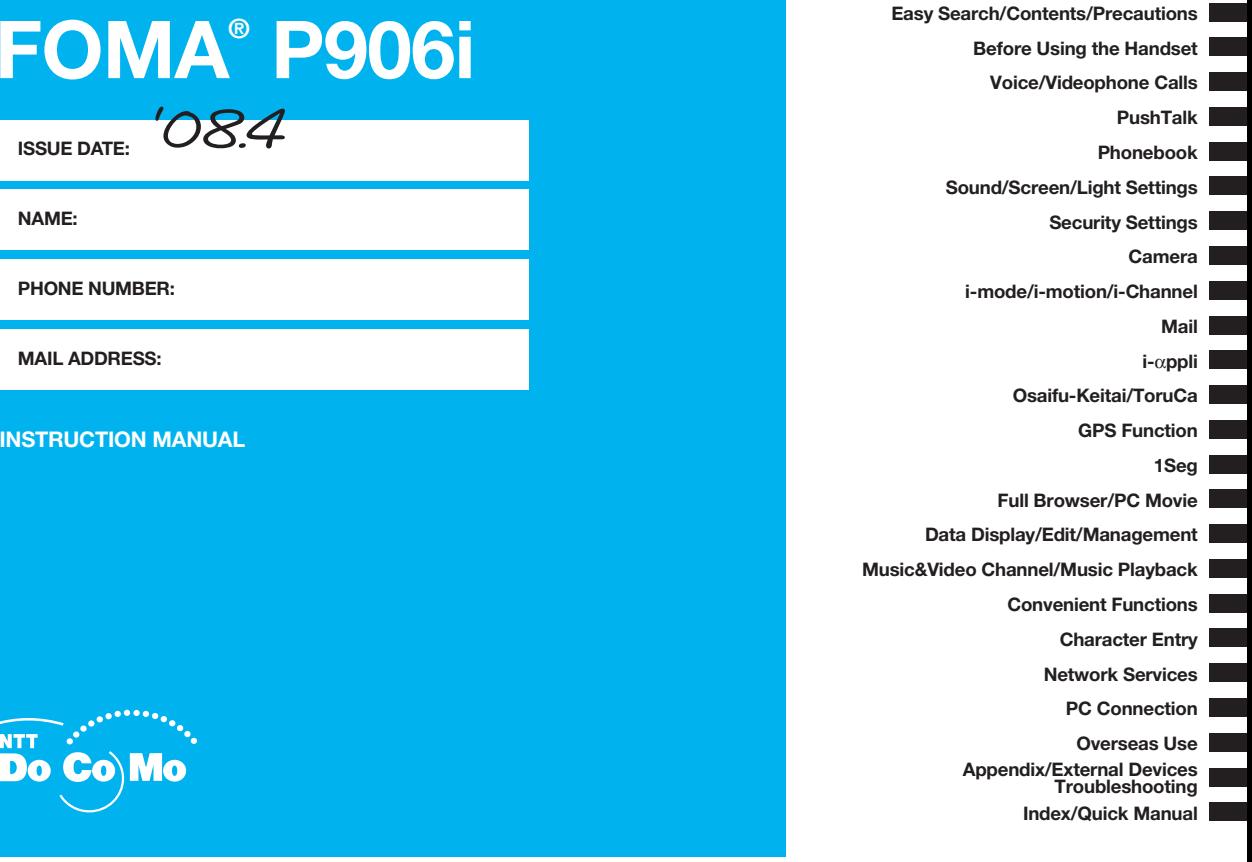

## **DoCoMo W-CDMA**・**GSM/GPRS system**

#### **Thank you for selecting the "FOMA P906i".**

Before or during use of the FOMA P906i , make sure that you read this manual and the separate manuals for other optional devices thoroughly so that you can use the FOMA P906i correctly.

If you feel any inconvenience in reading the manual, contact the DoCoMo Information Center listed on the back page of this manual.

The FOMA P906i is designed to be your close partner. Treat it carefully at all times to ensure long-term performance.

#### **Before using your FOMA phone**

- ●Because the FOMA phones use radio waves, they cannot be used in places where radio waves do not reach, such as inside tunnels, underground, or in buildings; or the outside where radio waves are weak or out of the FOMA service area. They may not be used in the high-rise buildings even when the antennas are unobstructed. You may also experience interruption of calls even when using without moving while the radio waves are strong enough for the three antennas to appear on the display.
- ●Use the FOMA phone carefully to avoid disturbing other people when in public, or in crowded or quiet places.
- ●Since the FOMA phones use radio waves as the medium of telecommunication, calls may be tapped by the third party. However, the W-CDMA・GSM/GPRS system automatically supports tapping prevention, so your conversation will be incomprehensible to the third party.
- ●The FOMA phones change your voice into digital signals and send them to the other party. In places where the radio waves are weak, the digital signals may not be converted correctly, and in such a case, the voice may sound different from the actual original voice.
- ●The user hereby agrees that the user shall be solely responsible for the result of the use of SSL. Neither DoCoMo nor the certifiers as listed herein make any representation and warranty as for the security in the use of SSL. In the event that the user shall sustain damage or loss due to the use of SSL, neither DoCoMo nor the certifiers shall be responsible for any such damage or loss.

Certifiers: VeriSign Japan K.K., Cybertrust, Inc., GlobalSign K.K., RSA Security Inc., and SECOM Trust Systems Co., Ltd.

- ●This FOMA phone supports FOMA Plus-Area and FOMA High-Speed Area.
- **The FOMA terminal can be used only via the FOMA network provided by** DoCoMo and in DoCoMo's roaming area.
- ●It is recommended that you make separate notes of the information (such as Phonebook entries, schedule events, text memos, record messages, voice memos, movie memos) stored in the FOMA phone and keep them in a safe place. Note that we cannot be held responsible for the unlikely event of loss of the stored contents due to a malfunction, repair, change of your model, or other mishandling of the FOMA phone.
- ●You are advised to save your important data files to the microSD card. If you have a personal computer, you can transfer and save the information such as Phonebook entries, mail messages, schedule events, and others to the personal computer by using DoCoMo keitai datalink.

#### **For Using This Manual**

**This FOMA phone supports Kisekae Tool (page 121). If you use Kisekae Tool to change the design of the Menu display, some menu configurations change according to the usage frequency depending on the type of the menu. Further, some menu numbers that are assigned to the menu items do not apply. In that case, you cannot operate as described in this manual, so you are advised to switch to the basic structure menu (page 121), or reset menu settings (page 121).**

**You can download the latest information about this manual from the following DoCoMo web site:**

・**User's Manual (PDF file) Download**

**(http://www.nttdocomo.co.jp/english/support/manual/index.html)**

※**The URL and the content of the web site might be modified without notice.**

## **How to Read/Refer to This Manual**

#### **In this manual, illustrations and symbols are used in the explanations so that you can correctly and easily use the FOMA phone.**

- ≥The operating procedures and displays in this manual are described with the default settings of the "White" handset mainly. However, the following settings are changed.
- ・"Display setting" → "Stand-by display": OFF
- ・"Display setting" → "Standby disp. Wide": OFF
- ・"Display setting" → "Clock" → "Clock display": Big
- ・"Menu icon setting": Metal
- ≥Unless otherwise specified, the descriptions of the operating procedures in this manual start from the Stand-by display.
- ≥Operations are described in the method of "Scroll Selection" (see page 33).
- ≥Displays and illustrations described in this manual are for reference. The actual ones might differ.
- ≥In this manual, "Osaifu-Keitai compatible i-αppli which supports the IC card function" is described as "Osaifu-Keitai compatible i-αppli".
- ≥Note that "FOMA P906i" is referred to as "FOMA phone" in this manual.
- ≥In the operating procedures of this manual, key operations are described with simplified key icons.
- ≥The functions which use a microSD card are described in this manual; however, you need to obtain a microSD card separately to make these functions available. See page 355 for the microSD card.

#### **How to Refer to This Manual**

**By the following search methods, you can find pages where your desired functions and services are described:**

#### **From the Index**

Search from the index when you know the names of functions or services.

#### **From Easy Search**

Search from keywords for the functions you frequently use or the functions that are convenient if you can know any.

#### **From the Tabs on the Cover**

Search from the tabs printed on the cover.

See the next page for details.

#### **From the Contents** 11**P.6**

Search from the contents that categorize functions.

**From the Main Functions 12 P.8** 

Search from here to use the main functions.

#### **From the Function List 11 P.482**

Search from the function list.

#### **From Quick Manual 12 P.550**

Quick Manual gives you a clear, brief description about basic functions. You can take it when you go out. Further, Quick Manual "For Overseas Use" is attached, so refer to it when you use the FOMA phone overseas.

It is prohibited to copy all or part of this manual without permission. The instructions contained in this manual may be changed without notice.

#### **How to search for "Alarm" is explained here as an example of search method.**

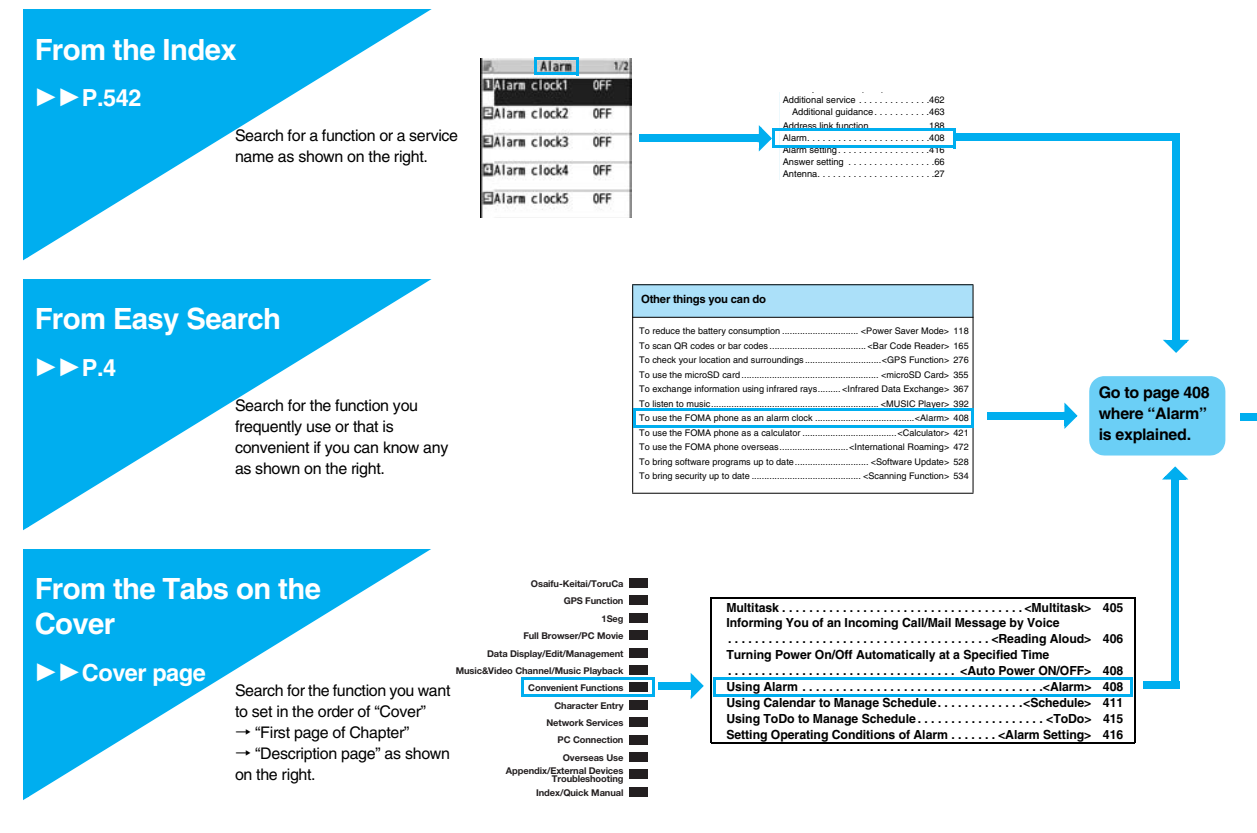

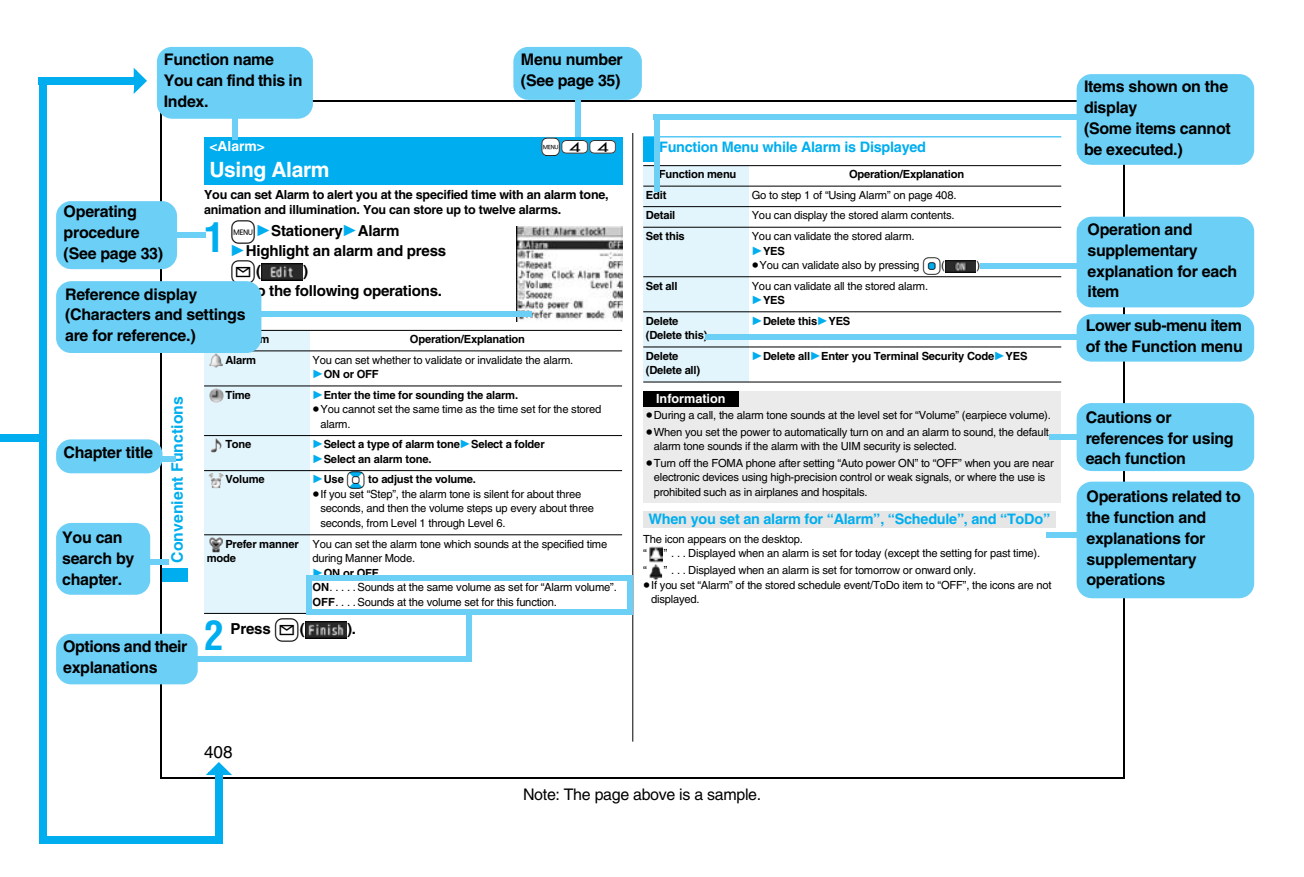

## **Easy Search**

#### **To retrieve the operation for the desired function with simple words, refer to the following:**

#### **To know convenient functions for making calls**

To/Not to notify your phone number to the other party

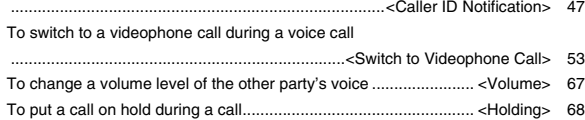

#### **To do the following when you cannot answer calls**

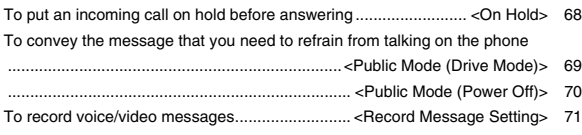

#### **To change melody or illumination**

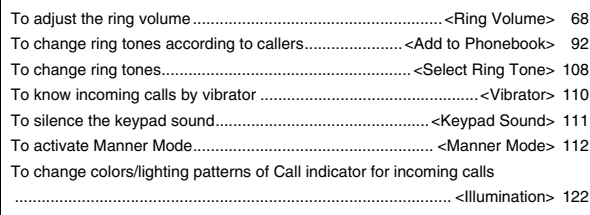

#### **To change/know display settings**

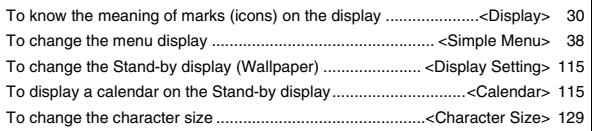

#### **To make full use of mail**

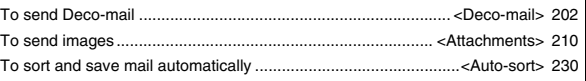

#### **To make full use of camera**

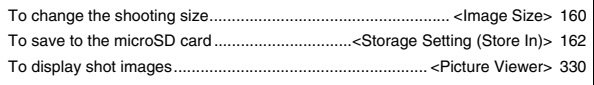

#### **To use the FOMA phone with a sense of security**

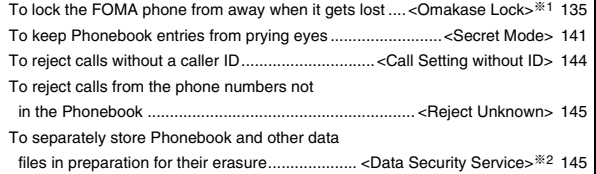

※1 This is a pay service.

※2 This is a pay service which is available on a subscription basis.

#### **To make full use of 1Seg**

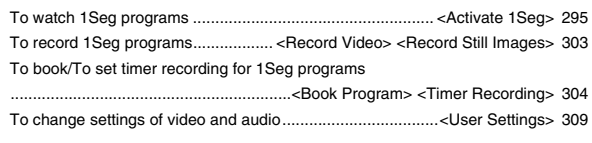

#### **Other things you can do**

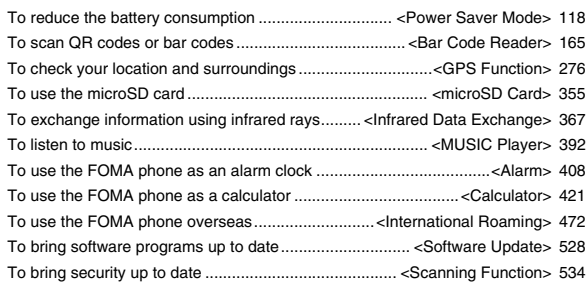

≥The operating procedures for frequently used functions are summarized in Quick Manual. (See page 550)

## **Contents**

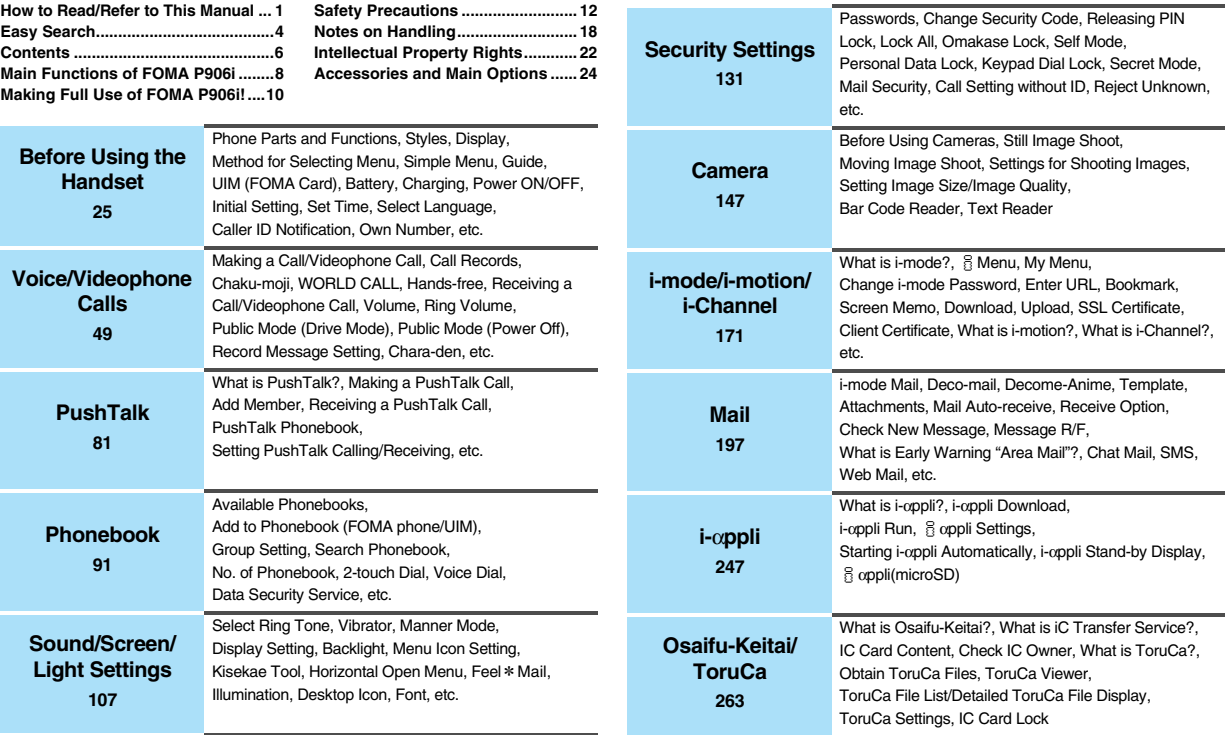

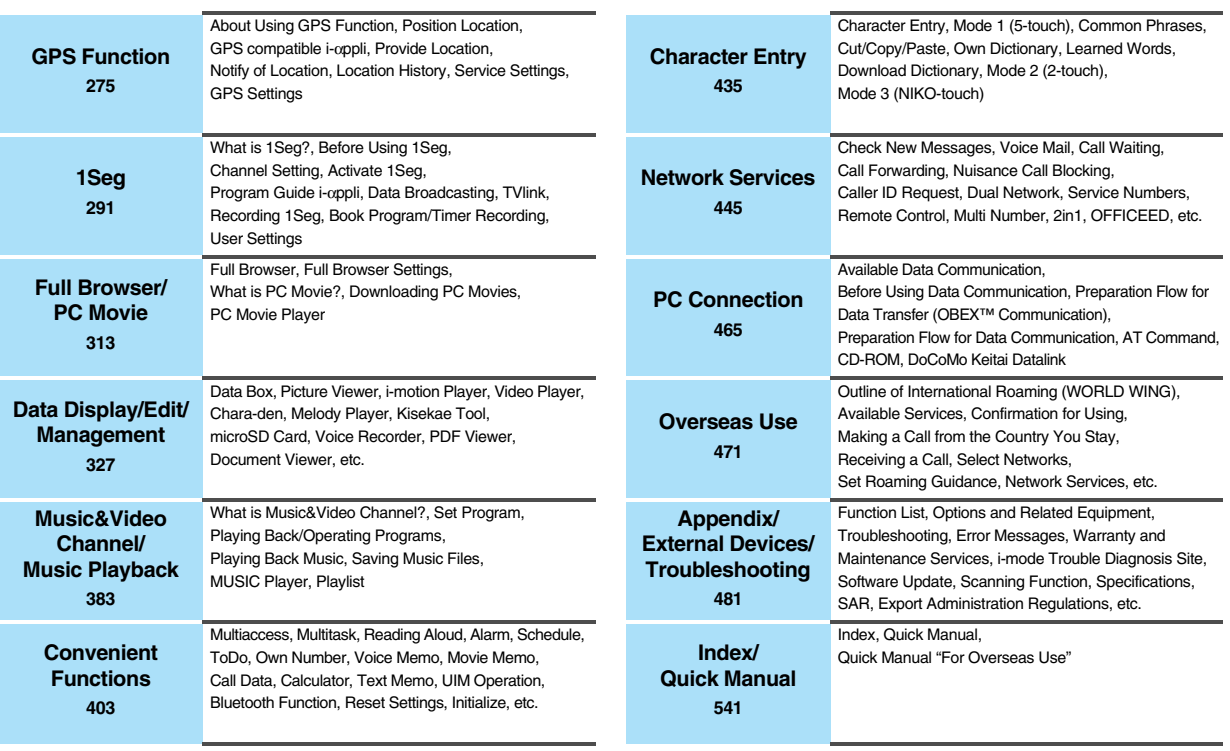

## **Main Functions of FOMA P906i**

**FOMA (Freedom Of Mobile multimedia Access) is the name of the DoCoMo service based on the W-CDMA format, authorized as one of the world's standards for third-generation mobile telecommunication systems (IMT-2000).**

#### **Remarkable i-mode!**

i-mode is an online service that enables you to get useful information from i-mode menu sites (programs) or i-mode web pages. This service also enables you to send or receive mail messages with ease.

◆**i-mode mail/Deco-mail/Deco-mail pictogram** 11**P.198, P.202, P.328** Besides mail text, you can attach photos or movie files, etc. The FOMA phone supports Deco-mail/Deco-mail pictograms, so you can change the character color, character size, and background color of mail text, and insert images and moving pictographs. Further, Decome-Anime enables you to compose joyful mail messages with animations, just by inserting messages into the Decome-Anime template.

#### ◆**International Roaming** 11**P.472**

You can use your FOMA phone, phone number, and mail address overseas as they are. (Supported in GSM/3G area)

Voice calls, videophone calls, i-mode, i-mode mail, SMS, and network services are available.

"日英版/日中版 しゃべって翻訳 for P (J-E/J-C Speech Translation for P)", which translates spoken Japanese into English or Chinese and spoken English or Chinese into Japanese, is pre-installed.

#### ◆**High-Speed Area Supported** ▶▶ **P.466**

FOMA High-Speed Area is supported so that high speed communication is available with download speed of up to 3.6 Mbps and upload speed of up to 384 kbps.

※The maximum speeds of 3.6 Mbps and 384 kbps denote the maximum speeds specified by the technical standards. The actual speeds differ depending on the extent how networks are congested or communication environment. Your communication is enabled at the maximum 384 kbps of both upload and download speeds when you are out of the FOMA High-Speed area, or are connecting to an access point that does not support HIGH-SPEED such as mopera.

#### **◆GPS ▶▶P.276**

You can use the location information obtained by GPS to search for a map of your location and area information and navigate yourself to your destination. The pre-installed "地図アプリ (Map Application)" enables you to easily use the highly accurate map.

#### ◆**Mega i-**α**ppli/Intuitive Games** 11**P.248**

You can enjoy playing games or have stock price information or weather forecasts updated automatically. In addition, the intuitive games are supported, which you can play by sensuous operation such as inclining, swinging, or talking to the FOMA phone.

#### ◆**Chaku-uta Full®/Uta-hodai/Music&Video Channel**※**/Video Clips** 11**P.193, P.384, P.390, P.392**

This FOMA phone supports Chaku-uta Full<sup>®</sup> that enables you to download a whole music file and Uta-hodai that enables you to enjoy listening music as much as you like at a flat rate.

This FOMA phone also supports Music&Video Channel that, just by setting up beforehand, automatically downloads music programs and programs containing moving images in the night. Further, this FOMA phone supports up to 10 Mbytes of i-motion movies, so it also supports Video Clip that enables you to enjoy a whole music clip file.

≥"Chaku-uta Full" is a registered trademark of Sony Music Entertainment Inc. ※This is a pay service which is available on a subscription basis.

#### ◆**Osaifu-Keitai/ToruCa** 11**P.264, P.266**

By downloading Osaifu-Keitai compatible i-αppli, you can replenish electronic money from a site into the IC card in the FOMA phone and check your account for the balance and usage details. In addition, the "DCMX" i-αppli program that provides the DoCoMo credit service is pre-installed. Further, "iC transfer service" is supported so that you can easily move data from the existing IC card to a new one when you replace your FOMA phone such as at the time of phone model change.

ToruCa is an electronic card that you can obtain from scanning devices or sites and can easily exchange using mail or infrared data exchange.

#### ◆**Kisekae Tool** 11**P.121, P.354**

You can change the Stand-by display or Menu display to your favorite one at a time. You can change the order of displayed menus on P906i according to the frequency of use to customize the Menu display as you like.

#### ◆**Bluetooth Function** 11**P.425**

The wirelessly-connected FOMA phone and a Bluetooth device enable you to talk or listen to music while you are carrying the FOMA phone in your bag.

#### ◆**Feel**\***Mail** 11**P.122**

Animation of 45 characters and illumination reproduce the atmosphere of mail messages. Pleasant animation appears or illumination lights according to the contents of mail message.

#### ◆**Wide VGA Display**

You can display still or moving images in the Wide VGA (480 dots x 854 dots) display of approx. 3.1 inches, and you can enjoy watching 1Seg programs on the impressive display. Also, the light sensor automatically adjusts the backlight in accordance with the ambient brightness, and the LCD AI compensates the image quality in accordance with the brightness.

#### ◆**Horizontal Open Style** 11**P.28**

You can watch 1Seg programs and videos on the horizontal full display in Horizontal Open Style. Further, you can see the Internet web pages with Full Browser without scrolling sideways.

#### ◆**One-push Open** 11**P.28**

#### ■One-push Answer ▶▶P.66

When a call comes in, just press the one-push open button, and you can open the FOMA phone to answer the call.

#### ■**Recv. Mail/Call at Open** ▶▶P.118

When a missed call or new mail message is found, just press the one-push open button, and you can open the FOMA phone to display the detailed Missed Call display or the Inbox list.

#### ◆**View Blind** ▶▶**P.119**

You can make the display hard to see from an angle. You can use the FOMA phone without being gazed at by others.

#### ◆**Face Detection** ▶▶**P.160**

You can shoot still images adjusting the camera focus on person's face automatically.

#### ◆**Document Viewer** 11**P.378**

On your FOMA phone, you can display Microsoft Word files, Microsoft Excel files, and Microsoft PowerPoint files created by personal computers.

#### ◆**Voice Recorder** ▶▶**P.373**

You can record your voice as a substitute for taking notes. You can repeatedly play it back, so it is convenient to record the proceedings at a meeting, etc.

#### ◆**Security Settings** ▶▶**P.131**

Various settings such as the lock functions and security settings for "safety" are available.

#### ■**Omakase Lock** ▶▶P.135

When you have lost the FOMA phone, you can lock the FOMA phone and release it by contacting DoCoMo.

For inquiries, see the back page of this manual.

Omakase Lock is a pay service※.

※You are not charged if you apply for this service at the same time as applying for the suspension of the use or during the suspension.

≥Note that Omakase Lock might be activated by an offer from the contractor of the FOMA phone when the contractor and the user of the FOMA phone differ.

#### ■**Data Security Service** ▶▶ **P.145**

This service enables you to save Phonebook entries, images, and mail messages from your FOMA phone to the Data Storage Center, and restore the saved data, when you lost your FOMA phone or in other cases, to your FOMA phone from the Data Storage Center. Further, you can edit or manage data held at the Data Storage Center using your personal computer and can reflect the edited data to your FOMA phone. For details on Data Security Service, refer to "Mobile Phone User's Guide [i-mode] FOMA version". For inquiries, see the back page of this manual. Data Security Service is a pay service that is available on a subscription basis.

#### ◆**Network Services** ▶▶**P.445**

- ≥Voice Mail Service (Charged)
- ・A separate subscription is required.
- Call Forwarding Service (Free)
- ・A separate subscription is required.
- ≥Dual Network Service (Charged)
- ・A separate subscription is required.
- ●2in1 (Charged)
- ・A separate subscription is required.
- Call Waiting Service (Charged) ・A separate subscription is required.
- ≥Nuisance Call Blocking Service (Free) ・No subscription is required.
- ≥Multi Number (Charged) ・A separate subscription is required.
- ≥SMS (Free) ・No subscription is required.

## **Making Full Use of FOMA P906i!**

#### ◆**Videophone** 11**P.50**

You can talk with a person who is away from you, seeing each other. By the default setting, the voice of the other party is set to be output from the speakers. so you can start talking readily. You can switch, without disconnecting, from an ordinary voice call to a videophone call.

#### ◆**1Seg** 11**P.292**

You can watch 1Seg (terrestrial digital TV broadcasting service for mobile objects) programs in smooth picture by the function of Mobile W-Speed. You can display captions and data broadcasting, and record a program while watching it. Use Book Program or Timer Recording not to miss an opportunity to watch or record programs. When an i-mode mail message

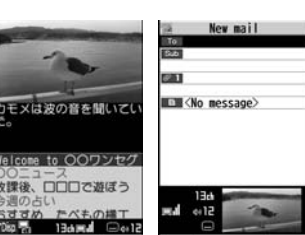

comes in while you are watching a program, you can check the mail message in the multiwindow or by tickers. You can use the multiwindow to compose i-mode mail messages as well while watching a 1Seg program.

#### ◆**i-Channel** 11**P.195**

i-Channel distributes graphical information such as news and weather forecast. By selecting your favorite channel from the Channel list, you can obtain detailed expressive information with Flash movies (see page 174).

- ≥This is a pay service which is available on a subscription basis.
- The service is provided only in Japanese.

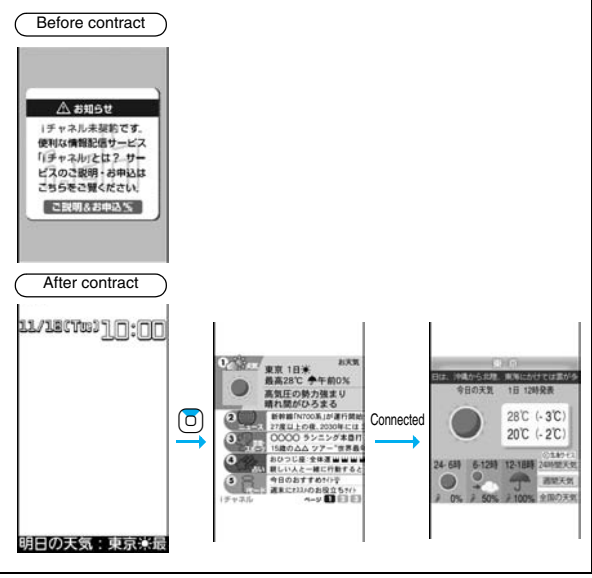

#### ◆**Chaku-moji** 11**P.57**

While calling up the other party, you can have your message displayed on his/her Call Receiving display. The receiving end can know your subject/feeling by reading the message before answering the call.

# **Easy Search/Contents/Precautions** m <u>se</u> Search/Contents/Precautions

#### **◆2in1 ▶▶P.456**

This service enables you to have two numbers/two mail addresses on your single FOMA phone and to use your FOMA phone as if you were using two sets, by using the dedicated mode function. You can sort Phonebook entries, mail boxes, dialed/ received call records, and Stand-by displays into "A mode" and "B mode" to manage them separately. You can also use "Dual mode" to simultaneously manage both A and B modes.

● This is a pay service which is available on a subscription basis.

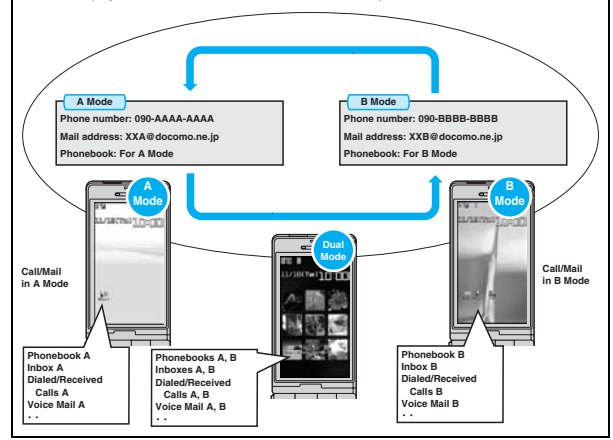

#### ◆**MUSIC Player** 11**P.392**

On a single player, you can play back and enjoy Chaku-uta Full® music files, Windows Media® Audio (WMA) files, and SD-Audio files.

You can download Chaku-uta Full® music files from sites and may be able to display their images and lyrics while playing them back.

In the case of SD-Audio or WMA files, you can obtain your favorite music files from music CDs or Internet web pages and save them on the microSD card by using your personal computer.

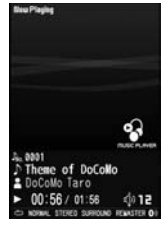

You can save music files also by using the Napster® application program.

#### ◆**Kisekae Tool/Direct Menu** ▶▶ P.121, P.354

This FOMA phone comes with "Direct Menu" that enables you to easily access the functions and services you frequently use.

The menus are categorized into four that are arranged at top, bottom, left, and right. The "LAST 10" button is located at the center, which automatically displays 10 items of the functions and services you used most recently. Five categorized arrangements link with the command navigation keys, so it is easy to remember the arrangements and operate the menus.

- $\bigcap$ : SERVICES  $\left[\times-\right]$  (Mail),  $\left[\right.\right.$  i  $\left.\right.$   $\left.\leftarrow$   $\left.\right.$  i  $\left.\right.$  i  $\left.\right.$   $\left.\right.$   $\left$ ワンセグ (1Seg), おサイフケータイ (Osaifu-Keitai), etc.]
- Vo: TOOLS [アラーム (Alarm), 電卓 (Calculator), テキストメモ (Text memo), スケジュール (Schedule), 赤外線受信 (Receive Ir data), etc.]
- Xo: SETTINGS [設定 (Settings), サービス (Services), 自局番号表示 (Own number)]
- Zo: DATABOX [マイピクチャ (My picture), etc.]
- $\bigcirc$ : LAST10 (automatically displays 10 items of the menus you used most recently.) ※Functions are pre-installed by default.

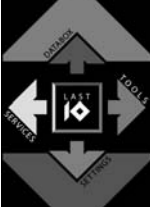

## **Safety Precautions Always follow the safety precautions.**

■**Before using the FOMA phone, read these safety precautions carefully so that you can use it correctly.**

**After reading the precautions, keep them in a safe place.**

- Be sure to observe these safety precautions because they are designed to **protect you or those around you from causing injury and to avoid unnecessary damage to the property.**
- ■**The symbols below indicate the levels of danger or damage that can be caused if the particular precautions are not observed.**

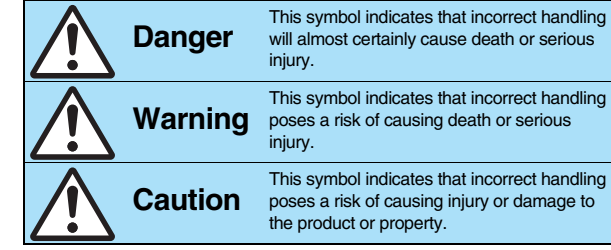

■**The following symbols show specific directions:** 

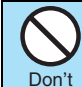

Denotes things not to do. (Prohibition)

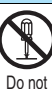

Denotes not to disassemble.

disassemble

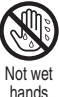

Denotes not to touch with wet hands.

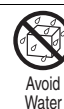

or damage to

Denotes not to use where it could get wet or not to wet it.

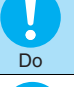

Denotes mandatory instructions (matters that must be complied with).

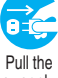

Denotes to pull the power plug out of the outlet.

power plug out

■**"Safety Precautions" are divided into the following six sections:**

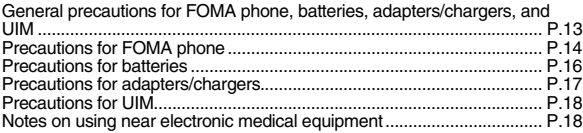

**General precautions for FOMA phone, batteries, adapters/chargers, and UIM**

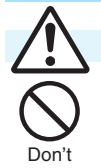

## **Danger**

**Do not use, store or leave the FOMA phone and its accessories in places with a high temperature such as near fire or places exposed to direct sunlight, or in cars under the blazing sun.** The devices could be deformed or malfunction, or the battery may leak, overheat, burst, or catch fire, thus resulting in the deterioration of performance and shortening of the life of devices. Also, part of the case could get heated, causing bare skin burns.

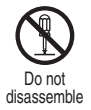

#### **Do not disassemble, modify or solder the FOMA phone or accessories.**

Accidents such as fire, injury, or electric shock, or malfunction may result. The battery may leak, overheat, burst or catch fire.

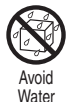

#### **Do not wet the FOMA phone or accessories.**

If liquids such as water or pet urine get onto them, overheating, electric shock, fire, malfunction, injury or others may result. Pay attention to the place of use and the way of handling.

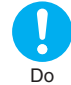

#### **Use only the batteries and adapters/chargers approved by DoCoMo for your FOMA phone.**

If you use any type of battery, adapter or charger other than the specified one, your FOMA phone, battery or other accessories may leak, overheat, burst, catch fire or malfunction. Battery Pack P16 FOMA AC Adapter 01/02

FOMA AC Adapter 01 for Global use

FOMA DC Adapter 01/02 Desktop Holder P27

FOMA Dry Battery Adapter 01

FOMA Portable Charging Adapter 01 FOMA USB Cable with Charge Function 01/02

※For other compatible products, contact a handling counter such as a DoCoMo shop.

## **Warning**

**Do not place the batteries, the FOMA phone, adapters/chargers, or UIM in cooking appliances such as microwave ovens or high-pressure containers.**

The battery may leak, overheat, burst, or catch fire. The FOMA phone or the adapter/charger may overheat, smoke, or catch fire, or its circuit parts may become damaged.

#### **Do not throw the FOMA phone or accessories, or subject them to severe shocks.**

The battery may leak, overheat, burst, or catch fire. Also, malfunction or fire may result.

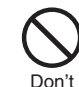

**Be careful not to let electroconductive materials (metal pieces, pencil leads etc.) contact with the charging terminal or connector terminal. Also, make sure that those are not entered into the inside of the FOMA phone.**

Short-circuit could cause fire or malfunction of the FOMA phone.

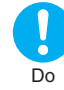

**When you are in a place such as a gas station where flammable gas is generated, turn off the FOMA phone, and never do charging. Otherwise, catching fire may result.**

Ensure that you use Osaifu-Keitai with the FOMA phone turned off when you are in the vicinity of the gas station. (When IC Card Lock is set, turn off the power with the lock released.)

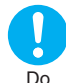

**If odor, overheat, discoloration, or deformation is detected during use, battery charge, or storage, immediately observe the following:**

- **1. Pull the power plug out of the outlet or cigarette lighter socket.**
- **2. Turn off the power to the FOMA phone.**
- **3. Remove the battery pack from the FOMA phone.**

If you use the FOMA phone and its accessories as they are, overheat, burst, or catching fire could result or the battery could leak.

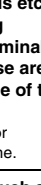

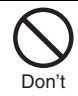

Don't

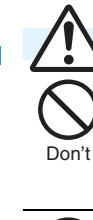

## **Caution**

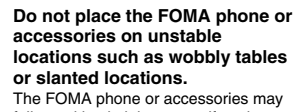

fall, resulting in injury or malfunction.

**Do not store in humid or dusty places, or in high temperature environments.** Malfunction may result.

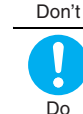

**If children use the FOMA phone or accessories, a guardian should explain the safety precautions and correct operations. The guardian should also make sure that the instructions are followed during use.** Otherwise, injury may result.

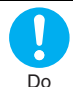

#### **Keep out of the reach of babies and infants.**

Accidental swallowing or injury may result.

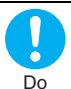

#### **Be especially careful when you use the FOMA phone for a long time with the adapter/charger connected.**

If you use i-αppli programs, talk on the videophone, watch 1Seg programs and so on for a long time during charging, the temperature of the FOMA phone, battery pack, or adapter/charger might rise.

If you directly touch the part of high temperature continuously, redness, itching, rash, or low-temperature bare skin burns may result depending on your physical conditions or predisposition.

## **Precautions for FOMA phone**

Don't

Don't

Don't

## **Warning**

#### **Do not directly point the infrared data port at someone's eyes during transmission.**

His/her eyes may possibly be affected. Other infrared devices may operate erroneously if the infrared data port is pointed at them during transmission.

**Do not put the FOMA phone in the place where it could be affected by an expanded airbag, e.g., on the dashboard.**

If the airbag expands, the FOMA phone could hit you and others, causing accidents such as injury and the FOMA phone could malfunction and become damaged.

**If you have any implanted electronic medical equipment, do not place your FOMA phone in a chest pocket or inner pocket.** If the FOMA phone is positioned close to electronic medical equipment, it may cause that equipment to malfunction.

#### **Do not allow liquids such as water, or foreign materials such as metal pieces or flammable materials to get into the UIM or microSD card slot of the FOMA phone.** Don't

Fire, electric shock or malfunction may result.

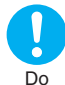

#### **Turn off the FOMA phone in places where use is prohibited such as in airplanes and hospitals.**

Otherwise, electronic devices and electronic medical appliances may be adversely affected. If the Auto Power ON function is set, deactivate the setting, then turn the power off. For use inside medical facilities, make sure that you comply with their regulations. You may be punished for using the FOMA phone in airplanes, which is prohibited by law.

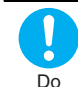

**When talking with the FOMA phone set to Hands-free, be sure to keep the FOMA phone away from your ear.**

**Further, when you play games or play back music with the earphone/microphone connected, adjust the sound volume to moderate volume.**

The excessive sound volume impairs your hearing.

Further, accidents may result due to the hardness of hearing of surrounding sound.

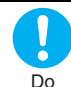

**For those with weak heart conditions, the vibrator and ring volume must be adjusted carefully.** Those functions may cause an effect on the heart.

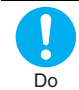

**If thunder starts to rumble while you are using the FOMA phone outdoors, turn off the power and move to a safe place.**

Otherwise, you could be struck by lightning or suffer an electric shock.

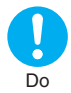

#### **Turn off the FOMA phone when near electronic devices using high-precision control or weak signals.**

The FOMA phone may possibly cause these devices to malfunction.

※Electronic devices that may be affected: Hearing aids, implanted cardiac pacemakers, implanted defibrillators, other medical electronic devices, fire alarms, automatic doors and other automatically controlled devices. If you use an implanted cardiac pacemaker, implanted defibrillator or any other electronic medical device, consult the manufacturer or retailer of the device for advice regarding possible effects from the radio waves.

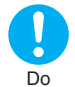

#### **If the display part or camera lens is broken, be careful about broken glasses or the exposed interior of the FOMA phone.**

Plastic panels are used for the surfaces of the display part and camera lens so that glasses do not easily get scattered, however, pay attention not to erroneously touch the broken part or interior. Otherwise, injury may result.

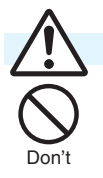

## **Caution**

**Do not swing the FOMA phone by its strap.**

The FOMA phone may hit you or persons around you, and accidents such as injury or malfunction and damage may result.

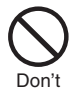

Don't

#### **When using the motion tracking, ensure that you check around you for safety, securely take hold of your FOMA phone, and do not swing to an extent more than necessitated.**

The motion tracking is the function to incline or swing the FOMA phone for operation. If you excessively swing your FOMA phone, it might happen that it hits against persons or objects, resulting in critical accidents or damage.

**When a metallic strap is attached to your FOMA phone, be careful that it does not hit against persons or objects when using the motion tracking.**

Accidents such as injury or malfunction and damage may result.

**Do not place magnetic cards or similar objects near the FOMA phone or between phone parts.** Magnetic data on cash cards, credit cards, telephone cards and floppy disks, Don't

Don't

#### **Do not bring magnetic substances close to your FOMA phone.**

Strong magnetic items might cause in erroneous operation.

etc. may be deleted.

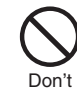

**If you erroneously break the display part and then crystal liquid gets leaked, never take or suck the liquid to or into your mouth, or apply to skin. If the crystal liquid gets into the eyes or mouth, immediately rinse it out with clean water and then seek medical attention. When it adheres to your skin or clothes, immediately wipe it away with alcohol etc., and then rinse it out with water and soap.**

Otherwise, the loss of eyesight or injury to your skin may result.

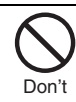

**Do not bring your ears close to the speakers while a ring tone sounds or a melody is played back from the FOMA phone.** Otherwise, your hearing could be impaired.

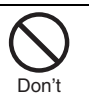

**Do not open the FOMA phone by pressing the one-push open button near persons around you or your face.**

The FOMA phone may hit you or persons around you, causing accidents and injuries.

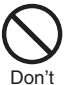

**Do not use the FOMA phone with the hook for Horizontal Open Style protruded.** Otherwise, injury may result.

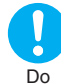

**Electronic devices in some types of cars can be affected by use of the FOMA phone.**

For safety's sake, make sure not to use the FOMA phone inside such cars.

**Search/Contents/Precautions Easy Search/Contents/Precautions** asy шĭ

**Itching, rash or eczema may be caused depending on your physical conditions or predisposition. If an abnormality occurs, stop using the FOMA phone immediately, and then seek medical attention.**

Metals are used for the following parts:

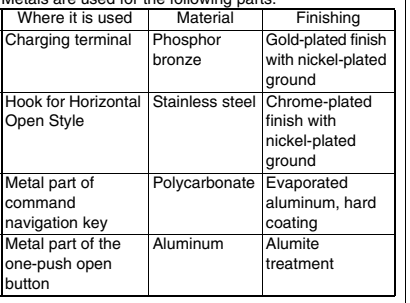

Do

Do

**Be careful not to get your finger or a strap caught in the parts when you close or open the FOMA phone.**

Accidents such as injury or damage may result.

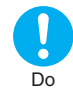

**When you watch a 1Seg program, watch in a place bright enough taking a certain distance from the display.**

Otherwise, your visual acuity could be reduced.

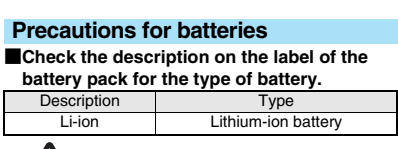

## **Danger**

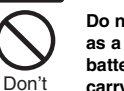

**Do not let any metal object such as a wire come in contact the battery terminals. Also do not carry or store the battery together with any metal objects like a necklace.**

The battery may leak, overheat, burst or catch fire.

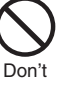

**Do not use excessive force to attach the battery to the FOMA phone even when you cannot attach it successfully. Also, check that the battery is the right way round when you attach it.** The battery may leak, overheat, burst or catch fire.

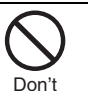

**Do not throw the battery into fire.** The battery may leak, overheat, burst or catch fire.

Don't

**Do not pierce it with nails, hit it with a hammer, or step on it.** The battery may leak, overheat, burst or catch fire.

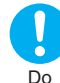

**If the battery fluid gets into your eyes, do not rub them. Flush your eyes with clean water and seek medical attention immediately.** Otherwise, the loss of eyesight may result.

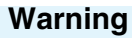

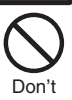

**When any abnormality due to external shock such as the deformation or scratches by dropping is found on the battery pack, immediately stop using it.**  The battery may leak, overheat, burst, or catch fire. Also, malfunction or fire may result.

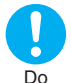

#### **If charging is not completed at the end of the specified charging time, stop charging.**

Otherwise, the battery may leak, overheat, become damaged or catch fire.

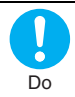

**Immediately stop using the FOMA phone and keep it away from fire if the battery leaks or emits an odor.**

The leaked battery fluid may ignite, causing fire or burst.

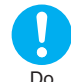

#### **Be careful that your pets do not bite into the battery pack.**

The battery may leak, overheat, burst, or catch fire. Also, malfunction or fire may result.

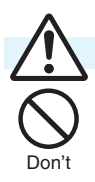

## **Caution**

**An exhausted battery should not be disposed of with other waste.** The battery may catch fire or damage the environment. After insulating the battery terminals with tape, take the unneeded battery to a handling counter such as a DoCoMo shop or dispose of it in accordance with local waste disposal regulations.

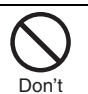

**Do not charge the wet battery.**  The battery pack may overheat, catch fire, or burst.

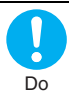

**If the battery fluid comes in contact with skin or clothes, immediately stop using, then rinse it out thoroughly with clean water.**

#### Skin injury may result.

#### **Precautions for adapters/chargers**

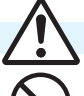

 **Warning**

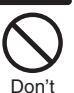

**Do not use a damaged adapter/ charger cord or power cord.** Electric shock, overheating or fire may result.

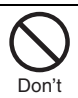

**Do not use the AC adapter and desktop holder in steamy places such as a bathroom.** Electric shock may occur.

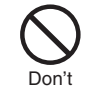

Don't

Don't

**The DC adapter is for use only in a negative (-) grounded vehicle. Do not use it in a positive (+) grounded vehicle.** Fire may result.

**If it starts to thunder, do not touch the FOMA phone and adapter/charger.**

You might be struck by lighting or suffer an electric shock.

- **Never short-circuit the charging terminal when the adapter is plugged into the power outlet or cigarette lighter socket. Also, never touch the charging terminal with fingers or other bare skin.** Fire, malfunction, electric shock or injury may result.
- Don't

**Place the charger and desktop holder on a stable location during charging. Do not cover or wrap the charger and desktop holder in cloth or bedding.**

The FOMA phone may drop off, or the charger and desktop holder may overheat, causing fire or malfunction.

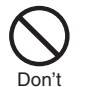

**Do not place something heavy on the adapter/charger cord and power cord.** Electric shock or fire may result.

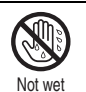

hands

**Do not touch the power cord of the adapter/charger, or power outlet with wet hands.** Electric shock may result.

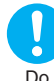

#### **Use the adapter/charger at the specified V AC.**

If you use it at a wrong voltage, fire or malfunction may result. When using the FOMA phone overseas, use FOMA AC adapter available overseas. AC adapter: 100 V AC DC adapter: 12/24 V DC [For negative (-) grounded vehicles only] AC adapter available overseas: 100 V to 240 V AC [Connect only to household AC outlet]

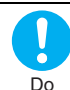

#### **If a fuse of the DC adapter has blown, replace it with a specified fuse.**

If you use an unspecified fuse, fire or malfunction may result. For the specified fuse, refer to each instruction manual.

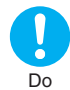

**Keep the power plugs dust-free.** Otherwise, fire may result.

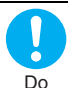

**When pulling the AC adapter into the power outlet, firmly plug it in, taking care not to contact with metal straps or the like.**

Otherwise, electric shock, short-circuit or fire may result.

17

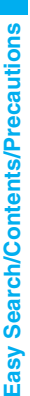

**When removing the adapter/ charger out of the outlet or cigarette lighter socket, do not forcibly pull the adapter/charger cord or power cord, instead take hold of the power plug and then pull.**

If you pull the plug out by the cord, the cord may be damaged, which could result in electric shock or fire.

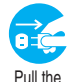

out

Do

**When the adapter/charger is not to be used for a long period of time, unplug the power cord from the outlet.**

Otherwise, electric shock, fire, or malfunction may result. power plug

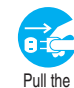

**If liquids such as water get in the charger, unplug the power cord immediately from the outlet or cigarette lighter socket.** Otherwise, electric shock, smoke or fire may result.

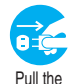

power plug out

power plug out

> **Before cleaning, pull the power plug out of the outlet or cigarette lighter socket.**

Otherwise, electric shock may result.

#### **Precautions for UIM**

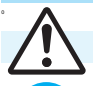

 **Caution**

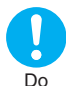

**Be careful not to touch the cut surface of the UIM (IC portion) when removing it.** You may hurt your hand or fingers.

#### **Notes on using near electronic medical equipment**

Do

ľ

 $\bullet$ 

Do

Ă.

■**The description below meets "Guidelines on the Use of Radio-communication Equipment such as Cellular Telephones – Safeguards for Electronic Medical Equipment" by the Electromagnetic Compatibility Conference Japan.**

## **Warning**

#### **Comply with the following in hospitals or health care facilities:**

- •Do not carry the FOMA phone into operating rooms, intensive care units (ICU) or coronary care units (CCU).
- •Turn off the FOMA phone in hospital wards.
- •If there is any electronic medical equipment near you, turn off the FOMA phone even when in a location such as a lobby.
- •Comply with any regulations of hospital and health care facilities instructing you not to use or carry in a mobile phone.
- •If the Auto Power ON function is set, deactivate the setting, then turn the power off.

**Turn off the FOMA phone in crowded areas such as inside trains during rush hour, as someone with an implanted cardiac pacemaker or implanted defibrillator may be near you.** Operation of an implanted cardiac pacemaker or implanted defibrillator can be affected by radio waves.

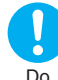

**If you use an implanted cardiac pacemaker or implanted defibrillator, use the mobile phone 22 cm or more away from an implanted cardiac pacemaker or implanted defibrillator.** Operation of an implanted cardiac pacemaker or implanted defibrillator can be affected by radio waves.

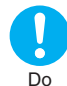

**Patients using electronic medical equipment other than implanted cardiac pacemakers or implanted defibrillators (outside medical establishments for treatment at home, etc.) should check the influence of radio waves upon the equipment by consulting its manufacturer.**

Operation of electronic medical equipment can be affected by radio waves.

## **Notes on Handling**

#### **General notes**

#### ■**Do not wet the equipment.**

The FOMA phone, battery, adapter/charger, and UIM are not waterproofed. Do not use them in environments, which are high in humidity such as in bathrooms, and do not allow them to get wet from rain. Furthermore, if carrying them against your body, they become moist due to perspiration and the internal parts may become corroded, causing malfunction. If the parts are found to have been damaged due to exposure to the liquids, any repairs will not be covered by warranty, or repairs may not be possible. This may be repaired at a cost if repairs are possible.

Easy Search/Contents/Precautions

#### ■**Use a dry soft cloth such as the one for cleaning glasses to clean the equipment.**

- The screen of the FOMA phone sometimes has a special coating so that they are easier to see. If you rub it roughly with a dry cloth, it might be scratched. Take care of the way of handling, and use only a dry, soft cloth such as the one for cleaning glasses. If the screen is left with water drop or stain adhered, smear may be generated or the coating might peel off.
- ≥Do not use alcohol, thinner, benzene, detergent or other solvents for cleaning, otherwise the printing may be removed or discoloration may result.

#### ■**Occasionally clean the terminals of the equipment using a dry cotton swab.**

If the terminals become soiled, the connection might deteriorate so that the power turns off or the battery does not charge fully. Wipe the terminals with a dry cloth or cotton swab.

#### ■**Do not place the FOMA phone near an air conditioner outlets.**

Condensation may form due to rapid changes in temperature, and this may corrode internal parts and cause malfunction.

#### ■**Do not apply excessive force onto the FOMA phone and battery pack.**

If you put the FOMA phone in a bag along with many other articles or sit with the FOMA phone in a clothes pocket, the display, internal circuitry and the battery pack could be damaged or malfunction. Also, if an external device is left connected to the connector terminal or Earphone-Microphone/AV output terminal, the connector could be damaged, or malfunction.

■**Carefully read each instruction manual attached to the FOMA phone, adapter/ charger, or desktop holder.**

#### ■**Do not rub or scratch the display part with metals.**

Doing so might cause damage to the part, resulting in trouble or malfunction.

#### ■**Avoid using in extremely high or low temperatures.**

The FOMA phone should be used within a temperature range of 5°C to 35°C and a humidity range of 45% to 85%.

- ■**The FOMA phone, if operated near landline phones, television sets, radios or other devices that are in use, may affect them. You should operate your FOMA phone as far away from such equipment as possible.**
- ■**It is recommended that you make separate notes of the information stored in the FOMA phone and keep such notes in a safe place.** We take no responsibility for any loss of the stored data items.

#### ■**Do not insert an external device to the connector terminal, or Earphone-Microphone/ AV output terminal at a slant when connecting, and do not pull it out when it is inserted.**

Malfunction or damage may result.

■**Make sure that nothing, such as a strap, gets caught between the parts of the FOMA phone when you close it.**

Otherwise, malfunction or damage may result.

- ■**The FOMA phone becomes warm during use or charging but this is not an abnormality. Use the FOMA phone as it is.**
- ■**Do not leave the camera in places exposed to direct sunlight.**

Pixels may be discolored or burns may result.

■**Usually, put the cover of the Earphone-Microphone/AV output terminal, connector terminal, and microSD card slot to use the FOMA phone.**

Dust or water might enter into the FOMA phone, causing malfunction.

#### **Notes on handling the FOMA phone** ■ ■ Do not use the FOMA phone with the back **cover left removed.**

The battery pack might come out, or malfunction or damage may result.

- ■**Do not apply an excessively thick sticker onto the surfaces of the display, keys, or buttons.**  Malfunction may result.
- ■**While you are using the microSD card, never take it off or turn off the power to the FOMA phone.**

Data may be erased or malfunction may result.

### **Notes on handling batteries**

■**Batteries have a limited life.**

Though it varies depending on the usage state, you are advised to replace the battery if its usable time is extremely short even when you fully charge it. Make sure that you buy the specified battery.

- ■**Charge the battery in a place with an appropriate ambient temperature of 5°C to 35°C.**
- ■**Make sure that the battery is charged when you use the FOMA phone for the first time or have not used it for a long period of time.**
- ■**The usable time of the battery differs depending on the usage environment or its remaining life.**
- ■**Depending on how the battery pack is used, it might swell as its operating life becomes short, but this is not a problem.**
- ■**Do not store or leave the empty battery pack.** The performance and operating life of the battery pack might be lowered or shortened.

#### **Notes on handling chargers/adapters**

■**Charge the battery in a place with an appropriate ambient temperature of 5°C to 35°C.**

#### ■**Charge the battery where:**

- •There is very little humidity, vibration, and dust.
- •There are no landline phones, television sets or radios nearby.
- ■**During charging, the adapter/charger may become warm. This is not an abnormality, so continue charging.**
- ■**Do not use the DC adapter for charging the battery when the car engine is not running.** The car battery could go flat.
- ■**When using the power outlet having the disengaging prevention mechanism, observe the instructions given in that instruction manual.**
- ■**Do not give a strong shock. Also, do not deform the charging terminal.** Malfunction may result.

#### **Notes on handling the UIM**

- ■**Never use more force than necessary when inserting/removing the UIM.**
- ■**The UIM may become warm during use, but this is not a sign of a malfunction. Continue using it as it is.**
- ■**The warranty does not cover damage caused by inserting the UIM into some other types of IC card reader/writer.**
- ■**Always keep the IC portion clean.**
- ■**Use a dry soft cloth such as the one for cleaning glasses to clean the equipment.**
- ■**It is recommended that you make separate notes of the information stored on the UIM and keep such notes in a safe place.** We take no responsibility for any loss of the stored data items.
- ■**For the environmental protection, bring any unneeded UIMs to a handling counter such as a DoCoMo shop.**
- ■**Avoid using in extremely high or low temperatures.**
- ■**Do not damage, carelessly touch, or short-circuit the IC.** Data might be lost or malfunction may result.
- ■**Do not drop the UIM or subject it to strong impacts.**
	- Malfunction may result.
- ■**Do not bend the UIM or place something heavy on it.** Malfunction may result.
- ■**Into the FOMA phone, do not insert the UIM with a label or sticker pasted.** Malfunction may result.

#### **Notes on using Bluetooth function**

■**As the security for communication using the Bluetooth function, the FOMA phone supports the security function that meets the Bluetooth Specification. However, the security may not be sufficient depending on the configuration. Take care of the security for communication using the Bluetooth function.**

- ■**Note that even if any leak of data or information occurs while making connection using the Bluetooth function, we take no responsibility.**
- ■**With the FOMA phone, you can use the following: Headset, Hands-Free, Audio, Dial-up Communication, Object Push, and Serial Port. With Audio, you might be able to use Audio Video Remote Control. (Only with the compatible Bluetooth devices)**

#### ■**Radio frequencies**

**The radio frequencies the Bluetooth function of the FOMA phone uses are as follows:**

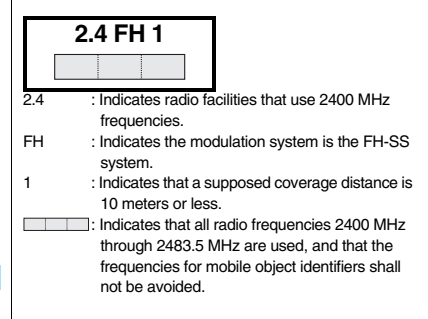

**Example Bluetooth Devices**<br>
Bluetooth operates at radio frequencies<br>
Bluetooth operates at radio frequencies<br>
the in-house radio stations for mobile ol<br>
identifiers that have to be licensed and a<br>
production lines of a fa **Bluetooth operates at radio frequencies assigned to the in-house radio stations for mobile object identifiers that have to be licensed and are used in production lines of a factory, specific unlicensed low power radio stations, and amateur radio stations (hereafter, referred to "another radio station") in addition to scientific, medical, or industrial devices such as microwave ovens.**

- **1. Before using this product, make sure that**
- **"another radio station" is not operating nearby.**
- **2. If radio interference between this product and "another radio station" occurs, move immediately to another place or stop radio transmission to avoid interference.**
- **3. For further details, contact "DoCoMo Information Center" on the back page of this manual.**

#### **Notes on handling the FeliCa reader/ writer**

- ■**The FeliCa reader/writer function on the FOMA phone uses very weak radio waves which do not require to be licensed as radio stations.**
- ■**The FeliCa reader/writer is operated on the 13.56 MHz frequencies. When you use another reader/writer nearby, take enough distance between your FOMA phone and the reader/writer. Further, ensure that there are no radio stations that use the same**

#### **Caution**

■**Do not use the modified FOMA phone. Using a modified FOMA phone infringes the Radio Law.**

The FOMA phones are granted technical regulations conformity certification as the specified radio equipment under the Radio Law and bear a "technical conformity mark  $\bigoplus$  on the nameplate as evidence of conformity. Unscrewing the FOMA phone and modifying internal components void the technical regulations conformity certification. Do not use the FOMA phone in this state, which infringes the Radio Law.

#### ■**Be especially careful not to operate the FOMA phone while driving.**

You will be imposed punishment if you use the mobile phone in your hand while driving. If you answer a call out of necessity, tell the caller with Hands-free that you will call him/her back, park your car to somewhere safe, and then dial.

#### ■**Use the Bluetooth functions in Japan only.**

The Bluetooth functions on the FOMA phone have been authorized in compliance with the radio transmission standards in Japan.

You might be imposed punishment if you use them overseas.

#### ■**Use the FeliCa reader/writer functions in Japan only.**

The FeliCa reader/writer functions on the FOMA phone have been authorized in compliance with the radio transmission standards in Japan.

You might be imposed punishment if you use them overseas.

## **Intellectual Property Rights**

#### **Copyrights and Portrait Rights**

You have no right to copy, modify, or distribute the contents such as text, images, music, or software programs downloaded from web pages on the Internet, or images shot by the cameras of this product without permission from the copyright holder except for when the copy or quote is for personal use that is allowed by the copyright law.

Note that it may be prohibited to shoot or record live performances or exhibitions even for personal use. Make sure that you refrain from shooting portraits of other persons and distributing such portraits over the Internet without consent, as this violates portrait rights.

#### **Trademarks**

- ≥"FOMA", "mova", "PushTalk", "PushTalkPlus", "i-mode", "i-αppli", "i-αppliDX", "i-motion", "Deco-mail", "Chaku-motion", "Chara-den", "ToruCa", "mopera", "mopera U", "WORLD CALL", "Dual Network", "FirstPass", "visualnet", "V-live", "i-Channel", "DCMX", "iD", "Security Scan", "i-motion mail", "i-area", "Short Mail", "WORLD WING", "Public mode", "DoPa", "sigmarion", "musea", "IMCS", "OFFICEED", "2in1", "Chokkan Game", and the logos of "FOMA", "i-mode", "i-αppli", "DCMX", "iC", "iD", "Music&Video Channel", and "HIGH-SPEED" are trademarks or registered trademarks of NTT DoCoMo, Inc.
- ≥"Catch Phone (Call waiting service)" is a registered trademark of Nippon Telegraph and Telephone Corporation.
- ≥Free Dial logo mark is a registered trademark of NTT Communications Corporation.
- ≥McAfee® is registered trademarks or trademarks of McAfee, Inc. and/or its affiliates in the US and/or other countries.
- G-GUIDE, G-GUIDE MOBILE and their logos are registered trademarks in<br>
Japan of U.S. Genstar-TV Guide International, Inc. and/or its afflicites.<br>  $\sum_{n=1}^{\infty}$ Japan of U.S. Gemstar-TV Guide International, Inc. and/or its affiliates.

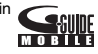

- ≥QuickTime is a registered trademark of Apple Inc., in the US and other countries.
- ≥NAVIDIAL and NAVIDIAL logo mark are trademarks of NTT Communications Corporation.
- ≥Microsoft®, Windows®, and Windows Vista® are trademarks or registered trademarks of Microsoft Corporation in the United States and other countries.
- ≥Windows Media® is either a registered trademark or trademark of Microsoft Corporation in the United States and/or other countries.
- ≥Powered by JBlend™ Copyright 2002-2008 Aplix Corporation. All rights reserved. JBlend and JBlend-related trademarks are trademarks or registered trademarks of Aplix Corporation in Japan and other countries.
- a is a registered trademark of FeliCa Networks, Inc.
- ≥microSDHC logo is a trademark.

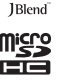

 $\mathbf{C}$ 

- ≥"Multitask" is a registered trademark of NEC Corporation.
- QR code is a registered trademark of Denso Wave Inc.
- ●使いかたナビ® is a registered trademark of CANNAC, Inc.
- ≥"VIERA" is a registered trademark of Matsushita Electric Industrial Co., Ltd.
- ≥Java and Java related trademarks and logos are trademarks or registered trademarks of Sun Microsystems, Inc. in the United States and other countries.
- ≥Powered by Mascot Capsule®/Micro3D Edition™ Mascot Capsule® is a trademark of HI CORPORATION.
- ≥OKAO Vision is used for multiple face detection to improve camera AF. OKAO is a registered trademark or trademark of OMRON Corporation in JAPAN and other countries.
- ≥The image stabilization technology utilized is PhotoSolid®, a product of Morpho, Inc. PhotoSolid® is the registered trademark of Morpho, Inc. in Japan and other countries.
- ≥Napster is a registered trademark of Napster, LLC. and/or its affiliates in the US and/or other countries.
- ≥Other company names and product names described in the text are trademarks or registered trademarks of those companies.

#### **Others**

● This product contains NetFront Browser and NetFront Sync Client of **NetFront** ACCESS CO., LTD.

ACCESS and NetFront are trademarks or registered trademarks of ACCESS CO.,

LTD. in the United States, Japan and other countries.

Copyright © 2008 ACCESS CO., LTD. All rights reserved.

≥IrFront is a trademark or registered trademark of ACCESS CO., LTD. in Japan and other countries.

The IrDA Feature Trademark is owned by the Infrared Data Association and used under license therefrom.

≥Contains Adobe® Flash® Lite™ and Adobe Reader® LE technology by Adobe Systems Incorporated Adobe Flash Lite Copyright © 2003-2007 Adobe System Incorporated. All

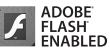

rights reserved.

Adobe Reader LE Copyright <sup>©</sup> 1993-2007 Adobe Systems Incorporated. All rights reserved. Adobe, Adobe Reader, Flash, and Flash Lite are either registered trademarks or trademarks of Adobe Systems Incorporated in the United States and/or other countries.

- ≥FeliCa is a contactless IC card technology developed by Sony Corporation.
- ≥FeliCa is a registered trademark of Sony Corporation.

≥Licensed by QUALCOMM Incorporated under one or more of the following United States Patents and/or their counterparts in other nations:

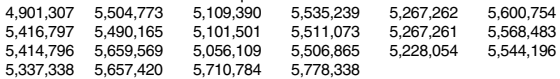

≥This product contains software licensed complying with GNU General Public License (GPL), GNU Lesser General Public License (LGPL), etc.

For more details, see "readme.txt" in the "GPL・LGPL等について" folder on the bundled CD-ROM. ("readme.txt" is only available in Japanese version.)

≥Advanced Wnn V2 of OMRON SOFTWARE Co., Ltd. is used for conversion methods for Japanese language.

"Advanced Wnn V2" © OMRON SOFTWARE Co., LTD. 1999-2008 All Right Reserved.

- ≥The Bluetooth® word mark and logos are owned by Bluetooth SIG, Inc. and any use of such marks by NTT DoCoMo, Inc. is under license. Other trademarks and trade names are those of their respective owners.
- ≥This product is loaded with Bluetooth™ Stack for Embedded Systems Spec 2.0 by Toshiba Corp.

≥This product is licensed under the MPEG-4 patent portfolio license, AVC patent portfolio license and VC-1 patent portfolio license for the personal and non-commercial use of a consumer to

- (i) encode video in compliance with the MPEG-4 Visual Standard, AVC Standard and VC-1 Standard ("MPEG-4/AVC/VC-1 Video") and/or
- (ii) decode MPEG-4/AVC/VC-1 Video that was encoded by a consumer engaged in a personal and non-commercial activity and/or was obtained from a licensed video provider licensed to provide MPEG-4/AVC/VC-1 Video.

No license is granted or implied for any other use.

Additional information may be obtained from MPEG LA, L.L.C. See http://www.mpegla.com.

≥Copyright 2001 Seiko Epson Corporation.

All Rights Reserved. PRINT Image Matching is a trademark of Seiko Epson Corporation.

The PRINT Image Matching logo is a trademark of Seiko Epson Corporation.

- This product is manufactured or sold under license from InterDigital Technology Corporation.
- This product uses GestureTek's technology. Copyright © 2006-2008, GestureTek, Inc. All Rights Reserved.
- ≥The abbreviations used for respective operating systems (Japanese version) in this manual are as shown below:

Windows Vista is the abbreviation of Windows Vista<sup>®</sup> (Home Basic, Home Premium, Business, Enterprise, and Ultimate).

Windows XP is the abbreviation of Microsoft<sup>®</sup> Windows<sup>®</sup> XP Professional operating system or Microsoft<sup>®</sup> Windows<sup>®</sup> XP Home Edition operating system.

Windows 2000 is the abbreviation of Microsoft® Windows® 2000 Professional operating system.

- ≥This product is protected by certain intellectual property rights of Microsoft Corporation and third parties. Use or distribution of such technology outside of this product is prohibited without a license from Microsoft or an authorized Microsoft subsidiary and third parties.
- ≥This product is protected by certain intellectual property rights of Microsoft Corporation. Use or distribution of such technology outside of this product is prohibited without a license from Microsoft or an authorized Microsoft subsidiary.
- ≥Content providers are using the digital rights management technology for Windows Media contained in this device ("WM-DRM") to protect the integrity of their content ("Secure Content") so that their intellectual property, including copyright, in such content is not misappropriated. This device uses WM-DRM Software to play Secure Content ("WM-DRM Software"). If the security of the WM-DRM Software in this device has been compromised, owners of Secure Content ("Secure Content Owners") may request that Microsoft revoke the WM-DRM Software's right to acquire new licenses to copy, display and/or play Secure Content. Revocation does not alter the WM-DRM Software's ability to play unprotected content. A list of Revoked WM-DRM Software is sent to your device whenever you download a license for Secure Content from the Internet or from a PC. Microsoft may, in conjunction with such license, also download revocation lists onto your device on behalf of Secure Content Owners.

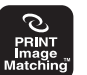

## **Accessories and Main Options**

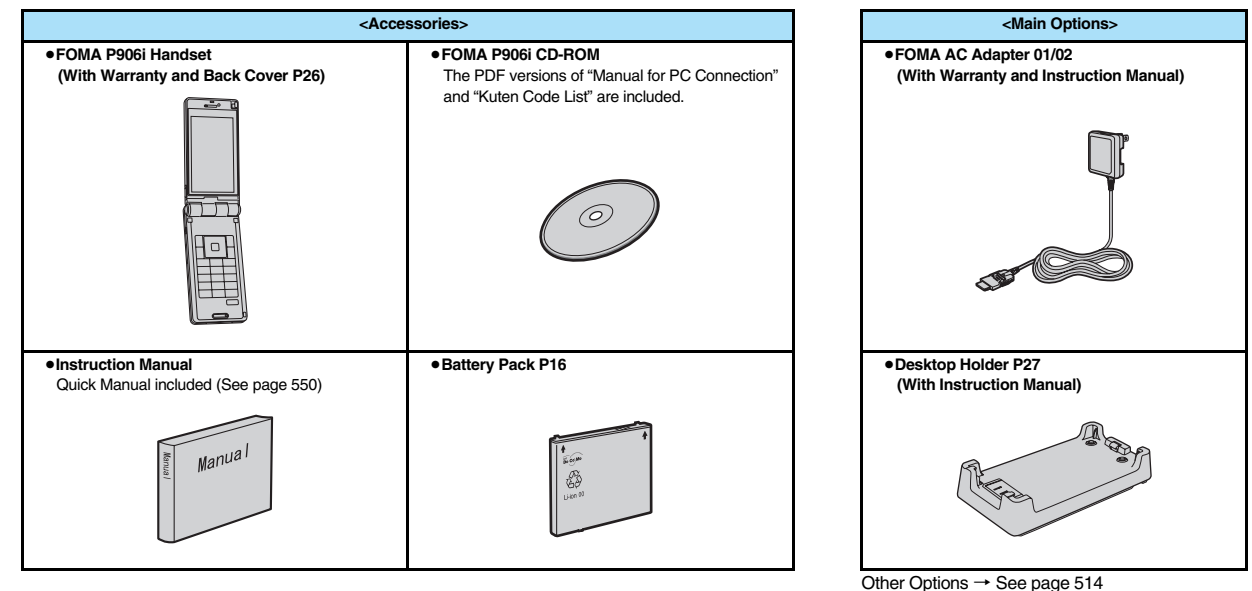

## **Before Using the Handset**

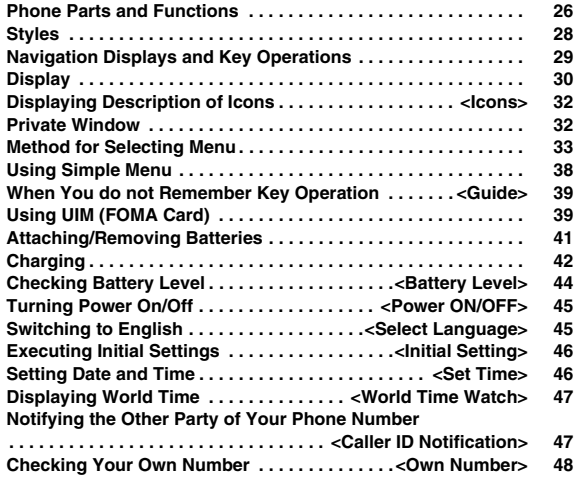

## **Phone Parts and Functions**

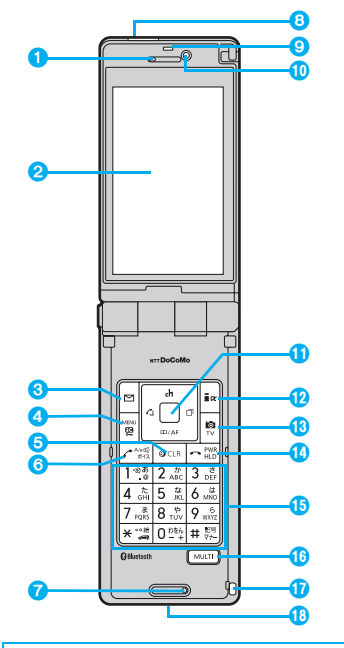

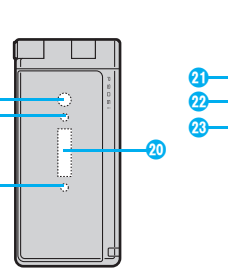

 $\bm{a}$ 

 $\bm{\textcircled{\small 2}}$ 

O

 $\boldsymbol \Phi$ 

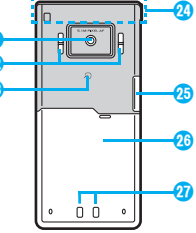

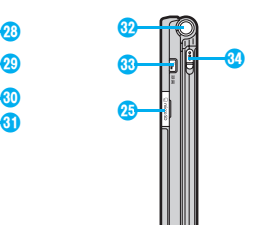

≥**The key design differs depending on the handset body color. Illustrations above are for "White" handset.**

■**For inserting or pulling the Flat-plug Earphone/Microphone with Switch (option)** Take hold of the plug and insert or pull it straight into or out. Be careful not to take hold of the cover and plug together when you pull it out.

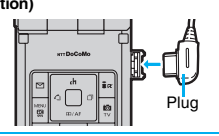

#### 1**Earpiece**

・For listening to the other party's voice

#### 2**Display**

(See page 30)

#### **8**<del>*M*</u> Mail key</del>

・For showing the Mail menu (See page 219) ・For operating the function corresponding to the navigation displays (See page 29)

#### **<Press and hold for at least one second>**

・For checking new messages (See page 214)

#### **4**Menu key/IC Card Lock key

・For showing Main Menu (See page 33)

・For showing Horizontal Open Menu (See page 36)

・For operating the function corresponding to the navigation displays (See page 29)

#### **<Press and hold for at least one second>**

・For locking the IC card (See page 273)

#### **6** $CR$ **Clear key**

・For returning to the previous operation

・For clearing entered text or a phone number

**<Press and hold for at least one second>**

・For resetting Main Menu (See page 121)

#### **6** $\sigma$  Send/Answer key, Hands-free key

・For making/receiving calls (See page 50 and page 64)

・For talking with Hands-free (See page 63)

#### **<Press and hold for at least one second>**

・For accessing a voice dial entry (See page 104)

#### 7**Microphone**

・For speaking to the other party

#### 8**Infrared data port**

・Used for infrared data exchange and the infrared remote-controller. (See page 367 and page 371)

# **Before Using the Handse Before Using the Handset**

#### 9**Light sensor**

- ・For sensing brightness (See page 118)
- ≥Do not cover the light sensor with your hands or do not put a sticker on it. Doing so might disable you to detect the brightness.

#### :**Inside camera**

・For shooting photos of yourself (See page 148) ・For catching sight of yourself during a videophone call

#### ;o **Command navigation key**

・For operating functions and menus (See page 29)

#### <i **i-mode key/i-**α**ppli key**

- ・For showing the i-mode menu (See page 172)
- ・For operating the function corresponding to the navigation displays (See page 29)

#### **<Press and hold for at least one second>**

・For showing the i-αppli Software list (See page 249)

#### =c **Camera key/1Seg key**

- ・For activating the camera in "Photo mode" (See page 155)
- ・For switching the camera mode while the camera is activated (See page 149)
- ・For operating the function corresponding to the navigation displays (See page 29)

#### **<Press and hold for at least one second>**

・For starting 1Seg (See page 295)

#### **1h** Power/End key

- $-For$  ending calls  $-For$  ending respective functions
- ・For turning on the power (for at least one second)/ For turning off the power (for at least two seconds) (See page 45)

#### ?**Numeric keys**

- ・For entering phone numbers and text
- $\bullet$   $\left(\frac{1}{2}\right)$  (for at least one second) For activating Manner Mode (See page 112)
- $\bullet$   $\rightarrow$  (for at least one second) For activating Public Mode (Drive Mode) (See page 69)
- •<sup>1</sup>(for at least one second) For measuring your current location and executing the GPS function (See page 276)

● 5 (for at least one second)

For switching the backlight on/off (See page 118)

• **8** (for at least one second) For switching View Blind on/off (See page 119)

#### *<b>BMULTI* **Multi** key

・For showing the Multitask Menu (See page 406)

#### **<Press and hold for at least one second>**

- ・For showing the display for setting "Select networks" (See page 477)
- ・For switching functions when multiple functions are running (See page 406)

#### A**Hook for Horizontal Open Style**

#### B**Connector terminal**

・For connecting the AC adapter (option), DC adapter (option), or FOMA USB Cable with Charge Function 01/02 (option)

#### C**Call/Charging indicator**

- ・Flickers for incoming calls/mail and during a call. (See page 122)
- ・Lights in red during charging.
- ・Lights/Flickers when you shoot with the camera.
- ●Three lamps are mounted on the FOMA phone. They do not light/flicker for some functions.

#### D**Private window**

(See page 32)

#### E**Outside camera**

- ・For shooting portraits and/or landscapes (See page 148)
- ・For catching sight of persons and/or landscapes during a videophone call

#### F**Speakers**

- ・For sounding ring tones
- ・For listening to the other party's voice when Hands-free is activated (See page 63)

#### G**FeliCa mark**

- ・The IC card is mounted.
- Use the IC card function placing this mark over the scanning device. You cannot dismount the IC card. (See page 265)

#### **AFOMA antenna/1Seg antenna**

≥The antenna is embedded in the FOMA phone. Do not cover the antenna with your hand for better communication/receiving.

#### I**microSD card slot**

・For inserting microSD card (See page 355)

#### *<u></u>Back cover*

- ・Remove this when attaching/removing the battery pack and UIM. (See page 39 and page 41)
- ≥Do not peel off the black sticker on the back of the back cover. If you peel it off, you might not be able to read and write the IC card.

#### K**Charging terminal**

#### *<u></u>*Strap hole

M**Earphone-Microphone/AV output terminal** (See page 380 and page 423)

#### **M**<sup>a</sup> Side **▲** key

For scrolling up page by page

#### **<Press and hold for at least one second with the**

#### **FOMA phone opened>**

・For activating 2in1 (See page 456)

#### O> **Side** ▼ **key**

- ・For scrolling down page by page
- ・For using Record Message (See page 72)
- ・For checking for missed calls and new mail (See page 124)
- **<Press and hold for at least one second with the FOMA phone closed>**
- ・For activating Manner Mode (See page 112)

#### P**One-push open button**

(See page 28)

#### Qp **PushTalk key**

- ・For making/receiving PushTalk calls
- (See page 82 and page 84)
- ・For showing the PushTalk Phonebook (See page 85)

#### **<Press and hold for at least one second>**

- ・For activating MUSIC Player (See page 392)
- R**Horizontal open lever**
- (See page 28)

## **Styles**

#### **The P906i comes with two styles.**

#### ■**Normal Style**

**You can open the FOMA phone easily by one-push key operation. (One-push Open)**

- You can open it also manually without using the button.
- ≥You need to close the FOMA phone manually. If it does not close, open it fully and then close it.

One-push open button

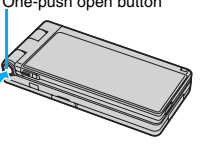

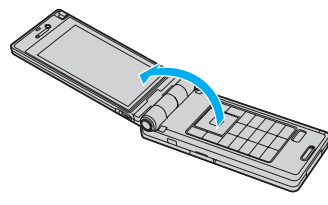

#### ■**Horizontal Open Style**

**Hold down the part A and open the display part with the horizontal open lever slid into the direction B. From the horizontal display, you can use 1Seg, Full Browser, and others.**

 $•$ If the latch is not in a state of C when you open the display, re-open the FOMA phone after closing it once.

Horizontal open lever

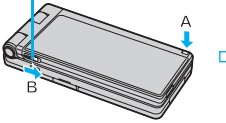

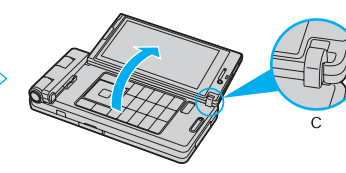

#### **Information**

- ≥When you open the FOMA phone by pressing the one-push open button, it might not open fully depending on its direction.
- ≥When you open the FOMA phone by pressing the one-push open button, be careful not to drop it by its rebound.

#### **Information**

- ●When you press the one-push open button in Horizontal Open Style, the FOMA phone will open in Normal Style after it is closed.
- ●Before switching the styles, be sure to completely close the FOMA phone. If you operate the horizontal open lever in Normal Style or with the display part unlatched, malfunction or damage may result.
- ≥When the confirmation display to select "YES/NO" is shown and you switch the style, the confirmation display may be cleared.

### **Work with Style**

**You can set which operation starts for when you switch to Horizontal Open Style from the Stand-by display.**

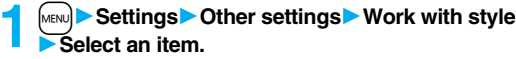

#### 1**Select an item.**

**Horizontal open menu** . . .Shows Horizontal Open Menu. (See page 36) **1Seg** . . . . . . . . . . . . . . . . . .Activates 1Seg. (See page 295) **OFF** . . . . . . . . . . . . . . . . . . .Shows the Stand-by display (wide). (See page 115)

#### **Information**

≥When you switch styles from Main Menu or Horizontal Open Menu, the Stand-by display appears regardless of the setting of this function.

**Before Using the Handset**

**Before Using the Handset** 

## **Navigation Displays and Key Operations**

#### **Key Operations in Normal Style**

**When you want to execute the operation shown on the display in Normal Style, press the corresponding key as below.**

■**Basic display examples and key assignments** 

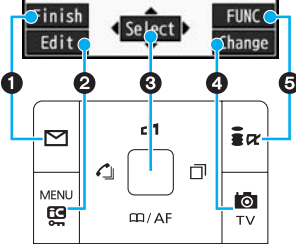

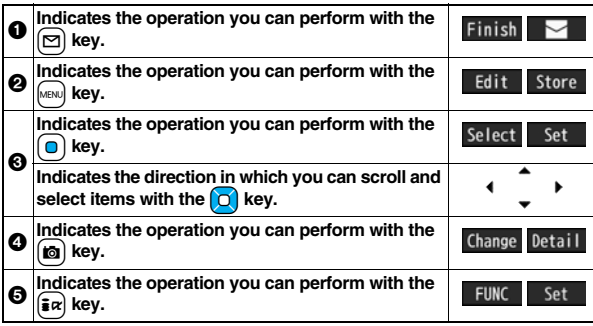

#### ■**Operating command navigation key**

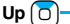

- ・Moves the cursor or highlighted display up. (Press and hold to scroll continuously.)
- Scrolls the display while a site or mail text is displayed.
- Press from the Stand-by display to bring up the Channel list. (See page 195)
- Converts entered characters to katakana, kanii or other characters. (See page 437)

#### **Left/Received Calls**

- ・Moves the cursor to the left.
- ・Press from the Stand-by display to bring up the Received Call list. Press and hold for at least one second to bring up the Received Address list. (See page 55 and page 229)
- Scrolls back page by page. (Press and hold to scroll continuously.)
- Returns to the previous page while displaying a site.

#### OK key [O ・Fixes the operation.

- **Right/Redial**  $\begin{bmatrix} 0 \end{bmatrix}$
- ・Moves the cursor to the right.
- Press from the Stand-by display to bring up the Redial list. Press and hold for at least one second to bring up the Sent Address list. (See page 54 and page 229) Scrolls forward page by page. (Press
- and hold to scroll continuously.) Moves to the next page while displaying a site.

#### **Down Q**

сh

 $CD / AF$ 

C,

- Moves the cursor or highlighted display down. (Press and hold to scroll continuously.)
- Scrolls the display while a site or mail text is displayed.
- Press from the Stand-by display to bring up the Search Phonebook display. Press and hold for at least one second to store a Phonebook entry. (See page 92 and page 98)
- Converts entered characters to kanji, katakana or other characters. (See page 437)
- ・Adjusts the camera focus for shooting. (See page 160)

#### **Key Operations in Horizontal Open Style**

**While the vertical display is shown, you can operate in the same way as in Normal Style.**

**While the horizontal display is shown, press the corresponding key on the right.**

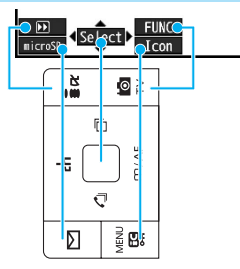

## **Display**

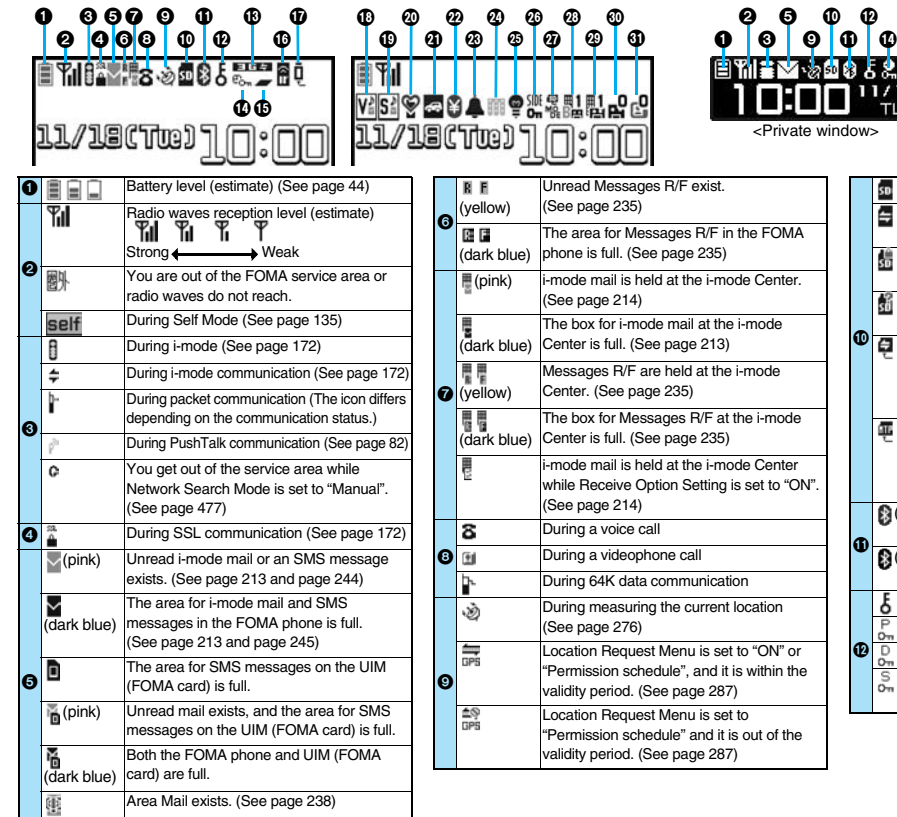

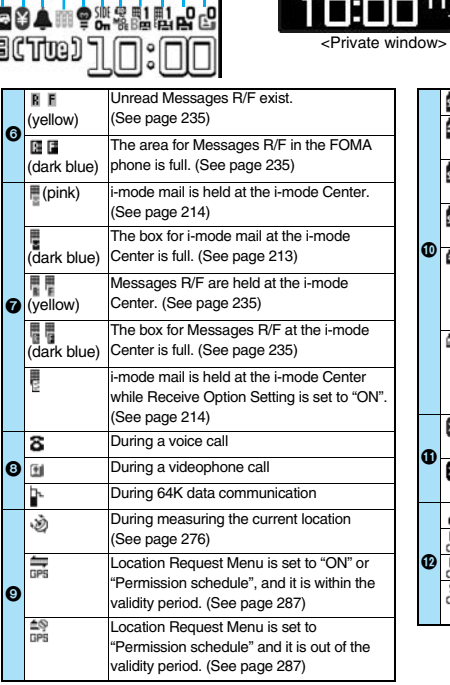

 $\boldsymbol{\Phi}$  $\boldsymbol{0}$ 2 5

N < D

 $\boldsymbol{0}$ 

**D** 

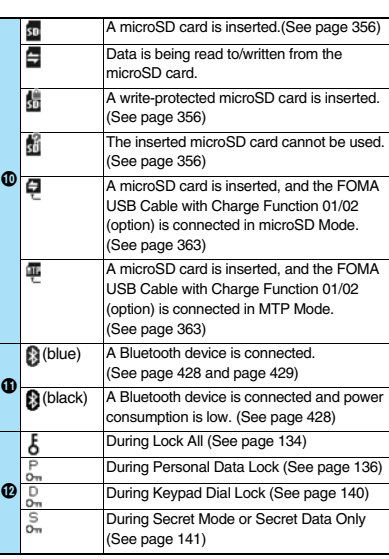

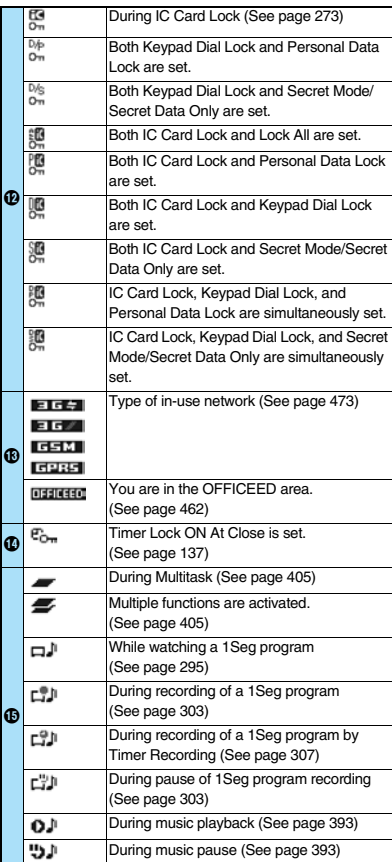

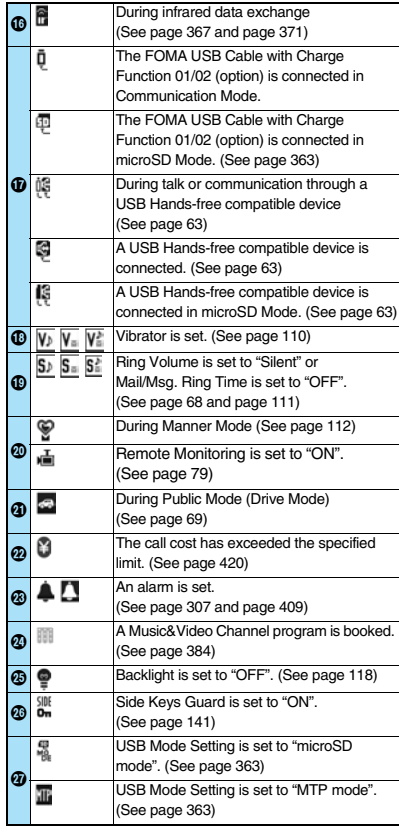

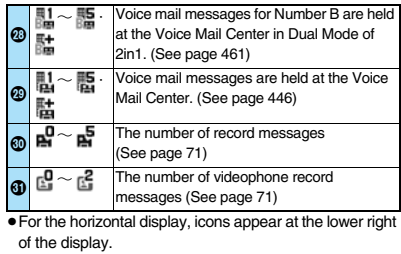

- The clock at the upper right of the display (at the lower right of the horizontal display) does not appear when icon **@** or **@** is displayed.
- When the Stand-by display is shown, the notification icon or desktop icon appears. (See page 125)

#### **Information**

- Some characters and symbols on the display and Private window might be modified or abbreviated. In addition, the Private window is displayed in monochrome.
- The color liquid crystal display uses high-precision production technology. The slightest change in the environment or other factors may result in unlit or permanently lit pixels, but this is not a manufacturing defect.
- The color display is shown in black and white in this manual, so the color tone of the actual display looks different.

### **<Icons>** +m-3-6

## **Displaying Description of Icons**

The symbols on the display (such as  $\frac{1}{6}$ ,  $\frac{1}{2}$ , and  $\frac{1}{6}$ ) are called icons. You **can check the meanings of them on the display.**

**1** <sup>m</sup>1**Settings**1**Display**1**Icons**  $\blacktriangleright$  Use  $\boxed{\bigcirc}$  to highlight an icon.

## **Private Window**

**Various information is displayed on the Private window like the following examples:**

**Information is displayed for about 15 seconds in cases such as when you**   $\frac{1}{\sqrt{2}}$  or  $\frac{1}{\sqrt{2}}$  or  $\frac{1}{\sqrt{2}}$  with the FOMA phone closed.

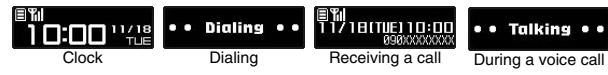

#### **When a missed call is found**

When the FOMA phone is closed, "Missed call" appears. Press  $\triangle$  to display the missed call record. The name is displayed for the missed call coming from the party stored in the Phonebook. When there are multiple missed calls, up to three missed call records are displayed each time you press  $\bigcap$ .

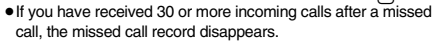

- ≥Missed call records might not be displayed while another function is activated.
- ≥After you display a missed call record, "Missed call" disappears.

## ||Th<br>| Tiy Tettue] 10:00<br>| Missed call 11/18 (Tue) 10:00 **090XXXXXXXX**

#### **When a new mail message or Message R/F is received**

When the FOMA phone is closed, a Feel\*Mail image is played back, and then "New mail" appears.

When you press  $\bigcap$ , the latest Feel \* Mail image is played back. (For Messages R/F, the Feel\*Mail image is not played back.) When "Mail" on page 117 is set to "ON", the received date/time. sender's address (name), and subject of the mail or the received date/time and subject of the Message R/F are displayed. The sender's name is displayed for the mail coming from the party stored in the Phonebook. When multiple mail messages or Messages R/F are received, up to three mail messages or Messages R/F appear each time you press  $\bigtriangleup$  with "New mail" displayed.

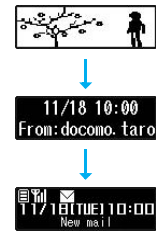

- Press (▲) to end the playback of the Feel \* Mail image or to clear the received date/ time, and others.
- ≥For the mail messages and Messages R/F sorted to the box or folder with security set, the Feel\*Mail images, received date/time, and others are not played back/displayed.
- ≥When a mail message or Message R/F comes in while "Receiving display" is set to "Operation preferred" and a display other than the Stand-by display is shown, "New mail" appears without showing any information.
- ≥Depending on the setting of "Auto-display", "New mail" appears without showing any information when a Message R/F comes in.
- After you display the received date/time and others of the received mail or Message R/F, "New mail" disappears.
- ≥When a mail message or Message R/F comes in during a voice call or a videophone call, information is not displayed even when "Receiving display" is set to "Alarm preferred".
- ≥When you set "Secret mail display" to "OFF" and you receive a secret mail message in Normal Mode, a Feel\*Mail image is not played back.

#### **When i-Channel is received**

When "i-Channel ticker" on page 117 is set to "ON" and the FOMA phone is closed, tickers flow on the Private window.  $\bullet$  Press  $\Omega/\nabla$  or  $\Omega$  to end the tickers' flow.

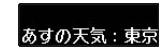

#### **Change Clock Display**

You can change displayed contents by pressing **A** while clock is shown.

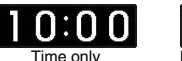

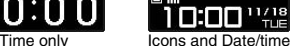

**Method for Selecting Menu**

**Press**  $\left[\text{MEM}\right]$  **of the FOMA phone to bring up Main Menu so that you can execute, set, or check respective functions.**

- Some functions can be selected also by the operation other than pressing MeN. In this manual, the operation by the easier way is described.
- ≥You can also switch to Simple Menu focusing on only basic functions for easy operation. (See page 38)
- ≥This FOMA phone supports Kisekae Tool (see page 121). If you use Kisekae Tool to change the design of the Menu display, some menu configurations change according to the usage frequency depending on the type of the menu.

Further, some menu numbers that are assigned to the menu items do not apply. In that case, you cannot operate as described in this manual, so you are advised to switch to the basic structure menu (see page 121), or reset menu settings (see page 121).

When you set "P906i" of Kisekae Tool for Main Menu, the sub-menu items are displayed in Japanese even if "Select language" is set to "English".

#### ■**Scroll Selection**

Main Menu is composed of 12 main menu icons indicating each function.

- ≥If you select a main menu icon, the Sub-menu Item Selection display appears. If you further select a sub-menu item, the Lower Sub-menu Item Selection display appears.
- ≥By repeating selecting, you can set and check the function.

#### ■**Menu Number Selection**

You can display some functions by pressing  $\sqrt{m}$  + the menu number (see page 482).

#### ■**Multitask is Supported**

≥You can simultaneously use some functions in Main Menu. (See page 405)

#### **Scroll Selection**

**In this manual, the description of the command navigation key operation (selection of top/bottom/left/right, and press of** Oo **after selecting/ entering a function item) is omitted. Scroll selection is explained below using the example of selecting the function "Quality alarm":**

#### **Description Example of Steps**

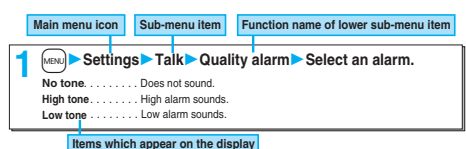

33

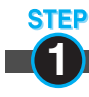

#### **1 Select a main menu icon from the menu function**

Select "Settings" from Main Menu. Main Menu at purchase differs depending on the body color. (See page 486)

11/1200001000000

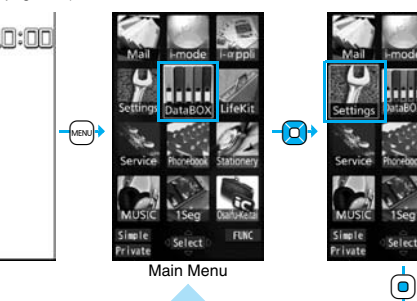

- Press 0 to highlight the icon. Press and hold 0 to scroll the icons continuously.
- ≥If you have not touched any key for 15 seconds, the Stand-by display returns.

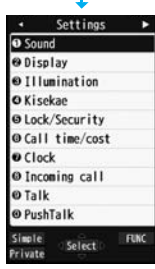

Select

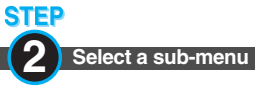

#### **2 Select a sub-menu item from the menu function**

Select "Talk" from "Settings".

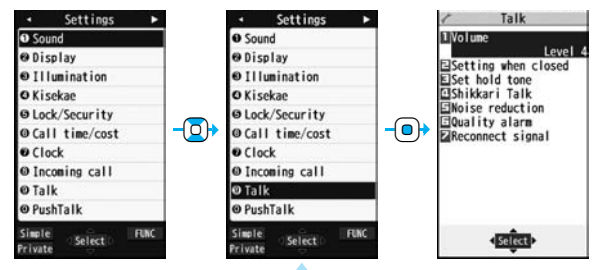

- The highlighted item is the currently selected one.
- $\bullet$  Press  $\overline{Q}$  to highlight the item below, and  $\overline{Q}$  to highlight the item above.
- $\bullet$  Press and hold  $\boxed{\bigcirc}$  to scroll the items continuously.
- $\bullet$  Press  $\boxed{0}$  to scroll page by page.
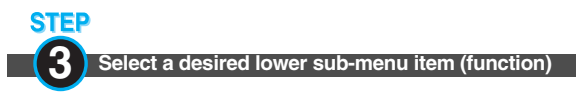

#### Select "Quality alarm" from "Talk".

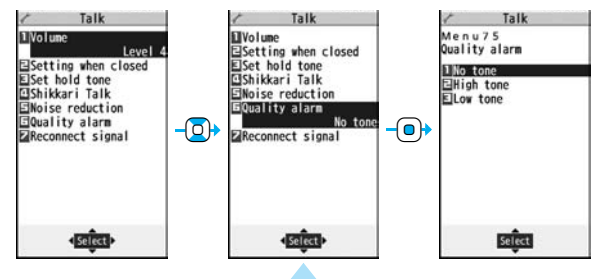

- $\bullet$  Press  $\boxed{\bigcirc}$  to highlight the item below, and  $\boxed{\bigcirc}$  to highlight the item above.
- Press and hold  $\boxed{\odot}$  to scroll the items continuously.
- ≥When the items are listed over multiple pages, the total number of pages and the current page number are shown at the upper right of the display.

# **STEP**

#### **4 Set or check the function**

Some menu items have even more detailed menus.

The example below shows how to set "Low tone" for "Quality alarm".

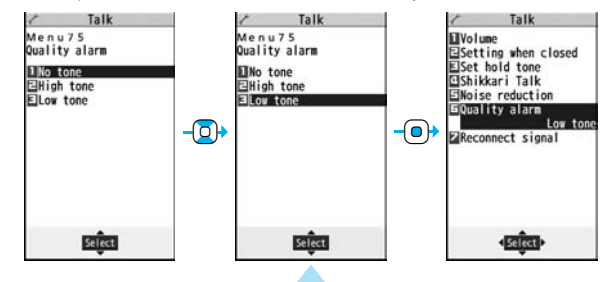

- The highlighted item is the currently selected one.
- $\bullet$  Press  $\circled{\cap}$  to highlight the item below, and  $\circled{\cap}$  to highlight the item above.
- $\bullet$  Press and hold  $\boxed{\circ}$  to scroll the items continuously.

#### **Menu Number Selection**

**Menu Number Selection is explained below using the following example:**

**Description Example of Menu Number**

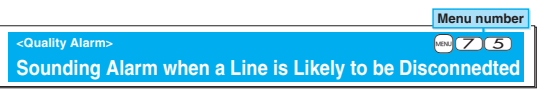

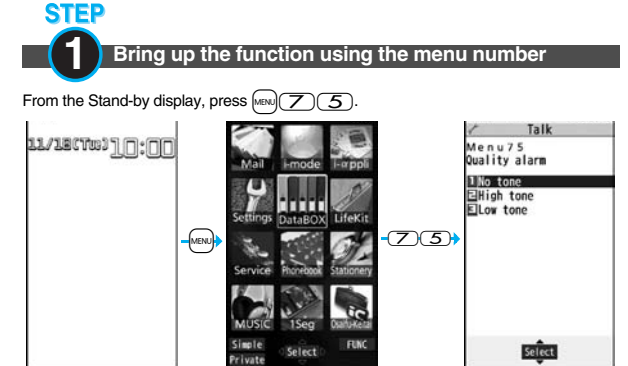

# **Horizontal Open Menu**

**Horizontal Open Menu enables you to quickly access the functions that are available for the horizontal display. To show Horizontal Open Menu, press MENU from the horizontal Stand-by display.** 

- ≥Horizontal Open Menu at purchase differs depending on the body color. (See page 486)
- ≥Owing to "Work with style", Horizontal Open Menu automatically appears at purchase just by switching to Horizontal Open Style.
- ≥By "Hor. open menu set" of "Software setting", you can set the i- $\alpha$ ppli program which starts by selecting "i-αppli".
- $•$  If you have not touched any key for 15 seconds, the Stand-by display returns.

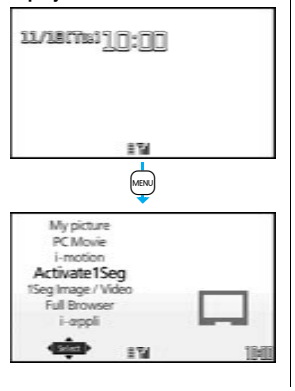

# **Function Menu**

If you press  $\left[\frac{1}{2}\alpha\right]$  when " **FUNC**" is shown at the lower right of the display, **the Function menu including selectable items such as "Save", "Edit", and "Delete" appears in each operation. The contents of the Function menu depend on the display from which you bring up the Function menu.**

● When the items are listed over multiple pages, the total number of pages and the current page number are shown at the upper right of the Function Menu display.

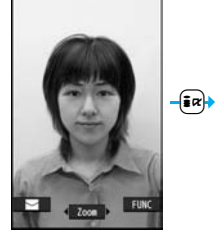

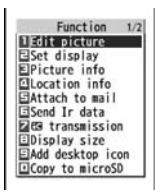

#### **Description Example for Function Menu**

**In this manual, the operation of the Function menu is described as follows:**

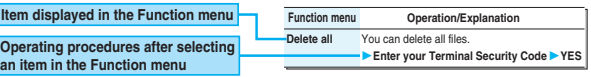

#### **An actual operation is done as follows:**

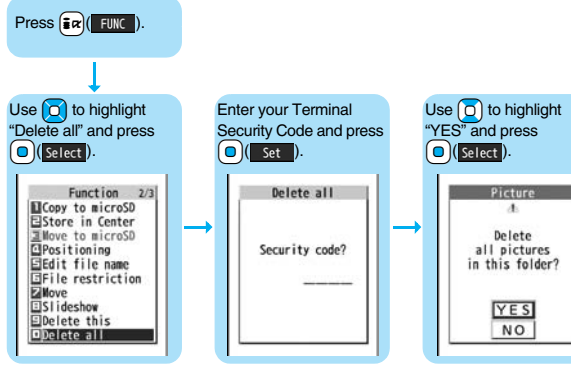

#### **To select items quickly <Direct selection>**

Press the numeric key corresponding to the displayed item number.

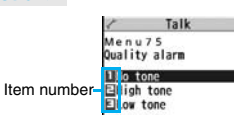

#### **Item scroll**

When menu items are listed over multiple pages, you can show the previous/next page by pressing  $\boxed{\circ}$  with the uppermost/lowermost item highlighted. You can press  $\boxed{\circ}$  to scroll through page by page. When  $\frac{p}{\sqrt{p}}$  is displayed on the display, you can scroll through page by page also by pressing  $(mn)($  Page  $\blacktriangle$ )/ $(m)$ . Page  $\nabla$ .

≥Depending on the display being shown, such as lower sub-menu items, you might be able to scroll through page by page also by pressing  $\boxed{\triangle}$   $\boxed{\triangledown}$  instead of  $\boxed{\bigcirc}$ .

#### **Check box**

With the functions you can select multiple items, put a check mark for check boxes to select them. Each time you press

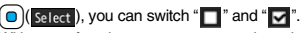

With some functions, you can put or clear check marks at a

time by pressing  $\frac{1}{2}$  ( $\frac{1}{2}$   $\frac{1}{2}$  and selecting "Select all/Release all" or by pressing

#### $MENU(SEL, aIL/RLS, aIL).$

≥ " " is placed to the selected item depending on the function.

#### **After finishing the operation**

The Lower Sub-menu Item Selection display is shown. When you press  $\sim$ , the Stand-by display returns (except during Multitask). The Stand-by display or the former display automatically returns depending on the function.

#### **To cancel the operation midway**

Press  $\sim$ . The contents of the setting are abandoned and the Stand-by display or the former display returns. The confirmation display appears asking whether to abandon the setting contents depending on the function. You can press  $\overline{C}$  ( $\overline{C}$ ) to return to the previous operation.

#### **When the "YES/NO" selection display appears**

Press  $\boxed{0}$  to highlight "YES" or "NO", then press  $\boxed{0}$  (select).

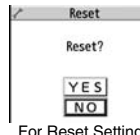

アンケート ▽真書 回パソコ

# **Using Simple Menu**

**Simple Menu is a menu focusing on only basic functions for easy operation.**

- ≥This manual describes the operating procedures in Normal Main Menu only. For how to operate in Simple Menu, see the respective pages of each function.
- ≥You cannot use the Multitask function. (See page 405)

# **Switch to Simple Menu**

**You can switch between Normal Main Menu and Simple Menu.**

From the Stand-by display, press MENU.

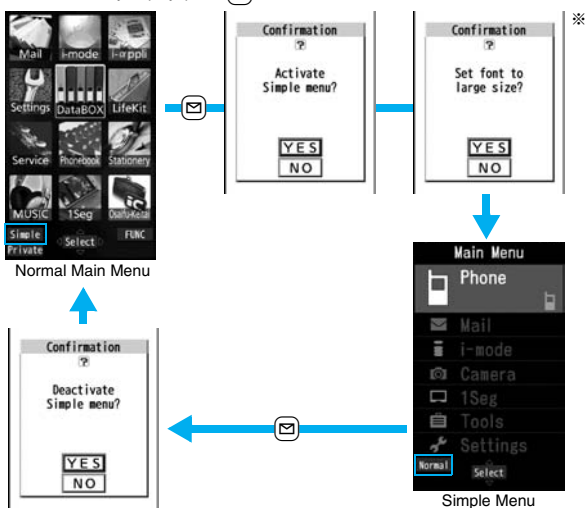

※Select "YES" to set "Set at one time" on page 129 to "Large". Even when you release Simple Menu, the setting does not return. When "Large" has already been set, the confirmation display does not appear.

# **Configuration of Simple Menu**

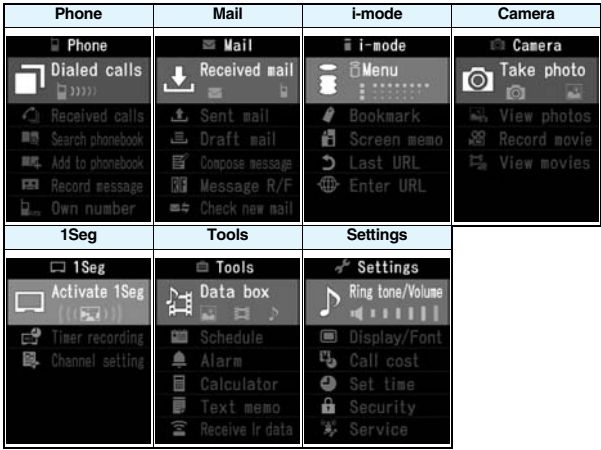

# **Before Before Using the Handset Using the Handse**

#### **<Guide>**

# When You do not Remember Key Operation **The UIM is an IC card that holds your information such as phone**

**You can search for the functions you want to know and use, and then check the operating methods. You can execute some functions from "**使いかたナビ **(Guide)". This function is available in Japanese Mode only.**

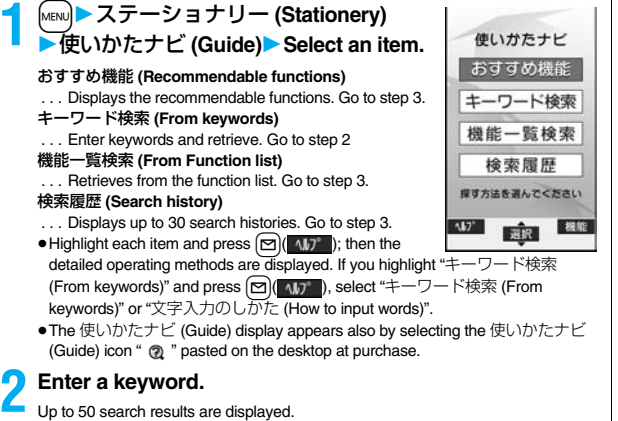

≥You can enter up to 24 full-pitch/48 half-pitch characters.

# **Select a function▶ Select an item.**

機能の説明 **(Description)** . . . . . . . .Displays explanations for the function. 操作のしかた **(How to operate)** . . .Displays the operating method. この機能を使う **(Operate function)**

. Executes the function. Operate each function.

- 関連機能 **(Relevant function)** . . . . .Displays up to 10 relevant functions. Repeat step 3.
- For some functions, press **O** (**) N** III Several times for selection.
- You can display explanations about the function also by pressing  $\boxed{\triangleright}$ while highlighting the function.
- To delete search history, press  $|a\rangle$  ( ) and select "1件削除 (Delete this)" or "全削除 (Delete all)", then select "YES".

# **Using UIM (FOMA Card)**

**numbers. It can hold data such as Phonebook entries and SMS messages as well. By sharing a UIM, you can operate multiple FOMA phones for multiple purposes.**

**You cannot use the FOMA phone for communication such as voice and videophone calls, i-mode, sending/receiving mail, or packet communication unless the UIM is inserted.**

**For details on how to use the UIM, refer to the UIM instruction manual. When inserting or removing the UIM, take care not to accidentally touch or scratch the IC.**

#### **Insert/Remove**

**You need to turn off the power and then remove the battery before you insert the UIM. (See page 41)**

■**Inserting**

- 
- **1 With the golden IC surface downward, push the UIM slowly to the end while pressing the surface of it.**

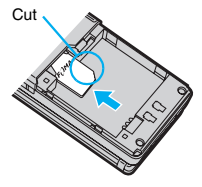

#### ■**Removing**

**1 While sliding the UIM, pull it out slowly.**

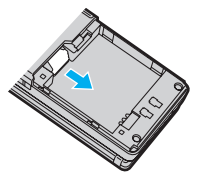

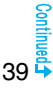

- ≥Make sure that you insert/remove the UIM with the FOMA phone closed and held in your hand.
- ≥Take care not to force the UIM into place because this can break it.
- Take care not to lose the UIM once you remove it.
- ≥When you replace your UIM (except during Omakase Lock), you need to enter the four- to eight-digit Terminal Security Code after turning on the power. When you enter the correct Terminal Security Code, the Stand-by display appears. If you enter the incorrect Terminal Security Code five times in succession, the power turns off. (However, you can turn on the power again.)

# **Password**

**You can set two passwords, PIN1 and PIN2, for a UIM. (See page 132)**

**The FOMA phone has the UIM security function (UIM restriction function) as a security function to protect your data files.**

**If you obtain data files by the method below with the UIM inserted, UIM security function is automatically set to them.**

- ・**When downloading images or melodies and so on, from sites or Internet web pages**
- ・**When receiving i-mode mail with file attachments**

**The data files with the UIM security can be browsed, played back, started, edited, attached to mail, or transferred via infrared rays only when the UIM used for obtaining is inserted. When the UIM used for obtaining the data or files is not inserted, or when another UIM is inserted, these functions are not operable.**

≥**In the explanation hereafter, the UIM used to obtain data and files is referred to as "your UIM" and other UIMs as "another person's UIM".**

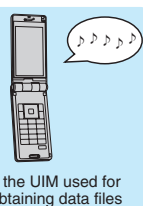

If the UIM used for obtaining data files or mail messages is inserted, you can browse/play back the data files with the UIM security.

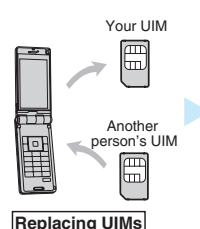

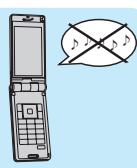

Unless the UIM used for obtaining data files or mail messages is inserted, you cannot browse/play back the data files with the UIM security.

- **Security Function of UIM**<br>
types of data and files are displayed with the restrictions symbol, "<sup>®</sup>"<sup>"</sup>:
	- Videophone record messages Movie memos \* \* \* \* Screen memos
	- Templates **i-αppli programs · Images**
	- · i-motion movies · Chara-den images · Melodies
	- Kisekae Tool files **Files Example 1** PDF files
	- ・Chaku-uta®/Chaku-uta Full® music files
	- Downloaded dictionaries
	- ・Files attached or pasted to i-mode mail in the Inbox
	- ・Files attached to i-mode mail in the Outbox/Draft (except the data shot or edited with the FOMA phone)
	- ・Messages R/F with files (melodies or images) attached or pasted
	- ・Images inserted into Deco-mail text
	- ※This function applies to the pre-installed i-αppli programs, Chara-den images, Deco-mail pictograms, etc. if they are reinstalled (upgraded) from a site.
	- ※"Chaku-uta" is a registered trademark of Sony Music Entertainment Inc.
	- ≥The preview image for the data file with the UIM security appears as shown on the right.

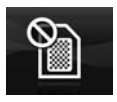

- 
- 

**Handset Before Using the Handset**  $\overline{e}$ Before Using

40

- ≥When the UIM security is set for data files, you cannot set them for the functions such as "Display setting" and "Select ring tone" when another person's UIM is inserted.
- ≥When the data files with the UIM security is set for "Display setting" or "Select ring tone", the FOMA phone works with their default settings if you replace your UIM with anther person's UIM. If you insert your UIM again, your settings are enabled again.
- ≥The UIM security function is not set for the data files received using the infrared data exchange function or data transmission (OBEX™ communication) function and the still images/moving images shot or edited with the FOMA phone.
- ≥Even when another person's UIM is inserted, you can move/delete data files with the UIM security.
- ≥The settings of the following functions are stored on the UIM:
- SMS validity period · SMS center selection · Select language
- 
- 
- · PLMN setting · PIN1 code, PIN2 code · PIN1 code entry set
- ・Validating/Invalidating DoCoMo Certificate 1 and user certificate

# **Types of UIM (FOMA Card)**

**If you use the blue UIM with your FOMA phone, note that following specifications differ from those of the green/white UIM:**

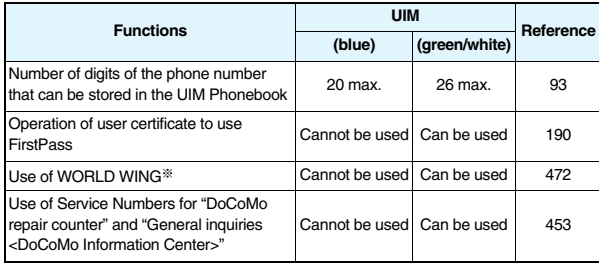

#### ■**WORLD WING**

WORLD WING is the DoCoMo FOMA international roaming service that enables you to use the current phone number overseas for making and receiving calls using the UIM (green/white) and service compatible mobile phone.

- ≥You do not need to subscribe to WORLD WING if you have subscribed to the FOMA service after September 1, 2005. If you offered that you did not need WORLD WING at the time you signed up for the FOMA service, or when you have midway canceled WORLD WING, you are required to take the procedures to newly subscribe to WORLD WING.
- ≥If you have signed up for the FOMA service before August 31, 2005, and have not yet subscribed to WORLD WING, you are required to subscribe to it.
- This service is not available with some billing plans.
- ≥If you lose your UIM (green/white) or have it stolen overseas, immediately contact DoCoMo to take the steps necessary for suspending the use of the UIM. For inquiries, see "DoCoMo Information Center" on the back page of this manual. Note that you are still charged the call and communication fees incurred after you lose it or have it stolen.

# **Attaching/Removing Batteries**

**Use the FOMA phone's dedicated Battery Pack P16.** ■**Attaching**

**11 While pressing the " "" part of the back cover in the direction A, slide the back cover (2 mm or more) in the direction B to unlock.**

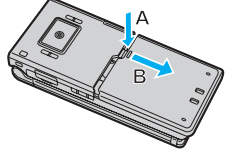

Arrow ma

**2 With the arrow mark facing up, fit the tab side of the battery pack to the FOMA phone securely, and then push the battery pack into the direction B while pressing it against the direction A.**

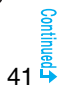

**3 Slide the back cover in the direction of the arrow and attach it in place.**

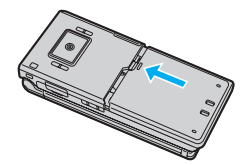

#### ■**Removing**

**11 While pressing the "**  $\bigcirc$ **" part of the back cover in the direction of A, slide the back cover (2 mm or more) in the direction of B to unlock.**

**2 Take hold of the projection of the battery pack to lift it up.**

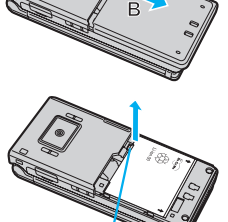

Projection

#### **Information**

- ≥Make sure that you attach/remove the battery with the FOMA phone closed and held in your hand after you turn off the power. Also, make sure not to press the one-push open button when you attach/remove the battery.
- ≥If you try to force the battery into place, you could damage the UIM or the charging terminal of the FOMA phone.

# **Charging**

#### **Use the FOMA phone's dedicated Battery Pack P16. Life of battery pack**

- ≥Battery packs are consumables. The usable time shortens slightly each time they are charged.
- ≥When the usable time of the battery pack becomes half the time it was purchased, replacing is recommended because the battery pack is nearing the end of its life. Depending on the use conditions, the battery pack may swell as it nears the end of its life, but this is not a problem.
- ≥The life of the battery pack may shorten if you use i-αppli programs, talk on the videophone, watch 1Seg programs and so on for a long time during charging.

**For environmental protection, bring the unneeded battery For environmental protection, bring the unneeded battery**<br>**pack to an NTT DoCoMo, dealer, or recycle shop.**  $\bigoplus_{i,j \in \mathcal{O}}$ 

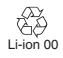

#### **Charging**

- ≥For details, refer to the instruction manuals for the FOMA AC Adapter 01/02 (option), FOMA AC Adapter 01 for Global use (option), and FOMA DC Adapter 01/02 (option).
- ≥The FOMA AC Adapter 01 supports 100 V AC only. The FOMA AC Adapter 02 and FOMA AC Adapter 01 for Global use support from 100 V AC through 240 V AC.
- ≥The shape of the plug for the AC adapter is for 100 V AC (for domestic use). To use the AC adapter that supports from 100 V AC through 240 V AC overseas, you need to have a conversion plug adapter that is compatible with the voltage of the country you stay. Do not use a transformer for overseas travel to charge the battery pack.
- ≥Even during charging, you can still answer calls if the FOMA phone is turned on. This will consume the charged amount so that charging will take longer. Also, the standby time or talk time might be shorter if you charge the battery pack with your FOMA phone open.
- ≥If you have a long time videophone call during charging, the temperature in the FOMA phone may rise and charging may be suspended. In such a case, wait for a while and try charging again.
- ≥Remove and insert the connector slowly and carefully, without using unnecessary force.
- Do not remove the battery pack during charging.

#### **Do not charge for long periods of time (several days) with the FOMA phone turned on.**

≥If you leave the FOMA phone powered on for long periods of time during charging, you may not be able to use the FOMA phone for long duration as expected and the low battery alarm may sound soon, because the FOMA phone receives the power from the battery pack after charging is completed. If this happens, charge the battery pack correctly. When charging the battery pack again, first remove the FOMA phone from the AC adapter (or desktop holder) or DC adapter and then set it again.

**Estimated usable time for battery pack** (The usable time for the battery pack varies with the charging time and the remaining life of the battery pack.)

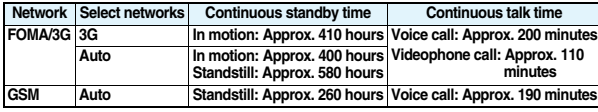

#### **1Seg watching time Approx. 200 minutes (Mobile W-Speed is OFF: Approx. 260 minutes) (In ECO Mode: Approx. 360 minutes)**

- ※The continuous talk time is the estimated time that the FOMA phone can be used for calls when radio waves can be sent and received normally.
- ※The continuous standby time is the estimated time when radio waves can be received normally. The standby time could be about half of this estimate depending on the charge level of the battery pack, function settings, other ambient conditions such as temperature, and the status of radio waves in the area (weak or no radio waves, for instance). When you use i-mode communication, the talk/communication time and standby time will be shorter. Further, even if you do not make calls or not execute i-mode communication, the talk/communication time and standby time will be shorter if you watch 1Seg programs, compose i-mode mail, start up a downloaded i-αppli program or the i-αppli Stand-by display, execute data communication or Multiaccess, use the camera, play back music, or use Bluetooth connections.
- ※The continuous talk time and the continuous standby time may be shortened depending on the network environment in the country you stay.
- ※The continuous standby time for standstill is the average number of hours you can use the FOMA phone in standstill status when it is closed and can receive radio waves normally.
- ※The continuous standby time for in motion is the average number of hours you can use the FOMA phone in the combined status of "standstill" "moving" and "out of the service area" when it is closed, in an area where it can receive radio waves normally.
- ※The 1Seg watching time is the estimated time for when radio waves can be received normally with the Flat-plug Stereo Earphone Set P01 (option) connected. The watching time might be shortened depending on the charge level of the battery pack, function settings, other ambient conditions such as temperature, and the status of radio waves in the area (weak or no radio waves, for instance).

#### **Estimated time for charging battery pack**

**AC adapter Approx. 130 minutes DC adapter Approx. 130 minutes**

※The charging time is an estimate of time for when empty battery pack is charged with the FOMA phone turned off. The charging time will be longer if you charge the battery pack with the power of the FOMA phone turned on.

# **Charge with AC Adapter and Desktop Holder**

- **1 Connect the AC adapter (option) to the desktop holder (option).**
- **2 Insert the AC adapter's**
- **plug into a power socket.**
- **3 Put the bottom of the FOMA phone into the stopper of the desktop holder (A) to fit the head to the lock claw, and then depress the FOMA phone until it clicks (B).**

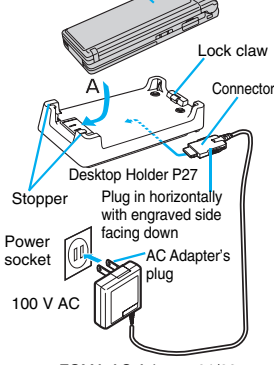

Call/Charging indicator

Check that the Call/Charging indicator lights in red.

When the Call/Charging indicator flickers, dismount the AC adapter and battery pack FOMA AC Adapter 01/02

from the FOMA phone and then re-mount them for charging. If the symptom persists, troubles with the AC adapter, desktop holder or battery pack may be involved, so consult a handling counter such as a DoCoMo shop.

- ≥The charging confirmation tone (see page 111) sounds when charging starts and ends. However, it does not sound when the power is off or during Manner Mode or Public Mode (Drive Mode).
- ●Be sure to set the FOMA phone firmly onto the desktop holder. Also, be careful that the connector cover or a commercial strap is not caught between the FOMA phone and desktop holder.
- Charging can be done even when the FOMA phone is open.

# **4 When charging is completed, hold the desktop holder and lift up the head of FOMA phone to remove.**

≥Unplug the AC adapter from the power socket when you are not going to use it for a long time.

#### ■**Indicator and display during charging and when charging is completed**

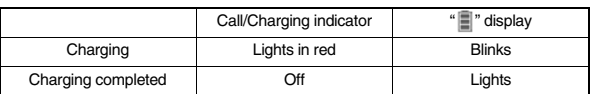

● When the FOMA phone is turned off. " I does not appear. If you start charging with the battery flat, the Call/Charging indicator might not light immediately; however, charging itself has started.

# **When charging only with the AC adapter**

- Insert the connector with the engraved surface facing up until it clicks. Pull straight the connector out while pressing the release buttons.
- ※Check the facing direction (front or rear) of the AC adapter plug and then insert or pull it horizontally into or out of the FOMA phone.

Malfunction could result if you try to pull it forcibly.

※To charge the battery, place the cover of the connector terminal as illustrated.

#### ■**DC adapter (option)**

**With the DC adapter, you can use a cigarette lighter socket (12 V/24 V) of cars to charge the FOMA phone with the battery pack attached.** 

Release buttons

Cover

**For details, refer to the instruction manual for the FOMA DC Adapter 01/02.**

#### **Information**

≥If the fuse blows off when charging with the DC adapter, be sure to use a 2A fuse. The 2A fuse is consumables, so purchase at auto parts stores in your neighborhood.

# **<Battery Level> Checking Battery Level**

**When the FOMA phone is turned on, an estimate of the battery level is indicated by the icon.**

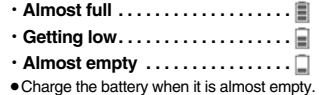

# **Check by Display and Tone**

**You can check an estimate of the battery level by the display and sound.**

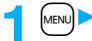

Engraved surface

**11 MENU CHER SETTINGS 1Battery Battery** level

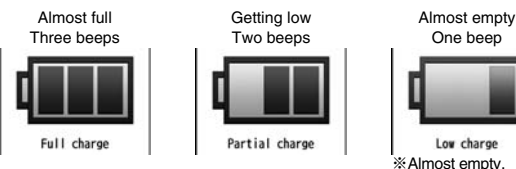

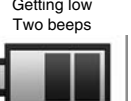

Partial charge

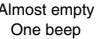

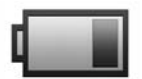

Low charge ※Almost empty. Charge the battery.

● The pictograph disappears in about three seconds.

# **When the battery is running out**

The display on the right appears and the low battery alarm sounds for about 10 seconds. To stop this alarm, press any key other than  $\Omega$  and  $\Omega$ . About one minute later, the FOMA phone will be turned off.

≥During a call, a beeping tone from the earpiece notifies you of the low battery. About 20 seconds later your call will be cut and then one minute later the FOMA phone will be turned off.

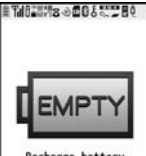

**Recharge battery** Recharge Battery display

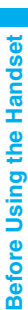

# **<Power ON/OFF> Turning Power On/Off**

#### **Turn Power On**

**Press and hold**  $\sim$  **for at least one second.**

After the Wake-up display (see page 116) is displayed, the Stand-by display appears.

- ≥If you have stored many Phonebook entries or mail messages, it may take a while for the display to appear.
- If Set Time is set, the current date and time are shown.
- When "團队" is displayed, the FOMA phone is out of the service area or in the place where the radio waves do not reach. Move to a location where "鬭," disappears.
- ≥If "Starting System Wait a minute" is displayed when you turn on the power, wait for a while and then proceed.

# **When your UIM is replaced (except during Omakase Lock)**

Enter the four- to eight-digit Terminal Security Code after turning on the power. When you enter the correct Terminal Security Code, the Stand-by display appears. If you enter the incorrect Terminal Security Code five times in succession, the power turns off. (However, you can turn on the power again.)

#### **When "PIN1 code entry set" of "UIM setting" is set to "ON"**

Enter the four- to eight-digit PIN1 code after you turn on the power. When you enter the correct PIN1 code, the Stand-by display appears. See page 132 for PIN1 code.

#### **When "Auto reset setting" of "Notice call cost" is set to "ON" (except during Omakase Lock)**

Enter the four- to eight-digit PIN2 code after you turn on the power. When you enter the correct PIN2 code, the Stand-by display appears. If you press  $\overline{C(R)}$  or  $\rightarrow$  without entering the correct PIN2 code, "Auto reset setting" is set to "OFF" and the Stand-by display appears. See page 132 for PIN2 code.

# **Check Welcome Mail**

The mail message "Welcome  $\diamondsuit$  P906i  $\cong \mathbb{P}$ " has been saved by default. Press  $\textcircled{\small{}}$ twice or perform the operation of "Display Mail from Inbox" on page 217 to show the mail message.

#### **Information**

Stand-by display

11/12CTW) 10:00

ETW 3

ື່ ຄ

≥Each entry display appears in the order of "PIN1 code" → "Terminal Security Code"  $\rightarrow$  "PIN2 code".

# **Turn Power Off**

# **Press and hold**  $\sim$  **for at least two seconds.**

The exit display appears and the power turns off.

≥You cannot turn on the power immediately after turning off the power. Wait a few seconds.

# <Select Language>  $\frac{1}{\sqrt{5}}$ **Switching to English**

- **1** <sup>m</sup>1設定 **(Settings)**1ディスプレイ **(Display)**
- 1バイリンガル **(Select language)**

# 1**Japanese (**日本語**) or English (**英語**)**

≥The following functions are different between Japanese display and English display:

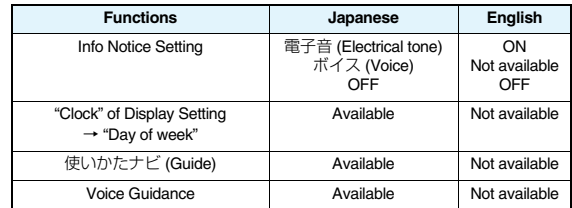

#### **Information**

≥When you insert the UIM, the "バイリンガル (Select language)" setting is stored on the UIM.

# **<Initial Setting> Executing Initial Settings**

**If the date and time, Terminal Security Code, Keypad Sound, Location Request Menu, or Character Size is not set, the Initial Setting display appears when you turn on the power. You can set the initial settings also from each menu function separately.**

# **1 Turn on the power**1**YES**

≥When the display for entering your Terminal Security Code, PIN1 code, or PIN2 code appears, follow the operation on page 45.

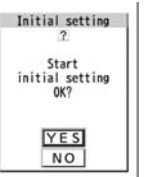

# **2 Set the date and time.**

You can select "Auto time adjust ON" or "Auto time adjust OFF" for setting the time. (See page 46)

# **3 Set your Terminal Security Code.**

- You can set your Terminal Security Code required for setting functions. (See page 132)
- 1. Enter "0000" Enter your new Terminal Security Code (four to eight digits) 1YES

# **4 Set Keypad Sound.**

You can set whether to make a keypad sound. (See page 111)

# **5 Set Location Request Menu.**

You can set whether to notify your current location for when a GPS location provision request arrives. (See page 287)

# **6 Set the size of characters.**

You can set the size of characters on the display at a time. (See page 129)

# **Information**

≥When an unset function is found, the Initial Setting display for the unset function appears each time you turn on the power.

# **Information**

- ≥The completed settings are valid even when total setting is interrupted by an incoming call or canceled by pressing  $\sim$  or  $\sim$  midway.
- ≥When the power is automatically turned on by alarm notification, the Initial Setting display does not appear even if there is any unset function.
- ≥When you finish the initial settings, the confirmation display appears telling that updating software is executed automatically. This display appears only at the first time, and after that, does not appear until you execute Reset Settings or Initialize.

# **<Set Time>** +m-3-1 **Setting Date and Time**

**You can select whether to correct the time automatically or set it manually. The time is set/displayed on the 24-hour basis.**

# **1** <sup>m</sup>1**Settings**1**Clock**1**Set time**

# 1**Auto time adjust ON or Auto time adjust OFF**

#### **Auto time adjust ON**

. . . . Corrects the date/time automatically. The setting is completed. When the time cannot be corrected automatically such as when " $\mathbb{H}^n$ " is displayed and the date/time has not been set, the Manual Time Setting display appears. Follow step 2 to set the date/time.

#### **Auto time adjust OFF**

- . . . . Sets the date/time manually.
- ≥When "Notice call cost" is set to "ON", you need to enter your Terminal Security Code.

# **2 Enter year, month, date and time.**

- / Manual time setting
- Use  $\boxed{O}$  to move the cursor and enter numbers by the numeric keys. ● To enter one-digit numeral for the date and time, enter
- $(Year) 2008$  $(Date) 1 1 / 1 8$  $(Time) 10:00$ (time zone) Japan (GMT+9)
- two digits beginning with "0" as in "01" through "09". ● Highlight "time zone" and press  $\boxed{\triangleright}$  (**Edit**) to set the time zone. Use  $\boxed{\bigcirc}$  to select a region and press  $\boxed{\bigcirc}$  (select).

46

#### **About date/time correction function**

The time displayed on the FOMA phone is corrected according to the clock information obtained from the network.

The time is corrected when you show the Stand-by display with "Auto time adjust ON" set. If you want to set the time with a lag, set the time manually.

- ≥Some few second errors might occur. You might not be able to correct the time depending on the radio wave conditions, or the i-αppli program set for the i-αppli Stand-by display.
- ≥When you receive the clock information overseas and the time difference correction information differs from the previously received one, "Time is adjusted" is displayed and the time difference is corrected automatically. Press "OK" to update the time and show Redial, Dialed Calls, Received Calls, sent/received mail messages and others in local time.
- ≥Depending on the networks overseas, the time difference might not be corrected.

#### **Information**

- ≥Unless Set Time is set, the functions which use the clock such as Schedule do not work correctly. Further, the date/time for redial items and received call records are not stored.
- ≥The set time is retained even when the battery pack is replaced, however, it might be reset if the battery pack is left removed for a long time. In that case, charge the FOMA phone and then perform the clock setting.
- ≥When "time zone" is set to other than "GMT +9" or the time difference is corrected overseas, the sub clock (Japanese date/time, etc.) is displayed under the Stand-by display clock.

≥This function supports clock settings from 00:00 on January 1, 2008 through 23:59 on December 31, 2037.

#### **<World Time Watch>**

# **Displaying World Time**

**You can display the time of the specified area under the Stand-by display clock.**

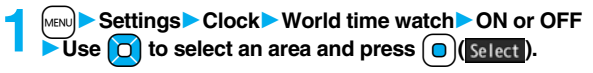

#### **Information**

≥World Time Watch does not appear when "Display setting" → "Clock" → "Clock display" is set to "OFF", or when you use the FOMA phone overseas.

# **Summer Time**

**You can advance the time displayed for the overseas country you stay and for a region of World Time Watch by one hour.**

# **1** <sup>m</sup>1**Settings**1**Clock**1**Summer time**1**ON or OFF**

# **<Caller ID Notification> Notifying the Other Party of Your Phone Number**

**You can set the FOMA phone to send your phone number to the called party's phone when dialing. Your phone number is important information, so take utmost care when notifying your phone number. This function is available only when the other party's phone supports Caller ID.**

# **Set Caller ID Notification to Network**  $\frac{1}{2}$

**You can set whether to notify your caller ID on the network.**

**Do the following operations.** 

**1 1** Service **Caller ID notification** 

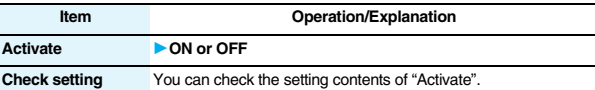

# **Set Caller ID Notification when Making a Call**

**Each time you dial out, you can set whether to notify your caller ID.**

**1 Enter a phone number**

or

**bring up the detailed display of a Phonebook entry, redial item, dialed call record, or received call record.**

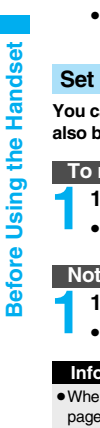

# **Example 2 ID** Notify caller ID **Don't notify or Notify caller (OFF or ON)**

≥To release "Notify caller ID", select "Cancel prefix". Whether to notify or not follows the setting for "Activate" of "Caller ID notification".

# **Set "Notify/Not Notify" by Entering "186/184"**

**You can select whether to notify the other party of your phone number also by entering "186"/"184" before the other party's phone number.**

# **To notify your caller ID**

- **186→Destination phone number**  $\sim$   $\sim$  or  $\sim$  **o**  $\sim$  **o**  $\sim$  **o**  $\sim$  **o**  $\sim$  **o**  $\sim$  **o**  $\sim$  **o**  $\sim$  **o**  $\sim$  **o**  $\sim$  **o**  $\sim$  **o**  $\sim$  **o**  $\sim$  **o**  $\sim$  **o**  $\sim$  **o**  $\sim$  **o**  $\sim$  **o**  $\sim$  **o**  $\sim$  **o**  $\sim$ 
	-
	- Press **[20]** (**V**<sub>phone</sub>) to make a videophone call.

# **Not to notify your caller ID**

- **184→Destination phone number**  $\sim$   $\sim$  or  $\sim$  **o**  $\sim$  **o**  $\sim$ 
	- Press  $\boxed{\text{S}}$  (V, phone) to make a videophone call.

#### **Information**

- ≥When you make a call and hear the guidance requesting your caller ID (see page 452), follow the steps of "To notify your caller ID" to enter "186" and redial.
- ≥When you make a PushTalk call, "Activate" of "Caller ID notification" or "Notify caller ID" is valid, but "notify/not notify" by adding "186"/ "184" is invalid.
- You cannot set "Caller ID notification" while " $\mathbb{R}^n$ " is displayed.

# *<u>ADWIN Numbers +manufacture</u>* **+manufacturers +manufacturers +manufacturers +manufacturers +manufacturers +manufacturers +manufacturers +manufacturers +manufacturers +manufacturers +manufacturers +manufacturers +manufactu Checking Your Own Number**

≥Your phone number (own number) is stored on the UIM.

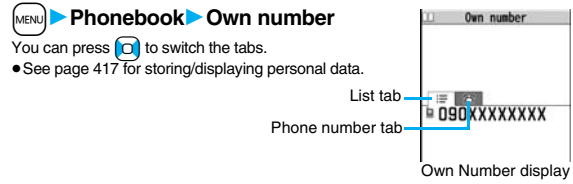

# **Information**

- ≥In Dual Mode of 2in1, you can switch between Number A and Number B by pressing  $\bullet$  ( $\bullet$ ) ( $\bullet$  ) from the Own Number display. "  $\bullet$  " appears for Number A, and " appears for Number B.
- ≥When you replace a UIM with another one (2in1 contractor → 2in1 contractor) while using 2in1, perform "2in1 function OFF" (see page 457) and then set "2in1 setting" to "YES", or perform "Auto acquire No. B" (see page 418), to acquire the correct Number B.

When you replace a UIM with another one (2in1 contractor  $\rightarrow$  2in1 non-contractor), perform "2in1 function OFF" as well to update the owner's information to the correct one.

# **Voice/Videophone Calls**

# **Making Calls/Videophone Calls About Videophone . . . . . . . . . . . . . . . . . . . . . . . . . . . . . . . . . . . . . . . . 50**

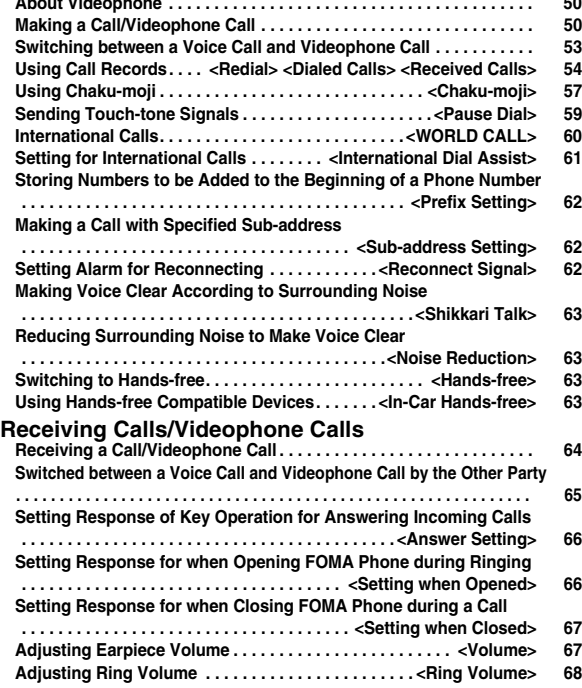

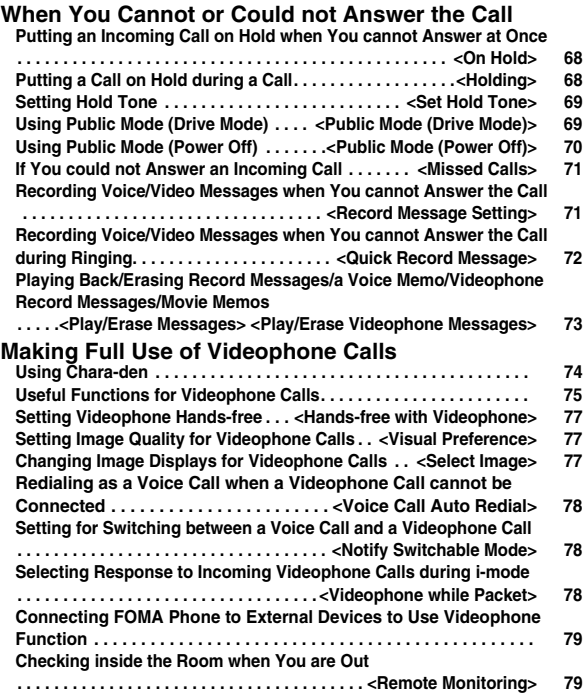

# **About Videophone**

**You and the other party can talk viewing each other's images.**

DoCoMo videophones conform to 3G-324M, standardized by the international standard 3GPP. You cannot connect to the videophone that uses a different format.

≥**3GPP (3rd Generation Partnership Project):**

This is the regional standards organization for developing common technical specifications for third-generation mobile telecommunication systems (IMT-2000).

≥**3G-324M:**

This is the international standard for the third generation of mobile videophones.

- ≥P906i supports only 64 kbps communication speed of the videophone. You cannot talk on the videophone at 32 kbps communication speed.
- ■**Display during videophone calls**

receiving failed※1

- 1…Receiving image (The other party's image through the camera or substitute image)
- **2** …Sending image (Your image through the camera or substitute image)
- **6**…Call duration
- **∩**…Status
- : Voice sending/receiving (gray): Voice sending/ : Portrait
	- **Q:** Close-up : Landscape
- **W**: Image sending/receiving  $\overline{\mathcal{N}}$ : Night Mode
	- 图: Chara-den Whole Action Mode
	- : Chara-den Parts Action Mode
	- 1<sub>2</sub>. DTMF Transmission Mode
- **T**: Chara-den talking : Hands-free activated

(gray): Image sending/ receiving failed※2 **图: Camera image sending** Substitute image sending

- $\overline{\mathbb{B}}$ : AV output
- **8**: Bluetooth
- communicating
- ※1 When voice sending fails, the other party cannot hear your voice. When voice receiving fails, you cannot hear the other party's voice.
- ※2 When image sending fails, the sending image is not displayed at the other end. When image receiving fails, the receiving image is not displayed.

When voice or image sending/receiving fails, it does not recover automatically. You need to make a videophone call again.

# $\bullet$ 日内田間の30

0

**2**

1

0

# **Making a Call/Videophone Call**

# **1 Enter the other party's phone number, starting with the city code.**

- When 27 or more digits are entered, the lower 26 digits only are displayed.
- ≥To store an entered phone number in the Phonebook, press MENU (Store ). Go to step 2 of "Storing Displayed Phone Number/Mail Address in Phonebook" on page 97.
- Even when you are dialing within the same area, you need to enter the city code before the phone number.

# **When Making a Voice Call**

- **Press**  $\alpha$  or  $\alpha$  ( ). Dial
- "8" blinks during dialing, and lights during a call.

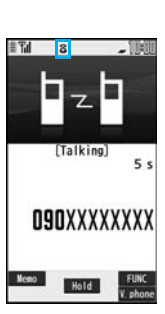

**O9OXXXXXXXX** 

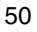

# **When Making a Videophone Call**

# $Press \sim (V.$  phone).

- $" ■"$  blinks during dialing and lights during the call.
- During a videophone call, you can press MENU (Subst.) to display the substitute image at the other party. To resume the image through your camera, press (menu) (mai imaana) again.

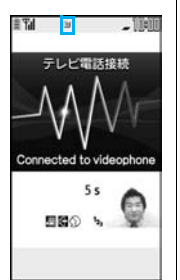

The digital communication charging starts from this display.

# **Press**  $\boxed{\frown}$  to end the call after talking.

#### **Information**

- ≥If you hear the guidance requesting your caller ID (see page 452), follow the steps of "To notify your caller ID" on page 48 to enter "186" and redial.
- ≥When the Flat-plug Earphone/Microphone with Switch (option) is connected, you can hear the other party's voice from the earphone. (See page 423)
- $•$  If you close the FOMA phone during a call, the FOMA phone works in accordance with the setting of "Setting when closed". (See page 67)
- ≥If you switch to Horizontal Open Style during a call, the FOMA phone is set to "No tone". (See page 67)
- ≥You can press numeric keys to send touch-tone signals during a call. During a Chara-den call, you need to switch to DTMF Transmission Mode. (See page 76)
- ≥You cannot make a call in Horizontal Open Style. However, when the Flat-plug Earphone/Microphone with Switch (option) is connected, you can make a voice call in Horizontal Open Style.
- ≥In Dual Mode of 2in1, you can make a call after selecting Number A or Number B. (See page 458)

# **Information**

#### **<For Voice Calls>**

 $\bullet$  You can make a voice call also by pressing  $\sim$  and then entering the party's phone number. If you enter a wrong number, press  $\sim$  to clear the display and then redial.

#### **<For Videophone Calls>**

- ≥Just after purchase, Hands-free is automatically activated by "Hands-free w/ V. phone" (see page 77). However, Hands-free is deactivated during Manner Mode regardless of "Hands-free w/ V. phone".
- ≥When you make a videophone call with substitute image, note that you will still be charged for the digital communication, not the voice calls.
- ≥If you make a videophone call at 110/119/118 from the FOMA phone, it is automatically dialed out as a voice call.
- ≥During a videophone call, you can send a Chara-den image to the other party instead of the image through your camera. (See page 74)
- ≥The international videophone call is available using the DoCoMo international call service "WORLD CALL". (See page 60)

# **Display during dialing**

The other party's name and icon are displayed if the party's phone number and name are stored in the Phonebook. However, the image is not displayed even if it is stored in the Phonebook.

- ≥If the same phone number is stored with multiple names in the Phonebook, the name that comes first in the search order (see page 98) is displayed.
- ≥The phone number instead of the name is displayed when you make a call during Personal Data Lock or to the party stored as secret data in the Phonebook.

#### **If you entered a wrong phone number**

Each time you press  $\overline{(c}$ . the digit on the far right is cleared. If you press and hold

 $\overline{CLR}$  for at least one second, all the digits are cleared and the Stand-by display returns.

• Press  $\Box$  to move the cursor to the digit you want to clear, and then press  $\Box$  to clear it. To clear all the digits on and to the right of the cursor, press and hold  $\overline{(CLR)}$  for at least one second.

#### **If a videophone call could not be connected**

The reason why it could not be connected is displayed. (The displayed reason might not be the same as the actual reason depending on the type of the other party's phone and contract for network services.)

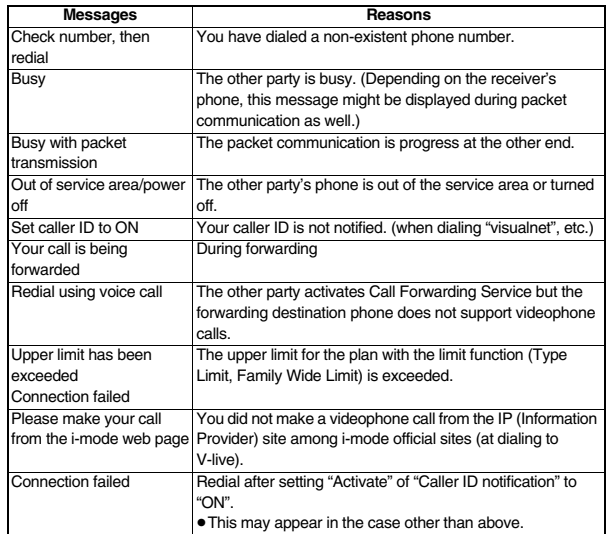

#### **Auto-redialing**

If "Voice call auto redial" is set to "ON", and a videophone call is not connected, a voice call is automatically made.

≥Videophone calls cannot be connected to the phones that do not support the videophone function, or to the phones that are out of the service area or turned off even if they are videophones. If you have set "Voice call auto redial" to "ON" and attempt to dial a phone that does not have the videophone function, the number will be redialed as a voice call. However, this operation might not work if you call the phone connected with ISDN-synchronous 64K or the ISDN videophone that does not support 3G-324M (as of March 2008), or if you dial the wrong number. Note that you could be charged for the communication.

≥Once the videophone call has started communications, redialing as a voice call will not be made.

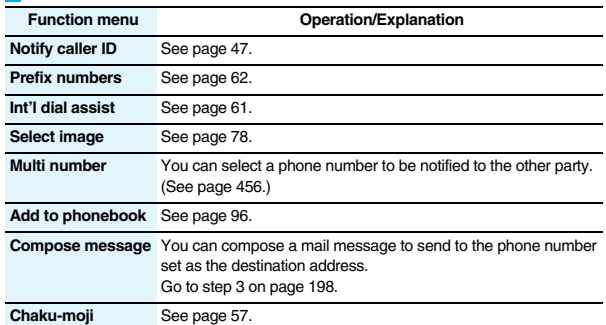

#### **Function Menu while Entering Phone Number**

# Voice/Videophone Calls **Voice/Videophone Calls**

# **Switching between a Voice Call and Videophone Call**

**You (caller) can switch between a voice call and a videophone call. This function is available for the mobile phones that can switch between a voice call and a videophone call.**

# **Switch from a Voice Call to Videophone Call**

**When the other party's phone has a function to switch between the calls, " " is displayed on your phone and you can switch from the voice call to videophone call.**

# **1 During a voice call**  $\left| \bigotimes \right| (\mathbb{Y} \text{ phone})$  **Change**

- ≥When you select an image to be sent to the other party, select "Select image". Go to step 2 on page 78.
- When "Cancel" is selected. the FOMA phone cancels switching and returns to the voice call.
- ≥While switching, the voice guidance is played back.

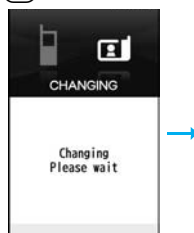

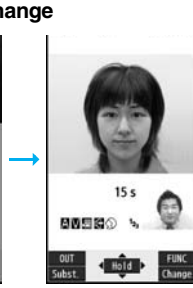

# **Switch from a Videophone Call to Voice Call**

**When the other party's phone has a function to switch between calls, you can switch from a videophone call to a voice call by selecting "CHG to voice call" from the Function menu.**

# **During a videophone call**  $\left[\frac{1}{2}x\right]$  **FUNC ► CHG to voice call** YES

● Select "NO" on the confirmation display to stop switching and to resume the videophone call.

● While switching, the voice guidance is played back.

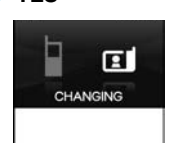

Changing

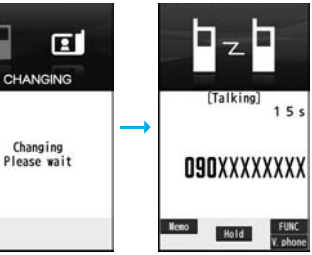

#### **Information**

- ≥You can switch between a voice call and a videophone call repeatedly.
- ≥When i-mode or packet communication is in progress, the communication is disconnected and then the voice call is switched to the videophone call.
- ≥When packet communication is in progress at the other end, the message to the effect that the communication cannot be switched is displayed and the voice call continues without switching to the videophone call.
- ≥You cannot switch from a voice call to a videophone call while "Multi calling" is displayed during a call if you have signed up for Call Waiting Service.
- It takes about five seconds to switch. Switching may take a longer time depending on the radio wave conditions.
- ≥Depending on how the caller's phone is working or on the radio wave conditions, switching between a voice call and a videophone call may fail and the connection may be cut off.
- ≥If you switch between a voice call and a videophone call during a call, the call duration and call cost are counted respectively for each call. You are not charged while "Changing" is displayed.
- ≥You cannot switch between a videophone call and a voice call unless "Notify switchable mode" on page 78 is set to "Indication ON" at the other end.
- ≥When you switch from a videophone call to a voice call, Hands-free is deactivated.

# **<Redial> <Dialed Calls> <Received Calls> Using Call Records**

**The FOMA phone can store the other party's phone number and date/ time you have dialed or received. You can call back to the other party.**

#### ■**Redial**

Up to 30 records of dialed voice calls, videophone calls and PushTalk calls are stored in total, and the older record of dialing to the same phone number is deleted. However, the dialing by PushTalk is retained in Redial separately from that of the voice call or videophone call even if you dial to the same phone number.

#### ■**Dialed Calls**

Up to 30 records of dialed voice calls, videophone calls and PushTalk calls are stored in total, and up to 30 records of 64K data and packet communications are stored in total as well. The older records of dialing to the same phone number are also retained.

#### ■**Received Calls**

Up to 30 records of incoming voice calls, videophone calls and PushTalk calls are stored in total, and up to 30 records of 64K data and packet communications are stored in total as well. The older records coming from the same phone number are also retained.

- ≥When a call is switched between a voice call and a videophone call, the call that is dialed/received first is stored.
- ≥When more than 30 calls are dialed, the older records are automatically deleted. Even if you turn off the FOMA phone, call records are not deleted.
- ≥In Dual Mode of 2in1, up to 60 redial items, 120 dialed call records, and 120 received call records for Number A and Number B are stored in total.

#### ■**Icons for Redial, Dialed Calls, and Received Calls**

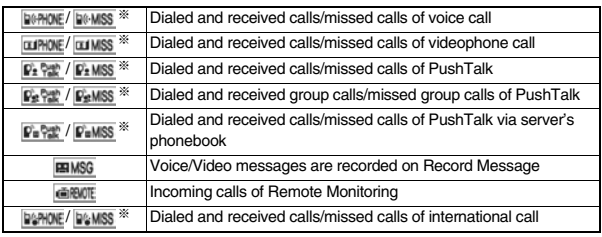

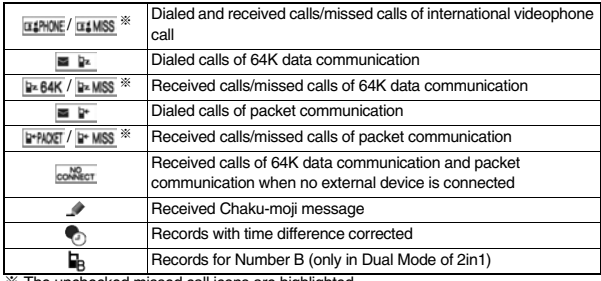

※ The unchecked missed call icons are highlighted.

# **Use Redial/Dialed Calls**

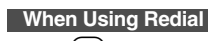

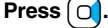

**1**

#### **When Using Dialed Calls**

# **Phonebook** Dialed/recv. calls **Dialed calls**

The list for call records is displayed.

● For redial items of PushTalk, press o( select) to show the Redial list of the group. Highlight a party and press  $\left[\mathbf{p}\right]$  to make a PushTalk call. If you do not highlight any party and press  $[\mathbf{p}]$ , you can make a group call.

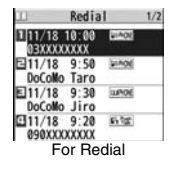

- Press Mevel( Change ) to display the Sent Address list.
- You cannot show the Redial list even by pressing  $\bigcap$  from the horizontal Stand-by display.

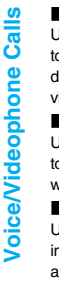

# **2 Select a call record.**

- The detailed display for the call record is displayed.
- ≥When the other party is stored in the Phonebook, the phone number, name, and icon are displayed. If the same phone number is stored with multiple names in the Phonebook, the name and icon that come first in the search order (see page 98) are displayed.

# **Use Received Calls**  $\frac{1}{2}$  **4**

- **Press**  $[0]$ .
- ≥You can display the Received Call list also by **MENU** Phonebook Dialed/recv. calls Received calls
- All calls or Missed calls.
- All calls . . . . . . All the records including missed calls

Missed calls. . . The records of missed calls only

In Dual Mode of 2in1, the number of missed calls for Number A and Number B is displayed respectively.

(If unchecked missed calls are found, the number of them is displayed.)

- For received call records of PushTalk, press **O**( select) to show the Received Call list of the group with "★" mark added to the caller. Highlight a party and press  $\mathbf{p}$  to make a PushTalk call. If you do not highlight any party and press  $\mathbf{p}$ , you can make a group call.
- Press [MENU] (Change) to display the Received Address list.
- You cannot show the Received Call list even by pressing © from the horizontal Stand-by display.

**2 Select a received call record.**<br>●The other party's phone number is displayed if it is provided. If this caller is stored in the Phonebook, the phone number, name, and icon are displayed.

If the same phone number is stored with multiple names in the Phonebook, the name and icon that come first in search order (see page 98) are displayed. If there is a call for packet communication, the sender's access point name (APN) is displayed.

Received calls 2/7 11/18(Tue) 9:50 **VIADE** DoCoMo Taro ħ

Detailed Received Call display

When the other party's phone number is not notified, the reason for no caller ID is displayed.

- ≥For missed calls, the ring time is displayed on the right of the received date/time.
- ≥When a Chaku-moji message is received, it is displayed.

#### **To make a call to a displayed redial item, dialed call record, or received call record**

Press  $\sim$  to make a voice call. You can make a voice call also by pressing

 $\Box$   $\Box$ ) from the detailed display. Press  $\Box$  ( $\Box$  phone) to make a videophone call and press  $[\mathbf{p}]$  to make a PushTalk call.

#### **Information**

- ≥You can make a voice call to the most recently dialed or received number by pressing  $\sqrt{\cdot}$  from the Stand-by display and then  $\boxed{\circ}$
- ≥When you make/receive a call with an additional number of Multi Number, the stored name for the additional number is displayed below the phone number on the detailed display. If you store a phone number for "Number setting" of "Multi number", the phone number is displayed as well.
- ≥Dialed call records of 64K data communication are not stored when you use a Bluetooth device.
- ≥Even if you make a voice call (or videophone call) to the phone number in a received call record with a Chaku-moji message displayed, the received message is not sent.
- ≥When a call comes in from a party who uses a dial-in phone number, a different phone number might be displayed.

**Voice/Videophone Voice/Videophone Calls Calls** 

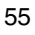

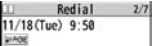

DoCoMo Taro

**VIADE** 

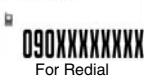

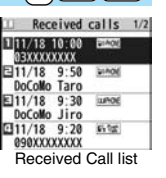

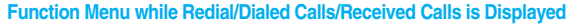

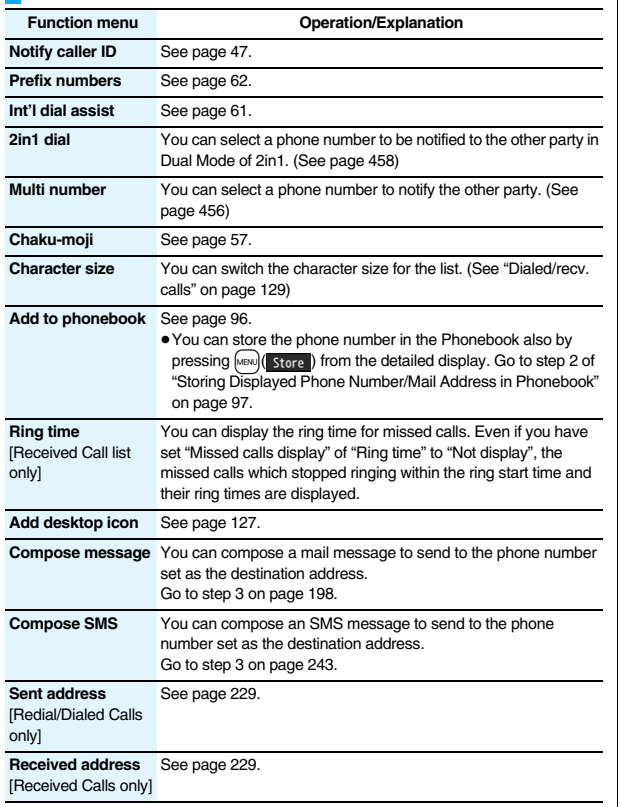

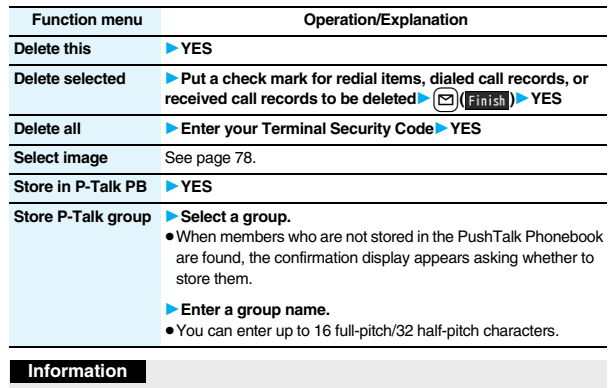

#### <**Delete this> <Delete selected> <Delete all>**

≥If you execute "Delete all" from the Function menu of Redial/Dialed Calls, all records in both Redial and Dialed Calls are deleted. Even if you execute "Delete this" or "Delete selected" of Redial, the records are not deleted from Dialed Calls and they are retained. To delete the dialed call records, delete them from the Function menu while "Dialed calls" is displayed.

#### <**Store in P-Talk PB>**

≥You cannot store from the call record for the party who is not stored in the Phonebook.

#### <**Store P-Talk group>**

≥You cannot store in a PushTalk group unless all the members are stored in the FOMA phone's Phonebook.

# **<Chaku-moji> Using Chaku-moji**

#### **When making a voice call or videophone call, you can send your text message to tell the subject during calling.**

- ≥For details on Chaku-moji or compatible models, refer to DoCoMo web page or "Mobile Phone User's Guide [Network Services]".
- The sending end is charged, but the receiving end is not charged.

#### **When a Chaku-moji message is received**

A Chaku-moji message is displayed below a caller. The Chaku-moji message is stored in Received Calls as well.

- ≥The Chaku-moji message is displayed only during ringing. It is not displayed during a call.
- **∌ Neet at.** FUNC Memo ... Answer

O9OXXXXXXXX

- ≥Even when a Chaku-moji message comes in within the ring start time set by "Ring time", it is received and recorded in Received Calls.
- ≥The Chaku-moji message is displayed on the Private window when "Chaku-moji" of "Called" on page 117 is set to "ON".
- ≥The Chaku-moji message is not displayed during Lock All, Omakase Lock, or Personal Data Lock. However, you can check the Chaku-moji message from Received Calls after the lock is released.

# **Store Messages**

**You can store up to 10 Chaku-moji messages in the Message list.**

**1. [18] Service Chaku-moji Create message**<br>1**1 Mighlight <Not stored> and press** 

**Highlight <Not stored> and press**  $\boxed{\circ}$ 

- 1**Enter a message.**
- $\bullet$  To edit a stored message, highlight it and press  $\boxed{\odot}$ . Edit
- ≥You can enter up to 10 characters regardless of whether they are pictographs, symbols, or full-pitch/half-pitch characters.

# **Make a Call with a Message**

# **1 Enter a phone number**

#### or

**bring up the detailed display of a Phonebook entry, redial item, dialed call record, or received call record.**

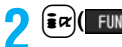

# **22 I2 Chaku-mojiDo the following operations.**

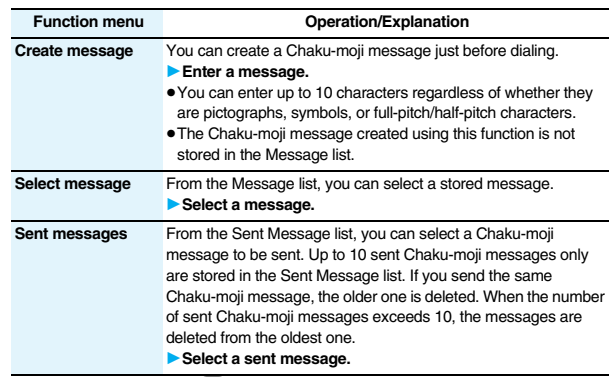

- 
- **3 Press** *n* or **d o** *i* **bial . e e o i c o i c e i c i c i c i c i c i c i c i i c i i c i d i c i d i c i i c i i c i i** 
	- ≥The Chaku-moji message being sent is displayed during dialing.

#### **Information**

- ≥When a Chaku-moji message has arrived at the other party's phone, "Transmission completed" is displayed, and you are charged a transmission fee.
- ≥When a Chaku-moji message does not arrive at the other party's phone such as when the other party's phone is not a Chaku-moji compatible mobile phone or the call is not allowed by "Message disp. settings" at the receiving end, "Transmission failed" is displayed. In this case, you are not charged a transmission fee.
- ≥Depending on the radio wave conditions, the transmission result may not be displayed at the sending end even if a Chaku-moji message has arrived at the other party's phone. In this case, you are charged a transmission fee.
- ≥Even if you make a call sending a Chaku-moji message, the Chaku-moji message is not displayed and you are not charged a transmission fee (the call is not recorded in Received Calls at the receiving end) when the other party's phone is out of the service area, turned off, during Public Mode (Drive Mode), or the ring time for Record Message Setting is set to zero seconds. Also, the transmission result is not displayed at the sending end.

- ≥When a videophone call is not connected and automatically dialed as a voice call, the Chaku-moji message is resent as well.
- Chaku-moji does not support PushTalk.
- ≥You cannot send/receive Chaku-moji messages overseas.

#### **Detailed Sent Message**

**Up to 10 sent Chaku-moji messages are stored in Sent Messages, and you can check for the other party's phone number and the date/time the Chaku-moji messages were sent. Older messages sent to the same phone number are also retained.**

≥In Dual Mode of 2in1, up to 10 records for Number A and Number B can be displayed in total.

#### **1** <sup>m</sup>1**Service**1**Chaku-moji** 1**Sent messages**

- Sent messages 1/2 111/18 10:00 2263 he tee  $\frac{11}{18}$  9:50  $\frac{1}{10}$  $#HeIIn$ E11/18 9:30 **Meeting**
- . . . . Chaku-moji message successfully sent  $\rightarrow$  OK
- **NG** ... Chaku-moji message unsuccessfully sent
- . . . . . . Chaku-moji message for Number B (only in Dual Mode of 2in1)
- When the transmission result is not displayed, "  $\rightarrow \infty$  or "  $\rightarrow \infty$  " is not displayed.
- ≥Depending on the radio wave conditions, the transmission result might not be displayed correctly.

# **2 Select a sent message.**

≥When the other party's phone number is stored in the Phonebook, the phone number, name, and icon are displayed.

Sent messages 1/7 11/18 (Tue) 10:00  $\rightarrow \infty$ Meet at... [Receiver]

**O9OXXXXXXXX** 

# **Function Menu while Detailed Sent Message is Displayed**

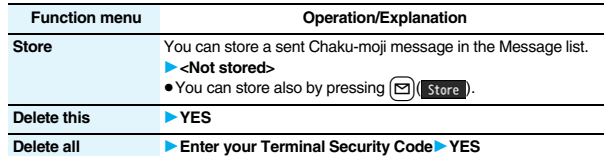

# **Message Display Settings**

**You can set how incoming Chaku-moji messages are displayed.**

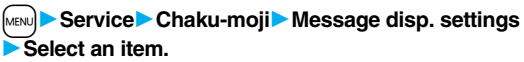

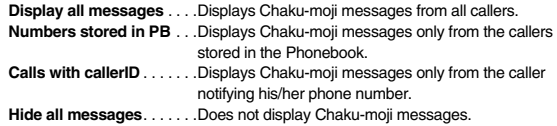

#### **Information**

≥When you set to "Numbers stored in PB", you cannot receive Chaku-moji messages from the callers stored in the Phonebook B in A Mode of 2in1 (and vice versa).

# **Prefer Chaku-moji**

**You can set how your FOMA phone works for incoming Chaku-moji messages for when "Setting when opened" is set to "Answer".**

**DON** or OFF

**1** <sup>m</sup>1**Service**1**Chaku-moji**1**Prefer Chaku-moji**

- **ON** . . . . Does not answer by opening the FOMA phone during ringing, so you can check a Chaku-moji message.
- **OFF** . . . Answers by opening the FOMA phone during ringing.

#### **Example 2018** +  $\frac{1}{2}$  +  $\frac{1}{2}$  +

# **Sending Touch-tone Signals**

**You can send touch-tone signals from your FOMA phone to use services such as reserving tickets, checking bank balance, etc.**

# **Store Pause Dial**

**You need to store a number string to be sent as a touch-tone signal in the Pause Dial list. If you have inserted a pause (p), you can send a number string breaking at the point where the pause is inserted.**

**1** <sup>m</sup>1**Settings**1**Other settings**1**Pause dial**1l**( )**

- ≥When a number string is already stored, it is displayed.
- $\bullet$  To delete a stored pause dial, press  $\left(\frac{1}{2} \alpha\right)$  ( $\left(\frac{1}{2} \alpha\right)$  and select "Delete", then select "YES".

# **2 Enter a number string.**

- Enter the pause (p) by pressing and holding  $\overline{+}$  for at least one second.
- $\bullet$  You can use only  $\circled{O}$  through  $\circled{P}$ ,  $\circled{H}$ ,  $\circled{H}$  to enter a number string and the pause (p).
- You can enter up to 128 digits.
- ≥You cannot enter a pause (p) at the beginning and end of a number string, or enter it consecutively.

# **Send Pause Dial**

**1** Settings 10ther settings 1 Pause dial 1 O **(** ) Send 1.<br>1 **Paul 1 Paul 1 Paul 1 Paul 1 Paul 1 Paul 1 Paul 1 Paul 1 Paul 1 Paul 1 Paul 1 Paul 1 Paul 1 Paul 1 Paul 1 Pau Enter a phone number**  $(\sqrt{\phantom{a}})$ 

A voice call is made. Once the line is connected, a number string stored in Pause Dial is displayed up to the first pause (p).

- ≥When the other party's phone number is stored in the Phonebook, you can retrieve it selecting from the Search Phonebook display by pressing  $\boxed{O}$ .
- You can search for the phone number also from Received Calls by pressing **Co** or from Redial by pressing  $\Omega$ .

# **2 Check that the line is connected**  $\sim$  **c or o**) **(** send ) A number string up to the next

pause (p) is displayed.

A number string up to the pause (p) is sent each time you press  $\sim$  or

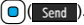

- When you have finished sending the last number, the "Talking" display appears.
- $\bullet$  To send multiple pieces of a number string at a time, press and hold  $\bigcap$  for at least one second, and select "Send at one time".

#### **Information**

- ≥During a call, you can send a number string also by displaying the Function menu of the Pause Dial display.
- Some devices on the receiving end cannot receive signals.
- ≥You cannot send a number string with pauses during a videophone call.

# **<WORLD CALL> International Calls**

**WORLD CALL is the international call service available from DoCoMo mobile phones.**

**When you have signed up for FOMA service, you have contracted to use "WORLD CALL" (except those who have applied not to use it).**

- ≥You can call about 240 countries and regions.
- The WORLD CALL charges are added to your monthly FOMA bill.
- The application/monthly fee is free of charge.
- The service is not available with some billing plans.
- ≥Contact "DoCoMo Information Center" on the back page of this manual for inquiries about WORLD CALL.
- ≥When using international carriers other than DoCoMo, contact them.

#### **About international videophone calls**

- You can make international videophone calls to the other party who uses a specific 3G mobile phone overseas. Press  $\Box$  ( $\Box$   $\Box$  ) instead of  $\Box$  or  $\Box$ ) in the steps of "Enter a Phone Number to Make an International Call". (See page 60)
- ≥For the information about connectable countries and telecommunications carriers, refer to the DoCoMo Global Service web page.
- ≥Images sent from the other party may blur on your FOMA phone or you may not be able to connect, depending on the other party's phone used for the international videophone call.

# **Enter a Phone Number to Make an International Call**

# **1 Enter numbers in order of 010**→**country/area code** →**area code (city code)**→**destination phone number**

- $\overline{\mathcal{C}}$  or  $\overline{O}$  (  $\overline{Dial}$  )
- ≥When the area code (city code) begins with "0", enter it except for the "0". However, include "0" when making a call to some countries or regions such as Italy.
- Press  $\boxed{\triangleright}$  (V, phone) to make an international videophone call.

# **Use "+" to Make an International Call**

**When you enter a phone number for dialing or storing it in the**  Phonebook, press and hold  $\overline{O}$  for at least one second to enter "+". **You can use "+" to make international calls without entering an international call access code.**

- ≥If you set "Auto assist setting" of "Int'l dial assist" to "ON", an international call access code of "IDD prefix setting" is automatically entered.
	- **1** <sup>0</sup>**(for at least one second)**
	- 1**Enter numbers in order of country/area code**
	- →**area code (city code)**→**destination phone number**

**1**  $\bullet$  **Dial )** Dial

- ≥When the area code (city code) begins with "0", enter it except for the "0". However, include "0" when making a call to some countries or regions such as Italy.
- Press  $\boxed{\odot}$  (V, phone) to make an international videophone call.
- ≥When you select "Dial with orig. No.", you can make a call without adding an international call access code.

# **International Dial Assist**

**You can make a call adding a country/area code or international call access code to a phone number. (Except for some countries and regions, if the phone number starts with "0", the "0" at the beginning is automatically deleted.)**

**1 Enter a phone number**

or

**bring up the detailed display of a Phonebook entry, redial item, dialed call record, or received call record.**

**2** <sup>i</sup>**( )**1**Int'l dial assist**

1**Select a country/area name**1**Select a name**

- $or (o)($   $\ni$ i
- Press  $\boxed{\bigcirc}$  (V, phone) to make an international videophone call.
- ≥When the beginning of the phone number is "+", you can select only an international call access code.
- ≥When "Japan" is selected as a country/area name, the display for selecting a name is not displayed.

# **<International Dial Assist> Setting for International Calls**

#### **Auto Assist Setting**

**You can set whether to replace "+" at the beginning of a phone number with an international call access code for when you make an international call from Japan.** 

- **1** <sup>m</sup>1**Settings**1**Network setting**1**Int'l dial assist Auto assist setting ON or OFF** 
	- 1**Select a country/area name**1**Select a name.**
	- ≥When no country/area code or international call access code is stored, the confirmation display appears asking whether to store it. Select "YES" and go to step 2 of "Country/Area Code" on page 61 for a country/area code, and go to step 2 of "IDD Prefix Setting" on page 61 for an international call access code.

# **Country/Area Code**

**You can store up to 27 country/area codes to be added for making international calls from overseas.**

- **1** <sup>m</sup>1**Settings**1**Network setting**1**Int'l dial assist**
	- 1**Country/Area Code**
	- **Highlight <Not recorded> and press**  $\boxed{\triangleright}$  **( Edit**
	- ≥If you select a stored country/area name, you can check the stored contents.

# **2 Enter a country/area name ▶ Enter a country/area code.**<br>● You can enter a country/area name of up to 8 full-pitch/16 half-pitch characters.

- 
- $\bullet$  You can enter a country/area code of up to 5 digits. But you cannot use #,  $\star$ , and +.

# **IDD Prefix Setting**

**You can store up to three international call access codes to be added to the beginning of a phone number for making an international call.**

- **1** <sup>m</sup>1**Settings**1**Network setting**1**Int'l dial assist**
- 1**IDD prefix setting**
- **Highlight <Not recorded> and press**  $\boxed{\odot}$  **( Edit ).**

≥If you select the stored item, you can check the stored contents.

# **Enter a name Enter an international call access code.**

- ≥You can enter a name of up to 8 full-pitch/16 half-pitch characters.
- ≥You can enter an international call access code of up to 16 digits.

#### **Function Menu while Country/Area Code /IDD Prefix Setting is Displayed**

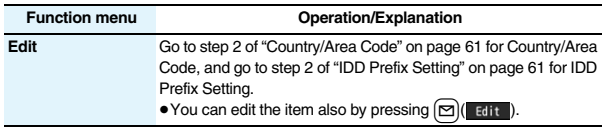

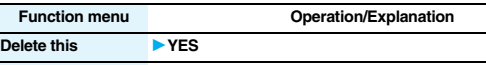

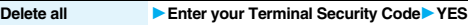

#### <**Delete this**> <**Delete all>**

≥You cannot delete the country/area code or international call access code set by "Auto assist setting".

# **<Prefix Setting>**

# **Storing Numbers to be Added to the Beginning of a Phone Number**

**You can store prefix numbers such as international call access codes or "186"/"184" and add them to the phone number for dialing. You can store up to seven prefix numbers.**

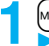

```
1 m1Settings1Network setting1Prefix setting
Highlight <Not recorded> and press \boxed{\triangleright} (Filt ).
```
- ≥If you select a stored prefix, you can check the stored contents.
- To delete a stored prefix, press  $\frac{1}{2}$  (  $\frac{1}{2}$  and select "Delete this" or "Delete all" then select "YES". If you select "Delete all", you need to enter your Terminal Security Code.

# **Enter a name** Enter a prefix number.

- ≥You can enter a name of up to 8 full-pitch/16 half-pitch characters.
- ≥You can enter a prefix number of up to 16 digits. The keys for entry are limited to
	- $\overline{0}$  through  $\overline{9}$ ,  $\overline{1}$  and  $\overline{1}$ .

# **Prefix Numbers**

**You can add a prefix number to the beginning of phone number when you make a call.**

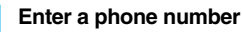

or

**bring up the detailed display of a Phonebook entry, redial item, dialed call record, or received call record.**

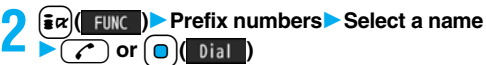

- Press **in (Withoute**) to make a videophone call and press **p** to make a PushTalk call.
- ≥For making a PushTalk call, adding a prefix number such as "186" or "184" to the beginning of the phone number is disabled.

# **<Sub-address Setting>**

# **Making a Call with Specified Sub-address**

#### You can set whether to regard the numbers after " $\frac{1}{1}$ " of a phone number **as a sub-address to access the specified phones or data terminals.**

≥The sub-address is a number assigned to identify each ISDN terminal connected to an ISDN line. It is also used for selecting contents on "V-live".

# **1** <sup>m</sup>1**Settings**1**Other settings**1**Sub-address setting DON** or OFF

# **Information**

● Even if you set "Sub-address setting" to "ON", " $\mathcal{H}$ " at the top of phone numbers and "\*" immediately after the prefix number or "186"/"184" are not regarded as sub-address mark-off symbols.

# <Reconnect Signal>
+management Signal>
+management Signal>
+management Signal>
+management Signal>
+management Signal> **Setting Alarm for Reconnecting**

**You can set an alarm that sounds until a voice call, videophone call, or PushTalk communication is reconnected after disconnected owing to bad radio wave conditions.**

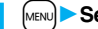

**1** <sup>m</sup>1**Settings**1**Talk**1**Reconnect signal**

Select an alarm.

- ≥The reconnectable time differs depending on the usage status and radio wave conditions. An estimate is about 10 seconds and the call charge is applied also for that duration.
- ≥While you are disconnected, no sound is transmitted to the other party.

#### **<Shikkari Talk>**

# **Making Voice Clear According to Surrounding Noise**

**The volume of the other party's voice is turned up according to the surrounding noise during a call. This setting is effective only when the other party's voice is output from the earpiece.**

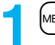

**1911** Settings▶Talk▶Shikkari Talk▶ON or OFF

#### $\blacksquare$  <Noise Reduction>  $\blacksquare$   $\blacksquare$   $\blacksquare$

# **Reducing Surrounding Noise to Make Voice Clear**

**The noise sending to the other party is reduced according to the surrounding noise during a call.**

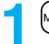

**1** <sup>m</sup>1**Settings**1**Talk**1**Noise reduction**1**ON or OFF**

#### **<Hands-free>**

# **Switching to Hands-free**

**When you switch to Hands-free, sound such as the other party's voice is audible over the speaker.**

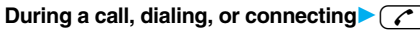

- When Hands-free is activated, " is displayed.
- Press  $\sqrt{2}$  again to deactivate Hands-free.
- ≥The sound volume during a Hands-free call follows the setting specified by "Volume" (earpiece volume).
- ≥You can switch to Hands-free even during Manner Mode. Also, you will still hear voice through the speaker even when you activate Manner Mode during a Hands-free call.

#### **Information**

- ≥While the Flat-plug Earphone/Microphone with Switch (option) is connected, you cannot hear voice through the speaker even if you switch to Hands-free.
- ≥Keep the FOMA phone well away from your ear during a Hands-free call. Otherwise you could affect or damage your hearing.
- ≥Talk into the FOMA phone within a distance of about 50 cm.

# **<In-Car Hands-free>**

# **Using Hands-free Compatible Devices**

**You can make or receive voice calls from a Hands-free compatible device such as In-Car Hands-Free Kit 01 (option) or a car navigation system by connecting with your FOMA phone.**

**You can connect your FOMA phone to a Hands-free compatible device using two ways of connections as follows:**

≥**Connect using a cable (USB connection):**

≥**Connect using Bluetooth (wireless):**

To connect to a Bluetooth communication compatible Hands-free device, you need to register and connect it to the FOMA phone.

※For how to operate Hands-free compatible devices, refer to the respective instruction manuals.

#### **Information**

- ≥To connect using a cable (USB connection), set "USB mode setting" to "Communication mode".
- " # " appears while you are talking or communicating using a USB Hands-free compatible device.
- ≥" " might appear while the FOMA phone is connected to a USB Hands-free compatible device, and " $\mathbb{S}$ " while "USB mode setting" is set to "microSD mode", depending on the Hands-free device connected.
- The display or ring tone for incoming calls follows the settings of the FOMA phone.
- ≥When the sound is set to output from a Hands-free compatible device, the ring tone sounds from that device even when Manner Mode is activated or "Ring volume" of the FOMA phone is set to "Silent".
- ≥The receiving operation in Public Mode (Drive Mode) works in accordance with the "Public (Drive) mode" setting.

To use/charge via the In-Car Hands-Free Kit 01 (option), you need to have the FOMA In-Car Hands-Free Cable 01 (option).

- ≥The receiving operation while Record Message is activated works in accordance with the "Record message setting" setting.
- ≥When the sound is set to output from the FOMA phone, the FOMA phone works in accordance with "Setting when closed" if it is closed during a call. When the sound is set to output from a Hands-free device, the communication state does not change regardless of "Setting when closed" even if you close the FOMA phone.

# **Receiving a Call/Videophone Call**

- **1 When you receive a call, the ring tone sounds and the Call/Charging indicator flickers.**
	- ≥To vibrate the FOMA phone for incoming calls, set "Phone" or "Videophone" of "Vibrator" to other than "OFF".
	- ≥When receiving a videophone call, "Incoming V.phone" is displayed.
	- $\bullet$  "  $\Box$  ( $\circ$   $\bullet$  " is displayed at the upper left of the phone number for incoming international calls.

**Press**  $\alpha$  or  $\alpha$  **d (** Answer **)** to answer

**For Answering a Voice Call**

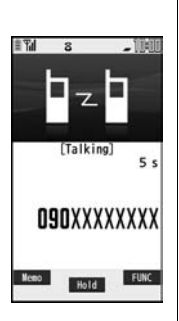

Chaku-moji message (See page 57)

P Neet at.

Mend Answer

O9OXXXXXXXX

CALLING

FUNC

# **For Answering a Videophone Call**

**Press**  $\alpha$  or  $\alpha$  ( Answer ) to answer

# **the videophone call.**

You can send the image through your camera to the other party. When you press  $\lceil \frac{MEN}{N} \rceil$  (subst. ) to answer the videophone call, the substitute image is sent to the other party. (Substitute image answering)

● Press MeNu during a call to switch between the image through your camera and substitute image for sending to the other party.

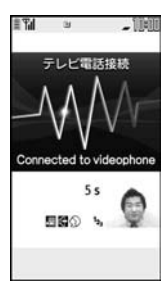

# **Press**  $\left( \bigcap$  to end the call after talking.

#### **Information**

- ≥If you close the FOMA phone during a call, the FOMA phone works in accordance with the setting of "Setting when closed". (See page 67)
- ≥You might hear beeps (in-call ring tone) during a call.

If you have signed up for any of Voice Mail Service, Call Waiting Service, or Call Forwarding Service and set "Arrival call act" to "Answer", the beeps (in-call ring tone) will sound for another incoming call, enabling you to do the following operations: Voice Mail Service

- .... Transfer the call to the Voice Mail Service Center. (See page 447)
- Call Waiting Service
- . . . . Put your current call on hold and answer the incoming call. (See page 448) Call Forwarding Service
- .... Transfer the call to the registered forwarding destination. (See page 451)
- ≥You can set "Reject unknown" not to accept calls from the phone numbers not stored in the Phonebook.
- You cannot answer a call in Horizontal Open Style. However, when the Flat-plug Earphone/Microphone with Switch (option) is connected, you can answer a call in Horizontal Open Style.

64

**2**

**the call.**

#### **<For Voice Calls>**

≥When "Answer setting" is set to "Any key answer", the call is placed on hold if you answer the call by pressing  $\Box$  with the FOMA phone closed. If you have set "Setting" when closed" to "No tone" or "End the call", the other party hears nothing, and if you have set "Setting when closed" to "Tone on", the call hold tone is played back. You can start talking by opening the FOMA phone.

#### **<For Videophone Calls>**

- ≥Just after purchase, Hands-free is automatically activated during a videophone call as "Hands-free w/ V. phone" has been set to "ON". (See page 77) However, Hands-free is deactivated during Manner Mode regardless of "Hands-free w/ V. phone".
- ≥Even if Call Forwarding Service is set to "Activate", the call is not forwarded unless the forwarding destination is a phone compatible with the videophone conforming to 3G-324M (see page 50). Check the phone you are forwarding the call to and then activate the service. The videophone caller does not hear the guidance to the effect that the call is forwarded. (The message to the effect that the call is to be forwarded appears, depending on the receiver's FOMA phone.)
- ≥If a videophone call comes in from the phone number to be rejected by Nuisance Call Blocking Service, the video guidance for Call Rejection is played back and the call is disconnected.
- ≥You can send a Chara-den image to the other party instead of the image through your camera. (See page 74)

#### **Display for incoming calls**

#### **When a caller's phone number is provided**

If you store the caller's name, phone number, and image in the Phonebook, the name, phone number, and icon (or image) are displayed.

- ≥If the same phone number is stored with multiple names in the Phonebook, the name that comes first in the search order (see page 98) is displayed.
- The phone number but not the name is displayed during Personal Data Lock.
- ≥For a forwarded call, the forwarder's phone number is displayed below the caller. (It might not be displayed in the case of some forwarders.)
- ≥When you receive a call to an additional number of Multi Number, the stored name for the additional number is displayed below the caller. (With a forwarded call, you can press  $\log$  (change) to switch to display of the forwarder.)

#### **When a caller's phone number is not provided**

The reason for no caller ID is displayed. (See page 144)

#### **Function Menu while a Call is Ringing**

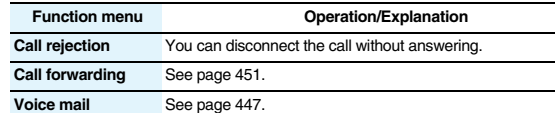

# **Switched between a Voice Call and Videophone Call by the Other Party**

**When you have set "Notify switchable mode" to "Indication ON", the caller (the other party) can switch between a voice call and videophone call.** 

≥You (receiving end) cannot switch between a voice call and videophone call.

#### **Switched from a Voice Call to Videophone Call by the Other Party**

- **1 The display for switching to a**
- **videophone call appears during a voice** 
	- **call.**
	- **YES** . . .Sends the image through your camera to the caller.
	- **NO** . . . .Sends a pre-installed substitute image to the caller.

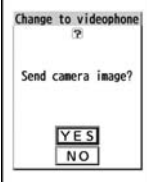

≥While switching, the message to that effect is displayed and the voice guidance is played back.

#### **Switched from a Videophone Call to Voice Call by the Other Party**

**When the caller (the other party) switches a videophone call to a voice call, the message telling that the call is being switched appears, the voice guidance is played back, and then the call is switched to a voice call.**

#### **Answer Setting>** + matrix + matrix + matrix + matrix + matrix + matrix + matrix + matrix + matrix + matrix + matrix + matrix + matrix + matrix + matrix + matrix + matrix + matrix + matrix + matrix + matrix + matrix + matr

# **Setting Response of Key Operation for Answering Incoming Calls**

**You can set to start talking (Any key answer) or to stop the ring tone (Quick silent) by pressing a key besides**  $\alpha$ **,**  $\beta$ **,**  $\beta$ **,**  $\beta$ **,**  $\beta$  **(for videophone** call), or  $\left[\mathbf{p}\right]$  (for PushTalk call) for when a call or PushTalk call comes in.

# **1** <sup>m</sup>1**Settings**1**Incoming call**1**Answer setting Select a key operation.**

#### **Any key answer**

You can start talking by pressing any key shown below:

# Voice call<sup>※1</sup>  $\boxed{\mathcal{L}$ ,  $\boxed{\Theta}$ ,  $\boxed{\Theta}$  through  $\boxed{\mathcal{P}}$ ,  $\boxed{\mathcal{H}}$ ,  $\boxed{\mathcal{H}}$ ,  $\boxed{\text{c}$ ,  $\boxed{\text{c}}$ ,  $\boxed{\text{sec}}$ ,  $\boxed{\text{sec}}$ ,  $\bigcirc$ ,  $\bigcap$  $P$ ushTalk call  $\left(\begin{matrix} \cdot & 0 \\ 0 & \cdot \end{matrix}\right)$ ,  $\left(\begin{matrix} 0 \\ 0 \end{matrix}\right)$ ,  $\left(\begin{matrix} 0 \\ 0 \end{matrix}\right)$ , through  $\left(\begin{matrix} \cdot & 0 \\ 0 \end{matrix}\right)$ ,  $\left(\begin{matrix} \cdot & 0 \\ 0 \end{matrix}\right)$ ,  $\left(\begin{matrix} 0 \\ 0 \end{matrix}\right)$ ,  $\left(\begin{matrix} 0 \\ 0 \end{matrix}\right)$ ,  $\left(\begin{matrix} 0 \\ 0 \end{matrix}\right)$ ⋒

 $\bullet$  When receiving a videophone call, you can start talking by pressing  $\circ$ ,  $\circ$  or (MENU)

#### **Quick silent**

The following are the keys you can press to stop the ring tone, vibrator or voice guidance:

When "Setting when opened" is set to "Keep ringing", you can open the FOMA phone in Normal Style to stop the ring tone, vibrator or voice guidance. Even if you stop it, the other party hears a calling tone.

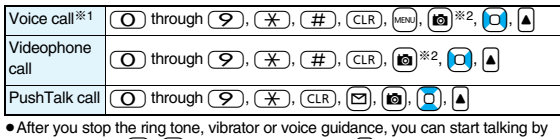

```
pressing \left(\bigcap_{n=1}^{\infty}\right), \left[\bigcap_{n=1}^{\infty}\right] (for videophone call), or \left[\bigcap_{n=1}^{\infty}\right] (for PushTalk call).
```
#### **OFF**

You can start talking by pressing a key shown below:

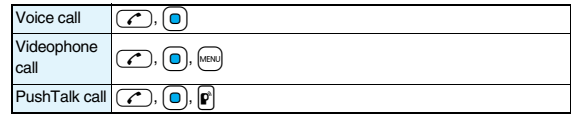

- $*1$  You can activate Any Key Answer or Quick Silent also by pressing  $\boxed{\odot}$  when five record messages have already been recorded.
- ※2 While " Change" is displayed, you cannot start talking or stop the ring tone, vibrator or voice quidance.

#### **Information**

≥While the Flat-plug Earphone/Microphone with Switch (option) is connected, you can press the switch to start talking, regardless of "Answer setting". (See page 424)

#### **<Setting when Opened>**

# **Setting Response for when Opening FOMA Phone during Ringing**

- 
- **14 MENUDE Settings Incoming call** Setting when opened **1**Select an incoming type Keep ringing or Answer

#### **Information**

- ≥If you receive a videophone call with "Answer" set, the still image set for "Substitute image" of "Select image" is sent to the other party.
- ≥You cannot answer calls by opening the FOMA phone in Horizontal Open Style even when "Answer" is set.

# <Setting when Closed>
+man closed>
+man closed>
+man closed>
+man closed>
+man closed>
+man closed>
+man closed>
+man closed>
+man closed>
+man closed>
+man closed>
+man closed>
+man closed>
+man closed>
+man closed>
+man

# **Setting Response for when Closing FOMA Phone during a Call**

#### **Set Response for when Closing FOMA Phone during a Voice Call/Videophone Call**

#### **1** <sup>m</sup>1**Settings**1**Talk**1**Setting when closed Phone/Videophone Select an item.**

- **No tone** . . . . . . .The voice is muted. The hold tone does not sound. The setting is completed.
- **Tone on**. . . . . . .The other party hears the hold tone set for "Holding tone" of "Set hold tone" while the FOMA phone is closed.
- **End the call**. . . . The call is finished. This is the same operation as pressing  $\sim$ during a call. The setting is completed.

# **2 Speaker ON or Speaker OFF**

**Speaker ON** . . . . The hold tone sounds from the speaker. **Speaker OFF** . . . The hold tone does not sound from the speaker.

#### **Set Response for when Closing FOMA Phone during PushTalk**

**1** <sup>m</sup>1**Settings**1**Talk**1**Setting when closed**1**PushTalk Speaker call or End the call** 

#### **Information**

- ≥This function is disabled when you set "Headset mic. setting" to "Headset microphone" and the Flat-plug Earphone/Microphone with Switch (option) is connected. The communication state does not change even if you close the FOMA phone during a voice call or PushTalk communication. If you close the FOMA phone during a videophone call, the substitute image is sent to the other party with the line connected.
- ≥If you close the FOMA phone during a videophone call with "No tone" set, the substitute image is sent to the other party. When "Tone on" is set, the still image set for "Holding" of "Select image" is sent.

#### **Information**

- ≥If you set to "No tone" or "Tone on", "Holding" is displayed on the Private window when the FOMA phone is closed.
- ≥Even when "End the call" has been set, the call does not end if you close your FOMA phone from Horizontal Open Style. "No tone" works for a voice call/videophone call, and "Speaker call" works for a PushTalk call.

#### **<Volume>**

# **Adjusting Earpiece Volume**

**1** <sup>m</sup>1**Settings**1**Talk**1**Volume**1**Use** Bo **or** <**/**> **to adjust the earpiece volume.**

Adjust the earpiece volume to Level 1 (minimum) through Level 6 (maximum). ● During a call, PushTalk call, or calling, you can press  $\boxed{0}$  or  $\boxed{\blacktriangle}$  to adjust the volume, and while entering phone number, you can press and hold  $\Box$  (for at least one second) to adjust it. Press  $\boxed{0}$  or  $\boxed{\blacktriangle}$  within two seconds to adjust it.

#### **Information**

- The earpiece volume adjusted during a call is retained even after the call ends.
- ≥When you adjust the earpiece volume, the sound volume during a Hands-free call or speaker call for PushTalk is also adjusted.

# **Example 2 + M-5 + M-5 + M-5 + M-5 + M-5 + M-5 + M-5 + M-5 + M-5 + M-5 + M-5 + M-5 + M-5 + M-5 + M-5 + M-5 + M-5 + M-5 + M-5 + M-5 + M-5 + M-5 + M-5 + M-5 + M-5 + M-5 + M-5 + M-5 + M-5 + M-5 + M-5 + M-5 + M-5 + M-5 + M-5 + Adjusting Ring Volume**

**You can adjust the ring volume for incoming calls and mail.**

- **1** <sup>m</sup>1**Settings**1**Sound**1**Ring volume**
- **Select an incoming type**
- $\blacktriangleright$  Use  $\boxed{\odot}$  to adjust the volume.
- ≥Following icons are displayed on the Stand-by display while the ring volume is set to "Silent":
	- **5** : The ring volume for voice calls, PushTalk calls or videophone calls is "Silent".
	- $\overline{\mathsf{S}}$ : The ring volume for mail, chat mail or Messages R/F is "Silent".
	- **5:** The ring volume for voice calls, PushTalk calls, or videophone calls is "Silent" and the ring volume for mail, chat mail, or Messages R/F is "Silent".
- ≥If you have set "Step", the ring tone is silent for about three seconds, and then the volume steps up every three seconds, from Level 1 through Level 6.
- ≥During ringing of a voice call or videophone call, you can adjust the ring volume also by pressing  $\boxed{\bigcirc}$  or by pressing and holding  $\boxed{\bigcirc}$  for at least one second. However, you cannot adjust the ring volume in the following cases:
- ・When Ring Volume is set to "Step"
- ・When "Answer setting" is set to "Quick silent" and you stop the ring tone or voice guidance
- ・During Manner Mode
- ・When a call is cut off within the ring start time specified by "Ring time"

# **<On Hold> Putting an Incoming Call on Hold when You cannot Answer at Once**

# **During ringing**<sub>1</sub>

- The FOMA phone makes three rapid beeps for confirmation and the call is put on answer-hold (On Hold).
- ≥The confirmation tone does not sound during Manner Mode or when "Ring volume" is "Silent".
- The other party hears the hold tone set for "On hold tone" of "Set hold tone". For videophone calls, the still image set for "On hold" of "Select image" is displayed.
- **Press**  $\alpha$  or  $\alpha$  of  $\alpha$  (Answer) to release hold and answer **the call.**
	- ≥If "Answer setting" is set to "Any key answer", you can release hold of voice calls by pressing any key of  $\boxed{\bigcirc}$  through  $\boxed{\bigcirc}$ ,  $\boxed{\div}$ ,  $\boxed{\overline{H}}$ ,  $\boxed{\text{CLR}}$ , MENU,  $\boxed{\bigcirc}$ ,  $\boxed{\bigcirc}$  $\left[\rule{0pt}{.05cm}\rule{0pt}{1.5cm}\right]$ ,  $\left[\rule{0pt}{.05cm}\rule{0pt}{1.5cm}\right]$ ,  $\left[\rule{0pt}{.05cm}\rule{0pt}{1.5cm}\right]$ , or  $\left[\rule{0pt}{.05cm}\rule{0pt}{1.5cm}\right]$
	- ≥If a videophone call is on hold, the image through your camera is sent to the other party by pressing  $\circled{r}$  or  $\circled{0}$  (Answer) to release hold. If you press  $\circled{m}$  (Subst. to release hold, the substitute image is sent.

#### **Information**

- ≥The caller is charged for the call even during answer-hold (On Hold).
- $\bullet$  If you press  $\circ$  during answer-hold (On Hold), the call will be disconnected.

# **<Holding> Putting a Call on Hold during a Call**

**During a call** $\bullet$  ( $\bullet$ ) ( $\bullet$  Hold)

- The other party hears the hold tone set for "Holding tone" of "Set hold tone". For videophone calls, the still image set for "Holding" of "Select image" is displayed.
- ≥You can put the call on hold by closing the FOMA phone during the call if you have set "Setting when closed" to "Tone on".

# **Press**  $\Gamma$  or  $\Gamma$  or  $\Gamma$  **(D)** (*Answer* ) to release hold and answer **the call.**

- ≥If a videophone call is on hold, the image through your camera is sent to the other party by pressing  $\circled{c}$  or  $\circled{0}$  (Answer) to release hold. If you press  $\circled{m}$  (Subst.) to release hold, the substitute image is sent.
- ≥If you have set "Setting when closed" to "Tone on" and put the call on hold by closing the FOMA phone, open the FOMA phone or connect the Flat-plug Earphone/Microphone with Switch (option) to answer the call.

If you connect the Flat-plug Earphone/Microphone with Switch to answer the videophone call, the substitute image is sent to the other party.

#### **Information**

- ≥The caller is charged for the call even while the call is on hold.
- ≥If a new call comes in while the current call is put on hold, the hold (Holding) is released.

# **<Set Hold Tone> Setting Hold Tone**

**You can set the guidance the other party hears during on hold.**

**1** MENU Settings Talk Set hold tone<br>
1**On hold tone or Holding tone** Select a hold tone.

**Tone 1**/**2** . . .The caller hears the pre-installed guidance in Japanese. **JESU JOY OF MAN'S**

. . . . . . . . . . The caller hears the melody. You can set this for "Holding tone" only.

#### **Voice announce**

.........The caller hears the sound recorded by "Voice announce". If it has not been recorded, this is not displayed.

 $\bullet$  Press  $\boxed{\,\circledcirc\,}$  ( Play ) to play back a hold tone. Press  $\boxed{\text{CLR}}$  to end the demo playback.

# **<Public Mode (Drive Mode)> Using Public Mode (Drive Mode)**

**Public Mode is an auto-answer service that puts importance on manners in public spaces. Once you activate Public Mode, the guidance is played back telling that you cannot answer the call as you are currently driving or in a place (a train, bus, movie theater, etc.) where you should refrain from answering the call. Then the call is disconnected.**

**Press and hold**  $\overline{A}$  **for at least one second.** 

Public Mode is activated and "  $\sim$  " is displayed. When a call comes in, the guidance "The person you are calling is currently driving or in an area where cell phone should not be used. Please try again later." is played back for incoming calls.

≥To deactivate Public Mode, perform the same operation. Then, Public Mode is deactivated and " a " disappears.

#### **Information**

- ≥You can activate/deactivate Public Mode only from the Stand-by display. You can activate/deactivate Public Mode even when "剛" is displayed.
- ≥You can make calls as usual even during Public Mode.
- ≥If you make an emergency call at 110/119/118, Public Mode is released.
- ≥When Public Mode and Manner Mode are activated simultaneously, Public Mode has priority.
- ≥If a "User unset" call comes in while "Caller ID request" is set to "Activate", the Caller ID Request guidance is played back. (The Public Mode guidance is not played back.)
- ≥You cannot use this function during data communication.

#### **When Public Mode (Drive Mode) is activated**

Even when a call comes in, the ring tone does not sound. The "Missed call" icon appears on the display and the call is stored in "Received calls". The guidance is played back to the caller to the effect that you are currently driving or in an area where mobile phones should not be used. Then the call is disconnected. When a PushTalk call comes in, no answer is made and the message "Connection failed" appears on the caller's display. For the talk among three or more members, the message to the effect that you are driving is conveyed to them.

However, when the power is off or "剛" is displayed, the caller hears the out-of-service area guidance instead of the Public Mode guidance.

- ・The ring tone does not sound and the Call/Charging indicator does not flicker even when mail or a message comes in. In addition, the set vibrator does not work.
- The ring tone for 64K data communication, alarm tone, and charging confirmation tone do not sound, and a melody while an i-αppli program is running is not played back.
- ・The tickers of i-Channel are not displayed.

See page 70 for how Public Mode (Drive Mode) and each network service work for incoming calls when they are simultaneously activated.

# **<Public Mode (Power Off)> Using Public Mode (Power Off)**

**Public Mode (Power Off) is an auto-answer service that puts importance on manners in public spaces. Once you activate Public Mode (Power Off), the guidance is played back telling that you cannot answer the call as you are currently in a place (hospital, airplane, around priority seat in a train, etc.) where use is prohibited. Then the call is disconnected.**

# **1 Enter "**\*25251"

Public Mode (Power Off) is set. (Nothing is changed on the Stand-by display.) After setting Public Mode (Power Off) and turning off the power, the guidance "The person you are calling is currently in an area where use is prohibited. Please try again later." is played back for incoming calls.

- To release Public Mode (Power Off), dial "\*25250".
- To check the setting for Public Mode (Power Off), dial " $\angle$ 25259".

#### **When Public Mode (Power Off) is activated**

The setting stays activated until you dial " $\angle$ 25250" to deactivate Public Mode (Power Off). You cannot deactivate the setting just by turning on the power.

The guidance is played back to the caller telling that you are currently in a place where you should turn off the power. Then the call is disconnected. When a PushTalk call comes in, no answer is made and the message "Connection failed" appears on the caller's display. For the talk among three or more members, the message to the effect that you do not participate is conveyed to them.

The Public Mode (Power Off) guidance is played back even when you are out of the service area or out of reach of radio waves.

See page 70 for how Public Mode (Power Off) and each network service work for incoming calls when they are simultaneously activated.

#### ■**The receiving operation during Public Mode (Drive Mode/Power Off)**

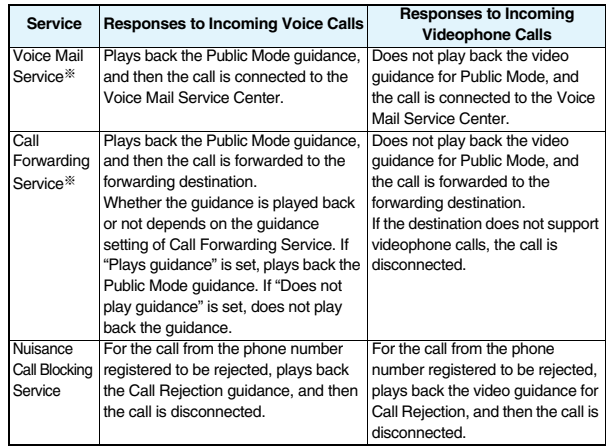
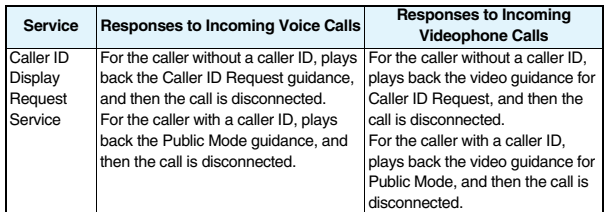

※When the ring time is set to 0 seconds, the FOMA phone is out of the service area, or the power is off, the Public Mode guidance is not played back, but Voice Mail Service or Call Forwarding Service works. Note that in this case the call is not notified by the "Missed call" icon and not stored in "Received calls".

#### **<Missed Calls>**

# **If You could not Answer an Incoming Call**

**When you could not answer calls (Missed calls), the "Notification icon" appears on the Stand-by display. You can check Received Calls by selecting the icon.**

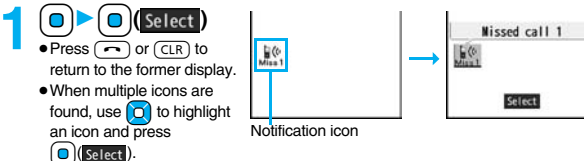

- You cannot select the icon even by pressing (■) from the horizontal Stand-by display.
- See page 32 for when the FOMA phone is closed.

# **<Record Message Setting>** +m-5-5

# **Recording Voice/Video Messages when You cannot Answer the Call**

**By activating Record Message, you can play back an answer message to incoming calls and record callers' voice/video messages when you cannot answer them even if you have not signed up for Voice Mail Service.**

**You can record up to five messages for voice calls and up to two messages for videophone calls. Each message can be recorded for up to 20 seconds.**

#### **Activate Record Message**

- 
- **1** MEN LifeKit **Rec. msg/voice memo**<br> **1** Record message setting **DON** or OFF
	- 1**Select an answer message.**
	- Press  $\boxed{\infty}$  ( Play ) to play back the answer message. Press (CLR) to end the demo playback.
	- ≥When "Japanese 1", "Japanese 2", or "English" is set, a beep sounds after playing back the answer message to the other party. If "Voice announce" is set, the beep does not sound.

# **2 Enter a ring time (seconds).**

- Enter from "000" through "120" in three digits.
- ≥You cannot set the same ring time for Remote Monitoring, Auto Answer Setting and Record Message Setting. Set a different time for each.
- While Record Message is activated, " ~ " ~ " ~ " ~ " che number of recorded messages for voice calls) and " $\frac{1}{2}$ " ~"  $\frac{2}{3}$ " (the number of recorded messages for videophone calls) are displayed.

#### **Incoming calls when Record Message Setting is set to "ON"**

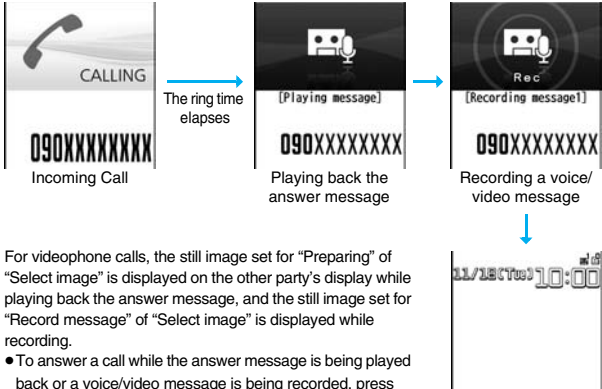

back or a voice/video message is being recorded, press  $\sigma$  or  $\Omega$  (Answer).

For videophone calls, press  $\widehat{(\,\cdot\,)}$  or  $\bigcirc$  ( $\overline{A}$  ) to send the image through your camera, or press  $(mn)$  ( $\overline{\text{Subst.}}$  ) to send a substitute image.

股 Displaying an icon on the desktop (See page 125)

 $-$ 

Red

You can answer a call also by pressing the switch on the

Flat-plug Earphone/Microphone with Switch (option). For videophone calls, the image through your camera is sent to the other party.

#### **Information**

- Record Message does not work when "闘," is displayed.
- ≥When Public Mode (Drive Mode) and Record Message are simultaneously activated, the former has priority and the latter does not work.
- ≥The priority order of answer messages is as follows: "Setting for Phonebook entry" → "Group setting" → "Record message setting".
- ≥If "Voice announce" selected as an answer message is deleted, the answer message will be set to "Japanese 1".

#### **Information**

- ≥When Voice Mail Service or Call Forwarding Service is set at the same time as Record Message, the priority depends on the ring time set for Voice Mail Service or Call Forwarding Service. To give Record Message priority, set the ring time for Record Message Setting shorter than that for Voice Mail Service or Call Forwarding Service. Even when you do this, Voice Mail Service or Call Forwarding Service works if there are already five record messages for voice calls and two record messages for videophone calls.
- ≥You cannot receive a call from a third party while a voice/video message is being recorded. The third party will hear the busy tone.

#### **<Quick Record Message>**

# **Recording Voice/Video Messages when You cannot Answer the Call during Ringing**

**Even if a call comes in while Record Message is not activated, you can record the caller's voice/video message just for that incoming call.**

- **During ringing** $\blacktriangleright$   $[\infty]$  ( Memo ) or
- Manner Mode is also activated.

The caller will hear the answer message and then can leave you a voice/video message.

- Record Message does not work when five messages for voice calls and two messages for videophone calls have already been recorded or when a PushTalk call comes in. Only Manner Mode is set when you operate by pressing  $\blacksquare$ .
- ≥When "Side keys guard" is set to "ON", you cannot activate Record Message or Manner Mode by pressing  $\sqrt{\sqrt{ }}$  with the FOMA phone closed.

# **<Play/Erase Messages>** +m-5-5

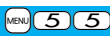

**<Play/Erase Videophone Messages>**

# **Playing Back/Erasing Record Messages/a Voice Memo/Videophone Record Messages/Movie Memos**

### **Play Back/Erase Record Messages/a Voice Memo**

**1** <sup>m</sup>1**LifeKit**1**Rec. msg/voice memo Play/Erase msg.** 

1**Select a record message or voice memo.**

ERecord message3 ElRecord message4 Record message5 EVoice nemo Record Message list

Play/Erase msg.

cord message1

ERecord message2

- A beep sounds and playback starts.
- ≥On the Record Message list, recorded items are indicated by "★".
- ≥It is played back at the volume set for "Volume" (earpiece volume).
- ≥When playback ends, a double-beep sounds and the message "Playing" is cleared from the display.
- ≥The date and time the message/memo was recorded are displayed during playback. When a caller's phone number is provided, it is displayed. If the caller is stored in the Phonebook, his/her name is also displayed.

However, the name is not displayed and the phone number only is displayed in the following cases:

- ・When you play back a record message from the caller stored as secret data in Normal Mode
- ・When you play back a record message for Number A in B Mode (or vice versa) while using 2in1
- ≥If the caller's phone number is displayed during playback, you can make a voice call to that phone number by pressing  $\sim$ . Press  $\approx$  ( $\sqrt{($  phone) to make a videophone call and press  $\mathbf{p}$  to make a PushTalk call.

# **To play back using**  $\overline{\mathbf{v}}$

From the vertical Stand-by display, press  $\blacktriangledown$  to play back the latest record message. When record messages are not recorded. a voice memo is played back.

#### **To skip to next message**

Each time you press  $\overline{\blacktriangledown}$  during playback, messages are played back in the following order: the next new record message  $\rightarrow$  the oldest record message  $\rightarrow$  a voice memo.

#### **To cancel playback midway**

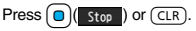

## **Play Back/Erase Videophone Record Messages/Movie Memos**

- **1** <sup>m</sup>1**LifeKit**1**Rec. msg/voice memo**
- 1**Play/Erase VP msg.**
- 1**Select a videophone record message**

#### **or movie memo.**

**EVP** movie memo 4 EVP movie memo 5 Videophone Record Message list

Play/Erase VP msg.

record msg 1

EVP record msg. 2

VP movie memo 3

EVP movie memo 1

- On the Videophone Record Message list, recorded items are indicated by "★".  $•$  It is played back at the same volume of the playback sound of i-motion movies.
- ≥The date and time the message/memo was recorded are displayed during playback.

# **To play back using**  $\overline{\mathbf{v}}$

From the vertical Stand-by display, press and hold  $|\mathbf{v}|$  for at least one second to play back the latest videophone record message. When videophone record messages are not recorded, the latest movie memo is played back.

#### **To cancel playback midway**

Press  $\bigcirc$  ( $\bigcirc$  ) or  $\bigcirc$  ( $\bigcirc$  LR).

#### **Function Menu of the Record Message List/Videophone Record Message List**

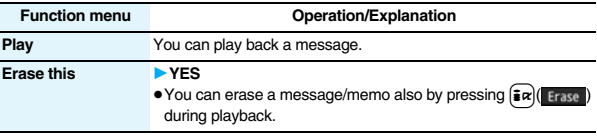

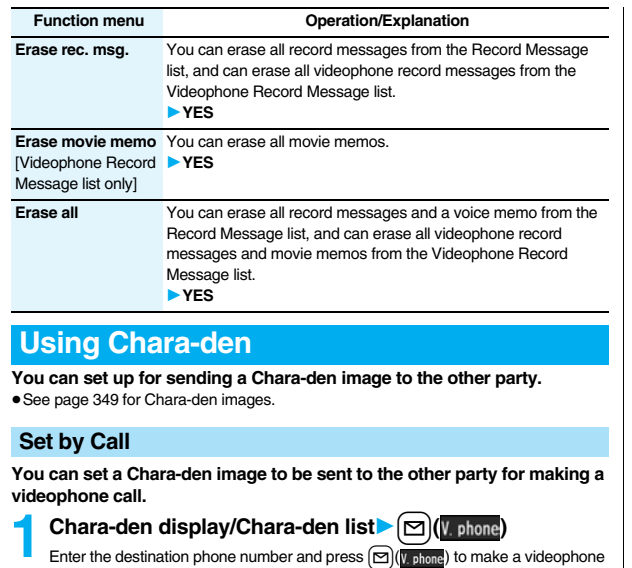

- call.
- ≥When the other party's phone number is stored in the Phonebook, you can retrieve it selecting from the Search Phonebook display by pressing  $\lceil \bigcirc \rceil$ .
- You can search for the phone number also from Received Calls by pressing Co or from Redial by pressing  $\boxed{\bigcirc}$ .

#### **Information**

≥The priority order of substitute images to be sent to the other party is as follows: "Setting by call" → "Setting for Phonebook entry" →"Group setting" → "Select image".

# **Substitute Image**

**You can set a Chara-den image for "Substitute image" of "Select image".**

**1 Chara-den display/Chara-den list/Chara-den Recording** 

**display**1i**( )**1**Substitute image**

● From the Chara-den list, you can set it also by pressing MENU( Subst.).

# **Chara-den Setup**

**You can perform settings for a Chara-den call. These settings are effective only for during a videophone call.**

- 
- **1 During a Chara-den call**<br>■ **Chara-den setup Do the following operations.**

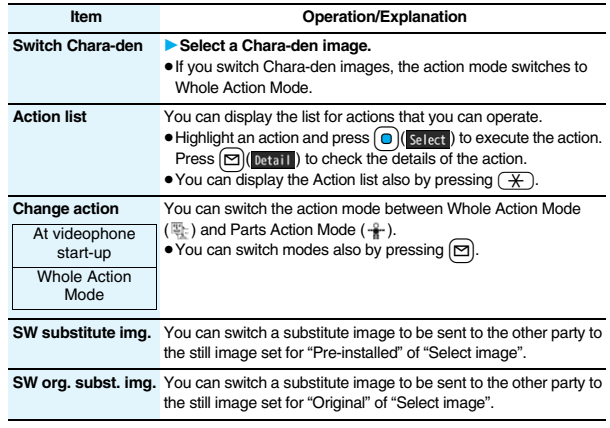

# **Voice/Videophone Voice/Videophone Calls Calls**

# **Useful Functions for Videophone Calls**

#### **Switching Cameras**

At videophone start-up | Inside camera

**You can switch images to be sent to the other party from through the inside camera to through the outside camera.**

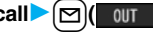

- **1 During a videophone call**  $\textcircled{S}$  (  $\textcircled{u}$  )<br>
Press  $\textcircled{P}$  ( IN ) again to switch to the image through the inside camera.
	- ≥The setting here is effective only for the current videophone call.

#### **Send Substitute Images**

**You can switch images to be sent to the other party from the image through your camera to the still image or Chara-den image set as the substitute image.**

**See page 349 for Chara-den.**

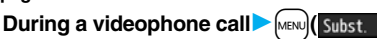

The substitute image is sent to the other party.

"<sup>\*</sup> is displayed while the still substitute image is being sent, and "<sup>11</sup>" is displayed if you have set a Chara-den image as a substitute image (during a Chara-den call).

● Press Menu (ninage) again to switch from the substitute image to the image through your camera.

#### **Information**

- ≥The priority order of substitute images to be sent to the other party is as follows: "Setting by call" → "Setting for Phonebook entry" → "Group setting" → "Select image". Note that "Setting for Phonebook entry" and "Group setting" are disabled when a videophone call comes in without notifying the caller ID.
- ≥Even when you make a videophone call sending a substitute image, you are charged for the digital communication.

# **Switch Image Display Positions**

**You can switch the display locations of the receiving image and the sending image.**

# **During a videophone call, press**  $\left(\frac{1}{2}\right)$  **(Change).**

● Each time you press co ( Change ), the displays switch.

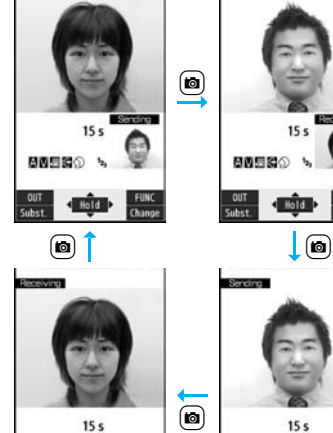

**MASSO %** 

 $\textcircled{\small{\bf e}}$ Receiving  $15<sub>s</sub>$  $\overline{\mathbf{r}}$ 

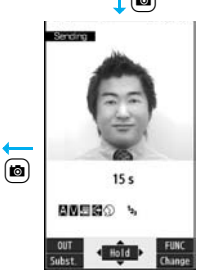

#### **Zoom**

At videophone start-up Wide

**You can adjust the magnification for the camera image to be sent to the other party. During a videophone call, the maximum magnification is about 3.3 times for the inside camera and about 5.5 times for the outside camera.**

# **1 During a videophone call**<br> **1 Use 0 to adjust the magnification.**

≥The former zoom setting returns when the videophone call ends.

# **Function Menu during Videophone Call**

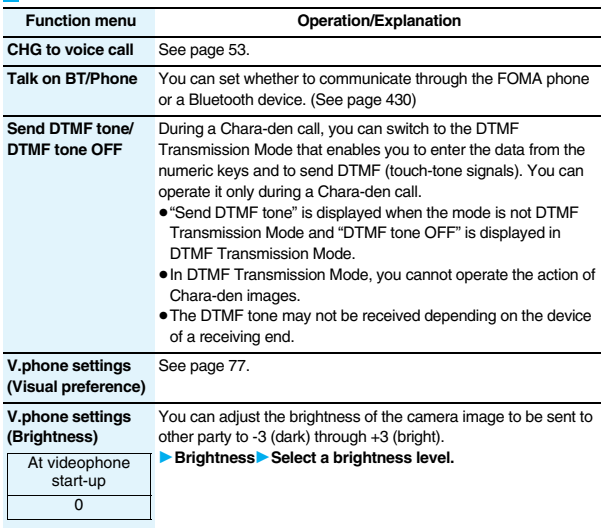

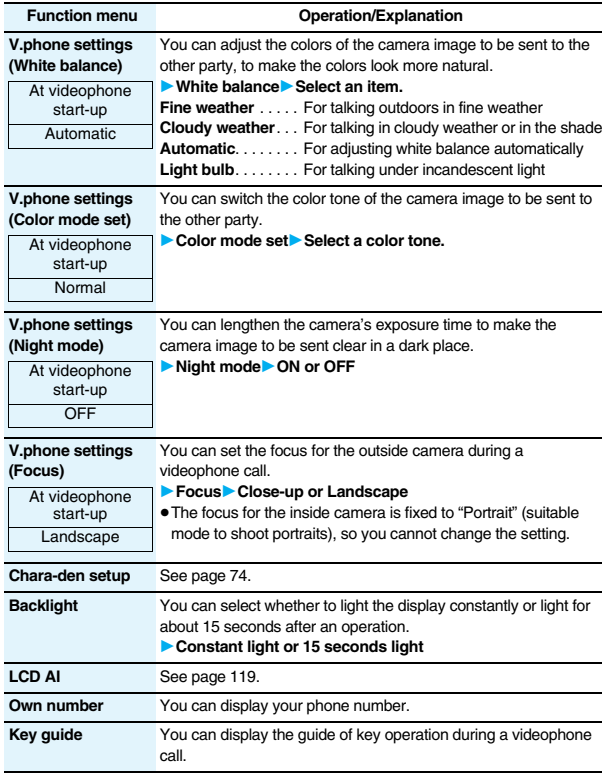

#### **<Hands-free with Videophone>**

# **Setting Videophone Hands-free**

**You can set whether to switch to Hands-free automatically for when a videophone call starts.**

#### **1** <sup>m</sup>1**Settings**1**Videophone**1**Hands-free w/ V. phone DON** or OFF

≥See page 63 for the operation while Hands-free is activated and how to switch to Hands-free.

#### **<Visual Preference>**

# **Setting Image Quality for Videophone Calls**

**You can set the quality of both the receiving image and sending image on the display.**

**1** <sup>m</sup>1**Settings**1**Videophone**1**Visual preference Select an image quality.** 

- ≥"Prefer motion spd" is effective for moving images. When there is little motion, the quality becomes better if you set to "Prefer img qual".
- ≥If you operate from the Function menu during a videophone call, the setting is effective only for the current videophone call.

#### **Information**

≥If the radio wave conditions weaken during a videophone call, the image may appear like a mosaic.

# **<Select Image> Changing Image Displays for Videophone Calls**

**You can set an image to be sent to the other party.**

#### **1** <sup>m</sup>1**Settings**1**Videophone**1**Select image Select an item.**

**On hold** . . . . . Sets an image for during answer-hold (On hold). **Holding** . . . . .Sets an image for while a call is on hold (Holding). **Substitute image**

. Sets a substitute image (still image or Chara-den) for when the camera is off.

#### **Record message**

. Sets an image while recording a record message. **Preparing** . . . Sets an image for while playing back an answer message. **Movie memo**

. . . . . . . . . . . . Sets an image for while recording a movie memo.

**2 Select an image.**<br> **Pre-installed** . . . For sending a pre-installed still image to the other party.

- **Original** . . . . . . . For sending an appropriate message with a still image stored using "Set display".
- **Chara-den** . . . . . For sending a Chara-den image selected by "Substitute image" from the Function menu while a Chara-den image is displayed. (See page 74)

(Displayed only when "Substitute image" has been selected in step 1.)

- Press  $\boxed{\triangleright}$  ( Play ) to play back a demo to check the still image or Chara-den image.
- To change the setting of "Original" or "Chara-den", press  $\frac{1}{2}R$ "Change setting", then select a still image or Chara-den image. If you have selected "Original", select a still image after selecting a folder. See "Set display" for settable still images.

#### **Information**

≥Even if you delete the still image selected from "Original", that still image is displayed to the other party. To change, set by "Change setting" or "Set display".

# **Set by Call**

**You can set an image to be sent to the other party for making a videophone call.**

**1 Enter a phone number**

#### or

**bring up the detailed display of a Phonebook entry, redial item, dialed call record, or received call record.**

# **2** <sup>i</sup>**( )**1**Select image**1**Me or Chara-den**

≥The setting is completed when you select "Me".

≥To cancel the setting by call, select "Release". The setting is completed.

#### **3 Select a Chara-den image.**

# **<Voice Call Auto Redial> Redialing as a Voice Call when a Videophone Call cannot be Connected**

**If a videophone call cannot be connected, it will be automatically redialed as a voice call.**

### **1** <sup>m</sup>1**Settings**1**Videophone**1**Voice call auto redial** 1**ON or OFF**

#### **Information**

- ≥The charges for calls once switched to voice calls are billed at the rates for the voice calls.
- ≥Voice Call Auto Redial does not work when a videophone call cannot be connected such as when the line is busy or the other party's phone is in Public Mode (Drive Mode). However, Voice Call Auto Redial works when you make a videophone call to a phone that does not support the videophone function.

#### **<Notify Switchable Mode>**

# **Setting for Switching between a Voice Call and a Videophone Call**

**You can let the other party know that your FOMA phone can switch between a voice call and videophone call.** 

**This function is set to "Indication ON" at the time of contract. When "Notify switchable mode" is set to "Indication ON", the caller can switch between the videophone call and voice call.**

≥You cannot operate "Notify switchable mode" when you are out of the service area or radio waves do not reach, or during a call.

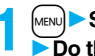

#### **12 MENUDE Settings Videophone Motify switchable mode 10** Do the following operations.

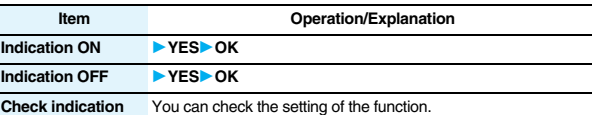

#### **<Videophone while Packet>**

# **Selecting Response to Incoming Videophone Calls during i-mode**

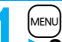

# **IMENUDER Settings Incoming call V-phone while packet**

#### **Select an item.**

#### **V-phone priority**

. . . Shows the Videophone Call Receiving display. When you answer the videophone call, packet communication is disconnected.

#### **Packet downld priority**

Rejects the videophone call and continues the communication.

#### **V-phone answerphone**

Connects the incoming videophone call to the Voice Mail Service Center.

#### **Call forwarding**

. . . Forwards the incoming videophone call to the forwarding destination.

#### **Information**

≥If you have not signed up for Voice Mail Service or Call Forwarding Service, "Packet downld priority" works even if you set to "V-phone answerphone" or "Call forwarding".

# **Connecting FOMA Phone to External Devices to Use Videophone Function**

**You can operate your FOMA phone from an external device such as your personal computer for making or receiving videophone calls by connecting them using the FOMA USB Cable with Charge Function 01/02 (option).**

**To use this function, you need to install a videophone application program on a dedicated external device or personal computer, and further, you need to prepare equipment (commercial item) such as an earphone/microphone or USB compatible web camera.**

- ≥For operating environments for a videophone application program and how to set or operate it, refer to the instruction manual or other literature for an external device.
- ●You can use "ドコモテレビ電話ソフト (DoCoMo Videophone Software)" for the application program that supports this function.

Download it from the DoCoMo Videophone Software web site.

(For details such as operating environment for the personal computers, refer to the support web page.)

#### **http://videophonesoft.nttdocomo.co.jp/ (Japanese only)**

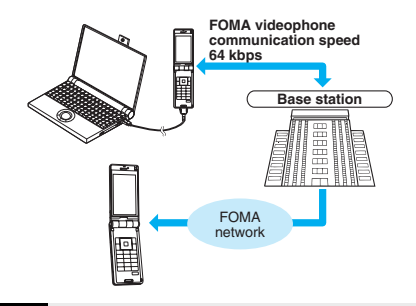

**Information**

≥You cannot make a videophone call from the external device during a voice call.

#### **Information**

≥When you have signed up for Call Waiting Service, an incoming videophone call from an external device during a voice call is recorded as a missed call in Received Calls. The same applies for an incoming voice call, videophone call, and 64K data communication during a videophone call from an external device.

#### **<Remote Monitoring> Checking inside the Room when You are Out**

**You can use the inside camera of the FOMA phone as a monitoring camera to observe the remote location from a phone that has the videophone function based on 3G-324M. While "Remote monitoring" is set to "ON", the FOMA phone automatically starts Remote Monitoring when it receives a videophone call from a phone number stored as "Other ID" of "Remote monitoring".** 

**(The FOMA phone needs to be set to Normal Style.)**

**1** <sup>m</sup>1**Settings**1**Videophone**1**Remote monitoring Enter your Terminal Security Code.** 

≥To release Remote Monitoring, select "Set", then select "OFF".

# **2 Other ID**1**<Not recorded>** 1**Enter a phone number.**

- To change, select the stored phone number.
- You can store up to five phone numbers that can enter up to 26 digits by using numerals,  $#$ ,  $\star$ , or  $+$ .
- To return to the setting display for Remote Monitoring, press (CLR) from the Other ID list after storing phone number.

#### **3 Ring time**1**Enter a ring time (seconds).**

- ≥You can enter the time from "003" through "120" in three digits until Remote Monitoring starts after receiving a videophone call.
- ≥You cannot set the same ring time for Remote Monitoring, Auto Answer Setting and Record Message Setting. Set a different time for each.

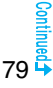

- **4 Set**1**ON**
- ≥When receiving videophone calls from the phone numbers stored as "Other ID", the FOMA phone automatically answers to start Remote Monitoring after the ring time elapses.
- $\bullet$  "  $\blacksquare$ " is displayed while this function is set to "ON".
- ≥You cannot set to "ON" in Manner Mode.

# **Function Menu of the Other ID List**

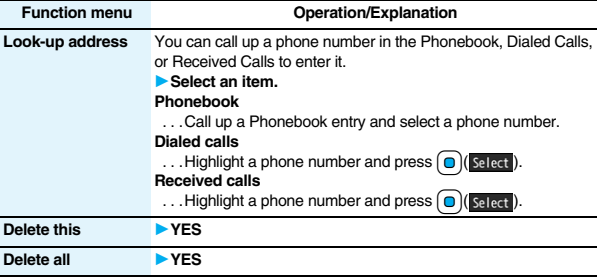

#### **Information**

**<Delete this> <Delete all>**

≥If you delete all phone numbers stored as "Other ID", "Remote monitoring" is set to "OFF".

# **Perform Remote Monitoring**

# **1 Make a videophone call from a stored phone number.**

After the ring time set for "Remote monitoring" elapses, Remote Monitoring automatically starts.

- ≥The image through the receiving end's camera appears on the display and the sound comes out of the speaker.
- ≥You cannot set Voice-only Remote Monitoring.
- ≥Make a videophone call notifying your caller ID. If the caller ID is not notified, Remote Monitoring will not start and the call will be handled as an ordinary incoming videophone call.

# **2 Remote Monitoring ends when the calling end or receiving end presses**  $\sim$ .

#### **For answering a videophone call without starting Remote Monitoring at the receiving end**

Press  $\circled{c}$  or  $\circled{0}$  (Answer) before the FOMA phone answers a videophone call automatically. If you press  $\boxed{\text{MEN}}$  ( $\boxed{\text{Subst}}$ ), the videophone call starts sending the substitute image to the other party.

- ≥When a remote monitoring call comes in, "Setting when opened" is disabled.
- •If you press note n when a remote monitoring call comes in, the call will be cut and Remote Monitoring will not start.

#### **Information**

- ≥When your FOMA phone is used for the receiving end, an image through the caller's camera appears, and sound comes out. (You cannot switch to a substitute image.)
- ≥Remote Monitoring does not start during Manner Mode and Public Mode (Drive Mode). However, it starts even during Lock All.
- ≥When Remote Monitoring is set to "ON" and a videophone call comes in from the phone number set as "Other ID", Remote Monitoring starts after the set ring time, even when "Ring time", "Auto answer setting", or "Record message setting" is set and regardless of their ring times.
- ≥When Remote Monitoring is not performed, it is recorded in Received Calls as a missed videophone call.
- ≥If the Flat-plug Earphone/Microphone with Switch (option) is connected when a remote monitoring call comes in, the ring tone will sound from both the earphone and the speaker, even when "Headset usage setting" is set to "Headset only".
- The ring tone for Remote Monitoring sounds. (You cannot change the ring tone for Remote Monitoring.)

The ring tone sounds at the volume set for "Videophone" of "Ring volume", but at "Level 2" if you have set "Step", "Level 1" or below. The flickering color is "Gradation", and its flickering pattern is "Standard", regardless of the Illumination setting.

- ≥You cannot put incoming remote monitoring calls on answer-hold (On Hold).
- ≥If you set both Call Forwarding Service and Remote Monitoring, and give priority to Remote Monitoring, set its ring time shorter than that for Call Forwarding Service.
- To use Call Forwarding Service for Remote Monitoring, store the phone number of dialing side as "Other ID" and set a 3G-324M videophone as the forwarding destination.
- ≥**You may be imposed punishment according to the law and rule (such as the nuisance prevention ordinance) if you use the FOMA phone to give a remarkable nuisance and misdeed to the public.**

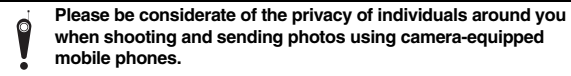

# **PushTalk**

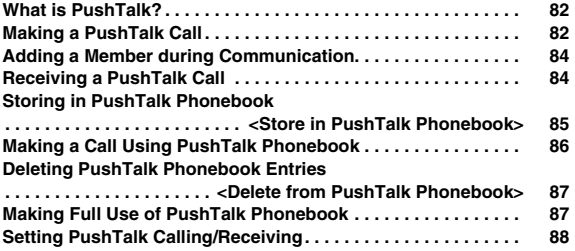

# **What is PushTalk?**

**You can communicate with multiple persons (up to five persons including yourself); press the PushTalk key to access the PushTalk Phonebook, select the persons you want to talk with, and press the PushTalk key. You are charged a PushTalk communication fee each time you press (talk) the PushTalk key.** 

≥For details on PushTalk or compatible models, refer to DoCoMo web page or "Mobile Phone User's Guide [Network Services]".

#### ■**PushTalkPlus**※

This service enables you to have a PushTalk call with up to 20 persons including you. You can use the shared Phonebook on the network, and can check the members for their status, thus PushTalk becomes more useful.

- ※You need to subscribe separately.
- ≥For details such as how to operate, refer to the booklet which is supplied at subscription.

# **Making a PushTalk Call**

**1 Enter the other party's phone number**  $\blacktriangleright$   $\lbrack p^{s} \rbrack$ 

When you are dialing, a confirmation tone for starting a PushTalk call sounds for a few seconds, and then the same ring tone as the voice (videophone) call sounds.

≥You can make a group call to multiple persons using the PushTalk Phonebook. (See page 85 and page 86)

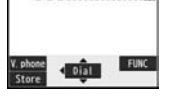

O9OXXXXXXXI

# **2 When the other party answers, talk while pressing** p**.**

When the other party answers, a confirmation tone for starting communication sounds.

- ≥" " blinks during dialing and lights during communication.
- ≥When you get the talker's right, the talker's right obtained tone sounds. The other party hears your voice only while you are pressing  $\mathbf{p}$  and having the talker's right. When you release  $\mathbf{p}$ , the talker's right is released, and a confirmation tone sounds.
- ≥You cannot get the talker's right and an error tone sounds even if you press  $\left[\mathbf{p}\right]$  when another member has it.
- Press  $\boxed{\triangleright}$  (  $\boxed{r_{Add}}$  ) or press  $\boxed{\frac{1}{2}R}$  (  $\boxed{r_{UNC}}$  ) and select "Add member" to add a member. Go to step 1 of "Adding a Member during Communication" on page 84.

# **Press**  $\sim$  to end the communication after talking.

A tone to notify the disconnection of communication sounds at the other end. ≥When the call you made is a group call, the PushTalk communication itself continues even if you press  $\sim$ , and the icon indicating that you are not participating appears on each member's display and a confirmation tone sounds. However, when all the members exit, the PushTalk communication itself ends.

#### **Information**

- $\bullet$  The talker is charged a communication fee from when he/she presses  $\boxed{\bullet}$  and the talker's right obtained tone sounds.
- ≥You cannot make emergency calls at 110/119/118 from PushTalk.
- ≥The duration you can talk per talker's right is limited. The talker's right release notice tone sounds before the limited time arrives, and the talker's right is released. In addition, the PushTalk communication itself ends when no one gets the talker's right in a certain period of time.
- ≥Just after purchase, Hands-free is automatically activated by "Hands-free w/ PushTalk". (See page 88) However, Hands-free is deactivated during Manner Mode regardless of "Hands-free w/ PushTalk".
- The FOMA phone works according to "Setting when closed" if you close it during communication. You can set also by pressing  $\frac{1}{2}$ ( $\frac{1}{2}$  ) and selecting "Set. when closed". (See page 67)

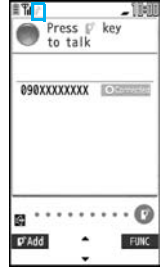

- ≥Whether to notify others of your phone number when you make PushTalk calls follows the setting for "Activate" of "Caller ID notification" (see page 47). However, when you set "Notify caller ID" from the Function menu for dialing, or when "Notify"/"Not notify" is displayed in the detailed Redial/Dialed Call/Received Call display, each of those settings will work.
- ≥When you make a PushTalk call with your phone number notified, your phone number as well as all members' phone numbers are notified to all members including added members. When you make a PushTalk call without notifying your phone number, "User unset" appears in the caller's and member's fields on the displays of all the members including added members. Your phone number is very important information, so take the utmost care to notify others of it.
- ≥If you make a PushTalk call during i-mode communication, the i-mode communication is disconnected.
- ≥You cannot use PushTalk by Number B of 2in1.

#### **Making/Receiving a PushTalk group call**

You can use the PushTalk Phonebook or Redial/Dialed Calls/Received Calls to communicate with multiple members.

While making or receiving a PushTalk group call, the group name and the members in the group are displayed. Press  $\Box$  to confirm other members. When a call is received with the other party's phone number not provided, "User unset" is displayed.

#### **Re-participating or participating midway in PushTalk communication**

Use Redial/Dialed Calls/Received Calls to make a PushTalk call while the PushTalk communication continues among other members.

≥If the PushTalk communication has already been finished, your call is dialed as a new PushTalk call.

#### **Information Information Communicating**

**O**The phone number of the member who has the talker's right is displayed, and the state of the talker's right is displayed in color of the round icon at the upper left. When the name of that member, phone number, and image are stored in the Phonebook, his/her name and image are displayed. However, when you cannot receive a member's information correctly, "?" is displayed. When the FOMA phone is closed, the phone number (name) of the member who has the talker's right is displayed on the Private window.

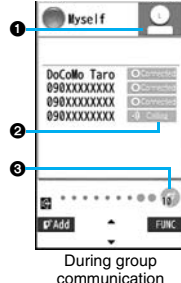

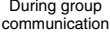

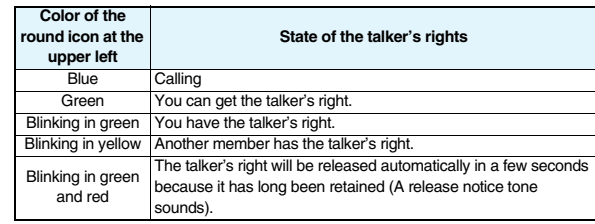

**2**The state of members is shown by icons during dialing or communicating. (Characters other than shown below might appear.)

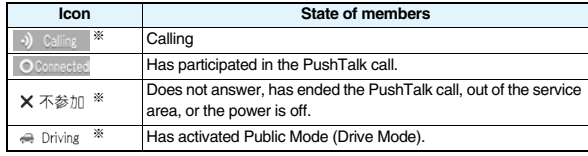

※Displayed only for the PushTalk communication among three or more members.

**3The number of times you have got the talker's right is the total of the number of "** " and the number shown in " . When 999 times are exceeded, the counting is reset to 0.

# **Adding a Member during Communication**

**You can make a PushTalk call to another member during PushTalk communication and add that member to the communication. You can add a person to the members by accessing the PushTalk Phonebook, Phonebook, or Dialed Calls/Received Calls, or by directly entering a phone number.**

#### **You can add up to five members (including yourself), and can repeat adding up to that number.**

- Members can be added from the calling end only.
- ≥You can add even the members who use the PushTalk compatible models which do not have this function.
- ≥If you have already made a call to four members, you cannot add a new member though you can call up a member who has exited the call again.
- The added members are not stored in Redial/Dialed Calls.

#### **During PushTalk communication**  $\sim$  [ $\approx$ ]  $\sim$  **p**<sup>2</sup> Add **Do the following operations.**

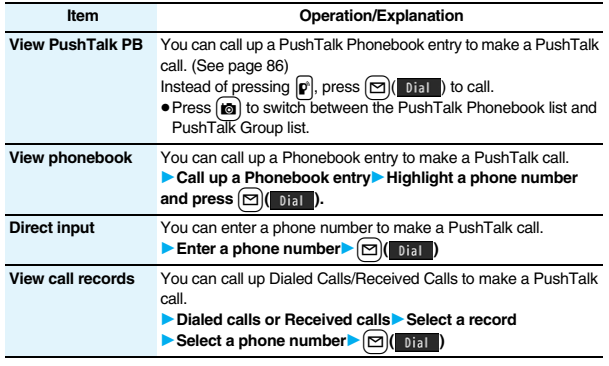

#### **Information**

≥The caller cannot add members if he/she uses a PushTalk compatible model which does not have this function.

#### **Information**

≥For a member who uses a PushTalk compatible model which does not have this function, the members added during PushTalk communication are not shown and a confirmation tone does not sound.

# **Receiving a PushTalk Call**

**1 When a PushTalk call comes in, "PushTalk call" is displayed, the ring tone sounds, and the Call/Charging indicator flickers.**

- **C** a sexxxxxxxx 090XXXXXXX - - - - -PushTalk call **FUNC**
- ≥"PushTalk group call" is displayed for an incoming group call.
- $\bullet$  To reject a call, press  $\frac{1}{2}$   $\frac{1}{2}$  (  $\frac{1}{2}$  FINC ) during ringing and select "Call rejection". You can reject the call also by pressing  $\sim$ .

# **Press p**<sup> $\left[$ </sup> **c** answer a PushTalk call **1 Talk while pressing**  $\left| \mathbf{p} \right|$ **.**

- $\bullet$  You can answer also by pressing  $\circ$  or  $\circ$  ( Answer) instead of  $\boxed{\mathbf{p}}$ . You can answer also by pressing  $\boxed{\mathbf{p}}$  with the FOMA phone closed.
- ≥When you get talker's right, the talker's right obtained tone is played back. The other party hears your voice only while you are pressing  $[\mathbf{p}]$  and having the talker's right. When you release  $\mathbf{p}$ , the talker's right is released and a confirmation tone sounds.
- ≥You cannot get the talker's right and an error tone sounds, even if you press  $\mathbf{p}$  when another member has it.
- ≥"Setting when opened" and "Record message setting" become invalid.

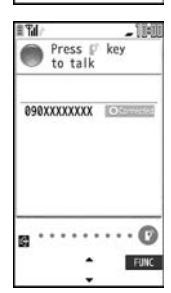

84

# **Press**  $\left( \rightarrow \right)$  to end the communication after talking.

- A tone for confirming the end of communication sounds at the other end.
- ≥When the call you received is a group call, the PushTalk communication itself continues even if you press  $\sim$ , and the icon indicating that you are not participating appears on each member's display and a confirmation tone sounds. However, when all the members exit, the PushTalk communication itself ends.

#### **Information**

- The talker is charged a communication fee from when he/she presses  $\left[\mathbf{p}\right]$  and the talker's right obtained tone sounds.
- ≥The duration you can talk per talker's right is limited. The talker's right release notice tone sounds before the limited time arrives, and the talker's right is released. In addition, the PushTalk communication itself ends when no one gets the talker's right in a certain period of time.
- ≥Just after purchase, Hands-free is automatically activated by "Hands-free w/ PushTalk". (See page 88) However, Hands-free is deactivated during Manner Mode regardless of "Hands-free w/ PushTalk".
- ≥The FOMA phone works according to "Setting when closed" if you close it during communication. You can set also by pressing  $\frac{1}{2}a($  FUNC ) and selecting "Set. when closed". (See page 67)
- ≥You cannot use "On hold" or "Holding" function for PushTalk.
- ≥A PushTalk call that comes in during a voice call, a PushTalk call that comes in during Public Mode (Drive Mode), and a voice call (when "PushTalk arrival act" is set to other than "Answer"), a videophone call, data communication, or a PushTalk call that comes in during PushTalk communication are recorded as missed calls in Received Calls.
- A PushTalk call that comes in during a videophone call or during data communication does not work and is not recorded in Received Calls.
- ≥After you finish PushTalk communication or when you cannot answer to a PushTalk call, you can use a received call record to make a PushTalk call and to re-participate or participate midway in the communication so long as the PushTalk communication continues among other members. If the PushTalk communication among other members has already been finished, your call is dialed as a new PushTalk call.
- ≥When a caller adds members during PushTalk communication, the added members are not stored in Received Calls.
- ≥See page 89 for how to respond to the PushTalk call during i-mode communication.
- ≥When the caller is defined as the one to be rejected, the call is rejected. The setting of call rejection applies to the setting for both voice calls and videophone calls.

#### **Information**

● When a PushTalk call comes in during Lock All or Omakase Lock, "  $\frac{1}{2}$  (", " appears after the lock is released.

# **<Store in PushTalk Phonebook> Storing in PushTalk Phonebook**

**From the items stored in a FOMA phone's Phonebook entry, you need to store a name (reading) and a phone number in the PushTalk Phonebook. You can store up to 1,000 entries in the PushTalk Phonebook.**

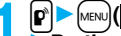

# **1 p**  $\bullet$  **MENU( New ) Do the following operations.**

- You can store also by selecting <New>.
- If you store multiple phone numbers from a Phonebook entry, the phone number previously stored in the PushTalk Phonebook is overwritten.

PushTalk PB **Member** (New) PushTalk Phonebook list

● You cannot show the PushTalk Phonebook list even by pressing  $\boxed{\mathbf{p}}$  from the horizontal Stand-by display.

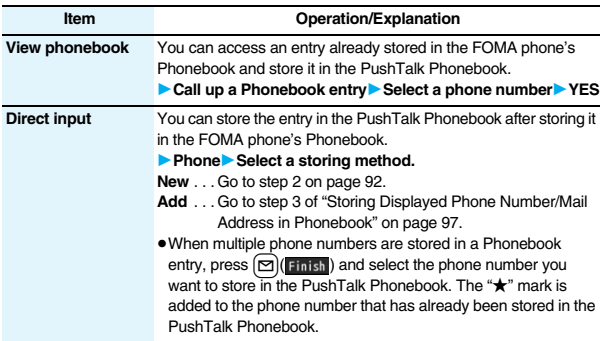

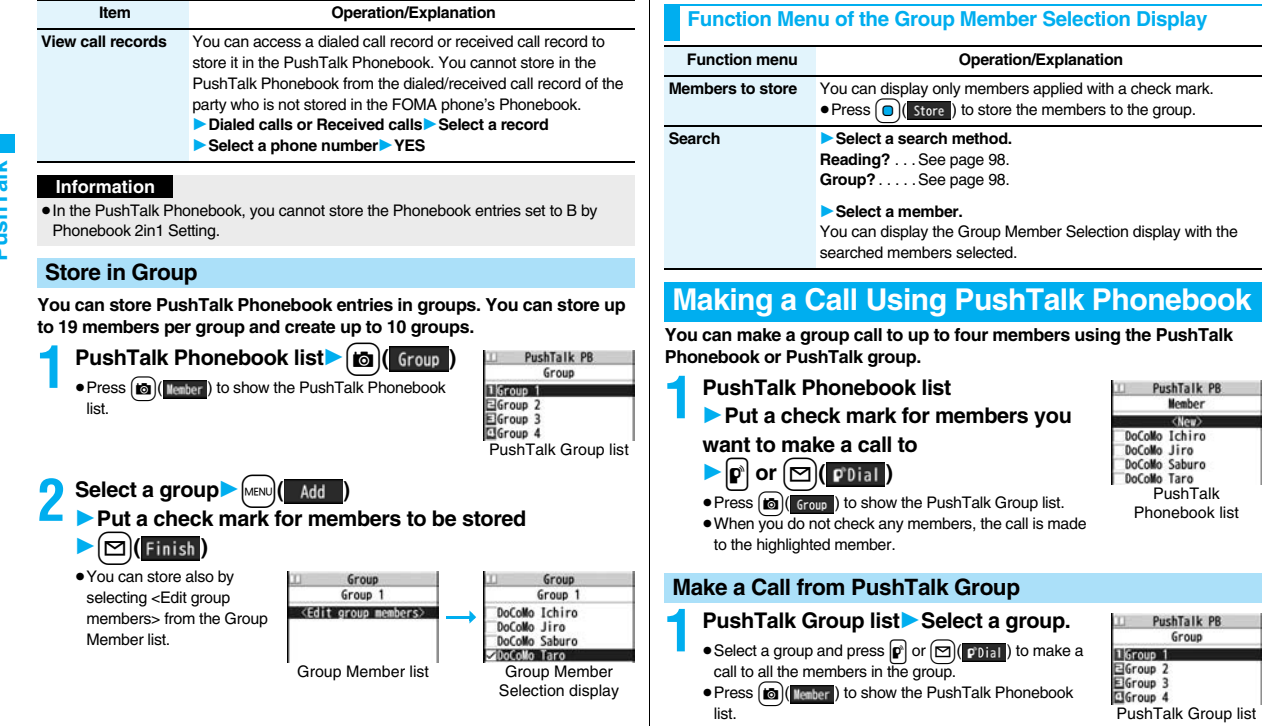

86

# **2 Put a check mark for members you**

#### **want to make a call to**

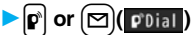

≥When you do not check any members, the call is made to the highlighted member.

#### **Information**

≥When five or more members are stored in a group, you cannot make a call to all the members by selecting the group.

#### **<Delete from PushTalk Phonebook>**

# **Deleting PushTalk Phonebook Entries**

**1 PushTalk Phonebook list**  $\left[\frac{1}{2}x\right]$  **FUNC** 

**DEL from P-Talk PBI Do the following operations.** 

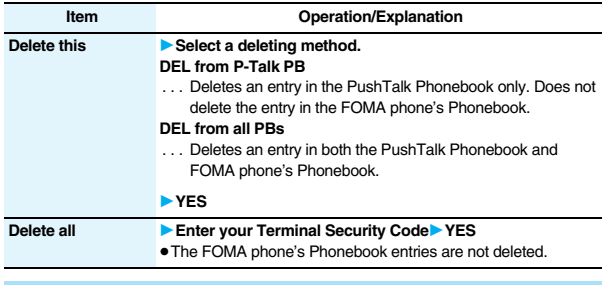

#### **Delete from PushTalk Group**

**1 PushTalk Group list**  $\left| \frac{1}{2} \alpha \right| \left( \frac{1}{2} \alpha \right)$  **DEL from PT group** 

1**YES**

**Delete this** 1**YES Delete all** ■ **Enter your Terminal Security Code** YES

**Delete Group Members**

**Do the following operations.** 

#### **Information**

≥Even when you delete PushTalk groups or group members, the PushTalk Phonebook entries and FOMA phone's Phonebook entries are not deleted.

**1 Group Member list**  $\left| \frac{1}{2} \alpha \right| \left( \frac{1}{2} \pi \alpha \right)$  **DEL group members** 

**Item Operation/Explanation**

# **Making Full Use of PushTalk Phonebook**

#### **Function Menu of the PushTalk Phonebook List/PushTalk Group List/Group Member List**

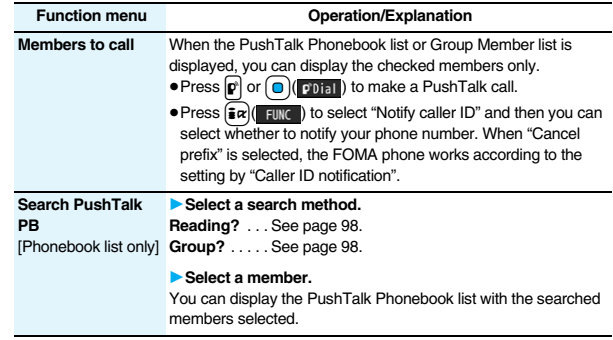

87

Group Group 1 <Edit group members> DoCoMo Ichiro DoCoMo Jiro DoCoMo Saburo DoCoMo Taro Group Member list

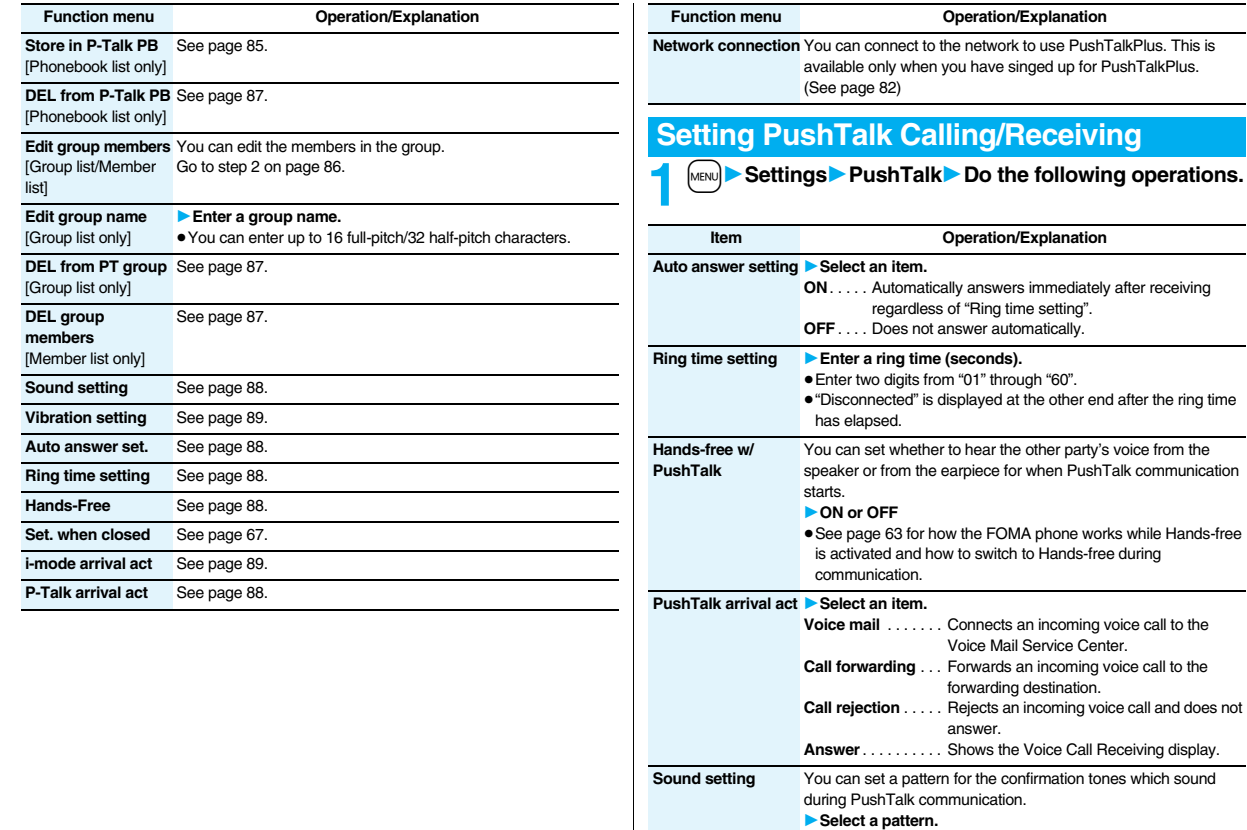

 $\overline{\phantom{0}}$ 

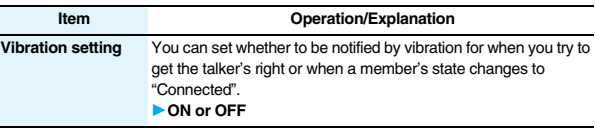

#### **Information**

#### **<Auto answer setting>**

- ≥When you set to "ON", calls are automatically answered even when the FOMA phone is closed regardless of "Setting when closed".
- ≥When you set to "ON", calls are automatically answered after switching to Hands-free regardless of "Hands-free w/ PushTalk". However, the FOMA phone works according to the setting of "Hands-free w/ PushTalk" if you open the FOMA phone after you answer a call with the FOMA phone closed.
- ≥When you set to "ON", the ring tone, vibrator, Call/Charging indicator, and backlight do not work. Calls are not automatically answered during Manner Mode.

#### **<PushTalk arrival act>**

 $\bullet$  If you press  $\bullet$  for an incoming voice call while "Answer" is set, the Call Receiving display appears after you finish the PushTalk communication, and then you can answer the voice call. To continue the PushTalk communication, press  $\frac{1}{2} \alpha \sqrt{\frac{1}{2} \pi}$ and select "Call rejection", "Call forwarding", or "Voice mail".

#### **<Sound setting>**

≥In the "Simple" mode, some confirmation tones (talking right obtained tone, etc.) during PushTalk communication become silent.

#### **i-mode Arrival Act**

**You can set whether to show the PushTalk Call Receiving display for when a PushTalk call comes in during i-mode communication.**

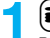

#### **1** <sup>i</sup>1**i-mode settings**1**i-mode arrival act**1**Select an item.**

- **PushTalk preferred** . . .Ends i-mode communication and brings up the PushTalk Call Receiving display.
- **i-mode preferred** . . . . . Rejects receiving a PushTalk call and continues i-mode communication. The call is not recorded in Received Calls.

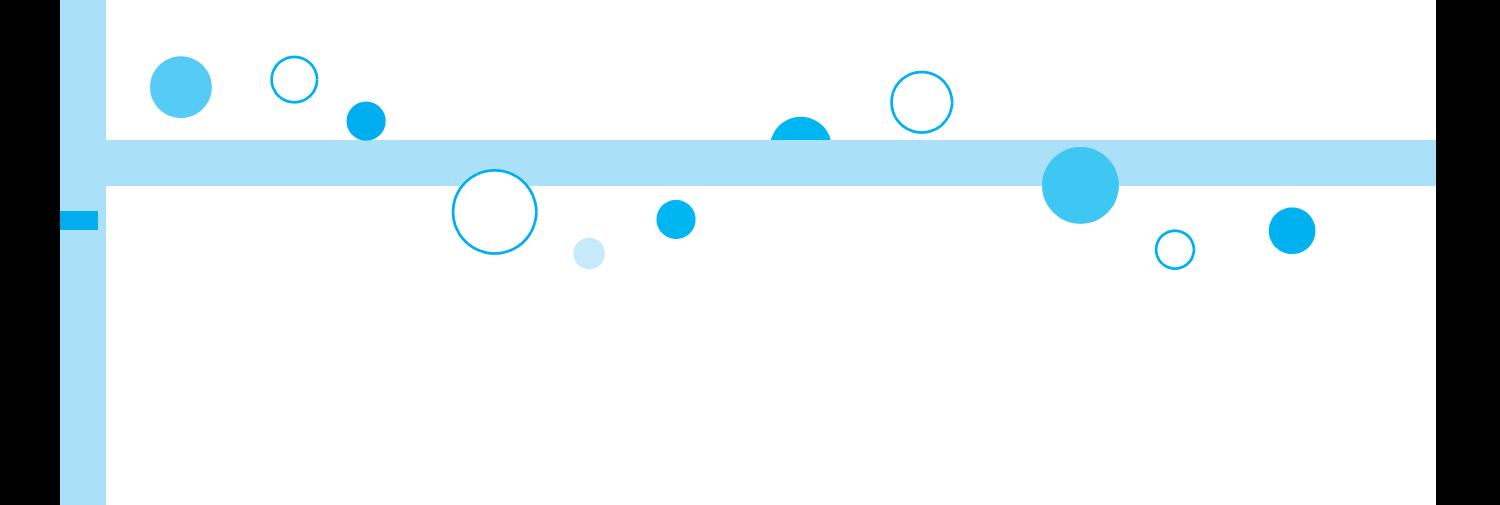

# **Phonebook**

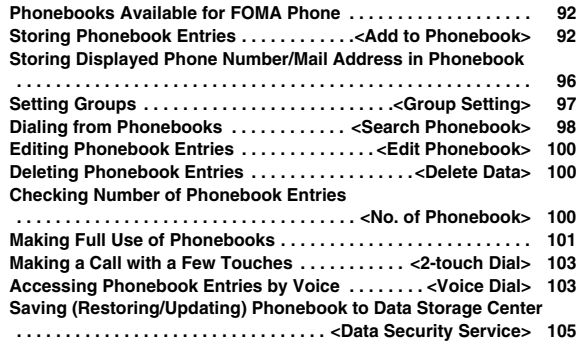

# **Phonebooks Available for FOMA Phone**

**You can use two types of Phonebook, namely the Phonebook in the FOMA phone itself, and the Phonebook on the UIM.**

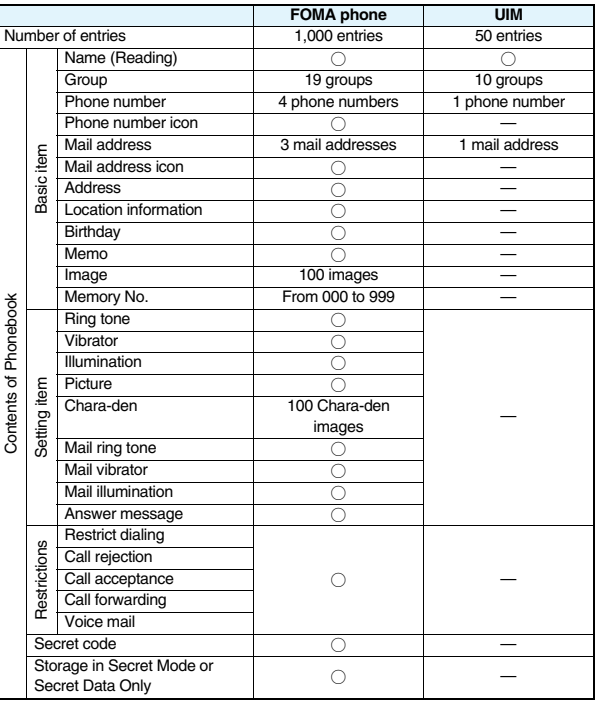

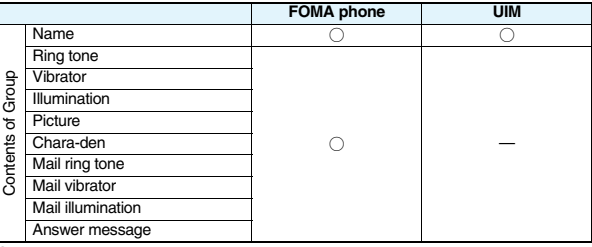

○: Can be stored. —: Cannot be stored.

≥You can set your UIM into another FOMA phone and use the UIM Phonebook entries.

#### **<Add to Phonebook>**

# **Storing Phonebook Entries**

**You can store Phonebook entries in the FOMA phone (Phone) or on the UIM.**

# **1** Xo**(for at least one second)**1**Phone or UIM**

The Edit Name display appears. Go to step 2 and enter a name.

≥You cannot show the registration display for the Phonebook entries even by pressing and holding  $\bigcirc$  for at least one second from the horizontal Stand-by display.

#### **2 Do the following operations.**

phone's Phonebook.

● You can press **O** to switch between the "Basic item" tab and "Settings" tab for the FOMA

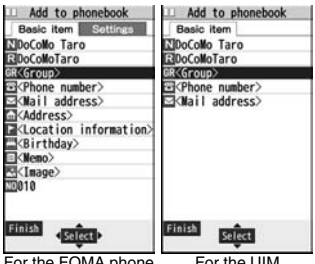

For the FOMA phone For the UIM

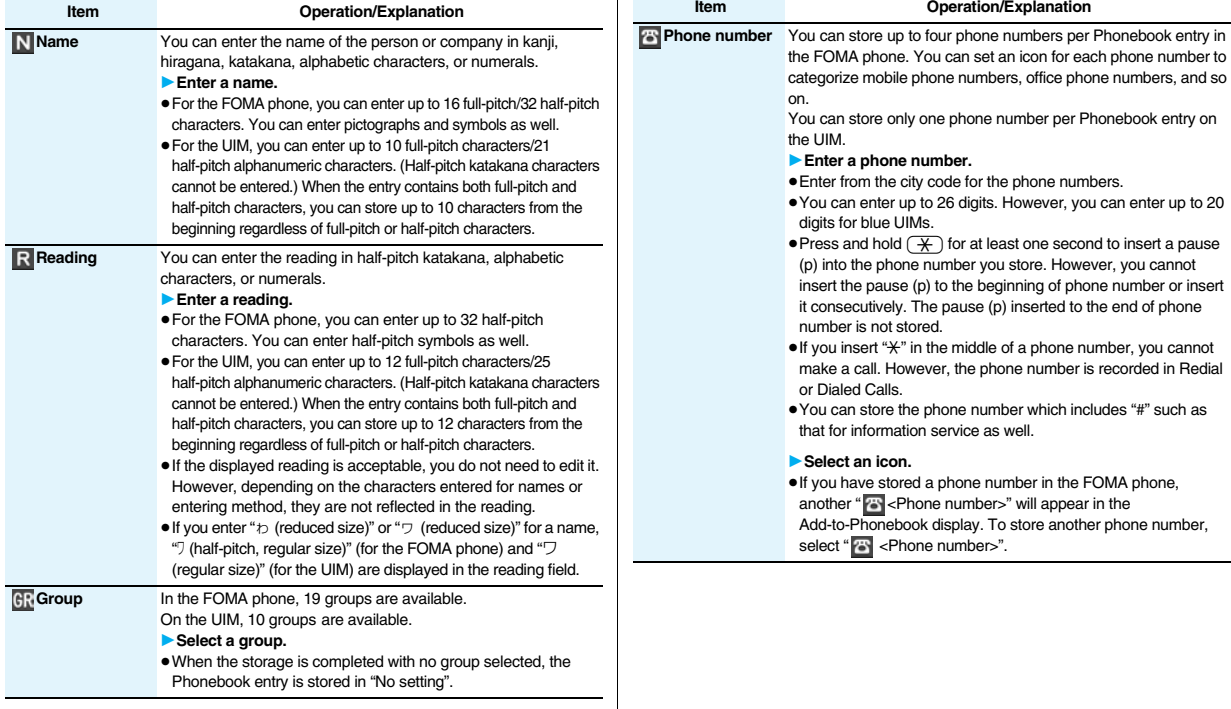

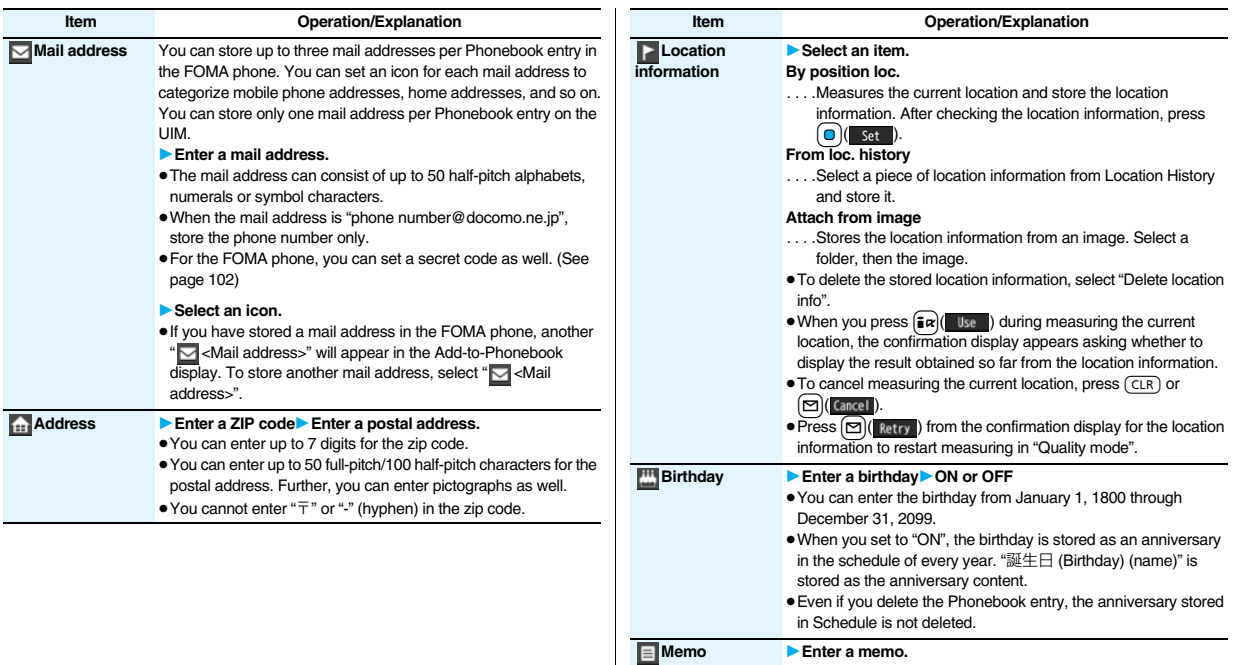

≥You can enter up to 100 full-pitch/200 half-pitch characters. Further, you can enter pictographs as well.

**Phonebook**

**Phonebook** 

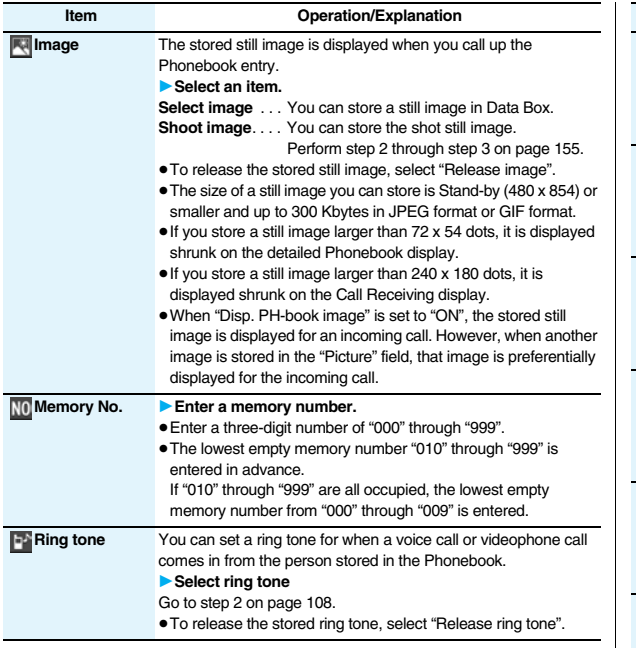

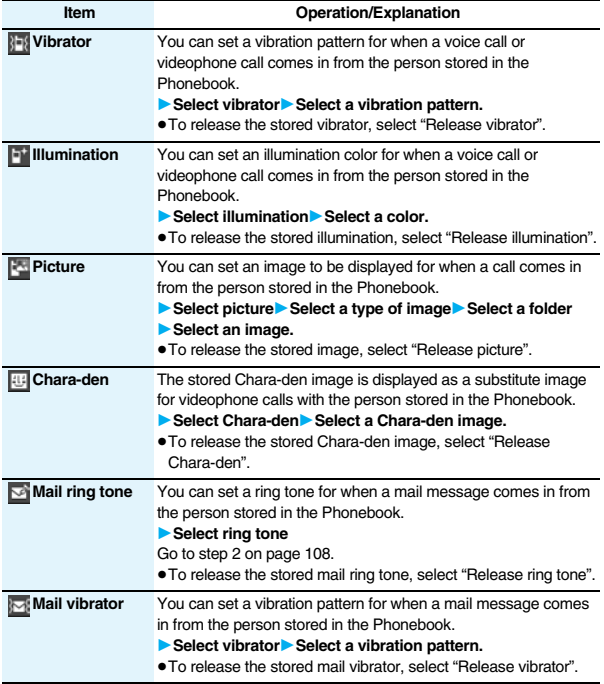

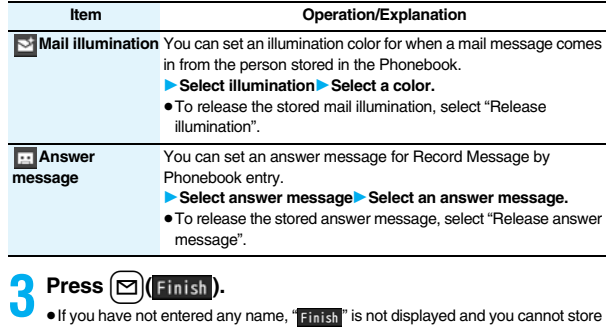

the entry.

#### **Phonebook entries while editing**

#### **When the low battery alarm sounds**

The Phonebook entry you are editing is saved automatically. The confirmation display appears asking whether to resume editing when you continue editing after charging the battery or when you operate step 1 on page 92 and select the storage location for the interrupted Phonebook entry after changing to a charged battery.

- Recall . . . You can resume editing the Phonebook entry.
- New . . . . You can edit a new Phonebook entry. In this case, the interrupted data is retained. If you execute "Add to phonebook" after storing the new Phonebook entry, the confirmation display appears again.
- ≥Only the most recently interrupted entry is retained.
- ≥If you resume editing the data but then cancel editing without storing it, that data will be abandoned. Once you recall the data, be sure to store it.

#### **If you receive a call or mail**

You can respond it leaving the edited data as it is, thanks to the Multitask function. To return to the Phonebook Edit display, press and hold  $M <sub>WUT</sub>$  for at least one second to switch the menu. You can return to the Phonebook Edit display also by ending the call or mail function.

# **Storing Displayed Phone Number/Mail Address in Phonebook**

**You can store the displayed or selected phone number, mail address, and still image in the FOMA phone's or UIM's Phonebook.**

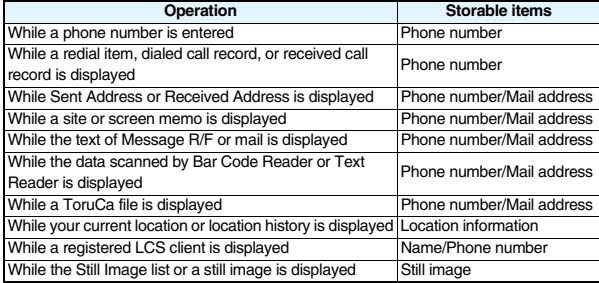

**1 Bring up/Select an item to be stored**  $\left| \frac{1}{2}x \right|$  **FUNC** 1**Add to phonebook**

#### ≥To store the address of the sender (or of another recipient of simultaneous mail) of the received mail or the destination address of the sent mail into the Phonebook, select "Store address".

When the addresses of the sender and another recipient of simultaneous mail are found or the multiple destination addresses are found, the display for selecting an address appears. Use  $\boxed{0}$  to select the mail address or phone number you want to store.

- ≥To store the results scanned by Text Reader in a Phonebook entry, select "Store phone No." or "Store mail add.".
- ≥To store a still image in the Phonebook, select "Phonebook" from "Set display".
- ≥When "Add to phonebook" is displayed on the Scanned Code Result display for Bar Code Reader, select "Add to phonebook"; then other information in the scanned code besides the phone number or mail address is entered into each field.

# **Phonebook Phonebook**

# **Phone or UIM** Select a storing method.

- **New** . . . Go to step 2 on page 92.
	- **Add** . . . Adds data to the existing Phonebook entry. When storing data on the UIM, "Overwrite" is displayed.

**3 Select a search method** ► **Search the Phonebook**<br>► **Select a Phonebook entry to be stored** ► ① (Select **1** Select a Phonebook entry to be stored

The phone number or mail address is entered automatically.

- ≥See step 2 on page 92 to edit other items in the Phonebook entry.
- ≥When you store into the FOMA phone's Phonebook, you can remain the original entry and store a new entry into a

Group01 **DoColloTaro** Θ DoCoMo Taro  $\equiv$  090XXXXXXXX L.docomo.taro.AA@docomo ne.jp  $\overline{u}$  = 224-XXXX tsuzuki-ku Yokohama  $1970/11/18$ DoCoMo Mobile Phone

Edit phonebook

Basic item Settings

docomo, taro, AA@docomo,

224XXXXtsuzuki-ku Yoko

**EDoCoMo Mobile Phone** 

**NDoCoMo Taro** 

ElDoCoMoTaro SGroup01 **E-1090XXXXXXXX BOSKXXXXXXX** 

**B**<Phone number>

**Nail** address>

**Elecation** info

□1970/11/18

different location by changing the memory number.

# **4** <sup>l</sup>**( )**1**YES**

≥If you store the entry in the UIM Phonebook, select "Overwrite" to overwrite the original entry, or select "Add" to store it as a new entry.

#### **Information**

- ≥The Phonebook entry does not store the information of "Notify caller ID" included in Redial/Dialed Calls. To set Caller ID Notification, add "186"/"184" to the phone number and store it.
- Characters that cannot be stored may be replaced by spaces or deleted, and then stored.
- ≥You may not be able to store the information from some sites into the Phonebook.

# **<Group Setting> Setting Groups**

**You can utilize the Phonebook by sorting the entries by group such as "Company" or "Friend", or by your interest such as "Baseball" or "Ceramic art". You can set a ring tone, vibration pattern, or illumination by group.**

# **1** <sup>m</sup>1**Phonebook**1**Group setting**

- The groups on the UIM are indicated by "
- ≥To reset the group names and respective settings by group, which have already been stored, press  $\frac{1}{2}$  $\alpha$   $\frac{1}{2}$  Funce ), select "Reset group", and then select "YES".
- **Highlight a group and press**  $\boxed{\triangleright}$  **<b>E**dit

# **1Select an item to be set** Set the contents.

- ≥When you select " Group name", enter a group name. You can store up to 10 full-pitch/21 half-pitch characters. However, you can store only up to 10 characters (regardless of full-pitch or half-pitch characters) when you enter both full-pitch and half-pitch characters for a UIM group name.
- ≥See step 2 on page 92 for the operations of the other items. However, you cannot set for groups on the UIM.
- Select a stored group, or press  $\frac{2}{10}$  (  $\frac{1}{10}$  and select "Check setting" to check its settings. However, you cannot check the settings of the groups on the UIM.
- $\text{Press}$   $\text{[} \triangledown \text{]}$  ( $\text{Einish}$ ).

#### **<Search Phonebook> Dialing from Phonebooks You can retrieve stored Phonebook entries by eight search methods. 2** Do the following operations. Search phonebook  $7412$ ≥The display for the same search method as the EReading? ElGroup? previous one appears once you have carried out a Memory No. ? search. Press  $\sqrt{CR}$  to show the Search Phonebook EName? display. Phone number? EMail address? ≥You cannot show the Search Phonebook display even E2-touch dial? by pressing  $\bigcirc$  from the horizontal Stand-by display. Search Phoneboo display **Item Operation/Explanation All?** You can bring up all Phonebook entries. ● The tabs appear on the top of the Phonebook list. (See page 9 **Reading?** You can enter the reading of the other party's name from the first character and search. You do not need to enter the full reading. **Enter a part of the reading** $\boxed{0}$ ● The tabs appear on the top of the Phonebook list. (See page 9 **Group?** You can bring up Phonebook entries stored in the specified group. **Select a group.** ● The tabs appear on the top of the Phonebook list. (See page 9  $\bullet$  If you press  $\boxed{\frac{1}{2} \alpha}$   $\boxed{\frac{1}{2} \alpha}$  on the Group list, the Function menu for "Group setting" is displayed. **Memory No.?** You can search for the entry by the memory number assigned [FOMA phone only] when it was stored in the Phonebook. 1**Enter the memory number.** ● Enter from "000" through "999" in three digits. follows: ● The tabs appear on the top of the Phonebook list. (See page 9  $\bullet$  From the Stand-by display, you can press  $\circ$  and then pre  $\boxed{0}$  to display the Memory No. Dial display. From there you can make a voice call by entering the memory number of the phone number. **Name?** You can enter the other party's name from the first character and search. You do not need to enter the full name. **Enter a part of the name**

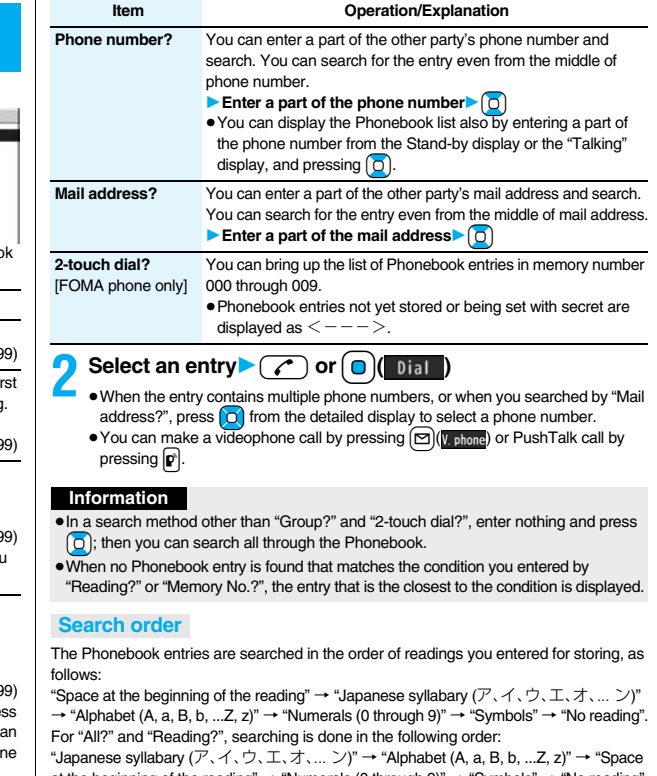

at the beginning of the reading"  $\rightarrow$  "Numerals (0 through 9)"  $\rightarrow$  "Symbols"  $\rightarrow$  "No reading". ※The Memory No. Search searches in the order of the memory numbers.

#### **About Phonebook List**

When you search from "All?", "Reading?", "Group?", or "Memory No.?", the tabs appear on the top of the Phonebook list. With "All?" and "Reading?", the entries are sorted by every column of reading, with "Memory No.?" by every 100 of the memory number, and with "Group?" by every group.

Phonebook マヤラワ関告 **EDoCoMo Ichiro 090XXXXXXXX DoCoMo Jiro** EDoCoMo Saburo **□DoCoMo Taro** Phonebook list

Press  $\bigcap$  to display the Phonebook entries in the tab at left or right. However, when there are 12 or more Phonebook entries

in a tab, pressing  $[\text{New}]$  (Page  $\blacktriangle$ ),  $[\text{to}]$  (Page  $\blacktriangledown$ ), or  $[\blacktriangle] [\blacktriangledown]$  brings up the previous or next page.

- $\bullet$  After you search by "Reading?", you can move the cursor to the " $\overline{V}$ " through " $\Box$ ", "英", and "他" tab by pressing each numeric key from the list. When you successively press the same numeric key, you can move the cursor within the same column.
- $\leq$ Example>Press  $\left(5\right)$  to display the " $+$ " tab. Each time you press  $\left(5\right)$ , the cursor moves to the top of "ニ" "ヌ" and so on.
- ≥After you search by "Group?", you can move the cursor to the top of each column in the tab by pressing each numeric key from the list. When you successively press the same numeric key, you can move the cursor within the same column.

 $\leq$ Example>Press  $\sqrt{5}$  to move the cursor to the top of the " $+$ " column. Each time you press  $\boxed{5}$ , the cursor moves to the top of " $\equiv$ " " $\frac{3}{2}$ " and so on.

≥After you search by "Memory No.?", you can move the cursor to the "000~" to "900~" tab by pressing each numeric key from the list.

 $\leq$ Example>Press  $\left($ 5) to move the cursor to the "500~" tab.

- ≥You can make a voice call to the phone number stored for the name highlighted on the Phonebook list, by pressing  $\sim$  Also, press  $\sim$  ( $\sim$  ohene) to make a videophone call and press  $\mathbf{p}$  to make a PushTalk call. When multiple phone numbers are stored for the name, the one stored first will be dialed.
- $\bullet$  " and " appears for the Phonebook entries set to A by Phonebook 2in1 Setting, " name appears for the Phonebook entries set to B, and " " appears for the Phonebook entries set to common data. (Only in Dual Mode)
- When you refer to the Phonebook from a GPS compatible i-αppli program, " appears for the Phonebook entries which contain the location information.

#### **About the detailed display**

Use  $\Box$  to highlight a tab, then the detailed contents are displayed.

- For the Phonebook entry stored on the UIM, "III" is displayed on the memory number field.
- When Notify Caller ID is set to "Notify caller", " ((b) " appears, and when set to "Don't notify", " $(2)$ " appears.
- Under the still image. " appears for the Phonebook entries set to A by Phonebook 2in1 Setting, "**The**" appears for the Phonebook entries set to B, and " $\pi$ " appears for the Phonebook entries set to common data. (Only in Dual Mode)

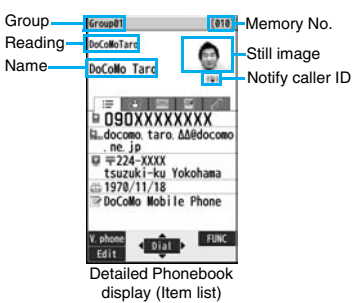

≥When a Phonebook entry contains the setting for Multi Number or Chaku-moji, the set contents are displayed in the Item list/Phone Number display.

#### **Item list**

The first stored phone number, mail address, postal address, birthday, and memo are displayed.

#### **Phone number**

**Mail address**

- ≥When you select the item, you can compose an i-mode mail message with that mail address entered into the address field.
	- $\equiv$ **Personal information**
- ≥When you select a postal address, memo, or still image, the full display appears. Press  $\bigcap$  ( $\bigcap$   $\bigcap$   $\bigcap$

When you select the location information, the Function menu of the location information appears. (See page 277)

#### **Settings**

≥When you select each item, a demo is played back.

Press  $\left( \frac{1}{\sqrt{1-\frac{1}{n}}}\right)$  or  $\left( \frac{1}{n}\right)$  to end the demo.

# **<Edit Phonebook> Editing Phonebook Entries**

**Detailed Phonebook display**<sup>1</sup> MENU (Edit)

▶ Select an item to be edited▶ Edit the contents.

- See step 2 on page 92 for how to edit the Phonebook entry.
- ≥Even if you edit the Phonebook entry in the FOMA phone (Phone), you can remain the original contents in the original location and store the edited contents in the different location by changing the memory number.

# **2** <sup>l</sup>**( )**1**YES**

≥If you edited the UIM Phonebook entry, select "Overwrite" to overwrite the original contents, or "Add" to save the contents as a new entry.

# **<Delete Data> Deleting Phonebook Entries**

#### **Delete from the Detailed Phonebook Display**

**Detailed Phonebook display**  $\left| \frac{1}{2} \alpha \right| \left( \frac{1}{2} \alpha \right)$  Delete data

1**Select an item**1**YES**

● You can delete an item highlighted by pressing **O** from the detailed display or delete the Phonebook entry.

#### **Delete from the Phonebook List**

- **1 Phonebook list1**  $\frac{1}{2}$  $\alpha$  **i FUNC Delete data**
- **Do the following operations.**

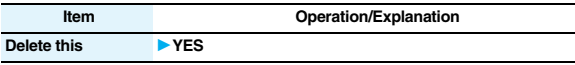

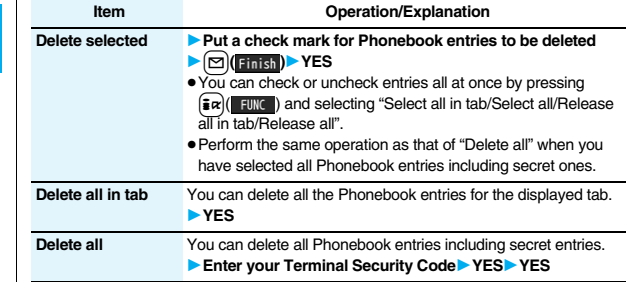

#### **Information**

≥When you delete a Phonebook entry that is stored in the PushTalk Phonebook, the PushTalk Phonebook entry is also deleted.

#### **<No. of Phonebook>**

# **Checking Number of Phonebook Entries**

- **1** <sup>m</sup>1**Phonebook**1**No. of phonebook** Phone Phonebook . . .The number of Phonebook entries stored in the FOMA phone
- (Phone) Secret . . . . . . . The number of Phonebook entries stored as secret data (Displayed in Secret Mode or Secret Data Only) Image. . . . . . . .The number of Phonebook entries in which still images are stored Chara-den . . . .The number of Phonebook entries in which Chara-den images are stored PushTalk . . . . .The number of Phonebook entries stored in the PushTalk Phonebook Voice dial. . . . .The number of Phonebook entries set as voice dial entries

Rest . . . . . . . . . : The number of phone numbers that can still be stored : The number of mail addresses that can still be stored

UIM

Phonebook . . .The number of Phonebook entries stored on the UIM

#### **Information**

≥While you are using 2in1, the number of displayable Phonebook entries for each mode is displayed. (See page 459)

# **Making Full Use of Phonebooks**

# **Function Menu of the Phonebook List**

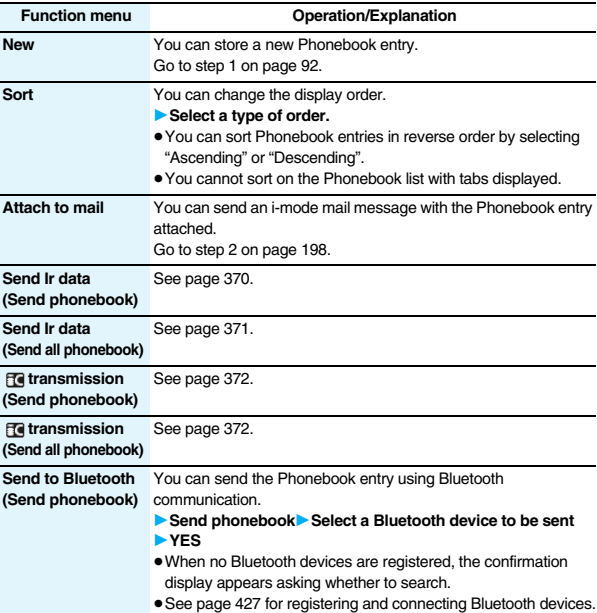

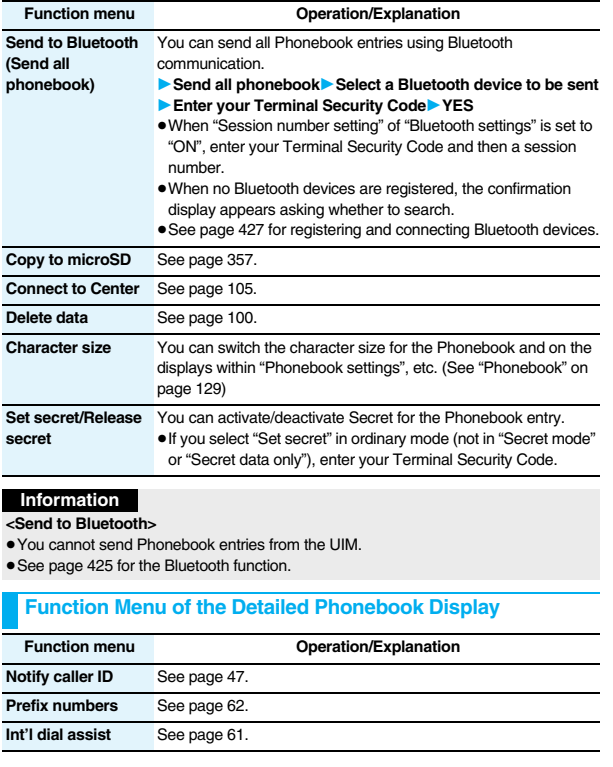

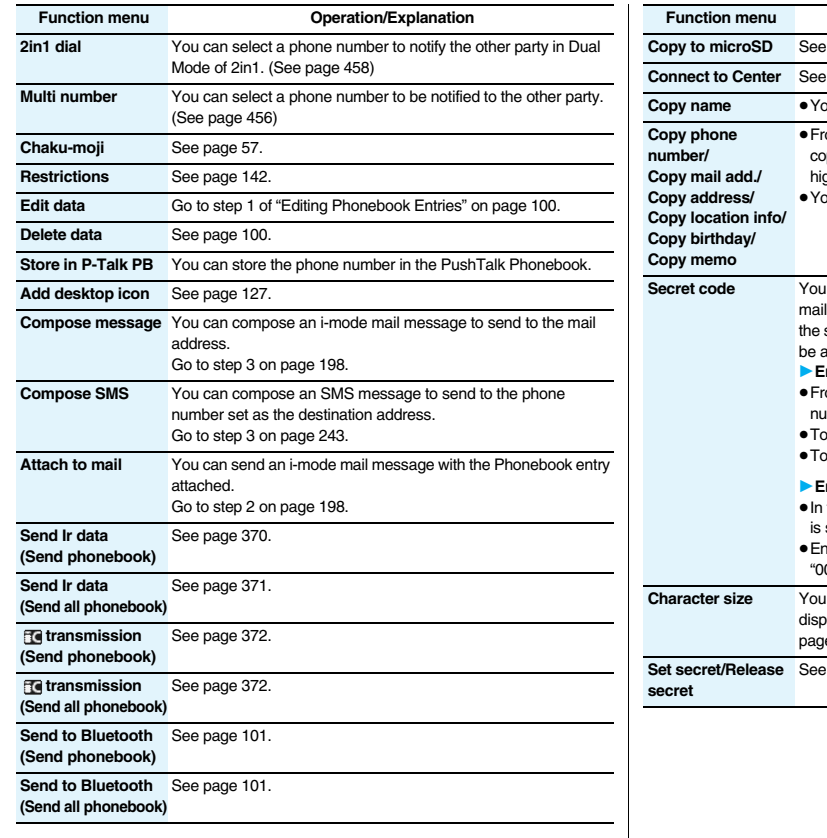

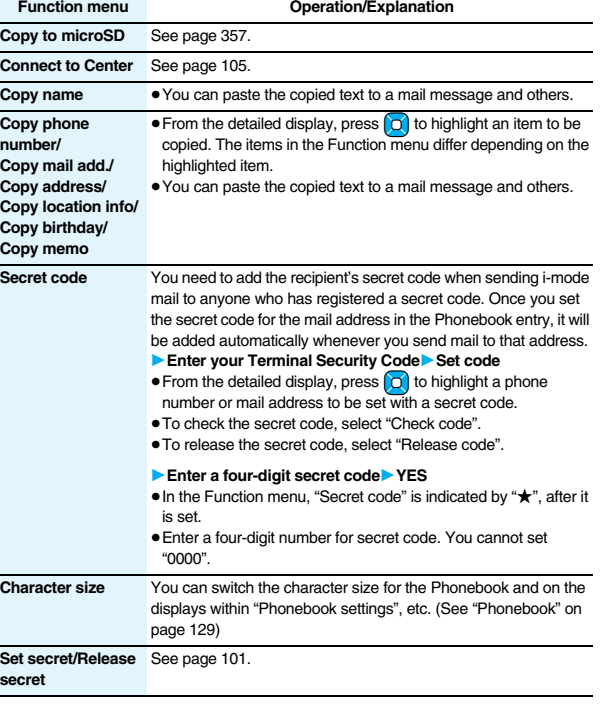

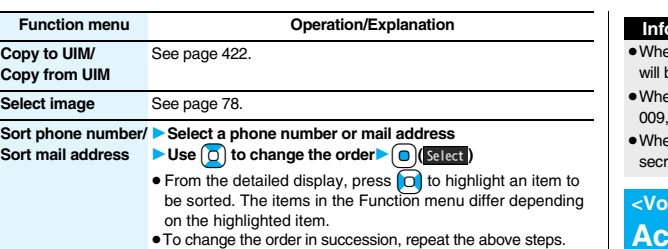

 $\blacktriangleright$   $\lceil \nightharpoonup$  (**Finish**)

#### **Information**

#### **<Secret code>**

- ≥You cannot set secret codes for UIM Phonebook entries.
- ≥The secret code can be added only when the recipient's mail address is in the form of "phone number" or "phone number@docomo.ne.jp". It cannot be added to any other form of mail address.
- ≥If you have stored the mail address as "phone number+secret code@docomo.ne.jp", you cannot reply to mail messages from the party of that mail address. After changing the mail address to "phone number@docomo.ne.jp", set the secret code.

# **<2-touch Dial> Making a Call with a Few Touches**

**When the entry is stored in memory number "000" through "009" in the FOMA phone's Phonebook, you can dial the phone number just by pressing the lowest one digit of memory number and**  $\rightarrow$ **.** 

**1 Numeric key (i o i o i o i o i o i o i o i o i o i o i o i o i o i o i o i o i o i o i o i o i o i o i o i o i o i** pressing  $[\mathbf{p}]$ .

#### **Information**

- en the Phonebook entry contains multiple phone numbers, the first phone number he dialed.
- en you set "Restrict dialing" to a Phonebook entry of memory number 000 through set it to the first phone number in the Phonebook entry.
- en you store a Phonebook entry of memory number from 000 through 009 as ret data, make a call to that entry in Secret Mode or Secret Data Only.

# **<Voice Dial>**

# **Accessing Phonebook Entries by Voice**

**Just vocalize the other party's voice dial name and then the Phonebook entry is accessed for making a call.**

#### **Voice Dial Setting** + material state  $\frac{M_{\text{Edd}}}{2.6}$

**You can store up to 100 voice dial entries selecting from among the Phonebook entries stored in the FOMA phone (Phone).**

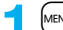

- **1** <sup>m</sup>1**Phonebook**1**Phonebook settings**
- 1**Voice dial setting**1**<New>**
- $\bullet$  You can edit the stored voice dial name by pressing  $\boxed{\triangleright}$  ( $\boxed{\mathsf{edit}}$ ). Go to step 3.
- $\bullet$  To delete the stored voice dial entry, press  $\frac{1}{2}$   $\alpha$  ( $\frac{1}{2}$  and select "Delete" or "Delete all" and then select "YES".

# **2 Search the Phonebook**1**Select a Phonebook entry.**

The display for search method you used last time appears.

≥The "★" mark is added to the Phonebook entry stored in the Voice Dial list.

#### **3 Enter a voice dial name.**

- ≥You can enter up to 22 half-pitch katakana characters.
- The reading (katakana only) of the Phonebook entry is displayed as the voice dial name. Correct the name to the easy-to-identify words.

#### **Information**

- ≥The voice dial name set by this function is effective only for calling up a voice dial entry. For the voice guidance function, the reading (name) stored in the Phonebook is read aloud.
- ≥When multiple similar voice dial names are stored or when the voice dial name is short, the recognition rate lowers and a wrong voice dial entry (Phonebook entry) might be accessed. In this case, rename the existing voice dial name and store it.
- You cannot store "ボイスセッテイ (Boisusettei)" as a voice dial name.

#### **Dial from Phonebook by Voice**

**By your voice, you can access the Phonebook entry you set in the Voice Dial list. When "Read aloud settings" is set to "ON" and "Voice dial" is checked, the operation is guided by the voice guidance.**

# **1**  $\bigcirc$  (for at least one second)<br> **As soon as the voice recognition start tone sounds, vocalize the voice dial name.**

Start vocalizing within four seconds after the voice recognition start tone sounds. Once the voice is recognized as a voice dial entry, the detected result is displayed.

- ≥You cannot change the volume of the voice recognition start tone. The voice recognition start tone does not sound during Manner Mode.
- ●If you say the word "ボイス設定 (Boisusettei)", the display of "Voice settings" appears. (See page 105)
- ≥When "Auto voice dial" is set to "ON", the display for Auto Voice Dial appears after the voice is recognized as a voice dial entry. Then about two seconds later, the FOMA phone automatically dials out.
- $\bullet$  You cannot access a voice dial entry even by pressing and holding  $\circ$  for at least one second from the horizontal Stand-by display.

**Highlight a detected result and press**  $\alpha$  or  $\alpha$  of  $\alpha$ .

- The first phone number in the selected Phonebook entry is dialed.
- You can bring up the detailed Phonebook display by pressing  $\boxed{\triangleright}$  (Detail). Highlight a phone number and press  $\circled{c}$  or  $\circled{)}$   $\circled{ }$   $\circled{ }$  is ignorphic bounds a voice call. Also, you can make a videophone call by pressing  $\left[\sum\right]$  ( $\sqrt[n]{\text{plane}}$ ) or a PushTalk call by pressing  $\left[\mathbf{p}\right]$ .

#### **Information**

- ≥When you vocalize, keep your mouth away from the microphone about 10 cm. If your voice is too distant, it may be difficult to recognize your voice.
- Pronounce the voice dial name as clearly as possible.
- Before and after voice production, avoid making the sounds unrelated to the voice dial name such as clearing your throat, clicking your tongue, noisy breathing or other noise.
- Vocalize in quiet, noise-free locations.
- ≥While vocalizing, do not put your fingers over the microphone, or press or brush the keys.

#### **To access a voice dial entry using the Flat-plug Earphone/ Microphone with Switch**

**You need to set "Voice earphone dial" to "ON" and open the FOMA phone in advance.**

- **1 Press and hold the switch of the Flat-plug Earphone/ Microphone with Switch (option) for at least one second.**
- **2 Perform the operations of "Dial from Phonebook by Voice" on page 104.**
	- ≥You can make a call also by pressing the switch of the Flat-plug Earphone/ Microphone with Switch instead of pressing  $\widehat{(\,\cdot\,)}$  or  $\widehat{(\,\cdot\,)}$

#### **To access a voice dial entry using a Bluetooth device**

**You can access a voice dial entry with the FOMA phone closed as well. You need to set "Voice earphone dial" to "ON" in advance, and connect with the Bluetooth device using the Headset service or Hands-free service.**

≥For using the Hands-free service, the Bluetooth device needs to support a voice recognition function.

#### **1 Press the switch of the Bluetooth device.**

≥You can access a voice dial entry also by pressing and holding < for at least one second when the FOMA phone is closed.

# **2 Access a voice dial entry following the voice guidance.**

- Once the voice is recognized as a voice dial entry, the detected result is displayed.
- The FOMA phone automatically dials out about two seconds after the voice guidance informing of dialing finishes.

#### **Voice Settings**

**1** <sup>m</sup>1**Settings**1**Other settings**1**Voice settings**  $\overline{\phantom{a}}$  Do the following operations.

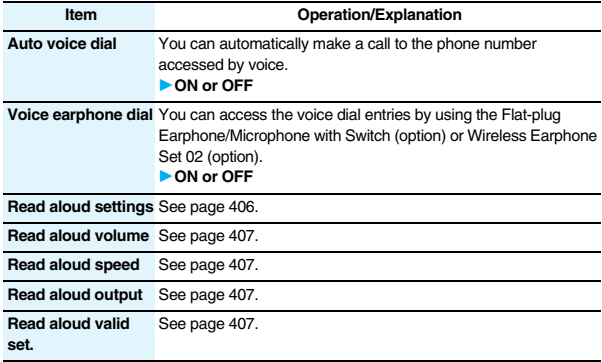

# **<Data Security Service>**

# **Saving (Restoring/Updating) Phonebook to Data Storage Center**

**You can save the Phonebook stored in your FOMA phone to the Data Storage Center. You can use the "**電話帳お預かり **(Data Security Service)" site of i-mode (**  $\frac{3}{10}$  **Menu→ English→My Menu→電話帳お預かり) for restoration of the saved Phonebook and automatic update setting. Data Security Service is a pay service that is available on a subscription basis.**

- ≥You cannot use Data Security Service when you are out of the i-mode service area or when the power is off.
- ≥For details on Data Security Service, refer to "Mobile Phone User's Guide [i-mode] FOMA version".

# **1** <sup>m</sup>1**LifeKit**1**Data Security Service Do the following operations.**

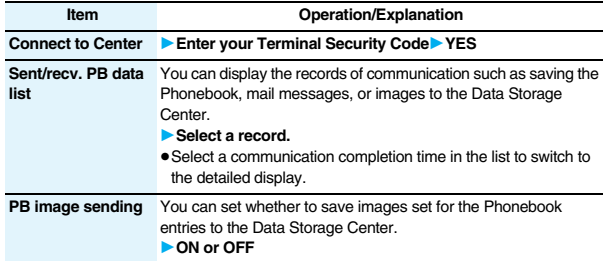

#### **Information**

#### **<Connect to Center>**

● You cannot save the UIM Phonebook.

≥When the Phonebook entries saved to the Data Storage Center exceeds the number of Phonebook entries storable in the FOMA phone's Phonebook, the excess entries cannot be updated.

#### **Information**

#### **<Sent/recv. PB data list>**

≥Up to 30 records are saved. When more than 30 records are saved, the older records are overwritten.

#### **<PB image sending>**

≥You cannot save the images whose output from FOMA phone is prohibited.

#### **Auto-update**

#### **On the site of the Data Storage Center, you can set so as to periodically update and save the Phonebook entries in your FOMA phone to the Data Storage Center.**

≥For details, refer to "Mobile Phone User's Guide [i-mode] FOMA version".

#### **Downloading the Phonebook from the Data Storage Center to your FOMA phone**

Note that if you delete the Phonebook from your FOMA phone and execute auto-update, the Phonebook on the Data Storage Center is also deleted. When you download the Phonebook from the Data Storage Center to your FOMA phone, do the following operations to restore it.

- 1.  $\frac{1}{10}$  | 8 Menul English My Menul 電話帳お預かり (Data Security Service) ▶お預かりヤンター (Data Storage Center)▶ Enter your i-mode password.
- 2. Select "ケータイへダウンロード (Download to mobile phone)" from the Phonebook on the Data Storage Center<sup>1</sup> OK
	- ≥About 15 seconds later, download starts. Wait for a while with the Stand-by display shown.

#### **Information**

- ≥The Phonebook is not automatically updated while another function is working at the time of Auto-update.
- ●If the Phonebook cannot be updated, the notification icon of " update" (PB in Center updated) appears on the Stand-by display. Select "<sub>update</sub>", and the update display appears if Auto-update is set. If Auto-update is not set, the update display appears after you enter your Terminal Security Code.
# **Sound/Screen/Light Settings**

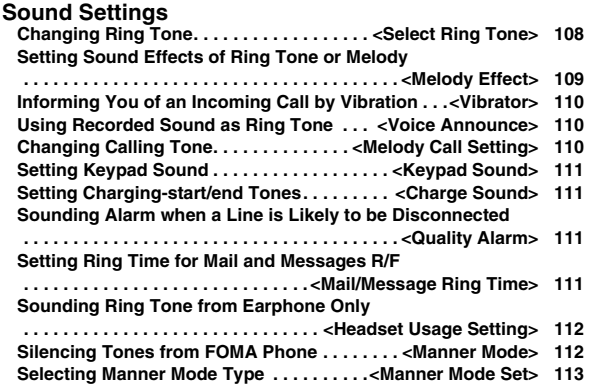

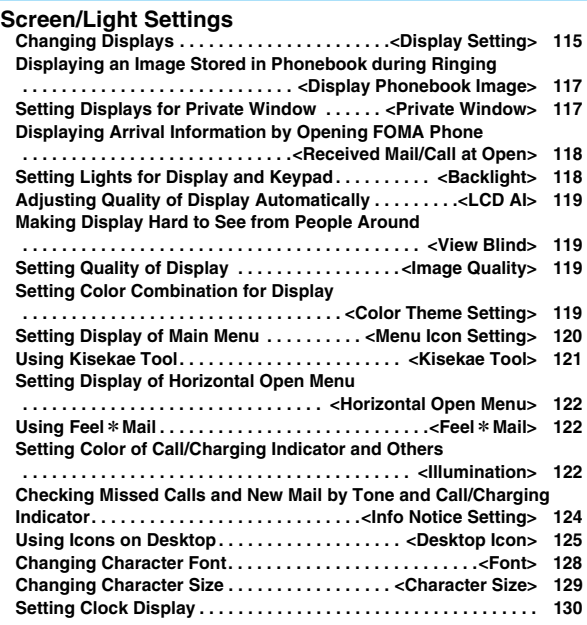

#### **EXECTED AND TONES** + Select Ring Tone> **Changing Ring Tone**

**You can set ring tones by incoming type.**

**If you select an i-motion movie, the i-motion movie and sound are played back for incoming calls/messages. (Chaku-motion)**

- ≥The ring tone is the PCM sound source, chord of 128 tones, and ADPCM compliant.
- ≥See "Add to Phonebook" for setting a ring tone by Phonebook entry, and see "Group Setting" for setting it by group.

#### ■**Ring Tone List (pre-installed)**

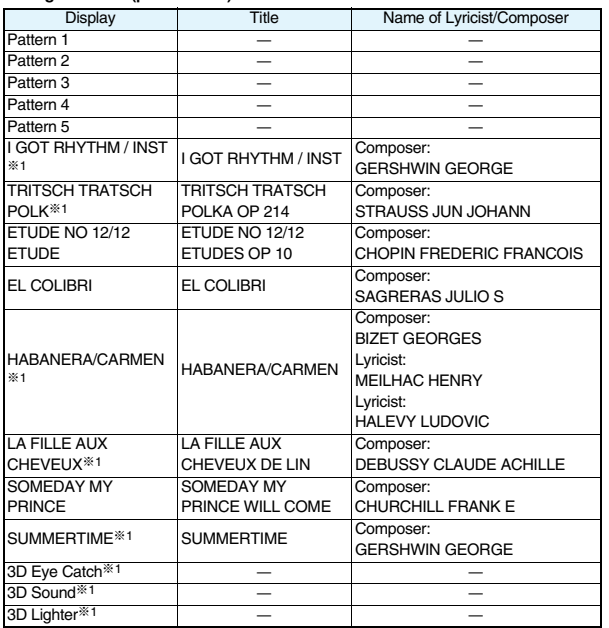

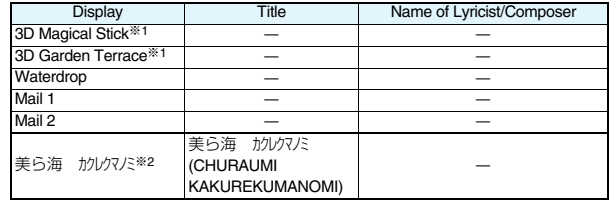

※1 3D sound is supported. See page 109 for 3D sound.

※2 i-motion movie

(Note) The names of lyricists and composers are described conforming to the JASRAC web page.

Whole part of long titles may not be displayed due to restriction of the display size.

#### **1** <sup>m</sup>1**Settings**1**Sound**1**Select ring tone**

- **Select an incoming type.**
- ≥Select an item and press l( ) to check the contents actually played back or displayed.

#### **2 Select ring tone**1**Select a type of ring tone.**

**Melody** . . . . . . . . . . . Sets a melody as a ring tone. **MUSIC**. . . . . . . . . . . . Sets a Chaku-uta Full® music file as a ring tone. i**motion** . . . . . . . . . Sets an i-motion movie as a ring tone. (Chaku-motion/ Chaku-uta®) **Voice announce** . . . Sets the sound recorded by "Voice announce" as a ring tone. The setting is completed. **OFF** . . . . . . . . . . . . . . Sets a ring tone off. The setting is completed.

#### **Select a folder** Select a ring tone.

- If you select "MUSIC" in step 2, select "Fullsong ring tone" or "Point ring tone". (See page 398)
- ≥See page 186 when you select "Search by i-mode".

#### **Information**

≥You can set the Call Receiving display by selecting "Phone" or "Videophone", and then by selecting "Select calling disp.". Go to step 2 on page 116.

- ≥You can set the Mail Receiving display by selecting "Mail", "Chat mail", "MessageR" or "MessageF", and then by selecting "Select receiving disp.". Go to step 2 of "Set Stand-by Display" on page 115.
- ≥The priority order of ring tones is as follows: "Read aloud settings" → "Setting for Phonebook entry" → "Group setting" → "Select ring tone". When a call comes in to the additional number, the ring tone specified by "Set as ring tone" of "Multi number" sounds.

If a call comes in to Number B while using 2in1, the priority order of the ring tones is as follows: "Read aloud settings" → "Setting for Phonebook entry" → "Group setting" → "Ringtone set. for No. B" (see page 457).

- ≥The ring tone or images set at purchase might be played back or displayed for incoming calls or messages, depending on the combination of this function and "Display setting".
- See " $\frac{2}{3}$  motion info" to check whether the i-motion movie can be set for a ring tone.
- ≥When you set an i-motion movie containing video and sound for a mail ring tone, you can press  $\left(CLR\right)$  or others to stop the ring tone.
- ≥When you set an i-motion movie containing video and sound for a ring tone (Chaku-motion), it is played back taking priority over "Display setting". However, if you set a voice-only i-motion movie for the ring tone, the image set by "Display setting" is displayed.
- ≥When you set an i-motion movie containing video and sound for "Select calling disp.", the i-motion movie is played back taking priority over this function for incoming calls. However, if you set an i-motion movie containing only video for "Select calling disp.", the ring tone selected for this function is played back for incoming calls.
- ≥You cannot set an i-motion movie which contains video as a PushTalk ring tone.
- ≥When different types of mail i-mode mail, SMS messages, chat mail, or Messages R/F — are received at the same time, the priority order of ring tone as follows: "Chat mail" → "i-mode mail/SMS" → "MessageR" → "MessageF". If you receive the same type of mail simultaneously, the ring tone corresponding to the mail you have received last works.
- ≥For the melody downloaded from a site or attached to mail, or the melody prohibited to attach to mail or output from the FOMA phone, a playing part may be specified in advance. When the play-part-specified melody is set for the ring tone, only the specified part is played back.

#### **<Melody Effect>** +m-6-4 **Setting Sound Effects of Ring Tone or Melody**

**You can set whether to add stereophonic sound effects to the playback tone of melodies and i-motion movies, ring tones, and effect tones.**

### **1** <sup>m</sup>1**Settings**1**Sound**1**Melody effect**

#### **Do the following operations.**

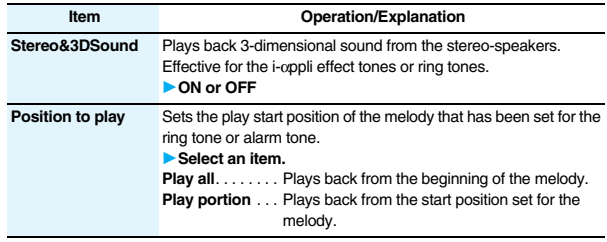

#### **3D Sound**

3D Sound is a function that creates the stereophonic sound and the sound moving through the space, using the stereo-speakers (or stereo-earphone set). 3D Sound compatible i-αppli games, ring tones, and i-motion movies enable you to enjoy live-like feeling of sounds.

To enjoy the powerful 3D Sound and to get the best performance, keep the FOMA phone about 40 cm away from you, holding it in front of you.

Note that the sound effects may be weakened if you hold the FOMA phone to the left or right from the front or if it is too close to or too far from you even in front of you.

#### **Information**

● Stereognostic sense might differ depending on the person. If you feel strange, switch "Stereo&3DSound" to "OFF".

#### **Explorator>** +  $\frac{1}{\sqrt{1-\frac{1}{2}}}\left(\frac{1}{\sqrt{1-\frac{1}{2}}}\right)$

#### **Informing You of an Incoming Call by Vibration**

**You can set the vibrator to notify you of incoming calls and mail.**

## **1** MENU Settings Incoming call Vibrator<br>
1**8** Select an incoming type Select a vibration pattern.

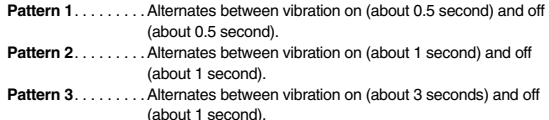

**Melody linkage** . . .Vibrates in time with the vibration pattern stored in the melody. **OFF** . . . . . . . . . . . . . Does not vibrate.

- ≥While you are selecting a pattern, the FOMA phone vibrates by the selected pattern for confirmation. However, it does not vibrate if you select "Melody linkage".
- ≥The following icons are displayed on the Stand-by display while the vibrator is set:
	- $\overline{\mathsf{V}_{\mathsf{D}}}$ : Vibrates for incoming voice calls, PushTalk calls or videophone calls.
	- $\overline{V}$  : Vibrates for incoming mail, chat mail or Messages R/F.
	- $\overline{\mathbb{V}}$ : Vibrates for incoming voice calls, PushTalk calls or videophone calls, and
		- vibrates for incoming mail, chat mail or Messages R/F.

#### **Information**

- ≥The priority order of vibrators is as follows: "Setting for Phonebook entry" → "Group setting" → "Vibrator".
- ≥The vibrator vibrates at a regular strength, regardless of the ring volume level.
- ≥Even when "Melody linkage" is set, the FOMA phone vibrates with "Pattern 2" if an i-motion movie or melody with no vibration pattern is set for the ring tone.
- ≥Be careful not to leave the FOMA phone on a desk or similar places with the vibrator activated; when a call comes in, the FOMA phone might move and fall by vibration.

#### $\sim$ Voice Announce>  $\sim$

### **Using Recorded Sound as Ring Tone**

**You can set the sound you recorded with the FOMA phone for a ring tone (including a ring tone for Number B of 2in1), On hold tone/Holding tone, alarm for "Alarm", "Schedule", "ToDo", and "Book program", and an answer message for Record Message.**

**You can record only one item for about 15 seconds.**

#### **1** <sup>m</sup>1**LifeKit**1**Rec.msg/voice memo**1**Voice announce** 1**Record**

- $\bullet$  To suspend recording midway, press  $\textcircled{c}$  stop  $\textcircled{r}$ ,  $\textcircled{r}$ , or  $\textcircled{c}$ . The contents recorded to that point are saved.
- The tone beeps about 5 seconds before the recording time (for about 15 seconds) ends. When recording ends, the tone beeps twice, and the former display returns.
- ≥The recording is suspended when a call comes in, when an alarm for "Alarm", "Schedule", "ToDo", "Book program", or "Timer recording" sounds, or when you switch displays using Multitask during recording. (The contents recorded to that point are saved.)
- ≥To play back the recorded sound, select "Play". To suspend playback midway, press  $\bigcirc$  ( stop ),  $\bigcirc$ , or  $\bigcirc$  (cLR).
- ≥To erase the recorded sound, select "Erase", then select "YES".

#### **<Melody Call Setting> Changing Calling Tone**

**Melody Call is a service that changes the ringing tone phone callers hear, to a melody you like.**

**For details, refer to "Mobile Phone User's Guide [Network Services]".**

≥Melody call is a pay service which is available on a subscription basis.

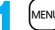

**1** <sup>m</sup>1**Settings**1**Melody Call setting**1**YES**

1**Operate following the instructions on the display.**

- ≥Melody Call is not available for incoming videophone calls and PushTalk calls.
- ≥When you select "YES" from the confirmation display asking whether to connect to the site, the line is connected to the i-mode site. You are not charged a packet communication fee for connecting to the site for settings, however, you are charged for connecting to the IP site, i-mode menu site, and free melody corner.

## **Example 3 Assessment Sound>** + manufactured the model of the method of the method of the method of the method of the method of the method of the method of the method of the method of the method of the method of the method

**Setting Keypad Sound**

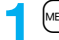

**1** <sup>m</sup>1**Settings**1**Sound**1**Keypad sound**1**ON or OFF**

#### **Information**

- ≥The sound volume for keypad sound cannot be changed.
- ≥If you set this function to "OFF", the battery level tone (see page 44) and respective warning tones do not sound.
- $\bullet$  The keypad does not make a sound when you press **A**, during ringing, or during playback of a moving image or i-motion movie.
- When you press  $\blacktriangledown$  with the FOMA phone closed, the FOMA phone works following "Info notice setting" on page 124.

#### **<Charge Sound>**

#### **Setting Charging-start/end Tones**

**The confirmation tone sounds twice when charging starts/ends.**

**1** <sup>m</sup>1**Settings**1**Other settings**1**Battery**1**Charge sound** 1**ON or OFF**

#### **Information**

● The sound volume for charge sound cannot be changed.

● The charging confirmation tone does not sound when a display other than the Stand-by display is shown or during Manner Mode or Public Mode (Drive Mode).

#### **ADAMIX ALARMIX +M-7 (5) +M-7 (5) +M-7 (5) +M-7 (5) +M-7 (5) +M-7 (5) +M-7 (5) +M-7 (5) +M-7 (5) +M-7 (5) +M-7 (5) +M-7 (5) +M-7 (5) +M-7 (5) +M-7 (5) +M-7 (5) +M-7 (5) +M-7 (5) +M-7 (5) +M-7 (5) +M-7 (5) +M-7 (5) +M-7 (5)**

#### **Sounding Alarm when a Line is Likely to be Disconnected**

**When a call is likely to be disconnected midway due to bad radio wave conditions, an alarm sounds to inform you right before disconnection.**

#### **1** <sup>m</sup>1**Settings**1**Talk**1**Quality alarm**1**Select an alarm.**

**No tone** . . . . . Does not sound. **High tone....** High alarm sounds. **Low tone** . . . . Low alarm sounds.

#### **Information**

- ≥You might be disconnected without hearing an alarm if radio wave conditions deteriorate suddenly.
- ≥An alarm for "Quality alarm" sounds only from the earpiece during a videophone call.

#### $\leq$ Mail/Message Ring Time>  $\leq$  **Mail/Message Ring Time> Setting Ring Time for Mail and Messages R/F**

**You can set the duration of the ring tone which sounds for incoming i-mode mail, SMS messages, Chat mail and Messages R/F.**

- 
- **1** Mail/Msg. ring time<br>1<br>**1** Select a type of mail or message DON or OFF
	- **Enter a ring time (seconds).**

≥Enter in two digits from "01" through "30".

#### <Headset Usage Setting>
+man and the setting of the setting of the set of the set of the set of the set of the set of the set of the set of the set of the set of the set of the set of the set of the set of the set of the s

#### **Sounding Ring Tone from Earphone Only**

**You can set where you make the ring tone and alarm sound from for when you connect the Flat-plug Earphone/Microphone with Switch (option).**

**1** <sup>m</sup>1**Settings**1**Sound**1**Headset usage setting Headset and speaker or Headset only** 

#### **Information**

- ≥Even when you set "Headset only", the ring tone sounds from both the earphone and speaker about 20 seconds after ringing starts. However, the tone does not sound from the speaker but sounds from the earphone only even after 20 seconds have elapsed if the tone sounds for the operations other than incoming calls, incoming mail, and alarm notification.
- ≥Even when you set "Headset only", the tone sounds from the speaker when you do not connect the Flat-plug Earphone/Microphone with Switch or when you start shooting still or moving images.
- In the following cases, the tone sounds from the earphone when the Flat-plug Earphone/Microphone with Switch is connected, and from the speakers when it is not connected, regardless of this setting:
- ・While watching a 1Seg program
- ・During playback of a video file
- ・During playback of an i-motion movie
- ・During playback of a PC movie
- ・During playback of a melody
- ・While an i-αppli program is running
- ・During playback of a music file by MUSIC Player
- ・During playback of a Music&Video Channel program
- ≥Do not wind the cord of the Flat-plug Earphone/Microphone with Switch around the FOMA phone.
- ≥The FOMA phone may pick up noise if you take the cord of the Flat-plug Earphone/ Microphone with Switch close to the FOMA phone during a call.

#### **<Manner Mode> Silencing Tones from FOMA Phone**

**Just by pressing a key, you can set to silence tones such as a ring tone and keypad sound from the FOMA phone.**

**You can use "Manner mode set" to select Manner Mode functions from three types; "Manner mode", "Super silent", or "Original". While "Manner mode" or "Super silent" is activated, or while "Mic sensitiv." is set to "Up" in "Original", you can talk softly on the phone but your voice can still be heard clearly at the other end.**

#### **1 During standby/During a call**

**15** (for at least one second)

Manner mode selected in "Manner mode set" is set.

- ≥When the FOMA phone is closed, press and hold > for at least one second to activate Manner Mode.
- ≥During Manner Mode, " " is displayed. The settings you selected for "Manner mode set" are also displayed.
	- : Indicates that "Vibrator" will work to notify events.
- $\overline{{S}_{1}}$  /  $\overline{{S}_{1}}$  /  $\overline{{S}_{2}}$  : Indicate that "Ring volume" has been set to "Silent".

#### **Information**

- ≥If you activate Manner Mode during a call or calling, the message to that effect appears.
- ≥The recording start tone sounds even in Manner Mode when you shoot still images or moving images.
- ≥In Manner Mode, if you try to play back a melody, the confirmation display appears asking whether to play it back. Select "YES" to play back the melody at the volume set for "Phone" of "Ring volume". If the setting is "Silent" or "Step", the volume is Level 2.
- ≥In Manner Mode, if you do the following operations, the confirmation display appears asking whether to play back voice or music.
	- ・Watching a 1Seg program
	- Playing back an i-motion movie
	- ・Playing back a video file
	- ・Playing back a PC movie
- ・Playing back a music file by MUSIC Player
- ・Playing back a Music&Video Channel program

Select "YES" to play it back at the volume set for each player. When you change the volume level, it is played back at the set volume for the next time.

≥When a Flat-plug Earphone/Microphone with Switch (option) is connected, the sound comes out of the earphone. The confirmation display asking whether to play back sound or music files during Manner Mode does not appear. Further, the playback tone does not sound from the speakers even if you unplug the Flat-plug Earphone/ Microphone with Switch during playing back sound or music files by each player.

#### **To release Manner Mode**

Press and hold  $\overline{H}$  for at least one second. During a call or calling, two beeps sound and the message that is released appears.

● When the FOMA phone is closed, press and hold  $\blacktriangledown$  for at least one second to release Manner Mode.

#### **To activate Manner Mode during ringing**

Press  $\boxed{\odot}$  (  $\boxed{\mathbf{N}$ emo ) ( $\boxed{\#}$  for PushTalk call) or  $\boxed{\mathbf{V}}$ .

Manner Mode is activated and Record Message is simultaneously activated so that the caller can leave a voice/video message.

Even when "Record message setting" has not been set to "ON", the Record Message function works.

Press  $\binom{•}{\bullet}$  or  $\textcircled{a}$  (Answer) to answer a voice call, or press  $\binom{•}{\bullet}$ ,  $\textcircled{a}$  (Answer), or  $[\text{MENU}]$  ( $[\text{Subst}]$ ) to answer a videophone call.

≥When five messages for voice calls and two messages for videophone calls have already been recorded, or when a PushTalk call comes in, Record Message does not work. Manner Mode specified by "Manner mode set" works.

● After you finish a call, Manner Mode is still activated.

#### **<Manner Mode Set>** +m-2-0

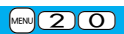

#### **Selecting Manner Mode Type**

**You can select one of three types of operations for Manner Mode.**

#### ■**Operations during Manner Mode**

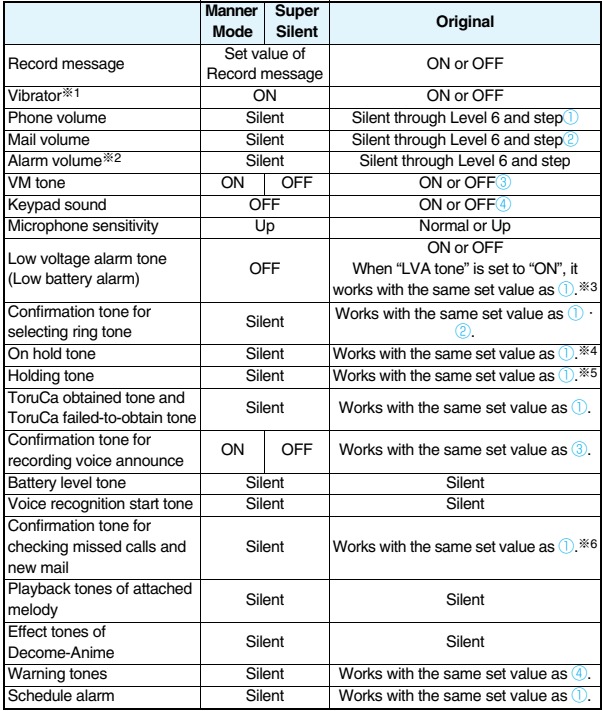

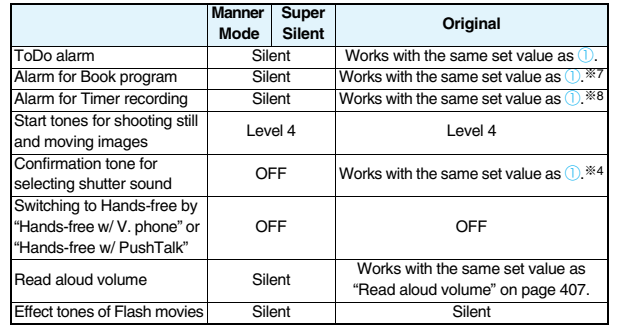

※1 Vibrator works for the following tones:

Ring tones and alarm tones for "Alarm", "Schedule", "ToDo", "Book program" and "Timer recording"

The vibration pattern is the same as the setting you set on page 110. However, if the setting you set on page 110 is "OFF", "Pattern 2" applies.

Confirmation tone for checking missed calls and new mail

The FOMA phone vibrates for about 1 second when you have missed calls or new mail messages and vibrates for about 0.2 second when you have no missed calls and new mail messages.

※2 When "Prefer manner mode" on page 409 is set to "OFF", the tone sounds at the volume set for Alarm.

- ※3 The tone sounds at Level 1 when ① is "Silent".
- ※4 The tone sounds at Level 2 when ① is "Step".
- ※5 The tone sounds at Level 1 when ① is not "Silent".
- ※6 The tone sounds at Level 6 when ① is not "Silent".
- ※7 When "Prefer manner mode" on page 305 is set to "OFF", the tone sounds at the volume set for Book Program.
- ※8 The tone does not sound when ① is "Step".

Super **Commission Commission Commission Commission**<br>
Silent **Commission Commission Commission Commission**<br>
Silent **Commission Commission Commission Commission Commission Commission Commission Commission Commission Comm including confirmation tones from the earpiece, or "Original" to customize operations.**

**14 Manual > Settings > Incoming call > Manner mode set** 

- 1**Manner mode, Super silent or Original**
- **Do the following operations.**

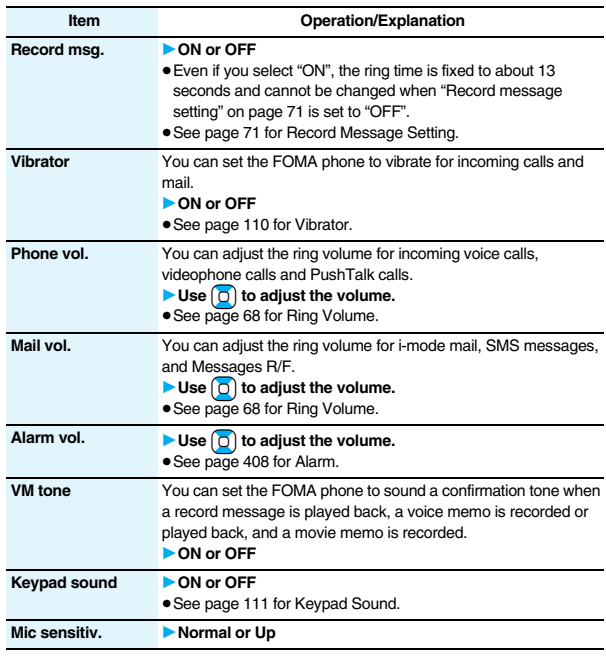

#### **Press**  $[\infty]$  (Finish). LVA tone **DON** or OFF ● See page 44 for LVA Tone (low battery alarm). **Item Operation/Explanation**

#### **<Display Setting>** +m-5-6 **Changing Displays**

#### **Set Stand-by Display**

**You can set an image for the Stand-by display. You can set also i-motion movies shot by the FOMA phone or downloaded from sites for the Stand-by display. You can set it for the vertical display and horizontal display respectively.**

- **1** <sup>m</sup>1**Settings**1**Display**1**Display setting**
	- 1**Stand-by display or Standby disp. Wide**
	- **B** Select a type of image.
	- ≥If you select "Calendar/schedule", select a display format, and then select "BG image ON" or "BG image OFF". If you select "BG image OFF", the setting is completed.

You cannot select "Calendar (2 months)" or "Calendar (3 months)" for "Standby disp. Wide".

- $•$  If you select " $\frac{8}{3}$  oppli display", select an i-oppli program. The setting is completed. You cannot select " § oppli display" for "Standby disp. Wide".
- **2 Select a folder**1**Select an image.**
	- ≥On the Stand-by display, the image smaller than the display is shown in equivalent dimensions or enlarged to fit to the display size, depending on the image size.
	- See page 186 when you select "Search by i-mode".

#### **When Calendar/schedule is set**

You can display schedule events of the day (up to 10) or calendar in the set format on the Stand-by display. You can check the schedule events or calendar and can set schedule events (see page 411) with ease.

You can access the schedule events or calendar by pressing

 $\bigcap$  from the vertical Stand-by display. Highlight an item to be  $o$ perated and press  $\bigcirc$  (select).

≥When you select a schedule event, you can confirm the previous or next schedule events by pressing  $\Box$ . You can display the detailed schedule display by pressing

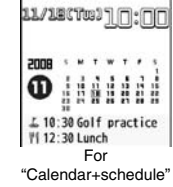

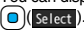

≥When you select the calendar, you can display the previous or next calendar by pressing  $[0]$ . If "Calendar (1 month)", "Calendar (2 months)", or "Calendar (3 months)" is set, you can display the previous or next calendar also by pressing  $\Box$ . You can set a schedule event by pressing  $\bigcap$  (select).

#### **When an original animation or animation GIF is set**

It is played back when you display the Stand-by display, press  $\sim$  from the Stand-by display, or open the FOMA phone. The first frame is displayed as the Stand-by display.

#### **When a Flash movie is set**

It is played back when you display the Stand-by display, press  $\sim$  from the Stand-by display, or open the FOMA phone. The image stopped such as by your first operation is displayed as the Stand-by display.

#### **When an i-motion movie is set**

It is played back when you display the Stand-by display, press  $\sim$  from the Stand-by display, or open the FOMA phone. The first frame is displayed as the Stand-by display.

● Press  $\boxed{0}$  or  $\boxed{A/\nabla}$  during playback to adjust the volume.

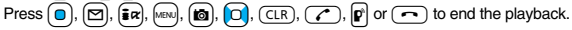

≥If you play back an i-motion movie during Manner Mode, the sound is not played back.

#### **Not to display icons on the Stand-by display**

Press  $\boxed{\frown}$  from the Stand-by display.

Calendar, schedule events, status icons, notification icons, and desktop icons are cleared. Press  $\sim$  again to show the icons and others.

When a Flash movie is set for the Stand-by display, however, the following operations are performed:

 $\cdot$  When you press  $\sim$  during playback of a Flash movie, the playback pauses. Press  $\circ$  again to clear the icons and others.

#### **Information**

- The schedule list shows the today's schedule events whose start time has not come, and the today's schedule events set as "Whole day". "Holiday" and "Anniversary" are not displayed.
- ≥Some i-motion movies might not be correctly displayed.
- ≥You cannot set a still image larger than the Stand-by (480 x 854) size or in excess of 300 Kbytes for the Stand-by display.
- ≥You cannot set some images or i-motion movies for the Stand-by display.
- The sound of Flash movies cannot be played back.

#### **Set the Wake-up Display**

**You can set an image or message to be displayed for when the power is turned on.**

- **1** <sup>m</sup>1**Settings**1**Display**1**Display setting**
- 1**Wake-up display**1**Select a type of image.**
- ≥If you select "Message", enter a message. You can enter up to 50 full-pitch/100 half-pitch characters.
- If you select "My picture" or " & motion", go to step 2 of "Set Stand-by Display" on page 115.
- See page 186 when you select "Search by i-mode".

#### **Information**

- ≥You cannot set some images or i-motion movies for the Wake-up display.
- The sound of Flash movies cannot be played back.

#### **Set Displays for Dialing/Calling and Others**

**You can set an image for the Dialing/Call Receiving display, Mail Sending/Mail Receiving display, and Checking display.**

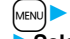

#### **1** <sup>m</sup>1**Settings**1**Display**1**Display setting Select a type of display.**

- ≥When "Incoming call" or "Videophone incoming" is selected, select "Select calling disp.".
- ≥When "Mail receiving" is selected, select "Select receiving disp." and go to step 2 of "Set Stand-by Display" on page 115.
- ≥If you select "Dialing", "Videophone dialing", "Mail sending", "Check new message", or "Mail/msg. rcpt result", go to step 2 of "Set Stand-by Display" on page 115.
- ≥Select "Incoming call", "Videophone incoming" or "Mail receiving" and press  $\boxed{\triangleright}$  ( $\boxed{\cdot}$  ) to check the contents actually displayed or played back.

#### **2 Select a type of image.**

Go to step 2 of "Set Stand-by Display" on page 115.

#### **Information**

- ≥When you select "Incoming call", "Videophone incoming", or "Mail receiving", select "Select ring tone" to set the ring tone. Go to step 2 on page 108.
- ≥The priority order of displays for call receiving is as follows: "Setting for Phonebook entry" → "Group setting" → "Disp. PH-book image" → "Display setting". However, when "Incoming call" or "Videophone incoming" of "Read aloud settings" is set to "ON", the default image is displayed.

The same order applies if a call comes in to Number B while using 2in1. However, when you set an i-motion movie containing video and sound for a ring tone (Chaku-motion) by "Ringtone set. for No. B", it is played back as Chaku-motion, taking priority over this function.

- ≥When you set an i-motion movie containing video and sound for a ring tone (Chaku-motion), it is played back for incoming calls, taking priority over this function. However, if you set a voice-only i-motion movie, the image set by this function is displayed.
- ≥When you set an i-motion movie containing video and sound for "Select calling disp.", the i-motion movie is played back taking priority over "Select ring tone" of "Incoming call" for incoming calls. However, if you set an i-motion movie containing only video for "Select calling disp.", the ring tone selected for "Select ring tone" of "Incoming call" is played back.

- ≥The images or ring tone set at purchase might be displayed or played back for incoming calls or messages, depending on the combination of this function and "Select ring tone".
- ≥You cannot set some images for "Display setting".
- The sound of Flash movies is not played back.

#### **Set Battery Icon and Antenna Icon**

**You can set the icons for battery level and radio wave reception level that appear on the display.**

- **1** <sup>m</sup>1**Settings**1**Display**1**Display setting**
- **Battery icon or Antenna icon** Select a pattern.
- You cannot change icons such as "剛." or "self".

#### **Show Icons in Color/Monochrome**

- **1** <sup>m</sup>1**Settings**1**Display**1**Display setting**1**Icon color** 1**Color or Monochrome**
	- ≥You cannot change the battery icon and antenna icon.

#### **<Display Phonebook Image>**

#### **Displaying an Image Stored in Phonebook during Ringing**

**If the caller ID notified by the caller matches the phone number stored in the Phonebook, the still image stored in the Phonebook is displayed.**

**11 MENUDE Settings** Incoming call Disp. PH-book image **DON** or OFF

#### **Information**

≥The priority order of displays for call receiving is as follows: "Picture for Phonebook entry" → "Picture for group" → "Image for Phonebook entry" → "Display setting". However, when "Incoming call" or "Videophone incoming" of "Read aloud settings" is set to "ON", the default image is displayed.

#### $\leq$ Private Window>  $\leq$   $\leq$   $\leq$   $\leq$   $\leq$   $\leq$   $\leq$   $\leq$   $\leq$   $\leq$   $\leq$   $\leq$   $\leq$   $\leq$   $\leq$   $\leq$   $\leq$   $\leq$   $\leq$   $\leq$   $\leq$   $\leq$   $\leq$   $\leq$   $\leq$   $\leq$   $\leq$   $\leq$   $\leq$   $\leq$   $\leq$   $\leq$   $\leq$   $\le$

### **Setting Displays for Private Window**

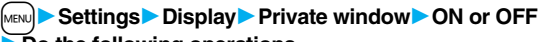

**Do the following operations.** 

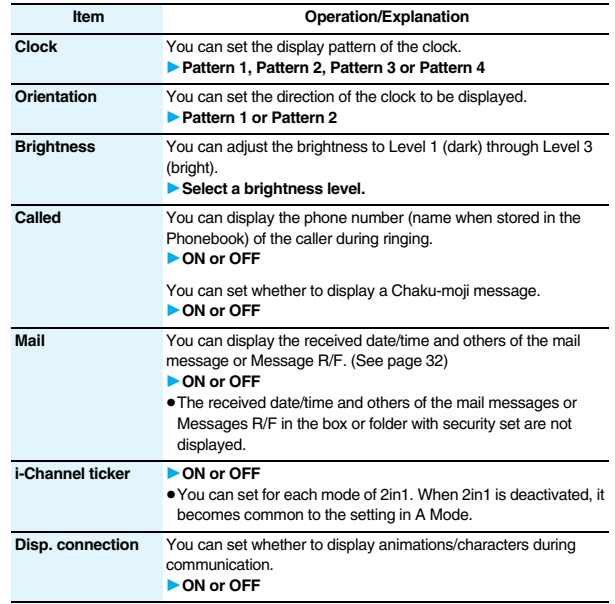

#### **<Received Mail/Call at Open>**

#### **Displaying Arrival Information by Opening FOMA Phone**

**When you have a missed call, new mail message, new chat mail message, or new Message R/F, the detailed Missed Call display/Inbox list/Chat Mail display/Message R/F list is displayed at opening the FOMA phone.**

**14 MENUDE Settings Display Recv. mail/call at open DON** or OFF

#### **Information**

- ≥When a call comes in while you are using Simple Menu, the detailed Received Call display appears.
- ≥When newly received messages and missed calls are found, the detailed Missed Call display appears.
- ≥When a new mail message, chat mail, Message R/F are simultaneously received, the messages are displayed in the order of the chat mail message, i-mode message, Message R, and Message F.

#### **Example 2018** + M-7 0 2019 + M-7 0 2019 + M-7 0 2019 + M-7 0 2019 + M-7 0 2019 + M-7 0 2019 + M-7 0 2019 + M-7 0 2019 + M-7 0 2019 + M-7 0 2019 + M-7 0 2019 + M-7 0 2019 + M-7 0 2019 + M-7 0 2019 + M-7 0 2019 + M-7 0 2019

## **Setting Lights for Display and Keypad**

**1** <sup>m</sup>1**Settings**1**Display**1**Backlight Do the following operations.** 

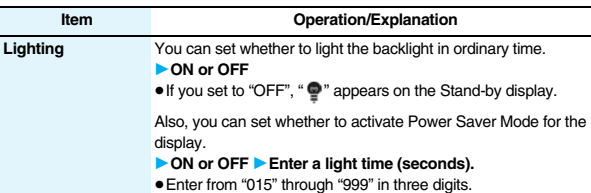

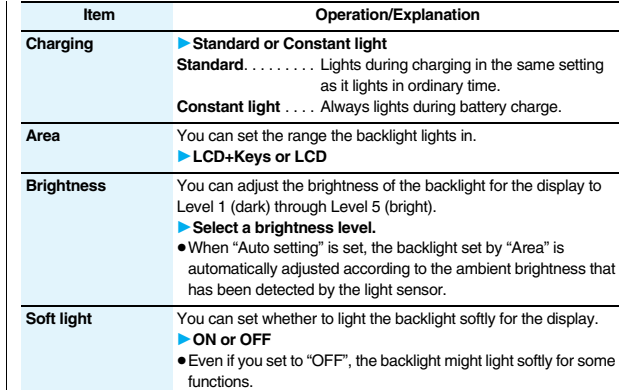

#### **To switch the backlight on/off by pressing one key**

Press and hold  $\boxed{5}$  for at least one second.

#### **Information**

- ≥When "Lighting" is set to "ON", the backlight stays lit while a call is coming in and the area specified by "Area" lights for about 15 seconds when you turn on the power, touch the keys, or open the FOMA phone. The backlight stays lit while the camera is activated or a moving image/i-motion movie is played back. When "OFF" is set, it does not light. However, it stays lit during recording of a moving image regardless of the "Lighting" setting.
- ≥See page 76 for Backlight during a videophone call.
- See page 310 for Backlight for while watching a 1Seg program.
- ≥If the power is supplied from external power sources such as an AC adapter (option), the setting for "Charging" applies, regardless of the on/off setting of the backlight for "Lighting".
- ≥When you display the text of i-mode mail or Messages R/F, the lighting time varies according to the length of the text.
- ≥If "Power saver mode" is set to "ON" and the specified time elapses without doing any operations from the Stand-by display or the voice call talking display, the FOMA phone switches to Power Saver Mode and the display goes off.

- ≥When an image other than still image is set for the Stand-by display, the Stand-by display shifts to Power Saver Mode after the image is played back and a standby time elapses.
- ≥The FOMA phone does not switch to Power Saver Mode during data communication or charging, or while the i-αppli Stand-by display is running.
- ≥The display appears when you operate the FOMA phone, receive a call, or receive i-Channel tickers. However, the receiving display does not appear when you receive a call in Public Mode (Drive Mode).

#### **<LCD AI> Adjusting Quality of Display Automatically**

**You can set whether to automatically adjust the brightness of the display backlight and to compensate the image quality according to that brightness during playback of i-motion movies, PC movies, Music&Video Channel programs, or video files, during a videophone call, or while watching a 1Seg program.**

- **1** <sup>m</sup>1**Settings**1**Display**1**LCD AI**1**ON or OFF**
- ≥If you operate the setting from the Function menu during a videophone call or watching a 1Seg program, the setting is effective only for the current videophone call or 1Seg program.

#### **Information**

- ≥If you set to "ON", the brightness is adjusted within the level specified for "Brightness" of "Backlight". The brightness is adjusted also while you are selecting a menu item.
- ≥This function is disabled during Play Background.

#### **<View Blind>**

#### **Making Display Hard to See from People Around**

**You can adjust the contrast of the display so that it is hardly viewed from a slanted angle.**

#### **1** <sup>m</sup>1**Settings**1**Display**1**View blind**1**ON or OFF** 1**Select a contrast.**

≥You can set the contrast to Level 1 through Level 3. It is the most difficult to view in Level 3.

#### **To switch View Blind on/off by pressing one key**

Press and hold  $\binom{8}{1}$  for at least one second.

≥While an i-αppli program is running or PDF file is displayed, you cannot switch View Blind on/off by pressing and holding  $\left(\overline{8}\right)$  for at least one second.

#### **<Image Quality>**

#### **Setting Quality of Display**

#### **1** <sup>m</sup>1**Settings**1**Display**1**Image quality**1**Select an item.**

**Normal**. . . . . Normal image quality

- **Vivid**. . . . . . . Vivid image quality
- **Dynamic** . . . Dynamic image quality in which motion is emphasized

#### <Color Theme Setting>  $\begin{array}{c} \text{MEN} \end{array}$  (8) (6) **Setting Color Combination for Display**

**You can set the display color pattern of characters, backgrounds, and so on.**

**1** <sup>m</sup>1**Settings**1**Display**1**Color theme setting**  $\blacktriangleright$  Select a color theme.

≥While a color theme is selected, the selected color theme appears on the display for confirmation.

#### **Information**

≥You cannot change the color for icons and images displayed in multiple colors, the DoCoMo pictographs, and the Internet web pages (sites) supporting i-mode.

#### $\blacksquare$  <Menu Icon Setting><br>  $\blacksquare$  +m-5  $\blacksquare$ **Setting Display of Main Menu**

**You can change the icons and the background images of Main Menu.**

**1**  $\frac{1}{2}$  must be must be must be must be must be must be must be must be must be must be must be must be must be must be must be must be must be must be must be must be must be must be must be must be must be must be

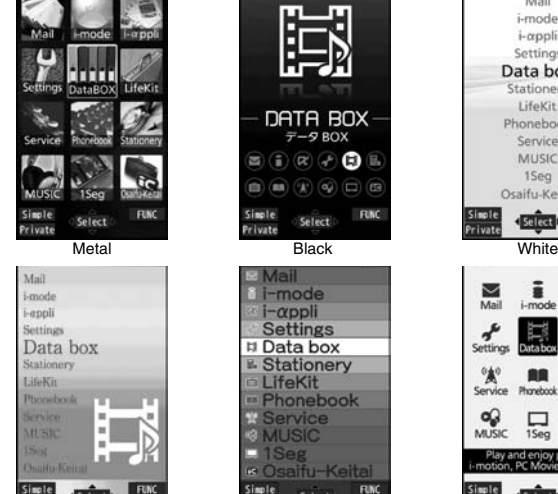

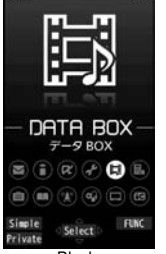

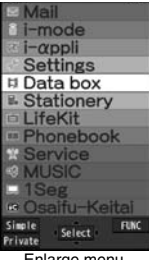

Pink **Enlarge menu** Normal

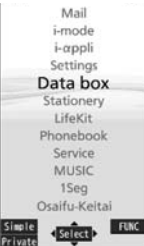

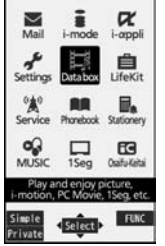

**2 When you select "Customize" in step 1, select a menu icon or background image to be changed**

#### **▶ Select a folder▶ Select an image.**

Repeat step 2 and set menu icons and a background image.

- ≥While selecting a menu icon or background image, press  $\Box$ ( Play) to confirm the currently set image.
- To reset the menu icon and background image set to "Customize" to "スタンダード (Standard)" in the "Pre-installed" folder, press  $\frac{2}{3}x$  ( $\frac{1}{3}$  and select "Reset" or "All reset", then select "YES".

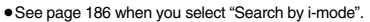

#### **Information**

- ≥The image you can customize is a JPEG or GIF image whose size is Stand-by (480 x 854) or smaller and up to 300 Kbytes. Perform "Change size" or "Trim away" for other images.
- ●When a customized image is deleted, "スタンダード (Standard)" in the "Pre-installed" folder returns.
- ≥When Personal Data Lock is activated while "Customize" is set, the default image is displayed.
- ≥When you set "Customize", the main menu icons do not switch even if you switch "Select language".
- ≥When you show the i-mode menu or Mail menu in Horizontal Open Style, the i-mode menu/Mail menu for "Normal" appears regardless of the setting of this function.

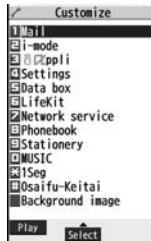

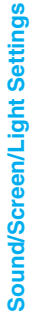

Private

#### **<Kisekae Tool> Using Kisekae Tool**

**You can use Kisekae Tool to change the ring tone, Stand-by display, menu icons and others at a time.**

≥See page 184 for details on how to download Kisekae Tool files.

#### ■**Items that can be set with Kisekae Tool** ・"Clock" and "Orientation" of Private window

- ・Select ring tone
- ・Display setting
- ・Positioning ring tone
- ・Color theme setting
- ・Tone
- ・Menu icon setting
- 
- ●Items that can be set differ depending on the Kisekae Tool file.
- ≥The setting change of phone/videophone ring tones, mail ring tone, and Stand-by display is applied only to the A Mode of 2in1. The other changes are applied to the all modes of 2in1.
- **1** MBN Settings Kisekae<br> **1** Highlight a Kisekae Tool file and press **8** (Set 1**YES**
	- ≥"★" is added to the Kisekae Tool file collectively set at the moment.
	- ≥Depending on the selected Kisekae Tool file, the confirmation display might appear asking whether to change the character size. When you select "NO", you might not be able to set the Kisekae Tool file correctly.

#### **Information**

- ≥For the functions set by Kisekae Tool, each setting display is shown with "Follow Kisekae Tool" highlighted. You can separately change each setting, however, if you want to reset to the setting by Kisekae Tool, you need to perform collective settings again. You cannot select "Follow Kisekae Tool".
- ≥If you use Kisekae Tool to change the design of the Menu display, some menu configurations change according to the usage frequency depending on the type of the menu. Further, some menu numbers that are assigned to the menu items do not apply.

In that case, you cannot operate as described in this manual, so you are advised to show Main Menu of "Normal" by "Disp. default MENU", or reset Main Menu by "Reset menu screen".

≥When you set "P906i" of Kisekae Tool for Main Menu, the sub-menu items are displayed in Japanese even if "Select language" is set to "English".

#### **Function Menu of Main Menu**

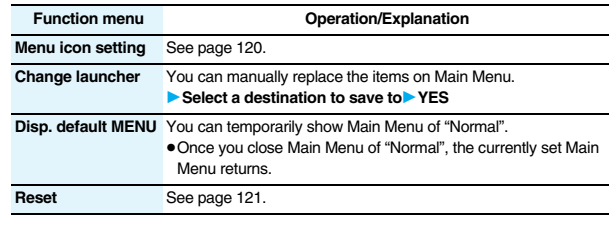

#### **Reset Changed Design**

**You can reset the items changed by Kisekae Tool.**

- **1** MENU  $\leftarrow$   $\frac{1}{\mathbf{E}}$  **R**  $\leftarrow$  **FUNC**  $\leftarrow$  **P** Reset<br>**1 Enter your Terminal Security Code** Select an item.
	- **Reset disp. /sound.** . . . Resets all of "■Items that can be set with Kisekae Tool" to the default. **Reset menu screen** . . . Resets Main Menu to the default. You can reset also by pressing and holding  $\sqrt{C_R}$  for at least one second from the vertical Stand-by display and selecting "YES". **Reset menu log** . . . . . . Resets the operation records of Main Menu to the default.

#### **Information**

- ≥Even if you perform "Reset disp. /sound" or "Reset menu screen", you cannot reset "Character size".
- ≥Even if you execute "Reset menu screen", the Main Menu items you have manually replaced by "Change launcher" are not reset.

#### **<Horizontal Open Menu>**

#### **Setting Display of Horizontal Open Menu**

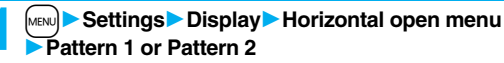

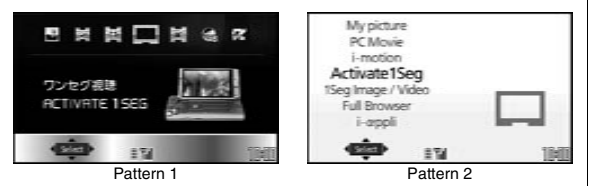

#### **<Feel**\***Mail> Using Feel**\***Mail**

**The Feel**\***Mail reproduces the atmosphere of a mail message by actions of 45 types of animated characters. Once you activate Feel**\***Mail, a Feel**\***Mail image is played back after you receive an i-mode mail/SMS message.**

LL/100T001TF

- $\bullet$  To end the playback, press  $\circ$  or  $\circ$  or  $\circ$ .
- $\bullet$  When the FOMA phone is closed, press  $\boxed{\mathbf{p}}$  or  $\boxed{\blacktriangle/\blacktriangledown}$  to end the playback.

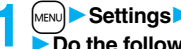

## **1** MENU **1** Settings **1** Feel \* Mail

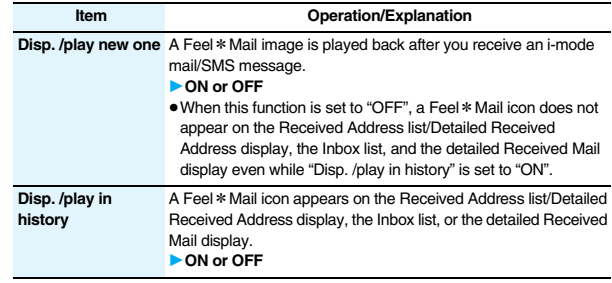

#### **<Illumination>**

#### **Setting Color of Call/Charging Indicator and Others**

- **1** <sup>m</sup>1**Settings**1**Illumination**
- **Do the following operations.**

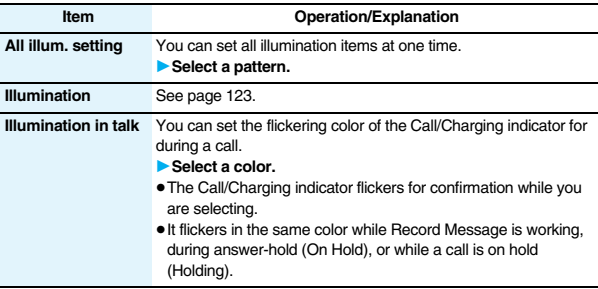

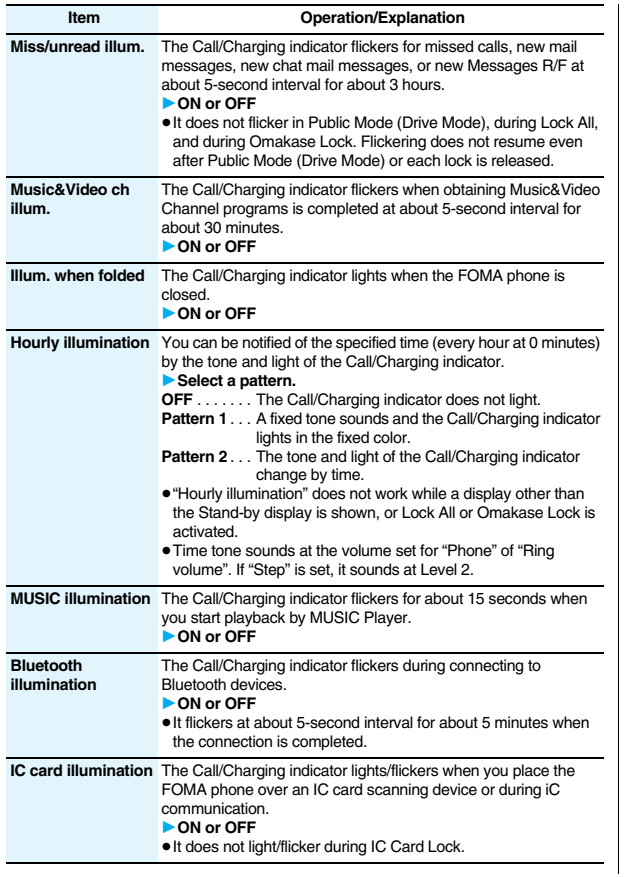

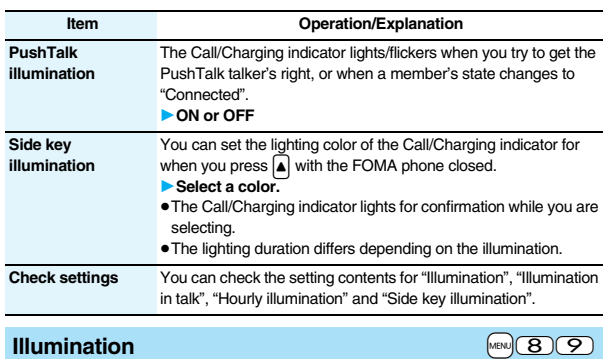

**You can set the flickering color of the Call/Charging indicator according to the incoming type.**

**1** MENU Settings Illumination Illumination<br> **1** Do the following operations.

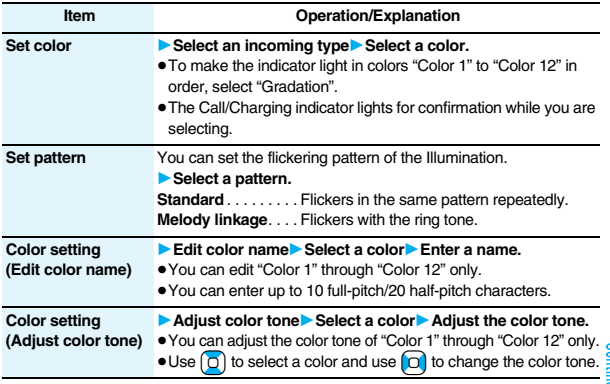

#### **<Set color>**

≥The priority order of illumination is; "Setting for Phonebook entry" → "Group setting" → "Set color".

#### **<Set pattern>**

- ≥The Call/Charging indicator flickers in specified pattern for each illumination when "Set color" is set to other than "Color 1" through "Color 12" and "Gradation".
- ≥The Call/Charging indicator flickers by "Standard" when an i-motion movie or melody with no flickering pattern is set for the ring tone.

#### **<Info Notice Setting>** +m-6-5 **Checking Missed Calls and New Mail by Tone and Call/Charging Indicator**

**When the FOMA phone is closed, you can press**  $\overline{\mathbf{v}}$  **to check for missed calls, new mail, new chat mail, new Messages R/F, record messages, and voice mail messages. To use this function, you need to set "Side keys guard" to "OFF" in advance.**

#### **1** <sup>m</sup>1**Settings**1**Incoming call**1**Info notice setting Select an item.**

- **ON**※ . . . Notifies you whether there are missed calls, new mail, new chat mail, or new Messages R/F by the electronic sound and flickering of the Call/ Charging indicator.
- **OFF** . . . . Turns off the information notice.
- ※When "Select language" is set to "日本語 (Japanese)", you can select "電子音 (electronic sound)" or "ボイス (voice)". With "ボイス (voice)", Japanese electronic voice and flickering of the Call/Charging indicator notify you of new chat mail, new mail, missed calls, record messages and voice mail messages in this order.

#### **If you press**  $\bullet$  while the FOMA phone is closed

**When you have a missed call, new mail, new chat mail, or new Message R/F** (When the "Missed call" icon, "New mail" icon, "Chat mail", or "Message R/F" icon is displayed on the Stand-by display.)

If "Info notice setting" is set to "ON", a double-beep tone sounds and the Call/Charging indicator lights for about five seconds.

If "Info notice setting" is set to "ボイス (voice)" in Japanese display, a beep tone sounds and a voice message announces that you have new mail, a missed call, and so on, and the Call/Charging indicator lights for about five seconds.

≥When "Info notice setting" is set to "ボイス (voice)" in Japanese display, and a new Message R/F comes in, a voice message announces that you have new mail.

 $\bullet$  If you press  $\overline{\blacktriangledown}$  again while the voice is being played back, you can stop it.

**When you have no missed calls, new mail, new chat mail, or new Message R/F** If "Info notice setting" is set to "ON", or " $\vec{r} \vec{A} \vec{A}$  (voice)" in Japanese display, a triple-beep tone sounds, and the Call/Charging indicator flickers for about five seconds. Even when "Info notice setting" is set to " $\vec{r}$   $\vec{r}$  (voice)" in Japanese display, the notice is not made by voice.

#### **Information**

- ≥You cannot check for the mail messages held at the i-mode Center by this function.
- The confirmation function might not work depending on the function being activated.
- ≥The sound volume for electronic sound cannot be changed.
- ≥"ボイス (voice)" sounds at the volume set for "Phone" of "Ring volume". If "Step" is set, the sound volume is Level 2.
- ≥The missed call, new mail, and new chat mail are informed by both the Call/Charging indicator and the vibrator unless "Phone" of "Vibrator" has been set to "OFF".
- The vibrator notifies the information as follows:
	- ・Vibrates for about 1 second when you have a missed call, new mail, or new chat mail message.
- ・Vibrates for about 0.2 second when you have no missed calls, new mail, or new chat mail message.
- $•$  If you open the FOMA phone during notification, it stops.

#### **<Desktop Icon> Using Icons on Desktop**

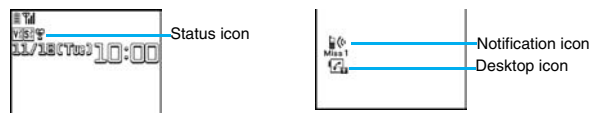

#### $\blacksquare$  Operation when a status icon is selected

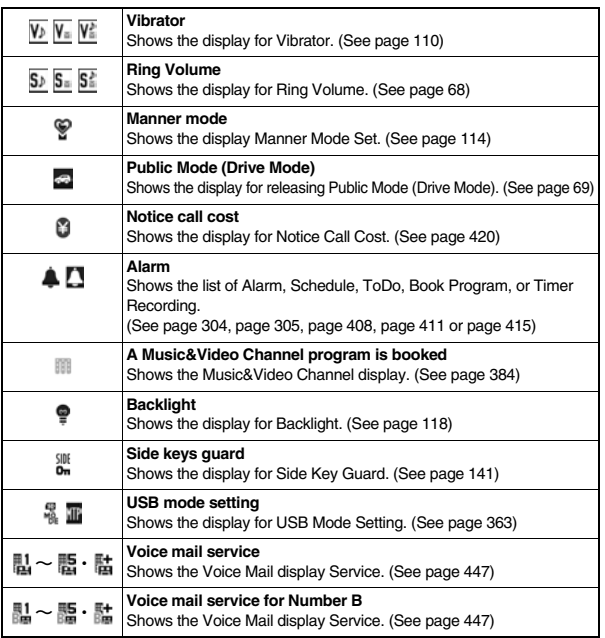

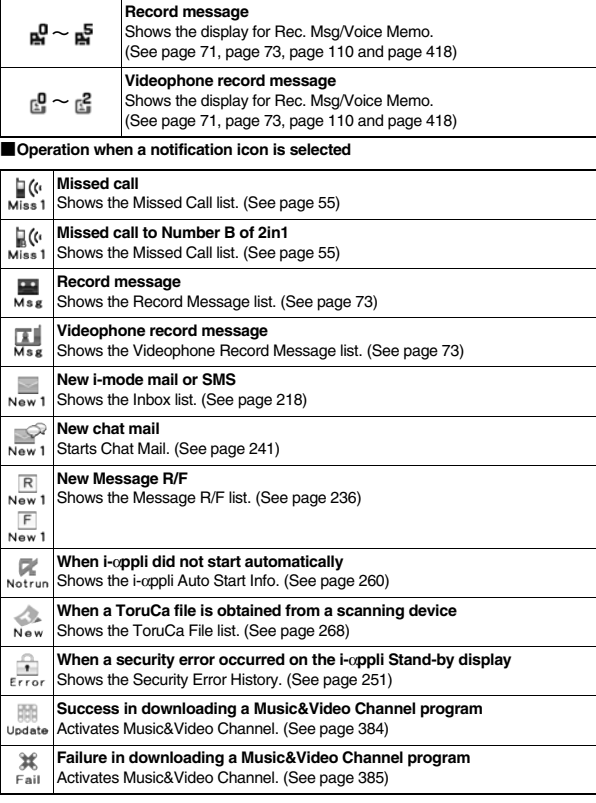

**Con** 

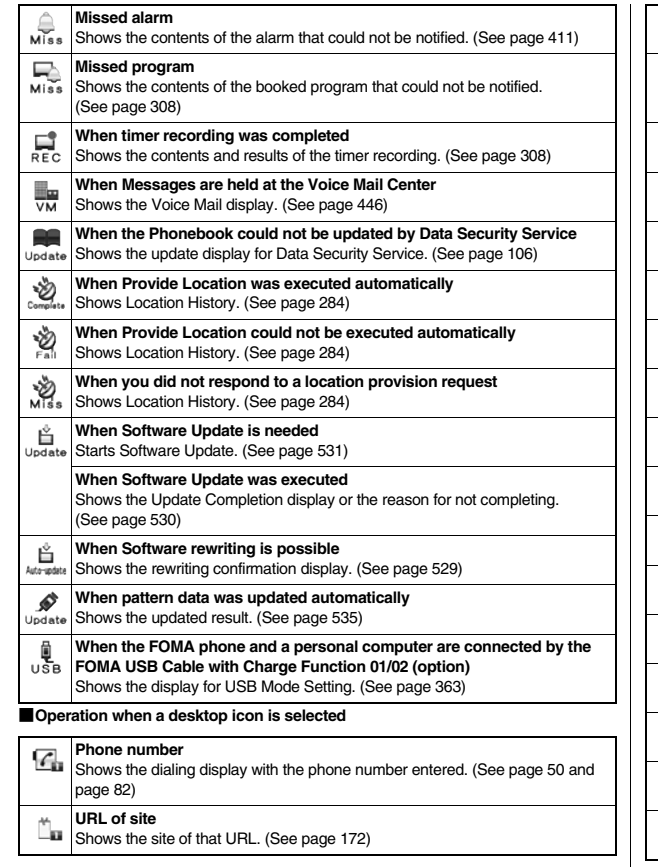

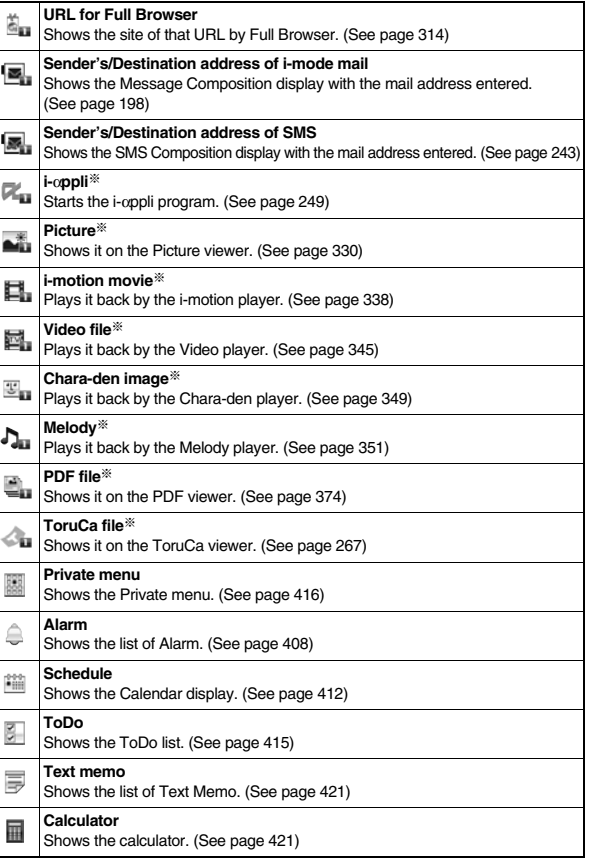

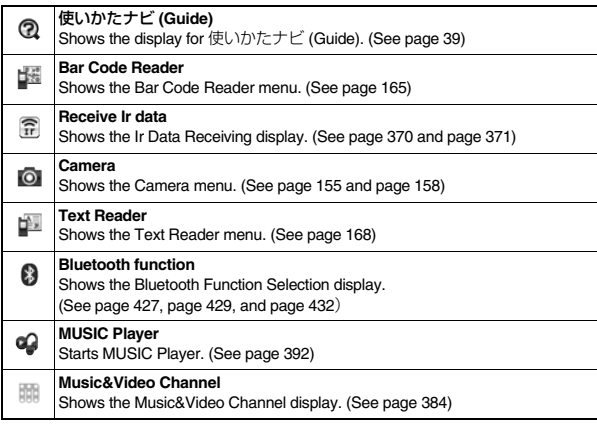

※ When the original data is deleted or overwritten, the desktop icon is disabled.

#### **Paste Icons to Desktop**

**You can paste up to 15 desktop icons of such as phone numbers, mail addresses, etc.**

The display for an item to be pasted  $|\cdot|$ **i** $\alpha$ <sup>|</sup> FUNC 1**Add desktop icon**1**YES**

- 
- ≥When the addresses of the sender and another recipient of simultaneous mail are found or the multiple destination addresses are found, select a mail address or phone number to be pasted.

#### **Information**

- ≥You may not be able to paste the URL to the desktop depending on the site.
- ≥You can store the title for URL of up to 16 full-pitch/32 half-pitch characters. When the number of characters for the title exceeds that much, the characters in excess are deleted. If no title exists for a site, up to 22 half-pitch characters of the URL excluding "http://" or "https://" is displayed.
- Some files and data might not be pasted to the desktop.

#### **Proceed to Respective Functions from Icons on Desktop**

**Press**  $\left[ \right.$   $\right)$ .

 $\bullet$  You cannot select the icon even by pressing ∩ from the horizontal Stand-by display.

# **2 Use** Mo **to highlight an icon, and press** Oo**( ).**

● Up to five "Desktop icons" are displayed. If there are six or more icons, " $\triangleleft$ " and " are displayed.

≥A "Notification icon" is deleted when each function is executed. To delete all "Notification icons", press

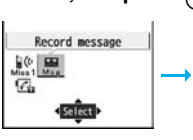

Record message2 ecord message3 Record message4 Record message5 **EVoice nemo** When a record message icon is selected

**Nissed call 1** 

Select

 $\frac{C_1}{\sqrt{2}}$ 

and hold  $\overline{(c} \in R)$  for at least one second from the display in step 1.

#### **Information**

● When the notification icon of "Messages are held at the Voice Mail Center" (  $\blacksquare$  ) appears while you are overseas, you cannot operate the Voice Mail function from the notification icon. Follow the steps of "Operate Voice Mail Service from the Country You Stay" on page 480.

#### **Check Details of Desktop Icon** +  $\frac{1}{2}$   $\frac{1}{2}$   $\frac{1}{3}$

- **1** <sup>m</sup>1**Settings**1**Display**1**Desktop icon**
- The list of desktop icons pasted to the desktop is displayed.

Desktop icon **1DoCoMo Tarc** ESchedule EPrivate menu

Desktop Icon list

#### **2 Select the icon whose details are to be displayed.**

#### **Function Menu of the Desktop Icon List**

● You can bring up the Function menu also by pressing  $\frac{2}{3}R$  (Func ), while highlighting a desktop icon from the Stand-by display.

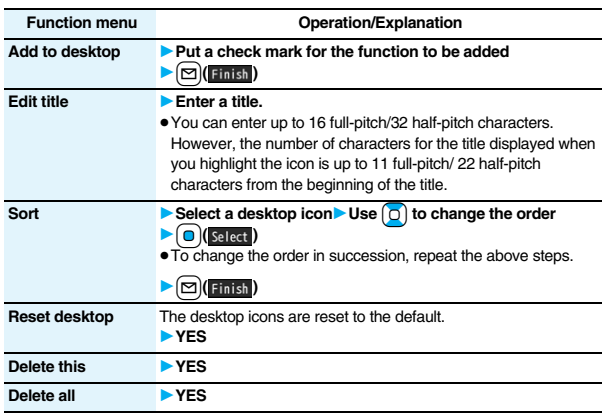

#### **<Font>** +m-6-6

#### **Changing Character Font**

**1** <sup>m</sup>1**Settings**1**Display**1**Font**1**Font 1 or Font 2**

#### **Information**

- ≥Some characters are displayed in "Font 1" regardless of the setting of this function.
- ≥You cannot change the font of a phone number entry or clock display.

#### **Set Character Font and Color of Phone Numbers**

#### **You can set the font and color of names stored in the Phonebook and phone numbers displayed on the following displays:**

#### ■**Font of dial number**

- ・Dialing/Call Receiving display ・Dialed Calls/Received Calls/Detailed Redial display
- Detailed Sent Chaku-moji message

#### ■**Font color**

- Dialing/Call Receiving/Talking display · Dialed Calls/Received Calls/Redial
- Detailed Sent Chaku-moji message Sent/Received Address list
- ≥When you use 2in1, the setting here applies to Number A. To specify for Number B, operate "Set call/receive No. (Disp. call/receive No.)" of "2in1 setting".

#### **1 1** Settings Incoming call Disp. call/receive No. **Do the following operations.**

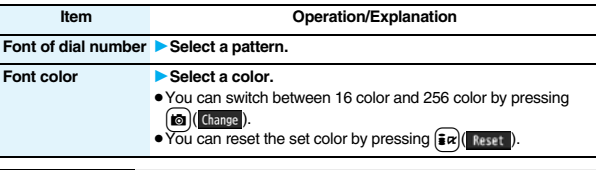

#### **Information**

- ≥If you change the background color by "Color theme setting" or "Kisekae Tool", the font color automatically changes as well.
- ≥You cannot change the color of pictographs.

#### **<Character Size>**

### **Changing Character Size**

**1** MENU**ER Settings 1** Display Character size **1 Do the following operations.** 

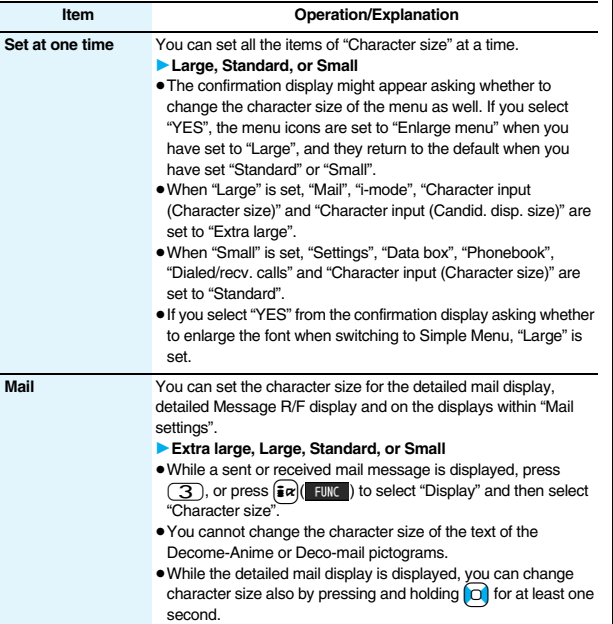

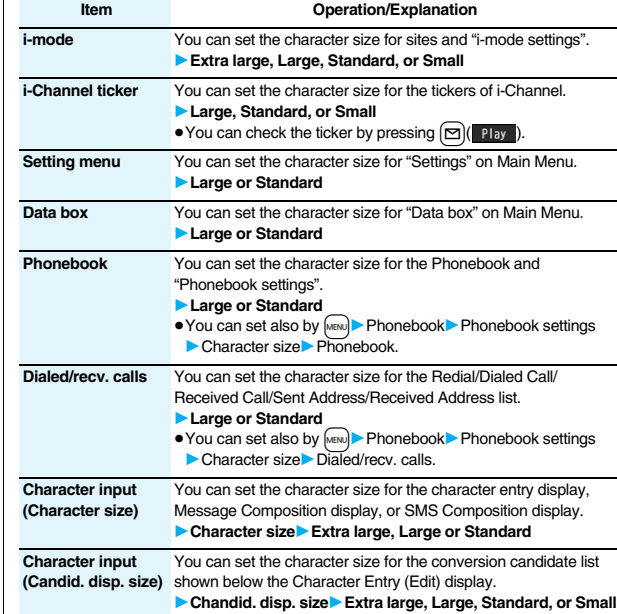

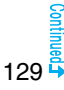

#### ■**When the character size is set, the display appears as shown below:**

#### <For Detailed Received Mail display>

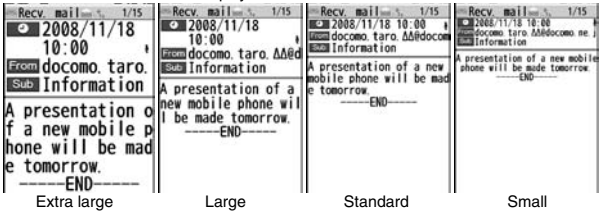

#### **Information**

- ≥Depending on the function, characters might not be displayed in the set size.
- ≥When "Extra large" or "Large" is set, some item names displayed for each operating procedure differ from the ones displayed for when "Standard" or "Small" is set.

#### $M<sub>MP</sub>(5)(6)$

#### **Setting Clock Display**

**You can set whether to display the clock on the Stand-by display and can set its display pattern.**

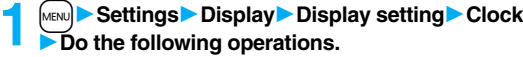

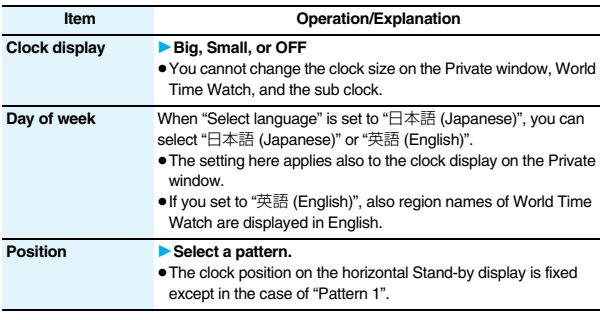

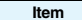

**Operation/Explanation** 

#### **Color** 1982 **Black or White**

#### **Information**

#### **<Position>**

≥Even if you set any of "Pattern 3" through "Pattern 13", the clock is displayed in "Pattern 2" in the following cases:

・When you set Calendar for the Stand-by display

・When World Time Watch or the sub clock is displayed under the clock on the Stand-by display※

- ・When a carrier name is displayed on the Stand-by display by "Operator name disp."
- ・During Lock All
- ・During Omakase Lock
- ※Even if you set to "Pattern 1", the clock is displayed in "Pattern 2".
- ≥If you set "Pattern 1", the settings of "Clock display" and "Day of week" are invalid.

# **Security Settings**

#### **Passwords**

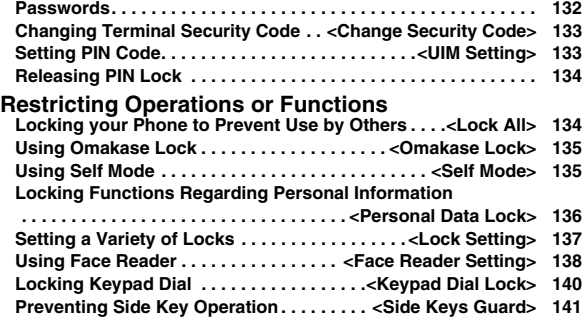

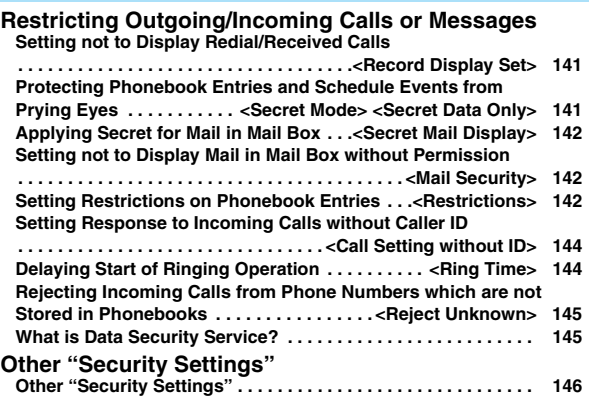

#### **Passwords**

**For some functions of the FOMA phone, you need to enter your password. In addition to the Terminal Security Code for operating respective mobile phone functions, the Network Security Code to use network services, and i-mode password are available. These passwords help you utilize your FOMA phone.**

#### ■**Cautions on passwords**

- ≥You should avoid using the numbers for passwords such as denoting your birth date, part of your phone number, local address number, room number, "1111" or "1234" that is easily decoded by a third party. Also make sure that you take a note of the passwords you have selected just in case you forget them.
- ≥Take care not to let others know your passwords. Even if your passwords are known and used by a third party, we at DoCoMo take no responsibility in any event for the resultant loss.
- ≥Note that we at DoCoMo will never make any inquiries about your passwords.
- ≥If you do not remember your respective passwords, you need to bring an identification card such as your driver's license, the FOMA phone and UIM to the handling counter of a DoCoMo shop.
- For details contact "DoCoMo Information Center" on the back page of this manual.

#### **Terminal Security Code**

**The Terminal Security Code is set to "0000" at purchase but you can change it by yourself. (See page 133)**

**When the display for entering the Terminal Security Code appears, enter your four- to eight-digit code and press**  $\bigcirc$  **(see ).** 

● When you enter your Terminal Security Code, the entered numbers are indicated by " " and not displayed.

**Reset settings** Security code?

≥If you have entered wrong numbers or nothing for about 15 seconds, a warning tone sounds and a warning message is displayed; then the display prior to entering the Terminal

Security Code returns. Check the correct code and retry entering numbers.

#### **Network Security Code**

**The Network Security Code is a four-digit number for procedures on DoCoMo e-site or for using network services. This is determined at the time of contract but can be changed by yourself.**

**If you have "DoCoMo ID/Password" for "My DoCoMo", the overall support site for personal computers, you can use a personal computer to take proceedings of changing your Network Security Code to new one. Also, you can change it by yourself from "**各種手続き **(procedures)" on DoCoMo e-site by using the i-mode phone.**

※**For "My DoCoMo" and "DoCoMo e-site (**ドコモ**e**サイト**)", see the back of the back page of this manual.**

#### **i-mode Password**

**You need to enter the four-digit "i-mode password" for registering or deleting My Menu, applying for or canceling Message Services, i-mode pay service, and so on. (Some information providers may provide you with their specific password.)**

**The i-mode password is "0000" at the time of your contract, but you can change it by yourself. (See page 177)**

**From i-mode, you can change the i-mode password by following operation:**

**"**i**Menu"** → **"English"** → **"Options"** → **"Change i-mode Password"**

#### **PIN1 Code/PIN2 Code**

**For the UIM, you can set the two security codes, namely the PIN1 code and PIN2 code. These security codes are "0000" at the time of your contract, but you can change them by yourself. (See page 134) The PIN1 code is the four- to eight-digit number for checking the user each time the UIM is inserted into the FOMA phone or each time the FOMA phone is turned on, so that you can prevent the third party from using your UIM. By entering your PIN1 code, you can make or answer calls, or use functions in the FOMA phone.**

**The PIN2 code is the four- to eight-digit number for executing Reset Total Cost, using the user certificate or applying for the issue of it, etc.**

≥If you purchase a new FOMA phone and use the existing UIM with the new FOMA phone, use the PIN1 code and PIN2 code you have set previously.

#### **When the PIN1 Code/PIN2 Code Entry display appears, enter your four- to eight-digit PIN1 code/PIN2 code and press**  $\Theta$  **(see ).**

- The entered PIN1 code/PIN2 code is displayed as "
- ≥If you enter a wrong PIN1 code/PIN2 code three times in succession, it is locked and the FOMA phone cannot be used. (The remaining number of times you can enter appears on the display.)

When you enter the correct PIN1 code/PIN2 code, the remaining number of times you can enter will return to three times.

≥You can make emergency calls at 110/119/118 even from the PIN1/PIN2 Code Entry display.

For PIN1 code

Enter PIN1 code Enter PIN1 code

3 times left

#### **PUK (PIN Unblock Code)**

**The PUK (PIN unblock code) is the eight-digit number for releasing the PIN1 code and PIN2 code lock state. You cannot change this code by yourself.**

≥If you enter a wrong PUK (PIN unblock code) 10 times in succession, the UIM is locked.

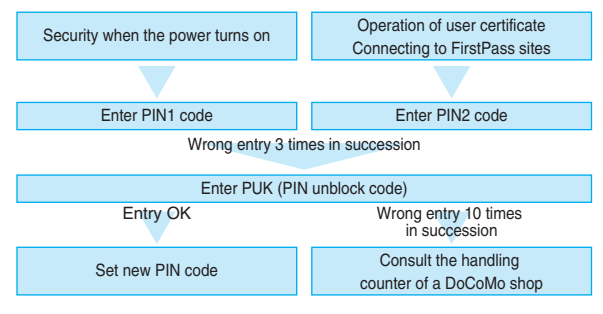

#### <Change Security Code>
+mange Security Code>
+mange Security Code>
+mange Security Code>
+mange Security Code>
+mange Security Code>
+mange Security Code>
+mange Security Code>
+mange Security Code>
+mange Security Code>
+ **Changing Terminal Security Code**

**Change the default for the Terminal Security Code required for operating functions to your own four- to eight-digit code so that you can make full use of the FOMA phone. Make sure you take a note of the security code you have changed just in case you forget it.**

**1** <sup>m</sup>1**Settings**1**Lock/Security**1**Change security code Enter the current Terminal Security Code.** 

≥If you enter the code for the first time, enter "0000".

**2 Enter a new Terminal Security Code (four to eight digits)** 1**YES**

#### **<UIM Setting> Setting PIN Code**

#### **PIN1 Code Entry Set**

**You can set the FOMA phone not to work unless you enter your PIN1 code when turning on the power.**

**1** <sup>m</sup>1**Settings**1**Lock/Security**1**UIM setting**

- **Enter your Terminal Security Code**
- **PIN1 code entry set ON or OFF**
- **Enter the PIN1 code.**

● See page 132 for the PIN1 code.

#### **Change PIN1 Code/Change PIN2 Code**

**You need to have set "PIN1 code entry set" to "ON" to change the PIN1 code.**

- **1** <sup>m</sup>1**Settings**1**Lock/Security**1**UIM setting**
- **Enter your Terminal Security Code**
- 1**Change PIN1 code or Change PIN2 code**
- **Enter the current PIN1 code/PIN2 code.**

● See page 132 for the PIN1 code/PIN2 code.

**2 Enter a new PIN1 code/PIN2 code (four to eight digits).**

≥The entered PIN1 code/PIN2 code is displayed as "\_".

**3 Enter the new PIN1 code/PIN2 code again.**

#### **Releasing PIN Lock**

**If you enter a wrong PIN1 code/PIN2 code three times in succession on the display requiring its entry, it is locked and the FOMA phone cannot be used. In this case, release the PIN1 code/PIN2 code lock and set a new PIN1 code/PIN2 code.**

- **1 Enter the PUK (PIN unblock code) (eight digits).**
	- The entered unblock code is displayed as " ".
	- ≥You can make emergency calls at 110/119/118 even from the PUK Entry display.

#### **2 Enter a new PIN1 code/PIN2 code (four to eight digits).**

≥The entered PIN1 code/PIN2 code is displayed as "\_".

**3 Enter the new PIN1 code/PIN2 code again.**

#### **<Lock All>**

#### **Locking your Phone to Prevent Use by Others**

**If you set Lock All, you can do no operations other than answering calls and turning on/off the power.**

- **11 MENU 1** Settings Lock/Security Lock all **Enter your Terminal Security Code.**
- 
- $*$   $\uparrow$  " and "Lock all" appear and Lock All is set.
- ≥To release Lock All, enter your Terminal Security Code from the Stand-by display. Even if you turn off the power, Lock All will not be released.

#### **Information**

Enter PUK PIN1 code blocked Fotor PIIK 10 times left

- ≥You cannot make calls during Lock All. However, you can make emergency calls at 110/119/118. Select "YES" from the confirmation display for dialing.
- ≥You can receive calls, but the callers' data such as their names and images stored in the Phonebook are not displayed except for their phone numbers. Further, the default ring tone sounds.
- ●GPS Location Provision is available even during Lock All.
- ●If you fail to release Lock All five times in succession, the power to the FOMA phone turns off. However, you can turn it on again.
- ≥You can receive mail messages or Messages R/F during Lock All; however, the Receiving or Reception Result display for incoming mail messages and Messages R/ F does not appear. The icons such as ", ", ", ", ", or " F " appear after Lock All is released.
- ≥During Lock All, the notification icons, desktop icons, and schedule events are not displayed on the desktop except "  $\mathcal{Q}$ ", " $\mathcal{Q}$ ", and "  $\mathcal{Q}$ ". When Lock All is released, they are displayed.
- The tickers of i-Channel are not displayed during Lock All.
- ≥The default Wake-up display appears during Lock All even when an i-motion movie has been set for the Wake-up display.
- ≥Even if you set Lock All, IC Card Lock is not activated.

#### **<Omakase Lock> Using Omakase Lock**

**When you have lost your FOMA phone or in other cases, you can use this service to remotely lock the FOMA phone in which your contracted UIM is inserted by contacting DoCoMo or by operating from My DoCoMo. To release the lock, contact DoCoMo by phone, etc.**

- ※Omakase Lock is a pay service. However, you are not charged if you apply for this service at the same time as applying for the suspension of the use or during the suspension.
- ※Even during Omakase Lock, your FOMA phone corresponds to the location provision request of GPS function if "Location request menu" is set to "ON".

#### ■**Setting/Releasing Omakase Lock 0120-524-360 Business hours: 24 hours**

- ※You can set/release also from My DoCoMo site via a personal computer or other devices.
- ≥For details on Omakase Lock, refer to "Mobile Phone User's Guide [i-mode] FOMA version".

"Omakase lock" is displayed on the Stand-by display and Omakase Lock is set.

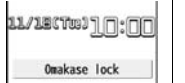

≥During Omakase Lock, all the key operations are locked and respective functions (including IC card functions) are

disabled, except for answering voice calls/videophone calls,

putting them on answer-hold (On Hold), turning on/off the power, adjusting the earpiece volume and adjusting the ring volume.

- ≥You can receive voice calls and videophone calls (except PushTalk calls), but the callers' data such as names and images stored in the Phonebook are not displayed except for their phone numbers. In addition, the ring image and ring tone are reset to the default. When you release Omakase Lock, the former settings return.
- ≥Mail messages received during Omakase Lock are held at the Mail Center.
- ≥You can turn on/off the power, however, Omakase Lock is not released by turning off the power.
- ●GPS Location Provision is available even during Omakase Lock.
- Note that neither the I IIM nor the microSD card is locked.

#### **Information**

≥Even while another function is working, Omakase Lock applies after finishing that function.

#### **Information**

- ≥Omakase Lock can be set even when another lock function is set. However, if you have set Public Mode (Drive Mode) before setting Omakase Lock, you cannot receive voice calls and videophone calls.
- ≥Omakase Lock cannot be set when the FOMA phone is out of the service area, turned off, or during Self Mode.
- ≥When you have signed up for Dual Network Service and are using the mova phone, Omakase Lock cannot be set.
- ≥Even when the contractor and the user of the FOMA phone differ, the FOMA phone will be locked if the contractor offers to DoCoMo.

#### **<Self Mode> Using Self Mode**

**You can disable all phone calls and communication functions. During Self Mode, the caller hears the guidance to the effect that radio waves do not reach or the power is turned off. If you use DoCoMo Voice Mail Service or Call Forwarding Service, you can use these services in the same way as when the FOMA phone is turned off.**

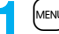

#### **1** <sup>m</sup>1**Settings**1**Lock/Security**1**Self mode**1**YES**1**OK**

self<sup>"</sup> appears and Self Mode is set.

● To release Self Mode, perform the same operation.

#### **Information**

- ≥You can make emergency calls at 110/119/118 even during Self Mode. In this case, Self Mode is released.
- ≥You cannot receive mail messages, Area Mail messages, or Messages R/F during Self Mode.
- ≥Even if a call comes in during Self Mode, the "Missed call" icon does not appear after releasing Self Mode.

#### **<Personal Data Lock>**

#### **Locking Functions Regarding Personal Information**

#### **To prevent other people from reading or tampering with your personal information, you can set the following functions not to be used:**

- ・Record message
- ・Play/Erase msg.
- ・Select image
- ・Remote monitoring
- PushTalk phonebook
- ・Add to phonebook
- ・Group setting
- ・No. of phonebook
- Phonebook settings
- Search phonebook

**Security Settings**

Security Settings

- ・Voice dial
- ・Voice announce
- ・Kisekae tool
- ・Feel\*Mail image playback ・Still image
- ・Desktop
- ・Restrictions
- ・Reject unknown
- ・Camera
- ・Bar code reader
- ・Text reader
- ・i-mode
- ・Bookmark
- ・i-Channel
- ・Mail
- ・Photo-sending
- ・Mail group
- ・Chat group
- ・i-αppli
- ・IC card content
- ・ToruCa
- ・GPS function
- ・1Seg
- ・Full browser
- ・PC movie
- - ・Moving image
		- ・Video
		- ・Chara-den
		- ・Melody
		- ・microSD card
		- ・Infrared data exchange
		- ・iC communication
- ・PDF viewer
- ・Document viewer
- ・Music&Video Channel
- ・MUSIC
- ・MUSIC player
- ・Alarm
- ・Schedule
- ・ToDo
- ・Alarm setting
- ・Own number
- ・Voice memo
- ・Movie memo
- ・Voice recorder
- ・Text memo
- ・UIM operation
- ・Reset settings
- ・Initialize
- ・"Number setting" and "Set as ring tone" for Multi number
- ・Data transfer

**1** <sup>m</sup>1**Settings**1**Lock/Security**1**Personal data lock**

#### **Enter your Terminal Security Code.**

- "  $\Gamma$  " appears and Personal Data Lock is set.
- ≥To release Personal Data Lock, perform the same operation. When Timer Lock ON At Close is set, the display for releasing Personal Data Lock appears also by opening the FOMA phone.

When you set "PIM/IC security mode" to "Face reader", follow the operation of "Use Face Reader to Release Lock" on page 140.

When you set to "Double security", enter your Terminal Security Code after the operation on the page 140.

#### **To temporally release Personal Data Lock**

When you select a function which cannot be used during Personal Data Lock, the display for entering your Terminal Security Code appears depending on the function. When you enter your Terminal Security Code, " ~ " is cleared and you can temporarily use the function.

≥When you show the Stand-by display while no menu function is activated, Personal Data Lock is set again.

#### **Information**

- ≥You can automatically receive Messages R/F, i-mode mail messages, chat mail messages, and SMS messages during Personal Data Lock; however, the Receiving or Reception Result display does not appear. Further, the receiving operation such as ringing/vibration does not work, so you are not notified of receiving. The icons such as " ", " If ", or " F " appear after Personal Data Lock is released.
- ≥During Personal Data Lock, the "Notification icon" and "Desktop icon" such as "New mail", "Missed alarm", "Phone number", "URL" and "Mail address" do not appear, however, they reappear when you release Personal Data Lock.
- ≥During Personal Data Lock, you cannot check a missed call or new mail by pressing  $\triangledown$  with the FOMA phone closed.
- ≥During Personal Data Lock, the "Pre-installed" substitute image is sent to the other party if you send the substitute image during a videophone call.
- ●If you set "Lock all" during Personal Data Lock, " ~ is cleared and "  $\bar{\mathbf{F}}$  " appears instead.
- ≥You cannot set Personal Data Lock while "Reject unknown" is set.

# Security Settings **Security Settings**

#### **<Lock Setting> Setting a Variety of Locks**

#### **Timer Lock ON At Close**

**You can set "Timer Lock ON At Close" that automatically activates Personal Data Lock or IC Card Lock when the specified time has elapsed after closing your FOMA phone.**

- **1** <sup>m</sup>1**Settings**1**Lock/Security**1**Lock setting**
	- **Timer lock ON at close**
	- **Enter your Terminal Security Code**
	- 1**Personal data lock or IC card lock**
	- 1**Select an elapse time.**

If you set to other than "OFF", "  $\mathbb{E}_{\mathbb{D}_{\text{m}}}$ " appears and then Timer Lock ON At Close is set. After each lock is activated, the Lock Release display appears when you open the FOMA phone.

#### **Information**

- ≥When the Stand-by display is not shown, or when another function is working with the Stand-by display shown, the lock is not activated even after the specified time elapses. However, when another function ends after closing the FOMA phone, the lock is activated after the specified time elapses.
- ≥When a call or mail message comes in after closing the FOMA phone, or when you open it, the elapsed time counter returns to 0 seconds.
- ≥When this function is activated, the lock is temporarily released if you release each lock. However, it is re-locked when the specified time elapses after closing the FOMA phone.

#### **PIM/IC Security Mode**

**You can set the way to release Personal Data Lock and IC Card Lock.**

- **1** <sup>m</sup>1**Settings**1**Lock/Security**1**Lock setting**
- **PIM/IC security mode**
- **Enter your Terminal Security Code**
- 1**Select a security mode.**
- **Security code** . . . . . Enter your Terminal Security Code to release the lock. The setting is completed.

**Face reader......** Use Face Reader authentication to release the lock.

**Double security** . . . Enter your Terminal Security Code to release the lock after using Face Reader authentication. The setting is completed.

#### **2 YES**

#### **Information**

≥You cannot change PIM/IC Security Mode when the face data files stored by Face Reader Setting are fewer than three, or during Personal Data Lock or IC Card Lock.

# **<Face Reader Setting>**

**You can store your face data files in Face Reader and use it for authentication when releasing IC Card Lock or Personal Data Lock. To use Face Reader, you need to store three or more face data files and set "PIM/IC security mode" to either "Face reader" or "Double security".**

#### ■**Notes on using Face Reader**

- ≥The dirty camera might result in erroneous operation. Use this function after wiping it with a soft cloth to clean the dirt off.
- ≥In environment where the face is exposed to strong light and the brightness significantly differs depending on the region of the face, the face will not be recognized easily. In this case, storing might become difficult or the recognition rate (the rate of correct identification) might be lowered. Adjust so that the face is exposed to even light.
- The face might not be recognized normally when its entire part is exposed to the light and becomes white.
- Storing the face might become difficult or the recognition rate might be lowered when the face conditions are as described below:
- ・When the features of the face (eyes, mouth, nose, and eyebrows, etc.) are hard to see as they are covered by hair, glasses, or a mask
- ・When the brightness significantly differs depending on the region of the face such as when you are under the light in a dark place
- ≥The recognition rate might rise by reacting in accordance with the face conditions such as by raising the hair so that the eyes, nose, mouth, and eyebrows are clearly visible (taking the glasses and mask off) or moving to a place where the face is exposed to even light. The recognition rate rises also by storing the face data file additionally.
- ≥The face authentication technology does not completely guarantee that you are recognized as yourself. Accordingly, we are not at all responsible for damages resulting from the use of this product by a third party or when the damages are caused by what you could not use the function because of wrong authentication by Face Reader.

#### **Store**

**Using Face Reader To use Face Reader, store 3 or more face data files. You can store up to 10 face data files.**

- **MENUD** Settings **Lock/Security**
- **Lock setting**
- 1**Face reader setting**
- **Enter your Terminal**
- **Security Code<sup>1</sup>** Store
- 1**OK**

Face to the front, and locate the face within the guide frame. You can prevent the failure in authenticating the face data file, which results from the difference in the position of the

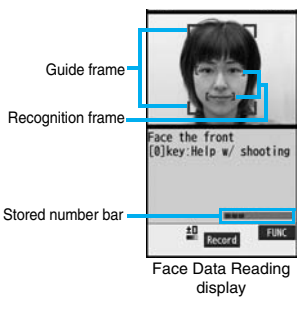

face at storing and authenticating the data.

When your face is recognized, the recognition frame for the eyes and mouth is displayed and the guide frame becomes green. When the recognition frame is not displayed or it comes off your eyes and mouth, place your face off the frame; then change the facing direction of your face to correctly display the recognition frame.

- The number of face data files is displayed by the bar on the Face Data Reading display.
- **2 Press I C ( Record )**. The face data file is shot.

**Press**  $\boxed{\bigcirc}$  **(** store ).

The face data file you have shot is stored. Repeat step 1 through step 3 to store three or more face data files.

- ≥When the third face data file is stored, the message appears telling that Face Reader can be more easily used by adding face data file.
- $\bullet$  When you press  $\overline{(c \rvert R)}$ , the confirmation display appears asking whether to delete the face data file.
- ≥If you try to store the face data file in the same environment, you might not be able to store it. Change the direction of the face or the place for shooting.

# Security Settings **Security Settings**

#### **Information**

● At shooting, the Call/Charging indicator flickers and the shutter tone sounds regardless of the Manner Mode setting. The sound volume for shutter tone cannot be changed.

#### **Function Menu of the Face Data Reading Display**

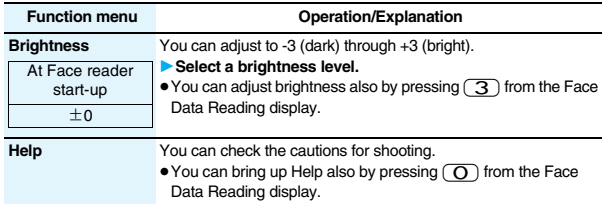

#### **Delete Stored Images**

**You can reset all the face data files stored in Face Reader.**

- **1** <sup>m</sup>1**Settings**1**Lock/Security**1**Lock setting**
	- **Face reader setting**
	- **Enter your Terminal Security Code**
	- **1Delete stored images YES**

#### **Information**

- ≥You cannot reset the face data files during Personal Data Lock or IC Card Lock.
- ≥When you reset the face data files, "PIM/IC security mode" is set to "Security code".

#### **Recognition-failed Image**

**The images not judged as yourself by Face Reader recognition operation are saved. You can use these images to specify who tried to illegally access your data.**

**The image is overwritten every time recognition-failed image is made.**

- **1 1** Settings Lock/Security Lock setting
- 1**Face reader setting**
- **Enter your Terminal Security Code**
- 1**Recog. failed image**1**Select an image.**
- $\bullet$  To delete the recognition-failed images, press  $\sqrt{\frac{1}{2} \alpha}$   $\sqrt{\frac{1}{2} \frac{1}{\alpha}}$ , select "Delete this", and then select "YES".

#### **Face Reader Security**

**You can set Face Reader to additionally recognize blinking of the eyes.**

- **1** <sup>m</sup>1**Settings**1**Lock/Security**1**Lock setting**
- 1**Face reader setting**
- **Enter your Terminal Security Code**
- **Face reader security** Normal or High

**Normal**. . . Does not recognize blinking of the eyes. **High** . . . . . Recognizes blinking of the eyes.

#### **Change Security Code**

**You can set a password to be entered instead of the Face Reader authentication for when "PIM/IC security mode" is set to "Face reader" or "Double security".**

**1** <sup>m</sup>1**Settings**1**Lock/Security**1**Lock setting**

1**Face reader setting**

- **Enter your Terminal Security Code**
- 1**Change security code**
- **Enter the current Face Reader Security Code.**
- ≥If you enter the code for the first time, enter "0000".

#### **2 Enter a new Face Reader Security Code (four to eight digits)**1**YES**

#### **Use Face Reader to Release Lock**

**When "PIM/IC security mode" is set to "Face reader", use Face Reader to release the lock instead of using your Terminal Security Code. When it is set to "Double security", use Face Reader for authentication and then enter your Terminal Security Code to release the lock.**

## **1 Display for releasing Personal Data Lock/IC Card Lock**<br>• Match the face to the guide frame and press **O** (**Start** ).

Face to the front, and locate the face within the guide frame. The recognition frame for the eyes and mouth is displayed, and the guide frame becomes green. When the recognition frame is not displayed or it comes off, place your face off the frame; then change the facing direction of your face to correctly display the recognition frame.

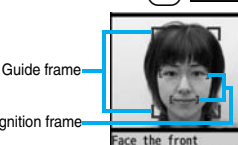

Face Data Reading display

[0] key: Help w/ shooting

Recognition frame

- Perform the operation for authentication with the same facial expression as when you stored the face data file.
- Press  $\boxed{\triangleright}$  (scrtyce) and enter your Face Reader Security Code; then you can operate to authenticate instead of using Face Reader.

For the Face Reader Security Code, see page 139.

#### **If you failed to be authenticated**

When additional storing of the face data file is possible, select "OK" to bring up the confirmation display asking whether to store additional face data file. Select "YES", enter your Terminal Security Code; then you can store additional face data file. When you cannot store any more face data files, select "OK" to show the Face Data Reading display. If the shot face is judged as another person, a shutter tone sounds and the recognition-failed image is saved. Select "OK" to show the Face Data Reading display. Try authentication using Face Reader again.

≥When 10 face data files are stored and a new data file is added, the oldest data file is overwritten.

#### **When "Face reader security" is set to "High"**

After you are successfully authenticated by Face Reader, your eye blinking is checked. Repeat blinking your eyes slowly. When the detection of eye blinking fails, the authentication also fails.

≥Even in the same environment as that for the authentication by Face Reader, the detection of eye blinking may fail. Change the place or the direction of your face, and then operate.

#### **<Keypad Dial Lock> Locking Keypad Dial**

**You can lock dialing from the numeric keys. When using the FOMA phone for business purposes, private use of the FOMA phone can be prevented.**

#### ■**Unavailable operations**

- Dialing from the numeric keys
- ・Initial setting
- Phonebook (storing, editing, deleting, copying from the microSD card, sending/receiving using Infrared rays, sending/receiving using iC communication, and sending/receiving using Bluetooth communication)
- Phone To/AV Phone To function
- ・Mail To function

#### ■**Available operations**

Dialing from the Phonebook or Voice Dial

・Dialing from Redial, Dialed Calls, Received Calls, Sent Address, or Received Address (Only phone numbers stored in the Phonebook)

**1** <sup>m</sup>1**Settings**1**Lock/Security**1**Keypad dial lock**

#### **Enter your Terminal Security Code.**

- " $\sqrt{\pi}$ " is displayed and Keypad Dial Lock is set.
- ≥To release Keypad Dial Lock, perform the same operation.

#### **Information**

≥You can make emergency calls at 110/119/118 using numeric keys even during Keypad Dial Lock.

≥If you set Keypad Dial Lock, you can send mail only when the address is called up from the Phonebook and when the address stored in the Phonebook is called up from Sent Address or Received Address.

#### **<Side Keys Guard> Preventing Side Key Operation**

**You can disable the side keys**  $\left[\mathbf{p}\right]$ **,**  $\left[\mathbf{A}\right]$ **, and**  $\left[\mathbf{p}\right]$  **for when the FOMA phone is closed.**

**You can prevent operation errors in a bag.**

**1** <sup>m</sup>1a**(for at least one second)**

- "  $\frac{1}{2}$  appears and "Side keys quard" is set to "ON".
- <sup>■</sup>To set to "OFF", perform the same operation.

#### **Information**

- ≥Even when "Side keys guard" is set to "ON", you can answer an incoming PushTalk call by pressing  $\left[\mathbf{p}\right]$ . You can get the talker's right by pressing  $\left[\mathbf{p}\right]$  during the PushTalk communication.
- ≥When an external device such as the Flat-plug Earphone/Microphone with Switch (option) is connected, the function of the side keys is valid regardless of this setting.

#### **<Record Display Set>**

#### **Setting not to Display Redial/Received Calls**

#### **IMENU > Settings > Incoming call > Record display set Enter your Terminal Security Code** Select an item.

**Received calls** . . . . . . . . Sets whether to display Received Calls and Received Address.

**Redial/Dialed calls**. . . . . Sets whether to display Redial, Dialed Calls and Sent Address.

#### **2 ON or OFF**

≥When you set "Received calls" to "OFF", you cannot play back record messages of voice calls, either.

#### **<Secret Mode> <Secret Data Only> Protecting Phonebook Entries and Schedule Events from Prying Eyes**

**In ordinary mode, you cannot access/refer to Phonebook entries or schedule events stored as secret data. In Secret Mode, you can select whether to store the stored/edited Phonebook entries/schedule events as secret data or as ordinary data. The Phonebook entries/schedule events you have stored/edited in Secret Data Only are stored as secret data. You can access/refer to all the data files in Secret Mode but can access/ refer to only the secret data files in Secret Data Only.**

#### **Activate Secret Mode** +  $\frac{1}{4}$ **Activate Secret Data Only**

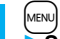

- 
- **1** MENU Settings Lock/Security<br> **1** Secret mode or Secret data only
	- **Enter your Terminal Security Code.**

When "Secret mode" is selected, " $_{0}^{\text{S}}$ " appears and Secret Mode is activated. When "Secret data only" is selected,  $\sum_{n=1}^{\infty}$ " blinks, the number of stored secret data items is displayed, and then Secret Data Only is activated.

- If you call up a Phonebook entry or schedule event in Secret Mode, " stays lit for ordinary data and " $\geq$ " blinks for secret data.
- ≥To deactivate Secret Mode or Secret Data Only, perform the same operation or  $pres \frown$  from the Stand-by display.

#### **To change secret data to an ordinary Phonebook entry or schedule event**

In Secret Mode or Secret Data Only, select "Release secret" from the Function menu of the Phonebook entry or schedule event to be released.

#### **Information**

≥Only the Phonebook entries in the FOMA phone can be stored as secret data.

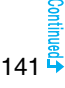

- ≥When you make a call to the party stored as secret data, his/her name is not displayed but the phone number is displayed on the Dialing/Talking display.
- ≥If you call up a secret entry to make a call or send mail, the record is not stored in "Redial", "Dialed calls" or "Sent address".
- ≥If you simultaneously activate "Lock all" and "Secret mode" or "Secret data only", deactivating "Lock all" deactivates "Secret mode" or "Secret data only".

#### **<Secret Mail Display> Applying Secret for Mail in Mail Box**

**You can set whether to display the mail (secret mail) message from the sender or to the destination address that matches secret data in the Phonebook.** 

**1** <sup>l</sup>1**Mail settings**1**Secret mail display** 1**Enter your Terminal Security Code**1**ON or OFF**

#### **Information**

- ≥Even when "Secret mail display" is set to "OFF", you can check secret mail in Secret Mode or in Secret Data Only.
- ≥When "Secret mail display" is set to "OFF", and any secret address is included in addresses of simultaneous mail, that mail message is not displayed.
- ≥When "Secret mail display" is set to "OFF", and any secret member is included in chat members, chat mail messages of all chat members are not displayed.
- ≥When "Secret mail display" is set to "OFF", Area Mail messages are not displayed in Secret Data Only.

#### **<Mail Security> Setting not to Display Mail in Mail Box without Permission**

**You can set the security function for the Inbox, Outbox and Draft of the Mail menu.**

**You need to enter your Terminal Security Code to display the mail messages in security-activated boxes.**

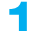

- **1** <sup>l</sup>1**Mail settings**1**Mail security**
- **Enter your Terminal Security Code**
- **Put a check mark for boxes to be set** $\blacktriangleright$   $[\infty]$
- ≥When security is set, " " is added to the icon of the set box in the Mail menu.

#### **Information**

≥If you set security for the Outbox and Inbox, mail addresses are not stored in Sent Address and Received Address.

#### **<Restrictions>**

#### **Setting Restrictions on Phonebook Entries**

#### **Restrict Dialing**

You can disable making voice calls, videophone calls, and PushTalk calls to phone numbers other than specified ones. When you use the FOMA phone for business use, this function is useful for preventing the private use. Bring up the specified Phonebook entry and press  $\binom{1}{\ell}$  or  $\binom{1}{\ell}$  to make a voice call. (To make a videophone call, press  $\boxed{\odot}$  ( $\boxed{\mathsf{v}}$ , phone), and to make a PushTalk call, press  $\boxed{\mathsf{p}}$ .) You can specify up to 20 phone numbers.

#### **Call Rejection**

You can reject voice calls, videophone calls, and PushTalk calls from specified phone numbers. You can set only the calls you do not want to receive to be rejected. The caller hears a busy tone. You can specify up to 20 phone numbers.

This function is valid only when the other party notifies his/her phone number. It is advisable to activate "Caller ID request" and "Call setting w/o ID" simultaneously.
# **Call Acceptance**

You can receive voice calls, videophone calls, and PushTalk calls only from specified phone numbers. You can set only the calls you want to accept to be connected. You can specify up to 20 phone numbers.

This function is valid only when the other party notifies his/her phone number. It is advisable to activate "Caller ID request" simultaneously.

# **Restrict Dialing/Call Rejection/Call Acceptance**

- **Detailed Phonebook display**  $\left[\frac{1}{2}x\right]$  **FUNC )** Restrictions **Enter your Terminal Security Code** Select an item.
	- **Restrict dialing**. . . . You can dial the specified phone numbers only.
	- **Call rejection** . . . . . You can reject calls from the specified phone numbers.
	- **Call acceptance** . . . You can accept calls from the specified phone numbers only.
	- **Call forwarding** . . . See page 451.
	- **Voice mail**. . . . . . . . See page 448.
	- The set item is indicated by " $\bigstar$ ".
	- ≥When a Phonebook entry contains multiple phone numbers, press Mo on the detailed display to highlight the phone number you will set Restrictions for.
	- ≥To set Restrict Dialing for multiple phone numbers, first set Restrict Dialing and press  $\overline{(LR)}$  to return to the detailed Phonebook display;  $\overline{O}$  to highlight the phone number to be set for Restrict Dialing and continue the operation. If you press  $\Box$  to return to the Stand-by display, additional settings cannot be done. To do additional settings, release Restrict Dialing for the set phone number and activate Restrict Dialing again, including the released phone number.
	- To release Restrictions, perform the same operation.

# **Information**

- ≥You cannot set this function for Phonebook entries stored as secret data, and in the UIM Phonebook.
- ≥If you activate "Personal data lock" while "Call rejection" or "Call acceptance" is set, you can accept all incoming calls.
- You cannot operate the following while "Restrict dialing" is set:
	- ・Calling up/Referring to phone numbers other than specified
- ・Keypad dial (except for the calls to the specified phone numbers)
- ・Dialing from Received Calls (except for the calls from the specified phone numbers)
- ・Storing/Editing/Deleting Phonebook entries, copying Phonebook entries from the microSD card, and copying Phonebook entries to the UIM

# **Information**

- ≥You can make emergency calls at 110/119/118 even if you set "Restrict dialing".
- ≥When a call comes in from the phone number set with "Call rejection", or from other than the phone number set with "Call acceptance", the call is stored in "Received calls" as a missed call record and the "Missed call" icon appears on the Stand-by display. Also, the caller hears a busy tone even if you have set Voice Mail Service or Call Forwarding Service to "Activate". However, if you set the ring time for Voice Mail Service or Call Forwarding Service to 0 seconds, when the FOMA phone is out of the service area, or when the power is turned off, the busy tone will not be played back, activating Voice Mail Service or Call Forwarding Service.
- ≥You can receive SMS messages or i-mode mail messages regardless of the setting of "Call rejection" or "Call acceptance".

# **Check/Release Restrictions on Phonebook Entries**

**1** <sup>m</sup>1**Phonebook**1**Restrictions**

# **Enter your Terminal Security Code** Select an item.

- ≥The set item is indicated by "★".
- $\bullet$  To release all the Phonebook entries set with Restrictions, press  $\left(\frac{1}{2} \alpha\right)$ select "Release", and then select "YES".

# **2 Select a Phonebook entry.**

- The phone number set with Restrictions is displayed.
	- ≥To release "Restrictions" per phone number, select the phone number you want to release by following the same steps above, and select "YES".

# **<Call Setting without ID>** +m-1-0 **Setting Response to Incoming Calls without Caller ID**

**You can set whether to receive (accept) or not to receive (reject) a voice call, videophone call, and PushTalk call depending on the reason for no caller ID. There are three reasons; "Unavailable", "PublicPhone", and "User unset".**

# **1 1** Settings Lock/Security Call setting w/o ID **Enter your Terminal Security Code** Select an item.

**Unavailable** . . . . Calls from the other party who cannot notify his/her phone number such as calls from overseas or from landline phones via call forwarding services. (However, the caller ID might be notified depending on the

telephone companies the calls go through.)

**PublicPhone** . . . Calls from public phones, etc.

**User unset** . . . . . When the caller has set the caller ID not to be notified.

# **2 Accept or Reject**

≥If you select "Accept", go to step 2 on page 108 to select a ring tone. If you select "Same as ring tone", the ring tone will be the one selected in "Phone" of "Select ring tone".

# **Information**

- ≥If you select "Reject", the ring tone does not sound even if a call comes in, the call is stored in "Received calls" as a missed call record and the "Missed call" icon appears on the Stand-by display. Also, the caller hears a busy tone even if you have set Voice Mail Service or Call Forwarding Service to "Activate". However, if you set the ring time for Voice Mail Service or Call Forwarding Service to 0 seconds, when the FOMA phone is out of the service area, or when the power is turned off, the busy tone will not be played back, activating Voice Mail Service or Call Forwarding Service.
- ≥You can receive SMS messages or i-mode mail messages regardless of this setting.

**14 MENUDE Settings Incoming call Ring time** 

**Do the following operations.** 

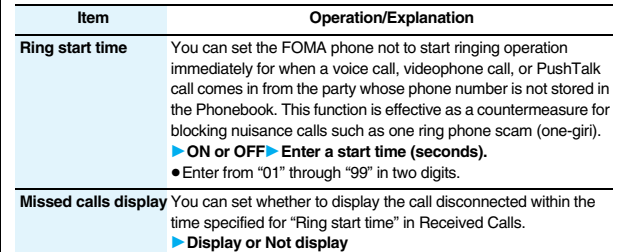

# **Information**

- ≥When a call comes in from the party whose phone number is stored in the Phonebook, the FOMA phone starts ringing as soon as the call comes in even if "186"/"184" is added to the phone number. However, during Personal Data Lock, or for the call from the party whose phone number is stored as secret data, ringing starts according to the setting of this function.
- ≥If the ring start time is longer than the ring time for Record Message Setting, the ringing operations do not start, activating Record Message instead. To activate Record Message after starting the ringing operations, set the longer ring time for Record Message Setting than the ring start time. The same applies to the ring time for Voice Mail Service, Call Forwarding Service, and Auto Answer Setting.

# **<Reject Unknown>**

# **Rejecting Incoming Calls from Phone Numbers which are not Stored in Phonebooks**

**You can reject voice calls, videophone calls, and PushTalk calls from the party whose phone number is not stored in the Phonebook.** 

**This function is valid only when the other party notifies his/her phone number. It is advisable to activate "Caller ID request" and "Call setting w/o ID" simultaneously.**

**1** MENU Settings Lock/Security Reject unknown<br> **1** Enter your Terminal Security Code Accept or Reject

# **Information**

- ≥If a call comes in from the party whose phone number is stored as secret data, the call is not rejected, regardless of this setting.
- ≥If you simultaneously activate "Reject unknown" and "Call acceptance" of "Restrictions", the latter has priority.
- ≥When a call comes in from anyone whose phone number is not stored in the Phonebook while you set this function to "Reject", the call is stored in "Received calls" as a missed call record, and the "Missed call" icon appears on the Stand-by display. Also, the caller hears a busy tone even if you have set Voice Mail Service or Call Forwarding Service to "Activate". However, if you set the ring time for Voice Mail Service or Call Forwarding Service to 0 seconds, when the FOMA phone is out of the service area, or when the power is turned off, the busy tone will not be played back, activating Voice Mail Service or Call Forwarding Service.
- ≥Even when this function is set to "Reject", your FOMA phone follows the settings specified by "Call setting w/o ID" if each setting of "Call setting w/o ID" is set to "Accept".
- You can receive i-mode mail and SMS messages regardless of this setting.
- You cannot set "Reject unknown" during Personal Data Lock.
- ≥You cannot set "Reject unknown" to "Reject" while "Ring start time" of "Ring time" is set to "ON".

# **What is Data Security Service?**

**You can back up the Phonebook by auto-updating. Data Security Service enables you to save the Phonebook entries, images, and mail messages stored in your FOMA phone to the Data Storage Center and to restore the saved data files when you have lost or replaced your FOMA phone. Further, you can notify of your mail address change to multiple addresses at a time. You are not charged a packet communication fee for mail sending. If any personal computer (My DoCoMo) is available, you can use this service more conveniently.**

≥For details on Data Security Service, refer to "Mobile Phone User's Guide [i-mode] FOMA version".

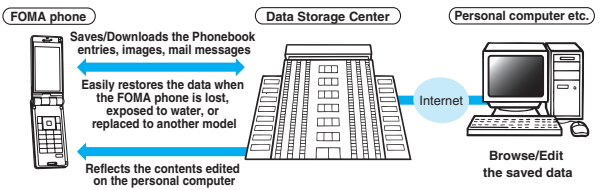

≥Data Security Service is a pay service that is available on a subscription basis. (You need to subscribe to i-mode to apply for Data Security Service.)

# **Other "Security Settings"**

**Other than introduced in this chapter, the following functions/services for the Security Settings are available:**

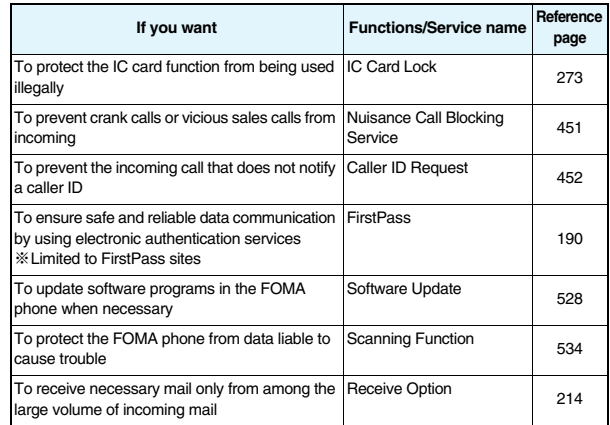

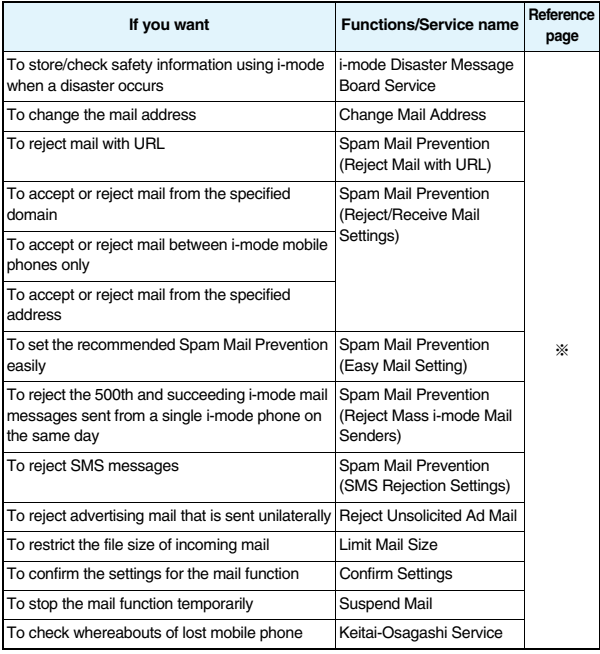

※Refer to "Mobile Phone User's Guide [i-mode] FOMA version"

# **Information**

≥The priority order of functions simultaneously set to prevent nuisance calls is as follows: "Nuisance Call Blocking Service" → "Call rejection" → "Reject unknown/Call setting w/o ID"  $\rightarrow$  "Ring time".

# **Camera**

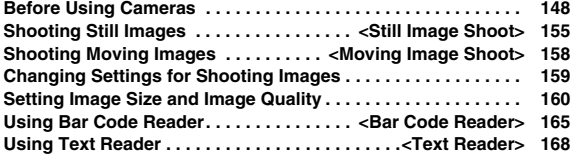

■**Copyrights and Portrait Rights**

**You have no right to copy, modify, or distribute the contents of which a third party holds the copyright such as text, image, music, or software programs downloaded from web pages on the Internet, or recorded using this product, without permission from the copyright holder except for when the copy or quote is for personal use that is allowed by the copyright law.**

**Note that it may be prohibited to shoot or record live performances or exhibitions even for personal use.**

**Make sure that you refrain from shooting portraits of other persons and distributing such portraits over the Internet without consent, as this may violate portrait rights.**

≥**You may be imposed punishment according to the law and rule (such as the nuisance prevention ordinance) if you use the FOMA phone to give a remarkable nuisance and misdeed to the public.**

**Please be considerate of the privacy of individuals around you when shooting and sending photos using camera-equipped mobile phones.**O

# **Before Using Cameras**

# **Notes for when Shooting Images**

- ・**Check the lens for any stain before shooting. If the lens is stained, clean the lens with a soft cloth. If the lens is stained with fingerprints or something oily, you will not be able to focus on a subject, or the stains are reflected on still or moving images you shoot.**
- Make sure that you do not let fingers, hairs, or the strap overlap the lens **when shooting.**
- ・**Make sure that you hold the FOMA phone securely with your hands so that it does not move when shooting. Otherwise, the image may be blurred, especially in a dark place.**
- Do not leave the FOMA phone with the lens pointing direct to the **sunlight. Pixels may be discolored or burns may result.**
- ・**If you shoot under a fluorescent lamp, mercury lamp, or sodium lamp flickering at high speeds, "flicker symptom", horizontal stripes flow from top to bottom or left to right of the display, may result. The color tone for the image may vary depending on a shooting timing.**
- ・**If you shoot a subject containing an area of an extremely high brightness such as the reflection of sun light, the bright area might be black-spotted but this is not a malfunction.**
- ・**Images shot by the cameras might differ from actual subjects in color tone and brightness.**
- ・**When the battery level is low, you may not be able to save still or moving shot images.**
- **A** slight time lag is found between when you press  $\bigcirc$  (Record) and when **you actually shoot. Therefore, if you shoot a fast moving subject, the subject might be shot with its position slightly away from the one you**  see it when you press  $\bigcirc$  (Record).
- Do not remove the microSD card while saving files to it. The FOMA **phone or microSD card could malfunction.**
- ・**If you turn off the power while saving a file, an incomplete file may be saved.**
- ・**If the battery pack is removed off while saving a file to the FOMA phone or microSD card, that data becomes contingent.**
- ・**You need to obtain a microSD card separately to use the functions related to the microSD card.**

**The microSD card is available at mass retailers for home electric appliances, etc. (See page 355)**

# **Use Cameras**

**You can use the cameras to shoot still or moving images. You can switch between the front (inside camera) and the back (outside camera). The outside camera comes with the automatic focusing function to automatically focus on subjects. (See page 160) The Image Stabilizer function enables you to shoot images with less blur. (See page 162) You can easily operate the main functions for shooting not only from the Function menu but also by operating the keys.**

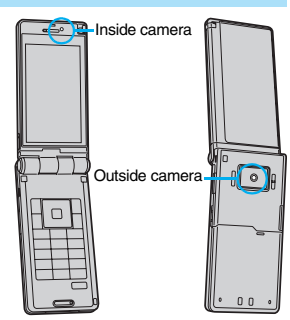

# ■**Keys used for shooting**

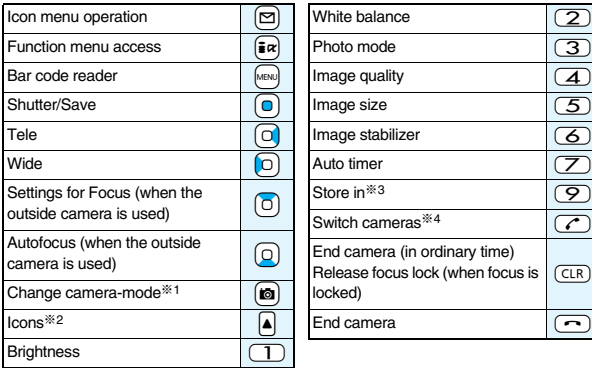

- ※1 Each time of pressing switches in order of "Photo mode"→"Movie mode"→ "Continuous mode".
- ※2 Each time of pressing switches between "ON" and "OFF".
- ※3 Each time of pressing switches between "Phone" and "microSD".
- ※4 Each time of pressing switches between the inside camera and outside camera.

# **Information**

- ≥While the camera is activated, the Call/Charging indicator flickers. You cannot turn off flickering.
- ≥You cannot change or silence the volume of the shutter sound. You cannot set a downloaded melody for the shutter sound, either.
- ≥If no key operation is done on the Finder display, the camera is automatically deactivated after about three minutes.
- ≥When you shoot in a dark place, ensure to set "Photo mode" of "Camera settings" to "Night mode".
- ≥You can operate the following by the Icon menu: "Brightness", "White balance", "Photo mode", "Image quality", "Image size", and "Focus".

# **Camera Setting and Finder Display**

**On the Finder display, the settings are indicated by bars and icons.**

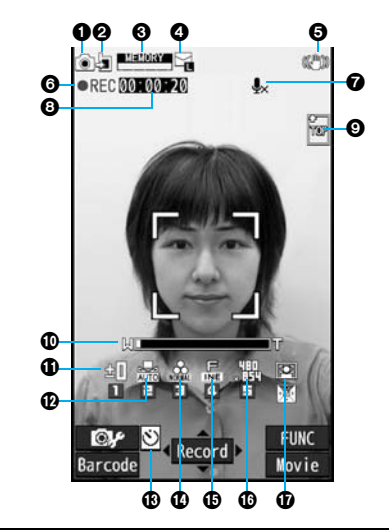

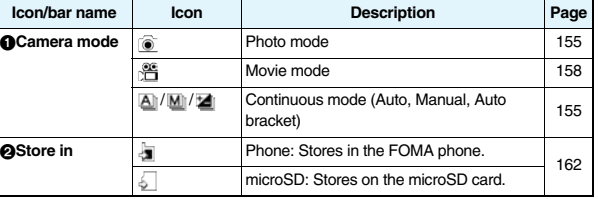

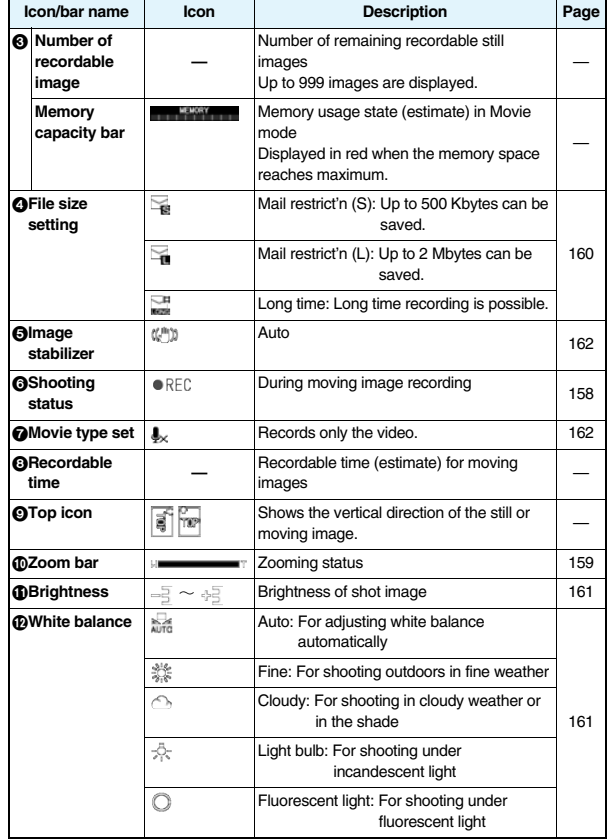

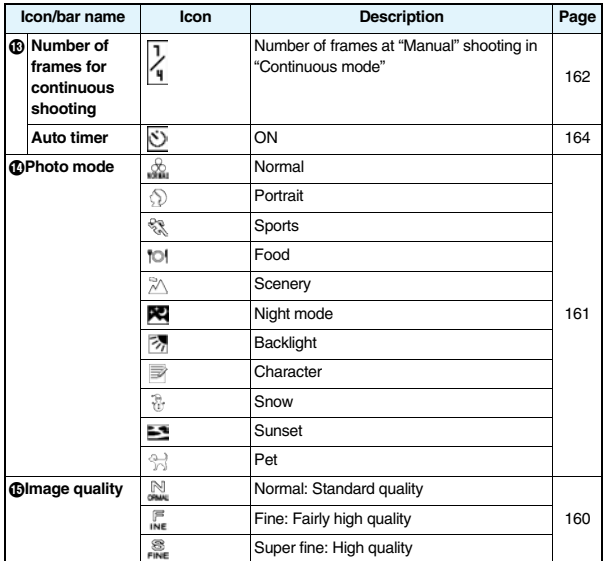

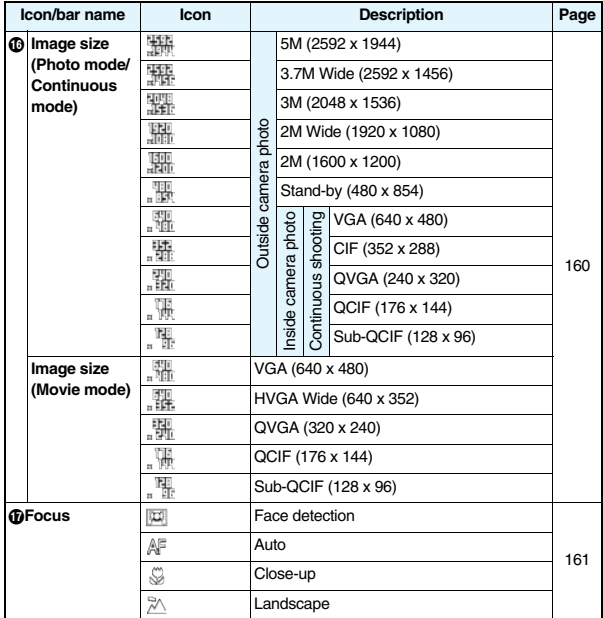

# **I**Specifications for Still Image Shooting

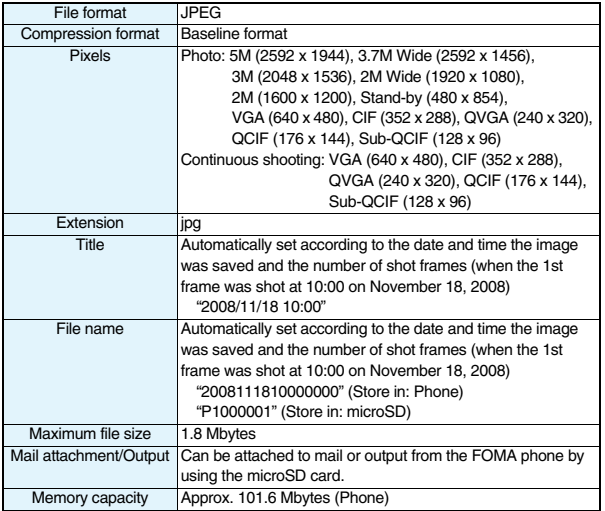

# **Estimate of the number of storable still images**

The number of files that can be saved varies depending on shooting environments. ※The number of files that can be saved to the FOMA phone and microSD card has limit.

# ■**The number of files that can be saved to P906i**

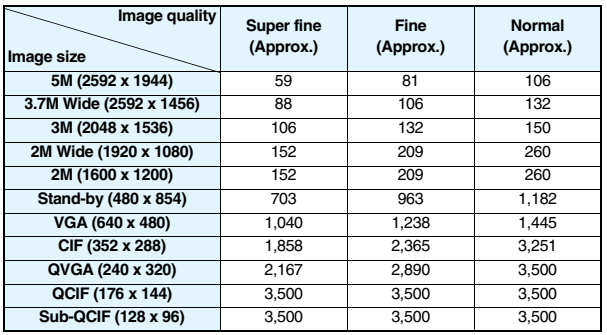

● The values are the number of files you can save after deleting the deletable pre-installed data files.

# ■**The number of files that can be saved to the microSD card (64 Mbytes)**

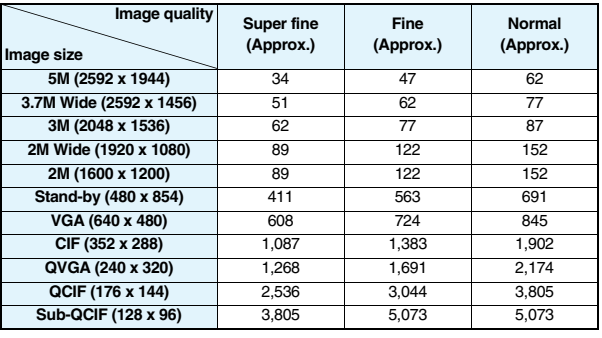

# **Specifications for Moving Image Shooting**

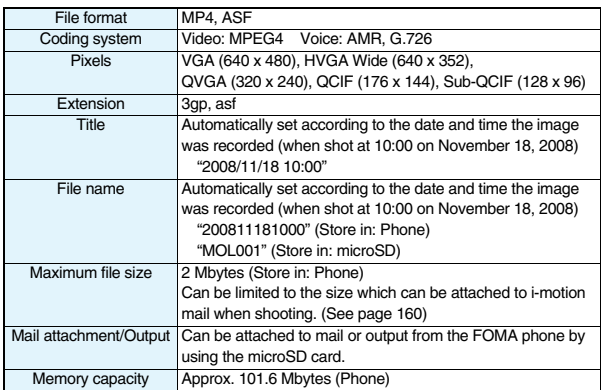

# **Estimate of recordable time**

The recordable time varies depending on shooting environments. Take reference to the recordable time and memory capacity which appear on the Finder display as well.

# ■**Recordable time to P906i**

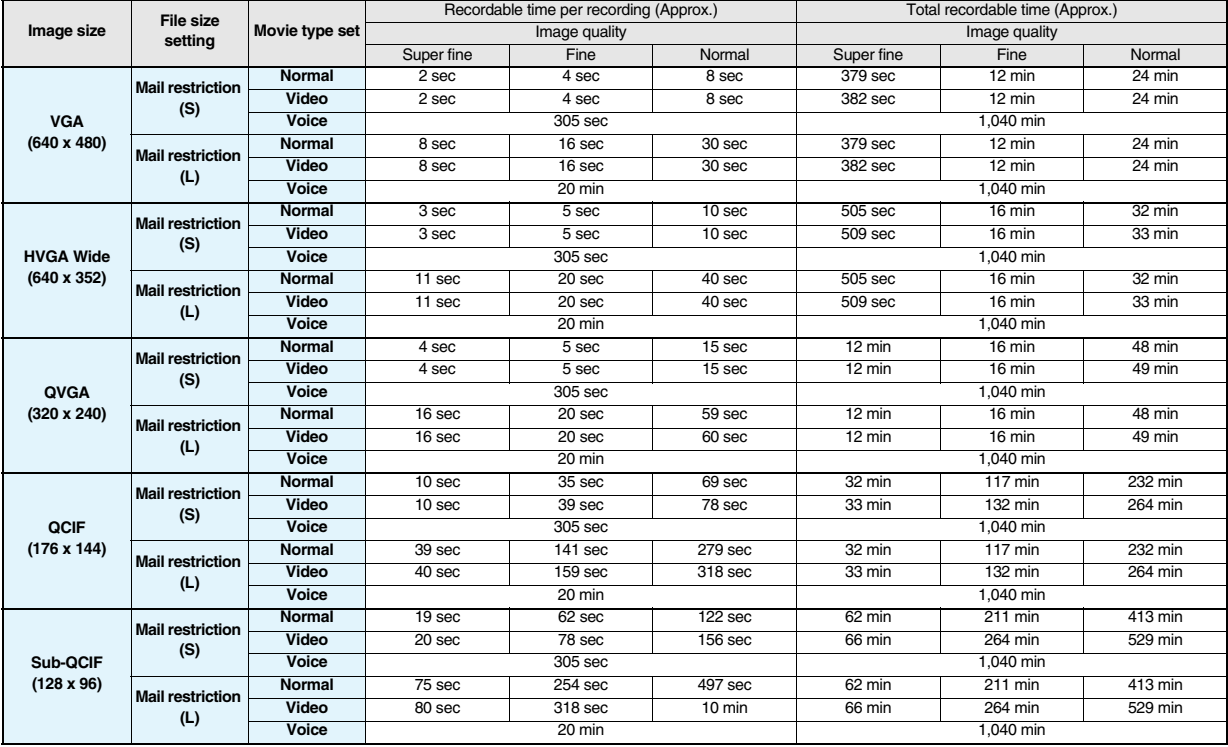

≥The values are the recordable time after deleting the deletable pre-installed data files.

# ■**Recordable time to microSD card (64 Mbytes)**

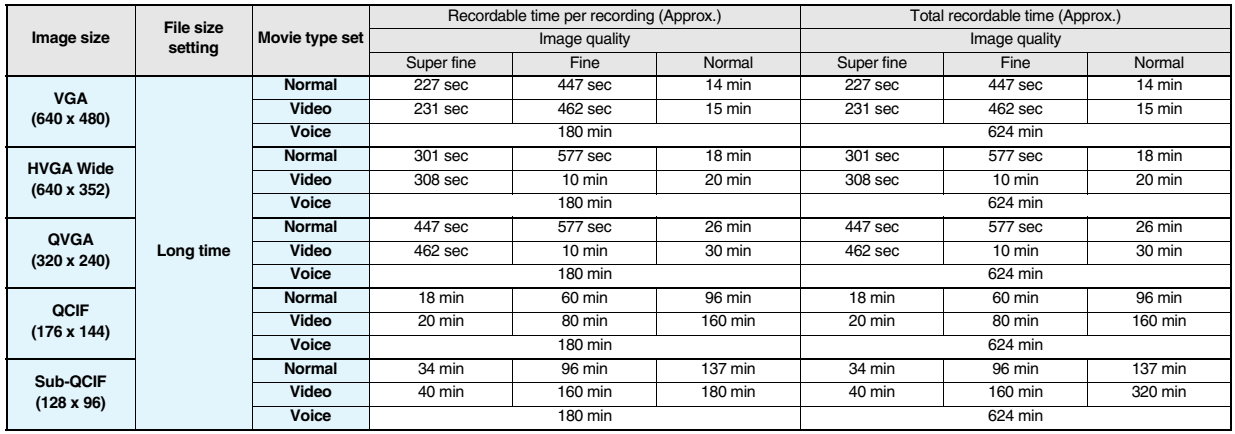

# **<Still Image Shoot> Shooting Still Images**

**You can shoot still images by using the camera. The shot still images are saved to the "Camera" folder of "My picture" in the FOMA phone or to the microSD card.**

- ≥See "Storage setting (Store in)" and "Select storage" for selecting a storage location.
- ≥See page 330 for how to display saved still images.

# **Shoot a Still Image**

# **Press** (**p.**, **c.**

- The Camera menu is displayed by
	- **MENU** LifeKit<sup>L</sup> Camera.

You can start also by selecting "Photo mode" from the Camera menu.

- ≥You can paste the Camera menu to the desktop. (See page 127)
- Change the direction of the FOMA phone according to the direction of the Top icon.

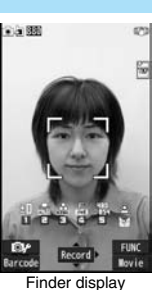

# **Press**  $\Omega$  ( Record ).

A still image is shot. The Post View display for confirmation appears.

- ≥When "Focus" is set to "Face detection" or "Auto" while shooting with the outside camera, shooting starts after the focus operation.
- ≥The image appears horizontally reversed (mirrored) when you shoot with the inside camera; however the image is correctly displayed when played back.
- ≥When "Auto save set" is set to "ON", the Post View display does not appear; the still image is automatically saved. Go to step 4.

- **3 Press O** ( Save ).<br>The still image you shot is saved to the "Camera" folder.
	- To save the still image as an mirrored image (horizontally reversed), press  $\left| \frac{1}{2} \alpha \right| \left( \frac{1}{2} \alpha \right)$  and select "Mirror save".
	- ≥When "Store in" is set to "microSD", the still image is saved to the folder selected by "Select storage".
	- Press (CLR) to cancel the shot still image and return to the Finder display.

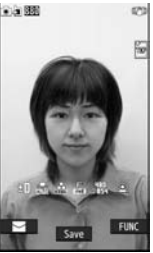

Post View display

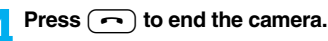

# **Continuous Shooting**

**You can continuously shoot still images. You can set the number of frames, and shooting interval for auto-shooting. (See page 162)**

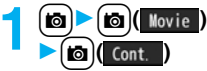

≥The camera starts in the mode you used last time, "Auto", "Manual", or "Auto bracket". To change Continuous Mode, see "Continuous mode" of "Cont. shooting set.".

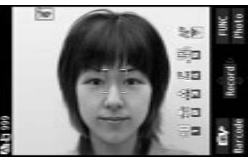

Finder display

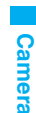

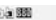

# **2 Press**  $\Box$  **( Record**

# Continuous shooting starts.

When "Continuous mode" is set to "Manual", press  $\bigcap$  ( $\mathbb{R}$ ecord) the number of times of shooting frames. The Post View display for confirmation appears.

- ≥When "Focus" is set to "Auto" while shooting with the outside camera, shooting starts after the focus operation.
- To cancel shooting midway, press (CLR). If you shoot in the "Auto" or "Auto" bracket" mode of "Continuous mode", you can cancel also by pressing  $\boxed{\odot}$  (  $\boxed{$   $\boxed{$   $\boxed{$   $\boxed{$   $\boxed{}}$  ). You can cancel shooting also by closing the FOMA phone.
- ≥The image appears horizontally reversed (mirrored) when you shoot with the inside camera; however the image is correctly displayed when played back.
- ≥When "Auto save set" is set to "ON", the Post View display does not appear; the still images are automatically saved. Go to step 4.

# **To select a still image and save it**

# **Select a still image and press**  $\left(\text{C}\right)$  **(Detail)**  $\left(\text{C}\right)$  **(Save**

- Press **O** from the detailed display to show the previous or next still image.
- To save the still image as a mirrored image (horizontally reversed),  $pres \fbox{\fbox{$\overline{\bullet}$}} \rbox{\fbox{$\overline{\bullet}$}}$   $\fbox{\fbox{$\overline{\bullet}$}}$   $\fbox{\fbox{$\overline{\bullet}$}}$  and select "Mirror save".

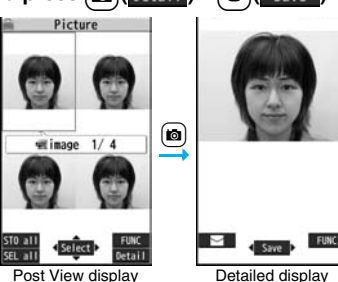

# **To select multiple still images and save them**

# **Put a check mark for still images to be saved**

1l**( )**1**Save or Mirror save**

# **To save all still images**

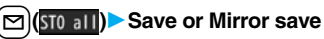

The still images you shot are saved to the "Camera" folder.

- Press (CLR) from the Post View display to cancel the shot still images and return to the Finder display.
- ≥When "Store in" is set to "microSD", the still images are saved to the folder set by "Select storage".

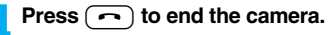

# **Information**

- The image quality may be coarse depending on "Image size" or "Display size".
- ≥When you shoot, the tone selected for "Shutter sound" sounds regardless of the settings such as Manner Mode. The sound volume for shutter tone cannot be changed.
- ≥Even when a mail message comes in while shooting, the shooting operation continues. Though unread message icon is displayed, the Mail Receiving display is not displayed.
- ≥If you end the camera function by using Multitask while shooting, unsaved still images are deleted.
- ≥When shooting, hold the FOMA phone securely to avoid blurred images.
- ≥The Call/Charging indicator lights at shooting in Photo Mode or in Continuous Mode with "Auto" or "Auto bracket" set. It flickers in Continuous Mode with "Manual" set.

# **Function Menu of the Post View Display in Photo Mode/ Detailed Display in Continuous Mode**

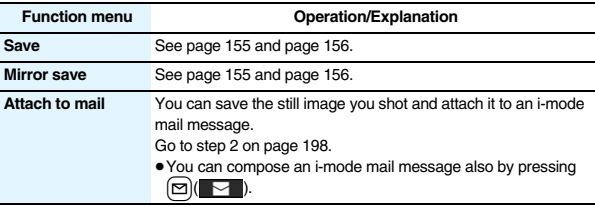

**3**

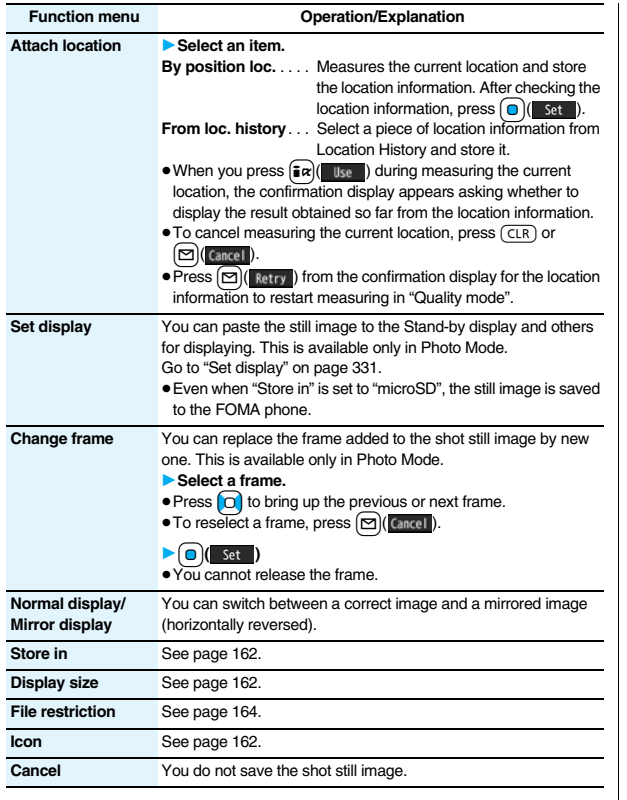

# **Function Menu of the Post View Display in Continuous Mode**

 $\bullet$  If you highlight a still image from the Post View display and press  $\textcircled{c}$  (Select), " $\vee$  " is added. Press  $\bigcirc$  (select) again to release the selection.

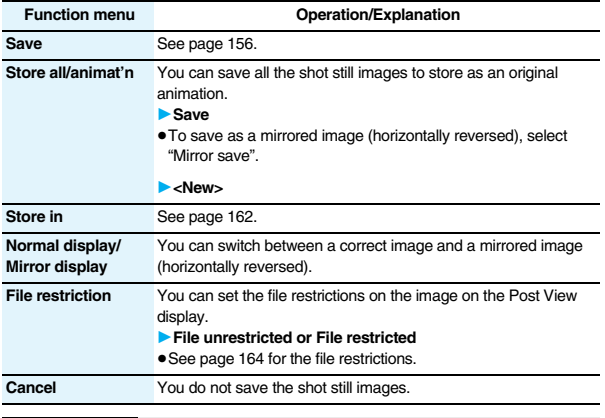

# **Information**

# **<Store all/animat'n>**

≥When "Store in" is set to "microSD", this function is not available.

≥If you have shot a single still image only, this function is not available.

# **<Moving Image Shoot> Shooting Moving Images**

**You can shoot moving images by using the camera. The shot moving images are saved to the "Camera" folder of "** $\frac{1}{9}$  motion" in the FOMA **phone or to the microSD card.** 

- ≥For selecting a storage location, see "Storage setting (Store in)" and "Select storage".
- See page 338 for playing back the saved moving images.

# 1 **c**  $\bullet$  **1 c**  $\bullet$  **1 c** Camera menu is displayed by

MENU**D** LifeKit**h** Camera.

You can start also by selecting "Movie mode" from the Camera menu.

≥You can paste the Camera menu to the desktop. (See page 127)

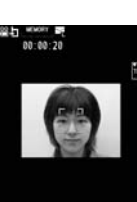

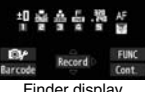

Finder display

# **2 Press O** ( **Record** ).<br> **Recording starts.**

- ≥When "Focus" is set to "Auto" while shooting with the outside camera, shooting starts after the focus operation. While shooting, the subject is automatically focused regardless of the setting of "Focus".
- ≥When you shoot with the inside camera, the horizontally reversed (mirrored) image is displayed, but it is displayed normally when played back.

**3 Press O** ( ). Stop **3 CO C** is a *Recording ends. The Post View display for confirmation appears.* 

- Recording automatically ends when a call comes in, the low battery alarm sounds, or the FOMA phone is closed during recording.
- ≥When "Auto save set" is set to "ON", or "File size setting" is set to "Long time", the Post View display does not appear; the moving image is automatically saved. When "Store in" is set to "microSD", the moving image is saved to the folder set by "Select storage". Go to step 5.

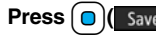

- **4 Press OC** Save **).**<br>The moving image you shot is saved to the "Camera" folder.
	- $\bullet$  Press  $\overline{(c \rceil R)}$  to cancel the shot moving image and return to the Finder display.

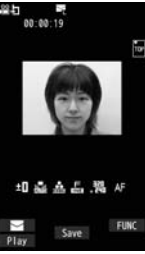

Post View display

# **Press**  $\sim$  to end the camera.

**If recording ends or the image quality deteriorates while shooting**

When you use a microSD card that you repeatedly save/delete data files to/from, the writing speed slows down, recording might end midway or the image quality might deteriorate.

Do the following operations to improve such symptoms:

- **1. Copy all the data files from the microSD card onto your personal computer as they are.** 
	- ≥When your personal computer is set so as to hide folders and files, change the settings to display those folders and files, and then operate. For how to change the settings, refer to the operating manual or Help on the personal computer you use.
	- ≥Do not change the names of folders and files copied to the personal computer.
- **2. Use the personal computer to delete all the data files on the microSD card.**  ≥Do not format the microSD card. The data files might not be played back.
- **3. Copy the data files copied in step 1 back to the microSD card.**
	- ≥Be sure to copy them back to the same microSD card. Even if you save the copyrighted data files on another microSD card, you cannot play them back.

# **Information**

≥The shutter tone set by "Shutter sound" sounds when shooting starts and ends regardless of the settings such as Manner Mode. The sound volume for shutter tone cannot be changed.

# **Information**

- ≥If you do key operations while recording, the operation sound may be picked up.
- The Call/Charging indicator flickers during recording.
- ≥When you switch the subject you are shooting to a subject with a difference in perspective, it takes time to focus on the new subject.
- ≥When you have difficulty focusing on a subject, switch to another subject. Then the subject might come into focus.
- The operating speed of Autofocus is slowed down in a dark place.

# **Function Menu of the Post View Display in Movie Mode**

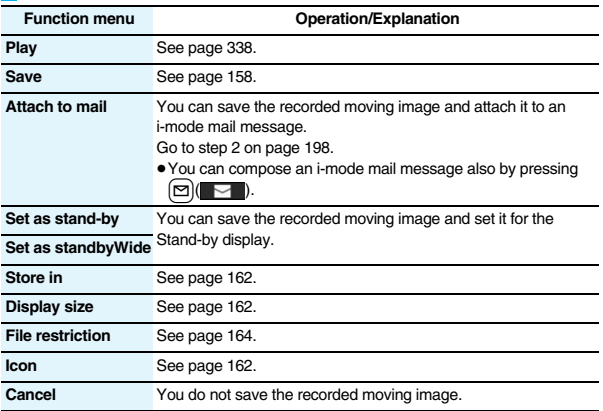

# **Information**

# **<Set as stand-by> <Set as standbyWide>**

- ≥Some moving images might not be displayed correctly.
- ≥See page 115 for playback of the moving image set for the Stand-by display.

# **Changing Settings for Shooting Images**

**You can set the camera when shooting images.**

# **Use Zoom**

# **You can display the image through the camera in "Wide" or "Tele". The maximum magnification for each size is as follows:**

# ■**Outside camera**

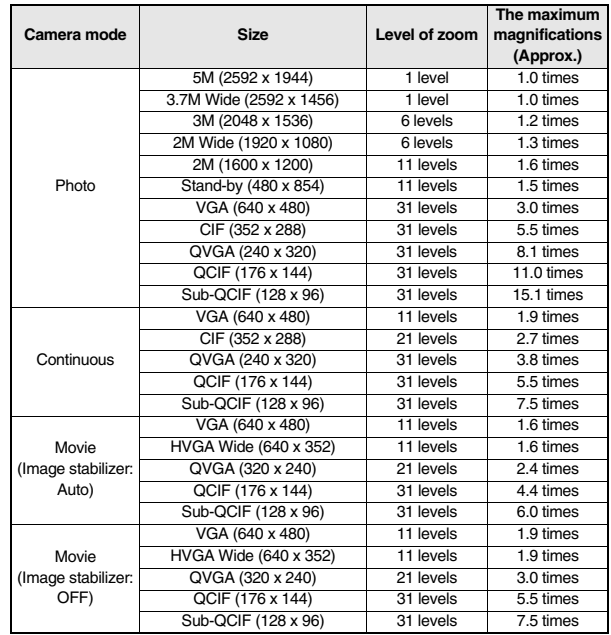

## ■**Inside camera**

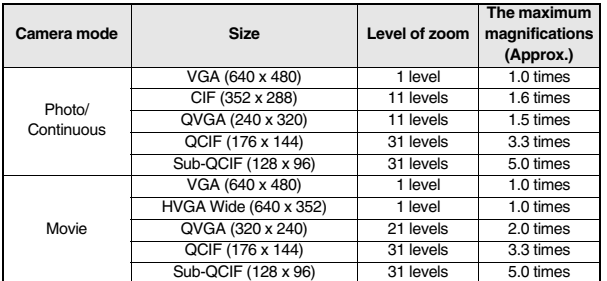

Finder display<sup>1</sup> Use  $\left[\bigcirc\right]$  to adjust the magnification.

# **Information**

- ≥The image quality may slightly change when you select "Wide" or "Tele".
- ≥"Tele" is released in the following cases:
- $\cdot$  When you press  $\sim$  to end the camera
- ・When a size is changed
- ・When camera mode is switched

# **Use Focus Function**

# **You can shoot with the outside camera which focuses on a subject.**

- ≥When "Focus" is set to "Face detection", faces are detected in the first place. When a face is detected, the yellow frame is shown. Up to five faces are detected, and the image is shot with a single face of those faces focused automatically according to the face size and position. When multiple faces of people are found, the frame for a face to be focused becomes yellow. When the detection fails, Autofocus works and then the image is shot.
- ≥Autofocus works when you shoot a object about 10 cm or more away from it.

**1 Finder display**<br>When a subject is focused, a confirmation tone sounds, the frame becomes green, and the focus is locked.

When the subject is not focused, the frame becomes red.

 $\bullet$  Press  $\left(\overline{CLR}\right)$  to focus again.

# **Information**

- ≥If "Movie type set" is set to "Voice" in Movie Mode, you cannot use Autofocus.
- ≥"Face detection" is available only in Photo Mode.
- ≥When "Face detection" is set, you cannot paste a cushy mark to the image.
- ≥Even when "Focus" is set to "Face detection", you might not be able to detect the face in the following cases:
- ・When the face faces sideway or askew
- ・When the face is at a slant
- ・When part of the face is covered by glasses, a cap, or shadows
- ・When the face is extremely small, large, or dim when compared to overall screen size

・When the face is placed at the edges of the display

≥The distance that faces can be detected by "Face detection" is within 2.5 m.

# **Setting Image Size and Image Quality**

# **Function Menu of the Finder Display**

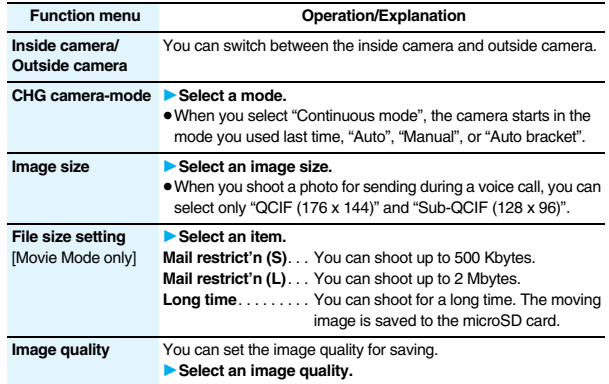

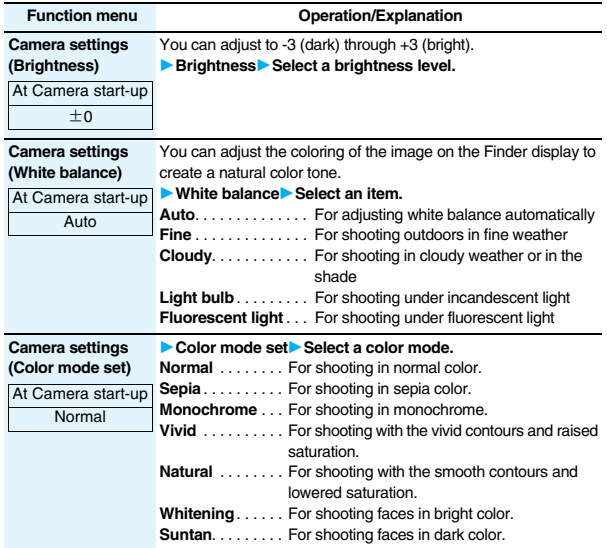

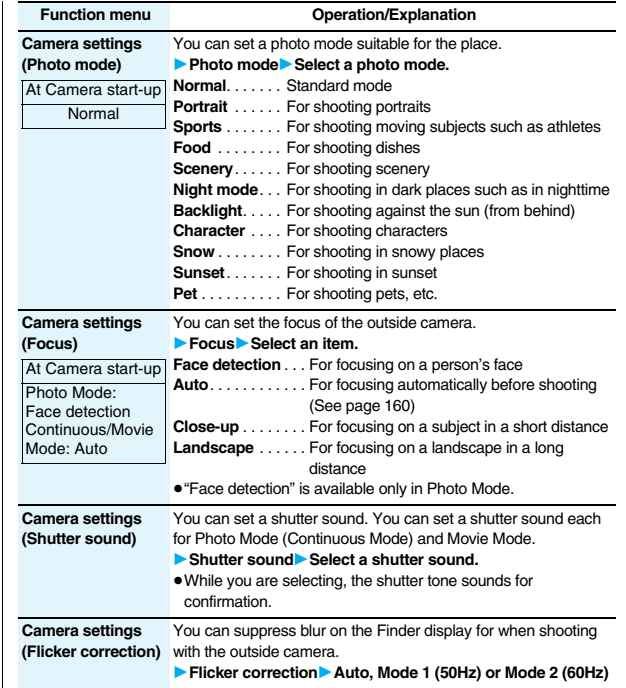

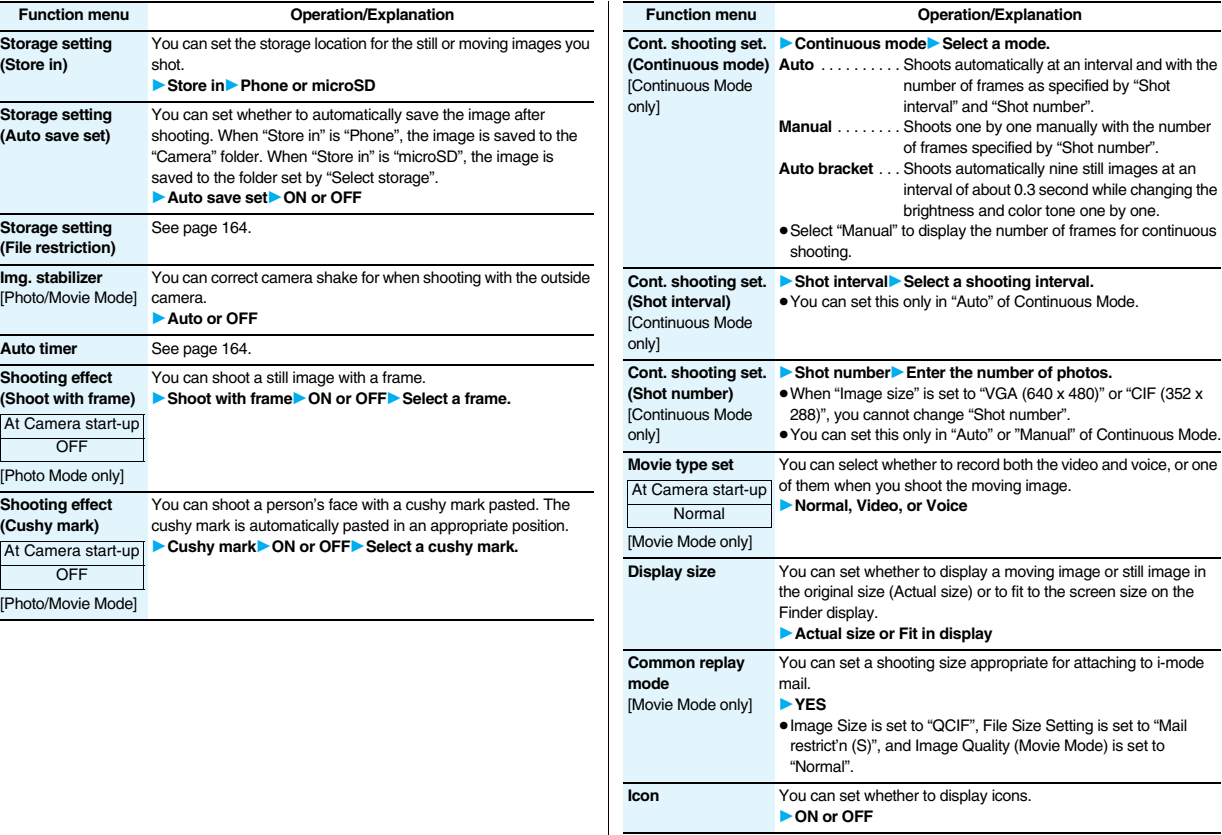

# **Function menu Operation/Explanation**

**Memory info** You can display the used memory space (estimate)/number of stored items.

# **Information**

# **<Inside camera/Outside camera>**

≥When "Image size" is set to larger than "Stand-by (480 x 854)", and you switch to the inside camera, the camera starts up in "VGA (640 x 480)".

# **<File size setting>**

≥When the "File size setting" is set to "Long time", "Store in" is set to "microSD".

# **<Camera settings>**

- ≥Note that the image may blur in Night Mode because the exposure takes a longer time.
- ≥If you set "Flicker correction" to "Auto", it may take a while to automatically adjust the image quality. In this case, switch to Mode 1 or Mode 2 according to the power frequency provided in the shooting location.
- ≥Even if you change the setting of "Brightness", "White balance", "Color mode set", or "Focus", the setting appropriate for each "Photo mode" applies when you change "Photo mode".

# **<Storage setting>**

- ≥See "Select storage" for how to set a storage location on the microSD card.
- ≥If you change "File size setting" to "Long time", "Store in" is set to "microSD" and "Storage setting" cannot be operated.
- ≥When "Auto save set" is set to "ON", the image is saved to the latest folder if "Select storage" is not set or the folder set as a destination folder is deleted.

# **Information**

# **<Img. stabilizer>**

- ≥This function is only for decreasing the degree of camera shake, so its effect differs depending on the subject or condition.
- ≥Image Stabilizer might not work effectively in the following cases:
- ・When the camera shakes to a great extent
- ・When zooming is in use
- ・When shooting moving subjects
- ≥When "Photo mode" of "Camera settings" is set to "Sports", "Night mode", or "Pet" in Photo Mode, "Img. stabilizer" becomes invalid.
- ≥Residual images might remain in the area where the subject is moving, or noise might be found in overall area. In that case, set this function to "OFF".
- ≥In Movie Mode, the shooting range varies depending on the "Auto" or "OFF" setting because peripheral pixels are used for the processing by Image Stabilizer.
- ≥When this function is activated in Photo Mode, the processing time after shooting might be longer about two seconds due to the processing by Image Stabilizer.
- You cannot use Image Stabilizer for the inside camera.

# **<Shooting effect>**

- ≥When "Image size" is set to larger than "2M (1600 x 1200)", you cannot shoot with a frame.
- ≥If you shoot a still image with a frame using the inside camera and save it, the frame is also horizontally reversed when the still image is automatically reversed as a correct image.
- ≥You cannot save the still image shot with a frame as the mirrored image.
- ≥When "Image size" is set to larger than "Stand-by (480 x 854)", cushy marks cannot be pasted in Photo Mode.
- ≥When "Focus" is set to "Face detection", cushy marks cannot be pasted in Photo Mode.

# **<Cont. shooting set.>**

≥The number of shots that can be set differs depending on the image size. The number of shots that can be set is as follows:

VGA (640 x 480): 4 CIF (352 x 288): 4 QVGA (240 x 320): 5 through 10 QCIF (176 x 144): 5 through 20 Sub-QCIF (128 x 96): 5 through 20

# **Information**

## **<Display size>**

- ≥When "Image size" is set to a size larger than "HVGA Wide (640 x 352)", "Fit in display" always applies.
- ≥When "Image size" is set to "QCIF (176 x 144)" or "Sub-QCIF (128 x 96)", the image is enlarged two times at both lengthwise and sidewise when it is displayed in "Actual size".
- ≥The setting for the Finder display is reflected in the Post View display; however the setting for the Post View display is not reflected in the Finder display.

# **<Common replay mode>**

≥You cannot operate when you set "File size setting" to "Long time".

# **File Restriction**

**You can set the file restrictions for when you save the shot still or moving image. The operation of attaching to i-mode mail is disabled at the receiving end who has received the image as the first distribution.**

- **Camera**
- **1 Finder display**<sup>1</sup>  $\left[\frac{1}{2}a\right]$  **Time Storage setting**
- 1**File restriction**
- or

**Post View display in Photo Mode, Movie Mode or Photo sending/Detailed display in Continuous Mode**

**1E**  $\left| \frac{1}{2} \right|$  **File restriction** 

**2 File unrestricted or File restricted**

# ■**For "File unrestricted"**

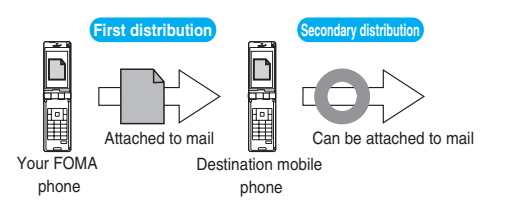

# ■**For "File restricted"**

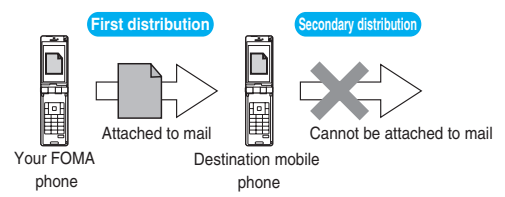

# **Information**

- ≥Even when you set "File restriction" to "File restricted", the still or moving images can be output from the destination mobile phone by transmitting the images using infrared data exchange or by copying them to the microSD card.
- After saving, you can use "File restriction" on page 332 to change the settings.
- ≥When you set "File size setting" to "Long time" in Movie Mode, "File restriction" becomes "File unrestricted".

# **Auto Timer**

At Camera start-up **OFF** 

- **1 Finder display1 f**<sub> $\frac{1}{2}$  *k* $\left($ **FUNC**  $\right)$  **Auto timer1** ON or OFF</sub>
- **Enter a delay time (seconds).**

● Enter from "01" through "15", in two digits.

# **When Auto Timer is set to "ON"**

" $\overline{N}$ " appears on the Finder display.

If you press  $\bigcap$  ( $\mathbb{R}$   $\mathbb{R}$   $\mathbb{R}$  a confirmation tone sounds and " $\bigcirc$ " blinks. The Call/ Charging indicator flickers every about 1 second until about 5 seconds before shooting. From about 5 seconds before shooting, the Call/Charging indicator flickers every about 0.5 second, and the confirmation tone sounds every about 1 second. Shooting takes place after the set delay time has elapsed.

- To cancel shooting, press  $\boxed{\heartsuit}$  (  $\boxed{$  Quit ) or  $\boxed{\text{CLR}}$  while the Call/Charging indicator is flickering. Even if you cancel shooting, "Auto timer" stays set to "ON".
- $\bullet$  You can shoot immediately by pressing **O**(**Record**) before the delay time has elapsed.
- ≥When you shoot, a confirmation tone sounds regardless of the settings such as Manner Mode. The sound volume for the confirmation tone cannot be changed.

# **Information**

- ≥You cannot use Auto Timer in "Manual" of Continuous Mode.
- ≥Auto Timer is set to "OFF" when shooting ends.

# **<Bar Code Reader> Using Bar Code Reader**

**You can use the outside camera to scan JAN codes and QR codes and store them as data.** 

**From the scanned data, you can make calls, compose i-mode mail messages, and access Internet web pages, and so on.**

# ■**When scanning with Bar Code Reader**

- Take the character strings as large as possible within the guide frame.
- Autofocus works when you scan a code about 10 cm or more away from it. When you scan a code in the out-of-focus state, the recognition rate lowers.
- Scan so that the camera is in parallel with the code.

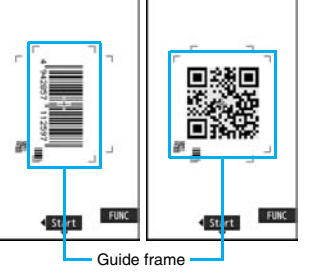

# ■**JAN Code**

**JAN Code is a bar code that denotes numerals with the vertical bars of a different width.**

**You can scan 8-digit (JAN8) and 13-digit (JAN13) JAN codes.**

≥"4942857112597" is displayed when you scan this bar code with the FOMA phone.

# ■**QR Code**

**QR Code is one of the 2-dimensional codes that denotes data in the vertical and horizontal directions.**

**Kanji, katakana, alphanumeric characters, and pictographs are displayed when you scan it. Some QR codes have image or melody information.**

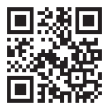

● "株式会社NTTドコモ (NTT DoCoMo, Inc.)" is displayed when you scan this QR code with the FOMA phone.

# **Scan a Code**

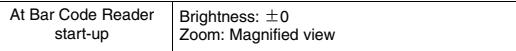

**You can store up to 5 scanned codes.**

**You can scan up to 16 divided QR codes.**

# **1** <sup>m</sup>1**LifeKit**1**Bar code reader**1**Scan code**

The Bar Code Reader menu is displayed.

≥You can paste the Bar Code Reader menu to the desktop. (See page 127)

# **2 Fit a code to be scanned to the guide frame and press**  $\Omega$

When the focus is locked, a confirmation tone sounds and the cross mark becomes green.

 $\bullet$  Press  $\left(\frac{1}{2} \alpha\right)$   $\left(\frac{1}{2} \alpha\right)$  and select "Brightness"; then you can adjust brightness to -3 (dark) through +3 (bright).  $\bullet$  Press  $\Box$  to show the reduced display, and press  $\Box$ to return to the former display.

Scanning Code display

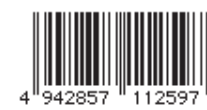

**Camera**

- 
- 

- **3 Press O** (**Start** ). The code is scanned. (The shutter tone does not sound.)
	- $\bullet$  To cancel scanning, press  $\overline{(c} \in R)$  or  $\overline{O}$ .  $\overline{Quit}$ .
	- ≥When scanning is completed, the scanning completion tone sounds and the Call/ Charging indicator lights. The sound level is fixed and cannot be changed. However, the tone does not sound in Manner Mode or while "Phone" of "Ring volume" is set to "Silent".
	- $\bullet$  "  $\blacksquare$  " is displayed for melody files and "  $\blacksquare$  " or "  $\blacksquare$  " is displayed for incompatible or damaged files.
	- ≥While you are entering (editing) characters, the Scanned Code Result display does not appear; the Text Data Confirmation display of the scanned code appears. To enter the scanned code, press  $\bigcirc$  ( $\overline{\mathsf{Set}}$ ). To discard it, press  $\boxed{\circ}$ ( $\boxed{\circ}$  ( $\boxed{\circ}$  or  $\boxed{\circ}$ ). The characters that cannot be displayed are replaced by half-pitch spaces. When the code containing no text data has been scanned, the code is not correctly displayed.
	- ≥If scanning is not completed in a certain period, the scanning is suspended and the Scanning Code display returns.
	- ≥When the scanned code is part of divided QR codes, select "OK" to repeat step 2 and step 3 for scanning the rest of codes.

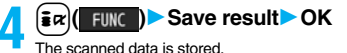

Bar code reader 株式会社NTTドコモ

> Scanned Code Result display

# **Information**

- ≥You cannot scan bar codes or 2-dimensional codes other than JAN codes or QR codes.
- ≥Scanning may take a long time. Hold the FOMA phone securely with your hands during scanning.
- ≥You may not be able to scan codes correctly depending on scratch, dirt, damage, the quality of printed material, light reflection, or QR code version.
- You cannot scan some codes depending on the type or size.

# **Function Menu of the Scanned Code Result Display**

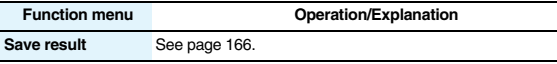

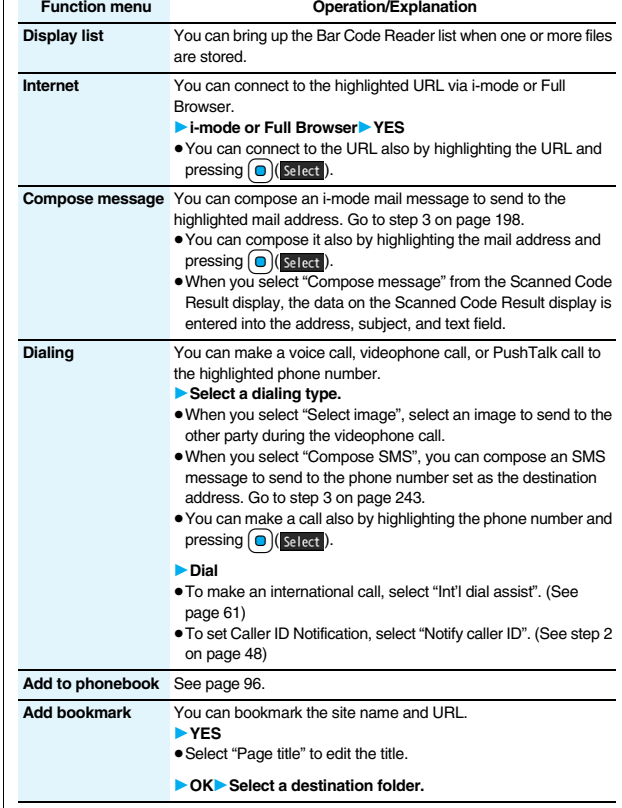

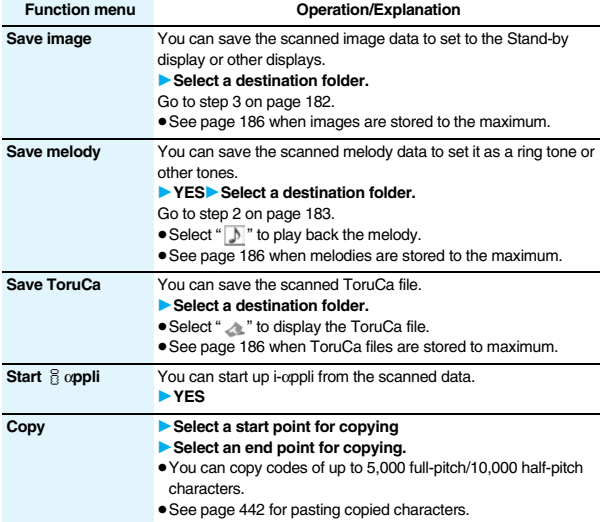

# **Information**

## **<Internet>**

≥URL can be displayed in up to 512 half-pitch characters by Bar Code Reader and up to 256 half-pitch characters by Text Reader.

# **<Compose message>**

≥If the scanned data contains nonenterable characters, you cannot enter it as a mail address, and those characters may become spaces in the text field.

# **<Dialing>**

≥You cannot make emergency calls by scanning "110", "119" or "118".

# **<Add bookmark>**

≥You can display up to 512 half-pitch characters for a URL and can store up to 256 characters from the beginning.

# **Information**

# **<Save image>**

≥The file name and title for the saved image are "imageXXX" (XXX are numerals).

# **<Save melody>**

- ≥The file name for the saved melody is "melodyXXX" (XXX are numerals).
- ≥For the melody with no title, the file name is displayed as the title.
- ≥When playing back the melody, it is played back at the sound volume set for "Phone" of "Ring volume".

# **Display the Saved Data List**

- **14 MENUDE LifeKit Bar code reader** 
	- 1**Saved data**

Bar code reader 120081118 1045 0000 20081118 0944 0000

The titles for stored data are displayed from the latest one.

Bar Code Reader list

≥Select a title to show the Scanned Code Result display.

# **Information**

● The titles for the scanned data are as follows:

- (Example) When the scanned data is saved at 10:00 on November 18, 2008;
	- Title name: 20081118\_1000\_0000
		- ・If you store multiple data items for the same date and time, the lower four-digit numbers increase up to "9999".

# **Function Menu of the Bar Code Reader List**

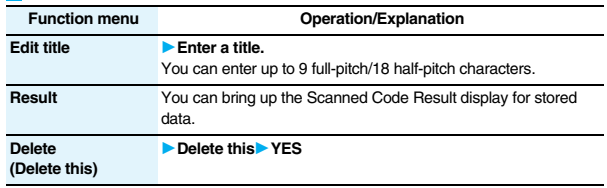

## **Function menu Operation/Explanation**

**Delete (Delete all)** 1**Delete all**1**Enter your Terminal Security Code**1**YES**

# **<Text Reader>**

# **Using Text Reader**

**You can scan printed phone numbers, mail addresses or alphanumeric characters such as URLs using the outside camera, and store them as text information. Use the text information to make calls, compose i-mode mail, connect to the Internet, and so on.**

# ■**When scanning with Text Reader**

- Take the character strings as large as possible within the quide frame.
- Autofocus works when you scan characters about 10 cm or more away from them. When you scan characters in the out-of-focus state, the recognition rate lowers. ● Scan the character string with the camera set in
- Guide frame Auto **E256 FUNC**

Text reader

# **Scan Text**

parallel.

At Text Reader

start-up Zoom: Magnified view

**You can store eight scanned data files of up to 256 half-pitch characters per item. The number of characters you can scan at a time is up to 50 half-pitch characters, and you can scan the increased characters in parts.**

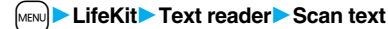

The Text Reader menu is displayed.

≥You can paste the Text Reader menu to the desktop. (See page 127)

# **2 Fit the characters to be scanned to the**

**guide frame and press**  $\Box$ .

When the focus is locked, a confirmation tone sounds and the guide frame becomes green.

 $\bullet$  Press  $\Box$  to show the reduced display, and press  $\Box$ to return to the former display.

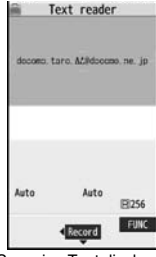

Scanning Text display

# **Press**  $\Box$  ( Record ).

- The characters are scanned. (The shutter tone does not sound.)
- $\bullet$  To cancel scanning, press  $\sqrt{CR}$ .
- ≥When scanning is completed, the scanning completion tone sounds and the Call/ Charging indicator lights. The sound level is fixed and cannot be changed. However, the tone does not sound in Manner Mode or while "Phone" of "Ring volume" is set to "Silent".

result

candidate

# **4 Confirm the scanned result.**

The scanned characters are underlined. Confirm the scanned characters for mistakes.

- $\bullet$  Press  $\left(\overline{CLR}\right)$  to restart scanning.
- To store the characters without correcting, go to step 7.

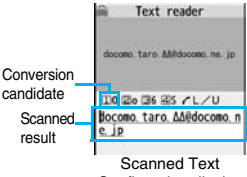

# Confirmation display

# **5 Press**  $\begin{bmatrix} 0 \end{bmatrix}$  to highlight a character to be corrected 1**Press the number of the conversion candidate.**

- Conversion candidates are displayed up to four kinds for each character.
- ≥When you want to correct a character to other than the conversion candidate, highlight the character to be corrected and press  $\boxed{\odot}$  ( $\boxed{\phantom{\circ}}$  ), then enter a character after switching to "Alphabet entry mode" or "Numeric entry mode". However you cannot enter characters such as ".ne.jp" or ".co.jp" by pressing  $(x)$ .

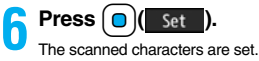

- ≥To link characters, repeat step 2 through step 6.
- $\bullet$  To release the set characters, press  $\sqrt{CLR}$ .

# **7** <sup>i</sup>**( )**1**Store**

# The scanned characters are stored.

≥When scanned text contains "tel", "@", or "http://", you can execute Phone To or Web To function by selecting the text. (See page 187) You can select only first item even if multiple items are found.

docomo taro AA@docomo ne . jp Scanned Text Result

Text reader

display

● Press  $\boxed{\infty}$  ( $\boxed{0}$  were ) to overwrite the scanned characters and activate Text Reader. Go to step 2.

# **Information**

- ≥Hold the FOMA phone securely with your hands during scanning so that you can scan characters correctly.
- ≥Characters you can scan are alphabet letters (uppercase and lowercase), numerals, and symbols  $(\#$ , &,  $(, )$ ,  $-$ ,  $\ldots$ ,  $\ldots$ ,  $\oplus$ ,  $[ , ]$ ,  $\ldots$ ,  $\cong$ ,  $\cong$ ,  $\cong$ ,  $\cong$ ,  $\cong$ ,  $\cong$ ,  $\cong$ ,  $\cong$ ,  $\cong$ ,  $\cong$ ,  $\cong$ ,  $\cong$ ,  $\cong$ ,  $\cong$ ,  $\cong$ ,  $\cong$ ,  $\cong$ ,  $\cong$ ,  $\cong$ ,  $\cong$ ,  $\cong$ ,  $\cong$ , hiragana characters. You might not be able to scan those correctly depending on the surroundings such as lighting.
- ≥You cannot scan handwritten characters correctly.
- ≥You might not be able to scan the following:

Characters received by a FAX/Copied characters/Designed characters/Characters having no certain space between characters/Characters difficult to identify from the background.

# **Display the Saved Data List**

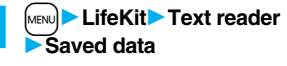

Text reader 1 docemo taro AA@docemo Eldocomo AAA taro@docomo

Text Reader list

Up to 22 half-pitch characters are displayed for each stored data.

≥Select a data item to show the Scanned Text Result display.

# **Function Menu of the Scanning Text Display/Scanned Text Confirmation Display**

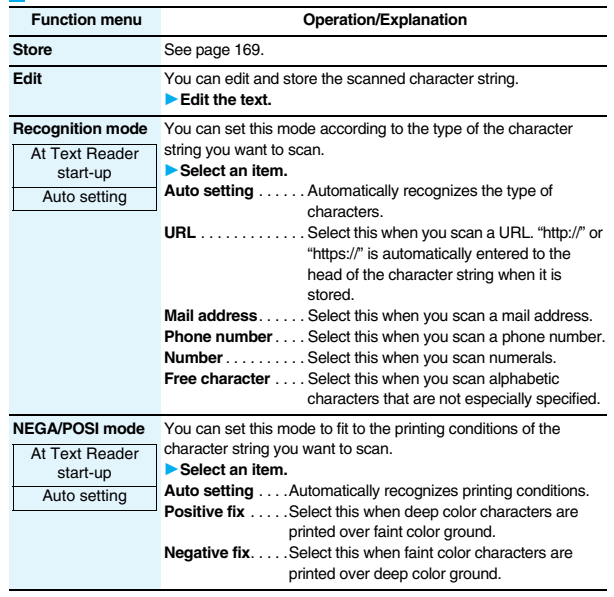

# **Function Menu of the Scanned Text Result Display/Text Reader List**

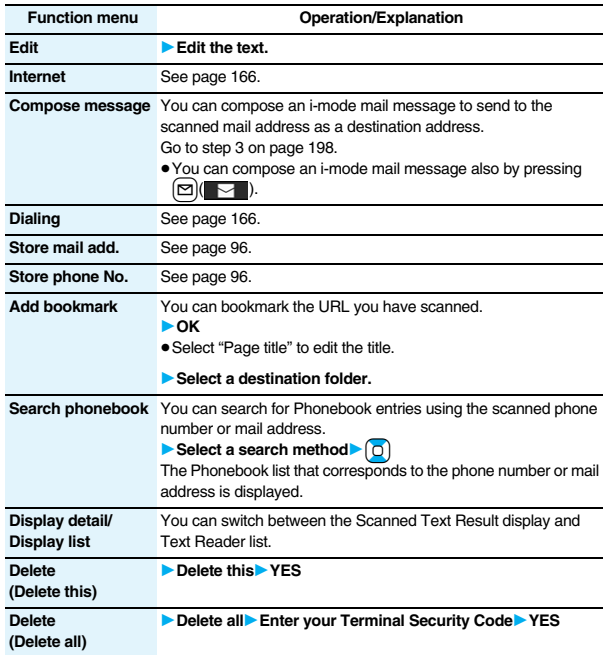

# **i-mode/i-motion/i-Channel**

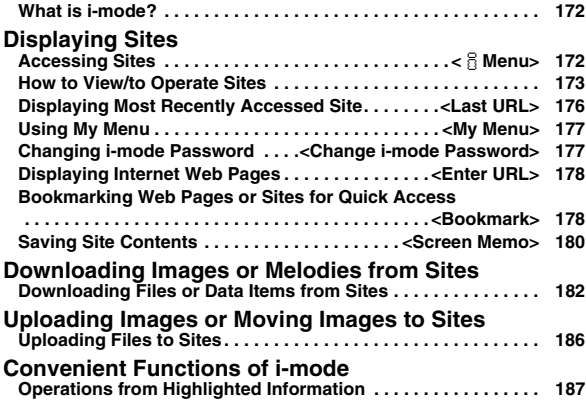

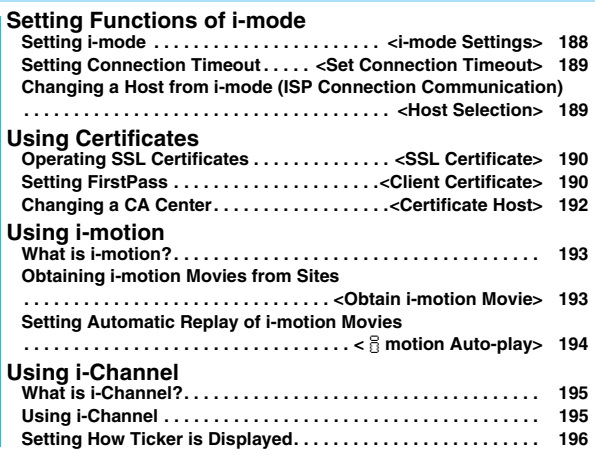

# **What is i-mode?**

**i-mode is the service that makes use of the display of the FOMA phone supporting i-mode (i-mode phone) to enable you to use online services such as site (program) access, Internet access, and i-mode mail.**

- ≥i-mode is a pay service that is available on a subscription basis.
- ≥For details on i-mode, refer to the "Mobile Phone User's Guide [i-mode] FOMA version".

# ■**Before Using i-mode**

- ≥Contents of sites (programs) and web pages (Internet web pages) are generally protected by copyrights law. Data such as text and images that you obtained to the i-mode phone from sites (programs) and Internet web pages can be used for personal entertainment but cannot be used in whole or in part, as it is or after modification, for commercial purposes or sent as e-mail attachments or output from your i-mode phone to other devices, unless you have permission from the copyright holders.
- If you replace the UIM with another one or turn on the power with the UIM not inserted, you cannot display/play back files depending on the model, such as still images/moving images/melodies obtained from sites, attached files (still images/ moving images/melodies and other files) sent/received by mail, screen memos, or Messages R/F.
- ≥When the file whose display and/or playback is restricted by the UIM is set for the Stand-by display or specified ring tone, the FOMA phone works with the default contents when you replace the existing UIM with new one or turn on the power with the UIM not inserted.

# **<**i**Menu> Accessing Sites**

**You can use a variety of services offered by IPs (Information Providers). From the display of the FOMA phone, you can check your bank balance, reserve tickets, and do similar tasks. (IPs offer different types of services. Some of them need to be applied for separately.)**

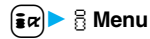

While you are online. " $\leq$ " blinks.

- "  $\mathbf{B}$  " blinks while you are using the i-mode service (during i-mode standby).
- To cancel during the connection, select "Cancel". To cancel while obtaining a page, press

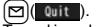

 $\bullet$  To end i-mode, press  $\circ$ and select "YES" while the site is displayed. " $\mathbf{F}$ " goes off and i-mode ends.

It may take longer to end i-mode.

# **2 Select an item (link).**

- Repeat selecting items (links) to display the desired site.
- ≥You can select underscored items on the displayed site. When you select an item, it is highlighted.
- ≥If there is a number at the head of the item showing the link, you can connect to that link directly by pressing the numeric key corresponding to that number. (Some sites cannot be connected.)

i-mode menu

Select

@ Operate certificate @ i-mode settings

i-mode menu **O** fillenu

骝

**@ Bookmark** 

**O** Screen neno **O** Last URL O Go to location

@ Nessage R/F

**v** i-Channel O Check new message

Simple

Private

 $10:00$ 

**FUNC** 

● While the site is displayed, press **O** to scroll through line by line. Press  $\frac{\sqrt{N_{\text{EQU}}}}{\sqrt{N_{\text{EQU}}}}$  (Page  $\sqrt{N_{\text{EQU}}}\$  or  $\sqrt{N_{\text{EQU}}}\$  to scroll through page by page.

# **To obtain an SSL site (SSL pages)**

The display on the right appears. When obtaining is completed, the SSL page appears and "<sup>2</sup>" lights.

≥To cancel during authentication, select "Cancel". To cancel obtaining the SSL page after authentication, press

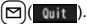

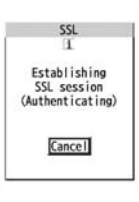

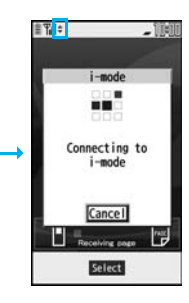

# **To return to a non-SSL site**

The display on the right appears. Select "YES" to display the ordinary site; "" goes off.

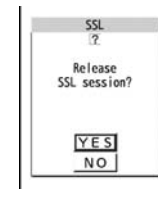

# **Information**

- ≥Depending on the site, you may need to apply for the service in writing separately, or to pay information fees to use it.
- ≥The maximum display size of the images on the site is 1400 x 480 dots. If an image is larger than 1400 x 480 dots, it is displayed shrunk with a proportional ratio retained.
- Depending on the site, " inight be displayed when the image is not correctly displayed.
- ≥Depending on the site or data, you might not be able to download or save melodies, PDF files, software programs, and others.
- ≥With some Internet web pages (sites) supporting i-mode, the color setting might make the text difficult or impossible to see.
- ≥When you are asked from the site to send information about music you have played back on the FOMA phone, the confirmation display appears for about sending your music information. Select "YES" to send the information (title names, artist names, and played dates) of the music played back on the FOMA phone. The sent music information is used for the IP (information provider) to provide customized information to you.

# **Change to**  $\frac{1}{2}$  Menu in English

**The**  $\frac{3}{10}$  Menu can be displayed in English.

# **1** <sup>i</sup>1i**Menu**1**English**

iMenu in English will be displayed.

● To change back to the Japanese display, select "日本 語 (Japanese)".

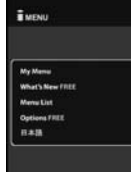

# **Information**

 $\bullet$  The  $\frac{3}{5}$  Menu in English differs slightly from the  $\frac{3}{5}$  Menu in Japanese.

 $\bullet$  Items such as Tokusuru Menu and News are not shown on the § Menu in English.

● Generally, "What's New" site will be updated every other Monday.

# **How to View/to Operate Sites**

**Basic operating methods while a site is displayed are explained.**

# **Return to Obtained Previous Page/Go to Obtained Next Page**

**The FOMA phone saves the files such as the displayed Internet web pages to a temporal storage area called a cache. By pressing**  $\bigcirc$ **, you can bring up the page stored in the cache without communicating.**

≥When you bring up a page that exceeds the cache size on the FOMA phone or a page that is configured (created) to always read its latest information, the FOMA phone starts communication.

● When i-mode ends, the cache is cleared.

**1 Press**  $\bigcirc$  to return to the previous page.<br>**Press**  $\bigcirc$  to go to the next page.

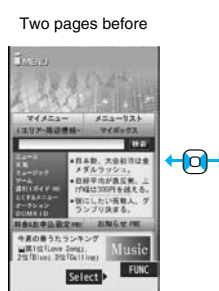

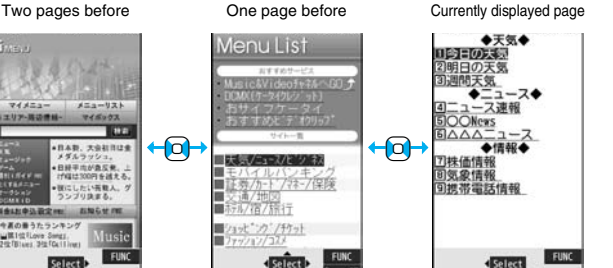

# **To turn pages**

You can move back up through the pages that you have displayed so far by pressing  $\Box$  repeatedly. However, if you display a different page ("D") from the previous page ( $\overline{B}$ "), you cannot return to "C" from "D" even when you press  $\boxed{0}$  twice. Instead, the pages are displayed in the order of "D"  $\rightarrow$  "B"  $\rightarrow$  "A".

**<When pages have been displayed in the order of**

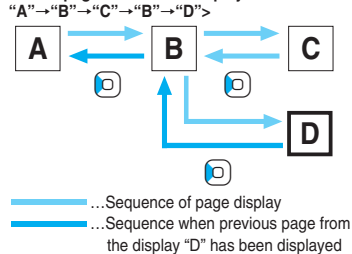

# **Information**

- ≥When you display a page stored in cache, you cannot display text or settings you entered when connected before.
- ≥When Flash movies are displayed, the site behavior might differ from the one for ordinary sites.

# **Select/Enter Information on Sites**

**In sites, you may use the displayed radio buttons, check boxes, text boxes, and pull down menus.**

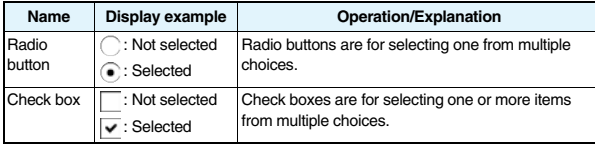

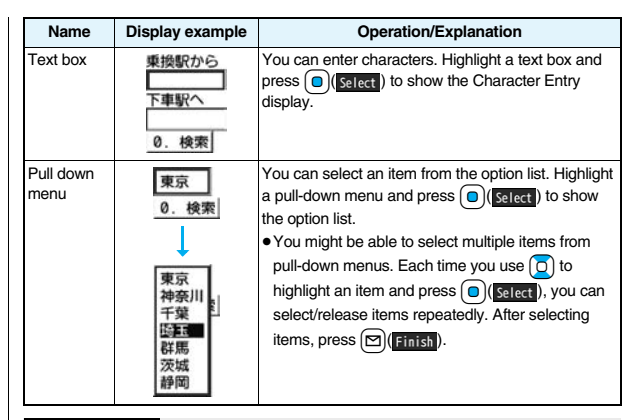

# **Information**

- ≥Depending on the site, the display authenticating your user ID or password might appear.
- Enter your user ID and password, and then select "OK".

# **Flash Function**

**Flash is an animation technology using pictures and sound. Flash movies make the sites more attractive. You can download Flash movies to your FOMA phone and play them back or set them for the Stand-by display.**

# **Information**

- The maximum display size of the Flash movies on the site is 700 x 480 dots. If a Flash movie is larger than 700 x 480 dots, it is displayed shrunk with a proportional ratio retained.
- ≥Some Flash movies refer to the phone-information data in your FOMA phone. To permit the use of the information in your FOMA phone, set "Use phone information" to "YES". ("YES" is set at purchase.)

# **Information**

- ≥Effect tones sound for some Flash movies. To silence them, set "Sound effect setting" (or "Sound effect") to "OFF".
- ≥The effect tone and vibrator for the Flash movie set for the Stand-by display do not work.
- The effect tone for Flash movies does not sound during Play Background.
- ≥Some Flash movies may vibrate the FOMA phone while they are being played back. The FOMA phone vibrates regardless of the setting of "Vibrator".
- ≥When you play back a Flash movie after saving to Data Box, microSD card, or Screen Memo, it might look different depending on the saving location.
- Some Flash movies might not work correctly.
- ≥You cannot save the Flash movies if an error occurs while they are being played back.
- You can operate some Flash movies by using 0 or o. Flash movies can be operated sometimes even when ", " is not displayed.
- ≥When Flash movies are displayed, the behavior might differ from ordinary sites.

# **Serial Number of Mobile Phones/UIMs**

# **When you select an item, the confirmation display might appear asking whether to send the serial number of mobile phone/UIM.**

- ≥The "serial number of your mobile phone/UIM" to be sent is used by an identifying the user, providing customized information, and for judging if the contents the IP (Information Provider) offers are available on your mobile phone.
- ≥The "serial number of your mobile phone/UIM" is sent to the IPs (Information Providers) over the Internet, so could be deciphered by third parties. However, your phone number, address, age, and gender are not notified to the IPs (Information Providers) or others, by this operation.

# **Function Menu while Site is Displayed**

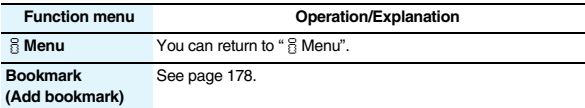

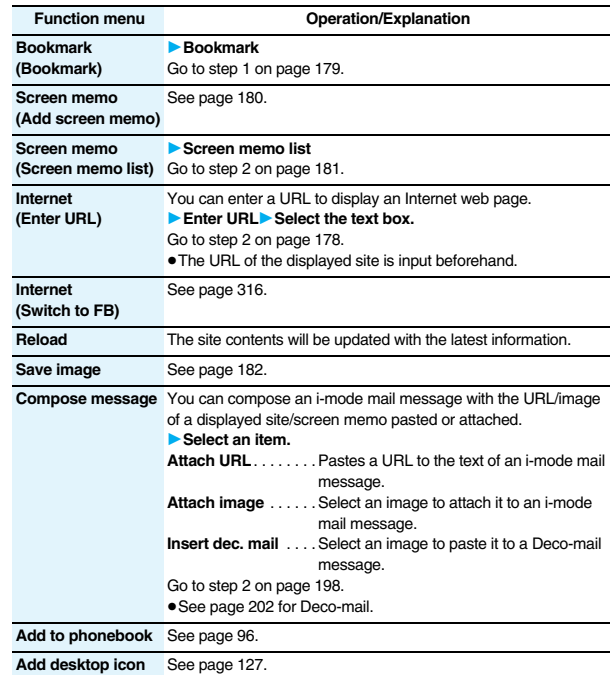

175

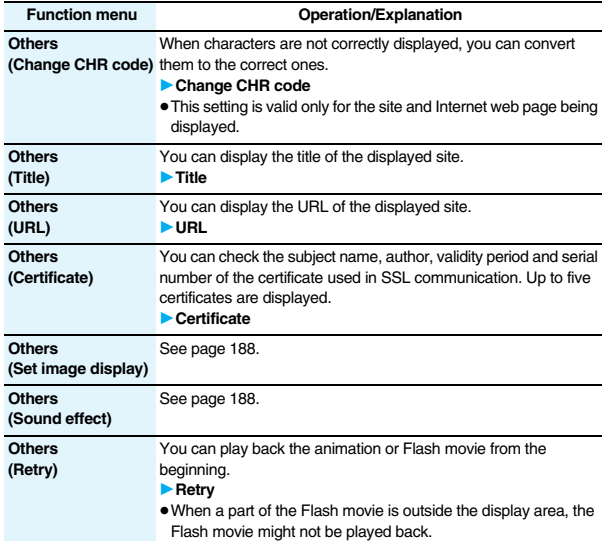

# **Information**

# **<Compose message>**

- The number of characters of the URL you can paste to the text is up to 256 half-pitch characters. If the URL contains 256 half-pitch characters or more, you cannot paste it.
- ≥You may not be able to attach or paste some images to i-mode mail.

# **<Others (Change CHR code)>**

- ≥When characters are not correctly displayed, repeat the operation. However, the previous character is displayed if you repeat the operation four times.
- ≥Even when you repeat this operation, the correct character might not appear.
- ≥If you change the character code when the correct characters are displayed, wrong characters might appear instead.

# **Information**

**<Others (Title)>**

≥Up to 128 half-pitch/64 full-pitch characters can be displayed for a title.

# **<Last URL>**

# **Displaying Most Recently Accessed Site**

# **Display Last URL**

**When you end i-mode, the URL of the page displayed last is stored as "Last URL".** 

**You can display the page you viewed last time by selecting "Last URL" from the i-mode menu.**

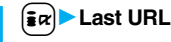

# **Information**

≥Some pages cannot be stored as "Last URL", such as pages whose URLs contain more than 2,048 half-pitch characters, the Obtaining Completion display for melodies or i-motion movies, etc. and FirstPass Center pages.

# **Reset Last URL**

**You can initialize the URL of the page you viewed last time to the**  $\frac{8}{10}$  **Menu URL.**

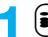

**1** <sup>i</sup>1**i-mode settings**1**Reset last URL**1**YES**

# i-mode/i-motion/i-Channe **i-mode/i-motion/i-Channel**

# **<My Menu> Using My Menu**

**If you register frequently used sites in My Menu, you will be able to access them easily.**

**You can register up to 45 sites.**

# **Register Sites in My Menu**

**1 Bring up a page to be registered**1**Register My Menu**

- The page configuration differs depending on the site.
- **2 Select the i-mode password text box ▶ Enter the i-mode password▶ 決定 (OK)** 
	- ≥The entered i-mode password is displayed as "¢".
	- See page 132 for the i-mode password.

# **Information**

- Some sites cannot be registered in My Menu.
- ≥When you subscribe to a pay site in Menu list, it will be registered in My Menu automatically.

# **Access Sites from My Menu**

**1**  $\frac{1}{2}$ **i** $\frac{1}{2}$ **Menu** English My Menu 1**Select a site to be accessed.**

# **Information**

≥If you are using Dual Network Service, you might not be able to use My Menu registered by the mova phone using the FOMA phone, or My Menu registered by the FOMA phone using the mova phone.

# **<Change i-mode Password> Changing i-mode Password**

**The i-mode password (four digits) is required to subscribe to and unsubscribe from message services and i-mode pay sites, and to do i-mode mail settings.** 

**Be sure not to let others know your i-mode password.**

- **1** <sup>i</sup>1i**Menu**1**English**1**Options**
- 1**Change i-mode Password**
- ▶ Select the "Current Password" text box
- **Enter the i-mode password (four digits).**
- ≥If you enter the i-mode password for the first time, enter "0000" (four zeros) which is set at a time of your contract.
- The entered numeral is displayed as " $*$ ".
- 
- **2 Select the "New Password" text box** 1**Enter a new i-mode password (four digits).**

≥Enter your own i-mode password.

- 13 **Select the "New Password (Confirmation)" text box**<br>■ Enter the new i-mode password (four digits) Select
	- - Enter the same number that you entered in step 2.

# **Information**

≥Note that if you do not remember the i-mode password, you need to bring an identification card such as your driver's license to the handling counter of a DoCoMo shop.

# **<Enter URL> Displaying Internet Web Pages**

**1** Go to location **A** <NEW>

# **2 Enter a URL**<sup>1</sup>

- ≥You can enter up to 256 half-pitch alphanumeric characters and symbols (up to 512 half-pitch characters for Full Browser).
- ≥For Full Browser, the confirmation display appears telling that the web page might not be displayed.

# **Information**

- ≥For i-mode, Internet web pages not supporting i-mode or some type of internet web pages to be connected might not be displayed correctly.
- ≥When the file size of the page you have received exceeds the maximum obtainable size of a page, receiving is suspended. The data obtained so far might be displayable by selecting "OK".

# **Displaying Web Pages from URL History**

**Up to 10 entered URLs can be stored in URL History.**

**1** <sup>i</sup>1**Go to location**

characters can be displayed.

- **1**Select a URL to be displayed **OK** ≥Excluding "http://" and "https://", up to 22 half-pitch
- \*/<NEW> **1**AAA ne. ip **E000** ne. ip EDDAA ne. jp CJA0A0, ne. jp URL History list

Enter URL

● You can edit the URL by selecting the URL's text box.

# **Information**

- When the entered URLs exceed 10 items, the URL histories are overwritten automatically, starting from the oldest one.
- ≥When you newly enter a URL to access a site, that URL is saved as a different record even if you access the same URL.

# **Function Menu of the URL History List**

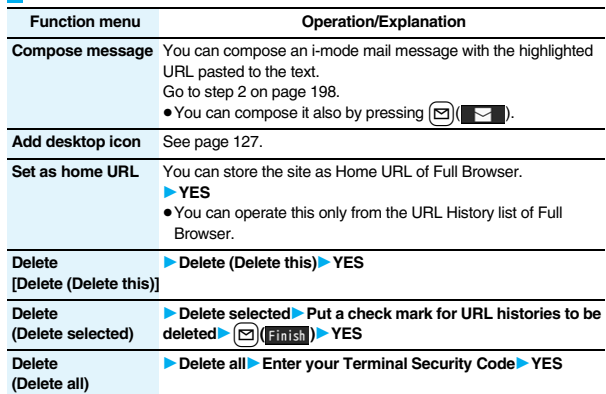

# **<Bookmark>**

# **Bookmarking Web Pages or Sites for Quick Access**

# **Add Bookmark**

**Once you bookmark a frequently accessed site, you can display the page directly. You can register 100 bookmarks each for i-mode and Full Browser.**

**1 From the page to be registered**  $\left| \frac{1}{2}x \right|$  **FUNC** 

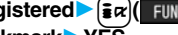

- 1**Bookmark**1**Add bookmark**1**YES**
- 1**Select a destination folder.**
- ≥URLs containing up to 256 half-pitch characters can be registered (up to 512 half-pitch characters for Full Browser). URLs longer than this cannot be registered.
- ≥Up to 12 full-pitch/24 half-pitch characters are stored for a title. For longer titles, the excess characters are deleted. If no title is entered, the URL without "http://" or "https://" is registered.
- The contents entered in the site are not saved to the bookmark.
- Some pages cannot be bookmarked.

## **Display Web Pages or Sites from a Bookmark**

- **1** <sup>i</sup>1**Bookmark**1**Select a folder Figure 5** Select a bookmark to be displayed.
- ≥After you use a bookmark to display a page, that bookmark will be displayed at the top of the Bookmark list.

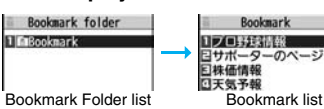

## **Function Menu of the Bookmark Folder List**

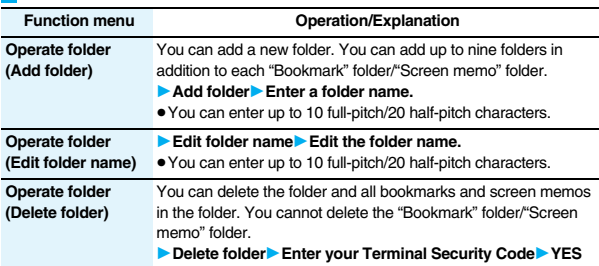

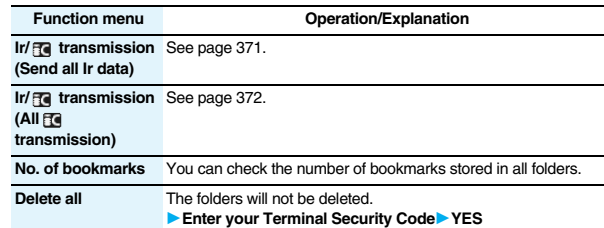

## **Function Menu of the Bookmark List**

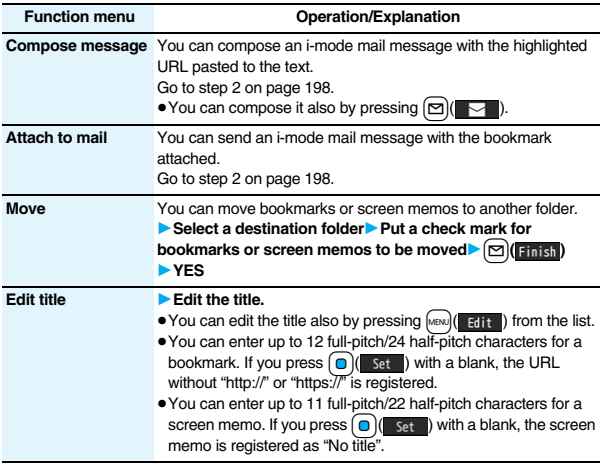

179

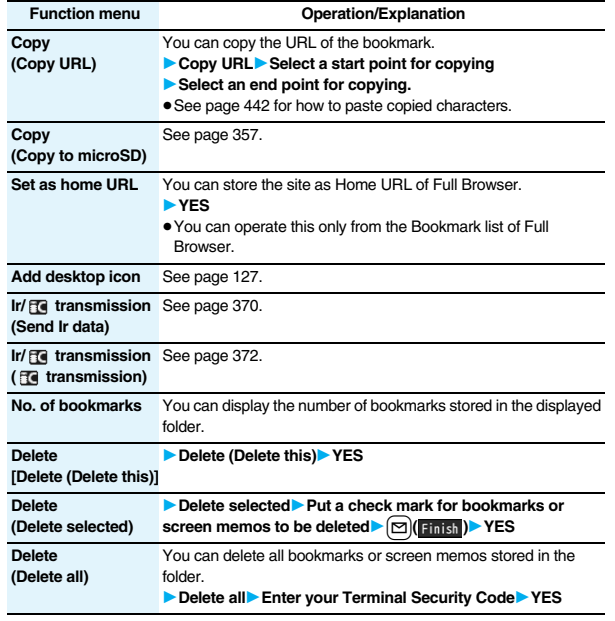

## **<Screen Memo> Saving Site Contents**

## **Save as a Screen Memo**

**You can save a displayed page as a screen memo to the FOMA phone. You can display the page saved as a screen memo without connecting to i-mode.**

**You can save up to 100 screen memos, however, the number of screen memos you can save decreases depending on the data volume.**

**1 From a page to be saved**  $\left| \frac{1}{2} \alpha \right| \left( \frac{1}{2} \alpha \right)$  **Screen memo ▶ Add screen memo▶ YES▶ Select a destination folder.** 

● See page 186 when screen memos are stored to the maximum.

#### **Information**

- ≥Up to 11 full-pitch/22 half-pitch characters are stored for a title. For longer titles, the excess characters are deleted.
- ≥If you save the Obtaining Completion display, its data file is saved as well. (The Obtaining Completion display for Chaku-uta Full® music files, for i-motion movies with playable deadline, or for the ToruCa files whose output from the FOMA phone is prohibited cannot be saved.) Some Obtaining Completion displays cannot be saved as screen memos. The display except the Obtaining Completion display is saved with a URL of that page of up to 256 half-pitch characters.
- ●When you save SSL pages, their SSL certificates are saved as well.
- ≥The contents entered in the text box, or selected with the pull-down menu, check box, or radio button are not saved to screen memos.
- ≥You can save up to 100 Kbytes per page. However, you can save up to 500 Kbytes of the i-motion Obtaining Completion display, up to 200 Kbytes of the Deco-mail Template Obtaining Completion display, up to 100 Kbytes of the Decome-Anime Template Obtaining Completion display, up to 1 Kbyte of the ToruCa Obtaining Completion display, and up to 20 Kbytes of the Download Dictionary Obtaining Completion display.

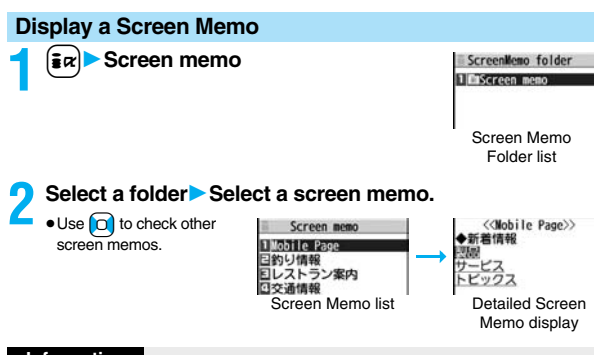

≥The page saved as a screen memo has the information at the time it was saved. This might differ from the latest information on the site.

# **Function Menu of the Screen Memo Folder List**

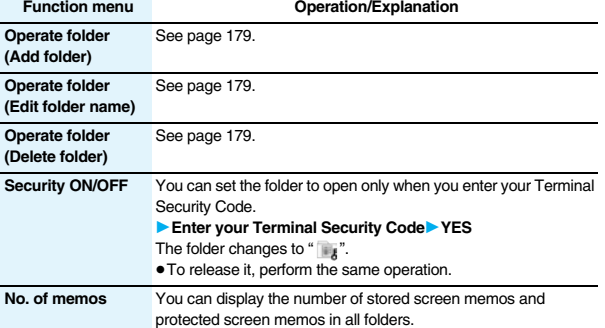

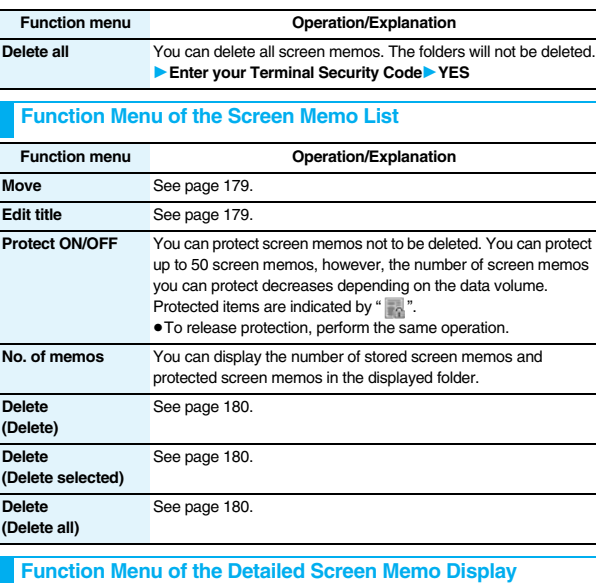

## Function menu **Operation/Explanation Compose message** You can compose an i-mode mail message also by pressing  $\boxed{\Box}$  ). (See page 175) **Edit title** See page 179. **Protect ON/OFF** See page 181. Save image See page 182.

181

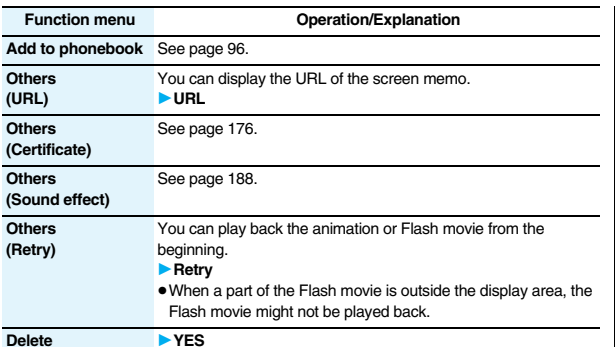

**Downloading Files or Data Items from Sites**

**You can download the files such as images and melodies from sites and save them to the FOMA phone. You can save some files directly to the microSD card.**

## **Download Image**

**You can save the image displayed on a site or screen memo, and then set it as the Stand-by display, Wake-up display, or another display. You can save images, frames and marks for Deco-mail as well. You can save up to 3,500 files in total sharing the memory space with other data files, however, the number of files you can save decreases depending on the data volume. (See page 537)**

- **1 From a site display/Detailed Screen Memo display**
- 1i**( )**1**Save image** 1**Save image or Save BG image**
- ≥When you save an image, select it.

## **Function menu Operation/Explanation 2 YES**1**Select a destination folder.**

≥See page 186 when images are stored to the maximum.

## **3 To set it as a display, select "YES".**

Go to "Set display" on page 331.

## **Information**

- ≥Up to 36 half-pitch characters are saved for a file name. When the file name is not specified, a part of the downloaded URL or "imageXXX" (XXX denotes numerals) is saved as the file name.
- ≥Even when an image is displayed on the site, it might not be displayed on the Picture viewer after saving it to the FOMA phone.
- ≥The image satisfying the following conditions is saved as a Deco-mail pictogram:
- $\cdot$  GIF or JPEG image  $\cdot$  Image of 20 x 20 dots
- ・Image without file restrictions ・Image of 6 Kbytes or less
- ≥The image satisfying the following conditions is saved as a frame or a mark:
- · Transparent GIF (except animation GIF) The extension is "ifm".
- ・Image of Stand-by (480 x 854) or smaller Images of Stand-by (480 x 854), VGA (640 x 480), CIF (352 x 288), QVGA (240 x 320), QCIF (176 x 144), and Sub-QCIF (128 x 96) are saved as frames, and others are saved as marks.
- ≥You can save up to 100 Kbytes per image via i-mode, or 500 Kbytes per image via Full Browser.
- ≥For Full Browser, you cannot save some images. You can save images in BMP format and PNG format only to the microSD card.

## **Download Melody**

**You can download melodies and set them as a ring tone and other tones. You can save up to 3,500 files in total sharing the memory space with other data files, however, the number of files you can save decreases depending on the data volume. (See page 537)**

- **1 Bring up a melody downloadable site**
	- 1**Select a melody**1**Save**1**YES**
	- **B** Select a destination folder.
	- ≥See page 352 for operations while a melody is being played back.
	- ≥Select "Property" to display the melody information. (See page 352)
	- See page 186 when melodies are stored to the maximum.
	- See page 180 to save a screen memo.

## **2 Select "YES" to set the downloaded melody as a ring tone**1**Select an incoming type.**

#### **Information**

- ≥For some melodies, the play part might have been specified. If you set the play-part-specified melody for a ring tone, it is played back according to the setting of "Position to play" of "Melody effect".
- ≥Some downloaded melodies might not be played back successfully.
- ≥Up to 36 half-pitch characters are saved for a file name. When the file name is not specified, a part of the downloaded URL or "melodyXXX" (XXX denotes numerals) is saved as the file name.
- ≥Untitled melodies are indicated by "No title" on the Obtaining Completion display or list.
- ≥You can save up to 100 Kbytes per melody.

## **Download PDF File**

**You can download PDF files from sites for display. You can save up to 3,500 files in total sharing the memory space with other data files, however, the number of files you can save decreases depending on the data volume. (See page 537)**

## **1 Bring up a PDF file downloadable site** Select a PDF file.

- ≥With the PDF file that cannot be displayed unless you download all pages, the confirmation display appears asking whether to download all pages. Select "YES" to select the destination folder.
- ≥If you have not downloaded all pages, you can additionally download the remaining pages by using "Download remain".
- See page 377 for how to save the displayed PDF file to the FOMA phone. You can save the PDF file containing pages that have not been downloaded or the PDF file of which download was suspended midway as well.
- The password entry display might be displayed depending on the PDF file. Enter the password, and then select "OK".
- See page 374 for operations while PDF file is displayed.

#### **Information**

- ≥The file size of the PDF file you can download from i-mode sites is up to 2 Mbytes. You cannot download the PDF file in excess of 2 Mbytes.
- ≥You might be able to display the failed-to-download PDF file by re-downloading.

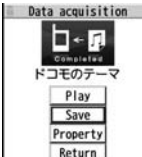

**Obtaining** Completion display

## **Download Kisekae Tool File**

**You can download Kisekae Tool files from the site to change the ring tone, Stand-by display, icons, and others at a time. You can save up to 3,500 files in total sharing the memory space with other data files, however, the number of files you can save decreases depending on the data volume. (See page 537)**

- ≥You can download the pre-installed Kisekae Tool file from the "P-SQUARE" site. (See page 186)
	- **1 Bring up a Kisekae Tool downloadable site**1**Select a Kisekae Tool file**1**Save** 1**YES**1**Phone or microSD**
- Data acquisition  $\frac{1}{2}$ ドコモのきせかえ Display Save Property Return
- When you save a Kisekae Tool file to your FOMA phone, the confirmation display appears asking whether to set the Kisekae Tool file at a time.
- ≥Select "Property" to display the Kisekae Tool information. (See page 354)
- See page 186 when Kisekae Tool files are stored to the maximum.
- See page 180 to save a screen memo.

## **When downloading Kisekae Tool file is suspended**

When you press  $\boxed{\odot}$  (  $\boxed{\bullet}$  it ) to suspend downloading or when downloading is suspended by an incoming call, the confirmation display appears asking whether to resume downloading.

Select "YES" to resume downloading the remaining part. Select "NO" to show the Obtaining Completion display. When you select "Save pt.", select "Phone" or "microSD" to save.

You can re-download the rest of the partially saved file from "Kisekae Tool" in "Data box".

## **Information**

≥You can save up to 2,078 Kbytes per Kisekae Tool file.

## **Download ToruCa File**

**You can download ToruCa files from sites. You can save up to 495 files, however, the number of files you can save decreases depending on the data volume because the memory space is shared with other data files. (See page 537)**

- **1 Bring up a ToruCa file downloadable**
- **site**1**Select a ToruCa file**1**Save**

## **▶ YES▶ Select a destination folder.**

- ≥Select "Display" to preview the ToruCa file. You can save the ToruCa file also by pressing  $\bigcirc$  (save ) while it is previewed.
- See page 186 when ToruCa files are stored to the maximum.
- See page 180 to save a screen memo.

## **Download Template (Deco-mail)**

**You can download templates for Deco-mail from sites. You can save up to 100 templates including the pre-installed ones, however, the number of templates you can save decreases depending on the data volume.**

- ≥You can download the pre-installed templates from the "P-SQUARE" site. (See page 186)
	- **1 Bring up a template downloadable site** 1**Select a template**1**Save**1**YES**
		- Select "Property" to display the information about the template. (See page 208)
		- See page 208 for how to check the stored template.
		- See page 186 when templates are stored to the maximum.
		- See page 180 to save a screen memo.

## **2 Select "YES" to compose a Deco-mail message.**

See page 202 for composing Deco-mail messages.

Display Save Return **Obtaining** Completion display

Data acquisition  $\Box \triangleleft \circ$ 

Restaurant

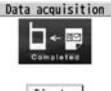

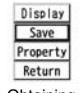

Completion display

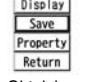

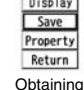

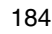

-mode/i-motion/i-Channel **i-mode/i-motion/i-Channel**

**Obtaining** Completion display

- ≥When no decoration is set for the template, you cannot save it.
- ≥When a file is attached to the template, that file is deleted.
- ≥When the template contains an image whose output from the FOMA phone is prohibited, the image is deleted at saving. When no decoration is found after deletion, you cannot save the template.
- ≥The title of the downloaded template takes the name of "YYYY/MM/DD hh:mm". (Y: year, M: month, D: date, h: hour, m: minute)
- ≥You can download up to 200 Kbytes per template file, but when the number of characters used for the mail text exceeds 5,000 full-pitch characters or 10,000 half-pitch characters, or when the total of the image size inserted exceeds 90 Kbytes, you cannot save that template file.

## **Download Template (Decome-Anime)**

**You can download templates for Decome-Anime from sites. You can save up to 100 templates including the pre-installed ones, however, the number of templates you can save decreases depending on the data volume.**

- You can download the pre-installed templates from the "P-SQUARE" site. (See page 186)
- **1 Bring up a template downloadable site** 1**Select a template**1**Save**1**YES**
	- 1**Phone or microSD**
	- ≥Select "Property" to display the information about the template. (See page 209)
	- See page 209 for how to check the stored template.
	- See page 186 when templates are stored to the maximum.
	- See page 180 to save a screen memo.

## **2 Select "YES" to compose Decome-Anime.**

Go to step 2 on page 206.

#### **Information**

● You can save up to 100 Kbytes per template file.

## **Download Dictionary**

#### **You can download dictionaries from sites. You can save up to 10 dictionaries including the pre-installed ones.**

≥You can download the pre-installed dictionaries from the "P-SQUARE" site. (See page 186)

## **1 Bring up a dictionary downloadable**

## **site**1**Select a dictionary**1**Save**1**YES**

- ≥Select "Property" to display the information about the dictionary. (See page 443)
- See page 180 to save a screen memo.

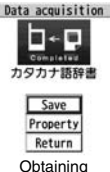

Completion display

## **2 <Not stored>**1**To set it as a dictionary file, select "YES".**

● See page 443 for how to operate the downloaded dictionary.

#### **Information**

- ≥You can save up to 20 Kbytes per dictionary.
- Depending on the site, you might not be able to download dictionaries.

## **Download Chara-den Images**

**You can download Chara-den images from sites. You can save up to three Chara-den images including the pre-installed ones.**

≥You can download the pre-installed chara-den images from the "P-SQUARE" site. (See page 186)

## **1 Bring up a Chara-den image downloadable site**

## **▶ Select a Chara-den image▶ Save** 1**YES**

- ≥Select "Property" to display the information about the Chara-den image. (See page 349)
- See page 186 when Chara-den images are stored to the maximum.
- See page 180 to save a screen memo.

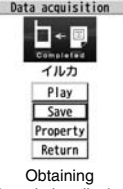

Completion display

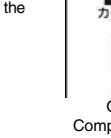

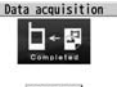

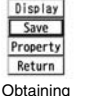

Completion display

≥You can save up to 100 Kbytes per Chara-den image.

## **Search by i-mode**

**You can look for your favorite files on the site and download them. The number of files you can save differs depending on the files you download. You cannot change the site.**

- **1 Each selection display**1**Search by i-mode**1**YES Select a file.** 
	- The way of downloading differs depending on the file.

#### **Information**

≥You are separately charged a packet communication fee.

#### **When the data files are stored to the maximum**

If the maximum number of data files is stored or there is not enough memory when you try to save the data files, the confirmation display appears asking whether to delete the unnecessary file and save new one.

- Perform this operation to save the following data:
	- · Images · i-motion movies · · · · · Melodies · · · Chara-den images
		- -
	- · Programs · Chaku-uta Full® music files · PDF files · · i-αppli programs<br>· ToruCa files · Templates · · · · Screen memos · Kisekae Tool files  $\cdot$  ToruCa files  $\cdot$  Templates
		-
- 1. YESIP Put a check mark for data files to be deleted  $\Box$  (  $\Box$  ) YES

As the data files except Chara-den images, templates, and screen memos are stored in the same storage area, you can select other files when deleting files. Select a folder and put a check mark for the files to be deleted. "\*" appears on the folder which contains the checked files.

- " Finish" appears when you put it for the files whose amount of data is equal to memory shortage.
- $\bullet$  You can put or clear check marks at a time by pressing  $\frac{1}{2}$   $\frac{1}{2}$   $\frac{1}{2}$  and selecting "Select all in page/Release in page".
- ≥Each time you press d or i( ), or each time you press i( ) and select "Change disp. mode", you can switch display/nondisplay of the folder volume and data volume.
- ≥When selecting a file in "MUSIC", you can show the lower level folders by pressing
- $\Box$   $\Box$
- Each time you press (CLR), the upper level folder returns.
- ≥For programs, you need to delete many files when deleting other files because the data volume per program is large.
- ≥If the maximum number of programs are stored when you execute "Move program" or try to save an i-αppli program or ToruCa file, you need to delete at least one file which belongs to the same type.
- ≥If there is a security-applied folder for screen memos, the confirmation display appears asking whether to enable you to select screen memos in that security-applied folder. When you select "YES", you need to enter your Terminal Security Code.
- ≥The file set for another function is indicated by "★".
- ≥See page 252 for deleting mail-linked i-αppli.
- ≥If you operate this when moving an i-αppli program from the microSD card to the FOMA phone, you cannot delete the i- $\alpha$ ppli program with its data file on the IC card.

#### **About "P-SQUARE"**

You can download the pre-installed Kisekae Tool file, templates, dictionaries, Chara-den images, and Deco-mail pictograms from the "P-SQUARE" site (Japanese only).

iMenu → メニューリスト (Menu List) → ケータイ電話メーカー (Mobile Phone Maker) → P-SQUARE

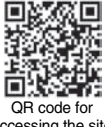

#### accessing the site

## **Uploading Files to Sites**

**You can upload JPEG or GIF images and i-motion movies stored in the FOMA phone to a site.**

- **1 Bring up a file uploadable site**1参照 **(Reference)**
- **1** Picture or  $\frac{1}{2}$  motion Select a file to be uploaded.
	- ≥Procedure for uploading files differs depending on the site.

#### **Information**

- ≥You can upload up to 2 Mbytes in total.
- ≥You cannot upload files that are prohibited from output from the FOMA phone to other devices.

## **Operations from Highlighted Information**

**You can easily make a call, send mail, display Internet web pages, start 1Seg, book programs, and set timer recordings using highlighted information (phone numbers, mail addresses, URLs, melodies, images, and so on) displayed on sites and in mail.**

- ≥The Web To, Phone To/AV Phone To, Mail To, i-αppli To, Media To and Address Link functions might not be available depending on the mail sent from a personal computer or the site.
- ≥You might be able to use the Web To, Phone To/AV Phone To, Mail To, or i-αppli To function using highlighted information other than a phone number, mail address or URL.
- ≥In B Mode of 2in1, the Mail To function is not available.
- The information is not highlighted in the Decome-Anime.

## **Phone To/AV Phone To Function**

**You can make voice calls, videophone calls or PushTalk calls by using phone numbers or similar information displayed on sites and in mail.**

● The Phone To function to make a videophone call is called the AV Phone To function.

## **1 Select a phone number or similar information** 1**Select a dialing type.**

- ≥When you select "Select image", select an image to be sent to other party during a videophone call.
- ≥Select "SMS" to compose an SMS message to send to the phone number set as the destination address. Go to step 3 on page 243.
- The choices for dialing types may not be displayed when the phone number is prefixed by "tel:" or "tel-av:". Go to step 2.

## **2 Dial**

- ≥To make an international call, select "Int'l dial assist". (See page 61)
- ≥To set Caller ID Notification, select "Notify caller ID". (See step 2 on page 48)

#### **Information**

≥You cannot make a call in Horizontal Open Style.

## **Mail To Function**

**You can send mail by using mail addresses or similar information displayed on sites and in mail.**

**1 Select a mail address or similar information.**

The destination mail address is already entered in the address field. Go to step 3 on page 198.

## **Web To Function**

**You can access Internet web pages, via i-mode or Full Browser, from URL or similar information displayed on sites or in mail.**

**1 Select a URL or similar information**

## 1**i-mode or Full Browser**1**YES**

- ≥When the URL or similar one contains the information of i-mode or Full Browser, you are connected via the function which corresponds to the information.
- ≥To cancel during connection, select "Cancel". To cancel while obtaining a page,  $pres \nvert \nvert$  (  $Quit$  ).

## **i-**α**ppli To Function**

**You can start i-**α**ppli programs from URLs (links) displayed on sites and in mail.**

## **12 Select i-**α**ppli information P** YES

i-αppli starts.

## **Information**

≥Even if i-mode mail text contains a link to start an i-αppli program, you cannot quote the link when forwarding or replying to. Also, you cannot quote it when using DoCoMo keitai datalink or infrared data exchange function.

## **Media To Function**

#### **You can start 1Seg, book programs, or set timer recordings from the information (links) displayed on sites and in mail.**

## **12 Select 1Seg information PES**

- 1Seg or the program booking/timer recording starts.
- When the program booking/timer recording function starts, press  $\boxed{\odot}$  (Finish) to book a program or set timer recording.

To change contents you want to book/set, go to step 1 on page 304 or step 1 on page 305.

#### **Information**

≥You may not be able to use the Media To function even if information is highlighted.

## **Address Link Function**

**You can bring up a map from the postal address shown in a site or others or can use the location information on the GPS compatible i-**α**ppli program. You can send the location information by i-mode mail as well.**

## **1 Select the location information such as postal address** 1**Select an item.**

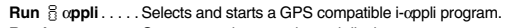

**Read a map** . . . . . Connects to the map site and displays a map.

**Paste to mail** . . . . Converts the location information into a URL and composes an i-mode mail message with the URL pasted to the text.

#### **Location info (Check loc. info)**

. . . . . . . . . . . . . . . Displays the details of the selected location information.

## **<i-mode Settings> Setting i-mode**

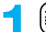

**1** $\left| \frac{1}{2} \alpha \right|$  **i-mode settings** Do the following operations.

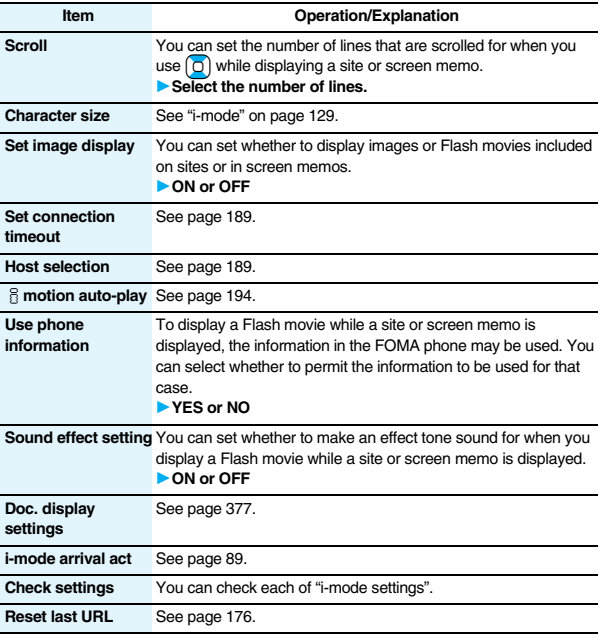

#### **<Set image display>**

- ≥Even when "ON" is set, images might not be displayed correctly. In this case, " " is displayed.
- When "OFF" is set, "  $*$ " is displayed and the data file is not received.
- ≥If you change this setting, "Set image display" of "User settings" of "1Seg" is also changed.

#### **<Use phone information>**

- The available information is as follows:
- Date and time set by "Set time"
- ・Reception level of radio waves
- ・Battery level
- ・Sound volume set by "Phone" of "Ring volume"
- ・Language selected by "Select language"
- ・Model name and serial number of FOMA phone

#### **<Sound effect setting>**

≥Even when "ON" is set, the effect tones may not sound depending on Flash movies.

## **<Set Connection Timeout>**

## **Setting Connection Timeout**

**It may take long to obtain some sites. You can set the time to wait before canceling obtaining. Obtaining is not canceled automatically when "Unlimited" is set.**

**1** <sup>i</sup>1**i-mode settings**1**Set connection timeout** 1**Select a timeout.**

## **Information**

≥Even when you have set "Unlimited", you may be disconnected owing to radio wave conditions.

## **<Host Selection>** +m-8-1

## **Changing a Host from i-mode (ISP Connection Communication)**

※**Normally, you do not need to change this setting.**

**You can set the host (APN) to use for receiving services other than i-mode (DoCoMo).**

**If you change this setting, you will not be able to use i-mode.**

- 
- **1**  $\frac{1}{\bullet}$  i-mode settings Host selection<br> **Highlight <Not recorded>** and press  $\boxed{\odot}$  [  $\frac{1}{\bullet}$  it ]

## **Enter your Terminal Security Code.**

 $•$ If you select a stored host, the setting is changed to the selected one.

● To delete the stored host, press  $\boxed{\exists \alpha}$  (FUNC), select "Delete", enter your Terminal Security Code, and then select "YES".

## **2 Do the following operations.**

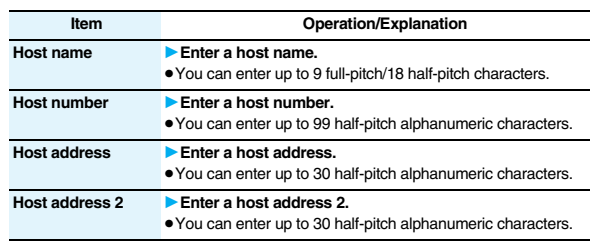

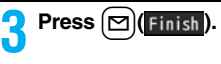

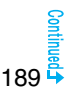

≥If you set any other host than i-mode, "Pake-Houdai" or "Pake-Houdai Full" are not applied.

## **<SSL Certificate>**

## **Operating SSL Certificates**

**1**  $\vec{a}$  **b** Operate certificate **b** Certificate 1**Do the following operations.**

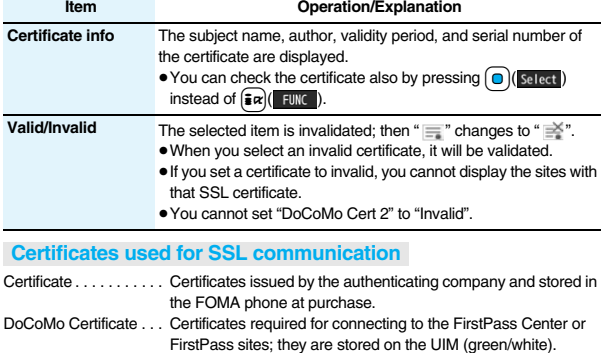

User Certificate . . . . . . Certificates downloaded from the FirstPass Center by selecting "Client certificate" from the i-mode menu; they are stored on the UIM (green/white).

## **<Client Certificate> Setting FirstPass**

**User certificates verify that you have subscribed to the FOMA service. Downloaded user certificates are stored on the UIM for the use on FirstPass sites.** 

**When you cannot display a FirstPass site because the user certificate on the UIM has expired or the required user certificate is not stored on the UIM, you can request the issue and download the user certificate from the FirstPass Center.**

- ≥You can request and download user certificates from the FirstPass Center.
- This function is not available with the blue UIM.
- ≥The display and operating method displayed in the FirstPass Center site are subject to change.
- To show FirstPass sites, you can use Full Browser as well.
- ≥You cannot send/receive mail or receive Messages R/F while connected to the FirstPass Center.
- ≥Set the date and time using "Set time" beforehand to connect to the FirstPass Center.
- This function is not available overseas.

## **Client Authentication**

- ≥With the FOMA phone, server authentication and client authentication are performed for safer data exchange. The site and your FOMA phone exchange certificates, check the other party's certificate and verify each other for safer communication service. By getting client authentication, you can enjoy more secure communication services.
- ≥Client authentication is available via the Internet communication from the FOMA phone or via the Internet communication with the FOMA phone connected to a personal computer. To use the personal computer for the client authentication, you need to install the FirstPass PC software from the provided CD-ROM.

For details, refer to "FirstPassManual" (PDF format) in the "FirstPassPCsoft" folder on the CD-ROM. Adobe® Reader® (version 6.0 or higher is recommended) is required to see "FirstPassManual" (PDF format). If it is not installed in your personal computer, install Adobe® Reader® from the provided CD-ROM to see it.

For details such as how to use it, refer to "Adobe Reader Help".

## **Access FirstPass Center**

**You can perform user certificate operations on the site of the FirstPass Center site.**

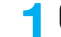

## **1** <sup>i</sup>1**Operate certificate**1**Client certificate**1**English**

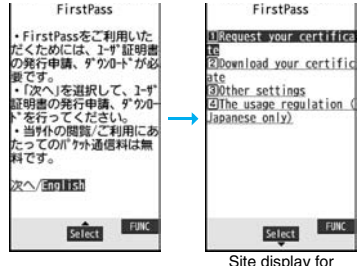

#### **Information**

- ≥Before using the FirstPass Center, select "The usage regulation (Japanese only)" and carefully read the regulation.
- ≥You are not charged a packet communication fee for connecting to the FirstPass Center.

## **Request Issue of User Certificate for Download**

**You need to request the issue of the user certificate before you download it. When requesting the issue of your user certificate is completed, download the user certificate. After the downloading is completed, it is saved on the UIM and the FirstPass sites will be displayable.**

- **1 Site display for the FirstPass Center** 1**Request your certificate**1**Continue**
- You have requested a cer tificate.

FirstPass

Refer to the usage regul ation for more details.

the FirstPass Center

FUNC:

- ≥For an update, the message "Updating user certificate" is displayed.
- Continua/Menu ● When you have already requested the issue of the user

certificate, select "Download" from the site display for the FirstPass Center, go to step 3.

## **2 Enter your PIN2 code.**

≥Enter your PIN2 code within 60 seconds. When the code is not entered within 60 seconds, the connection is cut off as an error entry.

FirstPass Requesting a certificate is completed. Download the certificate

Down Load/Menu

● See page 132 for PIN2 code.

## **3 Download**1**Continue**

≥If you do not download the user certificate immediately, select "Menu". From the confirmation display asking whether to close the SSL page, select "YES" to return to the site display for the FirstPass Center.

#### **Information**

● Before downloading a new or an updated certificate, be sure to request the user certificate to be issued. User certificates cannot be downloaded until the request for issue has been made.

## **Access Sites with User Certificate**

**You can connect to FirstPass sites with your user certificate.**

**1 Bring up a FirstPass site**1**Select an item**1**YES**

## **2 Enter your PIN2 code.**

- ≥Enter your PIN2 code within 60 seconds. When the code is not entered within 60 seconds, the connection is cut off as an error entry. ≥See page 132 for PIN2 code.
- **Information**
- $•$  If you try to connect to the FirstPass site without the user certificate or when its available period is expired, the confirmation display appears asking whether to continue connecting to the site. Select "NO" to return to the previous page. Download or update the user certificate from the FirstPass Center site and then access the site again.
- ≥The packet communication fee for accessing the FirstPass site is included in Pake-Houdai or Pake-Houdai Full.

191

## **Request Revocation of User Certificate**

**You can revoke the downloaded user certificate.**

# **1** Site display of the FirstPass Center▶ Other settings<br>▶ Revoke your certificate▶ YES▶ Enter your PIN2 code.

- ≥Enter your PIN2 code within 60 seconds. When the code is not entered within 60 seconds, the connection is cut off as an error entry.
- ≥See page 132 for PIN2 code.

## **2 Continue**1**Continue**1**Continue**

FirstPass

For more details, refer to the usage regulation and the Certificate Poli cies (CP)/the Certificat ion Practices Statement CPS).

Continue/Menu

## **Information**

- To use FirstPass after revoking a certificate, you need to apply again for your user certificate to be issued and then download it.
- See page 190 for how to view the download user certificate.

## **<Certificate Host> Changing a CA Center**

※**Normally, you do not need to change this setting.**

**You can set the host for downloading the user certificate.**

- **1** <sup>i</sup>1**Operate certificate**1**Certificate host**
- **Highlight <Not recorded> and press**  $\boxed{\odot}$  **( Edit**

- $•$  If you select a stored host, the setting is changed to that host.
- To delete the stored host, press  $\frac{1}{2}$  ( FUNC ), select "Delete", enter your Terminal Security Code, and then select "YES".

# **2 Enter your Terminal Security Code** 1**Do the following operations.**

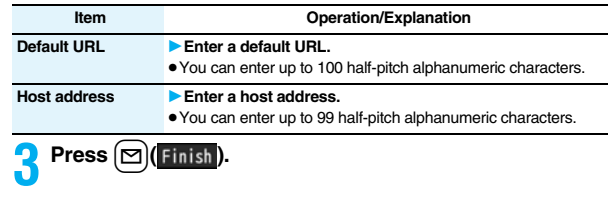

#### ■**Before Using FirstPass**

- ≥FirstPass is DoCoMo's electronic authentication service. By using FirstPass, client authentication is enabled, whereby the site and your FOMA phone exchange certificates, check the other party's certificate and perform mutual authentication.
- ≥When requesting issue of a user certificate, carefully read "The usage regulation (Japanese only)" on the display, agree to this, and then make the request.
- ≥You need to enter the PIN2 code to use the user certificate. Once you have entered your PIN2 code, all subsequent operations will be deemed to be done by you, so be careful not to let anyone else use your UIM or PIN2 code.
- ≥If your UIM is lost or stolen, "DoCoMo Information Center" on the back page of this manual can revoke your user certificate.
- ≥DoCoMo bears no obligation or responsibility with regard to the sites and information provided by FirstPass sites. Please solve the problem between you and FirstPass sites.
- ≥DoCoMo and the CA do not guarantee security when you use FirstPass and SSL, so you should use them on your own judgment and responsibility.

## **What is i-motion?**

**i-motion movies are composed of video, sound and music, and you can play them back obtaining from i-motion compatible sites into your FOMA phone. You can set the i-motion movie for a ring tone.**

**Two types of i-motion movies are available as shown below. The type of the obtained i-motion movie differs depending on the site or file. You can save up to 10 Mbytes per i-motion movie.**

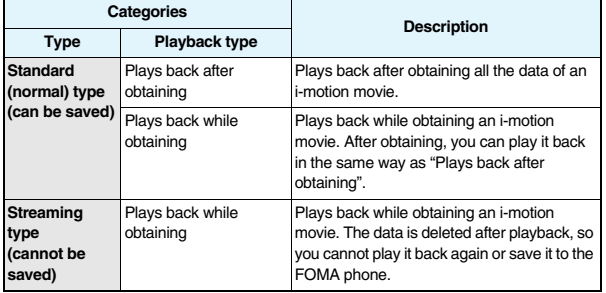

## **<Obtain i-motion Movie> Obtaining i-motion Movies from Sites**

## **Play Back an i-motion Movie Obtained from a Site**

**1 Select an i-motion movie from an i-motion obtainable site** Play

See page 339 for the operation during playback.

- If an i-motion movie can be played back during obtaining, it will be played back during obtaining.
- ●If " $\frac{2}{3}$  motion auto-play" is set to "ON", the i-motion movie will be played back automatically after it is obtained.

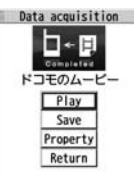

**Obtaining** Completion display

- ≥Select "Property" to display the i-motion information. (See page 340)
- See page 180 to save a screen memo.

#### **Information**

- ≥Depending on the accessed site or an i-motion movie, you might not be able to obtain the data or play it back during obtaining, or play it back after obtaining. Also, you cannot obtain an i-motion movie in ASF format.
- See page 339 for the file formats of playable i-motion movies.
- The playback stops when you close the FOMA phone while playing back a standard (normal) type of i-motion movie. The playback does not stop when you close the FOMA phone while playing back a streaming type of i-motion movie.
- ≥Even when you stop playing back the data of standard (normal) type while obtaining, obtaining still continues.
- Even if " if motion auto-play" is set to "ON", the data is not automatically played back after obtaining when it is played back while obtaining.
- ≥For an i-motion movie that has restrictions on the number of playbacks, playable period, or playable deadline, " $\bigcap$ " is displayed at the head of the title. An i-motion movie with the playable period restricted cannot be played back before or after the restriction period. If you remove the battery and keep it aside for a long time, the date/ time information in your FOMA phone might be reset. In that case, you cannot play back the i-motion movie that has restrictions on the playable period and playable deadline. See "ig motion info" for checking the playback restrictions.

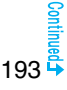

≥Depending on the line speed, line state, or radio wave conditions, the playback during obtaining might be suspended or the images might be distorted. You can repeatedly play back the standard (normal) type of i-motion movies after obtaining, but cannot play back the streaming type of i-motion movies.

## **Save an i-motion Movie**

**You can save the obtained i-motion movie to your FOMA phone and set it for a ring tone, the Stand-by display, and the Wake-up display. You can save up to 101.6 Mbytes of files in total sharing the memory space with other data files. (See page 536)**

**1 Obtaining Completion display**1**Save**1**YES** 1**Select a destination folder.**

● See page 186 for when i-motion movies are stored to the maximum.

**22 Select "YES" to execute "Set <b>iimotion"**.

Go to "Set  $\frac{2}{3}$  motion" on page 340.

#### **When downloading i-motion movie is suspended**

When you press  $\boxed{\odot}$  (  $\boxed{\text{quit}}$  ) to suspend downloading or when downloading is suspended by an incoming call, the confirmation display appears asking whether to resume downloading.

Select "YES" to resume downloading the remaining part. Select "NO" to show the Obtaining Completion display for a partially savable i-motion file. Select "Save pt." to save that file to any folder in " $\frac{1}{2}$  motion" in "Data box".

You can re-download the rest of the partially saved file from "Data box".

- ≥The file name of the partially saved i-motion movie is "movie".
- ≥When the playable period or playable deadline of the partially saved i-motion movie has expired, you cannot download the remaining segments of the file. You can delete the partially saved file when you try to download the file.

#### **Information**

- ≥Depending on the i-motion movie, you might not be able to save the obtained data to the FOMA phone.
- ≥Partially saved i-motion movies cannot be played back from Data Box.

## **<**i**motion Auto-play> Setting Automatic Replay of i-motion Movies**

**You can set whether to play back an i-motion movie automatically, for when you have obtained a standard (normal) type of i-motion movie from a site or have selected a screen memo which contains a standard (normal) type of i-motion movie.**

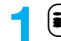

**1** <sup>i</sup>1**i-mode settings**1i**motion auto-play**1**ON or OFF**

## **Information**

≥Note that a streaming type of i-motion movie is played back automatically even if this function is set to "OFF".

## **What is i-Channel?**

**This service distributes graphical information such as news and weather forecast to i-Channel mobile phones. You periodically receive information and the latest one flows on the Stand-by display by tickers. You can read it on the i-Channel list by pressing the i-Channel key. (See page 195)**

**Further, two types of channels, "Basic channel" provided by DoCoMo and "Favorite channel" provided by IPs (Information Providers) are available. You are not charged a packet communication fee for auto-updates of "Basic channel" information.**

**You are charged a packet communication fee for auto-updates of "Favorite channel" information which is enabled by registering your favorite channels. Note that you are separately charged a packet communication fee for browsing detailed information.** 

**When you use the international roaming service, you are charged a packet communication fee for both auto-update and browsing detailed information.**

- ≥i-Channel is a pay service which is available on a subscription basis. (You need to subscribe to i-mode to apply for i-Channel.)
- ≥For details on i-Channel, refer to the "Mobile Phone User's Guide [i-mode] FOMA version".
- ≥The i-Channel service is provided in Japanese only.

#### **Information**

- ≥When the FOMA phone is turned off or if radio wave conditions are bad such as when it is out of the service area, you may not be able to receive information even if you have contracted to the i-Channel service. In that case, select the channel for unsigned subscribers that appears by pressing  $\lceil \overline{C} \rceil$ ; then you can now receive information, and tickers flow on the Stand-by display. If your FOMA phone remains in the default state, you may not be able to receive information. Press  $\lceil \bigcirc \rceil$ , and then information is received and tickers flow on the Stand-by display.
- ≥To receive i-Channel information overseas, you are charged a communication fee by channel (domestic talk-free service does not apply).
- ≥After you cancel the contract for the i-Channel service, the ticker setting is automatically set to off.
- ≥If you cancel the contract for the i-mode service before you cancel the contract for the i-Channel service, the ticker setting remains on.

## **Using i-Channel**

**When "Ticker ON/OFF" is set to "ON", up to 10 ticker files for the latest information flow repeatedly on the Stand-by display. If you want to know more about the information, you can obtain the details from the Channel list.**

 $Press [O]$ 

The Channel list appears regardless of the "Ticker ON/ OFF" setting.

- $" ⊕"$  blinks during receiving information.
- $\bullet$  You cannot show the Channel list even by pressing  $\boxed{\circ}$ from the horizontal Stand-by display.

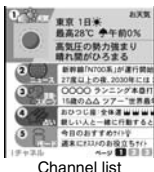

## **2 Select an item (link).**

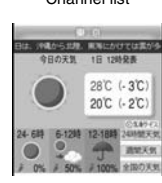

#### **Information**

≥The ring tone does not sound and the vibrator does not work even when information comes in. In addition, the Call/Charging indicator does not light or flicker.

● Tickers are not displayed in the following cases:

When the information is automatically updated after that or when you press  $\boxed{O}$  to receive the latest information, tickers automatically flow.

- 
- ・When the UIM is replaced. ・When "Host selection" is changed
- · When "Reset i-Channel" is executed. When "Reset settings" is executed. ・When "Initialize" is executed.
	-

However, the information might not be automatically updated when "Host selection" is changed. To receive the latest information, press  $\boxed{C}$  to display the Channel list.

≥When "Host selection" is changed, the i-Channel connecting end is also changed. (In ordinary, you do not need to change the setting.)

195

≥Depending on your usage state, you might receive information from i-Channel when you display the Channel list.

## **Setting How Ticker is Displayed**

## **1** <sup>i</sup>1**i-Channel**1**Do the following operations.**

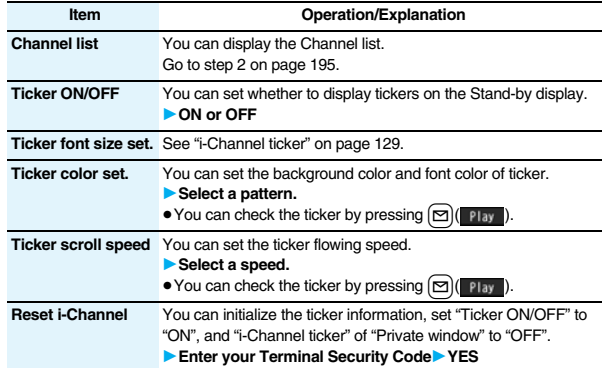

## **Information**

≥You can perform "Ticker ON/OFF", "Ticker font size set", "Ticker color set.", "Ticker scroll speed", and "Reset i-Channel" for each mode of 2in1. However, i-Channel information is initialized for all modes. Further, when 2in1 is deactivated, they become common to the settings in A Mode.

#### **<Ticker ON/OFF>**

≥In Public Mode (Drive Mode), or during Lock All, tickers are not displayed.

### **Information**

#### **<Reset i-Channel>**

≥Tickers are not displayed after you execute "Reset i-Channel". When the information is automatically updated after that or when you press  $\boxed{O}$  to receive the latest information, tickers automatically flow.

# **Mail**

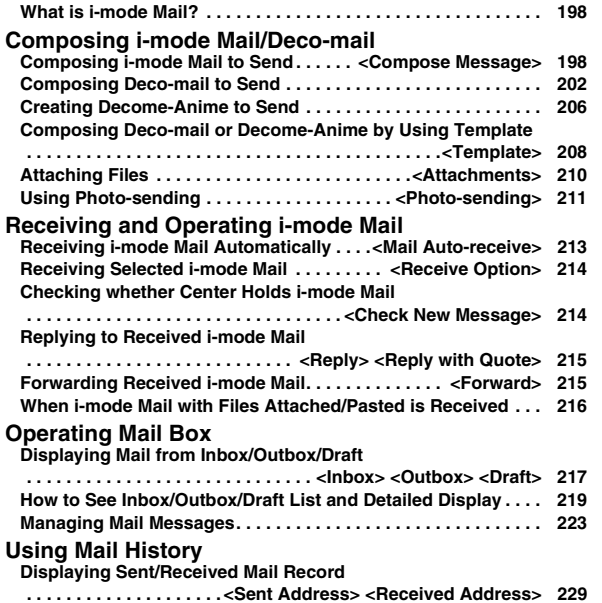

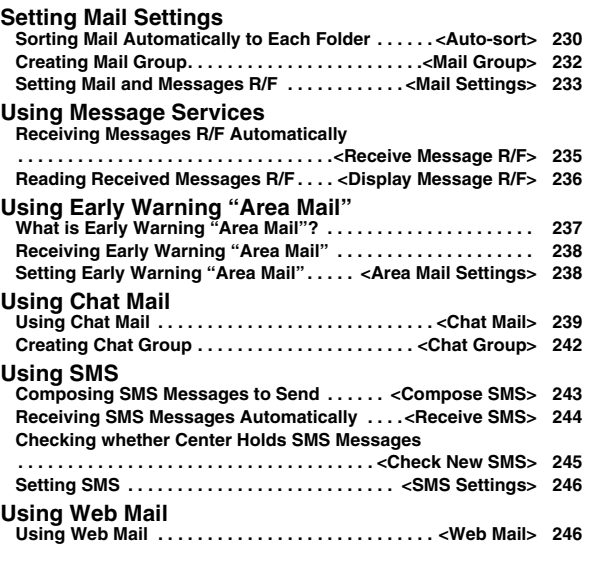

## **What is i-mode Mail?**

**Once you subscribe to i-mode, you can exchange e-mails over the Internet as well as among i-mode phones.**

**You can attach up to 10 files (photos, movie files, etc.) within 2 Mbytes in total besides mail text. The i-mode mail also supports Deco-mail, so you can change the character color, character size, and background color of mail text. Further, you can use the Deco-mail pictograms, so you can easily send expressive messages.**

≥For details on i-mode mail, refer to the "Mobile Phone User's Guide [i-mode] FOMA version".

## **<Compose Message>**

## **Composing i-mode Mail to Send**

**You can compose and send i-mode mail messages.**

**You can save up to 1,000 sent i-mode mail messages including SMS messages to the Outbox.**

**See page 202 for composing a Deco-mail message.**

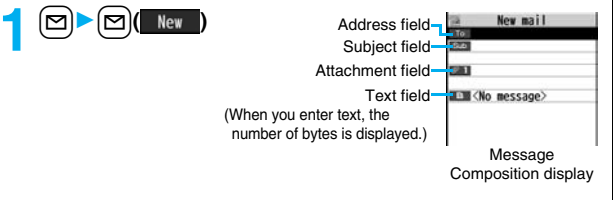

## **22 Select the address field Select an item.**<br>Phonehook call up a Phonehook entry and selection

- Call up a Phonebook entry and select a phone number or mail address. **Sent address** . . . . . . . Select a phone number or mail address and press  $\bigcirc$  ( select ). **Received address** . . . Select a phone number or mail address and press  $\bigcirc$  (select). **Mail group** . . . . . . . . . Select a mail group. **Enter address** . . . . . . Enter a mail address or phone number. ● You can enter up to 50 half-pitch characters.
- ≥If the destination is an i-mode phone, you can send mail also by entering only the part preceding the "@" mark of a mail address.
- See page 199 for sending to multiple destination addresses.
- See page 199 for deleting an added address.

## **3 Select the subject field**1**Enter a subject.**

≥You can enter up to 100 full-pitch/200 half-pitch characters.

## **Select the attachment field** Select an item.

● See page 210 for how to select an attachment.

- **5 Select the text field** ► **Enter text.**<br>
■You can enter up to 5,000 full-pitch/10,000 half-pitch characters.
	- See page 200 for pasting a header or signature.
	- ≥You can select a Deco-mail picture by pressing and holding  $\sqrt{\cdot}$  for at least one second.

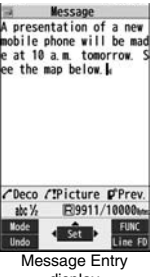

display

**6 Press**  $\textcircled{S}$  ( ). Send ).<br>The animation display during transmission appears and the mail message is sent.  $\bullet$  To cancel sending midway, press  $\bigcap$  (cancel) or press and hold  $\overline{\text{CLR}}$  (for at least one second). However, the mail message might be sent depending on the timing.

- ≥Depending on the radio wave conditions, the characters might not be displayed correctly at the destination.
- ≥If you send an i-mode mail message with a pictograph entered to another carrier's mobile phone, the pictograph is automatically converted into a similar pictograph at the receiving end. Depending on the model or function of the receiving end's mobile phone, however, the pictograph might not be correctly displayed or be converted into a character or "=" when no corresponding pictograph is found.
- ≥When the number of sent mail messages exceeds the FOMA phone's storage maximum, they will be overwritten from the oldest one. However, protected sent mail messages cannot be overwritten.
- You cannot compose an i-mode mail message when sent mail messages in the Outbox are saved to the maximum and all of them are protected, when 20 draft mail messages are saved, or when the Draft is full.

Release the protection for sent mail messages, or send/delete draft mail messages, and then operate again.

- When you select "Compose message" from the Function menu such as when entering a phone number, the mail address is entered as a destination address if the phone number and mail address are stored in a Phonebook entry. When multiple mail addresses are stored in the Phonebook entry, the first mail address is entered.
- ≥If you try to send the mail whose address is a phone number headed by "184"/"186", the confirmation display appears asking whether to delete prefix numbers and send the mail.
- ≥You cannot send mail to the addresses that include a comma (,).
- ≥You can enter an address in the To, Cc and Bcc fields.
- ≥If a Phonebook entry with a secret code is set as a destination address, the secret code will be automatically added at sending. Even if a secret code is set for the Phonebook entry, however, it will not be added and the i-mode mail message will be sent as ordinary one unless the destination address is a phone number or "phone number@docomo.ne.jp".
- ≥If you store the secret code and send mail to a mail address other than that of DoCoMo mobile phones, you might not receive the error message for unknown address.
- ≥The recipients might not be able to receive the full length of the subject depending on their phones.
- ≥You can send up to 2,000 full-pitch characters in text to the i-mode phone of the mova service.
- ≥Each line feed is counted as one full-pitch character, and a space is counted as one full-pitch or half-pitch character.

#### **Information**

≥The mail message you entered a Deco-mail pictogram becomes a Deco-mail message.

≥In B Mode of 2in1, you cannot compose i-mode mail.

## **Function Menu of the Message Composition Display**

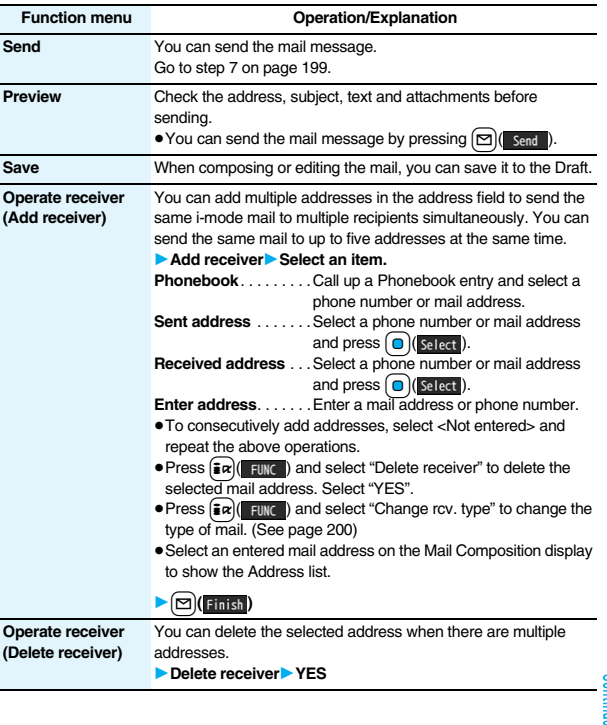

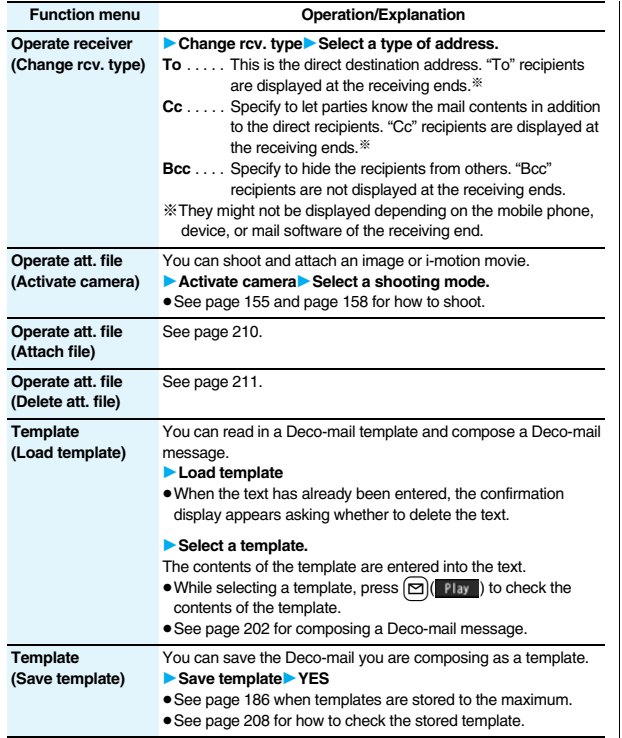

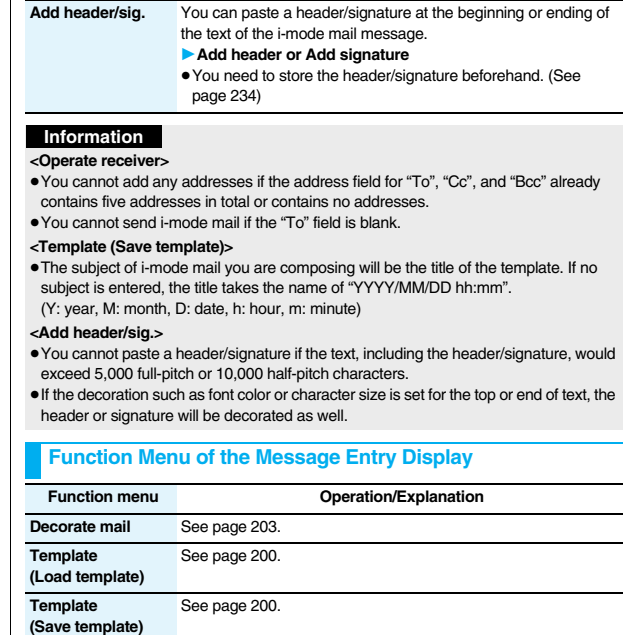

**Full pitch/Half pitch** See page 439. **Copy** See page 442. **Cut** See page 442. Paste See page 442.

**Function menu** Operation/Explanation

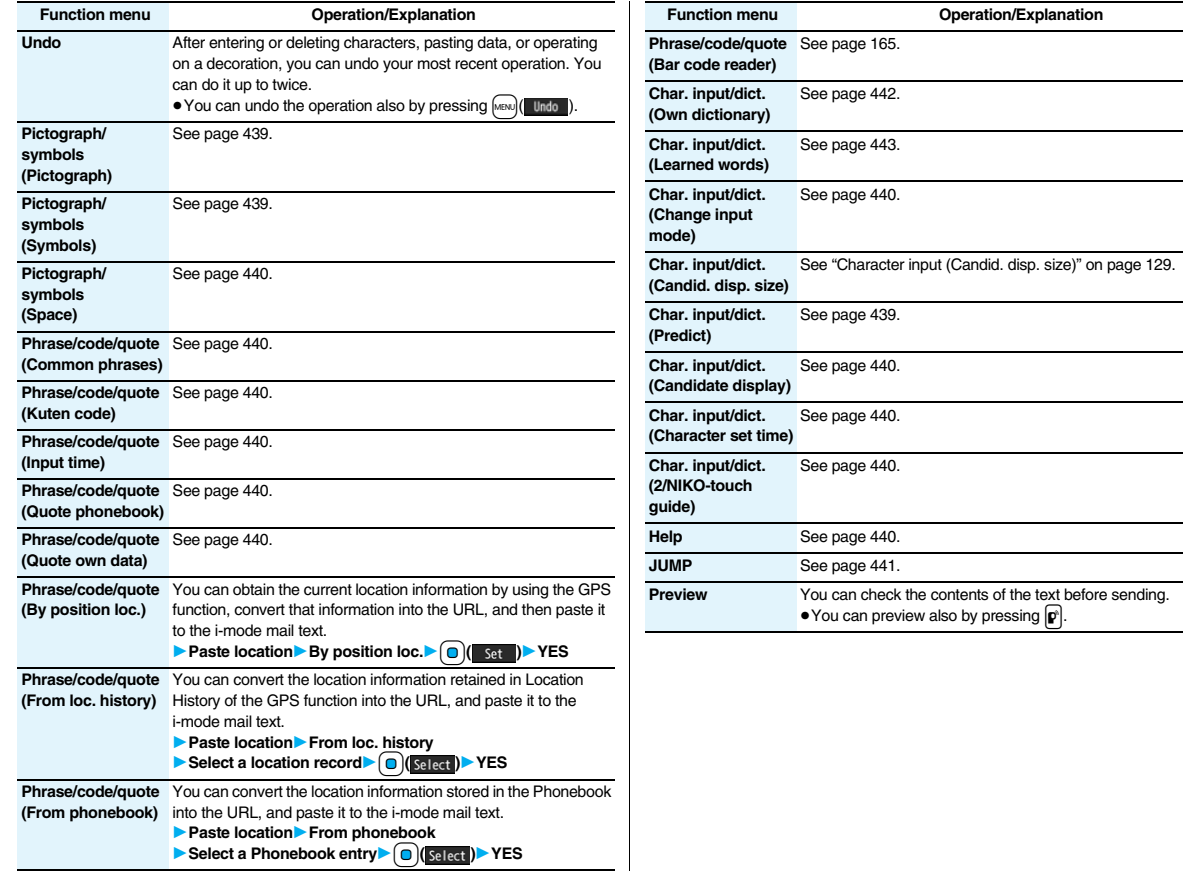

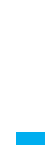

**Mail**

#### **<Undo>**

- ≥Once you use "Undo" to return to the previous status, you cannot cancel this by using "Undo" again.
- ≥If you close the Message Entry display, you cannot return to the previous status by using "Undo" when you re-open it. (However, after you have exited "Preview", you can return to the previous status by "Undo".)

#### **<Phrase/code/quote>**

- ≥You can paste up to 512 half-pitch characters by Paste Location, and the pasted URL is counted as the number of characters in the mail text.
- ≥" " is inserted before the URL pasted by Paste Location. However, you can delete it while editing.

## **Composing Deco-mail to Send**

**When editing an i-mode mail message, you can change the size of the font and the color of the background as well as inserting images, thus composing your own original mail.** 

**You can compose Deco-mail also using the templates (patterns). (See page 208)**

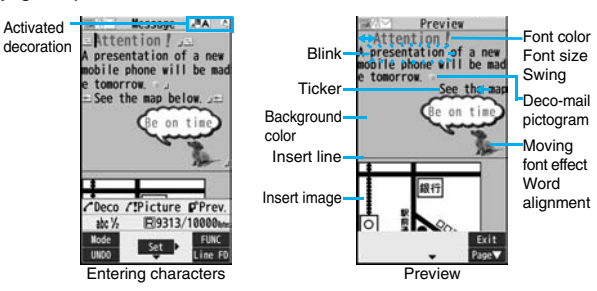

**1 Perform the operations in step 1 through step 4 on page 198.**

**2 Select the text field Decorate the text using Palette.** 

● See page 203 for how to use Palette.

**To enter text after selecting decorations**

**Select one of decorations** Enter text.

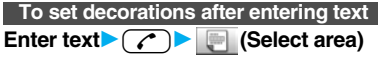

Go to "Select area" on page 204.

- ≥You can enter up to 5,000 full-pitch/10,000 half-pitch characters. (The number of characters you can enter decreases depending on the decoration.)
- Once you decorate the mail text, " **PEV** " appears.
- You can preview the contents of the text by pressing  $\boxed{\mathbf{p}}$ . Press  $\left(\frac{1}{2}R\right)$   $\left(\frac{1}{2}R\right)$  to finish previewing and return to the former display.

**3 Press O** (Set ).<br>The Message Composition display is displayed. Go to step 6 on page 198.

## **Information**

- ≥Even if you delete the decorated characters, only the decoration data remain and the number of characters you can enter might decrease. Clear the decoration and then delete the characters. If you delete the characters by pressing and holding  $\sqrt{CLR}$  for at least one second, the characters as well as the decoration data are deleted.
- ≥When you reply with quote to a received Deco-mail message or you forward it, the decorations and inserted images are entered in text as they are.
- ≥If you use a template containing an image unable to attach to mail for sending, the image is deleted.
- ≥When you send a Deco-mail message in excess of 10,000 bytes, the mail message with the URL for browsing is received at some destination i-mode phones. However, only the mail text without the URL for browsing might be received at some models.
- ≥Decorations might not be correctly displayed if you send/receive Deco-mail messages to/from the devices such as personal computers.

≥The movement of Ticker/Swing, blink and animation playback stop when a certain period has passed.

## **About Decorations**

#### **You can decorate the text of i-mode mail using Palette. You can set multiple decorations for one point.**

- ≥You cannot combine Word Alignment, Ticker, and Swing for one point.
- ≥Lines are inserted by Line Insert with the color specified by Font Color.
- ≥If Word Alignment, Ticker, or Swing is specified, the images and moving font effects are inserted with the specified state.
- ≥You can enter Deco-mail pictograms using "Insert image", and from "Pictograph" on the Function menu as well.

#### ■**How to use Palette**

Press  $\widehat{\mathcal{C}}$  from the Message Entry display to display Palette.

- When the cursor is over the decorated character, the Palette appears with the icon for the set decoration depressed. Highlight the depressed icon and press  $\bigcirc$  (select); then you can change, complete or cancel the decoration. You can release the area selection also by pressing  $\overline{{\rm CLR}}$  while the area is selected.
- Press  $\boxed{\mathbf{\hat{i}}\alpha}$  ( $\boxed{\mathbf{\hat{x}}\mathbf{\hat{i}}\mathbf{\hat{i}}}$  ) to close Palette. You can close Palette also by pressing  $(ICLR)$  while you are operating on it.

#### **Switch operations**

You can switch between the operation of Palette and the operation of entering text, each time you press  $\sim$ . You can move the cursor and enter text with Palette displayed.

● After you enter text, the text entry operation returns. When you use Palette in succession, press  $\sim$  and operate it.

Message A presentation of a new mobile phone will be mad tomorrow. See the map below L

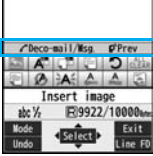

Palette operation

#### ■**How to operate Decoration**

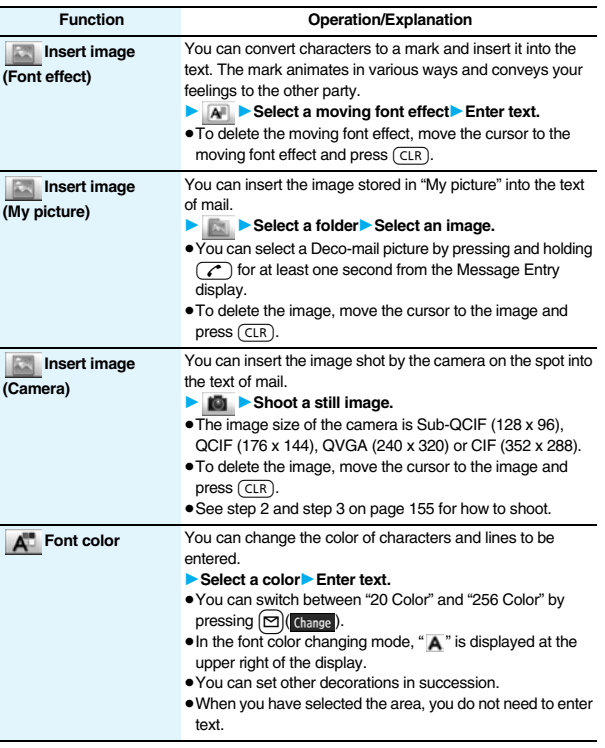

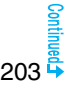

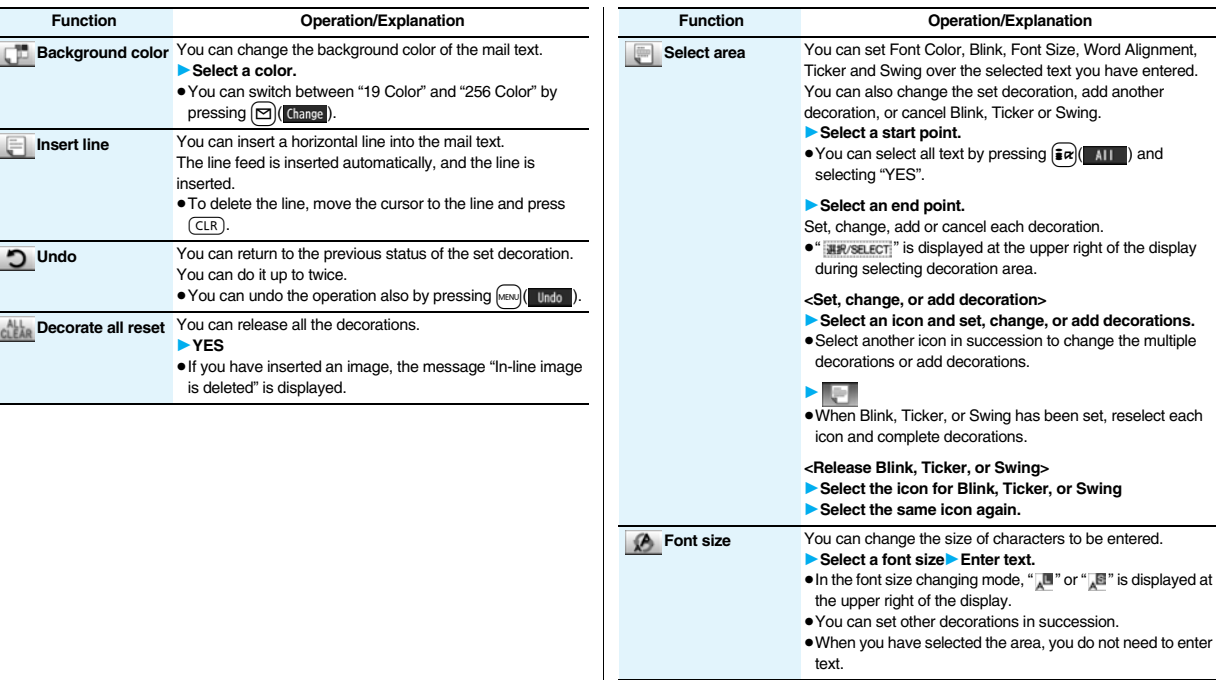

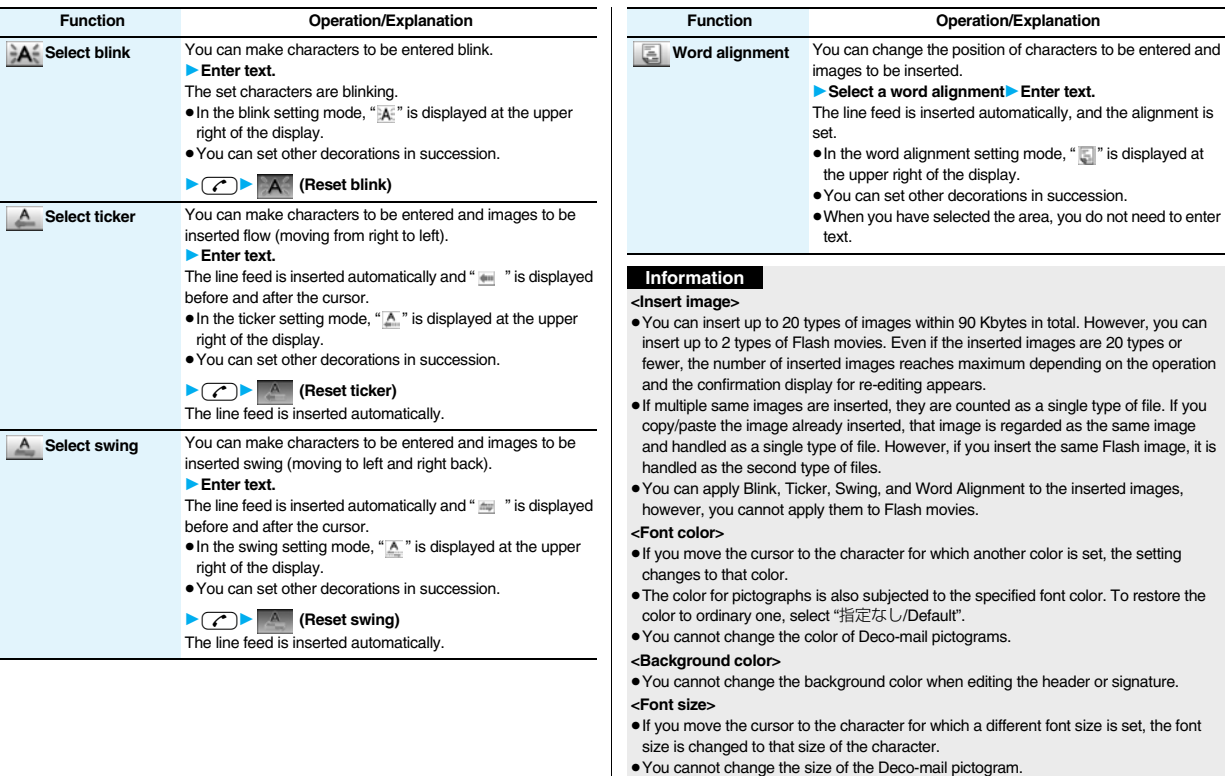

- 
- 

#### **<Select blink>**

≥You cannot make Deco-mail pictograms blink.

## **Creating Decome-Anime to Send**

**Decome-Anime is a mail service which enables you to create expressive mail messages which have Flash movies with messages and images, using Decome-Anime templates.**

**You can create them using templates pre-installed or purchased on the IPs (Information Providers) site.**

Finish

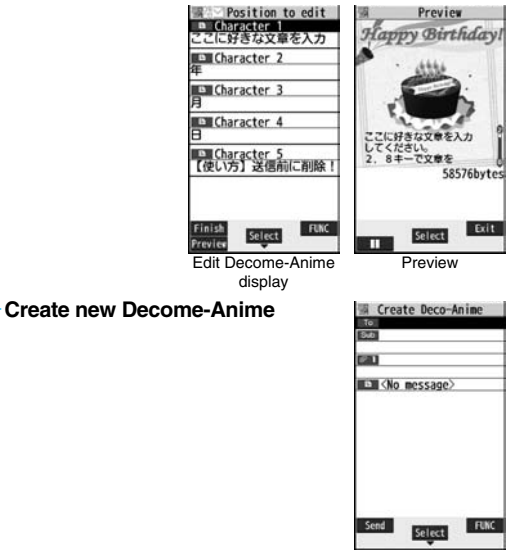

display

Create Decome-Anime

**2 Perform the operations in step 2 through step 4 on page 198.**

# 1 <b>3</b> Select the text field▶ Phone or microSD<br/>▶ Select a December-Anime template.

- ≥When a Decome-Anime template is already selected, the Edit Decome-Anime display appears. Go to step 4.
- ≥You can show the preview of the Decome-Anime template by pressing  $\boxed{\odot}$  ( Play ) from the Decome-Anime Template list.
- When you select a Decome-Anime template, " " appears.
- Depending on the Decome-Anime template, you cannot edit contents.
- ≥When you send the contents of the Decome-Anime template as they are, go to step 5.
- ≥You cannot edit the Decome-Anime text when you re-edit it from the Draft or Outbox or when you forward it from the Inbox.

## **4 Select the contents field to be edited.**

## **To edit characters**

Select the character entry field Edit characters.

## **To change images**

## **Select the image entry field**

## **1** Select a folder, and select the image to be changed.

- You can show the preview by pressing [MENU] (Previer) from the Edit Decome-Anime display.
- ≥When you enter characters, you cannot set decoration for them and cannot enter Deco-mail pictograms. In addition, you cannot paste header or signature.
- ≥When you insert a line feed in the middle of a line, the number of characters you can enter decreases.
- ≥When the total size of Decome-Anime template, characters, and images exceeds 90 Kbytes, you can no longer enter characters and images.
- ≥Depending on the Decome-Anime template, you might not be able to insert images even if the total size is 90 Kbytes or less.
- As the fonts and display position of images and characters are fixed, you cannot edit them.
- ≥Depending on the character entry field, 」 (red) which shows the line feed position
- or  $\blacktriangleright$  (orange) which shows the nonenterable area may appear on the Character Entry (Edit) display.

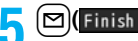

**5 1 i i i i i i i c i c i c i c i c i c i c i c i c i c i c i c i c i c i c i c i c i c i c i c i c i c i c i c** Go to step 6 on page 198.

#### **Information**

- ≥You cannot create a Decome-Anime message when sent mail messages in the Outbox are saved to the maximum and all of them are protected, when 20 draft mail messages are saved, or when the Draft is full.
- ≥The images you can insert into Decome-Anime messages are GIF files (including animation GIF), JPEG files, and SWF files.
- ≥When animation GIF files or SWF files are inserted, the volume overflow for sending might occur.
- ≥Even when sending fails, you cannot re-edit it.
- In the character entry field of some Decome-Anime templates, the text such as "使い 方(how to use)" is pre-entered. Delete it before sending.
- ≥When you send a Decome-Anime message, the mail message with the URL for browsing is received at some destination i-mode phones. However, only the Decome-Anime text without the URL for browsing might be received at some models.
- You cannot use the received Decome-Anime message as a template.

#### **Function Menu of the Create Decome-Anime Display**

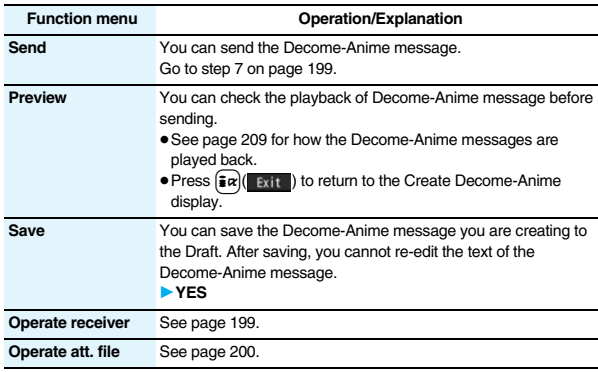

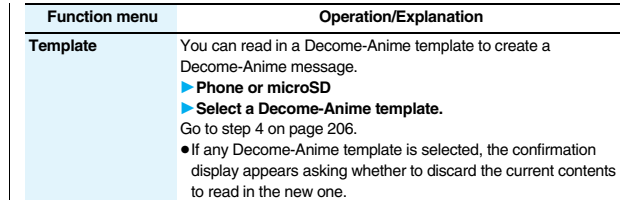

## **Function Menu of the Edit Decome-Anime Display**

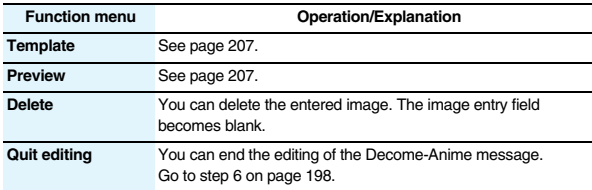

## **<Template>**

## **Composing Deco-mail or Decome-Anime by Using Template**

**The template is the form data in which text and images are inserted. Deco-mail templates and Decome-Anime templates are available. Besides pre-installed templates, you can download templates from sites (see page 184 and page 185). You can save the sent/received/composed Deco-mail messages as the Deco-mail templates (see page 200 and page 228). You can edit the saved Deco-mail templates using Palette. You cannot edit the Decome-Anime templates.**

≥You can delete the pre-installed templates. You can re-download them from the "P-SQUARE" site (see page 186). When you use a UIM other than the one used for downloading, the UIM security function (see page 40) is set for them.

## **Deco-mail Template**

**Mail**

# **1** <sup>l</sup>1**Template**1**Decomail**1**Select a template.**

ELate

● Press **2** (Newlail) to compose a Deco-mail message using the contents of the template. Go to step 2 on page 198.

- ≥Even if you set "Header/ signature" to automatically paste the header or signature, you cannot paste it.
- See page 186 when you select "Search by i-mode".

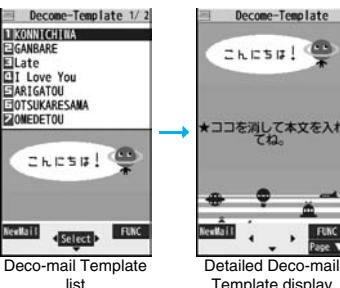

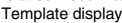

## **Function Menu of the Deco-mail Template List**

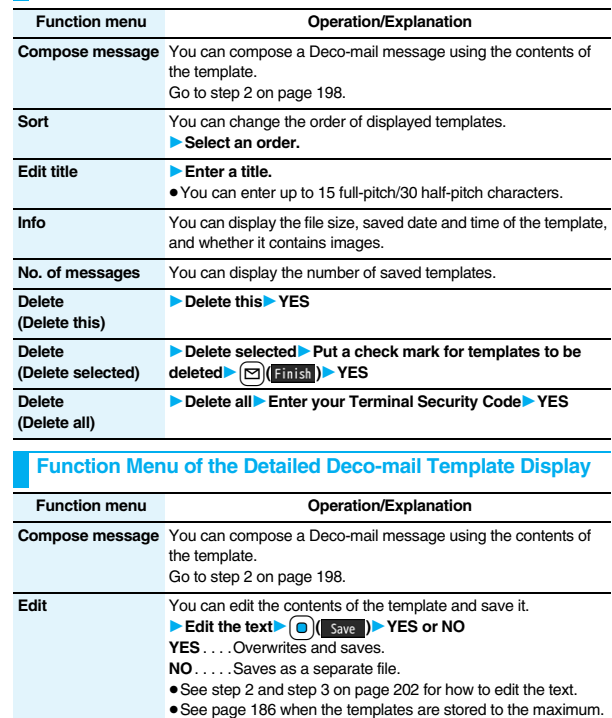

#### **Function menu Operation/Explanation**

**Save insert image** You can save images inserted into the template or Deco-mail text, and set them as the Stand-by display and Wake-up display. 1**Select an image**1**YES**1**Select a destination folder.** Go to step 3 on page 182.

≥See page 186 when images are stored to the maximum.

#### **Information**

**<Edit>**

≥The title name when saved as a separate file takes "YYYY/MM/DD hh:mm" (Y: Year, M: Month, D: Date, h: hour, m: minute).

#### **<Save insert image>**

● Deco-mail pictograms are saved to the "お気に入り (Favorite)" folder in the "Decomail-pictograph" folder.

## **Decome-Anime Template**

## **1** <sup>l</sup>1**Template**1**Decome-Anime**1**Phone or microSD**

● See page 186 when you select "Search by i-mode".

## **2 Select a template.**

The preview of the template is displayed.

● Press **[22** ( New Mail ) to create the Decome-Anime message with the template contents. Go to step 2 on page 206.

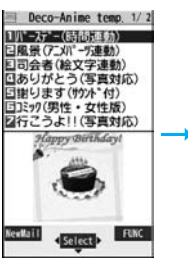

Decome-Anime Template list

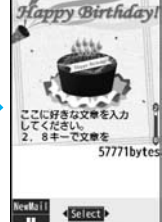

Deco-Anime temp

Preview

#### **When you show the Decome-Anime Playback display or preview**

The animation is played back automatically. The effect tones may sound and the FOMA phone may vibrate for some Decome-Anime messages. Further, you can operate from the playback display or preview of some Decome-Anime messages by using  $\lceil \bigcirc \rceil$ ,  $\lceil \bigcirc \rceil$ ,  $\Omega$  through  $\Omega$ ,  $\mathbb{H}$ , or  $\mathbb{R}$ .

- ≥Press m( ) to pause the animation and effect tone during playback. Press  $\lim_{M \to \infty}$  again to resume the animation playback.
- ≥The effect tone sounds following the setting of "Auto melody play". Each time you show the preview from the Decome-Anime Template list, the effect tone sounds regardless of the setting.
- The effect tone does not sound during Play Background.
- ≥The FOMA phone vibrates regardless of the setting of "Vibrator" or "Manner mode set".
- Some Decome-Anime messages refer to the phone-information data in your FOMA phone. To permit the use of the information in your FOMA phone, set "Use phone information" of "i-mode settings" to "YES". ("YES" is set at purchase.)

## **Function Menu of the Decome-Anime Template List**

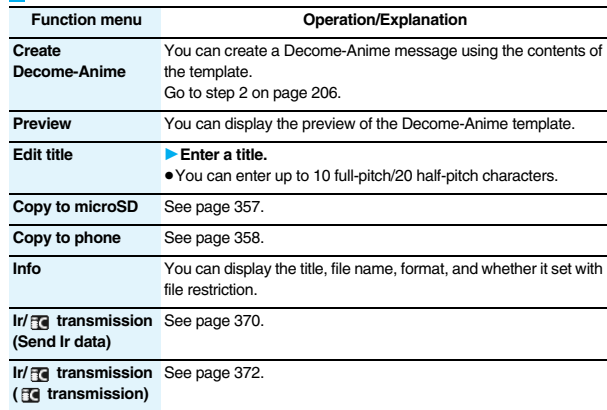

209

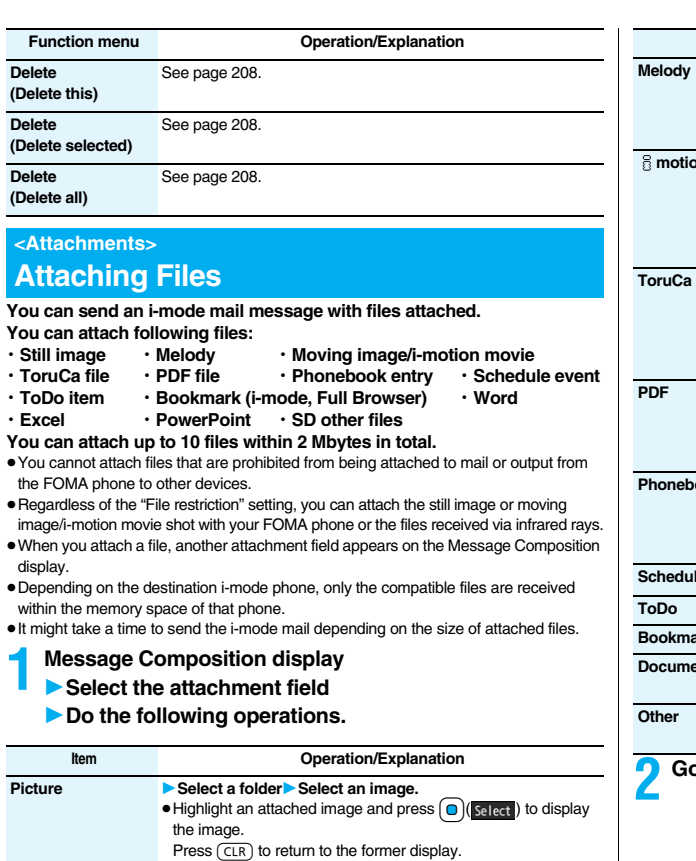

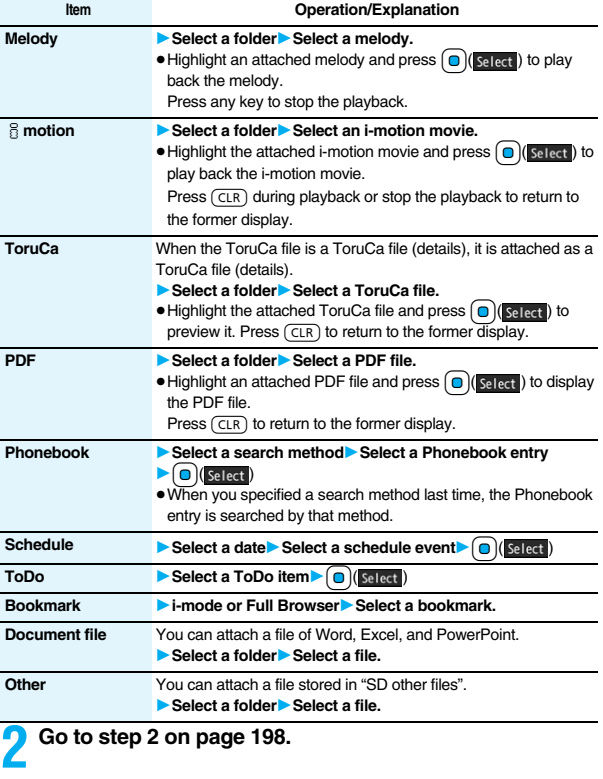

**Mail**

#### **<Picture>**

≥The images are not sent as the attachments to i-mode phones of the mova service; they are in the form of URLs for browsing images and automatically attached with expiry dates and can be obtained by selecting URLs. The mail text that can be sent to an i-mode phone of the mova service is up to 184 full-pitch characters (369 bytes). (When the acceptable number of characters of the mova phone is "250 full-pitch characters")

When multiple files are attached, the files are deleted and just the mail text is sent.

- ≥The i-mode phone of the mova service cannot receive GIF images.
- ≥You can attach a Flash movie as well.
- ≥The still image might not be received correctly or not be displayed or coarsely displayed depending on the model at the receiving end.

#### **<Melody>**

- ≥Melodies stored on the microSD card cannot be attached. Copy the melodies to the FOMA phone. (See page 360)
- ≥If the receiving end is other than FOMA P906i, the sent melody might not be played back correctly or the attachment might be deleted.
- ≥You cannot receive the attached melody on the i-mode phone of the mova service.
- $\leq$  **f** motion>
- ≥Some i-motion movies cannot be attached to mail or their file sizes may become larger or smaller.
- ≥Moving images stored on the microSD card cannot be attached. Copy the moving images to the FOMA phone. (See page 360)
- ≥Depending on the mobile phone of the receiving end, i-motion movies cannot be correctly received/displayed, might become coarse, or might be converted into consecutive still images.

When sending moving images to other than the 2 Mbytes compatible model, it is advisable to shoot them with the following settings:

File size setting: Mail restrict'n (S)

Image quality: Normal

#### **<ToruCa>**

≥ToruCa files stored on the microSD card cannot be attached. Copy the ToruCa files to the FOMA phone. (See page 269)

## **Delete Attached File**

**You can delete an attached file you are selecting or all attached files.**

- **1 Message Composition display**  $|\vec{\bm{s}}\times|$  **FUNC** 
	- **▶ Operate att. file▶ Delete att. file**
	- **1Delete this or Delete all<sup>1</sup>** YES
	- To delete a single file, highlight the file to be deleted.

## **<Photo-sending> Using Photo-sending**

**You can send photos (still images) to the other party during a voice call. The photo is sent as the attachments of i-mode mail, and the receiving end can view it during a call.**

**To send photos during a voice call, you need to store the phone number and mail address of the other party in the same Phonebook entry beforehand.** 

**Depending on the model of other party's phone, the other party might not be able to view the photo during a call.**

## **Shoot and Send Photos**

**During a voice call, you can send photos (still images) you shoot on the spot.**

**During a voice call**  $\left| \frac{1}{2} \alpha \right| \left| \frac{1}{2} \alpha \right|$  **Shoot/send photo** 1**Photo mode**

The camera starts up.

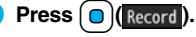

- The photo is shot.
- Press  $\boxed{\frown}$  from the Finder display to return to the "Talking" display.
- See page 160 for how to operate on the Finder display.

## **3** Oo**( )**1**Select a mail address.**

The photo is saved and sent.

- $\bullet$  You can send it also by pressing  $\frac{1}{2}$   $\alpha$  ( $\frac{1}{2}$  and selecting "Save & send".
- You can set "Set display" and "File restriction" by pressing  $\frac{1}{2}$ <sub>R</sub>)( FUNC ). (See page 157 and page 164)
- ≥When multiple mail addresses are stored, select the mail address you send the mail message to.
- ≥When you select "Quit", the photo is saved to the Draft as the image-attached mail.

#### **Information**

≥The image sizes of the camera are QCIF (176 x 144) and Sub-QCIF (128 x 96).

## **Select and Send Photos**

**You can send the saved photos (still images).**

**1 During a voice call**1i**( )**1**Shoot/send photo My picture** 

## **2 Select a folder** Select a photo Select a mail address.

The photo is sent.

- ≥You can select a photo (still image) of QCIF (176 x 144) and Sub-QCIF (128 x 96).
- ≥When multiple mail addresses are stored, select the mail address you send the mail message to.

## **When you received a photo (still image)**

When "Photo auto display" is set to "ON", the photo is automatically displayed. If you have received multiple photos during a voice call, you can press  $\Omega$  to switch them.

- You can display the received photo during a voice call by pressing  $\left(\frac{1}{2}R\right)(\left|\right|)$  and selecting "Display photo".
- $\bullet$  You can also execute "Check new msg." during a voice call by pressing  $\frac{1}{2}R$ . (See page 214)

### **Information**

- Photo-sending is not available in the following cases:
- ・When the phone number and mail address of the other party on the phone are not stored in the same Phonebook entry
- ・When the phone number and mail address of the other party on the phone are stored as secret data in the Phonebook
- ・When a caller ID is not notified to the receiving end (User unset, PublicPhone, Unavailable etc.)

(However, you can send from the calling end.)

- ・When "Restrict dialing" is not set for the phone number of the other party on the phone during "Restrict dialing"
- ・(You cannot send) when sent mail messages in the Outbox are saved to the maximum and all of them are protected, when 20 draft mail messages are saved, or when the Draft is full
- ・When the Inbox is full of unread or protected mail (You cannot receive.)
- ・During Call Waiting
- ・In B Mode of 2in1
- You cannot send Flash movies by Photo-sending.
- ≥You cannot send some images by Photo-sending.
- ≥A photo sent/received during a voice call is saved to the Outbox or Inbox as a file attachment of the image mail (the subject is the phone number).

## **<Mail Auto-receive>**

## **Receiving i-mode Mail Automatically**

**When the FOMA phone is in the service area, you can receive i-mode mail, SMS messages and SMS reports automatically. (See page 214 for receiving i-mode mail after selecting it.)**

When a mail message comes in, "  $\sqrt{p}$  (pink)" appears at the top of the **display.**

**You can save up to 2,500 received i-mode mail messages including SMS messages.**

**1** When i-mode mail arrives, " (pink)" **blinks and the receiving message is displayed.**

#### **ETWA S**  $-150$ Received result ≣Mail RMessageR **F MessageF** Reception Result

display

When receiving is completed, the display shows the number of received i-mode mail messages and Messages R/F.

- ≥You can display the Inbox list by selecting "Mail".
- To cancel receiving midway, select "Cancel" or press and hold (CLR) for at least one second while "Mail Receiving..." is displayed. However, the mail message might be received depending on the timing.
- ●If no keys are pressed for about 15 seconds, "<sub>Naw1</sub>" (see page 125) appears on the desktop and the former display returns. (The transit time varies depending on the setting for "Mail/Msg. ring time".)

Press  $\textcircled{\textcircled{\textcirc}}$ , highlight " $\text{max}$ ", and press  $\textcircled{\textcircled{\textcirc}}$  (Select) to display the Inbox list.

● See page 32 for when the FOMA phone is closed.

#### **Information**

- ≥You can automatically receive up to 100 Kbytes of an i-mode mail message including attached files. You can manually obtain the attached files in excess of 100 Kbytes from the i-mode Center. (See page 216)
- ≥When the total number or size of received messages stored in the FOMA phone has reached the maximum, the mail messages will be overwritten in the priority order of mail in the "Trash box" folder and older received mail. However, unread or protected mail is not overwritten.

### **Information**

- ≥When the total number of unread or protected mail messages in the Inbox has reached the maximum, no new mail can be received and " $\blacksquare$  (dark blue)" is displayed. To receive i-mode mail, delete received mail or read unread mail or release protection of mail until "v (dark blue)" clears, and then perform "Check new message".
- ≥You can receive i-mode mail with melodies, still images, or other files attached. You can receive incompatible attached files but you cannot display them.
- ≥When you receive mail from a device that can set To, Cc and Bcc, you can check whether the message was sent to you as To, Cc or Bcc.
- ≥Mail Messages for you are held at the i-mode Center in the following cases:
	-
	- $\cdot$  When the power is off  $\cdot$  During a videophone call
	- During Self Mode **Example 20** When you are out of the service area
	- ・During infrared data exchange ・While connecting to the FirstPass center
	- ・During PushTalk communication ・During Omakase Lock
	- ・During iC communication ・While copying to the microSD card
	- ・While connecting to the Data Storage Center
	- ・When the space of the Inbox is full with protected or unread messages

≥When i-mode mail messages are held at the i-mode Center, " (pink)" appears, and when they are held to the maximum, " $\frac{m}{n}$  (dark blue)", appears.

## **Display Newly Received i-mode Mail**

**Reception Result display**<sup>1</sup> Mail

## 1**Select an i-mode mail message to be displayed.**

- ≥For a Decome-Anime message, the Decome-Anime Playback display appears. Press  $\frac{1}{2}$   $\alpha$  (  $\frac{1}{2}$   $\alpha$  to show the detailed display.
- Press and hold  $\boxed{\bigcirc}$  for at least one second from the detailed i-mode mail display to change the size of characters. (See "Mail" on page 129.)

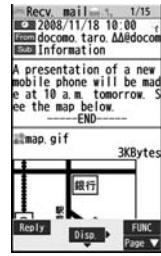

#### **Information**

● Undisplayable characters are replaced by spaces, etc.

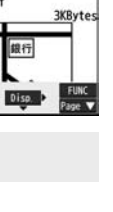

- ≥When the number of characters in the text of received i-mode mail exceeds the maximum, "/" or "//" is inserted at the end of the text and the excess part is deleted automatically.
- ≥The still image automatically displayed at opening might not be correctly displayed. When the image is larger than the screen size, it is displayed shrunk with a proportional ratio retained.
- ≥Some decorations inserted into the decorated mail (HTML mail) sent from a personal computer might not be displayed correctly.

## **<Receive Option> Receiving Selected i-mode Mail**

**You can check the titles of i-mode mail messages held at the i-mode Center and select them to receive, or delete them at the Center before receiving.**

**To use this function, set "Receive option setting" to "ON" beforehand. When "Receive option setting" is set to "ON", you cannot receive i-mode mail messages automatically. When a mail message comes in the i-mode Center, " " is displayed.**

## **Receive Option Setting**

**You can set whether to select and receive necessary i-mode mail only.**

**1** Mail settings<sup>1</sup> Receive option setting<sup>1</sup> ON or OFF

## **Select and Receive Mail Messages**

- **1 Receive option Operate following the procedure described in "Mobile Phone User's Guide [i-mode] FOMA version".**
- ≥When "Receive option setting" is set to "OFF", the display to the effect that it will be set to "ON" appears.
- Press  $\bigodot$  ( $\bigodot$   $\bigodot$  ) to set "Receive option setting".
- $\bullet$  You can bring up the Receive Option display also by  $\frac{1}{2}R$  is Menu
- ▶メニューリスト (Menu List)▶メール選択受信 (Receive Option).

#### **Information**

- ≥Even when Receive Option Setting is set to "ON", you will still receive all mail messages if you execute "Check new message". If you do not want to receive all mail messages, remove a check mark from "Mail". (See page 233)
- ●When you bring up the Receive Option display, the " $\overline{F}$ " icon goes off. Also, the " $\overline{F}$ " icon goes off if you turn the power off or bring up the mail display.
- You cannot select SMS messages for receiving.

## **<Check New Message> Checking whether Center Holds i-mode Mail**

**i-mode mail messages and Messages R/F arriving at the i-mode Center are automatically sent to your FOMA phone. However, the messages will be held at the i-mode Center if your FOMA phone cannot receive mail because it is turned off or out of the service area, or when Receive Option Setting is set to "ON".**

When "*Neta*" is displayed, receive mail by checking the i-mode Center. See "Receive option" when "**E**" is displayed.

## **Press and hold**  $\boxed{\infty}$  **for at least one second.**

- $\sqrt{\frac{1}{2}}$  (pink)" and " **F** (yellow)/ **F** (yellow)" will blink, the message "Checking..." will be displayed, and the i-mode mail and Messages R/F will be delivered. On the results of checking, the numbers of the received i-mode mail and Messages R/F are shown.
- To cancel receiving midway, press and hold (CLR) for at least one second. However, the mail message might be received depending on the timing.
- ≥You cannot receive i-mode mail messages and Messages R/F even by pressing and holding  $\boxed{\odot}$  for at least one second from the horizontal Stand-by display.

#### **Information**

● When icons such as " (dark blue)", " [[(dark blue)/ [] (dark blue)" or " [6] (dark blue)" are displayed, the FOMA phone cannot receive any more i-mode mail or Messages R/F. Delete unnecessary mail and messages, or read unread mail and messages, or release protection. (Read and unprotected mail and messages are overwritten automatically from the oldest one.)

**Mail**
- ≥Even when i-mode mail messages are held at the i-mode Center, the " (pink)" icon to that effect, or the "" (dark blue)" icon telling that messages are held to the maximum at the i-mode Center might not appear.
- (This happens if mail arrives at the Center when, for instance, your FOMA phone is off.)
- ≥You can select items to be checked by "Set check new message".
- ≥You cannot use this function to receive SMS messages. Use "Check new SMS" to receive them.

### **<Reply> <Reply with Quote> Replying to Received i-mode Mail**

**By "Rep.w/ i-mode mail", you can reply with a normal i-mode mail message, and by "Rep. w/ Deco-Anime", you can reply with a Decome-Anime message. By "Reply with quote", you can quote the text of your received i-mode mail to reply. You cannot use "Reply with quote" for Decome-Anime messages and SMS messages.**

**10 Inbox list/Detailed Received Mail display**  $\left[\frac{1}{2}x\right]$  ( $\left[\frac{1}{2}x\right]$ 

**1Reply/forward Rep.w/ i-mode mail, Rep. w/ Deco-Anime or Reply with quote**

- $\bullet$  Press  $\boxed{\odot}$  ( $\boxed{\mathsf{Reply}}$ ) to reply by i-mode mail.
- ≥If other recipients of the simultaneous mail are found, you can choose whether to reply to the sender only or to all addresses. Select "To sender" or "To all".

≥Just one quotation mark (see page 234) is added to the beginning of the text in the i-mode mail to be replied with quote.

### **2 Enter a subject and text, and then send.**

When you have selected i-mode mail, go to step 3 on page 198. When you have selected an SMS message, go to step 3 on page 243. After you send mail. " $\bigcirc$ " changes to " $\bigcirc$ ".

### **Information**

≥For the sender's address that cannot be replied to (such as when the mail address exceeds 50 half-pitch characters), " [m] " is displayed.

### **Information**

- ≥"Re:" is prefixed to the subject of the mail message to be replied or replied with a quotation. When the subject exceeds 100 full-pitch characters, the excess is deleted. (When "Re:" has already been prefixed, it changes to "Re2:" and will be counted up to "Re99:".)
- ≥Even if the i-mode mail text contains pasted data, you cannot quote it in your reply. Also, you cannot quote it when using the DoCoMo keitai datalink or infrared data exchange function. See page 220 for pasted data.
- ≥If the Deco-mail text contains images prohibited from being attached to mail or being output from the FOMA phone, such images will be deleted when you reply.
- ≥You cannot use "Reply with quote" for Decome-Anime messages.

### **<Forward>**

## **Forwarding Received i-mode Mail**

**You can forward the i-mode mail or SMS messages to others.**

- **10 Inbox list/Detailed Received Mail display Example 21 Forward**
- **Mail**

● You can forward also by pressing **MENU** (Forward) from the Inbox list.

### **2 Enter an address and send the mail.**

When you have selected an i-mode mail message, go to step 2 on page 198. When you have selected a Decome-Anime message, go to step 2 on page 206. When you have selected an SMS message, go to step 2 on page 243. After you send mail, " $\cong$ " changes to " $\leftrightarrow$ ".

### **Information**

- ≥"Fw:" is prefixed to the subject of the mail message to be forwarded. When the subject exceeds 100 full-pitch characters, the excess is deleted. (When "Fw:" has already been prefixed, it changes to "Fw2:" and will be counted up to "Fw99:".)
- ≥When you forward an i-mode mail message with a file you have not obtained yet, the file information is deleted.

- ≥Even if the i-mode mail text contains pasted data, you cannot quote it in your forwarding mail. Also, you cannot quote it when using the DoCoMo keitai datalink or infrared data exchange function. See page 220 for pasted data.
- ≥When a mail message is forwarded and a ToruCa file (details) that contains data whose output from the FOMA phone is prohibited is attached to the mail message, the attached file returns to a ToruCa file before obtaining details.
- ≥When a mail message on the microSD card is forwarded, the attached file is deleted.
- ≥When you "Forward" a mail/SMS message received to Number B/Address B in Dual Mode of 2in1, the sent mail message is retained in the Outbox or Draft, even if you switch to A Mode.

### **When i-mode Mail with Files Attached/ Pasted is Received**

**You can receive up to 2 Mbytes of the attached files on your FOMA phone. However, you receive only the attached file information for the files in excess of 100 Kbytes, so you need to manually obtain those attached files from the i-mode Center.** 

**The FOMA phone supports following files:** 

- 
- ・**Still image** ・**Melody** ・**Moving image/i-motion movie**
- 
- ・**PC movie** ・**ToruCa file** ・**PDF file** ・**Phonebook entry** ・**Schedule event** ・**ToDo item** ・**Bookmark (i-mode, Full Browser)**
- 
- ・**Word** ・**Excel** ・**PowerPoint**

**You cannot play back or display the files other than above. You can save them to any folder in "SD other files", or use the i-mode mail to forward them.**

**You can use "Attachment preference" to select the files to be received.**

≥When multiple data items are pasted, they might not be displayed.

### **Obtain Receive Option Attached Files**

**You can obtain the receive option attached files held at the i-mode Center.**

### **1 Detailed Received Mail display**

**Select an attached file which has not been obtained.**

After obtaining is completed, files are played back/ displayed.

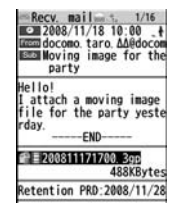

### **Information**

≥You cannot obtain the attached files when the unused memory space in the Inbox is smaller than the files.

### **Play Back/Display Attached or Pasted Files**

**You can play back or display the attached/pasted files already obtained.**

**1 Detailed Sent Mail display/Detailed Received Mail display**1**Select an attached file.**

The file is played back or displayed.

- ≥For a PC movie or document file, the confirmation display appears telling that you cannot play it back/display it. Play it back/display it after saving it to the microSD card.
- ≥For the Phonebook entries, schedule events, ToDo items, bookmarks, and files which are not supported by the FOMA phone, the confirmation display appears asking whether to save them.

### **Information**

- ≥When the sender's device is other than FOMA P906i, the received melodies might not be played back correctly.
- ≥When the first attached file is an obtained still image, that still image only is automatically displayed when the mail message is opened. The size of a still image displayed automatically is up to 5M (2592 x 1944) size.
- ≥When the image size is larger than the screen, it is displayed shrunk.

**Mail**

- ≥You cannot play back a melody in excess of 100 Kbytes.
- You cannot play back a Flash movie in excess of 100 Kbytes.
- ≥You cannot display a ToruCa file in excess of 1 Kbyte and ToruCa file (details) in excess of 100 Kbytes.

### **Save Attached or Pasted Files**

**You can save the attached or pasted files that you have obtained. You can set some files for a ring tone, or an image on the Stand-by display, Wake-up display, or other displays.**

- **1 Detailed Sent Mail display/Detailed Received Mail display/Detailed Message R/F display**
	- $\blacktriangleright$  Highlight an attached file and press  $\left[\frac{1}{2}x\right]$   $\left(\frac{1}{2}x\right)$
	- 1**Operate file**1**Save attached file**1**YES**
	- ≥PC movies are saved to the destination folder in "microSD" folder of "PC Movie".
	- ≥Document files are saved to the destination folder in "Document viewer".
	- ≥The files not supported by the FOMA phone are saved to the destination folder in "SD other files".
	- ≥Even if the files are supported by the FOMA phone, some of them cannot be saved to the FOMA phone depending on the file such as an invalid data file or whose size is too large. In that case, the confirmation display appears asking whether to save it to the microSD card. When you save it, it is saved to a destination folder in "SD other files".
	- ≥The confirmation display might appear telling that a part of the file cannot be saved depending on the attached file.

### **Information 2** *Information* **<b>2** *C* **2** *C C C C C C C C C C C C C C C C C C C C C C C C C C C C C*

- For melodies, go to step 2 on page 183. For still images, go to step 3 on page 182. For i-motion movies, go to step 2 on page 194.
- ≥Bookmarks are saved according to each information of i-mode or Full Browser.
- ≥If the maximum number of files has already been saved to the microSD card or there is no usable memory space when you save SD other files, PC movies, or document files, the confirmation display appears asking whether to delete unnecessary files and to save new files. Select "YES", and select unnecessary files from the displayed list in Data Box to delete them. See page 186 for when files other than SD other files, PC movies, or document files are stored to the maximum.

### **Information**

- ≥You cannot save a melody in excess of 100 Kbytes to the FOMA phone.
- You cannot save a Flash movie in excess of 100 Kbytes to the FOMA phone.
- ≥You cannot save a ToruCa file in excess of 1 Kbyte and ToruCa file (details) in excess of 100 Kbytes to the FOMA phone.

### **<Inbox> <Outbox> <Draft> Displaying Mail from Inbox/Outbox/Draft**

### **Display Mail from Inbox**

**You can save up to 2,500 received i-mode mail messages including SMS messages. You can save up to 30 Area Mail messages separately from i-mode mail messages and SMS messages.**

**You can check the received i-mode mail messages, SMS messages, and Area Mail messages.**

● The mail message "Welcome  $\diamondsuit$  P906i  $\mathbb{H}$   $\mathbb{I}$ " has been saved by default.

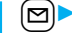

**1** <sup>l</sup>1**Inbox**1**Select a folder.** ● See page 236 for displaying Messages R/F.

Inbox **Inbox MessageR** E MessageF **D** Chat 日 fiTrash box

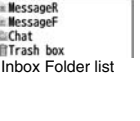

# **Mail**

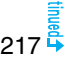

### **2 Select a mail message.**

- ≥When you select an unread mail message, " (pink)" changes to " $\bigcap$ ".
- ≥For a Decome-Anime message, the Decome-Anime Playback display appears. Some Decome-Anime messages are played back repeatedly.  $Press$   $\frac{1}{2}R$  ( $Detail$ ) to show the detailed Received Mail display. See page 209 for how the Decome-Anime messages are played back.

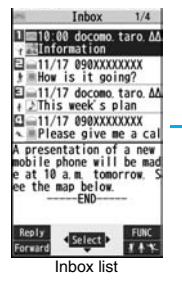

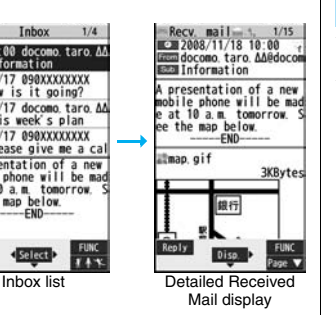

- Use **O** to check other mail messages. When you press  $\Omega$  to show the Decome-Anime message from the detailed Received Mail display, the Decome-Anime Playback display does not appear.
- $\bullet$  When the mail text is long, use  $\Box$  to scroll the display to check it. Further, you can press  $\frac{\log(\frac{p}{\log(\frac{p}{\log(\frac{$ scroll the Decome-Anime messages.

### **Information**

- ≥You are not charged a communication fee for the mail message "Welcome  $\Diamond_{\diamond}$  P906i  $\cong$   $\Box$ ".
- You cannot reply to the mail message "Welcome  $\diamondsuit$  P906i  $\cong \mathbb{P}$ ".
- ≥The attached melody, effect tone of the Flash movie in mail text, and effect tone of Decome-Anime text sound following the setting of "Auto melody play". However, when a mail message with an attached melody includes the effect tone of the Flash movie in mail text or effect tone of Decome-Anime text, the melody is preferentially played back. The effect tone does not sound.
- The melody and effect tone do not sound during Play Background.

### **Display Mail from Outbox**

**You can save up to 1,000 sent i-mode mail messages including SMS messages.**

**You can check the sent i-mode mail messages and SMS messages.**

**0utbox1** Select a folder.

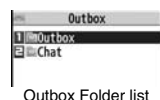

- **22 Select a mail message.**<br>• For a Decome-Anime<br>message. the **all 10-10-00** decembration An ≥For a Decome-Anime message, the Decome-Anime Playback display appears. Press  $\left(\frac{1}{2} \alpha\right)$  (Detail) to show the detailed Sent Mail display. See page 209 for how the Decome-Anime messages are played back.
- $\bullet$  Use  $\Box$  to check other mail messages. When you press  $\Box$  to show the

Decome-Anime message from the detailed Sent Mail display, the

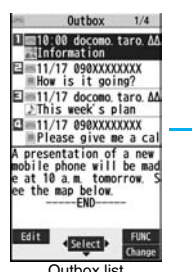

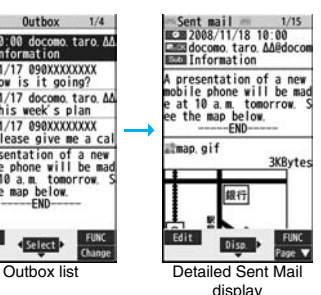

Decome-Anime Playback display does not appear.

 $\bullet$  When the mail text is long, use  $\Box$  to scroll the display to check it. Further, you can press  $\frac{F_{\text{MEN}}}{F_{\text{MSE}}}$  ( $\frac{F_{\text{MSE}}}{F_{\text{MSE}}}$ ) or  $\frac{F_{\text{MSE}}}{F_{\text{MSE}}}$  to scroll page by page. You cannot scroll the Decome-Anime messages.

### **Information**

- The effect tone of the Decome-Anime text sounds following the setting of "Auto melody play".
- ≥The effect tone does not sound during Play Background.

### **Display Mail from Draft**

**You can edit and send i-mode mail messages and SMS messages in the Draft. You can save up to 20 i-mode mail messages including SMS messages.**

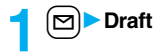

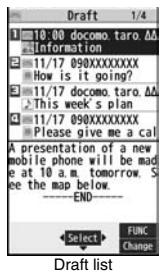

### **How to See Inbox/Outbox/Draft List and Detailed Display**

#### ■**Mail menu**

Icons might have the following marks:

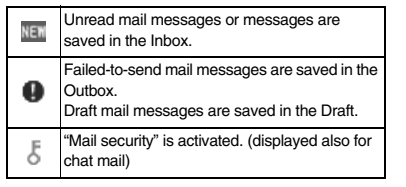

### ■**Inbox Folder list**

### 1**Folder status**

"NET" appears when unread messages are found, and "  $\blacktriangle$ " appears when Mail Security is activated.

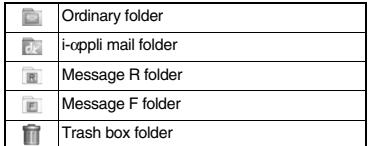

2**Folder name**

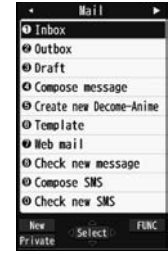

#### Inbox  $\overline{\mathbf{O}}$  **2. 10box** E in Messager Chat 日 fiTrash box

**Mail**

### **2 Select a mail message.**

When you have selected i-mode mail, go to step 2 on page 198. When you have selected an Decome-Anime message, go to step 2 on page 206. When you have selected an SMS message, go to step 2 on page 243.

### **Information**

≥When you select the i-αppli mail folder, the mail-linked i-αppli that supports the folder starts.

#### ■**Inbox list and detailed Received Mail display** 0 00 G 0  $2$  Recv. mail Inbox box  $1/3$  $1/15$  $\bm{0}$ **6 3008/11/18 10:00 6<br>6 300 400000 taro. AA@docom 11 13 = 10.00** docomo taro de<br>**13 = Jinformation** 1 10 00 Information  $\bullet$ 6  $\Xi$  11/17 How is it go E=11/17 This week's  $\boldsymbol{c}$ E 11/17 090XXXXXXX presentation of a new + How is it going? □ 11/17 Please give 0 mobile phone will be mad  $\bigodot$  E 11/17 docomo taro AA 日う11/16 How are you? at 10 a.m. tomorrow S 日 11/16 <br />
Information ee the map below.  $\Xi$ =11/17 090XXXXXXX and 1/16 This week's pl  $-END$ 0 Please give me a cal Como taro AA@docom  $\Theta$  anap. gif A presentation of a new **P** Presentation of a new **3KBytes** mobile phone will be mad mobile phone will be mad e at 10 a.m. tomorrow. S e at 10 a.m. tomorrow. S ee the map below. ee the map below. 博行  $-FND -FND-$ Disn Forwar Forwar Detailed Received Inbox list Inbox list For "Date+sender/ For "Date+subject" Mail display

### 1**Mail status and type** receiver subject"

**Mail**

a " appears when protection is set.

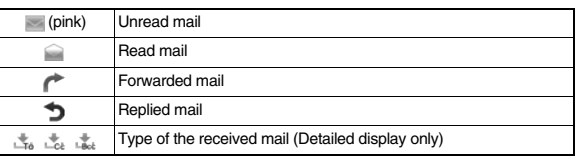

#### 2**Received date and time**

The Inbox list shows the time for the mail received today, and shows the date for the mail received until yesterday. The detailed display shows the date and time the mail was received. The Japanese date and time the mail was received from the Center is displayed.

### 3**Phone number or mail address of the sender or of another recipient of simultaneous mail**

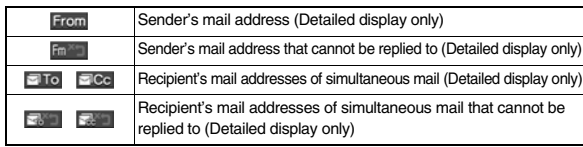

### 4**Subject**

When "Mail list display" is set to "Date+sender/receiver subject", the subject is displayed up to 11 full-pitch/22 half-pitch characters. When set to "Date+subject", it is displayed up to 7 full-pitch/14 half-pitch characters, however, for a mail message with files attached, it is decreased by 1 full-pitch/2 half-pitch character/s as the icon is added at the top.

For SMS messages or Area Mail messages, the beginning of the text is displayed. ("SMS" or "Area Mail" is displayed on the detailed display.)

In Dual Mode of 2in1, "  $\blacksquare$ " is displayed at the end of the subject or sender's address of SMS/i-mode mail messages received to Number B/Address B.

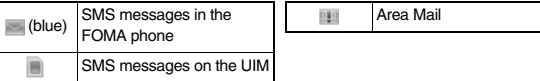

### 5**Attached or pasted data**

Other files

The detailed display shows the data volume as well.

**<For Inbox list (Date+sender/receiver subject) and detailed Received Mail display>**

" " is added to each icon when you execute "Delete att. file" (Detailed display only).

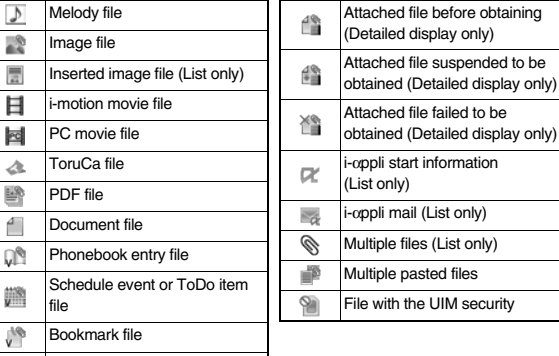

#### **<For Inbox list (Date+subject) (Date+sender/receiver)>**

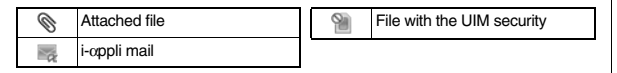

#### 6**Feel**\***Mail icon**

When you press  $\log$  (**COLCET**) from Inbox list, the Feel  $*$  Mail image is played back. See page 122 for Feel\*Mail.

#### 7**Text of mail**

#### ■**Outbox Folder list**

#### 1**Folder status**

"  $\bar{\mathbf{A}}$ " appears when Mail Secur

 Ordinary folder i-αppli mail folder

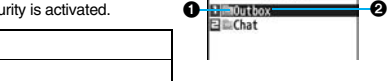

Outbox

### $\overline{6}$ 2**Folder name**

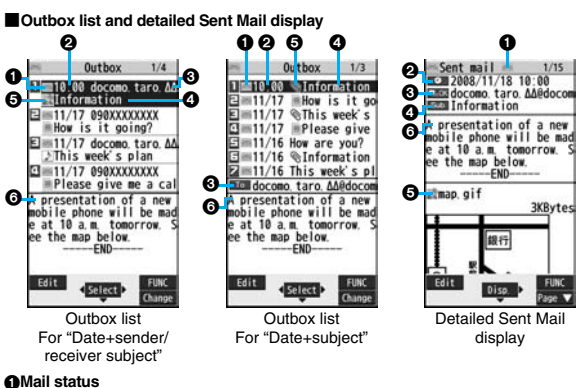

#### 1**Mail status**

0 0

" $\cap$ " appears when protection is set.

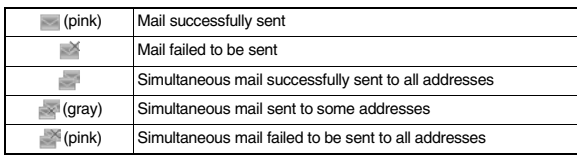

#### 2**Sent date and time**

The Outbox list shows the time for the mail sent today, and shows the date for the mail sent until yesterday. The detailed display shows the date and time the mail was sent.

 $\mathbb{F}$  " appears when the date/time is corrected.

### 3**Recipient's phone number or mail address**

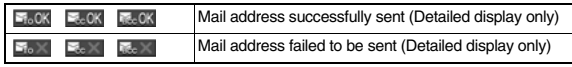

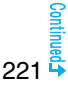

#### 4**Subject**

When "Mail list display" is set to "Date+sender/receiver subject", the subject is displayed up to 11 full-pitch/22 half-pitch characters. When set to "Date+subject", it is displayed up to 7 full-pitch/14 half-pitch characters, however, for a mail message with files attached, it is decreased by 1 full-pitch/2 half-pitch character/s as the icon is added at the top.

For SMS messages, the beginning of the text is displayed. ("SMS" is displayed on the detailed display.)

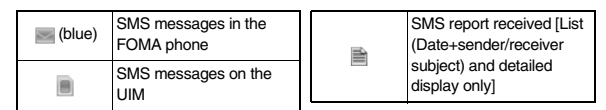

#### 5**Attached data**

The detailed display shows the data volume as well.

### **<For Outbox list (Date+sender/receiver subject) and detailed Sent Mail display>**

"  $\hat{m}$ " is added to each icon when you execute "Delete att. file" (Detailed display only).

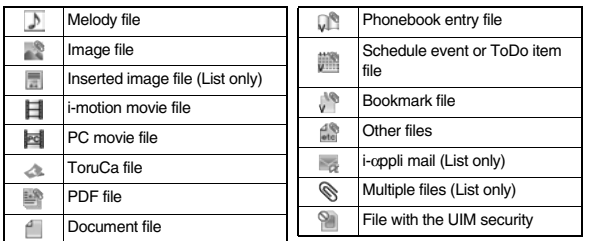

### **<For Outbox list (Date+subject) (Date+sender/receiver)>**

≪ Attached file ×. i-αppli mail

File with the UIM security

6**Text of mail**

### ■**Draft list**

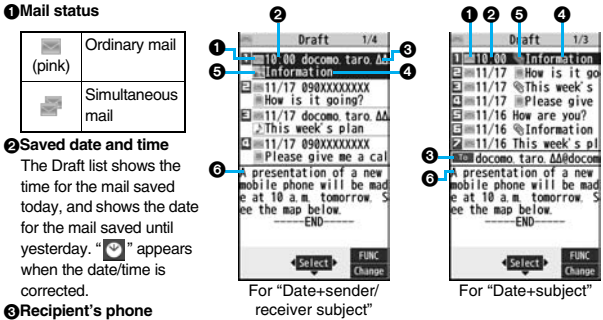

#### 3**Recipient's phone number or mail address**

When the phone number or mail address is stored in the Phonebook, the name stored in the Phonebook is displayed.

### 4**Subject**

When "Mail list display" is set to "Date+sender/receiver subject", the subject is displayed up to 11 full-pitch/22 half-pitch characters. When set to "Date+subject", it is displayed up to 7 full-pitch/14 half-pitch characters, however, for a mail message with files attached, it is decreased by 1 full-pitch/2 half-pitch character/s as the icon is added at the top.

For SMS messages, the beginning of the text is displayed.

(blue) SMS messages

**Mail**

222

#### 5**Attached data**

#### **<For Date+sender/receiver subject>**

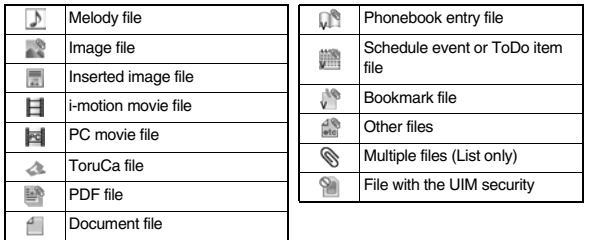

### **<For (Date+subject) (Date+sender/receiver)>**

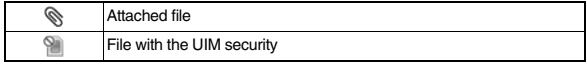

### 6**Text of mail**

### **Information**

- ≥See "Mail list display" on page 233 to change a method to display the Inbox/Outbox/ Draft list.
- ≥When "Name in phonebook" of "Mail list display" is checked, the name stored in the Phonebook is displayed as sender or recipient. However, when the sender's mail address is "phone number@docomo.ne.jp", the name is not displayed even when "phone number@docomo.ne.jp" is stored in the mail address field in a Phonebook entry. Store the phone number part only to display the name. When a sender's/ recipient's phone number or mail address matches a Phonebook entry stored as secret data, the name is not displayed. It is displayed in Secret Mode or Secret Data Only.

Even when a sender's/recipient's phone number or mail address matches a Phonebook entry not stored as secret data, the name is not displayed in Secret Data Only. Switch to Secret Mode or release Secret Data Only to display the name.

≥When "Message" of "Mail list display" is not checked, the text does not appear on the Inbox/Outbox/Draft list.

### **Managing Mail Messages**

### **Function Menu of the Inbox Folder List/Outbox Folder List**

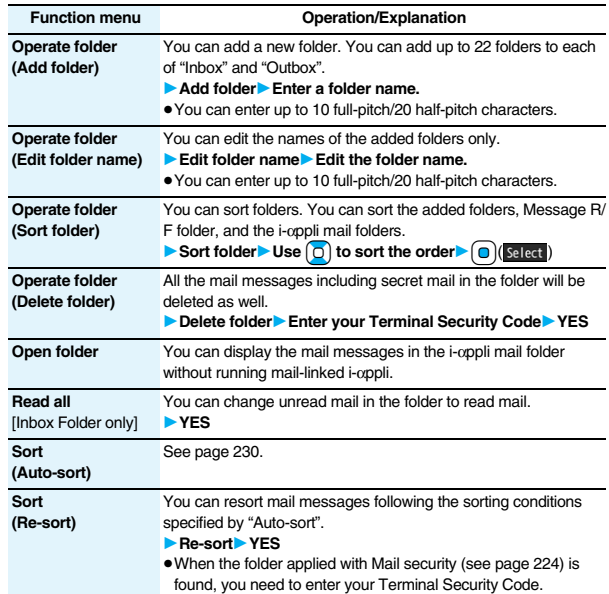

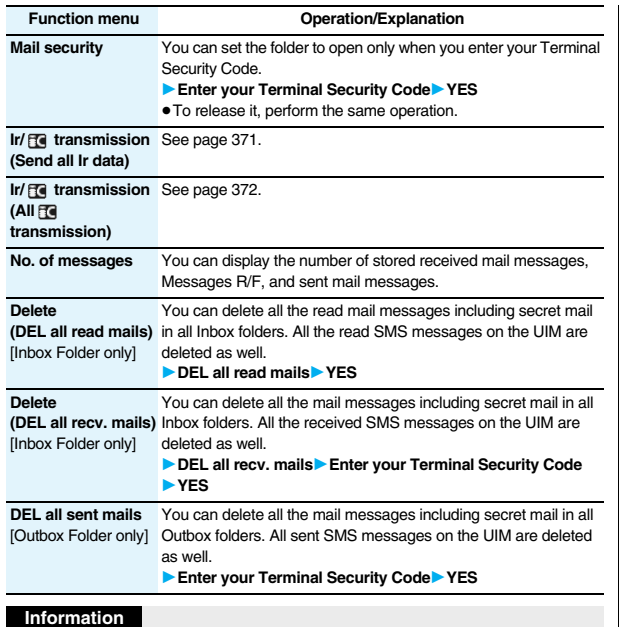

- **<Operate folder (Delete folder)>**
- ≥You cannot delete an i-αppli mail folder if corresponding mail-linked i-αppli exists. If the software program does not exist, you can delete the i-αppli mail folder, but this will delete both folders created in the Outbox Folder list and Inbox Folder list.

#### **<Sort (Re-sort)>**

- ≥You cannot re-sort the mail messages in the "Chat" folder and "Trash box" folder.
- ≥Mail messages which are not applied with "Auto-sort" are sorted into the "Inbox" folder.

### **Information**

**<Mail security>**

≥You can neither delete the Mail-Security-activated folder nor edit its name.

### **Function Menu of the Inbox List/Outbox List/Draft List**

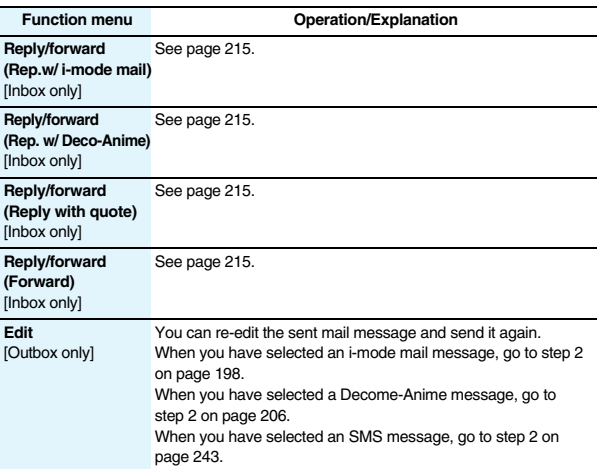

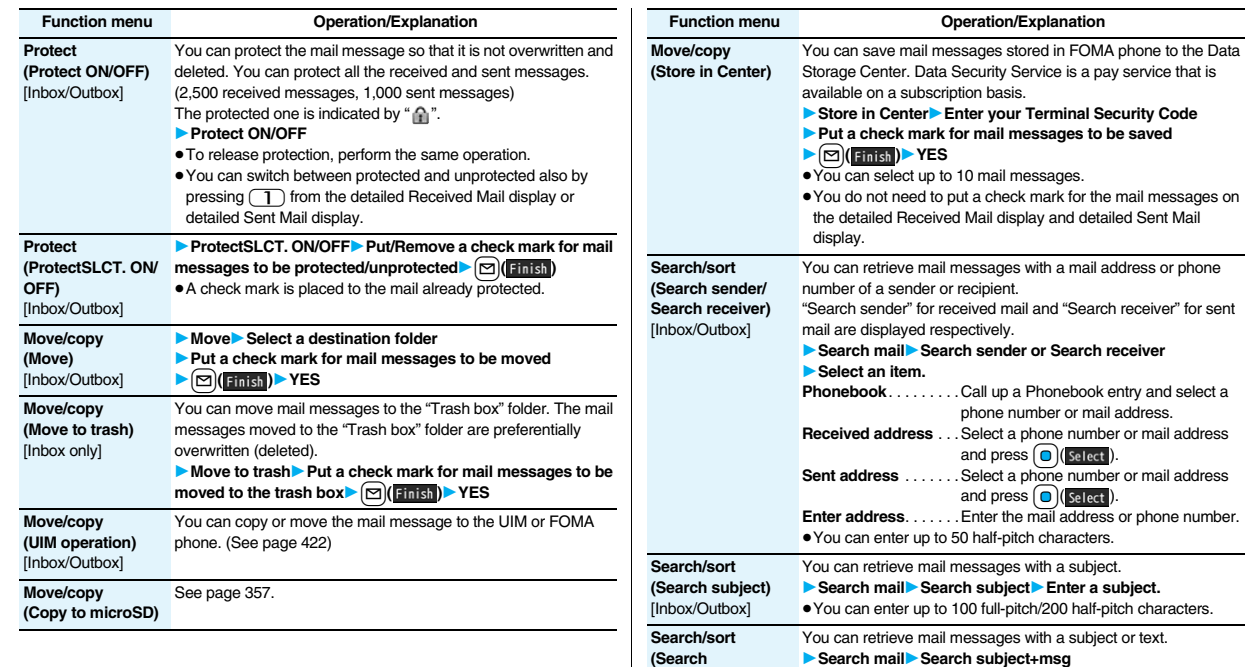

**subject+msg)** [Inbox/Outbox]

**Search/sort (Sort)** [Inbox/Outbox] 1**Enter a part of a subject or text.**

**► Sort E** Select an order.

≥You can enter up to 100 full-pitch/200 half-pitch characters.

You can change the order of displayed mail messages.

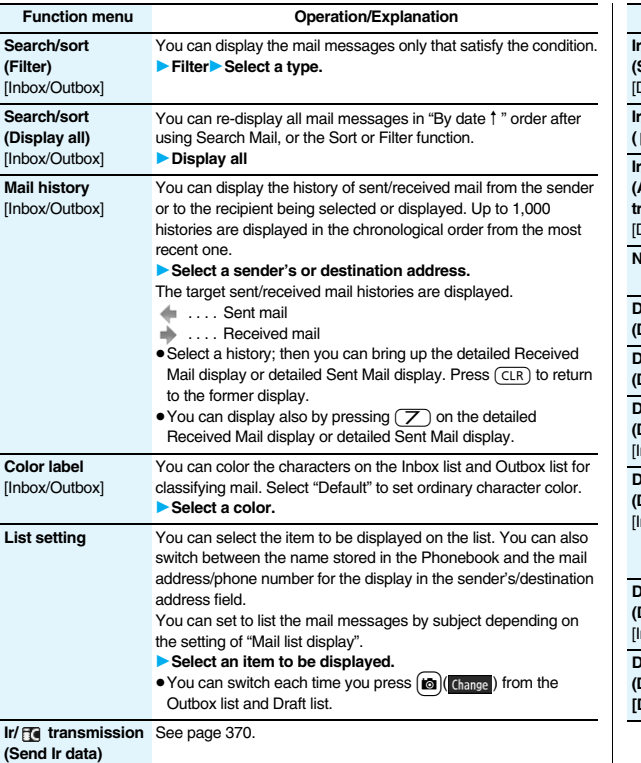

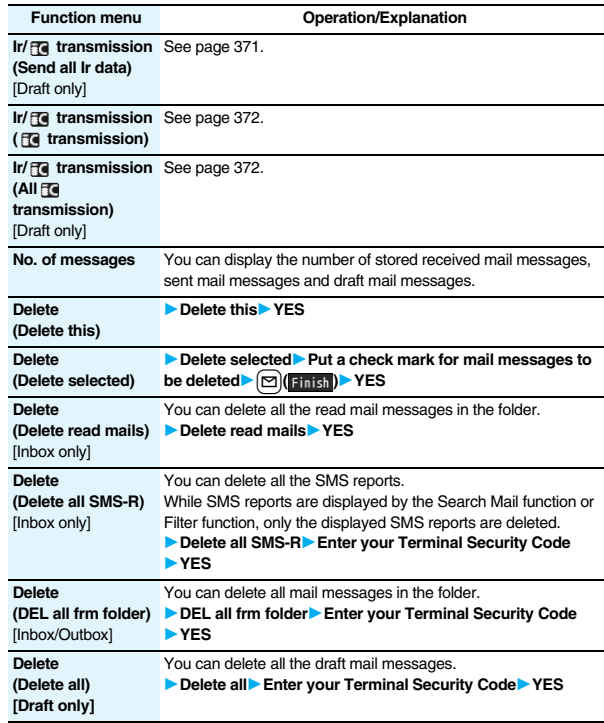

#### **<Edit>**

≥To use "Mail group" for destination addresses, delete all the entered addresses, press

 $\Box$  (Finish) to complete the deletion, and then re-select the address field. **<Protect>**

- ≥You cannot protect mail messages in the "Trash box" folder.
- ≥If you protect all the sent messages which are stored to the maximum, you can no longer compose i-mode mail messages.

#### **<Move/copy (Move to trash)>**

 $•$  If you move unread mail to the Trash box, it changes to read mail.

#### **<Move/copy (Store in Center)>**

- ≥You cannot save the SMS messages stored on the UIM.
- ≥You cannot save the files attached to mail.
- ≥You cannot use Data Security Service when you are out of the service area.
- ≥When you have not signed up for Data Security Service, the message to that effect appears.
- ≥You can download the mail messages saved to the Data Security Center from its site to your FOMA phone. For details, refer to "Mobile Phone User's Guide [i-mode] FOMA version".

#### **<Search/sort>**

≥Even if you set "No title" for "Search subject" of "Search mail", you cannot search for the i-mode mail whose subject is not entered and displayed as "No title".

#### **<Color label>**

- Color Label applied to the mail messages is released when they are copied to the microSD card, copied/moved to the UIM, copied/moved from the UIM or sent via infrared rays or iC transmission.
- ≥Color Label applied to the SMS messages on the UIM is released when the UIM is dismounted and then mounted.

### **Function Menu of the Detailed Received Mail Display/ Detailed Sent Mail Display**

### **Function menu Operation/Explanation**

**Reply/forward (Rep.w/ i-mode mail)** [Received Mail only] See page 215.

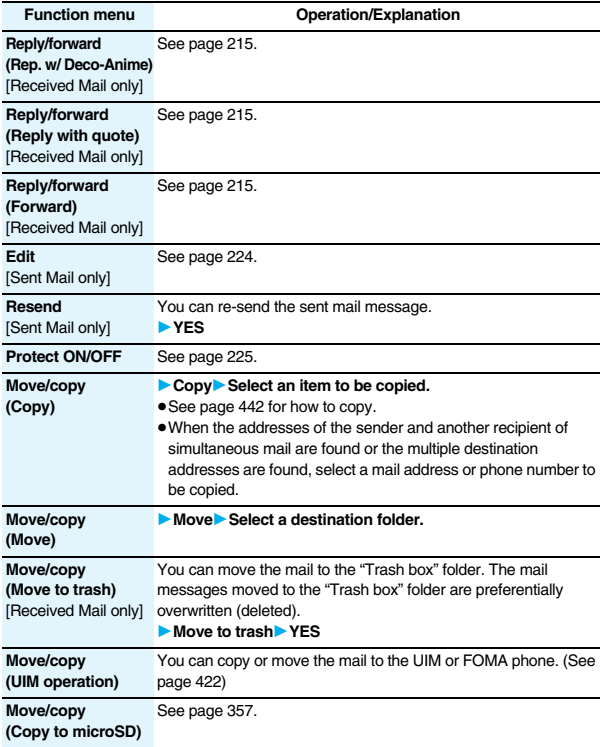

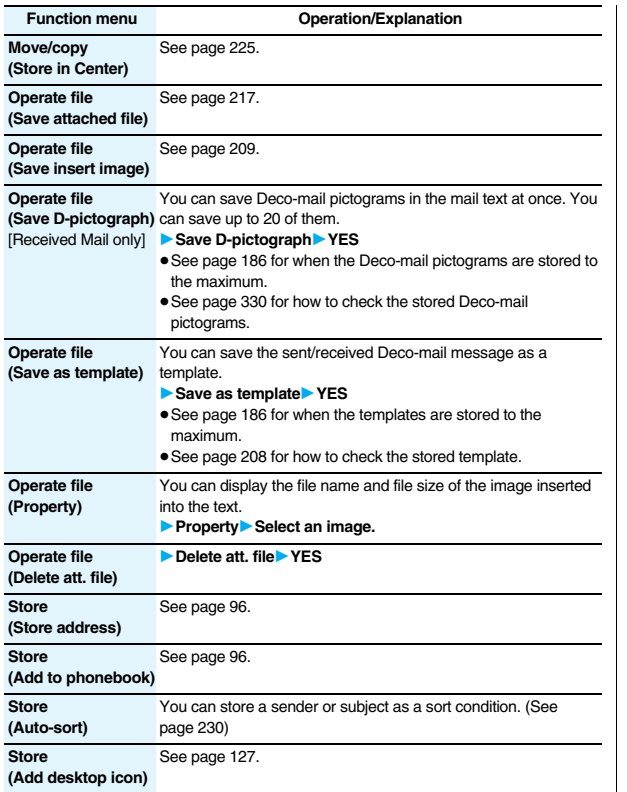

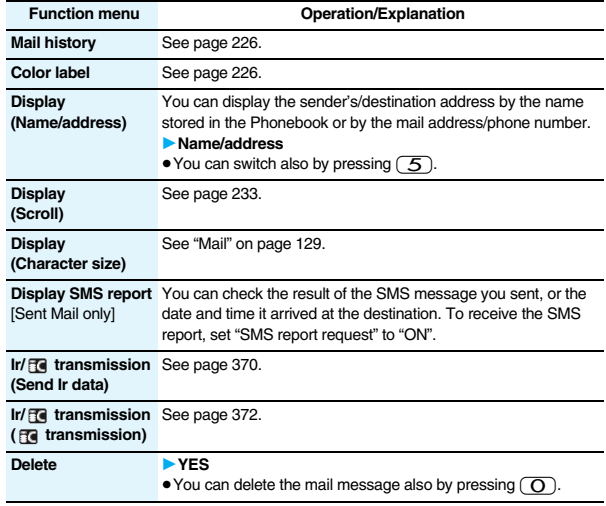

### **<Resend>**

≥If you re-send a failed-to-send mail message, it is saved as the sent mail message. If you re-send the failed-to-send simultaneous message to all addresses, it is saved as the sent mail message.

### **<Sent Address> <Received Address> Displaying Sent/Received Mail Record**

**Sent and received i-mode mail messages and SMS messages are stored in Sent Address and Received Address, up to 30 messages each. You can check the list for the mail addresses and phone numbers. When you exchange mail messages with the same mail address or phone number, the older one is deleted.**

≥In Dual Mode of 2in1, up to 60 records for Number A/Address A and Number B/ Address B are stored in Received Address in total.

### **When Using Sent Address**

**Press and hold**  $\cap$  **for at least one** 

### **second.**

**1**

**ESMS**: SMS message successfully sent

: i-mode mail successfully sent

**ESMS**: SMS message failed to be sent

**EXMAIL**: i-mode mail failed to be sent

- $\bullet$ : Time-difference corrected time
- Press [MBNJ( (change) from the Sent Address list to display Redial. When the Sent Address list is displayed from Dialed Calls, you can press MENU (Change) to display Dialed Calls.

Sent Address list

Sent address taro. 11/17 23:00 **B9BXXXXXXXX** E11/17 19:00 ==== DoCoMo Taro

Received Address list

+ 090XXXXXXXX E11/17 19:00 =ww. +DoCoMo Taro

Received address 1/2 /18 10:00 **THE WAL** 

• You cannot display the Sent Address list even by pressing and holding  $\bigcap$  for at least one second from the horizontal Stand-by display.

### **When Using Received Address**

### **Press and hold**  $\Box$  for at least one **second.**

- **SMS**: SMS message
- **EMAIL**: i-mode mail
- $\bullet$ : Time-difference corrected time
- : SMS/i-mode mail message received to Number B/ Address B (only in Dual Mode of 2in1)
- Press Manual (Change) from the Received Address list to display Received Calls.
- You cannot display the Received Address list even by pressing and holding (O) for at least one second from the horizontal Stand-by display.

### **2 Select a record to be displayed.**

- The detailed display of the Address list is displayed.
	- ≥With an SMS message for which the other party's phone number is not notified, the reason for no caller ID is displayed.
	- $\bullet$  To send i-mode mail to the displayed address, press  $\circ$  ( $\bullet$  ) and go to step 3 on page 198. To send an SMS message to the displayed phone number, press  $\bigcirc$  ( $\bigcirc$ ) and go to step 3 on page 243.
	- To store in the Phonebook, press MENU (Store ). Go to step 2 of "Storing Displayed Phone Number/Mail Address in Phonebook" on page 97.

### **Function Menu while Sent/Received Address is Displayed**

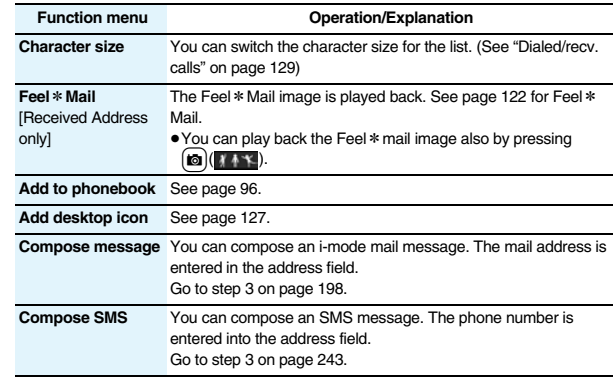

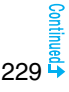

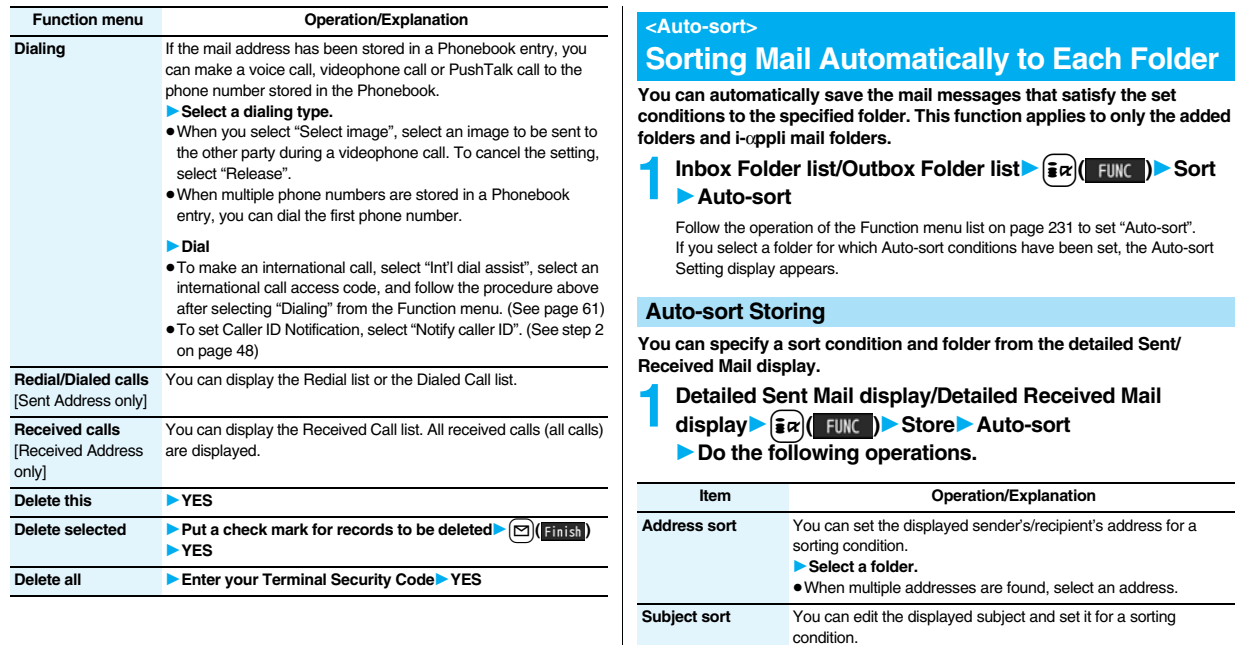

The confirmation display appears asking whether to change the condition or to overwrite it. Select "YES" to release the set condition and set the new one.

**Edit the subject** Select a folder.

**To change the condition**

**Mail**

### **When the same condition is set for another folder**

The confirmation display appears asking whether to change the condition. Select "YES" to release the condition set for another folder and to set it for the selected folder.

● You cannot change the setting for a Mail-Security-activated folder.

### **When storing another address for the folder set for** "**Address sort**"

The confirmation display appears asking whether to add the address.

### **Information**

- ≥You can store a total of 700 addresses in all folders.
- When multiple conditions match, sorting is done in the priority below.
- 1 Sort all
- 2 Subject sort
- 3 Reply impossible/Send impossible
- 4 Address sort (Look-up address/Enter address)
- 5 Address sort (Look-up mail group)
- 6 Address sort (Look-up group)
- ≥Mail messages sent simultaneously to multiple members cannot be sorted by "Address sort" or "Send impossible".
- ≥Area Mail messages are not sorted by "Address sort".

### **Function Menu of the Auto-sort Setting Display**

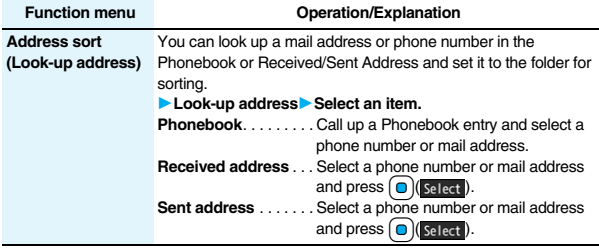

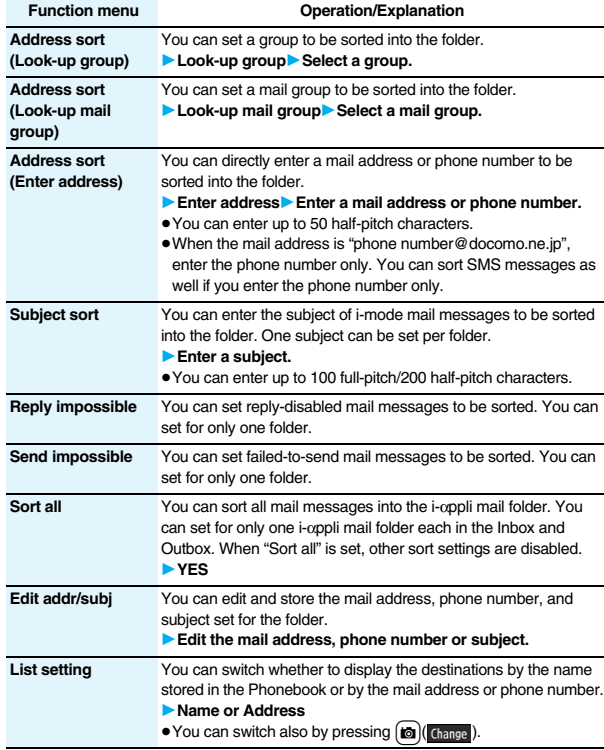

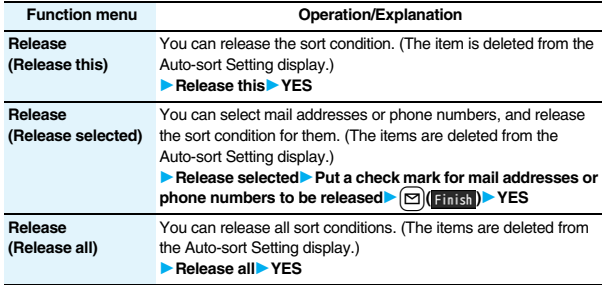

#### **<Address sort (Look-up group)>**

- On the Auto-sort Setting display, " <sup>"</sup> " is added to the top of the name.
- ≥You cannot set groups on the UIM.
- ≥The secret mail messages received in ordinary mode (not in "Secret mode" or "Secret data only") are not sorted into the folder.

#### **<Address sort (Look-up mail group)>**

≥On the Auto-sort Setting display, " " is added to the top of the mail group name.

### **<Subject sort>**

**Mail**

- ≥When the subject matches sort conditions for multiple folders, it is sorted to the folder nearest to the "Inbox" folder or "Outbox" folder.
- ≥Even if you set "No title", the i-mode mail titled with "No title" because of no entry cannot be sorted.
- SMS messages cannot be sorted by subject.

### **<Sort all>**

≥You cannot sort SMS reports or SMS messages that have been directly received on the UIM.

### $\blacksquare$  *+Mail Group>* +  $\blacksquare$  +  $\blacksquare$  +  $\blacksquare$

## **Creating Mail Group**

**You can store mail addresses by group. You can send mail to regular destinations.**

**You can store up to five addresses per group, and up to 20 groups.**

**1** <sup>m</sup>1**Phonebook**1**Phonebook** 

**settings** Mail group

**1Select a Mail group to be stored.** 

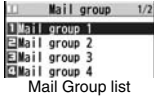

≥When mail addresses are stored in a Mail group,

" $\blacktriangleright$  " appears at the lower left of the display. Press  $\lceil \mathcal{O} \rceil$  to compose i-mode mail to a selected Mail group set as the destination address.

Go to step 3 on page 198.

### **2 Highlight <Not stored> and press ⊠***l* Edit

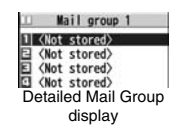

≥If you select a stored mail address, the Mail Group Address Confirmation display appears.

### **3 Enter a mail address.**

≥You can enter up to 50 half-pitch characters. When you store multiple mail addresses, repeat step 2 and step 3.

### **Function Menu of the Mail Group List**

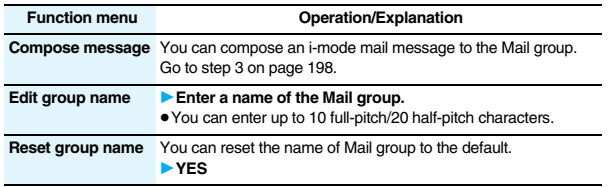

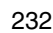

## **Function Menu of the Detailed Mail Group Display/Mail Group Address Confirmation Display**

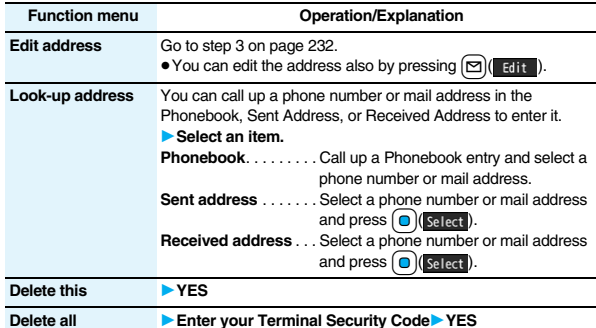

### **<Mail Settings> Setting Mail and Messages R/F**

**1 Mail settings Do the following operations.** 

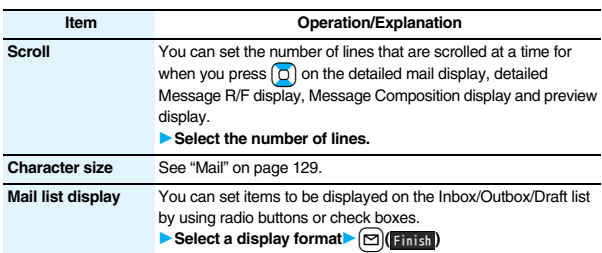

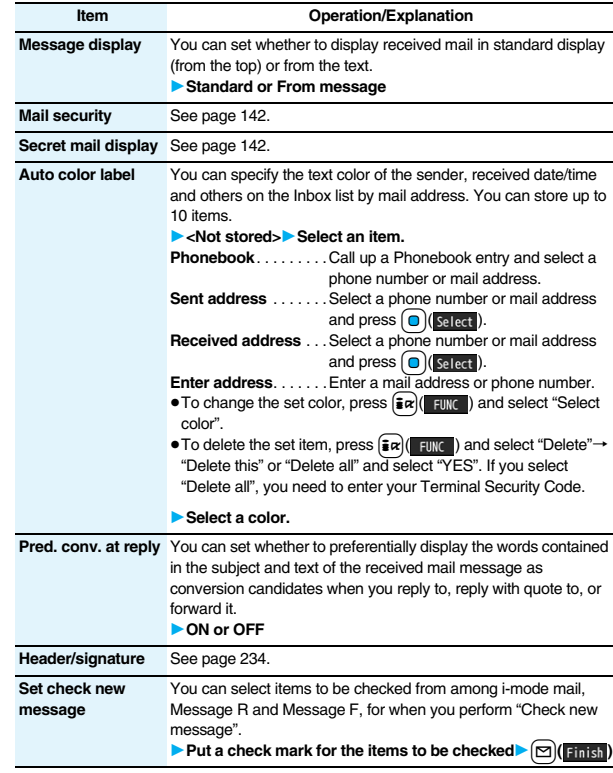

233

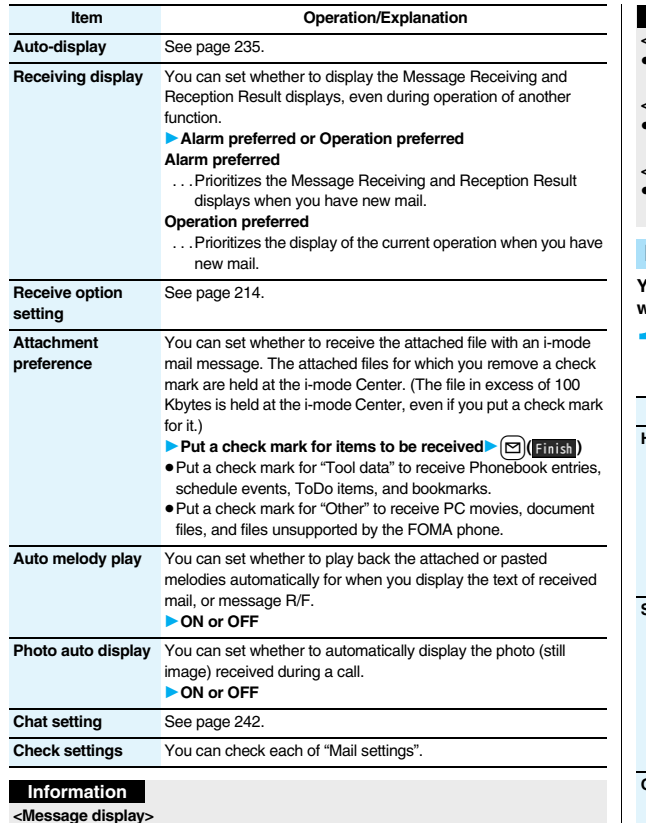

≥Even if "From message" is set, the message might not be displayed from the text

depending on the number of characters in the text.

**<Auto color label> Information**

> ■ Even when you set this function, the text color of the mail message already received does not change.

### **<Set check new message>**

■ If you do not want to receive Messages R and Messages F by "Check new message", change these settings to " $\Box$ ".

#### **<Auto melody play>**

≥You cannot play back attached or pasted melodies during Play Background regardless of the setting of "Auto melody play".

### **Header/Signature**

**You can store a header, signature and quotation mark. Also, you can set whether to automatically paste the header or signature.**

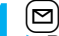

### **1** <sup>l</sup>1**Mail settings**1**Header/signature**

**Do the following operations.** 

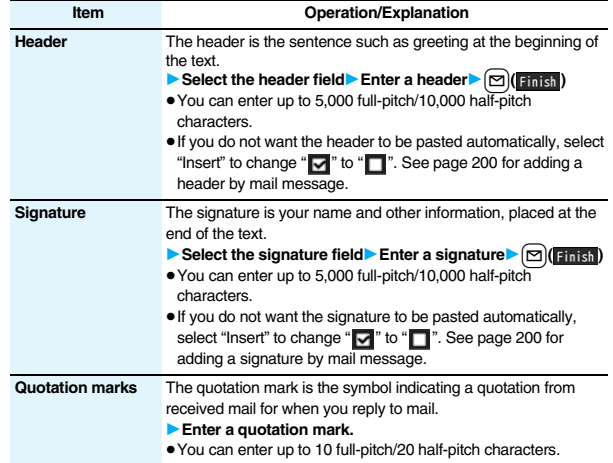

- ≥You can set decorations in a header and signature.
- ≥Even if you have put a check mark for "Insert", the header and signature cannot be pasted when you compose i-mode mail for Photo-sending during a call or from a template or i-αppli.
- ≥You cannot paste the header, signature, and quotation marks to Decome-Anime messages and SMS messages.

### **<Receive Message R/F>**

### **Receiving Messages R/F Automatically**

**Message services automatically deliver information you want to your FOMA phone.**

**When your FOMA phone is in the service area, it receives Messages R/F automatically from the i-mode Center.**

" **R** (yellow)" or " **F** (yellow)" appears at the top of the display when a **Message R/F is delivered.**

**You can save up to 100 each of received Messages R/F.**

**the message for receiving the Message** 

**1** When you receive a Message R/F, the " **R** (yellow)" or " **F** (yellow)" blinks and

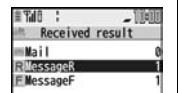

### **R/F appears.**

After the message is received, the number of received mail messages and Messages R/F is displayed.

- ≥You can display the Message R/F list by selecting "MessageR" or "MessageF".
- ≥If "Auto-display" is set to other than "OFF", the contents of received Message R/F are displayed automatically. They are displayed for 15 seconds when "Mail/Msg. ring time" is set to 0 through 10 seconds, or for the specified duration plus 5 seconds when it is set to 11 seconds or longer.
- $\bullet$  If no keys are pressed for the specified duration, " $\frac{R}{N\omega N}$  " or " $\frac{F}{N\omega N}$  " (see page 125) appears on the desktop and the former display returns. (The transit time varies depending on the setting for "Mail/Msg. ring time".)
- Press  $\left( \bigcirc \right)$ , highlight "  $\mathbb{R}$ , " or "  $\mathbb{R}$ , ", and press  $\left( \bigcirc \right)$  (select) to display the Message R/F list.
- See page 32 for when the FOMA phone is closed.

### **When unread Messages R/F are found**

**TET**" is added to "Message R/F" of i-mode menu.

### **Information**

- ≥Received Messages R/F are not automatically displayed while a display other than the Stand-by display is shown, while an i-αppli program is running, during Public Mode (Drive Mode), during Lock All, or during Personal Data Lock.
- ≥When the Messages R/F exceeds the maximum number of messages that can be saved, they are overwritten starting from the oldest one. Unread or protected Messages R/F are not overwritten.
- ≥When the FOMA phone cannot receive any more Messages R/F, " (dark blue)" or " (dark blue)" is displayed. Delete unnecessary Messages R/F, read unread Messages R/F or release protection.
- ≥When the icon " (yellow)" or " (yellow)" is displayed, the i-mode Center holds Messages R/F. When the icon " $\frac{m}{n}$  (dark blue)" or " $\frac{m}{n}$  (dark blue)" is displayed, the i-mode Center can hold no more Messages R/F. Perform "Check new message" to receive them.
- ≥After being displayed automatically, Messages R/F are still displayed as unread ones in the Message R/F list. However, if you scroll through the messages while they are being displayed automatically, they will be indicated as read.
- ≥Messages R/F for you are held at the i-mode Center in the following cases:
	- When the power is off **Example 20** During a videophone call
	- During Self Mode **Example 20** When you are out of the service area
	- ・During infrared data exchange ・While connecting to the FirstPass Center
	- During PushTalk communication · During Omakase Lock
- During iC communication **During copy to microSD**
- ・While connecting to the Data Storage Center
- ・When the space for Messages R/F is full with protected or unread messages

### **Auto-display**

**You can set how to automatically display Messages R/F received during standby.**

- 
- **1** <sup>l</sup>1**Mail settings**1**Auto-display** 1**Select an option for automatic display.**

### **Information**

≥The Messages R/F are not displayed automatically when "Mail security" is set for "Inbox", or when "Mail security" is set for "MessageR" folder or "MessageF" folder. **Mail**

### **<Display Message R/F> Reading Received Messages R/F**

# **1 1 i i Select a Message R/F** to be displayed.

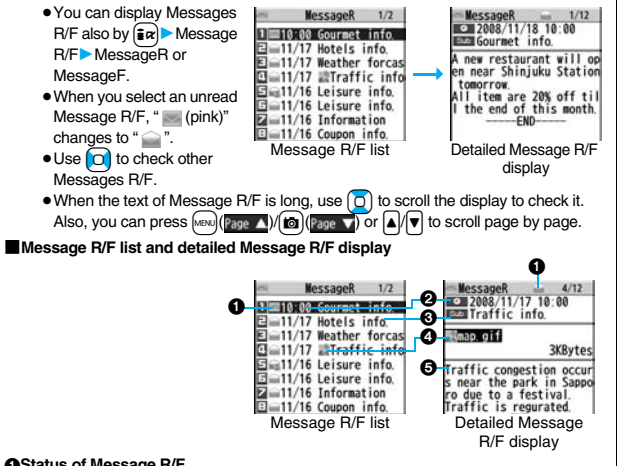

### *AStatus of Message R/F*

net " appears when protection is set.

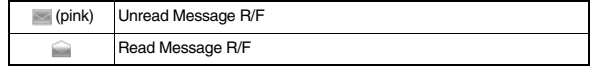

### 2**Received date and time**

The list shows the time for the Message R/F received today, and shows the date for the Message R/F received until yesterday. The detailed display shows the date and time the Message R/F was received.

### 3**Subject**

### 4**The data attached or pasted**

The detailed display shows the data volume.

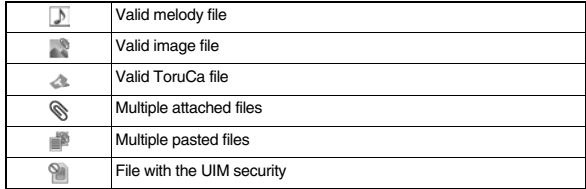

### 5**Text of message**

The phone number stored in the Phonebook is displayed by the name stored in the Phonebook.

### **Function Menu of the Message R/F List**

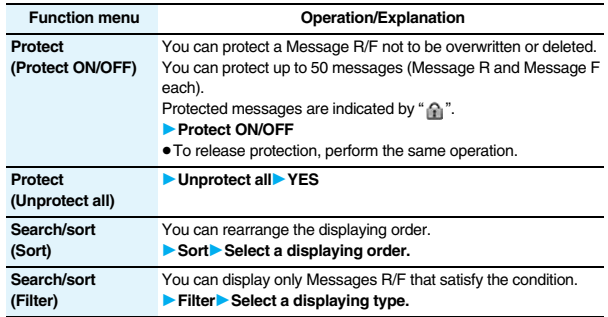

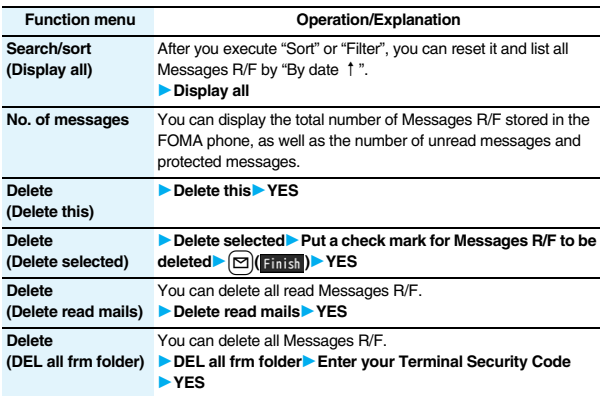

#### **<Search/sort>**

- ≥To return to the former status, execute "Display all".
- $•$ If you close the list and re-open it, you can return to the list of all items.

### **Function Menu of the Detailed Message R/F Display**

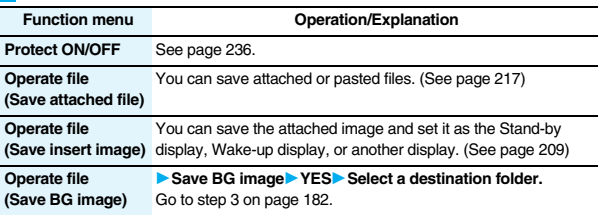

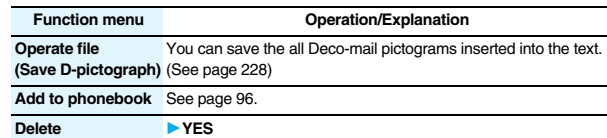

### **What is Early Warning "Area Mail"?**

### **This service enables you to receive reports such as emergency earthquake alerts distributed from the Japan Meteorological Agency.**

- ≥You can receive Area Mail messages without i-mode contract.
- ≥You need to set "Receive setting" to receive Area Mail messages. ※See page 238 for "Receive setting" of Area Mail.
- ≥You might not be able to receive Area Mail messages in the following cases:
	- ・During a call (voice call/videophone call)
	- ・During packet communication (i-mode communication, data communication, PushTalk communication)
	- ・During updating software program
- ≥You cannot receive Area Mail messages in the following cases:
	- ・During Omakase Lock
	- ・During international roaming
	- ・During Self Mode
	- ※When you could not receive the messages by the reasons above, you cannot receive them again.

### **Receiving Early Warning "Area Mail"**

**When you receive an Area Mail message, the ring tone for Area Mail sounds. The "Ring volume", "Ring time", and "Vibrator" settings follow those of "Mail".**

**When you receive an emergency earthquake alert, a dedicated buzzer (alarm) sounds, and the vibrator works to notify you. Further, the contents are automatically displayed. "Ring volume" is fixed to "Level 4", and "Vibrator" is fixed to "Melody linkage", so you cannot change their settings. You can use "Area mail settings" to set "Beep time". Up to 30 Area Mail messages are saved separately from i-mode mail messages and SMS messages in the Inbox.**

- **1** When an Area Mail message arrives,<br>
" **Figs**" blinks and the message telling its **arrival appears.**
	- - $•$  If you press any key, the former display returns. ≥The details of some Area Mail messages might be
		- displayed when you receive them. To clear it, press  $\bigcirc$ ,  $\bigcirc$ ,  $\bigcirc$ , or  $\bigcirc$
		- See page 217 for displaying Area Mail messages.

### **Information**

≥The buzzer does not sound when you receive an emergency earthquake alert with the manner setting set by "Manner mode" or "Super silent". However, the buzzer sounds with "Original" set to sound any of the following tones. When every setting is set to mute, the buzzer does not sound:

Reception Result display

Area Mail Area Mail is received

 $-100$ 

E Talfi E

- ・Phone volume ・Mail volume ・Alarm volume
- · VM tone · Keypad sound
- ≥Even when "Vibrator" of "Original" is set to "OFF", the vibrator works if you receive an emergency earthquake alert.
- ≥When you receive a new Area Mail message with 30 Area Mail messages saved, the read messages are overwritten from the oldest. When all 30 messages are not read, they are overwritten from the oldest one in order.
- ≥Whether the details of a received Area Mail message are displayed or not depends on the setting by the Area Mail message provider.

### **<Area Mail Settings> Setting Early Warning "Area Mail"**

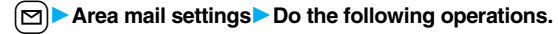

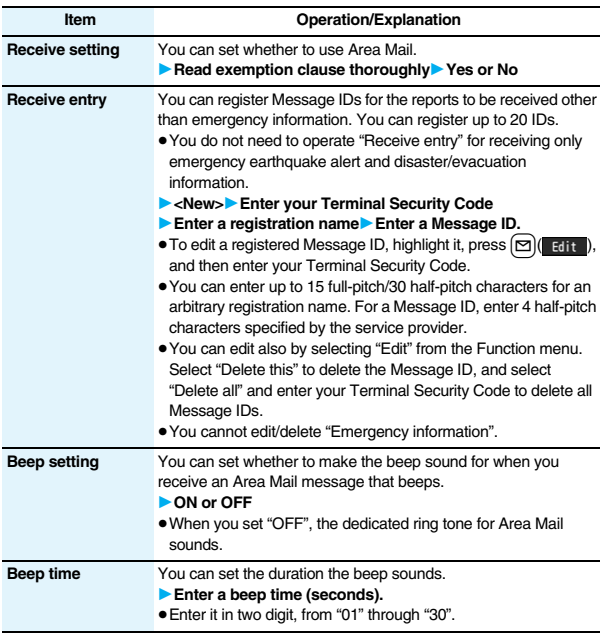

### **<Chat Mail> Using Chat Mail**

**You can send or receive chat mail messages to and from multiple persons on a single display. To use Chat Mail, you need to store chat members. You can easily store them by creating chat groups.**

### **Store Chat Members**

**You can store up to six chat members including the user (yourself).**

**1 1 chat mail**  $\left| \frac{1}{2} \alpha \right| \left( \frac{1}{2} \alpha \right| \alpha$ **1Chat member**  $\overrightarrow{c}$  Mot recorded>

1**Enter a mail address.**

- Chat member 10<sub>um</sub><br>Apple Not recorded> Lemon EkNot recorded><br>Strawberry Chat Member list
- To edit a stored member, select the member.

≥When the mail address is "phone number@docomo.ne.jp", store the phone number only.

≥You can enter up to 50 half-pitch characters.

### **Information**

≥If you edit the mail address of the stored member, the member's name and image are changed.

### **Function Menu of the Chat Member List**

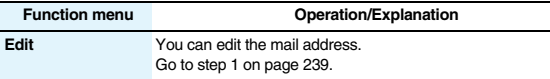

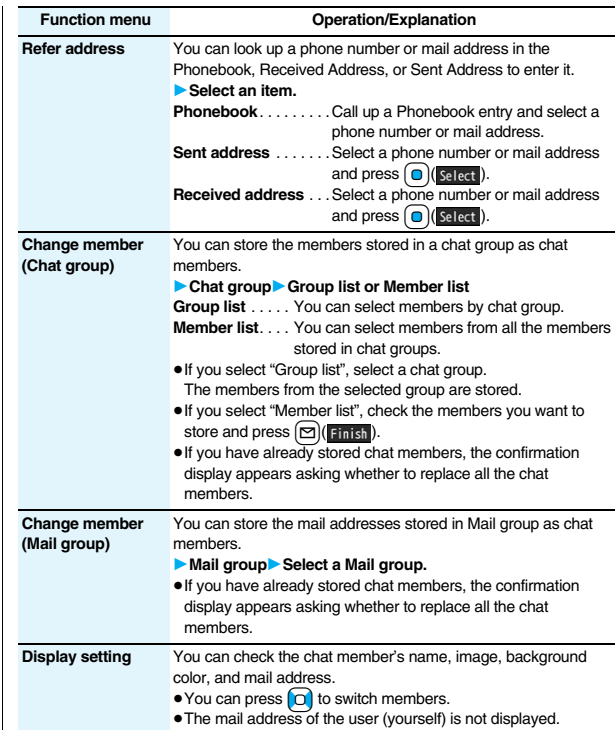

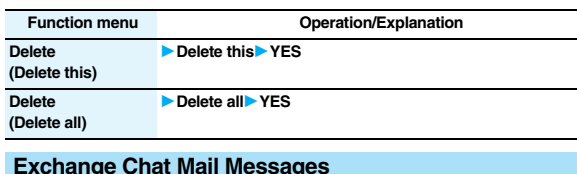

### **Exchange Chat Mail Messages**

**Chat mail** 

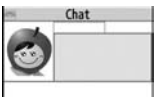

Chat Mail display

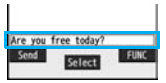

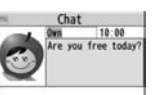

Chat 00CoMo T 10:01 's free afternoon

Are you free today?

 $100$ 

0wn

The text of chat mail message is displayed. The number of characters of the text to be displayed is up to 250 full-pitch/500 half-pitch characters.

If the text exceeds four lines,  $\equiv$  is displayed and you can switch the pages by pressing

**□**.<br>● You cannot switch the page of the text on the Chat Mail history.

≥The text of the chat mail message successfully sent is displayed in black. The text of the chat mail message failed to be sent is displayed in gray.

### 6**Input box**

Entered characters (characters to send) are displayed from the beginning by a factor of one line.

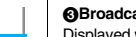

3**Broadcast mark**

■**Chat Mail display** 1**Image**

displayed. 2**Member name**

The image you have stored in Chat Group is

The chat member's name store in the chat group is displayed. Also, the name is displayed with a specified background color. ● When the name is not stored in the chat group, up to eight half-pitch characters from the beginning of the mail address are displayed. When the mail address is stored in the Phonebook, up to four full-pitch/eight half-pitch characters from the beginning of

Displayed when the chat mail message set with multiple addresses is received. (blue): All addresses are stored in Chat Member.

(dark blue): Addresses that are not stored in Chat Member are found.

### 4**Sent/Received date and time**

the name are displayed.

The date and time the chat mail message was sent/received are displayed. The time is displayed for the chat mail messages sent/received today and the date for the chat mail messages sent/received until yesterday.

### 5**Text**

The sent chat mail message is displayed at the top of the Chat Mail display.

## **4 The display for receiving chat mail appears and a chat mail message is received.**

**2** Select **)** Enter characters. ≥You can enter up to 250 full-pitch/500 half-pitch

The received chat mail message is displayed at the top of the Chat Mail display.

Repeat step 2 through step 4 to send and receive chat mail messages.

## **5** CLR PYES or NO

- **YES**. . . . You can delete read and sent chat mail message from the "Chat" folder.
- **NO**. . . . . You do not delete read and sent chat mail message from the "Chat" folder.

Chat Mail ends.

- You can end Chat Mail also by pressing  $\boxed{\frown}$
- ≥When no sent and received chat mail messages are found, the confirmation display does not appear.

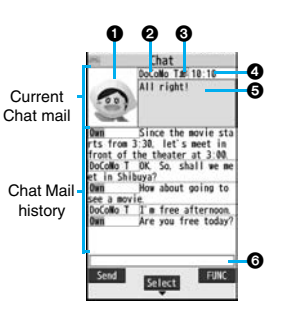

# **Mail**

# characters.

**3 Press**  $\bigcirc$  **( Send** ). The chat mail message is sent.

- The communication fee for when you send chat mail messages to multiple chat members is the same as for sending a chat mail message to one member. (However, the information volume for the added address increases the communication fee.)
- ≥When "Receive option setting" is set to "ON", you cannot exchange chat mail messages.
- ≥When the Inbox is full of unread or protected mail messages, you cannot exchange chat mail messages. Delete unnecessary mail messages or read unread mail messages, or release the protection and then operate.
- Attached files or pasted data are not displayed.
- Sent/Received chat mail messages are saved to the "Chat" folder.
- The subject of a sent chat mail message is "チャットメール (chat mail)" (half-pitch characters).
- ≥Even when the chat mail text on the Chat Mail display contains the phone number, mail address, or URL, the Phone To/AV Phone To, Mail To, and Web To functions are not available. However, those functions will be available when Chat Mail is finished and chat mail message is brought up from the "Inbox" or "Outbox".
- ≥During playing back a music file by MUSIC Player, a tone for the chat mail message does not sound.

### **If You Receive Chat Mail during Standby**

**If you receive a chat mail message during standby, "** appears on the **desktop.**

**Press**  $\left[ \bigcirc \right]$ , highlight "  $\mathbb{R}^2$ ", and press  $\left[ \bigcirc \right]$  (select); then Chat Mail starts **up.**

### **Information**

- ≥Messages are recognized as chat mail messages in the following cases:
- ・When the sender's address or destination address is stored in Chat Member or in a chat group
- ・When the subject contains "チャットメール (chat mail)" (all full-pitch or all half-pitch characters)
- ≥Even when you receive a chat mail message from a member of a chat group other than Chat Member while Chat Mail is running, " $\sum_{n=1}^{\infty}$ " appears.

### **If you start Chat Mail from the desktop or Chat Group**

If you start Chat Mail from a mail address or from a chat group that is not stored in Chat Member, the confirmation display appears asking whether to delete stored member and start Chat Mail.

Select "YES"; then the current chat members are deleted and the sender's mail address or chat group members are stored in Chat Member.

#### **If you start Chat Mail from the desktop**

The sender's mail address is stored in Chat Member. When the sender's mail address has been stored in a chat group, the members in that chat group are stored in Chat Member. However, the mail address selected as the destination is only the mail address of the sender.

### **If you start Chat Mail from Chat Group**

The chat group members are stored in Chat Member. All members of the group are selected as the destination.

### **Function Menu of the Chat Mail Display**

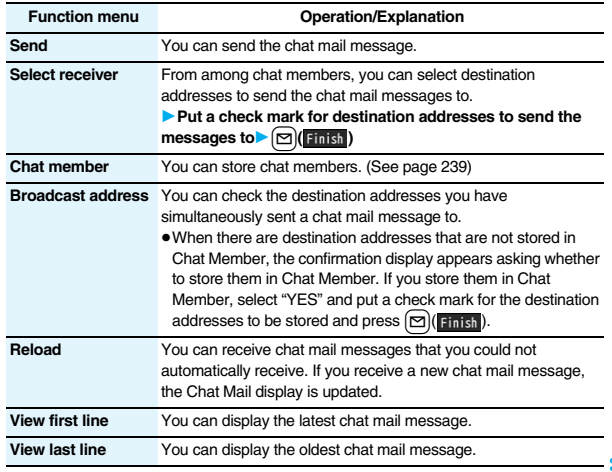

#### **Function menu Operation/Explanation**

**Delete read mails** You can delete all the received read chat mail messages and sent chat mail messages including secret mail and chat mail messages failed to send. 1**YES**

### **Information**

#### **<Broadcast address>**

≥You can store up to six members (including yourself) in Chat Member.

### **Chat Setting**

**1** <sup>l</sup>1**Mail settings**1**Chat setting** 1**Do the following operations.**

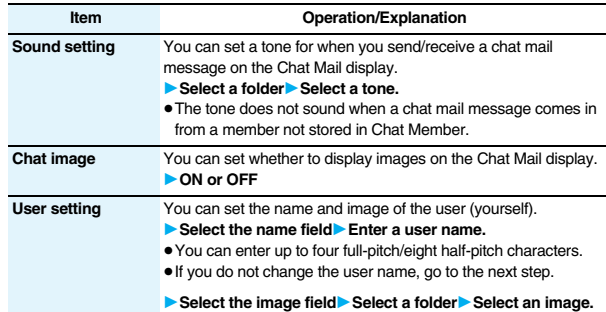

### **Example 20 Associated by Associated Associated Associated Associated Associated Associated Associated Associated Associated Associated Associated Associated Associated Associated Associated Associated Associated Associate**

## **Creating Chat Group**

**You can store the mail addresses you want to exchange chat mail per group.**

**By storing multiple members in a group, you can set them as chat members at a time.**

**You can store up to five mail addresses per group. You can create up to five groups.**

**1** MENU Phonebook Phonebook settings Chat group Select a chat **group to be stored.**

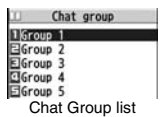

● When the selected chat group has any member.

" **I'M** appears at the lower left of the display. If you press  $\boxed{\odot}$  ( $\boxed{\mathsf{HAT}}$ ), Chat group members are stored in Chat Member and Chat Mail starts. Go to step 2 on page 240.

### **2 Highlight <Not stored> and press**<br>**2** *Edit* **–** *R**R**C**R**a**i**R**A**i**n**A**i**n**i**n**i**n**i**n**i**n**i**n**i**n**i**n**i**n**i**n**i**n**i**n**i**n**i**n**i**n**i*l**( ).**

- Group 1 1 (Not stored) Lemon  $\boxdot$  (Not stored) Strawberry Detailed Chat Group display
- ≥If you select a stored mail address, the Chat Group Address Confirmation display appears.

### **3 Enter a mail address.**

● You can enter up to 50 half-pitch characters.

- ≥When the entered mail address is stored in the Phonebook, and the image is stored in the Phonebook, the image is also set.
- ≥When the mail address is "phone number@docomo.ne.jp", store the phone number only.
- ≥When you store multiple mail addresses, repeat step 2 and step 3.

### **Function Menu of the Chat Group List**

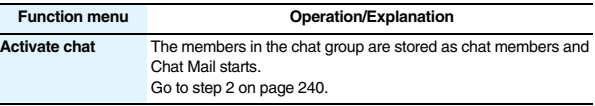

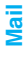

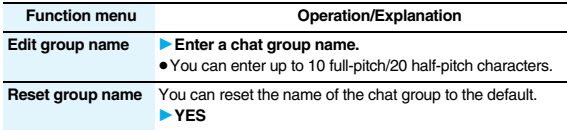

## **Function Menu of the Detailed Chat Group Display/Chat Group Address Confirmation Display**

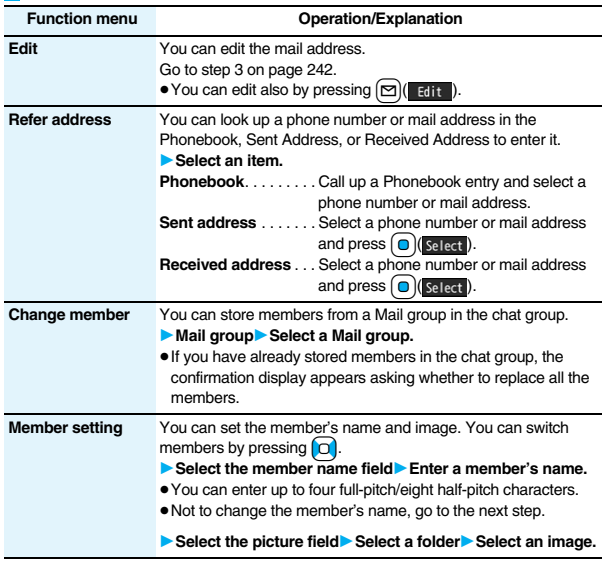

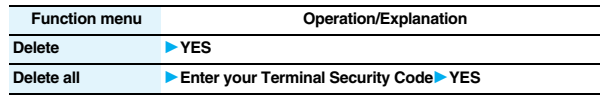

### **<Compose SMS>**

## **Composing SMS Messages to Send**

### **You can compose and send SMS messages. You can save up to 1,000 sent SMS messages including i-mode mail messages to the Outbox.**

- ≥You can send and receive SMS messages to and from subscribers of overseas carriers other than DoCoMo. For the countries and overseas carriers available for the service, refer to the DoCoMo Global Service web page.
- ≥You can move/copy the sent SMS messages to the UIM. (See page 422)

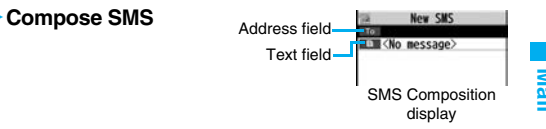

### **2 Select the address field** Select an item.

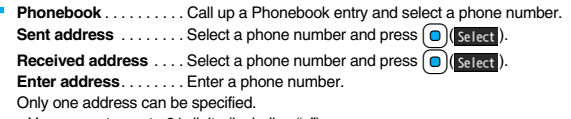

- ≥You can enter up to 21 digits (including "+").
- ≥When the address is that of overseas carriers other than DoCoMo, enter "+" (press and hold  $\overline{O}$ ) for at least one second), "country/area code", and "destination mobile phone number" in that order. When the mobile phone number begins with "0", enter the phone number except for the "0". Also, you can enter "010", "country/area code", and "destination mobile phone number" in that order to send SMS messages. (When you reply to SMS messages received from overseas, enter "010".)

**3 Select the text field** ► Enter text.<br>
■ The number of characters you can enter differs depending on the "SMS input character".

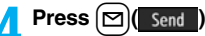

**4 Press e**l **send ).**<br>The animation display during transmission appears and mail is sent.

# **5 OK**

### **Information**

- ≥Depending on the radio wave conditions, the characters might not be sent successfully to the destination.
- ≥When the number of sent mail messages exceeds the maximum number of storage, they will be overwritten starting from the oldest sent mail. However, protected sent mail cannot be overwritten.
- ≥You cannot compose an SMS message when sent mail messages in the Outbox are saved to the maximum and all of them are protected, when 20 draft mail messages are saved, or when the Draft is full.

Release the protection for sent mail messages, or send/delete draft mail messages, and then operate again.

- ≥Even if "Activate" of "Caller ID notification" is set to "OFF", the caller ID is notified to the other party you send an SMS message to. If you attempt to send an SMS message to the phone number headed by "184"/"186", the confirmation display appears asking whether to delete prefix numbers and send the mail.
- ≥If you set "SMS report request" to "ON", you cannot send SMS messages to the i-mode phone of the mova service.
- ≥"+" is valid only at the beginning of the address.
- ≥You cannot send the message to addresses that include any characters other than numbers, " $*$ ", "#" and " $+$ ".
- ≥You cannot start a new line while editing the text.
- ≥The special symbols (see page 506) are replaced by half-pitch spaces.
- Each space is counted as a character.
- ≥You cannot reply to the SMS message whose sender is User unset/PublicPhone/ Unavailable.
- ≥In B Mode of 2in1, you cannot compose SMS messages.

### **Function Menu of the SMS Composition Display**

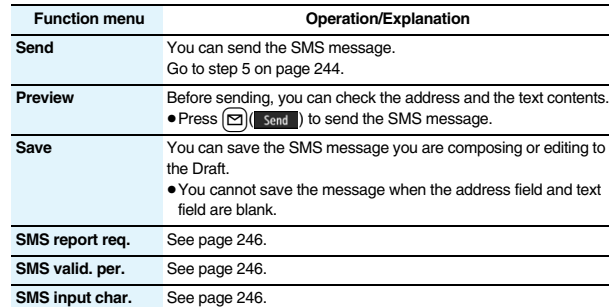

### **<Receive SMS>**

### **Receiving SMS Messages Automatically**

**You can save up to 2,500 received SMS messages including i-mode mail messages.**

≥You can move/copy the received SMS messages to the UIM. (See page 422)

**1 When an SMS message arrives, " (pink)" lights and the receiving message is displayed.**

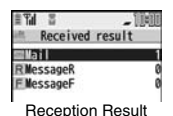

display

When receiving ends, the display shows the number of received SMS messages.

- ≥You can display the Inbox list by selecting "Mail".
- ●If no keys are pressed for about 15 seconds, "
<sub>Naw</sub>," (see page 125) appears on the desktop and the former display returns. (The transit time varies depending on the setting for "Mail/Msg. ring time".)

Press  $\left( \bigcirc \right)$ , highlight ",  $\leftarrow$ , ", and press  $\left( \bigcirc \right)$  (select) to display the Inbox list.

● See page 32 for when the FOMA phone is closed.

≥When the number of unread or protected messages in the Inbox has reached the maximum, no new messages can be received and " $\blacktriangleright$  (dark blue)" is displayed. To receive SMS messages, delete mail in the Inbox or read unread mail or release protection until " $\blacktriangledown$  (dark blue)" clears, and then perform "Check new SMS".

### **Display Newly Received SMS Messages**

**1 Reception Result display** Mail<br>
1**8 Select an SMS message to be displayed.**

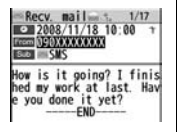

● Press and hold  $\bigcap$  for at least one second from the detailed SMS display to change the size of characters. (See "Mail" on page 129)

### **Information**

- ≥Depending on the characters entered in the received SMS message, spaces might be displayed.
- ≥While the sender's address (phone number) is highlighted in the displayed SMS message, you can press  $\bigcirc$  (select) to make a voice call, videophone call, or PushTalk call to the displayed number (the Phone To/AV Phone To function). Further, if the sender's phone number is stored in the Phonebook, the stored "name" is highlighted. In this case, you can dial the phone number in the same way.
- ●A Short Mail message is received as an SMS message on the FOMA phone. When the sender does not notify you of the phone number, the reason is displayed in the sender's field.

### **<Check New SMS> Checking whether Center Holds SMS Messages**

**When SMS messages arrive at the SMS Center, they are automatically sent to your FOMA phone, but will be held at the SMS Center if your FOMA phone cannot receive messages such as when it is off or out of the service area.**

**You can receive the messages by "Check new SMS".**

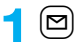

**1** <sup>l</sup>1**Check new SMS**

### **2 Return**

If the Center holds SMS messages, the FOMA phone automatically receives them.

### **Information**

● Some SMS messages are not delivered immediately after checking.

- ≥When " (dark blue)" or " (dark blue)", etc. are displayed, you cannot receive any more SMS messages. Delete unnecessary mail, read unread mail, or release protection. (Read and unprotected messages are overwritten automatically from the oldest one.)
- ≥You cannot use this function to receive i-mode mail or Messages R/F. Use "Check new message" to receive i-mode mail or Messages R/F.

### **<SMS Settings> Setting SMS**

### **SMS Report Request**

**You can set whether to request an SMS report for when sending an SMS message.**

**The SMS report lets you know that your SMS message was delivered to the destination.**

**You can check received SMS reports in the "Inbox" folder.**

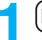

**12** I SMS settings SMS report request ON or OFF

≥When you operate from the Function menu of the SMS Composition display, the setting is effective only for the SMS message you are composing.

### **SMS Validity Period**

**You can set the period that the SMS Center holds an SMS message sent but unsuccessfully delivered due to the out-of-service area, etc.**

- **1** <sup>l</sup>1**SMS settings**1**SMS validity period Select a holding period.**
- ≥If you select "None", the stored SMS message is re-sent after a certain period of time and deleted from the SMS Center.
- ≥When you operate from the Function menu of the SMS Composition display, the setting is effective only for the SMS message you are composing.

### **SMS Input Character**

**You can set the characters you can enter into the text of SMS messages. You can set to enter only half-pitch alphanumeric characters and half-pitch symbols.**

### **1** SMS settings SMS input character Select an item.

**Japanese (70char.)** . . . You can enter full-pitch and half-pitch characters. You cannot enter pictographs except " $\bullet$ " and " $\bigcap$ " (see page 502). You can enter up to 70 characters for the text.

**English (160char.)....** You can enter only half-pitch alphanumeric characters and half-pitch symbols. You can enter up to 160 characters for the text.

≥When you operate from the Function menu of the SMS Composition display, the setting is effective only for the SMS message you are composing.

### **SMS Center Selection**

※**Normally, you do not need to change this setting.**

**You can set the address and "Type of number" for the SMS Center. This setting is for getting any service other than SMS Service you currently use.**

- **1** <sup>l</sup>1**SMS settings**1**SMS center selection**
- 1**User setting**1**Enter an address**

### 1**International or Unknown**

- You can enter up to 20 half-pitch characters for the address. However, if " $\angle$ " or "#" is included, you cannot set it for "International".
- You can reset User Setting to "DoCoMo" by Reset> Enter your Terminal Security Code<sup>></sup>YES.

### **<Web Mail> Using Web Mail**

**You can send mail messages or browse received mail messages on the i-mode site.**

- ≥You can use only in B Mode or Dual Mode of 2in1.
- ≥For details on Web mail, refer to "Mobile Phone User's Guide [2in1]".

**1**  $\Box$  Web mail<br> **1** Operate following the instructions on the display.

# **i-**α**ppli**

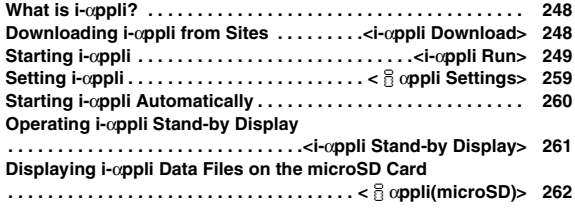

### **What is i-**α**ppli?**

**By downloading i-**α**ppli programs from sites, you can use the FOMA phone more conveniently. Some i-**α**ppli programs enable you to directly store data in the Phonebook or Schedule and some are linked to Data Box to save/obtain images.**

**Also, as the large capacity mega i-**α**ppli is supported, you can enjoy playing high-resolution 3D games and full-length role playing game.**

≥For details on i-αppli, refer to the "Mobile Phone User's Guide [i-mode] FOMA version".

### **<i-**α**ppli Download> Downloading i-**α**ppli from Sites**

**You can download software programs from sites to the FOMA phone. You can save up to 100 files, however, the number of files you can save decreases depending on the data volume because the memory space is shared with other data files. (See page 537)**

**1 Bring up an i-**α**ppli downloadable site Select a software program.** 

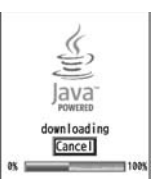

### **2 Select "OK" when downloading ends.**

- ≥See page 186 when i-αppli programs are stored to the maximum.
- ≥When downloading ends, the display for Software Setting (Network Set, Stand-by Set, Location Usage, or Program Guide Key) might appear. These settings can be done also from the Software list.

### **3 YES or NO**

- **YES**. . . . Starts i-αppli.
- **NO**. . . . . Returns to the site display.

### **When downloading is suspended**

When you press  $\overline{C_R}$  or  $\overline{C_R}$  to suspend downloading an i-αppli program of 100 Kbytes or more, or when downloading is suspended by the radio wave conditions, the confirmation display appears asking whether to resume downloading. Select "YES" to resume downloading the remaining part. Select "NO" to show the confirmation display asking whether to save the file downloaded halfway. Select "YES" to partially save the file.

You can re-download the rest of the partially saved i-αppli program from the Software list.

### **When you downloaded mail-linked i-**α**ppli**

An i-αppli mail folder is created automatically each in the Inbox/Outbox Folder list, and the title of the downloaded mail-linked i-αppli becomes the name of the folder.

- ≥You can save up to five mail-linked i-αppli programs.
- ≥You cannot download the software program if the mail-linked i-αppli using the same folder is already in the Software list.
- ≥You cannot download mail-linked i-αppli while Mail Security is set.
- ≥You cannot download mail-linked i-αppli if the Inbox/Outbox Folder list contains five i-αppli mail folders.
- ≥When re-downloading mail-linked i-αppli whose folder only remains, the confirmation display appears asking whether to use the existing i-αppli mail folder. If you select "YES", the existing folder is used. If you select "NO" because you do not use it, the confirmation display appears asking whether to delete an existing folder and create a new one. You cannot download mail-linked i-αppli without creating a new folder.

### **Information**

- ≥You can download pre-installed i-αppli programs from the
	- "P-SQUARE" site (Japanese only). iMenu→メニューリスト (Menu List)
	- →ケータイ電話メーカー (Mobile Phone Maker)→P-SQUARE

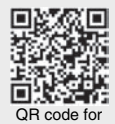

accessing the site

≥Downloading is not available from some accessed sites.

- ≥Some i-αppli programs can automatically connect to the i-mode Center after they are downloaded. However, to use this service, you need to set it in advance in "Software setting (Network set)".
- $"^{\frac{1}{2}}"$  appears at the top of the display while software information or a software program is being downloaded from SSL pages.
- ≥At downloading, the confirmation display might appear asking whether to send the "serial number of your mobile phone/UIM". Select "YES" to start downloading. In this case, the "serial number of your mobile phone/UIM" is sent to the IP (Information Provider) over the Internet, so could be deciphered by third parties. However, your phone number, address, age, and gender are not notified to the IP (Information Provider) or others by this operation.
- ≥If you attempt to re-download the software program that was downloaded using a different UIM, the confirmation display appears asking whether to overwrite the software program. With the Osaifu-Keitai compatible i-αppli, the confirmation display appears telling that the data on the IC card is to be deleted. Select "YES" to start downloading. When downloading ends, the software program that was downloaded using a different UIM and the data on the IC card are deleted.
- ≥You cannot download some software programs while the IC card function is working or IC Card Lock is activated.
- Some software programs that start immediately after downloading cannot be saved.
- ≥Depending on the data volume on the IC card, you might not be able to download Osaifu-Keitai compatible i-αppli even if there is still available space for software storage. Delete the displayed software programs following the confirmation display, and then download it again. (Some software programs might not be targeted for deletion, depending on the software type to be downloaded.) Depending on the software program, you need to start it and delete the files on the IC
- card before deleting the software program itself.
- ≥You can save up to 1 Mbyte per i-αppli program.
- ≥"i-αppli mail" is the mail sent and saved by mail-linked i-αppli and mail received as mail-linked i-αppli. i-αppli mail is automatically saved to the i-αppli mail folder.
- ≥The 3D polygonal※ engine enables cubic images to be displayed in i-αppli. ※By combining polygons, a deep, cubic image is displayed.

### **Display Software Info**

**You can display software information when downloading i-**α**ppli.**

**<u>MεNu</u>** i-αppli and interview info 1**Display or Not display**

### **<i-**α**ppli Run> Starting i-**α**ppli**

- **1** <sup>i</sup>**(for at least one second)**
- **Select a software program to be started.**
- : GPS compatible i-αppli
- : Osaifu-Keitai compatible i-αppli
- : Management information i-αppli
- : microSD card compatible i-αppli
- : Vertical full display compatible i-αppli
- : Horizontal display compatible i-αppli (incompatible with full display)
- : Horizontal full display compatible i-αppli
- : i-αppli DX
- : Mail-linked i-αppli
- : Partially saved i-αppli
- Set for Auto Start
- : Set for the i-αppli Stand-by display
- : Set for both Auto Start and the i-αppli Stand-by display
- : Can set for the i-αppli Stand-by display
- : Downloaded from an SSL page
- : Downloaded or upgraded by using a different UIM

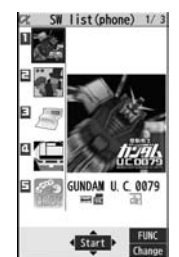

**i-**α**ppli**

- ≥You can display the Software list on the microSD card by **MENUIF-i-αppli**<sup>1</sup> appli(microSD)<sup>1</sup> SW list(microSD).
- Each time you press  $\textcircled{f}$  ( $\textcircled{f}$ <sub>change</sub>) from the Software list in the FOMA phone, the display format changes.
- ≥When you start an i-αppli DX program or while it is running, the confirmation display might appear asking whether to permit the i-αppli DX program to use the FOMA phone's information and functions.
- ≥When you start the Osaifu-Keitai compatible i-αppli program for the first time, the confirmation display appears asking whether to make the UIM and IC card compatible. The UIM information that has been made compatible is saved on the IC card as IC owner information.
- ≥When you select a partially saved i-αppli program, you can download the remaining part of it.
- $\bullet$ "  $\alpha$ " or "  $\alpha$ " is displayed while an i-αppli program is running.
- $\bullet$  To end i- $\overline{a}$ ppli, press and hold (CLR) for at least one second or press  $\circ$ , then select "YES".
- ≥The software program you started last time comes at the top of the list. You cannot manually change the order of software programs.
- See page 186 when you select "Search by i-mode".
- You cannot show the Software list even by pressing and holding  $\boxed{\exists \alpha}$  for at least one second from the horizontal Stand-by display.

- ≥When a software program can be started from another program, the confirmation display appears. When a software program to be started is not specified, select a software program.
- ≥To start up i-αppli DX, set the data and time by "Set time" beforehand.
- ≥When a software program is running, melodies are played back at the volume set for "Phone" of "Ring volume". However, melodies are not played back during a call.
- ≥You may need to set the communication setting while a software program is running.
- ≥When communicating frequency is extremely high in a certain period of time while an i-αppli program is running, the confirmation display appears asking whether to continue communicating.
- ≥With some software programs, you can use the Web To function and the Phone To/ AV Phone To function from i-αppli. However, you cannot use them while the software program is running as the i-αppli Stand-by display.
- $•$  If you start the camera from i-αppli, the shot images are not saved with ordinary images, but are saved as part of i-αppli for its usage.

### **Information**

- ≥If you start the camera from i-αppli, you can specify the image size or image quality for some *i-αppli programs*.
- ≥You can scan QR codes and JAN codes from i-αppli using the camera. The scanned data is saved and used by the software program.
- ≥Images※ that are used by i-αppli and data you have entered might be sent over the Internet to the server automatically.
- ※i-αppli uses the following types of images:
- ・Images shot by the camera after it is started from a camera-linked application program
- ・Images obtained by the infrared data exchange function of i-αppli
- ・Images downloaded from sites or Internet web pages
- ・Images obtained from Data Box by i-αppli
- ≥i-αppli mail running under mail-linked i-αppli might not be displayed correctly.
- ≥Some i-αppli programs save the various information used on the i-αppli programs when you end them. However, the information might not be saved if the low battery alarm sounds or the battery pack is removed while the i-αppli program is running. If the battery level indicates " $\Box$ ", either press  $\Box$ ) or end the i-αppli program in accordance with the operation of each software program.
- ≥You can save the data files of some software programs to the microSD card, but you might not be able to use them for another model. You can check " $\frac{2}{3}$  appli(microSD)" for the software programs that use the microSD card.
- ≥Some IPs (Information Providers) may access the software program stored in your mobile phone and have it directly halted, depending on the software program. In that case, you will not be able to start or upgrade the software program, or use it for the Stand-by display. You can delete it or display the software information. To resume running the software program, you need to receive the communication to cancel the software halting state. Contact the IP (Information Provider) to inquire about that.
- ≥Some IPs (Information Providers) might send data to the software program stored in your mobile phone depending on the software program.
- ≥When the IP (Information Provider) requests to halt or re-open the software program or sends data to it, the mobile phone communicates and " $\mathbb{H}$ " is displayed. In this case, you are not charged a communication fee.
- ≥To creators of i-αppli

If you encounter an error while creating a software program, the Trace Information display might help identify the problem.

For how to check the trace information, see "Trace Information" on page 251.
#### **Motion tracking**

The FOMA phone supports "Motion Tracking" which enables you to operate i-αppli programs (by inclining or swinging the FOMA phone) through the recognition technology of the camera.

- Motion Tracking might not work in the following cases:
- ・When the lens of the camera is dirty
- ・When the clothes you wear are similar to the background
- ・When the background is not stable such as when you are moving
- ・When you are in a dark or too bright place

#### ■**Warning**

≥The motion tracking compatible application program is the game to play by inclining or swinging the FOMA phone. If you excessively swing your FOMA phone, it might happen that it hits against persons or objects, resulting in accidents or damage. When playing the game, securely take hold of your FOMA phone, do not swing to an extent more than necessitated, and check around you for safety.

#### **Trace Information**

**You can check the details when a software program malfunctions.**

**1** <sup>m</sup>1**i-**α**ppli**1iα**ppli info**1**Trace info**

- ≥When the memory space for Trace Info becomes full, the information is overwritten from the oldest one.
- ≥You can operate "Copy info" and "Delete info" from the Function menu.

## **Security Error History**

**You can check the details when an i-**α**ppli program ends because of a security error.**

## **1** <sup>m</sup>1**i-**α**ppli**1iα**ppli info**1**Security error history**

≥You can operate "Copy info" and "Delete info" from the Function menu.

● You can display the security error history also by selecting "  $\Box$  " on the desktop.

#### **Function Menu of the Software List**

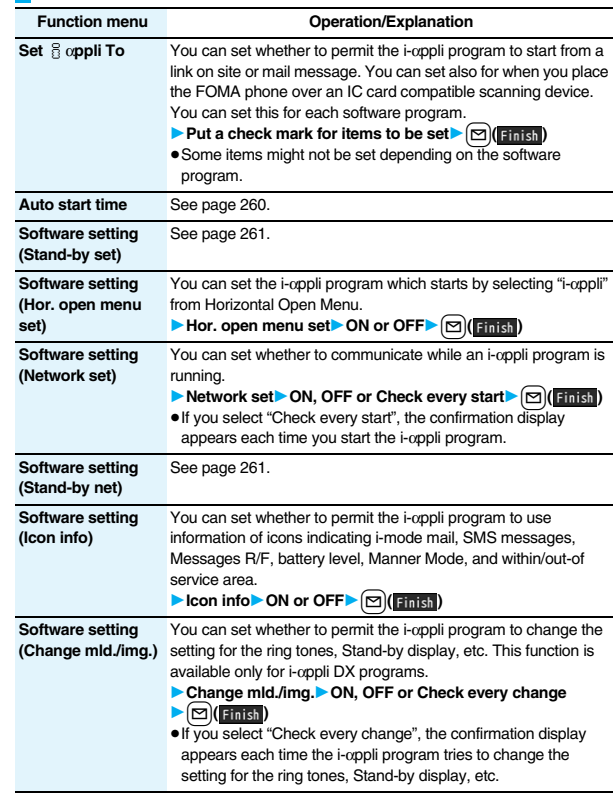

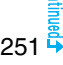

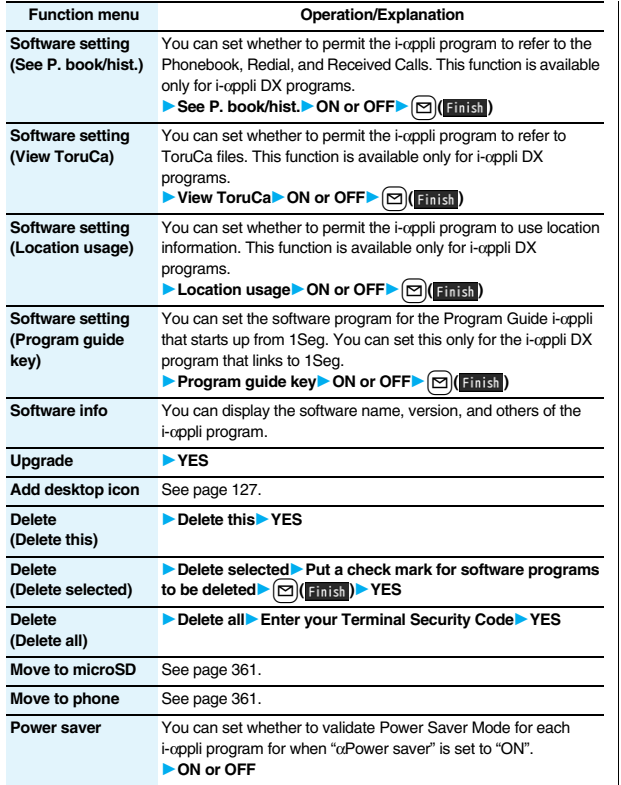

#### **Information**

#### **<Software setting (Icon info)>**

- ≥When you set "Software setting (Icon info)" to "ON" for the i-αppli Stand-by display, the icon information for unread mail/message, battery level, Manner Mode, radio wave strength and out-of-service area can be sent to the IP (Information Provider) over the Internet in the same way as the serial number of your mobile phone/UIM, and can be deciphered by third parties.
- ≥When the software program needs "Software setting (Icon info)", the software program might not run if "OFF" is selected.

#### **<Upgrade>**

- ≥Depending on the software program, you can upgrade it at start.
- At upgrading, the confirmation display might appear asking whether to send the "serial number of your mobile phone/UIM". Select "YES" to start upgrading. In this case, the "serial number of your mobile phone/UIM" is sent to the IP (Information Provider) over the Internet, so could be deciphered by third parties. However, your phone number, address, age, and gender are not notified to the IP (Information Provider) or others by this operation.
- ≥You cannot upgrade the mail-linked i-αppli in the following cases:
- ・While details of the corresponding i-αppli mail folder are displayed
- ・While Mail Security is set
- ・When Mail Security is set for the corresponding i-αppli mail folder

## **When you delete mail-linked i-**α**ppli**

The confirmation display appears asking whether to delete the i- $\alpha$ ppli mail folder as well. If you do not delete it, you can check the text of mail from the Outbox/Inbox list.

- YES. . . . . . Deletes both the software program and the i-αppli mail folder.
- NO. . . . . . . Deletes the software program only and the i-αppli mail folder is left.
- Cancel. . . . Does not delete both the software program and i-αppli mail folder; the former display returns.
- ≥You can delete neither the i-αppli program nor the i-αppli mail folder even if you select "YES", in the following cases:
- 
- While Mail Security is set **While the folder is set with security** 
	-
- While displaying details of the folder **When the folder contains protected mail**

#### **When you delete an i-**α**ppli program whose files are on the microSD card**

The confirmation display appears asking whether to delete files on the microSD card as well.

- YES. . . . . . Deletes both the software program and files on the microSD card. Press "YES" again on the confirmation display. You need to enter your Terminal Security Code to execute "Delete" or "Delete selected".
- NO. . . . . . . Deletes the software program only and the files are left.
- Cancel. . . . Does not delete both the software program and files on the microSD card, and the former display returns.

#### **When you delete Osaifu-Keitai compatible i-**α**ppli**

The confirmation display appears telling that the files on the IC card will be deleted.

- ●You cannot delete the "iD 設定アプリ (iD Setting Application)".
- ≥You might not be able to delete the Osaifu-Keitai compatible i-αppli while the IC card function is working or IC Card Lock is set.

#### **Pre-installed i-**α**ppli Programs**

#### **The following i-**α**ppli programs are pre-installed:**

- ≥You can delete the pre-installed i-αppli programs. You can re-download them from the "P-SQUARE" site (see page 186). When you use a UIM other than the one used for downloading, the UIM security function (see page 40) is set for them.
- Deadlines for re-download services
- ・"GUNDAM U.C.0079": the end of April, 2012
- ・"レイトン教授と不思議な町 (Professor Layton and the Curious Village)": the end of April, 2012
- ・"カウントダウントレインGPS (Countdown Train GPS)": the end of April, 2011 ・"日英版/日中版 しゃべって翻訳 for P (J-E/J-C Speech Translation for P)":

the end of April, 2012

- ≥The re-download service might be halted or closed without notice even in the service period.
- ≥Deadlines for downloading i-αppli additional data
- ・"GUNDAM U.C.0079": the end of April, 2012
- ・"レイトン教授と不思議な町 (Professor Layton and the Curious Village)": the end of April, 2012
- ・"カウントダウントレインGPS (Countdown Train GPS)": the end of May, 2011
- ・"日英版/日中版 しゃべって翻訳 for P (J-E/J-C Speech Translation for P)": the end of May, 2012

# GUNDAM U.C.0079

The Gundam is now appearing in your mobile phone. Operate the Gundam and then break through heated battles.

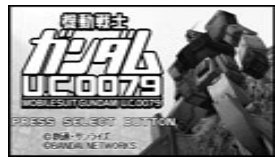

© SOTSU・SUNRISE © BANADAI NETWORKS

# **Software list<sup>\*</sup> GUNDAM U.C.0079**

When you activate this i-αppli program in Normal Style, the confirmation display appears telling that you are advised to play the game in Horizontal Open Style.

 $\bullet$  You can cancel activation by pressing  $\rightarrow$  while credits are displayed.

#### **2 Confirm to upgrade to the complete version YES or NO**  $\left( \begin{array}{c} \bullet \\ \bullet \end{array} \right)$  or  $\left( \begin{array}{c} \bullet \\ \bullet \end{array} \right)$

- **YES** . . .Connects to the site and upgrade to the complete version.
- **NO** . . . .Does not upgrade to the complete version.
- ≥You are charged a packet communication fee for when you connect to the site or upgrade the program.
- **i-**α**ppli**
- The complete version data is saved to the microSD card.
- You can upgrade to the complete version also from the menu.
- ≥You cannot carry over the previous data when you upgrade to the complete version.
- ●If you put a check mark for "次回起動時から表示しない (Does not show this display from the next start-up.)", the confirmation whether to upgrade to the complete version is not made when you start the program next time.

#### **3 Select a menu.**

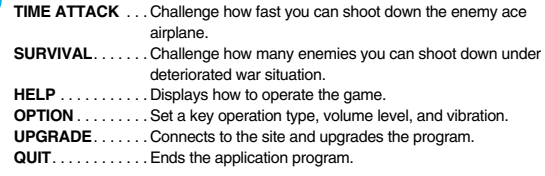

#### レイトン教授と不思議な町 **(Professor Layton and the Curious Village)**

This is the transplanted version of an adventure puzzle game, which was a huge hit for game consoles.

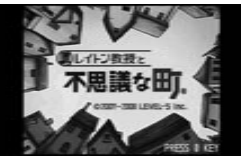

© LEVEL-5 INC.

# **1 Software list**1レイトン 不思議な町 序章 **(Professor**  Layton Curious Village Prologue) (O)

When you activate this i-αppli program in Normal Style, the confirmation display appears telling that you are advised to play the game in Horizontal Open Style.

## **2 Select a menu.**

- はじめから **(From the beginning)**. . . Start the game from the beginning.
- オプション **(Option)** . . . . . . . . . . . . . . Set the volume level and vibration.
- アップグレード **(Upgrade)**. . . . . . . . . Upgrades the program.
- ≥You are charged a packet communication fee when you upgrade the program.
- The complete version data is saved to the microSD card.

#### **Mobile Google Map**

"Mobile Google Map" is the convenient i-αppli program that enables you to get town information visually. You can easily search for information about areas or shops using the map. You can switch to the aerial photos as well.

- You need to agree with "利用規約 (Usage rules)" when you use the program for the first time.
- ≥You are separately charged a packet communication fee.

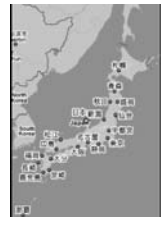

© 2007 Google

# **1 Software list** 1モバイルGoogleマップ **(Mobile Google Map)** 1l**( )**

**2 Select a menu item.** 現在地 **(Current location)** . . . Shows the current location. 航空写真/地図表示 **(Aerial photo/Map)**

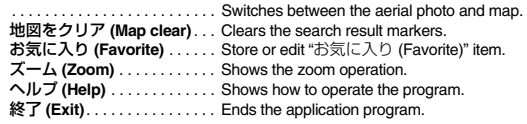

# カウントダウントレインGPS **(Countdown Train GPS)**

You can download the time schedule of trains, and can count down the departure time of the train you want to catch on a minute/second basis. The alarm function is also provided to notify you of 5 to 30 minutes before the departure. You can update the time schedule from the menu so the latest one is always available. Further, you can search for the nearest station using the GPS function.

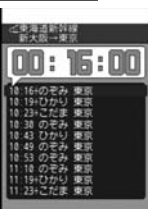

- ≥You are separately charged a packet communication fee for using.
- ≥For details, refer to "ヘルプ (Help)" in the menu.

Powered by JR Travel Navigator **1 Software list**1カウントダウントレイン-P **(Countdown Train-P)**

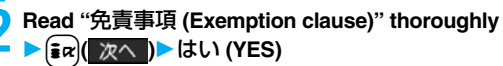

**3 learch for the nearest**<br> **station (GPS)] or 駅名入力検索 (Search by entering and all of BS)] or 駅名入力検索 (Search by entering station name)**

#### 最寄駅検索(GPS) **[Search for the nearest station (GPS)]**

.... Measures your current location and searches for the surroundings station.

#### 駅名入力検索 **(Search by entering station name)**

Enter a station name, and press  $\frac{1}{2}$  $\alpha$   $(\frac{1}{2}$   $\frac{1}{2}$ . You do not need to enter the whole station name.

## **4 Select a station name**1**Select a line and direction** 1i**( )**1はい **(YES)**

The time schedule for the selected station and line is stored.

≥The confirmation display appears in succession asking whether to store another time schedule. Select "はい (YES)" to store it. You can store up to three time schedules.

#### 日英版/日中版 しゃべって翻訳 for P **(J-E/J-C Speech Translation for P)**

Just by speaking a phrase to be translated into your FOMA phone, this application program translates it from Japanese to English or Chinese and vice versa.

● You can use all the functions charge free for 60 days from when you start using this application program. Some phrases available for translation are restricted on and after the 61st day. To use all the services, you need to register in My Menu (charged) from the "しゃべって翻訳 (Speech Translation)" site by ATR-Trek Co., Ltd.

[How to access:  $8$  Menu→メニューリスト (Menu List)→辞 書/便利ツール (Dictionary/Convenient Tool)→便利ツール (Convenient Tool)→しゃべって翻訳 (Speech Translation)] ≥You are separately charged a packet communication fee for

**1日→英** 2 英一日 期間 3 シーンを変更 **加速: 地石点法一般** ■本語 ヘリパ まわについてつ The display is for

J-E version.

using. © ATR-Trek

# **1 Software list** 1日英しゃべって翻訳\_P **(J-E Speech Translation\_P) or**  日中しゃべって翻訳\_P **(J-C Speech Translation\_P)** 1**SKIP**

●Select "日英しゃべって翻訳\_P (J-E Speech Translation\_P)" for using J-E version, or select "日中しゃべって翻訳\_P (J-C Speech Translation\_P)" for using J-C version.

# **2 Read "**しゃべって翻訳とは **(What is Speech Translation?)" and "**ご利用規約 **(Usage rules)" thoroughly**1同意する **(Agree)**

● You need to agree with "ご利用規約 (Usage rules)" when you use the program for the first time.

# **3 Read "**ご利用注意事項 **(Cautions in use)" thoroughly ▶ OK▶ はい (YES)**

●If you select "いいえ (NO)", "しゃべって翻訳とは (What is Speech Translation?)", "ご利用規約 (Usage rules)", and "ご利用注意事項 (Cautions in use)" do not appear when you start the program next time.

# **4** はい **(YES)**1**OK**

 $\bullet$ " i アプリの使い方 (How to use i-αppli)" appears at the first startup.

**5 Select a menu item.**<br>■ 日→英 翻訳 (Translate Japanese to English)

. . .Starts translation from Japanese to English.

- 英→日 翻訳 **(Translate English to Japanese)** . . .Starts translation from English to Japanese.
- 日→中 翻訳 **(Translate Japanese to Chinese)**
- . . .Starts translation from Japanese to Chinese.
- 中→日 翻訳 **(Translate Chinese to Japanese)**
- . . .Starts translation from Chinese to Japanese.
- シーンを変更 **(Change scene)**
- . . .Select a scene suitable for words to be translated.
- Press  $\left| \frac{1}{2} \right|$  to switch between Japanese and English or Chinese.

# 地図アプリ **(Map Application)**

By using the GPS function and map, you can read the map of the place you are currently in or you specify, or check area information. You can then navigate yourself to the destination by vehicle, on foot, or by car.

Further, you can easily get transfer information by voice input.

- ≥You are separately charged a packet communication fee. You are advised to use Pake-Houdai/Pake-Houdai Full for using this software program.
- ≥If you delete this software program and then when you want to resume it, download it from "iエリアー周辺情報ー (i-area -Area Information-)".
- ≥This software program is the i-αppli program that uses the mail function, so it is not available when the mode of 2in1 is set to B Mode.
- ≥Note that we are not held responsible for the accuracy and promptness of the map and route information.
- ≥While driving, ensure that a person other than the driver operates this application program.
- This software program supports motion tracking.
- See page 277 for details on operations.

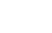

255

#### 楽オク出品アプリ2 **(Rakuoku Exhibition Application 2)**

"楽オク出品アプリ2 (Rakuoku Exhibition Application 2)" enables you to easily exhibit your goods on Rakuoku whenever you want wherever you are. Even if you are a beginner, an instruction guides you through exhibition procedures, so you can use it easily. The convenient functions such as shooting/ editing photos and saving records are available so that you can exhibit your goods in a shorter time than you do on sites.

- You need to agree with "利用規約 (Usage rules)" for the first time.
- ≥You are separately charged a packet communication fee.
- ≥For details on Rakuoku, refer to "Mobile Phone User's Guide [i-mode] FOMA version".
- To exhibit on Rakuoku, you need to register with the Rakuten membership and exhibitor membership.
- ≥For the information about Rakuoku, refer to i-mode site. i-mode site:  $\frac{3}{8}$  Menu→オークション (Auction)

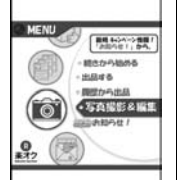

※The display is for reference. The actual one may differ.

QR code for accessing the site

# iアプリバンキング **(i-**α**ppli Banking)**

This is an i-αppli program that enables you to conveniently use mobile banking. Mobile banking enables you to use your FOMA phone to check the account balance, check the deposits/withdrawals, and transfer/shift money whenever you want and wherever you are. By entering your specified password at the start of this application program, you can use the mobile banking services for up to two banks.

- To use mobile banking, you need to have the bank account and subscribe to the mobile banking service of each bank.
- ≥You are separately charged a packet communication fee.
- ≥For details on i-αppli Banking, refer to "Mobile Phone User's Guide [i-mode] FOMA version".
- ≥For the information about i-αppli Banking, refer to i-mode site. i-mode site: 8 Menu→メニューリスト (Menu List)

→モバイルバンキング (Mobile Banking) →iアプリバンキング (i-αppli Banking)

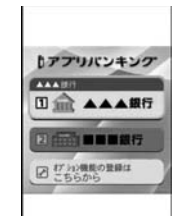

※The display is for reference. The actual one may differ.

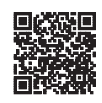

QR code for accessing the site

#### Gガイド番組表リモコン **(G Guide Program List Remote-controller)**

This is a convenient i-αppli program that bundles the TV program list and AV remote-controller function and the monthly charge is free.

Anytime and anywhere you are, you can easily obtain the terrestrial digital, terrestrial analog or BS digital TV program information for the desired time zone. You can know about titles, contents, and start/end times of TV programs. Further, you can start a 1Seg program from the program list and vice versa.

If there is any program you want to watch, you can set timer recordings of the program on a DVD recorder, etc. over the Internet. (You need to have a DVD recorder, etc. that supports the remote timer recording function. And you need to perform initial settings of this application program.) Further, you can search for the program information by keywords such as program genres or celebrities you like, or pickup keywords on

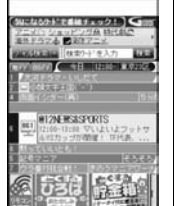

※The display is for reference. The actual one differs. Local programs according to your region appear on your display.

the top of the display. You can also remote-control a TV, video recorder, and DVD player. (Some models are not supported.)

- ≥See "Using Infrared Remote-controller Function" on page 371 for details on the infrared remote-controller.
- ≥You need to make the initial settings and to agree with the usage rules for the first time.
- You are separately charged a packet communication fee.
- To use this application program overseas, set the FOMA phone's clock to Japan time.
- ≥For details, refer to "Mobile Phone User's Guide [i-mode] FOMA version".
- ≥This software program is the i-αppli program that uses the mail function, so it is not available when the mode of 2in1 is set to B Mode.

#### **About program booking function**

You can select and book a program you want to watch from the program list of this application program.

#### **How to book a program**

- 1. Software list>Gガイド番組表リモコン (G Guide Program List Remote-controller)
	- $\blacktriangleright$  Highlight a program to be booked and press  $\left(\frac{1}{2} \alpha\right)$
	- ▶視聴予約 (Book program)▶予約実行 (Execute booking)
	- ▶ Operate following the instructions on the display.

#### **About timer recording function**

You can select a program you want to record and set a timer recording from the program list of this application program.

#### **How to set a timer recording**

- 1. Software list▶Gガイド番組表リモコン (G Guide Program List Remote-controller)
	- **Highlight a program to be set for a timer recording and press**  $\left(\frac{1}{2}x\right)$
	- ▶ #ワンセグ録画予約 (1Seg timer recording)▶ 予約実行 (Execute booking)
	- ▶ Operate following the instructions on the display.

(You can set a timer recording also by highlighting a program and pressing  $(\frac{\pi}{\sqrt{1}})$ .)

#### **About remote timer recording function**

If you have a DVD recorder, etc. that supports the remote timer recording function, you can set timer recordings from the program list of this application program over the Internet even if you are away.

For remote timer recording, you need to make initial settings of this application program. **How to make initial settings**

1.Set the Internet connection for the DVD recorder, etc.

(Refer to the instruction manual of the DVD recorder, etc. you use.)

- 2. Software list>Gガイド番組表リモコン (G Guide Program List Remote-controller)
	- ▶ (ika)( $\blacktriangleright$  (ika)  $\blacktriangleright$  リモート録画予約 (Remote timer recording)
	- $\rightarrow$  Operate following the guidance.

#### **How to set timer recordings**

After the initial settings, specify your desired program and select "リモート録画予約 (Remote timer recording)". Then, the DVD recorder, etc. specified on this application program is connected via the Internet, and you can set timer recordings.

≥You are separately charged a packet communication fee.

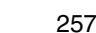

#### iD設定アプリ **(iD Setting Application)**

Chargeless electronic money "iD" is a service that enables you to do shopping by placing your Osaifu-Keitai or a credit card with "iD" mounted over a scanning device. You can do shopping easily and conveniently without signing. Depending on the card publishing company, cashing is also supported.

≥For using "iD", you need to subscribe to a card publishing company that supports "iD" as well as to have Osaifu-Keitai on which specified settings have been completed by the iD application program or card application program provided by the card publishing company, or a credit card on which "iD" is mounted.

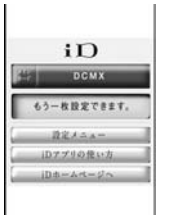

The actual one may differ.

≥When you use "iD" on Osaifu-Keitai, you need to complete iD application settings and then make settings at the card ※The display is for reference.

application end by downloading or starting the card application provided by your card publishing company. Depending on the card you use, you might be able to use iD only with the settings at the card application end, without any iD application settings.

- ≥The expense (annual fees, etc.) charged for the iD service differs depending on the card publishing company.
- ≥For the information about "iD", refer to the i-mode site of "iD".
- i-mode site: 8 Menu→メニューリスト (Menu List)→「iD」

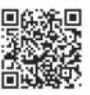

QR code for accessing the site

# DCMXクレジットアプリ **(DCMX Credit Application)**

"DCMX" is a credit service that supports "iD" and offered by NTT DoCoMo Group. DCMX provides DCMX mini that enables you to use up to ¥10,000 per month and respective DCMX/DCMX GOLD services that enable you to use more amount and save up DoCoMo points.

With "DCMX mini", you can easily make a subscription from this application program and immediately use Mobile Phone Credit.

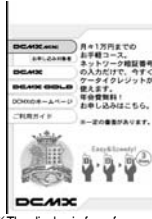

※The display is for reference. The actual one may differ.

#### **Subscribing for membership/Screening** ※**1**

#### **Setting card information**

#### **Use**

No troublesome deposit is required! Just by placing the mobile phone with the card information setting completed, at a shop where the following iD mark is put up, you can enjoy shopping without signing※2.

#### **Check**

You can check, on the application program, the service contents of DCMX, the balance for this month※3, and detailed account!

#### **Change**

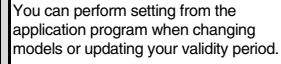

※1 The online screening is conducted at your subscription for DCMX mini. For subscribing to a service other than "DCMX mini", you are connected to the subscription page for i-mode.

※2 You might be required to enter your pin number under certain conditions.

※3 Available for DCMX mini only.

- ≥For service contents and details of subscriptions, refer to the i-mode site of DCMX.
- · i-mode site: 8 Menu→DCMX iD

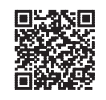

QR code for accessing the site

#### **Information**

- To start this application program for the first time, you need to agree with "ご利用上の 注意 (Cautions in use)".
- ≥You are charged a packet communication fee for settings and operations.

#### ■**Cautions on Osaifu-Keitai compatible i-**α**ppli**

Note that we take no responsibility for any information set on your IC card.

#### FOMA 通信環境確認アプリ **(FOMA Communication Environment Check Application)**

"FOMA 通信環境確認アプリ (FOMA Communication Environment Check Application)" enables you to check whether the FOMA phone is available at the FOMA High-Speed Area.

- ●Use "FOMA 通信環境確認アプリ (FOMA Communication Environment Check Application)" with your consent to "ご利 用の注意 (Cautions in use)".
- ≥Depending on the communication environment (such as weather, radio wave conditions, network congestion state) at  $\chi$  The display is for reference. communication environment check, the different result or "out of service" might appear even in the same area or at the same period of time.

The actual one may differ.

HIGH-SPEED 70%過信度施展設アプリ START **CRRAIN** 

≥You might not be able to check correctly if you use another function while using this application program.

# **<**iα**ppli Settings> Setting i-**α**ppli**

 $[$ MENU**D** i-α**ppli** isettings

 $\blacktriangleright$  Do the following operations.

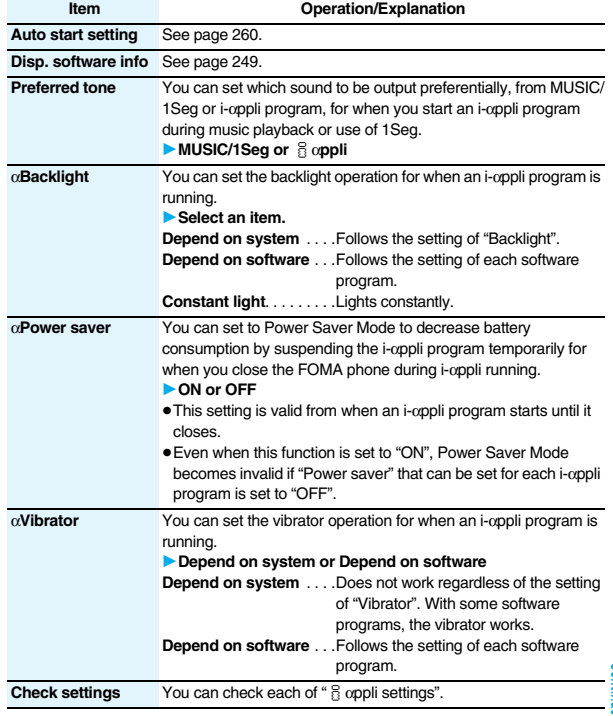

259

#### **Information**

**<**α**Backlight> <**α**Vibrator>**

≥With some software programs, the backlight and vibrator settings are "OFF". Consequently, if you set "Depend on software", the backlight and vibrator will not work; if you want them to work, set "Depend on system".

# **Starting i-**α**ppli Automatically**

**You can make an i-**α**ppli program start automatically at the set date and time. Set the date and time for automatic start using Auto Start Time.**

#### **Auto Start Setting**

**You can set whether to enable automatic start of i-**α**ppli programs.**

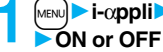

**1** <sup>m</sup>1**i-**α**ppli**1iα**ppli settings**1**Auto start setting**

#### **Auto Start Time**

**You can set the date and time for automatic start. You can set for up to three software programs.**

**1 Software list**  $\left| \frac{1}{2} \right|$  **func )** Auto start time

**22 Put a check mark for an item to be set**  $\Box$  (Finish)<br>**2 Time interval set** .... Starts at an interval specified by the software programe Starts at an interval specified by the software program. The setting is completed.

**Start time set** . . . . . . . Starts at the set start time automatically.

#### **3 Select start time**1**Enter the date and time to be set.**

#### **4 1 time**1**Select a type of repeat.**

≥If you select "1 time", the automatic start is not repeated.

≥If you select "Weekly", put a check mark for days of the week to be set and press  $\boxed{\triangleright}$  (Finish).

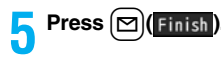

#### **Auto Start Info**

**You can check whether a software program has started automatically and properly. Also, you can check the information of start failure from IC card. Up to three records of automatic start, a record of automatic start set by i-**α**ppli, and a record of start failure from IC card are stored.**

#### **1** <sup>m</sup>1**i-**α**ppli**1iα**ppli info**1**Auto start info**

- **StartO** . . . . . Started automatically and properly.
- **StartX** . . . . .Did not start automatically.

When " $\mathsf{Start}$ " is displayed, you can press  $\bigcap$  ( $\mathsf{Start}$ ) to start the software program.

**Start–**. . . . . .Has not started yet.

#### **Information**

- Software programs do not start automatically in the following cases:
- ・When the FOMA phone is turned off
- ・When the date and time are not set
- ・When another function is working
- ・During Lock All
- ・During Personal Data Lock
- ・During playback of animations/Flash movies
- ・When the time set for automatic start is identical to the reserved time set for "Software update", or the time set for an alarm of "Alarm", "Schedule" or "ToDo", "Book program" or "Timer recording"
- ・When a start time has been specified to the same software program within 10 minutes from the previous auto-start
- ≥If automatic start fails, " " appears on the desktop. Select the icon to bring up the Auto Start Info.

# **<i-**α**ppli Stand-by Display> Operating i-**α**ppli Stand-by Display**

#### **Software Setting (Stand-by Set)**

**You can set an i-**α**ppli program for the Stand-by display. Once set, the i-**α**ppli Stand-by display automatically appears each time you bring up the Stand-by display.**

**Software list**  $|\mathbf{\hat{i}} \times \mathbf{K}|$  **FUNC**  $|\mathbf{\hat{J}} \times \mathbf{S}$  **Software setting 1Stand-by set ON or OFF**  $\Box$  (**Einish**)

" is displayed for the software program set as the Stand-by display. or "  $\frac{1}{2}$ " is displayed while an i-αppli Stand-by display is running.

#### **To operate an i-**α**ppli program as a normal i-**α**ppli program when an i-**α**ppli Stand-by display is running**

From the i- $\alpha$ ppli Stand-by display, press  $\overline{C(R)}$ .

" $\alpha$ " or " $\alpha$ " changes to a blinking " $\alpha$ " or " $\alpha$ " and then you can operate the i-appli program as a normal one.

• To return to the i-αppli Stand-by display, press and hold (CLR) for at least one second or press  $\sim$ : then select "Ended". To release the i-αppli Stand-by display, select "Terminated", and select "YES".

#### **Information**

- ≥If you turn off the FOMA phone while the i-αppli Stand-by display is running, the confirmation display appears asking whether to start the i-αppli program when you turn on the power again.
- ≥You can set only one software program for the i-αppli Stand-by display.
- ≥Some i-αppli programs cannot be set for the Stand-by display.
- ≥With some software programs set as the i-αppli Stand-by display, you can press a key to go from the normal i-αppli status to the i-αppli Stand-by display status. However, you cannot return to the i-αppli Stand-by display if another menu function is running.
- ≥Note that you might not be able to receive timely information if you have set "Software setting (Stand-by net)" to "OFF".
- ≥You cannot use the Web To function and the Phone To/AV Phone To function from the i-αppli Stand-by display.
- ≥If the software program which connects to the network is set for the i-αppli Stand-by display, it might not operate successfully because of radio wave conditions or other factors.

#### **Information**

- ≥When you bring up the Stand-by display while a menu function is operating, the image set for "Stand-by display" of "Display setting" will be displayed, even when the i- $\alpha$ ppli Stand-by display is set.
- ≥When communicating frequency is extremely high in a certain period of time while an i-αppli program is running as the i-αppli Stand-by display, the confirmation display appears. When you press  $\overline{(c_1R)}$ , the confirmation display appears asking whether to continue communication.
- ≥If you set Lock All or Personal Data Lock when the i-αppli Stand-by display is shown, the i-αppli Stand-by display will end. If you set Lock All, the image set for "Stand-by display" of "Display setting" will be displayed and if you set Personal Data Lock, the default Stand-by display will be displayed. The i-αppli Stand-by display will return when you release each lock.

#### **Software Setting (Stand-by Net)**

**You can set whether to permit communication for when the i-**α**ppli Stand-by display is running.**

**Software list**  $\vec{a}$  $\vec{b}$  **1 Software setting ▶ Stand-by net**▶ ON or OFF▶ [ $\text{cl}$ ]( Finish)

#### **End Stand-by Display**

**You can temporarily end the running i-**α**ppli Stand-by display. Also, you can release the i-**α**ppli Stand-by display.**

- - **1** <sup>m</sup>1**Settings**1**Display**1**Display setting**
	- 1**Stand-by display**1**End** iα**ppli display**
	- 1**End or Terminate**
	- ≥When you select "Terminate", select "YES".

#### **End Stand-by Info**

**When the i-**α**ppli Stand-by display does not end successfully, you can check the date/time and its reason.**

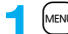

#### **<u>MENU</u>** i-α**ppli** info End stand-by info

 $\bullet$  When " FUNC " is displayed on the End Stand-by Info display, press  $\boxed{\frac{1}{2} \alpha}$  (FUNC), and select "Copy info" to copy the information. Select "Delete info", and select "YES" to delete the information.

# **<**iα**ppli(microSD)> Displaying i-**α**ppli Data Files on the microSD Card**

**Depending on the i-**α**ppli program, you can save its data files on the microSD card.** 

**You can display the i-**α**ppli data files saved on the microSD card.**

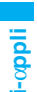

**<u>MεNu</u> i**-α**ppli** is α**ppli(microSD)** and  $\frac{1}{2}$  α**ppli(microSD)** 

#### **Function Menu while i-**α**ppli Data File is Displayed**

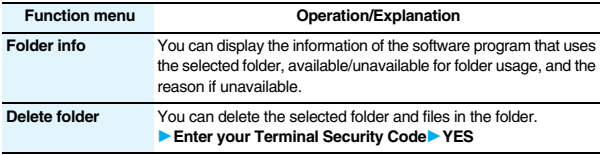

# **Osaifu-Keitai/ToruCa**

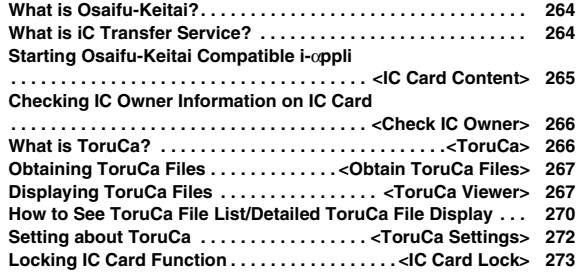

# **What is Osaifu-Keitai?**

**Just by placing the FOMA phone over the scanning device in a shop, Osaifu-Keitai enables you to make payment and use it as a reward card or coupons.**

**Further, you can take advantage of communications to deposit electronic money or to check your account for balance or usage details. Security is fully secure so that you can make use with a sense of security. For details, refer to "Mobile Phone User's Guide [i-mode] FOMA version".**

- ※To use the Osaifu-Keitai compatible service, you need to download the Osaifu-Keitai compatible i-αppli program from the Osaifu-Keitai compatible site※1 to make the settings.
- ※1 i-mode site (Japanese only):  $\frac{3}{2}$  Menu→メニューリスト (Menu List) →おサイフケータイ (Osaifu-Keitai)
- ≥Data on the IC card (including electronic money, reward points, etc.) might be lost or deformed owing to the malfunction of the FOMA phone. (When we keep your FOMA phone for repair, we cannot keep it with data files left, so the data files shall be deleted beforehand by yourself as a rule.) For supports such as reissue, restoration, temporary storage, or transfer of data files, consult the service provider which supports Osaifu-Keitai, except for the data transfer by iC transfer service. For your important data files, be sure to use the service with backup support.
- ≥In any case including malfunction or model change, we cannot be held responsible for the loss or deformation of data on the IC card or other losses caused regarding Osaifu-Keitai compatible services.
- ≥If your FOMA phone is stolen or lost, inquire of the provider for Osaifu-Keitai compatible service you use about ways of dealing with the trouble, immediately. With this FOMA phone, you can use Omakase Lock or IC Card Lock. (See page 135 and page 273)

# **What is iC Transfer Service?**

**iC transfer service**※**1 is the service for moving**※**2 a package of data files**※**3 on the IC card of your Osaifu-Keitai to your new Osaifu-Keitai when you replace your Osaifu-Keitai such as at the time of phone model change or malfunction.**

**After moving data files on the IC card, just download**※**4 an Osaifu-Keitai compatible i-**α**ppli program, and then you can easily use the Osaifu-Keitai services. iC transfer service is available at the service counters such as a nearby DoCoMo shop.**

#### **For details, refer to "Mobile Phone User's Guide [i-mode] FOMA version".**

- ※1 Both the transferring end and transferred end have to be the FOMA phone that supports iC transfer service. Visit a nearby counter such as a DoCoMo shop to use iC transfer service.
- ※2 This service is not for "copying" but for "moving" data files, so no data files on the IC card remain in the FOMA phone at the transferring end. iC transfer services is not available for some cases, so use backup services for Osaifu-Keitai compatible services.
- ※3 Some Osaifu-Ketai compatible services do not cover iC transfer service, and you can move only the files on the IC card of the Osaifu-Keitai compatible service that covers iC transfer service.
- ※4 You are charged a packet communication fee for downloading i-αppli programs and respective settings.

# **<IC Card Content> Starting Osaifu-Keitai Compatible i-**α**ppli**

#### **Read and Write Data inside the IC Card**

**You can start the Osaifu-Keitai compatible i-**α**ppli from the Software list. By using Osaifu-Keitai compatible i-**α**ppli, you can read/write the data inside the IC card and use convenient functions such as depositing electronic money or traffic tickets, or checking your account for the balance and usage details on the mobile phone.**

- ≥Take care of your Terminal Security Code and password used for each service not to reveal to anyone.
- ≥When you start or download the Osaifu-Keitai compatible i-αppli program for the first time, the message "Use IC card for current UIM?" appears. When you select "YES", you cannot use the IC card function afterward unless you insert the same UIM.

To use the IC card function with another UIM, delete all the information on the IC card by "Change IC owner", and then delete all the Osaifu-Keitai compatible i-αppli programs other than "iD 設定アプリ (iD Setting Application)". Otherwise, you cannot use it.

≥Reading and writing data from the software program and to the IC card is suspended in the following cases:

In that case, the read or written data is discarded. The operation after the communication ends differs depending on the service you use.

- ・When a call comes in while an i-αppli program is running
- ・When the battery goes flat

**1 MENU 10 Osaifu-Keitai 1C card content**<br>The list of the Osaifu-Keitai compatible i-αppli programs is displayed. When you select an i-αppli program, it starts up.

● See page 249 for the Software list.

#### **Use Osaifu-Keitai**

**Place the FeliCa mark "**  $\cap$ " of the FOMA phone over the scanning **device, and you can use the FOMA phone as electronic money to pay for shopping or to use it as a traffic ticket. This function is available without starting the software program.**

≥During a call or i-mode connection, you can use Osaifu-Keitai by placing the FeliCa mark over the scanning device, however, you cannot start the Osaifu-Keitai compatible i-αppli.

#### **Place the FeliCa mark "**  $\cap$ **" of the FOMA phone over the scanning device to use the target service.**

● The Call/Charging indicator lights when you bring your FOMA phone close to a scanning device and communication becomes ready.

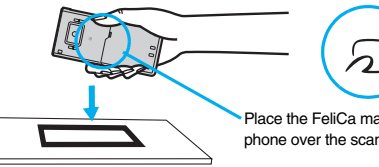

Place the FeliCa mark " $\bigcap$ " of the FOMA phone over the scanning device.

#### **Information**

- ≥Mount the battery pack to use Osaifu-Keitai. Even when the power is turned off or when the battery has gone flat, you can use Osaifu-Keitai by placing the FeliCa mark over the scanning device, however, you cannot start the Osaifu-Keitai compatible i-αppli. You might not be able to use Osaifu-Keitai if you have left the battery unused for a long period or not charged it after the low battery alarm sounds. Charge the battery.
- $\bullet$  When the FeliCa mark "  $\bigcap$  " of the FOMA phone placed over the scanning device is not identified, slightly move the mark forwards, backwards, to left, or to right.
- ≥Osaifu-Keitai compatible i-αppli might start when you place the FOMA phone over the scanning device.

#### **<Check IC Owner>**

# **Checking IC Owner Information on IC Card**

**You can check whether IC owner information required for using the IC card is consistent with the information of the currently inserted UIM.**

#### **1** <sup>m</sup>1**Osaifu-Keitai**1**Check IC owner**

≥When the UIM differs from the stored one, select "Change" and reset the data on the IC card, and then you can newly store the UIM information.

# **Change IC Owner**

**You can reset the IC owner information by deleting data on the IC card. After resetting, you can newly register information of currently inserted UIM.**

≥When you initialize the IC owner information, all the Osaifu-Keitai compatible i-αppli programs except "iD 設定アプリ (iD Setting Application)" are deleted. However, the i-αppli program with its data file on the IC card is not initialized, so you need to delete it separately.

Osaifu-Keitai/ToruCa **Osaifu-Keitai/ToruCa**

**1** <sup>m</sup>1**Osaifu-Keitai**1**Change IC owner**1**Reset**1**YES IEnter your Terminal Security Code** YES

# **<ToruCa> What is ToruCa?**

**ToruCa is an electronic card that you can obtain with Osaifu-Keitai for use as fliers, restaurant cards, and coupon tickets.** 

**You can obtain ToruCa files from scanning devices or sites and can easily exchange them using mail, infrared ray, or a microSD card. The obtained ToruCa files are saved to "ToruCa" of "Osaifu-Keitai".**

≥Available on the ToruCa compatible model. For details, refer to "Mobile Phone User's Guide [i-mode] FOMA version".

#### ■**Flow for using ToruCa**

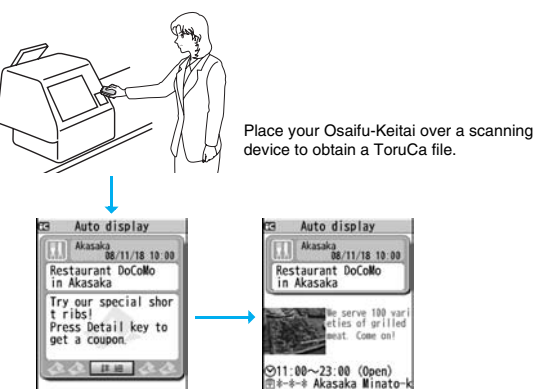

**II** Tokyo You can view more detailed information by using "詳細 (Details)" key.

**08/11/18 10:00** 

serve 100 var eties of arilled

eat. Come on?

#### ■**Sources of ToruCa files**

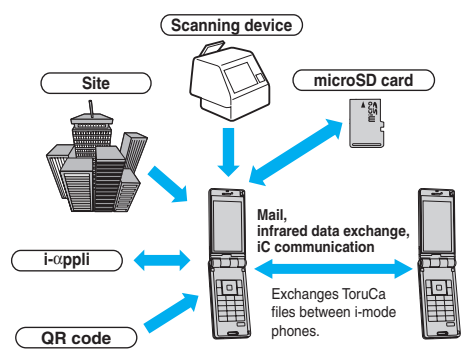

# **<Obtain ToruCa Files> Obtaining ToruCa Files**

#### **Obtain from Scanning Device**

**You can obtain the ToruCa file from a scanning device using the IC card function. By obtaining detailed information, a ToruCa file becomes a ToruCa file (details) which has more pieces of information.**

≥For a ToruCa file (details), you can download up to 100 Kbytes per file, and for a ToruCa file before obtaining the details, you can download up to 1 Kbyte per file.

**Place the FeliCa mark "**  $\cap$ **" of the FOMA phone over the scanning device.**

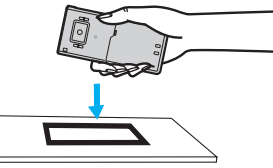

Auto display

We serve 100 var<br>meties of grilled eat. Come on? ⊗11:00~23:00 (Open)<br>⊞≜-≉-\* Akasaka Minato-k

Restaurant DoCoMo

in Akasaka

u Tokyo

#### **When the ToruCa file is obtained**

A ToruCa obtained tone sounds, the Call/Charging indicator lights.

- ≥When "Receiving display" is set to "ON", detailed display of obtained ToruCa file appears.
- ≥For a ToruCa file before obtaining detailed information, the confirmation display appears asking whether to connect to a site to download detailed information. Select "YES" to display

a ToruCa file (details) with detailed information obtained. Select "NO" to display a ToruCa file without detailed information.

- ≥If no keys are pressed for about 15 seconds or "Receiving display" is set to "OFF",
- $\triangle$  " appears on the desktop.

Press  $\left( \bullet \right)$ , highlight , and press  $\left( \bullet \right)$  (select); then the ToruCa File list appears.

#### **About Auto-reading Function of ToruCa**

If you set "Auto reading" to "Accept" to use the ToruCa files by placing the FOMA phone over the scanning device, the available ToruCa files are automatically recognized. The used ToruCa files are converted into "Used" and then moved to the "Used ToruCa" folder. Up to 20 used ToruCa files are saved, and when the number of the files exceeds 20, the files are deleted from the one downloaded at the oldest date.

≥Even if "Auto reading" is set to "Reject", the confirmation display might appear asking whether to use "Auto reading" when you place the FOMA phone over the scanning device. To use ToruCa files, select "YES", and then set "Auto reading" to "Accept".

#### **Information**

- ≥When you fail to obtain a ToruCa file, the ToruCa failed-to-obtain tone sounds, and the Call/Charging indicator lights.
- ≥A ToruCa obtained tone and a ToruCa failed-to-obtain tone sound at the volume set for "Phone" of "Ring volume".
- ≥Depending on the settings by IPs (Information Providers), you might not be able to update ToruCa files or send them by mail or infrared rays.

#### **<ToruCa Viewer>**

# **Displaying ToruCa Files**

**You can display the ToruCa file obtained using the IC card function, or from sites or mail.**

#### **1** <sup>m</sup>1**Osaifu-Keitai**1**ToruCa** 1**Select a folder.**

#### ToruCa folders 1 **MoruCa Ela Used ToruCa**

- Each time you press <br>
<sub>[MENU</sub>] from the ToruCa Folder list, you can switch folders between the FOMA phone and the microSD card.
- When the folder contains unread ToruCa files, "**NAT"** appears.

267

**(Add folder)**

**(Edit folder name)**

**2** Select a ToruCa file. **E** 

#### 268

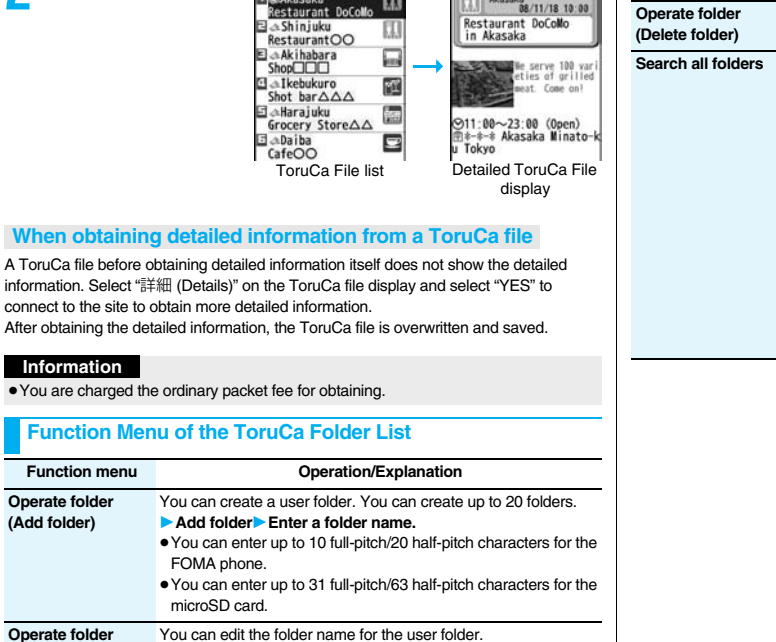

1**Edit folder name**1**Enter a folder name.**

ToruCa

1 aAkasaka

 $1/2$ 

阢

肕

œ ToruCa  $1/$ 

Akasaka<br>08/11/18 10:00

FOMA phone.

microSD card.

≥You can enter up to 10 full-pitch/20 half-pitch characters for the

≥You can enter up to 31 full-pitch/63 half-pitch characters for the

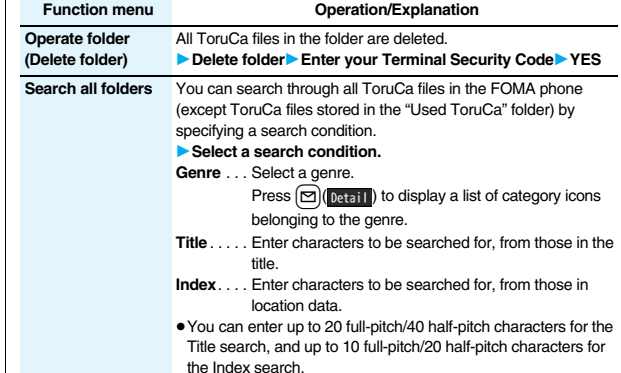

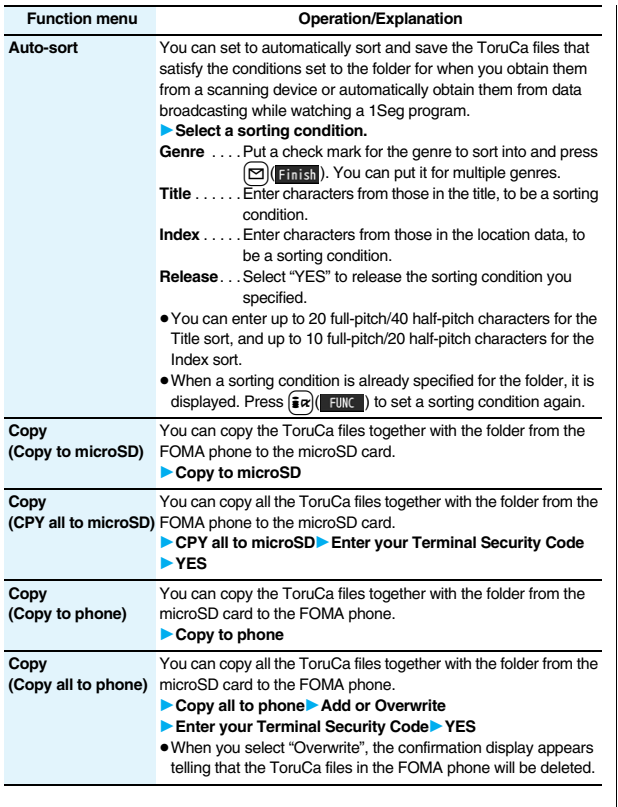

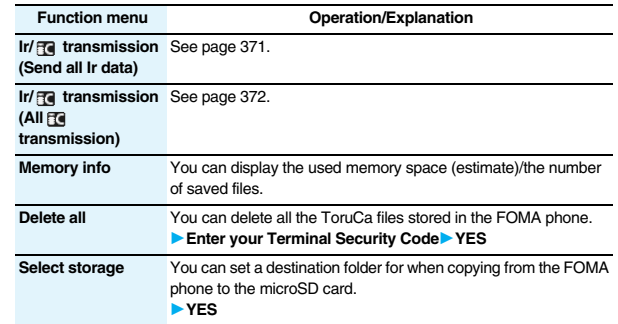

#### **Information**

#### **<Auto-sort>**

- $"  $●$  " is displayed when the Generic sort is set, "  $−$  " is displayed when the Title sort is$ set, and " $\equiv$ " is displayed when the Index sort is set.
- ≥When a file satisfies multiple conditions, it is sorted into the top of the folder in the ToruCa Folder list.

#### **<Copy (Copy to microSD)>**

≥The ToruCa file (details) is copied as a ToruCa file before obtaining details if it contains the data file with the UIM security or whose output from the FOMA phone is prohibited.

#### **<Copy (CPY all to microSD)>**

≥The ToruCa files in the "ToruCa" folder within the FOMA phone are saved to "SD ToruCa" on the microSD card.

#### **<Copy (Copy all to phone)>**

≥The ToruCa files in "SD ToruCa" on the microSD card are added or overwritten and then saved to the "ToruCa" folder in the FOMA phone.

#### **<Select storage>**

- $" □ "$  is displayed for the folder set as a destination.
- ≥When you execute Check microSD, or create or edit a folder by using a personal computer, the destination folder on the microSD card might be changed. When the setting is changed, set the destination folder again.

# **How to See ToruCa File List/Detailed ToruCa File Display**

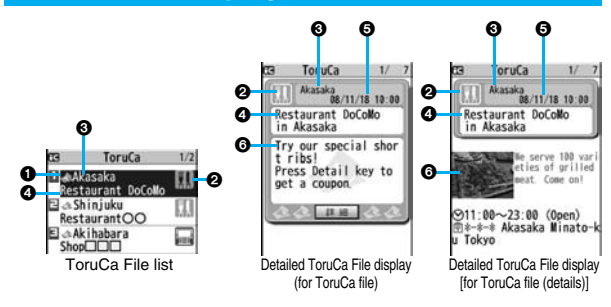

#### $\bullet$ **Indicates the state of ToruCa file**

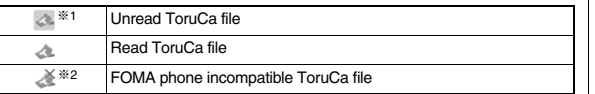

※1 Does not apply to the ToruCa file downloaded from a site.

※2 Appears for only the ToruCa file on the microSD card.

- $" □"$  is add to the expired ToruCa file.
- $"  ■  "$  is add to the ToruCa file whose output from the FOMA phone is prohibited.

#### 2**Indicates the category**

Displays a category icon that matches the contents of the ToruCa file.

#### 3**Indicates the Index file**

Displays the location data of the publisher that publishes the information about the ToruCa file.

#### 4**Indicates the title**

#### 5**Indicates the date and time the ToruCa file was obtained**

#### 6**Indicates the ToruCa information**

Simple explanation and the "詳細 (Details)" key are displayed for a ToruCa file. Information about the publisher is displayed for a ToruCa file (details).

#### **Function Menu of the ToruCa File List/Detailed ToruCa File Display**

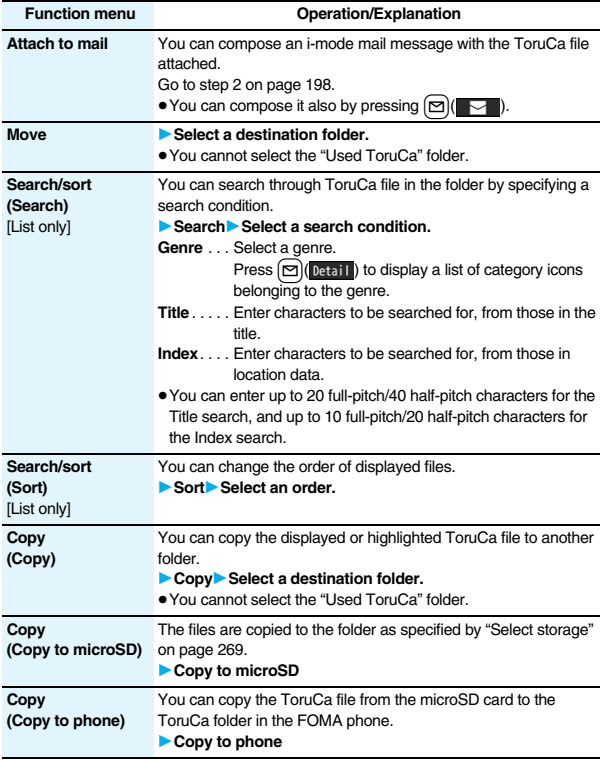

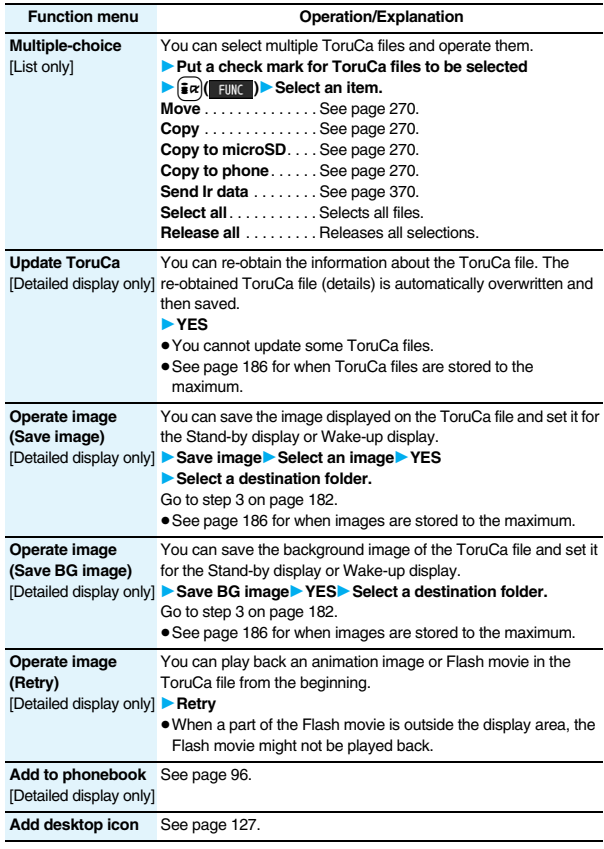

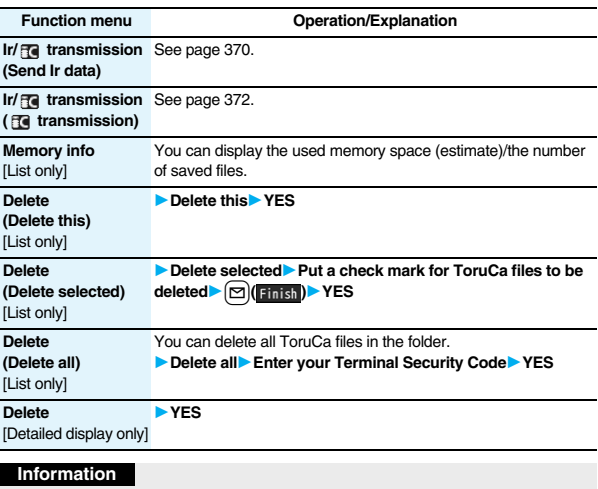

#### **<Attach to mail>**

- ≥The ToruCa file (details) that contains data whose output from the FOMA phone is prohibited is attached as a ToruCa file before obtaining details.
- ≥You might not be able to attach the ToruCa file to i-mode mail depending on its file size.

#### **<Copy (Copy)>**

≥You cannot copy ToruCa files whose output from the FOMA phone is prohibited.

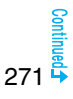

#### **Information**

#### **<Copy (Copy to microSD)>**

- ≥The ToruCa file (details) is copied as a ToruCa file before obtaining details if it contains the data file with the UIM security or whose output from the FOMA phone is prohibited.
- ≥When the number of files in the destination folder on the microSD card is full, a new folder is automatically created and ToruCa files are saved to that folder. When copying is completed, the message "This folder is set for storage XXXXXX" (XXXXXX denotes a folder name) appears.
- ≥The name of copied ToruCa file is TORUCXXX (XXX denotes a numeral).
- ≥When no folder is set as a destination folder on the microSD card, a new folder is created automatically and the file is saved to the folder. After saving, the newly created folder is set as the destination folder.
- ≥You might not be able to execute "Copy to microSD" for the ToruCa file depending on its file size.

#### **<Copy (Copy to phone)>**

≥You might not be able to execute "Copy to phone" for the ToruCa file depending on its file size.

#### **<Operate image>**

- ≥The images that satisfy the following conditions are saved as frames or stamps: ・The transparent GIF file that is not an animation GIF file
- ・The file extension is "ifm".
- ・The image size is Stand-by (480 x 854), VGA (640 x 480), CIF (352 x 288), QVGA (240 x 320), QCIF (176 x 144), or Sub-QCIF (128 x 96) for frames; and Stand-by (480 x 854) or smaller except frames for stamps.

# **<ToruCa Settings> Setting about ToruCa**

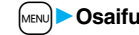

**1** <sup>m</sup>1**Osaifu-Keitai**1**Settings**

**Do the following operations.** 

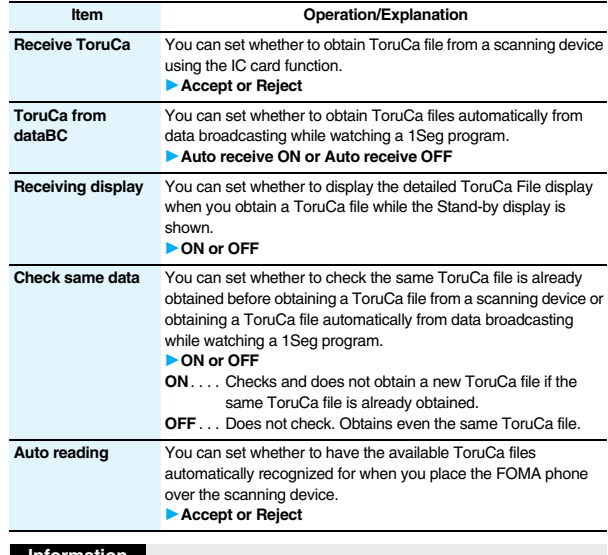

#### **Information <Check same data>**

≥The ToruCa files stored in the "Used ToruCa" folder or expired ToruCa files are not included as target files.

#### **<Auto reading>**

≥If "Auto reading" is set to "Reject", you might not be able to use ToruCa files.

# **<IC Card Lock> Locking IC Card Function**

**To prevent the IC card function from being used by others, you can set the Osaifu-Keitai, obtained ToruCa, or iC communication disabled.**

≥If the battery runs out when the IC card is locked, the IC card stays locked.

## **Press and hold MENU** for at least one second.

- " [<sup>12</sup>" appears and IC Card Lock is set.
- To release IC Card Lock, perform the same operation and enter your Terminal Security Code. When Timer Lock ON At Close is set, the display for releasing IC Card Lock appears also by opening the FOMA phone.

When you set "PIM/IC security mode" to "Face reader", follow the operation of "Use Face Reader to Release Lock" on page 140.

When you set it to "Double security", enter your Terminal Security Code after the operation on page 140.

● You cannot set/release IC Card Lock even by pressing and holding MENU for at least one second from the horizontal Stand-by display.

# **IC Lock (Power-off)**

**You can set whether to lock the IC card function while the power is turned off.**

**1** MBN Settings Lock/Security Lock setting or

- **MENU** 1**Osaifu-Keitai** 1**IC card lock set.**
- 

**2 IC lock (power-off)** <sup>1</sup>**Enter your Terminal Security Code** 1**Select an item.**

**Setting before OFF** . . . . Follows the setting at just before turning off the power. **Lock**. . . . . . . . . . . . . . . . .Sets IC Card Lock.

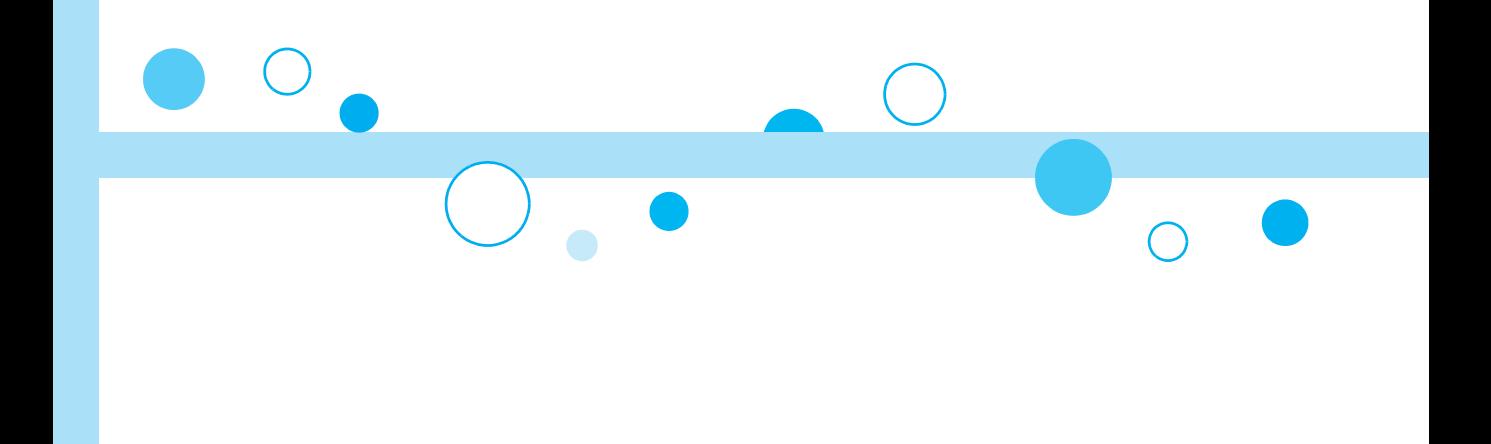

# **GPS Function**

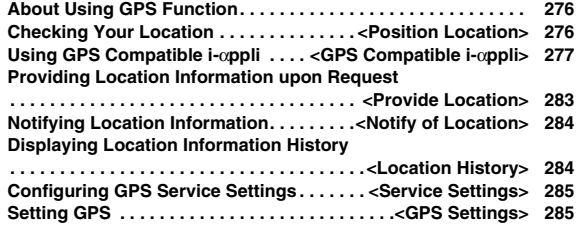

# **About Using GPS Function**

- ≥GPS is operated by the United States Department of Defense, so the GPS radio wave conditions might be controlled (accuracy deterioration, radio wave supply suspension, etc.) depending on the defense strategy of the United States Department of Defense.
- ≥Note that we do not take any responsibility for a loss such as pure economic loss resulting from the facts that you have missed the chance to check the measurement (communication) results, which have been caused by external factors such as malfunctions, erroneous operations, troubles, or power failure (including battery shortage) on the FOMA phone.
- ≥You cannot use the FOMA phone as a navigating system for aircraft, vehicles, and people. Therefore, note that we are not held responsible for any damage resulting from the use of the location information for navigation.
- ≥You cannot use GPS as a high-accuracy measuring device. Note that we do not take any responsibility for the damage caused by an error in the location information.
- ≥You cannot use the GPS function when the FOMA phone is out of the service area (or overseas).

#### **Information**

- You cannot use the GPS function in the following cases:
- · During Lock All<sup>※</sup> **During Self Mode buring Omakase Lock<sup>※</sup>**
- ・While the UIM is not inserted
- ※Provide Location is available.
- ≥As GPS uses radio waves transmitted from the satellites, note that you cannot or might have difficulty to receive radio waves in the following conditions:
- ・In a building or right under it
- ・In the basement, tunnel, ground, water
- ・In a bag or case
- $\cdot$  In densely crowded areas with buildings and houses
- ・In densely crowded trees and right under them
- ・Close to high-tension wires
- ・In a car or train
- ・In bad weather such as heavy rain and snow
- ・When there are obstacles (persons and articles) around the FOMA phone.
- ・When you cover the displays, keys, microphone, or speakers of the FOMA phone with your hand.

In these cases, an error in the obtained location information might become 300 meters or more.

# **<Position Location> Checking Your Location**

**You can measure your current location and display it. You can display a map and send your location information by mail as well.**

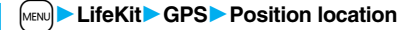

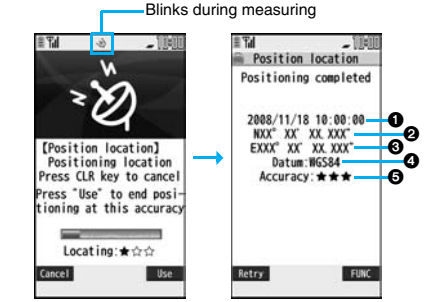

The current location is displayed by the latitude and longitude.

- **1.** Measurement date <br>2. Longitude 3. Longitude 3. Geographic datum **6** …Accuracy
	- ★★★: Almost accurate location information (Error is about less than 50 meters)
	- ★★☆: Relatively accurate location information (Error is less than about 300 meters)

**★☆☆: Approximate location information (Error is about 300 meters or more)** The accuracy is an estimate. It might differ from actual one depending on the radio wave conditions in the surrounding area.

- Press **M** ( **Retry** ) to measure again in "Quality mode" (see "Positioning Mode" on page 286).
- When " Use " is displayed at bottom right of the display during measuring, press  $\sqrt{\frac{1}{2}\alpha}$  and select "OK" to display the location using the information during measuring.
- You can measure your location also by pressing and holding (1) for at least one second from the vertical Stand-by display. After measuring, the "Function Menu while Current Location is Displayed" on page 277 is performed following the setting of "GPS button setting".

**GPS Function**

GPS

**Function** 

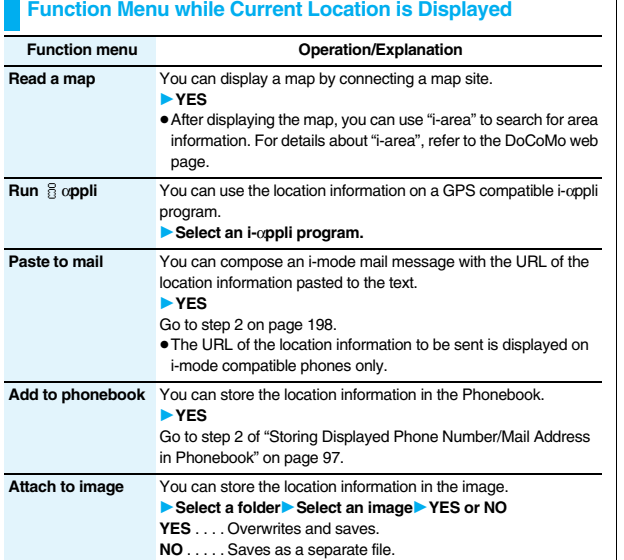

# **<GPS Compatible i-**α**ppli>**

# **Using GPS Compatible i-**α**ppli**

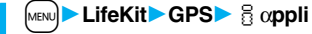

The list of i-αppli programs that support GPS is displayed. Select an i-αppli program to start it.

● See page 249 for the Software list.

#### **Information**

- ≥When you use a GPS compatible i-αppli program, the location information is sent to the information provider of the i-αppli program you use.
- ≥You need to set "Location usage" of "Software setting" to "ON" when you use the GPS function of a GPS compatible i-oppli program.

## **Using "**地図アプリ **(Map Application)"**

**The pre-installed "**地図アプリ **(Map Application)" enables you to read the map of the place you are currently in or you specify, or check area information by using the GPS function and map. You can then navigate yourself to the destination by vehicle, on foot, or by car.** 

#### **Further, you can easily get transfer information by voice input.**

- ≥You are separately charged a packet communication fee. You are advised to subscribe to Pake-Houdai/Pake-Houdai Full for using this software program.
- ≥If you delete this software program and then when you want to resume it, download it from "i エリアー周辺情報- (i-area -Area Information-)".
- ≥This software program is the i-αppli program that uses the mail function, so it is not available when the mode of 2in1 is set to B Mode.
- ≥Note that we are not held responsible for the accuracy and promptness of the map and route information.
- ≥While driving, ensure that a person other than the driver operates this software program.

#### ■**Standard and optional services**

The standard and optional services are available with this software program. Standard service: Provided by DoCoMo (charge free).

Optional service: Provided by ZENRIN DataCom (charged).

You can use the optional services charge free except traffic information for up to 90 days from when you have started this software program for the first time. To use the optional services from 91 days on, you need to register yourself as a member of "ゼンリン  $\triangleq$  地 図+ナビ (ZENRIN/map+navi)" (charged) provided by ZENRIN DataCom.

Even when you register yourself as a member while you are using this software program, you do not need to re-download it. You can use this software program as it is.

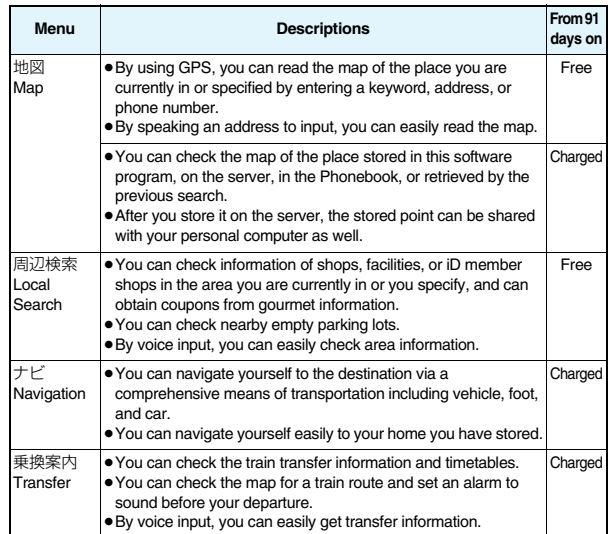

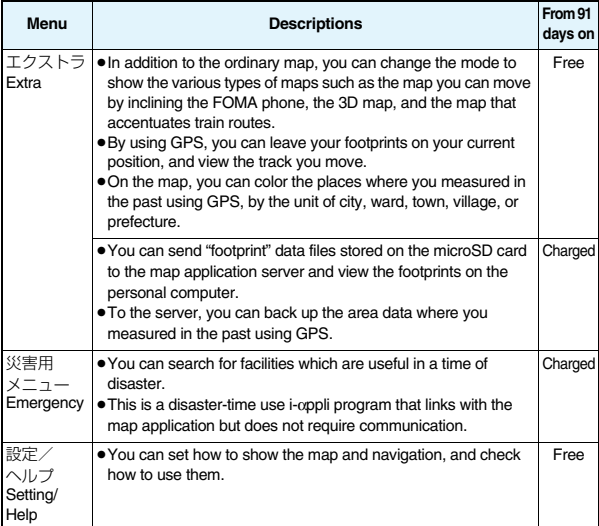

#### ■**Top menu display and its operation**

The respective menus are displayed on the TOP display. When you close the menu, the map retrieved by the last search appears.

- The displays are for reference, so the actual ones might differ.
- At the first start-up, the usage rules and caution items on use are displayed.

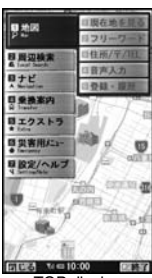

TOP display

#### ◆**When 91 days have passed without registering yourself as a member**

At the first start-up on or after 91 days, the message telling that the functions you can use are limited, and the message that refers to the member registration site appear.

The same messages appear when you select an optional service menu.

※To register yourself as a member, access "ゼンリン 命地  $\boxtimes$ + $\pm$ ビ (ZENRIN/map+navi)" via this software program.

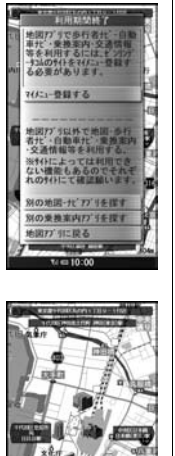

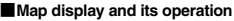

© 2008 ZENRIN DataCom

 $10.01$ Map View display

#### ◆**Key operation when the map is shown**

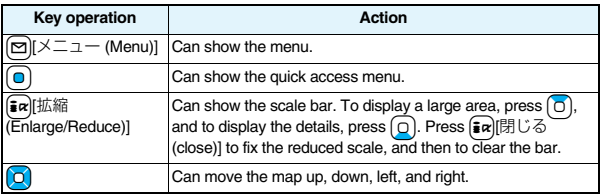

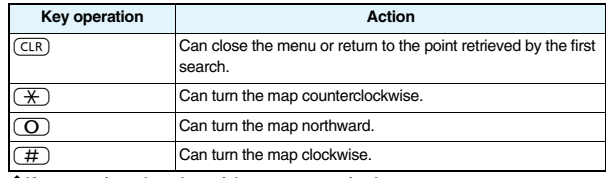

#### ◆**Key operation when the quick access menu is shown**

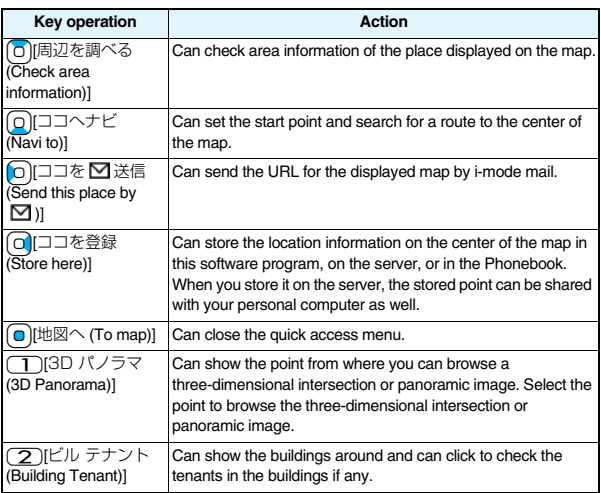

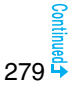

#### ■**The Search Result display for area information and its operation**

- ≥The display is for reference, so the actual one might differ.
- ≥The display and operation are for when you show the search result on the map, not for when you select it from the list.
- ◆**The Search Result display for area information**

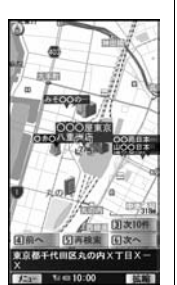

© 2008 ZENRIN DataCom

◆**Key operation when the Search Result display for area information is shown** ※When the cursor is not placed over the shop, etc. retrieved by the search, the quick menu appears.

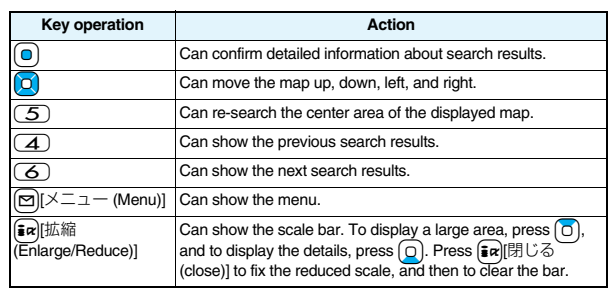

#### **Searching for a Route and Navigating Yourself to Destination by Voice and Display**

**You can set a start point and destination, and search for a route. The routes you can go through on foot, by public transportation, or by car are displayed. After you search for the route, the voice and display navigate you to your destination.**

**1 TOP display**1ナビ **Navigation**1ナビをする **(Navigate)**

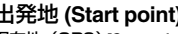

#### $\exists$  **出発地** (Start point)▶ Select a setting method.

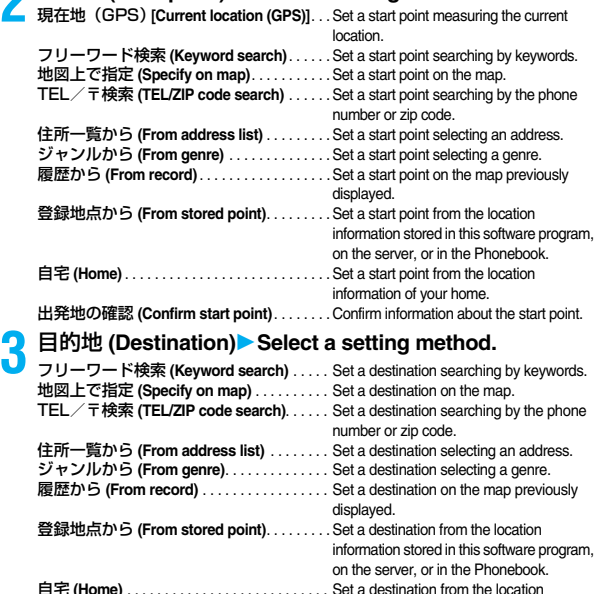

目的地の確認 **(Confirm destination)** . . . . . . Confirm information about the destination.

information of your home.

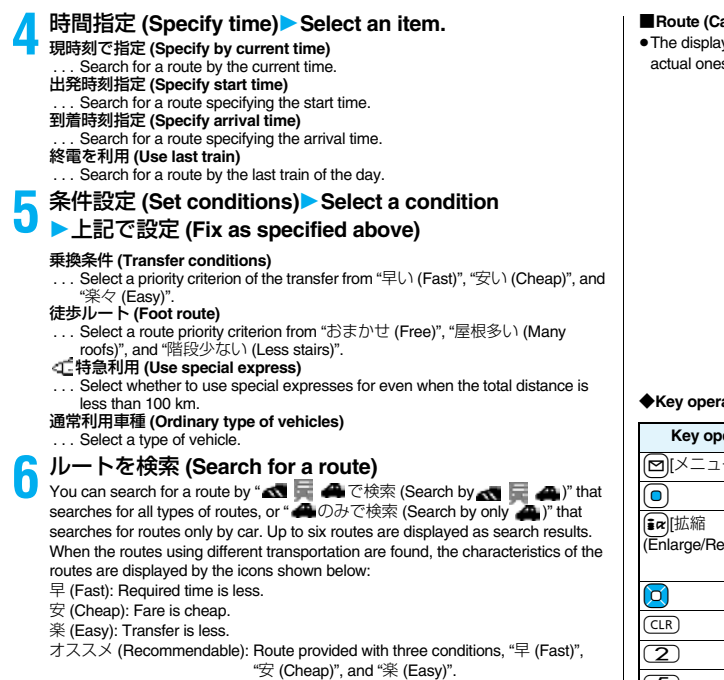

有料 (Charged): Route by car using toll roads

一般 (Ordinary): Route by car using ordinary roads

●To store the route, select "ルートを登録 (Store route)".

**7** ルートを選択 **(Select a route)**1ナビ・ルート確認 **(Navi/Confirm route)**

**▶ ナビ (Navi) or ナビ (省電力) [Navi (power saver)]** 

Navigation to the destination starts.

● To confirm the route, select "ルート確認 (Confirm route)".

#### ■**Route (Car)/Navigation (Car) View display and its operation**

vs are for reference, so the s might differ.

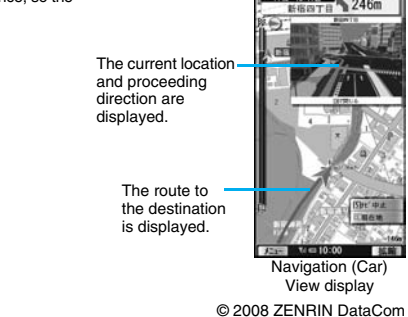

#### **Reation when using Navigation**

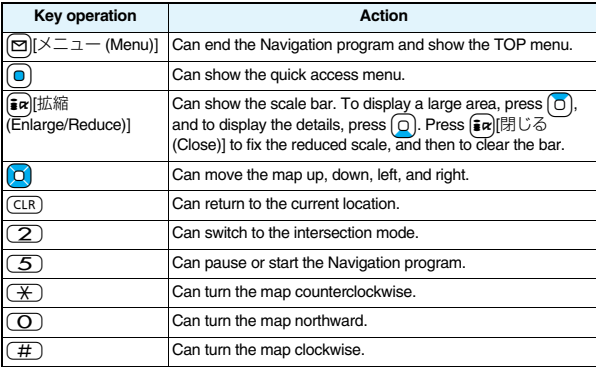

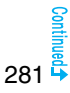

#### ◆**Key operation when the quick access menu appears**

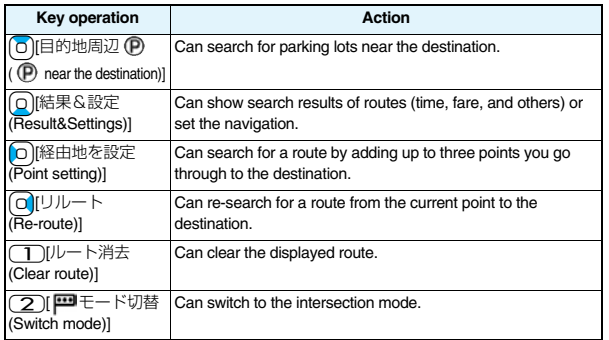

#### **Using** 音声入力 **(Voice Input)**

**By voice input, you can easily check area information, get transfer information, or read the map from the Voice Input menu. <Example> When using Voice Input of** 周辺検索 **Local Search**

**1 TOP display**1周辺検索 **Local Search**

**▶音声入力 (Voice Input)** 

How to input your voice is displayed.

# **2 Explanatory display for voice input** 1音声入力開始 **(Start voice input)**

The display for voice input appears. After the Voice Input display appears, speak in Japanese about the area information to search for.

Example: "Konohen-no Konbini" (nearby convenience store)

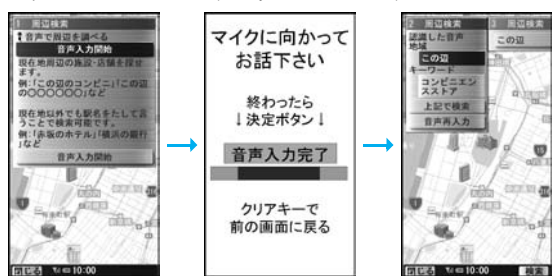

The confirmation display appears after your voice is recognized. When the recognition result is wrong, select "音声

再入力(Re-input voice)".

#### **Using Settings/Help**

#### **1 TOP display**1設定/ヘルプ **Setting/Help**1**Select an item.**

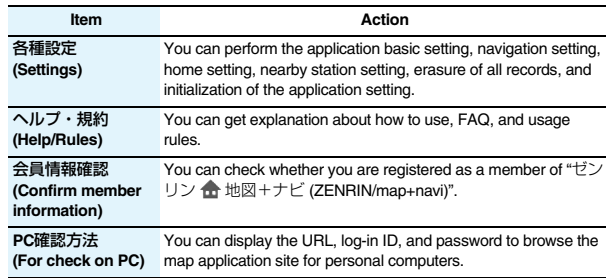

# **<Provide Location> Providing Location Information upon Request**

**You can provide your location information upon the request from others. Depending on the service you use, you need to set GPS service settings beforehand. (See page 285) Also, you need to set "Location request menu" to "ON" or set the permitted period by "Permission schedule" beforehand.**

**<When the setting by service is "**毎回確認 **(Check every time)">**

- **1 When a location provision request arrives**1**YES or NO**
	- **YES** . . . .Measures the current location and sends the location information.
	- **NO** . . . . .Rejects to provide the location information.
	- $•$  If no keys are pressed for about 20 seconds, the former display returns without providing your current location.

#### **<When the setting by service is "**許可 **(Accept)">**

- **1 When a location provision request arrives**1**OK**
	- ≥When you select "OK" or about three seconds elapse, the current location provision starts.
	- ≥The information of the service provider might not be displayed.
	- Press  $\overline{C(R)}$  to stop providing information. However, your location information might be sent depending on the timing.

#### **Information**

- ≥If no keys are pressed for about 15 seconds from the Position Location Result display or the Failure display, the former display returns.
- ●To use "imadoco-search", vou need to set "位置情報利用設定(イマドコサーチ設
- 定) [Location Information Usage Setting (imadoco-search Setting)] of "オプション設
- 定 (Options)" of "料金&お申込・設定 (Bill & Subscription/Setting)" on & Menu.

#### **Information**

- ≥To use Provide Location, you might need to subscribe to a service provider which supports the Provider Location function or to pay the service fee.
- ≥Even when you send your location information, it might not be delivered to the service provider depending on the radio wave conditions.
- ≥When "Location request menu" is set to "OFF", the location information is not displayed, and the request is rejected.
- ≥When you set, by GPS service settings, the location request to be checked every time, the location information is not provided on the location provision request during Public Mode (Drive Mode).
- ≥When you set, by GPS service settings, the location request to be accepted, the location information is provided with a display during Public Mode (Drive Mode) but the positioning ring tone, vibrator, and illumination do not work.
- ≥When you are requested to provide your location information from the other party using "imadocokantan search", the confirmation display appears asking whether to send the current location information each time you receive a request. Select "YES" to immediately send the rough position location result. After selecting "YES", the GPS Measuring display appears and the precise position location result is notified after GPS measuring. The rough position location result is notified even if you suspend the location providing during GPS measuring. In this case, it is stored in Location History but the location information is not displayed.
- Regardless of the mode of 2in1, the location information can be searched for Number A only.

When the other party searches you by your Number B, your current location is not provided and the searcher is notified that the search has failed.

- A fee is not charged for using the Provide Location function.
- ≥For using the service, refer to the information on your service provider or the DoCoMo web page.

#### Provide location Providing your location Press CLR key to cancel Provide to: **EXXXXXXXX** a xxxxxxxx

YES NO<sub>1</sub>

Provide location Provide your location? Provide to: **EXXXXXXXX** a xxxxxxxx

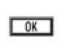

# **<Notify of Location> Notifying Location Information**

**You can notify a service provider of your current location.**

**1411**  $\blacksquare$  LifeKit  $\blacktriangleright$  GPS  $\blacktriangleright$  Notify of location  $\blacktriangleright$  Direct input **Enter a party to be notified YES** 

> Notify of location  $\overline{2}$

Your phone number

and location will be notified to

the service provider **YES** NO<sub>1</sub>

- ≥You can enter up to 12 digits by using numerals, # and  $\ddot{x}$
- If you have stored LCS clients by "Reg. LCS client" beforehand, you can select an LCS client from "View service clients".
- $\bullet$  You can press  $\boxed{\circ}$  (cancel) to stop measuring, but your current location might be notified depending on the timing.

# **2 OK**

#### **Information**

- ≥Even when you send your location information, it might not be delivered to the service provider depending on the radio wave conditions.
- ≥You are charged a fee for using the function to notify your current location.
- ≥To use Notify Of Location, you might need to subscribe to a service provider that supports Notify Of Location. Further, you might be charged a fee for using the service.
- ≥You cannot enter any digits during Keypad Dial Lock.
- ≥Regardless of the mode of 2in1, your location information is notified by Number A.
- ≥For using the service, refer to the information on your service provider or the DoCoMo web page.

#### **<Location History>**

# **Displaying Location Information History**

**Up to 50 histories of Position Location, Notify Of Location, and Provide Location are stored.**

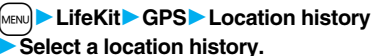

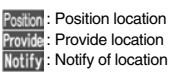

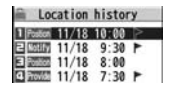

#### **Information**

[Notify of location]

Positioning location Press CLR key to cancel

Locating:★☆☆

98XXXXXXXX

Cancel

- ≥When the location histories exceed 50, they are automatically overwritten from the oldest one.
- ≥The location information and accuracy stored in Location History may differ from the ones sent to the location provision requester or LCS client depending on the radio wave conditions, and others.
- ≥When you cancel Position Location midway, you fail to measure your current location, or you set "Location request menu" to "OFF", its history is not stored in Location History.
- Even when the histories of Provide Location or Notify Of Location are stored, they might not have been delivered to your service providers.
- ≥You cannot operate a failed-to-measure history of Provide Location or Notify of Location for other than "Compose message", "Dialing", "Delete this", and "Delete all".
- ≥When Provide Location was used, the name of the location provision requester is checked against the Phonebook entries which appear in each mode of 2in1 and then shown.
- $\bullet$  "  $\blacktriangleright$  " is displayed for the records of successful positioning.

## **Function Menu while Location History is Displayed**

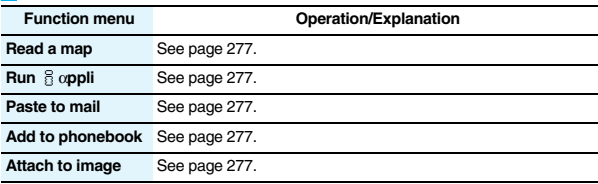

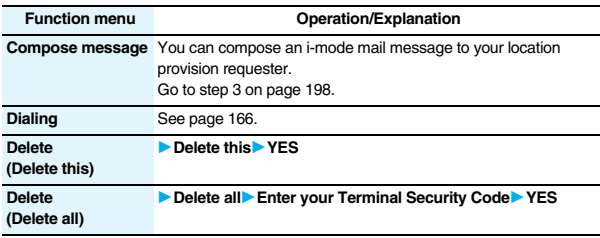

#### **<Service Settings>**

# **Configuring GPS Service Settings**

**By connecting to GPS service settings (a host set by "Host selection"), you can configure the settings for the Provide Location service such as the permission for location information search and password.**

**1** <sup>m</sup>1**LifeKit**1**GPS**1**Service settings**

≥See page 173 for operations while a site is displayed.

#### **Information**

≥You cannot use the Bookmark or Screen Memo function.

#### **<GPS Settings>**

# **Setting GPS**

#### **GPS Button Setting**

**You can set a function which is performed after measuring your location by pressing and holding** 1 **for at least one second from the vertical Stand-by display. You can select it from the "Function Menu while Current Location is Displayed" on page 277.**

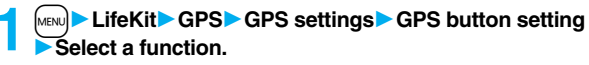

≥If you set to "Confirm every session", you can select a function each time you measure the location.

#### **Positioning Tone/Illumination**

**You can select a tone to sound for when you check your current location or when you are requested to provide location information. You can set a color of the Call/Charging indicator and the vibration pattern as well.**

**1** <sup>m</sup>1**LifeKit**1**GPS**1**GPS settings**1**Posit. tone/illum.**

**I**Select an operation to be set

▶ Do the following operations.

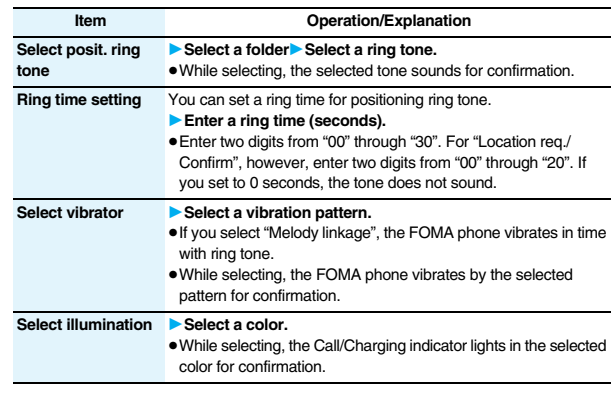

#### **Positioning Mode**

**Select a mode for measuring the current location from either "Standard mode" or "Quality mode".**

**When you select "Quality mode", it takes a longer time for measuring, but the measuring accuracy might be improved as a result.**

**You can set a measuring mode for Position Location, Notify Of Location, and Provide Location respectively.**

- **1** <sup>m</sup>1**LifeKit**1**GPS**1**GPS settings**1**Positioning mode**
- **1Select an operation to be set**
- 1**Standard mode or Quality mode**

#### **Register LCS Client**

**If you have stored LCS clients, you can select an LCS client when you notify of your current location. Further, you can automatically notify of your current location when you make a call to the stored phone number. You can store up to five LCS clients.**

**1** <sup>m</sup>1**LifeKit**1**GPS**1**GPS settings**1**Reg. LCS client Highlight <Not stored> and press**  $\boxed{\odot}$  **( Edit ) or O**(Select) Do the following operations.

≥If you select a stored LCS client, you can confirm the stored contents.

#### **Item Operation/Explanation Service client name ▶ Enter a service client name.** ≥You can enter up to 16 full-pitch/32 half-pitch characters. **Service client ID ▶ Enter a service client ID.**  $\bullet$  You can enter up to 12 digits by using numerals, # and  $\star$ . ● Enter the service client ID specified by your service provider.

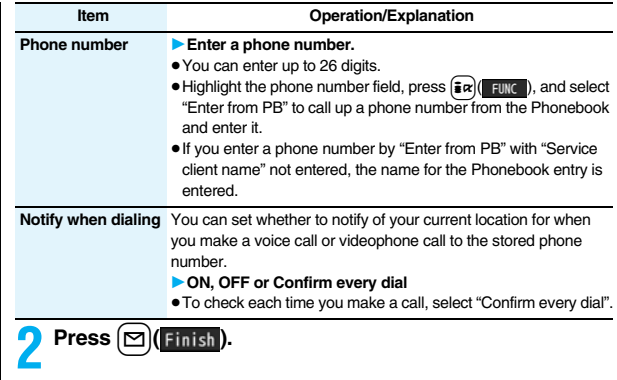

#### **Information**

≥Even if "Notify when dialing" is set to "ON" or to "Confirm every dial", you cannot notify of your current location when you make a call without notifying of your caller ID.

#### **Function Menu while LCS Client is Displayed**

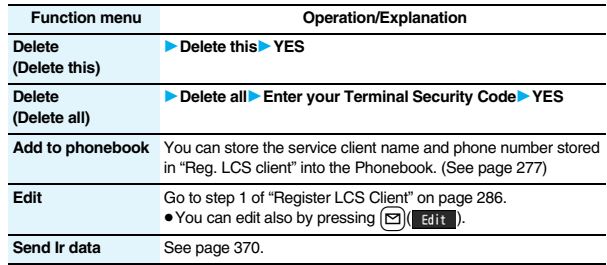
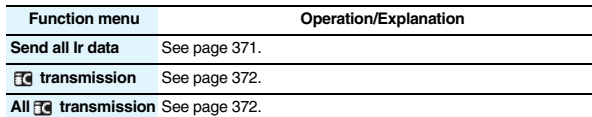

## **Location Request Menu**

**You can set whether to accept a location provision request (provide location information). You can set validity period as well.**

- - **1** <sup>m</sup>1**LifeKit**1**GPS**1**GPS settings**
- **Location request menu**
- **Enter your Terminal Security Code**
- 1**ON, OFF or Permission schedule**
- **2 Do the following operations.**

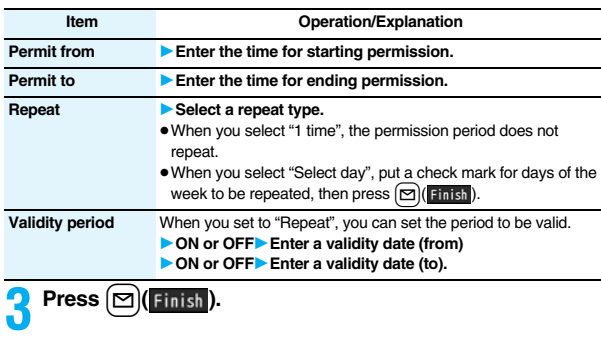

#### **Information**

≥You can set "Location request menu" also by "Initial setting" (see page 46).

#### **Information**

-

- ≥When "ON" is set, the location information might be sent without any operation on the FOMA phone, and might be notified to the searcher.
- ≥When "OFF" is set, the location provision is rejected even if its location provision request is received. The history is not stored.
- ≥You can specify from January 1, 2008 through December 31, 2037 for "Permission schedule".

#### ■**Operations when the validity period for location provision is specified**

Example: When the current date and time are 12:00/18/Nov and you set 14:00 as the start time and 21:00 as the end time

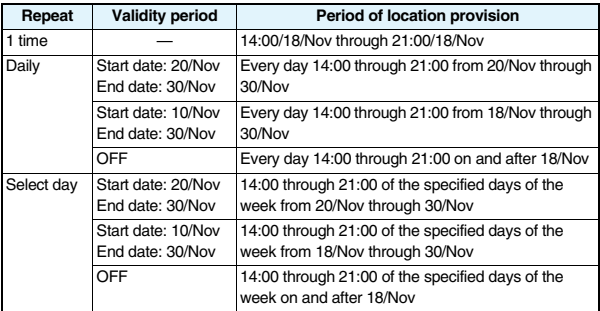

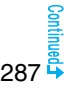

Example: When the current date and time are 12:00/18/Nov and you set 10:00 as the start time and 21:00 as the end time

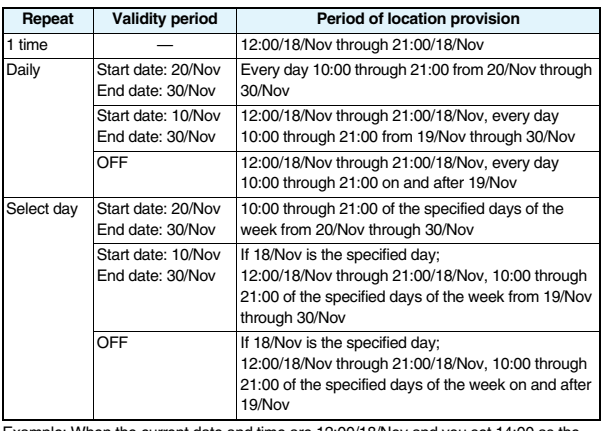

Example: When the current date and time are 12:00/18/Nov and you set 14:00 as the start time and 10:00 as the end time

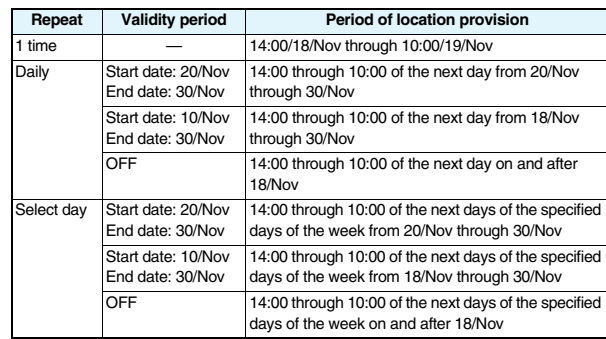

Example: When the current date and time are 12:00/18/Nov and you set 10:00 as the start time and 10:00 as the end time

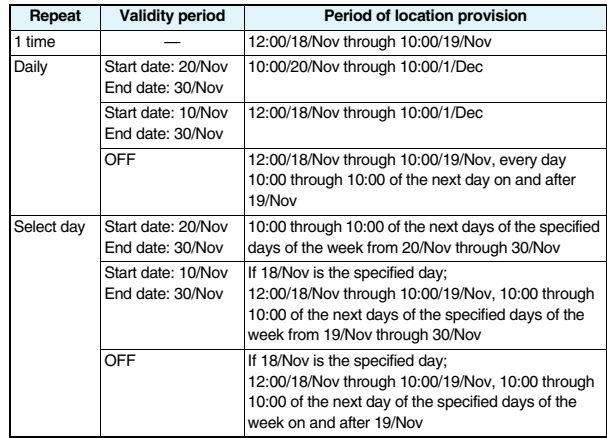

## **Host Selection**

※**Normally, you do not need to change this setting.**

**You can use this setting for changing the host for Service Settings.**

**1 11 Example 11 CDPS** GPS settings **14** Host selection **14 Highlight** <Not stored> and press  $\boxed{\odot}$  ( Edit ).

 $•$  If you select a stored host, the setting is changed to that host.

● To delete a stored host, press  $\frac{1}{2}$  (FUNC ), select "Delete" and select "YES".

## **2 Do the following operations.**

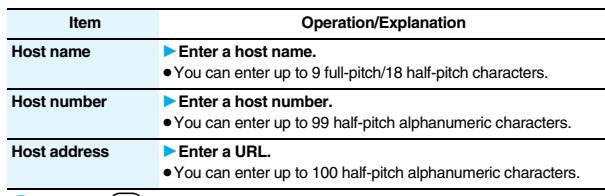

**Press**  $\vert \trianglerighteq$  **i** Finish

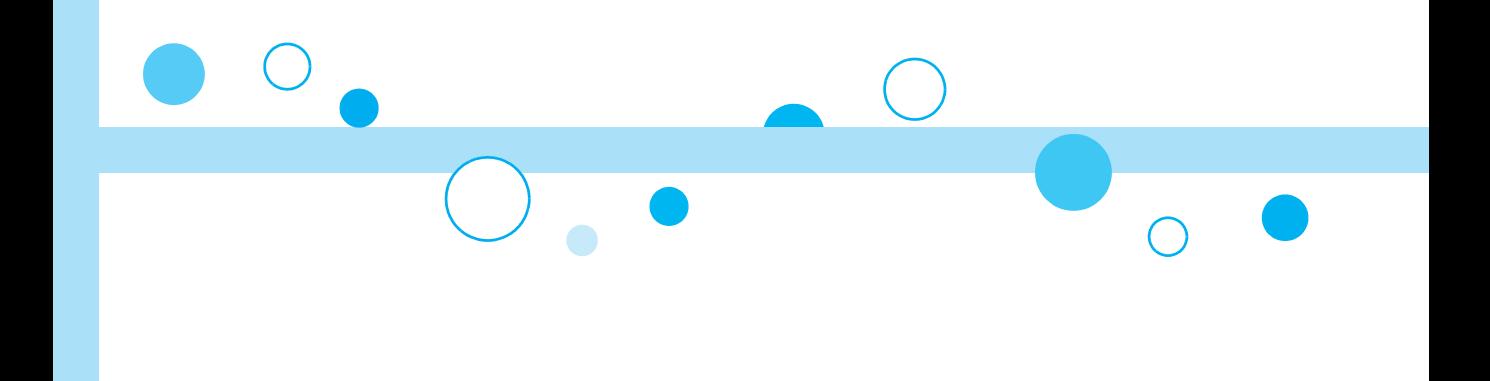

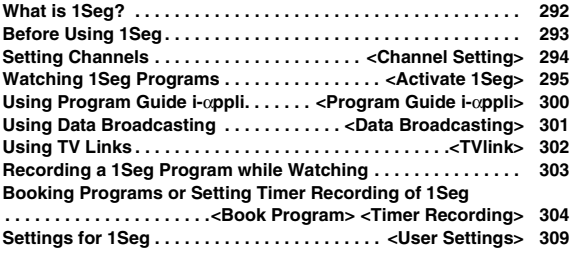

1Seg is the terrestrial digital TV broadcasting service for mobile objects, and it broadcasts data as well as video and audio. Further, by using i-mode, you can obtain the detailed information, can participate in quiz programs or can have fun with TV shopping.

For details on the 1Seg service, browse to the web page as follows: 社団法人 デジタル放送推進協会 (The association for Promotion of Digital Broadcasting)

From personal computers: http://www.dpa.or.jp/ From i-mode: http://www.dpa.or.jp/1seg/k/ (Japanese only)

#### ■**Using 1Seg**

- ≥The 1Seg broadcasting is a service provided by television entrepreneurs (broadcasting stations).
- ≥The subscription is not required to receive video, audio and data broadcasting transmitted on the airwaves for the 1Seg service, and its charge is free.
- ≥The information displayed in the data broadcasting area contains "Data broadcasting" and "Data broadcasting site".

"Data broadcasting" is displayed on airwaves together with video and audio, and "Data broadcasting site" is displayed by connecting from the information of data broadcasting to the sites provided by television entrepreneurs (broadcasting stations). Also, it might be connected to "i-mode site", etc. When connecting to sites, you need to subscribe to i-mode separately.

≥You are charged a packet communication fee for browsing "Data broadcasting site" and "i-mode site".

You might be charged an information fee for using some sites (i-mode pay sites).

#### ■**Radio waves**

**1Seg**

1Seg is one of the broadcasting services receiving radio waves (broadcasting waves) different from that used for the FOMA services. Accordingly, you cannot watch the broadcasting when you are out of reach of the broadcasting waves, or when the broadcasting is suspended regardless of whether you are in or out of the FOMA service area.

Even when you are in the terrestrial digital TV broadcasting service area, reception condition might be deteriorated or you might not be able to receive programs in the following places:

- ・Where the radio tower that transmits broadcasting waves is far away
- ・Where the radio waves are blocked by geographical features such as mountains or valleys of high-rise buildings
- ・Where the radio waves are weak or do not reach, such as in tunnels, underground, or recesses of buildings

The reception conditions might be improved by moving your FOMA phone away from or close to you, or moving yourself to another place.

**What is 1Seg?** ■ **Messages on the display when you use 1Seg for the first time**<br>
When you use 1Seg for the first time after purchase, the Exemption Clause Confirmation display appears.

Press  $\bigcirc$  or  $\bigcirc$  and then press  $\bigcirc$  (  $\bullet$   $\circ$   $\bullet$  ).

If you select "NO" from the succeeding confirmation display, the same confirmation display does not appear afterward.

≥The Exemption Clause Confirmation display also appears when you replace the UIM with another one.

#### ■**What is broadcasting storage area?**

The broadcasting storage area is a storage area inside the terminal that is exclusive for 1Seg. The information you input according to the instruction on the data broadcasting program is saved to that broadcasting storage area following the settings of television entrepreneurs (broadcasting stations). The information to be saved might contain answers for quiz, and personal information such as membership number, gender, age, or occupation.

The saved information might be displayed, or be sent to television entrepreneurs (broadcasting stations) without your re-input when you browse to the data broadcasting site.

● See page 310 to erase information in the broadcasting storage area.

When you replace the UIM with another one, the confirmation display appears asking whether to reset the broadcasting storage area. Select "YES", and reset it. If you select "NO", the services using the broadcasting storage area are not available.

#### ■ Messages on the display when the information in the broadcasting storage area **is read out**

When the information in the broadcasting storage area is used while you are watching a program, the message "Use saved information? It may include information used by the same broadcasting group" is displayed.

If you select "YES", the confirmation display asking whether to read out the stored information while watching the same program does not appear after that. Further if you select "YES (confirm once)", the same confirmation display does not appear afterward.

## **Before Using 1Seg**

## **How to Watch a 1Seg Program**

**<Example> When you watch a 1Seg program for the first time**

## **Channel Setting**

**Store the channel list for the area you use. (See page 294)**

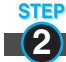

**1**

**STEP** 

## **Activating 1Seg**

#### **Activate 1Seg. (See page 295)**

#### ■**Battery level**

If you try to start 1Seg or 1Seg starts automatically by Book Program when the battery is low, the battery alert tone sounds, and the confirmation display appears asking whether to start it. Also, when the battery becomes low while you are watching or recording a 1Seg program, the battery alert tone sounds, and the confirmation display appears asking whether to end 1Seg. The battery alert tone sounds regardless of the setting of "Keypad sound".

- ≥When you do nothing from the confirmation display for about one minute, 1Seg automatically terminates.
- ≥While "Rec. when low battery" is set to "ON", the confirmation display does not appear during recording. (See page 309)
- ≥If the battery level becomes low during recording and recording ends, the video recorded up to that point is automatically saved.
- ≥During Multitask, the battery alert tone sounds but the confirmation display does not appear. Switch to the viewer display and then operate.

#### ■ When a call etc. comes in while you are watching or recording a 1Seg program

When an event shown below occurs while watching or recording a 1Seg program, the video and audio are suspended, and each function works. Recording is not suspended. After you finish each function, you can resume watching a 1Seg program. See page 300 for receiving i-mode mail messages, SMS messages or Messages R/F.

- ≥Incoming voice call, videophone call, PushTalk call (To start recording when a call is received, refer to "Rec. program when call".)
- ≥Notification of Alarm, Schedule, ToDo, Book Program (when "Alarm setting" is set to "Alarm preferred")
- ≥Notification of Timer Recording

(When the start date/time comes, the FOMA phone works according to the setting of "Priority".)

#### **Information**

- ≥When you have not inserted the UIM, when you have canceled the contract with DoCoMo, or when you have temporarily suspended using the FOMA service, you cannot watch 1Seg programs.
- ≥Even when you have inserted the UIM contracted with DoCoMo, you might be disabled to start 1Seg if you repeatedly watch 1Seg programs in the condition the FOMA phone cannot communicate such as when you are out of the service area. In that case, try to start 1Seg in the condition the FOMA phone can communicate such as by moving into the FOMA service area.
- ≥When you watch a 1Seg program for the first time, start 1Seg in the FOMA service area.
- ≥1Seg is not available while "USB mode setting" is set to "microSD mode" or "MTP mode" and the FOMA phone is connected to a personal computer.
- ≥1Seg might automatically start when you end a call by closing the FOMA phone during a call. In such a case, be careful not to use the FOMA phone close to your ear because audio is output at the sound volume for 1Seg.
- ≥The life of battery pack may shorten if you watch 1Seg programs for a long time during charging.

## **<Channel Setting> Setting Channels**

**To watch 1Seg programs, you need to execute Channel Setting and to select a channel list in advance. You can store up to 10 channel lists.**

- ≥The broadcasting stations you can receive differ depending on the local area. If you store a channel list of the area for traveling or business trip, you can watch programs in the area just by selecting the channel list.
- ≥The remote-control numbers you use with channel selections are previously set for respective broadcasting stations.
- ≥You cannot execute Channel Setting during recording of a 1Seg program.

## **Auto Channel Setting**

#### **The broadcasting stations you can currently watch are automatically searched and stored in a channel list.**

- ≥You need to set this function in the terrestrial digital TV broadcasting service area.
	- **1** <sup>m</sup>1**1Seg**1**Channel setting**1**Auto channel setting** 1**YES**

Searching takes place.

 $\bullet$  From the Channel list display or viewer display, press  $\frac{1}{2} \alpha$   $\frac{1}{2} \frac{1}{\alpha}$ , select "Channel setting", and select "Auto channel set".

- **2 YES** ► **Enter a title.**<br>● You can enter up to 11 full-pitch/22 half-pitch characters.
	- When you press  $\bigcirc$  ( $\bigcirc$  set ) without entering a title, the title name takes the name of "YYYY/MM/DD hh:mm". (Y: year, M: month, D: date, h: hour, m: minute)
	- To cancel searching midway, press **in (CLR)** or (CLR); then select "YES". You can store the searched broadcasting stations in a channel list.

#### **Information**

≥When the multiple broadcasting stations which have the same remote-control number are retrieved, the message to the effect that the remote-control number is doubled appears. Select "OK" and select your area from the Local Area Selection display. The channels in the area you select are preferentially assigned to remote-control numbers 1 to 12, and channels in the area you do not select are assigned to remote-control numbers 13 onward.

#### **Information**

≥The time to search channels requires for about 30 to 50 seconds. However, it differs depending on the number of broadcasting stations or airwave conditions, and might exceed 100 seconds.

## **Select Area**

**You can store the broadcasting stations set by prefecture to a channel list.**

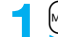

- **1** <sup>m</sup>1**1Seg**1**Channel setting**1**Select area**
- 1**Select an area**1**Select a prefecture**1**YES**
- From the Channel list display or viewer display, press  $\frac{1}{2} \alpha$  ( FUNC ), select "Channel setting", and select "Select area".

#### **Information**

≥Depending on the area, you may not be able to correctly store the broadcasting stations by "Select area". In that case, search for the broadcasting stations by "Auto channel setting".

## **Select Channel List**

**You can select a channel list to set the broadcasting stations you receive. Also, you can edit the channel list already stored.**

## **15eg Channel list** Select a channel list.

- The channel list you receive is set, and the detailed display appears.
- Select a broadcasting station to watch a 1Seg program.

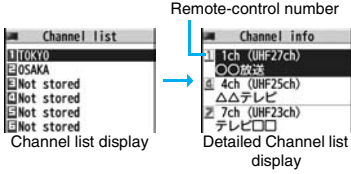

● When you select "Channel list" from the Function menu of viewer display, the

viewer display returns by selecting a channel list.

● You can watch a 1Seg program also by pressing **solution** from the Channel list display and selecting a broadcasting station.

## **Function Menu of the Channel List Display**

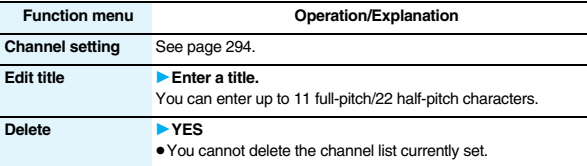

## **Function Menu of the Detailed Channel List Display**

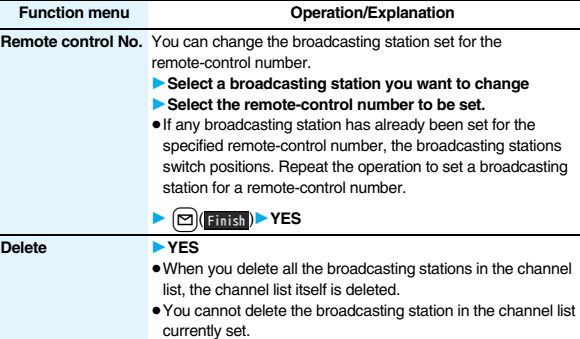

## **<Activate 1Seg> Watching 1Seg Programs**

**Just change the style to automatically switch between the vertical display and horizontal display when you are watching. You can switch displays manually also by pressing <b>c** in Normal Style.

- ≥When you use 1Seg for the first time, the Exemption Clause Confirmation display appears. (See page 292)
- ≥You can start 1Seg also by using the channel information displayed in the Program Guide i-αppli, sites, or mail.
- ≥You can play back the audio from 1Seg programs via a commercial Bluetooth device. (See page 430)

## **Press and hold <b>c** for at least one **second.**

1Seg starts from the channel you watched last time.

- " [J]" is displayed while watching a 1Seg program.
- ≥When you have not stored any channel list, the confirmation display appears. Select "OK" and execute Channel Setting. (See page 294)

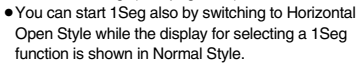

- ≥While "Work with style" is set to "1Seg", you can start 1Seg also by switching to Horizontal Open Style from the Stand-by display.
- To end watching, press  $\boxed{\frown}$  and select "YES".

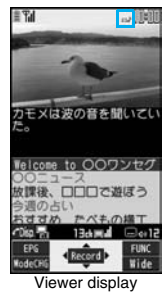

#### ■**About Viewer display**

(When "Switch display" is "V. img+Caption+DBC".)

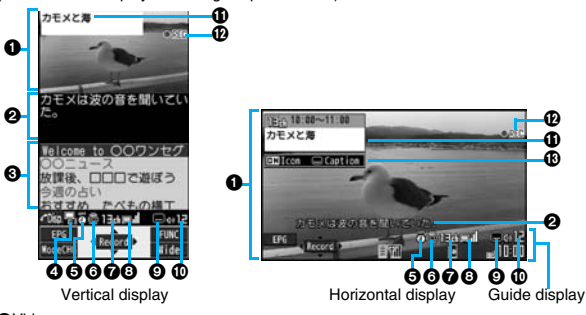

#### **aVideo**

" "if" appears on the upper right of the display when the data broadcasting linked with a 1Seg program is found while you are watching on the horizontal display or in the multiwindow.

#### **@Caption**

You can set display position of the caption on the horizontal display by "Caption posit. in w-scr".

3Data Broadcasting

#### **AO**peration Mode

- Video Mode: Operates the video or audio. (See page 295)
- Data Broadcasting Mode: Operates the data broadcasting. (See page 301)

#### **GOff** Timer

**1Seg**

"界" appears while Off Timer is set.

#### **GECO** Mode

 $\mathbb{R}^n$  appears during ECO Mode.

 $\bigcirc$ Channel (Remote-control number)

**@Airwave Reception Level (estimate)** 

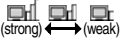

" $\Box$ " appears out of the broadcasting area.

**O**Reception of Caption

" is displayed while caption information is being received.

:Sound Volume

#### **O**Program Information (outline)

The program name is displayed on the vertical display.

The channel, start/end time, and program name are displayed on the horizontal display.

This is displayed when you operate keys or switch styles.

#### **M**Record Video

"  $\bullet$  REC " appears during video recording, and "  $\circ$  REC " appears during video recording by Timer Recording. " I PAUSE" appears during pause of recording. =Icon/Caption

Icon: "ON/OFF" of "Icon"

Caption: Position ( $\blacksquare$ : Lower,  $\blacksquare$ : Upper) and OFF

This is displayed when you operate keys or switch styles.

- After you select a channel using Channel Search, the channel (Remote-control number) might not be displayed.
- ≥While "Icon" is set to "OFF" and the horizontal display is shown, the guide display appears when you operate keys or switch styles.

#### ■**Channel switching operation (in Video Mode only)**

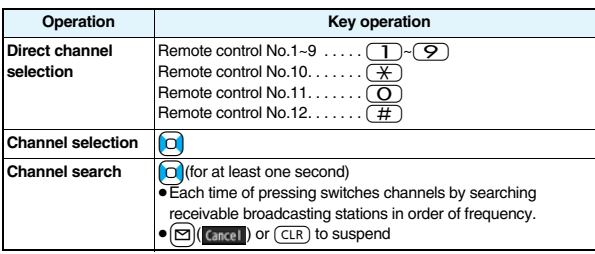

#### ■**Operations while watching a 1Seg program**

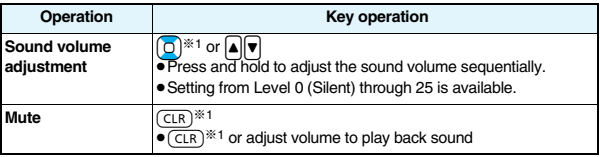

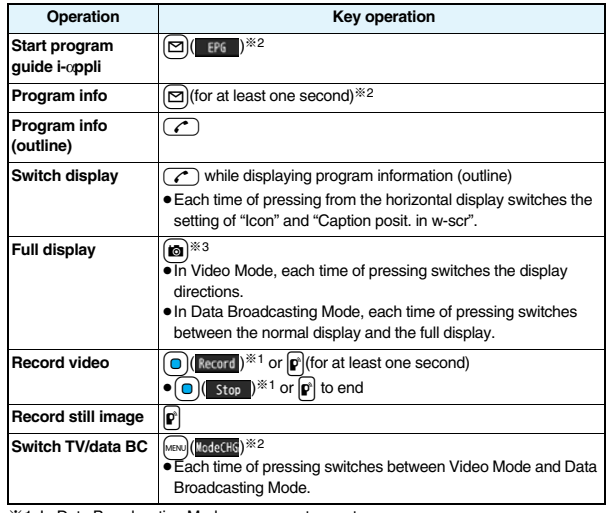

※1 In Data Broadcasting Mode, you cannot operate.

※2 You cannot operate from the horizontal display.

※3 You cannot operate in Horizontal Open Style. When you close the FOMA phone, the vertical display returns. In Horizontal Open Style, the horizontal display automatically appears; the vertical display does not appear.

#### **Information**

- ≥Even when you switch displays by using Multitask while you are watching a 1Seg program, the audio from the 1Seg program is output. (Play Background) The audio might not be output, however, depending on the function or program. (See page 511)
- ≥When "TV sound while closed" is set to "ON", the audio is output even if you close the FOMA phone while you are watching a 1Seg program. You cannot do anything other than adjusting the volume when your FOMA phone is closed.
- The following might occur depending on the airwave conditions:
	- ・The audio is interrupted.
	- ・The data broadcasting is not operable.
	- ・Block-shaped noise appears on the display or playing stops.
	- ・The video or the data broadcasting is not displayed. (A dark screen appears.)

#### **Information**

● The caption might not be displayed depending on the program.

- ≥The data broadcasting cannot be displayed on the horizontal display.
- $•$ If you move, the receivable airwaves or broadcasting stations might change being affected by mountains or buildings. If reception on 1Seg goes bad after moving, perform "Auto channel setting"; then reception might be improved via different airwaves or you might be able to watch programs of other broadcasting stations.
- ≥If you use Channel Search to select channels after you move, etc., you might find the channels you could not store by "Auto channel setting". Execute "Add to ch. list" to store the channels you found, and then you can watch the channel from the next time.

≥When starting 1Seg or switching channels, it takes a while before you can watch a 1Seg program.

## **Function Menu of Viewer Display**

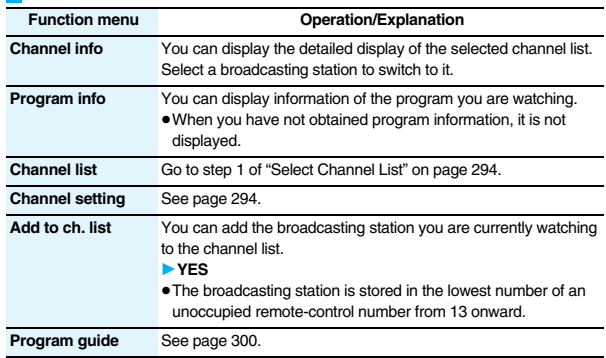

# **1Seg**

297

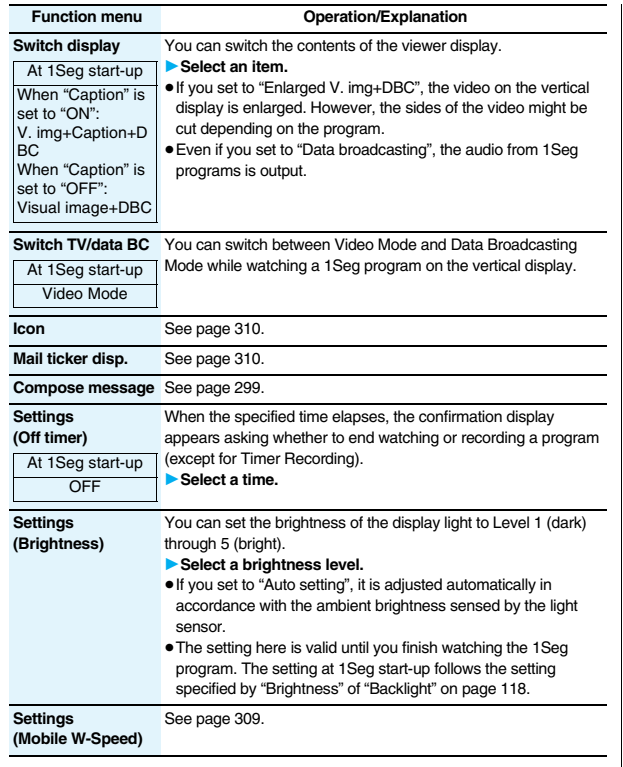

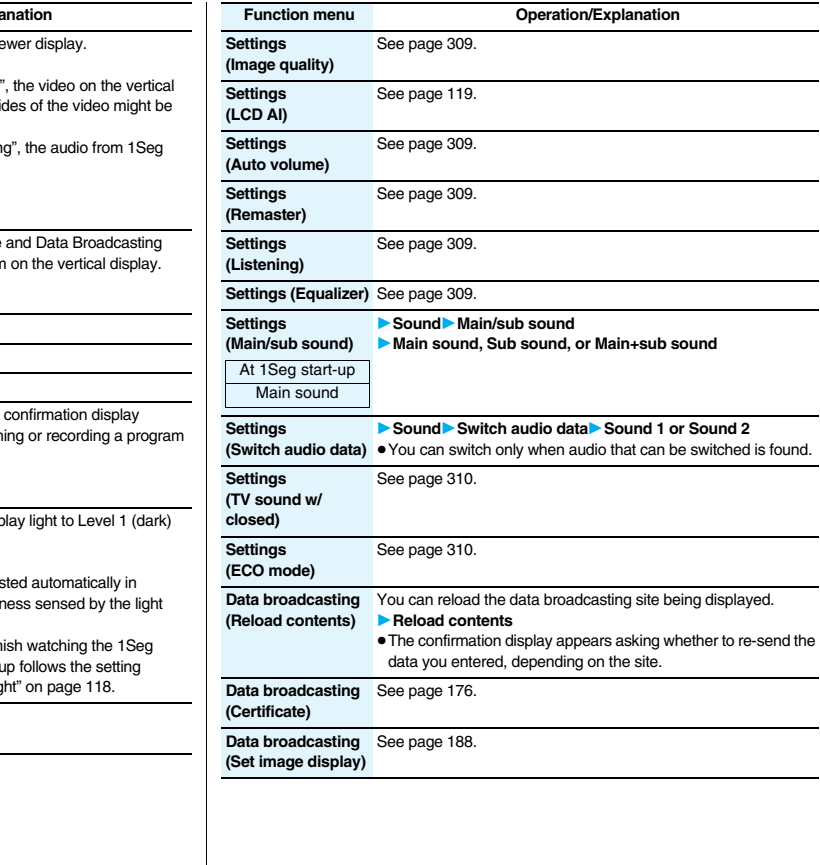

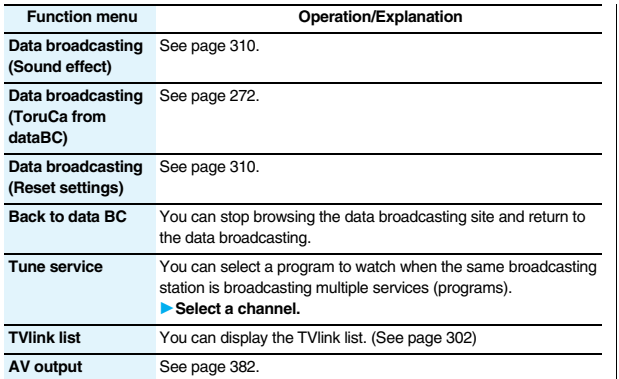

#### **Information**

**<Settings (Off timer)>**

- $In the following cases, the Off Timer confirmation display appears after each$ operation finishes.
- ・During recording standby for Timer Recording
- During recording by Timer Recording
- ・When a still image is being saved
- ・When an unsaved image is left
- ・During channel search by Auto Channel Setting

## **Send i-mode Mail while Watching**

**You can compose and send i-mode mail messages while you are watching a 1Seg program. (Multiwindow)**

**When you send an i-mode mail message to the FOMA phone supporting the "Media To" function by "Recom. channel mail", the receiving end can start 1Seg by using the "Media To" function.**

- ≥You cannot operate 1Seg while the Message Composition display is shown. You cannot display the caption and data broadcasting, either.
- ≥You can compose SMS messages while watching a 1Seg program.
- **1 Viewer display**<br>■ **Compose message or Recom. channel mail**<br>■ **Compose message or Recom. channel mail** 
	-

#### **Compose message**

 . . . You can compose a new i-mode mail message. Go to step 2 on page 198.

#### **Recom. channel mail**

- . . . You can compose an i-mode mail message whose text contains the information of the channel you are watching. Go to step 2 on page 198.
- When the Message Composition display is shown, you can switch between the Message Composition

display and the viewer display (horizontal display) each time you press and hold c for at least one second. When the viewer display is shown, you can change the display directions each time you press  $\lceil \cdot \rceil$ .

#### **Information**

- ≥Even when you show the Message Composition display/detailed Sent Mail display by Multitask while you are watching a 1Seg program, the display appears in the multiwindow.
- ≥Only the audio is output from a 1Seg program without showing the viewer display if you select "Mail history" from the Function menu of the Inbox/Outbox/Draft list or a detailed mail display by Multitask while watching a 1Seg program and show the detailed Sent Mail display of a mail message sent to a person whose mail address is not stored in the Phonebook.
- When " " appears, press and hold  $\textcircled{\tiny{f}}$  for at least one second to switch to the viewer display and then operate.

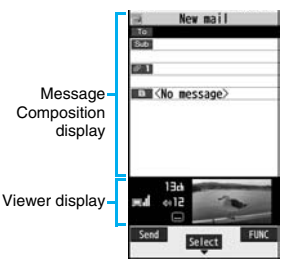

≥In B Mode of 2in1, you cannot compose/send i-mode mail message. (See page 456)

#### **Receive i-mode Mail while Watching**

**The ticker on the viewer display notifies you of the receiving of an i-mode mail message, SMS message, and Message R/F. You can show the detailed Received Mail display while you are watching a 1Seg program. (Multiwindow)**

- ≥You cannot show tickers when "Mail ticker display" is set to "OFF" or during Public Mode (Drive Mode).
- ≥Only the audio is output from a 1Seg program without showing the viewer display when you show a mail message from the party whose mail address is not stored in the Phonebook.
- ≥You cannot operate 1Seg while the detailed Received Mail display is shown. You cannot show the caption and data broadcasting, either.
- ≥You can show an SMS message as well while watching a 1Seg program.
- **1 Receive i-mode mail while viewer display is shown Press**  $\boxed{\approx}$  while the ticker is displayed.
	- When the detailed Received Mail display is shown, you can switch between the detailed Mail display and the viewer display (horizontal display) each time you press and hold  $\left( \frac{1}{2} \right)$  for at least one second. When the viewer display is shown, you can change the display directions each time you press  $\lceil \cdot \rceil$

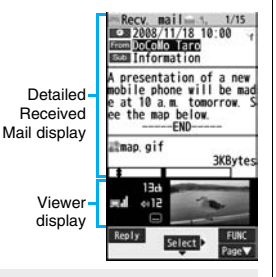

#### **Information**

- ≥Even if "Mail ticker display" is set to "Sender+subject", the titles are not displayed for Messages R/F, i-mode mail messages, and SMS messages received from the parties not stored in the Phonebook.
- ≥Even when you show the detailed Received Mail display by Multitask while you are watching a 1Seg program, the display appears in the multiwindow.

#### **Information**

- ≥When "Mail ticker display" is set to "OFF" and "Receiving display" is set to "Alarm preferred" and you receive a mail message while watching a 1Seg program, the Reception Result display appears. The mail message is shown in the multiwindow even when you show it from the Reception Result display. However, the viewer display does not appear and the audio from a 1Seg program is not output when you show a mail message from the party whose mail address is not stored in the Phonebook.
- When " " $\blacksquare$ " or "  $\blacksquare$ " appears, press and hold  $\blacksquare$  for at least one second to switch to viewer display and then operate.

## **<Program Guide i-**α**ppli> Using Program Guide i-**α**ppli**

**By using the Program Guide i-**α**ppli, you can start 1Seg by selecting a program from the program guide, book programs, and set timer recordings. (See page 257)**

## **1** <sup>m</sup>1**1Seg**1**Program guide**

"Gガイド番組表リモコン (G Guide Program List Remote-controller)" starts.

- ≥Press l( ) from the display of "Gガイド番組表 リモコン (G Guide Program List Remote-controller)" to watch the program currently broadcast on the selected channel.
- ≥For details, refer to "Mobile Phone User's Guide [i-mode] FOMA version".

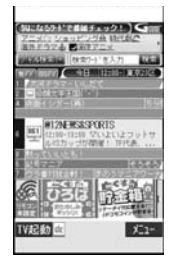

#### **Information**

- ≥You can set the Program Guide i-αppli by "Program guide key" of "Software setting".
- ●When you use "Gガイド番組表リモコン (G Guide Program List Remote-controller)" for the first time, you need to do initial settings.
- ≥This software program is the i-αppli program that uses the mail function, so it is not available when the mode of 2in1 is set to B Mode.

## **<Data Broadcasting> Using Data Broadcasting**

**1Seg enables you to use the data broadcasting in addition to the video and audio. Various information including still/moving images is available from the site linked with TV programs.**

## **1 Viewer display (Video Mode)**

MENU (ModeCHG)

Video Mode switches to Data Broadcasting Mode and "**.....**" appears.

- ≥Audio from a 1Seg program is output even during Data Broadcasting Mode.
- ≥You can display only data broadcasting when you press
- **c**( Full ) in Data Broadcasting Mode. Press
- change) to return to the former display.

## **2 Select an item (link).**

- ≥The confirmation display appears asking whether to connect to i-mode depending on the data broadcasting and data broadcasting site.
- ≥See page 173 for the operation while a site is displayed.

#### **Information**

- Each time you press MENU (LodeCHG), Video Mode and Data Broadcasting Mode are switched.
- ≥You cannot display the data broadcasting on the horizontal display.
- ≥You cannot enter pictographs when you enter characters on data broadcasting or data broadcasting site.
- ≥Depending on the program, the audio might be output while the i-mode site is displayed. The 1Seg video is not displayed, however.
- ≥Depending on the program, a tone might be output when you display the data broadcasting or data broadcasting site. In that case, the output of the 1Seg audio temporarily stops, and the tone of the data broadcasting is preferentially output.
- ≥While the data broadcasting or data broadcasting site is displayed, the confirmation display might appear asking whether to send the contents you entered on the site or whether to permit obtaining mobile phone information.

#### **Information**

- ≥When you select "YES (confirm once)" from the confirmation display for data broadcasting, the information on data broadcasting might be automatically updated, and you might be charged a packet communication fee while watching a 1Seg program or playing back a video. (See page 310)
- ≥If you move in a place where the airwave is unstable while watching a 1Seg program, the video, data broadcasting, and data broadcasting site may be automatically updated. In that case, the top page of the data broadcasting appears, and the information you have entered into the connected data broadcasting or data broadcasting site is cleared. Ensure that you watch the data broadcasting and data broadcasting site in a place where the airwave is stable.

## **Use Highlighted Information for Various Operations**

**You can use the highlighted information in the data broadcasting site to easily use the functions such as making calls, or sending mail. Select an item (link) and use the Phone To/AV Phone To or Mail To function. (See page 187)**

#### **Information**

≥Depending on the data broadcasting or data broadcasting site, the function of composing i-mode mail or storing the Phonebook entries might be automatically used. The confirmation display asking whether to use each function appears.

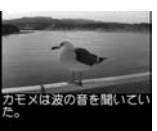

Welcome to OOワンセグ 放課後、口口口で遊ぼう 今週の占い Olio 및 13dmd → li

Select

**FUNC** 

Full

## **<TVlink> Using TV Links**

**Some data broadcasting programs might contain TV links which lead to the details of the programs or related information site.** 

**From the TV links, you can store the site address information in the TVlink list and can easily call them up for browsing later.**

## **Store in TV Links**

**When you select the item (link) that can be stored in the TVlink list, the confirmation display appears asking whether to store it in the TVlink list. You can store up to 50 TV links.**

## **1 In Data Broadcasting Mode, select an item (link) that can be stored in the TVIink list<sup>\*</sup>** YES

- ≥When you try to store the same URL or memo information, the confirmation display appears asking whether to overwrite it.
- ≥When the maximum number of TV links has already been stored in the TVlink list, the confirmation display appears asking whether to store after deleting.

#### **Information**

- ≥Validity period is set for some links. If the validity period is expired, you cannot store it.
- The number of characters that can be stored for a URL is up to 60 half-pitch characters. When the number of characters used for a URL exceeds that, you cannot store it.
- ≥You can store a title of up to 20 full-pitch/40 half-pitch characters. When the number of characters exceeds that, the excess is deleted. When a TV link has no title, the URL is displayed on the list.
- The contents you entered in the site are not stored in the TVIink.

## **Bring Up a Stored TV Link**

## **1** <sup>m</sup>1**1Seg**1**TVlink**

**Example 1** Select a TV link to be displayed.

- When the confirmation display appears asking whether to connect to i-mode, select "YES".
- **TVI ink** 110000 **AAAAB** 1:0000 **DIAADD** TVlink list
- For a link whose validity period is expired, the confirmation display appears asking whether to delete it.
- ≥After you brought up a site using a TV link, the TV link is displayed at the top of the TVlink list next time.

#### ■**Icons in the TVlink list**

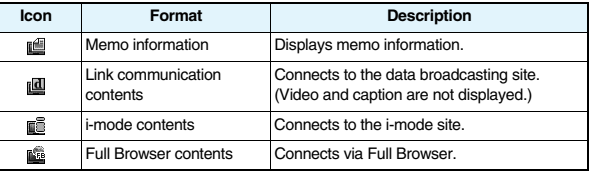

## **Function Menu of the TVlink List**

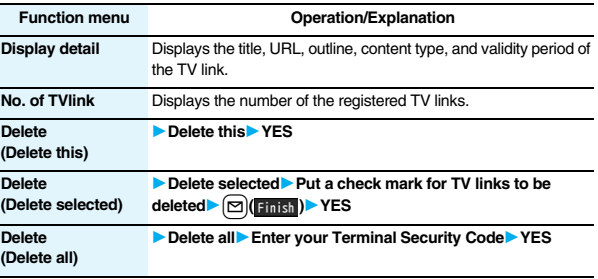

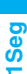

## **Recording a 1Seg Program while Watching**

#### **You can save the program as video or still images while you are watching.**

- ≥The copy control signals such as "Copy never", "Copy once", and "Copy free" are incorporated into 1Seg. The copy control signals are determined by each broadcasting station.
- ≥You cannot record the programs of "Copy never". Further, when the copy control signal is changed to "Copy never" during recording, the recording session is closed, and the video recorded up to that point is saved.

## **Record Video**

**The recorded video is saved to the microSD card ("Data box"**→**"1Seg"**→ **"Video").**

- See page 345 for playing back the recorded video.
- You cannot save the recorded video to the FOMA phone.

## **1 Viewer display**1p**(for at least one second)**

The confirmation tone sounds, " $\bullet$  REC " appears, and recording starts.

- You can start recording also by pressing **O**(Record) in Video Mode.
- When the airwave reception level indicates "<sub>[526</sub>", you cannot record video. Even if " $\Box$ " is indicated, you might not be able to record it depending on the airwave conditions.
- You cannot change the channel during recording.

# **2 Press** p**.**

The confirmation tone sounds and video is saved.

- You can save the video also by pressing **O**( stop ) in Video Mode.
- ≥When the file size is larger than 2 Gbytes, or the storage location becomes full, the recording automatically ends, and then the video recorded up to that point is saved.

#### ■**Estimate of the number of saved files and recordable time**

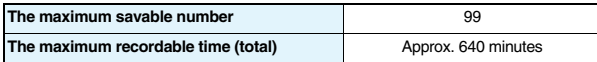

≥The savable number of video files decreases depending on the data volume.

≥The maximum recordable time is an estimate for microSD card of 2 Gbytes, and it is an estimate for 224 kbps of video, 48 kbps of audio, and 52 kbps of data (including captions). The recordable time varies depending on the broadcasting station or program.

#### **Information**

- The playing time of the saved data might become shorter than the recording time depending on the airwave conditions.
- ≥The recording is not suspended even when you switch displays by Multitask or when a call comes in during recording.
- When the airwave conditions are changed to indicate "<sub>"</sub>" during recording, recording shifts to pause state, then " "" and " " PAUSE" are displayed. Video and audio during that period are not saved.
- ≥If you remove the battery pack or pull out the microSD card during recording, the recorded data is saved as the file that cannot be played back.
- ≥Depending on the broadcasting station or program, video and audio might be saved a few seconds after your recording operation.
- ≥You cannot record when the video storage area is full. Also, you might not be able to record when the unused space in the storage area is not enough. Delete unnecessary video files and try again.
- Some programs cannot use the storage area fully.
- ≥The file name and title name of the saved video are as follows: File name: "PRGXXX" Title name: "YYYY/MM/DD hh:mm"
- (X: numerals, Y: year, M: month, D: date, h: hour, m: minute)
- ≥You cannot set the recorded video for the Stand-by display, ring tone or Call Receiving display.
- You cannot save video during AV output.

## **Record Still Images**

**The recorded still images are saved to your FOMA phone ("Data box"**→ **"1Seg"**→**"Image" folder). You can save up to 3,500 files in total sharing the memory space with other data files, however, the number of files you can save decreases depending on the data volume. (See page 537)**

- See page 330 for displaying the recorded still image files.
- ≥You cannot save still images to the microSD card.

## **Viewer display**

- The confirmation tone sounds, and the still image is saved.
- When the airwave reception level indicates "<sub>5</sub>, you cannot record still images.

303

#### **Information**

≥The file name and title name of the saved still image are as follows: File name: "YYYYMMDDhhmmXXX"

Title name: "YYYY/MM/DD hh:mm"

(Y: year, M: month, D: date, h: hour, m: minute, X: numeral)

- ≥You cannot set the recorded still image for the Stand-by display or the Call Receiving display.
- See page 186 for when images are stored to the maximum.
- ≥Data broadcasting and caption cannot be saved as still images.
- You cannot record still images during AV output.

## **<Book Program> <Timer Recording> Booking Programs or Setting Timer Recording of 1Seg**

**You can book programs or set timer recordings of 1Seg. At the specified date/time, an alarm sounds to notify you of the start of the program.**

≥You can book programs or set timer recordings also by using the channel information displayed in the Program Guide i-αppli, sites, or mail.

## **Book Program List**

**You can book programs by setting the date/time, channel, and program name. By using "Act. TV w/ alarm", 1Seg automatically starts at the set time. You can book up to 100 programs.**

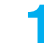

**15egh** Book program list  $\Box$  ( New

1**Do the following operations.**

≥Select a booked program to check the contents, and you can edit it by pressing  $\boxed{\simeq}$  (Edit)

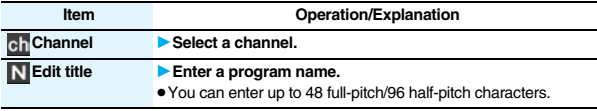

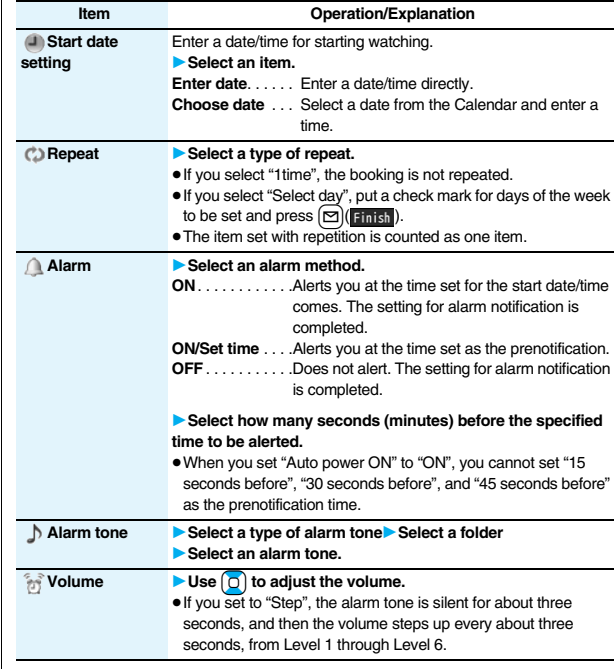

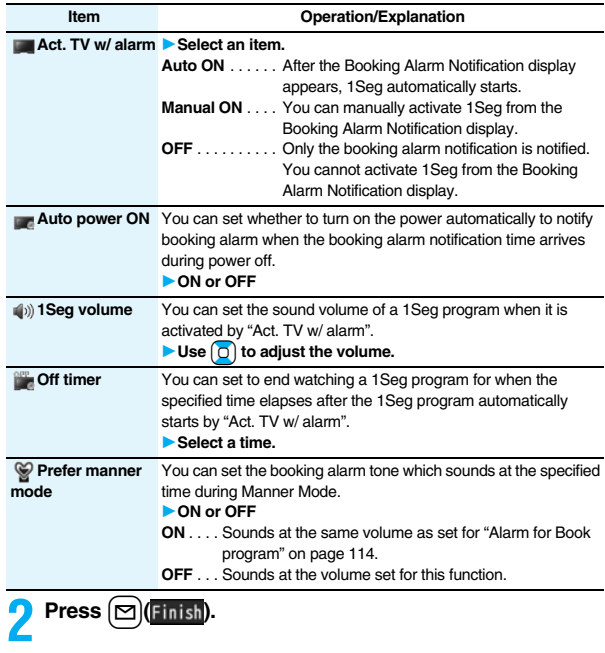

## **Timer Recording List**

**You can set timer recordings by setting the date/time, channel, and program name. You can set up to 100 timer recordings.**

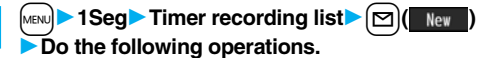

- ≥Select a set timer recording to check the contents, and you can edit it by pressing  $\boxed{\Box}$  (Edit).
- You can display the used memory space (estimate) by pressing  $\frac{2}{10}$  ( Letery).

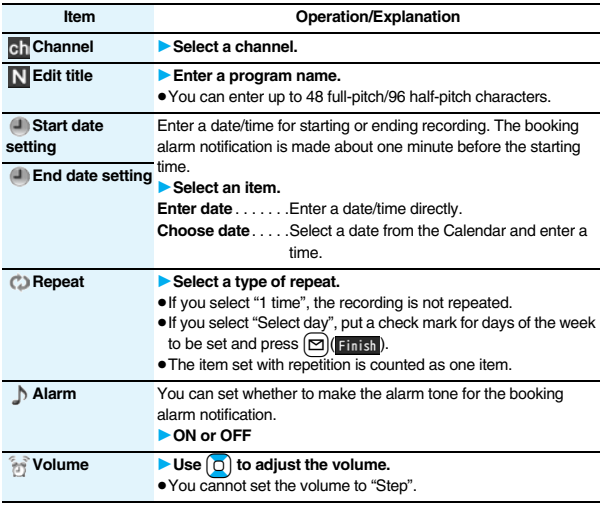

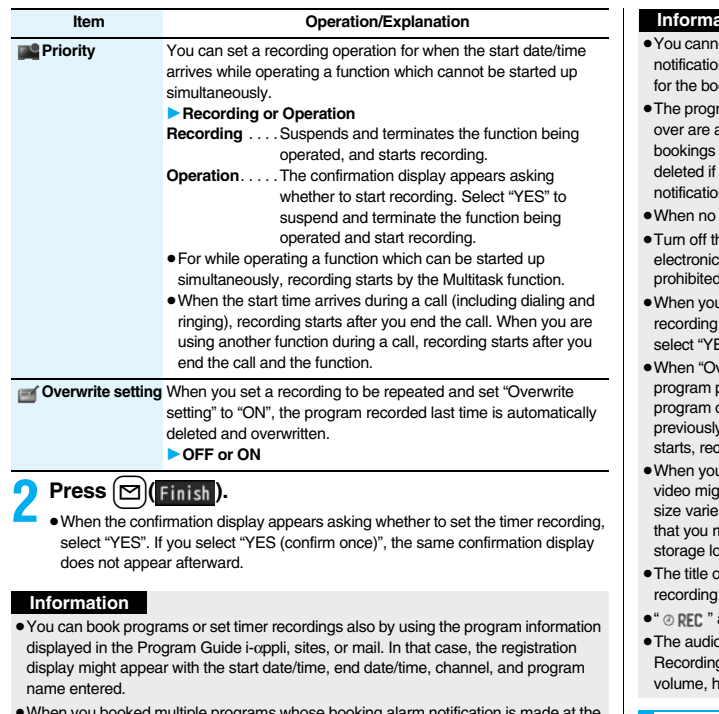

- ≥When you booked multiple programs whose booking alarm notification is made at the same date/time, the notification for the program set for the earliest start date/time is preferentially made. When the start date/time of the programs is the same, the notification set for the program booked in the last is preferentially made.
- ≥You cannot set multiple timer recordings whose recording time overlaps. If you set two timer recordings and the recording end time of one program is the same as the recording start time of the other, recording of the first program ends about one minute earlier.

#### **Information**

- ot book programs or set timer recordings of which starting date/time or alarm on date/time (for Timer Recording, about one minute before) is over except oking set to be repeated.
- am bookings and timer recordings of which alarm notification date/time is automatically deleted. However, the bookings set to be repeated, program for which "Alarm" is set to "OFF" are not deleted. Also the bookings are not you were operating the program booking/timer recording function on the notification date/time.
- channel lists are set, you cannot book programs and set timer recordings.
- the FOMA phone after setting "Auto power ON" to "OFF" when you are near devices using high-precision control or weak signals, or where the use is d such as in airplanes and hospitals.
- u have set "Priority" to "Operation" and the confirmation display is shown, the does not start even at the recording start time and starts at the time you ES". However, the recording is not executed if the recording end time is over.
- verwrite setting" is set to "ON", the timer recording starts after erasing the previously recorded. Regardless of whether you have watched the recorded or not, or whether you have succeeded or failed timer recording, the  $\nu$  recorded program is erased. If it is not erased before the timer recording ording might not start on time.
- u set "Overwrite setting" to "ON" for a recording, the file size of the recorded ght become larger than that of the video recorded last time because the file es depending on the recording (or watching) environment or programs. Note might not be able to record correctly when the unused memory space in the scation is not enough.
- of the recorded video file takes the program name booked for the timer recording.
- appears on the viewer display during recording by Timer Recording.
- o from a 1Seg program is not output during recording started by Timer g. You can output the audio by pressing  $(CLR)$  or adjusting the sound owever.

#### **Function Menu while Book Program List or Timer Recording List is Displayed**

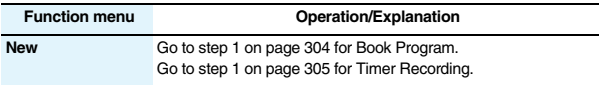

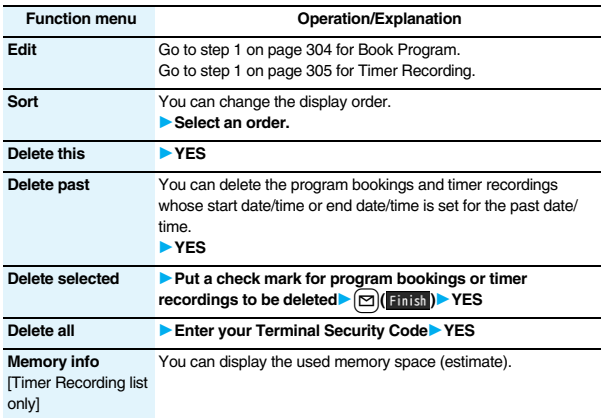

#### **When you set an alarm for "Book program" or "Timer recording"**

The icon appears on the desktop.

 $\mathcal{F}$ "  $\ldots$  Displayed when an alarm is set for today (except the setting for past time).

.... Displayed when an alarm is set for tomorrow or onward only.

≥If you set "Alarm" to "OFF" for a program booking, the icons are not displayed.

#### **When the time specified for "Book program" or "Timer recording" comes**

#### <Book Program>

If you set "Act. TV w/ alarm" to other than "Auto ON", the alarm sounds for about five minutes, and illumination lights. The vibrator works as the same setting for "Phone" of "Vibrator". The set start date/time, channel, program name and an animation appear on the display.

If you set "Alarm" to "ON" and "Act. TV w/ alarm" to "Auto ON", 1Seg automatically starts when the specified time comes. The alarm does not sound.

To end watching, press  $\sim$  and select "YES".

If you set "Off timer", the confirmation display appears asking whether to continue watching when the specified time elapses. If you select "NO" or do nothing for about 15 seconds, 1Seg automatically terminates.

#### <Timer Recording>

About one minute before starting time, the alarm sounds for about two seconds, and illumination lights. The vibrator works as the same setting for "Phone" of "Vibrator". The set start date/time, end date/time, channel, program name and an animation appear on the display, then the viewer display appears. If you do nothing for about one minute after the recording starts, the Stand-by display appears. You can show the viewer display by pressing  $M$ <sub>ULTI</sub> and selecting "Activate 1Seg".

To end recording started by Timer Recording to save video, press  $\mathbf{p}$  from the viewer display and select "YES". In Video Mode, you can end recording to save video also by pressing  $\bigcirc$  (  $\mathsf{Stop}$  ) and selecting "YES".

≥During a call

The alarm sounds from the earpiece.

● During operations

<Book Program>

When "Alarm setting" is set to "Operation preferred", the booking alarm notification is made only when the Stand-by display is shown. When it is set to "Alarm preferred", the booking alarm notification is made even while you are operating another function or during a call. (See page 416)

<Timer Recording>

Timer Recording works according to the setting of "Priority". (see page 306) However, Timer Recording might not work when you are reading to/writing from the microSD card, or accessing the Data Storage Center.

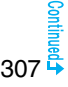

≥When the booking alarm notification for a program booking or timer recording is set to the same time of "Alarm", "ToDo", or "Schedule"

The notification is made in the priority order of "Alarm"  $\rightarrow$  "Timer recording"  $\rightarrow$  "ToDo"  $\rightarrow$  "Schedule"  $\rightarrow$  "Book program". A missed program booking or timer recording is notified by the icon on the desktop.

● When the power is turned off

The booking alarm notification is not made except for the program booking set with "Auto power ON". For Timer Recording, you cannot record a 1Seg program unless the power has been set to "ON" one minute before the start date/time.

The icon does not appear on the desktop even after turning on the power.

≥In Manner Mode

The vibrator, message display, and illumination light notify you. The alarm sounds at the volume set for Manner Mode. (See page 113)

≥During Lock All, Personal Data Lock or Omakase Lock

The booking alarm notification is not made. You cannot record a 1Seg program unless each lock is released one minute before the start date/time.

After releasing each lock, the icon appears on the desktop to inform you.

- ≥During infrared data exchange, during iC communication, or while SD-PIM is operated The booking alarm notification is not made. You cannot record a 1Seg program unless each function is finished one minute before the start date/time. After each function is finished, the icon appears on the desktop to inform you.
- ≥While resetting settings or updating software program The booking alarm notification is not made. You cannot record a 1Seg program unless setting reset or software update is finished one minute before the start date/time. When the specified time comes during resetting settings, the icon does not appear on the desktop even after resetting settings is completed.

#### **Information**

- ≥When you book programs or timer recordings with "Alarm setting" set to "Alarm preferred", and the booking alarm time arrives while you are dialing, the alarm sounds after you have called up the other party. When booking alarm time arrives during ringing, the alarm sounds after communication has started.
- ≥When you have set "PIN1 code entry set" to "ON" and set "Auto power ON" to automatically turn on the power to make a booking alarm notification for a program booking, the display for entering your PIN1 code appears after the power is automatically turned on. The booking alarm notification is not made unless you enter your PIN1 code.

#### **Information**

- ≥When you set "Auto power ON" to automatically turn on the power to make a booking alarm notification for a program booking, the alarm notification is made after the wake-up image stops.
- ≥You might not be able to set some i-motion movies/Chaku-uta Full® music files for an alarm for a program booking.
- ≥Depending on the i-motion movie you set for the alarm for a program booking, only the audio might be output at the specified time.
- ≥When a Chaku-uta Full® music file is set for an alarm for a program booking, only the audio is output at the specified time. The illumination for when you play back a demo to select an alarm tone differs from for when you are notified by an alarm.

#### **To clear alarm tone/booking alarm message, animation, and i-motion for Book Program**

The alarm tone stops by pressing any of the keys, but the animation/i-motion becomes a still image, and the booking alarm message stays displayed. When "Act. TV w/ alarm" is set to "OFF", press any key again to clear. However, you cannot clear the booking alarm message by pressing a side key, with the FOMA phone closed. When a call comes in, the alarm stops.

#### **When "Act. TV w/ alarm" of Book Program is set to "Manual ON"**

Press  $\bigcirc$  ( $\blacksquare$ ) and select "YES" from the Booking Alarm Notification display; then 1Seg starts, and you can watch the booked program. If you start watching the booked program during recording, the video recorded up to that point is automatically saved; then the booked program appears.

#### **When "Booking Alarm Notification" is not executed or recording is completed**

The icon appears on the desktop. You can check that icon for the contents of the missed booking alarm (booking information) or recording result.

- The booking information or recording result is the latest missed one.
- ≥When "Act. TV w/ alarm" is set to other than "OFF", you can start 1Seg also by pressing  $\bigcirc$  ( $\Box$  ) and select "YES" from the display of booking Information.
- ≥When recorded video is stored, you can play back the video also by pressing  $\bigcirc$  ( $\bigcirc$  Play) from the display of recording result.

## **Recording Result**

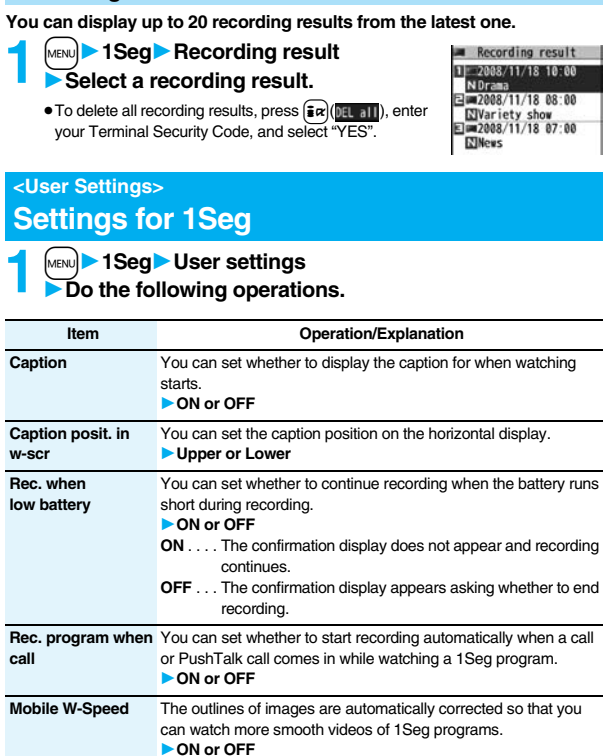

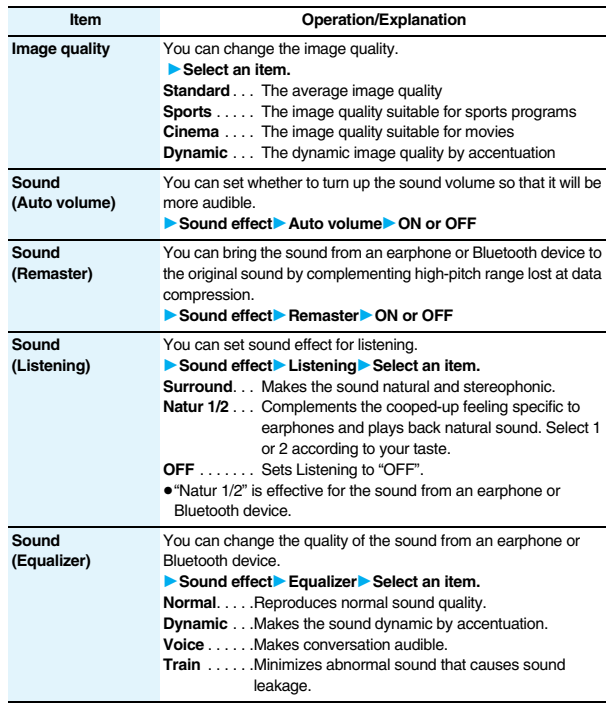

309

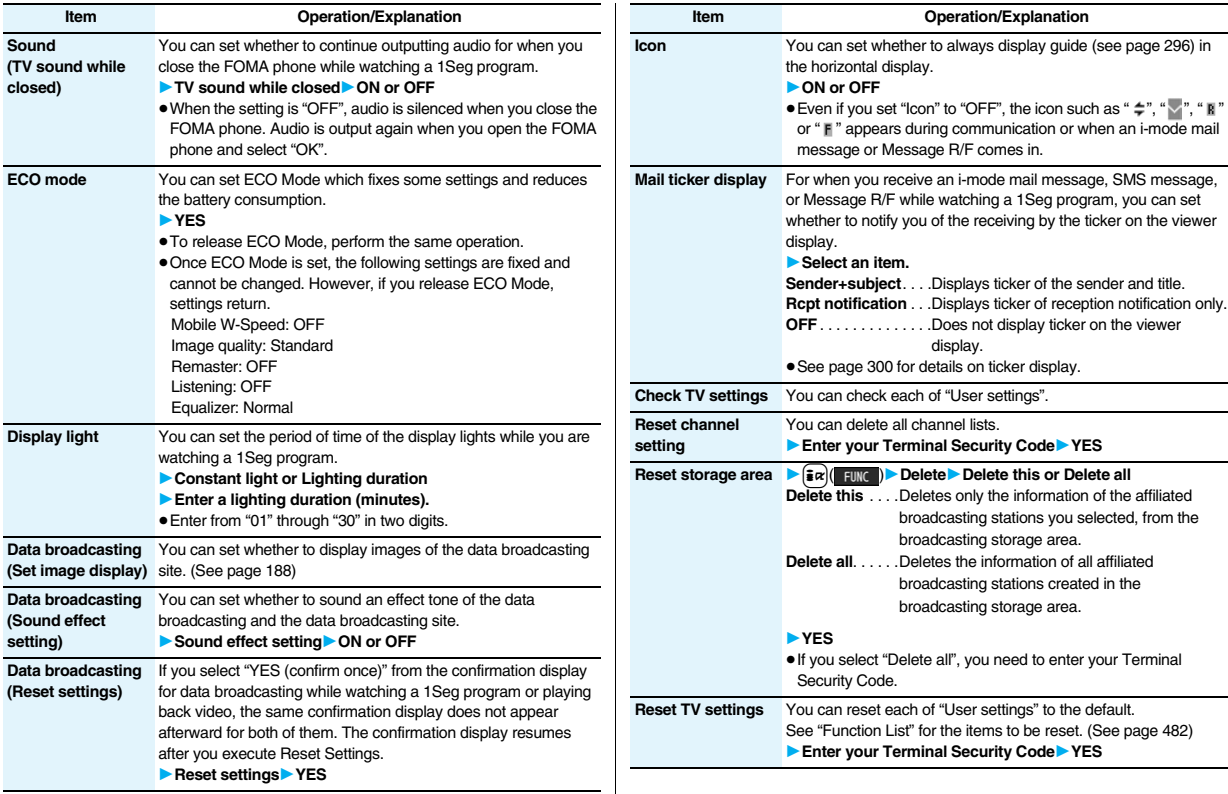

#### **Information**

#### **<Rec. program when call>**

- ≥The recording cannot be started when the call comes in the following cases:
- · During playing background · During displaying in the multiwindow<br>· During recording · During recording by Timer Recording
- 
- · During recording by Timer Recording
- ・During recording standby for Timer Recording

#### **<Mobile W-Speed>**

- ≥When you set to "ON", you might not be able to have enough effects of "Image quality".
- ≥Mobile W-Speed becomes invalid during ECO mode, displaying in the multiwindow, or AV output.
- ≥Depending on the broadcast state, you might not be able to have the effects of Mobile W-Speed.
- ≥Even when "Mobile W-Speed" is set to "ON" during recording or during timer recording, it is invalid when you play back the recorded video.

#### **<Sound (TV sound while closed)>**

- ≥When "TV sound while closed" is set to "ON", the information about the data broadcasting might be automatically updated, and you might be charged a packet communication fee.
- ≥Regardless of the setting of this function, the audio is output even if your FOMA phone is closed when you switch displays by Multitask, or when the displays are shown in multiple windows.

#### **<Data broadcasting (Set image display)>**

≥If you change this setting, "Set image display" of "i-mode settings" is also changed.

#### **<Data broadcasting (Reset settings)>**

≥You cannot reset the confirmation display at the start of 1Seg (see page 292) and at the time of Timer Recording (see page 306).

#### **<Icon>**

≥The guide display might appear even if "Icon" is set to "OFF" when the airwave conditions have got worse.

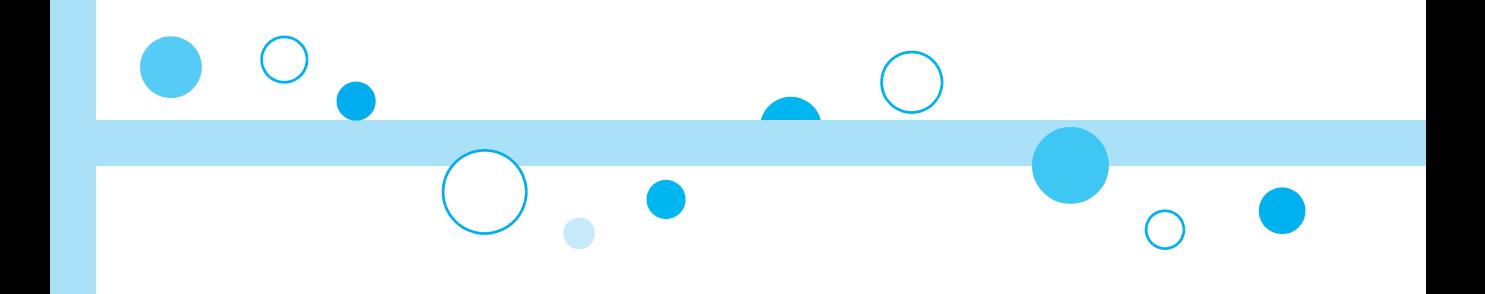

# **Full Browser/PC Movie**

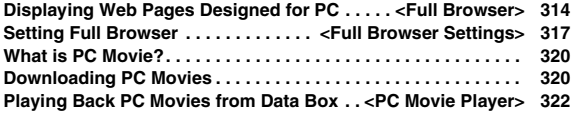

## **<Full Browser> Displaying Web Pages Designed for PC**

**You can browse Internet web pages designed for PCs using the Full Browser function. You can display even the Internet web pages that cannot be correctly displayed by i-mode. However, you cannot display or correctly display some Internet web pages.**

**If you change the style while running Full Browser, the display automatically switches between the vertical display and the horizontal display. However, the display might not switch automatically during data communication or while a message is shown. When you switch it manually, select "CHG wide scr. mode" from the Function menu.**

- ≥The data such as Home URL or Bookmarks registered via Full Browser cannot be used via i-mode. The contents set by Full Browser are invalid for i-mode, either.
- ≥Note that you are charged a high communication fee for the massive data communication such as browsing Internet web pages having many images or downloading data files. For details on the packet communication fee, refer to "Mobile Phone User's Guide [i-mode] FOMA version".
- ≥You can browse Internet web pages composed of frames. You can select a frame to display it as well. (See page 316)
- ≥You can display SSL/TLS※-compatible pages via Full Browser.

※SSL and TLS are the methods of safer data communication using authentication/ encryption technology to protect your privacy. SSL/TLS pages prevent eavesdropping and information alteration during communication by exchanging encrypted data files. Further, server authentication prevents web spoofing, thus making your personal information such as credit card number or postal address exchanged safer.

**1 a 1 in if 1 if c if** *n* **if em. if one**........... Displays an Internet web page **Bookmark........** Displays an Internet web page . Displays an Internet web page set as Home URL. . Displays an Internet web page stored in Bookmark. (See page 178) Last URL. . . . . . . . . Displays an Internet web page you viewed last time. **Go to location** . . . . Displays an Internet web page by entering a URL. (See "Displaying Internet Web Pages" on page 178)

#### **Full Browser settings**

. . . . . . . . . . . . . . . . . Configures Full Browser settings. (See page 317)

- ≥When "Access setting" is set to "No", the confirmation display appears asking whether to start Full Browser. Highlight "Yes" and select "OK" to switch setting of "Access setting", then Full Browser starts up.
- To end Full Browser, press  $\boxed{\frown}$  with an Internet web page displayed and select "YES".

#### **Information**

- It may take long to display some Internet web pages.
- ≥You cannot use the following functions on Full Browser:
- ・Phone To function ・Screen memos ・Flash movies ・PDF files

## **Full Browser Display**

- $\bigoplus \cdots \bigoplus$ : Displaying in the multiwindow
- **<sup>2</sup>** …Window number/Number of windows
- $\bigcirc$   $\cdots$   $\Box$ : During communication in another window : During communication in another frame
- $\bigcirc$  :  $\uparrow$  : Phone Mode
	- : PC Mode
- **6** ··· **\*** : Displaying an enlarged frame

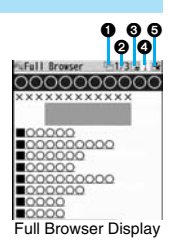

#### ■**Operations for the Full Browser display**

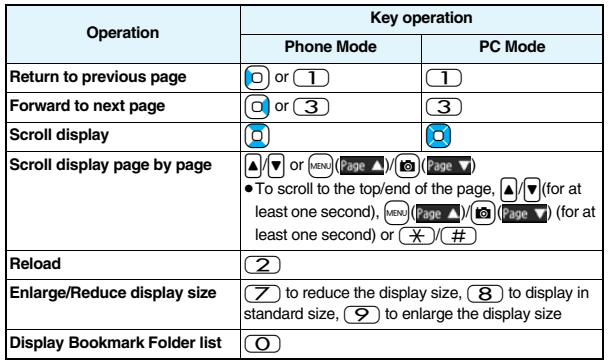

#### **Switch Display Mode**

**Two modes, "Phone mode" and "PC mode", are available for the Full Browser display.**

# **1**  $\leftarrow$  **1a 1Display Mode setting Phone mode or PC mode**

#### **Phone mode**

 . . . Displays an Internet web page to fit in the display width of the FOMA phone. You do not need to scroll sideways; you can browse Internet web pages by scrolling upward and downward.

#### **PC mode**

- ... Displays an Internet web page in the same format as when it is displayed on your personal computer in 800 (width) x 600 (height) dots. You can browse Internet web pages by scrolling upward, downward, and sideways.
- ≥When you show an Internet web page, you can switch the display modes each time you select "Change disp. mode" from the Function menu.

## **Use Operation Mode**

- **Press**  $\boxed{\odot}$  **(**  $\boxed{0}$   $\boxed{0}$  **from the Full Browser display to switch to "Operation mode". The operation palette is displayed in Operation Mode, and you can move to the previous/next page or enlarge/reduce the display size.**
- $\Omega$ : Moves to the previous/next page.

 $\Omega$ : Enlarges/reduces the display size.

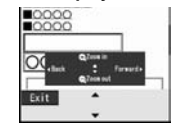

#### **Open in the Multiwindow**

**You can simultaneously open up to five Internet web pages via Full Browser.**

≥You can switch the simultaneously opened Internet web pages to show one by one.

- **1 Full Browser display**  $\left| \frac{1}{2} \right|$  **erg is a line of Deviation new window** 1**Select an item.**
	- **Bookmark** . . . Opens a new window to show an Internet web page stored in Bookmark. (See page 178)
- **Enter URL** . . . Opens a new window to show an Internet web page by entering a URL. (See "Displaying Internet Web Pages" on page 178)
- **Home** . . . . . . . Opens a new window to show an Internet web page set as Home URL.
- **Link** . . . . . . . . Opens a new window to show a page of the link highlighted on the Full Browser display.

≥See page 316 for how to switch or close the window.

#### **Information**

● Some Internet web pages have links configured to open in new windows. When you open such a link, the new window opens even if you do not perform above operations.

## **Display a Page Composed of Frames**

**You can display Internet web pages composed of frames. You can select a frame, and enlarge each selected frame for displaying.**

**1 From an Internet web page composed of frames**<br> **1 Luse**  $\boxed{0}$  to highlight a frame, and press  $\boxed{0}$  (Select).

● To return to the display for all frames, press  $\overline{CLR}$  or select "All frames" from the Function menu.

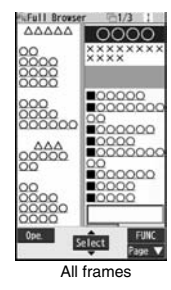

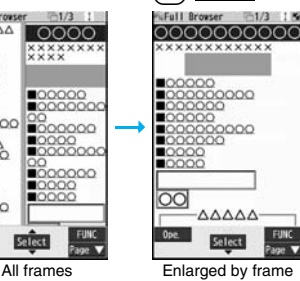

#### **Information**

≥When an Internet web page has many divided frames, you might not be able to open all frames. " $\mathbb{I}^\times$ " is added to the frames that you could not open.

## **Switch from i-mode to Full Browser**

**You can switch to Full Browser to show the Internet web pages incorrectly displayed by i-mode.**

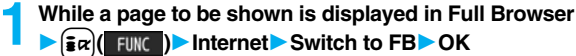

#### **Information**

≥You cannot correctly display some Internet web pages.

## **Function Menu of Full Browser Display**

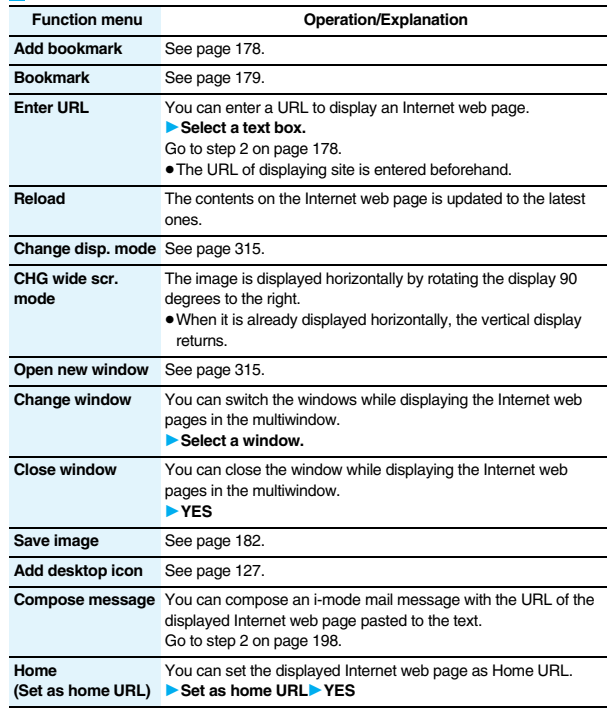

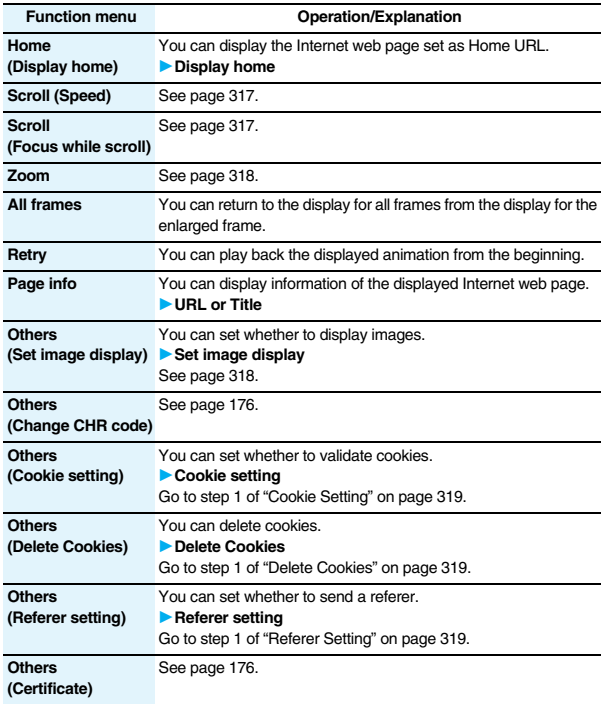

## **Information**

#### **<Compose message>**

● The number of characters of the URL you can paste to the text is up to 512 half-pitch characters. If the URL contains 512 half-pitch characters or more, you cannot paste it.

## **Upload Images**

#### **You can upload JPEG or GIF images stored in the FOMA phone to an Internet web page.**

≥Procedure for uploading images differs depending on the Internet web page. Follow the instructions on the display.

#### **Information**

- ≥When the total size of the selected images exceeds 80 Kbytes, you cannot upload the images.
- ≥You may not be able to upload images depending on the Internet web page.
- You cannot upload the images whose output from FOMA phone is prohibited.

## **<Full Browser Settings> Setting Full Browser**

- **1** <sup>i</sup>1**Full Browser**1**Full Browser settings**
	- 1**Do the following operations.**

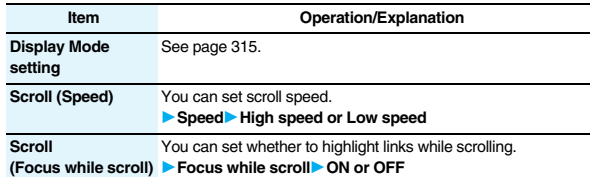

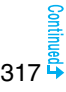

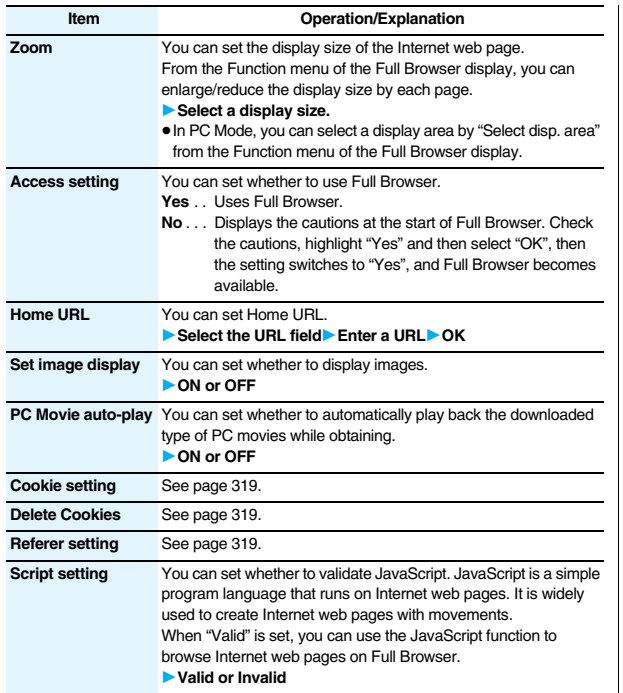

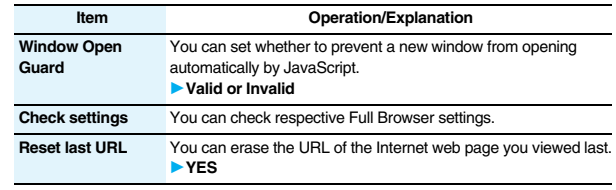

#### **Information**

#### **<Access setting>**

≥If you replace the UIM with a new one when "Yes" is set, the setting switches to "No".

#### **<Set image display>**

- Even when "ON" is set, images might not be displayed correctly. In this case, "  $\mathbb{R}^{\times}$  " is displayed.
- ●When "OFF" is set, " <sub>\*\*</sub>" is displayed and the data file is not received.

#### **<Script setting>**

- ≥Some Internet web pages may not be displayed correctly unless "Valid" is set.
- ≥Even when "Valid" is set, it might not work depending on JavaScript.

## **Cookie**

**By using cookies, you can effectively access the Internet web pages you have accessed once.**

**A cookie is the system to temporarily save personal information such as the date/time or number of times you accessed an Internet web page. The information from the server is written into the FOMA phone, temporarily saved, and used for content services.**

≥If a cookie is sent, the information such as the date/time or number of times you accessed an Internet web page is also sent to the web page. Note that even if your information is detected by a third party by sending a cookie, we cannot be held responsible for that. However, you may not be able to correctly display or use some Internet web pages or content services unless the cookie setting is valid.

## **Cookie Setting**

**You can set whether to validate cookies.**

## **1** <sup>i</sup>1**Full Browser**1**Full Browser settings 1Cookie setting** Select an item.

- **Valid**. . . . . . . . Always validates cookies. The confirmation display does not appear before a cookie is sent or received.
- **Invalid** . . . . . . Always invalidates cookies.
- **Sending**. . . . . Validates cookie's sending/receiving. The confirmation display appears each time a cookie is sent.
- **Receiving** . . . Validates cookie's sending/receiving. The confirmation display appears each time a cookie is received.

#### **Sending/receiving**

- ............ The confirmation display appears asking whether to permit a cookie to be sent or received each time a cookie is sent or received.
- ≥When you replace your UIM with another one, "Invalid" is set. If you change the setting with replacing one inserted, the display for entering your Terminal Security Code might appear.

#### **Information**

≥When "Sending", "Receiving", or "Sending/receiving" is set, the confirmation display might consecutively appear asking whether to send/receive (update) cookies depending on the Internet web page.

## **Delete Cookies**

- 
- **1 a** iD Full Browser Full Browser settings<br>
<del>■ Delete</del> Cookies Enter your Terminal Security Code 1**YES**

## **Referer**

**The referer denotes the link source information. When a referer is sent, the information about from which page you have accessed it is sent to the site.** 

**Note that even if your information is detected by a third party by sending a referer, we cannot be held responsible for that.**

## **Referer Setting**

**You can set whether to send a referer while an Internet web page is open.**

**1** <sup>i</sup>1**Full Browser**1**Full Browser settings**

- **1Referer setting** Select an item.
- **Send**. . . . . . Sends a referer.
- **Unsend** . . . Does not send a referer.
- **Notify** . . . . . When a referer is sent, the confirmation display appears asking whether to send it.

#### **Information**

≥When "Notify" is set, the confirmation display might consecutively appear asking whether to send a referer depending on the Internet web page.

# **What is PC Movie?**

**By using high speed communication, you can play back smooth and high-quality PC movies provided by portal sites, movie specialty sites and other sites on the Internet.**

- ≥PC Movie Player supports playback of Windows Media® Video.
- ≥When downloading or streaming a PC movie, you might receive a bulky size of file. Note that you are charged a high packet communication fee for a bulky sent/received file such as a streaming type file whose size is not limited. For the details of the packet communication fee and billing plan, refer to "Mobile Phone User's Guide [i-mode] FOMA version".

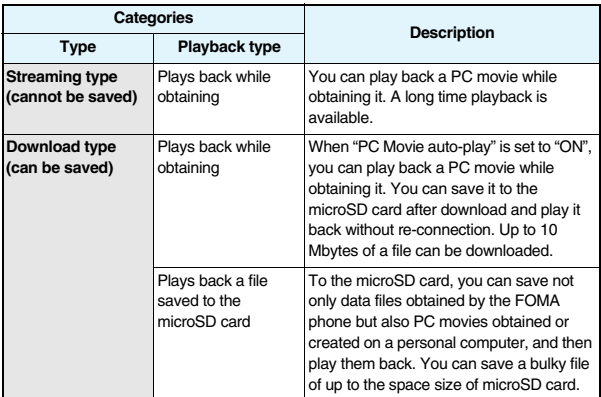

≥The distribution server for streaming type supports Windows Media Services 4.1 and Windows Media Services 9. You cannot play back a streaming type of PC movie distributed from other than Windows Media Services 4.1 and Windows Media Services 9.

- ≥Some sites check the operating environment (browser type, OS type, etc.) are checked and you might not be able to play back PC movies.
- See page 323 for the supported file format of PC movies.

## **Downloading PC Movies**

## **Playing Back a Streaming Type of PC Movie**

**1 Select a PC movie from a PC movie obtainable site**1**YES**

See page 322 for the operation during playback.

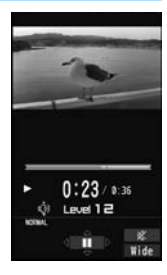

#### **About license (Windows Media DRM)**

- ≥Among the PC movies protected by the license, you can play back the streaming type of PC movies only. You cannot play back the download type of PC movies protected by the license.
- ≥You might not be able to play back PC movies depending on the license setting of the PC movies.

≥If files are stored to the maximum when you try to obtain a license to save it to the FOMA phone, the confirmation display appears asking whether to delete currently stored licenses to save a new one. Select "YES" to delete all the stored licenses to save it. You need to obtain a license again to play back a PC movie whose license is deleted.

## **Playing Back a Download Type of PC Movie**

## **1 Select a PC movie from a PC movie obtainable site**1**YES**

See page 322 for the operation during playback.

≥If "PC Movie auto-play" is set to "ON", a PC movie is played back during obtaining. If "OFF" is set, you can play it back by selecting "Play" from the Obtaining Completion display. ≥When you obtain a download type of PC movie from a □←同 Completed Drama Play Save Return

Data acquisition

**Obtaining** 

site, the file is obtained while it is played back, and Completion display

obtaining itself continues even when you suspend the playback midway.

## **When obtaining a PC movie is suspended**

Depending on the type of a PC movie being obtained or the reason why the obtaining is suspended, the operation differs.

#### **Streaming type**

After the suspension by an incoming call, alarm notification, or disconnection of communication, the obtaining will be in pause state. Press  $\left[\bigcirc\right]$   $\left(\bigcirc\right)$  to resume playback from the suspended point.

The display before playback returns when you suspend obtaining by pressing  $\overline{C \cap R}$  or  $\overline{\phantom{a}}$ 

#### **Download type**

After the suspension by an incoming call, alarm notification, or disconnection of communication, the Obtaining Completion display appears. However, when it is played back while obtaining, the display in pause state appears. Select "Play" to play back the obtained segments of the file. Select "Save" to save the obtained segments of the file. (See "Saving PC Movies".) Select "ResumeDL" to resume obtaining from the suspended point.

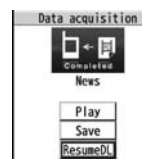

Return

The confirmation display appears asking whether to discard the data when you suspend obtaining by pressing  $\overline{(CLR)}$  or  $\overline{(-)}$ .

- ≥For download type of PC movies, the downloading is continued during suspension if it is suspended by an incoming voice call, receiving a mail message or Message R/F, or alarm notification.
- ≥Depending on the PC movie or the site you are connecting to, you cannot resume from the suspended point even by pressing  $\bigcirc$  ( $\bigcirc$  ) or selecting "ResumeDL". In that case, the obtaining resumes from the top of the file.

#### **Information**

- ≥Note that there is no upper size limit for a streaming type of PC movie, you might exchange the files of no size limit. When obtaining it, the confirmation display appears asking whether to play it back.
- ≥Depending on the site or PC movie you are connecting to, you might not be able to obtain a file, play it back during obtaining, or play it back after obtaining.
- ≥Depending on the line speed, line state, or radio wave conditions, the playback during obtaining might be suspended or the images might blur. You can repeatedly play back the download type of PC movies after obtaining but cannot play back the streaming type of PC movies.
- ≥If the PC movie has the restrictions on the playable period, you cannot play it back before and after that period. If you leave your FOMA phone with the battery pack removed for a long time, the date/time information retained in the FOMA phone might be reset. In that case, you cannot play back the PC movie that has the restrictions on the playable period or playable deadline. See "Contents info" for checking the playback restrictions.
- ≥If you try to play back a PC movie with a low battery, the battery alert tone sounds regardless of the setting of "Keypad sound", and the confirmation display appears asking whether to play it back. When the battery becomes low during playback, the playback pauses, and the confirmation display appears asking whether to end the playback.

## **Saving PC Movies**

**You can save the obtained PC movies to the microSD card. However, you cannot save the streaming type of PC movies.**

## **1 Obtaining Completion display**1**Save**1**YES**

- The PC movie is saved to the folder selected by "Select storage".
	- ≥When the maximum number of files has already been saved to the microSD card or memory space is full, the confirmation display appears asking whether to delete unnecessary files to save new one. Select "YES" and select unnecessary files from the displayed list in Data Box to delete them. Before deleting, you can play back PC movies on the microSD card for confirmation, but cannot display the previous or next files.

#### **Information**

≥You cannot attach the saved PC movie to an i-mode mail message for sending.

#### **<PC Movie Player>**

# **Playing Back PC Movies from Data Box**

**You can play back moving images published on the Internet for personal computers or PC movies saved to the microSD card via a personal computer, etc.**

**In Horizontal Open Style, PC movies are played back horizontally. You can switch styles during playback.**

≥You can play back the sound of moving images from a commercial Bluetooth device. (See page 431)

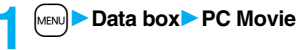

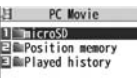

PC Movie Type Selection display

# **2 microSD 2 Select a folder 2 Select a file.**<br> **2 i microSD** *p* **i** *microSD p p i* **<b>***stellard p p ssere twie*

≥When you press and hold  $\left[\mathbf{p}\right]$  for at least one second or press  $\sim$  during playback, pause, or halt, PC Movie Player ends. It ends even when you play back during obtaining.

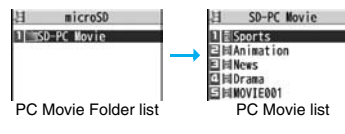

#### ■**Operations while playing back a PC movie**

≥See page 325 for when you operate from the Function menu.

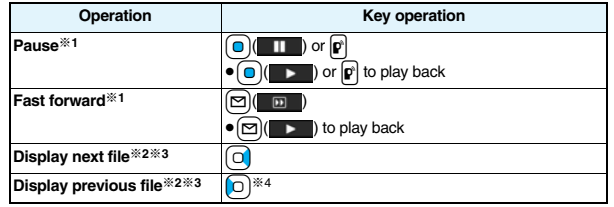

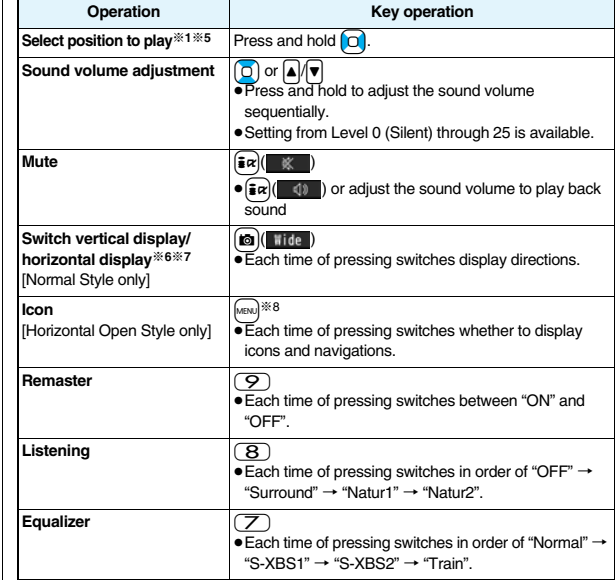

- ※1 You might not be able to operate this for some PC movies.
- ※2 You cannot operate this for a streaming type of PC movie, or when you are playing back a PC movie while obtaining it. You cannot operate this when you play back an obtained but unsaved PC movie from the Obtaining Completion display, either.
- ※3 The files are displayed in the order on the PC Movie list. You can operate this when you play back from the PC Movie list. However, PC movies in WVX, ASX, and WAX formats are skipped.
- ※4 When three seconds have elapsed after starting playback, you go back to the beginning of the file. However, you might not be able to operate this for a streaming type of PC movie or when you are playing back a PC movie while obtaining it.
- ※5 You cannot operate this during fast-rewinding.
- ※6 The horizontal playback is valid during playback only. When you close the playback display, the vertical display returns.
- ※7 You cannot operate this for PC movies with incompatible video data or voice-only PC movies.
- $\%8$  Even if you set the icons not to be displayed, the icon such as " $\neq$ ", " $\vee$ ", " $\mathbb{R}$ " or " $\mathbb{R}$ " appears during communication or when an i-mode mail message or Message R/F comes in.
- ≥If you play back on the horizontal display from the pause state, the display might become dark, however, the video appears soon after you resume the playback.

**You can perform the following operations when you play back or pause a PC movie using the switch of Flat-plug Stereo Earphone Set (option) or Flat-plug Earphone/Microphone with Switch (option).**

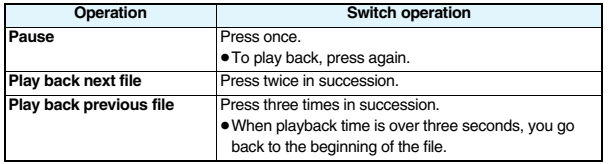

#### ■**Specification for PC movie playback**

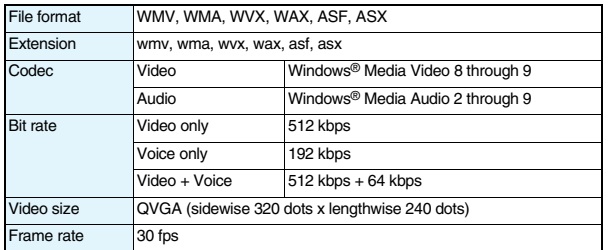

You might be able to play back the files that exceed the bit rates described above.

- ≥Even when the file format is supported, you might not be able to obtain files, play back during obtaining, or play back after obtaining depending on the file.
- ≥If the file format of either video or audio is not supported, the file of the supported format only might be output.

#### **Information**

≥Files with the extension of wvx, wax, asx are the files for which the URL of a PC movie on the Internet is specified. When you select those files saved on the microSD card, streaming or downloading playback starts from the specified URL.

#### ■**Icons on the PC Movie list**

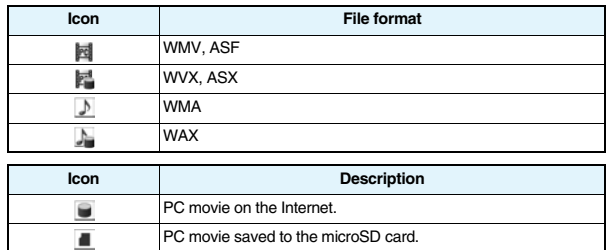

≥Above icons are displayed only for "Position memory" or "Played history".

#### **When you select "Position memory" from the PC Movie Type Selection display**

The Position Memory Selection display appears. When you select "Marker to resume" or "Position memory1 through 9", the PC movie is played back from the stored position.

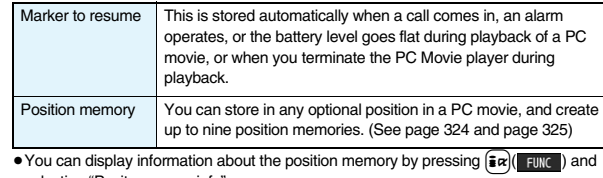

- selecting "Posit. memory info". ● To delete "Position memory", press  $\frac{1}{2}$  ( $\frac{1}{2}$  and select "Multiple-choice", "Delete
- this", or "Delete all". You cannot delete "Marker to resume".
- ≥When a PC movie with a position memory has been deleted or moved to another folder, or when its file name has been edited, you cannot play it back.
- ≥Even when you play back a PC movie from a position memory, it may be played back from the beginning, depending on the PC movie.

#### **When you select "Played history" from the PC Movie Type Selection display**

When you play back a PC movie, the URL or storage location of that file is stored as a history. Up to 30 histories are stored, and when those are exceeded, the oldest history is overwritten. Select a played history to play back the PC movie according to the history information.

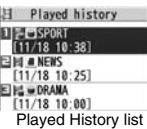

- ≥When a PC movie stored in a played history has been deleted or moved to another folder, you cannot play it back.
- ≥When you play back an obtained but unsaved PC movie from the Obtaining Completion display, it is not stored in Played History.

### **Function Menu of the PC Movie Folder List**

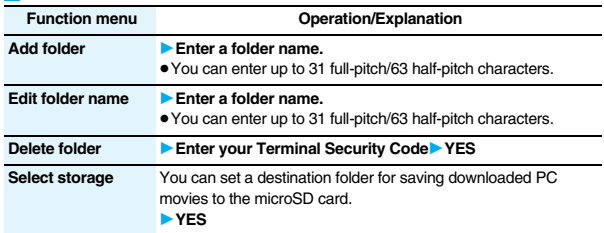

#### **Information <Select storage>**

 $• " ■ "$  is displayed for the folder set as a destination folder.

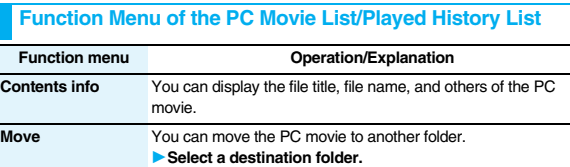

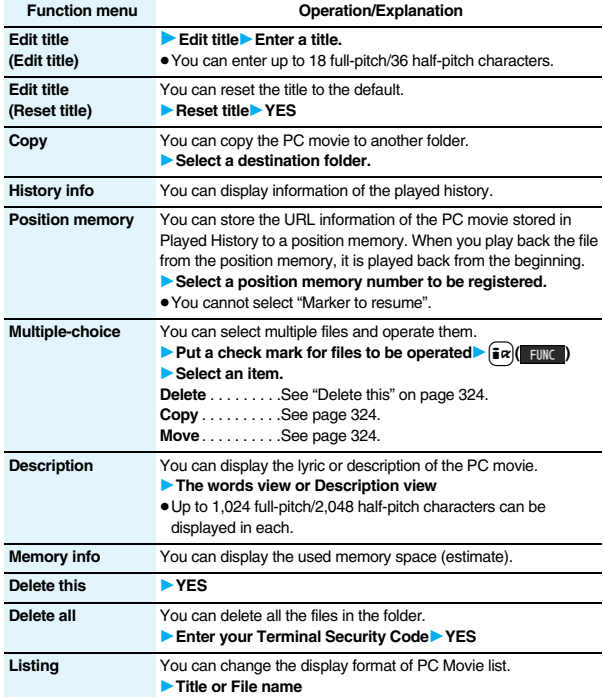

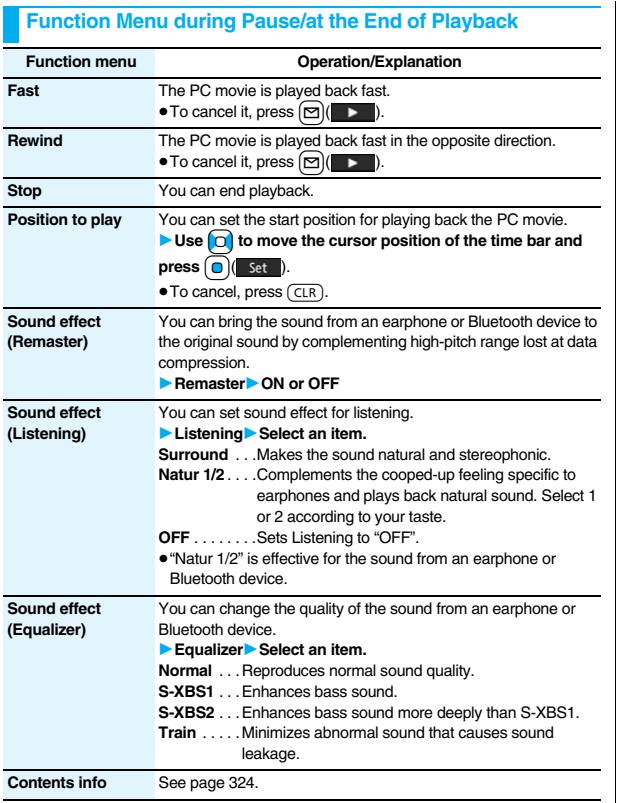

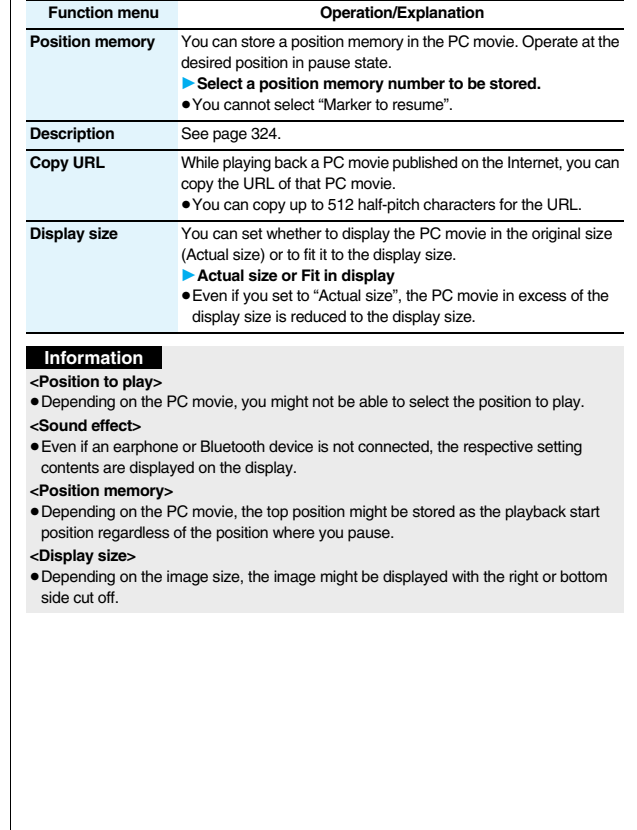

**Full Browser/PC Movie**

Full Browser/PC Movie

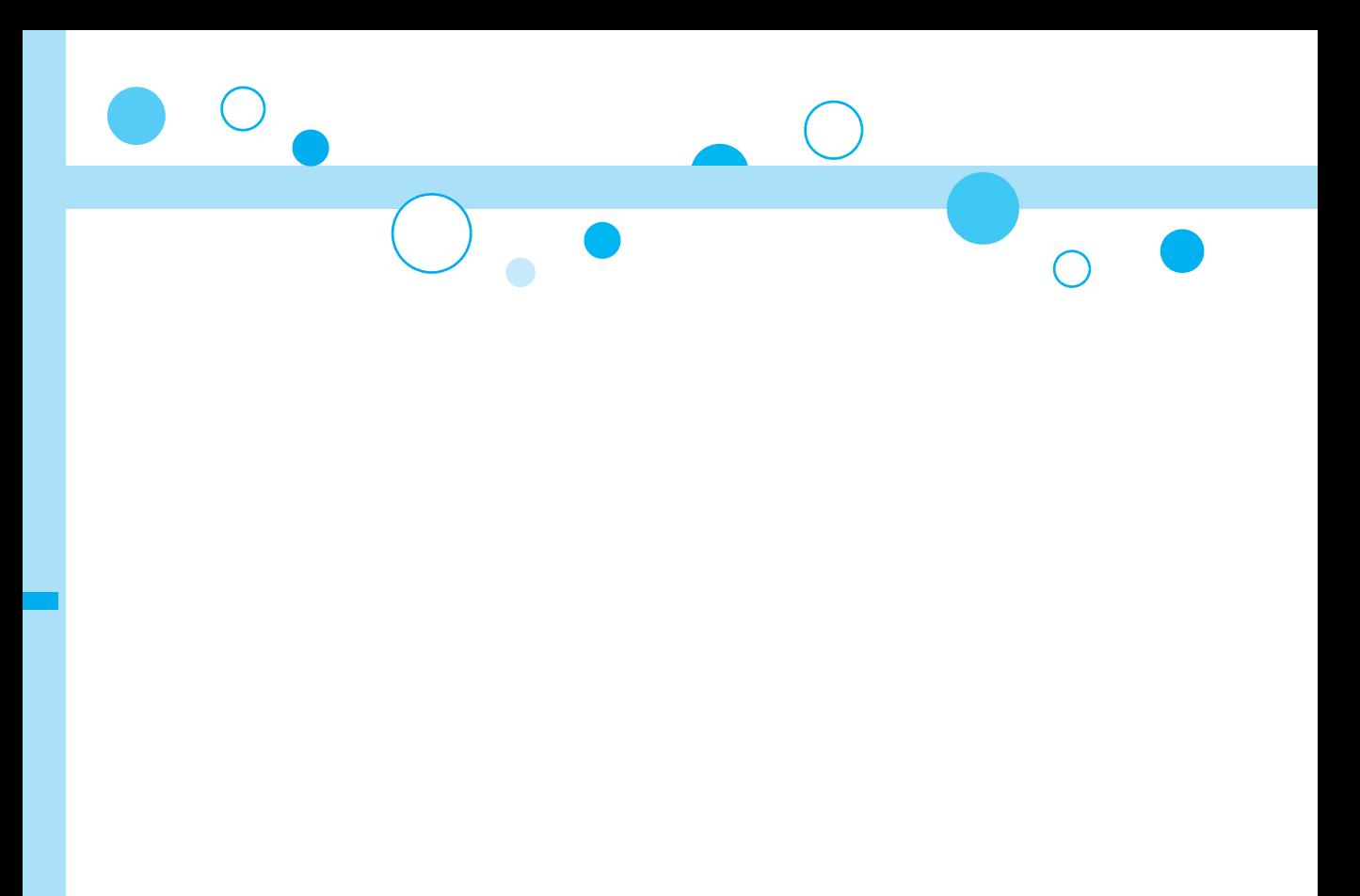

# **Data Display/Edit/Management**

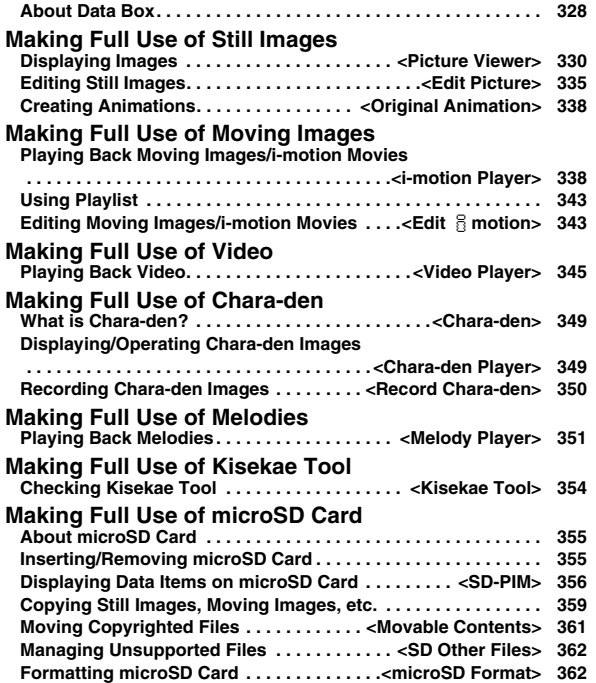

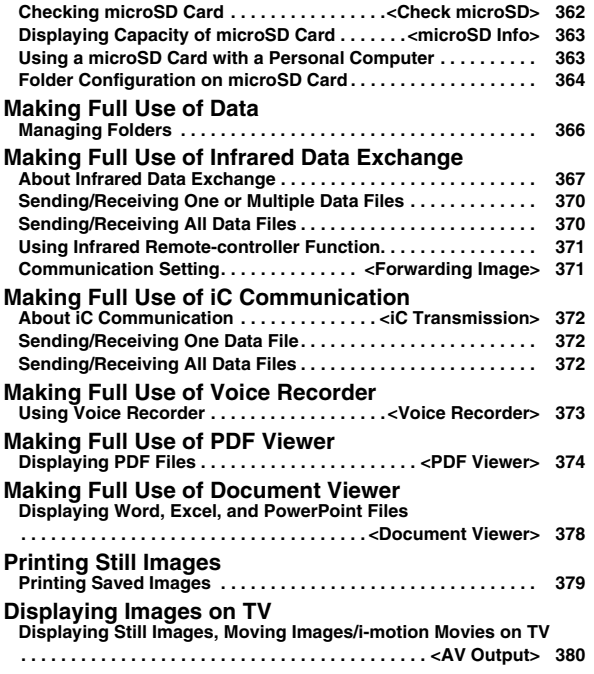

# **About Data Box**

**Data Box contains the items and folders as listed below. Data is saved to respective folders according to the contents.**

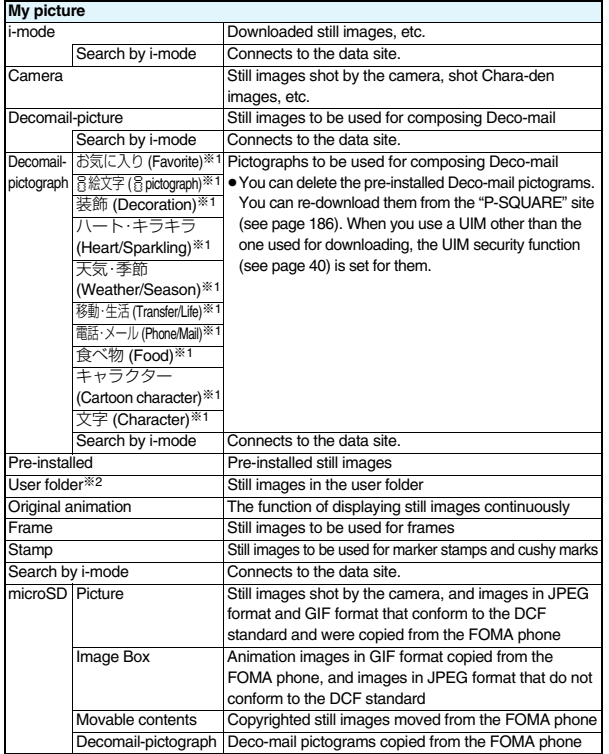

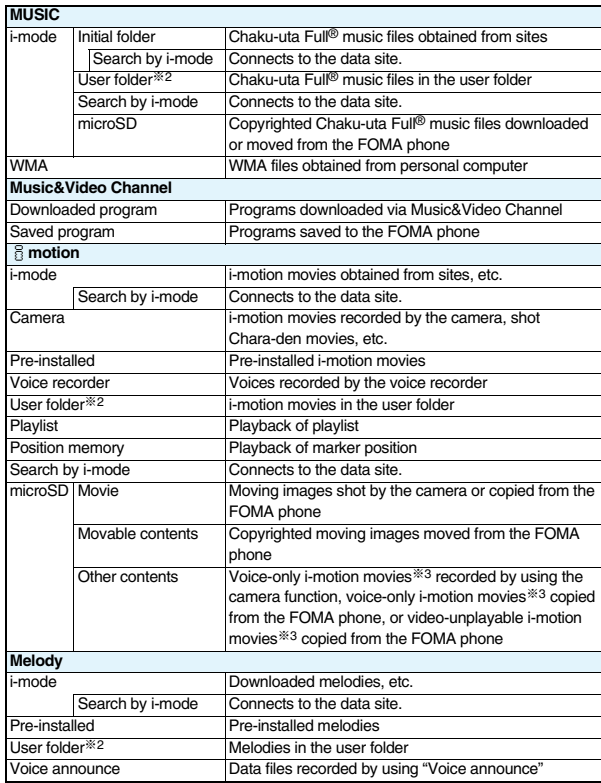

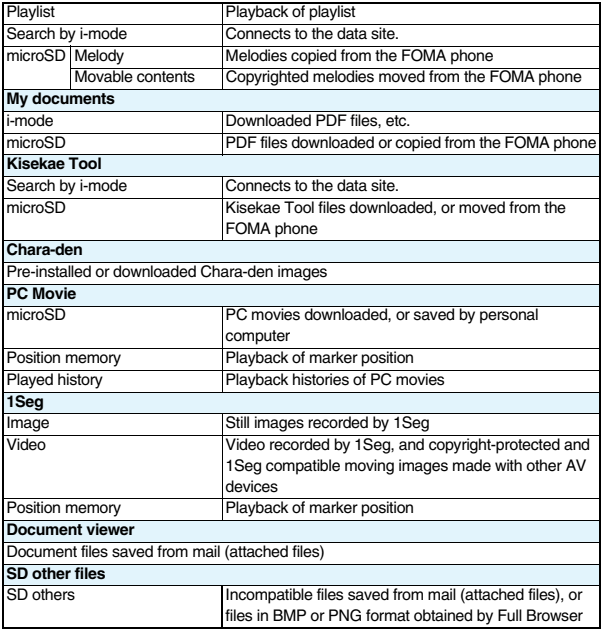

※1 The folder names can be changed by "Edit folder name". Deco-mail pictograms are directly saved to these folders, and files other than Deco-mail pictograms cannot be saved to them.

※2 The folder names you have entered for "Add folder" are displayed.

※3 Includes the music files in AAC format.

#### ■**Icons in the File list**

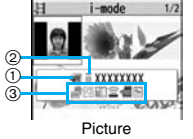

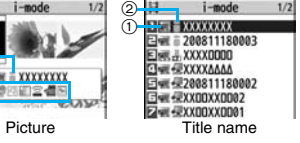

#### 1**File Type**

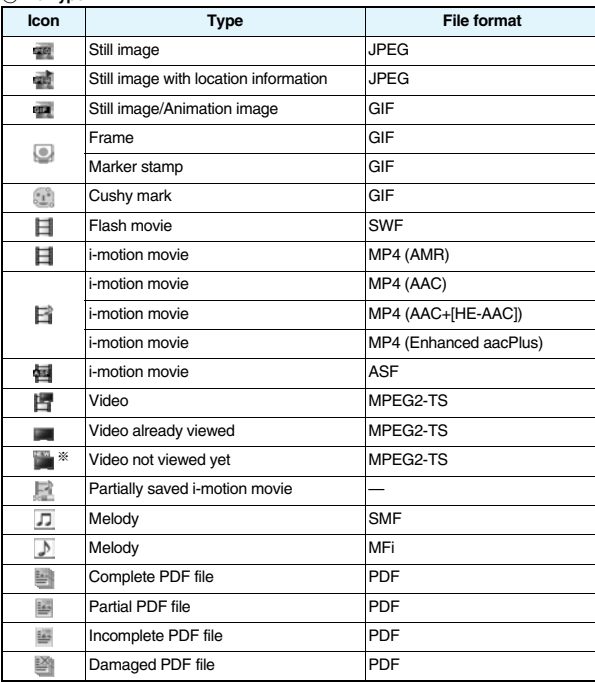

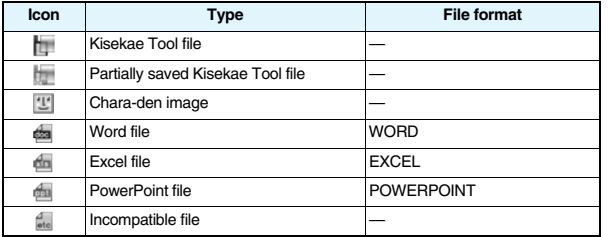

※For the video recorded by the device other than this FOMA phone, the icon for already viewed video is displayed.

- For the file with the file restrictions, " mail" is added to each icon.
- ≥Some files have restrictions on the number of playbacks, playable period, or playable deadline. " $\bigoplus$ " is added to the icon of the file with playback restrictions and " $\bigoplus$ " is added to the icon of the file with playback restrictions expired.

#### 2**Acquired source**

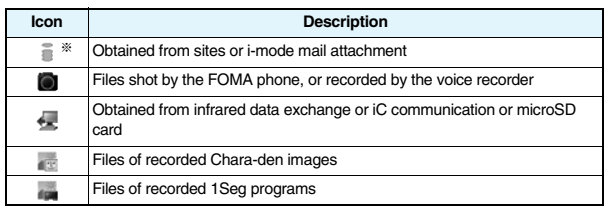

※For the copyrighted file movable to the microSD card, " " is displayed. 3**Available operation**

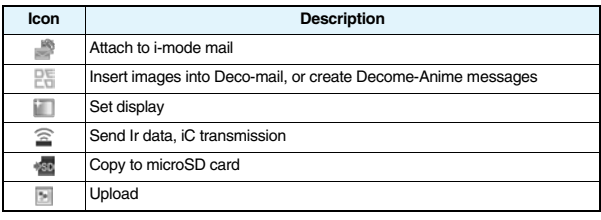

# **<Picture Viewer>** +m-4-6

# **Displaying Images**

**You can display the still images saved to the FOMA phone or microSD card.**

**In Horizontal Open Style, still images are displayed horizontally. You can switch styles during display.**

### **14 MENUDE Data box My picture Select a folder Select a file.**

- Each time you press [MENU] from the Folder list, you can switch between the folders in the FOMA phone and the microSD card.
- See page 366 for the Function menu on the Folder list.

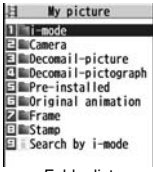

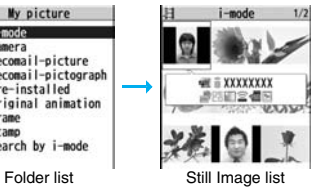

≥The image on the right is displayed when you cannot display a preview image:

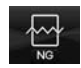

- ≥When selecting folders or still images by another function, some folders or still images may not be displayed depending on the function. You may at times be able to confirm the still image by pressing  $\boxed{\odot}$  ( **Play** ) while you are selecting it.
- See page 186 when you select "Search by i-mode".

#### **Display Images Recorded by 1Seg**

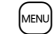

**1** <sup>m</sup>1**Data box**1**1Seg**1**Image**1**Select a file.**

#### ■**Operations when playing back still images**

≥See page 334 for when you operate from the Function menu.

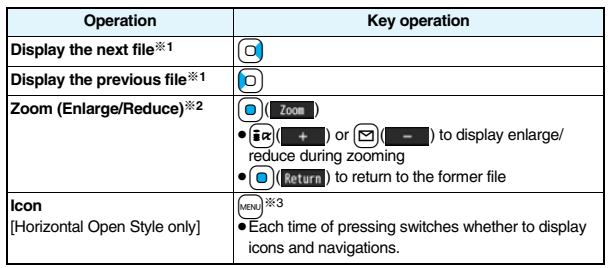

※1 Files are displayed in the order on the Still Image list.

- ※2 You cannot operate depending on the image size or file format.
- ※3 Even if you set the icons not to be displayed, the icon such as " $\div$ ", " $\vee$ ", " $\mathbb{R}$  " or "  $\mathbb{F}$  " appears during communication or when an i-mode mail message or Message R/F comes in.

#### ■**Specifications for playing back still image files**

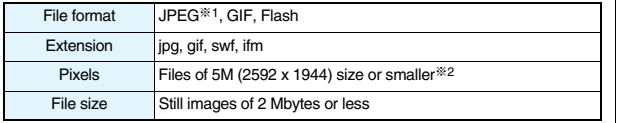

※1 The types of JPEG file you can play back are Baseline and Progressive of the Exif/ CIFF/JFIF format.

- ※2 For the file in the progressive format, you can display the file of VGA (640 x 480) size or smaller.
- ≥You cannot display some files even if their file formats are supported.

# **Function Menu of the Still Image List**

**Function menu Operation/Explanation** 

**Edit picture** See page 335.

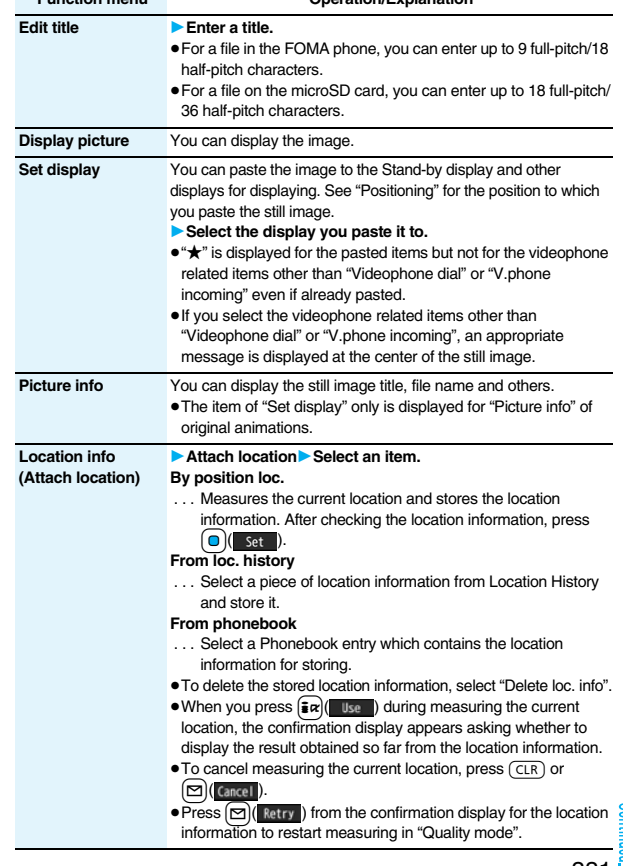

**Function menu Operation/Explanation**

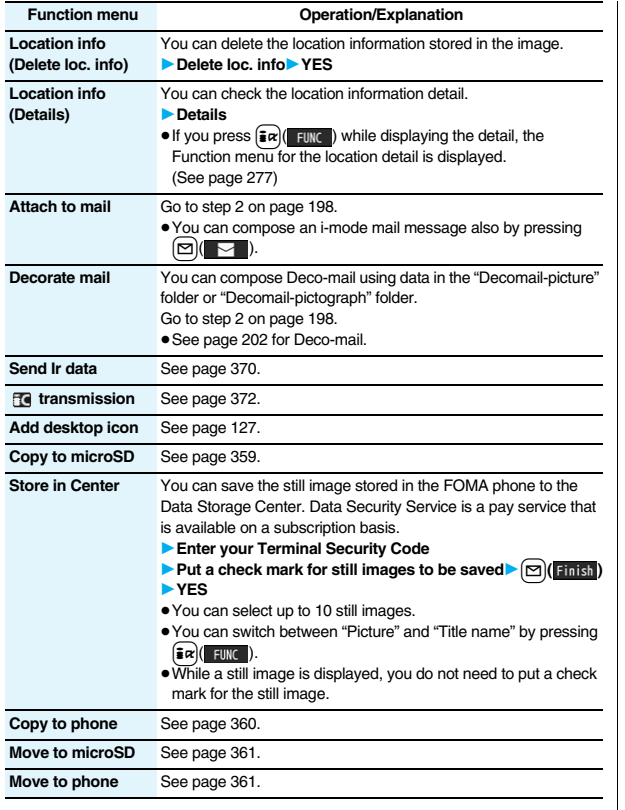

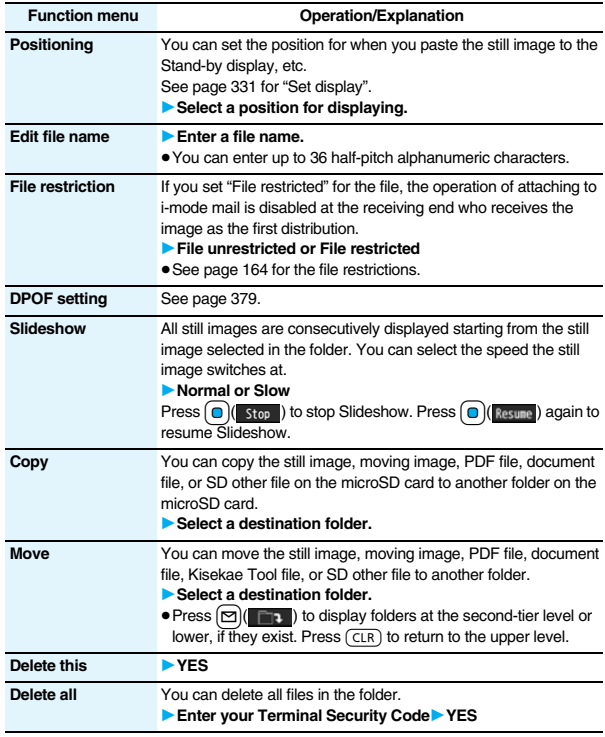

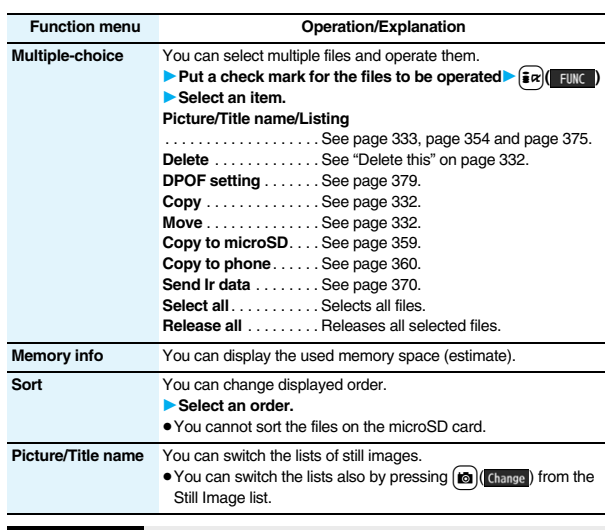

**<Edit title>**

● You may not be able to edit the title depending on the file.

#### **<Display picture>**

- ≥You may not be able to execute Display Picture depending on the file.
- Flash movies are played back at the volume set for "Phone" of "Ring volume". When "Phone" of "Ring volume" is set to "Step", they are played back at "Level 2".

#### **Information**

#### **<Set display>**

- ≥Flash movies can be pasted only to "Stand-by display", "Wake-up display", "Dialing", "Calling", "Videophone dial", "V.phone incoming", "Mail sending", "Mail receiving", "Checking", and "Mail/msg. rcpt result".
- ≥Animation GIF images cannot paste to the videophone related items other than "Videophone dial" or "V.phone incoming".
- ≥The displayed size might differ from the actual size depending on the image size or the display pasted to.
- ≥You cannot execute "Set display" for some image files.

#### **<Attach to mail>**

- ≥You may not be able to compose i-mode mail depending on the image.
- See page 164 for attaching a file set with the file restriction to mail.

#### **<Decorate mail>**

≥When an image size is larger than Sub-QCIF (128 x 96) size, the display for selecting how to convert the image size appears. The converted still image is saved as a separate new file.

Select "Attach directly"; then the image size does not change.

Select "Sub-QCIF scale down"; then the image size is scaled down to Sub-QCIF (128 x 96) size or smaller with its proportional ratio retained.

Select "Sub-QCIF trim away"; then the image size is scaled down or cut out to

Sub-QCIF (128 x 96) size or smaller with its proportional ratio retained.

If the file size exceeds the maximum size to create a Deco-mail message, its size is converted to the maximum size to create a Deco-mail message or less.

≥Even if you scale down or cut out the still image to Sub-QCIF (128 x 96) size, you can again scale down or cut it out by pressing  $\boxed{\odot}$  ( cancel) or pressing  $\boxed{\frac{1}{2}\alpha}$  ( FUNC ) and selecting "Cancel". When you press  $\left[\frac{1}{2} \alpha\right]$  and select "Set", the Message Composition display appears.

≥Depending on the image, you may not be able to create a Deco-mail message.

#### **<Store in Center>**

- ≥You cannot save the following still images:
- ・Images whose sizes exceed 100 Kbytes
- ・Images whose output from the FOMA phone is prohibited
- ・Images other than in JPEG or GIF format
- ≥You cannot use Data Security Service when you are out of the service area.
- ≥When you have not signed up for Data Security Service, the message to that effect appears.
- ≥You can download the saved still images from the Data Storage Center site to your FOMA phone. For details, refer to "Mobile Phone User's Guide [i-mode] FOMA version".

#### **<Edit file name>**

- ≥You may not be able to edit the file name depending on the file.
- ≥You cannot use half-pitch space for the file name.

#### **<File restriction>**

≥You may not be able to set the file restrictions depending on the file.

#### **<Slideshow>**

- ≥Flash movies are not displayed.
- ≥The time interval to show the images might differ depending on the image.

#### **<Copy> <Move>**

≥If a call comes in while copying/moving multiple files, copying/moving is canceled even midway.

#### **<Delete this> <Delete all>**

≥If a call comes in while deleting multiple files, deleting is canceled.

#### **<Multiple-choice>**

≥You can select up to 3,500 still images, moving images, melodies, PDF files and Kisekae Tool files, and up to 100 videos, document files and SD other files.

#### **<Picture/Title name>**

≥When you use "Picture" to display still images, some images may appear different.

# **Information Function Menu while Playing Back Still Image**

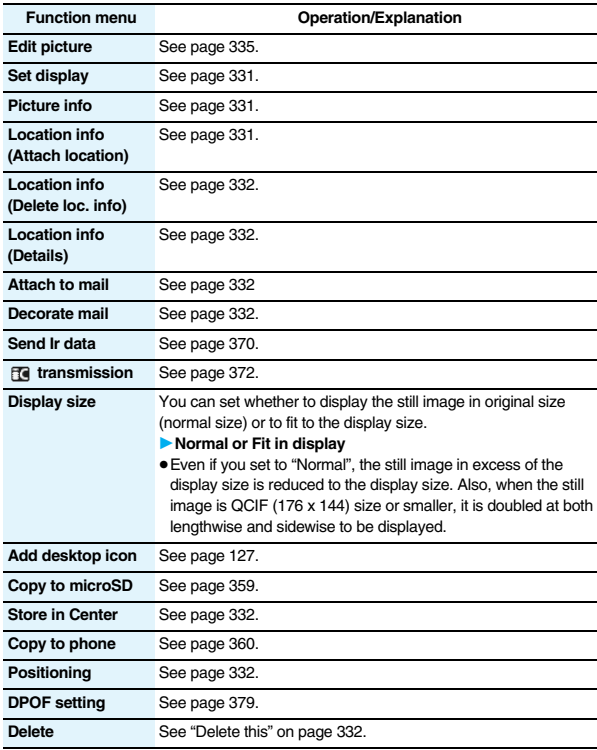

#### **Function menu Operation/Explanation**

**Retry** You can play back the animation or Flash movie from the beginning.

#### **<Edit Picture>**

# **Editing Still Images**

**1 Still Image list/Still image in play 1Edit picture** 

- ≥When the still image is not the Stand-by (480 x 854) size and is larger than VGA (640 x 480) size, it is reduced to VGA (640 x 480) size.
- ≥When the still image to be edited is larger than the display size, use  $\boxed{\bigcirc}$  to scroll it.

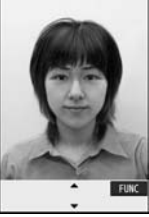

Edit Picture display

# **2**  $\frac{1}{2}$  **i** $\alpha$  **f**  $\frac{1}{2}$  **FUNC )**  $\triangleright$  **Edit the still image.**<br>See page 336 to page 337 for how to operate.

## **Save )P** YES or NO

- **YES** . . . Overwrites the image to save.
- **NO** . . . . Saves the image as a new still image.
- The edited still image is saved.
- ≥To edit and save an edited still image on the microSD card, press Oo( ) in step 3; then it is saved to the "i-mode" folder anew.
- $\bullet$  Not to save the edited still image, press  $\overline{(c} \in \mathbb{R})$  or  $\overline{(n\bullet)}$ ; then select "YES".
- See page 186 when images are stored to the maximum.

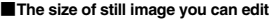

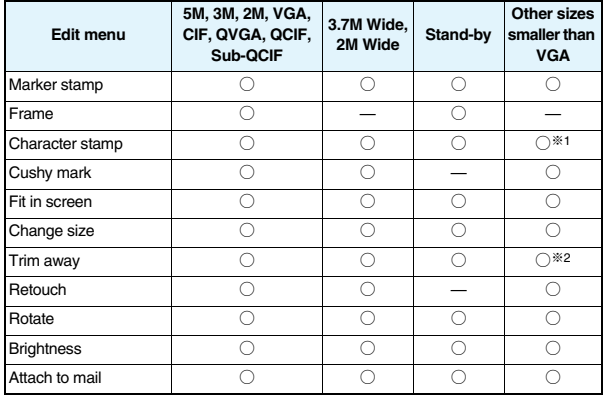

 $\bigcirc$ : Editing picture is enabled.  $\qquad \longrightarrow$ : Editing picture is disabled.

※1 You cannot edit the still image smaller than 24 x 24 dots.

- ※2 You cannot edit the still image of Chat Picture (80 x 80) size or smaller.
- ≥You can edit the still images of 1920 x 1440 dots, 1632 x 1224 dots, 1616 x 1212 dots, 1600 x 900 dots, and 1280 x 960 dots as well.

#### **Information**

- ≥You can execute "Edit picture" only for the "File unrestricted" files of still images shot by the cameras, obtained by data communication, downloaded from sites, or retrieved from i-mode mail.
- ≥You cannot edit some still images, or you might have difficulty to produce editing effect.
- If you repeat editing image such as pasting frames or marker stamps to the shot still image, the image quality may deteriorate or the file size may become larger.
- ≥If you change the size of a still image, some still images cannot be allowed to edit picture.

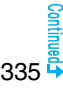

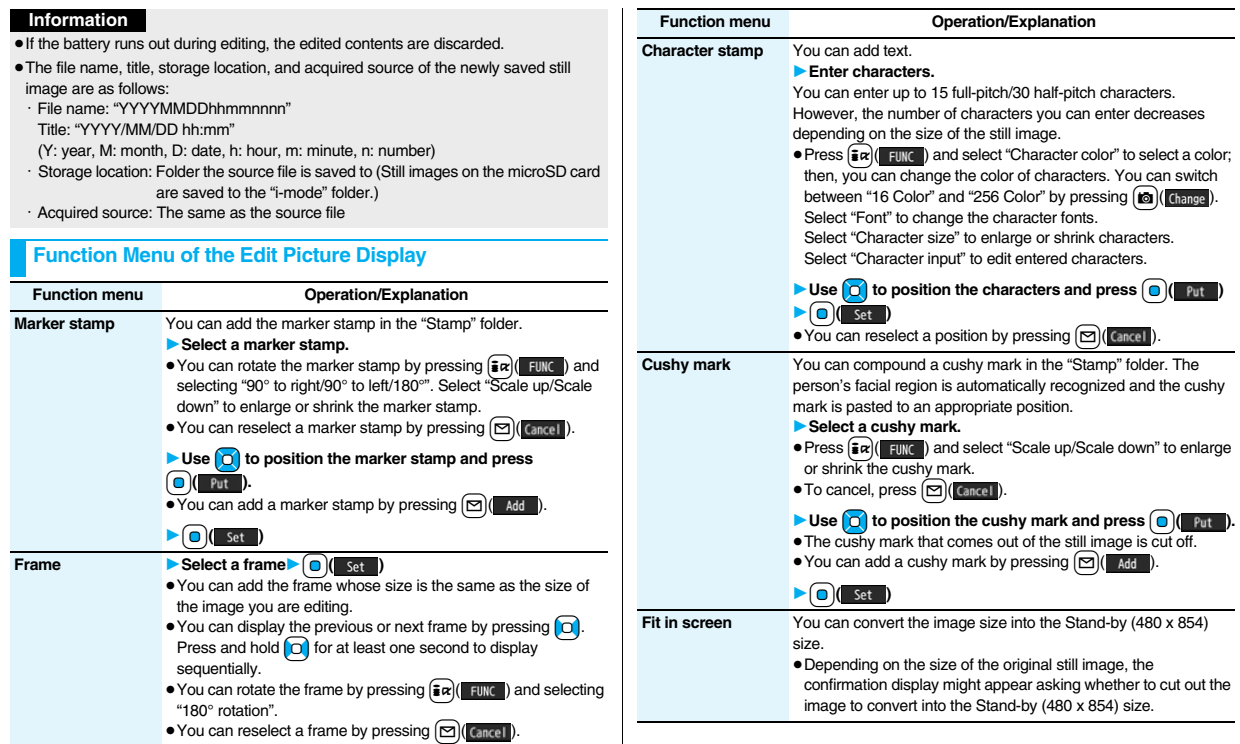

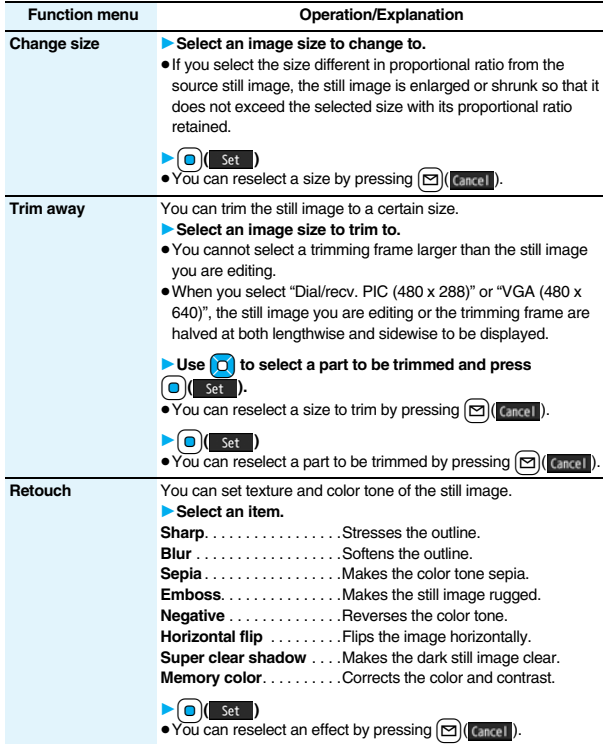

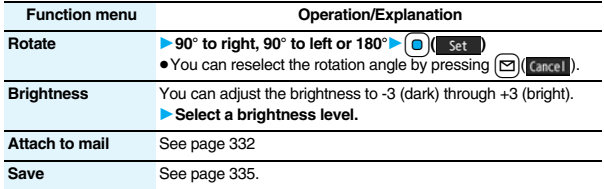

#### **<Marker stamp>**

- ≥You cannot select the marker stamp with following sizes:
	- When the size is larger than the still image to be edited<br>CIF (352 x 288)  $\sqrt{GA}$  (640 x 480)  $\sqrt{Q}$
	- $\cdot$  CIF (352 x 288)  $\cdot$  VGA (640 x 480)  $\cdot$  QVGA (240 x 320)  $\cdot$  QCIF (176 x 144)  $\cdot$  Sub-QCIF (128 x 96)  $\cdot$  Sub-QCIF (128 x 96)
- ≥You cannot enlarge a marker stamp to the size larger than the still image you are editing.

#### **<Character stamp>**

≥You cannot set some character colors depending on the image to be edited. In that case, select another color.

#### **<Cushy mark>**

- You cannot select a cushy mark larger than VGA (640 x 480) size.
- ≥You can enlarge or shrink a cushy mark up to three times, but cannot enlarge it to the size larger than VGA (640 x480) size.
- Person's face or outline might not be recognized correctly. When multiple persons' faces are found, a single person's face only is recognized.

# **<Original Animation> Creating Animations**

**You can select up to 20 JPEG files (20 frames) of Stand-by (480 x 854) size or smaller from the "i-mode" folder, "Camera" folder and user folders, and play them back as animations. You can store 20 original animations.**

#### **1 1** *A***<sub>ENU</sub> <b>Data box1 Mv picture 1**Original animation **1**<New>

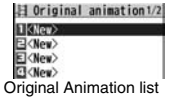

● To change, select an original animation you have set.

## **2 Select a frame position from <1st> to <20th> Select a folder** Select a still image.

≥To release the stored still image, select "Release this".

# **Repeat step 2** $\blacktriangleright$   $[\infty]$  (**Finish**)

## **Function Menu of the Original Animation List**

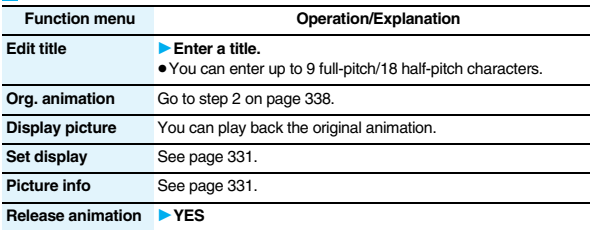

#### **Function Menu while Playing Back Original Animation**

**Function menu Operation/Explanation Set display** See page 331.

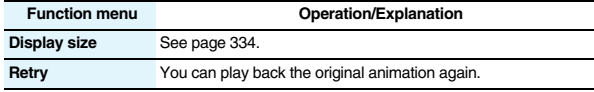

#### **Information**

≥If you delete a still image stored in an original animation, the original animation which contains the still image is released.

# **<i-motion Player> Playing Back Moving Images/i-motion Movies**

**You can play back the moving images saved to the FOMA phone or microSD card.**

**In Horizontal Open Style, moving images are played back horizontally. You can switch styles during playback.**

≥You can play back the sound of moving images from a commercial Bluetooth device. (See page 431)

**1 1 Data box 1 n 1 c n 5 clect a folder Select a file.** 

- Each time you press MENU from the Folder list, you can switch between the folders in the FOMA phone and the microSD card.
- See page 366 for the Function menu on the Folder list.
- See page 186 when you select "Search by i-mode".

motion 1 little - mode **El Camera** Elere-installed **Flauvoice** recorder **Elle**Playlist **ElluPosition memory Ed Search by i-mode** 

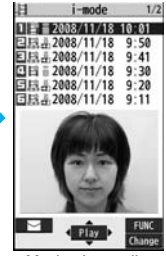

Select

**FUNC** 

Folder list Moving Image list

≥The following images are displayed when you cannot display the preview images:

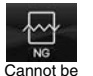

played back

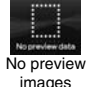

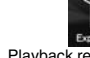

Expired file Playback restrictions have expired, and the like.

Incomplete download

DL. --

Incomplete data

- ≥When you select a folder or i-motion movie from another function, some folders or i-motion movies may not be displayed depending on the function. You may be able to confirm the i-motion movie by pressing  $\boxed{\triangleright}$  ( $\boxed{\cdot}$  Play ) while selecting an i-motion movie.
- ≥Depending on the i-motion movie, you can play back by selecting a chapter set for the i-motion movie. (See page 341)

#### ■**Operations when playing back moving image**

● See page 341 for when you operate from the Function menu.

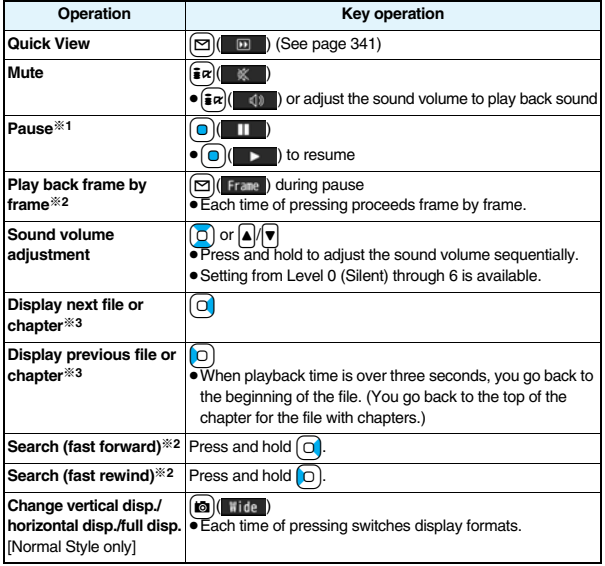

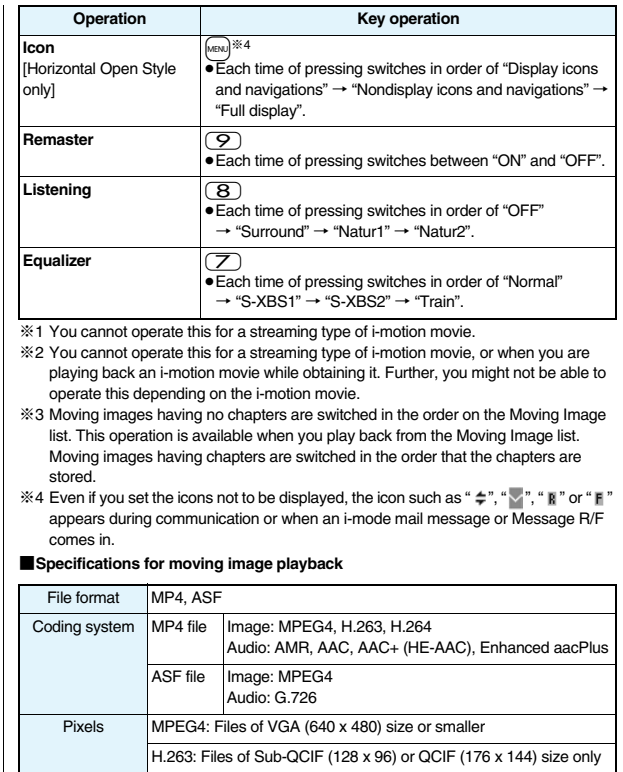

H.264: Files of QVGA (240 x 320) size or smaller

Extension sdv, 3gp, mp4, asf

≥Even when the file format is supported, you might not be able to play back some files.

#### **When you select "Position memory" from the Folder list for moving images**

The display for selecting Position Memory appears. When you select "Marker to resume" or "Position memory 1/2", the moving image is played back from the stored position.

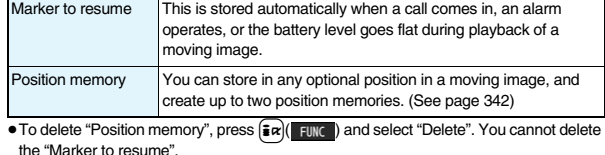

≥When the moving image with a position memory has been deleted or moved to another folder, you cannot play it back.

#### **Information**

- ≥While searching (fast forward or fast rewind) a moving image or playing it back frame by frame, it does not sound. You can search (fast forward or fast rewind) while pausing or playing back the moving image (including slow and quick view).
- ≥If you receive mail or a Message R/F when playing back an i-motion movie, the video or sound might be interrupted.

# **Function Menu of the Moving Image List**

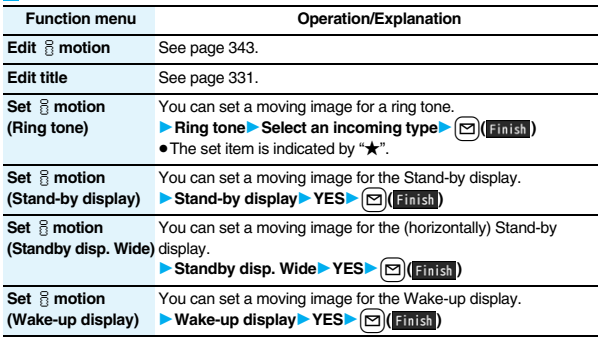

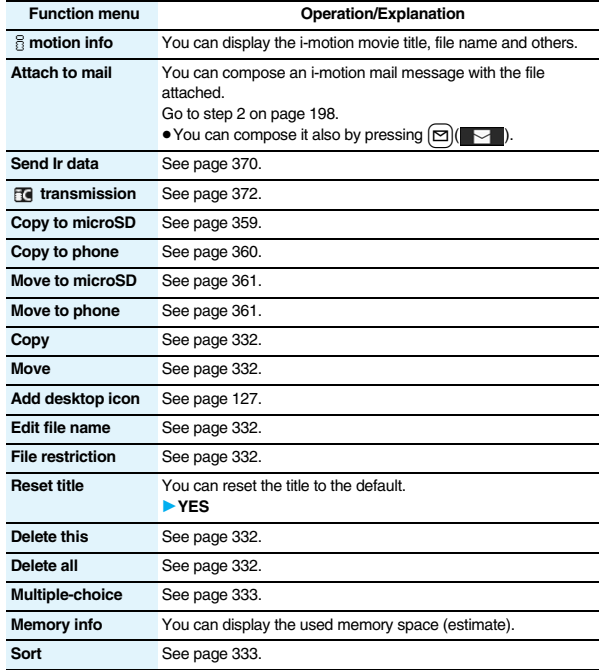

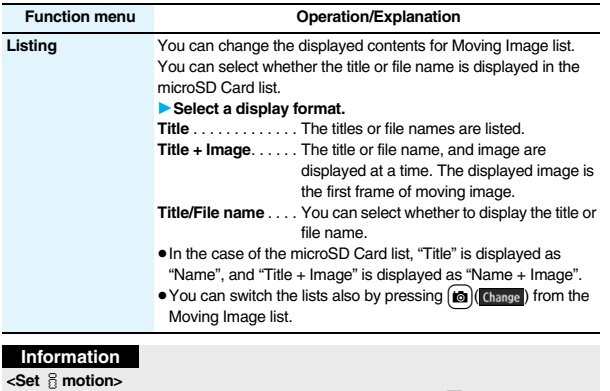

● You cannot set the i-motion movie whose acquired source is " << " as a ring tone.

● See " & motion info" to check whether the i-motion movie can be set for a ring tone or receiving display.

#### **<Attach to mail>**

- ≥When the file size is larger than 2 Mbytes, the confirmation display appears asking whether to cut it out to the mail size. Select "YES" to cut out the i-motion movie from the beginning to the about 2-Mbyte point.
- ≥You may not be able to compose i-mode mail depending on the i-motion movie.
- Depending on the i-motion movie, its file size may become larger or smaller.
- ≥You cannot attach an i-motion movie in excess of 2 Mbytes to mail from the Edit  $\frac{5}{3}$  motion display. See "Trim for mail" for how to cut out the i-motion movie for attaching to i-motion mail.

# **Function Menu during Pause/at the End of Playback**

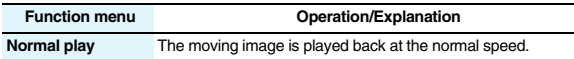

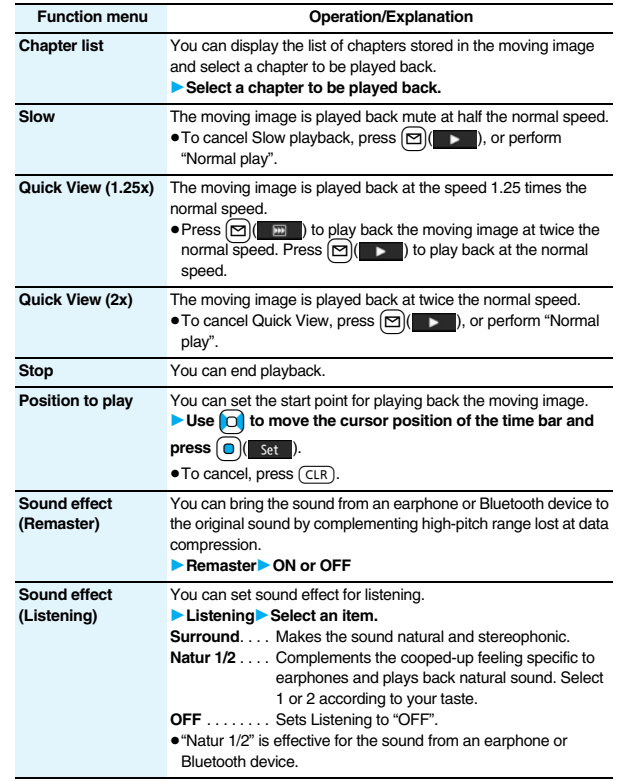

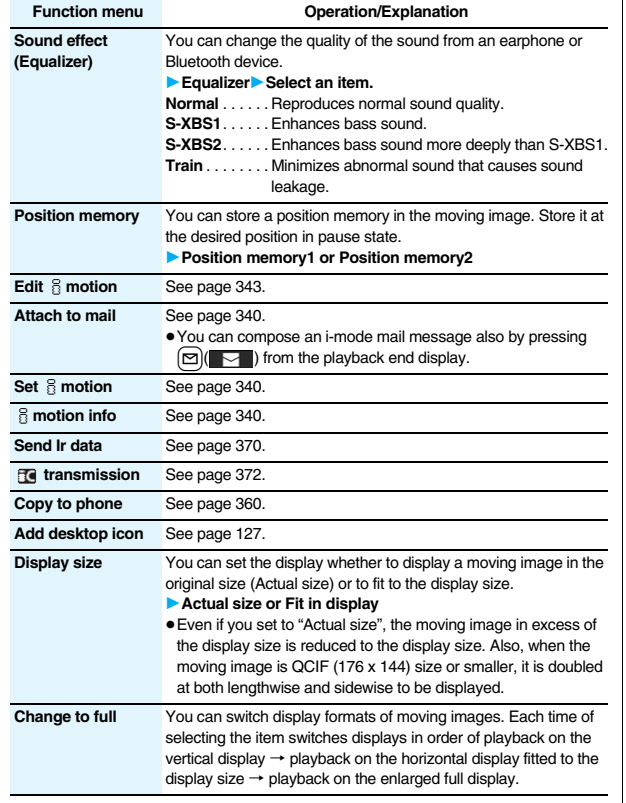

#### **<Chapter list>**

≥When restrictions on chapter forward/rewind are applied, you cannot select chapters after/before the one you are currently playing back.

#### **<Slow>**

- ≥You cannot slow-play the following i-motion movies:
- ・A streaming type of i-motion movie
- ・An i-motion movie being played back while obtaining data
- ・An i-motion movie played back from the Stand-by display

#### **<Quick View>**

- ≥You cannot execute Quick View for some i-motion movies.
- ≥i-motion movies are not played back in stereo sound during Quick View.
- $•$  It may be hard to hear sound during Quick View.

#### **<Position to play>**

≥Depending on the moving image/i-motion movie, you might not be able to select the position to play.

#### **<Sound effect>**

- ≥Even if an earphone or Bluetooth device is not connected, the respective setting contents are shown on the display.
- ≥When audio format of the i-motion movie is AMR or G.726, sound effect might be unavailable.

#### **<Position memory>**

≥Depending on the moving image/i-motion movie, you might not be able to store the position memory.

#### **<Display size>**

≥Depending on the image size, the image might be displayed with the right or bottom side cut off.

#### **<Change to full>**

- ≥The moving image of QCIF (176 x 144) size or smaller is not played back in full display.
- Depending on the image size, the image might be displayed with the right or bottom side cut off.

# **Using Playlist**

**You can store moving images in a playlist, and continuously play them back in the order you like. You can create up to 5 playlists, and can store up to 30 moving images per playlist.**

#### **Store Playlist**

MENU**Data box> a** motionD Playlist 1**Select Playlist 1 through 5.**

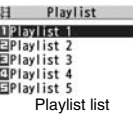

# **2 Select <1st> through <30th>**1**Select a folder** 1**Select a moving image.**

# **Repeat step 2**  $\boxed{2}$  **(** Finish )

- To release a stored moving image, press  $\widehat{\mathbf{z}}$  and select "DEL one from list". Select "DEL all from list", then you can release all the stored moving images.
	- To change the order of stored moving images, press  $\frac{1}{2}R$  (FUNC) and select "Order to play", and select a moving image whose position to be changed. Then, select the destination position to change the order.

#### **Information**

≥You cannot store partially saved i-motion movies in the playlist.

# **Play Back Playlist**

**Playlist list** Highlight a playlist and press  $\boxed{\triangleright}$  (  $\boxed{\mathsf{Play}}$  ).

# **Function Menu of the Playlist List**

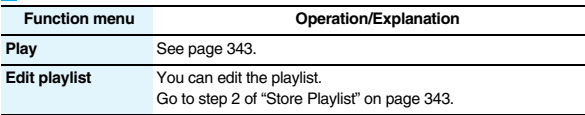

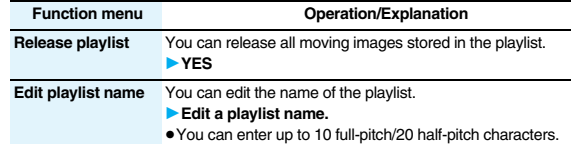

# **<Edit**  $\frac{1}{10}$  motion>

# **Editing Moving Images/i-motion Movies**

**You can edit the moving image/i-motion movie. The moving image/ i-motion movie you edited is saved to the folder containing the source moving image/i-motion movie.**

**1 Moving Image list/During pause/At the end of playback**  $\left| \frac{1}{2}x \right|$  **FUNC** 1**Edit** i**motion**

 $\bullet$  Use  $\boxed{0}$  or  $\boxed{\blacktriangle}$   $\boxed{\blacktriangledown}$  to adjust the sound volume.

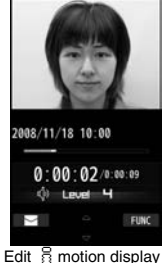

343

# $\left(\frac{2}{3}\alpha\right)$  Funce **)** Edit the moving image/i-motion movie.

See page 344 for how to operate.

# $\text{Press } \textcircled{2}$  ( $\text{Save }$ ).

• Not to save the edited moving image/i-motion movie, press  $\widehat{C}$  or  $\widehat{C}$ ; then select "YES".

- **4 YES** The edited moving image/i-motion movie is saved.
	- See page 186 for when i-motion movies are stored to the maximum.

#### ■**Operations during editing an i-motion movie or demo playback**

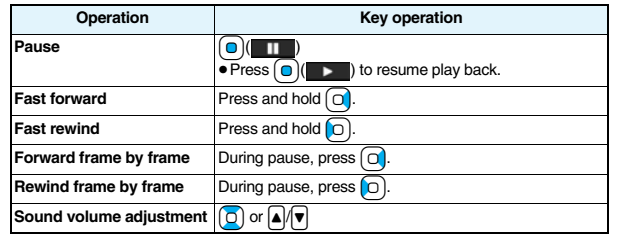

● You cannot do some operations depending on the state.

#### **Information**

- You cannot edit the following moving images/i-motion movies:
- ・The files with "File restriction" and "Replay restriction" obtained from sites or i-mode mail
- $\cdot$  The files other than VGA (640 x 480), HVGA Wide (640 x 352), QVGA (320 x 240), QCIF (176 x 144) and Sub-QCIF (128 x 96) size
- ・The files saved to the microSD card
- ≥You might not be able to edit some i-motion movies.
- ≥The image quality may deteriorate or the file size may become larger or smaller by executing "Edit & motion".
- ≥When a call comes in, the battery level goes flat, or you close the FOMA phone while editing, the confirmation display appears asking whether to save the fixed edited contents.

# **Function Menu of the Edit**  $\frac{8}{3}$  **motion Display**

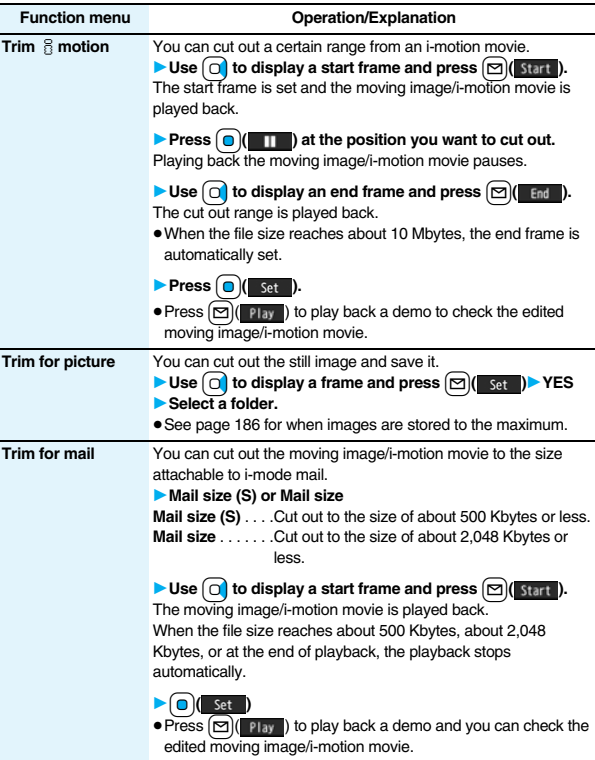

**Function menu Operation/Explanation** 

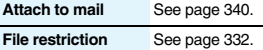

#### **Information**

**<Trim** i**motion>**

 $•$  If you execute "Trim § motion", the file size may become larger.

#### **Function Menu while i-motion Movie is Edited or Demo Playback is in Pause**

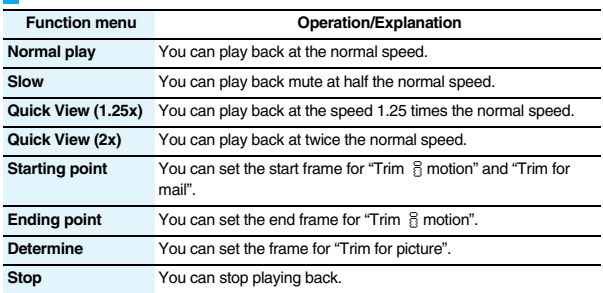

# **<Video Player> Playing Back Video**

**You can play back the video saved to the microSD card. Just by changing the style during playback, the vertical display and horizontal display switch automatically. In Normal Style, you can switch**  displays manually by pressing **ca.** 

≥You can play back the sound of video from a commercial Bluetooth device. (See page 431)

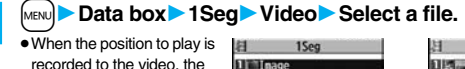

● When the position to play is recorded to the video, the playback starts from the position to play. Press

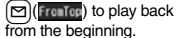

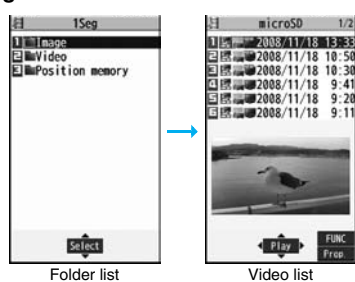

- ≥The image on the right is displayed when you cannot display a
- Pres

 $9:20$ 

**Data Display/Edit/Management**

**Display/Edit/Management** 

**Data** 

preview image:

#### ■**Operations when playing video**

● See page 347 for when you operate from the Function menu.

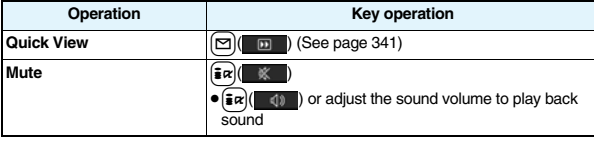

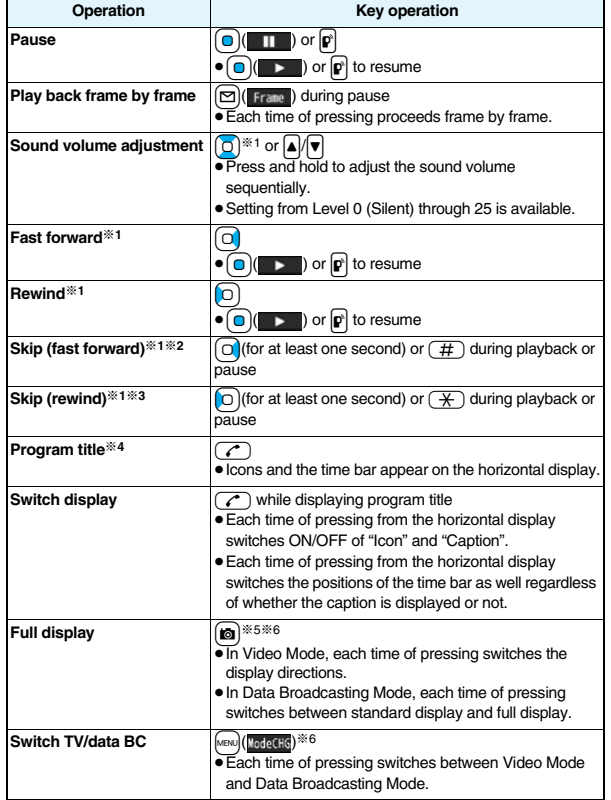

※1 In Data Broadcasting Mode, you cannot operate.

※2 You cannot operate for a file whose playback time is shorter than 30 seconds.

※3 You cannot operate for a file whose playback time is shorter than 10 seconds.

- **Operation Key operation** ※4 When you operate immediately after "Skip", "Fast forward", "Rewind", or "Position to play", the program title stored in "File property" might appear.
- ※5 Close the FOMA phone to return to the vertical display. In Horizontal Open Style, the horizontal display automatically appears in Video Mode and the vertical display does not appear.

※6 You cannot operate this in Horizontal Open Style.

#### **When you select "Position memory" from the Folder list for videos**

The display for selecting Position Memory appears. When you select "Marker to resume" or "Position memory 1/2", the video is played back from the stored position.

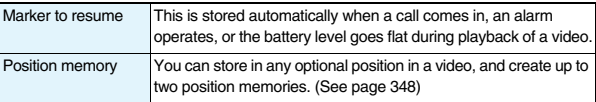

● To delete "Position memory", press  $\left(\frac{1}{2} \alpha\right)$  and select "Delete". You cannot delete the "Marker to resume".

≥When the video with a position memory has been deleted or moved to another folder, you cannot play it back.

#### **Information**

- ≥No sound is output during frame-by-frame playback or during skipping. Further, captions are not displayed.
- The displayed time bar is for reference.
- ≥Even if you set "Sound effect setting" (or "Sound effect") to "ON", effect tones do not sound during pause, frame-by-frame playback, slow playback, or quick view playback.
- ≥When you select "YES (confirm once)" from the confirmation display for data broadcasting while watching a 1Seg program or playing back video, the information on data broadcasting might be automatically updated, and you might be charged a packet communication fee. (See page 310)
- ≥When you operate "Skip", "Fast forward", "Rewind", or "Position to play", the information of the data broadcasting is discarded. You are charged a packet communication fee when you re-obtain communication contents.
- ≥You might not be able to operate links by selecting them on data broadcasting during pause or at the end of playback.

- ≥The part of video that was not correctly recorded owing to the bad radio wave conditions is not displayed and skipped to the position where it can be displayed correctly. In that case, the video might not be played back for a few seconds, or might be distorted. Further, the time bar might not be displayed correctly.
- ≥If you try to play back a video with a low battery, the battery alert tone sounds, and the confirmation display appears asking whether to play it back. When the battery becomes low during playback, the playback pauses, the battery alert tone sounds, and the confirmation display appears asking whether to end the playback. The battery alert tone sounds regardless of the setting of "Keypad sound".
- ≥If you edit (divide) the video using a mobile phone or personal computer that supports the edit function, you might not be able to correctly play it back on the FOMA phone.

#### **Function Menu of the Video List**

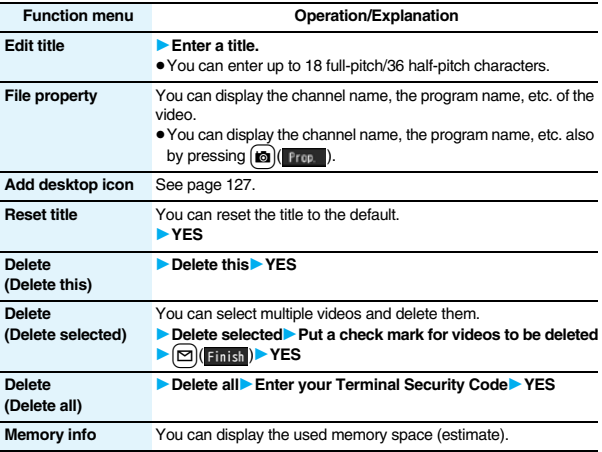

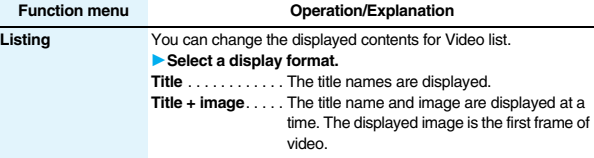

#### **Information**

#### **<Delete>**

- ≥If a call comes in while deleting multiple videos, deleting is canceled.
- The video whose recording time is long might take a long time to be deleted. Make sure that the remaining battery is full enough.
- ≥You might not be able to delete the video containing data that does not support the FOMA phone.

#### **<Listing>**

● The video that was not recorded correctly owing to the bad radio wave conditions might not be played back.

## **Function Menu during Pause/at the End of Playback**

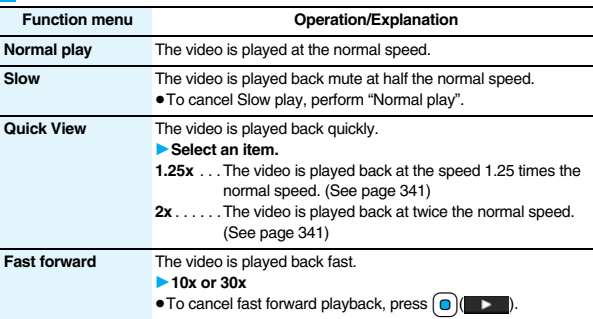

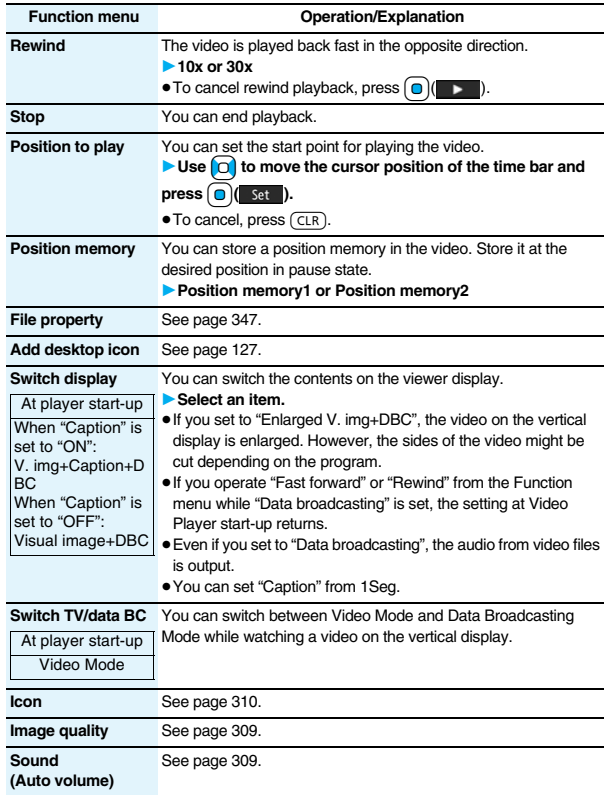

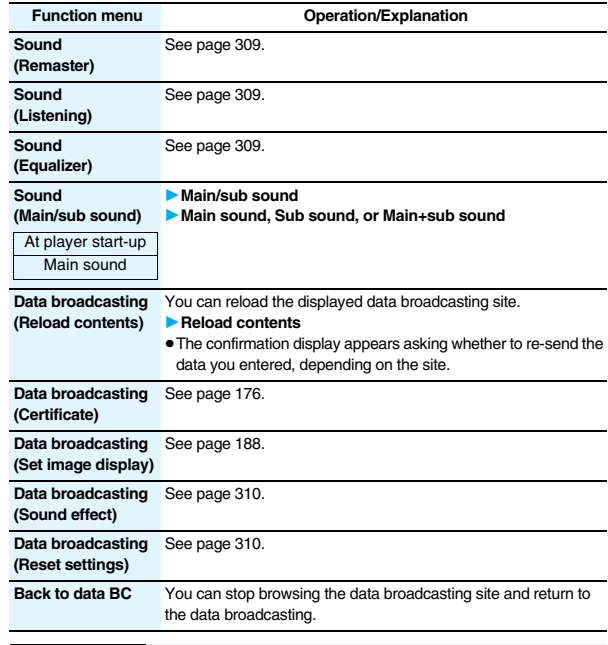

#### **<Position to play>**

- ≥Depending on the video file, you might not be able to select the position to play.
- ≥When you have selected the part that was not recorded correctly owing to bad radio wave conditions, the start point moves to the part where you can play back the video correctly.

# **<Chara-den> What is Chara-den?**

**Chara-den is an animation character representing yourself. You can send it as your image during videophone calls.** 

**You can use the Chara-den player to play it back and shoot it.**

≥You can delete the pre-installed Chara-den image. You can re-download it from the "P-SQUARE" site (see page 186). When you use a UIM other than the one used for downloading, the UIM security function (see page 40) is set for it.

≥Some Chara-den images synchronize their movement with your voice spoken into the microphone.

# **<Chara-den Player> Displaying/Operating Chara-den Images**

**You can display stored Chara-den images.**

**You can make the Chara-den image move by key operation.**

**1** Data box<sup>1</sup> Chara-den<sup>1</sup> Select a Chara-den image.<br>11 **Mara-den** in Linux Chara-den in Linux Chara-den

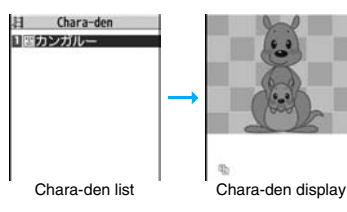

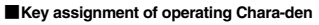

You can use the Action list to check the actions that you can operate.

≥The number of actions you can operate varies depending on the Chara-den image.

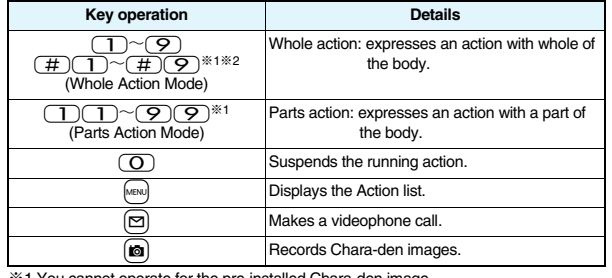

not operate for the pre-installed Chara-den image.

 $\frac{1}{2}$  Press  $\left(\frac{\pi}{4}\right)$  again to cancel the first  $\left(\frac{\pi}{4}\right)$ .

# **Function Menu of the Chara-den List**

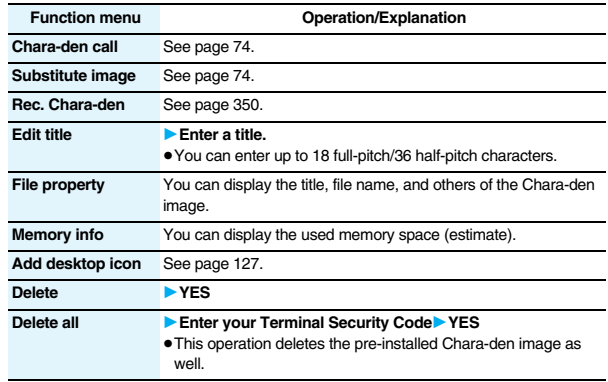

349

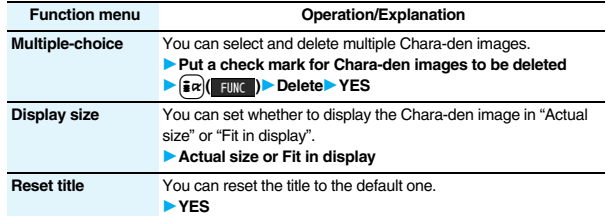

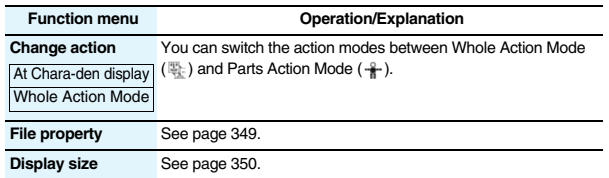

# **<Record Chara-den> Recording Chara-den Images**

**You can shoot the displayed Chara-den image as a still image or moving image.**

**1** MENU Data box<sup>1</sup> Chara-den<br> **1** Select a Chara-den image to be shot

≥You can select "Rec. Chara-den" also from the Function menu of the Chara-den list or Chara-den display for

1c**( )**

recording.

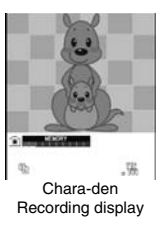

#### **Shoot Still Images**

**1 Display " " on the Chara-den Recording display and** 

 $\mathsf{p}$ **press**  $\bigcirc$   $\bigcirc$   $\bigcirc$   $\mathsf{Re}$  ( $\mathsf{Re}$  **)**.

A still image of the displayed Chara-den image is shot.

● While " is displayed, press con( Photo) to display " ^".

**Press**  $\begin{bmatrix} 0 \\ 0 \end{bmatrix}$  **(Save ).** 

The still image you have shot is saved to the "Camera" folder.

# **Information**

#### **<File property>**

≥"Rec. file restriction" denotes whether to restrict the operation such as attaching still images/moving images created by "Rec. Chara-den" to mail, saving them to microSD card, or editing them.

#### **<Delete> <Delete all> <Multiple-choice>**

≥If you delete a Chara-den image set for the substitute image except "カンガルー (kangaroo)", "カンガルー (kangaroo)" is set for the substitute image. If you delete "カ ンガルー (kangaroo)", a pre-installed substitute image will be sent.

# **Function Menu of the Chara-den Display**

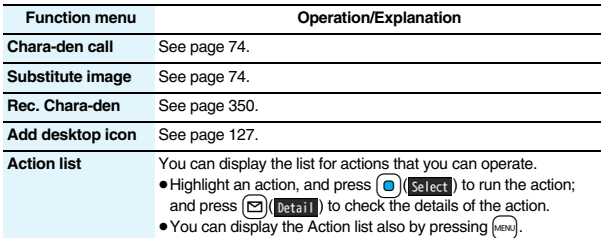

### **Record Moving Images**

**Display " 
<sup>2</sup> on the Chara-den Recording display and**  $\mathbf{p}$ **press**  $\bigcirc$   $\bigcirc$   $\bigcirc$   $\mathbf{R}$  **ecord** ).

Recording of the displayed Chara-den image starts. ● While " n " is displayed, press  $\boxed{\odot}$  ( Movie ) to display " ".

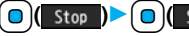

**2 1 af 1b c ccorded moving image is saved to the "Camera" folder.** 

#### **Information**

- ≥The image size is fixed to QCIF (176 x 144).
- ≥In Manner Mode or when "Phone" or "Mail" of "Ring volume" is set to "Silent", the recording confirmation tone, the recording start tone, and the recording end tone do not sound.
- ≥When "Recording type" is set to "Video + voice", the voice is recorded as well.

#### **Function Menu of the Chara-den Recording Display**

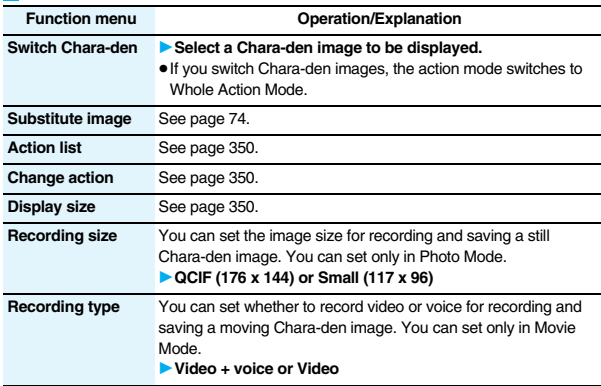

#### **Function menu Operation/Explanation**

**Recording quality** You can set the image quality for saving a moving Chara-den image. You can set only in Movie Mode. 1**Normal, Prefer image quality, or Prefer motion speed**

# <Melody Player>  $\blacksquare$  <mail@example.org  $\blacksquare$  <mail@example.org  $\blacksquare$  <mail@example.org  $\blacksquare$  <mail@example.org  $\blacksquare$  \  $\blacksquare$  \  $\blacksquare$  \  $\blacksquare$  \  $\blacksquare$  \  $\blacksquare$  \  $\blacksquare$  \  $\blacksquare$  \  $\blacksquare$  \  $\blacksquare$  \  $\blacksquare$  \  $\blacksquare$  **Playing Back Melodies**

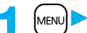

# **1** <sup>m</sup>1**Data box**1**Melody**

● Each time you press <br>
<sub>serv</sub> from the Folder list, you can switch between the folders in the FOMA phone and the microSD card.

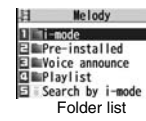

● See page 366 for the Function menu on the Folder list.

# **2 Select a folder**<br>• When selecting folders and<br>• melodies by another<br>• **11.61 EXECUTER**

≥When selecting folders and melodies by another function, some folders or melodies may not be displayed depending on the function. Some melodies may be played back for confirmation while being selected, or you may at times be able to play back the melody by pressing

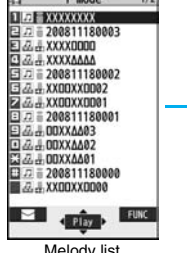

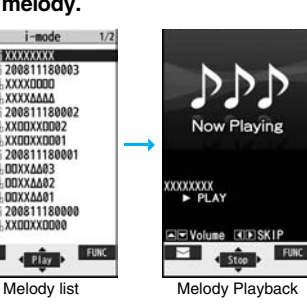

 $\boxed{\approx}$  (Play). ● See page 186 when you select "Search by i-mode".

# **Play Back Playlist**

**You can repeatedly play back the melodies selected by "Edit playlist".**

**11 1** Data box<sup>1</sup> Melody<sup>1</sup> Playlist

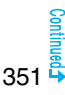

#### ■**Operation while playing back a melody**

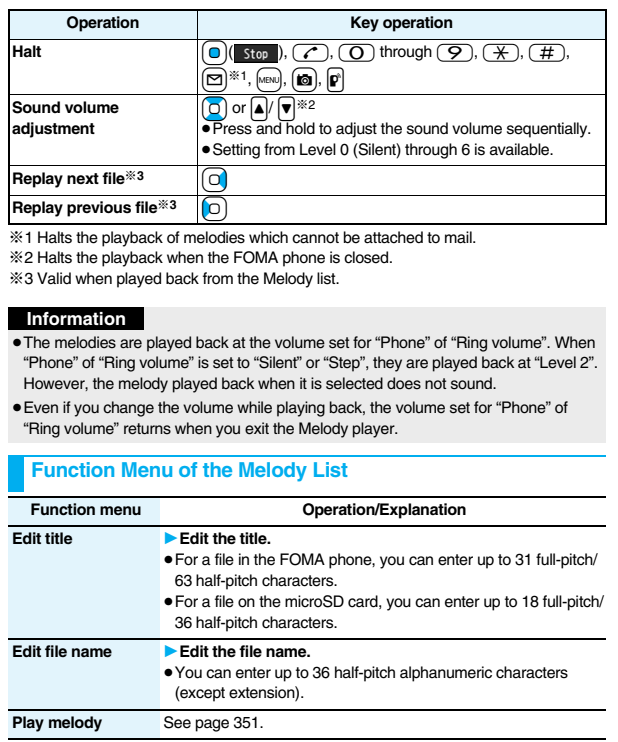

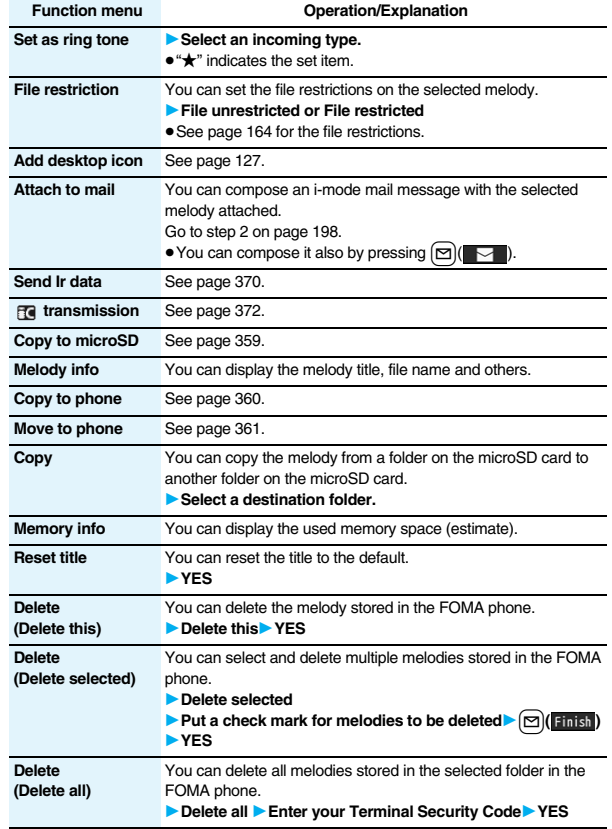

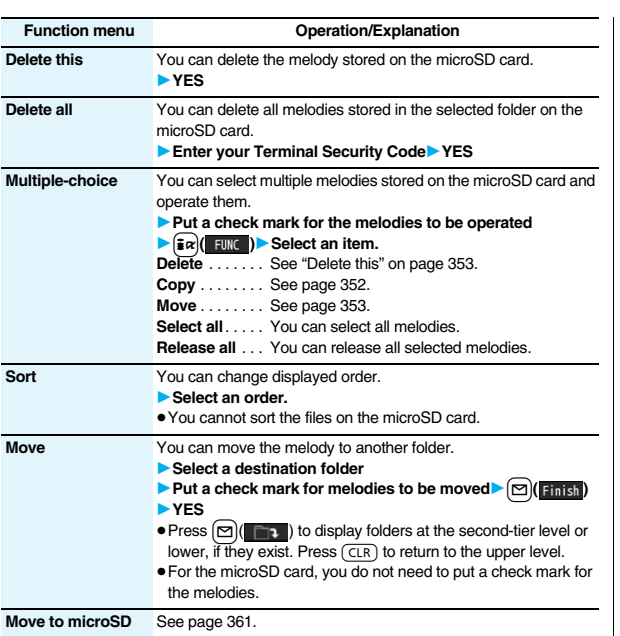

**<Edit file name>**

- When the icon of the acquired source is " <sub>"</sub>" or " " and the icon such as "  $\Box$ " or
- " is displayed for that melody, you cannot change the file name.
- ≥You cannot use some characters such as symbols for a file name.

#### **Information**

#### **<File restriction>**

- ≥You can set the file restrictions only to the melody with the acquired source icon " ".
- ≥When the melody file exceeds 100 Kbytes by applying the restriction, you cannot set the file restrictions.

#### **<Attach to mail>**

● You cannot attach the melody with "  $\Box$ " or "  $\Box$ " whose acquired source icon is " $\frac{1}{\sqrt{2}}$ " or "  $\frac{2}{\sqrt{2}}$ ", or the melody in excess of 100 Kbytes.

#### **<Melody info>**

≥You may not be able to attach to i-mode mail even when the file restriction in the melody information is "File unrestricted".

#### **<Delete>**

- ≥When a melody set for another function is deleted, the setting returns to the default. (When the melody is set for an alarm tone of "Schedule", "ToDo", or "Book program", or for "Alarm", it switches to "Clock Alarm Tone".)
- ≥You cannot delete the pre-installed melody.

### **Function Menu of the Melody Playback Display**

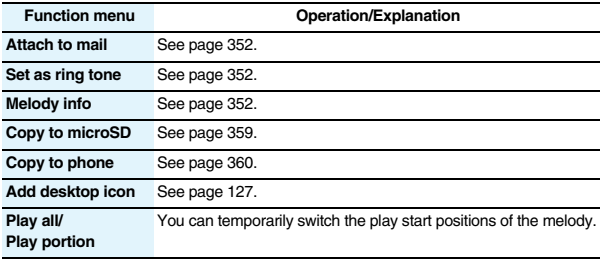

# **<Kisekae Tool> Checking Kisekae Tool**

**You can check the details on Kisekae Tool files.**

≥You can delete the pre-installed Kisekae Tool file. You can re-download it from the "P-SQUARE" site (see page 186). When you use a UIM other than the one used for downloading, the UIM security function (see page 40) is set for it.

## **1** <sup>m</sup>1**Data box**1**Kisekae Tool** 1**Select a Kisekae Tool file**1**Select an item.**

Selected image, ring tone or illumination are played back as a demo. If you select a color theme, the display is displayed in selected color theme. ● Each time you press [MENU]

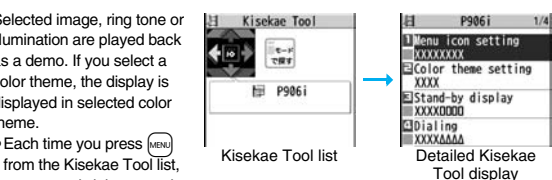

you can switch between the list in the FOMA phone and the microSD card. In the Folder list on the microSD card, you can display the Kisekae Tool list by selecting a folder.

- See page 366 for the Function menu on the Folder list.
- The image on the right is displayed when you cannot display a preview image.

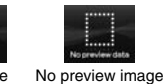

Cannot be played back

₩ **NG** 

● See page 186 when you select "Search by i-mode".

#### **Information**

- ≥You cannot set Kisekae Tool files on the microSD card at a time.
- ≥Clock display cannot be played back as a demo.

# **Function Menu while Kisekae Tool File is Displayed**

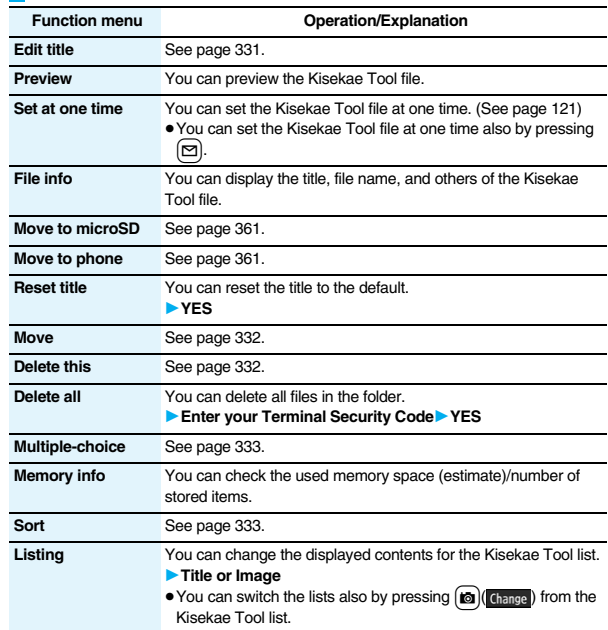

# Data **Data Display/Edit/Management Display/Edit/N**

355

# **About microSD Card**

**You need to obtain a microSD card separately to use the functions related to the microSD card.** 

#### **The microSD card is available at mass retailers for home electric appliances etc.**

≥FOMA P906i supports a commercial microSD card of up to 2 Gbytes and microSDHC card of up to 4 Gbytes (As of March 2008).

For the latest operation check information such as the memory capacity and manufacturers of microSD cards, access the following sites (Japanese only). Note that the microSD cards other than published in the sites might not correctly work.

- ・From i-mode to P-SQUARE (As of March 2008)
- $B$  Menu  $\rightarrow \times \equiv \neg$   $\Box \vee \neg$  (Menu List)
- → ケータイ電話メーカー (Mobile Phone Maker) → P-SQUARE
- ・From personal computers

http://panasonic.jp/mobile/

Note that the published information is the result obtained from the operation check, which does not necessarily guarantee all performances of those microSD cards.

- ●During processing of the card, " $\Box$ " is displayed. During processing of the card, never remove the microSD card, or turn off the FOMA phone. Check that processing of the card does not go on before turning off the FOMA phone, and then remove the microSD card.
- ≥When the FOMA phone or microSD card has many data files, it may take longer to access the files.
- ≥Up to about 65,500 folders and files on the microSD card can be recognized.
- ≥The microSD card has an operating life. If you use the microSD card for a long time, you may not be able to write new data on it, or the card may be disabled.
- ≥With the FOMA phone, you can save the downloaded still images, i-motion movies, melodies, Kisekae Tool files, Chaku-uta Full<sup>®</sup> music files, and i-αppli programs with the file restrictions to the microSD card. You cannot save the files IPs (Information Providers) do not permit.

#### **Information**

≥You may not be able to use the microSD card formatted using a personal computer and other devices. Be sure to use the microSD card formatted with FOMA P906i.

#### **Information**

- ≥Note that formatting deletes all the contents on the microSD card.
- ≥If you read/write data from/on a microSD card using a device other than this FOMA phone, the microSD card might become unusable depending on the device or operations.
- ≥When you insert a microSD card which has been used with another device such as a personal computer into FOMA P906i, new files and folders to be used in FOMA P906i are created.

# **Inserting/Removing microSD Card**

#### ■**Inserting**

- **1 Open the cover of the microSD card slot.**
- **2 Face the front surface of the microSD card upwards and insert the card.**
	- ≥Push it until it clicks.
	- **3 Close the cover of the microSD card slot.**

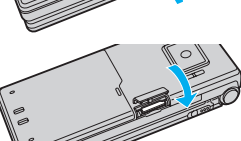

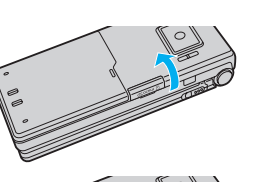

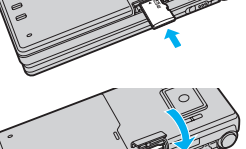

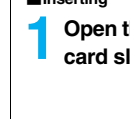

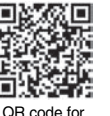

accessing the site

#### ■**Removing**

**1 Open the cover following step 1 of "**■**Inserting" and push the microSD card until it stops.**

≥Pushing the microSD card inside pops up the card.

#### **2 Remove the microSD card.**

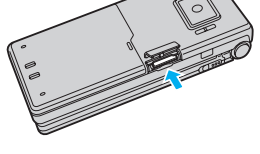

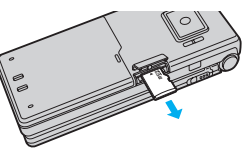

#### ■**Icons on the display**

The following icons appear when you insert the microSD card:

- sn: You can save and read data.
- **.** The microSD card is write-protected. You cannot save data, and execute "Check microSD" and "microSD format".
- : You cannot use the microSD card. Remove the microSD card and then insert it again.
	- If " $\mathbf{f}$ " is still displayed, execute "Check microSD" or "microSD format".

#### **Information**

- ≥Do not insert or remove the microSD card with the FOMA phone turned on. It may damage the microSD card or its data.
- ≥Note that microSD card may pop out when you insert or remove it.
- ≥Check the direction of the microSD card, and then insert or remove it straight. If you obliquely insert the microSD card into the slot, the microSD card may be damaged.
- $•$ It may take long to initially read or write data after inserting the microSD card.

# **Displaying Data Items on microSD Card**

**You can display the Phonebook entries, schedule events, ToDo items, mail messages, text memos, and bookmarks (i-mode/Full Browser) stored on the microSD card.**

≥You can operate in the same way on the detailed Phonebook display, detailed mail display, and detailed Bookmark display as when you display data stored in your FOMA phone.

See page 101 for detailed operations of the Phonebook.

See page 227 for detailed operations of mail.

See page 179 for detailed operations of bookmarks.

# **111 | LifeKit > SD-PIM > Select a category.**<br>• If you select "Schedule", in categories and in the

≥If you select "Schedule", ToDo items are also displayed.

**<SD-PIM>**

Phonebook 1 Phonebook 1 MOOCollo Taro ESchedule ElInbox **ElOutbox ElDraft Elext** memo **ElBookmark** Category list microSD File display (For Phonebook)

# **2 Select a file**<br>1**2 <b>Lie Decembre 1999**

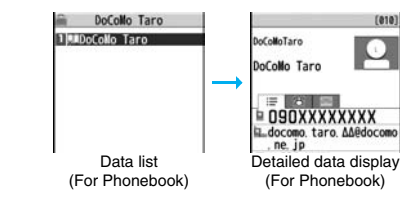

Data Display/Edit/Management **Data Display/Edit/Management**

#### **Function Menu of the Category List/microSD File Display/ Data List/Detailed Data Display**

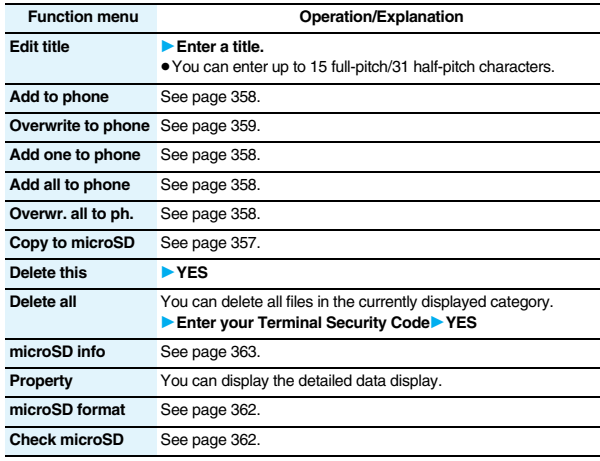

#### **Information**

#### **<Delete this> <Delete all>**

≥When the access right is set for read only by devices such as a personal computer, the confirmation display appears asking whether to delete the data.

## **Copy Data Items in the FOMA Phone to the microSD Card**

**You can copy the Phonebook entries, schedule events, ToDo items, mail messages, text memos, and bookmarks stored in the FOMA phone to the microSD card.**

#### **Copy one to microSD**

**You can copy a single file from the FOMA phone onto the microSD card. A copied data item is saved as a single file.**

**You cannot copy the secret code stored in a Phonebook entry.**

**Display for a data item to be copied**  $\epsilon$   $\alpha$ 

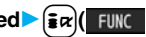

1**Copy to microSD**1**YES**

#### **Copy all to microSD**

**You can copy the data items of the category selected on the Category list or of the category displayed on the microSD File display from the FOMA phone to the microSD card. The copied data items are all saved as a single file.**

**You cannot copy secret codes or voice dial entries stored in the Phonebook entries.**

**1 Category list/microSD File display**  $\frac{1}{2}$  $\alpha$ 

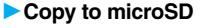

- **1Enter your Terminal Security Code**<sup>1</sup> YES
- ≥To copy scheduled events, select "Schedule", "ToDo", or "All" (Schedule and ToDo).
- ≥To copy bookmarks, select "i-mode", "Full Browser", or "All" (i-mode and Full Browser).

#### **Information**

- ≥When you copy a file stored as secret data, the file is copied as an ordinary file.
- ≥When you copy all files, the files stored as secret data are also copied.
- ≥When you copy all the Phonebook entries, the information from the PushTalk Phonebook entry and the contents of "Own number" are also copied.

- ≥For copying mail, some files attached to mail may be deleted depending on file format.
- ≥When you copy mail containing links to start an i-αppli program, the information about starting the i-αppli program in that mail is deleted.
- ≥During copying, the FOMA phone is placed in the same status as it is out of the service area.

### **Copy Data Items on the microSD Card to the FOMA Phone**

**You can copy the Phonebook entries, schedule events, ToDo items, mail messages, text memos, and bookmarks (i-mode/Full Browser) stored on the microSD card to the FOMA phone.**

≥See page 365 for the number of data items that can be saved to the microSD card.

### **Add one to phone**

**You can copy the data item selected on the data list or displayed on the detailed data display to the FOMA phone.**

- **1 Data list/Detailed data display▶**  $\frac{1}{\frac{1}{2}a}$  **(** FUNC )<br>▶ Add one to phone or Copy to phone▶ YES
	-

# **Add all to phone**

**You can copy all data items in all files of the category selected on the Category list or all data items in all files displayed on the microSD File display to the FOMA phone.**

**The copied data items are added to the FOMA phone.**

- **1 Category list**  $\left| \cdot \right|$ **i**  $\left| \cdot \right|$  **Add all to phone**
- **1Enter your Terminal Security Code**<sup>1</sup> YES
	- or

**microSD File display**  $\left[\frac{1}{2} \alpha\right]$  **FUNC**  $\left[\frac{1}{2} \alpha\right]$  Add all to phone **Enter your Terminal Security Code**<sup>1</sup> YES

### **Add to phone**

**You can copy all data items in a file selected on the microSD File display or all data items displayed on the data list to the FOMA phone. The copied data items are added to the FOMA phone.**

- **1 microSD File display**  $\left| \frac{1}{2} \alpha \right| \left| \frac{1}{2} \alpha \right|$  Add to phone
- **Enter your Terminal Security Code**<sup>1</sup> YES

or

**Data list**  $\left[\frac{1}{2} \alpha\right]$  **FUNC**  $\left(\frac{1}{2} \alpha\right)$  **Add all to phone** 

**► Enter your Terminal Security Code► YES** 

## **Overwrite all to phone**

**You can copy all data items in all files of the category selected on the Category list or all data items in all files displayed on the microSD File display to the FOMA phone.**

**Note that the data items already stored in the FOMA phone are overwritten and deleted.**

- **Category list**  $\left[\frac{1}{2} \alpha\right]$  **FUNC**  $\left(\frac{1}{2} \alpha\right)$  Overwr. all to ph.
- 1**Enter your Terminal Security Code**1**YES**1**YES**

or

**microSD File display**  $\left| \frac{1}{2} \alpha \right| \left( \frac{1}{2} \alpha \right)$  Overwr. all to ph.

**1Enter your Terminal Security Code**<sup>1</sup> YES **1988**
#### **Overwrite to phone**

**You can copy all data items in a file selected on the microSD File display or all data items displayed on the data list to the FOMA phone. Note that the data items already stored in the FOMA phone are overwritten and deleted.**

- **1 microSD File display**  $\left[\frac{1}{2} \alpha\right]$  **FUNC** > Overwrite to phone
	- **1Enter your Terminal Security Code**<sup>1</sup> YES YES

or

**Data list**  $\left| \frac{1}{2} \alpha \right|$  **EVALUATE:** Overwr. all to ph.

**1Enter your Terminal Security Code YES** 

#### **Information**

- ≥If the memory capacity of the FOMA phone runs short during copying, copying is suspended midway; however, the data already copied is stored.
- ≥When you perform "Add one to phone" for a Phonebook entry, any group is not set if the group number or group name stored in the microSD file differs from that stored on the FOMA phone.
- ≥When you copy Phonebook entries in which phone numbers are stored, they are also stored in the PushTalk Phonebook. When you overwrite the Phonebook entries, the contents of the PushTalk group are also overwritten.

When you execute "Add one to phone", the confirmation display appears asking whether to store it. Select "YES" (select a phone number when multiple phone numbers are stored) to store the entry also to the PushTalk Phonebook.

- ≥When you overwrite the Phonebook entries, the voice dial entries are deleted.
- ≥When you copy a mail message with the Outbox or Inbox full, the oldest unprotected mail message is overwritten (the read one for the Inbox).
- ≥When you execute "Add all to phone", you cannot copy the following data:
	- ・ Schedule events set for the same date and time
	- ・ Bookmarks of the same URL
- ≥If the number of files stored on the microSD card increases, it may take long to read or write data.
- ≥During copying, the FOMA phone is placed in the same status as it is out of the service area.

## **Copying Still Images, Moving Images, etc.**

## **Copy Files from the FOMA Phone to the microSD Card**

#### **The destination folder and file name are as follows:**

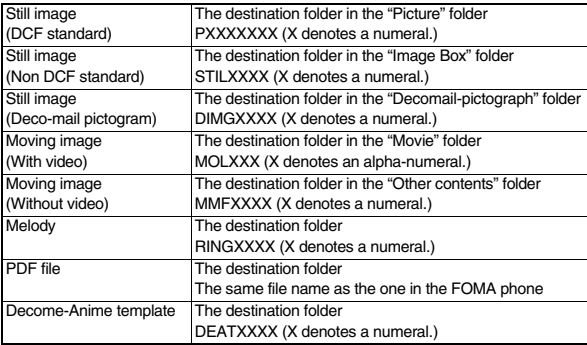

≥When you copy or move a file between the FOMA phone and the microSD card, its file format might change.

**1 Still Image list/Still image in play/Moving Image list/ Melody list/Melody during playback/PDF File list/**

**Decome-Anime Template list**  $|\vec{\boldsymbol{\epsilon}}\times\vec{\boldsymbol{\epsilon}}|$ 

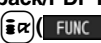

**► Copy to microSD** 

≥If you have used "Multiple-choice" to select files to be copied, you can copy the multiple files at a time.

#### **Information**

≥You can copy JPEG, GIF, SWF, MP4, MFi, SMF, PDF files and Decome-Anime templates in the "i-mode" folder, "Camera" folder, "Decomail-picture" folder, "Decomail-pictograph" folder and a user folder.

- ≥You can copy multiple JPEG, GIF, SWF and MP4 files at a time but not others.
- ≥When the files in the destination folder are stored to the maximum, a new folder is automatically created and files are saved to that folder. For the files other than still images or Decome-Anime template, the message "Storage is changed to XXXXXXX" (XXXXXXX denotes a folder name) appears when copying is completed.
- You cannot copy the following files:

・Files that you shot Chara-den models whose "Rec. file restriction" is "File restricted" ・Files whose output from the FOMA phone is prohibited

- ・Pre-installed Deco-mail pictures
- ・Files set with playback restrictions
- ・Partially saved i-motion movies or Chaku-uta Full® music files ・PDF files partially downloaded page by page
- ≥If you copy the file to the microSD card, the image quality may deteriorate or the file size becomes larger.

## **Copy Files from the microSD Card to the FOMA Phone**

**You can copy files from the microSD card to the i-mode folder in the FOMA phone. (Deco-mail pictograms are copied to the "**お気に入り **(Favorite)" folder in the "Decomail-pictograph" folder and Decome-Anime templates are copied to the "Phone" folder.)**

- **1 Still Image list/Still image in play/Moving Image list/ Moving image in pause/Moving image at the end of playback/Melody list/Melody during playback/PDF File list/Decome-Anime Template list, which is on the microSD card1i** $\left[\frac{1}{2} \alpha\right]$  [**111l]2 Copy to phone**
- ≥If you have used "Multiple-choice" to select files to be copied, you can copy the multiple files at a time.
- ≥See page 186 when images/i-motion movies/melodies/PDF files are stored to the maximum.

#### **Information**

● Do not pull out the microSD card during copying.

- ≥You can copy JPEG, GIF, SWF, MP4, MFi, SMF, PDF files and Decome-Anime templates. However, you cannot copy a melody and a SWF file in excess of 100 Kbytes.
- ≥You can copy multiple JPEG, GIF, SWF and MP4 files only at a time. However, you cannot copy multiple moving images of ASF format, VGA (640 x 480) and HVGA Wide (640 x 352) size, or in excess of 10 Mbytes.
- ≥When you copy moving images, the images are cut out, converted or shrunk; therefore the image quality may deteriorate or the file size may become larger or smaller. However, a moving image whose video codec is H.264 is copied without being converted or shrunk.
- ≥When you copy VGA (640 x 480) size or HVGA Wide (640 x 352) size of a moving image, the image is converted into QVGA (320 x 240) size. When you copy VGA (640 x 480) size or HVGA Wide (640 x 352) size of a moving image, ASF file, or the file in excess of 10 Mbytes, it might take a longer time.
- ≥You cannot copy the moving image in excess of 10 Mbytes in the following cases:
	- ・When the video codec is H.264
	- ・When the audio codec is AAC, AAC+ (HE-AAC), or Enhanced aacPlus
- ・When the bit rate of the moving image is in excess of the restriction
- ・When searching (fast forward or fast rewind) is disabled
- ・When the moving image size is other than VGA (640 x 480), HVGA Wide (640 x 352), QVGA (320 x 240), QCIF (176 x 144) or Sub-QCIF (128 x 96) Some moving images cannot be copied in the conditions other than the above.
- ≥Playing back a copied ASF file may take a longer time.
- ≥The file after copying takes the title of the one set on the microSD card. When no title is set on the microSD card or the default title is unknown, the file name will be the title.

## **<Movable Contents> Moving Copyrighted Files**

## **Move Files in the FOMA Phone to the microSD Card**

**You can move the copyrighted file obtained from a site to the microSD card after encoding. The moved file is then saved to the destination folder in the "Movable contents" folder (the specified destination folder for Chaku-uta Full® music files).** 

**Some files you moved to the microSD card can be operated only with the UIM you used when moving, and some files can be operated with the UIM and the phone you used when moving.**

**1 Still image list/Moving image list/Melody list/Kisekae Tool list/Chaku-uta Full<sup>®</sup> Music list>**  $\epsilon$ **<sub>i</sub>** $\alpha$ **/(** 

 $\blacktriangleright$  **Move to microSD** $\blacktriangleright$  **OK** 

#### **Information**

● You can move a file to the microSD card only when the acquired source icon is "...

- ≥Partially saved i-motion movies, Chaku-uta Full® music files and Kisekae Tool files cannot be moved to the microSD card.
- The setting is released if you move a file set for another function.

#### **Move Files from the microSD Card to the FOMA Phone**

**You can move a copyrighted file from the microSD card to the "i-mode" folder in the FOMA phone.**

- **1 Still Image list/Moving Image list/Melody list/Kisekae Tool list/Chaku-uta Full® Music list, which is on the** 
	- **microSD card▶**  $\left[\frac{1}{2} \alpha\right]$  **<b>|**  $\left[\frac{1}{2} \alpha\right]$  Move to phone

≥See page 186 for when files are stored to the maximum.

#### **Information**

- ≥You can move a copyrighted file (with file restriction) to the FOMA phone only if its property for "Moved to phone" is "Available" or "Available (Same model)". In addition, you cannot move a file of "Available (Same model)" to the FOMA phone other than P906i. See "Picture info", "ig motion info", "Melody info", "File info", or "Music info" to check whether the file is "Available", "Unavailable" or "Available (Same model)".
- The setting is released if you move a file set for another function.
- ≥The moved files are saved to the "i-mode" folder. However, the Kisekae Tool files are saved to the "Kisekae Tool" folder and Chaku-uta Full<sup>®</sup> music files are saved to the "Initial folder" in Data Box.

## **Move i-**α**ppli in the FOMA Phone to the microSD Card**

**Some i-**α**ppli programs can be moved to and saved to the microSD card. You cannot start the i-**α**ppli program moved to the microSD card. Move it back to your FOMA phone to start. However, some i-**α**ppli programs can be operated only with the UIM you used when moving, and some other programs can be operated only with the UIM and the phone you used when moving.**

**1 Software list**  $\left| \frac{1}{2}x \right|$  **I FING**  $\left| \frac{1}{2} \right|$  **Move to microSD YES** 

## **Move i-**α**ppli from the microSD Card to the FOMA Phone**

**You can move an i-**α**ppli program from the microSD card to the FOMA phone.**

**1 Software list**  $\left| \cdot \right|$ **i**  $\left| \cdot \right|$  **Move to phone YES** 

## **<SD Other Files> Managing Unsupported Files**

**You can save a variety of files which are not supported by the FOMA phone, or files in BMP and PNG format obtained by Full Browser, to the microSD card. (See page 217 and page 316)**

**You can attach the saved files to an i-mode mail message to send, or check them on a personal computer.**

## **1** <sup>m</sup>1**Data box**1**SD other files**1**Select a folder.**

● See page 366 for the Function menu on the Folder list. ● You cannot display the

> contents of the file using the FOMA phone.

1 SD others 1 MOTHER001 Folder list SD Other File list

## **Function Menu of the SD Other File List**

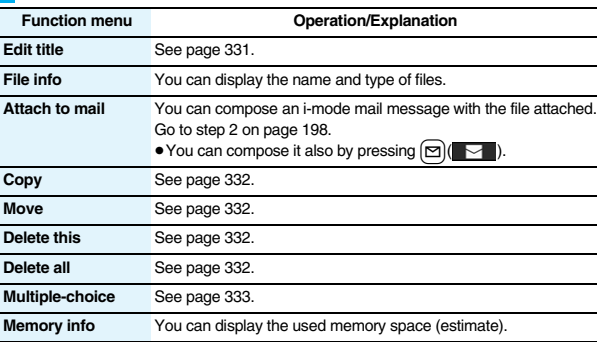

## **<microSD Format>**

## **Formatting microSD Card**

**When you use the microSD card for the first time, you need to format (initialize) it. Be sure to use FOMA P906i for formatting. The microSD card formatted using other devices such as personal computers may not be used properly.** 

**Note that formatting deletes all the contents on the microSD card.**

**1**  $\frac{1}{2}$  **a**  $\frac{1}{2}$  **a**  $\frac{1}{2}$ 1**Enter your Terminal Security Code**1**YES**

#### **Information**

- ≥Do not remove the microSD card during formatting. Malfunction of the FOMA phone or microSD card could result.
- $\bullet$  If you press  $\lceil \bullet \rceil$  ( $\lceil \bullet \rceil$ ) or  $\lceil \bullet \bullet \rceil$ , or receive a voice call or videophone call while formatting the microSD card, formatting is canceled. Format it again.
- ≥Files that have been saved to the microSD card whose formatting is suspended becomes unfixed.
- ≥You cannot format an incompatible memory card.
- ≥Required folders are automatically created when you save data to the microSD card after formatting.

## **<Check microSD> Checking microSD Card**

**You can check and recover the microSD card.**

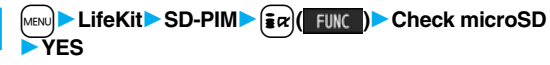

# **Data Data Display/Edit/Management** Display/Edit/Managemen

#### **Information**

- Do not remove the microSD card during Check microSD. Malfunction of the FOMA phone or microSD card could result.
- ≥You cannot execute Check microSD for the unformatted microSD card or incompatible memory card.
- ≥When you execute Check microSD, the microSD card may not be recovered correctly, the data existed before executing Check microSD may be deleted, or the microSD card itself may be initialized depending on the condition of the microSD card.
- If you press  $\boxed{\odot}$  (  $\boxed{out}$  ) or  $\boxed{\frown}$ , or receive a voice call or videophone call during Check microSD, Check microSD is canceled.
- ≥If you cancel Check microSD midway, data not recovered may remain. In this case, try Check microSD again.
- $•$ It may take long to complete Check microSD depending on the data volume stored on the microSD card.

## **<microSD Info> Displaying Capacity of microSD Card**

#### **You can display the used and unused memory space (estimate) on the microSD card.**

≥See page 333 for checking the used memory space for the still images or moving images.

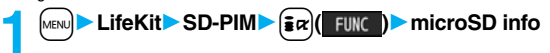

#### **Information**

● As the microSD card contains the system files for the card, the memory space is smaller than that described on the microSD card even if it contains no data.

## **Using a microSD Card with a Personal Computer**

**By connecting the microSD card to the microSD card adapter, you can use the microSD card on a personal computer which supports SD card. The microSD card adapter is available at mass retailers for home electric appliances etc.**

**For installing the microSD card adapter, refer to the instruction manual for the microSD card adapter.**

## **Use FOMA Phone as microSD Reader/Writer**

**With a microSD card inserted, connect the FOMA phone to a personal computer; then you can read the data from or write the data onto the microSD card.**

#### **The following equipment is required:**

- ≥Connector Cable: FOMA USB Cable with Charge Function 01/02 (option)
- ≥Personal Computer: Personal computer having the USB port (Universal Serial Bus Specification Rev 1.1 compliant) that can be connected with the FOMA USB Cable with Charge Function 01/02 (option)
- ≥Compatible Operating Systems: Windows 2000, Windows XP, Windows Vista (Japanese version in each)

## **1** <sup>m</sup>1**Settings**1**Other settings**1**USB mode setting** 1**microSD mode**

- ≥When you set to "microSD mode", " " appears on the Stand-by display.
- ≥To save WMA files from your personal computer to the microSD card, set to "MTP mode". When you set to "MTP mode", " " appears on the Stand-by display.
- ≥To use the FOMA phone for packet communication, 64K data communication, data sending/receiving (OBEX™ communication), and for calls with USB Hands-free compatible device, set mode to "Communication mode".

## **2 Connect the FOMA phone to a personal computer using the FOMA USB Cable with Charge Function 01/02 (option).**

The personal computer recognizes the microSD card.

 $\bullet$  "  $\ell$  " appears on the desktop, and " $\overline{10}$ " appears on the Stand-by display. Also, " $\Box$ " is displayed while the micro $\overline{SD}$  card is in the FOMA phone.

363

- ≥If the FOMA phone and personal computer are not correctly connected, or the remaining battery level of the FOMA phone shows very low or goes flat, you cannot send or receive data. In addition, you may lose data.
- ≥While data is being read or written, do not pull the FOMA USB Cable with Charge Function 01/02 off. Not only you cannot send or receive data, but also you may lose the data.
- ≥While data is being read or written, you cannot set this function. Further, make sure that you do not "Reset settings" or "Initialize" during reading/writing. Malfunction of the microSD card could result.
- ≥You cannot read from/write to a personal computer while reading from/writing to the FOMA phone, and vice versa.
- ≥To use the DoCoMo keitai datalink, set it to "Communication mode".

## **Folder Configuration on microSD Card**

**The FOMA phone creates the following folders on the microSD card to save data files. When you write files to the microSD card from a personal computer, you need to write in the specified folder configuration and file names.**

```
Data Display/Edit/Management
      Data Display/Edit/Management
```
DCIM (Folder for DCF standard still images)  $\Box$   $\Box \triangle \triangle \triangle$  PANA

- $\Box$ P $\triangle$  $\triangle$ zzzz.### (Extension is JPG, or GIF.)
- MISC [DPOF folder (This folder is created automatically when "DPOF setting" on page 379 is set.)]
- SD\_VIDEO (Folder for moving images)
- PRL◇◇◇ (Folder for movies)
- $LMOL < \times \times$ .### (Extension is 3GP, SDV, ASF, or MP4.)
- MGR\_INFO (Folder for video management information)
- PRG◇◇◇ (Folder for videos)

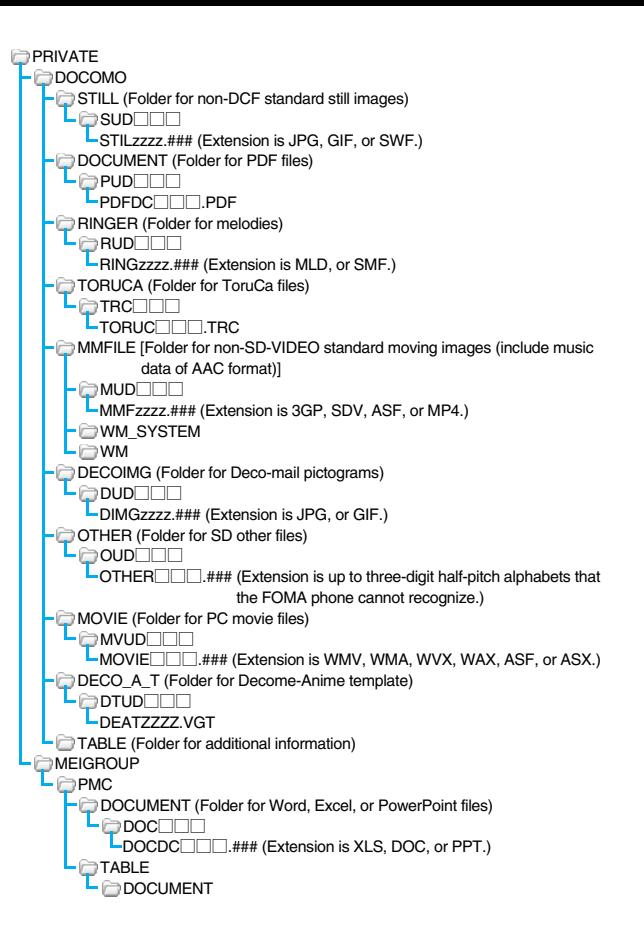

SD\_PIM (Folder for Phonebook entries, schedule events, ToDo items, mail

messages, text memos, and bookmarks)

PIM▲▲▲▲▲.### (Extension is VCF for Phonebook entries, VCS for schedule events and ToDo items, VMG for mail messages, VNT for text memos, and VBM for bookmarks.)

SD\_AUDIO (Folder for SD-Audio)

SD BIND (Folder for i-αppli or movable contents)

#### SVC▲▲▲▲▲ ■■■■◆◆◆◆

- $\triangle \triangle \triangle$ : A three-digit half-pitch numeral of 100 through 999 (Use the same numerals for the folder name, and for the file name saved to that folder.)
- □□□: A three-digit half-pitch numeral of 001 through 999
- ◇◇◇: A hexadecimal numeral※ of 001 through FFF using half-pitch numerals of 0 through 9 and half-pitch alphabets of A through F
- ▲▲▲▲▲: A five-digit half-pitch numeral of 00001 through 65535
- ■■■■ and ◆◆◆◆: Hexadecimal numerals※ of 0001 through FFFF using half-pitch numerals of 0 through 9 and half-pitch alphabets of A through F
- zzzz: A four-digit half-pitch numeral of 0001 through 9999 ###: Extension
- ※The hexadecimal numerals are carried up every 16, unlike the way the decimal numerals are carried up every 10.
- ≥Using a personal computer, you can write a file name of up to 64 bytes (including extension) of free characters for a PDF file, SD other file, PC movie file, Word file, Excel file and PowerPoint file.

#### ■**The number of files and time that can be saved to the microSD card**

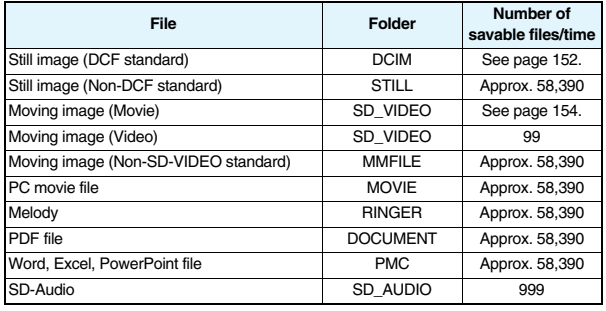

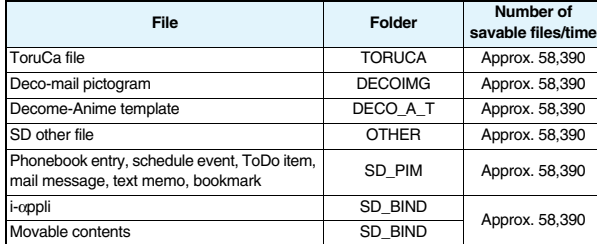

● The number of savable files and time for saving vary depending on the memory capacity of the microSD card. You can save more files by adding folders to save files to.

- ≥You might not be able to save the maximum number of files depending on the file size.
- ≥You can check used and unused space of the microSD card by "microSD info".

- ≥Folder and file names may be displayed in lowercase characters depending on the personal computer you use.
- ≥When the personal computer is set not to display extensions and hidden folders, change the setting and then operate. For how to change the setting, refer to the instruction manual for your personal computer or Help.
- ≥Do not use the personal computer to delete or move the folders on the microSD card. The microSD card might not be read by FOMA P906i.
- ≥You cannot see the files in the "SD\_AUDIO", "SD\_BIND" and "PRG◇◇◇" folders on a personal computer, as they are encrypted.
- $\bullet$  When you save data in the "PRG $\Diamond\Diamond\Diamond\Diamond$ " folder by using a personal computer, you might not be able to delete the video using the FOMA phone.
- ≥When you delete, overwrite, or write a file on a personal computer, ensure that you do not use the same file name you have once used. Even when you have deleted that file, use a different file name.
- ≥On the FOMA phone, you might not be able to display or play back a data item which was saved to the microSD card from other devices. On other devices, you might not be able to display or play back a data item which was saved to the microSD card from the FOMA phone.
- ≥To procure a microSD reader/writer or PC card read adapter, inquire respective manufacturers for the operation of microSD card beforehand.

## **Managing Folders**

#### **My picture, MUSIC,**  $\frac{5}{10}$  **motion, Melody, My documents, Kisekae Tool (SD), PC Movie, Document viewer, and SD other files in Data Box manage files in the respective folders.**

- ≥See page 397 for folder operations of MUSIC.
- ≥Even when the files in the "Movable contents" folder are listed, the Function menu in the Folder list is displayed.

### **Function Menu of the Folder List**

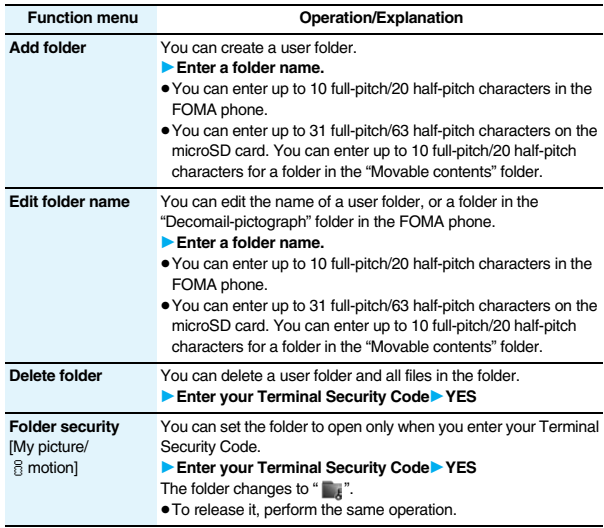

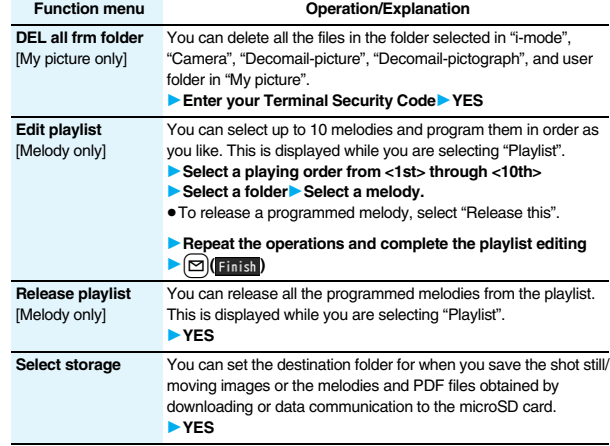

#### **Information**

#### **<Add folder>**

- ≥You can add up to 20 folders in the FOMA phone.
- ≥You cannot add folders on the microSD card in the following cases:
	- ・When 900 folders are contained in "Picture"
	- ・When 4,095 folders are contained in "Movie"
	- ・When 999 folders are contained in "Image Box", "Decomail-pictograph", "Melody", "Other contents", "My documents", "Document viewer", or "SD other files".

#### **<Edit folder name>**

≥You cannot edit the Folder-Security-activated folder name.

# Data **Data Display/Edit/Management** Display/Edit/Management

#### **Information**

#### **<Delete folder>**

≥When a melody set for another function is deleted, the setting returns to the default. (When the melody is set for an alarm tone of "Schedule", "ToDo" or "Book program", or for "Alarm", it switches to "Clock Alarm Tone".)

#### **<Folder security>**

- ≥You can set it only for "i-mode", "Camera", "User folder", and "Voice recorder".
- ≥When you select a folder with folder security, the display for entering your Terminal Security Code appears. Enter your Terminal Security Code to temporarily release folder security.

#### **<Edit playlist>**

≥If you change or delete the file name, title, or contents of the melody stored in the playlist, all the melodies are released from the playlist.

#### **<Select storage>**

- ≥The following icons are displayed for the folder set as a destination folder:
- "  $\blacksquare$  . . . The folders in the "Picture" folder and "Movie" folder
- " . . .The folders in "My documents", "Document viewer", and "SD other files" The folders in the "Decomail-pictograph" folder, "Image Box" folder, and "Melody" folder
- **The folders in the "Movable contents" and "Kisekae Tool" folder**
- **"** . . . The folders in the "Other contents" folder
- ≥When you execute Check microSD, or create or edit a folder by using a personal computer, the destination folder on the microSD card might be changed. When the setting is changed, set the destination folder again.

## **About Infrared Data Exchange**

#### **The FOMA phone conforms to IrMC™ version 1.1 standard.**

**You can exchange data files with the devices supporting the infrared data exchange function. However, you cannot exchange some files depending on the other party's device.**

- ≥The distance for infrared data exchange should be within about 20 cm. Do not move the FOMA phone with the infrared data port pointed to the receiving end until data transfer ends.
- ≥Hold the FOMA phone with your hands securely so that it does not move.
- ≥If you expose the FOMA phone to direct sunlight or put it under fluorescent lights or near an infrared equipment, you may not be able to transmit infrared ray normally due to their influence.
- ≥First set at the receiving end and begin sending data from the sending end within 30 seconds.
- ≥During exchange, the FOMA phone is placed in the same state as it is out of the service area, so you cannot make/receive voice calls, videophone calls or PushTalk calls, use packet communication such as i-mode or mail, or do data communication.

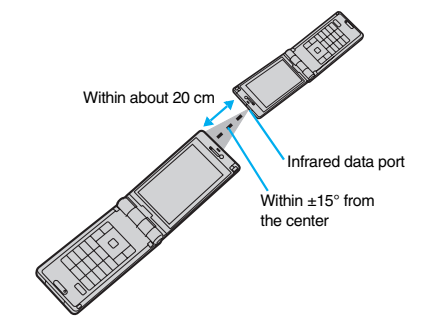

#### ■**List of data files you can transfer**

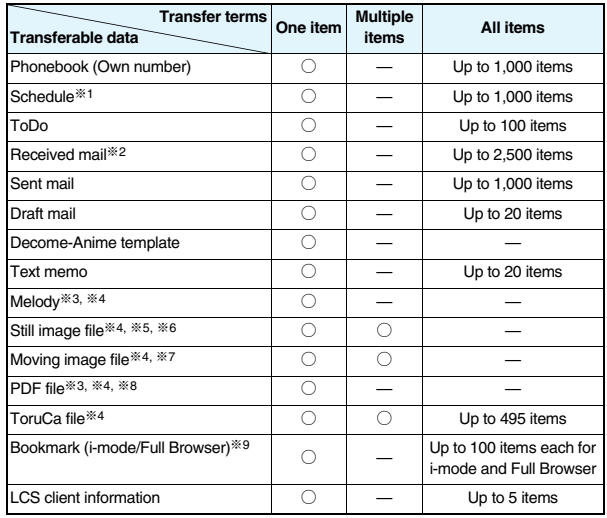

○: Can be transferred —: Cannot be transferred

※1 You cannot send/receive holidays and anniversaries.

- ※2 You can send/receive up to 30 Area Mail messages separately. (2,530 messages in total)
- ※3 You cannot send/receive some files.
- ※4 The file is sent/received after being converted to the vnt file.
- ※5 Includes Flash movies.
- ※6 You cannot send/receive original animations and still images recorded by 1Seg.
- ※7 You cannot send/receive ASF files and videos recorded by 1Seg.
- ※8 The i-mode bookmarks may be deleted.
- ※9 When sending/receiving bookmarks, the folder-sort setting may not be reflected.

#### ■**Storage location and order of received files**

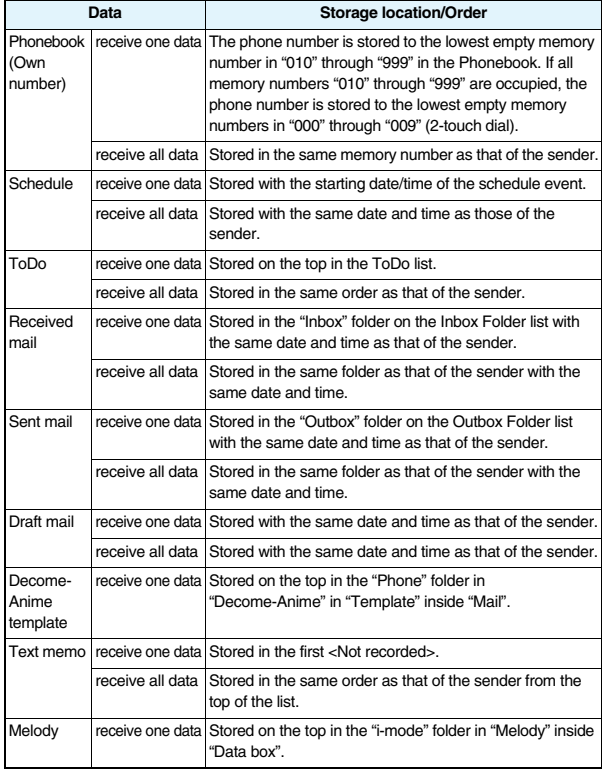

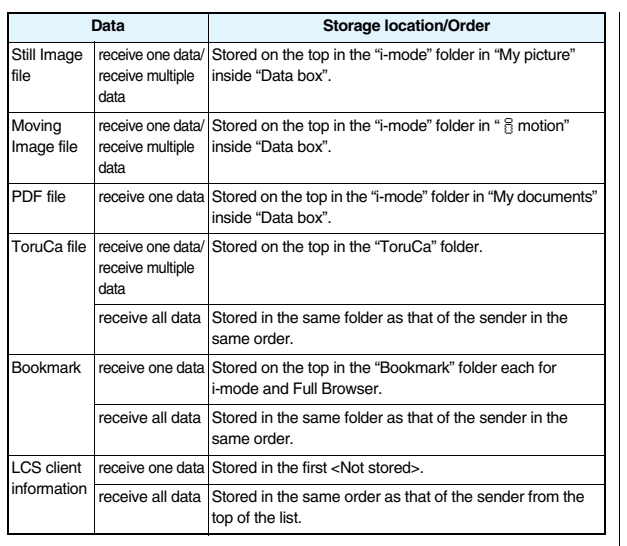

- ≥You cannot send the following files:
- ・Files whose output from the FOMA phone is prohibited
- ・Partially saved files
- ・Pre-installed Deco-mail pictures
- ・Phonebook entries and SMS messages on the UIM
- ≥You cannot send the files on the microSD card. Copy or move to the FOMA phone and then send.
- ≥You can send and receive up to 9 full-pitch/18 half-pitch characters for a title of a still image, moving image, or PDF file, or up to 31 full-pitch/63 half-pitch characters for a title of a melody.
- ≥When you send a mail message, the file attached to the mail message is also sent. However some files cannot be sent depending on the file type.

#### **Information**

- ≥Depending on the mobile phone at the receiving end, subjects of i-mode mail messages cannot be received completely.
- ≥The mail message with an attached file which has not been obtained, or the mail message containing the link information for starting an i-αppli program is sent after the file or information is deleted.
- ≥When the maximum number of storable received mail messages (see page 537) is exceeded, the messages are overwritten in the following order; messages in the "Trash box" folder  $\rightarrow$  the oldest received message.
- ≥When the maximum number of storable sent mail messages (see page 537) is exceeded, the oldest unprotected mail message in the Outbox folder is overwritten.
- ≥When the Decome-Anime template contains a file whose output from the FOMA phone is prohibited, the mail message is sent after the file or text data is deleted.
- ≥When you send a ToruCa file (details) using infrared rays, the confirmation display appears asking whether to forward the file including the detailed information. In this case, select "YES" to send it with the detailed information, or select "NO" to send the ToruCa file as a file before obtaining the detailed information.
- ≥The ToruCa file (details) that contains data whose output from the FOMA phone is prohibited is sent as a ToruCa file before obtaining the detailed information.
- ≥You cannot receive Phonebook entries while Restrict Dialing is activated. At sending, you can send only the Phonebook entries set with Restrict Dialing and data of Own Number.
- ≥It may take long to forward data or you might not be able to receive data depending on the data size.
- ≥You cannot store a still image in excess of 2 Mbytes, moving image in excess of 10 Mbytes, melody in excess of 100 Kbytes, PDF file in excess of 2 Mbytes,

Decome-Anime template in excess of 100 Kbytes, ToruCa file in excess of 1 Kbyte, or ToruCa file (details) in excess of 100 Kbytes.

- ≥If the FOMA USB Cable with Charge Function 01/02 (option) is connected to the FOMA phone, you may not be able to perform infrared data exchange.
- ≥You cannot send files that are not supported by the device at the receiving end.

## **Sending/Receiving One or Multiple Data Files**

**You can send/receive the data files one by one using infrared rays. You can send/receive multiple still images, moving images, and ToruCa files at a time.**

#### ■**Notes on sending/receiving**

- ≥In Secret Mode, you can send secret data as well. However, in Secret Data Only, you can send only the secret data.
- ≥If you receive a Phonebook entry stored as secret data during Secret Mode or Secret Data Only, the Phonebook entry is stored as an ordinary one.
- ≥When sending a Phonebook entry, you cannot send the stored secret code and voice dial entry.

## **Send One or Multiple Data Files**

## **Display of the data file to be sent**  $\left[\frac{1}{2} \alpha\right]$   $\left(\frac{1}{2} \alpha\right)$ **Send Ir data**

- ≥To send a Phonebook entry, select "Send Ir data" from the Function menu and select "Send phonebook".
- To send a mail message, ToruCa file or bookmark, select "Ir/ Fe transmission" from the Function menu and select "Send Ir data".
- ≥To send multiple files, select the files you want to send by "Multiple-choice". Press  $\mathbf{F}(\mathbf{F}^{\mathsf{N}})$  to select "Send Ir data".

## **2 YES**

≥To send multiple files, select "YES" by a factor of selected number of files, and send them.

## **Receive One or Multiple Data Files**  $\frac{1}{2}$   $\frac{1}{2}$

#### **1** <sup>m</sup>1**LifeKit**1**Receive Ir data**

≥You can paste the Ir data receiving function to the desktop. (See page 127)

- **2 Receive** ► YES<br>
 When you receive Phonebook entries in which phone numbers are stored, the confirmation display appears asking whether to store them also in the PushTalk **Phonebook** 
	- The confirmation display appears asking whether to continue receiving after receiving one data file. When you received multiple files, select "YES".

#### **Information**

≥When you receive an instruction for starting a software program, and you have already downloaded a compatible software program, that software program starts. If you have not put a check mark for "Ir  $\frac{8}{3}$  oppli To" of "Set  $\frac{8}{3}$  oppli To", the software program does not start up automatically.

## **Sending/Receiving All Data Files**

**You can send/receive the following data files all at once using infrared rays: the Phonebook entries, schedule events, ToDo items, text memos, bookmarks, mail messages, ToruCa files, and LCS client information. To send all data files, enter a session number (any four-digit number). The receiving end needs to enter the same session number.**

- ■**Notes on sending/receiving all data files**
- ≥Receiving all data files deletes all data you have stored including the secret data and protected data, and the received data overwrites the existing data. The data you have stored in "Secret mode" is deleted as well. Check that no important data is stored before receiving all data files.
- ≥If you send all Phonebook entries, the "Own number" data is also sent. All the data of "Own number" at the receiving end is overwritten except the own number. Mail address is also overwritten by sender's address, so change it at the receiving end.
- ≥If you send all Phonebook entries, PushTalk Phonebook entries are also sent. Information of voice dial entries are not sent.
- ≥The Phonebook entries stored as secret data are sent not only during Secret Mode but also any other time. The sent secret data is stored as secret data at the receiving end, too.
- ≥The group names in the Phonebook you have received are stored, so the data set in "Group setting" is also overwritten.
- ≥Note that the schedule events at the receiving end are all deleted if you send all ToDo items to the phone that does not support ToDo.
- You can send/receive the protected sent/received mail messages.

#### **Send All Data Files**

## **Display of the data file to be sent**  $\left[\frac{1}{2}x\right]$ ( $\left[\frac{1}{2}x\right]$ )

- **► Send all Ir data** ► Enter your Terminal Security Code.
- To send the Phonebook entries, select "Send Ir data" from the Function menu and select "Send all phonebook".
- To send mail messages, ToruCa files or bookmarks, select "Ir/ Fe transmission" from the Function menu and select "Send all Ir data".

# **2 Enter the session number** <br>▶ **PEND** ● Enter any four-digit number as the session number.

## **Receive All Data Files** +  $\frac{1}{2}$   $\sqrt{9}$

## **1** <sup>m</sup>1**LifeKit**1**Receive Ir data**

≥You can paste the Ir data receiving function to the desktop. (See page 127)

## **2 Receive all**1**Enter your Terminal Security Code**

**Enter the same session number as that entered at the sending end**1**YES**1**YES**

The stored data is deleted, then receiving starts.

#### **Information**

≥When you receive Phonebook entries in which still images are stored or mail to which files are attached, and the multiple same still images or files are found, only one image or file is stored.

## **Using Infrared Remote-controller Function**

#### **You can use the FOMA phone as a TV remote-controller by starting the i-**α**ppli program.**

- ≥To use remote-control devices, you may need to download the software program for those devices. [The pre-installed "Gガイド番組表リモコン (G Guide Program List Remote-controller)" supports the infrared remote-controller function.] The key operation for the remote-controller differs depending on the software program.
- This function does not work with some devices.
- ≥Communication might be affected by compatible devices and the ambient light.
- ≥You cannot use the infrared remote-controller during Self Mode.

## **Infrared Remote-controller**

- Turn the FOMA phone's Infrared data port to the front of a device to be operated. You Within ±15° from can operate within about 4 meters away from the device.
	- the center
- The radiation angle of the infrared rays is within ±15° from the center.

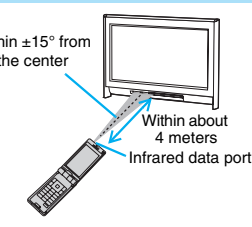

## **Example 26** +  $\frac{1}{2}$  +  $\frac{1}{2}$  +  $\frac$ **Communication Setting**

**For when you forward Phonebook entries using infrared rays, iC communication, SD-PIM, or DoCoMo keitai datalink, you can specify whether to forward the stored still images together.**

**1** MEN Phonebook Phonebook settings<br> **1** Forwarding image DN or OFF

## **<iC Transmission> About iC Communication**

**iC communication is the function that enables you to send/receive data files to/from another FOMA phone using the FeliCa reader/writer**  function. You can send/receive data files by overlapping the FeliCa "  $\cap$ " **mark of your FOMA phone with that of another FOMA phone supporting the iC communication function.**

- ≥The type of files and conditions of forwarding are the same as those of infrared data exchange. (See page 368) However, you cannot send multiple files at a time.
- ≥You cannot execute iC communication while "IC card lock" is activated.
- ≥You might have difficulty in sending or receiving files depending on the destination FOMA phone. In that case, move a FeliCa mark " $\bigcap$ " close to or away from the other FeliCa mark or move each side up, down, left, or right.

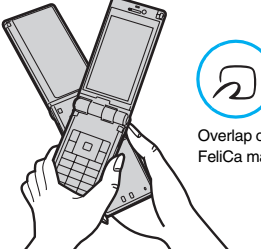

Overlap one another's FeliCa mark " $\cap$ ".

## **Sending/Receiving One Data File**

**You can send/receive the data files one by one using iC communication.**

≥See "■Notes on sending/receiving" on page 370 as well.

## **Send One Data File**

● You cannot use this function during charging.

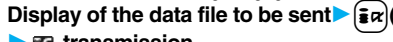

## **1 1 transmission**

- ≥To send a Phonebook entry, select " transmission" from the Function menu and select "Send phonebook".
- To send a mail message, ToruCa file or bookmark, select "Ir/ Fe transmission" from the Function menu and select "<sub>14</sub> transmission".

**2 YES**

## **Receive One Data File**

● You cannot use this function during Multitask.

- **1 Overlap the FeliCa mark "**  $\widehat{\pi}$ " at the sending end with that of your FOMA phone while the Stand-by display is **shown**1**YES**
	- ≥When you receive a Phonebook entry in which a phone number is stored, the confirmation display appears asking whether to store it also in the PushTalk **Phonebook**

## **Sending/Receiving All Data Files**

**You can send/receive the following data files all at once using iC communication: Phonebook entries, schedule events, ToDo items, text memos, bookmarks, mail messages, ToruCa files, and LCS client information.**

**To send all data files, enter a session number (any four-digit number). The receiving end needs to enter the same session number.**

≥See "■Notes on sending/receiving all data files" on page 370 as well.

#### **Send All Data Files**

● You cannot use this function during charging.

- **Display of the data file to be sent**  $\left| \frac{1}{2} \alpha \right|$  **Fille**
- 1**All transmission**
- **Enter your Terminal Security Code.**
- To send the Phonebook entries, select " <sub>14</sub> transmission" from the Function menu and select "Send all phonebook".
- To send mail messages, ToruCa files or bookmarks, select "Ir/ Fe transmission" from the Function menu and select "All Fe transmission".

## **22 Enter the session number** YES

≥Enter any four-digit number as the session number.

## **Receive All Data Files**

- You cannot use this function during Multitask.
- **1 Overlap the FeliCa mark** "  $\widehat{\pi}$ " at the sending end with that of your FOMA phone while the Stand-by display is shown.

## **2 YES**1**Enter your Terminal Security Code Enter the same session number as that entered at the sending end.**

The stored data is deleted, and then receiving starts.

#### **Information**

≥When you receive Phonebook entries in which still images are stored, and the multiple same still images are found, only one image is stored.

## **<Voice Recorder> Using Voice Recorder**

**This function is for recording voices. You can record voices in a meeting instead of taking notes.**

- ≥This function is the same as the one for when "Movie type set" is set to "Voice" in Movie Mode.
- You can play back the saved voice from " & motion" of "Data box".
- See page 153 for the estimate of recordable time.

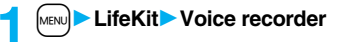

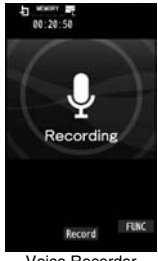

Voice Recorder Recording display

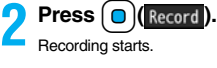

**4 Press**  $\bigcirc$  ( **Save** ).

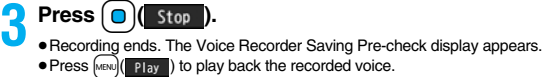

## **Function Menu of the Voice Recorder Recording display**

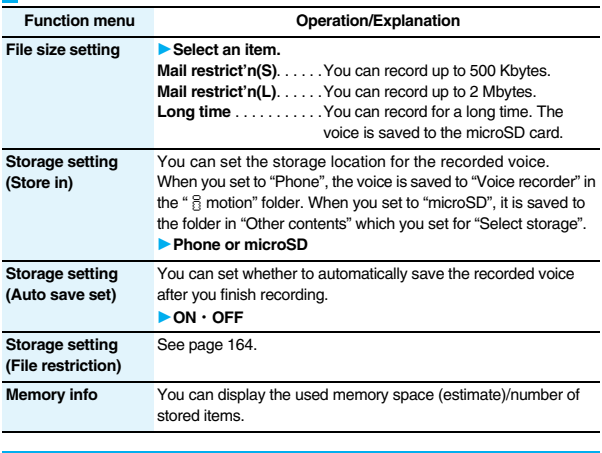

#### **Function Menu of the Voice Recorder Saving Pre-check display**

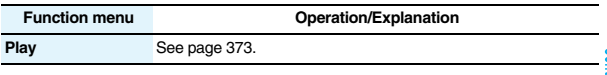

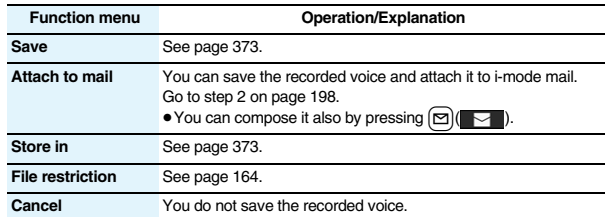

## **<PDF Viewer> Displaying PDF Files**

**You can display the PDF files saved by downloading from sites.**

日

**1** Menual **Data box1** My documents **1Select a folder** 1**Select a PDF file.**

1 Hi-mode

● Each time you press MENU from the Folder list, you can switch between the folders in the FOMA phone and the microSD card. ● See page 366 for the

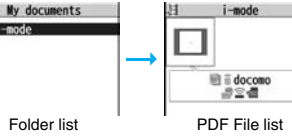

Function menu on the Folder list.

≥If you cannot display a preview image, any of the following images are displayed:

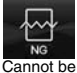

displayed

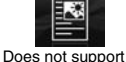

(PDF file displayed as " $\equiv$  " or " $\equiv$  ")

● See page 183 when the PDF file is set with a password.

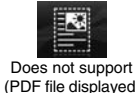

as "  $\equiv$  ")

## ■**Operations when displaying a PDF file**

● See page 375 for when you operate from the Function menu.

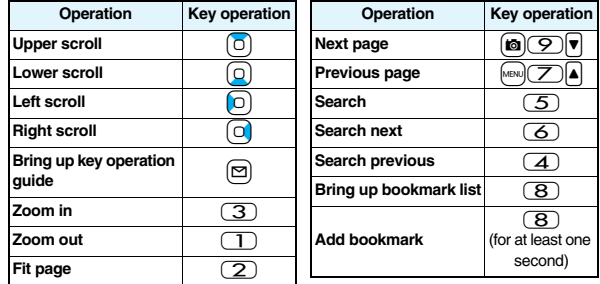

## **Information**

- ≥When many files are stored in the FOMA phone or the microSD card, it may take long to access them. It may take long to display the PDF file depending on the PDF file.
- Some files might not be correctly displayed.
- ≥When you try to display undownloaded pages while the PDF file partially downloaded is displayed, downloading of the page starts.

## **Function Menu of the PDF File List**

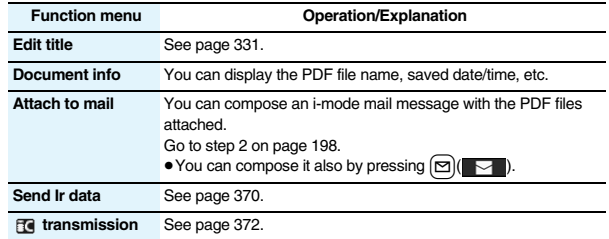

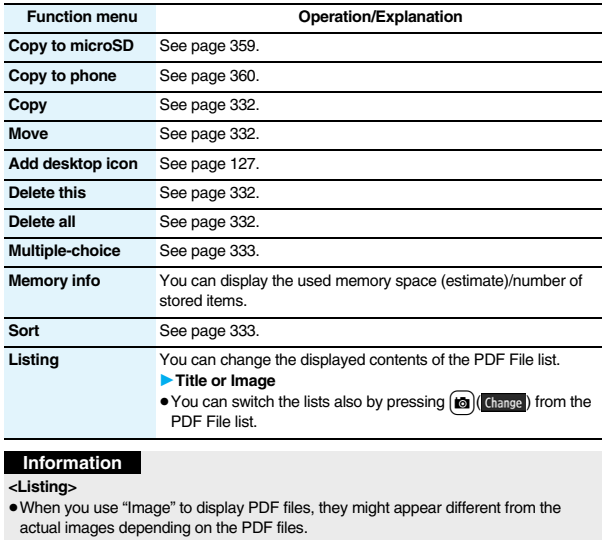

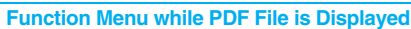

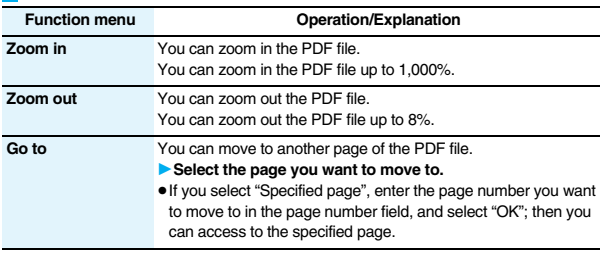

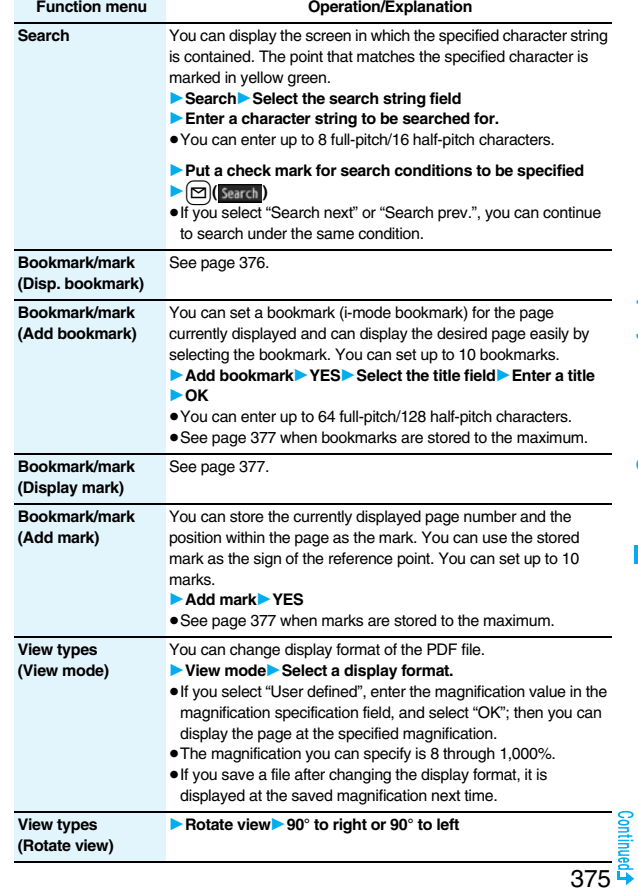

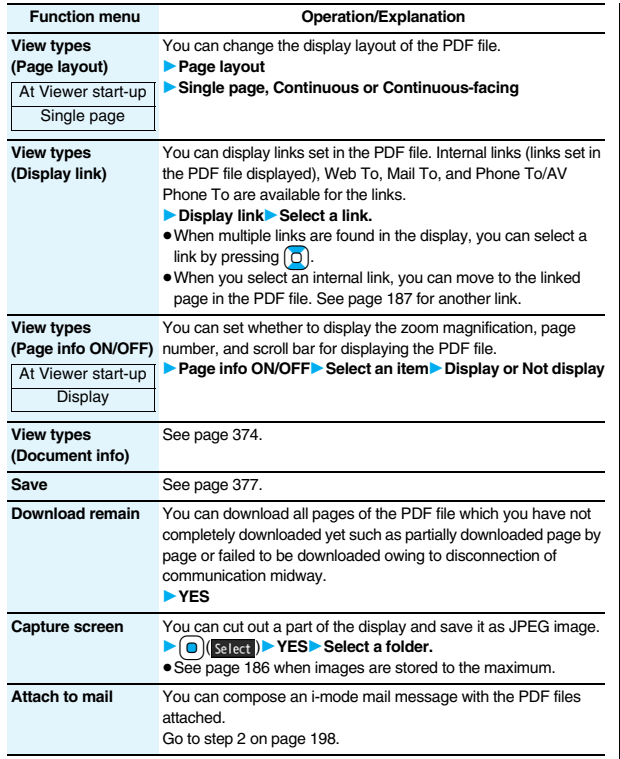

#### **<Search>**

- You can list the bookmarks set for the PDF file and the i-mode **bookmarks additionally set. By selecting a bookmark, you can display the page for which the bookmark is set.** ● The search conditions work as shown below: Match case: Identifies between uppercase and lowercase for search. Whole words only: Searches for character strings that completely match by unit of a word. Search upward: When you do "Search next", you can search backwards to the first page from the start page. Search '?' as wildcard: "?" mark (half-pitch) entered in the search string field is set for a search condition as a random character. Search in this page: Searches in the currently displayed page only. **<View types (Page layout)>** ● You cannot change the layout of the partial PDF file. **<Capture screen>** ≥You might not be able to cut out the display depending on the security setting of the PDF file. **Display Bookmark**
	- **1 While a PDF file is displayed**  $\left(\frac{1}{2} \alpha\right)$  **FUNC**
	- 1**Bookmark/mark**1**Disp. bookmark**
	- 1**Bookmark or i-mode bookmark**1**Select a bookmark.**

● Some bookmarks that have been set beforehand are categorized into tier-levels. Press  $\frac{2}{3}x$  ( $\frac{2}{3}$  ) to display the bookmarks at the lower level. However, all the bookmarks at the third-tier level or lower are displayed at the third-tier level.

## **Function Menu while i-mode Bookmark is Displayed**

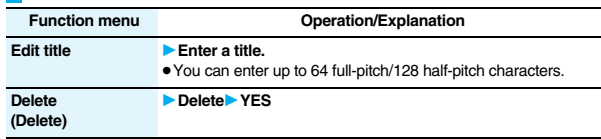

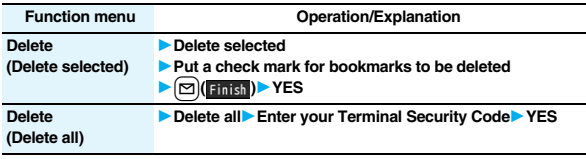

## **Display Mark**

**You can list the marked pages and positions stored in the PDF file. When you select a mark, you can display the page in which the mark is stored.**

**1 While a PDF file is displayed**  $\left[\frac{1}{2}x\right]$  ( $\left[\frac{1}{2}x\right]$ 

1**Bookmark/mark**1**Display mark**1**Select a mark.**

**Function Menu while the Mark List is Displayed**

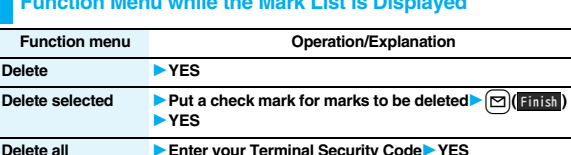

#### **Save**

**You can save the PDF files. You can save the newly downloaded pages and added bookmarks/marks.**

**You can save up to 3,500 files in total sharing the memory space with other data files, however, the number of files you can save decreases depending on the data volume. (See page 537)**

# **1 While a PDF file is displayed**  $\frac{1}{2}$  **FUNC Save YES** The PDF file once saved to the FOMA phone or microSD card is overwritten each

time you save it. (The operation in step 2 is not required.)

The PDF file that is not saved to the FOMA phone or microSD card is newly saved.

≥With the PDF file that was re-downloaded from the first page owing to updating at the server's end, the confirmation display appears asking whether to overwrite the current data. Select "YES" to overwrite it. Select "NO" to newly save.

## **2 Select a destination folder.**

● See page 186 when PDF files in the FOMA phone are stored to the maximum.

#### **When bookmarks or marks are set to the maximum**

If you try to add a bookmark or mark to the PDF file for which 10 bookmarks or marks have been set, or if you try to save the PDF file for which 11 or more bookmarks or marks have been set, the confirmation display appears asking whether to add/save the bookmark or mark after unnecessary ones are deleted.

- 1. YES
- 2. Select bookmarks/marks to be deleted<sup>></sup>YES
- 

or Put a check mark for bookmarks/marks to be deleted $\triangleright$  ( $\triangleright$ )  $\triangleright$  YES

● Continue putting a check mark until " Finish " appears.

## **Document Display Settings**

**You can set a display format for when the PDF files are displayed from sites.**

## **1** <sup>i</sup>1**i-mode settings**1**Doc. display settings**

**Select a display format.** 

#### **<Document Viewer>**

## **Displaying Word, Excel, and PowerPoint Files**

**You can display the Microsoft Word, Microsoft Excel and Microsoft PowerPoint files saved to the microSD card. (See page 364)**

## **1 1** Data box<sup>1</sup> Document viewer<sup>1</sup> Select a folder

#### **Select a file.**

● See page 366 for the Function menu on the Folder list.

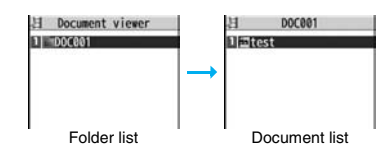

**Fit page** 2  $\blacksquare$ 

> $(5)$ **ভি**

#### ■**Operations when displaying a document file**

≥See page 378 for when you operate from the Function menu.

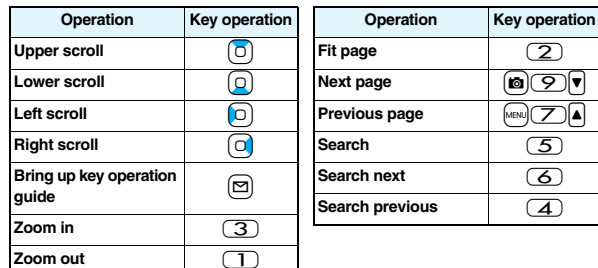

#### **Information**

● Some files might not be correctly displayed.

## **Function Menu of the Document List**

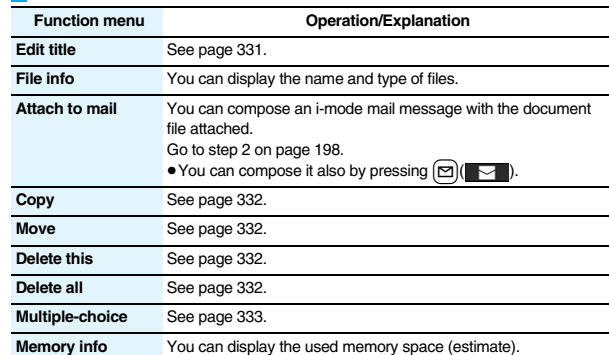

## **Function Menu while Document File is Displayed**

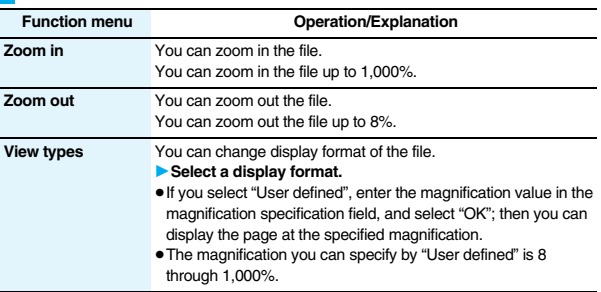

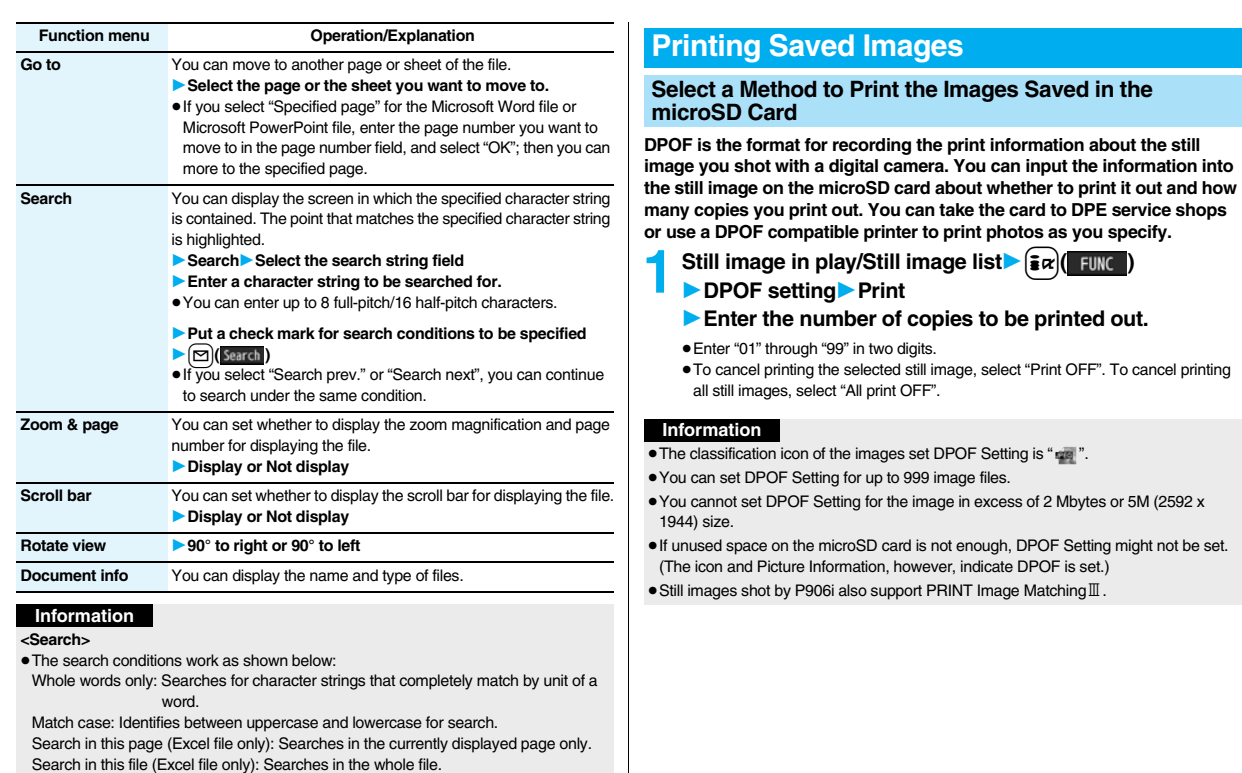

## **<AV Output>**

## **Displaying Still Images, Moving Images/ i-motion Movies on TV**

**When you connect the FOMA phone to a TV using the Flat-plug AV Output Cable P01 (option), you can display still images, moving images/ i-motion movies, and images during a videophone call, video from 1Seg and from i-**α**ppli on the TV. You cannot display any other images.**

## **Connect FOMA Phone to TV**

**Open the cover of the Earphone-Microphone/AV output terminal on the FOMA phone and connect the Flat-plug AV Output Cable to it. Then connect the Flat-plug AV Output Cable to the video/audio input terminal on the TV.**

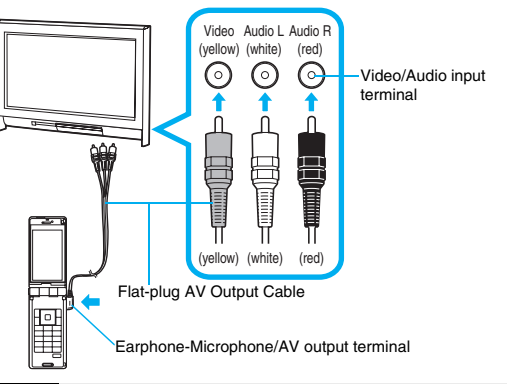

#### **Information**

- ≥You can connect to the devices other than TV sets for output.
- ≥When connecting the Flat-plug AV Output Cable, make sure that you firmly insert it. Do not pull the cable forcibly, twist it by the plug, or apply an excessive force.

#### **Information**

- ≥Before connecting or disconnecting the Flat-plug AV Output Cable to and from the device such as a TV, turn off the sound volume of the connected device.
- To pull the plug out, take hold of the plug and then pull it out softly.

## **Display Still Images on TV**

**1 Play back a still image while the Flat-plug AV Output Cable is connected**

or

## **connect the Flat-plug AV Output Cable while a still image is being played back.**

- Press MENU (Screen) to switch the display size.
- You can press (■)(Muto) to start a slide show. You can press  $\bigcirc$  ( $\overline{\mathsf{Sto}}$  ) again to stop it.
- $\bullet$  You can press  $\boxed{\bigcirc}$  to display a previous or next still image.
- Each time you press  $\boxed{\triangleright}$  (Rotate), you can rotate the still image clockwise by 90 degrees.
- See page 330 for how to display still images.
- ≥To cancel AV output, pull the Flat-plug AV Output Cable off of the FOMA phone. When the playback ends, or when another function starts up, AV output is canceled as well.

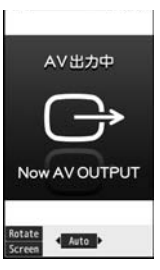

- ≥AV output is not available in the following cases:
- ・When playing back a still image from any other than the Still Image list or icon pasted to the desktop
- ・When playing back a still image from any other than the "i-mode" folder, "Camera" folder, user folders, "Picture" folder (microSD), and "Image Box" folder (microSD)
- When displaying a still image whose acquired source icon is " $\Box$ " or " $\Xi$ ", and whose "File restriction" is "File restricted"
- When playing back a Chara-den picture you shot a Chara-den model whose "Rec. file restriction" is "File restricted"
- ・When playing back a still image in the actual size or by slide show
- When playing back a Flash movie

- ≥When a still image is larger than the VGA (640 x 480) size, it is reduced to VGA (640 x 480) or smaller with its proportional ratio retained for displaying on the TV.
- ≥On some TVs, still images may not be displayed correctly when the display size is switched.

#### **Display Moving Images/i-motion Movies on TV**

**Play back a moving image/i-motion movie while the Flat-plug AV Output Cable is connected**

#### or

**1**

## **connect the Flat-plug AV Output Cable while a moving image/i-motion movie is being played back.**

- Press MENU (Screen) to switch the display size.
- See page 338 for how to play back moving images/ i-motion movies and how to operate during playback.
- ≥To cancel AV output, pull the Flat-plug AV Output Cable off of the FOMA phone. When another function starts up, AV output is canceled as well.

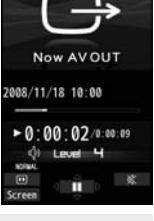

AV出力中

#### **Information**

- ≥AV output is not available in the following cases:
- ・When the image is played back from any other than the Moving Image list or icon pasted to the desktop
- ・When playing back a moving image/i-motion movie whose acquired source icon is "  $\blacksquare$  " or "  $\blacksquare$  ", and whose "File restriction" is "File restricted"
- ・When playing back a Chara-den movie you shot a Chara-den model whose "Rec. file restriction" is "File restricted"
- ・When a moving image/i-motion movie in the "Pre-installed" folder, or "Movable contents" folder (microSD) is played back

#### **Information**

● On some TVs, moving images/i-motion movies may not be displayed correctly when the display size is switched.

## **Display Images during a Videophone Call on TV**

**1 Make a videophone call while the Flat-plug AV Output Cable is connected**

or

## **connect the Flat-plug AV Output Cable during a videophone call.**

- $" □ "$  appears during AV output.
- ≥To cancel AV output, pull the Flat-plug AV Output Cable off of the FOMA phone. When the videophone call ends, or another function starts up, AV output is canceled as well.

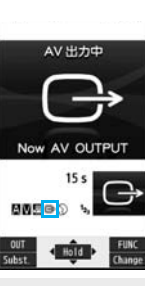

- AV output is unavailable for images under Remote Monitoring.
- The sensitivity of the microphone is improved during AV output.
- " (Hands-free icon) does not appear during AV output. However, the voice is output from the connected device. You cannot switch to Hands-free.

## **Display Video from 1Seg**

At 1Seg start-up Released

**1 Watch a 1Seg program while the Flat-plug AV Output Cable is connected**

or

## **connect the Flat-plug AV Output Cable while watching a 1Seg program.**

- To switch to AV output while the Flat-plug AV Output Cable is connected, select "AV output" from the Function menu.
- ≥To cancel AV output, pull the Flat-plug AV Output Cable off of the FOMA phone or select "AV output" again from the Function menu. When watching 1Seg programs ends, or when another function starts up, AV output is canceled.

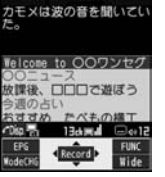

AV出力中

**Now AVOUT** 

#### **Information**

- ≥When "TV sound while closed" is set to "ON", AV output still continues even if you close the FOMA phone.
- ≥The caption and data broadcasting are not displayed on TV.
- AV output is unavailable during recording.
- ≥AV output is unavailable for video or still images recorded by 1Seg.
- ≥The sound during AV output is output from a connected device, so adjusting the sound volume of the FOMA phone cannot change the output sound volume.

## **Display Video from i-**α**ppli**

- **1 Start an i-**α**ppli program while the Flat-plug AV Output Cable is connected**
- or

## **connect the Flat-plug AV Output Cable while an i-**α**ppli program is running.**

≥To cancel AV output, pull the Flat-plug AV Output Cable off of the FOMA phone. When an i-αppli ends, or when another function starts up. AV output is canceled.

- ≥AV output still continues even if you close the FOMA phone. However, AV output is not available during pause in Power Saver Mode.
- ≥AV output of i-αppli programs is unavailable during Play Background.

# **Music&Video Channel/Music Playback**

## **Music&Video Channel**

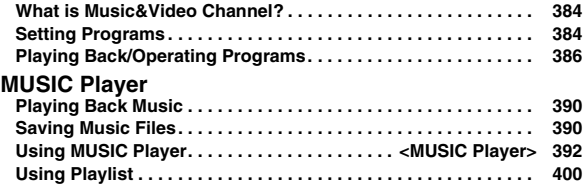

■**Handling Music Files**

**You can use music files saved on the microSD card for personal use only. Before using, give enough consideration not to infringe on the third party's intellectual property rights or other rights such as copyright.**

## **What is Music&Video Channel?**

**Music&Video Channel is a service which automatically delivers up to about one-hour programs at night by just setting your favorite music programs in advance. Further, you can enjoy high-quality moving image program of up to about 30 minutes. Programs are updated periodically and you can enjoy the delivered programs at your convenient time such as on commuting.**

- **Before using Music&Video Channel**
- ≥ Music&Video Channel is a pay service which is available on a subscription basis. (You need to subscribe to i-mode and Pake-Houdai/Pake-Houdai Full to apply for it.)
- Other than the service fee for using Music&Video Channel, you might be separately charged an information fee depending on the program.
- ≥ For the details on Music&Video Channel, refer to "Mobile Phone User's Guide [i-mode]".
- ≥ If you insert the UIM to the Music&Video Channel incompatible FOMA phone after you subscribe to Music&Video Channel, you cannot use Music&Video Channel Service. Note that the service fee applies unless you cancel the Music&Video Channel subscription.
- ≥You cannot obtain or set programs during international roaming. When you try to obtain or set programs, note that you are charged a packet communication fee for the i-mode communication. Take procedures to halt the distribution of programs before departure to overseas. Then, after homecoming, resume receiving distribution.

## **Setting Programs**

**If you previously set a program that you want to watch, the FOMA phone automatically downloads the program data at night.**

## **1** <sup>m</sup>1**MUSIC**1**Music&Video Channel**

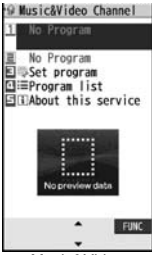

Music&Video Channel display

## **2 Set program**1**Follow the instructions on the display to set a program.**

For details, refer to "Mobile Phone User's Guide [i-mode] FOMA version". ≥See page 186 when data files are stored to the maximum.

## **When a program is set**

" " appears on the Stand-by display 12 hours before the time the program obtaining starts. However, it does not appear if you have inserted a UIM which is different from the one you used to set the program.

**Update** 

Programs are automatically obtained at night. The display for obtaining programs does not appear but "  $\frac{\text{RSE}}{\text{total}}$  " appears on the desktop when they are successfully obtained. Press  $\textcircled{\color{black}}\textcircled{\color{black}}$ 

highlight "  $\frac{100}{100}$  ", and press  $\bigodot$  (<mark>Select</mark> ) to display the Music&Video Channel display.

When obtaining fails,  $"$   $\mathbb{R}$  " appears.

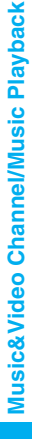

- ≥When the communication is disconnected during obtaining a program, re-obtaining is automatically tried up to five times by an interval of about three minutes. When a display for obtaining a program is shown, however, the confirmation display appears asking whether to re-obtain the program.
- ≥The ring tone does not sound and the vibrator does not work to notify that obtaining programs starts or is completed. When you set "Music&Video ch illum." of "Illumination" to "ON", the Call/Charging indicator flickers when obtaining programs is completed. (See page 122)
- ≥You can set up to two programs at once.
- ≥Note that a newly obtained program overwrites a saved program and you can no longer play back that saved program afterward. To avoid overwriting, perform "Move program" to move the program to the "Saved program" folder.
- ≥You cannot save the obtained program to the microSD card.
- To set programs, you need to register the site which offers Music&Video Channel programs to your My Menu. (See page 177)
- ≥If you have not subscribed to Music&Video Channel, select "About this service" to see the Music&Video Channel introduction page.
- ≥When the programs could not be obtained due to "power off" or "low battery" at the start time of program obtaining, re-obtaining is performed at night of the following day.
- $•$ It may take a time to obtain programs, so fully charge the battery and operate in the good radio wave conditions.
- ≥You cannot perform the setting operation and automatic obtaining of the program selected on the Music&Video Channel display or the program in use.
- ≥When you cancel Music&Video Channel, the programs other than those moved by "Move program" are deleted.
- ≥If you insert a UIM which is different from the one you used to set programs, programs cannot be automatically obtained. Set the programs again from the Music&Video Channel display.
- ≥When you select a service menu for Music&Video Channel, the message "Confirm set up information?" appears. If you select "YES", the programs that have been distributed might be deleted. However, they will not be deleted while the distribution is set to be halted.
- ≥If you insert the UIM of the FOMA phone that you have been set for programs into another Music&Video Channel compatible FOMA phone, the programs cannot be obtained automatically. Select "Set program" again from the Music&Video Channel display to automatically update the program setting on the FOMA phone, then the programs can be obtained automatically.

## **Check/Cancel the Set Program**

## **Music&Video Channel display** Set program

## 1**Follow the instructions on the display.**

You can check or cancel the set program. For details, refer to "Mobile Phone User's Guide [i-mode] FOMA version".

#### **Information**

≥Even if the setting of a program is canceled, My Menu is not deleted.

## **Obtain a Program Manually**

 **" " appears on the Stand-by display when the automatic program obtaining fails or the program is not updated even after the program distribution date. When the automatic obtaining fails, you can manually obtain the program.**

## **1 Music&Video Channel display**1**Select a program**1**YES**

- ≥For a partially obtained program, select "Play" to play it back.
- ≥For a program which has not been updated, select "Play" to play it back. ● See page 186 when data files are stored to the maximum.

- ≥When obtaining of a program is suspended, the part of the program obtained up to that point is saved. To obtain remaining part, you can manually obtain it except in some time zones. When a program has been updated or switched to another program, obtaining starts not from the suspended point but from the beginning.
- ≥You cannot re-obtain the program whose playable deadline has expired. Such a program cannot be updated until the next distribution date.
- ≥You may not be able to manually obtain programs depending on the time zone.

## **Playing Back/Operating Programs**

≥You can enjoy playing back programs in stereo sound by connecting the Flat-plug Stereo Earphone Set (option). Also, you can enjoy playing back programs wirelessly by using a commercial Bluetooth device. (See page 431)

## **1** <sup>m</sup>1**MUSIC**1**Music&Video Channel** 1**Select a program.**

" OJ" is displayed while Music&Video Channel is activated, and "" Is displayed when the program shifts to pause state during Play Background.

- ≥When a program is highlighted, the next distribution date is displayed under the program name. It is not displayed when the program distribution is suspended. It might not be displayed when the automatic program obtaining fails.
- ≥When information of the previously played program exists, playback starts from the position and/or in the mode accordingly.
- Highlight a program and press **[20]** (**Chapter**); then the Chapter list is displayed.
- Highlight a program and press MENU (**To site)** to connect to the URL of the program URL information.
- Any of the following images are displayed when you cannot display the preview images:

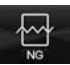

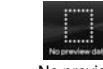

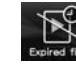

Cannot be played back

Playback restrictions have expired, and the like. No preview images

Updating program

酮 Updating

Music&Video Channel display

Select

in city

**FUNC** 

**Wusic&Video Channel** DoCollo Channel NEXT 2008/11/18

XX hit chart Set program ⊡ Program list

**EliAbout this service** 

- When you press and hold  $\left[\mathbf{p}\right]$  for at least one second or press  $\left[\mathbf{p}\right]$  during playback or pause, playing back program ends.
- ≥You can use mail functions, display sites, and so on, while listening to music using Music&Video Channel (Play Background). (See page 511)

## **Operate Music&Video Channel from Data Box**

**You can play back programs also from Data Box. From Data Box, you can play back currently distributed programs as well as the programs that have been distributed in the past and moved to the "Saved program".**

**1** Music&Video Channel<br>
11 Downloaded program or Saved program

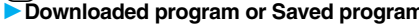

## 1**Select a program.**

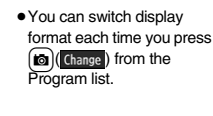

**El Music&Video Channel** 1 Downloaded program **El Saved program** 

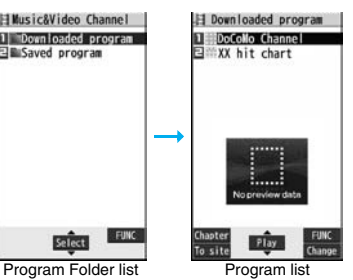

Select

**FUNC** 

#### ■**About Music&Video Channel Playback display**

- **1.** •• Program image or program video (When no images are stored, an animation appears.)
- **<sup>2</sup>** …Chapter number/The number of chapters (Chapter number only on the Private window)
- 3…Chapter name/Artist name
- **<sup>4</sup>**…Program name
- $\mathbf{\Theta}$ …Playback state
- 6…Playback time/Total playback time
- 7…Play mode (No indication for "Normal") : Repeat
- **8** · · Equalizer<br>**NORMAL** : Normal

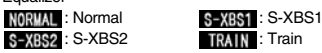

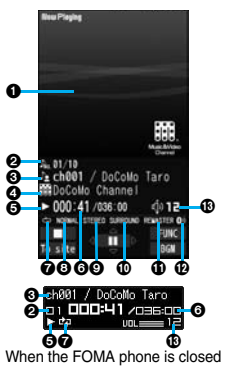

- © ··· Stereo/Monaural
	-

STEREO : Stereo **MONO** : Monaural

**1.** "Listening (No indication for "OFF")<br> **EVANOUAD**: Surround NATUR1 : Natur1

NATUR<sub>2</sub> : Natur<sub>2</sub>

;…Remaster (No indication for "OFF")

#### REMASTER : ON

- $\mathbf{D}$  · · Icon of Bluetooth connection (No indication for not connected) **ED:** Being connected
- $\bigoplus$   $\cdots$  Sound volume

#### ■ Operation while playing back a Music&Video Channel program

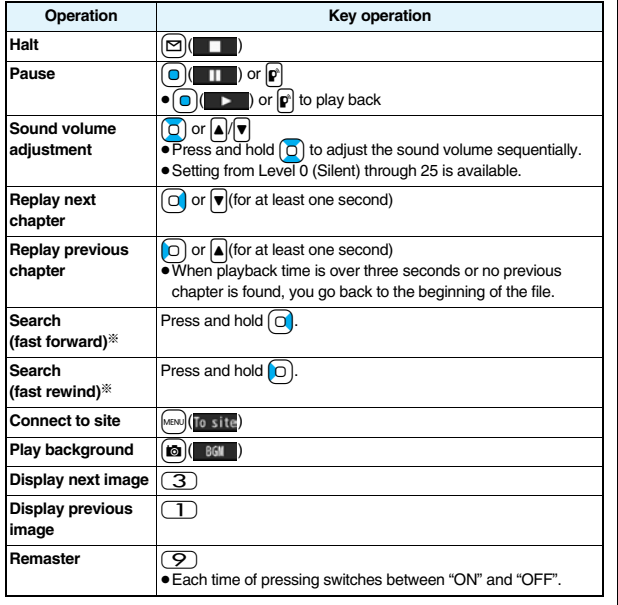

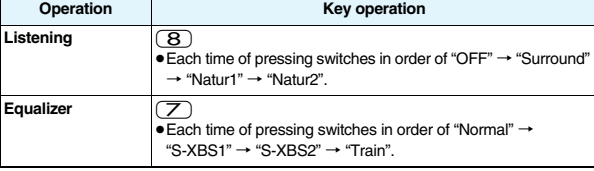

※ You cannot operate during pause.

**From the Music&Video Channel Playback display, you can do the following operations by using the switch of the Flat-plug Stereo Earphone Set (option) or the Flat-plug Earphone/Microphone with Switch (option):**

● You can operate them when the FOMA phone is closed as well.

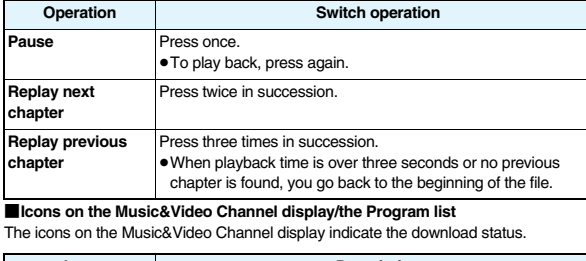

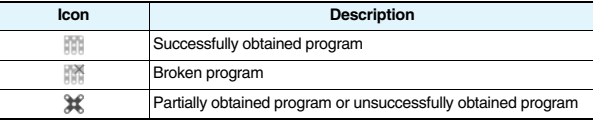

 $• " 122"$  is added to the newly obtained program.

≥Some programs have restrictions on the number of playbacks, playable deadline, or playback period. "  $\oplus$  " is added to the icon of the program with playback restrictions and " " is added to the icon of the program with restrictions expired. You can check the playback restrictions for the program by "Program info".

- Some programs have restrictions on operation. " ~ " is added to the icon of the program with operation restrictions.
- Depending on the program, its playable time zone is fixed. " " is added to the icon of the program with time zone restrictions. The time follows the time information obtained from the network.
- When obtaining a periodically-updated program fails, " $\rightarrow$ " appears to tell the program | has not been updated. "  $\rightarrow$  " disappears when obtaining the program starts.
- ≥The file restriction is set to all the Music&Video Channel programs. See page 164 for the file restrictions.

- ≥The information of the previously played program is erased if you do the following operations:
	- ・ When you turn on/off the FOMA phone
	- ・ When you update the program
	- ・ When you delete or move the previously played program
- ≥If you try to play back a program with a low battery, the confirmation display appears asking whether to play it back. The battery alert tone sounds regardless of the setting of "Keypad sound". When the battery becomes low during playback, the playback pauses, and the confirmation display appears asking whether to end the playback.
- ≥In the following cases, playback pauses and resumes after you finish each operation:
	- ・ When you make/receive a voice call, videophone call, or PushTalk call
	- ・ When you receive a mail message or Message R/F while "Receiving display" is set to "Alarm preferred" or the Stand-by display is shown
	- ・ When an alarm tone of "Alarm", "Schedule", "ToDo", "Book program" or "Timer recording" sounds

Depending on the function which occurred, the confirmation display might appear asking whether to end the Music&Video Channel program.

- ≥If a black display appears after you play back a program with time zone restrictions, playback starts at the next playable time zone.
- ≥If you playback a program in countries other than Japan, the playback deadline might expire before or after the displayed deadline.

#### **Function Menu of Music&Video Channel Display/Program Folder List/Program List**

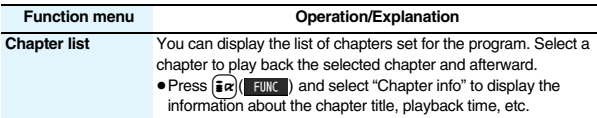

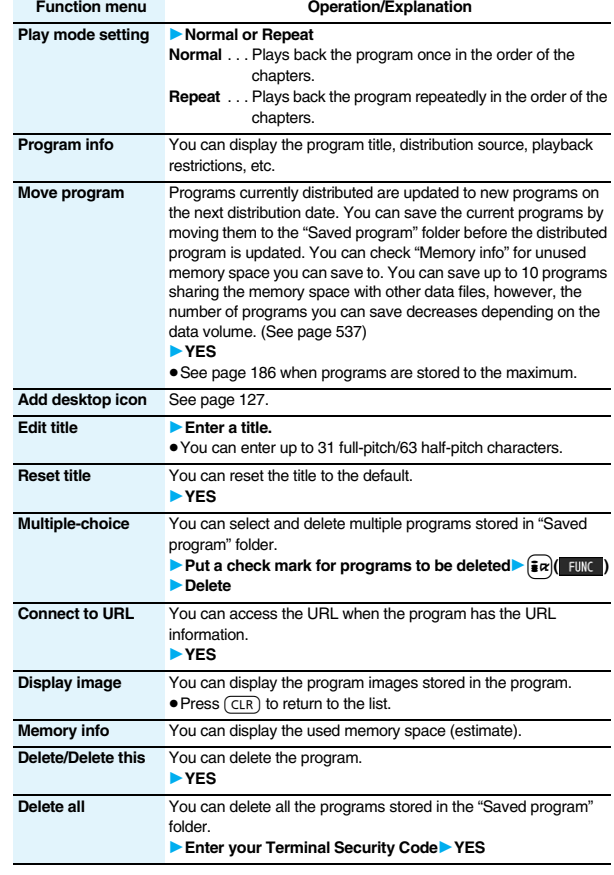

#### **<Play mode setting>**

- The playable mode setting is invalid for the programs having the time zone restrictions.
- ≥Even if you set to "Repeat", the program is not played back repeatedly if it has no time zone restrictions but has restrictions on the number of playbacks.

#### **<Move program>**

≥You cannot move the program when its obtaining is not completed, or the move restriction or time zone restriction is set for the program.

#### **<Edit title>**

≥When the next program is delivered, the edited title is overwritten by the new title.

#### **<Multiple-choice> <Delete/Delete this> <Delete all>**

≥Even when you delete the program, the program setting is not released.

## **Function Menu during Playback/Pause**

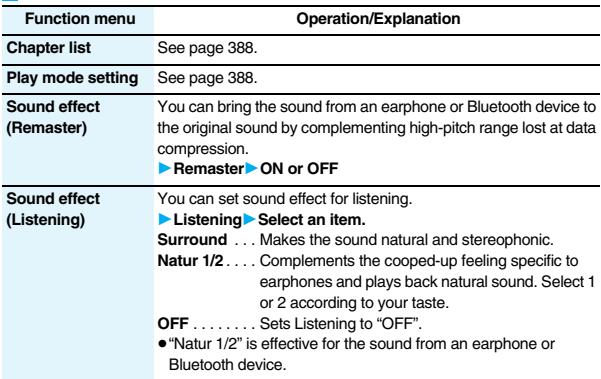

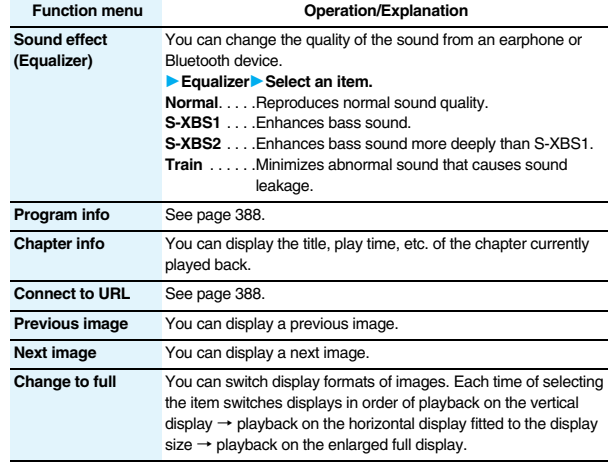

#### **Information**

#### **<Sound effect>**

≥Even if an earphone or Bluetooth device is not connected, the respective setting contents are displayed on the display.

#### **<Previous image> <Next image>**

≥You can display up to three images, however, you may not be able to display them depending on the program.

#### **<Change to full>**

- ≥On the full display, you cannot play back the audio-only music programs and video programs of QCIF (176 x 144) size or smaller.
- ≥Depending on the image size, the image might be displayed with the right or bottom side cut.

## **Playing Back Music**

#### **You can play back music files on your FOMA phone by using MUSIC Player or i-motion player.**

#### ■**MUSIC Player (See page 392)**

By "MUSIC Player" of "MUSIC", you can play back Chaku-uta Full® music files or music files saved from music CDs to the microSD card via a personal computer.

#### ■**i-motion Player (See page 338)**

From the " $\frac{2}{3}$  motion" folder in "Data box", you can play back the voice-only i-motion movie (including music data of AAC format) or AAC format files stored on the microSD card.

≥You can display mail, sites, and so on, while listening to music by MUSIC Player (Play Background). (See page 511)

## **Saving Music Files**

## **Download Chaku-uta Full® Music Files**

**You can download Chaku-uta Full® music files from sites. You can save up to 101.6 Mbytes of files including other data files. (See page 536)**

## **1 Bring up a Chaku-uta Full® music file downloadable site**1**Select a Chaku-uta Full® music file**1**Save**1**YES**

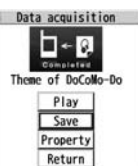

**Obtaining** Completion display

- ≥Select "Play" to play back the Chaku-uta Full® music file. See page 395 for operations while a Chaku-uta Full® music file is being played back.
- ≥Select "Property" to display the Chaku-uta Full® music file information. (See page 398)
- See page 186 when Chaku-uta Full<sup>®</sup> music files are stored to the maximum.

**2 Select a destination folder.**<br>
■ Press **© (** → ) to display folders at the second-tier level or lower, if they exist. Press  $\sqrt{CLR}$  to return to the upper level.

## **When downloading Chaku-uta Full® music file is suspended**

When you press  $\boxed{\odot}$  (  $\boxed{\text{unit}}$  ) to suspend downloading or when the downloading is suspended by an incoming call, the confirmation display appears asking whether to resume downloading. Select "YES" to resume downloading the remaining part. Select "NO" to show the Obtaining Completion display. Select "Save pt." to save it to a folder in "i-mode" folder in "MUSIC" in "Data box".

You can re-download the rest of the partially saved file from "Data box".

- ≥The title name of the partially saved Chaku-uta Full® music file takes the date and time when it is downloaded.
- ≥When the playable period or playable deadline of the partially saved Chaku-uta Full® music file has expired, you cannot download the remaining segments of the file. Further, the partially saved file is deleted when you save re-obtained data.

## **About Uta-hodai**

Uta-hodai files are the Chaku-uta Full<sup>®</sup> music files you can play back just for a period of the contract with a content provider. The playable deadline is specified in the license information that is downloaded together with the music file.

Even when the playable deadline has expired, you can play back the music file by updating the license.

- ≥When a music file (Chaku-uta Full® music file downloaded on the membership service basis) whose playable deadline has expired is found at the start of MUSIC Player, the confirmation display appears asking whether to update the playable deadline. Select "YES" to update the file (Packet communication fee is charged). Select "NO" not to use the music file. See page 392 for starting MUSIC Player.
- Some Uta-hodai music files are applied with surplus playable days even after the playable deadline has passed. During this period, you can play back files without updating the playable deadline information. When the surplus playable days are over, you cannot play back the files. Also if you download a music file with playable period not updated, you cannot play it back before it is saved.
- ≥When the upper limit of the (membership) music services you can register is exceeded, the confirmation display appears asking whether to overwrite them. Select "YES" to overwrite a music service whose playable deadline is the oldest. You can no longer play back the music files downloaded from the overwritten service.
- ≥Packet communication fee charged for updating a playable deadline during international roaming is not supported by Pake-Houdai and Pake-Houdai Full.
- ≥If you insert the UIM with a phone number different from the one you used to download Uta-hodai music files, you cannot download/play back the files. When you use Uta-hodai with a new UIM, execute "Initialize" (see page 433).

- You can save up to 5 Mbytes per Chaku-uta Full<sup>®</sup> music file.
- ≥When the Uta-hodai music file set for the ring tone or alarm tone needs to be updated because the playable deadline has expired, the default tone sounds when a call comes in, or an alarm sounds/vibrates.
- ≥For a Chaku-uta Full® music file that has restrictions on the number of playbacks, playable period, or playable deadline, " $\bigcirc$ " is displayed at the head of the title. If you remove the battery and keep it aside for a long time, the date/time information in the FOMA phone might be reset. In that case, you cannot play back the Chaku-uta Full<sup>®</sup> music file that has restrictions on the playable period or playable deadline. See "Music info" for checking the playback restrictions.
- ≥Partially saved Chaku-uta Full® music files cannot be played back from Data Box.

## **Save WMA Files**

**You can use Windows Media Player 10/11 to save Windows Media® Audio (WMA) files from a personal computer to the microSD card. You can save up to 600 WMA files.**

≥As well as music files, you can save playlists, jacket images, and license keys.

## **STEP 1**

## **Prepare devices required for saving WMA files**

#### **First, prepare the devices required for saving WMA files.**

- ≥FOMA P906i
- ≥microSD card
- ≥FOMA USB Cable with Charge Function 01/02 (option)
- ≥Personal computer with Windows Media Player 10 (10.00.00.3802 or later)/11 installed ・When you use Windows Media Player 10/11 in Windows XP, use Windows XP Service Pack 2 or later. When you use Windows Vista, use Windows Media Player 11.
- ≥Before connecting the FOMA phone to a personal computer, you need to check the version of Windows Media Player.

**STEP 2**

#### **Use the FOMA phone as reader/writer**

**Set "USB mode setting" to "MTP mode". (See page 363)**

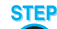

#### **Save music files to the microSD card 3**

#### **Start Windows Media Player 10/11 and save WMA files to the microSD card.**

- ≥You cannot save WMA files to the FOMA phone.
- ≥For how to operate Windows Media Player 10/11, refer to Help for Windows Media Player 10/11.
- ≥When you finish saving, remove the FOMA USB Cable with Charge Function 01/02 from the FOMA phone.

When you remove the FOMA USB Cable with Charge Function 01/02, remove it after finishing the software in use.

## **About the Napster® Application**

You have the ability to save music files using the Napster® application.

- ≥Please download the Napster® application from the following web page: http://www.napster.jp/ (Japanese only)
- ≥If you have any questions about the Napster® application, refer to the following web page:

http://www.napster.jp/support/ (Japanese only)

## **Information**

- ≥Do not remove the microSD card during saving a file. You may lose the file.
- ≥Music files and jacket images are saved to PRIVATE/DOCOMO/MMFILE/WM/ on the microSD card.
- ≥The WMA files saved to the microSD card using another FOMA phone might not be recognized by the FOMA P906i. Further, the files might not be recognized by the FOMA P906i even when it is connected to the personal computer with "USB mode setting" set to "MTP mode".

In that case, delete "WM" folder and "WM-SYSTEM" folder on the microSD card by using your personal computer, or format the microSD card (see page 362). Note that not only music files but also all the other files are deleted when the microSD card is formatted.

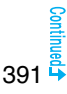

- ≥When you repeat saving/deleting WMA files to/from the microSD card, the size of license files might become large, and memory space on the microSD card might become small. In this case, you can delete the license files. If you delete the license files, you cannot play back WMA files that require license. To play them back, delete appropriate WMA files as well, connect the FOMA phone to a personal computer and save the WMA files again.
- ≥When unused memory space on the microSD card becomes 300 Kbytes or less, the card might not be recognized by a personal computer. Check the unused memory space on the microSD card, and delete unnecessary data files if the unused memory space is 300 Kbytes or less, then connect to the personal computer after setting "USB mode setting" to "MTP mode".

## **Save Music Files by Using SD-Audio**

#### **By using SD-Jukebox (commercial item), you can save the music files on the music CDs to the microSD card as AAC format data.**

- ≥By using the microSD card adapter (option), you can save music files to the microSD card directly from a personal computer as well.
- ※The following steps are an example for when the FOMA phone is used as a microSD reader/writer for saving music files.

#### **About SD-Jukebox**

You can purchase SD-Jukebox from the web page below:

http://www.sense.panasonic.co.jp/PanaSense/special/soft/sd\_jukebox/ (Japanese only)

≥For details about operating environments, refer to the web page below: http://panasonic.jp/support/software/sdjb/ (Japanese only)

**STEP 1**

### **Prepare devices required for saving music files**

**First, prepare the devices required for saving music files.**

- ≥FOMA P906i
- ≥microSD card
- ≥FOMA USB Cable with Charge Function 01/02 (option)
- ≥Personal computer (Windows XP, Windows 2000, or Windows Vista)
- ≥SD-Jukebox (commercial item)
- ≥Music CD you want to save

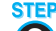

#### **Install SD-Jukebox 2**

**Install SD-Jukebox on the personal computer.**

**STEP** 

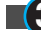

**Use the FOMA phone as reader/writer 3**

**Set "USB mode setting" to "microSD mode". (See page 363)**

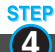

#### **Save music files to the microSD card**

#### **Start SD-Jukebox and set a music CD on the personal computer. Then use SD-Jukebox to save music files to the microSD card.**

- ≥For how to operate SD-Jukebox, refer to Help for SD-Jukebox.
- ≥When you finish saving, remove the FOMA USB Cable with Charge Function 01/02 from the FOMA phone.

## **<MUSIC Player> Using MUSIC Player**

**You can play back Chaku-uta Full® music files obtained from sites or music files saved to the microSD card.**

**To play back music files, select "MUSIC Player" from "MUSIC" on Main Menu. Play Background is available so that you can use mail functions, display sites, and so on, while listening to music.**

**To manage folders or data files, select "MUSIC" from "Data box" on Main Menu.**

- ≥Note that battery consumption will be faster when you use MUSIC Player.
- ≥You can enjoy playing back music in stereo sound by connecting the Flat-plug Stereo Earphone Set (option). Also, you can enjoy listening to music wirelessly by using a commercial Bluetooth device. (See page 431)
- ≥If the number of stored files increases, it may take long to start MUSIC Player.

## **Play Back Music Files**

## **Press and hold <b>p** for at least one **second.**

**MUSIC Player 192All tracks 日:Artist** DOAlbum El !"Genre Playlist/SD-Audio Player Menu display

- The Player Menu display appears.
- The playback display (in pause state) of the previously played music file appears when the information about it

remains. You can display the playback display also by pressing and holding  $[\mathbf{p}]$ for at least one second with the FOMA phone closed.

## **2 Select an item.**

- **All tracks**. . . Displays all the music files saved on the FOMA phone and microSD card.
- **Artist** . . . . . . Displays all the artist names.

Highlight the name of the artist you want to listen to and press

 $\bigcirc$  (select), then all the album names of the selected artist are displayed. (Go to Album)

**Album** . . . . . Displays all the albums.

Highlight the name of the album you want to listen to and press

#### $\bigcirc$  (Select).

**Genre**. . . . . . Displays all the genres.

Highlight the genre you want to listen to and press  $\bigcap$  (Select).

#### **Playlist/SD-Audio**

.......... Displays all the playlists created by the FOMA phone and personal computer.

See page 401 for the playback of playlists.

- ≥The "★" mark is added to the playlist which is being played back or was previously played back.
- ≥When you select "Artist", "Album", or "Genre", and press  $[\n\infty]$ ( Play) from the Type list,

all the music files stored in the selected item are played back.

● You can switch display format each time you press

(change) from the Music list.

● When "Player" is displayed on the Type list or the Music list, you can display the playback

display of previously played back music file or music file in-play by pressing  $[$ MENU $]$  (Player).

≥You might not be able to display all the stored music files depending on their file size.

 $\ln$ 

≥The image on the right is displayed when you cannot display a preview image:

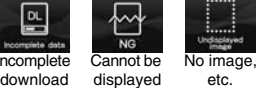

## **3 Select a music file.**

Playback starts from the selected music file in the order listed on the Type list or playlist. "  $\bigcirc$  is displayed while MUSIC Player is activated, and " " is is displayed when the music shifts to pause state during Play Background.

- ≥The "★" mark is added to the music file which is currently played back or was previously played back.
- ≥Playback continues even if you close the FOMA phone during playback.
- When you press and hold  $\boxed{\mathbf{p}}$  for at least one second during playback, pause, or halt, or press  $\sim$ . MUSIC Player ends.
- When you press **MENU** (**ULISTE**) during playback, the former Music list is displayed.

1| ElDoCoMo Taro 1 Eliheme of DoCoMo EL COBand<br>EL LUnknown <del>⊒</del>∑Title<br>⊒∑Track001<br>⊡∑Track002 **ELAAMusic** h Q m Play **FUNC** Select Play Chang

Type list (For Artist) Music list

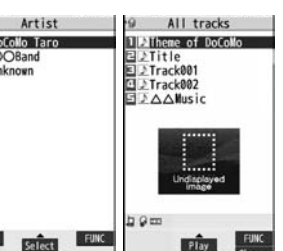

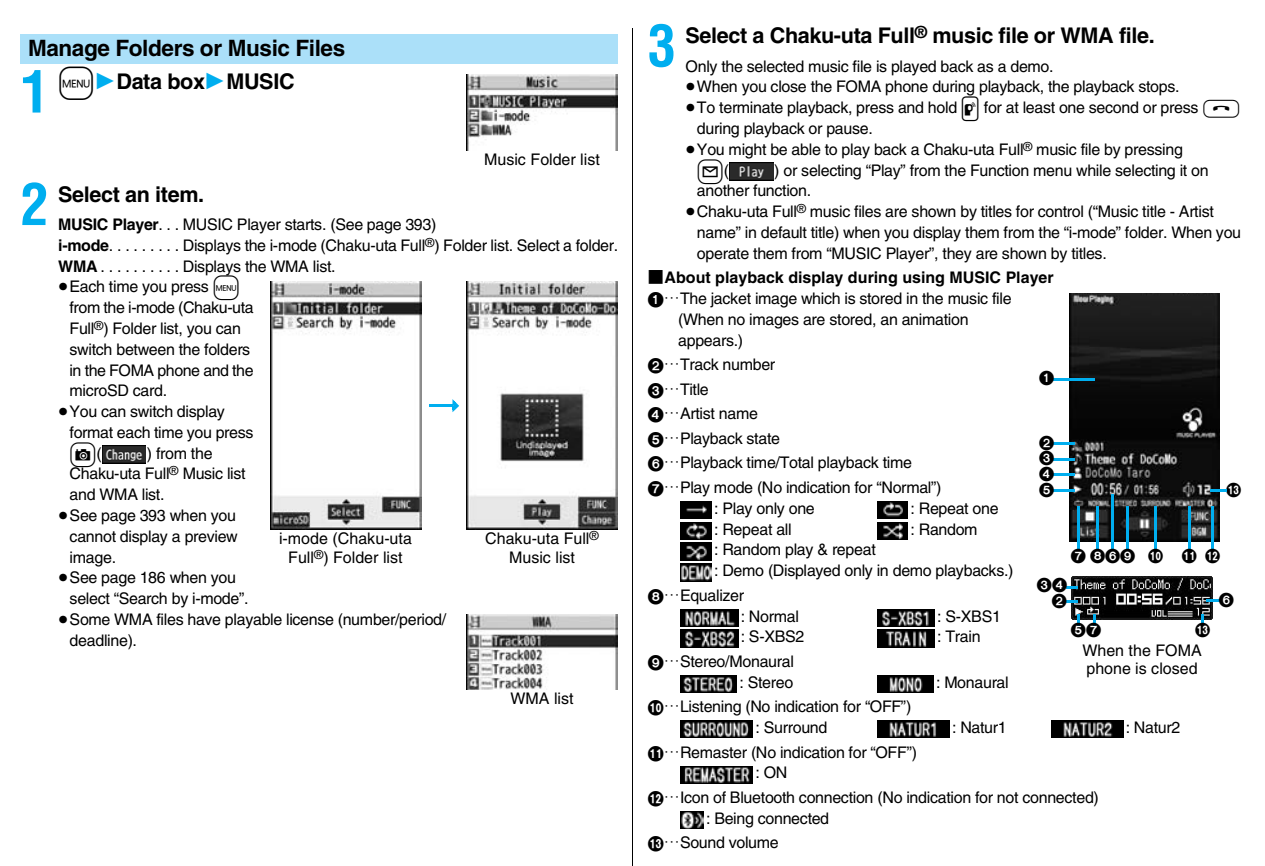
#### ■**Operations of MUSIC Player in use**

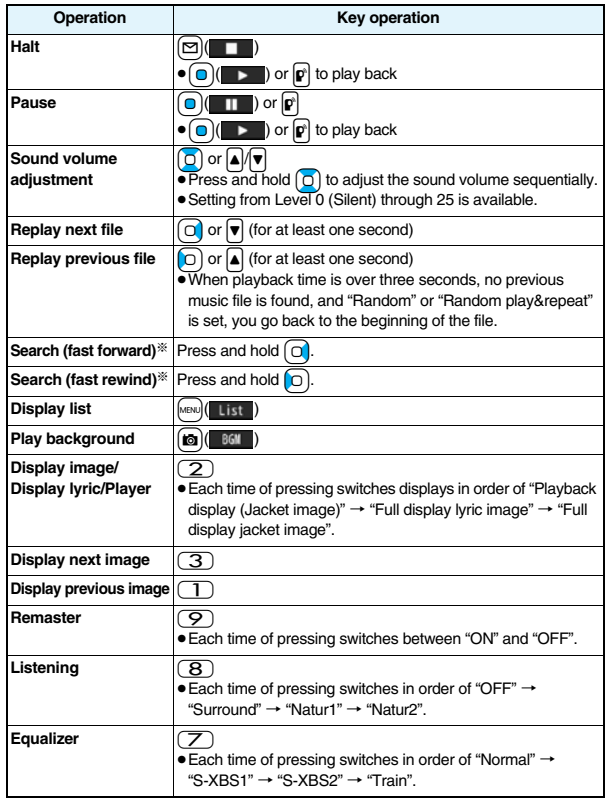

※ You cannot operate during halt or pause.

≥You cannot use some operations during playback of a demo.

# **From the playback display during using MUSIC Player, you can operate the following by using the switch of the Flat-plug Stereo Earphone Set (option) or the Flat-plug Earphone/Microphone with Switch (option):** ≥You can operate them when the FOMA phone is closed as well.

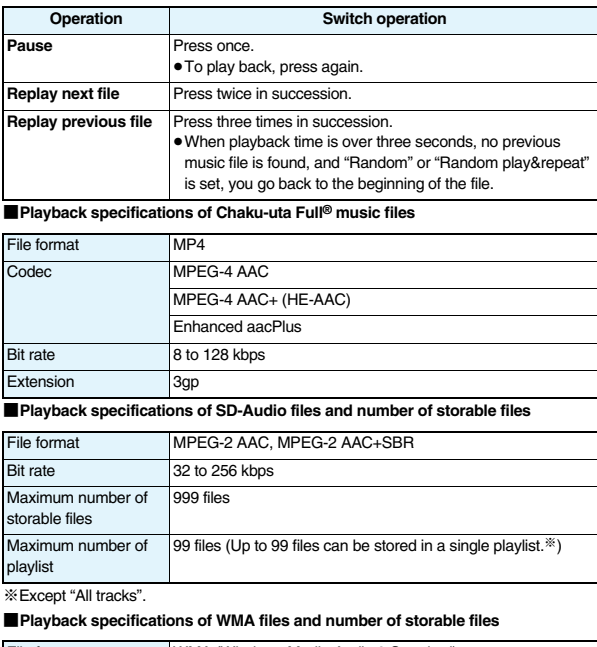

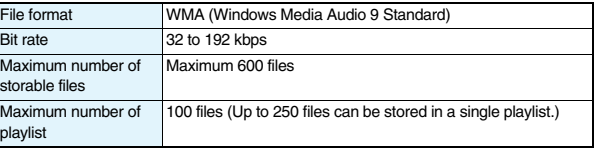

395

**Comi** 

#### ■**Icons on the Music list**

When you select a music file from "MUSIC→MUSIC Player", the following icons are displayed:

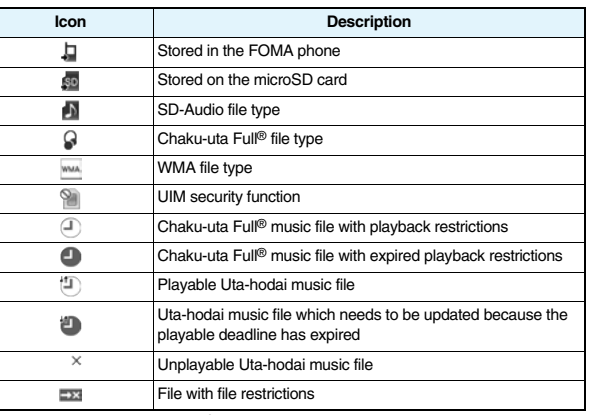

#### ■**Icons on the Chaku-uta Full<sup>®</sup> Music list**

When you select a Chaku-uta Full<sup>®</sup> music file from "Data box→MUSIC", the following icons are displayed:

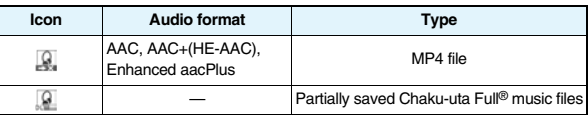

● Some Chaku-uta Full<sup>®</sup> music files and Uta-hodai music files have restrictions on the number of playbacks, playable deadline, or playable period. The following icons are added.

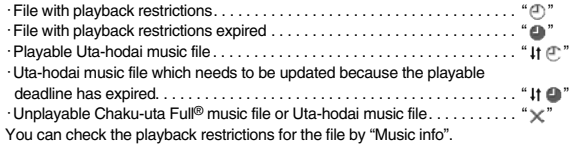

≥All Chaku-uta Full® music files are set with file restrictions. See page 164 for file restrictions.

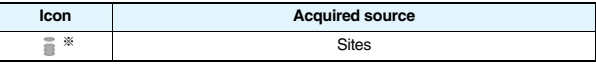

※For the copyrighted file movable to the microSD card, " " is displayed.

#### **Information**

≥Even when the file format is supported, you might not be able to play back some files.

● The information of the previously played music file is erased if you do the following operations:

- ・When you remove/insert the microSD card
- ・When you turn on/off the FOMA phone
- ・When you execute "Reset settings" or "Initialize"
- ・When you delete the previously played music file
- ・When you delete the previously played playlist
- ・When you do not insert the microSD card on which the previously played music file is stored
- ・When you set "USB mode setting" to "microSD mode" or "MTP mode" and connect to a personal computer
- ・When you played back a music file from other than a playlist last time, and then when you perform "Edit music info" or "Reset music info", or when you newly download, save or delete a Chaku-uta Full® music file
- ・When the music file previously played is an Uta-hodai music file which needs to be updated because the playable deadline has expired
- ・When the previously played music file is a WMA file and when you delete all the WMA licenses

・When the WMA license becomes invalid

- ≥Partially saved Chaku-uta Full® music files are not displayed when you operate from MUSIC Player.
- ≥Note that the battery is consumed sooner if you perform the fast-forward and other similar operations frequently.

- $In the following cases, the playback pauses and resumes after you finish each$ operation:
	- ・ When you make/receive a voice call, videophone call, or PushTalk call
	- ・ When you receive a mail message or Message R/F while "Receiving display" is set to "Alarm preferred" or the Stand-by display is shown
	- ・ When an alarm tone of "Alarm", "Schedule", "ToDo", "Book program" or "Timer recording" sounds

Depending on the event which occurred, the confirmation display might appear asking whether to end MUSIC Player.

≥When a music file is switched to the previous or next one, the music file whose playable deadline or playable period has expired, or WMA file whose WMA license is deleted is skipped. When the Chaku-uta Full® music file has restrictions on the number of playbacks, the confirmation display appears asking whether to play it back regardless of the remaining number of playbacks. However, the music file whose number of playbacks has finished is skipped.

## **Function Menu of the Music Folder List/i-mode (Chaku-uta Full®) Folder List/Player Menu Display**

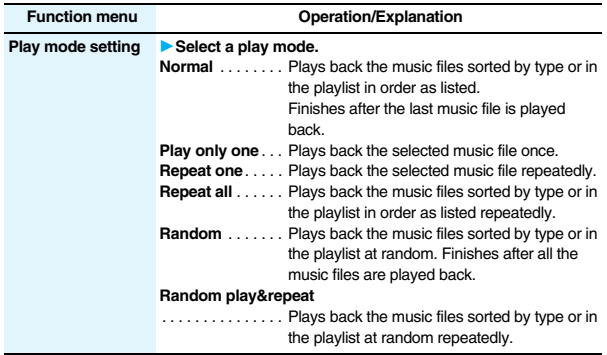

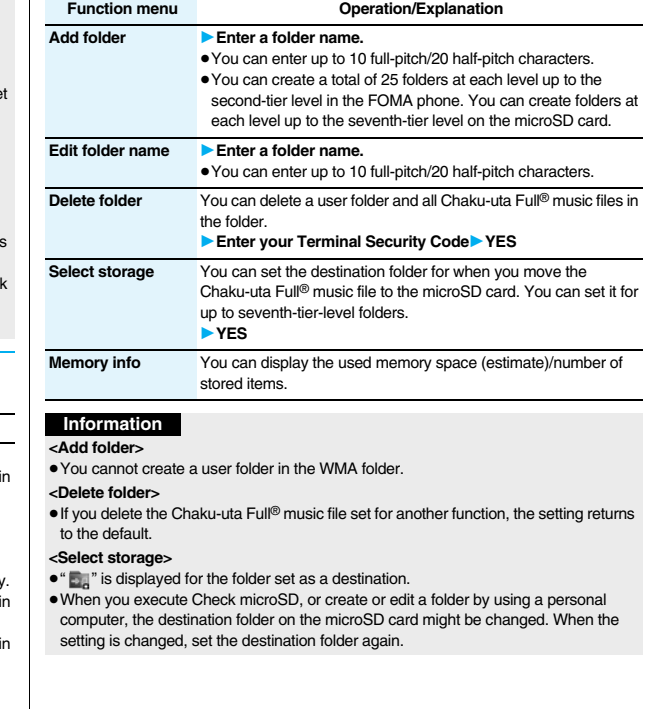

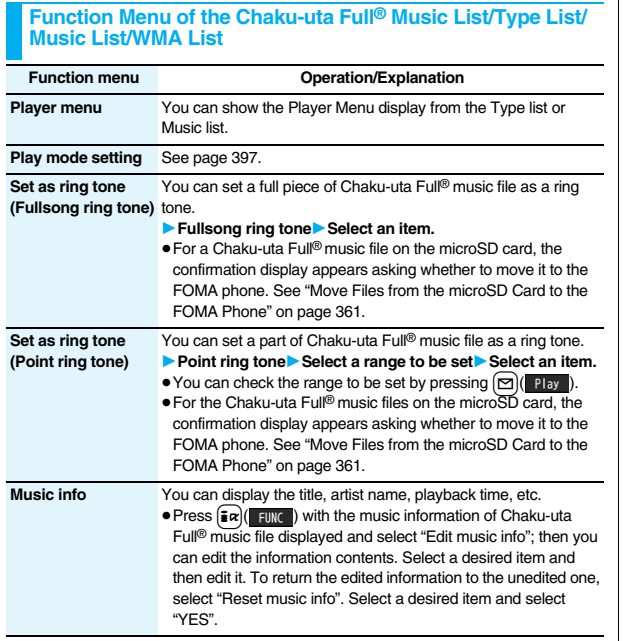

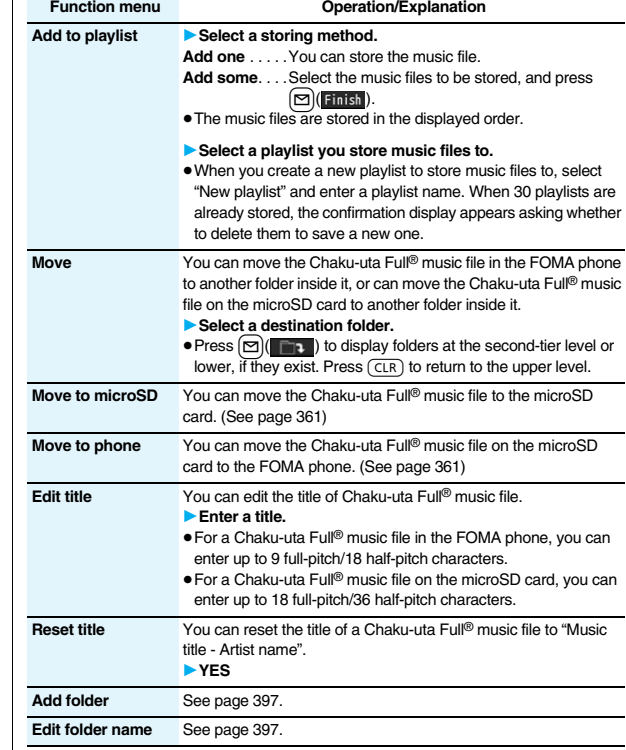

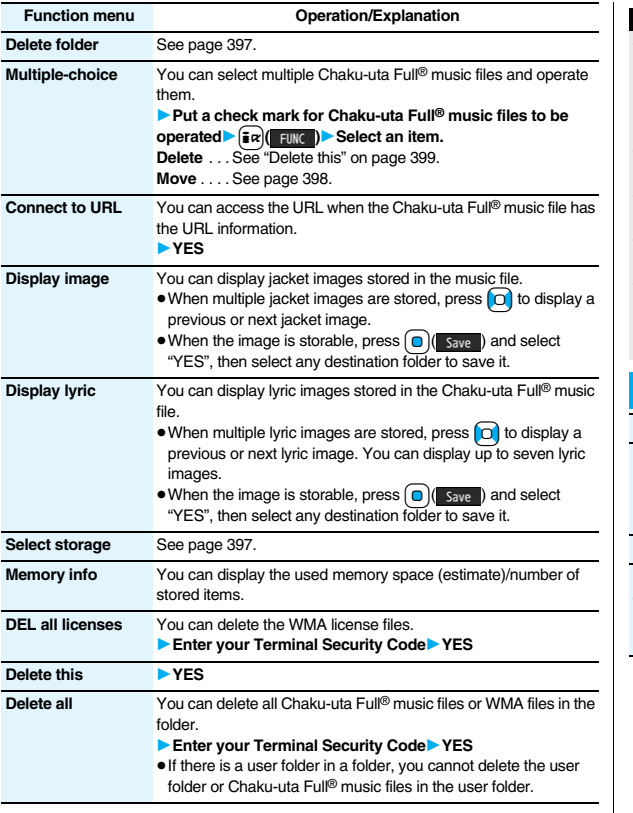

#### **<Set as ring tone>**

- ≥When an Uta-hodai music file set for a ring tone cannot be played back or needs to be updated because playback deadline is expired or the UIM security function is set, the default ring tone returns.
- See "Music info" for checking whether to be set as ring tone.

#### **<Add to playlist>**

≥You cannot add music files to the playlist created using a personal computer.

## **<Reset title>**

≥If there is no music title or artist name, it is displayed as "Unknown" for each.

#### **<Display image>**

● Some images may not be displayed correctly.

#### **<Delete this> <Delete all>**

- ≥If you delete the Chaku-uta Full® music file set for another function, the setting returns to the default.
- ≥If you delete the WMA file stored in the WMA playlist, it is released from WMA playlist.

# **Function Menu during Playback/Halt/Pause**

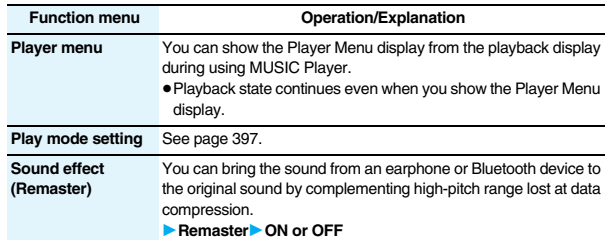

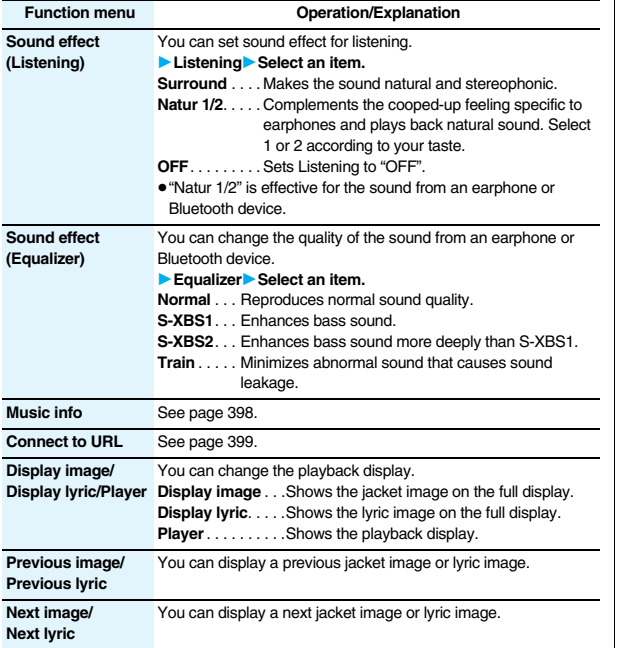

#### **<Sound effect>**

≥Even if an earphone or Bluetooth device is not connected, the respective setting contents are displayed on the display.

#### **Information**

**<Display image/Display lyric/Player> <Previous image/Previous lyric> <Next image/Next lyric>**

≥For Chaku-uta Full® music files, you can display up to 3 jacket images and up to 7 lyric images.

For SD-Audio files saved by SD-Jukebox, you can display up to 20 jacket images, and for WMA file, you can display up to 2 image buried in a file. When you use the Napster® application program, you can display 1 image stored as a jacket image. There are no lyric images for them.

# **Using Playlist**

**You can create the list of music files you want to listen to, and play them back in the order you like.** 

**You can play back using the playlists created by the FOMA phone or Windows Media Player, or the SD-Audio playlists created by SD-Jukebox.**

≥The maximum number of playlists that can be created and the number of music files that can be stored per playlist are as follows:

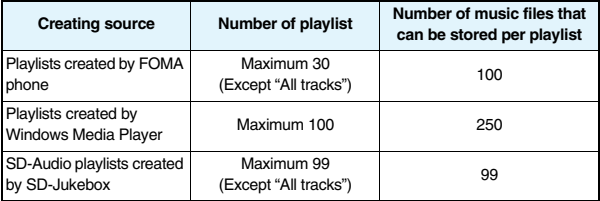

≥When you create a playlist on the FOMA phone, you can store the Chaku-uta Full® music files saved on the FOMA phone or microSD card, the WMA files saved by Windows Media Player, and the SD-Audio files saved by SD-Jukebox into the same playlist.

#### ■**Icons on the Playlist list**

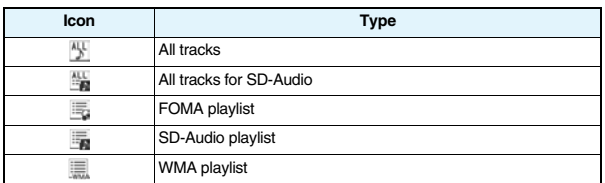

# **Create Playlist**

**1 Player Menu display**

1**Playlist/SD-Audio**

- Playlist/SD-Audio 1| MAIl SD-Audio tracks "DoCoMo playlist J-POP SD-Audio playlist AU. K music Playlist list
- **2**  $\frac{1}{\sqrt{2}}$  **i**  $\frac{1}{\sqrt{2}}$  **Select a type and display the Music list** 
	- - **Put a check mark for music files to be stored**
		- $\blacktriangleright$   $\lvert \triangleright \rvert$  (**Finish**)
		- ≥The music files are stored in the displayed order.

# **3 Enter a playlist name.**

≥You can enter up to 18 full-pitch/36 half-pitch characters.

## **Information**

≥In a playlist, you cannot store partially saved Chaku-uta Full® music files or files with playback restrictions expired.

# **Play Back Playlist**

# **1 Playlist list**1**Select a playlist**

- 1**Select a music file.**
- Press  $\boxed{\triangleright}$  ( Play ) from the Playlist list to play back the music files from the top one in the selected playlist.
- ≥You cannot play back a playlist from "MUSIC" of Data Box.

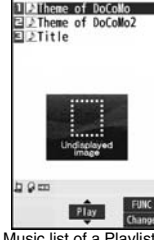

DoCoMo playlist

Music list of a Playlist

# **Function Menu of the Playlist List**

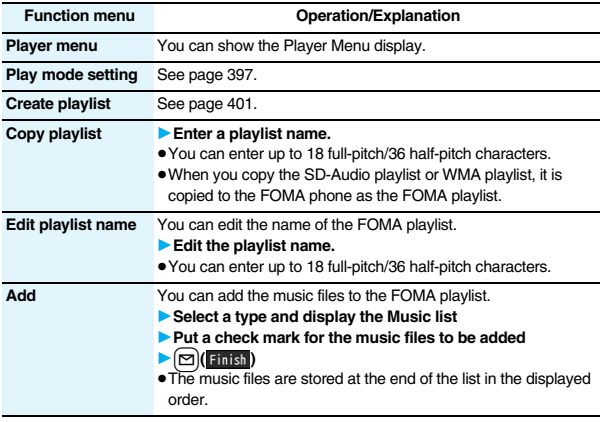

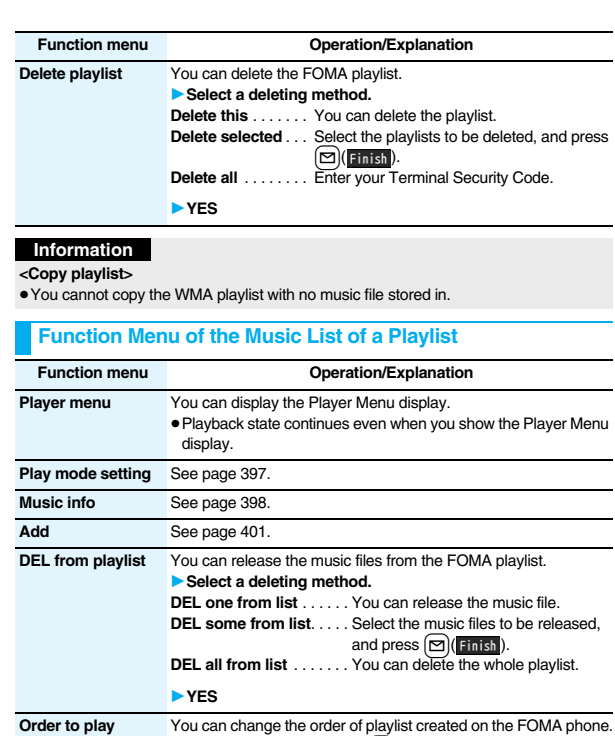

 $\triangleright$   $\bigcirc$  (**Select** )

 $\blacktriangleright$   $\lbrack \mathfrak{D} \rbrack$   $\lbrack$  set  $\lbrack$ 

▶ Select a music file▶ Use  $\overline{[\bigcirc]}$  to change the order to play

● To change the order in succession, repeat the above steps.

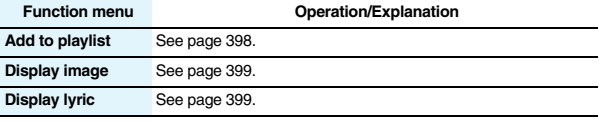

#### **Information**

# **<DEL from playlist>**

≥You cannot release music files from the playlists created on a personal computer.

# 402

# **Convenient Functions**

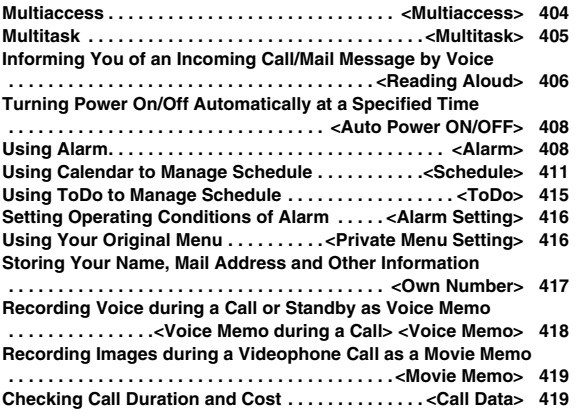

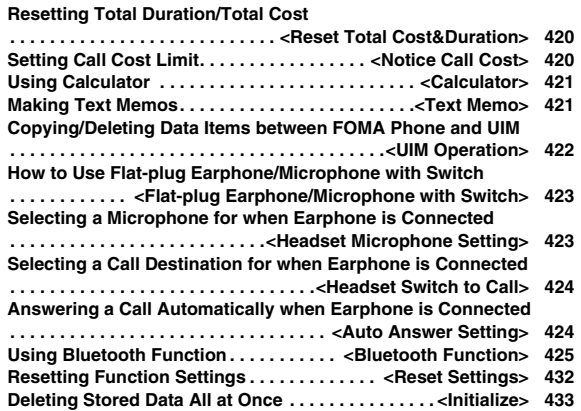

# **<Multiaccess>**

# **Multiaccess**

**Multiaccess enables you to simultaneously connect to three lines; a voice call, packet communication, and SMS.**

**To switch the displays, press and hold**  $M$ **<b> for at least one second; or press**  $MU(T)$  **to switch from TASK MENU. (See page 406)** 

**See page 510 for details on combination of Multiaccess.**

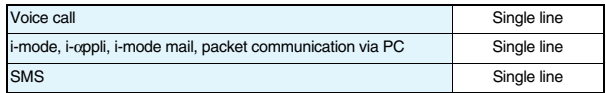

## **Information**

≥You are charged a fee for each line during Multiaccess.

## **Make a Voice Call during i-mode or during Packet Communication**

**You can make a voice call without disconnecting i-mode or packet communication.**

**During i-mode or packet communication**<br> $\sqrt{\text{MULTI}}$ 1**Stand-by display**

The Stand-by display appears.

# **2 Make a call.**

≥If you make a videophone call during i-mode, i-mode is disconnected and the videophone call is made.

After you finish the videophone call, the i-mode display returns.

# **Receive a Voice Call during i-mode or during Packet Communication**

**You can receive a voice call without disconnecting i-mode or packet communication.**

# **1 The Call Receiving display appears when a call comes in Press**  $\widehat{\mathcal{L}}$  to answer the call.

≥To return to the display for i-mode or packet communication without answering the call, press and hold (MULTI) for at least one second. Press and hold (MULTI) for at least one second again to return to the Call Receiving display. The caller hears not a message but a ringing tone.

# **Use Communication during Voice Call**

**You can use i-mode, send/receive i-mode mail, etc. without disconnecting a voice call.**

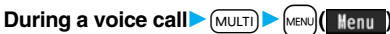

Select an icon to operate each function.

## **Information**

- ≥When a mail message or Message R/F comes in during a call, the ring tone does not sound and illumination does not flicker regardless of the "Receiving display" setting.
- ●A ring tone sounds and the Receiving Result display appears when "Receiving display" is set to "Alarm preferred" except for the following cases:
	- ・During a call ・While the camera is activated
- ・While you are watching a 1Seg program (when "Mail ticker display" is set to other than "OFF")
- ・When an i-αppli program set for the Stand-by display is running as an ordinary i-αppli program
- ≥When you perform packet communication via a personal computer, make a call-out operation from the personal computer during a voice call.

# **<Multitask> Multitask**

**The FOMA phone supports "Multitask" that enables you to use up to three functions such as menu functions (see page 33) at the same time. By combining Multiaccess and Multitask, you can use following functions simultaneously (see page 511 for the combination patterns of Multitask):**

#### ■**Mail group**

i-mode mail and SMS functions

#### ■**i-mode group**

Menu functions inside "i-mode group" on Main Menu

#### ■**Setting group**

Menu functions inside "Setting group" on Main Menu

#### ■**Tool group**

Menu functions inside "Tool group" on Main Menu

#### ■ Other functions which do not belong to the groups

Voice call, videophone call, 64K data communication, etc.

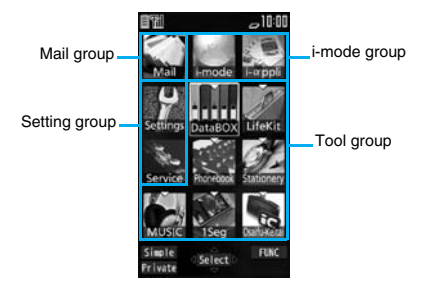

# **Start Another Function**

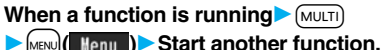

For the icon of the group in use, " $\bigtriangledown$ " or another mark is

added. When a single function is used, " $\rightarrow$ " is displayed.

When multiple functions are used, " $\blacktriangleright$ " is displayed.

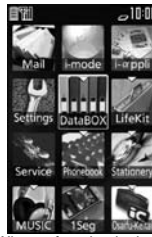

When a function in the Tool group is running

#### **If another menu function in the same group has already been called up**

The confirmation display appears asking whether to switch the functions. Select "YES" to close the current menu function and the new menu function will be called up.

# **Information**

- ≥You are charged a call fee even when you are running other functions during a call.
- ≥If a call comes in while another function is working, the call might not be received correctly. In that case, "Record message" or "Call Forwarding Service" may start in a shorter time than the ring time specified for them.
- ≥If you use Multitask to switch functions while executing another function whose load of processing is high, delay may occur in displaying operation, and so on.

# **Switch Displays**

**When multiple menu functions are working, you can switch the displays**  by pressing and holding **MULTI** for at least one second. The display **switches from the latest one in chronological order.**

## **To display the menu list for functions in use**

#### Press (MULTI).

You can switch displays by selecting a function from the list. Select "Stand-by display" to show the Stand-by display, select "Open Menu" in Normal Style to show Main Menu, and select "Open Menu" in Horizontal Open Style to show Horizontal Open Menu.

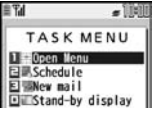

#### **Information**

- Even if you press  $\overline{MULT}$  to switch the displays, neither menu function in use is closed nor the call is disconnected. Also, even when you switch the Character Entry display (see page 436) to another menu and use that menu for editing text, you can continue editing the previous text if you switch tasks.
- When another function is not working and you press and hold  $\sqrt{MULT}$  for at least one second from the vertical Stand-by display, the setting display for "Select networks" appears.

# **Exit a Function**

#### To close a menu function, press  $\left( \bigcap \right)$  with the menu function displayed.

- Press  $\frac{1}{2}$ α ( $\frac{1}{2}$  FND) from TASK MENU, and select "YES" to close all menu functions and to return to the Stand-by display.
- When you press  $\Box$  from the Stand-by display during Play Background, the confirmation display appears asking whether to end the menu function.

# **<Reading Aloud> Informing You of an Incoming Call/Mail Message by Voice**

**You can set to be notified of incoming calls by voice instead of a ring tone, or to have the mail contents automatically read aloud. Further, the voice guidance tells you how to operate Voice Dial. This function is available in Japanese only.**

# **Read Aloud Settings**

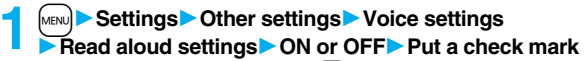

# **for items to be read aloud** $\blacktriangleright$   $\lceil \heartsuit \rceil$  (**Finish**)

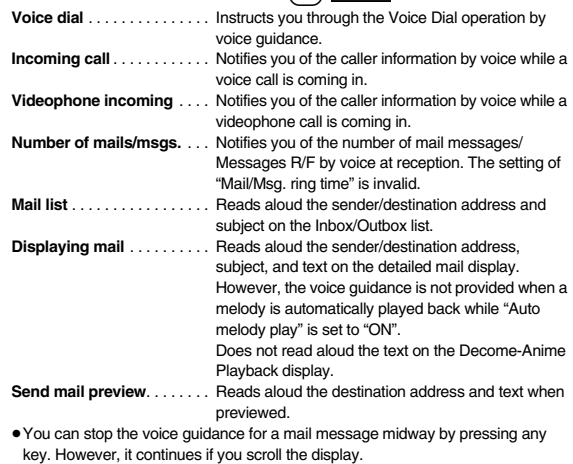

≥The voice guidance for a mail message is not provided while the audio from a 1Seg program is played back or when you display a mail message stored on the microSD card.

# **Read Aloud Volume**

**1** MENUS Settings 10ther settings 10dice settings<br> **1** Read aloud volume 1 Use  $\boxed{0}$  to adjust the volume.

# **Read Aloud Speed**

**1** <sup>m</sup>1**Settings**1**Other settings**1**Voice settings 1Read aloud speed** Select a speed.

# **Read Aloud Output**

**You can set whether to play back the voice guidance from the speaker or hear it from the earpiece.**

**1** <sup>m</sup>1**Settings**1**Other settings**1**Voice settings 1Read aloud output** Speaker or Earpiece

#### **Information**

- ≥The voice guidance of "Incoming call", "Videophone incoming" and "Number of mails/ msgs." is output from the speaker even when this function is set to "Earpiece".
- ≥When the Flat-plug Earphone/Microphone with Switch (option) is connected, the voice guidance is output according to the setting of "Headset usage setting". However, when "Read aloud output" is set to "Earpiece" and "Headset usage setting" is set to "Headset and speaker", the voice guidance is output from the earphone except for "Incoming call", "Videophone incoming" and "Number of mails/msgs.".
- ≥From a Hands-free device, the voice guidance for "Incoming call" and "Videophone incoming" only might be provided.
- ≥You might not be able to stop the voice guidance even by pressing the switch of the Flat-plug Earphone/Microphone with Switch (option).

# **Read Aloud Valid Setting**

**You can set the voice guidance to be provided only when the Flat-plug Earphone/Microphone with Switch (option) is connected.**

# **1** <sup>m</sup>1**Settings**1**Other settings**1**Voice settings**

# **1Read aloud valid set.** Normal or Earphone

**Normal**. . . . . .Always provides the voice guidance.

**Earphone**. . . .Provides the voice guidance only when the Flat-plug Earphone/ Microphone with Switch is connected.

#### **Information**

≥When you set to "Earphone", the voice guidance continues even if you remove the Flat-plug Earphone/Microphone with Switch during the voice guidance. When a call comes in while the Flat-plug Earphone/Microphone with Switch is removed, the voice guidance does not start even if you connect it.

# **Rules of Voice Guidance**

The contents of Phonebook entries and mail messages are read aloud generally according to the rules as described below:

≥They may not be read aloud as specified in the following rules depending on the function you use:

#### **<Numerics>**

- ≥A numeric string up to 16 digits is read aloud as a number. When a numeric string begins with "0" or it is identified as a URL or mail address, it is read aloud digit by digit.
- ≥When numerals are separated by "/" or ".", they are read aloud as dates.
- $•$  "1 $\Box$ " is differently read aloud for the meaning of the date (1st date of a month) and for others. The kanji characters of dates other than " $1\overline{H}$ " are always read aloud as for the dates.
- ≥When numerals are separated by ":", they are read aloud as time.
- ≥"-", "(" and ")" contained in a phone number or zip code are not read aloud, and numbers only are read aloud.
- ≥When a numeric string begins with "¥", "\$", "¢", or "£", it is read aloud as the meaning of money amount. When "," is used, the numeric string before "," is identified as money amount and that after "," is identified as a number, unless it is separated by every three digits.
- ≥"(Numeral) 分の (numeral)" is read as a fraction.

#### **<Alphabet>**

- ≥Alphabetical letters are read aloud according to the voice guidance dictionary pre-installed in the FOMA phone.
- ≥When a word consists of four or more letters and can be read in romaji-reading, it is read aloud in romaji-reading.
- ≥The alphabetical letters after a numeral might be read aloud as a unit.
- ≥"M", "T", "S", and "H" before a date are converted to the Japanese era name and then read aloud.
- Alphabetical letters other than above are read aloud in alphabetical reading.

#### **<Symbol>**

- Symbols are read aloud according to the Symbol list. When the same symbol continues three times or more, that symbol is not read aloud.
- "ヘンシン" is read aloud for the following character strings: "Re:", "Re>", "Re2:", "Re2>" and "Re2\*"
- $\bullet$  " $\overline{\tau}$   $\vee$   $\vee$   $\overline{\phantom{a}}$ " is read aloud for the following character strings: "Fw:", "Fw>", "Fw2:", "Fw2>", "Fw2\*", "Fwd:", "Fwd>", "Fwd2:", "Fwd2>" and "Fwd2\*"
- ≥When symbols for "Reply" or "Forward" are consecutively repeated, they are read aloud only once.

#### **<Pictograph>**

● Pictographs are read aloud according to the Pictograph list.

#### **<Smiley>**

≥Smileys are read aloud according to the voice guidance dictionary pre-installed in the FOMA phone. When they are identified as a URL or mail address, however, they are read aloud as symbols.

#### <**Other items>**

- ≥Texts are read aloud separated by punctuation marks and symbols such as "!", or "?".
- ≥When the kanji character that expresses the day of the week is put between "(" and ")", it is read aloud as the day of the week.
- ≥Words might not be correctly read aloud depending on the context of the text (especially place names and proper nouns).

# **<Auto Power ON/OFF>**

# **Turning Power On/Off Automatically at a Specified Time**

# **1** <sup>m</sup>1**Settings**1**Clock**1**Auto power ON/OFF Auto power ON or Auto power OFF** Select an item.

**OFF** . . . . . . Does not set Auto Power ON/OFF. The setting is completed.

- **1 time** . . . . Sets to turn on/off the power automatically at the specified time only once.
- **Daily** . . . . . Sets to turn on/off the power automatically at a specified time everyday repeatedly.

# **2 Enter a time.**

#### **Information**

≥When you set "Auto power ON" and "Auto power OFF" to the same time, and the specified time arrives, the FOMA phone will turn on if it is turned off, and the FOMA phone will turn off, if it is turned on.

#### **Information**

- ≥When you set "Auto power OFF" to the same time of an alarm, schedule alarm, or others, those alarms preferentially work.
- ≥Even when you set "Auto power OFF", the power does not turn off at the specified time if other than the Stand-by display is displayed. The power turns off after the function in working is finished. When you set a Flash movie as the Stand-by display, the power might not be turned off while the Flash movie is moving.
- ≥Turn off the FOMA phone after setting "Auto power ON" to "OFF" when you are near electronic devices using high-precision control or weak signals, or where the use is prohibited such as in airplanes and hospitals.

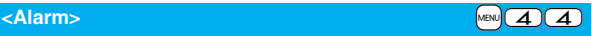

# **Using Alarm**

**You can set Alarm to alert you at the specified time with an alarm tone, animation and illumination. You can store up to 12 alarms.**

- **1** <sup>m</sup>1**Stationery**1**Alarm**1**Highlight an**
- $\overline{a}$ **larm and press**  $\boxed{\odot}$  **<b>(**  $\overline{c}$ dit
- **Do the following operations.**

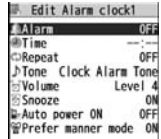

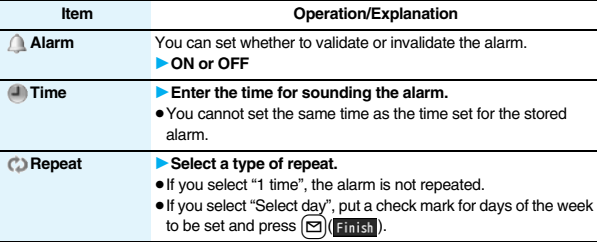

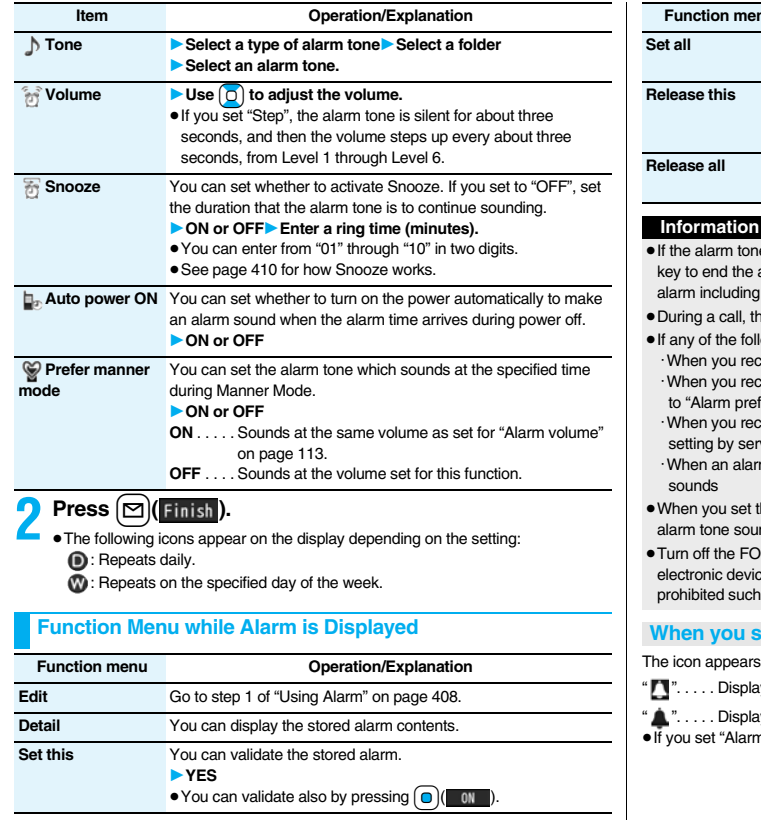

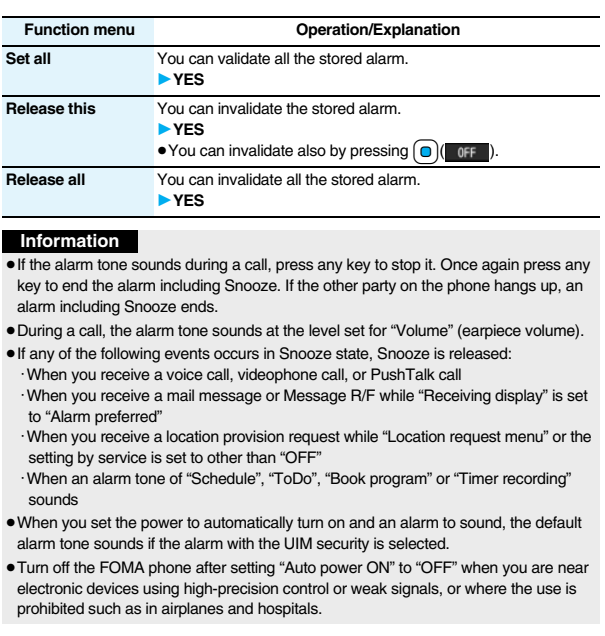

# **When you set an alarm for "Alarm", "Schedule", and "ToDo"**

on the desktop.

- ayed when an alarm is set for today (except the setting for past time).
	- wed when an alarm is set for tomorrow or onward only.
- n" of a schedule event/ToDo item to "OFF", the icon is not displayed.

#### **When the time specified for "Alarm", "Schedule" or "ToDo" comes**

The alarm sounds for about five minutes (in the case of "Alarm", the alarm sounds for specified time), and illumination lights. The vibrator works as you set for "Phone" of "Vibrator". The set alarm message and an animation or i-motion movie linking to the selected icon appear on the display.

≥If you set "Snooze" of "Alarm" to "ON"

The alarm sounds for about one minute at an interval of five minutes, up to six times, until Snooze is released by pressing  $\sim$ .

≥During a call

The alarm sounds from the earpiece three times repeatedly.

≥During operations

The FOMA phone works according to the setting of "Alarm setting". (See page 416)

≥When you set an alarm to the time of another alarm

The alarm sounds in the priority order of "Alarm"→"Timer recording"→"ToDo"→ "Schedule"→"Book program". A missed schedule event or ToDo is notified by the "Missed alarm" icon.

- When the power is turned off
- <Alarm>

When "Auto power ON" is set to "ON", the power automatically turns on to make an alarm notification sound. When the auto-power setting is set to "OFF", an alarm does not sound with the power stayed off. Even after turning the power on, the "Missed alarm" icon is not displayed.

<Schedule/ToDo>

The alarm does not sound.

The "Missed alarm" icon is not displayed even after turning the power on.

≥In Manner Mode

The vibrator and illumination light notify you. For Schedule/ToDo, a message is also displayed. The alarm sounds at the volume set for Manner Mode. (See page 113)

≥During Lock All, Personal Data Lock or Omakase Lock The alarm does not sound.

After releasing each lock, the "Missed alarm" icon is displayed to inform you of the missed alarm. Further, if the power is turned off, the power does not turn on and the "Missed alarm" icon does not appear even after releasing each lock.

- ≥While SD-PIM is activated, during infrared data exchange, or during iC communication The alarm does not sound.
	- After each function is finished, the "Missed alarm" icon is displayed.
- ≥While resetting settings

<Alarm>

The alarm does not sound.

The "Missed alarm" icon does not appear even after resetting settings is completed.

- <Schedule/ToDo>
- The alarm sounds.
- ≥While updating a software program

The alarm does not sound.

The "Missed alarm" icon appears after software updating is completed.

#### **Information**

- ≥If you set "Alarm setting" to "Alarm preferred" and the alarm time has come when you are dialing, the alarm sounds after calling up the other party. If the alarm time has come when receiving a call, the alarm sounds after starting communication.
- ≥You might not be able to set some i-motion movies or Chaku-uta Full® music files for the alarm.
- ≥Some i-motion movies set for the alarm might be played back only with sound at the specified time.
- ≥The Chaku-uta Full® music file set for the alarm is played back only with sound at the specified time.

The illumination for when you play back a demo to select an alarm tone might differ from for when you are notified by an alarm.

#### **To clear alarm tone/alarm message, and animation/i-motion movie from the display**

Press any key to stop the alarm tone but the animation/i-motion movie changes to a still image and the alarm message remains displayed. Press any key again (press  $\bigcap$  if you set "Snooze" of "Alarm" to "ON") to clear the display. However, you cannot clear the alarm message for the schedule event or ToDo item by pressing a side key when the FOMA phone is closed. When a call comes in, the alarm stops sounding.

# **When "Alarm" did not work**

"Missed alarm" icon is displayed on the desktop. You can check that icon for the contents of the missed alarm (Missed alarm information).

The latest missed alarm information that could not be notified is displayed.

# **<Schedule>** +m-4-5

# **Using Calendar to Manage Schedule**

**You can display the calendar by month or week to check the stored schedule events.**

**You can display or store from January 1, 2000 through December 31, 2037.**

● See page 410 for how alarm works.

# **Store Schedule Events**

**When the specified date and time come, an alarm tone, an illumination, alarm message (summary or contents of the schedule event) and an animation corresponding to the set icon notify you of the schedule event. You can store up to 1,000 schedule events.**

**1**  $\frac{1}{2}$  **13** Stationery Schedule  $\boxed{2}$  **( New )** Schedule 1**Do the following operations.**

**Item Operation/Explanation Edit summary > Select an icon.** ≥When the alarm tone alerts you, the animation corresponding to the selected icon is displayed. **Enter the summary of the schedule event.** ≥You can enter up to 20 full-pitch/40 half-pitch characters. ● A summary corresponding to the selected icon is entered in advance.

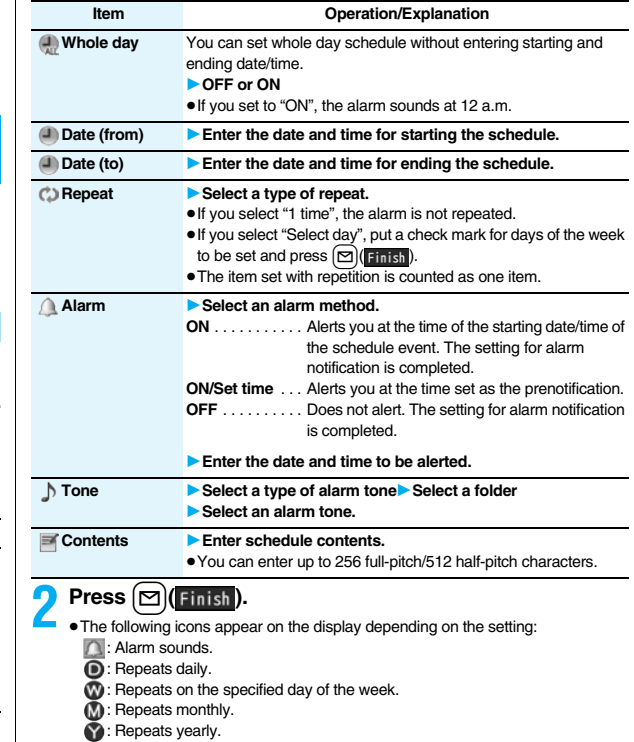

#### **When you attempt to set two schedule events to the same date and time**

You can set the schedule events to the same setting time only by a combination of "1 time" and "Daily/Select day/Monthly/Yearly" for "Repeat". When both two events are set to "1 time" or "Daily/Select day/Monthly/Yearly", the confirmation display appears asking whether to overwrite on each.

When one event is set to "1 time" and the other is set to "Daily/Select day/Monthly/ Yearly", the confirmation display appears telling that "1 time" has priority.

#### **Information**

- ≥If you enter a date on or after 29th in "Date (from)" and set "Repeat" to "Monthly", the schedule event is set on the last day of the month when the month does not have the specified date.
- ≥If you enter February 29 of the leap year in "Date (from)" and set "Repeat" to "Yearly", the schedule event is set on February 28 when the year is not the leap year.
- ≥For the schedule event stored as secret data, an alarm message is not displayed when the alarm sounds in ordinary mode (other than "Secret mode" and "Secret data only"). An animation for secret data appears.
- ≥During standby, the alarm tone sounds at the level set for "Phone" of "Ring volume". During a call, the alarm tone sounds at the level set for "Volume" (earpiece volume).

# **Store Holidays/Anniversaries**

**You can store up to 100 holidays and anniversaries, respectively. However, you cannot store multiple holidays for the same date.**

**12 MENUEL Stationery Schedule** 

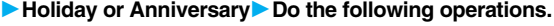

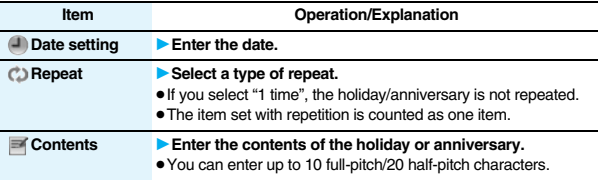

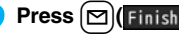

**2 Press il il il il il il il il il il il il il il il il il il il il il il il il il il il il il il 8**: Repeats yearly.

# **Check Schedule Events**

**You can check the details of schedule events, holidays, or anniversaries.**

**14 MENUE Stationery Schedule**<br>The Calendar display appears.<br>• Today and the selected date **18.0 May Tuy Plu Eti**l Set

The Calendar display appears.

- Today and the selected date are highlighted and the number of stored schedule events and the contents of the day are displayed at the bottom of the display.
- ≥Display on the calendar (blue): Schedule set for a.m. (orange): Schedule set for p.m.
	- \_: Schedule continues two days or more
- ≥Holidays are displayed in red, and anniversaries are marked with a red circle.

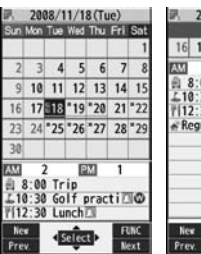

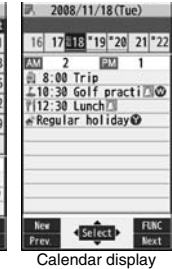

Calendar display (Monthly display)

(Weekly display)

 $\bullet$  If you press MENU( Prev. ) or  $f$  and ( Next ) from the monthly display, the calendar for the pervious or next month is displayed.

If you press  $\frac{1}{\sqrt{2}}$  ( $\frac{1}{\sqrt{2}}$  ) or  $\boxed{2}$  ( $\frac{1}{\sqrt{2}}$  ) from the weekly display, the calendar for the pervious or next week is displayed.

**2 Select a date.**<br>The Schedule list for the selected date is displayed.

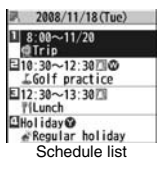

# **3 Select a schedule event, holiday, or anniversary.**

Schedule **LSunnary** Golf practice OFF 密Whole day Date(from) 2008/11/18(Tue) 10:30 Date(to) 2008/11/18 (Tue) 12:30 **DRepeat** Weekly **TulleThSa** Alarn Pre-notice 2008/11/18(Tue) 10:25  $\rangle$ Tone Clock Alarm Tone Detailed Schedule display

#### **Information**

≥National holidays on the calendar are conformance with "Law on National Holidays and the partially amended version of the Elder Law" (up to No.43, 2005). Spring Equinox Day and Autumn Equinox Day are announced on the official gazette of February 1 in the previous year, therefore, they may differ from the days on the calendar. (As of March 2008)

# **Function Menu of the Calendar Display**

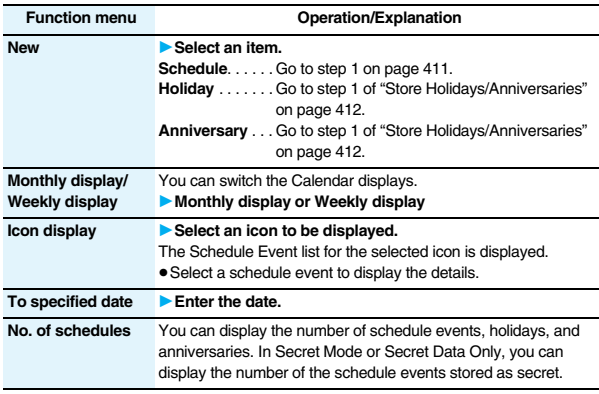

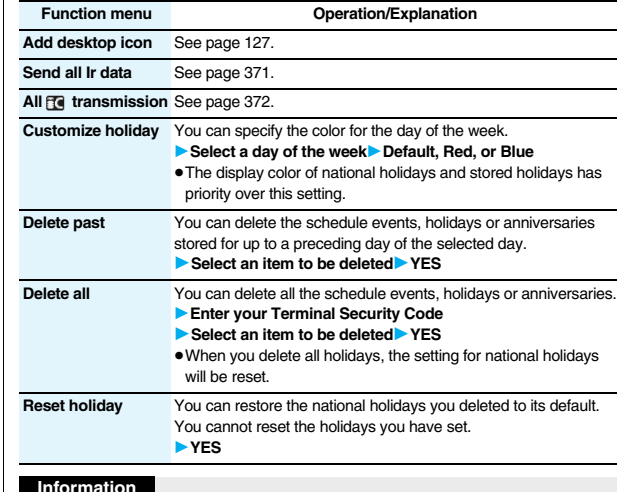

#### **Information**

## **<Icon display>**

≥On the Icon display, the schedule set with repetition is displayed as a single event. For the date, the nearest date of the schedule event is displayed.

#### **<Customize holiday>**

≥Days are displayed in the default color during Lock All, Omakase Lock, and Personal Data Lock.

# **Function Menu of the Schedule List/Detailed Schedule Display**

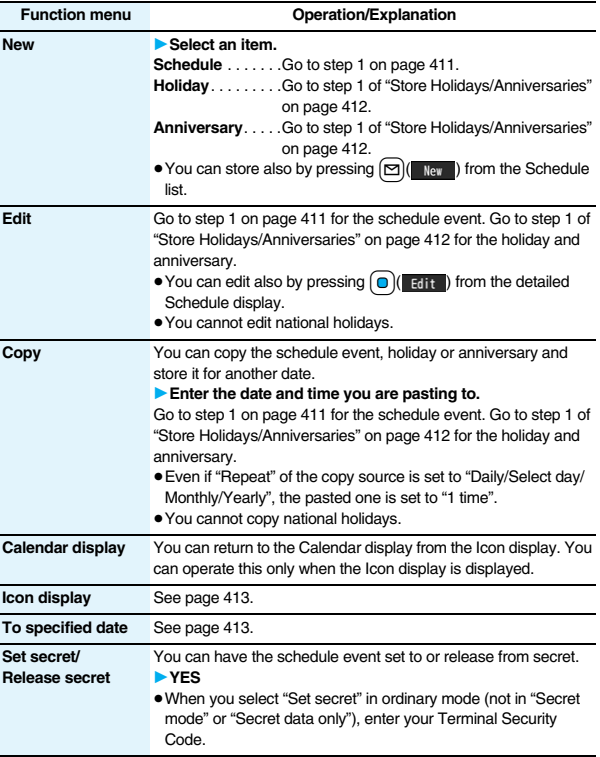

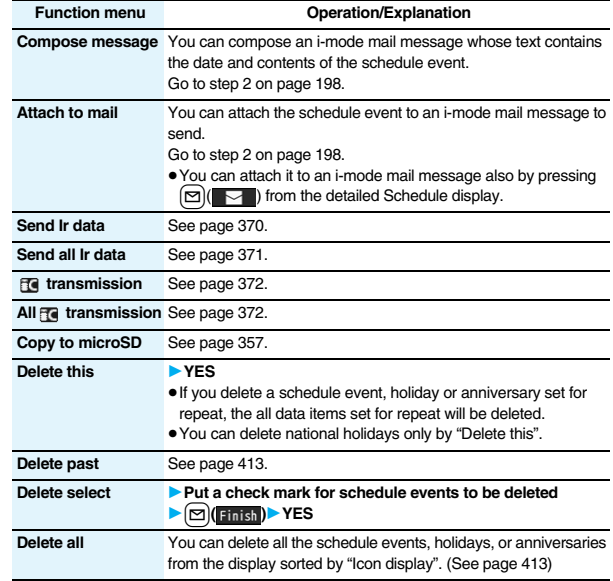

# **<ToDo>** +m-9-5

# **Using ToDo to Manage Schedule**

**You can manage your schedule events in the list and make an alarm tone sound when the specified time comes.** 

#### **You can store up to 100 ToDo items to manage your schedule.**

● See page 410 for how alarm works.

**1** <sup>m</sup>1**Stationery**1**ToDo**1l**( )** 1**Do the following operations.**

≥You can check the stored contents by selecting a stored ToDo item, and you can edit it by pressing  $\left( \bigcirc \right)$  (**Edit**).

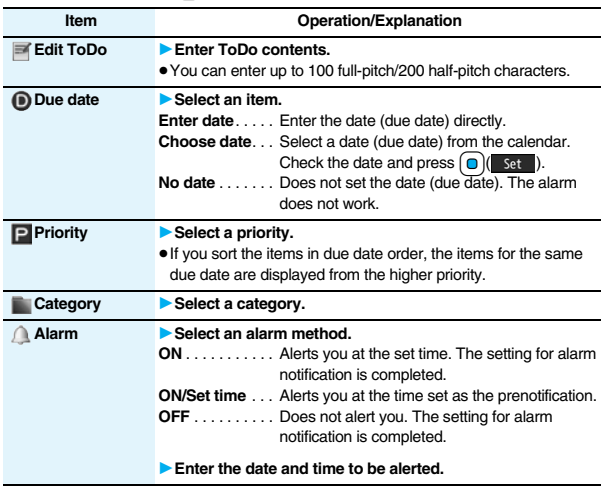

# $\bullet$  **Press**  $\textcircled{r}$  (**Finish**). **T:** Priority high **I**: Priority low **Alarm tone** 1**Select a type of alarm tone**1**Select a folder** 1**Select an alarm tone. Item Operation/Explanation**

 $\overline{\bullet}$ If you do not enter the contents, "**Finish**" is not displayed, and you cannot store the ToDo item.

# **Function Menu while ToDo Item is Displayed**

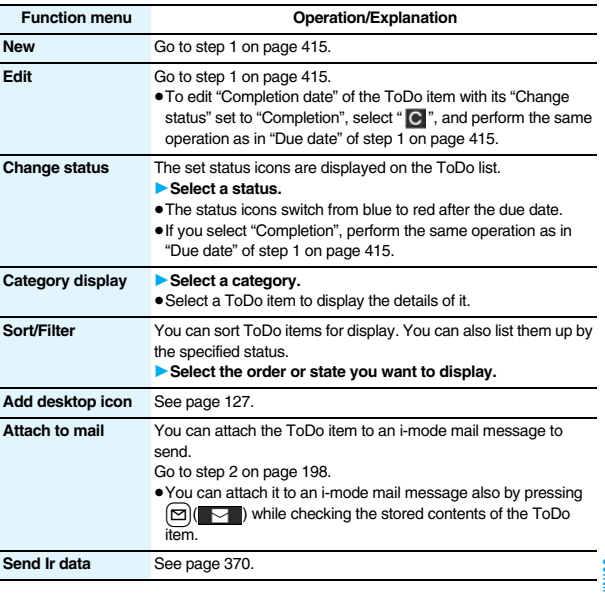

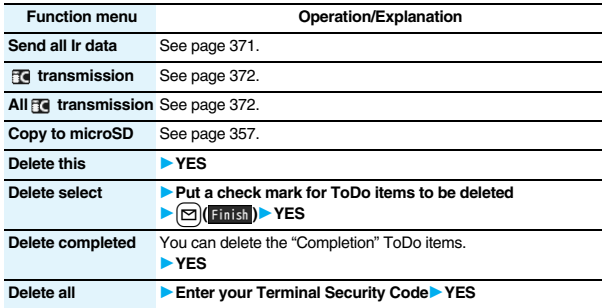

≥During standby, the alarm tone sounds at the level set for "Phone" of "Ring volume". During a call, the alarm tone sounds at the level set for "Volume" (earpiece volume).

#### **<Alarm Setting>**

# **Setting Operating Conditions of Alarm**

**You can set whether to make an alarm notification of "Alarm", "Schedule", "ToDo" and "Book program", for when operating another function.**

## **1** <sup>m</sup>1**Settings**1**Clock**1**Alarm setting** 1**Operation preferred or Alarm preferred**

**Operation preferred** . . . . . Alerts you only during the Stand-by display. **Alarm preferred.** . . . . . . . . . Alerts you even when you are operating the FOMA phone or during a call.

#### **Information**

≥When you could not be alerted, the "Missed alarm" icon appears on the desktop.

# **<Private Menu Setting>**

# **Using Your Original Menu**

**You can store frequently used functions in the Private menu. You can store a total of 12 items from respective functions in Main Menu (see page 482).**

# **Select a Function from the Private Menu**

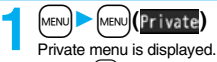

● Press  $\frac{2}{10}$  ( $\frac{1}{10}$  set ) to display the Private Menu list.

≥If you have not touched any key for at least 15 seconds, the Stand-by display returns.

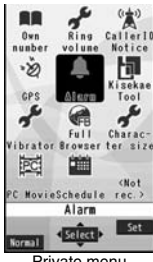

Private menu

# **2 Select an icon.**

The display for the selected function is displayed.

# **Display the Private Menu List**  $\frac{1}{2}$

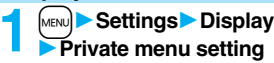

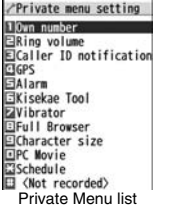

# **Function Menu of the Private Menu List Function menu Operation/Explanation Add to menu** You can store the frequently used function in the Private menu. **▶ Select a function to be stored.** • Press  $\Omega$  to display the storable functions by main menu item or sub-menu item. Press  $\boxed{0}$  to highlight the function you store. **Change BG image ▶ Select a folder▶ Select an image. Add desktop icon** See page 127. **Reset menu** You can reset the Private menu to the default. 1**YES Release this** 1**YES Release all** 1**YES**

#### **Information**

#### **<Change BG image>**

≥The image you can set is a JPEG or GIF image whose size is Stand-by display (480 x 854) or smaller and up to 300 Kbytes. Perform "Change size" or "Trim away" for other images to set. However, when you set a GIF animation, the first frame is displayed.

# **Example 19 Ann 1999 Contract the Contract of the Contract of the Contract of the Contract of the Contract of the Contract of the Contract of the Contract of the Contract of the Contract of the Contract of the Contract o**

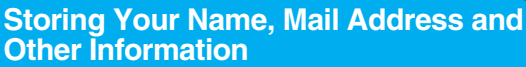

**In addition to the phone number (own number) you have signed up, you can store your personal information such as your name, reading of your name, phone numbers (up to three), mail addresses (up to three), a postal address, a birthday, memorandums, and a still image.**

**If you change the mail address or register a secret code, change the mail address in this function as well.**

**1** <sup>m</sup>1**Phonebook**1**Own number**1l**( ) Enter your Terminal Security Code.** 

Perform the operation in step 2 on page 92 to store personal information.

- ≥You cannot change or delete own number.
- If you have already entered your Terminal Security Code by operating another function such as "Display all data", the display for

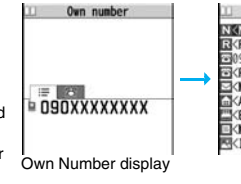

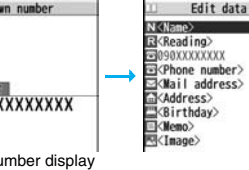

entering your Terminal Security Code does not appear.

**2 Press** l**( ).**

#### **Information**

- ≥The items other than own number are displayed even if you use another UIM, because they are stored in the FOMA phone.
- ≥The mail address you can change using this function is limited to the mail address displayed by "Own number". You cannot change the actual mail address.

# **Function Menu of the Own Number Display Function menu Operation/Explanation**

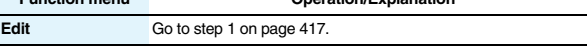

417

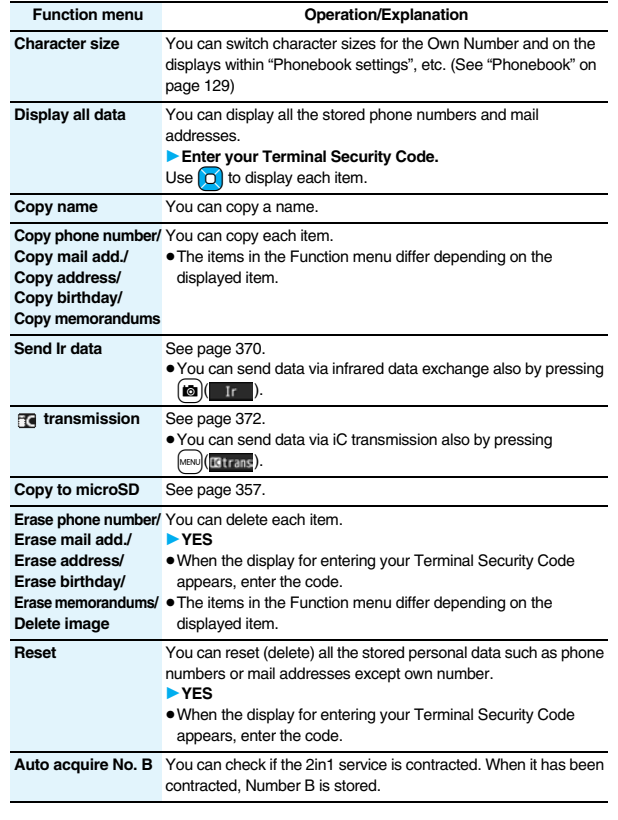

# **<Voice Memo during a Call> <Voice Memo> Recording Voice during a Call or Standby as Voice Memo**

**Two types of Voice Memo are available; one is "Voice memo" (during a call) for recording the other party's voice during a call and the other is "Record voice memo" for recording your own voice during standby. You can record either one of "Voice memo" (during a call) or "Voice memo" for about three minutes.**

≥See page 73 for playing back/erasing "Voice memo" (during a call) or "Voice memo".

# **Record Other Party's Voice during a Call**

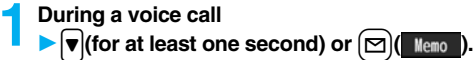

A beep sounds and recording starts.

- $\bullet$  To suspend the recording midway, press  $\bigcap$  ( $\mathsf{K}_{\mathsf{fnn}}$ ) or  $\bigcap \mathsf{F}$ ), or press and hold >(for at least one second).
- Press  $\boxed{\frown}$  to end the recording and the call.
- A beep sounds about five seconds before the recording time (for about three minutes) ends.

The beep sounds twice when the recording ends and the "Talking" display returns.

# **Information**

- ≥If you record a voice memo when either "Voice memo" (during a call) or "Voice memo" has already been saved, the old one is overwritten regardless of whether you have played back or not.
- ≥You cannot record a voice memo while operating each item in the Function menu.

# **Record Your Voice during Standby**  $\frac{1}{\sqrt{5}}$

- 
- **1** <sup>m</sup>1**LifeKit**1**Rec. msg/voice memo**1**Voice memo** 1**YES**

A beep sounds and recording starts. Speak into the microphone.

- $\bullet$  To suspend the recording midway, press  $\left(\bigcirc\right)$  (stop),  $\left(\overline{c} \cup R\right)$  or  $\left(\overline{\bullet}\right)$ .
- A beep sounds about five seconds before the recording time (for about three minutes) ends. The beep sounds twice when the recording ends and the former display returns.

≥The recording is suspended when a call comes in, when an alarm for "Alarm", "Schedule", "ToDo", "Book program", or "Timer recording" sounds, or when you switch the displays by Multitask.

#### **<Movie Memo>**

# **Recording Images during a Videophone Call as a Movie Memo**

**During a videophone call, you can record the receiving images along with voice.**

**You can record up to five items for about 20 seconds per item.**

● See page 73 for playing back/erasing "Movie memo".

# **During a videophone call**  $\blacktriangledown$  (for at least one second)

A beep sounds and recording starts. " $\bullet$  REC" is displayed during recording.

- ≥A still image specified by "Movie memo" of "Select image" is shown on the other party's display.
- ≥To suspend the recording midway, press Oo( ) or press and hold >(for at least one second).
- $\bullet$  Press  $\circ$  to end the recording and the call.
- ≥A beep sounds about 5 seconds before the recording time (for about 20 seconds) ends. The beep sounds twice when the recording ends and the "Talking" display returns.

#### **Information**

- ≥If you record a movie memo when five movie memos have already been recorded, the oldest movie memo is overwritten regardless of whether you have played it back or not.
- ≥You cannot record a movie memo while operating each item in the Function menu.

# **Example 2018** +  $\frac{1}{2}$  +  $\frac{1}{2}$  +

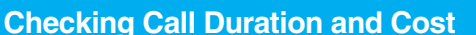

#### **You can confirm the last and accumulated call duration and cost for voice calls and videophone calls.**

- ≥Displayed call duration and cost are for reference and might differ from the actual ones. In addition, the consumption tax is not included in the call cost.
- ≥Both the voice call duration and digital communications duration (videophone call duration + 64K data communication duration) are displayed and both incoming and outgoing calls are included in the duration.
- $\bullet$  The call cost is for the outgoing calls only. However, "¥0" or "¥ $\ast\ast$ " is displayed for toll free calls such as Free Dial or for Directory Assistance Service (104), etc.
- The call cost is accumulated on the UIM. Therefore, when you replace the UIM, the charge accumulated on the UIM in use is displayed. (accumulation from December 2004) ※You cannot display the accumulated cost on the UIM using the FOMA phones that were released before the 901i series. (The cost is accumulated on the UIM.)
- ≥You can reset the displayed call duration and call cost.

# **1** <sup>m</sup>1**Settings**1**Call time/cost**1**Call data**

#### **Last call duration**

Talk: Displays the call duration of the latest voice call.

Digital Videophone: Displays the call duration of the latest videophone call. Non-limiting digital: Displays the call duration of the latest 64K data communication.

#### **Last call cost**

Talk: Displays the call cost for the latest voice call.

Digital Videophone: Displays the call cost for the latest videophone call.

Non-limiting digital: Displays the call cost for the latest 64K data communication.

#### **Total calls duration**

Talk: Displays the call duration of voice calls from the time Reset Total Duration was executed to the current time.

Digital: Displays the call duration of videophone calls and 64K data

communication from the time Reset Total Duration was executed to the current time.

#### **Total calls**

Displays the call cost from the time Reset Total Cost was executed to the current call.

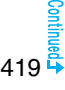

#### **Calls reset**

Displays the date and time when Reset Total Duration was executed last time. **Cost reset**

Displays the date and time when Reset Total Cost was executed last time.

#### **Information**

- ≥When Last Call Duration exceeds "19 hours 59 minutes 59 seconds", or Total Calls Duration exceeds "199 hours 59 minutes 59 seconds", "0 s" returns to re-count the time.
- ≥If you switch between the voice call and videophone call during a call, the call duration and call cost are counted respectively for the calls. You are not charged while "Changing" (see page 53) is displayed.
- ≥The duration/charge for PushTalk, i-mode communication and packet communication are not counted. For how to check the i-mode fee, refer to "Mobile Phone User's Guide [i-mode] FOMA version" which is supplied on your i-mode contract.
- The charge for Chaku-moii is not counted.
- The international call fee for using WORLD CALL is counted. The fees for using other international call services are not counted.
- ≥The duration for ringing and calling is not counted as call duration.
- ≥If you turn off the power or remove the UIM, Last Call Duration is reset to "0 s"; and Last Call Cost is reset to " $4 \times \times$ ".

# **<Reset Total Cost&Duration>** +m-6-0

# **Resetting Total Duration/Total Cost**

**1** <sup>m</sup>1**Settings**1**Call time/cost**1**Reset total cost&dura. Enter your Terminal Security Code Do the following operations.** 

**Item Operation/Explanation Reset total duration** You can reset Last Call Duration and Total Calls Duration to "0 s". 1**YES Reset total cost** You can reset Last Call Cost and Total Calls to "¥0". **▶ YES▶ Enter the PIN2 code.** ● See page 132 for PIN2 code.

# **<Notice Call Cost> Setting Call Cost Limit**

**You can set the call cost limit for Total Calls and can be notified when it is exceeded. If you set "Auto reset setting" to "ON", the call cost is reset at**  midnight on the 1st of the month and " **?** " is deleted.

- **1** <sup>m</sup>1**Settings**1**Call time/cost**1**Notice call cost**
- **Enter your Terminal Security Code ON or OFF**
- 1**Enter a max cost.**
- ≥You can set from ¥10 through ¥100,000 in unit of ¥10.
- **2 Select a method to alert ON or OFF**
- **Enter the PIN2 code.** 
	- See page 132 for PIN2 code.

## **When Total Calls has exceeded the max cost**

"<sup>"</sup> appears. When "Icon + alarm" is set as a notice method and the Stand-by display returns, the message to the effect that the call cost has exceeded the maximum cost is displayed, and a warning tone sounds from the speakers.

## **Clear Max Cost Icon**

You can clear " <sup>"</sup> displayed by Notice Call Cost.

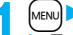

**1** <sup>m</sup>1**Settings**1**Call time/cost**1**CLR max cost icon Enter your Terminal Security Code.** 

#### **Information**

- $•$ " " is cleared also by executing Reset Total Cost, Reset Settings, or Initialize.
- ≥To be re-notified of the set limit after the maximum cost is exceeded, reset Total Calls.

## **<Calculator>** +m-8-5

# **Using Calculator**

**You can display the calculator to make the four rules of calculation**   $(+, -, \times, \div)$ . You can display up to 10 digits.

**1** <sup>m</sup>1**Stationery**1**Calculator**

**Follow the operation below to make a calculation.**

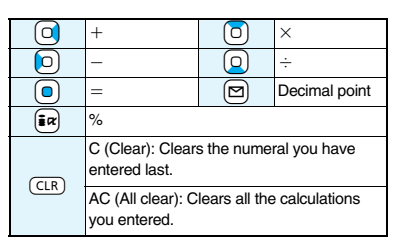

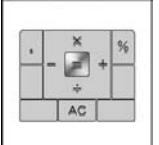

Calculator

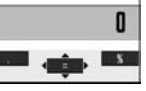

## **Information**

- You cannot enter a minus sign while you are performing calculation.
- ≥When the calculated result exceeds 10 digits or invalid calculation like "divided by 0" is performed, ".E" is displayed.

# **<Text Memo>** +m-4-2

# **Making Text Memos**

**You can store up to 20 text memos.**

- **1** <sup>m</sup>1**Stationery**1**Text memo**1**Select <Not recorded>** 1**Enter a text memo.**
- ≥You can enter up to 256 full-pitch/512 half-pitch characters.
- ≥You can check the stored contents by selecting a stored text memo, and you can edit it by pressing  $\bigcirc$  ( $\text{=}_{\text{edit}}$ ).

# **Function Menu while Text Memo is Displayed**

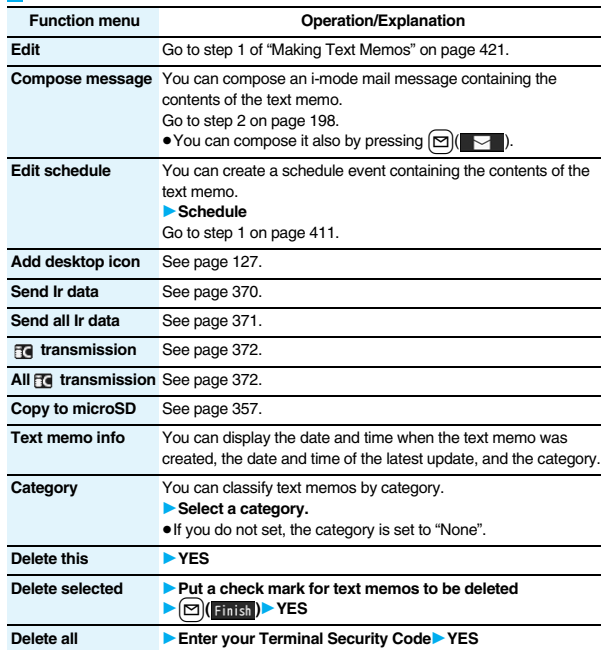

## **<UIM Operation>**

# **Copying/Deleting Data Items between FOMA Phone and UIM**

**You can exchange the Phonebook entries or SMS messages between the FOMA phone and the UIM. You can also delete the Phonebook entries or SMS messages stored in the FOMA phone or the UIM.**

**You can save a total of 20 received and sent SMS messages to the UIM.**

# **Copy/Delete Data Items**

- 
- **1** MENU Phonebook UIM operation<br>
Enter your Terminal Security Code.

When you enter your Terminal Security Code, "團," appears, and you cannot use phone and mail functions.

≥When a call comes in just before entering your Terminal Security Code, UIM Operation ends.

# **2 Copy or Delete**1**Select a copy end or delete source** 1**Phonebook or SMS**

#### **Phonebook**

Search the Phonebook to list the entries.

# **SMS**

**Inbox**. . . . . Copies or deletes the data in the Inbox. **Outbox** . . . Copies or deletes the data in the Outbox.

Select a folder and show the list.

≥When copying or moving data items to the UIM, the confirmation display appears telling that 2in1 management information will be deleted if 2in1 is activated.

# **3 Put a check mark for data items to be copied or deleted 1211 1211 1211 1211 1211 1211 1211 1211 1211 1211 1211 1211 1211 1211 1211 1211 1211 1211 1211 1211 1211 1211 1211 1211 121**

# **Function Menu while the Phonebook List or SMS List is Displayed**

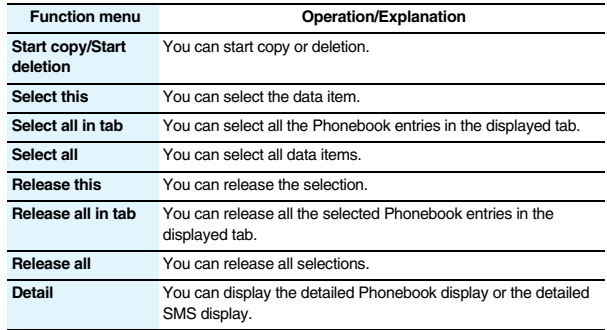

# **Copy from the Function Menu of Phonebook**

**Detailed Phonebook display**  $\left[\frac{1}{2} \alpha\right]$  **FUNC** 

**► Copy to UIM or Copy from UIM ► YES** 

# **Move or Copy from the Function Menu of Mail**

- **1 Outbox list/Detailed Sent Mail display/Inbox list/**
- **Detailed Received Mail display**  $\left[\frac{1}{2}x\right]$  **FUNC**
- $\blacktriangleright$  **Move/copy**  $\blacktriangleright$  UIM operation
- 1**Select a move method or copy method**1**YES**
- " (blue)" indicates an SMS message in the FOMA phone.
- $\blacksquare$  " indicates an SMS message on the UIM.

# **Information**

≥The number of phone numbers/mail addresses you can store in a single Phonebook entry differs between the FOMA phone and the UIM. Therefore, you cannot copy the second or later phone numbers/mail addresses stored in the FOMA phone to the UIM. You cannot copy the data that cannot be stored on the UIM such as a postal address, either.

422

- ≥The types of character fonts you can use differ between the FOMA phone and the UIM; therefore a pictograph is converted into a space.
- ≥When you copy Phonebook entries from the FOMA phone to the UIM, the name of up to 10 full-pitch/21 half-pitch characters and the reading of up to 12 half-pitch characters are converted to full-pitch katakana characters and copied. The rest characters are not copied.
- ≥Phonebook entries stored as secret data cannot be copied to the UIM even in Secret Mode or Secret Data Only.
- ≥If you set the same group name in the FOMA phone and the UIM, the group settings for the Phonebook are retained. If you set different group names in the FOMA phone and the UIM, the group settings are not retained.
- You can neither move nor copy SMS reports.
- ≥You cannot protect SMS messages you have moved or copied to the UIM. If you copy or move protected SMS messages to the UIM, SMS messages on the UIM are unprotected. Also, the reply and forward icons become the read icons.
- ≥If SMS messages are moved or copied from the FOMA phone to the UIM, you can check them in the "Inbox" or "Outbox" folder.

While you use 2in1, all the SMS messages are saved as the ones for Number A, regardless of the current mode.

≥When you move or copy SMS messages from the UIM to the FOMA phone, they are moved or copied to the "Inbox" or "Outbox" folder.

# **<Flat-plug Earphone/Microphone with Switch> How to Use Flat-plug Earphone/ Microphone with Switch**

**You can make/receive a call by using the Flat-plug Earphone/Microphone with Switch (option).**

# **Connect Flat-plug Earphone/Microphone with Switch**

**Open the cover of the Earphone-Microphone/AV output terminal and insert the connecting plug of the Flat-plug Earphone/Microphone with Switch. (See page 26)**

# **<Headset Microphone Setting> Selecting a Microphone for when Earphone is Connected**

**You can select the microphone to use when the Flat-plug Earphone/ Microphone with Switch (option) is connected from the microphone of the FOMA phone or the microphone of the earphone/microphone.**

# **1** <sup>m</sup>1**Settings**1**Other settings**1**Headset mic. setting Built-in microphone or Headset microphone**

#### **Information**

- ≥When you connect earphones without a microphone, select "Built-in microphone".
- When you set to "Built-in microphone" and connect the Flat-plug Earphone/ Microphone with Switch, the sensitivity of the microphone of the FOMA phone is improved.

# **Make Calls Using the Switch**

- **1 Enter a phone number**
- or

**bring up a Phonebook entry, redial item, dialed call record, or received call record.**

- **2 Press and hold the switch of the Flat-plug Earphone/**
	- **Microphone with Switch for at least one second**
	- 1**Start talking when the other party answers.**

A beep sounds and you are connected.

- ≥You can use this function even in Horizontal Open Style. However, you cannot make a videophone call by pressing the switch of Flat-plug Earphone/ Microphone with Switch.
- ≥You can make a call also by operating the FOMA phone.

# **3 After talking, press and hold the switch of the Flat-plug Earphone/Microphone with Switch for at least one second to end the call.**

A beep sounds twice and you are disconnected.

# **Receive Calls Using the Switch**

# **1 During ringing**1**Press the switch of the Flat-plug Earphone/Microphone with Switch.**

#### A beep sounds and you are connected.

With a videophone call, the image through your camera is sent to the other party. You can switch between that image and the substitute image by pressing Meve during the videophone call. (See page 75)

- ≥You can use it also with the FOMA phone closed or in Horizontal Open Style. If you receive a videophone call in Horizontal Open Style, the substitute image is sent to the other party.
- ≥You can answer calls also by operating the FOMA phone.
- ≥When "Auto answer setting" is set to "ON", a call is answered automatically after the ring time elapsed.

# **2 After talking, press and hold the switch of the Flat-plug Earphone/Microphone with Switch for at least one second to end the call.**

A beep sounds twice and you are disconnected.

#### **Information**

- ≥Regardless of the setting for "Keypad sound", a tone for connecting and disconnecting the line sounds.
- ≥Note that you might be connected if you try to connect the Flat-plug Earphone/ Microphone with Switch after the ring tone sounds.
- To release hold, press the switch of the Flat-plug Earphone/Microphone with Switch during answer-hold (On Hold) and while a call is on hold (Holding). (When a videophone call is put on hold, the image through your camera is sent and the videophone call starts.)
- ≥Do not press or release the switch of the Flat-plug Earphone/Microphone with Switch in succession. You might be automatically connected.
- ≥If you have signed up for Call Waiting Service and "Multi calling" is displayed during a call, you can switch two calls by pressing and holding the switch of the Flat-plug Earphone/Microphone with Switch for at least one second. However, you cannot use the switch to end the call.
- $\bullet$  You can adjust the earpiece volume by pressing **A** (raise) or  $\overline{\bullet}$  (lower) during a call.

# **<Headset Switch to Call> Selecting a Call Destination for when Earphone is Connected**

**When "Headset switch to call" is set to "Voice call" and the Stand-by display is shown, you can press the switch of the Flat-plug Earphone/ Microphone with Switch (option) to make voice calls.**

# **IMENUDER Settings Cther settings Headset switch to call** 1**Voice call or OFF**

 $\bullet$  You can check the currently set phonebook entry by pressing  $\boxed{\odot}$  ( **Frew** ).

**2 Search the Phonebook**1**Select a Phonebook entry.**

#### **Information**

- ≥When the Phonebook entry contains multiple phone numbers, the first phone number is set.
- ≥If you delete the set Phonebook entry, the Phonebook entry stored in the memory number 999 is automatically set to Headset Switch to Call.

# $\leftarrow$ Auto Answer Setting><br>  $\leftarrow$ Auto Answer Setting> **Answering a Call Automatically when Earphone is Connected**

**If a call comes in while "Headset mic. setting" is set to "Headset microphone" and the Flat-plug Earphone/Microphone with Switch (option) is connected, the FOMA phone automatically answers the call after the specified ring time elapses.**

# **11 MENUDE Settings Incoming call Auto answer setting** 1**ON or OFF**1**Enter a ring time (seconds).**

- Enter from "001" through "120" in three digits.
- ≥You cannot set the same ring time for Remote Monitoring, Auto Answer Setting and Record Message Setting. Set a different time for each.

# **Convenient Functions Convenient Functions**

#### **Information**

- ≥When the FOMA phone automatically answers a videophone call, a substitute image is sent to the other party. You can switch between the substitute image and the camera image by pressing  $[<sub>MPW</sub>]$  during the videophone call. (See page 75)
- ≥If you activate Voice Mail Service or Call Forwarding Service together with Auto Answer Setting and want to give priority to Auto Answer Setting over the service, set its ring time shorter than that for Voice Mail Service or Call Forwarding Service.
- ≥Even if you connect the Flat-plug Earphone/Microphone with Switch while ringing, Auto Answer Setting does not work. However, if you disconnect it while ringing, Auto Answer Setting works.
- ≥During 64K data communication or connecting the Flat-plug AV Output Cable (option), Auto Answer Setting does not work.

# **<Bluetooth Function> Using Bluetooth Function**

**You can connect between Bluetooth devices wirelessly. When you connect, for an example, your FOMA phone to Wireless Earphone Set 02 (option) using Bluetooth communication, you can talk on the phone or listen to music with your FOMA phone carried in a bag.**

- ≥Note that battery consumption will be faster when you use Bluetooth connection.
- ≥Wireless communications with all the Bluetooth devices are not necessarily guaranteed.

# **What You can Do with Bluetooth Function**

**With your FOMA phone, the following six services are available: Headset, Hands-free, Audio, Dial-up Communication, Object Push and Serial Port services. Also, the Audio/Video remote control service might be available when you use the Audio service. (Only with compatible Bluetooth devices)**

#### **Supported version**

Bluetooth Specification Ver. 2.0 + EDR compliant※1

#### **Supported profiles**※**2 (Supported services)**

HSP: Headset Profile HFP: Hands-Free Profile A2DP: Advanced Audio Distribution Profile AVRCP: Audio/Video Remote Control Profile DUNP: Dial-up Networking Profile OPP: Object Push Profile SPP: Serial Port Profile

- ※1 The FOMA phone and all Bluetooth function-installed devices have ensured that they conform to the Bluetooth Specification according to the rules the Bluetooth SIG defines, and are all authenticated. However, operating methods might differ, or data might not be exchanged even when they are connected wirelessly, depending on the features or specifications of connecting devices.
- ※2 Standardizes the connecting procedures of Bluetooth function per feature of a device.

#### ■**Talk through Headset**

When you connect Wireless Earphone Set 02 (option) or a Bluetooth headset (commercial item) to the FOMA phone using Bluetooth communication, you can talk wirelessly.

・Use the Headset service.

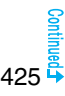

#### ■**Talk Hands-free**

When you connect a Bluetooth communication device such as a car navigation system (commercial item) to the FOMA phone using Bluetooth communication, you can communicate hands-free using the microphone and speaker on the car navigation system.

・Use the Hands-free service.

#### ■**Play back on Audio Equipment**

When you connect Wireless Earphone Set P01/02 (option) or Bluetooth communication compatible audio equipment (commercial item) to the FOMA phone using Bluetooth communication, you can play back a stereophonic high-quality sound wirelessly.

However, the devices that support audio of 1Seg programs or video files are limited. (For details, see "Information" of "Play Back Audio of 1Seg Programs Using Bluetooth Device".)

・Use the Audio service.

#### ■**Communicate wirelessly**

When you connect a Bluetooth communication compatible personal computer to the FOMA phone using Bluetooth communication, you can perform packet

communication or 64K data communication using the FOMA phone as a modem.

・Use the Dial-up Communication service.

・For details, refer to the PDF version of "Manual for PC Connection".

#### ■**Send Phonebook via Bluetooth communication**

You can send the Phonebook entries by connecting the Bluetooth device to the FOMA phone using Bluetooth communication. You can send them from the Function menu of the Phonebook.

・Use the Object Push service.

#### ■**Use Bluetooth communication from i-**α**ppli**

By connecting the FOMA phone with another mobile phone or Bluetooth

communication compatible device using Bluetooth communication, you can play a match game with your friends or manage data files on an i-αppli program.

・Use the Serial Port service.

#### ■**Tone from Bluetooth devices**

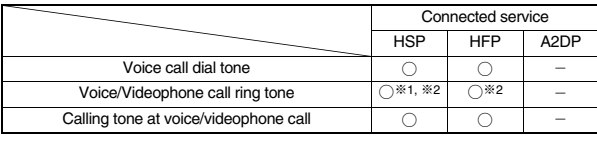

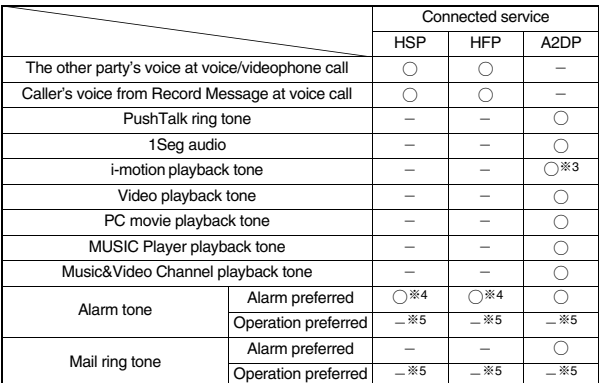

○: Output from the Bluetooth device.

- $-$ : Not output from the Bluetooth device, instead it is played back from the FOMA phone.
- ※1 The ring tone sounds from both the Bluetooth device and FOMA phone when "Headset usage setting" is set to "Headset and speaker".
- ※2 The ring tone sounds from the FOMA phone when "Forward ring tone" is set to "OFF".
- ※3 The tone does not sound for i-motion movies played back while being obtained from sites.
- ※4 The alarm tone sounds from the Bluetooth device only during a call. The alarm tone that sounds from the Bluetooth device is not the one set for Alarm. It beeps.
- ※5 The alarm tone/mail ring tone does not sound when a display other than the Stand-by display is shown.
- Some Bluetooth devices might not work as specified in the table above.

#### **Information**

● Refer to the instruction manual for a Bluetooth device as well.

#### **Notes on using Bluetooth devices**

#### ■**Observe the following to make a good connection:**

- ≥The distance between your mobile phone and another Bluetooth device must be within 10 meters under line-of-sight conditions. The allowable connection distance may be shorter, depending on the ambient environment (such as walls or furniture) and the structure of a building. When there are any obstructions between the FOMA phone and Bluetooth device, the allowable connection distance may also be shorter. Particularly, if there is a wall or floor of reinforced concrete between them, they may be unable to connect with each other. Above mentioned connection distance is not guaranteed.
- ≥During connection, keep Bluetooth devices as possible as away from other electric devices (such as home electric appliances, AV devices, OA devices). (The Bluetooth device is liable to be adversely affected by a microwave oven so keep as possible as away from the microwave oven.) Otherwise, normal connection cannot be performed when electric devices are powered on or Bluetooth devices may cause noises or a reception failure on a television or radio set (television images may degrade for particular channels of UHF or satellite broadcasting).
- ≥If there is a broadcast station or radio near a Bluetooth device to which you want to connect, your FOMA phone may be unable to connect with the Bluetooth device. In such a case, move the Bluetooth device to a place where connection is possible. Strong radio waves may prevent connection between Bluetooth devices.
- ≥With a Bluetooth device put in your bag or pocket, you can make a wireless connection. However, if the Bluetooth device and FOMA phone is separated by your body, communication speed might be lowered or noise could result.

#### ■**Radio interference with wireless LANs**

Bluetooth devices use the same frequency band (2.4GHz) as wireless LANs (IEEE802.11b/g). Therefore, if a Bluetooth device is used near a wireless LAN device, radio interference may cause lowering of the communication speed, noise or connection fail. In this case, take the following measures:

- ≥Keep your FOMA phone and the wireless connection-target Bluetooth device away from the wireless LAN device 10 meters or more.
- ≥When you use them within a distance of 10 meters, turn off the power to the wireless LAN device.

#### ■**Radio waves generated from the Bluetooth device may possibly give an adverse effect on electronic medical appliances.**

As an accident could result in some cases, make sure that you turn off the power to the FOMA phone and Bluetooth devices in places as shown below:

- On trains · In airplanes · In hospitals
- Nearby automatic doors or fire alarms
- In places such as gas stations where flammable gas is generated

# **Register Bluetooth Device**

**You can register a Bluetooth device to the FOMA phone. You can register up to 10 Bluetooth devices.**

**1** <sup>m</sup>1**LifeKit**1**Bluetooth**1**Device list** 1**YES**

The Bluetooth devices around the FOMA phone are searched. You need to place the Bluetooth device to be registered on standby for registration beforehand. Up to 20 searched devices are listed on the Device list.

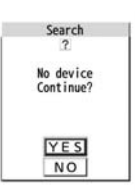

≥You can search for Bluetooth devices also by pressing  $\boxed{\triangleright}$  (Search) from the Device list.

≥When any Bluetooth devices have already been registered, Device list is displayed and those registered ones are displayed.

- **2 Select a Bluetooth device to be registered**1**YES Enter your Terminal Security Code.**
- **3 Select the text box for entering the Bluetooth passkey**
	- **1Enter the Bluetooth passkey** Set
	- ≥You can enter up to 16 half-pitch alphanumeric characters.
- Bluetooth passkey Enter Set
- ≥For the Bluetooth passkey, refer to the instruction manual for the Bluetooth device.

**Bluetooth Passkey** 

**4 Select a service to be connected.**<br>The Bluetooth device is connected and " (B (blue)" blinks. When no communication with the Bluetooth device is made for a certain period of time, your FOMA phone is placed in low power consumption mode, and " (black)" stays on.

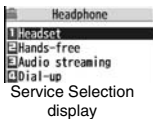

- When you use the Bluetooth device which is able to connect multiple services, the confirmation display appears asking whether to connect another service in succession.
- $\bullet$  "  $\overline{Z}$  (blue)" is displayed during connection, "  $\overline{Z}$  (gray)" is displayed on standby for connection next to the service name.
- ≥If you select "Dial-up", the FOMA phone is placed on standby for connection.
- ≥To disconnect, select the connected service and select "YES".
- ≥See "Place the Bluetooth Devices on Standby for Connection" on page 429 for how to cancel the service on standby.

## **Information**

- ≥When 10 Bluetooth devices have already been registered, the confirmation display appears asking whether to overwrite them. When you select "YES", the Bluetooth device that is not protected, or not set for "Preferred device" and with the oldest communication date/time, except in communicating or in standby state, is overwritten.
- ≥You cannot activate Bluetooth function during Self Mode.

# **Connect to Bluetooth Device**

**You can connect the registered Bluetooth device to the FOMA phone.**

- **1** <sup>m</sup>1**LifeKit**1**Bluetooth**1**Device list**
- **Select a Bluetooth device to be connected**
- **Exercise Select a service to be connected.**
- ≥See step 4 on page 428 for details.

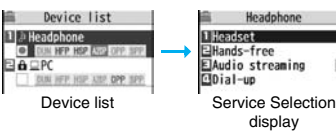

# ■**Device list**

## 1**Device class**

Following icons are displayed according to the type of Bluetooth device:

$$
``\sqsubseteq", ``\sqsubseteq", ``\mathtt{2},", ``\vartriangleright", ``\sqcap", ``\sqcap", ``\sqsubseteq", ``\mathbin{\dot{\sqcup}}"
$$

#### 2**Device name**

The name of Bluetooth device is displayed. When no name is detected by search, the Bluetooth address is displayed.

#### 3**Connecting status**

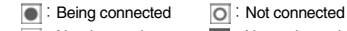

- 
- Not detected **NET**: Not registered
- 4**Protect**

Displayed when the registered contents are protected.

## 5**Profile state**

The state of each profile is displayed in color.

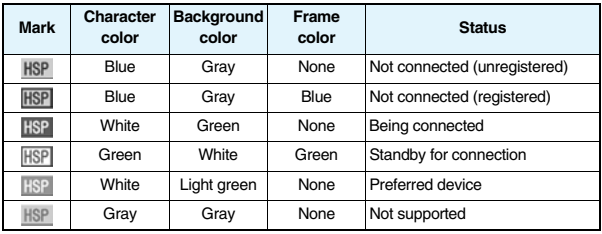

# **Information**

- ≥When the Bluetooth device is turned off or when the Bluetooth device does not respond while a connection is being established or being disconnected, it takes maximum about 110 seconds for processing.
- ≥When your FOMA phone is connected using the Headset service, Hands-free service, Audio service, or Dial-up Communication service, and is disconnected from the Bluetooth device, the FOMA phone is placed on standby for connection. Also, your FOMA phone is placed on standby for connection the next time the power is turned on after the FOMA phone is turned off while it is connected or is on standby for connection.

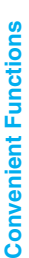

#### 0 Device list <sup>3</sup> <sup>2</sup> 0  $\bm{\Theta}$ Device list

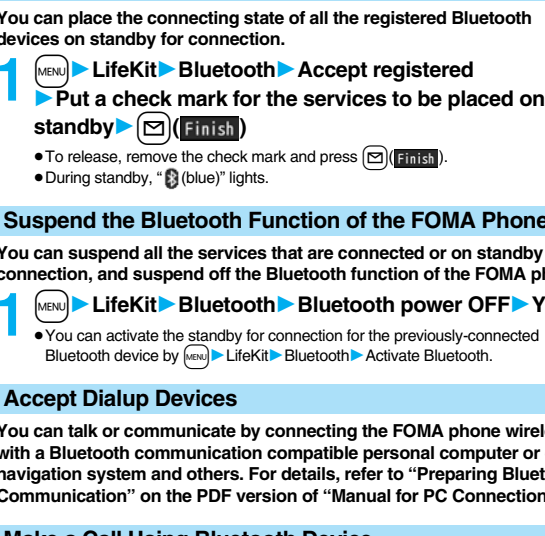

# **You can suspend all the services that are connected or on standby for**

**connection, and suspend off the Bluetooth function of the FOMA phone.**

**Place the Bluetooth Devices on Standby for Connection**

# **1** <sup>m</sup>1**LifeKit**1**Bluetooth**1**Bluetooth power OFF**1**YES**

 $\overline{Y}$ ou can activate the standby for connection  $\overline{Y}$ Bluetooth device by  $\sqrt{M/N}$  LifeKit $\blacktriangleright$  E

# **Accept Dialup Devices**

**You can place the connecting state devices on standby for connection.**

> $\mathsf{standby}$  $\blacktriangleright$  $\lvert \triangleright \rvert$ **(** Finish ) ● To release, remove the check mark ● During standby, " $\bigcirc$  (blue)" lights.

**You can talk or communicate by connecting the FOMA phone wirelessly with a Bluetooth communication compatible personal computer or car navigation system and others. For details, refer to "Preparing Bluetooth Communication" on the PDF version of "Manual for PC Connection".**

# **Make a Call Using Bluetooth Device**

**You can make a call wirelessly when the FOMA phone is connected to a Bluetooth device using Headset service or Hands-free service.**

# **1 Connect a Bluetooth device using Headset service or Hands-free service.**

≥See page 428 for connecting to a Bluetooth device.

# **Function Menu of the Device List**

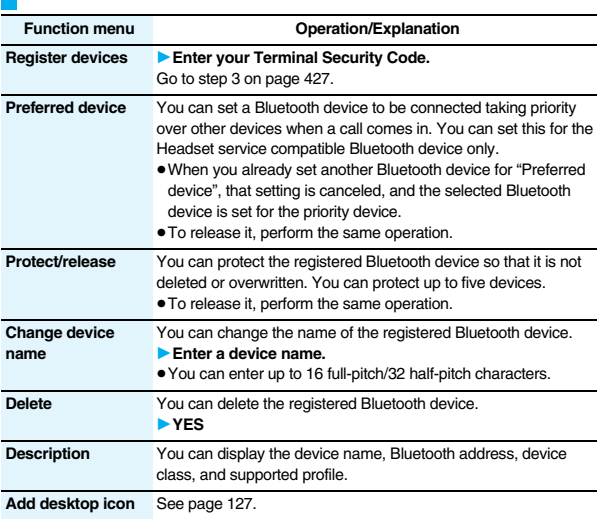

# **Information**

#### **<Register devices>**

≥When you select a registered Bluetooth device, the registered profile is updated. (When the device name has been changed, the profile is retained as it is.) When you select a profile that is different from the registered one, the profile is added and then registered.

#### **<Preferred device>**

≥Even when Preferred Device is set, you cannot connect that device unless the Headset service is placed on standby for connection. When other Bluetooth device is connected with the Headset service, the Bluetooth device that is being connected has priority.

## **<Delete>**

≥You cannot delete when the status of Bluetooth device is during connection or on standby for connection.

429

# **2 Make/Receive a call via the Bluetooth device.**

- $\Omega$ " is displayed during a call via the Bluetooth device.
- ≥For operations from a Bluetooth device, refer to the instruction manual for the Bluetooth device.

#### **Selecting whether to talk over the FOMA phone or a Bluetooth device**

Press and hold  $\sim$  for at least one second during a call.

- ≥During a call with the FOMA phone while connecting using Headset service, you can switch only from the Bluetooth device.
- ≥For operations from the Bluetooth device, refer to the instruction manual for the Bluetooth device you use.
- ≥You cannot talk over a Bluetooth device while USB Hands-free compatible device or Flat-plug Earphone/Microphone with Switch (option) or Flat-plug AV Output Cable (option) is connected even if you switch to the Bluetooth device.
- ≥You cannot switch to a Bluetooth device while Remote Monitoring is activated.

## **Information**

- ≥During Lock All or Omakase Lock, you cannot answer calls via the Bluetooth device.
- ≥When a call comes in while the Bluetooth device is connected using Headset service or Hands-free service, the ring tone sounds from the Bluetooth device even if Manner Mode is activated or "Ring volume" is set to "Silent" on the FOMA phone.
- ≥During a call on the Bluetooth device, you cannot adjust the sound volume of the Bluetooth device by adjusting that on your FOMA phone.
- ≥During a call on the Bluetooth device, the call state does not change by closing the FOMA phone regardless of the setting of "Setting when closed".
- ≥When the Bluetooth communication is disconnected during a call on the Bluetooth device, the call state follows the setting of "Disconnection settings". However, when it is disconnected while the FOMA phone is closed and "Disconnection settings" is set to "Continue on the phone", the call shifts to the state as specified by "Setting when closed". When "Setting when closed" is set to "End the call", the call shifts to "No tone" state.

# **Play Back Audio of 1Seg Programs Using Bluetooth Device**

**When you connect your FOMA phone to a Bluetooth device using Audio service, you can output the audio of 1Seg programs from the Bluetooth device.**

# **1 Connect a Bluetooth device using Audio service.**

● See page 428 for connecting to a Bluetooth device.

# **2 Watch a 1Seg program.**

- The sound is output from the Bluetooth device.
- ≥Once you connect the FOMA phone to the Bluetooth device using Audio service, a connection history is stored. When the connection history is found, the FOMA phone tries to connect to the Bluetooth device automatically for watching a 1Seg program even if it is not connected using Audio service. When the connection is successfully completed, the audio is output from the Bluetooth device. When the connection fails, the confirmation display appears asking whether to output audio from the FOMA phone.
- The connection history is overwritten each time the Bluetooth device is connected using Audio service.
- ≥For operations from a Bluetooth device, refer to the instruction manual for the Bluetooth device.

## **Information**

- ≥You can output the audio of 1Seg programs only on an A2DP compatible Bluetooth device that supports copyrighting by the SCMS-T.
- ≥While the audio of a 1Seg program is output from a Bluetooth device, you cannot adjust the sound volume of the Bluetooth device by adjusting that on your FOMA phone.
- You cannot output the audio from the Bluetooth device when the Flat-plug Stereo/ Earphone Set (option) or Flat-plug Earphone/Microphone with Switch (option) is connected.
- ≥If the audio from a 1Seg program stops while it is output on the Bluetooth device, check your FOMA phone as the possible causes are as follows:
	- ・When the Bluetooth device is disconnected
	- ・When a location provision request of GPS comes in
	- ・When a mail message or Message R/F comes in
	- ・When a PushTalk call comes in
	- ・When the low battery alarm sounds
- ・When an alarm for "Alarm", "Schedule", "ToDo", "Book program" or "Timer recording" sounds

In these cases, the Audio service might be disconnected depending on the Bluetooth device. To resume playback on the Bluetooth device, you need to re-connect the Audio service.

### **Play Back Sound/Music of Moving Image or Video Using Bluetooth Device**

**When you connect your FOMA phone to a Bluetooth device using Audio service, you can output the sound of moving images or video, music via MUSIC Player, etc., from the Bluetooth device.**

- **1 Connect a Bluetooth device using Audio service.**
	- ≥See page 428 for connecting to a Bluetooth device.
	- ≥If you connect using Audio service from the Bluetooth device while placing an Audio service on standby for connection, MUSIC Player starts automatically. However, it might not start automatically when a display other than Stand-by display is shown or another function is activated.

### **Information 2 Play back a moving image, video or music file.**

- The sound is output from the Bluetooth device.
	- ≥When the confirmation display appears asking whether to start output to the Bluetooth device, select "YES".
	- Once you connect the FOMA phone to the Bluetooth device using Audio service, a connection history is stored. When the connection history is found, the FOMA phone tries to connect to the Bluetooth device automatically for playing back a file even if it is not connected using Audio service. When a connection is successfully completed, the sound is output from the Bluetooth device. When the connection fails, the confirmation display appears asking whether to output sound from the FOMA phone. However, it cannot connect to automatically for playing back an i-motion movie.

The connection history is overwritten each time the Bluetooth device is connected using Audio service.

≥For operations from the Bluetooth device, refer to the instruction manual for the Bluetooth device you use.

#### **Information**

- ≥You can output the audio of video file only on an A2DP compatible Bluetooth device that supports copyrighting by the SCMS-T.
- ≥While you are playing back the sound of a moving image, video, or music file from a Bluetooth device, you cannot adjust the sound volume by adjusting that on your FOMA phone.
- ≥Even when you are using Play Background for MUSIC Player or Music&Video Channel, the remote-control operation for Bluetooth device is available.
- You cannot output the audio from the Bluetooth device when the Flat-plug Stereo/ Earphone Set (option) or Flat-plug Earphone/Microphone with Switch (option) is connected.

≥If the sound of a moving image, video, or music file stops while it is played back on the Bluetooth device, check your FOMA phone as the possible causes are as follows:

- ・ When the Bluetooth device is disconnected
- ・ When a location provision request of GPS comes in
- ・ When a mail message or Message R/F comes in
- ・ When a PushTalk call comes in
- ・ When the low battery alarm sounds
- ・ When an alarm for "Alarm", "Schedule", "ToDo", "Book program" or "Timer recording" sounds

In these cases, the Audio service might be disconnected depending on the Bluetooth device. To resume playback on the Bluetooth device, you need to re-connect the Audio service.

### **Bluetooth Settings**

### **1** <sup>m</sup>1**LifeKit**1**Bluetooth**1**Bluetooth settings**  $\blacktriangleright$  Do the following operations.

≥You cannot operate during a call or data communication.

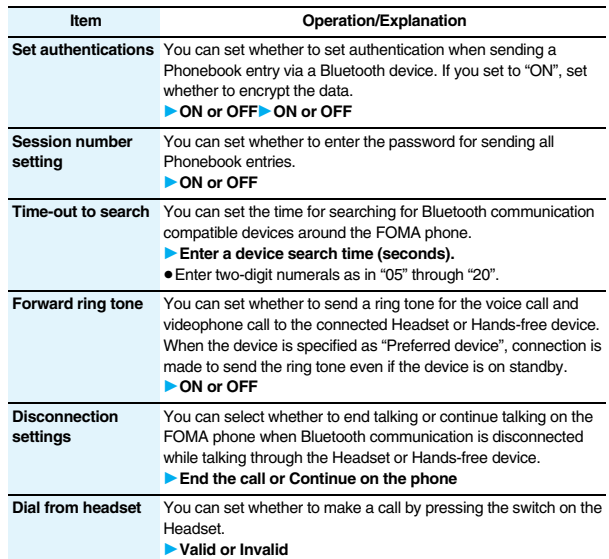

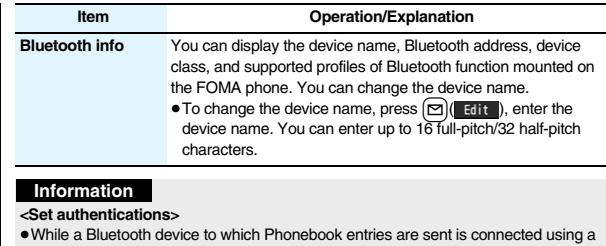

- service other than Object Push, the Phonebook entries are sent with authentication and with encryption regardless of this setting.
- ≥You cannot set this function while a Bluetooth device is connected or on standby for connection.

#### **<Forward ring tone>**

≥You cannot set this function while a Bluetooth device using the Headset service or Hands-free service is connected or on standby.

#### **<Bluetooth info>**

≥If you select a pictograph for the device name, it might not be correctly displayed depending on the destination Bluetooth device.

### <Reset Settings>  $\sqrt{2}$  3

**Resetting Function Settings**

You can reset the items indicated by of "Function List" to their **default. (See page 482)**

**1** MENU Settings 10ther settings Reset settings<br> **1** Enter your Terminal Security Code 1/2ES

- ≥You cannot execute "Reset settings" while a Bluetooth device is connected or on standby for connection.
- ≥You cannot execute "Reset settings" during IC Card Lock while "PIM/IC security mode" is set to "Face reader" or "Double security".

#### **Information**

≥After you execute "Reset settings", the tickers are not displayed. Then, when the information is automatically updated or you press  $\Omega$  to receive the latest information, the tickers automatically flow.

#### **<Initialize>**

## **Deleting Stored Data All at Once**

#### **You can delete the stored data and reset the setting contents of each function to the default.**

#### **See "Function List" for the setting at purchase. (See page 482)**

- The pre-installed data files are not deleted.
- ≥The pre-installed i-αppli programs are not deleted.
- ≥The data files stored in the pre-installed i-αppli programs are deleted. However, the data files stored in Osaifu-Keitai compatible i-αppli programs are not deleted.
- The protected data files are also deleted.
- ≥All the stored data files are deleted regardless of the mode of 2in1.
- ≥Even if you have deleted the pre-installed data files, they are restored when you execute "Initialize". However, if you delete the pre-installed i-αppli programs, they are not restored.
- ≥Charge the battery full before initializing the FOMA phone. When the battery level is not enough, you may not be able to initialize the FOMA phone.
- ≥During initialization, never turn off the power of the FOMA phone.
- ≥You cannot use other functions during initialization. Also, you cannot receive calls or mail messages.

## **1** MENU Settings Other settings Initialize<br>
11 Enter your Terminal Security Code PYES

When initializing ends, the power automatically turns off and then turns on and the "Initial setting" display appears.

#### **Information**

≥You cannot execute "Initialize" while a Bluetooth device is connected or on standby for connection.

- ≥You cannot execute "Initialize" during IC Card Lock while "PIM/IC security mode" is set to "Face reader" or "Double security".
- ≥You cannot delete the data saved to, stored in, or set for the UIM or the microSD card.
- ≥You cannot delete the setting of data communication set by a personal computer.
- ≥To restore the i-αppli programs, download them from the "P-SQUARE" site. For downloading, you are charged an additional communication fee.
- ≥After you execute "Initialize", the tickers are not displayed. Then, when the information is automatically updated or you press  $\overline{O}$  to receive the latest information, the tickers automatically flow.
- ≥After you initialize the FOMA phone, you cannot automatically obtain Music&Video Channel programs. Access the Setting Confirmation display from the Music&Video Channel menu to reflect the program setting.
- ≥Initialization may take a while if the data to be deleted is bulky.

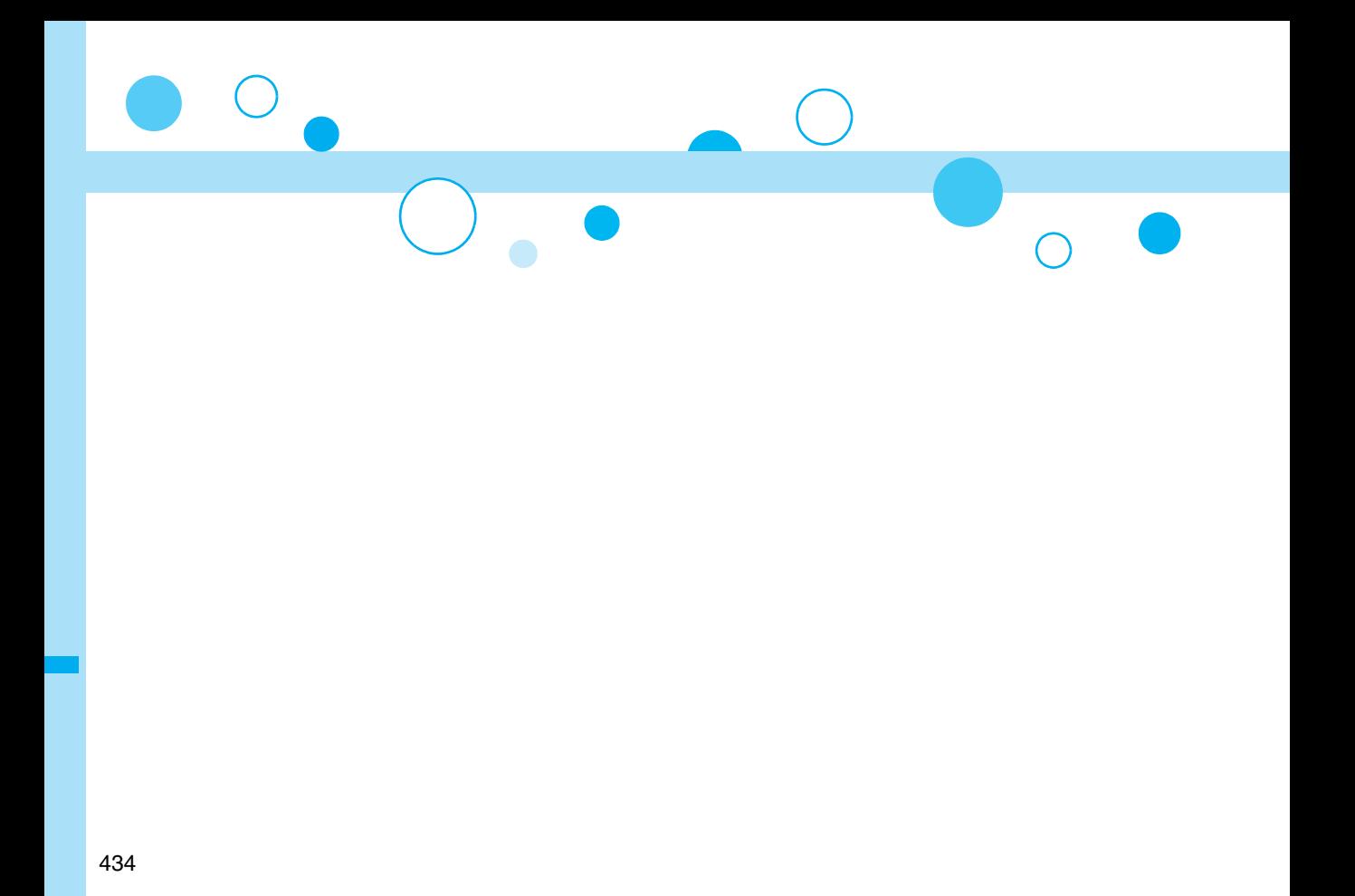

# **Character Entry**

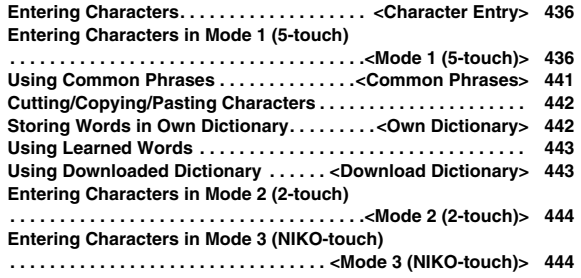

**For details on "Kuten Code List", refer to the PDF version of "Kuten Code List" on the provided CD-ROM or DoCoMo web page. To see the PDF version of "Kuten Code List", you need to have Adobe® Reader®. If it is not installed in your personal computer, install Adobe® Reader® from the provided CD-ROM to see it.**

**For details such as how to use it, refer to "Adobe Reader Help".**

### **<Character Entry> Entering Characters**

**The FOMA phone is provided with many functions that require to enter characters such as creating the Phonebook or composing mail messages.**

### **Character Entry Display**

**On the Character Entry (Edit) display, the information of character input method, input mode, and the remaining number of characters and others are displayed.**

#### **ACharacter input method**

- $2:$  Mode 2 (2-touch)
- **图: Mode 3 (NIKO-touch)**
- ≥Not displayed in Mode 1 (5-touch).

#### 2**Input mode**

- abc:Alphabet input mode
- 123: Numeral input mode
- : Kanji/Hiragana input mode
- カナ:Katakana input mode

#### 3**Full/Half-pitch**

- $1/1$ : Full-pitch input mode
- $1/2$ : Half-pitch input mode

#### 4**Remaining/Maximum bytes that can be entered**

≥"Number of entered characters" might be displayed depending on the function.

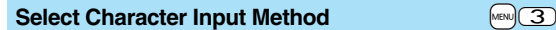

#### **Three types of character input methods are available as shown below:**

**Mode 1 (5-touch)** . . . . . . . . . See page 436

Multiple characters are assigned to a single key. Each time you press the key, characters switch.

**Mode 2 (2-touch)** . . . . . . . . . See page 444 Enter characters by pairs of numerals.

**Mode 3 (NIKO-touch)**. . . . . . See page 444

Enter characters by pairs of numerals.

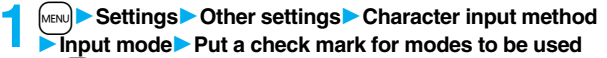

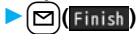

≥Select at least two modes.

**2 Select a priority mode.**

≥Select a mode you use preferentially from modes selected in step 1.

### **Switching modes on the Character Entry (Edit) display**

Press and hold  $\boxed{\infty}$  ( $\boxed{\text{node}}$ ) for at least one second, or select "Char. input/dict." and then select "Change input mode" from the Function menu.

## **<Mode 1 (5-touch)>**

## **Entering Characters in Mode 1 (5-touch)**

In the step for entering characters, press  $\boxed{\simeq}$  **Indee** ) to switch input **modes. You might not be able to switch to some modes depending on the function you enter.**

### **Enter Characters**

**You can enter characters by using Prediction Conversion which converts a few entered words into the predicted ones and by using Context Forecast which displays the next conversion candidates inferred from the relation between paragraphs.**

≥The FOMA phone increases prediction conversion candidates and context forecast candidates by learning characters.

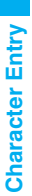

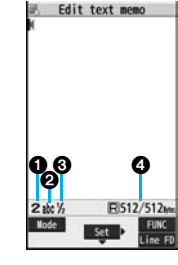

#### **<Example> Enter "**タダの菓子**" in a text memo.**

### **IMENUDER Stationery Text memole Select <Not recorded>.**

The Character Entry (Edit) display appears in prediction conversion mode when "Predict" is set to "ON", and appears in ordinary conversion mode when set to "OFF".

### **2 Enter hiragana characters in Kanji/Hiragana input mode.**

- $\hbar \rightarrow$  Press  $\sqrt{4}$  once and  $\boxed{0}$  once.
- $t\bar{c} \rightarrow$  Press  $\boxed{4}$  once and  $\overline{4}$  once.
- $\oslash$  → Press  $\boxed{5}$  five times.
- $\uparrow \rightarrow$  Press  $\sim$  once.
- $L \rightarrow$  Press  $\overline{3}$  twice.
- ≥You can enter up to 24 characters at a time. However, when "Predict" is set to "ON", if you enter 6 or more characters, the conversion mode is automatically switched to the ordinary conversion mode.
- $\bullet$  When a character on the same key comes after a character, press  $\circ$  to move the cursor, and enter the next character.

If you set "Character set time", you can omit the operation to move the cursor.

- $\bullet$  To switch between uppercase and lowercase, press  $\circ$  after you have entered characters.
- Each time you press (a)( DRev.), characters are displayed in reverse order.
- If you set "Predict" to "ON", each time you press  $\boxed{\odot}$ , ordinary conversion mode and prediction conversion mode switch.
- $\bullet$  You can press  $\frac{1}{2}$  $\alpha$  ( $\frac{1}{2}$  alkana) to display the candidate list of alphanumeric or katakana characters. Depending on the entered character, the conversion candidates for date/time are displayed.
- When "**D-pict"** is displayed while editing the i-mode mail text, you can press  $\sqrt{\frac{m}{2}}$  ( $\sqrt{v-p}$  ict) to display the candidate list of Deco-mail pictograms.
- To fix a character as it is without conversion, press **O**( set ).

 $\mathsf{Use}(\cap)$  to move the cursor onto " $\mathcal{D}$ ".

≥The conversion mode is automatically switched to the ordinary conversion mode.

# **4 Use ◯ to move the cursor onto the candidate list**<br>► **Use ◯ to highlight** "タダの" and press ◯ ◯ (Select).

- 
- By pressing MENU (Prev. ) and (Next ), you can scroll the candidate list page by page.
- $\bullet$  When you press  $\overline{(c \rvert R)}$  while you are selecting a conversion candidate, the Character Entry (Edit) display returns.
- Press co (set all) to fix the whole paragraph.

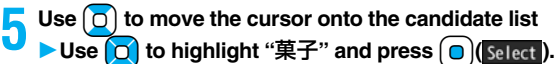

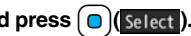

The selected characters are fixed.

- ≥When the character strings that are assumed to be the context forecast candidates are found after fixing the characters, that context forecast candidates are displayed. Press  $\Box$  to move the cursor onto the candidate list to enter the context forecast candidates.
- $\bullet$  When you press  $\overline{{\rm CLR}}$  while you are selecting the context forecast candidates, the Character Entry (Edit) display returns.

- ≥The learning function stores up to 1,000 words, and the character of a high conversion rate goes up in the character order list.
- ≥The candidate character strings are displayed from characters converted as usual and from a dictionary downloaded from sites.
- Only a small number of character strings are registered by default so candidate characters might not be displayed in some cases. By doing the character conversion as usual, the converted characters are added to the candidate characters.
- ・You can download a dictionary from sites and add candidate characters from the dictionary. However, when you delete the downloaded dictionary, the added candidate characters are also deleted from the existing candidate characters. (See page 185 and page 443)
- ≥In the candidate list of Deco-mail pictograms, only the pre-installed Deco-mail pictograms are displayed and the downloaded ones are not displayed. If you delete the pre-installed Deco-mail pictograms and re-download them, they are not displayed in the candidate list.
- ≥You can use Prediction Conversion and Context Forecast with 2-touch and NIKO-touch in Kanji/Hiragana input mode.
- ≥The number of kanji characters that you can convert to is limited so you might not be able to convert to some kanji characters. You can use Kuten Code to enter kanji characters that you cannot convert to. The number of characters you can enter is 6355 in the JIS level-1 and level-2 kanji sets.
- ≥Part of a complicated kanji character is deformed or left out.

### **Numbers of remaining characters and entered characters**

On the Character Entry display, the number of remaining characters and the maximum number of characters you can enter are displayed in bytes. (The number of entered characters is displayed by unit of characters, depending on the function such as entering SMS text.)

The number of characters in the Character Entry (Edit) display is counted according to the following rules:

- ≥One half-pitch character is counted as one byte and one full-pitch character as two bytes.
- ≥Full pitch: あいうえお 5 characters (counted as 10 bytes) Half pitch: アイウエオカキクケコ 10 characters (counted as 10 bytes)

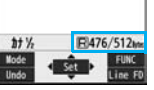

Edit text memo あいうえおかきくけこさし アイウエオカキクケコサント

### **Combination of characters**

When entering characters, pay attention to the combination of characters.

<Example> When you are entering "ドコモ" in half-pitch Katakana input mode and "の携帯電話" in Kanji/Hiragana input mode

ト ` ∃ モ の 携 帯 電 詰<br>1 1 1 1 2 2 2 2 2

- ≥The number of characters that appears on the display is 9 and counted as 14 bytes that equal 14 half-pitch characters.
- ≥Half-pitch character "゛" and "゜" are counted as one character.

### **Other Entry Functions**

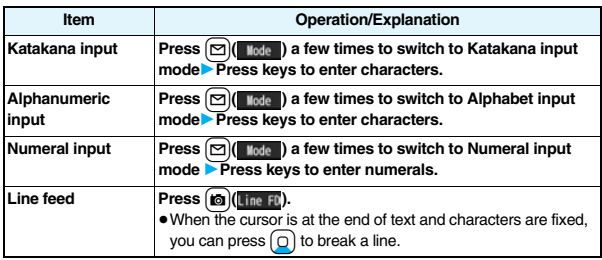

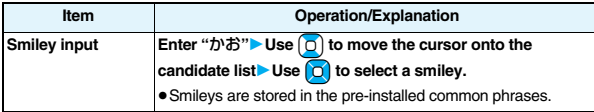

### **Information**

#### **<Line feed>**

- A line feed is counted as one full-pitch character.
- ≥You cannot break a line depending on the function such as editing in the text box for i-mode.

### **Correct Characters**

**1 Move the cursor to the left of the character you want to correct**<sup>1</sup>

The character at the right of the cursor is deleted.

Press and hold  $\overline{{C} \cup R}$  for at least one second to delete all characters on and after the cursor.

≥When no character is found to the right side of the cursor, the character to the left side of the cursor is deleted. Press and hold  $\overline{CLR}$  for at least one second to delete all characters.

**2 Enter a correct character.**<br>The character is entered in the position of the cursor.

### **Data you are editing**

#### **When the battery alarm sounds**

The data you have been editing is automatically fixed and saved. Charge the battery or replace it with a new charged battery to resume editing. However, you cannot save the unfixed data being converted.

**When you press**  $\left( \overline{\phantom{a}} \right)$ 

The confirmation display appears asking whether to discard the data you are editing.

#### **When a call or mail comes in**

The Multitask function works, so the data you are editing is retained, and you can answer the call or receive the mail.

You can return to the data edit display by switching menu, by pressing and holding (MULTI) for at least one second. You can return to the data edit display also by ending the call or mail function.

### **Predict**  $\frac{1}{\sqrt{3}}$

**You can set whether to display the prediction conversion/context forecast candidates in the candidate list.**

**1** M<sub>DN</sub> Settings 2 Other settings<br>
1**Character input method** Predict 2 ON or OFF

### **Intelligent with Secret**  $\text{NSE}$   $\text{NSE}$   $\text{NSE}$

**You can set whether to store the characters converted in Secret Mode or Secret Data Only as learned words.**

- 
- **1** MENU**ERUB**<br> **1** Character input method Int.with secret
	- **1Enter your Terminal Security Code<sup>1</sup> ON or OFF**

### **Function Menu while Entering (Editing) Characters**

≥See page 200 for the Function menu of the Message Entry display.

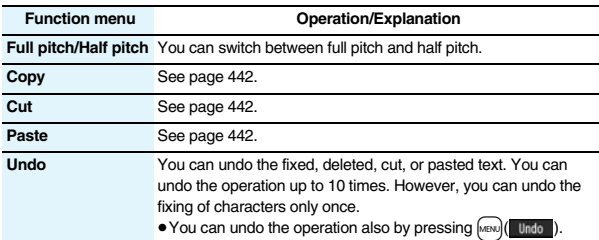

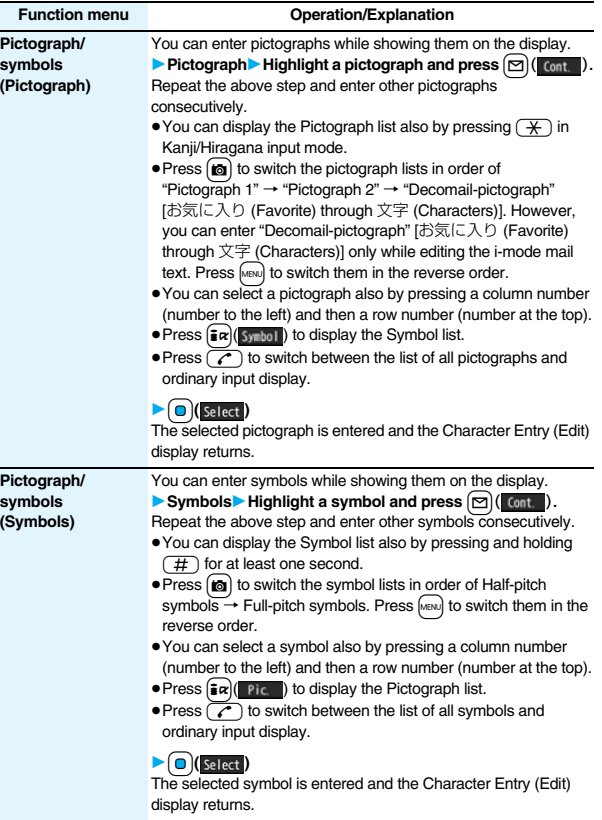

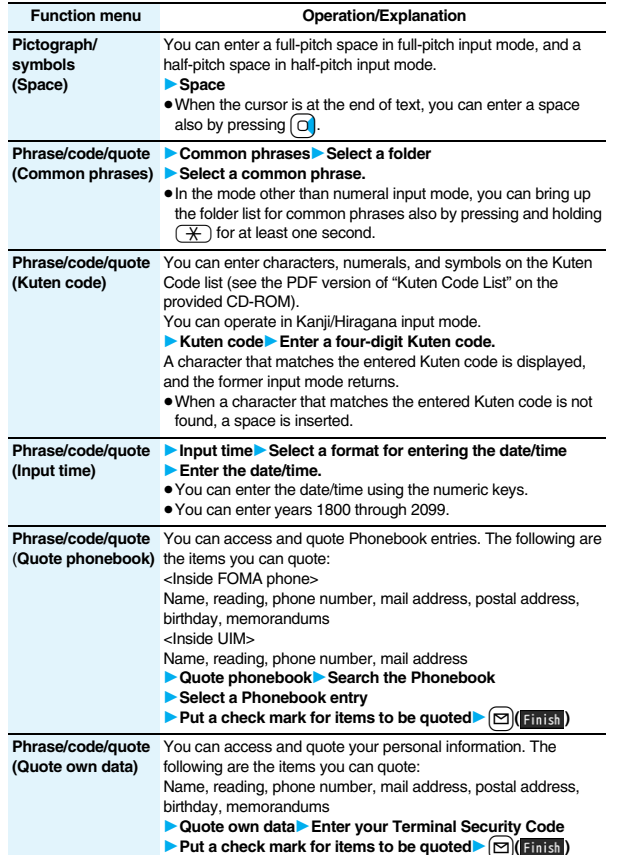

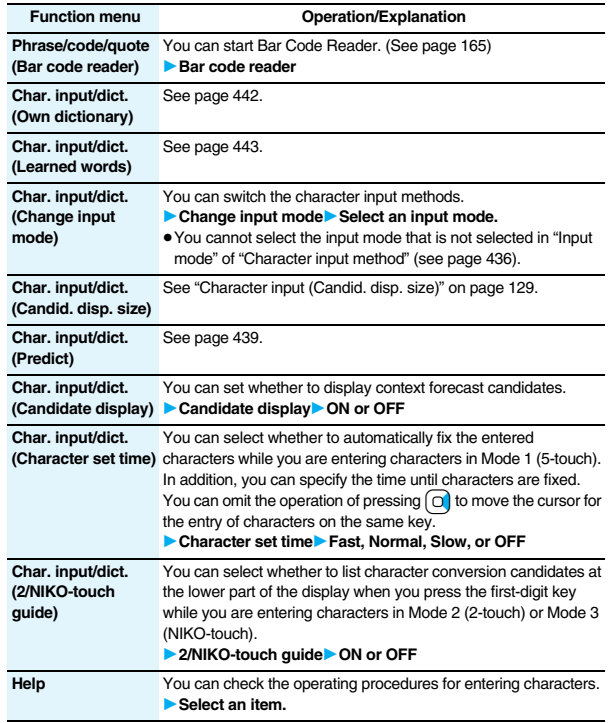

#### **Function menu Operation/Explanation**

- **JUMP** You can move the cursor to the top or end of text.
	- 1**To beginning or To end**
	- When the Character Entry (Edit) display ranges over multiple pages, the cursor moves to the beginning or end of the page.

### **Information**

#### **<Full pitch/Half pitch>**

≥When you switch to half-pitch mode in Kanji/Hiragana input mode of NIKO-touch, the input mode switches to half-pitch Katakana input mode.

#### **<Pictograph/symbols (Pictograph)>**

- ≥You might not be able to enter pictographs depending on the Character Entry (Edit) display.
- ≥Once you have entered pictographs, "History" appears first and then up to 27 records of pictographs entered from Pictograph 1 and Pictograph 2 and up to 36 records of Deco-mail pictograms are displayed. However, up to 18 records are displayed when the 1Seg viewer display is shown below the Message Composition display.
- You can enter up to 20 Deco-mail pictograms. When you insert other images, however, the number of Deco-mail pictograms that can be entered is reduced by the number of inserted images.

### **<Pictograph/symbols (Symbols)>**

- $\bullet$  You can enter "+" by pressing and holding  $\circled{O}$  for at least one second in Numeral input mode.
- ≥You might not be able to enter some symbols depending on the Character Entry (Edit) display.
- ≥Once you have entered symbols, "History" appears first and then up to 27 records of half-pitch symbols and up to 36 records of full-pitch symbols are displayed. However, up to 18 records are displayed when the 1Seg viewer display is shown below the Message Composition display.

### **<Phrase/code/quote (Common phrases)>**

- ≥You might not be able to enter common phrases depending on the Character Entry (Edit) display.
- ≥In Japanese Mode, the called-up contents of common phrases pre-installed in the FOMA phone differ depending on the input mode.

### **<Phrase/code/quote (Quote phonebook)>**

≥When you quote a postal address, you cannot quote "〒" or "-" of the postal code.

### **<Phrase/code/quote (Quote own data)>**

- ≥When you quote a postal address, you cannot quote "〒" or "-" of the postal code.
- ≥The personal data of Number A is quoted in A Mode of 2in1, the personal data of Number B is quoted in B Mode, and the personal data of both Number A and Number B is quoted in Dual Mode.

### **Information**

**<Char. input/dict. (Character set time)>**

≥You might not be able to enter characters as you like depending on this setting and your speed of operating keys.

### **<Common Phrases>** +m-3-8

## **Using Common Phrases**

**You can call up and enter, on the Character Entry (Edit) display, the common phrases pre-installed in the FOMA phone, or your own created common phrases.**

**The common phrases are sorted into five folders and each folder contains 10 of them. You can edit the pre-installed common phrases to save as your own common phrases.**

### **Display Common Phrases**

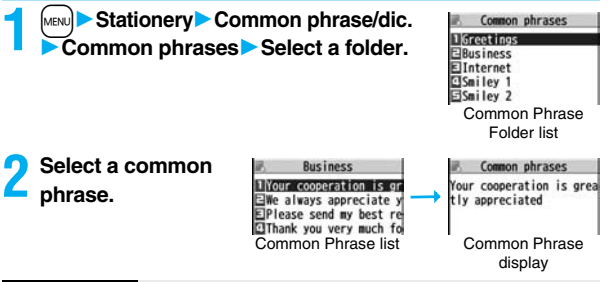

- ≥Do not use half-pitch katakana characters and pictographs for your own common phrases used for composing mail. They might not be correctly displayed. (Pictographs can be used between i-mode mail messages.)
- ●The Japanese common phrases pre-installed in the "あいさつ (Greeting)" and "ビジ ネス (Business)" folders are called up in kanji/hiragana in Kanji/Hiragana input mode and called up in half-pitch katakana in other input modes.

### **Function Menu of the Common Phrase Folder List**

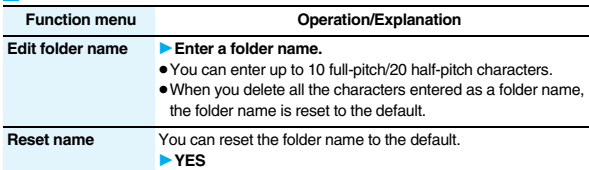

#### **Function Menu of the Common Phrase List/Common Phrase Display**

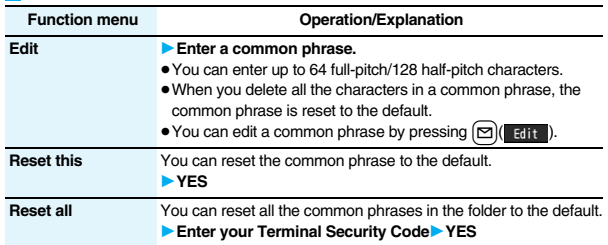

## **Cutting/Copying/Pasting Characters**

### **Cut/Copy**

**You can cut or copy up to 5,000 full-pitch/10,000 half-pitch characters.**

- **Character Entry (Edit) display**  $\left[\frac{1}{2}x\right]$  **FUNC** 
	- ▶ Cut or Copy▶ Select a start point.
- $\bullet$  You can press  $\frac{2}{3}\alpha$   $\left(\frac{1}{2}\right)$  to select all characters.
- **2 Select an end point.**

#### **Information**

- ≥If you copy/cut the Deco-mail text during composing and paste it, the information about the decoration is pasted as well.
- ≥You might not be able to cut/copy the Deco-mail text, etc., because the memory space runs short depending on the data volume.

### **Paste**

**You can paste cut or copied characters.**

- **1 Character Entry (Edit) display**
- 1**Move the cursor to a start position for pasting**
	- 1i**( )**1**Paste**

### <Own Dictionary>
+man and the state of the state of the state of the state of the state of the state of the state of the state of the state of the state of the state of the state of the state of the state of the state of t **Storing Words in Own Dictionary**

**In Own Dictionary, you can store up to 100 frequently used words with your favorite reading.**

## **1** MENU**ERGING Stationery**<br>
1**Own dictionary**<br>
1**Own dictionary**<br>
1**Own dictionary**<br>
1**Own dictionary**

- Select a stored Own dictionary to check the stored contents.
- ≥You can enter up to 10 full-pitch/20 half-pitch characters. However, you cannot enter line feeds.

### **2 Enter a reading.**

- ≥You can enter up to 10 hiragana characters. Also, you cannot store symbols other than "Long vowel  $(-)$ ".
- ≥Even if you enter a space, the word is stored with the space automatically deleted.

### **Function Menu while Own Dictionary is Displayed**

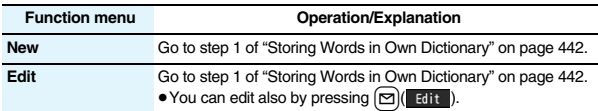

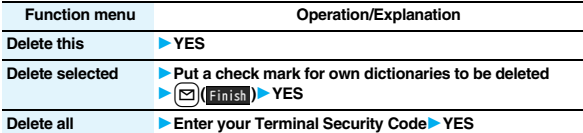

#### **Information**

#### **<Delete this> <Delete all>**

≥When you display Own Dictionary from the Function menu of the Character Entry (Edit) display, select "Delete" from the Function menu, then select "Delete this" or "Delete all".

#### **<Delete selected>**

≥"Delete selected" does not appear when you display Own Dictionary from the Function menu of the Character Entry (Edit) display.

## **Using Learned Words**

**The character strings once you entered are automatically stored and displayed as the conversion candidates of learned words.**

### **Checking Learned Words**

- **1 Function menu while entering (editing) characters**
	- **▶ Char. input/dict.▶ Learned words▶ Select a column**

#### 1**Select a record.**

● To delete learned words, press  $\frac{1}{2}$   $\frac{1}{2}$  ( $\frac{1}{2}$  ) to select "Delete this" or "Delete all", and select "YES". If you select "Delete all", you need to enter your Terminal Security Code.

### **Create Learned Word List**  $\frac{1}{3}$  (3) 8

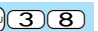

**You can newly create learned words from the subjects and titles of sent i-mode mail messages stored in your FOMA phone. The learned words preceding creation are all deleted.**

- **1** <sup>m</sup>1**Stationery**1**Common phrase/dic.**
- **1Create learned wd list**  $\bullet$  OK
- 1**Enter your Terminal Security Code**1**YES**1**OK**

### **Reset Learned Words** +  $\frac{1}{2}$   $\sqrt{3}$   $\sqrt{5}$

**You can reset the learned words.**

- **1** <sup>m</sup>1**Settings**1**Other settings**1**Character input method**
	- **Reset learned words**
	- 1**Enter your Terminal Security Code**1**YES**

#### <Download Dictionary>
+management of the set of the set of the set of the set of the set of the set of the set of the set of the set of the set of the set of the set of the set of the set of the set of the set of the set o

### **Using Downloaded Dictionary**

**You can make dictionaries downloaded (see page 185) from sites valid.** 

- **1** <sup>m</sup>1**Stationery**1**Common phrase/dic.**
- 1**Download dictionary**

### 1**Select a downloaded dictionary.**

The downloaded dictionary you have selected is validated and indicated by "★".

- ≥To invalidate a downloaded dictionary, perform the same operation.
- ≥You can delete the pre-installed dictionaries. You can re-download them from the "P-SQUARE" site (see page 186). When you use a UIM other than the one used for downloading, the UIM security function (see page 40) is set for them.

### **Function Menu while Downloaded Dictionary is Displayed**

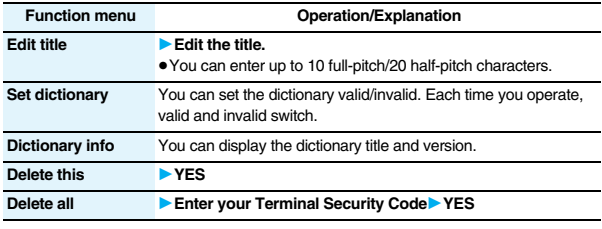

#### **Information**

#### **<Edit title>**

≥If you delete all the characters entered as a title, the title is reset to the default.

### **<Mode 2 (2-touch)> Entering Characters in Mode 2 (2-touch)**

**When you press two numeric keys to enter two-digit numerals, a character (symbol) that corresponds to the numerals is entered. Press the first key to list candidate characters (symbols) at the lower part of the display. To list candidate characters, you need to set "2/NIKO-touch guide" to "ON" in advance.**

- ≥See page 502 for how characters are assigned to the numeric keys (2-touch).
- ≥See page 436 for switching to "2-touch".

### **Switch Input Modes (2-touch)**

**Press**  $\boxed{\odot}$  **( let interpret )** from the Character Entry (Edit) display to switch input **modes. You might not be able to switch to some modes depending on the function you enter.**

### **Enter Characters**

た→ $\sqrt{411}$  $\vec{c}$   $\rightarrow$   $\boxed{4}$ ,  $\boxed{1}$ ,  $\boxed{4}$  $\mathcal{D}$  + (5)(5) 21 T

**<Example> Enter "**タダの菓子**" in a text memo.**

- **14 MENUDER Stationery Text memoDelect <Not recorded>.** The Character Entry (Edit) display appears.
- **2 Enter hiragana characters in Kanji/Hiragana input mode.**
	- $\overline{3}$  $\overline{2}$  $\bullet$  To enter  $\frac{a^{\sqrt{m}}-m}{m}$  or "° ", enter the character and then press  $\left(\frac{a}{m}\right)$ .
	- $\overline{\bullet}$  Press  $\overline{\text{B}}$   $\overline{\text{O}}$  to switch between uppercase and lowercase. You can switch uppercase and lowercase also by entering the character that can be switched between uppercase and lowercase and pressing  $\sim$ .

After entering hiragana characters, go to step 3 on page 437.

### **<Mode 3 (NIKO-touch)> Entering Characters in Mode 3 (NIKO-touch)**

**When you press two numeric keys to enter two-digit numerals, a character (symbol) that corresponds to the numerals is entered. Press the first key to list candidate characters (symbols) at the lower part of the display. To list candidate characters, you need to set "2/NIKO-touch guide" to "ON" in advance.**

≥See page 503 for how characters are assigned to the numeric keys (NIKO-touch).

● See page 436 for switching to "NIKO-touch".

### **Switch Input Modes (NIKO-touch)**

**Press**  $\boxed{\odot}$  **( let interpret )** from the Character Entry (Edit) display to switch input **modes. You might not be able to switch to some modes depending on the function you enter.**

### **Enter Characters**

**<Example> Enter "**タダの菓子**" in a text memo.**

**IMENU1** Stationery<sup>1</sup> Text memo<sup>1</sup> Select <Not recorded>.

The Character Entry (Edit) display appears.

### **2 Enter hiragana characters in Kanji/Hiragana input mode.**

- $\hbar$  + $\pi$  $E\rightarrow\mathbf{A}(\mathbf{T}), \mathbf{F}$  $\mathcal{D}$  + 5 $\overline{5}$  5 か→2つ○1
	- $\overline{3}$  $\overline{2}$
- $\bullet$  To enter  $\overline{r^* \cdot r}$  or  $\overline{r}$  ", enter the character and then press  $\overline{r+1}$ .
- ≥Enter the character that can be switched between uppercase and lowercase and press  $\sim$ ; then you can switch.

After entering hiragana characters, go to step 3 on page 437.

# **Network Services**

#### **Checking New Voice Mail Messages**

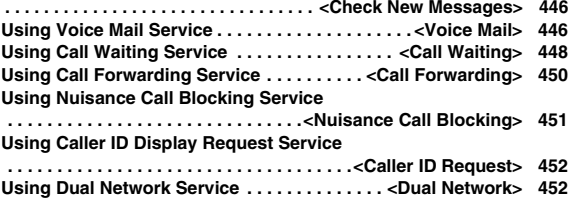

#### **Switching Guidance Language between Japanese and English . . . . . . . . . . . . . . . . . . . . . . . . . . . . . . . . . . .<English Guidance> 453 Using Service Numbers. . . . . . . . . . . . . . . <Service Numbers> 453 Selecting Response to Incoming Calls during a Call . . . . . . . . . . . . . . . . . . . . . . . . . . . . . . . . . . . . . <Arrival Call Act> 454 Setting Remote Control. . . . . . . . . . . . . . . . <Remote Control> 455 Setting Additional Number . . . . . . . . . . . . . . . <Multi Number> 455 Using 2in1. . . . . . . . . . . . . . . . . . . . . . . . . . . . . . . . . . . . . <2in1> 456 Using OFFICEED . . . . . . . . . . . . . . . . . . . . . . . . . . <OFFICEED> 462 Using Additional Services. . . . . . . . . . . . <Additional Service> 462**

#### ■ **Available Network Services**

**The following are the DoCoMo network services available from the FOMA phone.**

**For the outline and usage method of each service, see the reference page in the table below.**

≥The network services are not available when you are out of the service area or out of reach of radio waves.

≥For details, refer to "Mobile Phone User's Guide [Network Services]".

≥For subscriptions and inquiries, contact "DoCoMo Information Center" on the back page of this manual.

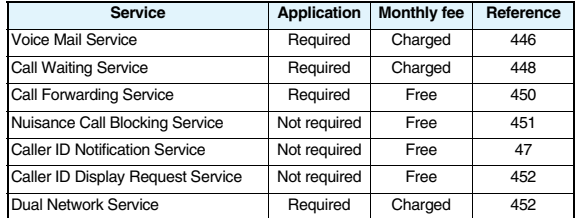

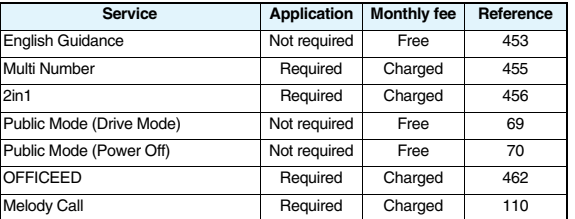

≥"OFFICEED" is a pay service which is available on a subscription basis. For details, visit the DoCoMo-enterprise-oriented web site (http://www.docomo.biz/d/212/). (Japanese only)

≥"Deactivate" does not mean that the contract for Voice Mail Service, Call Forwarding Service or other services is canceled.

≥You can store new network services in the menu when they are provided by DoCoMo. (See page 462)

≥In this manual, a brief outline for each network service is described following the procedure using the menus of the FOMA phone.

### **<Check New Messages>**

### **Checking New Voice Mail Messages**

**You can check whether any message is held at the Voice Mail Service Center.**

**1** Service Voice mail Check new messages OK

#### **About checked results**

- ●If any voice mail message is held, the "Voice mail" icon ( | ) and another Voice Mail icon such as " $\mathbb{H}$ " appear to inform you of the held message.
- To erase the Voice Mail icon such as "**"**, dial at the Voice Mail Service Center for saving or erasing the voice mail message or follow the operations of "Erase icon".
- The Voice Mail icons switch among **山**, 詔, 詔, etc., and **H** (6 or more messages) according to the number of the messages held at the Voice Mail Service Center. The displayed number is the number of messages informed by the guidance when you play back new messages. Saved messages are not included.
- ≥If you set "Message notification", the ring tone sounds each time a message is added.
- See page 447 for how to play back voice mail messages.

#### **When "剛" appears**

You cannot check voice mail messages. Move to a place where " $\mathbb{R}^n$ " is cleared.

### **<Voice Mail> Using Voice Mail Service**

**This service provides an answer message for incoming voice calls/ videophone calls and then holds voice mail messages on behalf of you when you are in a place where radio waves do not reach, the power is turned off, or you cannot answer calls.**

- ≥When Record Message (see page 71) is simultaneously activated and you want to give Voice Mail Service priority, set its ring time shorter than that for Record Message.
- ≥When you do not answer an incoming voice call or videophone call while Voice Mail Service is set to "Activate", the call is recorded as a missed call in "Received calls", and the "Missed call" desktop icon appears on the Stand-by display.
- ≥Voice Mail Service is valid for voice calls and videophone calls.
- ≥A voice mail message can be recorded for up to three minutes. Twenty messages can be recorded respectively for voice calls and videophone calls and held at the Center for up to 72 hours.
- ≥When a voice mail message of a videophone call is retained at the Voice Mail Service Center, you are notified by an SMS message.
- ≥Make a voice call at "1412" to change the Voice Mail setting for videophone calls.
- ≥When a Chara-den call is connected to the Voice Mail Service Center, DTMF operation is not available. Switch to "Send DTMF tone" from the Function menu. (See page 76)
- ≥When a call comes in while Voice Mail Service is set to "Activate", the ring tone (specified by "Select ring tone") will sound. (You can change the ring time for incoming calls. See page 447.) If you answer the call within the specified time, you can start talking. If you do not answer, the call is connected to the Voice Mail Service Center.
- ≥You can just press keys to connect an incoming call to the Voice Mail Service Center. Also, you can connect the call that comes in during a call to the Center.

### **Basic Flow of Voice Mail Service**

**Step 1: Set the service to "Activate".**

**Step 2: The caller records a voice/video message.**※

#### **Step 3: Play back the message.**

※If the caller wants to skip playback of the answer message and record a message such as when in a hurry, he/she can immediately switch to the recording mode by pressing "#" while the answer message is played back.

### **Use Voice Mail Service**

**14 MeNu 1** Service Voice mail Do the following operations.

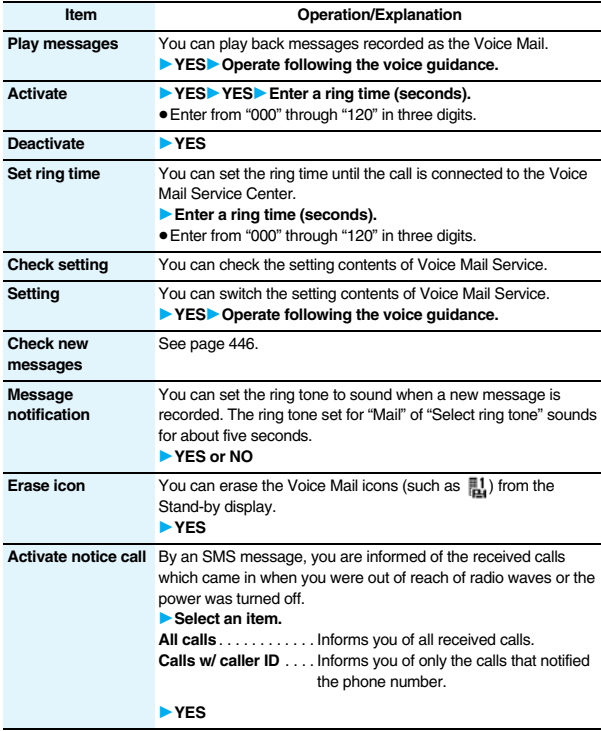

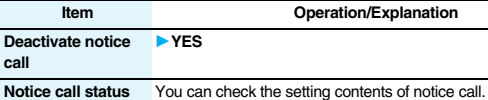

#### **Information**

**call**

#### **<Play messages> <Setting>**

≥You cannot operate during a call.

 $\bullet$  If you press  $\circled{O}$  through  $\circled{9}$ ,  $\circled{4}$ , or  $\circled{4}$  following the voice guidance, you may not be able to end the call by pressing  $\sim$ ). In this case, press  $\sim$  again.

#### **<Set ring time>**

≥If "Set ring time" is set to 0 seconds, the calls are not recorded in Received Calls.

#### **<Erase icon>**

≥Even if you erase the Voice Mail icons, the messages held at the Voice Mail Service Center are not erased.

#### **<Activate notice call>**

≥Even when you set to reject all SMS messages, you are informed by SMS message of the received call records.

### **Forward an Incoming Call to Voice Mail Service Center during Ringing**

**You can connect an incoming call to the Voice Mail Service Center just by a simple key operation. Even if you do not set Voice Mail Service to "Activate", the service will be available using this function.**

- **During ringing**  $\left| \frac{1}{2} \alpha \right| \left| \frac{1}{2} \alpha \right|$  Voice mail
- ≥You can connect the incoming call to the Voice Mail Service Center also by pressing  $\boxed{\mathbf{R}}$  ( $\boxed{\mathbf{F}$  FUNC), and pressing  $\boxed{\mathbf{H}}$ .

### **Forward Specified Calls to Voice Mail Center**

**You can automatically connect the calls coming from the phone numbers stored in the Phonebook to the Voice Mail Service Center regardless of the Activate/Deactivate setting for the Service.**

**You can specify up to 20 phone numbers.**

**This setting is valid only when the caller notifies his/her phone number. It is advisable to activate "Caller ID request" at the same time.**

- **Detailed Phonebook display**  $\left[\frac{1}{2} \alpha\right]$  **FUNC** > Restrictions
- **Enter your Terminal Security Code** Voice mail

"Voice mail" is indicated by "★".

● To release "Voice mail", perform the same operation.

#### **Information**

- ≥When a call comes in from the phone number set with this function, the ring tone sounds for about one second and then the call is connected to the Voice Mail Service Center. You will be notified of the call by the icons on the desktop (see page 71 and page 125) and "Received calls".
- ≥Even if you set this function, all incoming calls are not connected to the Voice Mail Service Center when you set "Personal data lock" while Voice Mail Service is deactivated.

### **<Call Waiting> Using Call Waiting Service**

**When a call comes in during a call, this service notifies you of it by the ring tone in call, and enables you to place the current call on hold to answer the new call.**

#### **Further, you can make a call to another person putting the current call on hold.**

≥To use Call Waiting Service, set "Arrival call act" (see page 454) to "Answer" in advance. When another option is set, you cannot answer a voice call during a voice call even if you set "Call waiting" to "Activate".

### **Use Call Waiting Service**

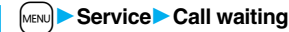

**1**Do the following operations.

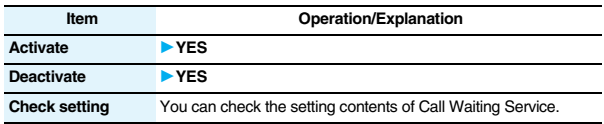

### **Answer an Incoming Call during a Call**

**You can answer another call putting the current call on hold.**

### **1 Another call comes in during a call**  $\sqrt{1-\epsilon}$

The current call is automatically put on hold so that you can receive another call.

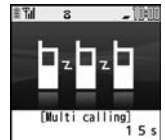

- ≥"Multi calling" is displayed when there is the party on hold.
- Each time you press  $\mathcal{F}$ . you can switch the parties you can talk with.

- ≥For an incoming call or communication that is not supported by Call Waiting, press  $\sim$  from the Call Receiving display to show the confirmation display telling that you can answer a new call if you end the current call. Press  $\sim$  to end the current call. and then the Call Receiving display appears. When you select "OK", the Call Receiving display during a call returns.
- ≥If a call comes in during a videophone call, the FOMA phone operates as follows:
	- ・The moving image, i-motion movie or Flash movie set as the image for incoming calls is not displayed.
	- ・A "Pre-installed" substitute image is sent to the other party of the current call.
- ・The vibrator does not work.
- ≥When a voice call comes in while dialing 117, you hear an in-call ring tone but cannot answer that call. The call is recorded as a missed call in Received Calls.

### **End a Call to Answer Another Call**

**You can answer another call after finishing the current call.**

**Another call comes in during a call** 

The ring tone sounds. You can answer the new call.

### **Continue the Current Call**

**Another call comes in during a call** 1**Do the following operations.**

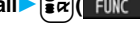

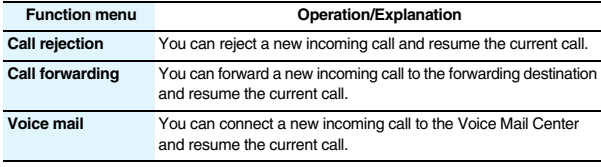

#### **Information**

≥Incoming calls are rejected during a videophone call, Remote Monitoring or answer-hold (On Hold), or while Record Message is working. The "Missed call" icon appears when the current call ends, and the call is recorded in Received Calls. (The "Missed call" icon might not appear and the received call record might not be recorded depending on the contracts and setting for Voice Mail, Call Waiting, and Call Forwarding Services.)

### **Hold a Call to Make a New Call**

**You can make a call to another party putting the current call on hold.**

### **1 Enter another party's phone number**  during a call  $\sqrt{\cdot}$

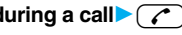

You can talk with the party you have dialed.

The call with the first party is automatically put on hold.

- ≥"Multi calling" is displayed when there is the party on hold.
- $\bullet$  Each time you press  $\circ$  an switch the parties you can talk with.

### **End a Call to Answer the Held Call**

**You can answer the held call after finishing the current call.**

**During Multi calling**<sub>1</sub>

The ring tone sounds.

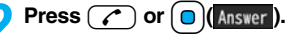

**2 Press** <br>
■ • When the other party you have been talking with ends the call, press  $\epsilon$  to talk with the party on hold.

### **End a Held Call**

**During Multi calling**  $|\cdot|$  $\leq \alpha$  $\leq$  **11 <b>End held call** 

- ≥When another call comes in while the current call is put on hold, the held call is released.
- ≥When another call comes in during Multi-calling, the Call Receiving display appears. Press  $\frac{1}{2}\alpha$   $\frac{1}{2}$   $\frac{1}{2}$  and select "End held call" to end the held call. If you select "End talk", you can end the current call.

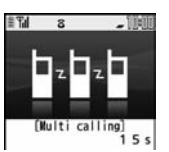

### **<Call Forwarding> Using Call Forwarding Service**

**This service forwards incoming voice calls/videophone calls when you are in a place where radio waves do not reach, the power is turned off, or you do not answer calls within a specified time.**

- ≥When Record Message (see page 71) or Remote Monitoring (see page 79) is simultaneously activated and you want to give Call Forwarding Service priority, set its ring time shorter than that for "Record message setting" or "Remote monitoring".
- ≥When you do not answer an incoming voice call or videophone call while Call Forwarding Service is set to "Activate", the call is stored as a missed call in "Received calls", and the "Missed call" desktop icon appears on the Stand-by display.
- ≥When a call comes in while Call Forwarding Service is set to "Activate", the ring tone (specified by "Select ring tone") will sound. (You can change the ring time for incoming calls. See page 450.) If you answer the call within the specified time, you can start talking.
- ≥You can just press keys to forward incoming calls. Also, you can forward the call that comes in during a call.

### **Basic Flow of Call Forwarding Service**

- **Step 1: Store the phone number of forwarding destination.**
- **Step 2: Set Call Forwarding Service to "Activate".**
- **Step 3: A call comes into your FOMA phone.**
- **Step 4: The call is automatically forwarded to the specified destination if you do not answer.**

### **Use Call Forwarding Service**

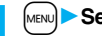

**1** MENU **1** Service **1** Call forwarding<br>
1**Do the following operations.** 

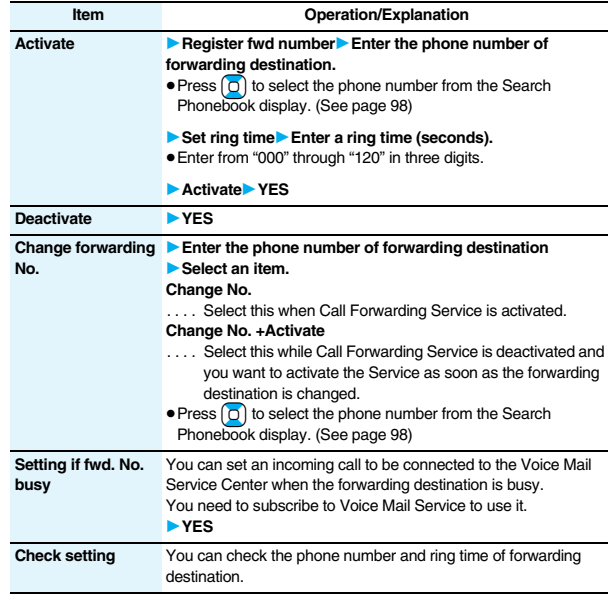

- ≥If you answer the call while ringing, the call is not forwarded; you can talk.
- ≥If you are out of reach of radio waves or the power is turned off, the ring tone does not sound and the call is automatically forwarded. The call fee from the forwarder to the forwarding destination is charged for the forwarder who has subscribed for the service.

#### **Information**

≥If the ring time for Call Forwarding Service is set to 0 seconds, the calls are not recorded in Received Calls.

### **Set On/Off of Forwarding Guidance**

1 1420 b <sup>1</sup>

≥For details, refer to "Mobile Phone User's Guide [Network Services]".

### **Forward an Incoming Call during Ringing**

**You can forward an incoming call to the phone number you specified as a "Forwarding number" by a simple key operation. Even if you do not set Call Forwarding Service to "Activate", the service will be available using this function.**

**1 During ringing**  $|\mathbf{\hat{i}} \times \mathbf{r}|$  **FUNC**  $|\mathbf{\hat{b}} \times \mathbf{C}$  **Call forwarding** 

### **Forward Specified Calls to Specified Destination**

**You can automatically forward the calls from the specified phone numbers stored in the Phonebook after the ring tone sounds for about one second, regardless of the Activate/Deactivate setting for Call Forwarding Service.**

**You can specify up to 20 phone numbers.**

**This setting is valid only when the caller notifies his/her phone number. It is advisable to activate "Caller ID request" at the same time.**

**1 Detailed Phonebook display**<br>► Enter your Terminal Security Code► Call forwarding

"Call forwarding" is indicated by "★".

● To release "Call forwarding", perform the same operation.

#### **Information**

≥Even if you set this function, all incoming calls are not forwarded when you set "Personal data lock" while Call Forwarding Service is deactivated.

#### **Information**

≥If you have not signed up for Call Forwarding Service or have not set the forwarding destination, the call will be a missed call.

### **<Nuisance Call Blocking>**

## **Using Nuisance Call Blocking Service**

**You can register so as not to receive "nuisance calls" such as crank calls.** 

#### **Once you register a phone number for rejection, calls from that phone number is automatically rejected and the guidance answers the caller.**

- ≥When a call comes in from the phone number stored for rejection, the ring tone does not sound. The call is not recorded in Received Calls, either.
- ■**Relation between each Service and incoming calls while Nuisance Call Blocking Service is activated**

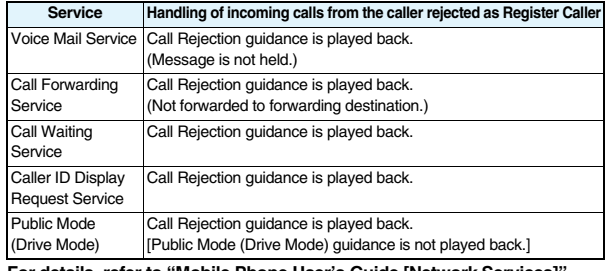

**For details, refer to "Mobile Phone User's Guide [Network Services]".**

**1** <sup>m</sup>1**Service**1**Nuis. call blocking Do the following operations.** 

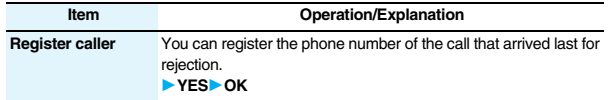

451

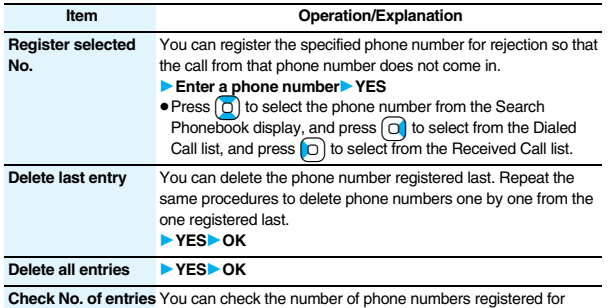

rejection.

### **<Caller ID Request> Using Caller ID Display Request Service**

**This service provides the guidance asking the caller ID notification against incoming voice calls/videophone calls without caller IDs, and then automatically disconnects the call.**

≥The call rejected by Caller ID Display Request Service is not stored in "Received calls", and the "Missed call" desktop icon does not appear.

#### ■**Relation between each Service and incoming calls while Caller ID Display Request Service is activated**

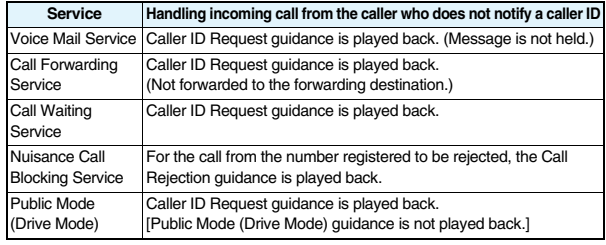

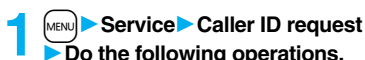

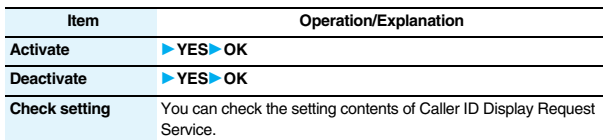

#### **Information**

- ≥If you activate this service while you set "Call setting w/o ID" to "Reject", this service has priority.
- You can set and confirm this setting from the FOMA phone with your own UIM inserted. You cannot remote-control the setting from landline phones, public phones, and other mobile phones.

### **<Dual Network> Using Dual Network Service**

**You can use a mova phone with the phone number for your FOMA phone. You can use either your FOMA phone or mova phone depending on the service area.**

- ≥You cannot use your FOMA phone and mova phone at the same time.
- ≥You need to operate Dual Network Switching from the phone which is not using the service.

# **1** MENU **1** Service Dual network<br>
1**Do the following operations.**

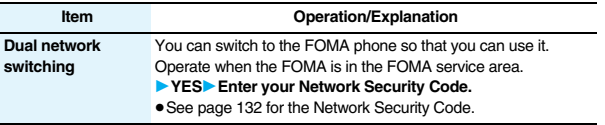

#### **Item Operation/Explanation**

**Check setting** You can check the setting contents of Dual Network Service.

### **Dual Network Service by Key Operations**

**You can press a few keys to use Dual Network Service instead of using the menu function in the FOMA phone.**

■**To switch the phones (from the phone which is not using the service)** 

 $(1)(5)(4)(0)(\rightarrow)$  = Enter your Network Security Code

 $\rightarrow$  Guidance for switching  $\rightarrow \sim$ 

■**Check network status (from the phone you want to check)** 

 $\Box$ 5 $\Box$ 6 $\Box$ 6 $\rightarrow$  Check →  $\Box$ 

#### **Information**

≥For details, refer to "Mobile Phone User's Guide [Network Services]".

 $\bullet$  If you press  $\circled{O}$  through  $\circled{P}$ ,  $\circled{F}$ , or  $\circled{H}$  following the voice guidance, you may not be able to end the call by pressing  $\sim$  . In this case, press  $\sim$  again.

#### **<English Guidance>**

### **Switching Guidance Language between Japanese and English**

**You can set the guidance for network services such as "Voice mail" or the voice guidance such as for the out-of-service area, to be played back in English.**

■**Outgoing** (Guidance to yourself)

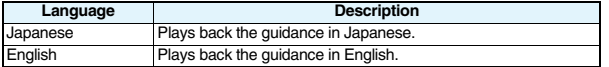

**Incoming (Guidance to the caller)** 

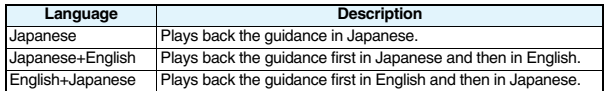

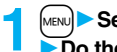

#### **1** <sup>m</sup>1**Service**1**English guidance 1**Do the following operations.

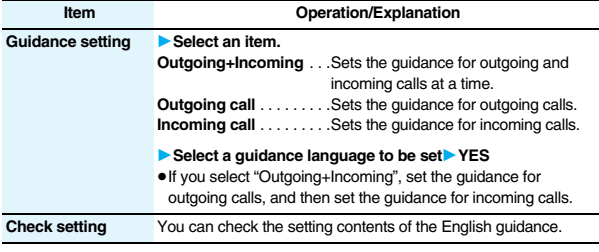

#### **Information**

≥You can set and confirm this setting from the FOMA phone with your own UIM inserted. You cannot remote-control the setting from landline phones, public phones, and other mobile phones.

### **<Service Numbers>**

## **Using Service Numbers**

**You can make calls to the DoCoMo Information Center or DoCoMo repair counter.**

≥Depending on the UIM you use, the displayed items might differ or no items are displayed.

**1** MENU**D** Service Service numbers<br> **1** Do the following operations.

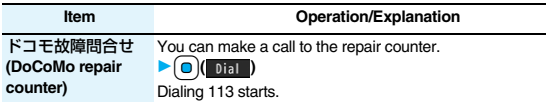

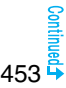

#### **Item Operation/Explanation**

ドコモ総合案内・受 You can make a call to the Information Center. 付 **(DoCoMo Information Center)** Dialing 151 starts.  $\triangleright$   $\bigcirc$  ( $\triangleright$   $\bigcirc$   $\bigcirc$   $\$ 

### **<Arrival Call Act>**

### **Selecting Response to Incoming Calls during a Call**

**You can set how to manage a voice call/videophone call or 64K data communication that comes in during a call when you have signed up for "Voice mail", "Call forwarding" or "Call waiting".**

- ≥When you have not signed up for "Voice mail", "Call forwarding", or "Call waiting", you cannot answer calls that come in during a call.
- ≥To use "Arrival call act", you need to set "Set in-call arrival act" to "Activate".

## **1** MENU **1** Service Arrival call act **1** Do the following operations.

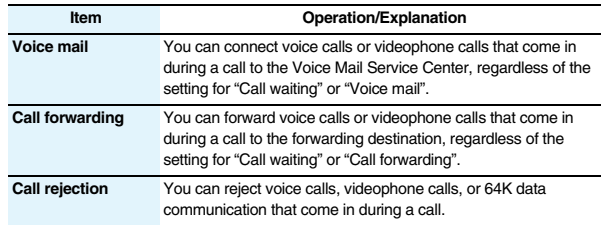

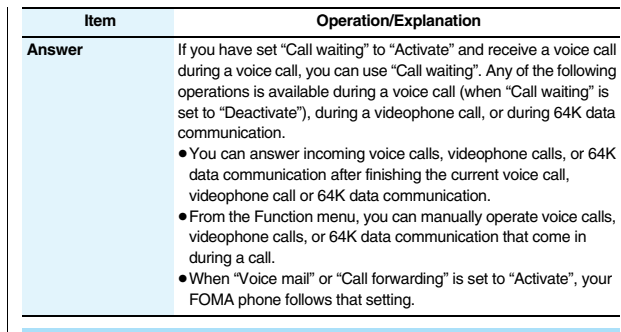

#### **Set In-call Arrival Act**

**You can activate/deactivate the functions you selected in Arrival Call Act and can check the setting contents.**

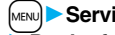

**1 1** Service Set in-call arrival act

**Do the following operations.** 

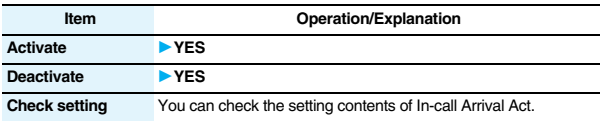

#### **Information**

≥You can set and confirm this setting from the FOMA phone with your own UIM inserted. You cannot remote-control the setting from landline phones, public phones, and other mobile phones.

### **<Remote Control> Setting Remote Control**

**You can set "Voice mail" or "Call forwarding" to be operated from touch-tone landline phones, public phones, DoCoMo mobile phones, or others.**

≥To use "Voice mail" or "Call forwarding" overseas, you need to set "Remote control" to "Activate" in advance.

### **1** <sup>m</sup>1**Service**1**Remote control**  $\overline{\phantom{a}}$  Do the following operations.

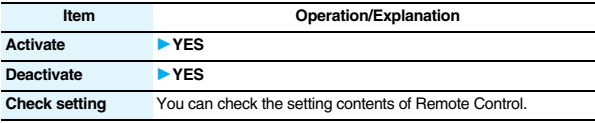

#### **Information**

≥You can set and confirm this setting from the FOMA phone with your own UIM inserted. You cannot remote-control the setting from landline phones, public phones, and other mobile phones.

### **<Multi Number> Setting Additional Number**

#### **You can add and use the additional number 1 and 2 at maximum as the phone numbers of your FOMA phone besides the basic number.**

- ≥When you remove or replace the UIM, the multi number settings (name, phone number, etc.) stored in the FOMA phone might be erased. In this case, store them again.
- ≥The name that corresponds to each multi number (Basic Number/Additional Number1/ Additional Number2) appears on the dialing display/Call Receiving display.
- ≥When you make a call from Redial, Dialed Calls, or Received Calls, the multi number of the call you dialed/received at that time appears and is dialed.

### **Number Setting**

**You can edit the registration name for the basic number, register additional numbers, and edit the registration names for them.**

- **1** <sup>m</sup>1**Service**1**Multi number**1**Number setting** 1**Select a phone number.**
- You can register/edit also by pressing  $\frac{1}{2}$ α (Func) and selecting "Edit" or by  $presing  $\boxed{\triangleright}$  ( Edit ).$
- Select the basic number or registered additional number to check the registration name and phone number.
- To reset the registration name of the basic number, press  $\frac{1}{2} \alpha$   $\frac{1}{\alpha}$  and select "Reset BasicNo. name", then select "YES".
- To delete the registered additional number, press  $\frac{2}{10}$  (  $\frac{2}{100}$  and select "Delete this" or "Delete all", then select "YES".

### **Enter a registration name** Enter a phone number.

≥You can enter up to 8 full-pitch/16 half-pitch characters for a registration name. ≥You cannot edit the phone number of the basic number.

### **Set Multi Number**

**By switching this setting, you can make all calls from a specified phone number.**

### **1** <sup>m</sup>1**Service**1**Multi number**1**Set multi number**

1**Select a phone number.**

**Basic Number.** . . . . . . . . . . Dials by the contracted phone number. **Additional Number1/2** . . . . Dials by an additional number.

≥When the registration name is changed, each registration name is displayed. However, the registration name is not displayed during Personal Data Lock.

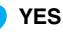

### **Set Own Phone Number when Making a Call**

**Before making a call, you can select a phone number to be notified to the other party from the Function menu, and then make a call.**

#### **1 Enter a phone number** or

**bring up the detailed display of a Phonebook entry, redial item, dialed call record, or received call record.**

### **2** <sup>i</sup>**( )**1**Multi number**1**Select a phone number.**

≥To cancel the additional number, select "Cancel prefix".

#### **Information**

●If you select "Basic Number" or "Additional Number1/2", " $\div$ 590#", " $\div$ 591#", or " $*592$ #" is added after the phone numbers.

### **Check Setting**

**You can check a phone number set for "Set multi number".**

**1** Service Multi number Check setting

### **Set as Ring Tone**

**You can set a ring tone for calls that come in to the additional number.**

**1. MENUDER Service Multi number** Set as ring tone 1**Select an additional number.**

#### Go to step 2 on page 108.

When the ring tone is set to "Same as ring tone", the ring tone will be the one set for "Phone" or "Videophone" of "Select ring tone".

### **<2in1> Using 2in1**

**You can use two phone numbers/mail addresses on your single FOMA phone. By using respective modes, you can operate your FOMA phone as if you are using two sets of them.** 

#### **The following three modes are available with 2in1:**

#### **A Mode**

You can use your phone number (Number A) to make calls and your i-mode mail address (Address A) to send/receive mail messages, and can browse their related data.

#### **B Mode**

You can use your 2in1 phone number (Number B) to make calls and access the sites for Web mail (Address B), and can browse their related data.

#### **Dual Mode**

This mode has the functions of both A Mode and B Mode.

- ≥For details on 2in1, refer to "Mobile Phone User's Guide [2in1]".
- Address B is used to send/receive mail messages via the dedicated Web mail site.
- ≥You can use packet communication even in B Mode if you subscribe to i-mode.
- You can subscribe to either 2in1 or Multi Number.
- ≥When you replace a UIM with another one (2in1 contractor → 2in1 contractor) while using 2in1, perform "2in1 function OFF" (see page 457) and then set "2in1 setting" to "YES", or perform "Auto acquire No. B" (see page 418), to acquire the correct Number B.

When you replace a UIM with another one (2in1 contractor  $\rightarrow$  2in1 non-contractor), perform "2in1 function OFF" as well to update the owner's information to the correct one.

● See page 459 for how this service works for each mode.

### **Activate 2in1**

### **1** <sup>m</sup>1**Service**1**2in1 setting Enter your Terminal Security Code** 1**YES**

### 2in1 setting

onebook 2in1 setting ElStand-by display ElStandby disp. Wide ESet call/receive No. El2in1 function OFF EReceive avoidance set. 2in1 Setting Menu display

appears. ≥This display appears also by pressing and holding <

When you activate 2in1, the 2in1 Setting Menu display

for at least one second and entering your Terminal Security Code from the vertical Stand-by display.

### **Configure 2in1 Setting**

### **1 2in1 Setting Menu display**1**Do the following operations.**

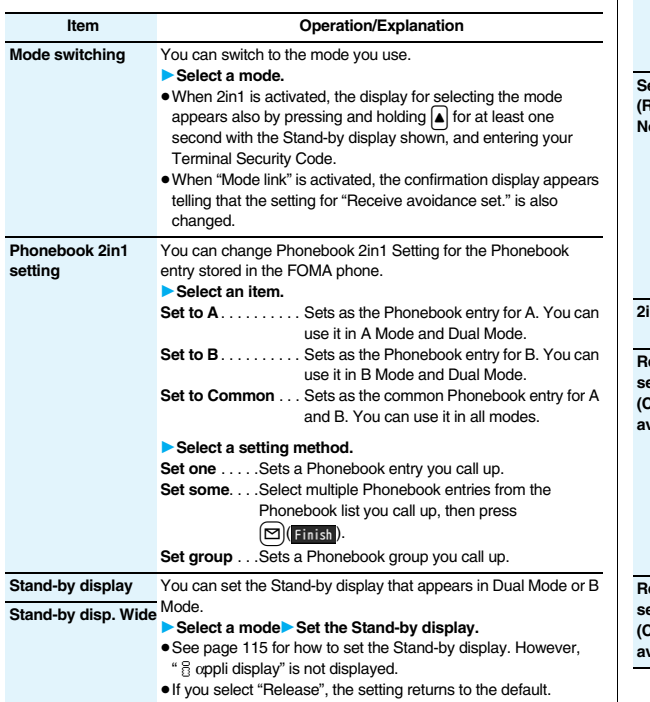

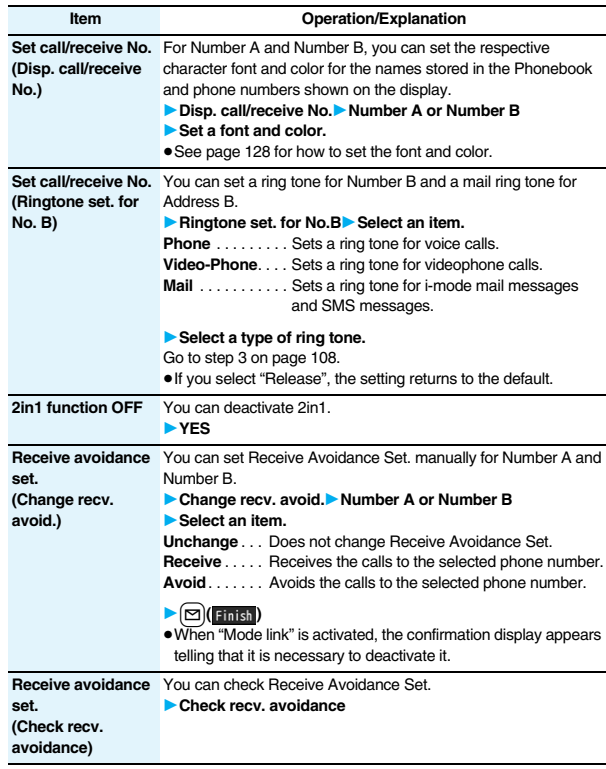

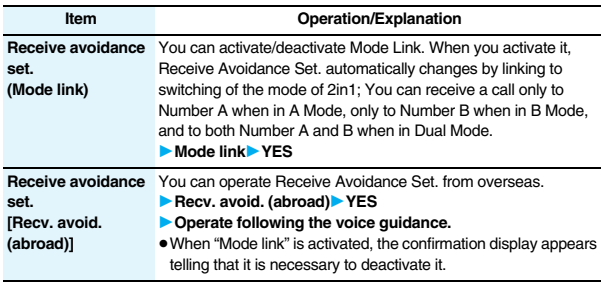

### **Information**

#### **<Stand-by display> <Stand-by disp. Wide>**

≥See "Set Stand-by Display" on page 115 to set the Stand-by display in A Mode.

#### **<Set call/receive No. (Ringtone set. for No. B)>**

- ≥See "Select Ring Tone" on page 108 to set a ring tone for Number A and a mail ring tone for Address A.
- ≥If a call comes in to Number B without notifying his/her caller ID, the ring tone set by "Call setting w/o ID" sounds.

#### **<Receive avoidance set. (Mode link)>**

≥When "Mode link" is activated, you cannot switch the mode of 2in1 out of the service area.

### **Make a Call in Dual Mode**

**In Dual Mode, Number A dialing is the default setting when you make a call from the Phonebook entry of A/common setting or the dialed/ received call record of Number A, and Number B dialing is the default setting when you make a call from the Phonebook entry of B setting or the dialed/received call record of Number B. Further, you can select a phone number to be notified to the other party before making a call by the following operations.**

### **When Entering a Phone Number to Make a Call**

**Enter a phone number**  $\sim$   $\sim$  or  $\sim$  of  $\sim$ 

## **2 Number A or Number B**

≥To cancel, select "Cancel".

**When Selecting Your Caller ID from Phonebook or Call Records**

**1 Bring up the detailed display of a Phonebook entry, redial item, dialed call record, or received call record.**

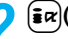

**2** <sup>i</sup>**( )**1**2in1 dial**1**Number A or Number B**

≥To cancel, select "2in1 dial OFF".

#### ■**Services available to each mode**

≥The items whose operations differ depending on the mode are listed. (Items that work the same way as with A Mode are omitted.)

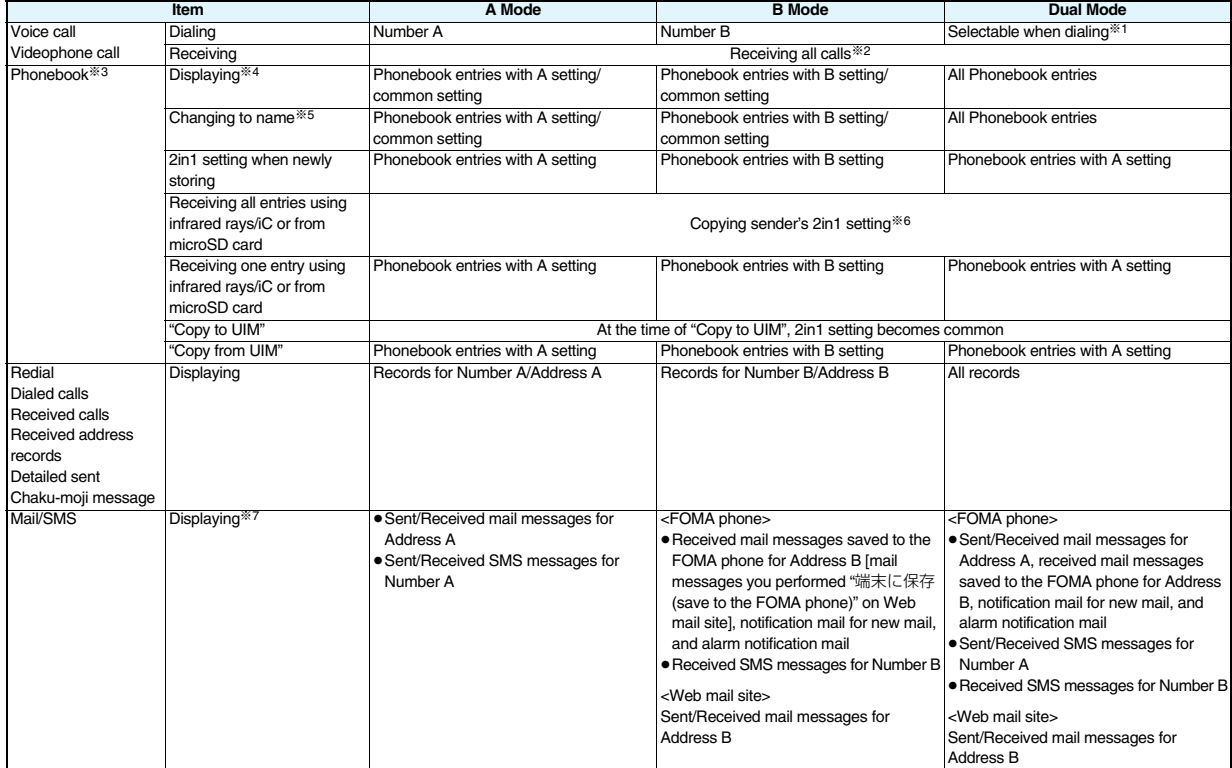

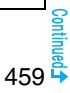

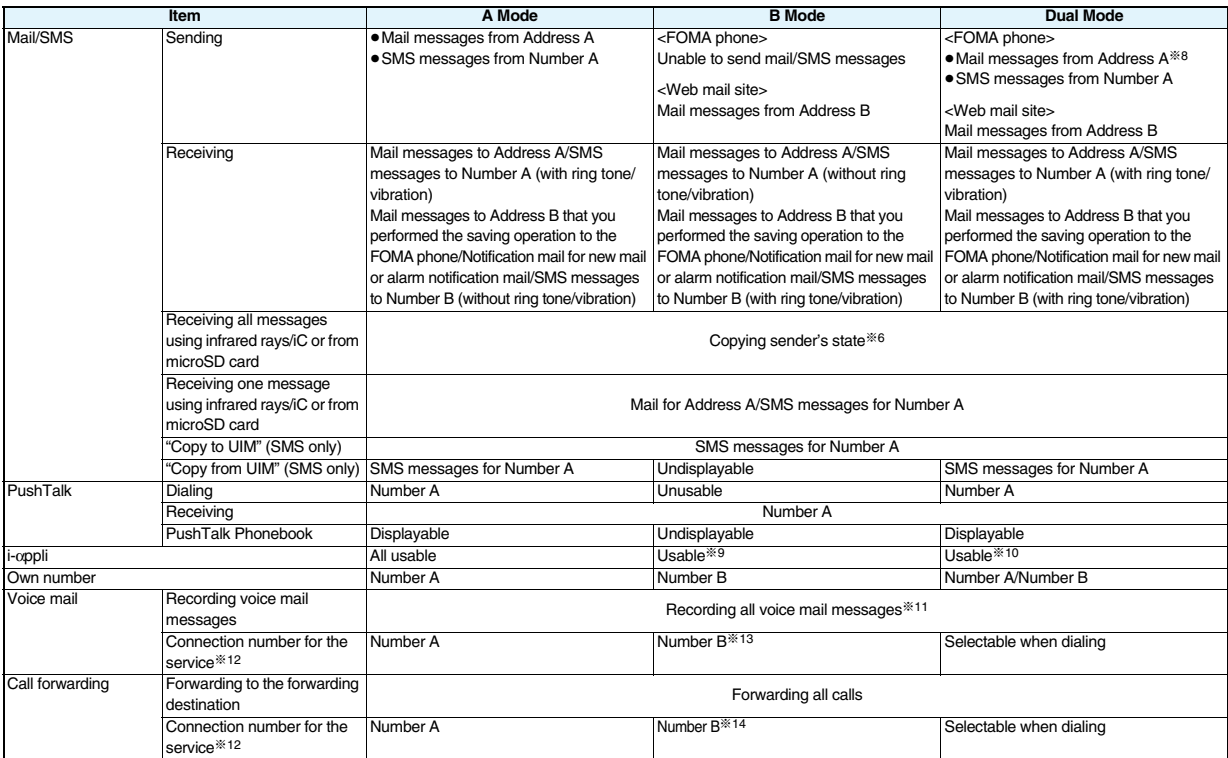

※1 The Phonebook entry with A setting or common setting is dialed by Number A and the Phonebook entry with B setting is dialed by Number B by default.

Xet When you set "Call acceptance", you can receive calls only from the specified phone numbers regardless of the current mode.<br>When you set "Call rejection", you can reject calls only from the specified phone numbers rega

※3 When you set a Phonebook entry as secret data, secret mode has priority.

※4 Regardless of the mode, all the Phonebook entries on the microSD card are displayed.

- ※5 This function checks the phone number/mail address with the Phonebook, and changes it to the name of the Phonebook entry for displaying when the caller's phone number, receiver's phone number, sender's phone number, sender's mail address, or receiver's mail address is stored in the Phonebook.
- ※6 When the sender's model does not support 2in1, all data files are set with A setting.
- ※7 In B Mode, mail messages and SMS messages on the microSD card are not displayed if they do not have B Mode attribute information.
- ※8 When you compose a mail message in Dual Mode, you can select a receiver's mail address from the Phonebook entries set with B setting, however, note that the mail message is sent from Address A.
- ※9 Except message application programs, mail-linked i-αppli programs, and the i-αppli Stand-by display.
- ※10 Except the i-αppli Stand-by display.
- ※11 Up to 20 voice mail messages for Number A and Number B can be recorded in total.
	- The icon such as " $\frac{m}{m}$ " appears when the voice mail messages for Number A are recorded, and the icon such as " $\frac{m}{m}$ " appears when the voice mail messages for Number B are recorded.
- ※12 You can activate/deactivate the service and make other settings for Number A and Number B respectively.
- ※13 When you execute "Check setting" of "Voice mail", the confirmation display appears asking which number you use for dialing, Number A or Number B.
- ※14 When you execute "Check setting" of "Call forwarding", the confirmation display appears asking which number you use for dialing, Number A or Number B.

- ≥When you delete an image or melody set to a Phonebook entry with B setting or move it to the microSD card in A Mode (or a Phonebook entry with A setting in B Mode), the message telling that the file is set to another function does not appear.
- ≥In B Mode, you cannot use the following mail functions:
- Composing i-mode mail/SMS messages · Templates · Photo-sending · Photo-sending · Receive option · Forward
	-
- 
- · Reply/Reply with quote <br>
Reply/Reply with quote the strain of the Mail To function Mail Settings **· Chat mail · Chat mail · Displaying Outbox/Draft · Mail To function** 
	-
- ・i-αppli To function from i-mode mail text
- ≥In Dual Mode, you cannot compose i-mode mail/SMS messages, make a PushTalk call, and use Photo-sending from a redial item/dialed call record for Number B, and received call record for Number B.
- ≥In Dual Mode, you cannot execute "Reply" and "Reply with quote" from the mail/SMS message sent to Number B/Address B.
- ≥Regardless of the current mode, emergency calls to 110/119/118 notify of Number A.
- ≥When you make a call/AT command call from an external device, the call is made from Number A in A Mode and Dual Mode, and from Number B in B Mode.
- ≥Regardless of the current mode, you can save up to 2,500 i-mode mail messages including SMS messages in the Inbox.
- ≥The i-mode mail/SMS messages sent to Address B/Number B cannot be replied to, however, they are not saved to the folder set to "Reply impossible".
- ≥"DEL all read mails", "DEL all recv. mails", "Delete read mails", "Delete all SMS-R", "DEL all frm folder", and "Delete all" apply to all the i-mode mail/SMS messages.
- ≥Regardless of the current mode, "Delete all" of the Phonebook applies to all the Phonebook entries.

### **<OFFICEED> Using OFFICEED**

**"OFFICEED" is an in-group fixed bill service that applies to the specified IMCS (In-building Mobile Communication System).** 

**The separate subscription is required for use.** 

**For details, check the DoCoMo-enterprise-oriented web page (http:// www.docomo.biz/d/212/). (Japanese only)**

### **Use OFFICEED Out-of-Area Forwarding Function**

**You can use the OFFICEED out-of-area forwarding function to forward OFFICEED calls to out-of-OFFICEED area.**

**1** MENU**ER** Service OFFICEED<br> **1** Do the following operations.

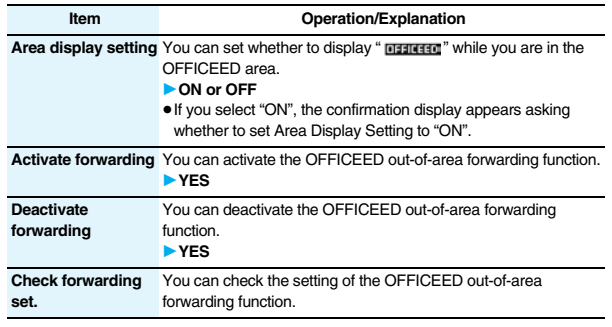

### **<Additional Service> Using Additional Services**

**When a new network service is provided by DoCoMo, you can register that service in the menu to use it.**

### **Add New Service**

- **1** <sup>m</sup>1**Service**1**Additional service**1**Additional service**
- $\blacktriangleright$  Highlight <Not stored> and press  $\left[\frac{1}{2} \alpha\right]$  [ FUNC ]
- 1**Add new service**
- $\bullet$  You can change the setting for the registered service by pressing  $\frac{1}{2} \alpha$ and selecting "Edit".
- To delete the registered service, press  $\frac{1}{2}R$  (Fill Compared the "Delete this" or "Delete all", then select "YES" → "OK".
- You can register up to 10 network services.

### **2 Enter a service name**

### **Enter number or Enter USSD number**

Select either "Enter number" or "Enter USSD number" according to the service contents you add.

● You can enter up to 10 full-pitch/20 half-pitch characters.

### **3 Enter either a special number or a service code (USSD number)**1**YES**

#### **Information**

≥You need to check and enter "Special number" or "Service code" supplied by DoCoMo for using the services.

Special number

.... Number for connecting the Service Center.

Service code (USSD number)

. . . . With the FOMA phone, enter it as USSD. The code is for notifying to the Service **Center** 

### **Use Registered Service**

**1 MENU > Service > Additional service > Additional service** Select a service **O(** Send )

Dialing to the Service Center starts.

### **Register Additional Guidance**

**For when you execute the additional services, you can register up to 10 additional guidance items which correspond to the codes (USSD) that are returned from the Service Center. The additional guidance name is displayed when the registered command is returned as a reply.**

- **1 1** Service **1** Additional service **1** Additional guidance **1 Highlight <Not stored> and press**  $\left[\frac{1}{\|P\|}\right]$ 
	-
- 1**Add new guidance**
- You can check the setting by selecting the registered guidance.
- You can change the setting of the registered guidance by pressing  $\frac{2}{\pi}$ and selecting "Edit".
- To delete the registered guidance, press  $\left[\frac{1}{2} \alpha\right]$  and select "Delete this" or "Delete all", then select "YES" → "OK".

**22 Enter a command.** ■ **22 Enter the code (USSD) provided by DoCoMo.** 

# **3 Enter an additional guidance name** YES<br>
• You can enter up to 10 full-pitch/20 half-pitch characters.

≥You can enter up to 10 full-pitch/20 half-pitch characters.

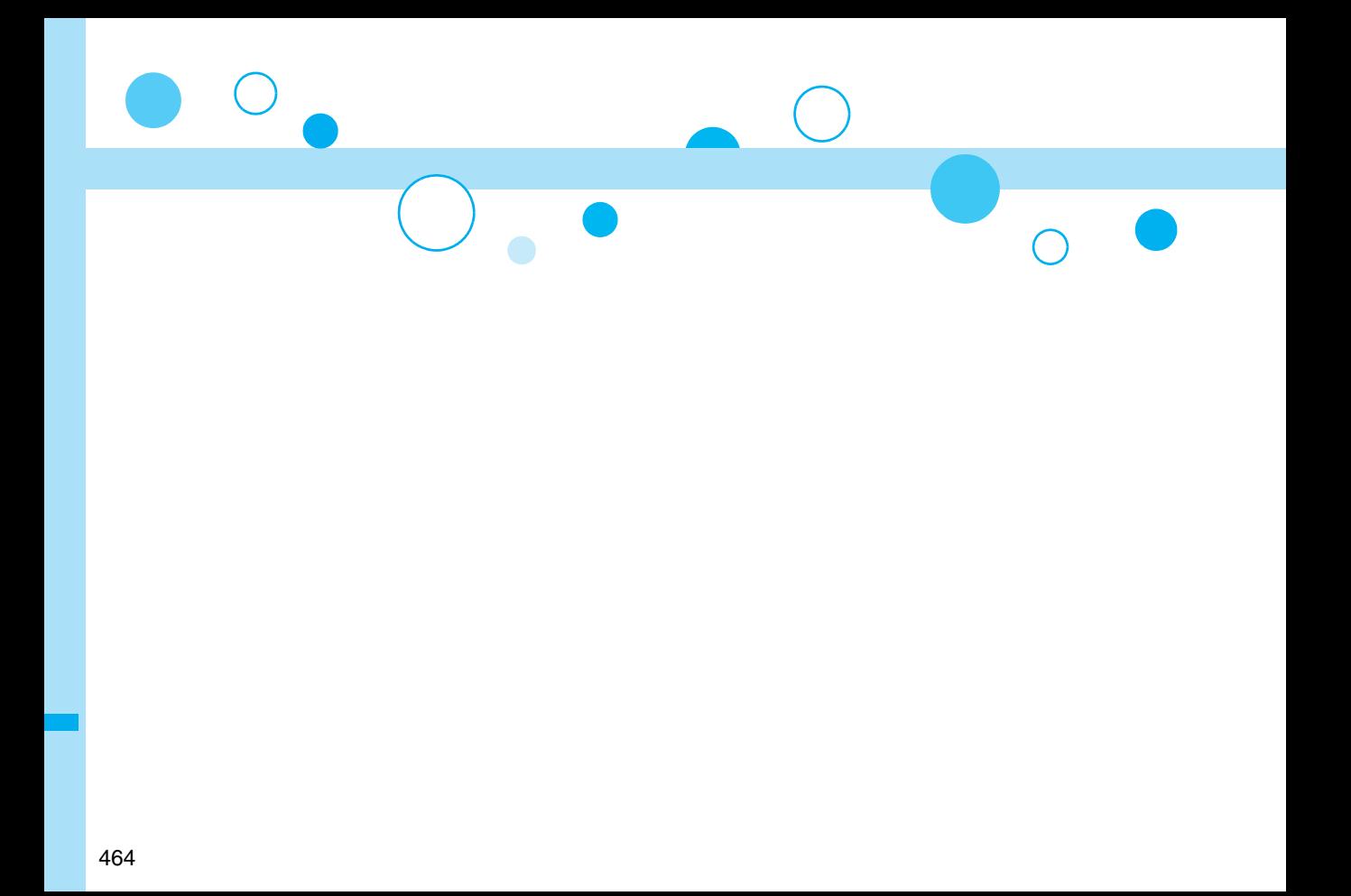

# **PC Connection**

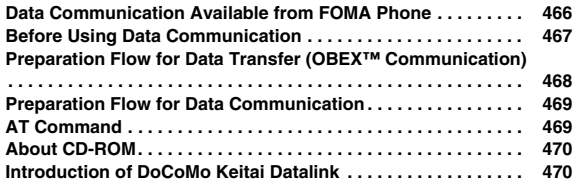

**For details on data communication, refer to the PDF version of "Manual for PC Connection" on the provided CD-ROM or DoCoMo web page. To see the PDF version of "Manual for PC Connection", you need to have Adobe® Reader®. If it is not installed in your personal computer, install Adobe® Reader® from the provided CD-ROM to see it.**

**For details such as how to use it, refer to "Adobe Reader Help".**

### **Data Communication Available from FOMA Phone**

**The data communication services you can use by connecting the FOMA phone to a personal computer are categorized into data transfer (OBEX™ communication), and packet communication/64K data communication. The FOMA phone is equipped with the adapter function for packet communication.**

- You might not be able to activate or operate other functions during data communication. See "Multiaccess Combination Patterns" on page 510 for details.
- The 64K data communication is not available overseas.
- To perform the packet communication overseas, perform it via the IP connection. (You cannot perform the packet communication via the PPP connection.)

### **Data Transfer (OBEX™ Communication)**

**You can exchange data files such as images, music files, Phonebook entries and mail messages with another FOMA phone or a personal computer.**

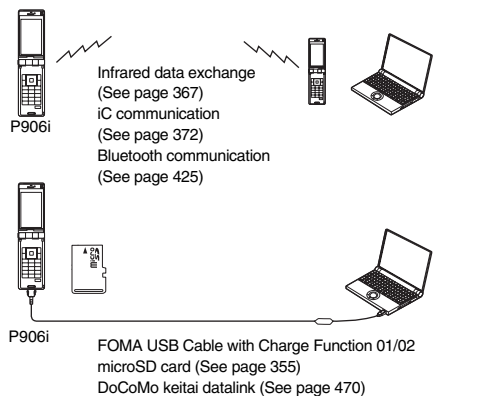

### **Packet Communication**

**This service requires a communication fee according to the amount of data you sent and received. (Maximum download speed: 3.6 Mbps, Maximum upload speed: 384 kbps) It uses an access point which supports FOMA packet communication such as DoCoMo Internet access service "mopera U"/"mopera". To use this service, connect the FOMA phone to a personal computer via the FOMA USB Cable with Charge Function 01/02 (option) or Bluetooth communication, and then carry out settings. The packet communication is suitable for using applications through the high-speed communication.** 

- ≥The packet communication is charged according to the amount of data you sent and received. Note that you are charged a high communication fee for the massive data communication such as browsing Internet web pages having many images or downloading data files.
- ≥The data is sent/received at the maximum speed of 384 kbps outside the FOMA High-speed Area.
- ≥When you use the packet communication with "sigmarion II", "sigmarion III", or "musea" of DoCoMo's PDA, the data is sent/received at the maximum speed of 384 kbps. High-speed communication for FOMA High-speed Area is not supported.

### **64K Data Communication**

**This service requires a communication fee according to the duration of connection. By connecting the FOMA phone to a personal computer via the FOMA USB Cable with Charge Function 01/02 (option) or Bluetooth communication, you can execute communication.**

**To use this service, connect to an access point which supports FOMA 64K data communication such as DoCoMo Internet access service "mopera U"/"mopera", or an ISDN-synchronous 64K access point.**

≥The 64K data communication is charged according to the duration of connection. Note that a communication fee becomes expensive if you use this service for a long time.

- The FOMA phone does not support Remote Wakeup.
- The FOMA phone does not support the FAX communication.
- You can perform data communications by connecting the FOMA phone with DoCoMo's PDA "sigmarion ll", "sigmarion lll", or "musea". To use "sigmarion ll" or "musea", the update is required. For details such as how to update them, refer to the DoCoMo web page.
# **Before Using Data Communication**

### **Charge of Internet service provider**

**To use the Internet, you need to pay the charge for the Internet service provider you use. Besides the FOMA service fee, you need to directly pay this charge to the Internet service provider. For details on the charge, contact the Internet service provider you use.**

**You can use the DoCoMo Internet access service, "mopera U"/ "mopera". To use "mopera U", subscription (charged) is required. To use "mopera", subscription and monthly charge are not required. However, the maximum communication speed of sending/receiving data is limited to 384 kbps.**

### **Setting access point (Internet service provider, etc.)**

**The access points for the packet communication and 64K data communication differ. To use the packet communication, connect to an access point which supports packet communication. To use the 64K data communication, connect to an access point which supports FOMA 64K data communication or ISDN-synchronous 64K.**

≥You cannot connect to the DoPa access point.

### **About user authentication for accessing network**

**User authentication (ID and password) may be required at connection to some access points. In this case, enter your ID and password on the communication software program (dial-up network). ID and password are specified by the Internet service provider or network administrator of the access point. For details, contact the provider or network administrator.**

### **About access authentication for using browser**

**If you need FirstPass (user certificate), install the FirstPass PC software from the provided CD-ROM and make the setting.**

**For details, refer to "FirstPassManual" (PDF format) in the "FirstPassPCSoft" folder on the CD-ROM. Adobe® Reader® (version 6.0 or higher is recommended) is required to see "FirstPassManual" (PDF format). If it is not installed in your personal computer, install Adobe® Reader® from the provided CD-ROM to see it. For details such as how to use it, refer to "Adobe Reader Help".**

### **Conditions of packet communication and 64K data communication**

**To carry out the communication by using the FOMA phone in Japan, the following conditions are required:**

- ≥The personal computer to be used can use the FOMA USB Cable with Charge Function 01/02 (option).
- ≥When connecting using Bluetooth communication, the personal computer should support Dial-up Networking Profile of Bluetooth Specification Ver. 1.1, Ver. 1.2, or Ver. 2.0+EDR.
- ≥The PDA to be used should support FOMA packet communication and 64K data communication.
- Within the FOMA service area
- ≥For packet communication, the access point should support packet communication of the FOMA.
- ≥For 64K data communication, the access point should support the FOMA 64K data communication or ISDN-synchronous 64K.

**Even when these conditions are satisfied, if the base station is congested or the radio wave conditions are bad, you may not carry out the communication.**

# **Operating Environment**

### **For the data communication, the following operating environment is required for your personal computer:**

### ■**PC main unit**

PC/AT compatible model

When using the FOMA USB Cable with Charge Function 01/02 (option):

USB port (Universal Serial Bus Specification Rev1.1 compliant)

When using Bluetooth communication:

Bluetooth Specification Ver. 1.1, Ver. 1.2, or Ver. 2.0+EDR compliant (Dial-up Networking Profile)

Display resolution 800 x 600 dots, High Color 16 bits or more recommended.

### ■**OS**

Windows 2000, Windows XP, Windows Vista (Japanese version in each)

### ■**Memory requirements**

Windows 2000: 64 Mbytes or more Windows XP: 128 Mbytes or more Windows Vista: 512 Mbytes or more

### ■**Hard disk space size**

Unused memory space of 5 Mbytes or more

- The operation on the upgraded OS is not guaranteed.
- The memory requirements and hard disk space size may vary depending on the system environment.

### **Necessary Devices**

### **The following hardware and software programs are required besides the FOMA phone and personal computer:**

- ≥FOMA USB Cable with Charge Function 01/02 (option) or FOMA USB Cable (option)※
- ≥Provided "FOMA P906i CD-ROM"
- ※For USB connection

### **Information**

- ≥Use a dedicated "FOMA USB Cable with Charge Function 01/02" or "FOMA USB Cable". The USB cable for personal computers cannot be used because the shape of the connector differs.
- $•$  If you use a USB hub, the devices may not work correctly.

# **Connect FOMA Phone to Other Devices**

**The following three ways are available for connecting the FOMA phone to another device:**

### **Use FOMA USB Cable with Charge Function 01/02**

**Connect the FOMA phone to a personal computer provided with the USB port using the FOMA USB Cable with Charge Function 01/02 (option). This way of connection applies to all types of communications such as packet communication, 64K data communication, and data transfer.**

- ≥Set "USB mode setting" to "Communication mode". (See page 363)
- ≥You need to install the "FOMA communication setup files" (driver) before use.

### **Use Bluetooth communication**

**Connect a Bluetooth communication compatible personal computer wirelessly to the FOMA phone.This way of connection applies to packet communication and 64K data communication.**

- ≥When you perform data communication by using Bluetooth function, the high speed communication is applied to the FOMA phone. However, you may not be able to communicate at the maximum speed because of the limit of communication speed of Bluetooth function.
- ≥Use a Bluetooth linked standard modem or a Bluetooth modem provided by the Bluetooth device maker. Contact the maker of your personal computer or Bluetooth device maker for how to install and to set up.

### **Use Infrared Data Exchange**

**By using infrared rays, you can send/receive data between your FOMA phone and another FOMA phone, mobile phone, or personal computer provided with the infrared data exchange function. (See page 367) This applies only to data transfer.**

# **Preparation Flow for Data Transfer (OBEX™ Communication)**

**When you use the FOMA USB Cable with Charge Function 01/02 (option), install the "FOMA communication setup files" (driver).**

**Download and install the "FOMA communication setup files" (driver).**

≥Install the FOMA communication setup files from the provided CD-ROM or download them from the DoCoMo web page and install.

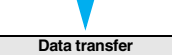

# **Preparation Flow for Data Communication**

**The following outline shows a preparation flow for packet communication or 64K data communication:**

**For details, refer to the PDF version of "Manual for PC Connection".**

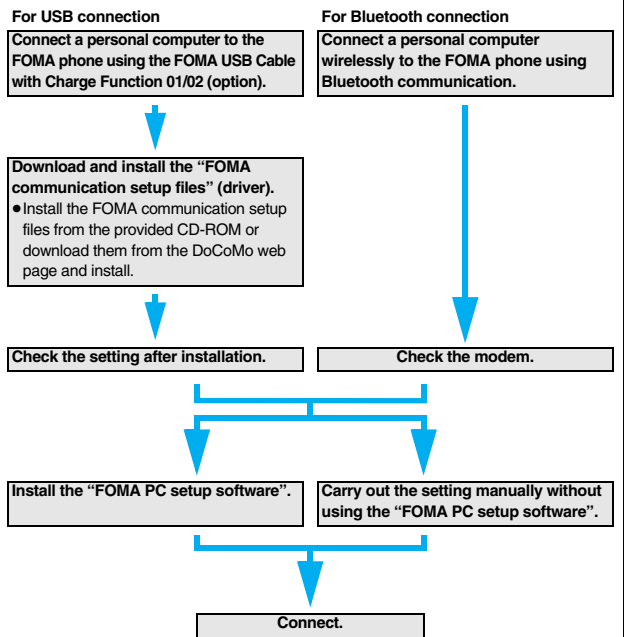

### **When installing "FOMA communication setup files" (driver)**

Install the FOMA communication setup files from the provided "FOMA P906i CD-ROM" or download them from the DoCoMo web page and install. You are advised to install "FOMA PC setup software" for establishing the APN or dial-up setting easily when you communicate.

# **Install FOMA Communication Setup Files (Driver)**

**Installing the FOMA communication setup files (driver) is required when you connect the FOMA phone to your personal computer via the FOMA USB Cable with Charge Function 01/02 (option) for the first time.**

# **Prepare Bluetooth Communication**

**You can make data communication by connecting a Bluetooth communication compatible personal computer wirelessly to your FOMA phone.** 

● See page 425 for details on Bluetooth function.

# **FOMA PC Setup Software**

**To connect the FOMA phone to a personal computer and perform the packet communication or 64K data communication, you need to configure various settings for the communication. By using the "FOMA PC setup software", you can easily carry out the settings. If required, you can set the packet communication and 64K data communication without using the "FOMA PC setup software".**

# **AT Command**

**AT commands are used to specify and modify the functions of the FOMA phone on the personal computer.**

# **About CD-ROM**

**The provided CD-ROM contains the software programs for using data communication on your FOMA phone, "Manual for PC Connection" and "Kuten Code List" (PDF file). For details, refer to the provided CD-ROM.** <Contained software programs/PDF>

- ・FOMA通信設定ファイル (FOMA Communication Setup Files)
- ・FOMA PC設定ソフト (FOMA PC Setup Software)
- ・FOMAバイトカウンタ (FOMA byte counter)
- ・ドコモケータイdatalinkのご案内 (DoCoMo keitai datalink information)
- · i モード.net 新着確認ツールのご案内 (i-mode.net notifier information)
- ・FirstPass PCソフト (FirstPass PC Software)
- ・mopera Uのご案内 (mopera Uかんたんスタート/U かんたん接続設定ソフト/ FOMAバイトカウンタ/U オリジナルデータ取得ソフト)

[mopera U information (mopera U start up tool/mopera U connection & setting tool/ FOMA byte counter/mopera U requesting original data)]

- ・ナップスター ®のご案内 (Napster® information)
- ・PDF version of "パソコン接続マニュアル"/"Manual for PC Connection"
- ・PDF version of "区点コード一覧"/"Kuten Code List"
- ・Adobe® Reader®

### **When a warning message appears**

When you set the CD-ROM on your personal computer, an alert message might appear on the display as shown below. This alert message appears depending on the security settings of Internet Explorer, however, you can use your computer without any problem. Click "はい (YES)".

※The display below is for when you use Windows XP.

It might differ depending on the environment of the computer you use.

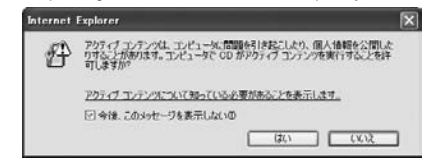

# **Introduction of DoCoMo Keitai Datalink**

**"DoCoMo keitai datalink" is the software program that enables you to back up your Phonebook entries, i-mode mail messages and others to your personal computer and edit them. The software program is distributed from the DoCoMo web page. For details and how to download, refer to the web page below. You can access the web page below from the provided CD-ROM as well.** 

http://datalink.nttdocomo.co.jp/ (Japanese only)

≥For details on how to download, transferable data, operating environments such as compatible OS, installation method, operating method, and restrictions, refer to the web page above. For operations after installation, refer to Help contained in the software program. To use the DoCoMo keitai datalink, you need to separately have the USB Cable (option).

# **Overseas Use**

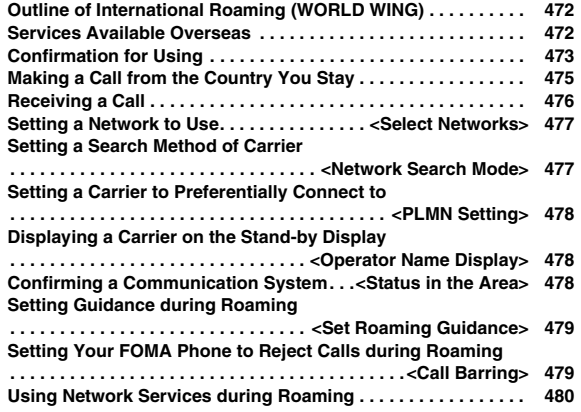

# **Outline of International Roaming (WORLD WING)**

**International Roaming (WORLD WING) is a service that enables you, using local carrier's networks, to make calls or to communicate in foreign countries where are out of the service area of the FOMA network.** 

≥There are following three communication systems for network services overseas:

### **3G Network**

Third generation mobile communications system that conforms to the world standard specifications, 3GPP (Third Generation Partnership Project).<sup>※</sup>

- ※This is the regional standards organization for developing common technical specifications for third-generation mobile telecommunication systems (IMT-2000).
- **GSM (Global System for Mobile Communications) Network**

The most widespread 2G digital mobile standard system available worldwide.

### **GPRS (General Packet Radio Service) Network**

A 2.5G mobile standard system enabling high-speed packet communications by GPRS using GSM communication method.

- ≥At the time of purchase, the FOMA phone is set to automatically switch networks in foreign countries. (See page 477)
- ≥You are advised to read the following booklets to use your FOMA phone overseas:

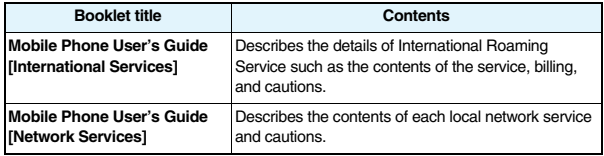

### **Information**

- ≥Quick Manual "For Overseas Use" is attached to the end of this manual. Refer to it when you use the FOMA phone overseas.
- ≥For the country/area codes, international call access codes, and international prefix numbers for the universal number, refer to "Mobile Phone User's Guide [International Services]" or the DoCoMo Global Service web page.
- ≥Overseas use fee is added to your monthly bill. You might be requested, however, to pay according to the invoice for the following month on and after depending on the overseas carrier of your stay. Note that the invoice for the total of the fees to be paid for the month might be separately issued.

# **Services Available Overseas**

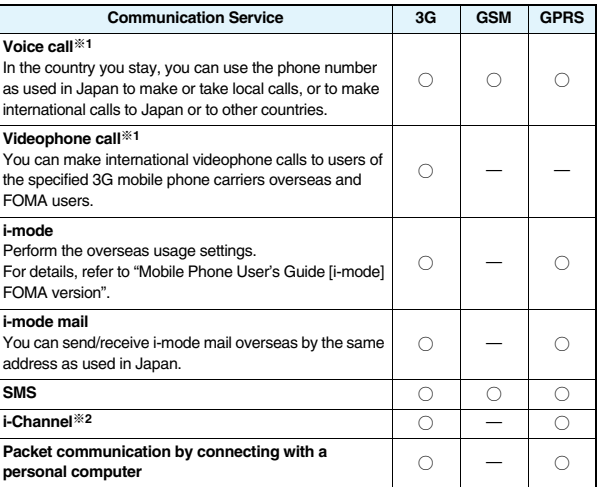

○: Available —: Not available

※1 In B Mode or Dual Mode of 2in1, you cannot make calls from Number B.

- ※2 Auto-updates are automatically suspended when you are connected to an overseas carrier. To resume the auto-updates of i-Channel, you need to make the i-Channel settings again. When you use i-Channel overseas, the communication fee for auto-updates of the basic channel also applies. (In Japan, the fee is included in the monthly service bill.)
- The GPS functions and 64K data communications are not available overseas.
- ≥You cannot dial from an additional number even if you are the user of Multi Number.
- ≥Some services are not available depending on the carrier or network. For connectable countries, regions, and carriers, refer to the DoCoMo Global Service web page.

**Overseas Use**

**Overseas** 

မ္တ ₿

# **Confirmation for Using**

### **Confirm below in Japan before you use the FOMA phone overseas.**

### ■**About contract**

- ≥You do not need to subscribe to WORLD WING if you have subscribed to the FOMA service after September 1, 2005. If you offered that you do not need WORLD WING at the time you signed up for the FOMA service, or when you have canceled WORLD WING midway, you are required to newly subscribe to WORLD WING.
- ≥If you have signed up for the FOMA service before August 31, 2005, and have not yet subscribed to WORLD WING, you are required to subscribe to it.
- ≥Insert the UIM (other than blue one) that supports "WORLD WING" into the FOMA phone. (See page 39)
- This service is not available with some billing plans.

### ■**About charging batteries**

- See page 20 for cautions for handling AC adapter (option).
- ≥See page 42 and page 43 for charging batteries using AC adapter (option).

### ■**About the setting of network service**

When you have signed up for network services, you can release/make the settings (except some) of the network services also from overseas.

≥Even with the network services that you can operate to activate/deactivate, you might not be able to use the services depending on the overseas carrier. Also, some network services are available only in Japan.

To use network services overseas, refer to "Mobile Phone User's Guide [International Services]" or "Mobile Phone User's Guide [Network Services]" before departure.

### ■**About SMS**

Even during international roaming, you can send/receive SMS messages to and from the other party who uses the FOMA phone in Japan or overseas or who uses overseas carriers.

- When you enter the destination address for sending an SMS message to the other party who is using an overseas carrier, add "+" and a country/area code to the head of the destination phone number. When the destination phone number begins with "0", however, enter the phone number except for the "0". However, include "0" when making a call to some countries or regions such as italy.
- ≥When the text of an SMS message sent to the other party who is using an overseas carrier contains characters that do not support those on the destination phone, the characters might not be correctly displayed. For details, refer to "Mobile Phone User's Guide [International Services]" or "Mobile Phone User's Guide [Network Services]".

# **Check Required at the Country You Stay**

### **Confirmation before Departure** *After you arrive at the country overseas, once turn the power off and then* **<b>Confirmation before Departure** *After you arrive at the country overseas, once turn the power off and then* **\ turn on to automatically set an available carrier in that country.**

- ≥The network system you are currently using appears at the upper side of the display.
	- **ET GEVEN**: 3G network that supports packet communication
	- **ET FIGHTER:** 3G network that does not support packet communication
	- :GSM network

:GPRS network

- ≥When "Operator name disp." is set to "Display ON", the connected carrier appears on the Stand-by display.
- ≥When "Network search mode" is set to "Auto", and you move out of the service area of the network you are connected to, the available network of another carrier is automatically searched for and you are re-connected to it.

### ■**About inquiries**

For lost, stolen, and cost settlement, or malfunction of your FOMA phone overseas, refer to "Loss or theft of FOMA terminal or payment of cumulative cost overseas" or "Failures encountered overseas" on the back page of this manual. Note that you are still charged the call and communication fees incurred after you lose it or have it stolen. ≥You need to add the "international call access code" that is assigned to the country you stay or "international prefix number for the universal number" to the head of each phone number for inquiries.

≥For the latest information about the international call access codes and international prefix numbers for the universal number, refer to the DoCoMo Global Service web page.

### ■**Country/Area codes for major countries**

Use the following country/area codes when you make international calls or when you set Int'l Dial Assist. (As of March 2008)

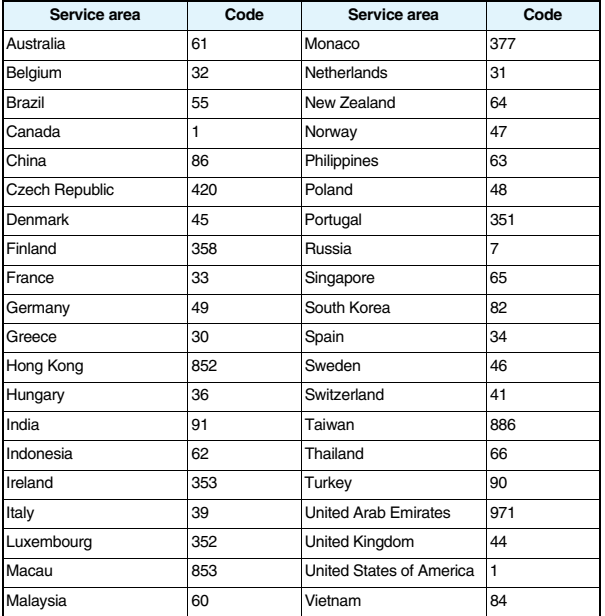

### ■**International call access codes for major countries (Table 1)**

The international call access codes for major countries are listed below. (As of March 2008)

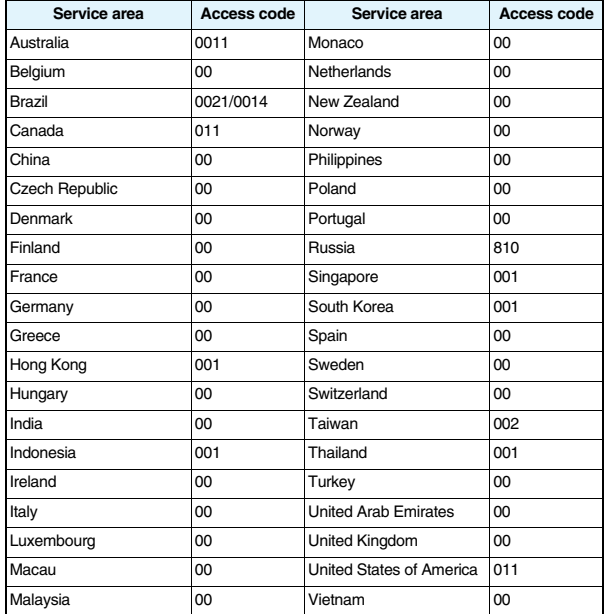

≥For the code for the countries other than listed in the table, or for details, refer to the DoCoMo Global Service web page.

### ■**International prefix numbers for the universal number (Table 2)**

The international prefix numbers for the universal number for major countries are listed below. (As of March 2008)

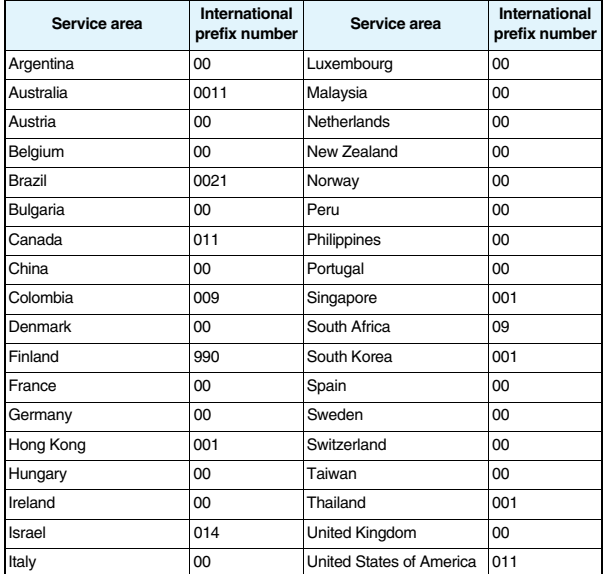

● The numbers are not available in some areas.

- ≥You can use the universal numbers only in countries listed in the table above.
- ≥When making a call from a hotel, you may be separately charged the phone usage fee from the hotel. (You are responsible for the fee.) You should check with the hotel before making a call.
- ≥Note that, in many cases, the universal number may not be used from a mobile phone, public phone, or hotel phone, etc.

# **Check Required after Homecoming**

**After you return to Japan, the FOMA network is automatically searched and connected.** 

**Set "Select networks" to "Auto" or "3G".** 

**Set to the FOMA network (DoCoMo) with "Network search mode" set to "Auto" or "Manual".**

# **Making a Call from the Country You Stay**

**You can make voice calls or videophone calls from overseas using international roaming service.**

### **Make a Call to Outside the Country You Stay (Including Japan)**

### **Use Phonebook to Make an International Call to Japan**

**When you make an international call from the country you stay to a landline phone or mobile phone in Japan, you can operate from the Phonebook easily.**

- ≥This is available only when the phone number stored in the Phonebook begins with "0". You need to set "Auto assist setting" of "Int'l dial assist" to "ON" and to "Japan (81)" in advance. (Setting at purchase)
	- **1 Detailed Phonebook display**1d **or** Oo**( )**

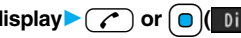

● Press **[**  $\Theta$  **(**  $\sqrt{(n - \frac{1}{n}}$  to make an international videophone call.

# **2 Dial**

- "0" at the head of the phone number is replaced with "+81" when dialed.
- ≥When you select "Original phone No.", the phone number is dialed as stored in the Phonebook.

### **Information**

≥From a redial item or dialed call record, or by entering a phone number directly, you can make an international call by the same operation.

### **Use "+" to Make an International Call**

**Press and hold**  $\overline{O}$  **for at least one second, then you can enter "+" when dialing. By using "+", you can make international calls from the country you stay to the countries such as Japan.** 

**1** ◯ (for at least one second)<br>► Enter numbers in order of country/area code

→**area code (city code)**→**destination phone number**

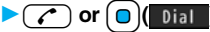

- ≥Enter "81" as a country/area code when you make an international call to Japan.
- ≥When the area code (city code) begins with "0", enter it except for the "0". However, include "0" when making a call to some countries or regions such as Italy.
- Press **[** $\Theta$  (**V**, phone) to make an international videophone call.

### **International Dial**

**If you have stored a country/area code by Country/Area Code (see page 61), you can make international calls from the country you stay to the country such as Japan. The following are the procedures for overseas.**

**1 Enter a phone number** 

or

**bring up the detailed display of a Phonebook entry, redial item, dialed call record, or received call record.**

**2** <sup>i</sup>**( )**1**Int'l dial assist**

**1**Select a country/area name  $\sim$   $\sim$  or  $\sim$  or  $\sim$  0  $\sim$ 

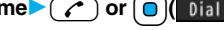

● Press  $\boxed{\triangleright}$  ( $\boxed{\mathsf{V}}$ , phone) to make an international videophone call.

# **Make a Call to a Phone in the Country You Stay**

**In the same way as you do in Japan, you can make a voice call or videophone call by entering the destination's phone number.**

**Enter a destination phone number**  $\sim$  or  $\sim$  or  $\sim$  **1** 

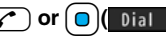

- Press **[**  $\Box$  (**W** phone) to make a videophone call.
- ≥To make a call in the country you stay using the Phonebook, select "Original phone No." in step 2 on page 475.

### **Make a Call to a Person who is Staying Overseas and Using WORLD WING**

**When you make a call to a person who is also internationally roaming, make the call in the same way as to make international calls to Japan even if he/she is in the country you stay.**

# **Receiving a Call**

**In the same operation as you do in Japan, you can answer voice calls and** 

**videophone calls overseas. (See page 64**)

■**Having calls to your FOMA phone made from Japan** 

You can receive international calls from Japan by just having your phone number entered in the same way as the callers usually do in Japan.

**Making a call entering "090-XXXX-XXXX"**

or

**Making a call entering "080-XXXX-XXXX"**

### ■**Having calls to your FOMA phone made from countries other than Japan**

Regardless of the country you stay, you receive calls via Japan; therefore, have the caller enter "international call access code of his/her country" and "81" (Japan) in the same way as the caller makes a call to Japan and then enter your phone number whose "0" is excluded from the head.

**Making a call entering "international call access code of the country of the caller-81-90-XXXX-XXXX"**

or

**Making a call entering "international call access code of the country of the caller-81-80-XXXX-XXXX"**

### **Information**

- ≥Even for incoming calls, you are charged a receiving fee including an international forwarding fee, depending on the country or region.
- ≥Even when a caller tried to notify of his/her caller ID, it might not be notified depending on the overseas carrier. Also, a different number from the other party's caller ID might be notified depending on the caller's network.
- ≥While you use the FOMA phone overseas, "Call setting w/o ID", "Reject unknown", and "Restrictions (except Restrict Dialing)" might not work. In addition, it might work as "Answer" regardless of the setting of "Arrival call act".
- ≥When a call comes in during international roaming, the call is forwarded from Japan regardless of whatever country the call is from. The caller is charged a call fee to Japan and the receiver is charged a receiving fee including an international forwarding fee.

# **<Select Networks> Setting a Network to Use**

- **1** <sup>x</sup>**(for at least one second)**1**Select a network type.**
- **Auto**. . . . . . . . . For using 3G, GSM, or GPRS network. (3G network has priority.) **3G** . . . . . . . . . . For using 3G network.
- **GSM/GPRS**. . . For using GSM or GPRS network. When you switch to "GSM/ GPRS" from "Auto" or "3G", the confirmation display appears to tell your phone will be out of service area in Japan.

### **Information**

- ≥If you set to "Auto" or "3G", FOMA network is used in Japan. If you set to "GSM/ GPRS", you cannot connect to FOMA network, the FOMA phone is placed in out-of-service-area state.
- ≥While another menu function is activated or the horizontal display is shown, the setting display for this function does not appear by pressing and holding  $(mu\tau\tau)$  for at least one second from the Stand-by display, but the display for the menu function in use appears.

### **<Network Search Mode>**

# **Setting a Search Method of Carrier**

**You can set whether to automatically search a network and connect to another carrier when you move out of the service area.**

### **1** <sup>m</sup>1**Settings**1**Network setting**1**Int'l roaming Network search mode** Select an item.

**Auto** . . . . . . Automatically re-connects to another carrier. The setting is completed. **Manual**. . . . Connect manually to a carrier on the list.

" $\times$ " is displayed for unavailable carriers.

### **Network re-search**

 . . . . . . . . . . When set to "Auto", automatically switches to an available carrier. The setting is completed.

When set to "Manual", displays the list of carriers.

■ **2 Select a carrier.**<br>■ The displayed carrier varies depending on the setting of "Select networks". ● Press  $\boxed{\odot}$  (**Update**) to display the list of carriers again.

### **Information**

- ≥You cannot set this function if the UIM is not inserted.
- When you move out of the service area while this function is set to "Manual", "  $\bullet$ " appears.
- ≥When you have set this function to "Manual" and turn off and on the FOMA phone out of the service area, select a carrier again in the service area.

### **<PLMN Setting>**

# **Setting a Carrier to Preferentially Connect to**

**You can specify the priority order of carriers you are connected to for when "Network search mode" is set to "Auto". You can store up to 20 carriers.**

# **1** <sup>m</sup>1**Settings**1**Network setting**1**Int'l roaming PLMN** setting

≥You can select the stored carrier to check the stored contents.

- **2**  $\widehat{\mathbf{z}}$  **i**  $\widehat{\mathbf{z}}$  **FUNC**  $\widehat{\mathbf{z}}$  **PLMN** list select a  $\widehat{\mathbf{z}}$  **i**  $\widehat{\mathbf{z}}$  **o**  $\widehat{\mathbf{z}}$  **o**  $\widehat{\mathbf{z}}$  **o**  $\widehat{\mathbf{z}}$  **o**  $\widehat{\mathbf{z}}$  **o**  $\widehat{\mathbf{z}}$  **o**  $\widehat{\mathbf{z}}$  **o**  $\widehat{\mathbf{z}}$  **o**  $\widehat{\$ country/area name. You can search also by pressing  $\sim$  (Search) again from the Country/Area list and entering a country/area name.
- **Select a carrier**  $\bullet$  (  $\bullet$  ) set **a** be Select a network type 1l**( )**1**YES**

### **Function Menu while PLMN Setting is Displayed**

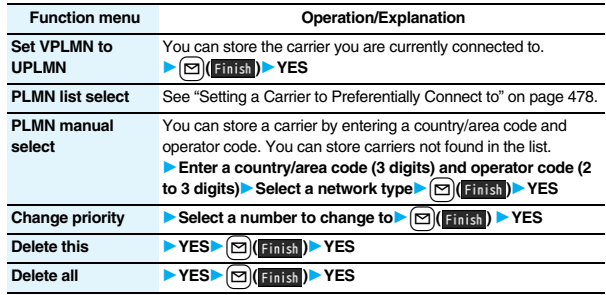

### **Information**

- ≥When the "DoCoMo" network is available, you are preferentially connected to it regardless of this setting.
- ≥This setting is stored on the UIM.
- ≥You cannot set this function if the UIM is not inserted.

# **<Operator Name Display> Displaying a Carrier on the Stand-by Display**

**You can select whether to display, on the Stand-by display, the carrier you are currently connected to.**

**1** MENU Settings Network setting Int'l roaming<br>
1**Operator name disp.** Display ON or Display OFF

### **When you set to "Display ON"**

The carrier's name is displayed on the Stand-by display. However, when you use the "DoCoMo" network, the carrier is not displayed.

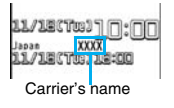

# **<Status in the Area> Confirming a Communication System**

**You can display whether the carrier you are currently connecting to supports the circuit switching (CS)**※**1 and packet switching (PS)**※**2.** ※1 The communication system used for voice calls, videophone calls, SMS, etc. ※2 The communication system used for i-mode, i-mode mail, etc.

# **1** Settings **1** Network setting **1** Status in the area

### **<Set Roaming Guidance>**

# **Setting Guidance during Roaming**

**For an incoming voice call or videophone call during international roaming, you can have the voice guidance played back to the caller to that effect.**

- ≥Even when you activate Roaming Guidance, the caller may hear the guidance in a foreign language depending on the overseas carrier.
- ≥Even when you deactivate Roaming Guidance, the caller hears a calling tone set by the overseas carrier.
- ≥You need to set this function in Japan.

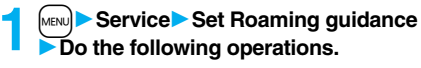

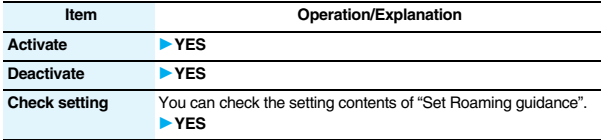

# **<Call Barring> Setting Your FOMA Phone to Reject Calls during Roaming**

● This setting might not be available depending on the overseas carrier.

**1 1 MBN 1 1 Call barring 1 Do the following operations.** 

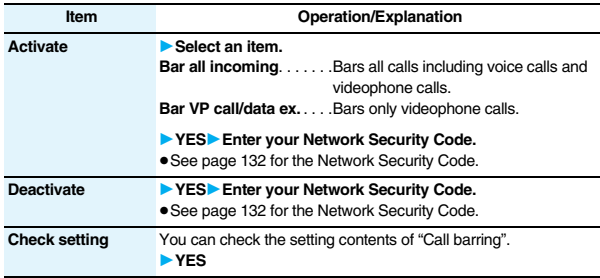

# **Using Network Services during Roaming**

**You can use some network services such as Voice Mail Service or Call Forwarding Service from overseas.** 

**You can set Roaming Guidance as well.**

≥See page 458 for "Receive avoidance set." of 2in1.

# **Operate Voice Mail Service from the Country You Stay**

- **1** <sup>m</sup>1**Settings**1**Network setting**1**Int'l roaming** 1**Voice mail (Int.)**1**Select an item**1**YES**
	- 1**Operate following the voice guidance.**

### **Operate Call Forwarding Service from the Country You Stay**

**1 1 1 MBN**<br>**1 Call forwarding (Int.) Call forwarding (Int.) Select an item 11 YES** 1**Operate following the voice guidance.**

**Operate Roaming Guidance from the Country You Stay**

- **1** <sup>m</sup>1**Settings**1**Network setting**1**Int'l roaming**
- **1Roaming guidance (Int.)** YES
- **Operate following the voice guidance.**

# **Operate Remote Control from the Country You Stay**

- **1** <sup>m</sup>1**Settings**1**Network setting**1**Int'l roaming**
- **1Remote control (Int.)** YES
- 1**Operate following the voice guidance.**

**Operate Caller ID Request Service from the Country You Stay**

- **1** <sup>m</sup>1**Settings**1**Network setting**1**Int'l roaming**
- **1Caller ID req. (Int.)** YES
- 1**Operate following the voice guidance.**

### **Information**

- ≥When you use those services from overseas, you are charged an international call fee of the country you stay.
- You need to set "Remote control" beforehand.
- ≥For the details on network services, refer to "Mobile Phone User's Guide [International Services]" and "Mobile Phone User's Guide [Network Services]".

# **Appendix/External Devices/Troubleshooting**

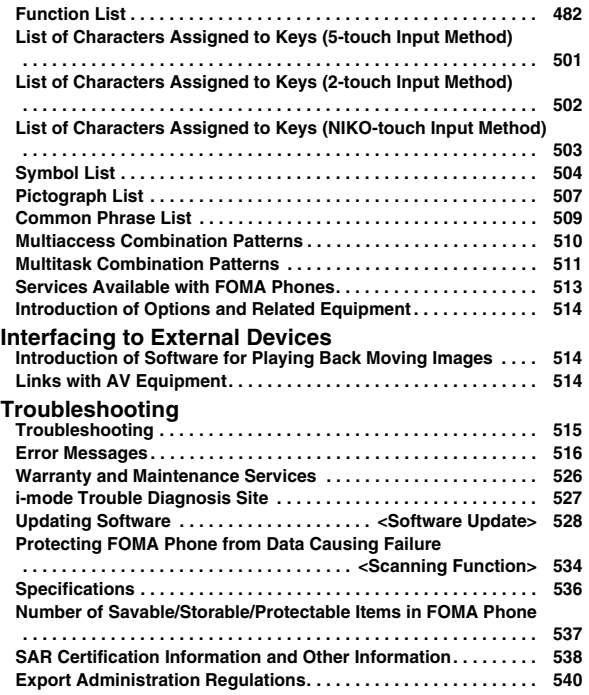

# **Function List**

Execute "Reset settings" on page 432 for the items indicated by said "Reset TV settings" on page 310 for the items indicated by ※, to return to the respective defaults. If you execute "Initialize" on page 433, all items re

≥Even if you execute "Initialize", the pre-installed i-αppli programs you have deleted are not restored.

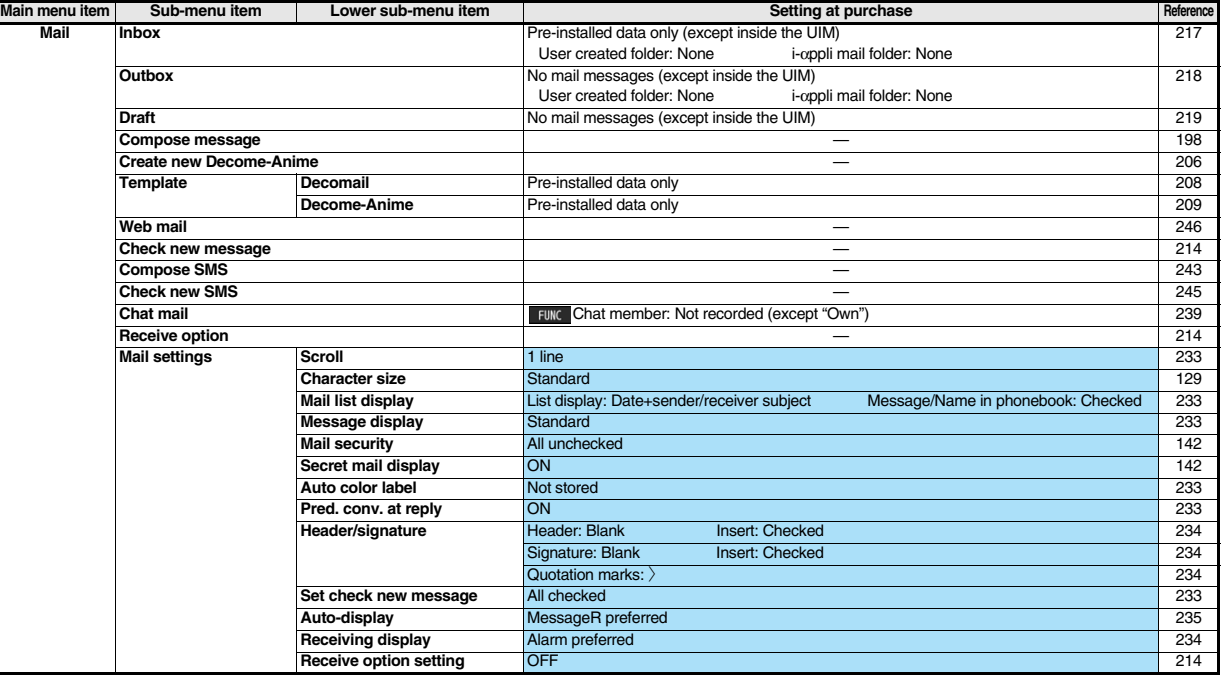

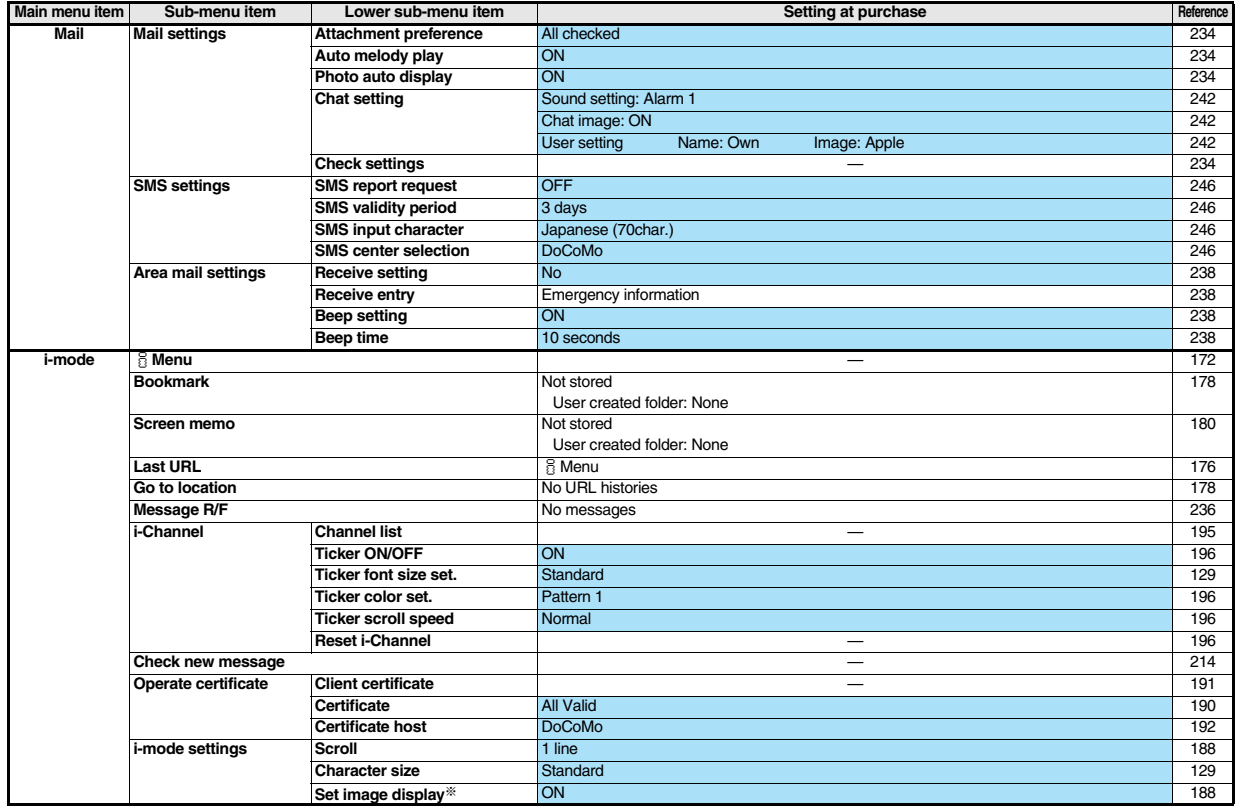

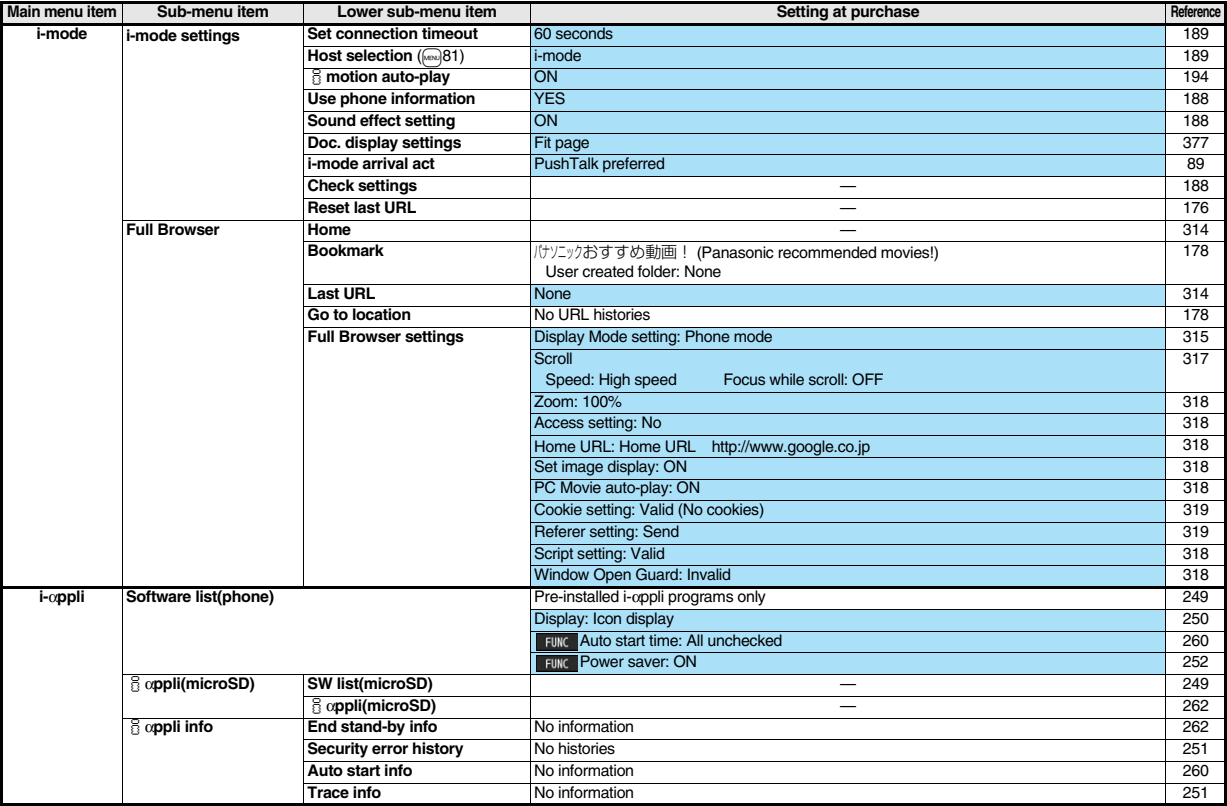

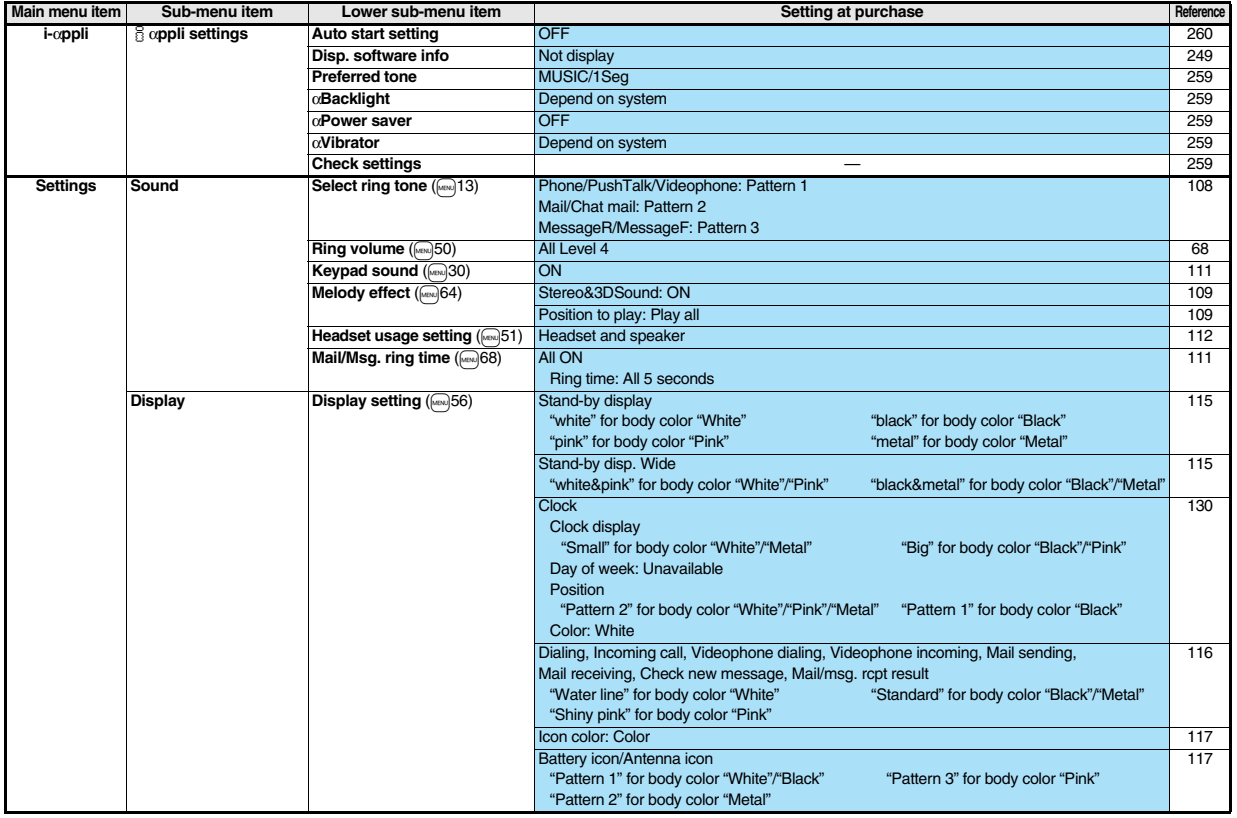

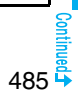

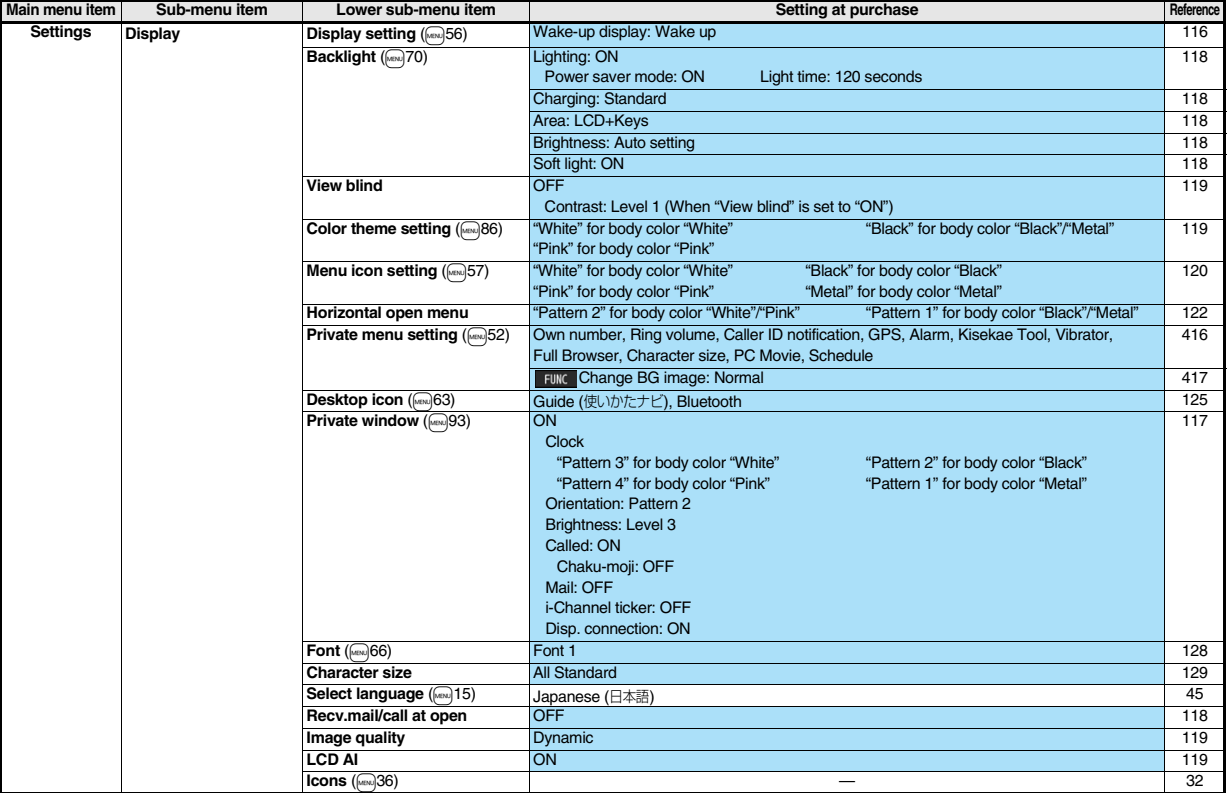

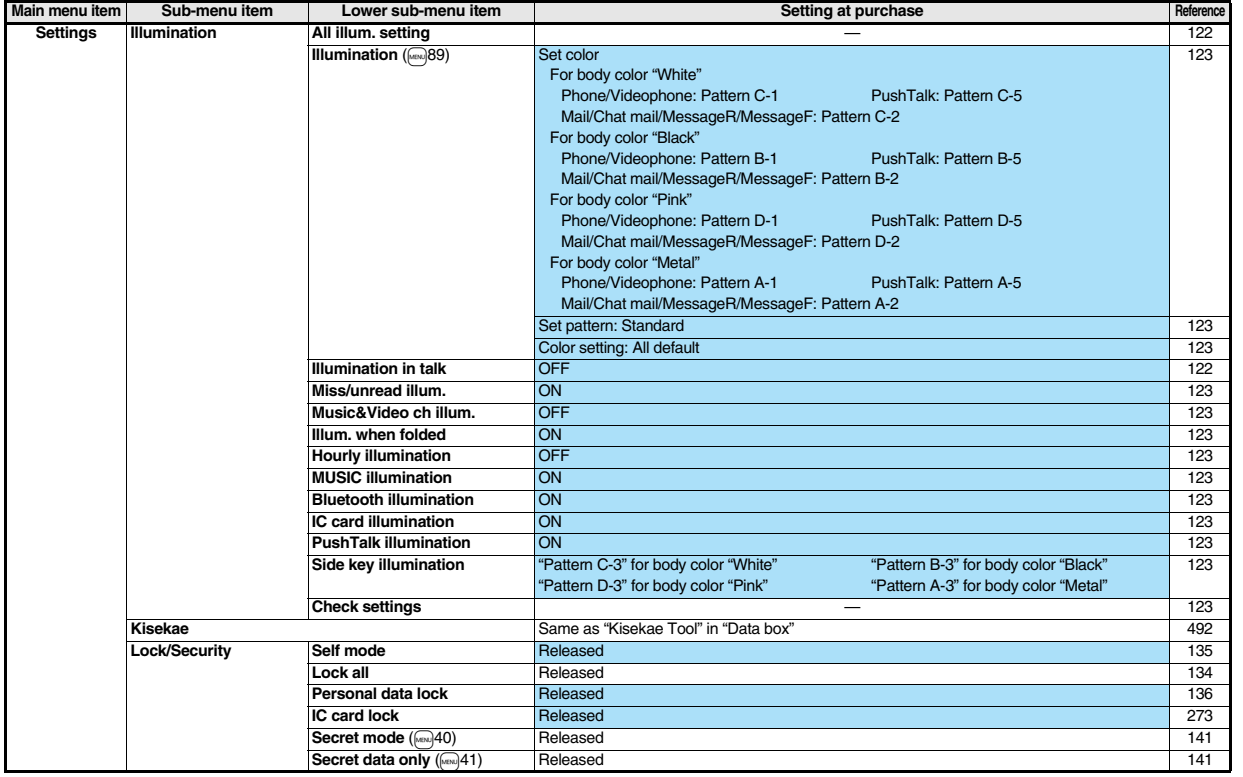

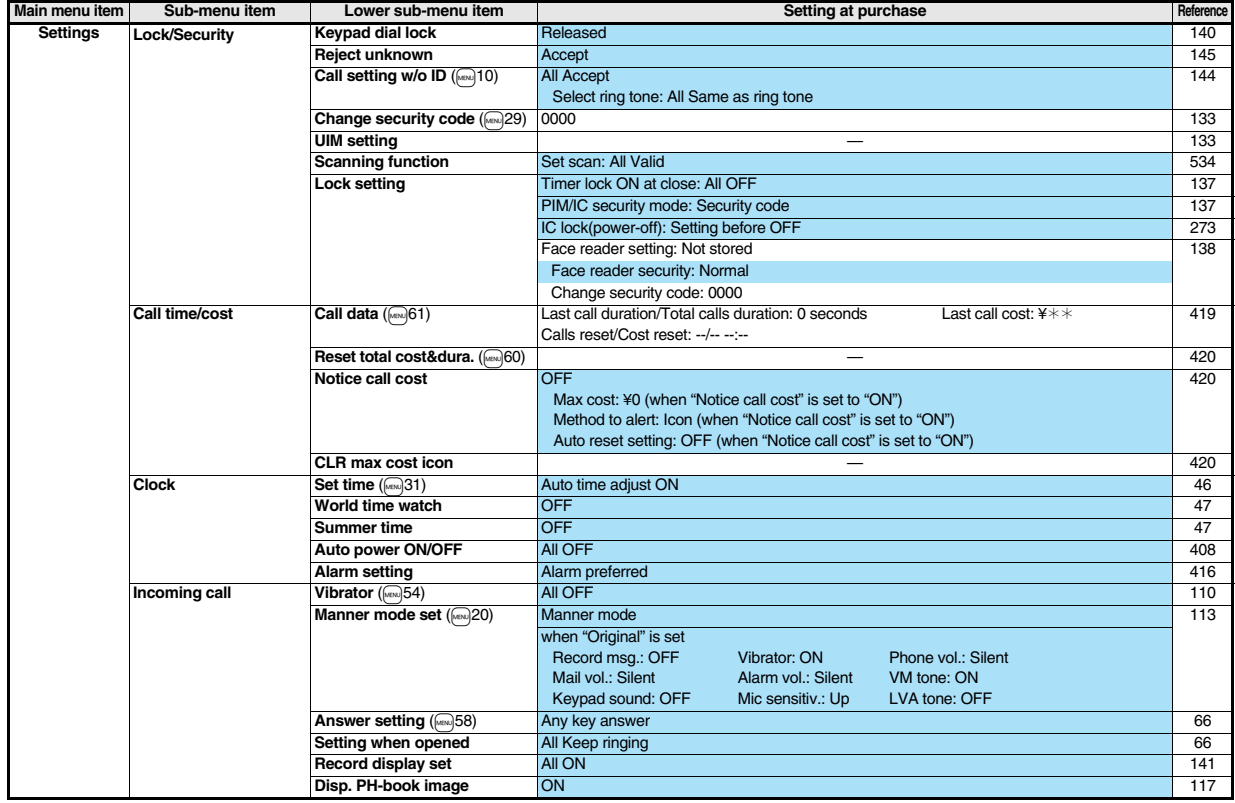

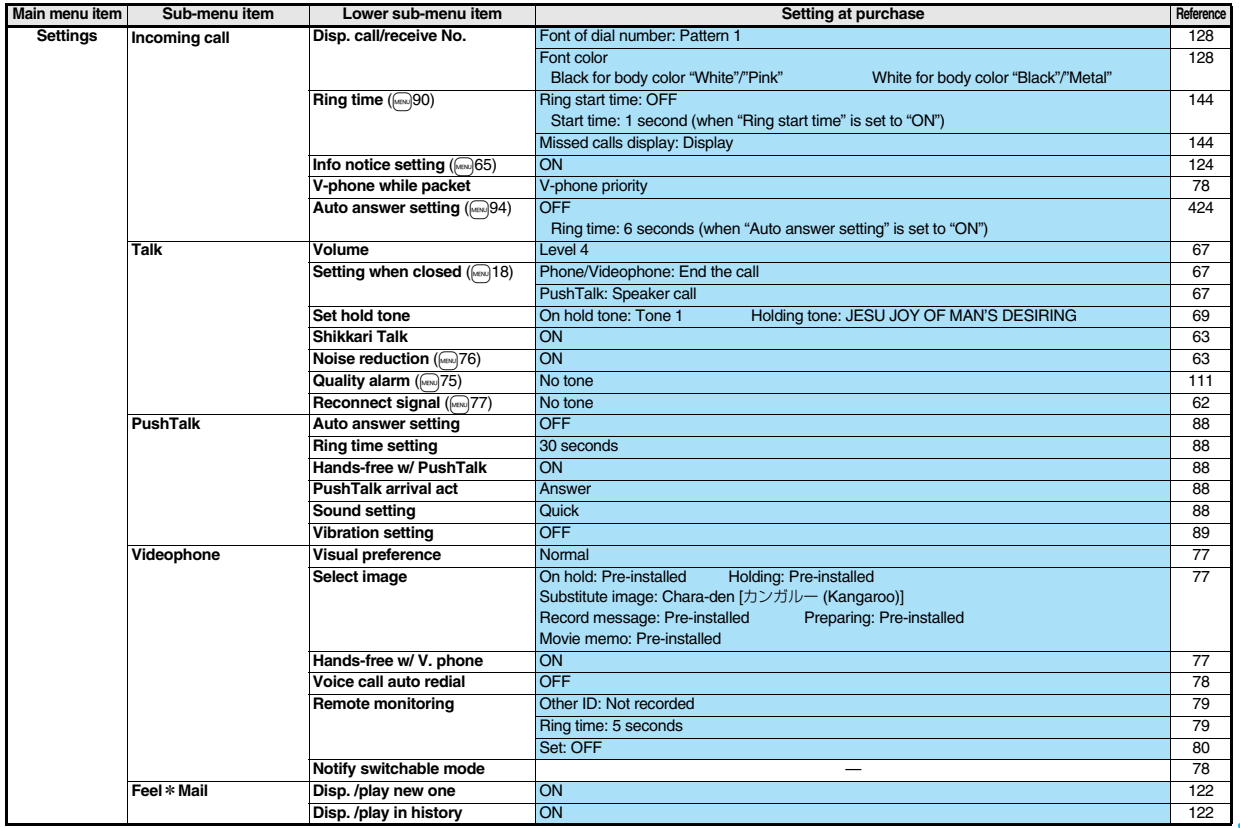

 $\frac{122}{2}$ <br>489

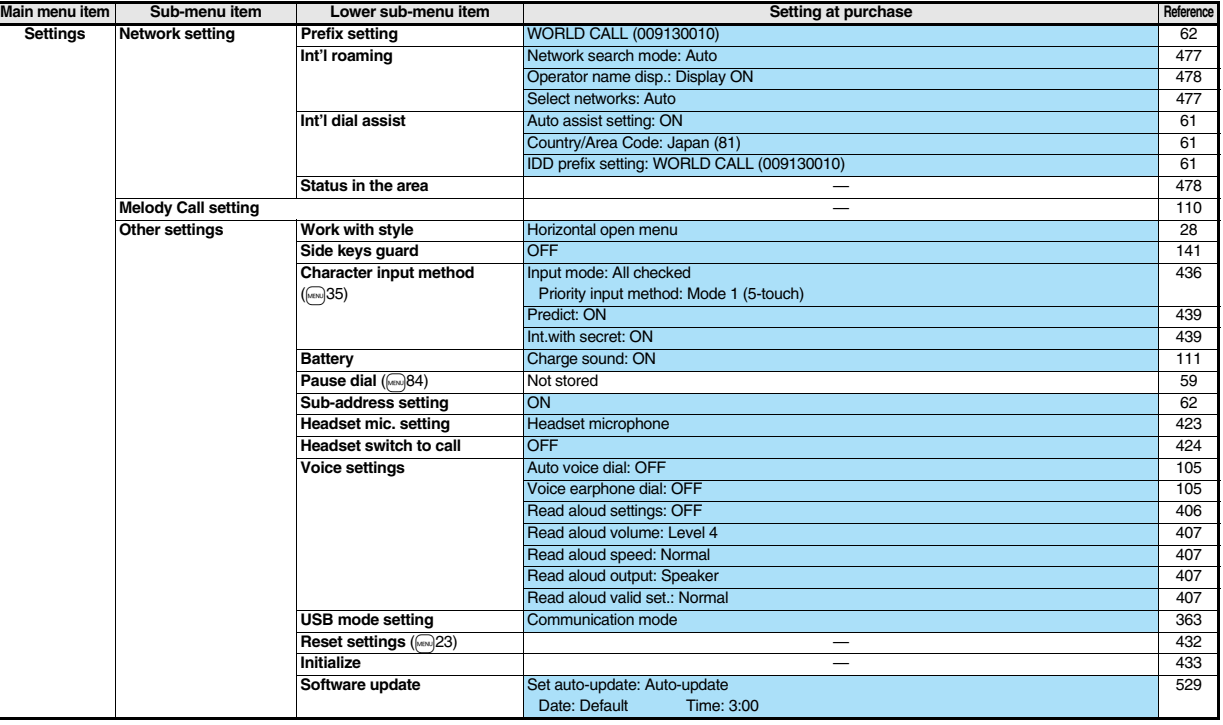

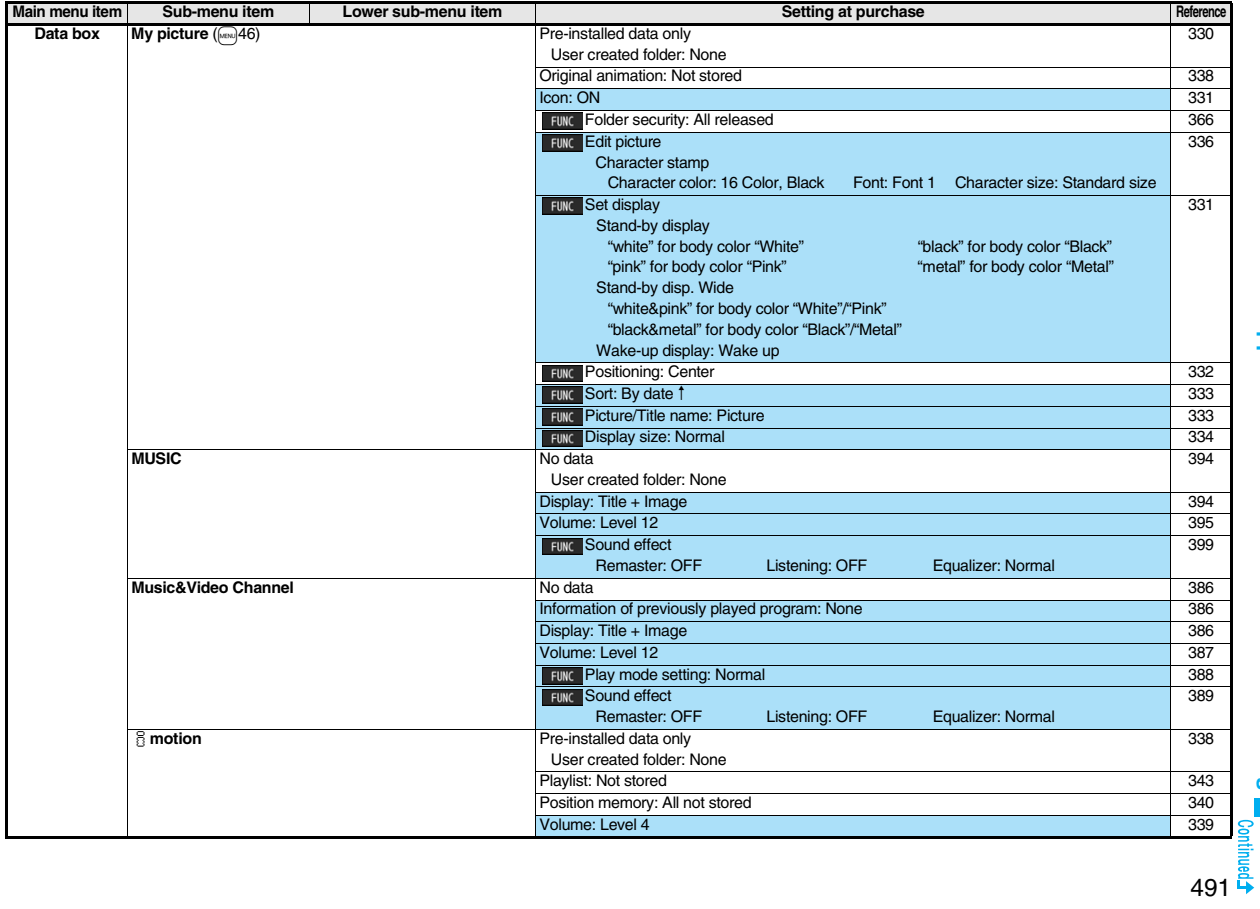

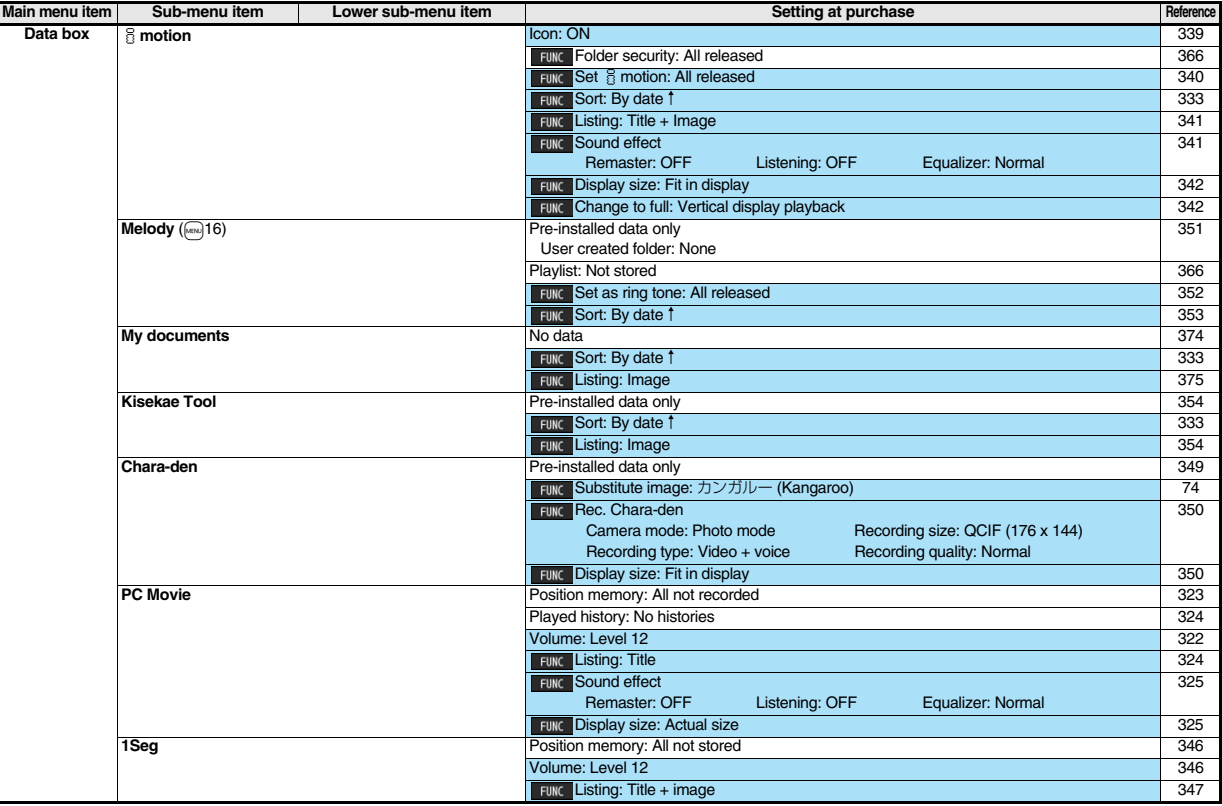

L

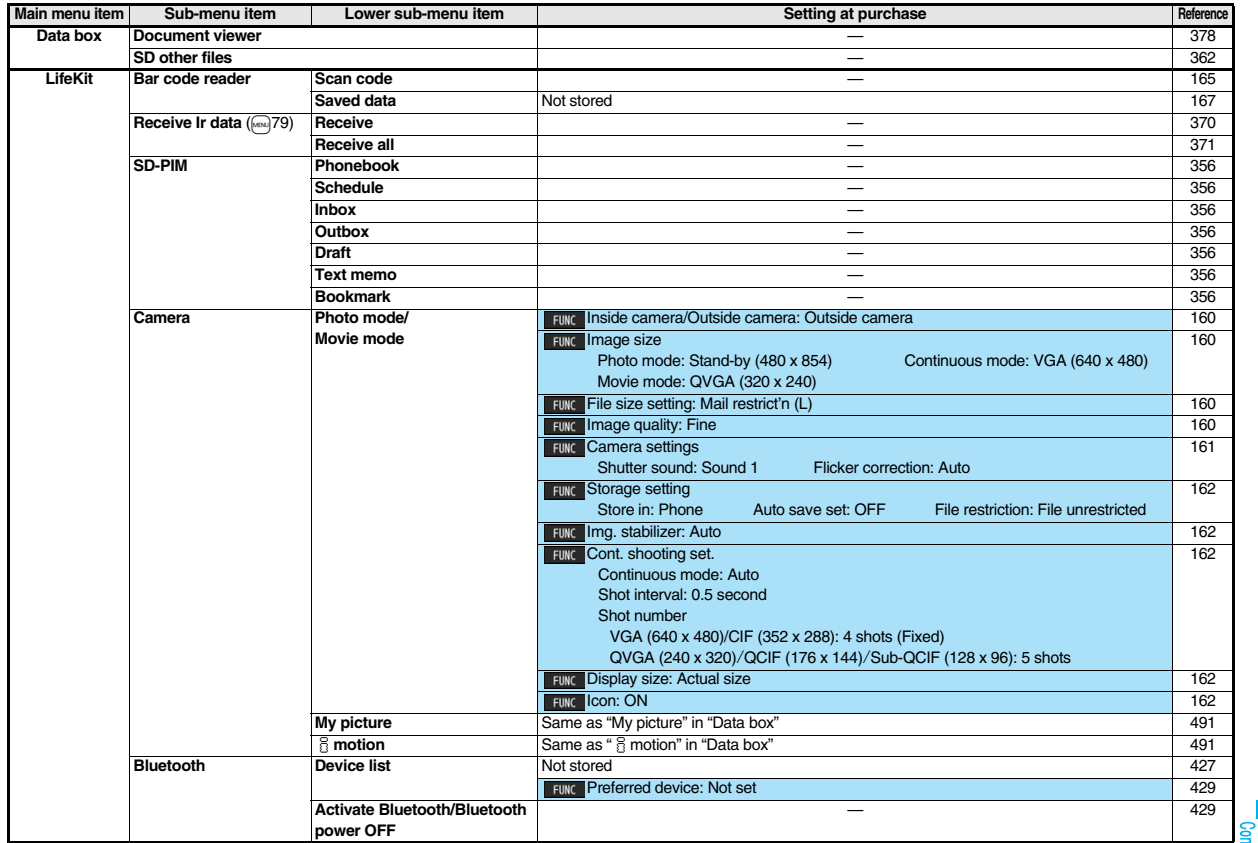

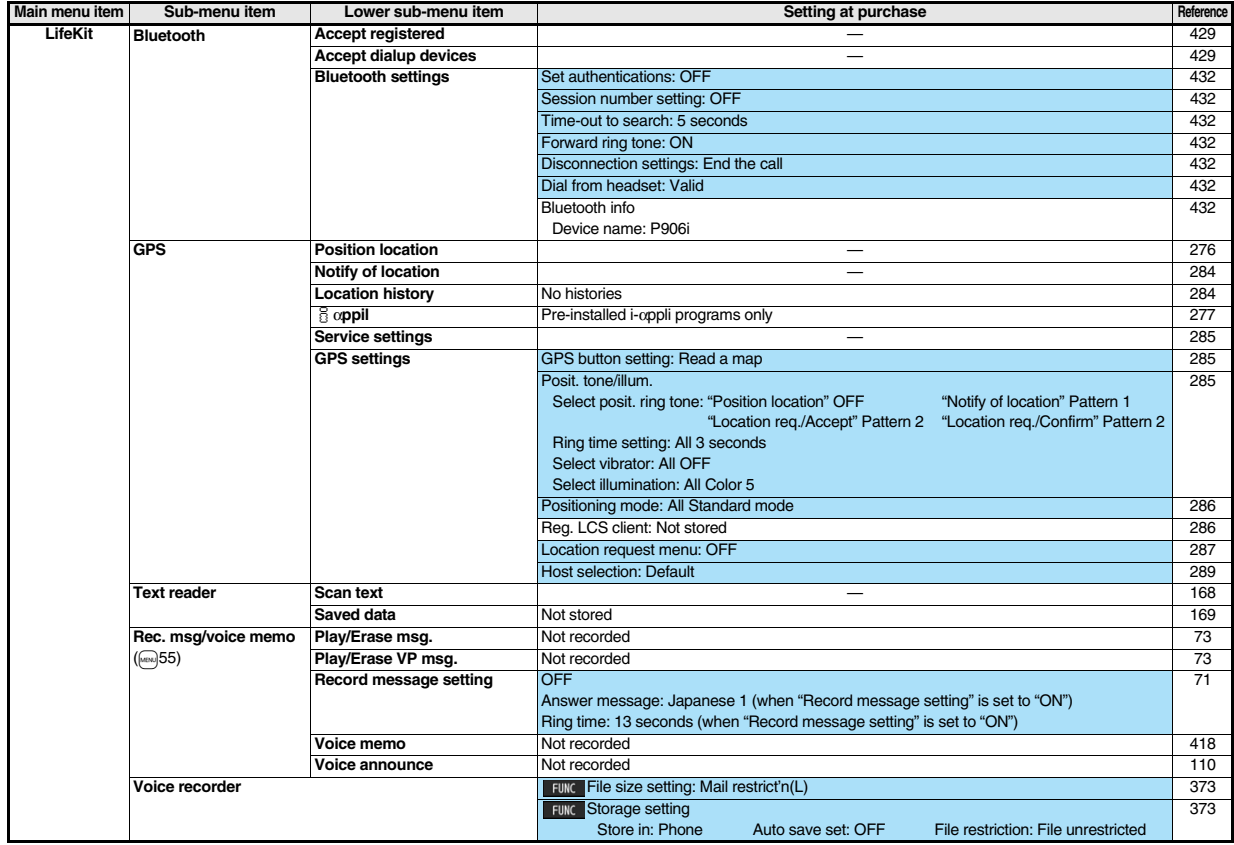

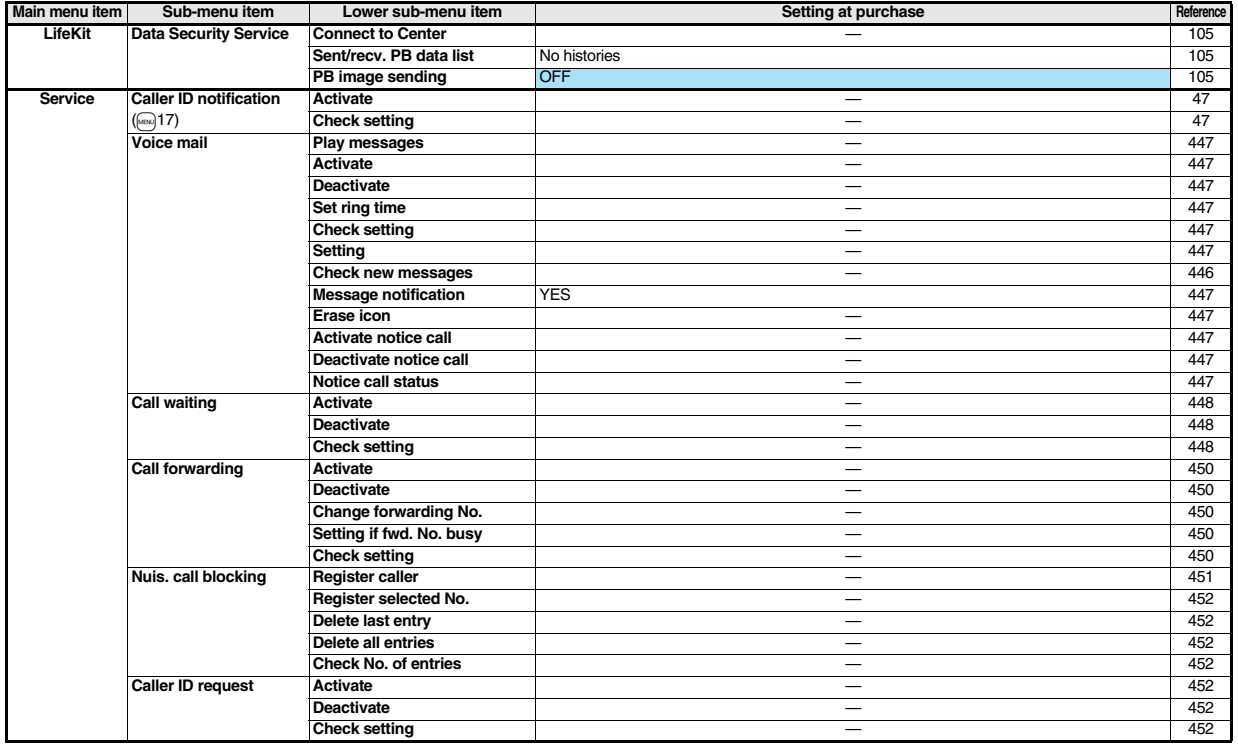

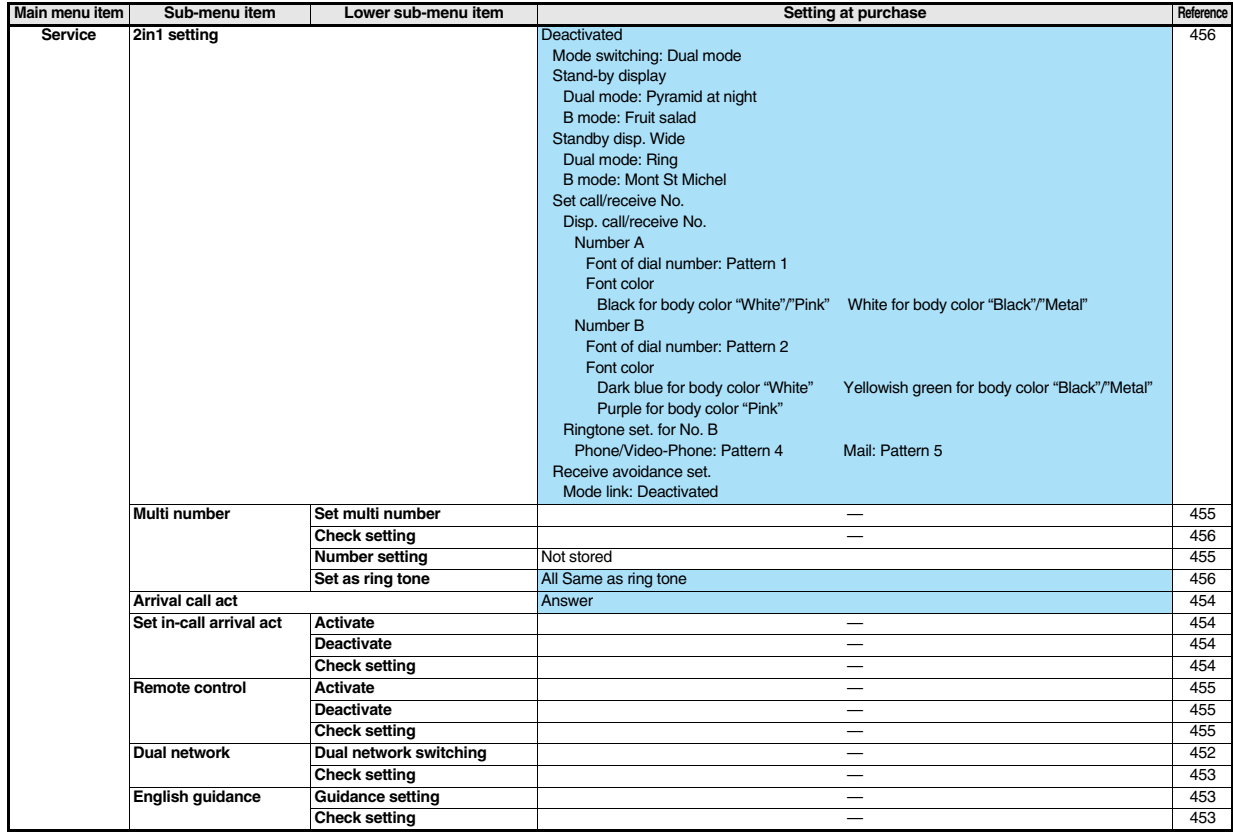

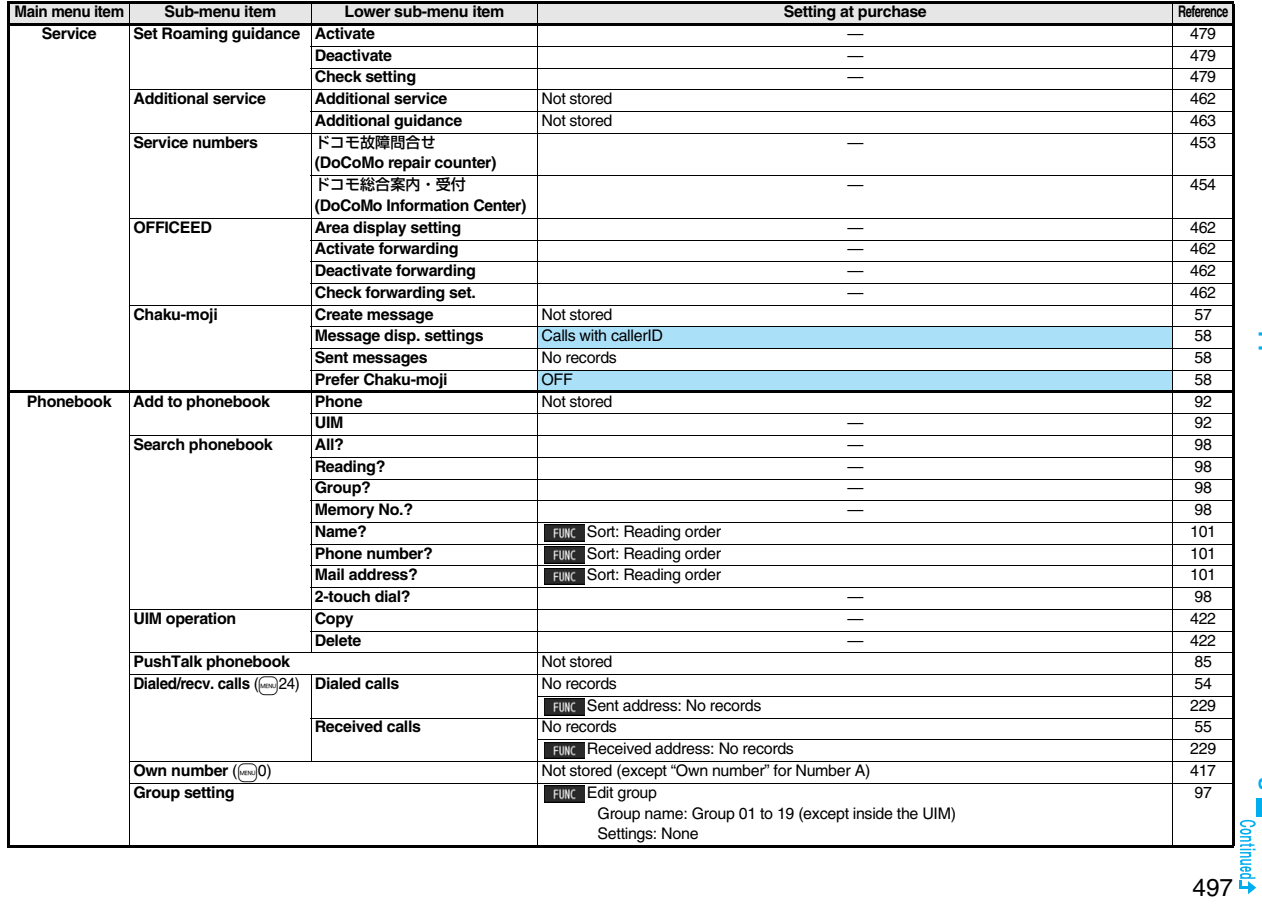

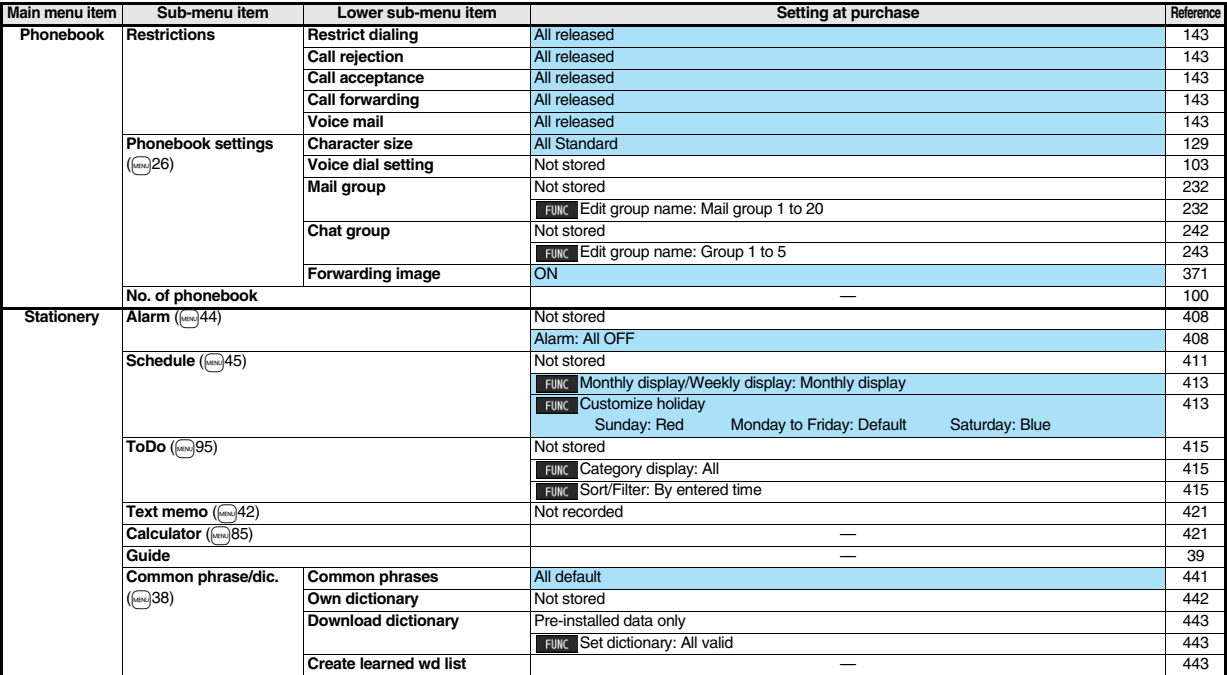

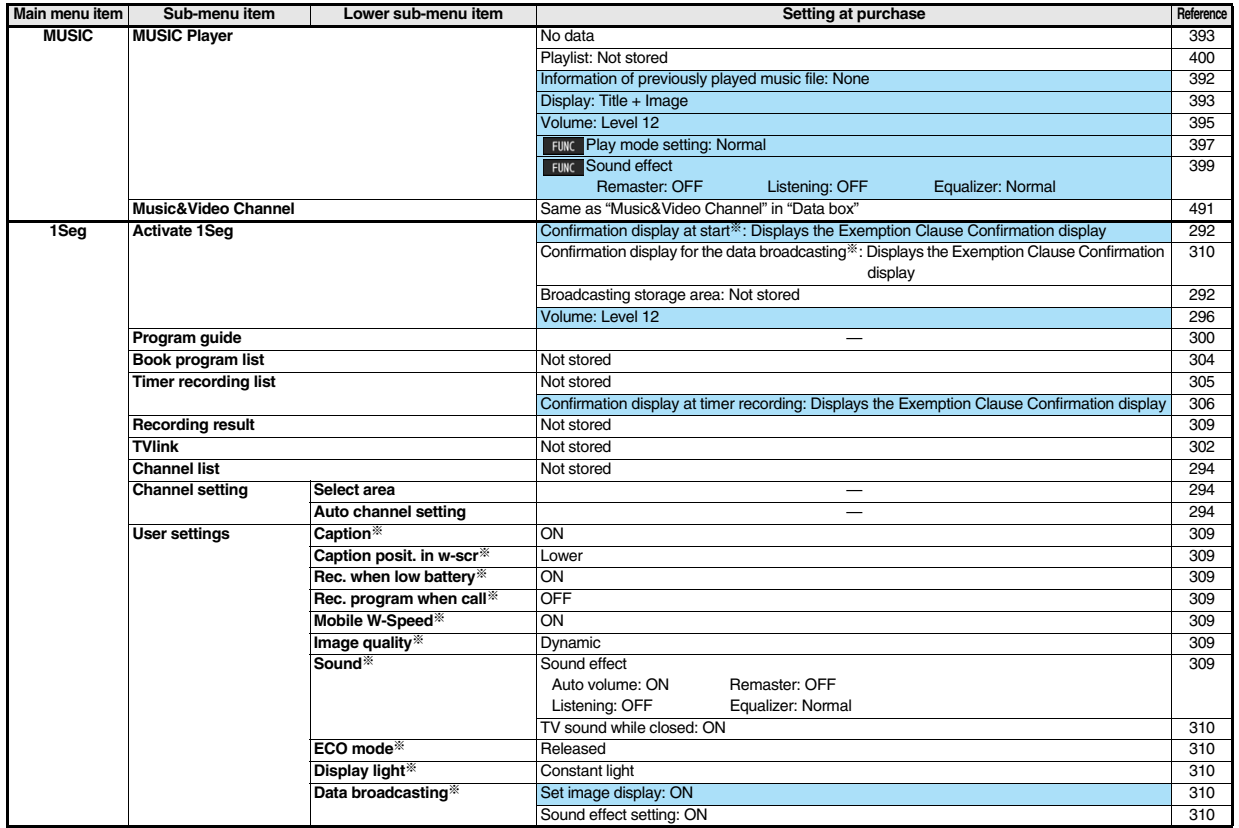

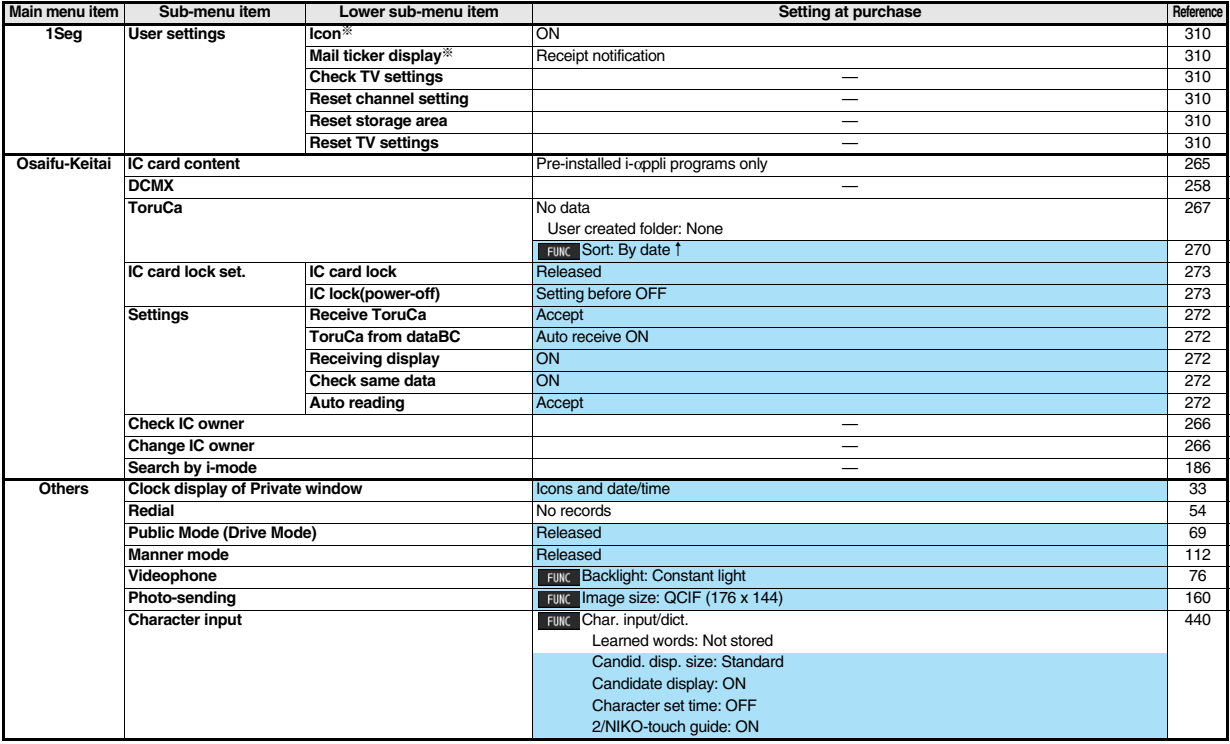

# **List of Characters Assigned to Keys (5-touch Input Method)**

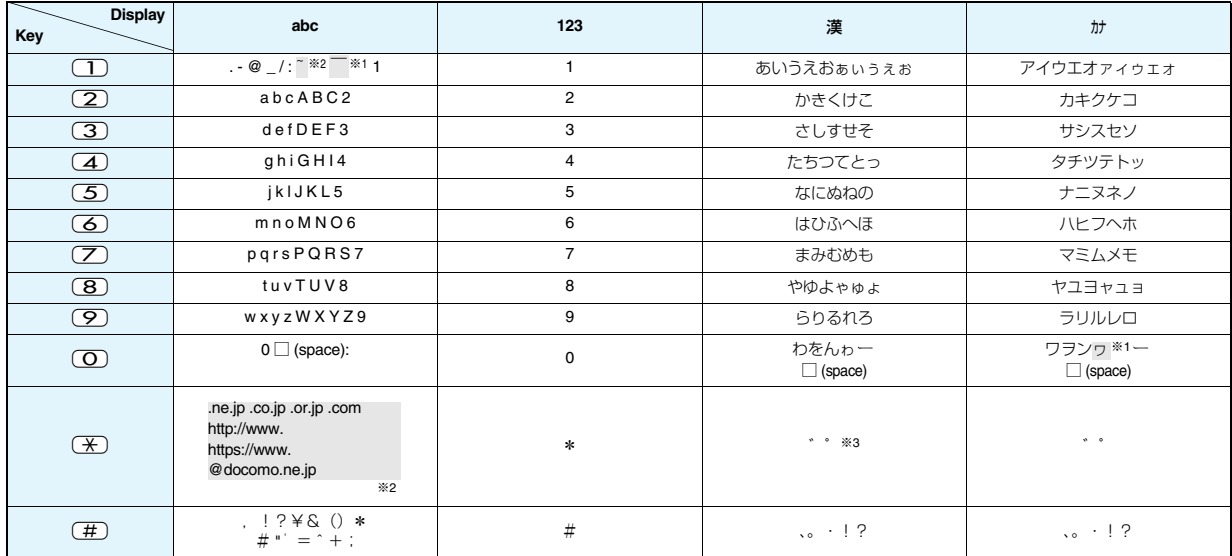

※1: Displayed when entering the character in full pitch.

※2: Displayed when entering the character in half pitch.

※3: Displayed when entering characters consecutively.

If you press  $\overline{+}$  after fixing a character, pictographs are displayed.

●If you press  $\textcircled{\textsf{a}}$  after entering a character, characters can be scrolled in the reverse order.

● After entering hiragana, katakana, or alphabetic characters, you can switch uppercase and lowercase characters by pressing  $\sim$ .

 $\bullet$  You can enter "+" by pressing and holding  $\overline{O}$  for at least one second in Numeral input mode.

# **List of Characters Assigned to Keys (2-touch Input Method)**

### **Kanji/Hiragana input mode**

### **Katakana input mode**

### <Uppercase input mode>

### <Uppercase input mode>

### **Alphabet input mode**

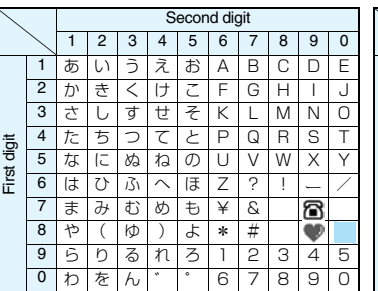

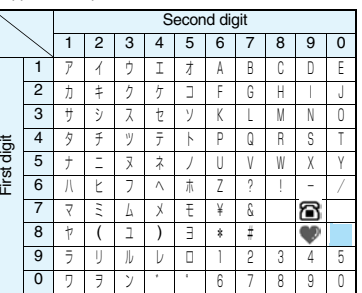

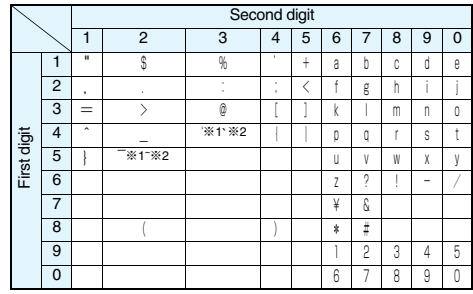

: Switches between uppercase input mode and lowercase input mode.

※1: Displayed when entering characters in full pitch.

※2: Displayed when entering characters in half pitch.

### **Information**

- A space is entered if you press keys that correspond to a blank where no character is assigned.
- ≥In Kanji/Hiragana or Katakana input mode, you can enter " ゛" and
- "  $"$  also by pressing  $\rightarrow$  just after entering a character. For "
- ", press  $(\overline{\mathcal{H}})$  once. For "  $\degree$  ", press  $(\overline{\mathcal{H}})$  twice.
- $\bullet$  You can enter "+" by pressing and holding  $\circled{0}$  for at least one second in Numeral input mode.

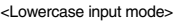

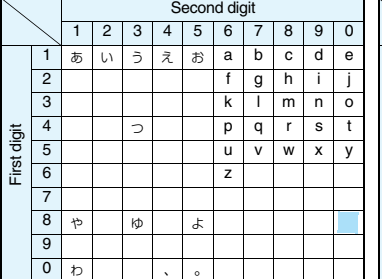

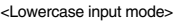

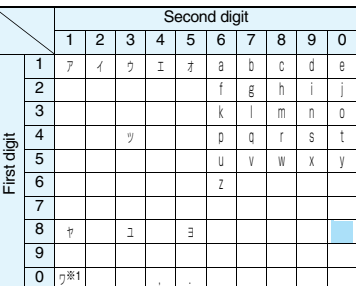

# Appendix/External Devices/Troubleshooting **Appendix/External Devices/Troubleshooting**

502
## **List of Characters Assigned to Keys (NIKO-touch Input Method)**

#### **Kanji/Hiragana input mode**

<Lowercase input>

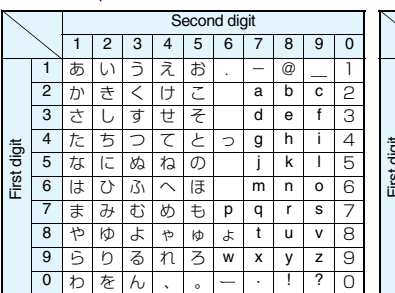

#### **Katakana input mode**

<Lowercase input>

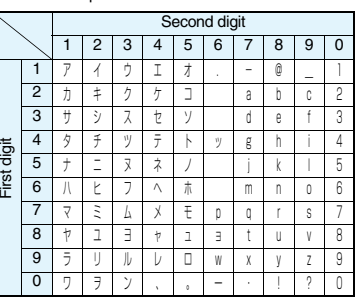

#### **Information**

- A space is entered if you press keys that correspond to a blank where no character is assigned.
- $\bullet$  You can enter "  $\degree$  " and "  $\degree$  " by pressing  $\rightarrow$  . For "  $\degree$  ", press  $\overline{a}$  once. For " ", press  $\overline{a}$  twice. In Kanji/Hiragana input mode, you can enter them by pressing the key just after entering a character.
- $\bullet$  You can enter "+" by pressing and holding  $\circled{O}$  for at least one second in Numeral input mode.

#### <Uppercase input>

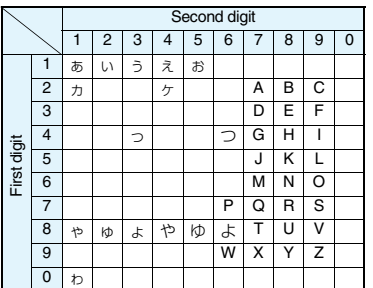

#### <Uppercase input>

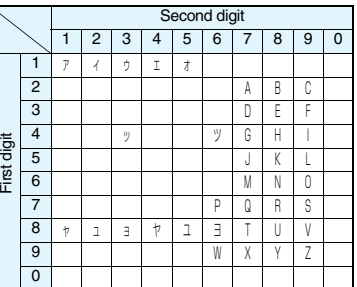

**When "Read aloud settings" is set to "ON", symbols are read aloud.** 

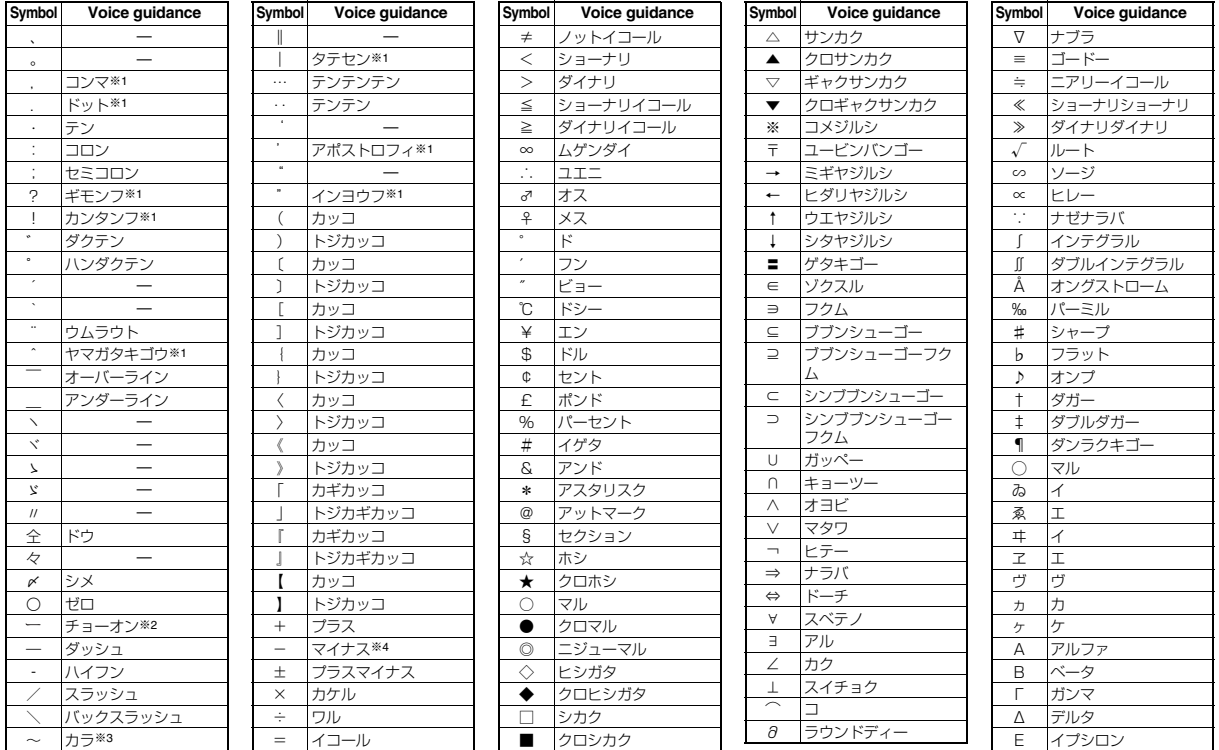

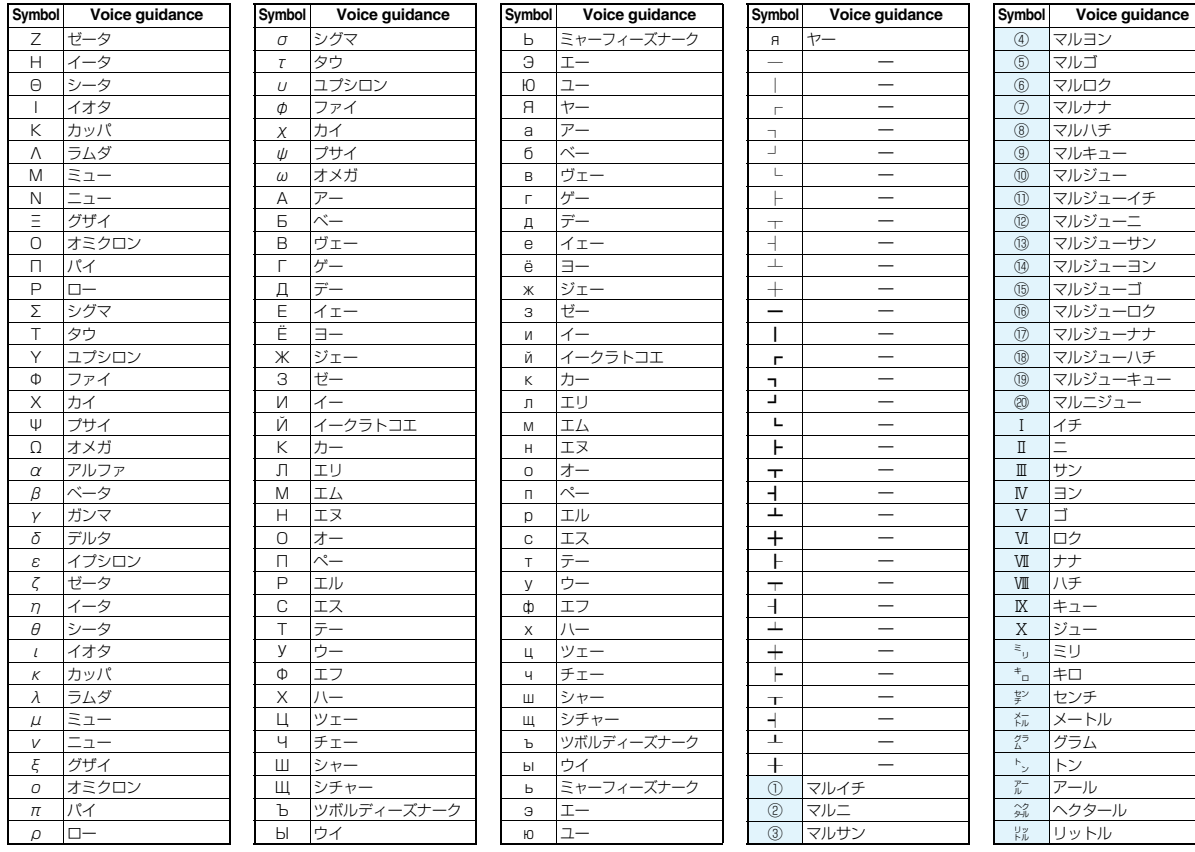

 $\begin{array}{c}\n\begin{array}{c}\n\end{array}\n\end{array}$   $\begin{array}{c}\n\end{array}\n\end{array}$   $\begin{array}{c}\n\end{array}\n\end{array}$ 

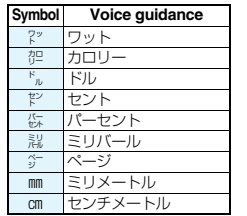

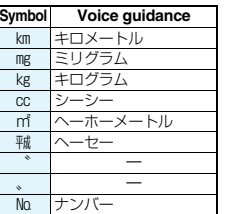

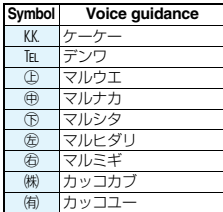

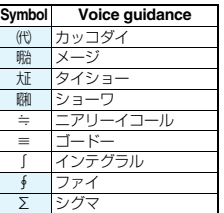

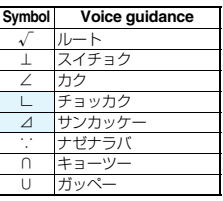

※1 Does not read aloud if it is not for a URL or mail address.

※2 When it follows a hiragana, katakana, or kanji character, the ending of the character immediately before it is read aloud as a long vowel.

※3 When it follows a hiragana or katakana character, the ending of the character immediately before it is read aloud as a long vowel.

※4 Reads it aloud "ハイフン (hyphen)" if it is for a URL or mail address.

#### **Information**

• Special symbols "①" through "∪" might not be correctly displayed if they are sent to mobile phones which do not support i-mode or personal computers. Further, you cannot enter<br>soecial symbols of into the text of SMS mes into the text of SMS messages, and they are replaced by half-pitch spaces.

## **Symbol Candidate List**

**On the Character Entry (Edit) display, enter "**きごう**" to convert it to bring up symbol candidates. Further, you can enter characters listed below to convert them into respective symbols.**

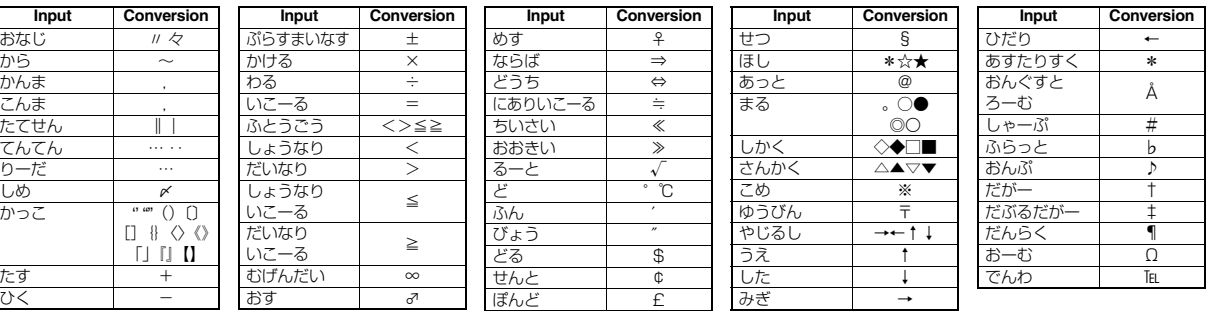

## **Pictograph List**

**When "Read aloud settings" is set to "ON", pictographs are read aloud.** 

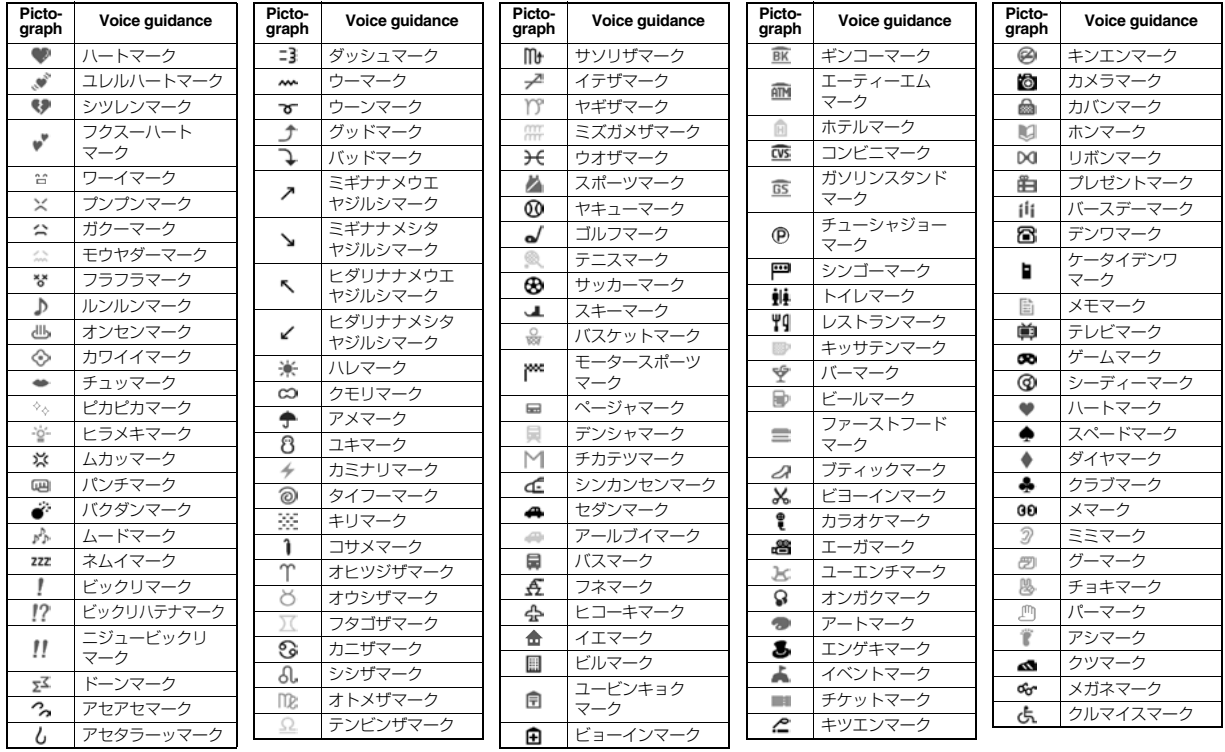

 $\frac{1}{\frac{1}{\frac{1}{2}}\frac{1}{\frac{1}{2}}\frac{1}{\frac{1}{2}}}}$ 

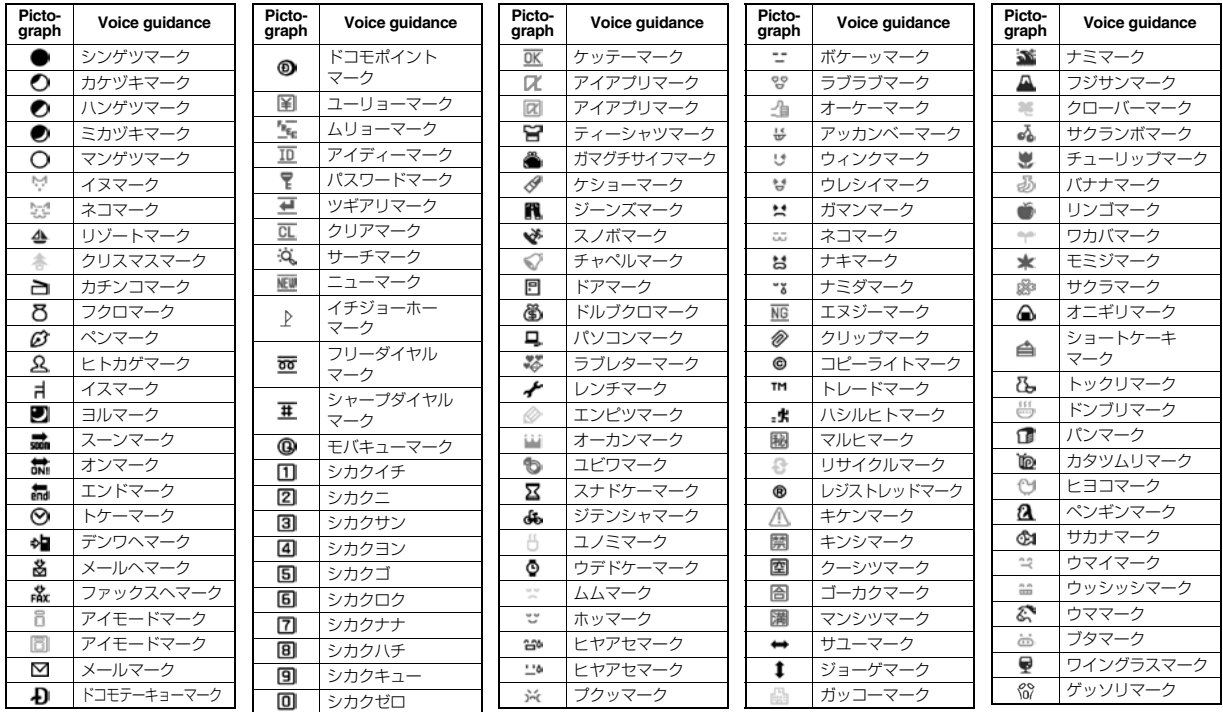

## **Information**

≥Pictographs are all counted as full-pitch characters.

 $\bullet$  Pictographs are not correctly displayed if they are sent to mobile phones which do not support i-mode or to personal computers. Further, the pictographs from " $\mathbb{Z}$ " through "  $\mathbb{Q}$ " are correctly displayed only when sent to i-mode phones which support those pictographs.

## **Common Phrase List**

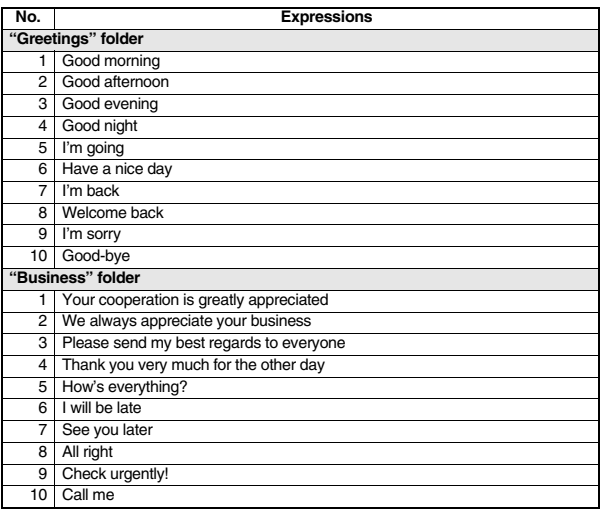

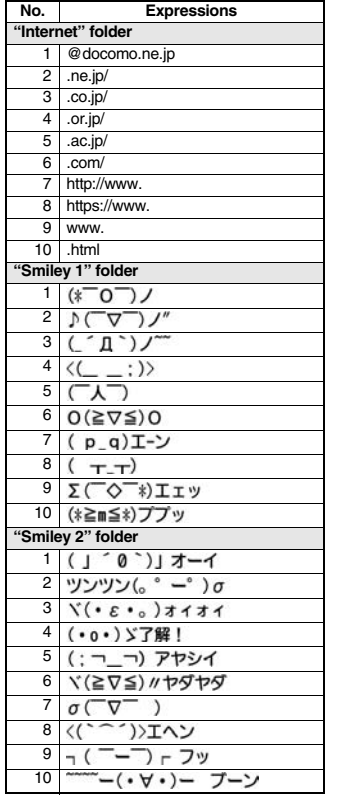

## **Multiaccess Combination Patterns**

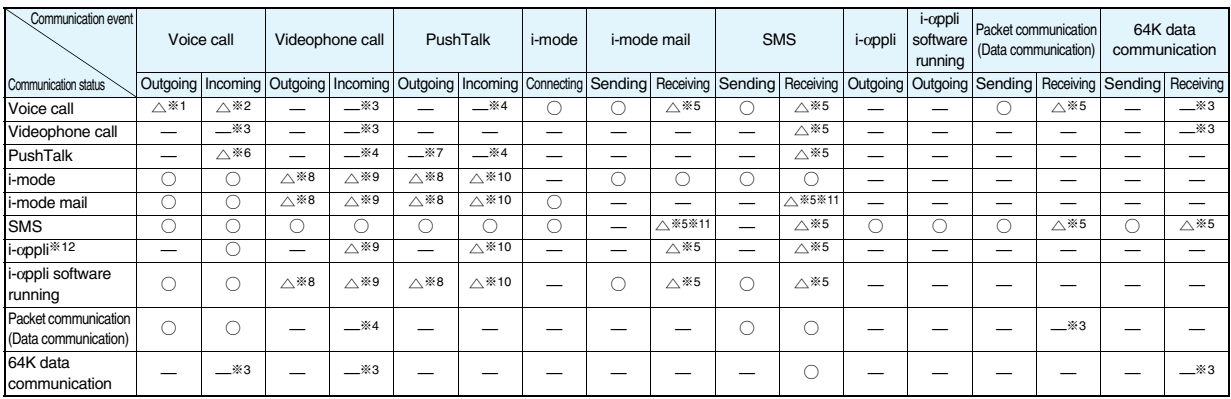

○: Can start.

 $\triangle$ : Can start by condition.

—: Cannot start simultaneously. The current communication continues (the started communication is rejected).

※1: If you have signed up for "Call waiting", you can make another call with the current voice call put on hold.

※2: In the condition of the maximum number of voice line+1, you can activate Voice Mail, Call Waiting, or Call Forwarding.(See page 446, page 448, and page 450)

※3: If you have signed up for "Call waiting", "Voice mail", or "Call forwarding", you can answer an incoming call after finishing a call or communication. (See page 454)

※4: The call is recorded as a missed call in Received Calls.

- $\frac{1}{2}$  %5: "  $\sqrt{\frac{1}{2}}$  (pink)" appears to notify of incoming mail.
- ※6: The FOMA phone works in accordance with the setting of "PushTalk arrival act".

※7: Only when you are the caller, you can make calls to add members.

- ※8: i-mode communication is cut off, and you can make a call.
- ※9: The FOMA phone works in accordance with the setting of "V-phone while packet".
- ※10: The FOMA phone works in accordance with the setting of "i-mode arrival act".
- ※11: For i-mode mail and SMS, you can use a single line each at a time.
- ※12: This is the case for when you are upgrading or downloading an i-αppli program.

## **Multitask Combination Patterns**

When the functions in the same group ( part in the table) conflict, the display for switching active functions appears. However, it might not **appear depending on the operation.**

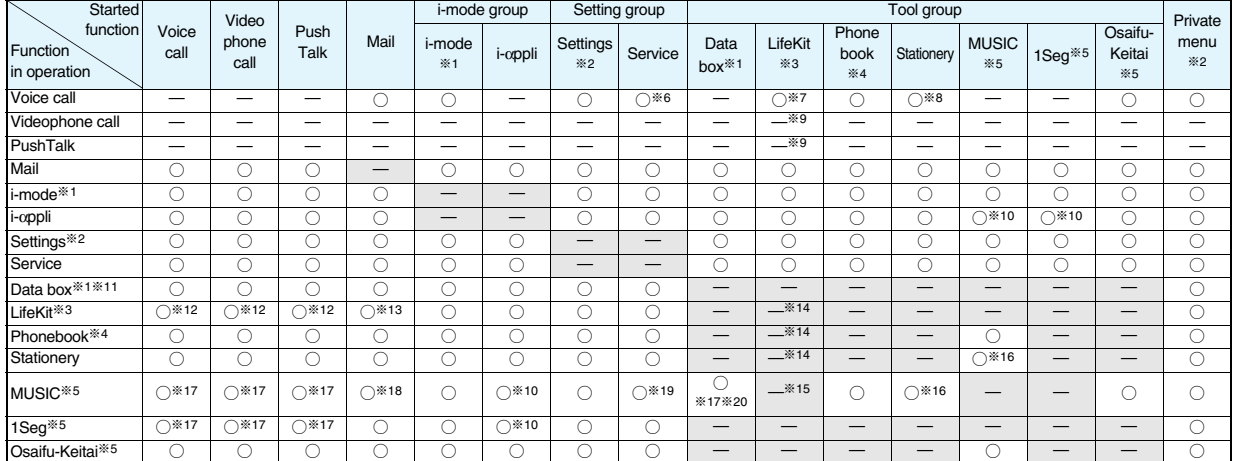

 $\bigcirc$ : Can be activated simultaneously.  $\qquad \qquad \qquad -$ : Cannot be activated simultaneously.

※1: While a PDF file is displayed, the i-mode group is in use. However, 1Seg programs or "1Seg" in Data Box cannot be activated simultaneously.

※2: You cannot use it depending on the function.

※3: You cannot use Multitask to start up "Receive Ir data" and "SD-PIM".

※4: You cannot use Multitask to start up "UIM operation". You cannot start up "Restrictions" while another function is in use, either.

※5: The functions not belonging to the Tool group are included.

※6: You cannot start up "Caller ID notification" and "2in1 setting" during a call.

※7: LifeKit functions you can start up during a call are limited to "Bar code reader", still image shooting of "Camera", "Bluetooth", "GPS", "Text reader", and "Data Security Service".

※8: Stationery functions you can start up during a call are limited to "Schedule", "ToDo", "Text memo", "Calculator", and "使いかたナビ (Guide)".

※9: During a call, you can receive a GPS location provision request. When each service setting is set to other than "拒否 (Reject)", you can provide your location information.

- ※10: For some i-αppli programs, MUSIC or 1Seg cannot be simultaneously activated, and Play Background is not available.
- ※11: If you use Multitask to switch functions while you are using the Picture viewer (microSD card), i-motion player, Video player, Chara-den player, or Melody player, or while playing back a demo from "MUSIC" in Data Box, display or playback ends. You cannot switch functions while you are editing an i-motion movie.
- ※12: Playback/Recording stops when a call comes in while you are playing back "Record message", "Videophone record message", "Voice memo", or "Movie memo", or while recording "Voice memo". When a call comes in while you are scanning data using "Bar code reader" or "Text reader", the data being scanned is discarded.
- ※13: If you set "Receiving display" to "Alarm preferred" and a mail message comes in while you are scanning data using "Bar code reader" or "Text reader", the data being scanned is discarded.
- ※14: You can receive a GPS location provision request. When each service setting is set to other than "拒否 (Reject)", you can provide your location information.
- ※15: You can simultaneously start it with "Bar code reader", "Camera", "GPS", "Text reader", or "Voice recorder". However, Play Background is not available for these functions other than "GPS".
- ※16: You cannot simultaneously start MUSIC with "使いかたナビ (Guide)".
- ※17: Play Background is not available.
- ※18: If you set "Receiving display" to "Alarm preferred" and a mail message comes in, the playback is suspended.
- ※19: You cannot use "2in1 setting" and "Chaku-moji".
- ※20: You cannot simultaneously start "MUSIC Player", "MUSIC", "Music&Video Channel", and "PC Movie".

## **Services Available with FOMA Phones**

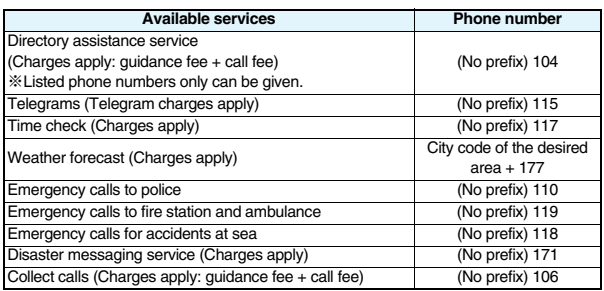

#### **Information**

- ≥When using the collect call (106), the recipient is charged a call fee and handling fee ¥90 (¥94.5 with tax) for each call. (As of March 2008)
- ≥When using the directory assistance service (104), you are charged a guidance fee ¥100 (¥105 with tax) plus a call fee. For whom having weak eyesight or handicapped arms, the guidance is available charge free. For more details, dial 116 (NTT inquiry counter) from landline phones. (As of March 2008)

#### **Information**

≥This FOMA phone supports "Emergency Location Report".

When you make an emergency call such as at 110/118/119, information about the place where you are dialing from (location information) is automatically notified to emergency-response agencies such as police stations. It might happen that your correct location is not detected by emergency-response agencies depending on the location you dialed or radio wave conditions.

When your location information is notified, the name of emergency-response agency is displayed on the Stand-by display.

When you do not notify your phone number by call such as by adding "184", your location information and phone number are not notified. However, when an emergency-response agency has judged that the location information and phone number should be detected because of emergency priority such as protection of human life, they might be notified regardless of your setting.

The region and timing "Emergency Location Report" is introduced vary depending on the preparation of respective emergency-response agencies.

- ≥When you make a call at 110/119/118 from the FOMA phone, tell an operator that you are calling from a mobile phone and then precisely notify your phone number and actual location. Further, remain still while talking to prevent your call from being disconnected. Do not turn off the power immediately after the call, but instead make sure that your phone can receive calls for at least 10 minutes.
- ≥You might not be connected to regional police/fire station depending on the area from where you call. If this happens, use public phones nearby or landline phones.
- ≥If you use "Call Forwarding Service" for the landline phone and specify a mobile phone as the forwarding destination, callers may hear ringing tone even when the mobile phone is busy, out of the service area, or the power is turned off depending on the settings of the landline phone/mobile phone.
- ≥Note that the FOMA phone is not available to 116 (NTT inquiry counter), Dial Q2, Message Dial, and credit call services. (You can use auto credit call to the FOMA phone from landline phones or public phones.)

## **Introduction of Options and Related Equipment**

**Combining various options with the FOMA phone, you can realize more versatile use from personal purpose to business purposes. Some products may not be dealt in depending on the area. For details, consult a handling counter such as a DoCoMo shop. For details on options, refer to the user's manuals of respective options and related equipment.**

- Battery Pack P16
- ・Back Cover P26
- ・FOMA AC Adapter 01/02※<sup>1</sup>
- ・FOMA AC Adapter 01 for Global use※<sup>1</sup>
- ・FOMA DC Adapter 01/02
- ・FOMA Portable Charging Adapter 01
- ・FOMA Dry Battery Adapter 01
- ・Desktop Holder P27
- ・FOMA USB Cable with Charge Function 01/02※<sup>2</sup>
- ・FOMA USB Cable※<sup>2</sup>
- ・FOMA Indoor Booster Antenna※<sup>3</sup>
- ・FOMA Indoor Booster Antenna (Stand Type)※<sup>3</sup>
- ・Carry Case L 01
- ・In-Car Holder 01
- ・Flat-plug AV Output Cable P01
- ・Earphone/Microphone with Switch P001/P002※<sup>4</sup>
- ・Stereo Earphone Set P001※<sup>4</sup>
- Earphone Plug Adapter P001
- ・Flat-plug Earphone/Microphone with Switch P01/P02
- ・Flat-plug Stereo Earphone Set P01
- ・Flat-plug Connector/Stereo Mini-jack Conversion Adapter P01
- Bluetooth Headset F01<sup>※5</sup>
- ・AC Adapter for Bluetooth Headset F01
- ・Wireless Earphone Set P01/02
- ・Bone conduction microphone/receiver
- ・In-Car Hands-Free Kit 01※<sup>6</sup>
- ・FOMA In-Car Hands-Free Cable 01
- ※1 See page 42 and page 43 for charging batteries using AC adapter.
- ※2 If you use a USB hub, the devices may not work correctly.
- ※3 Use it in Japan only.
- ※4 Earphone Plug Adapter P001 is required.
- ※5 AC Adapter for Bluetooth Headset F01 is required.
- ※6 To use/charge the FOMA phone via cable connection (USB connection), FOMA In-Car Hands-Free Cable 01 is required.

## **Introduction of Software for Playing Back Moving Images**

**To play back moving images (MP4 format file) using your personal computer, you need to have QuickTimePlayer (free) ver. 6.4 or higher (or ver. 6.3 + 3GPP) of Apple Computer Inc.**

**You can download QuickTime from the following web page: http://www.apple.com/jp/quicktime/download/ (Japanese only)**

#### **Information**

- ≥For download, a personal computer connected to the Internet is required. You are charged a communication fee to download.
- ≥For details such as operating environments, how to download, and how to operate, refer to the web page above.

## **Links with AV Equipment**

**On the FOMA phone, you may be able to play back some moving images in ASF format, which are saved from another AV equipment to the microSD card. Also, you may be able to play back some moving images recorded with the FOMA phone on another AV equipment. For information about links with compatible AV equipment, refer to the following:**

**http://panasonic.jp/mobile/ (Japanese only)**

## **Inquiry Center for Links with Compatible AV Equipment**

#### ■**Panasonic Mobile Communications Customer Service Center** From landline phones: 0120-15-8729

From mobile phones or PHSs: 045-938-4023

Business hours: 9:00 a.m. to 5:00 p.m.

(Excluding Saturdays, Sundays, national holidays, and specified holidays)

● Make sure that you dial the correct number.

**Appendix/External Devices/Troubleshooting**

## **Troubleshooting**

≥**First of all, check to see if you need to update the software program and then update it if required. See page 528 for how to update software programs.**

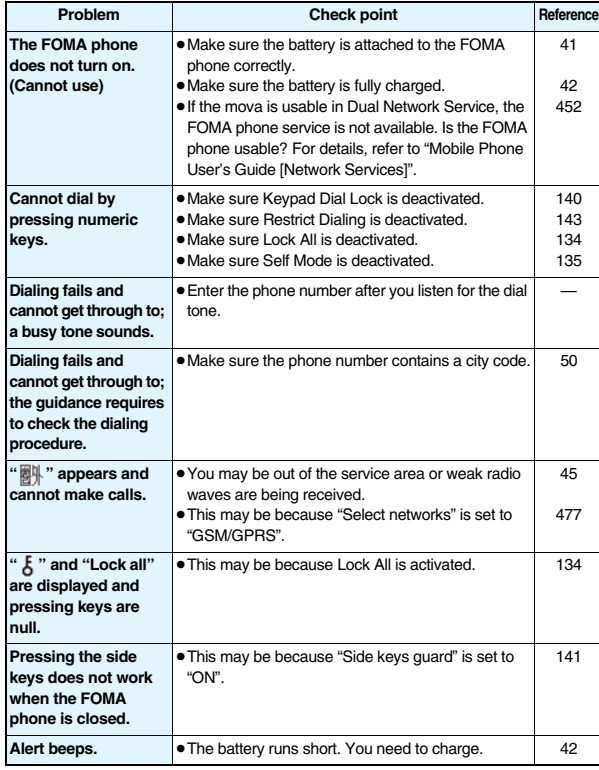

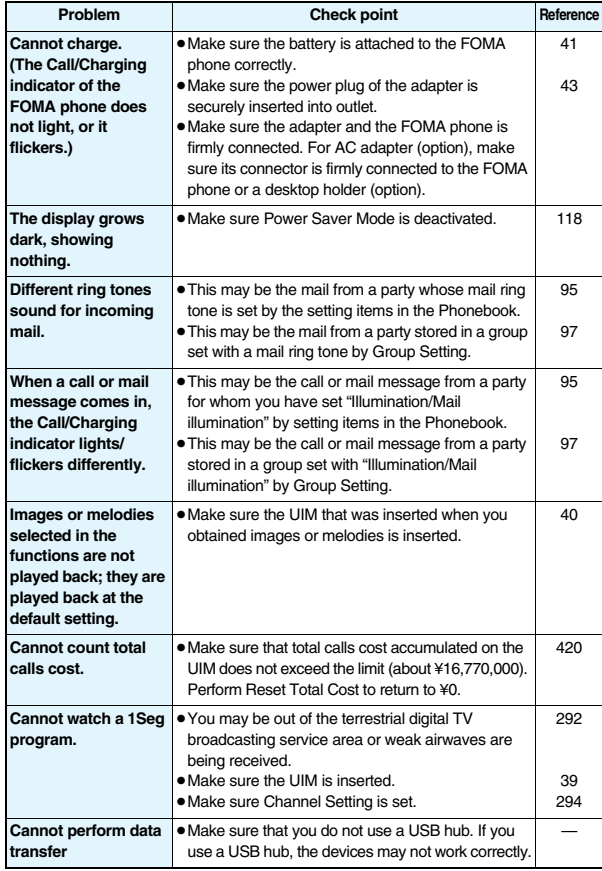

## **Error Messages**

≥**"(numerals)" in error messages are the code sent from the i-mode Center for discriminating the error.**

## **"Accept serial port devices" failed**

…An error occurred during the standby for registering the serial port, so the serial port was not placed on standby for registration.

#### **Activating**

…Receive Option Setting is set to "OFF". Switch the setting to "ON" and try again. (See page 214)

#### **Activating keypad dial lock**

…Keypad Dial Lock is activated. Release Keypad Dial Lock and try again. (See page 140)

#### **Activating mail security**

#### **Cannot download**

…Mail Security is activated, so you cannot download. Deactivate Mail Security and try again. (See page 142, page 224)

#### **Activating personal data lock**

…Personal Data Lock is set. Release Personal Data Lock and try again. (See page 136)

#### **Activating personal data lock**

#### **Send pre-installed substitute image**

…During Personal Data Lock, a "Pre-installed" substitute image is sent.

#### **Activating record display OFF**

…Record Display Set is set to "OFF". Switch the setting to "ON" and try again. (See page 141)

#### **Activating reject unknown**

…"Reject unknown" is set to "Reject". Set to "Accept" and try again. (See page 145)

#### **Activating ring time**

…"Ring time" is set to "ON". Set to "OFF" and try again. (See page 144)

#### **Address is not valid (451)**

…You could not send the mail correctly. Check the address and try again. (See page 198, page 243)

#### **All protected**

#### **Cannot delete**

…All data items are protected, so cannot be deleted. Release the protection and try again. (See page 181, page 225, page 236)

#### **Another function is active**

#### **Cannot connect**

#### **Another function is active**

#### **Cannot operate**

#### **Another function is active**

#### **Cannot switch**

…The function is not available simultaneously in Multitask. End the functions not in use and try again. (See page 406)

#### **Authentication failed**

…An authentication error occurred.

#### **Authentication type is not supported (401)**

…Incompatible authentication type, so cannot be connected.

#### **Auto time adjust info is not received**

#### **Unable to play**

…You have not received the auto time adjust information, so could not play back the file with restrictions on the playable period or playable deadline.

#### **Cannot compose because too large data**

…The size of the shot image is too large to attach to i-mode mail.

#### **Cannot dial**

…An error occurred, so you could not dial.

#### **Cannot display**

…Corresponding software program is running. End the software program and try again. (See page 250)

#### **Cannot edit message**

…The attached file reaches 10,000 bytes, so you cannot enter the text.

#### **Cannot execute because of other tasks**

…The function is not available simultaneously in Multitask. End the functions not in use and try again. (See page 406)

#### **Cannot recognize**

…The text could not be scanned. Change Recognition Mode or NEGA/POSI Mode, and scan the text again. (See page 169)

#### **Cannot record**

…An error occurred, so you could not save.

#### **Cannot resend**

#### **Send after edit**

…The address is invalid or the text exceeds the size that can be entered, so you cannot re-send. Edit the text again and send. (See page 224)

#### **Cannot save**

…The data could not be obtained from a site, so could not be saved.

#### **Cannot save some attached files**

…Full of images, so part of the images could not be stored into the Phonebook.

#### **Cannot set this holiday**

…The received holiday and already stored data are set to the same date, so you cannot store it.

#### **Cannot set this schedule**

…The received schedule event and already stored data are set to the same date and time, so you cannot store it.

#### **Cannot start any more functions**

…The maximum number of functions is already running using Multitask. End the functions not in use and try again. (See page 406)

#### **Cannot start because use mail folder**

…Corresponding software program is running. End the software program and try again. (See page 250)

**Appendix/External Devices/Troubleshooting**

Appendix/External Devices/Troubleshooting

Error Message (A - C)

Error Message (A

 $-50$ 

#### **Cannot use network transmission**

…"Network set" is set to "OFF". Set it to "ON" and try again. (See page 251)

#### **Certificate is rejected**

#### **Certificate is rejected (tampered)**

…You received an altered SSL/TLS certificate, so could not connect.

#### **Check new message is set all OFF**

…No check marks are placed to the items for "Set check new message". Put a check mark for the items to be checked and try again. (See page 233)

#### **Check SMS center selection**

…The SMS Center is not correctly specified by SMS Center Selection. Specify the SMS Center and try again. (See page 246)

### **Conditional access**

#### **Cannot watch**

…Receiving by limited method, so you cannot watch.

#### **Connection failed**

- …Failed to connect to the Bluetooth device while switching the voice to it during the call.
- …Radio waves are weak, so you cannot connect. Move to a place where radio waves are strong enough and try again.
- …The destination address set by Host Selection is wrong, so you cannot connect to it. Check the setting and try again. (See page 189)
- …You could not connect because of network trouble. Wait a while and try again.

#### **Connection failed (403)**

…You cannot connect to a site or Internet web page.

#### **Connection failed (503)**

#### **Connection failed (562)**

…You could not connect because of network trouble. Wait a while and try again.

#### **Connection failed**

#### **Check the other side device**

- …The Bluetooth device is not compatible with the service supported by the FOMA phone, so could not be registered.
- …The service you tried to connect to is invalid for the other end's Bluetooth device, so you could not connect to it.

#### **Connection interrupted**

…Disconnected from the personal computer during data communication.

#### **Connection is not valid**

- …The destination address set by Host Selection is not compatible, so you cannot operate. Check the setting and try again. (See page 189)
- …The user certificate is being operated, so you cannot connect. Complete operating the user certificate and try again.

#### **Could not add**

…An error occurred, so you could not store.

#### **Could not be found**

…No response from the Bluetooth device, so you could not store or connect it.

#### **Could not find your blinks**

…Failed to detect your blinks. Change the direction of your face or the place, and then try again. (See page 140)

**D**

#### **Data in IC card is full Unable to download Delete service?**

…This is displayed when the memory space within the IC card is short for downloading the i-αppli program that supports Osaifu-Keitai.

Select "YES" to display the service names of Osaifu-Keitai already registered and the space within the IC card (in bytes). Check the area size for shortage, select the service to delete, start up the i- $\alpha$ ppli program, and then delete it.

#### **Data is full**

- …The maximum number of anniversaries is stored. Delete unnecessary ones and try again. (See page 413, page 414)
- …The maximum number of holidays/anniversaries is stored. Delete unnecessary ones and try again. (See page 413, page 414)
- …The maximum number of holidays is stored. Delete unnecessary ones and try again.
- (See page 413, page 414)
- …The maximum number of Phonebook entries has been stored in the FOMA phone, so you could not receive a new one. Delete unnecessary Phonebook entries and try again. (See page 100)
- …The maximum number of schedule events has been stored in the FOMA phone, so you could not receive a new one. Delete unnecessary schedule events and try again. (See page 413, page 414)
- …The maximum number of ToDo items has been stored in the FOMA phone, so you could not receive a new one. Delete unnecessary ToDo items and try again. (See page 416)

#### **Data is too long**

#### **A part is deleted**

…Characters for one (or plural) of address, subject, and text of the mail exceeded the maximum, so part of them was deleted.

#### **Data not applicable**

…Received data has an error, so cannot be displayed or saved. The received data is discarded.

#### **Data size is too big to save**

…The file exceeded the maximum storable size by setting "File restriction", so could not be set.

#### **Details cannot be saved**

…The ToruCa detailed data was not supported, so was not saved.

#### **Device list is full**

#### **No device to overwrite**

…The maximum number of Bluetooth devices is stored, so you cannot store any more. Delete unnecessary Bluetooth devices. (See page 429)

#### **Downloaded data exists**

#### **Cannot connect to network**

…Save the PC movie on the Obtaining Completion display, and then close the Obtaining Completion display. (See page 321)

#### **Downloading interrupted**

…Another function was running or an error occurred, so you could not download.

### **E**

#### **Editing now**

#### **Cannot delete**

…Being used for another function, so you cannot delete. End the function and try again.

#### (See page 406)

#### **Enter zoom size**

…No magnification is entered. Enter the magnification and try again. (See page 375)

#### **Enter "+" in right position**

…"+" is wrongly positioned. Enter it to the beginning of the phone number. (See page 60)

#### **Error**

…An error occurred, so you could not operate.

#### **Error in image**

#### **Does not work correctly**

…The Flash movie had an error, so you could not play it back normally.

#### **Failed in <b>the transmission**

…An error occurred, so you could not perform iC transmission.

#### **Failed to authenticate**

…An authentication error occurred.

#### **Failed to get license file**

…Failed to obtain the license information about the PC movie, so cannot be played back.

#### **Failed to read**

…An error occurred while reading information from the microSD card.

#### **Failed to read**

#### **Quitting**

- …An error occurred when playing back the moving image.
- …The file cannot be read because you tried to play back the file in the "Movable contents" folder with a UIM that was not inserted when that file was saved. Insert the UIM that was inserted when the file was saved, and try again. (See page 39)
- …The microSD card was removed while reading the information from it. Insert the microSD card and try again. (See page 355)

#### **Failed to receive channel info**

…Failed to obtain the i-Channel information because part or all of it could not be obtained.

#### **Failed to save**

- …An error occurred, so you could not copy the ToruCa file.
- …An error occurred, so you could not save.
- …An error occurred, so you could not store.
- …You could not save the shot image.

#### **Failed to send Ir data**

…An error occurred, so you could not send the data using infrared rays.

#### **Failed to set**

…An error occurred, so you could not set.

#### **Failed to store in PushTalk phonebook**

…Could not be stored because the phone number was the number that could not be stored in the PushTalk **Phonebook** 

#### **Format error**

#### **Insert microSD formatted**

…The format of the microSD card is incompatible with FOMA P906i. Use FOMA P906i to format it. (See page 362)

#### **I**

#### **i** $\frac{8}{3}$   $\alpha$ **ppli stand-by display terminated due to security error**

…i-αppli DX has forcibly been ended. (See page 251)

#### iα**ppli To function is not set**

- **"**iα**ppli To" function is not set**
- $\cdots$  A check mark is not put for "Set  $\frac{2}{3}$  oppli To", so you cannot start up the i- $\alpha$ ppli program. Put the check mark and try again. (See page 251)

#### **IC card function inactive**

#### **Unable to download**

…IC card has been locked, so you could not download or upgrade. Release IC Card Lock and try again. (See page 273)

#### **Image display is OFF**

#### **Cannot download**

…"Set image display" is set to "OFF", so you cannot obtain the image. Set to "ON" and try again. (See page 188)

#### **Image in message will be deleted**

…The output-prohibited image from the FOMA phone is attached to the mail text, so deleted.

#### **i-mode Center is busy**

#### **Please try again later (555)**

…The line facility has trouble or the line is very busy. Wait a while and try again.

#### **i-mode mail service is busy**

#### **Please try again later (553)**

…The line is very busy. Wait a while and try again.

Error Message

#### **Incomplete data**

#### **Unable to start**

…The i-αppli program you tried to start up does not start because partial data only is saved. Download the whole i-αppli program and try again. (See page 248)

#### **Input error (205)**

…The entered contents are wrong. Check the contents and try again.

#### **Input too long**

…Too many entered characters to send. Decrease the number of characters and send again.

(See page 174)

#### **Invalid**

#### **Cannot resend**

…The address is invalid or the text exceeds the size that can be entered, so you cannot re-send.

#### **Invalid code**

…The entered USSD is incorrect. Enter the correct one. (See page 462)

#### **Invalid data**

- …Received data has an error, so cannot be displayed or saved. The received data is discarded.
- …You cannot play back the following PC movies:
- ・The data files other than Windows Media files or the files with invalid contents
- ・The data file whose image size is larger than 320 dots x 240 dots, image bit rate is higher than 2 Mbps, or voice bit rate is higher than 385 kbps
- ・If the server returns an unidentified response when you try to download a savable data file.
- ・When the streaming server is not supported by the FOMA phone (The streaming servers supported by the FOMA phone are Windows Media Services 4.1 and Windows Media Services 9 only.)

#### **Invalid data (XXX)**

…Received data has an error, so cannot be displayed or saved. The received data is discarded. A three-digit numeral is displayed for (XXX).

#### **Invalid data**

#### **Data size is not supported (XXX)**

- …Received data has an error, so cannot be displayed or saved. The received data is discarded.
- A three-digit numeral is displayed for (XXX).

#### **Invalid func in this UIM**

…The function cannot be operated from the inserted UIM.

#### **Invalid ID**

…The entered ID is wrong. Enter the correct ID. (See page 286)

#### **Invalid UIM auto start not display**

#### **Invalid UIM**

#### iα**ppli is unable to run**

…You cannot start up the i-αppli program because of the UIM security function. Insert the UIM which had been inserted when the i-αppli program was downloaded and try again. (See page 40)

#### **Invalid UIM**

#### **Incorrect display**

…The screen memo cannot be correctly displayed because of the UIM security function. Insert the UIM that had been inserted when the screen memo was saved, and try again. (See page 40)

#### **Invalid UIM**

#### **Requested service not available**

#### **Invalid UIM requested service not available**

…You cannot operate because of the UIM security function. Insert the UIM which had been inserted when the data or file was obtained and try again. (See page 40)

#### **Invalid UIM**

#### **Requested software failed to start**

#### **Invalid UIM requested software failed to start**

…You cannot start up the i-αppli program because of the UIM security function. Insert the UIM which had been inserted when the data or file was obtained and try again. (See page 40)

#### **Invalid UIM**

#### **Unable to delete**

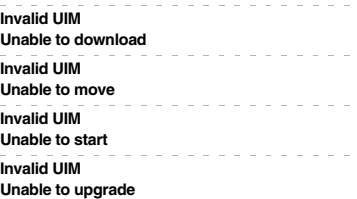

…You cannot move, start up, delete, download or upgrade because a UIM different from the one set for the IC card is inserted. Insert the UIM set for the IC card, and try again. (See page 40)

#### **Invalid URL**

…The URL is invalid, so you cannot connect to the site or the Internet web page.

#### **L**

#### **Linked page is not downloaded**

…The PDF data file has a link but the linked end has not been downloaded, so the linked page could not be displayed.

#### **Location provision failed**

…An error occurred because the FOMA phone is out of the service area or by other reasons, so it failed to measure the current location or to provide the location information. Move to a place where radio waves are strong enough and try again.

#### **M**

## 以下の宛先にはメール送信できませんでした **(561)**

**Mails could not be sent to following address. (561)** ●●**@**△△△**.ne.jp**※

…You could not send the mail message correctly to the displayed address.

#### ※The mail address differs depending on the destination.

#### **Max cost icon is not displayed**

…The Max Cost icon is not displayed, so cannot be deleted.

#### **Memory full**

…There is no usable memory space, so you cannot operate.

#### **Memory function active**

#### **Cannot operate**

…The microSD card is in use, so you cannot set.

#### **Memory No.**:**XXX**

#### **Cannot overwrite**

…You cannot store in the same memory number with the Phonebook entry stored as secret data. Store in a different memory number.

A three-digit numeral is displayed for (XXX).

(See page 95)

#### **Memory shortage**

…The memory space is not enough, so processing is suspended. If displayed frequently, turn off and on the power. (See page 45)

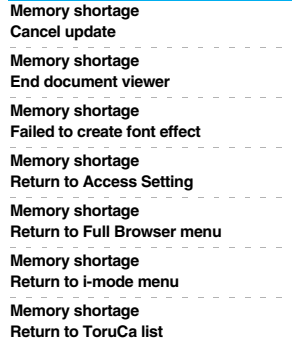

…The memory space is not enough, so processing is suspended.

#### **N**

#### **Network is not found**

…You cannot connect to the specified network. However, the connection is completed if the antenna icon appears afterward.

#### **No channel info**

…The channel information cannot be downloaded, so recommended channel mail cannot be composed.

#### **No data in phonebook**

#### **Cannot operate**

…The phone number and mail address of the other party are not stored in the Phonebook. Store them and try again. (See page 93)

#### **No picture**

…No frames to fit the size are found.

#### **No response**

- …No Bluetooth devices were found around the FOMA phone.
- …Sending end was not found while using iC communication.

#### **No response (408)**

…No response from the site or Internet web page, so you could not connect to it. Try again.

#### **No set melody**

…This is displayed when you try to play back melodies with the playlist unprogrammed. Program the melodies and then play them back. (See page 366)

#### **Not notify phone No.**

#### **Cannot operate**

…You could not start up because the other party's phone number was not notified.

#### **Not registered**

…An error occurred, so you could not store.

#### **Not secret data**

#### **Cannot call**

…You have switched to Secret Data Only, so you cannot access. Release Secret Data Only and try again. (See page 141)

#### **Notification failed**

…You failed to notify the current location because you moved out of the service area during the notification or by other reasons. Move to a place where the radio waves are strong enough and try again.

#### **O**

#### **Operation failed**

…An error occurred, so you could not set.

#### **Operation may not be performed**

…The microSD card is removed while it is in progress or an error occurred, so it might be possible that no operation is done. Check the "Movie" folder for the data. (See page 338)

#### **Other function active**

#### **Cannot operate**

…The function is not available simultaneously in Multitask. End the functions not in use and try again. (See page 406)

#### **Out of service**

#### **Out of service area**

…Radio waves are not received. Move to a place where the radio waves are strong enough and try again.

#### **P**

#### **Page is not found (404)**

…The site or Internet web page does not exist, or URL is wrong. Check the URL and try again. (See page 178)

#### **PIN1 code blocked**

#### **PIN1 code blocked**

#### **Enter PUK**

#### **PIN1 code not recognized**

…Three times erroneous entry of the PIN1 code blocks the code. Enter the PUK (PIN unblock code). (See page 134)

#### **Please set "To type" receiver**

…No address is in the "To" field. Fill in the "To" field and try again. (See page 198, page 200)

**Appendix/External Devices/Troubleshooting**

Appendix/External Devices/Troubleshooting

Error Message (M - P)

Error Message (M - P)

# **Appendix/External Appendix/External Devices/Troubleshooting** <u>реуі</u> ត្ត **Troubleshooting Frror Message** Error Message (P - S)বি

O.

#### **Please wait**

- …The audio line/packet communication facility has trouble or the audio line network/packet communication network is very congested. Wait a while and try again. You can make calls at 110/119/118. However, calls might not be connected by the situation.
- …The packet communication facility has trouble or the packet communication network is very congested. Wait a while and try again.

#### **Please wait for a while**

…The audio line/packet communication facility has trouble or the audio line network/packet communication network is very congested. Wait a while and try again. You can make calls at 110/119/118. However, calls might not be connected by the situation.

#### **Please wait for a while (packet)**

…The packet communication facility has trouble or the packet communication network is very congested. Wait a while and try again.

#### **Positioning failed**

…An error occurred because the FOMA phone is out of the service area or by other reasons, so it failed to measure the current location or to provide the location information. Move to a place where radio waves are strong enough and try again.

#### **Preparing**

#### **Cannot record**

…You cannot record just after recording. Wait a while and try again.

#### **Protected all**

#### **Cannot delete**

…All data items are protected, so cannot be deleted. Release the protection and try again. (See page 181, page 225, page 236)

#### **Protected**

#### **Cannot delete**

**Protected mail Cannot delete Protected memo**

#### **Cannot delete**

#### **Protected message**

#### **Cannot delete**

…Protected data, so could not be deleted. Release protection and try again. (See page 236)

#### **PUK blocked**

#### **PUK code blocked**

#### **PUK code not recognized**

…Ten times erroneous entry of the PUK (PIN unblock code) blocks the code. Contact the handling counter of a DoCoMo shop.

#### **R**

#### **Read error**

…An error occurred while reading information from the microSD card.

#### **Received invalid data**

…Received data has an error, so cannot be displayed or saved. The received data is discarded.

#### **Receiver cannot save data**

…The receiving end blocks data.

#### **Receiving failed**

…The destination address set by Host Selection is wrong, so you cannot select and receive. Check the setting and try again. (See page 189)

#### **Registration is in progress (554)**

…You cannot operate because the user is being registered. Wait a while and try again.

#### **Replace with a new one or check the disk**

…The microSD card formatting is abnormal. Execute Check microSD. (See page 362)

#### **Replay period has not yet started**

…Playable date has not come yet, so you cannot play back the file.

#### **Retention period has expired (492)**

…You could not download attached files held at the i-mode Center because the save period had been over.

#### **Return to normal style**

…You cannot operate in Horizontal Open Style. Switch to Normal Style and try. (See page 28)

#### **Rewrite failed**

…Failed to update the software program. Contact a handling counter such as a DoCoMo shop.

#### **Root certificate has expired**

#### **Terminate SSL session**

…Expiration date of SSL certificate has passed, so the connection is suspended.

#### **Root certificate is not valid**

- …The SSL certificate of that server is set to "Invalid" for "Certificate" setting. Set to "Valid" and try again. (See page 190)
- …The SSL/TLS certificate of that server is set to "Invalid" for "Certificate" setting. Set to "Valid" and try again. (See page 190)

#### **Run software and delete data on IC card**

#### **Then delete software**

…Data is left inside the IC card, so you cannot delete the Osaifu-Keitai compatible i-αppli program. Start up the Osaifu-Keitai compatible i-αppli program, delete the stored data, and try again.

#### **S**

#### **Secret data**

…You have not switched to Secret Mode or Secret Data Only, so cannot access.

Switch to Secret Mode or Secret Data Only and try again. (See page 141)

#### **Server is busy**

- …The line facility has trouble or the line is very busy. Wait a while and try again.
- …The line is very busy. Wait a while and try again.

#### **Service is used by a previous software Unable to download**

#### **Delete a service?**

#### **Service is used by a previous software**

**Unable to upgrade Delete a service?**

…When the software program with the service that uses the same IC card has already been downloaded, you cannot download or upgrade a new service unless you delete the existing service that has already been stored. Select "YES" to display the service to be deleted, and then delete that service already stored.

#### **Service unavailable**

…The function cannot be operated with the inserted UIM.

#### **Setting auto assist**

#### **Cannot delete**

#### **Setting auto assist**

#### **Cannot delete all**

…The country/area code or international call access code set by Auto Assist Setting cannot be deleted. Change/ Cancel the setting and try again.

(See page 61)

#### **Setting IC card lock**

…IC Card Lock is set. Release IC Card Lock and try again. (See page 273)

#### **Setting receive option**

#### **Cannot start**

- …Receive Option Setting is set to "ON", so you cannot start up. Switch to "OFF" and try again.
- (See page 214)

#### **Size of data is not supported**

…Data size exceeded the maximum, so you could not download normally.

#### **Size of page is not supported**

#### **Size of this page is not supported**

…The size of site or Internet web page is large, so obtaining is suspended, and only obtained portion is displayed.

#### **Software for this folder deleted**

#### **Refer to Open folder**

…The corresponding mail-linked i-αppli program has been deleted.

#### **Software for this folder exists Cannot delete**

…The corresponding mail-linked i-αppli program is contained, so you cannot delete.

#### **Software terminated due to security error**

…i-αppli DX has forcibly been ended. (See page 251)

#### **Software update active**

#### **Cannot operate**

…You could not start up during updating the software program. After the software update is completed, try again.

#### **Software update is aborted**

#### **Please retry**

…The FOMA phone was turned off during updating the software program. Try updating it again. (See page 528)

#### **Software upgraded**

…The target software program is not updated, so you cannot execute.

#### **Some addresses are not valid**

…Some addresses are incorrect. Enter the addresses correctly and send. (See page 198, page 243)

#### **Some data could not be copied**

…The selected files contained ones that could not be copied, so you could not copy some data.

#### **Some data could not be moved**

…The selected files contained ones that could not be moved, so you could not move some data.

#### **Some data could not be saved**

…The selected files contained ones that could not be copied to the FOMA phone or microSD card, so you could not save some data.

#### **Sort is full**

#### **Cannot add**

…The maximum number of settings is already set. Release unnecessary settings and try again. (See page 232)

#### **Specified page number is not valid**

…The entered page number is invalid. Enter the correct page number and try again.

#### (See page 375)

#### **Specify max cost within ¥10-100,000**

…Set the limit of Notice Call Cost to ¥10 through ¥100,000. (See page 420)

#### **SSL session cannot be established**

…Either an altered SSL certificate was received or an SSL error occurred, so you could not connect.

#### **SSL session failed**

…An authentication error occurred at the server, so you cannot connect.

#### **SSL/TLS session cannot be established**

…Either an altered SSL/TLS certificate was received or a SSL/TLS error occurred, so you could not connect.

#### **SSL/TLS session failed**

…An authentication error occurred at the server, so you cannot connect.

#### **Switch to normal style to answer**

…You cannot operate in Horizontal Open Style. Switch to Normal Style and try. (See page 28)

#### **Syntax error**

…Received data has an error, so cannot be displayed or saved. The received data is discarded.

#### **System is restarted**

…An error occurred, so the system is restarted and then the Stand-by display returns.

#### **T**

#### **This certificate has expired**

#### **Terminate SSL session**

…Expiration date of SSL certificate has passed, so the connection is suspended.

#### **This certificate is not valid for this URL**

#### **Terminate SSL session**

…The contents of this SSL certificate do not match, so the connection is suspended.

#### **This data is not valid**

…You are trying to paste characters that cannot be used. Check the characters to be pasted and try again. (See page 442)

#### **This file is not attachable Cannot resend**

…The output-prohibited file from the FOMA phone has been attached to the mail, so you could not re-send it.

#### **This file is not valid**

…The file is incompatible, so cannot be displayed.

#### **This image is not valid**

…The image could not be displayed normally, so cannot be saved. Even if normally displayed, it may not be saved depending on the file format.

#### **This mail is broken**

#### **Cannot resend**

…The size of the mail text is too large or the attachment information about the text is damaged, so you could not re-send.

#### **This picture is not valid**

…The image data is invalid, so cannot be displayed.

#### **This site is not certified**

#### **Terminate SSL session**

…This SSL certificate was not supported, so the connection was suspended.

#### **This software contains an error**

#### **This software contains an error Unable to download**

…The software program contains invalid data, so cannot be downloaded or upgraded.

#### **This software is currently unavailable for use**

…You cannot start up the software program because the effective period is expired or the server has put it in unavailable state.

#### **This software is not supported by this phone**

…The software program to be downloaded or upgraded does not support the FOMA phone.

#### **This software is presently out of use**

…You cannot start up the software program because the effective period is expired or the server has put it in unavailable state.

#### **This UIM cannot be recognized**

- …An error occurred on the UIM or the PUK (PIN unblock code) is blocked. Contact the handling counter of a DoCoMo shop.
- …Check to see if the correct UIM is inserted. (See page 39)

#### **This UIM cannot be recognized**

#### **Phone is restarted**

…This UIM cannot be recognized correctly. The system is restarted and then the Stand-by display returns.

#### **Time out**

- …Disconnected from the other end's Bluetooth device during entering a Bluetooth passkey.
- …No response from the Bluetooth device, so you could not store or connect it.
- …The maximum stand-by time for "Accept dialup devices" had elapsed, so "Accept dialup devices" was deactivated.

#### **Too much data was entered**

…Too many entered characters to send. Decrease the number of characters and send again. (See page 174)

#### **Transmission failed**

- **Transmission failed (552)**
- 

#### **Transmission failed (XXX)**

…You could not send the mail correctly. A three-digit numeral is displayed for (XXX).

#### **Unable to acquire remaining data Delete data**

#### **Unable to acquire remaining data, Data deleted.**

…An error occurred when downloading the remaining data of the file that was partially saved, so the data was deleted.

#### **Unable to activate 1Seg.**

**U**

#### **Please activate the application after moving to FOMA coverage**

…You repeatedly watched 1Seg programs out of the service area where you cannot connect to, so you cannot start 1Seg. Move yourself into the FOMA service area where you can connect to, and then try to start 1Seg again.

#### **Unable to change title**

…You could not edit the title because entering no characters or entering only space is disabled while editing the title. Enter characters and try again. (See page 331)

#### **Unable to combine/bind**

…You could not concatenate the scanned data. The scanned data up to now is discarded.

#### **Unable to compose**

#### **Unable to compose message**

…You could not compose i-mode mail because the FOMA phone was reading data. Wait a while and try again.

#### **Unable to dial**

#### **Switch to normal style to dial**

…Cannot dial in Horizontal Open Style. Switch to Normal Style and try again. (See page 28)

#### **Unable to download**

- …Another function was running or an error occurred, so you could not download.
- …The data is invalid, so cannot be downloaded.
- …The maximum number of programs has already been saved or there is not enough memory, so you could not download the program.

#### **Unable to download**

#### **Cancel update**

…Another function was running or an error occurred, so you could not download.

#### **Unable to download**

#### **Data exceeds maximum size**

…You tried to download the PDF file exceeding the maximum size, so could not download it.

#### **Unable to download**

#### **Data exceeds maximum size (452)**

…You tried to receive data exceeding the maximum size, so could not receive it.

#### **Unable to edit file name**

…You cannot change the file name to the one starting with a period or containing prohibited characters except half-pitch alphanumeric characters. Enter the correct file name and try again. (See page 332)

#### **Unable to input because of exceeding maximum size**

…You could not enter the Deco-mail pictogram because it exceeded the maximum size of the images to be inserted.

#### **Unable to move**

…The i-αppli program is the one that cannot be moved to the FOMA phone, so could not be moved from the microSD card to the FOMA phone.

#### **Unable to perform AV output**

…An error occurred, so the AV output is suspended.

#### **Unable to play because of wrong UIM or license info**

…This music file cannot be played back because of the UIM security function. Insert the UIM you used for obtaining the Chaku-uta Full® music file, and try again. If the UIM is the one inserted for obtaining the Chaku-uta Full® music file, the license information of the music file in the FOMA phone is invalid, so cannot be played back. Perform "Initialize" and try again. (See page 433)

#### **Unable to retrieve the requested URL (504)**

…No response from the server, so you cannot connect.

#### **Unable to save**

…The data could not be obtained from a site, so could not be saved.

#### **Unable to search any available channels**

#### **Unable to search any channels**

…No broadcasting station was found that can receive programs currently in the area.

#### **Unable to select**

 $\cdots$  When selecting the end point for "Trim  $\beta$  motion", you tried to select the point before the start point or the same point as the start point. So, the end point could not be selected. Reselect the start point again, then proceed. (See page 344)

#### **Unable to send all Ir data**

…All the selected files were output-prohibited from the FOMA phone, so could not be sent.

#### **Unable to set**

…An error occurred, so you could not set.

#### **Unable to set auto-update**

…An error occurred, so you could not set "Set auto-update".

#### **Unable to set for storage**

…There are no unoccupied memory numbers within the folder, so you cannot set.

#### **Unable to support this card**

…The inserted memory card cannot be used on FOMA P906i. Use FOMA P906i compatible microSD card. (See page 355)

#### **Unable to switch audio data**

…There is only one audio, so you cannot switch.

#### **Unable to upgrade**

…An error occurred, so you could not upgrade.

#### **Unable to use B address history**

#### **Unable to use PushTalk from call logs of Number B**

#### **Unable to use PushTalk in B mode**

…You cannot make a PushTalk call from Number B/ Address B while using 2in1. Switch to A Mode or Dual Mode, or make a PushTalk call from Number A/ Address A. (See page 457)

#### **Unable to use this function**

…The function cannot be operated with the inserted UIM.

#### **Unable to write**

…You cannot write on the microSD card because it is write-protected. Use external devices to unlock the protection and try again.

#### **Unsupported contents exist**

…The data that the FOMA phone does not support is contained.

#### **Update pattern definitions**

…An error occurred, so you cannot use Scanning Function. Update the pattern data and try again. (See page 534)

#### **Updating program**

…The program of Music&Video Channel is updating, so you cannot download or play it back. Wait a while and try again.

#### **URL address is not valid**

#### **URL address is not valid (XXX)**

- …Received data has an error, so cannot be displayed or saved. The received data is discarded.
- A three-digit numeral is displayed for (XXX).

#### **Usage is currently restricted**

#### **Try again later**

…When a Pake-Houdai/Pake-Houdai Full user communicates a large amount of data within a certain duration, the connection might be restricted for a certain duration. Wait a while and try again.

#### **Using mail folder**

#### **Cannot delete**

**Using mail folder**

#### **Cannot download**

**Using mail folder**

#### **Cannot start**

…Corresponding software program is running. End the software program and try again. (See page 250)

#### **W**

#### **Wait for a while to retry**

…Currently, it is placed inactive. Wait a while and try again.

#### **Wrong PIN1 code**

…The entered PIN1 code is wrong. Enter the correct one. (See page 132)

#### **Your HTTP version is not supported (XXX)**

…Received data has an error, so cannot be displayed or saved. The received data is discarded. A three-digit numeral is displayed for (XXX).

## **Warranty and Maintenance Services**

#### **Warranty**

- ≥Make sure that you have received a warranty card provided at purchase. After checking the contents of the warranty card as well as "Shop name and date of purchase", keep the warranty card in a safe place. If you notice that necessary items of the warranty card are not filled in, immediately contact the shop where you purchased the FOMA phone. The term of the warranty is one year from the date of purchase.
- ≥All or part of this product including the accessories may be modified for improvement without notice.
- Data stored in the Phonebook and others might be changed or lost owing to a malfunction, repairs, or other mishandling of your FOMA phone. You are advised to take a note of Phonebook entries and other files in preparation for such incidents. After we repair your FOMA phone, we cannot move, with some exceptions, the information downloaded by using i-mode or i-αppli to your repaired FOMA phone because of the copyright law.
- ※The FOMA phone enables you to save data files such as Phonebook entries, i-motion movies, or data files used for i-αppli to the microSD card.
- ※You can use Data Security Service (pay service that is available on a subscription basis) to save the data files such as Phonebook entries from the FOMA phone to the Data Storage Center.
- ※If you have a personal computer, you can transfer and save the data files from the Phonebook to your personal computer by using the DoCoMo keitai datalink (see page 470) via the FOMA USB Cable with Charge Function 01/02 (option) or FOMA USB Cable (option).

### **Maintenance Services**

#### ◎**When there is a problem with the FOMA phone**

Before asking repairs, check "Troubleshooting" in this manual.

If the problem remains unsolved, contact the "Repairs" counter listed on the back page of this manual for malfunction and consult them.

#### ◎**When repairs are necessitated as a result of consultation:**

Bring your FOMA phone to a repair counter specified by DoCoMo. Note that your FOMA phone is accepted for repair during the repair counter's business hours. Also, make sure that you will bring the warranty card with you to the counter.

#### ■**In warranty period**

- ・Your FOMA phone is repaired charge free in accordance with the terms of warranty.
- ・Make sure that you bring the warranty card to the counter for the repair. If you do not show the warranty card, or when troubles or malfunctions are regarded to be caused by your mishandling, the repair cost is charged even within the warranty period.
- ・The cost for troubles caused by the use of devices and consumables other than those specified by DoCoMo is charged even within the warranty period.
- ・For the damages of liquid crystal display, connector, etc. after purchase, the repair cost is charged.

#### ■**Repairs may not be performed in the following cases:**

When wet-detecting sticker is colored; when corrosion due to soaking, dew condensation, or perspiration was found by the test; when the internal parts are damaged or deformed, repair may not be feasible. Even if repair is feasible, repair due to the reasons above is not covered by the warranty, so the repair cost is charged.

#### ■**After the warranty period**

We will repair your FOMA phone on request (charges will apply).

#### ■**Spare parts availability period**

The minimum storage period of the performance spare parts (parts required for maintaining performance) for the FOMA phone is basically six years after the closure of its production. Note, however, that your FOMA phone might not be repaired depending on the parts because of shortage of the spare parts. Even after the storage period, some FOMA phones can be repaired depending on the troubled portions. Contact the "Repairs" counter listed on the back page of this manual.

526

#### ◎**Other points to note**

- ≥Make sure not to modify the FOMA phone or its accessories.
	- Catching fire, giving injury, or causing malfunctions may result.
	- ・For the repair of devices that the modification is applied to, we accept it if you agree to have the modification reset. Further, we might reject to repair depending on the conditions of the modification.
	- The following might be regarded as modifications:
	- ・To put stickers, etc. onto the liquid crystal display or keys
	- ・To decorate the FOMA phone using adhesives
	- ・To replace the coverings etc. with those of other than DoCoMo genuine
	- ・Repairs of troubles or malfunctions resulting from the modifications are charged even within the warranty period.
- Do not peel the nameplate off the FOMA phone.

The nameplate is a certificate for ensuring the technological standard. If someone intentionally peel off the nameplate or replace it, the contents described in the nameplate cannot be checked, as we cannot verify the conformity of the product to the technical standard. Note that we may refuse repair for some malfunctions in this case.

- ≥The information such as function settings and Total Calls Duration, etc. might be reset depending on troubles or repairs, or the way you handle the FOMA phone. Set the settings again.
- ≥The following parts of the FOMA phone uses the parts generating magnetic field: Note that if you put a card such as cash card liable to be influenced by magnetic field close to it, the card might be adversely affected. Using parts: speaker, earpiece
- $•$  If the FOMA phone gets wet or becomes moist, immediately turn off the power and remove the battery pack; then visit a repair counter. The FOMA phone may not be repaired depending on its condition.

◎**Memory dial (Phonebook function) and downloaded information**

- ・It is recommended to take a note of the information you have stored in the FOMA phone and keep it in a safe place. We are not responsible for any change in or loss of information.
- ・When replacing or repairing your FOMA phone, the data you created, obtained from external devices, or downloaded may be changed or lost. We do not take any responsibility for the loss or change incurred to the data. We may replace your

FOMA phone with a new one instead of repairing, for our convenience sake. With this FOMA phone, we move the files including the images and ring melodies downloaded to the FOMA phone or the files you created to the new FOMA phone so far as your existing FOMA phone is troubled or repaired. (We cannot move some files. Also, some files might not be movable depending on the degree of malfunction.)

※It may take a while to move files, or it might occur that moving files is not possible depending on the memory size of the files stored in the FOMA phone.

## **i-mode Trouble Diagnosis Site**

**You can check on your FOMA phone whether sending/receiving mail messages, downloading images/melodies, and others are normally working.**

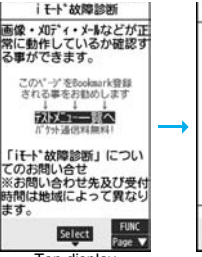

Top display Test Menu list

●To connect to "i モード故障診断サイト (i-mode Trouble Diagnosis Site)"

i-mode site:

8 Menu→お知らせ (News)→サービス・機能

(Services & Functions)  $\rightarrow$  i  $\pm -\frac{1}{2}$  (i-mode)

→ i モード故障診断 (i-mode Trouble Diagnosis) (Japanese only)

- ≥A packet communication fee for connecting to the i-mode Trouble Diagnosis Site is free. (When you access it from overseas, you are charged the fee.)
- ≥The test items differ by model of FOMA phones. Further the test items might be changed.
- ≥When you check operations of your FOMA phone according to each test item, read the cautions on the site thoroughly and then perform the test.
- ≥When you connect to the i-mode Trouble Diagnosis Site and test on sending mail messages, the proper information about your FOMA phone (model name, mail address, etc.) is automatically sent to the server (i-mode Trouble Diagnosis Server). We never use the sent information for other purposes than for the i-mode trouble diagnosis.
- ≥When you think your FOMA phone is in trouble as a result of your check, contact the "Repairs" counter listed on the back page of this manual.

QR code for accessing the site

i モード故障診断

72トメニューー開

引き回答との方法

i77°リタ"ウンロート"テ

 $-mot$ iong<sup>\*</sup> 020-5<sup>\*</sup> 72

## **<Software Update> Updating Software**

**This function is to check whether you need to update software programs in the FOMA phone by connecting to the network, and if necessary, you can download some parts of software programs using packet** 

**communication, and can update the software programs.**

- ※**You are not charged a packet communication fee for updating software programs.**
- **If you need to update the software programs, the DoCoMo web page and "**お知らせ **(News)" in** i**Menu let you know about it.**
- **"Auto-update", "Update Now" and "Reserve Update" are available for updating software programs.**
- 【**Auto-update**】**: Automatically downloads new software programs, and updates at the time you specified beforehand.**

【**Update Now**】**: If you want to, immediately update.**

【**Reserve Update**】**: Reserve the date and time for updating software programs, and they are automatically updated at the reserved date and time.**

- ≥Do not remove the battery pack while updating software programs. You may fail to update.
- ≥You can update software programs with the Phonebook entries, images shot by the camera, or downloaded data retained in the FOMA phone; however note that data may not be protected depending on the conditions (such as malfunction, damage, or drench) your FOMA phone is placed in. You are advised to backup important data. Note that some data such as downloaded ones might not be backed up.

#### ■**Before Using Software Update**

- ≥You can update software programs even when you set "Host selection" to a user designated destination.
- ≥Fully charge the battery before updating software programs.
- ≥You cannot update software programs in the following cases:
	- $\cdot$  When the FOMA phone is off  $\cdot$  When date and time are not set
- During a call **COUT COUT** 1 COUT Out of the service area
- 
- 
- ・When the UIM is not inserted
- During PIN1 code lock · During Omakase Lock<br>- During Self Mode<br>- While using other funct · While using other functions
- ・While connecting to external devices such as a personal computer
- $•$ It may take time to update (download or rewrite) software programs.
- ≥You cannot make/receive calls, use communication functions, and use other functions while updating software programs.

(You can receive voice calls, forward calls or operate Record Message during download.)

- ≥When updating, the FOMA phone is connected to the server (DoCoMo site) using SSL communication. You need to validate the SSL certificate. (Setting at purchase: Valid See page 190 for how to set.)
- $•$ It is recommended to update software programs when radio wave is strong enough with the three antennas displayed and while you are not moving.
- ※If radio wave conditions get worse while downloading software programs, or download is suspended, move to a place with good radio wave conditions and try again to update software programs.
- ≥If you check Software Update with the software programs already updated, the message "No update is needed Please continue to use as before" is displayed.
- ≥When "Receive option setting" is set to "ON" and mail comes in during software update, the display for notifying you of the arrival of mail may not be displayed after software update is completed.
- ≥When updating software programs, the proper information about your FOMA phone (model name or serial number, etc.) is automatically sent to the server (DoCoMo-managed server for Software Update). We at DoCoMo never use the sent information for other purposes than for updating software programs.
- ≥If you fail to update software programs, "Rewrite failed" is displayed and you cannot do all the operations. In that case, you are kindly requested to come to a repair counter specified by DoCoMo.
- ≥You cannot use Software Update overseas.

# **Update Software Programs Automatically**

**You can download new software programs automatically, then the updating is operated at the time you specified beforehand. When the rewriting state is ready, the "Rewrite notification" icon appears. Then you can confirm the rewrite time and select whether to change the** 

**rewrite time or rewrite the program immediately.**

≥You cannot change "Set auto-update" when the notification icon of software update is displayed on the Stand-by display. In that case, select the notification icon, and clear that icon without confirming whether the software update is required. You are then able to change "Set auto-update".

## **1 Set the date/time of updating.** / Software update 1Software update Update Software update Set auto-update Security code? Software update Set auto-update Date Default  $3:00$ Time Auto-update Only notification Disable

Select the "Rewrite notification" icon on the Stand-by **display, and select "OK", "Change time" or "Now rewrite".**

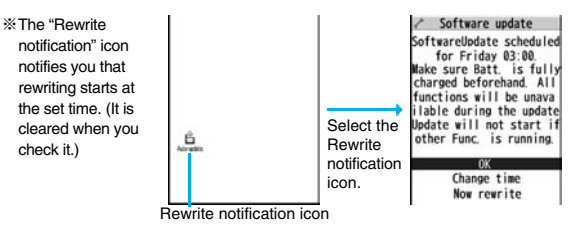

#### **When you select "OK"**

※After you select it, the Stand-by display returns, and then rewriting starts at the set time.

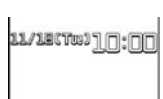

529

#### **When you select "Change time"**

You can set the time and day of the week for rewriting.

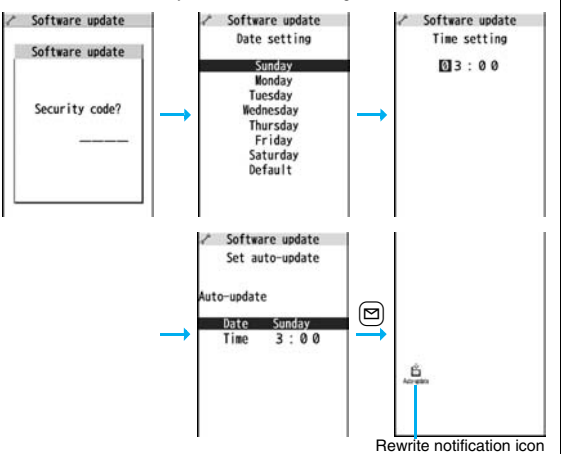

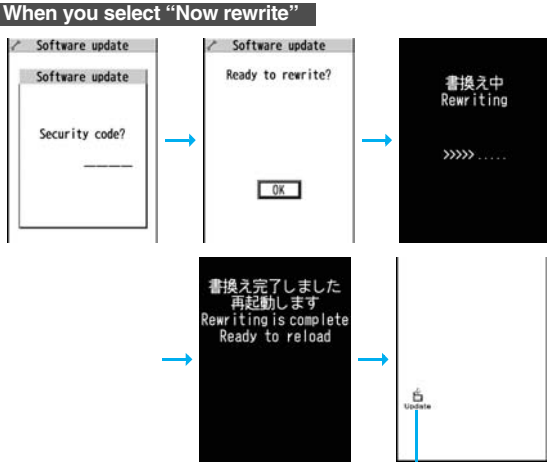

Rewrite completion icon

Rewrite notification icon <br> **Exampletion icon** appears only when you select "Now rewrite".

## **Start Software Update**

**If you select "Only notification" of "Set auto-update", "Update notification icon" notifies you when software update is necessary. You can start Software Update by selecting "Update notification icon", or from the Menu display.**

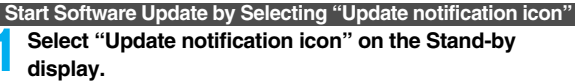

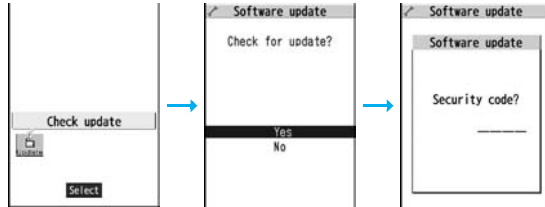

- ≥If you select "No", the confirmation display appears asking whether to delete the notification icon.
- ≥"Update notification icon" appears in the following cases:
	- ・When notification is provided by DoCoMo
- ・When "Update is needed" is displayed in step 3 on page 531
- ・When you fail to update software programs during updating in Reserve Update
- ・When you cancel the reservation for the software update

## **2 Check whether the software programs need to be updated.**

≥You can answer voice calls Software undate Software update during check. Software update Software update Establishing SSL session Checking... (Authenticating) Cancel Cancel

**3 When updating is not necessary, "No update is needed" is displayed. Use the FOMA phone as it is. When updating is necessary, "Update is needed" is displayed. You can select either "Now update" or "Reserve".**

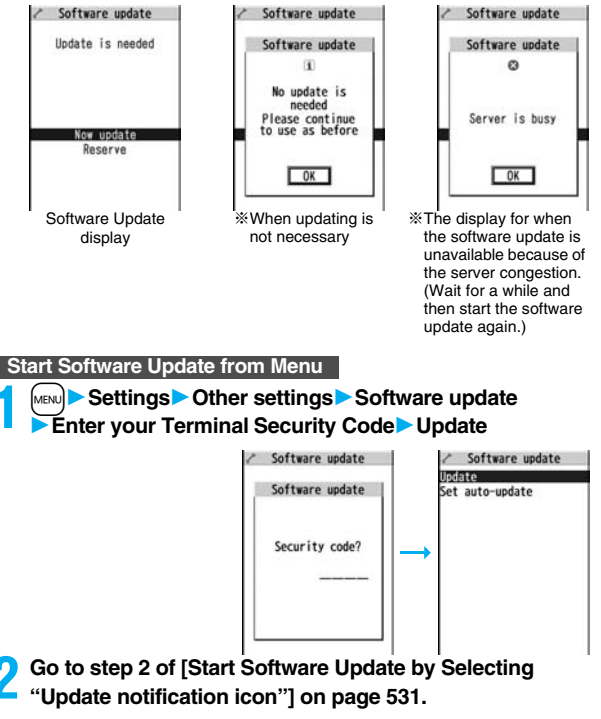

**1 When you select "Now update", "Start download" is displayed and downloading starts after a while. (Select "OK" to start downloading right now.)**

- ≥You can answer voice calls during download.
- ≥If you cancel downloading midway, the data downloaded up to that point is deleted.
- $2$  Software undate Software update Start download Notice: No functions are Downloading... available except receive calls Cancel  $\sqrt{6}$
- Once downloading starts, updating proceeds automatically; you do not need to select menu items.

**2 When downloading is completed, rewriting the software programs starts. (Select "OK" to start rewriting right** 

#### **now.)**

**When rewriting is completed, your FOMA phone automatically restarts.**

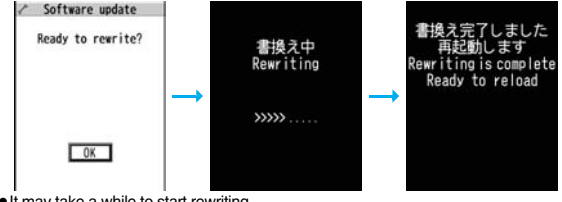

- ≥It may take a while to start rewriting.
- ≥You cannot even answer calls while rewriting.

※While rewriting the software programs, all key operations are disabled. You

cannot even stop updating.

Also, charging temporarily stops even if the AC adapter (option) is connected.

Update Software Now (Update Now) **3** After confirming the update **3**<br>
When you select "Now update", "Start download" is<br> **A When you select "Now update", "Start download" is completion, select "OK".**

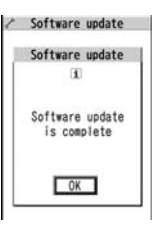

#### **Reserve Date and Time for Updating Software (Reserve Update)**

**When downloading takes time or the server is busy, you can set in advance the date and time for starting the software update by communicating with the server.**

# **1 Select "Reserve" from the Software Update display.**

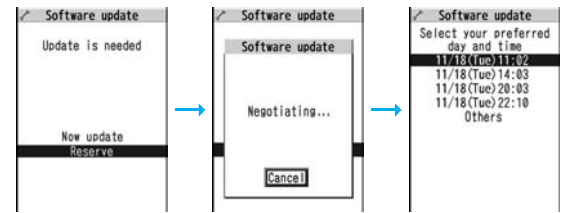

The date and time which can be reserved are displayed.

● The server's time table appears for the software update reservation.

#### **When you select "Others"**

After communicating with the server, you can select the date and time you want. The availability of each time zone is displayed on the time selection display as follows:

○: Available, △: Almost full, ×: Not available

When you select one time zone you want, you can communicate with the server again to display candidates for reserving time.

**2 Confirm the date and time you selected. Select "YES". Your FOMA phone communicates with the server again and then the reservation is completed.**

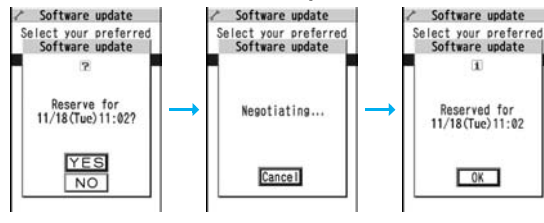

#### **When the reserved time comes**

The display on the right appears and about five seconds later the software update starts automatically.

Before the reserved time, fully charge the battery pack, place the FOMA phone with the Stand-by display shown in a place within reach of radio wave.

#### **Information**

- ≥Note that updating may not start even when the reserved time arrives if you are using another function.
- The software update may not be started if an alarm is activated.
- ≥If you execute "Initialize" on page 433 after completing the reservation, the software update does not start even when the reserved time arrives. Make a reservation for the software update again.

### **Check, Change, or Cancel the Reserved Date and Time**

**Select "Software update" from the setting menu, then enter your Terminal Security Code and select "Update"; then you can confirm the reserved time.**

You can change or cancel the reserved date and time from the display for checking reservation. To change, select "Change". To cancel, select "Cancel".

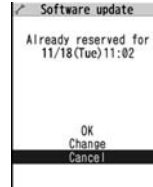

#### **End Software Update**

#### **If you select "NO" or "Cancel" from each display, the display for ending the operation appears.**

Select "YES"; then the software update ends and the Stand-by display returns. To return to the previous display, select "NO".

#### **Information**

Software update Software update: Ready to update?

 $OK$ 

≥If the battery level points " " during operation, the software rewriting is not done and the operation ends.

533

## **<Scanning Function> Protecting FOMA Phone from Data Causing Failure**

**First of all, update the pattern data to make it the latest.**

**Regarding data and programs downloaded or obtained from sites, i-mode mail messages or SMS messages to the FOMA phone, you can detect data that might cause failure, can delete it, and can stop starting an application program.**

- ≥Use the pattern data for checking. Update the pattern data, because it is upgraded each time new trouble is found. (See page 534)
- ≥The scan function is for filtering out the data that causes failure to mobile phones at the time of browsing web pages or receiving mail messages. Note that this function works only when the pattern data for each failure has been downloaded to your mobile phone and when the pattern data for each failure is found.
- ≥The data contained in the pattern data varies depending on the mobile phone model. Therefore, note that we may stop distributing the pattern data to mobile phones that have been on the market for three years or more.

## **Set Scanning Function <Set Scan>**

**If you set "Scan" to "Valid", data or a program can be automatically checked when you try to run it.**

**In addition, if you set "Message scan" to "Valid", a received SMS message can be automatically checked when you display it.**

**1** <sup>m</sup>1**Settings**1**Lock/Security**1**Scanning function 1**Set scan**1** Select an item.

**Scan** . . . . . . . . . . Sets whether to run the scanning function.

- **Message scan** . . . Sets whether to run the scanning function when displaying an SMS message.
- ≥While "Scan" is set to "Invalid", you cannot set "Message scan".

## **2 Valid or Invalid**1**YES**

≥When the scan function is set, an alert is shown by five levels if data that might cause failure is detected. (See page 535)

#### **Information**

≥The scanning is not available for the SMS message which notifies you of receiving mopera mail or of incoming calls for Voice Mail Service.

#### **Update Pattern Data <Update>**

- **12 MENU** Settings Lock/Security Scanning function 1**Update**1**YES**1**YES**
	- ≥To cancel during i-mode connection, select "Cancel".

**2 OK**

≥When pattern data update is not necessary, "Pattern definitions are up-to-date" is displayed. Use the pattern data as it is.

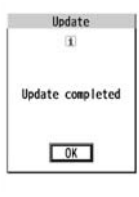

#### **Information**

- ≥When updating the pattern data, the proper information about your FOMA phone (model name, serial number, etc.) is automatically sent to the server (DoCoMo-managed server for the scanning function). We at DoCoMo never use the sent information for other purposes than for the scanning function.
- Set the date (year/month/date) for the FOMA phone correctly in advance.
- The pattern data is not updated in the following cases:
	- $\cdot$  When the date/time is not set  $\cdot$  During a call  $\cdot$  Out of the service area
	- When the UIM is not inserted During Lock All
	- ・While another function is working
	- ・When connecting to external devices such as personal computers
	- ・While Self Mode is activated
- ≥If you cancel downloading midway, the data downloaded up to that point is deleted.

### **Update Pattern Data Automatically <Set Auto-update>**

**You can set whether to update the pattern data inside your FOMA phone when the pattern data is created anew.**

**1** <sup>m</sup>1**Settings**1**Lock/Security**1**Scanning function 1**Set auto-update **ON** or OFF

## **2 YES**1**OK**

- ≥When you select "ON" in step 1, the confirmation display appears telling that your mobile phone information is sent at auto-update.
	- ≥To cancel during i-mode connection, select "Cancel".

#### **Information**

- When setting auto-update or updating automatically, the proper information about your FOMA phone (model name, serial number, etc.) is automatically sent to the server (DoCoMo-managed server for the scanning function). We at DoCoMo never use the sent information for other purposes than for the scanning function.
- When auto-update is completed, the notification icon of " solution " (Update completed) appears on the Stand-by display. If it is failed, "  $\gg$  " (Pattern update failed) appears. Select "  $\gg$  " to display the update result.

## **Displays for Scanning Result**

#### ■**About the display for scanned problem elements A warning display appears when problematic data is found. Select "Detail" from the warning display to bring up the name of the problem element.**

- ≥When six or more problem elements are found, the sixth and later problem element names are omitted.
- ≥"Detail" might not appear depending on the detected problem element.

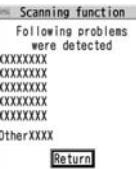

#### ■**The displays for scanning result**

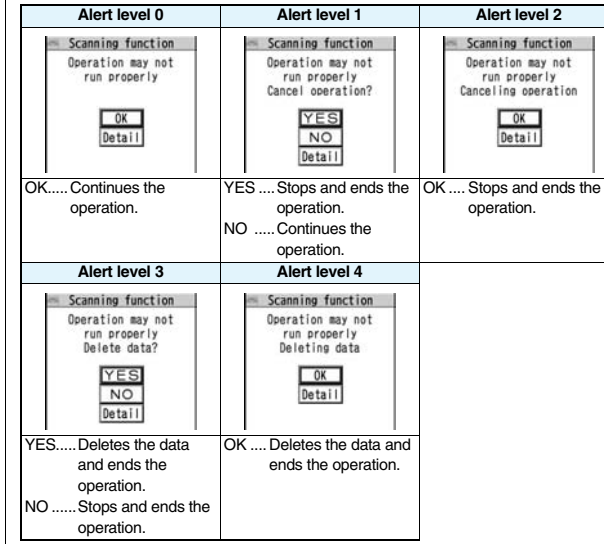

≥The alert displays for when displaying i-mode mail messages or SMS messages may differ from the ones above.

### **Check Pattern Data Version <Version>**

- **1** <sup>m</sup>1**Settings**1**Lock/Security**
- **▶ Scanning function**▶ Version

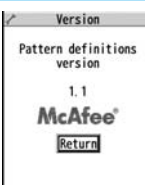

## **Specifications**

#### ■**Handset**

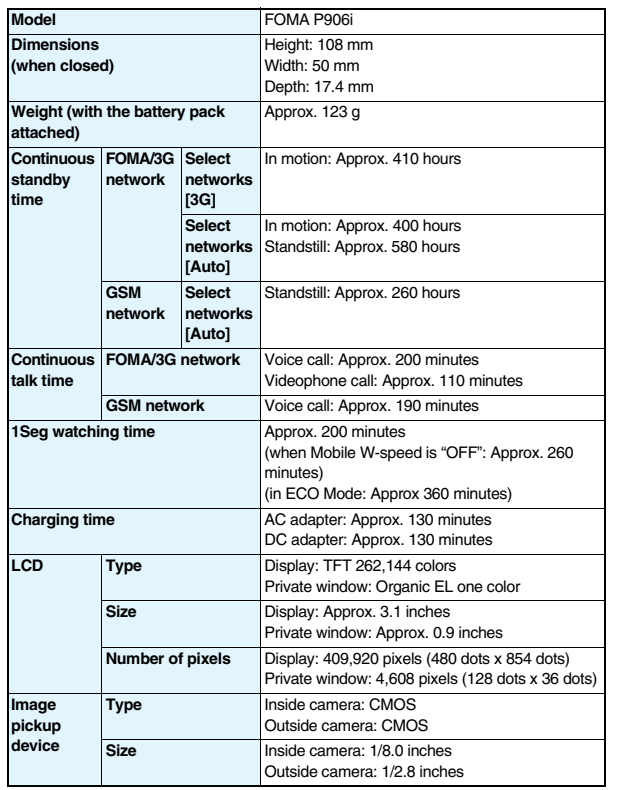

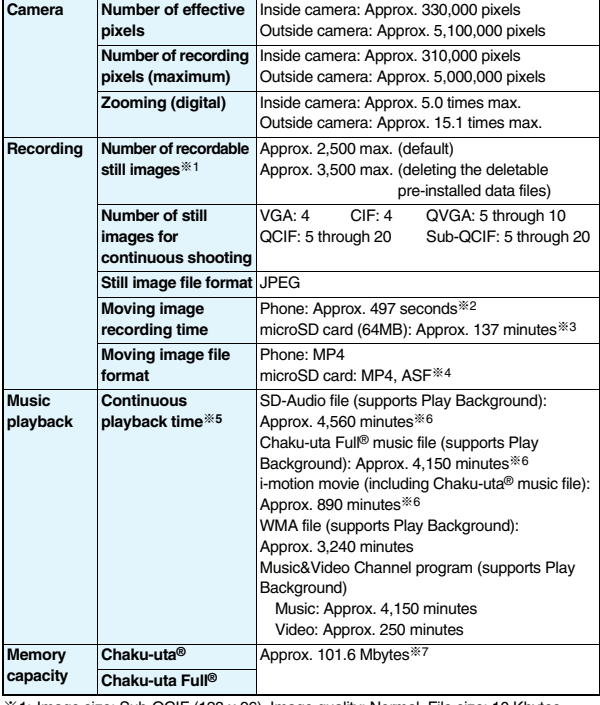

※1: Image size: Sub-QCIF (128 x 96), Image quality: Normal, File size: 10 Kbytes

※2: The maximum recording time per moving image which can be saved to the FOMA phone with the following conditions:

Image size: Sub-QCIF (128 x 96), File size setting: Mail restriction (L), Image quality: Normal, Type: Video + voice

- ※3: The maximum recording time per moving image which can be saved to the microSD card with the following conditions: Image size: Sub-QCIF (128 x 96), File size setting: Long time, Image quality: Normal, Type: Video + voice
- ※4: When "File size setting" is set to "Long time".
- ※5: The continuous playback time is the estimated time that the FOMA phone can play back using the Flat-plug Stereo Earphone Set P01 (option) with the FOMA phone closed.
- ※6: File format: AAC
- ※7: Shares with still images, i-motion movies, melodies, PDF files, Music&Video Channel programs, Kisekae Tool files, ToruCa files, and i-αppli programs.

#### ■**Battery pack**

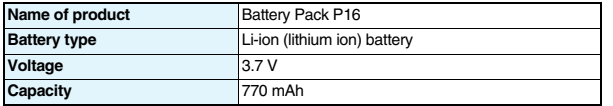

## **Number of Savable/Storable/Protectable Items in FOMA Phone**

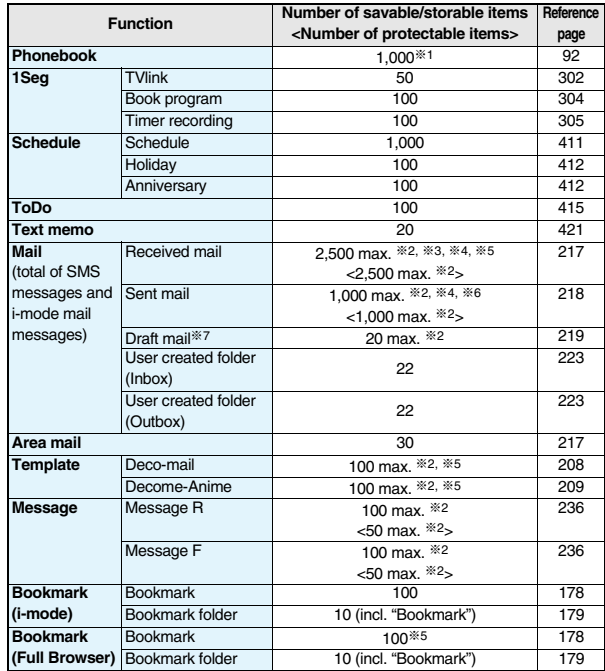

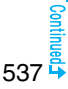

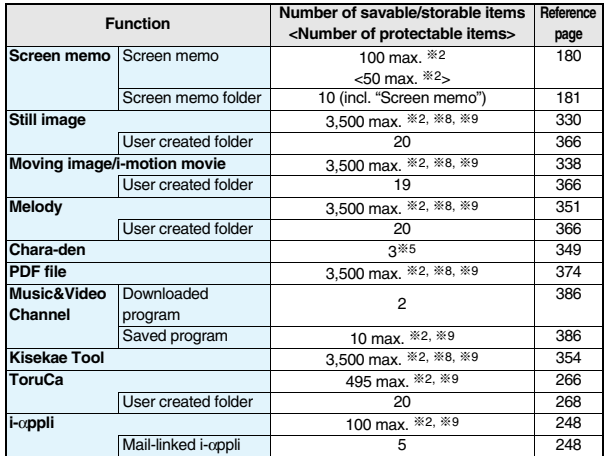

※1: Up to 50 Phonebook entries can be stored on the UIM.

※2: The number of savable, storable, or protectable items may decrease depending on the data volume.

- ※3: Includes mail in the "Chat" folder, "Trash box" folder and the i-αppli mail folder.
- ※4: In addition, a total of 20 received and sent SMS messages can be saved to the UIM. (See page 422)
- ※5: Includes pre-installed data.
- ※6: Includes mail in the "Chat" folder and the i-αppli mail folder.
- ※7: Can save unsent mail you are composing.
- ※8: Among pre-installed data, only the Deco-mail pictograms and Kisekae Tool files are included as the savable/storable items.
- ※9: Still images, i-motion movies, melodies, PDF files, music files, Music&Video Channel programs, Kisekae Tool files, ToruCa files, and i-αppli programs share the number of savable/storable items and memory space.

## **SAR Certification Information and Other Information**

## **SAR Certification Information**

This model phone FOMA P906i meets the MIC's\* technical regulation for exposure to radio waves.

The technical regulation established permitted levels of radio frequency energy, based on standards that were developed by independent scientific organizations through periodic and thorough evaluation of scientific studies. The regulation employs a unit of measurement known as the Specific Absorption Rate, or SAR. The SAR limit is 2 watts/kilogram (W/kg)\*\* averaged over ten grams of tissue. The limit includes a substantial safety margin designed to assure the safety of all persons, regardless of age and health. The value of the limit is equal to the international guidelines recommended by ICNIRP\*\*\*.

All phone models should be confirmed to comply with the regulation, before they are available for sale to the public. The highest SAR value for this model phone is 0.373 W/kg. It was taken by the Telecom Engineering Center (TELEC), a Registered Certification Agency on the Radio Law. The test for SAR was conducted in accordance with the MIC testing procedure using standard operating positions with the phone transmitting at its highest permitted power level in all tested frequency bands. While there may be differences between the SAR levels of various phones and at various positions, they all meet the MIC's technical regulation. Although the SAR is determined at the highest certified power level, the actual SAR of the phone during operation can be well below the maximum value.

For further information about SAR, please see the following web pages:

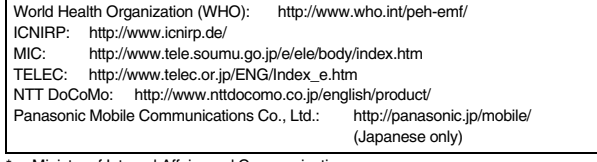

Ministry of Internal Affairs and Communications

\*\* The technical regulation is provided in Article 14-2 of the Ministry Ordinance Regulating Radio Equipment.

\*\*\* International Commission on Non-Ionizing Radiation Protection
### **European RF Exposure Information**

**This mobile phone complies with the EU requirements for exposure to radio waves. Your mobile phone is a radio transceiver, designed and manufactured not to exceed the SAR\* limits\*\* for exposure to radio-frequency (RF) energy, which SAR\* value, when tested for compliance against the standard was 0.311 W/kg. While there may be differences between the SAR\* levels of various phones and at various positions, they all meet\*\*\* the EU requirements for RF exposure.**

- The exposure standard for mobile phones employs a unit of measurement known as the Specific Absorption Rate, or SAR.
- The SAR limit for mobile phones used by the public is 2.0 watts/kilogram (W/kg) averaged over ten grams of tissue, recommended by The Council of the European Union. The limit incorporates a substantial margin of safety to give additional protection for the public and to account for any variations in measurements.
- \*\*\* Tests for SAR have been conducted using standard operating positions with the phone transmitting at its highest certified power level in all tested frequency bands. Although the SAR is determined at the highest certified power level, the actual SAR level of the phone while operating can be well below the maximum value. This is because the phone is designed to operate at multiple power levels so as to use only the power required to reach the network. In general, the closer you are to a base station antenna, the lower the power output.

### **Declaration of Conformity**

**The product "FOMA P906i" is declared to conform with the essential requirements of European Union Directive 1999/5/EC Radio and Telecommunications Terminal Equipment Directive 3.1(a), 3.1(b) and 3.2. The Declaration of Conformity can be found on http://panasonic.co.jp/pmc/ products/en/support/index.html.**

※The European RTTE approval of this product is limited to the use of the P906i handset, Battery Pack and FOMA AC Adapter for Global use (100 to 240 V AC) only. Other accessories are not part of the approval.

### **FCC Notice**

- This device complies with part 15 of the FCC Rules.
- Operation is subject to the following two conditions:
- (1) This device may not cause harmful interference, and
- (2) This device must accept any interference received, including interference that may cause undesired operation.
- ≥Changes or modifications not expressly approved by the manufacturer responsible for compliance could void the user's authority to operate the equipment.

## **FCC RF Exposure Information**

### **THIS MODEL PHONE MEETS THE U.S. GOVERNMENT'S REQUIREMENTS FOR EXPOSURE TO RADIO WAVES.**

Your wireless phone contains a radio transmitter and receiver. Your phone is designed and manufactured not to exceed the emission limits for exposure to radio frequency (RF) energy set by the Federal Communications Commission of the U.S. Government. These limits are part of comprehensive guidelines and establish permitted levels of RF energy for the general population. The guidelines are based on standards that were developed by independent scientific organizations through periodic and thorough evaluation of scientific studies.

The exposure standard for wireless mobile phones employs a unit of measurement known as the Specific Absorption Rate (SAR). The SAR limit set by the FCC is 1.6 W/kg.\* Tests for SAR are conducted using standard operating positions accepted by the FCC with the phone transmitting at its highest certified power level in all tested frequency bands. Although the SAR is determined at the highest certified power level, the actual SAR level of the phone while operating can be well below the maximum value. This is because the phone is designed to operate at multiple power levels so as to use only the power required to reach the network. In general, the closer you are to a wireless base station antenna, the lower the output.

Before a phone model is available for sale to the public, it must be tested and certified to the FCC that it does not exceed the limit established by the U.S. government-adopted requirement for safe exposure. The tests are performed on position and locations (for example, at the ear and worn on the body) as required by FCC for each model. The highest SAR value for this model phone as reported to the FCC when tested for use at the ear is 0.388 W/kg, and when worn on the body, is 0.453 W/kg. (Body-worn measurements differ among phone models, depending upon available accessories and FCC requirements). While there may be differences between the SAR levels of various phones and at various positions, they all meet the U.S. government requirement. The FCC has granted an Equipment Authorization for this model phone with all reported SAR levels evaluated as in compliance with the FCC RF exposure guidelines. SAR information on this model phone is on file with the FCC and can be found under the Display Grant section at http://www.fcc.gov/oet/fccid after search on FCC ID UCE208006A.

For body worn operation, this phone has been tested and meets the FCC RF exposure guidelines when used with an accessory designated for this product or when used with an accessory that contains no metal and that positions the handset a minimum of 1.5 cm from the body.

\* In the United States, the SAR limit for wireless mobile phones used by the public is

1.6 watts/kg (W/kg) averaged over one gram of tissue. SAR values may vary depending upon national reporting requirements and the network band.

### **Important Safety Information**

### **AIRCRAFT**

Switch off your wireless device when boarding an aircraft or whenever you are instructed to do so by airline staff. If your device offers a 'flight mode' or similar feature consult airline staff as to whether it can be used on board.

### **DRIVING**

Full attention should be given to driving at all times and local laws and regulations restricting the use of wireless devices while driving must be observed.

### **HOSPITALS**

Mobile phones should be switched off wherever you are requested to do so in hospitals, clinics or health care facilities. These requests are designed to prevent possible interference with sensitive medical equipment.

### **PETROL STATIONS**

Obey all posted signs with respect to the use of wireless devices or other radio equipment in locations with flammable material and chemicals. Switch off your wireless device whenever you are instructed to do so by authorized staff.

### **INTERFERENCE**

Care must be taken when using the phone in close proximity to personal medical devices, such as pacemakers and hearing aids.

### **Pacemakers**

Pacemaker manufacturers recommend that a minimum separation of 15 cm be maintained between a mobile phone and a pacemaker to avoid potential interference with the pacemaker. To achieve this use the phone on the opposite ear to your pacemaker and do not carry it in a breast pocket.

### **Hearing Aids**

Some digital wireless phones may interfere with some hearing aids. In the event of such interference, you may want to consult your hearing aid manufacturer to discuss alternatives.

### **For other Medical Devices:**

Please consult your physician and the device manufacturer to determine if operation of your phone may interfere with the operation of your medical device.

# **Export Administration Regulations**

This product and its accessories might be covered by the Japan Export Administration Regulations ("Foreign Exchange and Foreign Trade Law" and its related laws). To export this product and its accessories, take the required measures on your responsibility and at your expenses. For details on the procedures, contact the Ministry of Economy, Trade and Industry.

# **Index/Quick Manual**

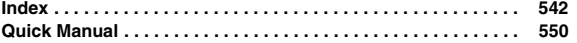

# **Index**

### **How to refer to Index**

- ≥The Index contains the terms and terminologies summarizing the descriptive contents by sorting in alphabetical order. If you cannot find the term or terminology you want to know, search for it using a different term or terminology.
- **<Example: To set the i-**α**ppli Stand-by display using "Software setting" of i-**α**ppli>**

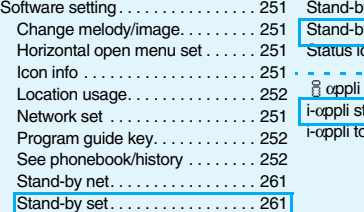

◆◇◆ **A** ◆◇◆

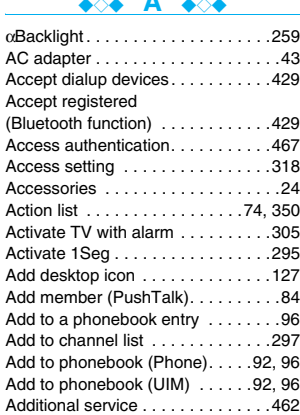

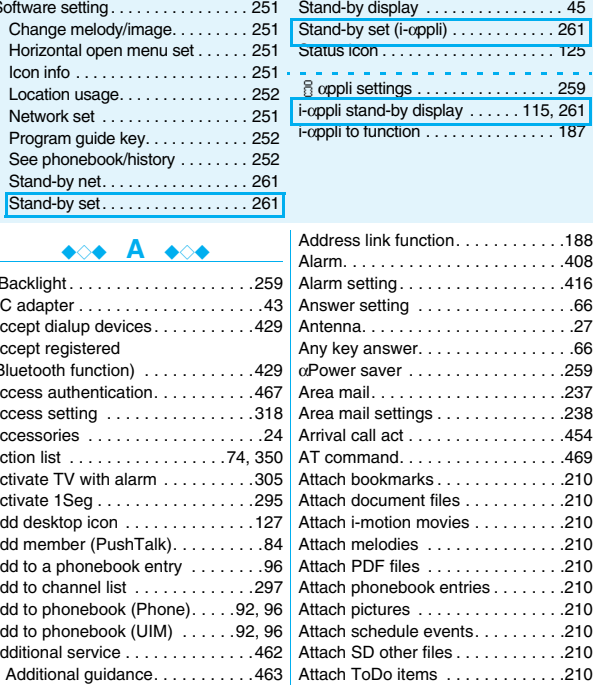

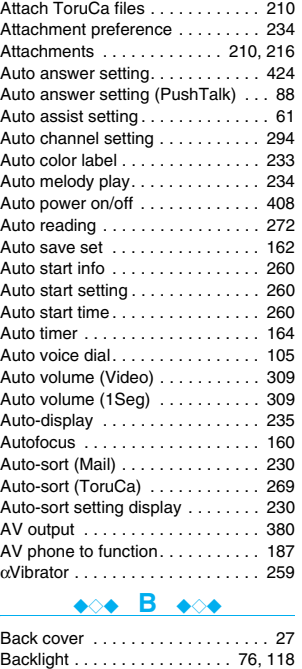

Bar code reader . . . . . . . . . . . . . . 165 Bar code reader list . . . . . . . . . . . 167 Battery level . . . . . . . . . . . . . . . . . . 44 Battery pack . . . . . . . . . . . . . . . . . 41 Attaching/removing . . . . . . . . . . 41 Charging . . . . . . . . . . . . . . . . . . . 42 Charging time . . . . . . . . . . . . . . . 43

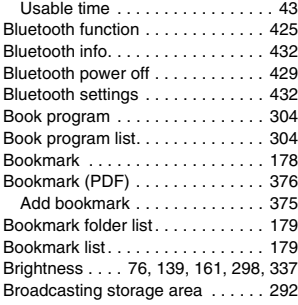

### ◆◇◆ **C** ◆◇◆

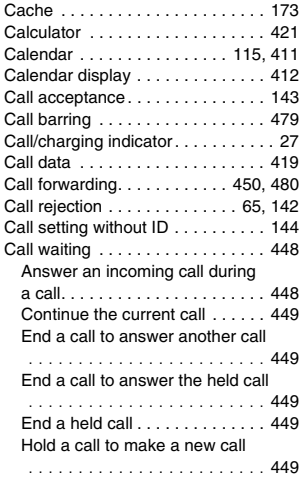

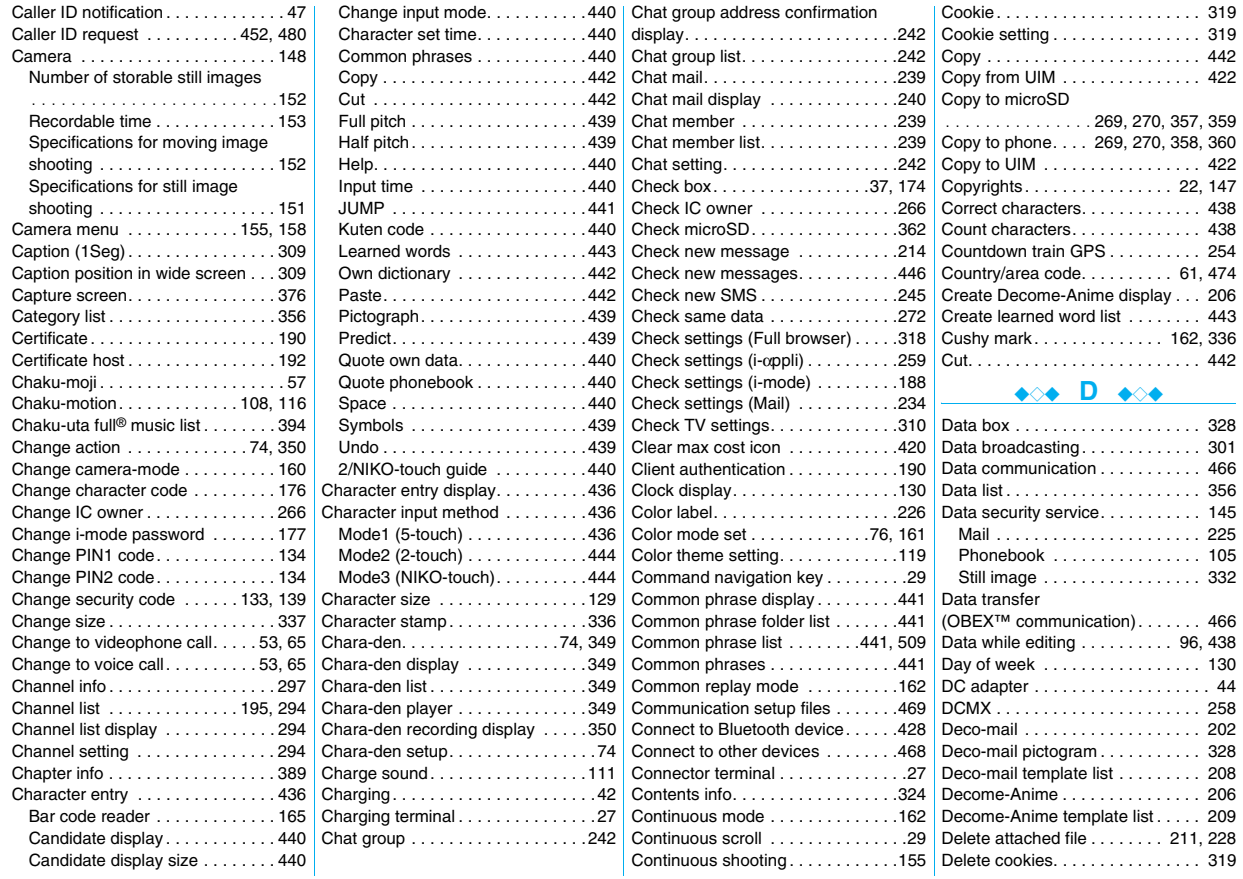

# Index/Quick Manual >Index (C-D) **Index/Quick Manual** Index (C - D)

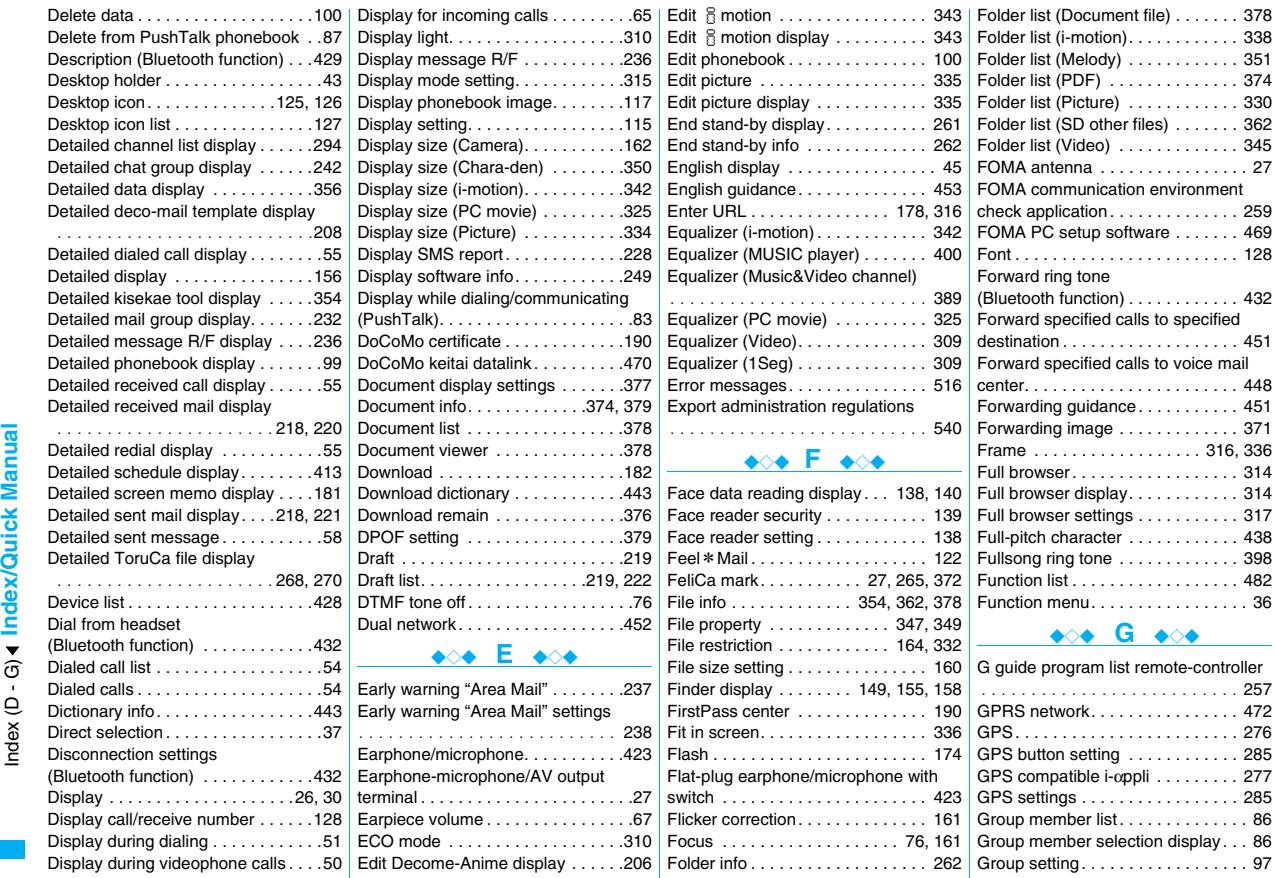

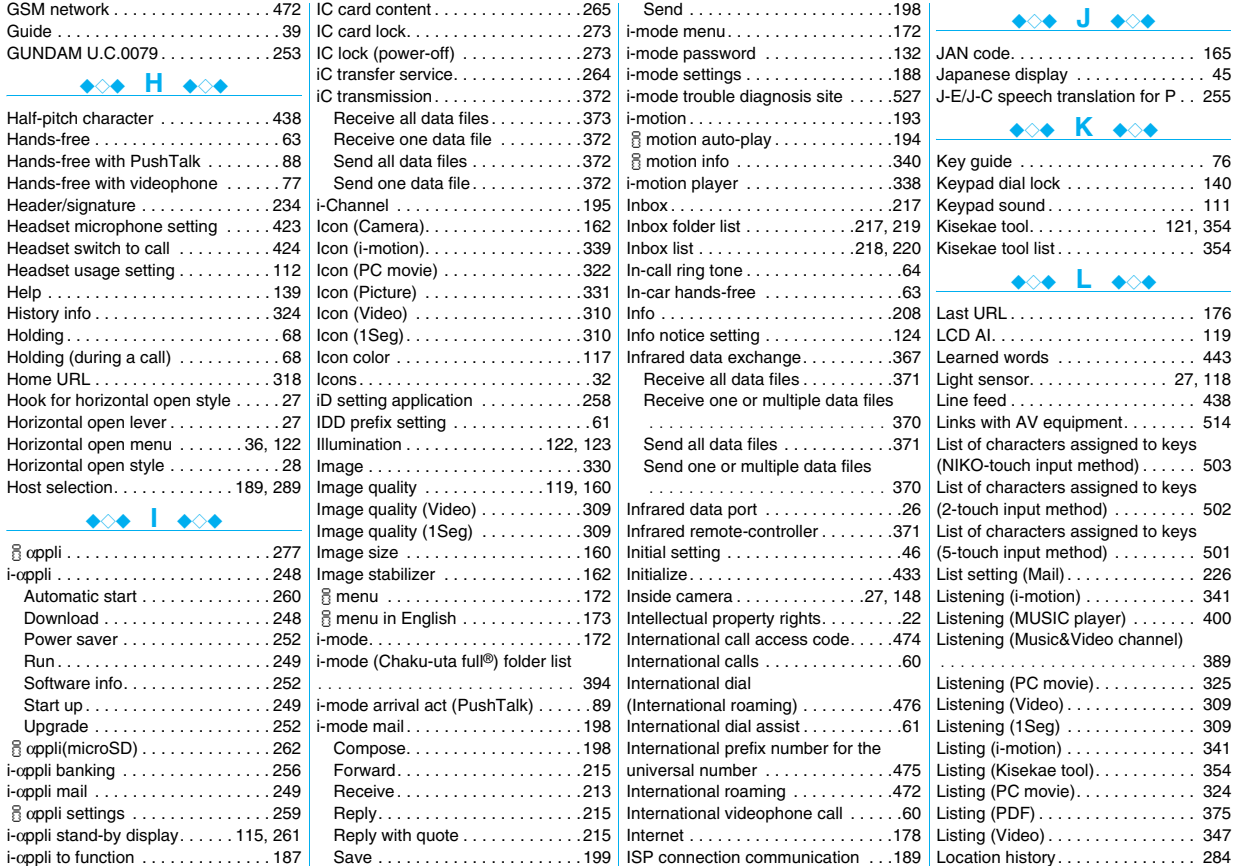

Index/Quick Manual >Index (G-L) **Index/Quick Manual** Index (G - L)

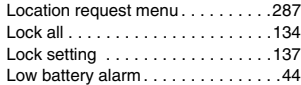

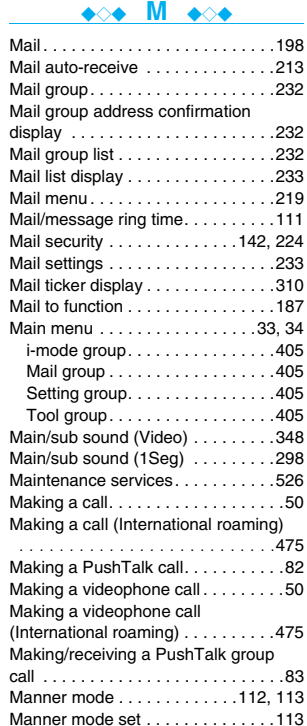

Map application . . . . . . . . . . . 255, 277

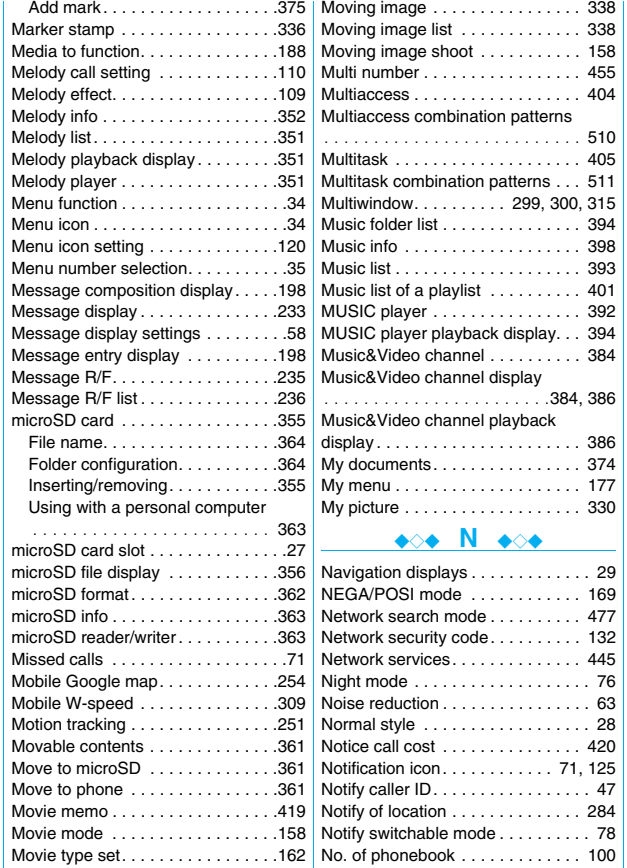

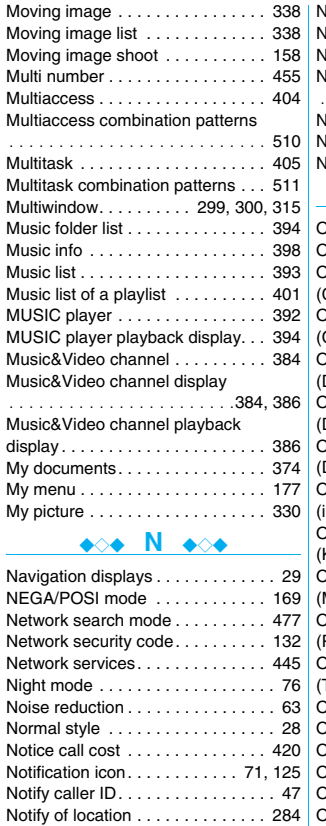

Notify switchable mode . . . . . . . . . . 78

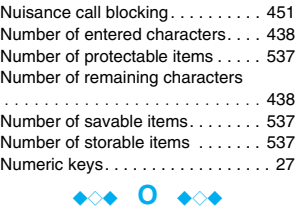

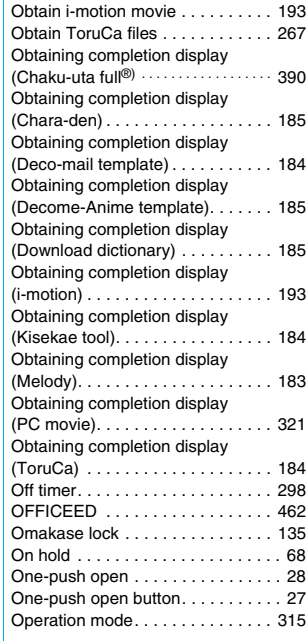

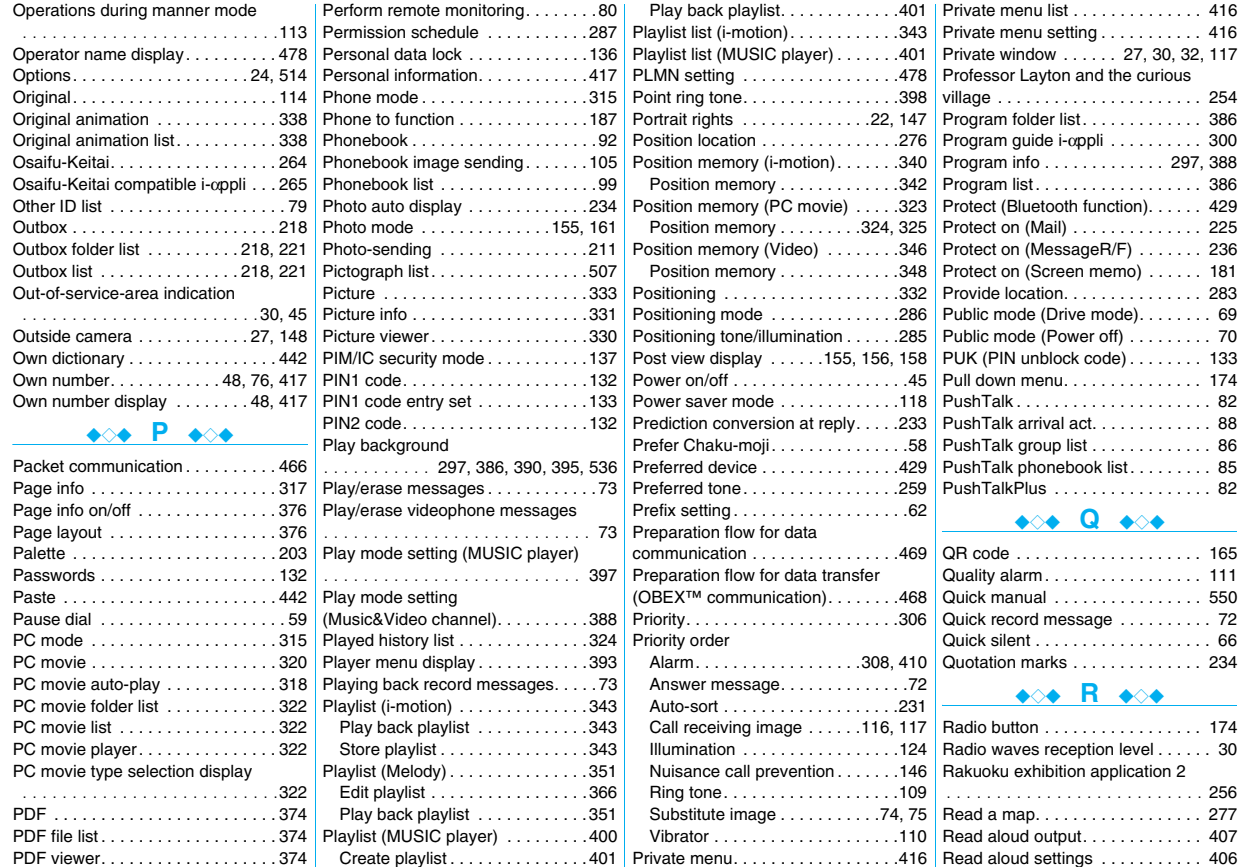

# Index/Quick Manual >Index (O - R) **Index/Quick Manual** Index (O - R)

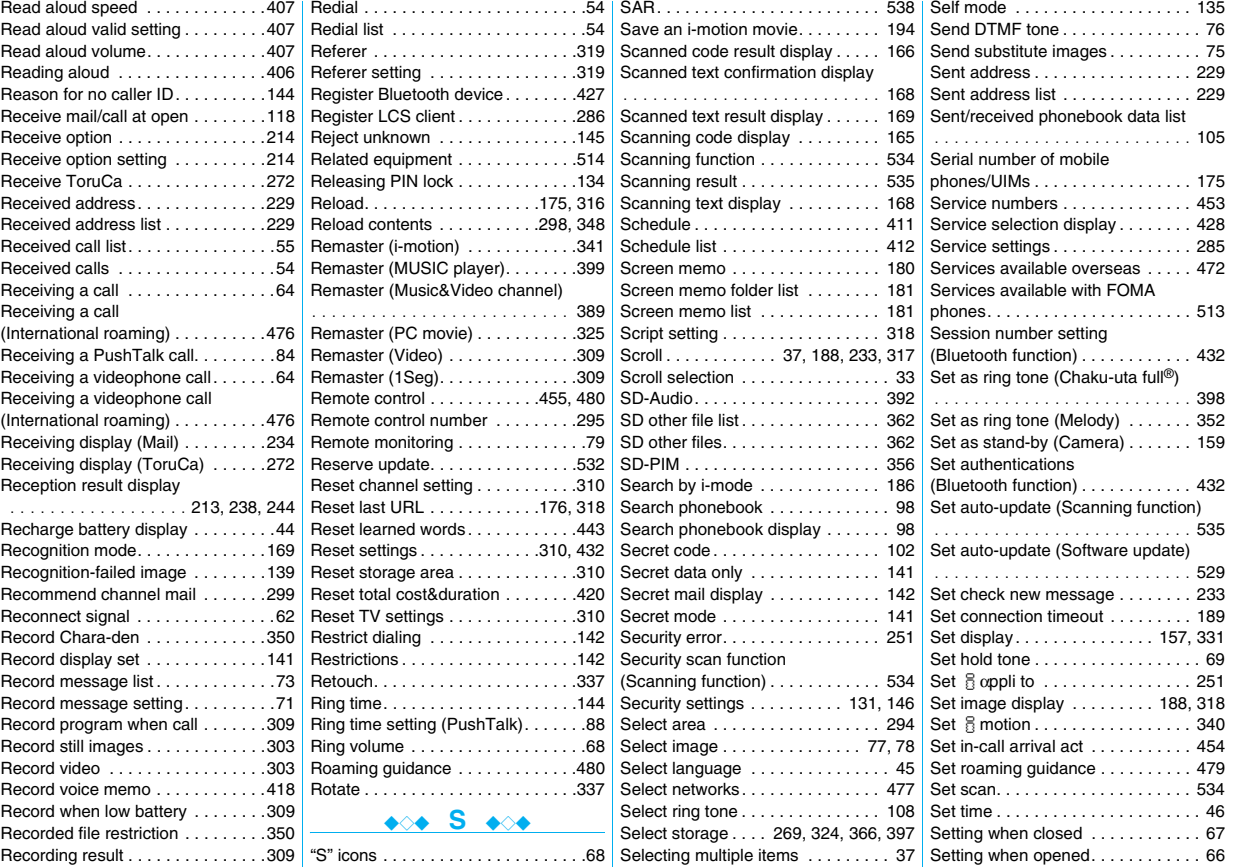

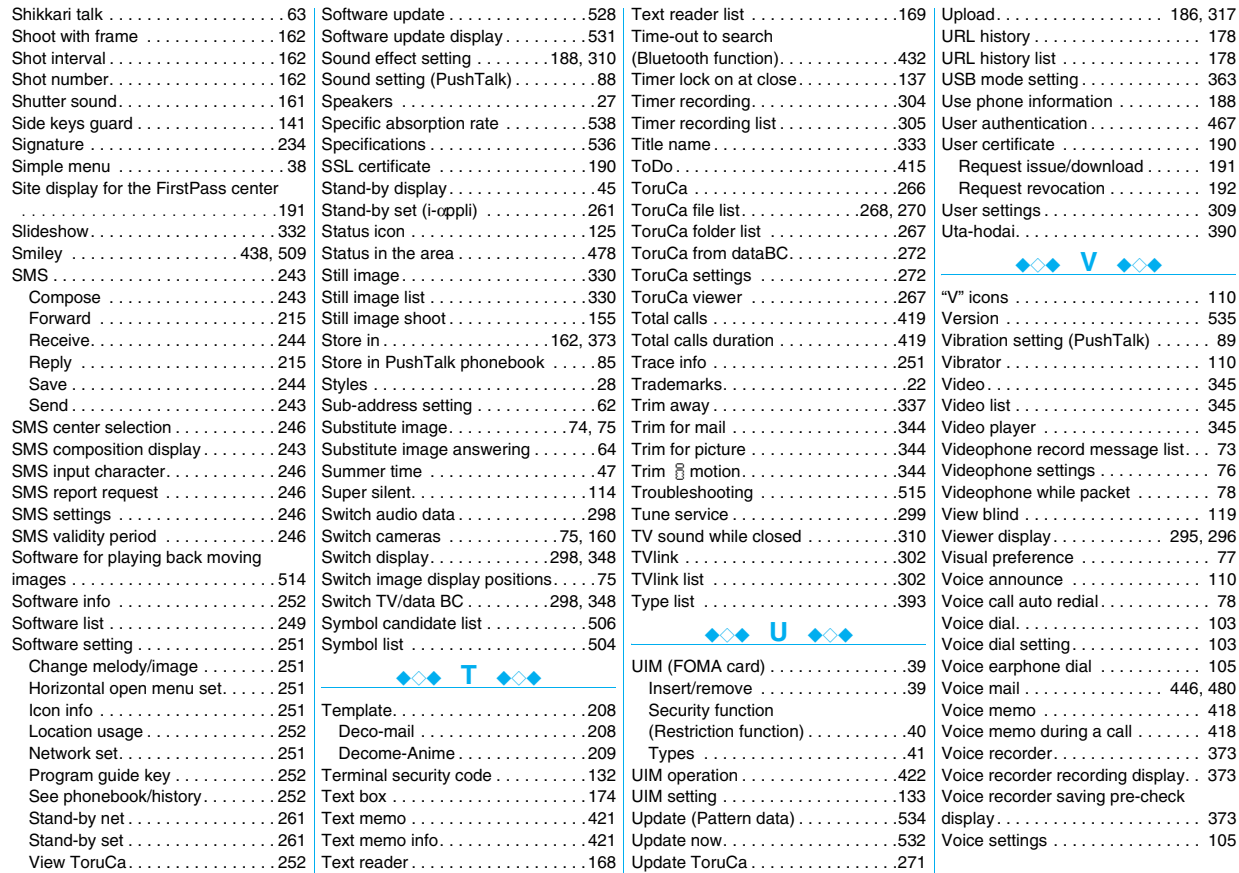

Index/Quick Manual >Index (S-V) **Index/Quick Manual** Index (S - V)

### ◆◇◆ **W** ◆◇◆

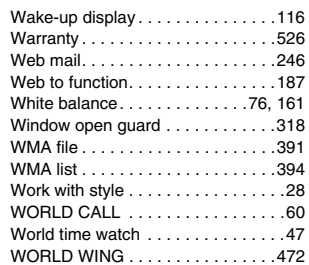

## ◆◇◆ **Z** ◆◇◆

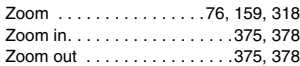

# ◆◇◆ **Numerics** ◆◇◆

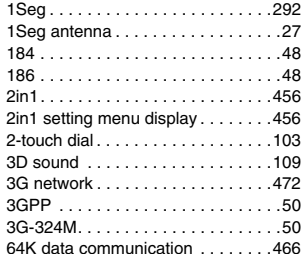

# **Quick Manual**

### **How to Use Quick Manual**

**Cut out Quick Manual interleaved into this manual along the cutout line, and then fold it as shown below:**

**Take Quick Manual "For Overseas Use" with you for using an international roaming service (WORLD WING) overseas.**

### ■**How to cut**

**Cut out Quick Manual along the cutout line. You can place a ruler on the cutout line and cut as illustrated below.**

● Be careful not to cut yourself when using scissors.

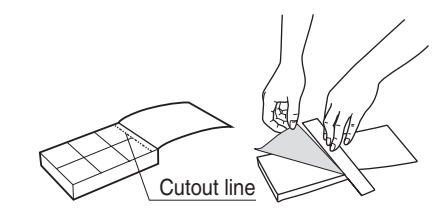

### ■**How to fold**

**Fold Quick Manual along the dotted line so that the cover faces upwards as illustrated below.**

≥Put the first sheet on the second and other sheets in the order, and fold them together.

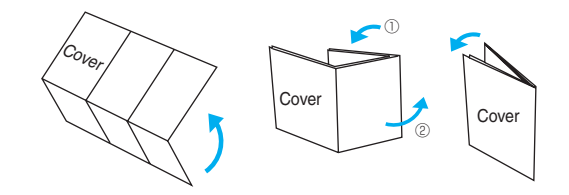

# **FOMA P906i**

### **Quick Manual**

### **General inquiries <DoCoMo Information Center>**

(In English)

**<Cutout line>**

ô ing Ę

### **0120-005-250 (toll free)**

Can be called from mobile phones and PHSs. ★ (In Japanese only)

### **(No prefix) 151 (toll free)**

Can be called only from DoCoMo mobile phones. ★

### **Repairs**

### (In Japanese only) **(No prefix) 113 (toll free)**

Can be called only from DoCoMo mobile phones. ★ (In Japanese only)

### **0120-800-000 (toll free)**

- Can be called from mobile phones and PHSs. ★
- Please confirm the phone number before you dial.
- For various procedures, repairs, and maintenance, dial the phone numbers listed above, or visit the DoCoMo web page or i-mode site to find your nearest DoCoMo shop, and then inquire about them. DoCoMo web page http://www.nttdocomo.co.jp/ i-mode site i Menu▶お知らせ(Notice)▶ドコモショップ(DoCoMo Shop)
	- (In Japanese only)

### **Store from Redial, Dialed Calls, or Received Calls**

■**Adding Data to the FOMA phone Bring up the redial item, dialed call record, or**  received call record→ $\frac{1}{2}$ <sub>R</sub> → Add to phonebook →**Phone**→**Add**→**Select a search method**

- →**Search the Phonebook**
- → Select a destination Phonebook entry → O →(<del></del>)→YES

### **Edit Phonebook Entries**

**Bring up the detailed Phonebook display**

- →m→**Select an item to be edited**
- →**Edit the contents**→l→**YES**

# **Storing in Phonebook (FOMA Phone) Location information**→**Select an item.**

Xo**(for at least one second)**→**Phone**

**Enter a name.**

- →**Edit a reading.**
- **Group**→**Select a group.**

**Phone number**→**Enter a phone number** →**Select an icon. (up to four numbers)**

**Mail address**→**Enter a mail address**

→**Select an icon. (up to three addresses)**

### **Address**→**Enter a zip code**

→**Enter a postal address.**

**Example 2 Character Entry Display** 

■**Character Entry Mode abc. . . Alphabets 123. . . Numerals** 漢 **. . . . Kanji/Hiragana** カナ **. . . . Katakana**

FI512/512Mm

abc V

**Node** 

# **By position loc.**

- . . . Measures the current location and store the location information
- → Check the location information→

### **From loc. history**

. . .Select a piece of location information from Location History and store it.

### **Attach from image**

. . .Store the location information from an image→Select a folder →Select an image.

### **Birthday**→**Enter a birthday**→**ON or OFF**

**Memo**→**Enter a memo.**

**Image**→**Select an item.**

**Select image** . . . . Store a still image in Data Box.

**Shoot image** . . . . Store a still image shot by the camera.

# **NO** Memory No.

→**Enter a three-digit memory number**→l

**1 2**

## **Character Entry** ■ Selecting Character Input Method m→**Settings**→**Other settings** →**Character input method**→**Input mode**→ →l→**Select the mode you use with priority.** ■**Entering "**゛**" and "**゜**" Enter a character→Press**  $\overline{+}$  several times. ■**Entering "**、**" and "**。**" Press**  $\left(\overline{4}\right)$  several times. ■**Switching "Alphabet" (abc), "Numerals" (123), "Kanji/Hiragana" (**漢**), and "Katakana" (**カナ**) Press**  $\boxed{\infty}$  several times. **Put a check mark for Mode 1 (5-touch) Put a check mark for Mode 2 (2-touch) Put a check mark for Mode 3 (NIKO-touch)**

**3 4 5**

■**Entering Pictographs Enter "**タダの菓子**" in a Text Memo Camera** i→**Pictograph/symbols**→**Pictograph** ■**Shooting a Still Image** ■**Bringing up the Character Entry (Edit) display** →**Select a pictograph.** m→**Stationery**→**Text memo** (n)→(o)→(o) ■**Entering Symbols** →**Select <Not recorded>**→**Press** l **a few**  ■**Continuous Shooting** i→**Pictograph/symbols**→**Symbols times to switch to Kanji/Hiragana input mode.** c→c→c→Oo →**Select a symbol.** ■**Entering Hiragana characters <Mode 1>** → Select a still image and press **co**→O ■**Line Feed** た→**Press** 4 **once and** Vo **once.** ※This is the procedure to select and save one still **Press c**. image for continuous shooting. だ→**Press** 4 **once and** a **once.** の→**Press** 5 **five times.** ■**Entering a Space** ■**Shooting a Moving Image** か→**Press** 2 **once.** i→**Pictograph/symbols**→**Space** c→c→Oo→Oo→Oo し→**Press** 3 **twice.** ■**Deleting Characters** ■**Converting the Characters** Use **n** to move the cursor→ CLR **Use O** to move the cursor to "の"→ **O** ■**Switching to Uppercase/Lowercase** →**Use** Mo **to highlight "**タダの**" and press** Oo **Enter a character→** →**Fix the rest of characters in the same way. <Cutout line> 6 b** and the contract of the contract of the contract of the contract of the contract of the contract of the contract of the contract of the contract of the contract of the contract of the contract of the contract of th ă ភ្ជ **1Seg Music Playback Making and Receiving a Videophone Call**■**Auto Channel Setting** ■**Playback by Music&Video Channel** ■**Making a Videophone Call** m→**1Seg**→**Channel setting** m→**MUSIC**→**Music&Video Channel Enter the other party's phone number**→l →**Auto channel setting**→**YES**→**YES** →**Press**  $\boxed{\frown}$  to end the call after talking. →**Select a program.** →**Enter a title.** or ■**Receiving a Videophone Call** m→**Data box**→**Music&Video Channel** ■**Select Area The ring tone sounds and the Call/Charging**  →**Downloaded program or Saved program** m→**1Seg**→**Channel setting**→**Select area indicator flickers→** $(\rightarrow)$ **, <b>O** or **MENU** →**Select a program.** →**Select an area**→**Select a prefecture**→**YES** →**Press**  $\boxed{\frown}$  to end the call after talking. ■**Playback by MUSIC Player** If you answer by pressing  $\circled{r}$  or  $\circled{0}$ , the camera ■**Channel List** p**(for at least one second)**→**All tracks** image is sent to the other party. If you answer by m→**1Seg**→**Channel list**→**Select a channel list.** →**Select a music file.** pressing MENU, the substitute image is sent to the ■**Watching a 1Seg Program** other party. c**(for at least one second)** ■**Switching to Hands-free During a call, dialing, or connecting→** 

**9** 10 11

### **i-mode Mail**

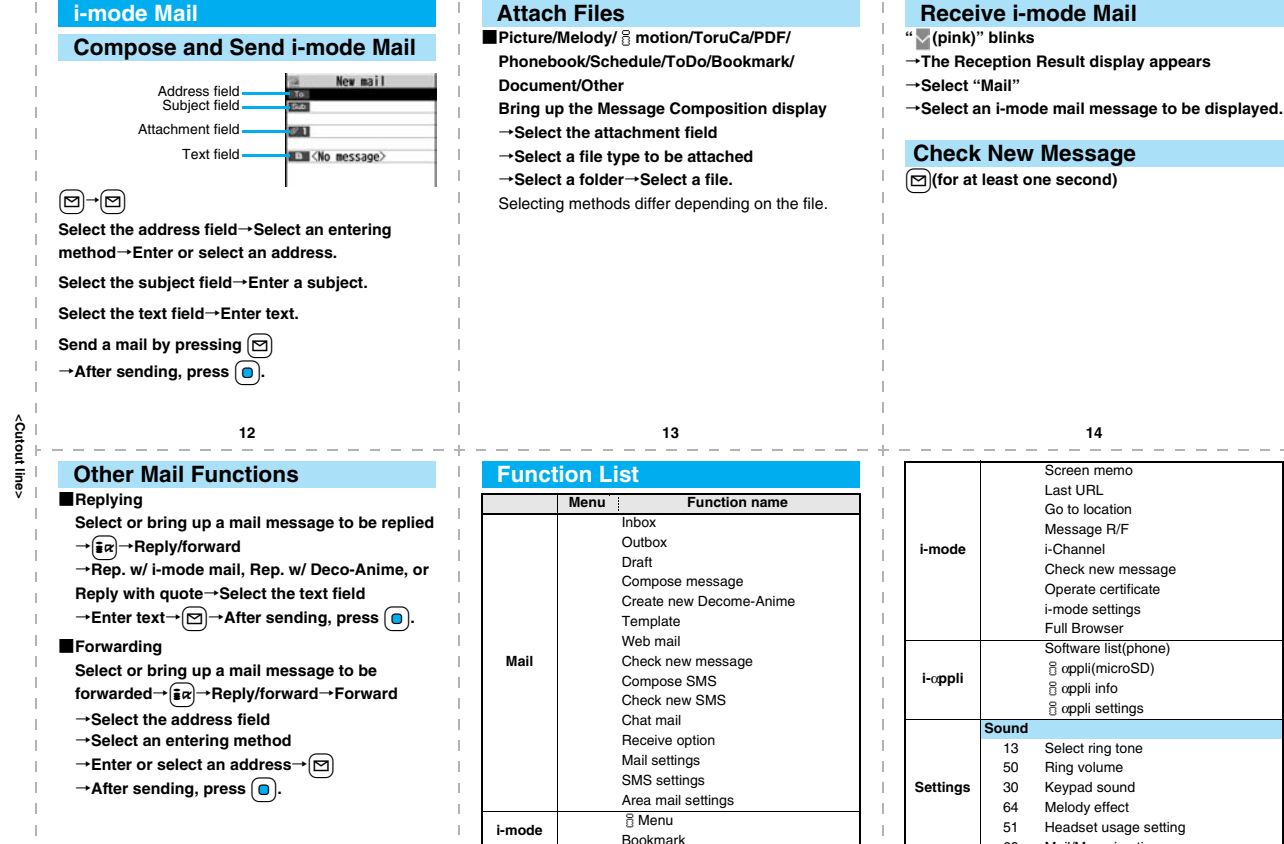

**15 16 17** 68 Mail/Msg. ring time

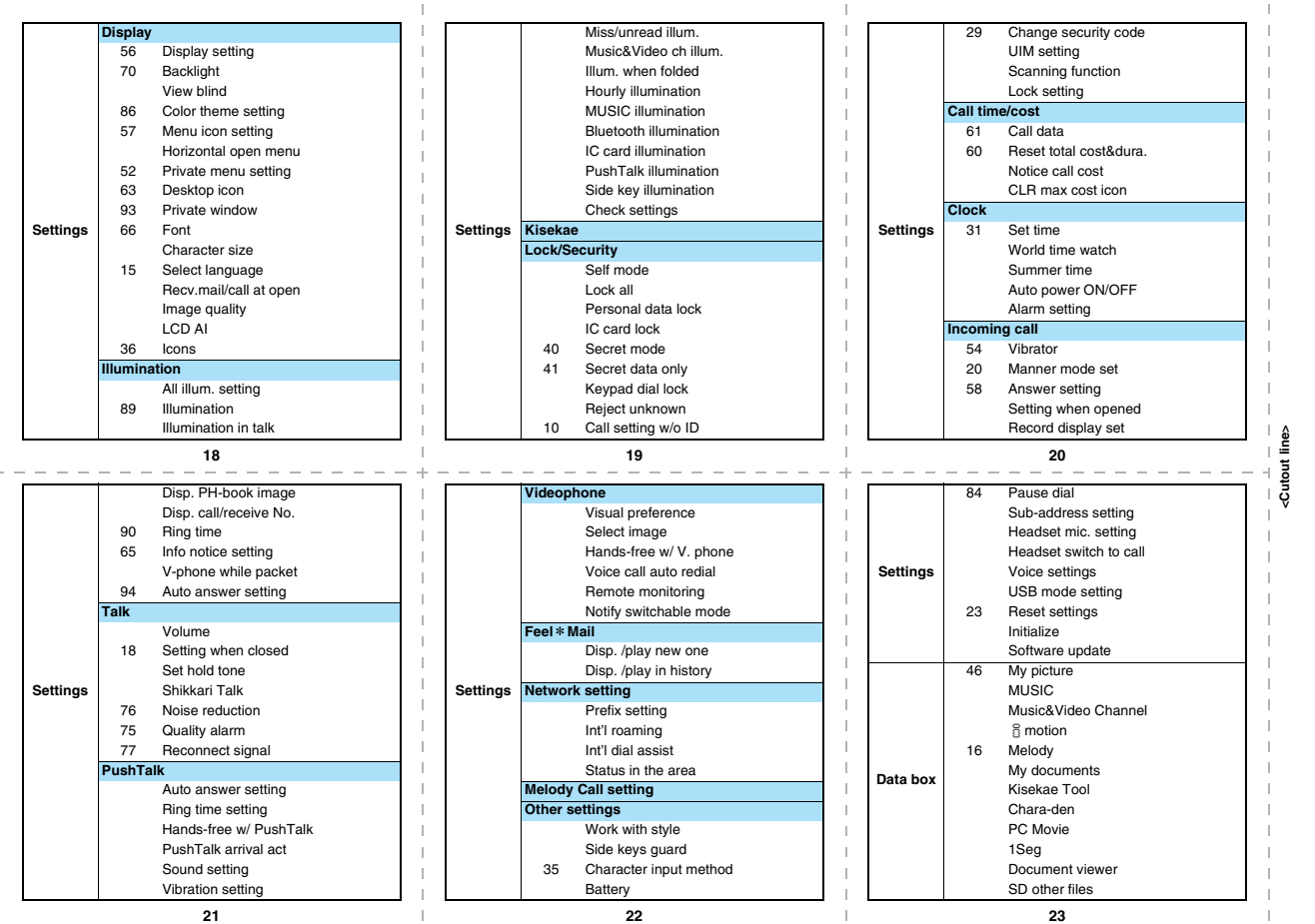

and the control of

and the con-

and the con-

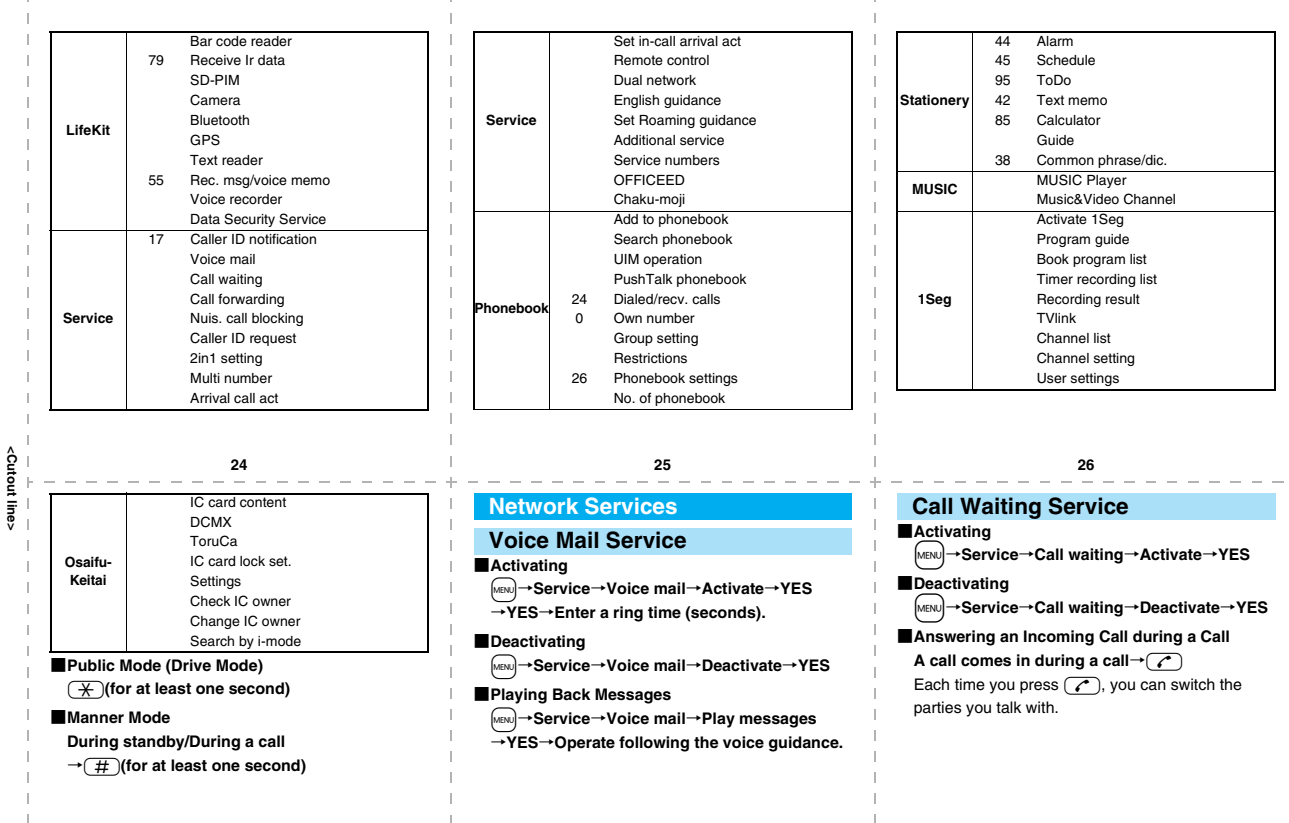

**<Cutout line>**

### ■**Activating**

m→**Service**→**Call forwarding**→**Activate** →**Register fwd number**→**Enter the phone number of the forwarding destination**

→**Set ring time**→**Enter a ring time (seconds)** →**Activate**→**YES**

### ■**Deactivating**

m→**Service**→**Call forwarding**→**Deactivate** →**YES**

- 
- **(pink): i-mode mail is held at the i-mode Center.**
- **(yellow): Messages R/F are held at the i-mode Center.**
- **: i-mode mail is held at the i-mode Center (While Receive Option Setting is set to "ON").**

**: During Lock All**

- **: During Personal Data Lock**
- **: During Keypad Dial Lock**
- **: During Secret Mode or Secret Data Only**
- **: During IC Card Lock**
- **: While Timer Lock ON At Close is set**

### **Call Forwarding Service <b>Services** Available with FOMA Phone

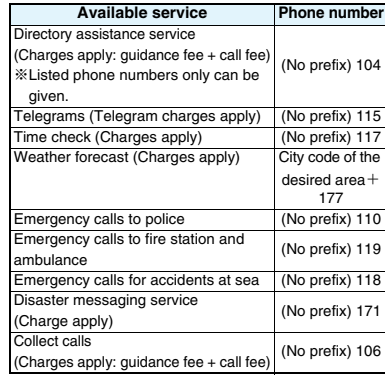

### **30 31 32**

- **: While Vibrator is set to other than "OFF" (See page 20)**
- **: While Ring Volume is set to "Silent" or Mail/Msg. Ring Time is set to "OFF"**
- **: During Manner Mode (See page 27)**
- **: During Public Mode (Drive Mode) (See page 27)**
- **: While Side Keys Guard is set to "ON" (See page 22)**

### **Major Icons**

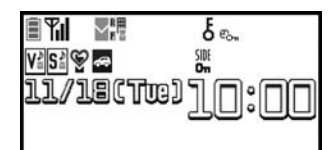

- **: Battery level (estimate)**
- **: Radio waves reception level (estimate)**

**: During Self Mode**

**(pink): Unread i-mode mail or SMS messages exist.**

**(yellow): Unread Messages R/F exist**

### **<Emergency Contact Number for Loss Etc.>**

**<Cutout line>**

### **Omakase Lock**

※Omakase Lock is a pay service. However, you are not charged if you apply for this service at the same time as applying for the suspension of the use or during the suspension.

Setting/Releasing Omakase Lock

### **0120-524-360**

Business hours: 24 hours

### **Other Emergency Calls**

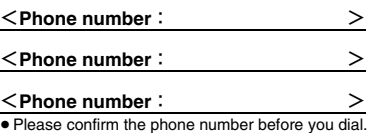

# **FOMA P906i**

## **Quick Manual "For Overseas Use"**

### **Loss or theft of FOMA terminal or payment of cumulative cost overseas**

**<DoCoMo Information Center> (available 24 hours a day)**

### ≥**From a DoCoMo mobile phone**

**International call access code -81-3-5366-3114**\*

### **for the country you stay (Table 1) (toll free)**

\*You are charged a call fee to Japan when calling from a landline phone, etc.

※If you use P906i, you should dial the number +81-3-5366-3114 (to enter "+", press and hold the "0" key for at least one second).

### ≥**From a landline phone**

**<Universal number>**

### **International prefix number for the universal number (Table 2) -800-0120-0151**\*

\*You might be charged a domestic call fee according to the call rate for the country you stay.

※See page 16 and page 20 for international call access codes for major countries (Table 1) and international prefix numbers for the universal number (Table 2).

### **Remote Control**

m→**Service**→**Remote control**→**Activate** →**YES**

### ■**Setting Overseas**

m→**Settings**→**Network setting**→**Int'l roaming**

→**Remote control (Int.)**→**YES**

→**Operate following the voice guidance.**

### **Set Time**

m→**Settings**→**Clock**→**Set time** →**Auto time adjust ON**

### **Failures encountered overseas**

**<Network Technical Operation Center> (available 24 hours a day)** ≥**From a DoCoMo mobile phone**

### **International call access code -81-3-6718-1414**\* **for the country you stay (Table 1) (toll free)**

- \* You are charged a call fee to Japan when calling from a landline phone, etc.
- ※ If you use P906i, you should dial the number +81-3-6718-1414 (to enter "+", press and hold the "0" key for at least one second).
- ≥**From a landline phone**

### **<Universal number>**

**International prefix number for -800-5931-8600**\* **the universal number (Table 2)**

- \* You might be charged a domestic call fee according to the call rate for the country you stay.
- ※ See page 16 and page 20 for international call access codes for major countries (Table 1) and international prefix numbers for the universal number (Table 2).
- ≥ **If you lose your FOMA phone or have it stolen, immediately take the steps necessary for suspending the use of the FOMA phone.**
- ≥ **If the FOMA phone you purchased malfunctions, bring your FOMA phone to a repair counter specified by DoCoMo after you return to Japan.**

### **Communication Systems and Available Services**

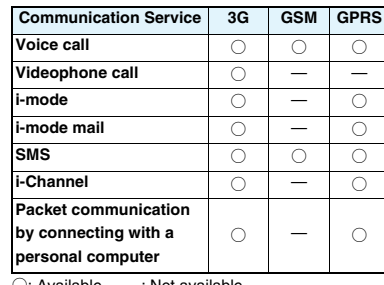

 $\overline{a}$  Available  $\overline{a}$ : Not available

● The GPS functions and 64K data communications are not available overseas.

### **Preparing for Overseas Use**

### **Setting of i-mode**

### ■**Setting in Japan**

- i→i**Menu**→**English**→**Options**
- →**International Settings**
- →**i-mode services Settings**→**Select "Yes"**
- →**Enter your i-mode password**→**Select**

### ■**Setting Overseas**

i→i**Menu**→**English**→**Options** →**International Settings**

- →**i-mode services Settings**→**Select "Yes"**
- →**Enter your i-mode password**→**Select**

### **1 2**

### **Setting a Search Method of Carrier**

### m→**Settings**→**Network setting**→**Int'l roaming** →**Network search mode**→**Select an item.**

- **Auto** . . . . . . Automatically re-connect to another carrier. The setting is completed.
- **Manual**. . . . Connects manually to the listed carrier.

### **Network re-search**

- ......... When set to "Auto", automatically switches to an available carrier. The setting is completed. When
	- set to "Manual", displays the list of carriers.
- →**Select a carrier.**

# **<Cutout line>** Cutout

# ■**Setting in Japan**

### **Selecting a Carrier to Preferentially Connect to**

m→**Settings**→**Network setting**→**Int'l roaming**  $\rightarrow$  PLMN setting→ $\boxed{\frac{1}{2} \alpha}$ →PLMN list select

→**Select a carrier**→Oo→**Select a network type** →l→**YES**

### **Displaying the Carrier on the Stand-by Display**

m→**Settings**→**Network setting**→**Int'l roaming**

→**Operator name display**

→**Display ON or Display OFF**

### **Make a Call to a Phone in the Country You Stay**

**Enter a destination phone number→** $(\ell)$ **/O** Press  $\boxed{\Box}$  to make a videophone call.

■**Making a Call Using Phonebook**

**Bring up the detailed Phonebook display**

→d**/**Oo→**"Original phone No."**

### **Make a Call to a Person Staying Overseas and Using WORLD WING**

**When you make a call to a person who is internationally roaming, make the call in the same way as to make international calls to Japan even if he/she is in the country you stay.**

### **Receive a Call**

**Press**  $\boxed{\frown}$   $\boxed{0}$  when a call comes in. (For videophone call, press  $\binom{?}{\binom{0}{m}}$ <sub>MENU</sub>).)

### **Display**

**The type of network you are using is displayed.**

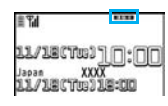

### **Setting after Returning to Japan**

**After you return to Japan, the FOMA network is automatically searched and connected.**

● When you have set to switch networks manually m→Settings→Network setting→Int'l roaming →Network search mode→Manual→DoCoMo

### **To use network services overseas, you need to Using Network Services <br>
<br>
■Call Forwarding (International)**

**set "Remote control" beforehand.**

■**Set Roaming Guidance** 

● You need to set this function in Japan. m→**Service**→**Set Roaming guidance**

- ■**Call Barring**
- This setting might not be available depending on the overseas carrier.

m→**Settings**→**Network setting**→**Int'l roaming** →**Call barring**

- ■**Voice Mail (International)**
	- m→**Settings**→**Network setting**→**Int'l roaming** →**Voice mail (Int.)**

### **Making/Receiving a Call**

### **Make a Call to Outside the Country You Stay (Including Japan)**

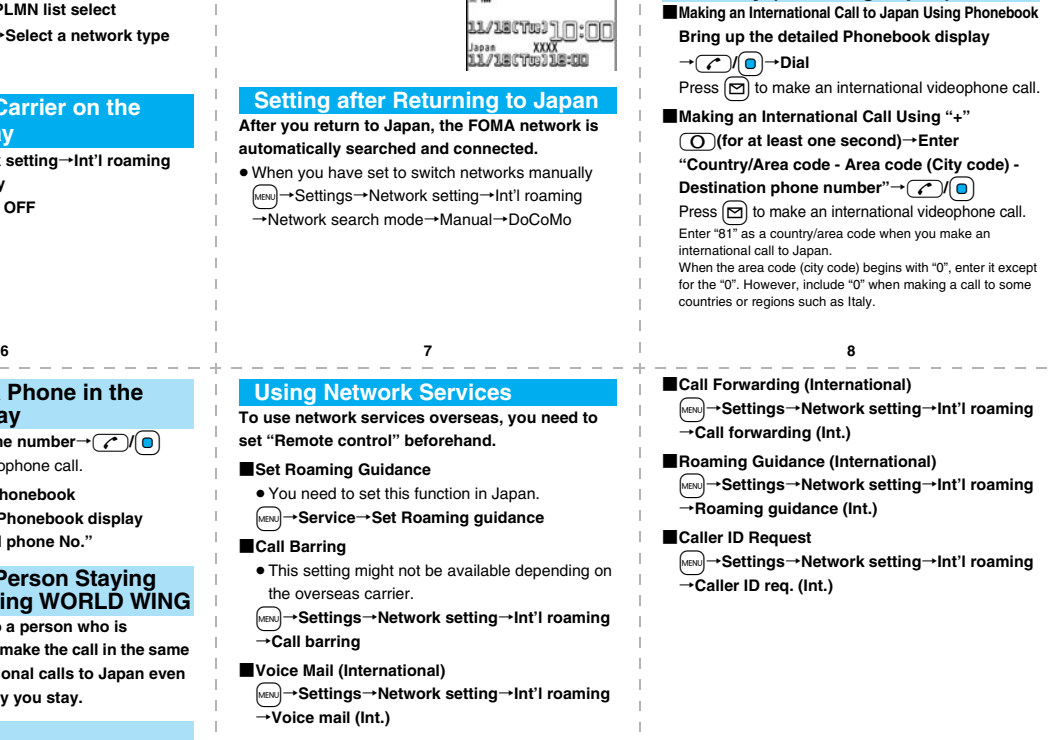

**<Cutout line>**

≐ ă ទី

### **Country/Area Codes for Major Countries**

Use the following country/area codes when you make international calls or when you set Int'l Dial Assist. (As of March 2008)

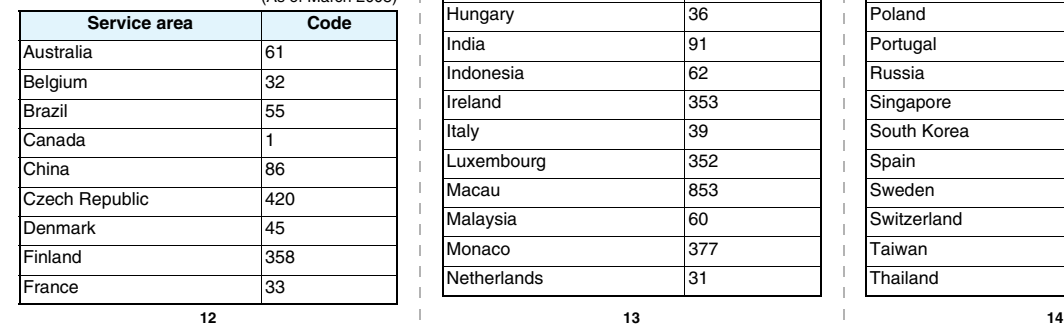

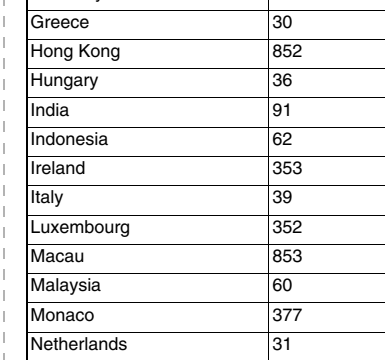

Germany 49

**Service area Code**

**International Call Access Codes for Major Countries (Table 1)**

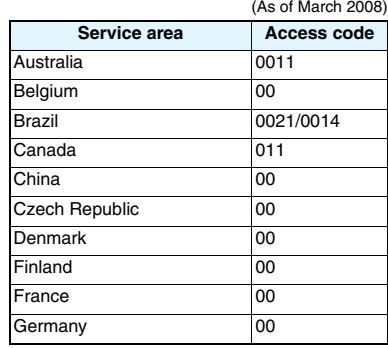

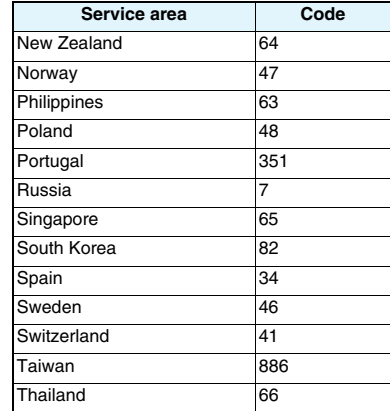

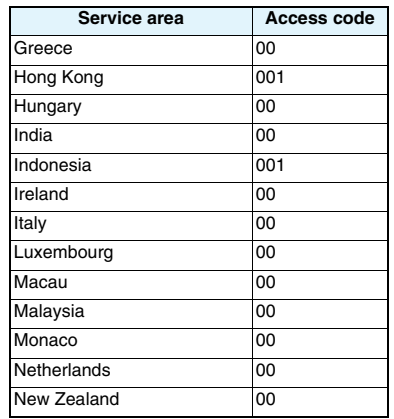

# <Cutout **<Cutout line>**

 $\equiv$ 

● For the code for the countries other than listed in the table, or for details, refer to the DoCoMo Global

**Service area Code**

Turkey 90 United Arab Emirates 971 United Kingdom 44 United States of America 1 Vietnam 84

Service web page.

**15 16 17**

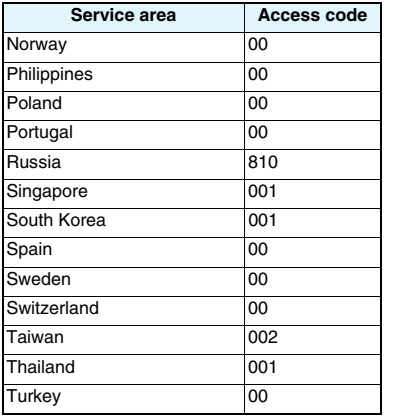

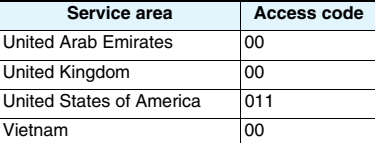

### **International Prefix Numbers for the Universal Number (Table 2)**

(As of March 2008)

**<Cutout line>**

兑 ទូ

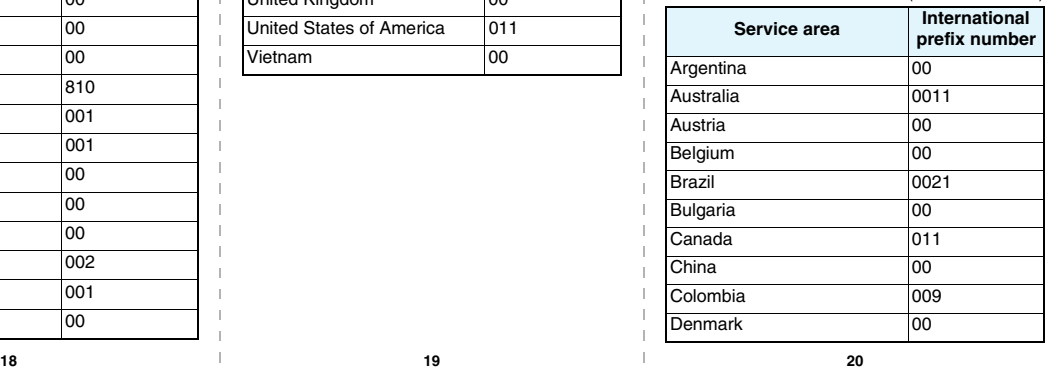

### **Inquiries**

**For lost, stolen, and cost settlement, or malfunction of your FOMA phone overseas, refer to "Loss or theft of FOMA terminal or payment of cumulative cost overseas" on cover page of Quick Manual "For Overseas Use", or "Failures encountered overseas" on page 1.**

- You need to add the code from "International Call Access Code (Table 1)" that is assigned to the country you stay or "International Prefix Number for the Universal Number (Table 2)" to the head of each phone number for inquiries.
- ≥Note that, in many cases, the universal number may not be used from a mobile phone, public phone, or hotel phone, etc.

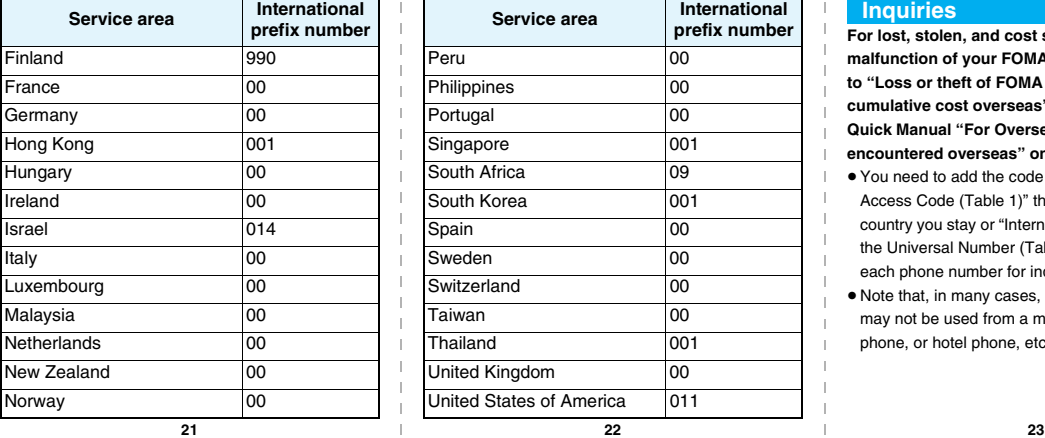

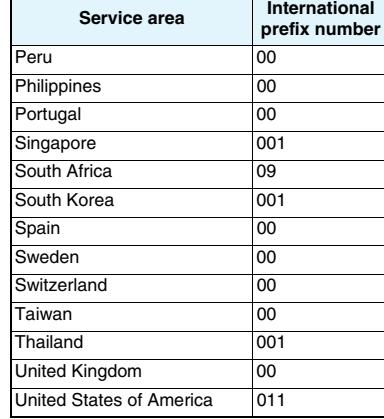

**Access DoCoMo e-site for procedures to change your address or billing plan and for request of Information materials.** 

**From i-mode**  料金&お申込・設定 **(Charges & Applications/Setting)** 各種手続き **(**ドコモeサイト**) From PC My DoCoMo (http://www.mydocomo.com/)** 各種手続き **(**ドコモeサイト**) [Application procedure (DoCoMo e-site)] [Application procedure (DoCoMo e-site)] Packet communication charges free**

● You will need your "network ID" to access e-site from i-mode.

● No packet communication charges are incurred when accessing e-site from i-mode. Accessing from overseas will incur chages.

● You will need your "DoCoMo ID/password" to access e-site from PC.

- If you do not have or you have forgotten your "network ID" or "DoCoMo ID/password", contact the DoCoMo Information Center listed on the back cover of this manual.
- DoCoMo e-site may not be available depending upon the content of your subscription.
- You may not be able to access some e-site services due to system maintenance, etc.

## **Do not forget your FOMA phone ... or your manners!**

### **In the following cases, be certain to turn off the power.**

### ■**Where use is prohibited**

**Be sure to turn off the power to your FOMA phone in airplanes and in hospitals.**

※**Persons with electronic medical equipment are in places other than the actual wards.** 

**Make sure you have the power switched off even if you are in a lobby or waiting room.** ■**When in crowded places such as packed trains, where you could be near a person with an implanted cardiac pacemaker or implanted defibrillator**

**The implanted cardiac pacemaker or implanted defibrillator operation can be affected by radio emissions from the FOMA phone.**

### **In the following cases, be certain to set Public Mode.**

### ■**While driving**

**Using the mobile phone in your hand while driving is subject to punishment.** ※**If you answer a call out of necessity, tell the caller with Hands-free that you will call him/her back, park your car to somewhere safe, and then dial.**

■**When in theaters, movie theaters, museums, and similar venues If you use your FOMA phone where you are supposed to be quiet, you will disturb those around you.**

### **Adjust the volume of your voice and ring tone according to where you are.**

■**If you use the FOMA phone in quiet places such as restaurants and hotel lobbies, keep the volume of your voice and other sounds down.** ■**Do not block thoroughfares when using the FOMA phone.** 

### **Respect the privacy.**

**Please be considerate of the privacy of individuals around you when shooting and sending photos using camera-equipped mobile phones.**

### **These functions help you keep your manners in public.**

**Handy functions are available such as for setting the response to incoming calls and setting the tones to silent.**

- ●**Public Mode (Drive Mode/Power Off) (Page 69 and page 70) The guidance that you are currently driving or in a place where you should refrain from using a mobile phone or the guidance that you are in a place where you should turn off the power is played back to the caller. Then the call is disconnected.**
- ●**Record Message function (Page 71) Callers can record a message when you cannot come to the phone.**
- ●**Vibrator (Page 110) When the vibrator is set, it vibrates for incoming calls.**
- ●**Manner Mode/Super Silent/Original Manner (Page 112) In Manner Mode or Super Silent, the keypad sound, ring tone and other sounds from the FOMA phone are silenced.**

**In Original Manner, you can set whether or not to activate the Record Message function, and can change the settings for the vibrator and ring tone.**

※**The shutter sound cannot be silenced.**

**Optional services are also available, such as Voice Mail Service (page 446) and Call Forwarding Service (page 450).**

**This manual was produced in such a way as to allow easy recycling. Please recycle this manual when it is no longer needed.**

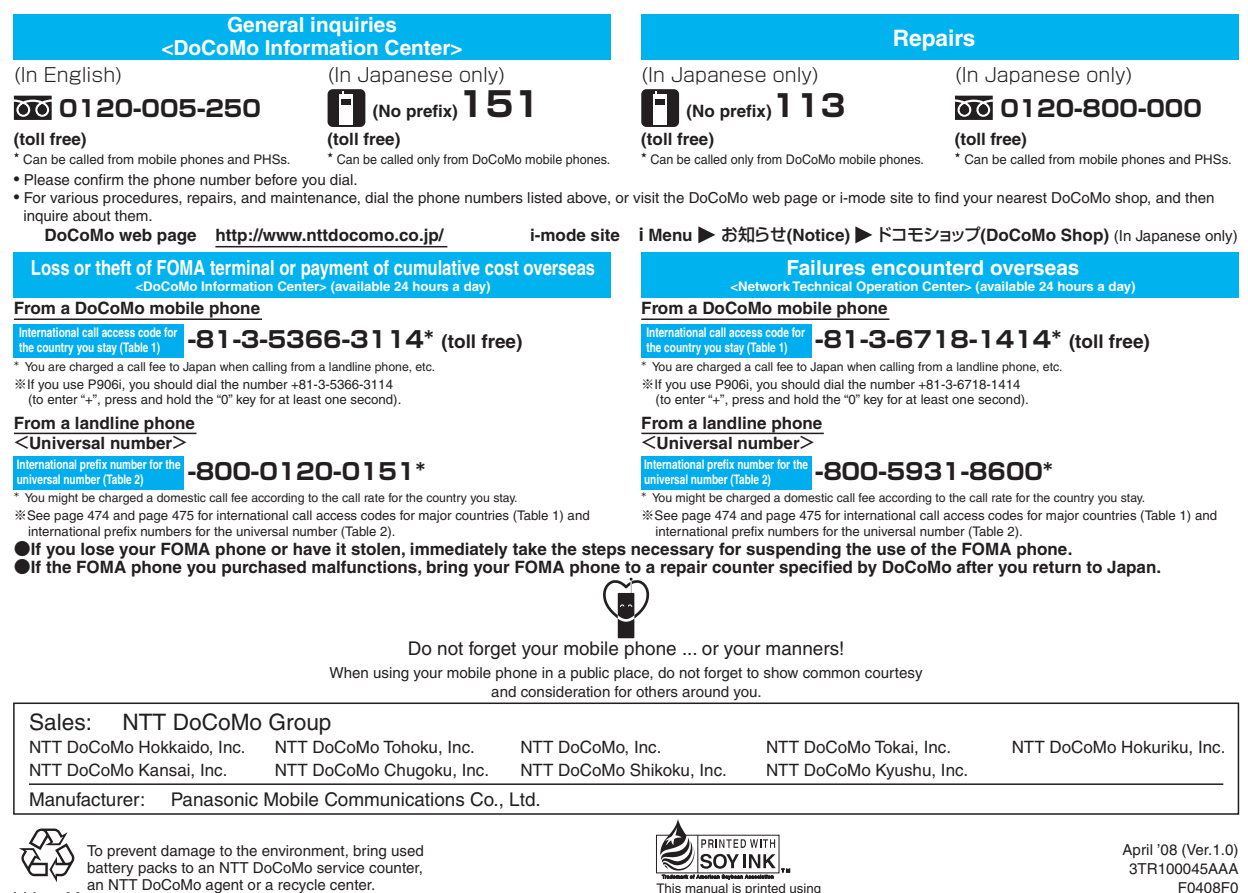

Li-ion 00

an ink based on soy bean oil.

F0408F0

# **FOMA® P906i Manual for PC Connection**

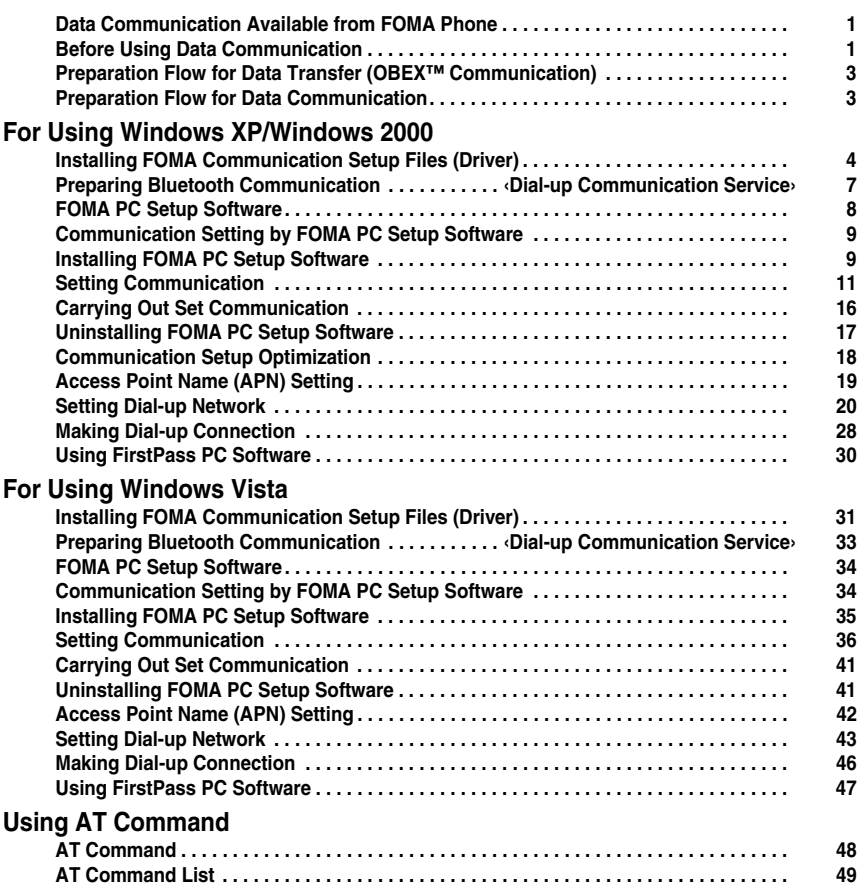

### **About Manual for PC Connection**

This manual explains the items required for making data communication using FOMA P906i as well as how to install "FOMA communication setup files"/"FOMA PC setup software" on the CD-ROM. Some procedures and displays may differ depending on your operating environment.

### **Data Communication Available from FOMA Phone**

**The data communication services you can use by connecting the FOMA phone to a personal computer are classified as follows: data transfer (OBEX™** 

**communication), packet communication, and 64K data communication.**

**The FOMA phone is equipped with the adapter function for packet communication.**

- ≥**To perform the packet communication overseas, perform it via the IP connection. (You cannot perform the packet communication via the PPP connection.)**
- ≥**64K data communication is not available overseas.**

### **Data Transfer (OBEX™ Communication)**

**You can exchange data files such as images, music files, Phonebook entries and mail messages with another FOMA phone or a personal computer.**

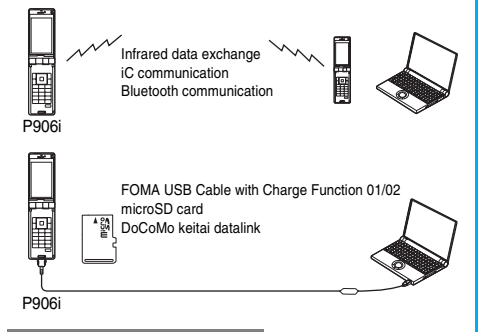

### **Packet Communication**

**This service requires a communication fee according to the amount of data you sent and received. (Maximum download speed: 3.6 Mbps, Maximum upload speed: 384 kbps) It uses an access point which supports FOMA packet communication such as DoCoMo Internet access service "mopera U"/"mopera".**

**To use this service, connect the FOMA phone to a personal computer via the FOMA USB Cable with Charge Function 01/02 (option) or Bluetooth communication, and then carry out settings. The packet communication is suitable for using applications which require the high-speed communication.** 

**To carry out the settings and connection, see page 3 and after.**

- ≥**The packet communication is charged according to the amount of data you sent and received. Note that you are charged a high communication fee for the massive data communication such as browsing Internet web pages having many images or downloading data files.**
- ≥**The data is sent/received at the maximum speed of 384 kbps outside the FOMA High-speed Area.**
- ≥**When you use the packet communication with "sigmarion III", "sigmarion II", or "musea" of DoCoMo's PDA, the data is sent/ received at the maximum speed of 384 kbps. High-speed communication for FOMA High-speed Area is not supported.**

### **64K Data Communication**

**This service requires a communication fee according to the duration of connection. By connecting the FOMA phone to a personal computer via the FOMA USB Cable with Charge Function 01/02 (option) or Bluetooth communication, you can execute communication.**

**To use this service, connect to an access point which supports FOMA 64K data communication such as DoCoMo Internet access service "mopera U"/"mopera", or an ISDNsynchronous 64K access point. To carry out the settings and connection, see page 3 and after.**

≥**The 64K data communication is charged according to the duration of connection. Note that a communication fee becomes expensive if you use this service for a long time.**

### **Information**

- The FOMA phone does not support Remote Wakeup.
- The FOMA phone does not support the FAX communication.
- You can perform data communications by connecting the FOMA phone with DoCoMo's PDA "sigmarion ll", "sigmarion lll", or "musea". When you use "sigmarion ll" or "musea", the update is required. For details such as how to update them, refer to the DoCoMo web page.

### **Before Using Data Communication**

### **Charge of Internet service provider**

**To use the Internet, you need to pay the charge for the Internet service provider you use. Besides the FOMA service fee, you need to directly pay this charge to the Internet service provider. For details on the charge, contact the Internet service provider you use. You can use the DoCoMo Internet access service, "mopera U"/"mopera". To use "mopera U", subscription (charged) is required. To use "mopera", subscription and monthly charge are not required. However, the maximum communication speed of sending/receiving data is limited to 384 kbps.**

### **Setting access point (Internet service provider, etc.)**

**The access points for the packet communication and 64K data communication differ. To use the packet communication, connect to an access point which supports packet communication. To use the 64K data communication, connect to an access point which supports FOMA 64K data communication or ISDNsynchronous 64K.**

≥**You cannot connect to the DoPa access point.**

### **About user authentication for accessing network**

**User authentication (ID and password) may be required at connection to some access points. In this case, enter your ID and password on the communication software (dial-up network). ID and password are specified by the Internet service provider or network administrator of the access point. For details, contact the provider or network administrator.**

### **About access authentication for using browser**

**If you need FirstPass (user certificate), install the FirstPass PC software from the provided CD-ROM and make the setting.**

**For details, see "FirstPassManual" (PDF format) in the "FirstPassPCSoft" folder of the CD-ROM.**

### **Conditions of packet communication and 64K data communication**

**To carry out the communication using the FOMA phone in Japan, the following conditions are required:**

- ・**The personal computer to be used can use the FOMA USB Cable with Charge Function 01/02 (option).**
- ・**When connecting using Bluetooth communication, the personal computer should support Dial-up Networking Profile of Bluetooth Specification Ver. 1.1, Ver. 1.2 or Ver. 2.0+EDR.**
- ・**The PDA to be used should support FOMA packet communication and 64K data communication.**
- ・**Within the FOMA service area**
- ・**For packet communication, the access point should support packet communication of the FOMA.**
- ・**For 64K data communication, the access point should support the FOMA 64K data communication or ISDNsynchronous 64K.**

**Even when these conditions are satisfied, if the base station is congested or the radio wave conditions are bad, you may not carry out the communication.**

# **Operating Environment**

### **For the data communication, the following operating environment is required for your personal computer:**

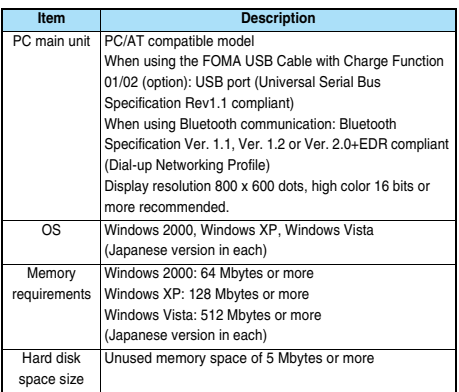

● The operation on the upgraded OS is not guaranteed.

- The memory requirements and hard disk space size may vary depending on the system environment.
- The recommended environment that the Menu operates is Microsoft<sup>®</sup> Internet Explorer 6.0 or later. When the Menu does not appear after you set the CD-ROM, operate as follows:

<For Windows XP or Windows 2000>

Refer to the CD-ROM from "マイコンピュータ (My computer)", then double-click "index.html".

<For Windows Vista>

Refer to the CD-ROM from "コンピュータ (Computer)", then double-click "index.html".

※For Windows Vista, the recommended environment is Microsoft® Internet Explorer 7.0 or later.

When you set the CD-ROM on your personal computer, an alert message might appear on the display as shown below. This alert message appears depending on the security settings of Internet Explorer, but you can use your computer without any problem.

Click "はい (YES)".

※The example message below is for when you use Windows XP. The message might differ depending on the environment of the computer you use.

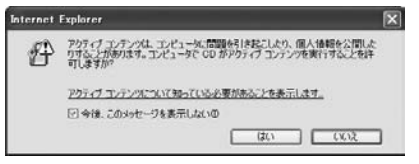

### **Necessary Devices**

**The following hardware and software are required besides the FOMA phone and personal computer:**

・**FOMA USB Cable with Charge Function 01/02 (option) or FOMA USB Cable (option)**※

・**Provided "FOMA P906i CD-ROM"**

※For USB connection

### **Information**

- ≥Use a dedicated FOMA USB Cable with Charge Function 01/02 or FOMA USB Cable. The USB cable for personal computers cannot be used because the shape of the connector differs.
- If you use a USB hub, the devices may not work correctly.

### **Connect FOMA phone to Other Devices**

### **The following three ways are available for connecting the FOMA phone to another device:**

**Use FOMA USB Cable with Charge Function 01/ 02**

**Connect the FOMA phone to a personal computer provided with the USB port using the FOMA USB Cable with Charge Function 01/02 (option). (See page 4) This way of connection applies to all types of communications such as packet communication, 64K data communication, and data transfer.**

- ≥**Set "USB mode setting" to "Communication mode" for data communication.**
- **Operate "**m1**Settings**1**Other settings**1**USB mode setting** 1**Communication mode".**
- ≥**You need to install the FOMA communication setup files (driver) before use.**

### **Use Bluetooth Communication**

**Connect a Bluetooth communication compatible personal computer wirelessly to the FOMA phone.** 

### **(See page 7 or page 33)**

**This way of connection applies to packet communication and 64K data communication.**

- ≥**When you perform data communication by using Bluetooth function, the high speed communication is applied to the FOMA phone. However, you may not be able to communicate at the maximum speed, because of the limit of communication speed of Bluetooth function.**
- ≥**Use a Bluetooth linked standard modem or a Bluetooth modem provided by the Bluetooth device maker. Contact the maker of your personal computer or Bluetooth device maker for how to install and to set up.**

### **Use Infrared Data Exchange**

**By using infrared rays, you can send/receive data between your FOMA phone and another FOMA phone, mobile phone, or personal computer provided with the infrared data exchange function.** 

**This applies to data transfer only.**

### **Preparation Flow for Data Transfer (OBEX™ Communication)**

**When you use the FOMA USB Cable with Charge Function 01/02 (option), install the FOMA communication setup files.**

**Download or install the "FOMA communication setup files" (driver). (See page 4 and page 31)** 

・**Install the FOMA communication setup files from the provided CD-ROM, or download them from the DoCoMo web page and install.**

**Data transfer**

### **Preparation Flow for Data Communication**

**The following outline shows a preparation flow for packet communication or 64K data communication.**

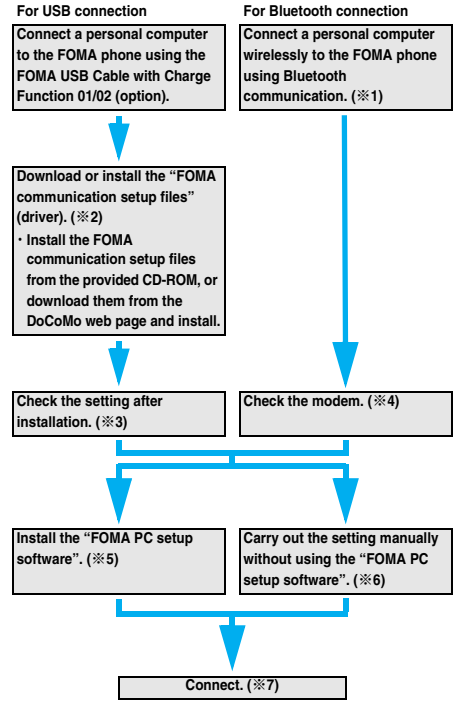

※**1-7: Depending on the OS of the personal computer, the reference page for the preparation differs.**

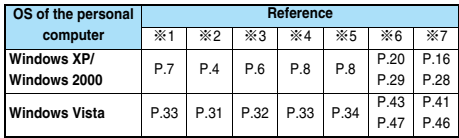

### ■**Provided "FOMA P906i CD-ROM"**

When connecting the FOMA phone to your personal computer via the FOMA USB Cable with Charge Function 01/02 for packet communication, install the "FOMA communication setup files" (driver) from the provided "FOMA P906i CD-ROM" onto the personal computer. You are advised to install "FOMA PC setup software" for establishing the APN or dial-up setting easily when you communicate.

### **Connect the FOMA Phone to a PC**

**The following steps explain how to connect the FOMA USB Cable with Charge Function 01/02 (option).**

- **1 Check the direction of the connector terminal of the FOMA phone, then straight insert the external connector of the FOMA USB Cable with Charge Function 01/02 until it clicks.**
- **2 Connect the USB connector of the FOMA USB Cable with Charge Function 01/02 to the USB terminal of the personal computer.**

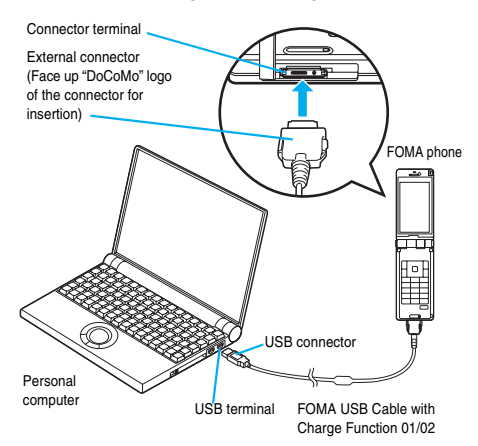

### **Information**

- Do not forcibly insert the FOMA USB Cable with Charge Function 01/ 02. Malfunction may result. Insert each connector in the correct direction at the correct angle; otherwise, you will fail connection. When the direction and angle are correct, you can insert a connector smoothly without the strong force. If you fail to insert a connector, check its shape and direction once more without inserting a connector forcibly.
- ≥Use a dedicated FOMA USB Cable with Charge Function 01/02. (The USB cable for personal computers cannot be used because the shape of the connector differs.)
- Symbol "  $\bar{\mathbb{Q}}$  " appears on the FOMA phone when the FOMA phone recognizes the connection with the personal computer after you install the FOMA communication setup files (driver) for packet communication or 64K data communication. Before you install the FOMA communication setup files (driver), the FOMA phone does not recognize the connection with the personal computer, and symbol  $\binom{m}{k}$ does not appear.

### ■**Removing**

- **1. While holding down the release buttons of the external connector of the FOMA USB Cable with Charge Function 01/02, straight pull out the connector.**
- **2. Pull out the FOMA USB Cable with Charge Function 01/02 from the USB terminal of the personal computer.**

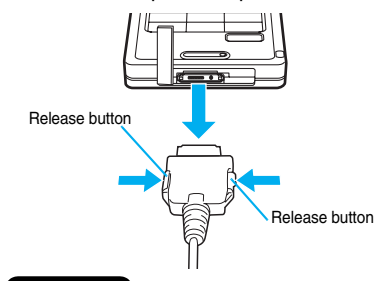

### **Information**

- ≥Do not disconnect the FOMA USB Cable with Charge Function 01/02 forcibly. Malfunction may result.
- ≥Do not disconnect the FOMA USB Cable with Charge Function 01/02 during data communication. Erroneous operation or malfunction of the personal computer or FOMA phone, or loss of data could result.
- ≥Do not connect/disconnect the FOMA USB Cable with Charge Function 01/02 in succession. Once you connect the cable, wait for a while, then disconnect it and vice versa.

# **For Using Windows XP/ Windows 2000**

### **Installing FOMA Communication Setup Files (Driver)**

**Installing the FOMA communication setup files (driver) is required when you connect the FOMA phone to your personal computer via the FOMA USB Cable with Charge Function 01/02 (option) for the first time.**

≥**When connecting wirelessly using Bluetooth communication, you do not need to install the FOMA communication setup files (driver).**

≥**Operate as the user who has the PC administrator right.**

### **For Windows XP**

4

- **1 Connect the FOMA phone and the FOMA USB Cable with Charge Function 01/02. (See page 4)**
- **2 Start Windows, then set the provided "FOMA P906i CD-ROM" into the personal computer.**

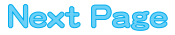

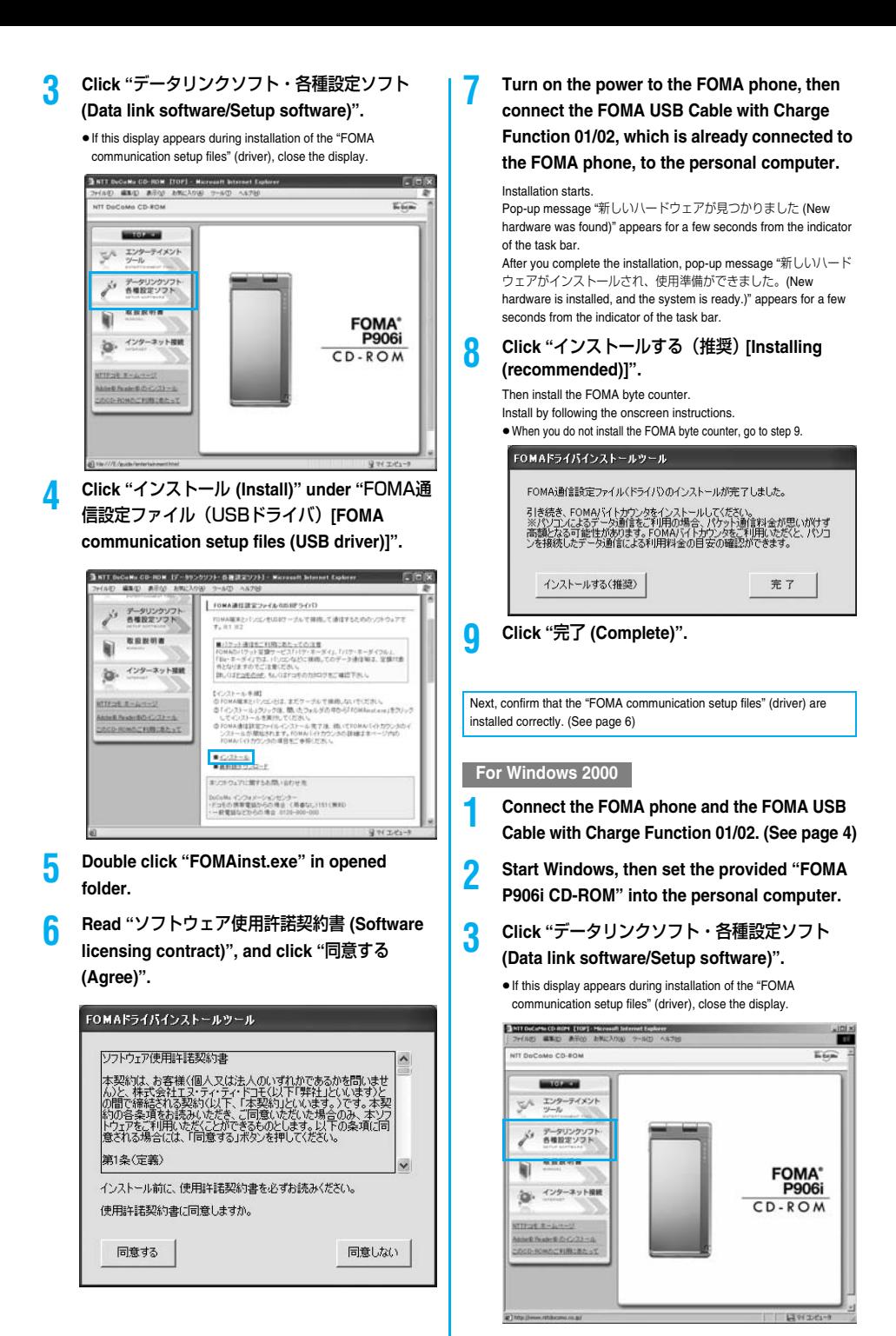

5

**Next Page** 

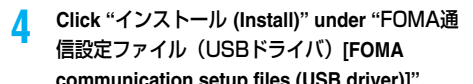

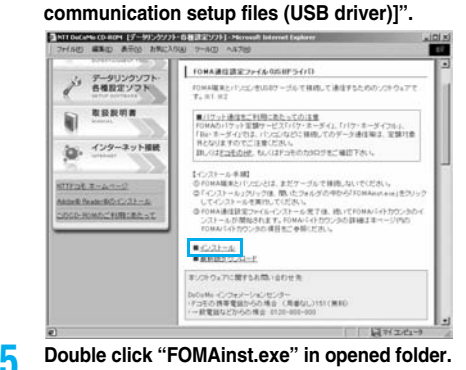

**6 Read "**ソフトウェア使用許諾契約書 **(Software** 

**licensing contract)", and click "**同意する **(Agree)".** FOMAドライバインストールツール

## ト<br>フラトウェア(事用語話型約<del>ま</del>) 本契約は、お客様(個人又は注人のいずれかであるかを問いません。<br>小説、株式会社13キャイディー・ビーはドー野社12〜まず)<br>の間で確結される契約(以下、「本契約」といます。)です。本契<br>約の各条項をお読みいただき、ご同意いただいた場合のみ、本ソフ<br>トラアを利用いただくこと、「同意する」水シを押してください。 第1名(完美)  $\mathbf{I}$ インストール前に、使用許諾契約書を必ずお読みください。 使用許諾契約書に同意しますか。 同意する 同意しない

**7 Turn on the power to the FOMA phone, then connect the FOMA USB Cable with Charge Function 01/02, which is already connected to** 

### **the FOMA phone, to the personal computer.**

Installation starts.

Pop-up message "新しいハードウェアが見つかりました (New hardware was found)" appears for a few seconds from the indicator of the task bar.

After you complete the installation, pop-up message "新しいハード ウェアがインストールされ、使用準備ができました。(New hardware is installed, and the system is ready.)" appears for a few seconds from the indicator of the task bar.

### **8 Click "**インストールする(推奨)**[Installing (recommended)]".** Then install the FOMA byte counter. Install by following the onscreen instructions. ≥When you do not install the FOMA byte counter, go to step 9. FOMAドライバインストールツール

FOMA通信設定ファイル(ドライバ)のインストールが完了しました。

引き続き、FOMAバイトカウンタをインストールしてください。<br>※パソコンによるデータ通信をご利用の場合、パケット通信料金が思いがけず<br>高額となる可能性があります。FOMAバイトカウンタをご利用いただくと、パソコ<br>ンを接続したデータ通信による利用料金の日安の確認ができます。

インストールする(推奨)

**9 Click "**完了 **(Complete)".**

Next, confirm that the "FOMA communication setup files" (driver) are installed correctly. (See page 6)

### **Confirm Installed Driver**

**Confirm that the "FOMA communication setup files" (driver) are installed correctly.**

- 
- **1** <For Windows XP> **"**スタート **(Start)"**1**Open "**コントロールパネル **(Control panel)"**1**"**パフォーマンスとメンテナ
	- ンス **(Performance and maintenance)"**
	- 1**Open "**システム **(System)".**

<For Windows 2000>

- **"**スタート **(Start)"**1**"**設定 **(Setting)"**
- 1**Open "**コントロールパネル **(Control panel)"**
- 1**Open "**システム **(System)".**
- **2 Click the "**ハードウェア **(Hardware)" tab**
	- 1 **Click "**デバイスマネージャ **(Device manager)".**

# **3 Click each device, then confirm the installed**

### **driver names.**

Confirm that all driver names are displayed under "ポート (COMと LPT) [Port (COM/LPT)]", "モデム (Modem)", and "USB (Universal Serial Bus) コントローラ [USB (Universal Serial Bus) controller]".

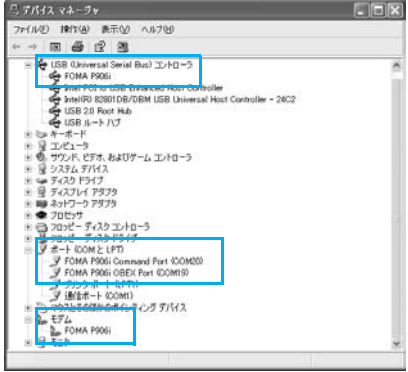

For Windows XP

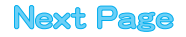

6

完了

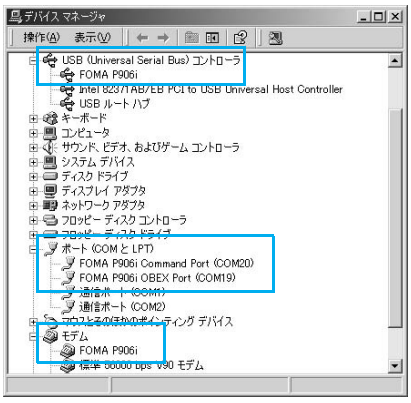

For Windows 2000

※The COM port number varies depending on the personal computer you use.

### **The following drivers are installed by installation of the "FOMA communication setup files" (driver):**

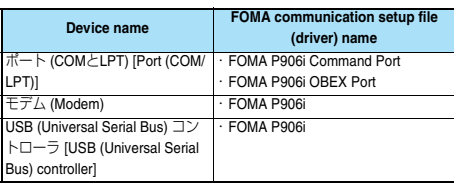

To set an access point with the "FOMA PC setup software", see page 9. To set an access point without the "FOMA PC setup software", see page 20 or page 29.

## **Uninstall FOMA Communication Setup Files (Driver)**

**When uninstalling the "FOMA communication setup files" (driver) is necessary (such as when upgrading the version), perform the operation below. The operation here explains how to uninstall the FOMA communication setup files using Windows XP as an example.** ≥**Operate as the user who has the PC administrator right.**

- **1 If the FOMA phone is connected to a personal computer via the FOMA USB Cable with Charge Function 01/02 (option), disconnect the FOMA USB Cable with Charge Function 01/02.**
- **2 "**スタート **(Start)"**1**"**コントロールパネル **(Control panel)"**1**Open "**プログラムの追加と 削除 **(Add and delete programs)".**
- **3 Select "FOMA P906i USB" and click "**変更と削 除 **(Change and delete)".**
- **4 Click "OK".**

### **5 Click "**はい **(Yes)" to restart Windows.**

The uninstallation is then completed. ≥If you click "いいえ (No)", restart Windows manually.

### **Information**

≥If you remove the FOMA USB Cable with Charge Function 01/02 from the personal computer while installing the "FOMA communication setup files" (driver) or click the "キャンセル (Cancel)" button to stop installation, the "FOMA communication setup files" (driver) may not be installed correctly. In this case, open "P906i\_USB\_Driver" → "Drivers" → "Win2k\_XP" inside "FOMA P906i CD-ROM", and execute "p906i\_un.exe" to delete the "FOMA communication setup files" (driver), and then install the files again.

### **Dial-up Communication Service < >**

### **Preparing Bluetooth Communication**

**You can make data communication by connecting a Bluetooth communication compatible personal computer wirelessly to your FOMA phone.** 

### **Connect to Personal Computer for the First Time**

**To connect a personal computer to the FOMA phone for the first time, register the personal computer to the FOMA phone.**

# **1** <sup>m</sup>1**LifeKit**1**Bluetooth**

1**Accept dialup devices**

### **2 Enter your Terminal Security Code.**

- To cancel, press **O** ( **O**  $\left($  **D** in standby. When no connection is made for five minutes in standby, the connection is automatically released.
- ≥During standby, " (blue)" lights.

### **3 Search and register the Bluetooth device from the personal computer.**

- Register the device from the personal computer while the FOMA phone is in standby.
- Refer to the operating manual of your personal computer for the details of how to operate it.

(Depending on the personal computer you use, "探索 (search)" or " サーチ (search)" is used instead of "検索 (search)", and "ペアリン グ (pairing)" is used instead of "機器登録 (register devices)".

### **4 When the display for connection request appears, select "YES".**

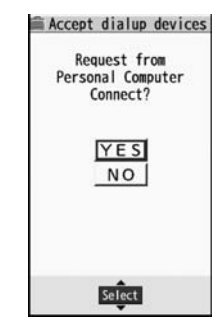

# **Next Page**

### **5 Select the text box for a Bluetooth pass key 1Enter the Bluetooth pass key** Set

≥You can enter 1 through 16 half-pitch alphanumeric characters for the Bluetooth pass key.

≥Enter the same Bluetooth pass key for both the FOMA phone and personal computer.

### **6 The personal computer is registered and a wireless connection starts.**

When the connection is completed, " (blue)" blinks.

### **Information**

- ≥You cannot place the devices using the Headset service or Hands-free service in the state of "Accept registered" while the FOMA phone is in the state of "Accept dialup devices".
- When the personal computer found multiple devices for registering the FOMA phone on the personal computer, identify the FOMA phone by the device name. When the personal computer found multiple devices having the same device names, identify the FOMA phone by the device address.
- ≥In the state of "Accept dialup devices", searches are made from all the Bluetooth devices around, however, you cannot connect to any service other than the Dial-up Communication service.

### ■**To connect to the registered personal computer**

When you connect to the FOMA phone from a registered personal computer, place "Dial-up" in the state of "Accept registered". Then you can make a connection from the personal computer to the FOMA phone by operating from the personal computer. You can connect even in the state of "Accept dialup devices".

## **Confirm the Modem**

**Before setting communication, confirm the name and COM port number of the modem used for connecting the dial-up service.**

**1** <For Windows XP> **"**スタート **(Start)"**1**Open "**コントロールパネル **(Control panel)"**1**"**パフォーマンスとメンテナ

ンス **(Performance and maintenance)"**

1**Open "**システム **(System)".**

<For Windows 2000>

- **"**スタート **(Start)"**1**"**設定 **(Setting)"**
- 1**Open "**コントロールパネル **(Control panel)"**
- 1**Open "**システム **(System)".**
- **2 Click the "**ハードウェア **(Hardware)" tab** 1 **Click "**デバイスマネージャ **(Device manager)".**

### **3 Click each device, then confirm the modem name or COM port number.**

The modem name or COM port number is displayed under "ポート (COMとLPT) [Port (COM/LPT)]" and "モデム (Modem)".

To set an access point with the "FOMA PC setup software", see page 9. To set an access point without the "FOMA PC setup software", see page 20 or page 29.

### **Have Dial-up Communication Service Closed**

**You can close the Dial-up Communication service that is connected.**

**1** <sup>m</sup>1**LifeKit**1**Bluetooth**1**Device list**

**2 Select the Bluetooth device that is connected.**

### **3 Dial-up**1**YES**

The Dial-up Communication service is closed.

### **FOMA PC Setup Software**

**To connect the FOMA phone to a personal computer and perform the packet communication or 64K data communication, you need to configure various settings related to the communication. Using the "FOMA PC setup software", you can easily carry out the settings below. If required, you can set the packet communication and 64K data communication without using the "FOMA PC setup software". (See page 20 and page 29)**

### ■**Easy setting**

You can easily carry out "dial-up creation for FOMA data communication" and "Communication setup optimization" by following the guidance.

### ■**Communication setup optimization**

Before using "FOMA packet communication", optimize communication settings in your personal computer.

To maximize the communication performance, communication setup optimization is needed.

### ■**Access point name (APN) setting**

You can set an access point name (APN) required for packet communication.

The FOMA packet communication does not use an ordinary phone number as an access point unlike the 64K data communication. You need to register an access point name (APN) in the FOMA phone in advance, and specify the registration number (cid) in the access point number field for connection.

By the default, "mopera.ne.jp", the access point name (APN) of "mopera", is registered in cid※1, and "mopera.net", that of "mopera U", is registered in cid※3. To connect to another service provider or Intranet LAN, however, you need to set the access point name (APN).

※"cid" is the abbreviation of "Context Identifier", the number for storing the packet communication access point name (APN) to the FOMA phone.

### **Information**

● If the old-version "W-TCP設定ソフト (W-TCP setup software)", the old-version "FOMAデータ通信設定ソフト (FOMA data communication setup software)" or the older version than this "FOMA PC設定ソフト (FOMA PC setup software)" (older than version 4.0.0) is installed, uninstall it in advance.

### **Communication Setting by FOMA PC Setup Software**

### **STEP1 Install Software**

### **Install the "FOMA PC setup software".**

See page 9 for installation.

If the older version than this "FOMA PC setup software" (version 4.0.0) is already installed, you cannot install this "FOMA PC setup software", so uninstall it in advance. See page 11 if the display appears to indicate that the old-version "W-TCP設定ソフト (W-TCP setup software)", or the old-version "FOMAデータ通信設定ソフト (FOMA data communication setup software)" is installed.

# **STEP2 Prepare for Setup**

### **Prepare for setup.**

Before setup, confirm that the FOMA phone is connected to your personal computer and correctly recognized by the personal computer. See page 4 for how to connect the FOMA USB Cable with Charge Function 01/02 (option). See page 7 for how to connect the Bluetooth devices.

If the FOMA phone is not correctly recognized by the personal computer, you cannot carry out settings and communication. See page 6 for confirming whether the FOMA phone is correctly recognized by the personal computer.

See page 4 through page 7 for how to install the "FOMA communication setup files" (driver).

# **STEP3 Setting Operation**

### **Carry out the appropriate setting for the communication you use.**

Setting the packet communication from "Easy Setting" When using "mopera U" or "mopera" as an access point ............................................................................................page 12 When using a provider other than "mopera U" or "mopera" ....page 13

Setting the 64K data communication from "Easy Setting" When using "mopera U" or "mopera" as an access point ............................................................................................page 14

When using a provider other than "mopera U" or "mopera" ....page 15

See page 18 for optimizing the packet communication performance. See page 19 for setting an access point name (APN).

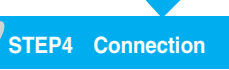

**Connect to the Internet.**

## **Installing FOMA PC Setup Software**

**To connect the FOMA phone to a personal computer and perform the packet communication or 64K data communication, you need to configure various settings related to the communication.**

**Using the "FOMA PC setup software", you can easily set up dial-up, communication setup optimization, and access point name (APN).**

≥**Operate as the user who has the PC administrator right.**

### **Notes for Installing FOMA PC Setup Software**

### **Confirm that the FOMA phone is correctly recognized by your personal computer**

**Before installing the "FOMA PC setup software", you need to register the "FOMA communication setup files" (driver) correctly on the device of the personal computer. (See page 6)**

■ When you connect the FOMA phone to your personal computer **for the first time**

The wizard shown below starts

To use the FOMA data communication, you need to register the FOMA phone in your personal computer as a communication device.

See page 4 through page 7 for installation of the "FOMA communication setup files" (driver).

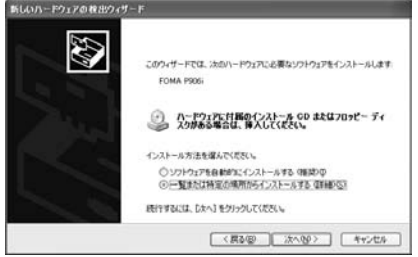

### **Install FOMA PC Setup Software**

**The explanation here uses the displays for when installing the FOMA PC setup software on Windows XP. The displays are slightly different depending on the personal computer you use.**

**1 Set the provided "FOMA P906i CD-ROM" into your personal computer.**

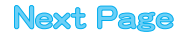

9

- **2 To install the "FOMA PC setup software", click "**データリンクソフト・各種設定ソフト **(Data link software/Setup software)".**
	- ≥If this display appears during installation of the "FOMA PC setup software", close the display.

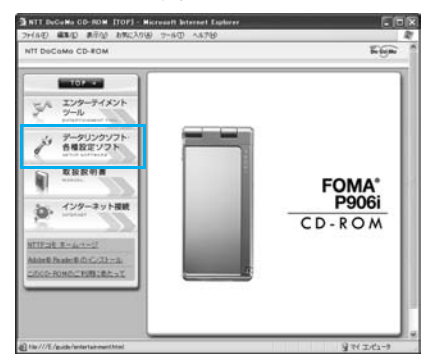

**3 Click "**インストール **(Install)" under "FOMA PC** 設定ソフト **(FOMA PC setup software)".**

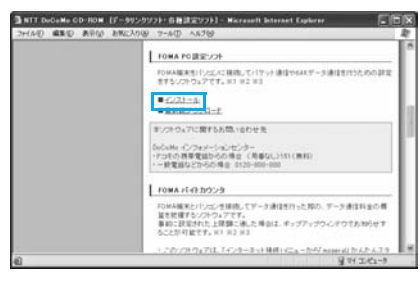

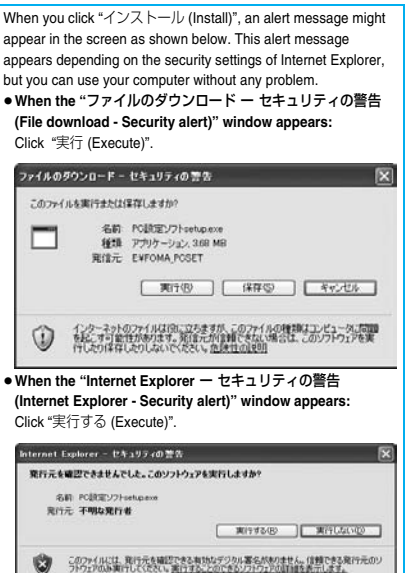

10

### **4 Click "**はい **(YES)"**1**Click "**次へ **(Next)".**

Before starting setup, check that no other programs are currently running. If any program is running, click "キャンセル (Cancel)" to save and exit the program, then restart installation.

≥See page 11 if the display appears to indicate that the old-version "W-TCP設定ソフト (W-TCP setup software)", old-version "FOMA データ通信設定ソフト (FOMA data communication setup software)" or old-version "FOMA PC設定ソフト (FOMA PC setup software)" is installed.

**5 Confirm the displayed contract contents.** 

**If you agree with the contents, click "**はい **(Yes)".**

### **6 Select a setup type.**

After setup, you can select whether "Communication setup optimization" resides on the task tray. To make it reside, check "タス クトレイに常駐する (Reside on the task tray)" and click "次へ (Next)", then continue installation.

● Even if you do not check "タスクトレイに常駐する (Reside on the task tray)", you can select "メニュー (Menu)"→"通信設定最適化を タスクトレイに常駐させる (Make the communication setup optimization reside on the task tray)" on the "FOMA PC setup software" to modify settings.

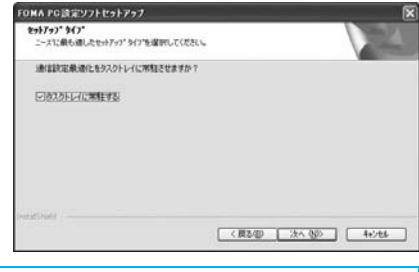

The "W-TCP" icon appears on the task tray at the bottom right (ordinarily) of the desk top.

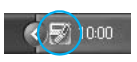

### **7 Confirm the installation destination, then click "**次へ **(Next)".**

To change the installation destination, click "参照 (Browse)"; specify any installation destination; then click "次へ (Next)".

(You can install the FOMA PC setup software in a different drive, however, proceed without changing unless you have a problem on hard disk space, etc.)

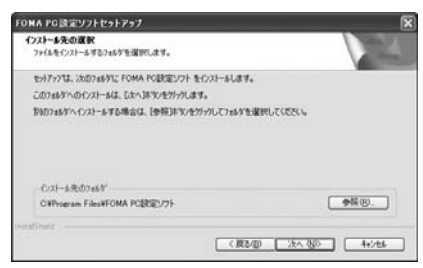

**Next Page** 

### **8 Confirm the program folder name, then click "**次へ **(Next)".**

To change the program folder name, enter a new one, then click "次  $\wedge$  (Next)".

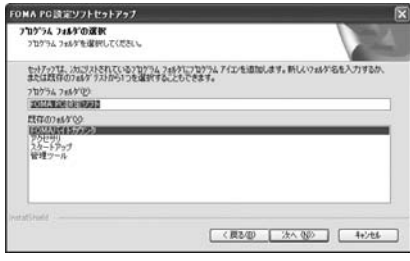

### **9 Click "**完了 **(Complete)".**

After setup is completed, the "FOMA PC setup software" operation display appears.

### ■**Displays at installation of the "FOMA PC setup software"**

**When the old-version "**W-TCP設定ソフト **(W-TCP setup software)" is installed**

### A warning display appears.

From "アプリケーションの追加と削除 (Add and delete application)", uninstall the old-version "W-TCP設定ソフト (W-TCP setup software)".

### **When the old-version "**FOMAデータ通信設定ソフト **(FOMA data communication setup software)" is installed**

A warning display appears.

From "アプリケーションの追加と削除 (Add and delete application)", uninstall the old-version "FOMAデータ通信設定ソフト (FOMA data communication setup software)".

### **When the older version than this "**FOMA PC設定ソフト **(FOMA PC setup software)" (version 4.0.0) is installed**

A warning display appears.

From "アプリケーションの追加と削除 (Add and delete application)", uninstall the old-version "FOMA PC設定ソフト (FOMA PC setup software)".

### **When you click "**キャンセル **(Cancel)" during the installation**

A confirmation display appears when you click "キャンセル (Cancel)" or "いいえ (No)" during the setup operation. To continue the installation, click "いいえ (No)". To intentionally cancel, click "はい (Yes)" and "完了 (Complete)".

### ■**Checking the version information about "FOMA PC setup software"**

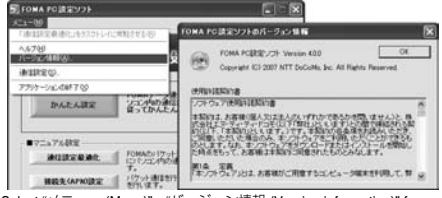

Select "メニュー (Menu)"→"バージョン情報 (Version information)" from the menu of the "FOMA PC setup software".

The version information about the "FOMA PC setup software" is displayed.

### **Setting Communication**

**The operation below explains how to carry out various settings related to the packet communication and 64K data communication.** 

**There are "auto setting" for easy operation and "manual setting" for the user familiar with personal computers. Before setting, confirm that the FOMA phone is connected to your personal computer.**

### **1 "**スタート **(Start)"**1**"**すべてのプログラム **(All programs)"▶ "FOMA PC設定ソフト (FOMA PC setup software)"**1**Open "FOMA PC**設定ソフト **(FOMA PC setup software)".**

### <For Windows 2000>

Select "スタート (Start)"→"プログラム (Programs)"→"FOMA PC設 定ソフト (FOMA PC setup software)"→Open "FOMA PC設定ソフ ト (FOMA PC setup software)".

Using this PC setup software, you can easily create FOMA dial-up setting by answering (selecting and entering) the displayed questions according to "the information of connected provider" and "connection method" you selected.

- ・ See page 12 for setting the packet communication from "かんたん 設定 (Easy Setting)".
- ・ See page 14 for setting the 64K data communication from "かんた ん設定 (Easy Setting)".
- ・ See page 18 for executing "通信設定最適化 (communication setup optimization)".
- ・ See page 19 for setting "接続先 (APN) 設定 [access point name (APN) setting]".

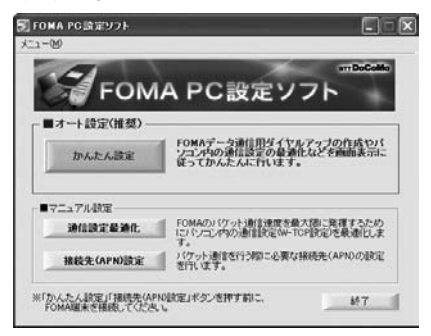
# **Specify Communication Port**

**1 "**メニュー **(Menu)" of "FOMA PC setup software"** 1**Select "**通信設定 **(Communication setup)".**

・ 自動設定(推奨)[Auto-setup (recommended)] The connected FOMA phone is automatically specified. Usually, select "Auto-setup".

- ・ COMポート指定 (Specifying COM port) When specifying a COM port number, specify the COM port number (COM1 through 99) the FOMA phone is connected to.
- ≥If you could not connect the FOMA phone by "Auto-setup" for connecting wirelessly using Bluetooth communication, specify the COM port number.
- See page 20 for how to check the COM port number.

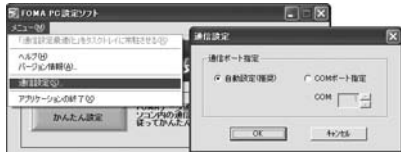

#### **2 Click "OK".**

The settings are applied.

# **Select Packet Communication from "**かんたん設定 **(Easy Setting)"**

**Using "mopera U" or "mopera" as an access point**

**This section explains how to make settings for a high-speed packet communication of 3.6 Mbps maximum. This setting is for when you use DoCoMo Internet connection service "mopera U" or "mopera" as a provider.**

**High-speed packet communication:** 

**You are charged according to the amount of data sent/ received. You can execute data communication without worrying about time.**

**High-speed packet communication of up to 3.6 Mbps for receiving and up to 384 kbps for sending is available.**

**Note that a communication fee becomes expensive if you send/receive a large amount of data such as by browsing web pages having many images, or by downloading the data.**

≥**The communication speed for both sending and receiving is up to 384 kbps for "mopera" connection.**

**1 Click "**かんたん設定 **(Easy Setting)".**

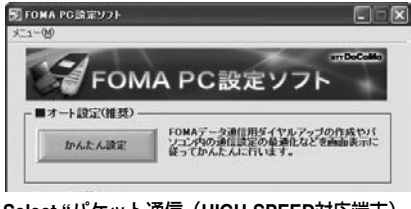

# **2 Select "**パケット通信(**HIGH-SPEED**対応端末) **(Packet communication (HIGH-SPEED**

**compatible terminal))", then click "**次へ **(Next)".**

Confirm that "パケット通信(HIGH-SPEED対応端末) (Packet communication (HIGH-SPEED compatible terminal))" is checked, then click "次へ (Next)".

# **3 Select "**『**mopera U**』への接続 **(Connect to mopera U)" or "**『**mopera**』への接続 **(Connect to mopera)", then click "**次へ **(Next)".**

To use "mopera U", select "『mopera U』への接続 (Connect to mopera U)". To use "mopera", select "『mopera』への接続 (Connect to mopera)".

When "『mopera U』への接続 (Connect to mopera U)" is selected, the confirmation display appears asking whether you have signed up for it. If you have signed up, click "はい (YES)".

≥See page 13 for using a provider other than "mopera U" or "mopera".

# **4 Click "OK".**

● The system obtains the access point name (APN) setting from the FOMA phone connected to the personal computer. Wait for a while.

# **5 Enter an access point name, then click "**次へ **(Next)".**

You can specify any name for the currently created connection. Enter a plain name in the "接続名 (Connection name)" field.

- You cannot enter the following half-pitch characters:  $\frac{4}{7}$ ,  $\frac{1}{7}$ ,  $\frac{1}{7}$ ,
- ≥When connecting wirelessly using Bluetooth communication, "モデ ム名 (Modem name)" becomes the name of the in-use Bluetooth linked standard modem or Bluetooth modem provided by a Bluetooth device maker.
- ≥For the setting of "発信者番号通知 (caller ID notification)", select "設定しない(推奨)[Not set (recommended)]" for overseas use.
- ≥"mopera U" supports connection types of both "PPP接続 (PPP connection)" and "IP接続 (IP connection)". For overseas use, select "IP接続 (IP connection)".

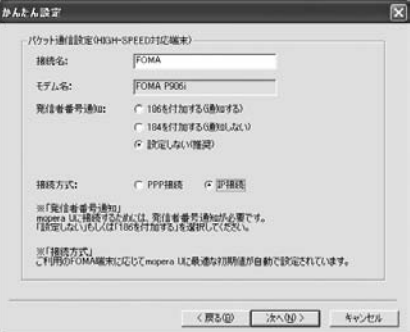

# **6 Click "**次へ **(Next)".**

If the access point is "mopera U" or "mopera", you can connect even if the "ユーザ名 (user name)" and "パスワード (password)" fields are blank.

● Select a user optionally.

12

# **7 Put a check mark for "**最適化を行う **(Optimize)", then click "**次へ **(Next)".**

The confirmation display appears asking whether to optimize all the communication settings for the FOMA HIGH-SPEED compatible terminal, then click "はい (Yes)".

≥If optimized already, the confirmation display to optimize does not appear.

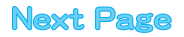

# **8 Confirm the set information, then click "**完了 **(Complete)".**

The set contents are listed on the display. Confirm that there is no problem on the set contents, then click "完了 (Complete)".

- ≥To change the set contents, click "戻る (Back)".
- ●If "デスクトップにダイヤルアップのショートカットを作成する (Create a dial-up shortcut on the desktop)" is checked, a dial-up shortcut will be created on the desktop.

# **9 Click "OK".**

The setting is completed.

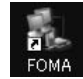

Open the dial-up shortcut icon automatically created

on the desktop; then the connection display for starting communications appears. After confirming that the

- connection starts, you can start the Internet browser or mail browser for communication. (See page 16)
- To make the optimization valid, you need to restart the personal computer.

# **Using a provider other than "mopera U" or "mopera" as an access point**

**The packet communication is a communication system you are charged according to the amount of data you sent and received, regardless of the communication time and distance. (Maximum download speed: 3.6 Mbps, Maximum upload speed: 384 kbps)** 

**To use a provider other than "mopera", you may need to separately apply for the service and sign a contract with the provider.**

**1 Click "**かんたん設定 **(Easy Setting)".**

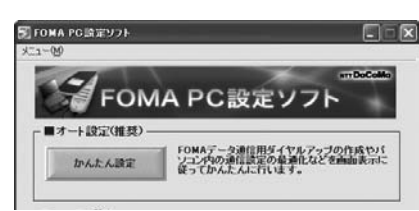

**2 Select "**パケット通信(**HIGH-SPEED**対応端末) **(Packet communication (HIGH-SPEED compatible terminal))", then click "**次へ **(Next)".**

Confirm that "パケット通信(HIGH-SPEED対応端末) (Packet communication (HIGH-SPEED compatible terminal))" is checked, then click "次へ (Next)".

**3 Select "**その他 **(Others)", then click "**次へ **(Next)".**

Confirm that "その他 (Others)" is checked, then click "次へ (Next)".

▲**1 Click "OK".**<br>●The system obtains the access point name (APN) setting from the FOMA phone connected to the personal computer. Wait for a while.

# **5 Enter an access point name.**

You can specify any name for the currently created connection. Enter a plain name in the "接続名 (Access point name)" field.

- You cannot enter the following half-pitch characters:  $\frac{4}{7}$ ,  $\frac{4}{7}$ ,  $\frac{4}{7}$ ,  $\frac{4}{7}$ ,  $\frac{4}{7}$ ,  $\frac{4}{7}$ ,  $\frac{4}{7}$ ,  $\frac{4}{7}$ ,  $\frac{4}{7}$ ,  $\frac{4}{7}$ ,  $\frac{4}{7}$
- In the "接続先 (APN) の選択 [Select an access point name (APN)]" field, "mopera.ne.jp (PPP接続) [mopera.ne.jp (PPP connection)]" is displayed as the default. Go to the "接続先 (APN) 設定 [Set an access point name (APN)]" display.
- ≥When connecting wirelessly using Bluetooth communication, "モデ ム名 (Modem name)" becomes the name of the in-use Bluetooth linked standard modem or Bluetooth modem provided by a Bluetooth device maker.
- ≥For the setting of "発信者番号通知 (caller ID notification)", follow the information from the provider and others. For overseas use, select "設定しない (Not set)".

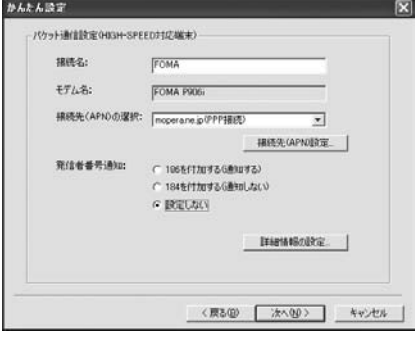

# **6 Click "**接続先 **(APN)** 設定 **[Set an access point name (APN)]".**

"mopera.ne.jp" is registered in "cid1" and "mopera.net" is registered in "cid3" by default. Click "追加 (Add)", then enter the correct access point name (APN) for FOMA packet communication on the "接続先 (APN) の追加 [Add an access point name (APN)]" display. Click "OK". The "パケット通信設定 (Packet communication setting)" display returns. Select the access point name (APN) you specified newly. If it is ok, click "OK".

≥For a provider access point name (APN) or supported connection types, contact your provider.

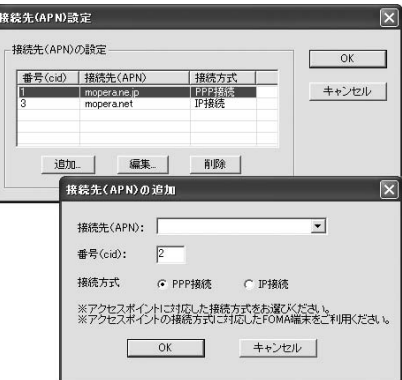

# **7 Click "**詳細情報の設定 **(Set detailed information)".**

The display for specifying "IPアドレス (IP address)" and "ネーム サーバ ー (name server)" appears. When entering dial-up information for the provider you have subscribed or Intranet LAN system, specify addresses according to the entry instruction information, then click "OK".

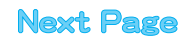

# **9 Specify "**ユーザー名 **(User name)" and "**パス ワ ード **(Password)", then click "**次へ **(Next)".**

When specifying the user name and password, correctly enter the information supplied from your Internet service provider, taking care of uppercase and lowercase letters and so on.

#### ● Select a user optionally.

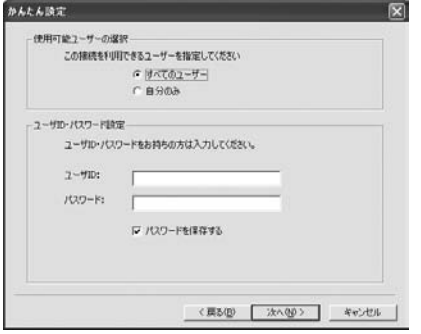

# **10 Put a check mark for "**最適化を行う **(Optimize)", then click "**次へ **(Next)".**

The confirmation display appears asking whether to optimize all the communication settings for the FOMA HIGH-SPEED compatible terminal, then click "はい (Yes)".

≥If optimized already, the confirmation display to optimize does not appear.

# **11 Confirm the set information, then click "**完了 **(Complete)".**

The set contents are listed on the display. Confirm that there is no problem on the set contents, then click "完了 (Complete)". ≥To change the set contents, click "戻る (Back)".

- 
- ●If "デスクトップにダイヤルアップのショートカットを作成する (Create a dial-up shortcut on the desktop)" is checked, a dial-up shortcut will be created on the desktop.

# **12 Click "OK".**

The setting is completed.

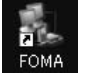

Open the dial-up shortcut icon automatically created on the desktop; then the connection display for

starting communications appears. After confirming that the connection starts, you can start the Internet browser or mail browser for communication. (See page 16)

● To make the optimization valid, you need to restart the personal computer.

# **Select 64K Data Communication from "**かんたん設定 **(Easy Setting)"**

**Using "mopera U" or "mopera" as an access point**

**The 64K data communication is a communication system you are charged according to the duration of connection. (Maximum communication speed: 64 kbps) You can use the DoCoMo Internet access service, "mopera U"/"mopera".** 

**1 Click "**かんたん設定 **(Easy Setting)".**

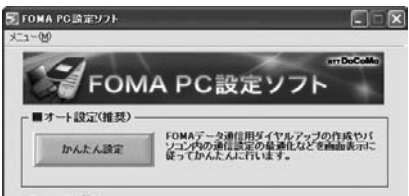

# **2 Select "64K**データ通信 **(64K data**

**communication)", then click "**次へ **(Next)".** Confirm that "64Kデータ通信 (64K data communication)" is

- checked, then click "次へ (Next)".
- **3 Select "**『**mopera U**』への接続 **(Connect to mopera U)" or "**『**mopera**』への接続 **(Connect to mopera)", then click "**次へ **(Next)".**

To use "mopera U", select "『mopera U』への接続 (Connect to mopera U)". To use "mopera", select "『mopera』への接続 (Connect to mopera)".

When " [mopera U] への接続 (Connect to mopera U)" is selected, the confirmation display appears asking whether you have signed up for it. If you have signed up, click "はい (YES)".

≥See page 15 for using a provider other than "mopera U" or "mopera".

# **4 Enter an access point name, then click "**次へ **(Next)".**

You can specify any name for the currently created connection. Enter a plain name in the "接続名 (Access point name)" field. Confirm that "FOMA P906i" is displayed in the "モデムの選択 (Select a modem)" field.

- You cannot enter the following half-pitch characters:  $4, 7, 1, 2, 1, 2, 5, 1, 5$
- When connecting wirelessly using Bluetooth communication, select the name of the in-use Bluetooth linked standard modem or Bluetooth modem provided by a Bluetooth device maker in the "モ デムの選択 (Select a modem)" field.
- Set whether to notify your caller ID for dial-up connection. You need to notify your caller ID for connecting to "mopera U" or "mopera".

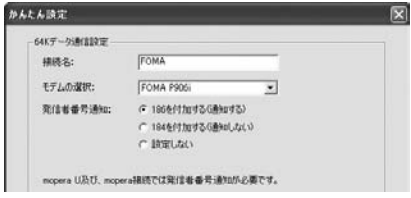

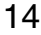

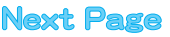

# **5 Click "**次へ **(Next)".**

If the access point is "mopera U" or "mopera", you can connect even if the "ユーザ名 (user name)" and "パスワード (password)" fields are blank.

● Select a user optionally.

# **6 Confirm the set information, then click "**完了 **(Complete)".**

The set contents are listed on the display. Confirm that there is no problem on the set contents, then click "完了 (Complete)". ≥To change the set contents, click "戻る (Back)".

- ●If "デスクトップにダイヤルアップのショートカットを作成する
- (Create a dial-up shortcut on the desktop)" is checked, a dial-up shortcut will be created on the desktop.

# **7 Click "OK".**

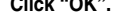

The setting is completed.

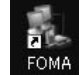

Open the dial-up shortcut icon automatically created on the desktop; then the connection display for

starting communications appears. After confirming that the connection starts, you can start the Internet browser or mail browser for communication. (See page 16)

## **Using a provider other than "mopera U" or "mopera" as an access point**

**The 64K data communication is a communication system you are charged according to the duration of connection. (Maximum communication speed: 64 kbps) To use a provider other than "mopera", you may need to separately apply for the service and sign a contract with the provider.**

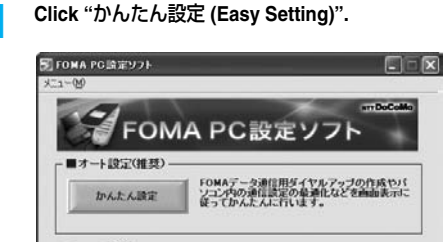

# **2 Select "64K**データ通信 **(64K data**

**communication)", then click "**次へ **(Next)".**

Confirm that "64Kデータ通信 (64K data communication)" is checked, then click "次へ (Next)".

## **3 Select "**その他 **(Others)", then click "**次へ **(Next)".**

Confirm that "その他 (Others)" is checked, then click "次へ (Next)".

### **4 Enter dial-up information.**

When connecting to a provider supporting ISDN-synchronous 64K other than "mopera U" or "mopera", register the following items when creating the dial-up.

- ①"接続名 (Access point name)" (arbitrary)
- ②"モデムの選択 (Select a modem)" (FOMA P906i)
- ③"電話番号 (Phone number of provider access)"
- ④Set whether to notify your caller ID for dial-up connection.

Correctly enter these items according to the provider information.

- ≥For the setting of the caller ID notification, follow the instructions from the provider you use.
- You cannot enter the following half-pitch characters in the "接続名 (Access point name)" field: ¥, /, :, ¢, ?, !, <, >, |, and ".
- When connecting wirelessly using Bluetooth communication, select the name of the in-use Bluetooth linked standard modem or Bluetooth modem provided by a Bluetooth device maker in the " $E$ デムの選択 (Select a modem)" field.

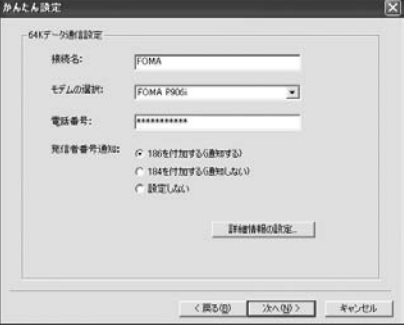

**5 Click "**詳細情報の設定 **(Set detailed information)".**

> The display for specifying "IPアドレス (IP address)" and "ネームサー バー (name server)" appears. When entering dial-up information for the provider you have subscribed or Intranet LAN system, specify addresses according to the entry instruction information, then click "OK".

# **6 Click "**次へ **(Next)".**

# **7 Specify "**ユーザー名 **(User name)" and "**パス ワード **(Password)", then click "**次へ **(Next)".**

When specifying the user name and password, correctly enter the information supplied from your Internet service provider, taking care of uppercase and lowercase letters and so on.

● Select a user optionally.

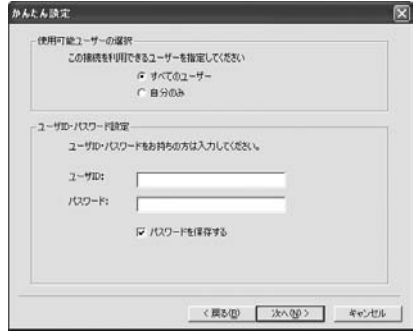

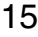

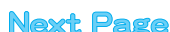

# **8 Confirm the set information, then click "**完了 **(Complete)".**

The set contents are listed on the display. Confirm that there is no problem on the set contents, then click "完了 (Complete)".

- ≥To change the set contents, click "戻る (Back)".
- ●If "デスクトップにダイヤルアップのショートカットを作成する (Create a dial-up shortcut on the desktop)" is checked, a dial-up shortcut will be created on the desktop.

# **9 Click "OK".**

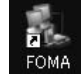

The setting is completed. Open the dial-up shortcut icon automatically created

on the desktop; then the connection display for starting communications appears. After confirming that the

connection starts, you can start the Internet browser or mail browser for communication. (See page 16)

# **Carrying Out Set Communication**

**The operation below explains how to make a dial-up connection using Windows XP as an example. Perform the operation on page 4 to connect the FOMA phone to your personal computer.**

# **1 Double-click the dial-up shortcut icon on the desktop.**

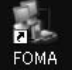

Open the FOMA connection shortcut icon created at communication setting; the connection display for starting communication appears.

≥Bring up the icon by the following operations if it is not displayed: <For Windows XP>

"スタート (Start)"→"すべてのプログラム (All programs)"→"アク セサリ (Accessories)"→"通信 (Communications)"→"ネットワー ク接続 (Network connection)"

<For Windows 2000>

"スタート (Start)"→"プログラム (Program)"→"アクセサリ (Accessories)"→"通信 (Communications)"→"ネットワークとダイ ヤルアップ接続 (Network and dial-up connections)"

# **2 Enter "**ユーザー名 **(User name)" and "**パスワー ド **(Password)", then click "**ダイヤル **(Dial)".**

≥For "mopera U" or "mopera", you can connect even if the "ユーザー 名 (User name)" and "パスワード (Password)" fields are blank.

● When you put a check mark for "次のユーザーが接続するとき使用す るために、このユーザー名とパスワードを保存する (Save this user name and the password for the next user to use for connecting)", this user or all users do not need to enter them from the next time.

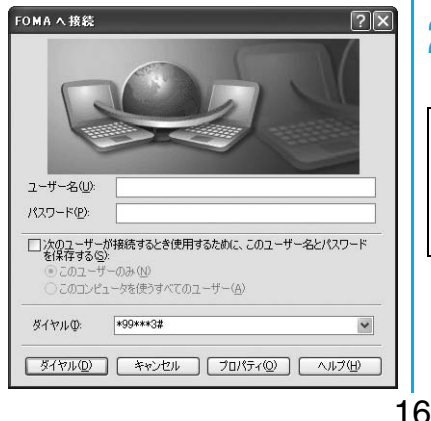

# **3 Click the dial-up icon on the task tray to check for the connection.**

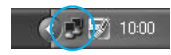

- You can start the browser software to browse web pages, use
- e-mail, and so on.

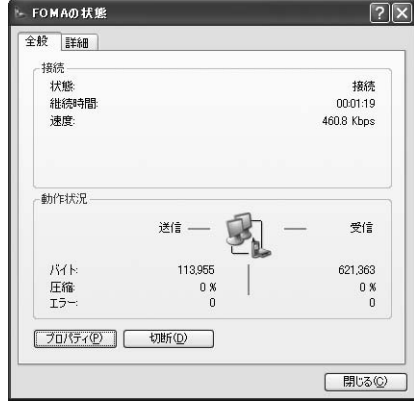

#### **Information**

- Use the FOMA phone with the dial-up setting completed for dial-up connection. To connect another FOMA phone, you may need to reinstall the FOMA communication setup files (driver).
- The power consumption of the FOMA phone increases during communication.
- ≥During packet communication, the communication state appears on the FOMA phone.
	- " " (Communicating, data sending)
- ETF ¢
- " " (Communicating, data receiving)
- " " (Communicating, no data sending/receiving)
- " " (Outgoing or being disconnected)
- " " (Incoming or being disconnected)
- During 64K data communication, " $\mathbb{L}$ " appears on the FOMA phone.

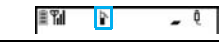

#### **Disconnecting**

**1 Click the dial-up icon on the task tray.**

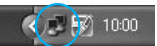

**2 Click "**切断 **(Disconnect)".**

#### **Information**

- The communication line may not be disconnected by only exiting the browser software. To surely disconnect the communication line, perform this operation.
- The baud rate displayed on your personal computer may be different from the actual one.

# **Uninstalling FOMA PC Setup Software**

# **Before Uninstalling**

**Before uninstalling the "FOMA PC setup software", reset the contents modified for the FOMA phone to the default.**

# **1 Exit the currently running programs.** ● Exit the "通信設定最適化ソフト

(Communication setup optimization

(Communication setup optimization software)". Right click "通信設定最適化ソフト

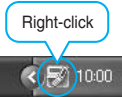

software)" on the task tray at the bottom right of the display, and select "終了 (Exit)".

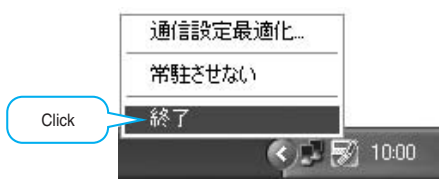

- Exit the "FOMA PC setup software". Click "終了 (Exit)" at the bottom right of the FOMA PC setup software.
- If you try to uninstall during running of the "FOMA PC setup software" or "Communication setup optimization software", the display below appears. Stop the uninstallation processing, and exit those programs.

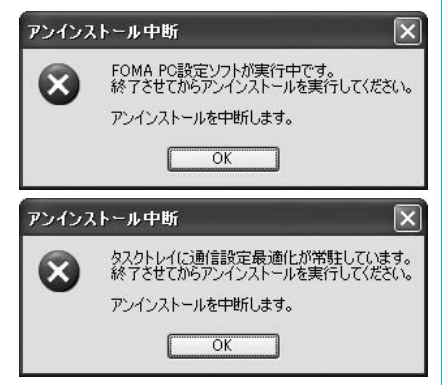

# **Uninstall**

**The explanation here uses the displays for when you uninstall the software on Windows XP. The displays differ depending on the personal computer you use.** ≥**Operate as the user who has the PC administrator right.**

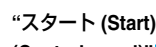

**1 "**スタート **(Start)"**1**"**コントロールパネル **(Control panel)"**1**Open "**プログラムの追加と 削除 **(Add and delete programs)".**

<For Windows 2000>

"スタート (Start)"▶ "設定 (Setting)"▶ "コントロールパネル (Control panel)"▶ "アプリケーションの追加と削除 (Add and delete applications)"

**2 Select "NTT DoCoMo FOMA PC**設定ソフト **(NTT DoCoMo FOMA PC setup software)", then click "**削除 **(Delete)".**

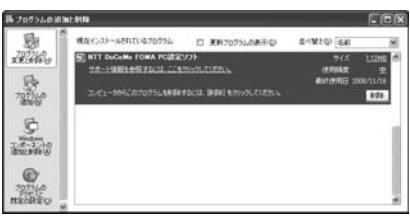

# **3 Confirm the name of the program you want to delete, then click "**はい **(Yes)".**

The uninstallation starts, and applications (programs) are deleted.

**4 Click "**完了 **(Finish)".**

Uninstalling the "FOMA PC setup software" is completed.

■**Releasing "**通信設定最適化 **(Communication setup optimization)"** If communication setup optimization is executed, the display below appears. Usually, click "はい (Yes)" to release the optimization.

装道化の解除  $\overline{\mathbf{x}}$ 現在、FOMAパケット用に最適化されています。  $\circ$ アンピンストールを実行する前に最適化を確認しますか? 「まい」最適化を解除してアッインストールを実行します。VPフェルの再起動が必要です)<br>EVSと精適化の解除を行わず、アッインストールを実行します。 **【 はいの 】 【 いいえゆ 】 【 キャンセル 】** 

To make the settings valid, select "はい、今すぐコンピュータを再起動 します。(Yes, restart computer right now)" and click "完了 (Complete)".

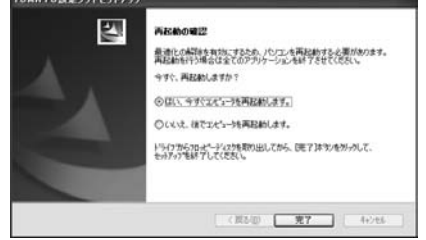

# **Communication Setup Optimization**

# **Role of Communication Setup Optimization**

**The "**通信設定最適化 **(Communication setup optimization)" is a "TCP parameter setup" tool used to optimize the TCP/IP transmission capability at packet communication via the FOMA network. To maximize the communication performance of the FOMA phone, you need to optimize the communication setting by this software. If you put a check mark for "**最適化を行う **(Optimize)" in "**かんたん設定 **(Easy Setting)" to create dial-up information, you do not need to carry out the optimization here.**

≥**When you perform PC connection overseas, release the communication setup optimization before the connection.**

# **Optimization Setting and Its Deletion**

#### **For Windows XP**

**For Windows XP, you can set optimization for each dial-up information. For HIGH-SPEED communication, however, all the communication settings are optimized.**

**1** <Operating from the "FOMA PC設定ソフト (FOMA PC setup software)">

**Start "FOMA PC**設定ソフト **(FOMA PC setup software)", then click "**通信設定最適化 **(Communication setup optimization)" in "**マ ニュアル設定 **(Manual setup)".**

■マニュアル設定 通信建定最適化 )MAのパケット通信速度を最大限に発揮するため<br>パソコン内の通信設定(W-TCP設定)を最適化しま 接続先(APN)請定 ジケット通信を行う際に必要な接続先(APN)の設定

<Operating from the task tray>

**Click the "Communication setup optimization icon" on the task tray to start the program.**

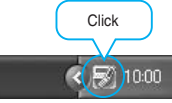

**2** <If the system setting is not optimized> **Click "**最適化を行う **(Optimize)".**

Select "FOMA HIGH-SPEED対応端末(受信最大3.6Mbps) [FOMA HIGH-SPEED compatible terminal (Maximum download speed: 3.6 Mbps)]". The confirmation display appears asking whether to optimize all the communication settings for the FOMA HIGH-SPEED compatible terminal, then click "はい (Yes)".

#### <Releasing the optimization> **Click "**最適化を解除する **(Release optimization)".**

When releasing the setting to carry out communication via a device other than the FOMA phone, release the optimization.

**3 Click "OK".**

# **4 Click "**はい **(Yes)".**

To make the settings valid, restart the personal computer.

# **For Windows 2000**

**1** <Operating from the "FOMA PC設定ソフト (FOMA PC setup software)"> **Start "FOMA PC**設定ソフト **(FOMA PC setup software)", then click "**通信設定最適化 **(Communication setup optimization)" in "**マ ニュアル設定 **(Manual setup)".**

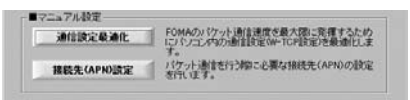

#### <Operating from the task tray>

**Click the "Communication setup optimization icon" on the task tray to start the program.**

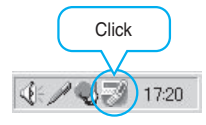

# **2** <If not optimized> **Click "**最適化を行う **(Optimize)".**

When you select "FOMA HIGH-SPEED対応端末(受信最大 3.6Mbps)[FOMA HIGH-SPEED compatible terminal (Maximum download speed: 3.6 Mbps)]", click "はい (Yes)". <If optimized>

# **Click "**最適化を解除する **(Release optimization)".**

When releasing the setting to carry out communication via a device other than the FOMA phone, release the optimization.

# **3 Click "OK".**

#### **4 Click "**はい **(Yes)".**

To make the settings valid, restart the personal computer.

# **Access Point Name (APN) Setting**

**The operation below explains how to set an access point name (APN) for packet communication. The FOMA packet communication does not use an ordinary phone number as an access point unlike the 64K data communication. For each access point, register an access point name (APN) in the FOMA phone beforehand, then specify the registration number (cid) in the access point phone number field for connection. "cid" is the abbreviation of "Context Identifier", the number for storing the packet communication access point name (APN) in the FOMA phone. (See page 22)**

**1 Start the "FOMA PC**設定ソフト **(FOMA PC setup software)", then click "**接続先 **(APN)** 設 定 **[Access point name (APN) setting]" in "**マ ニュアル設定 **(Manual setup)".**

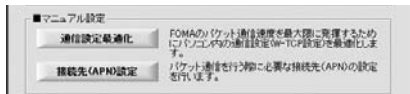

# **2 Click "OK".**

When you click "OK", the system automatically accesses the connected FOMA phone and reads the registered "access point name (APN) setting". You can obtain the setting information also from "ファイル (File)"→"FOMA端末から設定を取得 (Obtain the setting from the FOMA phone)" on the menu in step 3.

#### **3 Set an access point name (APN).**

 $•$  If the FOMA phone is not connected, this display does not appear.

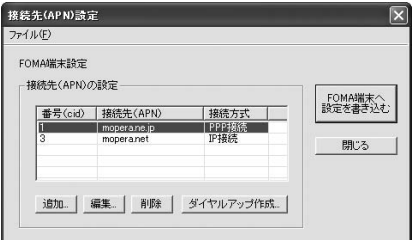

#### **Adding, editing, and deleting an access point name (APN)**

- ・ To add an access point name (APN), click "追加 (Add)".
- ・ To edit (correct) a registered access point name (APN), click "編集 (Edit)".
- ・ To delete a registered access point name (APN), select the target access point name (APN), then click "削除 (Delete)".
	- ※You cannot delete the access point name (APN) registered in "cid1" and "cid3". (Even if you select "cid3" and click "削除 (Delete)", it is not deleted actually and "mopera.net" returns.)

#### **Saving data into a file**

From the menu, select "ファイル (File)"→"上書き保存 (Overwrite and save)" or "名前を付けて保存 (Rename and save)"; you can back up the access point name (APN) setting registered in the FOMA phone or save the currently edited access point name (APN) setting.

# **Reading data from a file**

From the menu, select "ファイル (File)"→"開く (Open)"; you can obtain the access point name (APN) setting saved in the personal computer.

#### **Reading access point name (APN) information from the FOMA phone**

From the menu, select "ファイル (File)"→"FOMA端末から設定を取 得 (Obtain the setting from the FOMA phone)"; you can obtain the access point name (APN) setting from the FOMA phone.

#### **Writing access point name (APN) information to the FOMA phone**

Click "FOMA端末へ設定を書き込む (Write the setting to the FOMA phone)"; you can write the displayed access point name (APN) setting to the FOMA phone.

You cannot write the IP information to the FOMA phone which does not support the IP connection.

#### **Dial-up information creation function**

Select an access point name (APN) you add or edit on the access point name (APN) setting display, then click "ダイヤルアップ作成 (Create dial-up information)"; you can create dial-up information for packet communication. If the access point name (APN) setting is not written to the FOMA phone, the FOMA phone setting writing

confirmation display then appears, then click "はい (Yes)". After writing ends, the "パケット通信ダイヤルアップ作成画面 (packet communication dial-up information creation display)" appears.

Enter any access point name, then click "アカウント・パスワードの 設定 (Specify account and password)". (You can leave it blank to connect to "mopera U" or "mopera.")

Enter the user name and password, select the authorized user, and then click "OK".

If your Internet service provider instructs you to specify IP and DNS information, click "詳細情報の設定 (Set detailed information)", and register the required information. Then click "OK". After entering information, click "OK". Dial-up is created.

See page 12 for using "mopera U" or "mopera".

See page 13 for using a provider other than "mopera U" or "mopera".

#### **Information**

- The access point name (APN) is information to be registered in the FOMA phone, so if you connect another FOMA phone, you need to register the access point name (APN) again.
- To continue using the access point name (APN) of the personal computer, register the same access point name (APN) for the same cid number in the FOMA phone.

# **Setting Dial-up Network**

#### **Set Packet Communication**

**The operation below explains how to set a connection for packet communication without using the "FOMA PC setup software".**

**The packet communication uses AT commands to carry out the settings from a personal computer. To specify settings, communication software to enter AT command is required. "Hyper Terminal", which is attached to Windows as the standard software, is used here for explanation.**

**When using DoCoMo Internet access service "mopera U" or "mopera", you do not need to set an access point name (APN) (see page 21).**

**You can set "caller ID notified/not notified" (see page 23) as required. (You need to set "caller ID notified" when using "mopera U" or "mopera".)**

**<Packet communication setting flow using AT commands>**

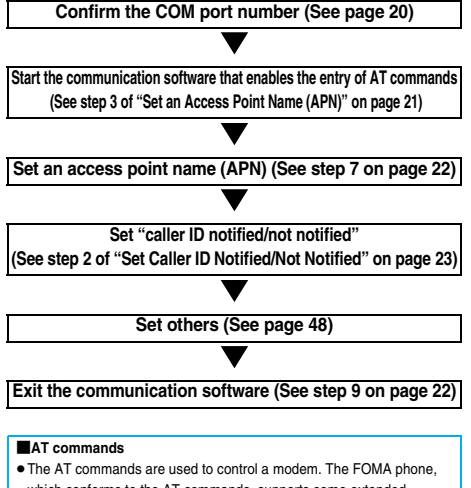

- which conforms to the AT commands, supports some extended commands and unique AT commands.
- ≥By entering AT commands, you can carry out detailed setting for packet communication and FOMA phone, and confirm (display) the setting contents.
- If the entered AT command is not displayed, enter "ATE1 [4]".

# **Confirm COM Port Number**

**To manually carry out the communication setting, you need to specify a COM port number, which is assigned to "FOMA P906i" (modem) embedded after you install the "FOMA communication setup files" (driver). The confirmation method varies depending on the operating system of your personal computer.**

≥**When using DoCoMo Internet access service "mopera U" or "mopera", you do not need to set an access point name (APN); therefore, you do not need to confirm the modem.**

#### **For Windows XP**

- **1 "**スタート **(Start)"** 1**Open "**コントロールパネ ル **(Control panel)".**
- **2 From "**プリンタとその他のハードウェア **(Printer and the other hardware)" in "**コント ロールパネル **(Control panel)", open "**電話とモ デムのオプション **(Phone and modem options)".**
- **3 If the "**所在地情報 **(Address information)" display appears, enter "**市外局番/エリアコード **(City code/Area code)", then click "OK".**

**4 Open the "**モデム **(Modem)" tab, confirm the COM port number in the "**接続先 **(Access point)" field of "FOMA P906i", then click "OK".**

- When connecting wirelessly using Bluetooth communication, confirm the COM port number of the in-use Bluetooth linked standard modem or Bluetooth modem provided by a Bluetooth device maker in the "接続先 (Access point)" field.
- ≥The COM port number you confirmed is used to set an access point name (APN) (see page 21).
- The contents on the property display and COM port number vary depending on the personal computer you use.

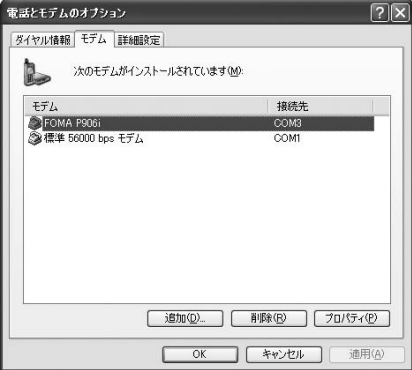

#### **For Windows 2000**

- **1 "**スタート **(Start)"**1**"**設定 **(Setting)"**1**Open "**コントロールパネル **(Control panel)".**
- **2 Open "**電話とモデムのオプション **(Phone and modem options)" in "**コントロールパネル **(Control panel)".**
- **3 If the "**所在地情報 **(Address information)" display appears, enter "**市外局番 **(City code)", then click "OK".**
- **4 Open the "**モデム **(Modem)" tab, confirm the COM port number in the "**接続先 **(Access point)" field of "FOMA P906i", then click "OK".**
	- ≥When connecting wirelessly using Bluetooth communication, confirm the COM port number of the in-use Bluetooth linked standard modem or Bluetooth modem provided by a Bluetooth device maker in the "接続先 (Access point)" field.
	- The COM port number you confirmed is used to set an access point name (APN) (see page 21).
	- The contents on the property display and COM port number vary depending on the personal computer you use.

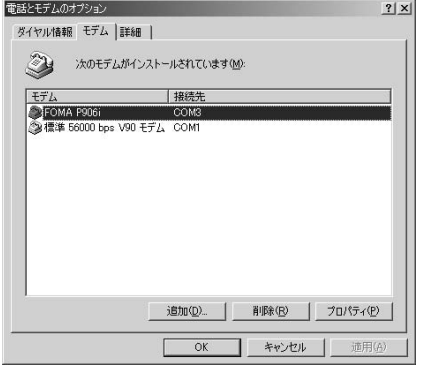

# **Set an Access Point Name (APN)**

**The operation below explains how to set an access point name (APN) for packet communication. You can register up to 10 access point names (APNs), which are managed with cid1 to cid10 (see page 22).**

**When using "mopera U" or "mopera", you do not need to set the access point name (APN).** 

**The operation below is the example where you use "XXX.abc" as the access point name (APN) and use the FOMA USB Cable with Charge Function 01/02 (option). For the actual access point name (APN), contact your Internet service provider or network administrator. The setting here will be the access point number for dial-up network setting (see page 23).**

#### **For Windows XP**

- **1 Connect the FOMA USB Cable with Charge Function 01/02 to the FOMA phone.**
- **2 Turn on the power to the FOMA phone, then connect the FOMA USB Cable with Charge Function 01/02, which is already connected to the FOMA phone, to the personal computer.**

# **3 Start Hyper Terminal.**

"スタート (Start)"→"すべてのプログラム (All programs)"→"アクセ サリ (Accessories)"→"通信 (Communications)"→Open "ハイパー ターミナル (Hyper Terminal)".

After starting Hyper Terminal, when the message "『既定のTelnet』 プログラムにしますか? (Select the specified Telnet program?)" is displayed, set as desired. Contact the maker of your personal computer and Microsoft Corporation for the setting contents.

≥For Windows 2000, "スタート (Start)"→"プログラム (Programs)" →"アクセサリ (Accessories)"→"通信 (Communications)"→Open " ハイパーターミナル (Hyper Terminal)".

## **4 Enter any name in the "**名前 **(Name)" field, then click "OK".**

Here, "Sample" is entered as an example.

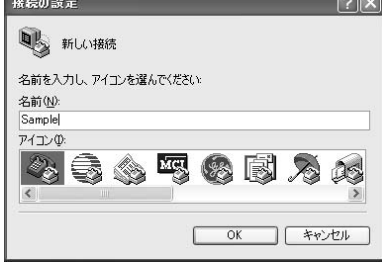

**Next Page** 

#### **5 Select the connection method.**

<When you can select the COM port number of "FOMA P906i">

Select the COM port number with which you install the "FOMA P906i" in the "接続方法 (Connection method)" field, then click "OK". Then, go to step 6.

≥Here, "COM3" is selected as an example. See page 20 for the COM port number of "FOMA P906i" you should actually select in the "接続方法 (Connection method)" field.

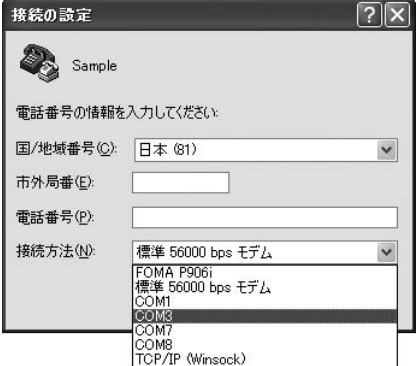

<When you cannot select the COM port number of "FOMA P906i">

Click "キャンセル (Cancel)" to close the "接続の設定 (Set a connection)" display, then perform the following operations:

- (1) "ファイル (File)" menu→Select "プロパティ (Properties)". (2) Select "FOMA P906i" in the "接続方法 (Connection method)"
- field of the "接続の設定 (Set a connection)" tab on the "Sampleの プロパティ (Sample properties)" display.
- (3) Uncheck "国/地域番号と市外局番を使う (Use country/region code and city code)".
- (4) Click "OK".

#### Then, go to step 7.

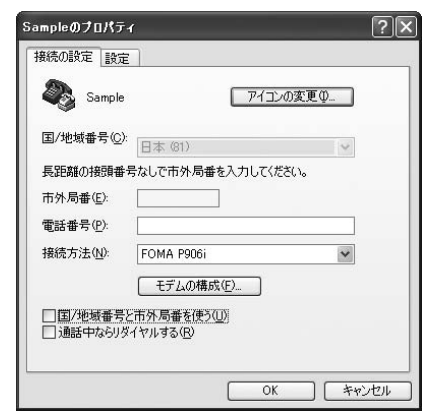

**6 The properties of the COM port number appear on the display, then click "OK".**

> ≥This display appears when you select a COM port number in step 5.

#### **7 Set an access point name (APN).**

Enter an access point name (APN) in the following format: AT+CGDCONT = cid, "PDP\_type", "APN"

- cid: Enter 2 or any number from 4 through 10.
- ※If you have already specified cid, be careful that its contents are overwritten by the access point name you enter here.
- "PDP\_type": Enter "PPP" or "IP".
- "APN": Enclose an access point name (APN) in double quotation marks (").
- (Example: When specifying APN "XXX.abc" in cid2) AT+CGDCONT=2,"PPP","XXX.abc"

Enter this character string, then press  $\Box$ . If "OK" appears, the APN setting is completed.

● To confirm the current APN setting, enter "AT+CGDCONT? [...]". The set APNs are listed on the display.

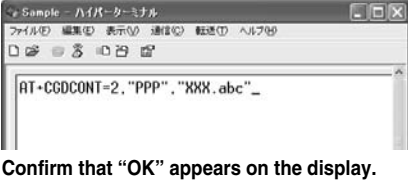

# **8 Confirm that "OK" appears on the display.**

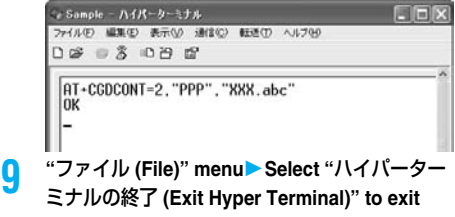

#### **Hyper Terminal.**

- ●If the message "現在、接続されています。切断してもよろしいで すか? (Currently connected. Do you want to disconnect this line?") appears, select "はい (Yes)".
- The message "セッションXXXを保存しますか? (Do you want to save session XXX?)" then appears. You do not need to especially save that session.

#### **Information**

- The access point name (APN) is information to be registered in the FOMA phone, so if you connect another FOMA phone, you need to register the access point name (APN) again.
- To continue using the access point name (APN) of the personal computer, register the same access point name (APN) for the same cid number in the FOMA phone.
- $\bullet$  If the entered AT command is not displayed, enter "ATE1  $\Box$ ".

#### ■**cid (Registration number)**

The FOMA phone has registration numbers, cid1 through cid10. cid1 contains "mopera.ne.jp" and cid3 contains "mopera.net" as an access point name (APN) by default. To connect to a provider other than "mopera U" or "mopera", you need to set the access point name (APN) to one of cid2 or cid4 through cid10 as specified by the provider or network administrator.

#### **Default cid contents**

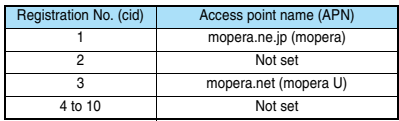

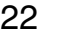

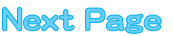

■**"Phone number" for connecting to an access point name (APN) you register in cid**

#### **"**¢**99**¢¢¢**<cid No.>#"**

(Example) When connecting to the access point name (APN) you register in cid2, enter the following:

 $*99$ \*\*\*2#

■**Resetting/Confirming the access point name (APN) settings** You can use AT commands to reset/confirm the access point name (APN) settings.

#### **Resetting access point name (APN)**

The access point name (APN) for cid=1 returns to "mopera.ne.jp" (default), and for cid=3 returns to "mopera.net" (default); the settings for cid=2 and cid=4 through cid10 are reset to being unregistered if you reset them.

#### (Entry method)

 $AT+CGDCONT = \Box$  (When resetting all the cid contents) AT+CGDCONT=<cid> (When resetting only a specific cid)

#### **Confirming access point name (APN)**

The currently specified access point name appears on the display. (Entry method)

AT+CGDCONT?

# **Set Caller ID Notified/Not Notified**

**For packet communication, you can specify whether to notify your caller ID (caller ID notified/not notified). The caller ID is your important information; so, take a great care to notify your caller ID. You can use AT commands (**¢**DGPIR command) to specify "caller ID notified/not notified" before dial-up connection.**

**1 Start the communication software such as "Hyper Terminal".**

● See page 21 for details on how to operate "Hyper Terminal".

- **2 Use the** ¢**DGPIR command (see page 50) to specify "caller ID notified/not notified".**
	- ≥To automatically add "184 (not notify)" for outgoing or incoming call, enter the following:
	- $AT*DGPIR=1$ ≥To automatically add "186 (notify)" for outgoing or incoming call, enter the following:

 $AT*DGPIR=2$ 

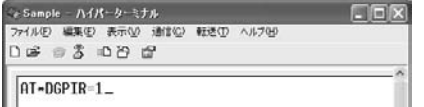

**3 Confirm that "OK" appears on the display.**

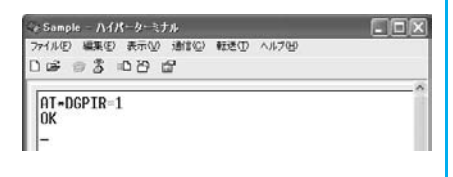

#### **Information**

- When using DoCoMo Internet access service "mopera U" or "mopera", you need to set your caller ID to be "notified".
- If the entered AT command is not displayed, enter "ATE1  $\Box$ ".

■**Specifying "caller ID notified/not notified" in dial-up network** Also by dial-up network setting (see page 23), you can add "186 (notify)" or "184 (not notify)" to each access point number.

When you specify "186 (notify)" or "184 (not notify)" using both the ¢DGPIR command and dial-up network setting, the caller ID is set as follows:

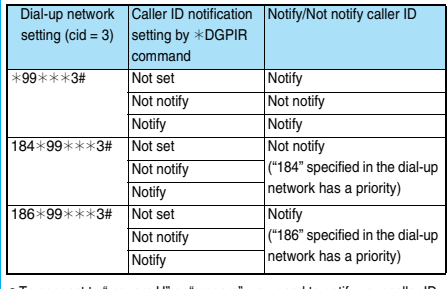

≥To connect to "mopera U" or "mopera", you need to notify your caller ID.

# **Set Dial-up Network for Windows XP**

**1 "**スタート **(Start)"**1**"**すべてのプログラム **(All programs)"**1**"**アクセサリ **(Accessories)"** 1**"**通信 **(Communications)"**1**Open "**新しい接 続ウィザード **(New connection wizard)".**

**2 When the "**新しい接続ウィザード **(New connection wizard)" display appears, click "**次 へ **(Next)".**

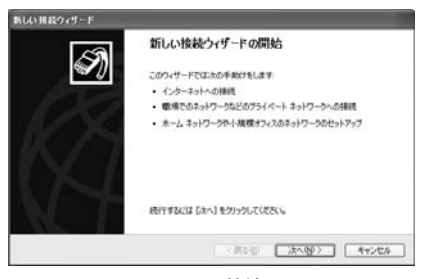

**3 Select "**インターネットに接続する **(Connect to the Internet)", then click "**次へ **(Next)".**

**4 Select "**接続を手動でセットアップする **(Manually set up the connection)", then click "**次へ **(Next)".**

**Next Page** 

- **5 Select "**ダイヤルアップモデムを使用して接続す る **(Use a dial-up modem for connection)", then click "**次へ **(Next)".**
- **6 If the "**デバイスの選択 **(Select a device)" display appears, check "FOMA P906i" only, then click "**次へ **(Next)".**
	- ≥When connecting wirelessly using Bluetooth communication, put a check mark for only the in-use Bluetooth linked standard modem or Bluetooth modem provided by a Bluetooth device maker.
	- The "デバイスの選択 (Select a device)" display appears only when you have registered two or more modems.

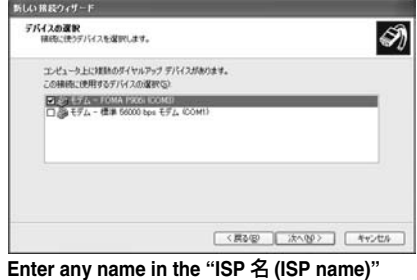

**field, then click "**次へ **(Next)".**

● Here, "SAMPLE" is entered as an example.

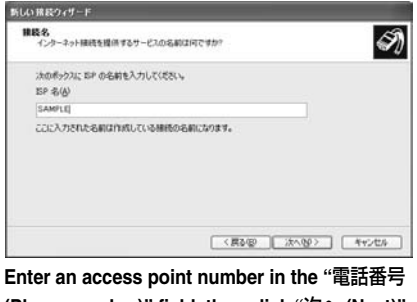

**(Phone number)" field, then click "**次へ **(Next)".** ● When connecting to "mopera U", enter "\*99\*\*\*3#" as the

access point number.

See page 22 for access point numbers other than "mopera U".

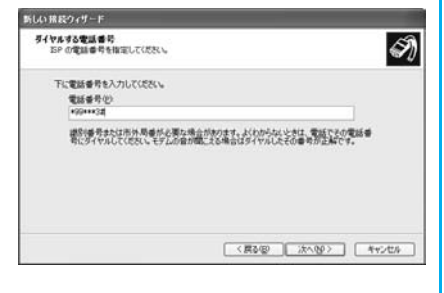

- **9 Enter the user name and password supplied from your Internet service provider or network administrator in the "**ユーザー名 **(User name)", "**パスワード **(Password)" and "**パスワードの確 認入力 **(Confirm the password)" fields. Then click "**次へ **(Next)".**
- ≥When connecting to "mopera U" or "mopera", you can leave the user name and password fields blank.

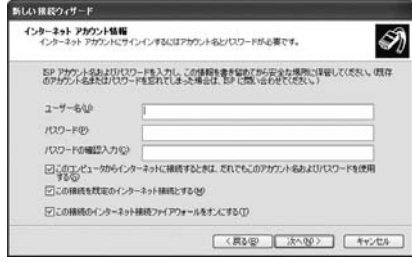

**10 Click "**完了 **(Complete)".**

- **11** スタート **(Start)"**1**"**すべてのプログラム **(All programs)"**1**"**アクセサリ **(Accessories)" ▶ "通信 (Communications)"▶ Open "ネット** ワーク接続 **(Connect to network)".**
- **12 Select the dial-up icon; then "**ネットワークタ スク **(Network task)"**1**Select "**この接続の設定 を変更する **(Modify this connection setting)".**

Here, click the icon of the name you entered in step 7.

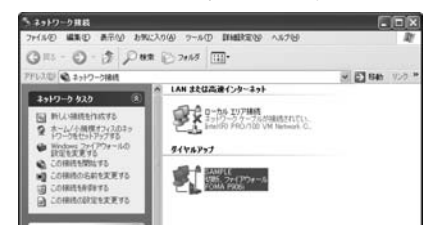

# **13 Click the "**全般 **(General)" tab to confirm the setting contents.**

When two or more modems are connected to your personal computer, confirm that "モデム (Modem) - FOMA P906i" or "モデム (Modem) - the name of the in-use Bluetooth linked standard modem or Bluetooth modem provided by a Bluetooth device maker" is checked in the "接続方法 (Connection method)" field. If it is not checked, check it. If two or more modems are checked, click the ■ button to position the priority level of "モデム (Modem) - FOMA P906i" or "モデム (Modem) - the name of the in-use Bluetooth linked standard modem or Bluetooth modem provided by a Bluetooth device maker" to the top or uncheck modems other than "モデム (Modem) - FOMA P906i" or "モデム (Modem) - the name of the in-use Bluetooth linked standard modem or Bluetooth modem provided by a Bluetooth device maker".

When "ダイヤル情報を使う (Use dial information)" is checked, uncheck it.

- The COM port number allocated to "FOMA P906i" or "the in-use Bluetooth linked standard modem or Bluetooth modem provided by a Bluetooth device maker" varies depending on the personal computer you use.
- When connecting to "mopera U", enter "\*99\*\*\*3#" as the access point number.

See page 22 for access point numbers other than "mopera U".

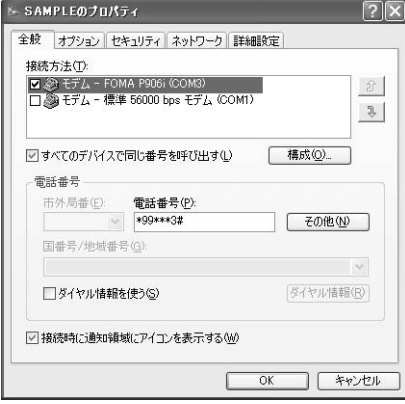

# **14 Click the "**ネットワーク **(Network)" tab, then carry out respective settings.**

In the "呼び出すダイヤルアップサーバーの種類 (Type of calling dial-up server)" field, select "PPP: Windows 95/98/NT4/2000, Internet".

In the "この接続は次の項目を使用します (Use the following items for this connection)" field, select "インターネットプロトコル (TCP/ IP) [Internet protocol (TCP/IP)]".

You cannot modify the setting of the "QoS パケットスケジューラ (QoS packet scheduler)" field; so use the default setting as it is. Next, click "設定 (Setting)".

Contact your ISP (Internet service provider) or network administrator for how to set up TCP/IP to connect to a general ISP and so on.

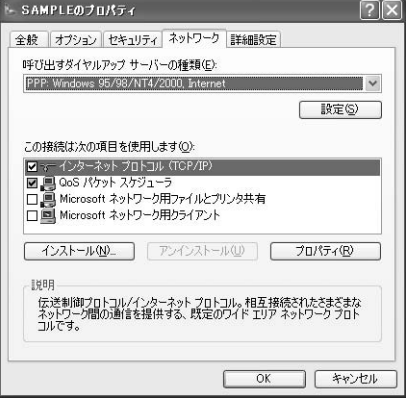

# **15 Uncheck all the items, then click "OK".**

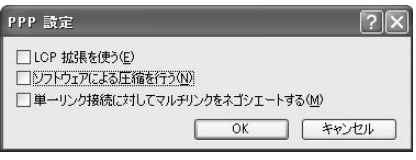

**16 Return to the display in step 14, then click "OK".**

#### **Set Dial-up Network for Windows 2000**

- **1 "**スタート **(Start)"**1**"**プログラム **(Programs)" ▶ "アクセサリ (Accessories)"▶ "通信 (Communications)"**1**Open "**ネットワークとダ イヤルアップ接続 **(Network and dial-up connections)".**
- **2 Double-click "**新しい接続の作成 **(Create a new connection)" in "**ネットワークとダイヤルアップ接 続 **(Network and dial-up connections)".**

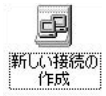

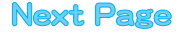

- **3 If the "**所在地情報 **(Address information)" display appears, enter "**市外局番 **(City code)", then click "OK".**
	- ≥The "所在地情報 (Address information)" display appears only when you first start "新しい接続の作成 (Create a new connection)" in step 2.
	- At the second time or after, the "ネットワークの接続ウィザード (Network connection wizard)" display appears instead of this display. Go to step 5.
- **4 When "**電話とモデムのオプション **(Phone and modem options)" appears, click "OK".**
- **5 When the "**ネットワークの接続ウィザード **(Network connection wizard)" display appears, click "**次へ **(Next)".**

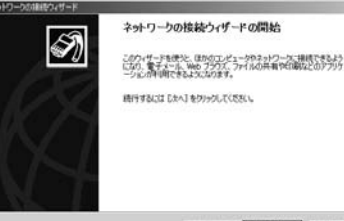

■ 次への → キャンセル |

- **6 Select "**インターネットにダイヤルアップ接続す る **(Dial-up connect to the Internet)", then click "**次へ **(Next)".**
- **7 Select "**インターネット接続を手動で設定する か、またはローカルエリアネットワーク **(LAN)**  を使って接続します **[Connect to Internet manually or via the local area network (LAN)]", then click "**次へ **(Next)".**
- **8 Select "**電話回線とモデムを使ってインターネッ トに接続します **(Connect to Internet via a phone line and modem)", then click "**次へ **(Next)".**
- **9 Confirm that "FOMA P906i" is displayed in the "**インターネットへの接続に使うモデムを選択す る **(Select a modem for connection to Internet)" field. Then click "**次へ **(Next)".**
	- ≥If "FOMA P906i" is not selected in that field, select it.
	- ≥When connecting wirelessly using Bluetooth communication, select the in-use Bluetooth linked standard modem or Bluetooth modem provided by a Bluetooth device maker.
	- The display below may not appear depending on the operating environment of your personal computer. In this case, go to step 10.

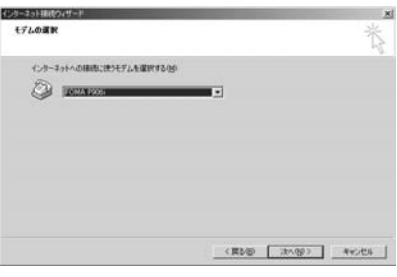

26

# **10 Enter an access point number in the "**電話番号 **(Phone number)" field.**

- Leave the "市外局番 (City code)" field blank.
- Uncheck "市外局番とダイヤル情報を使う (Use city code and dial information)".
- When connecting to "mopera U", enter "\*99\*\*\*3#" as the access point number.

See page 22 for access point numbers other than "mopera U".

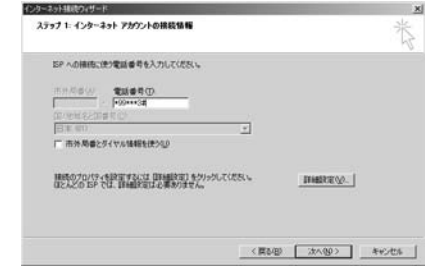

**11 Click "**詳細設定 **(Detailed setting)".**

# **12 Specify the items in the "**接続 **(Connection)" tab.**

Enter "接続の種類 (Connection type)" and "ログオンの手続き (Logon procedure)" according to the information supplied from your Internet service provider or network administrator. Confirm the contents you entered, then click the "アドレス (Address)" tab.

≥**Contact your Internet service provider or network administrator for the setting contents of "**接続 **(Connection)" tab.**

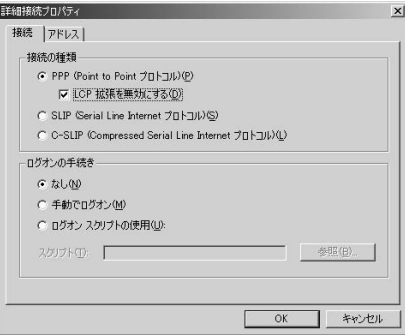

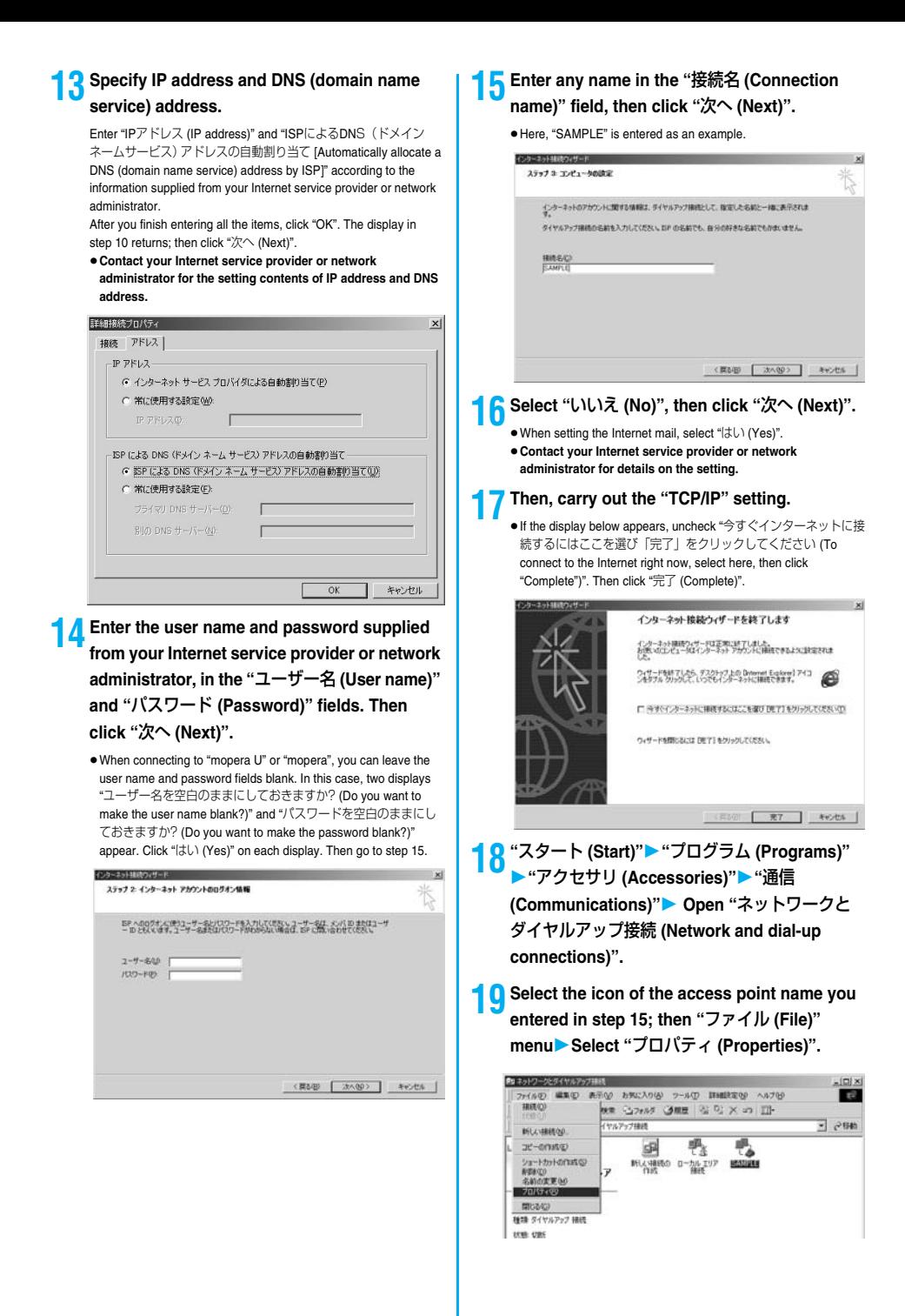

27

# **20 Click the "**全般 **(General)" tab to confirm the setting contents.**

- ≥When two or more modems are connected to your personal computer, confirm that "モデム (Modem) - FOMA P906i" or "モデ  $\sqrt{2}$  (Modem) - the name of the in-use Bluetooth linked standard modem or Bluetooth modem provided by a Bluetooth device maker" is checked in the "接続方法 (Connection method)" field. If it is not checked, check it.
- Confirm that "ダイヤル情報を使う (Use dial information)" is unchecked. If it is checked, uncheck it.
- ≥The COM port number allocated to "FOMA P906i" or "the in-use Bluetooth linked standard modem or Bluetooth modem provided by a Bluetooth device maker" varies depending on the personal computer you use.
- When connecting to "mopera U", enter "\*99\*\*\*3#" as the access point number.

See page 22 for access point numbers other than "mopera U".

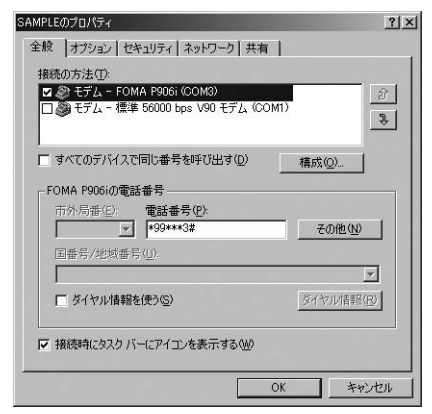

# **21 Click the "**ネットワーク **(Network)" tab, then carry out respective settings.**

In the "呼び出すダイヤルアップサーバーの種類 (Type of calling dial-up server)" field, select "PPP: Windows 95/98/NT4/2000, Internet".

For the component, check only "インターネットプロトコル (TCP/ IP) [Internet protocol (TCP/IP)]". Then click "設定 (Setting)".

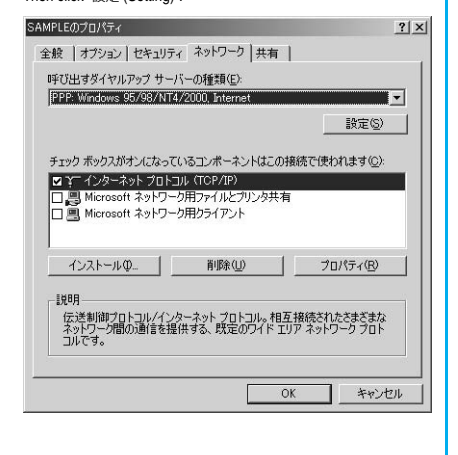

# **22 Uncheck all the items, then click "OK".**

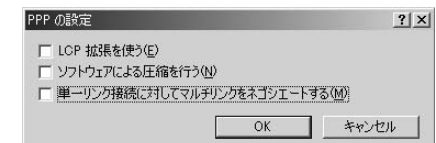

**23 Return to the display in step 21, then click "OK".**

# **Making Dial-up Connection**

**The operation below explains how to make a dial-up connection using Windows XP as an example. Perform the operation on page 4 to connect the FOMA phone to your personal computer.**

- ≥**To perform a connection via packet communication, it is recommended that you optimize the communication performance by "Communication Setup Optimization" on page 18. By optimizing data, you can maximize the high-speed communication capability in the FOMA network. To execute the optimization, install "FOMA PC setup software" (see page 8).**
- ≥**When you perform 64K data communication, do not optimize the communication performance by "Communication setup optimization".**

**1 "**スタート **(Start)"**1**"**すべてのプログラム **(All programs)"**1**"**アクセサリ **(Accessories)" ▶ "通信 (Communications)"▶ Open "ネット** ワーク接続 **(Network connection)".**

# **2 Open the access point to be used.**

Select the access point icon of the ISP name (see page 24) you specified in "Set Dial-up Network", then "ネットワークタスク (Network task)"→"この接続を開始する (Start this connection)". Otherwise, double-click the access point icon.

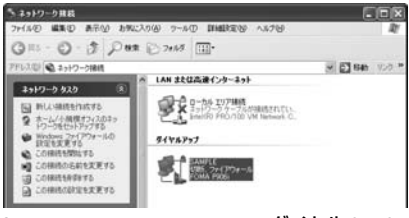

#### **3 Confirm the contents and click "**ダイヤル **(Dial)".**

≥When connecting to "mopera U" or "mopera", you can leave the user name and password fields blank.

# **4 The display appears to indicate the connecting state.**

28

In this period, the system performs logon processing to confirm the user name and password.

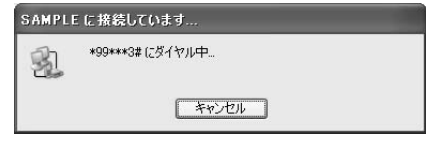

### **5 The connection is completed.**

After the connection is completed, the message below appears from the indicator of the task bar for a few seconds.

- ≥You can start the browser software to browse web pages, use e-mail and so on.
- If this message does not appear, confirm the setting of the access point again.

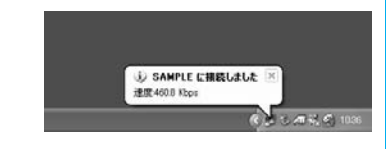

#### **Information**

- Use the FOMA phone with the dial-up setting completed for dial-up connection. To connect another FOMA phone, you may need to reinstall the FOMA communication setup files (driver).
- The power consumption of the FOMA phone increases during communication.
- ≥During packet communication, the communication state appears on the FOMA phone.
	- " " (Communicating, data sending)
- " " (Communicating, data receiving)
- " " (Communicating, no data sending/receiving)
- " " (Outgoing or being disconnected)
- " " (Incoming or being disconnected)
- ≥During 64K data communication, " " appears on the FOMA phone.

 $E_{\text{H}}$ R  $\overline{\phantom{0}}$ 

**ETT** 

#### **Disconnecting**

**1 Click the dial-up icon on the task tray.**

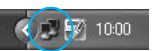

Ô

Ô

**2 Click "**切断 **(Disconnect)".**

#### **Information**

- ≥The communication line may not be disconnected by only exiting the browser software. To surely disconnect the communication line, perform this operation.
- The baud rate displayed on your personal computer may be different from the actual one.

#### **When you cannot connect to network**

#### **If you cannot connect to network (if you fail a dial-up connection), confirm the following items:**

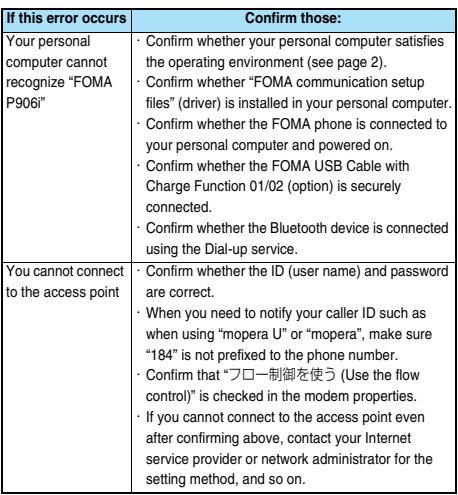

# **Set 64K Data Communication**

**The operation below explains how to set the 64K data communication without using "FOMA PC setup software".**

#### **Setting dial-up connection and TCP/IP**

**The setting of dial-up connection and TCP/IP for the 64K data communication is the same as for the packet communication (see page 20).**

**Take care of the following points:**

- ≥**In the 64K data communication, you do not need to set an access point name (APN). For the access point of the dial-up connection, enter the phone number of the access point specified by your Internet service provider or network administrator. (To connect to "mopera U", enter "**¢**8701" in the phone number field. To connect to "mopera", enter "**¢**9601" in the phone number field.)**
- ≥**Set "caller ID notified/not notified" and "others" as required. (When connecting to "mopera U" or "mopera", you need to notify your caller ID.)**
- ≥**Contact your Internet service provider or network administrator for details on the setting contents.**

# **Connecting and Disconnecting**

**You can operate in the same way as for the packet communication. Perform the operations on page 16 or page 28.**

# **Using FirstPass PC Software**

**The FirstPass PC software is to access the FirstPass site from the web browser of your personal computer using the user certificate obtained by the FOMA phone supporting FirstPass.**

# **Notes for Installing FirstPass PC Software**

#### **Confirm the operating environment**

**Use the FirstPass PC software under the following operating environment:**

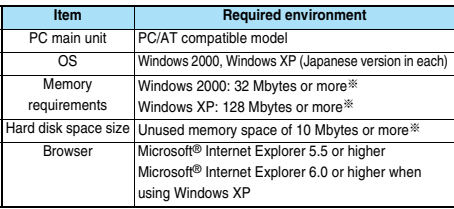

※The memory requirements and hard disk space size may vary depending on the system environment.

#### **Before installing**

**See "FirstPassManual" (PDF format) in the "FirstPassPCSoft" folder of the CD-ROM before installing the FirstPass PC software.**

# **Install FirstPass PC Software**

**The explanation here uses the displays for when installing the FirstPass PC software on Windows XP. The displays are slightly different depending on the personal computer you use.**

- **1 Set the provided "FOMA P906i CD-ROM" into your personal computer.**
- **2 To install the FirstPass PC software, click "**データリンクソフト・各種設定ソフト **(Data link software/Setup software)".**

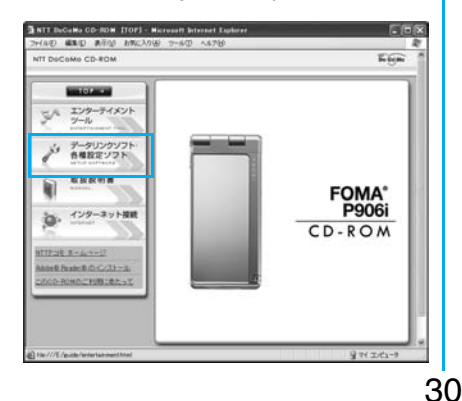

# **3 Click "**インストール **(Install)" under "FirstPass PC**ソフト **(FirstPass PC software)".**

Then, perform the operations described in "簡易操作マニュアル (Easy operation manual)" (PDF format).

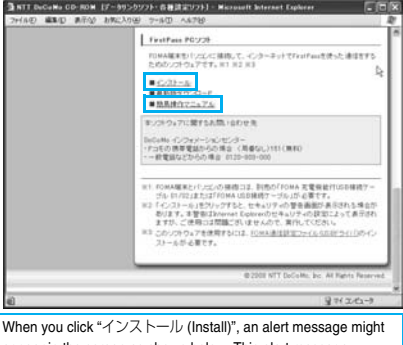

appear in the screen as shown below. This alert message appears depending on the security settings of Internet Explorer, but you can use your computer without any problem.

● When the "ファイルのダウンロード ー セキュリティの警告 **(File download - Security alert)" window appears:** Click "実行 (Execute)".

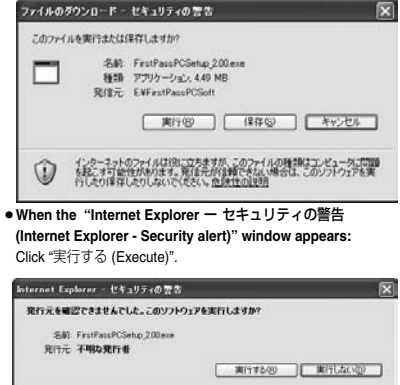

このファイルには、発行元を確認できる有効なデジタル著名がありません。信頼できる発行元のソ<br>フトウェアのみ実行してください。実行することのできるソフトウェアの評価を表示します。

Ŵ

# **For Using Windows Vista**

# **Installing FOMA Communication Setup Files (Driver)**

**Installing the FOMA communication setup files (driver) is required when you connect the FOMA phone to your personal computer via the FOMA USB Cable with Charge Function 01/02 (option) for the first time.**

≥**When connecting wirelessly using Bluetooth communication, you do not need to install the FOMA communication setup files (driver).**

- ≥**Operate as the user who has the PC administrator right.**
- **1 Connect the FOMA phone and the FOMA USB Cable with Charge Function 01/02. (See page 4)**
- **2 Start Windows, then set the provided "FOMA P906i CD-ROM" into the personal computer.**
- **3 Click "**データリンクソフト・各種設定ソフト **(Data link software/Setup software)".**
	- If this display appears during installation of the "FOMA communication setup files" (driver), close the display.

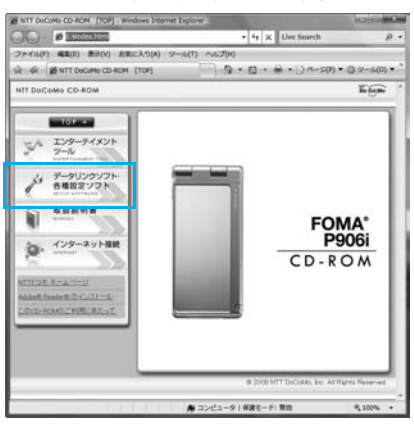

**4 Click "**インストール **(Install)" under "**FOMA通 信設定ファイル(USBドライバ)**[FOMA communication setup files (USB driver)]".**

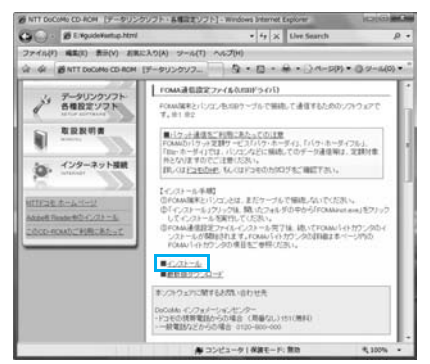

# **5 Double click "FOMAinst.exe" in opened folder.**

- ≥Depending on the personal computer you use, the display to confirm the user account control might appear. In this case, click "許可 (Accept)" and continue the operation.
- **6 Read "**ソフトウェア使用許諾契約書 **(Software licensing contract)", and click "**同意する **(Agree)".**

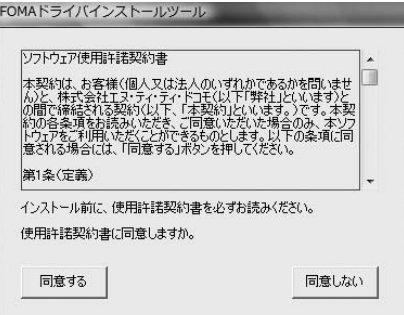

**7 Turn on the power to the FOMA phone, then connect the FOMA USB Cable with Charge Function 01/02, which is already connected to the FOMA phone, to the personal computer.**

Installation starts.

Pop-up message "新しいハードウェアが見つかりました (New hardware was found)" appears for a few seconds from the indicator of the task bar.

After you complete the installation, pop-up message "デバイスを使 用する準備ができました。デバイス ドライバ ソフトウェアが正し くインストールされました。(The system is ready to use the device. The device driver software was installed correctly.)" appears for a few seconds from the indicator of the task bar.

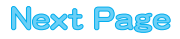

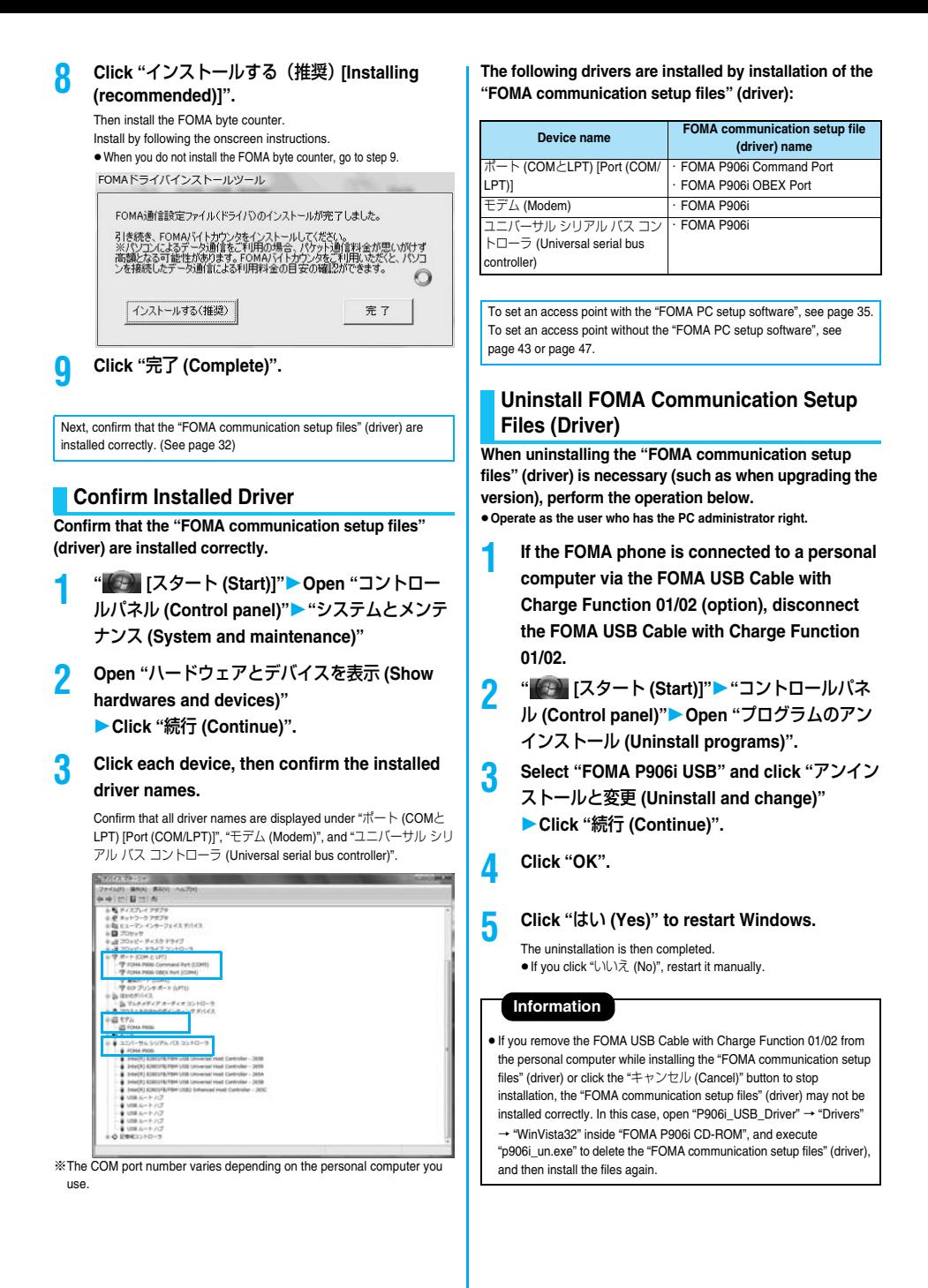

#### **Dial-up Communication Service < >**

# **Preparing Bluetooth Communication**

**You can make data communication by connecting a Bluetooth communication compatible personal computer wirelessly to your FOMA phone.** 

# **Connect to Personal Computer for the First Time**

**To connect a personal computer to the FOMA phone for the first time, register the personal computer to the FOMA phone.**

# **1** <sup>m</sup>1**LifeKit**1**Bluetooth**

1**Accept dialup devices**

#### **2 Enter your Terminal Security Code.**

- To cancel, press <br> <br> **O**(  $Q$ uit ) in standby. When no connection is made for five minutes in standby, the connection is automatically released.
- ≥During standby, " (blue)" lights.

# **3 Search and register the Bluetooth device from the personal computer.**

- Register the device from the personal computer while the FOMA phone is in standby.
- Refer to the operating manual of your personal computer for the details of how to operate it.

(Depending on the personal computer you use, "探索 (search)" or " サーチ (search)" is used instead of "検索 (search)", and "ペアリン グ (pairing)" is used instead of "機器登録 (register devices)".

**4 When the display for connection request appears, select "YES".**

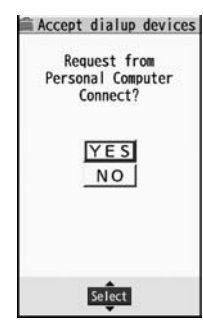

**5 Select the text box for a Bluetooth pass key Enter the Bluetooth pass key** Set

- ≥You can enter 1 through 16 half-pitch alphanumeric characters for the Bluetooth pass key.
- Enter the same Bluetooth pass key for both the FOMA phone and personal computer.

## **6 The personal computer is registered and a wireless connection starts.**

When the connection is completed, " [3] (blue)" blinks.

#### **Information**

- You cannot place the devices using the Headset service or Hands-free service in the state of "Accept registered" while the FOMA phone is in the state of "Accept dialup devices".
- When the personal computer found multiple devices for registering the FOMA phone on the personal computer, identify the FOMA phone by the device name. When the personal computer found multiple devices having the same device names, identify the FOMA phone by the device address.
- ≥In the state of "Accept dialup devices", searches are made from all the Bluetooth devices around, however, you cannot connect to any service other than the Dial-up Communication service.

#### ■**To connect to the registered personal computer**

When you connect to the FOMA phone from a registered personal computer, place "Dial-up" in the state of "Accept registered". Then you can make a connection from the personal computer to the FOMA phone by operating from the personal computer. You can connect even in the state of "Accept dialup devices".

# **Confirm the Modem**

**Before setting communication, confirm the name and COM port number of the modem used for connecting the dial-up service.**

**1 " [**スタート **(Start)]"**1**Open "**コントロー ルパネル **(Control panel)"**1**"**システムとメンテ ナンス **(System and maintenance)"**

**2 Open "**ハードウェアとデバイスを表示 **(Show hardwares and devices)"** 1**Click "**続行 **(Continue)".**

**3 Click each device, then confirm the modem name or COM port number.**

> The modem name or COM port number is displayed under "ポート (COMとLPT) [Port (COM/LPT)]" and "モデム (Modem)".

To set an access point with the "FOMA PC setup software", see page 35. To set an access point without the "FOMA PC setup software", see page 43 or page 47.

# **Have Dial-up Communication Service Closed**

**You can close the Dial-up Communication service that is connected.**

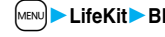

- **14 MENU Device list 11 LifeKit Device list**
- **2 Select the Bluetooth device that is connected.**

#### **3 Dial-up**1**YES**

The Dial-up Communication service is closed.

# **FOMA PC Setup Software**

**To connect the FOMA phone to a personal computer and perform the packet communication or 64K data communication, you need to configure various settings related to the communication. Using the "FOMA PC setup software", you can easily carry out the settings below. If required, you can set the packet communication and 64K data communication without** 

**using the "FOMA PC setup software". (See page 43 and page 47)**

#### ■**Easy setting**

You can easily carry out "dial-up creation for FOMA data communication" by following the guidance.

#### ■**Access point name (APN) setting**

You can set an access point name (APN) required for packet communication.

The FOMA packet communication does not use an ordinary phone number as an access point unlike the 64K data communication. You need to register an access point name (APN) in the FOMA phone in advance, and specify the registration number (cid) in the access point number field for connection.

By the default, "mopera.ne.jp", the access point name (APN) of "mopera", is registered in cid<sup>※</sup>1, and "mopera.net", that of "mopera U", is registered in cid※3. To connect to another service provider or Intranet LAN, however, you need to set the access point name (APN).

※"cid" is the abbreviation of "Context Identifier", the number for storing the packet communication access point (APN) to the FOMA phone.

#### **Information**

● If the old-version "FOMAデータ通信設定ソフト (FOMA data communication setup software)" or the older version than this "FOMA PC設定ソフト (FOMA PC setup software)" (older than version 4.0.0) is installed, uninstall it in advance.

# **Communication Setting by FOMA PC Setup Software**

# **STEP1 Install Software**

#### **Install the "FOMA PC setup software".** See page 35 for installation.

If the older version than this "FOMA PC setup software" (version 4.0.0) is already installed, you cannot install this "FOMA PC setup software", so uninstall it in advance. See page 36 if the display appears to indicate that the old-version "FOMAデータ通信設定ソフト (FOMA data communication setup software)" is installed.

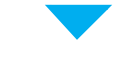

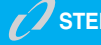

#### **STEP2 Prepare for Setup**

#### **Prepare for setup.**

Before setup, confirm that the FOMA phone is connected to your personal computer and correctly recognized by the personal computer. See page 4 for how to connect the FOMA USB Cable with Charge Function 01/02 (option). See page 33 for how to connect the Bluetooth devices.

If the FOMA phone is not correctly recognized by the personal computer, you cannot carry out settings and communication. See page 32 for confirming whether the FOMA phone is correctly recognized by the personal computer.

See page 31 through page 32 for how to install the "FOMA communication setup files" (driver).

# **STEP3 Setting Operation**

#### **Carry out the appropriate setting for the communication you use.**

Setting the packet communication from "Easy Setting" When using "mopera U" or "mopera" as an access point .. page 37 When using a provider other than "mopera U" or "mopera" .. page 38 Setting the 64K data communication from "Easy Setting" When using "mopera U" or "mopera" as an access point ... page 39 When using a provider other than "mopera U" or "mopera" ............................................................................................ page 40 See page 42 for setting an access point name (APN).

**STEP4 Connection**

**Connect to the Internet.**

# **Installing FOMA PC Setup Software**

**To connect the FOMA phone to a personal computer and perform the packet communication or 64K data communication, you need to configure various settings related to the communication.**

**Using the "FOMA PC setup software", you can easily set up dial-up and access point name (APN).**

≥**Operate as the user who has the PC administrator right.**

# **Notes for Installing FOMA PC Setup Software**

**Confirm that the FOMA phone is correctly recognized by your personal computer**

**Before installing the "FOMA PC setup software", you need to register the "FOMA communication setup files" (driver) correctly on the device of the personal computer. (See page 32)**

■**When you connect the FOMA phone to your personal computer for the first time**

The wizard shown below starts.

To use the FOMA data communication, you need to register the FOMA phone in your personal computer as a communication device.

See page 31 through page 32 for installation of the "FOMA communication setup files" (driver).

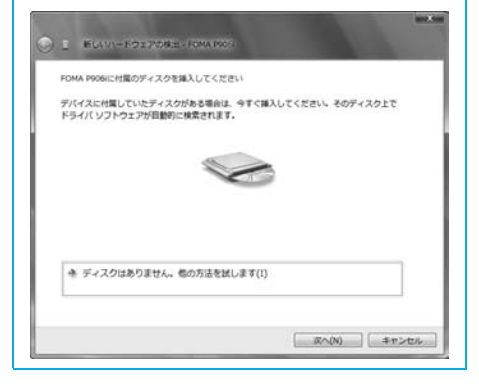

# **Install FOMA PC Setup Software**

**The displays are slightly different depending on the personal computer you use.**

**1 Set the provided "FOMA P906i CD-ROM" into your personal computer.**

- **2 To install the "FOMA PC setup software", click "**データリンクソフト・各種設定ソフト **(Data link software/Setup software)".**
	- ≥If this display appears during installation of the "FOMA PC setup software", close the display.<br>A NTI DOCALD CO-ROW, DOCAL-Windows Marrier Explorer

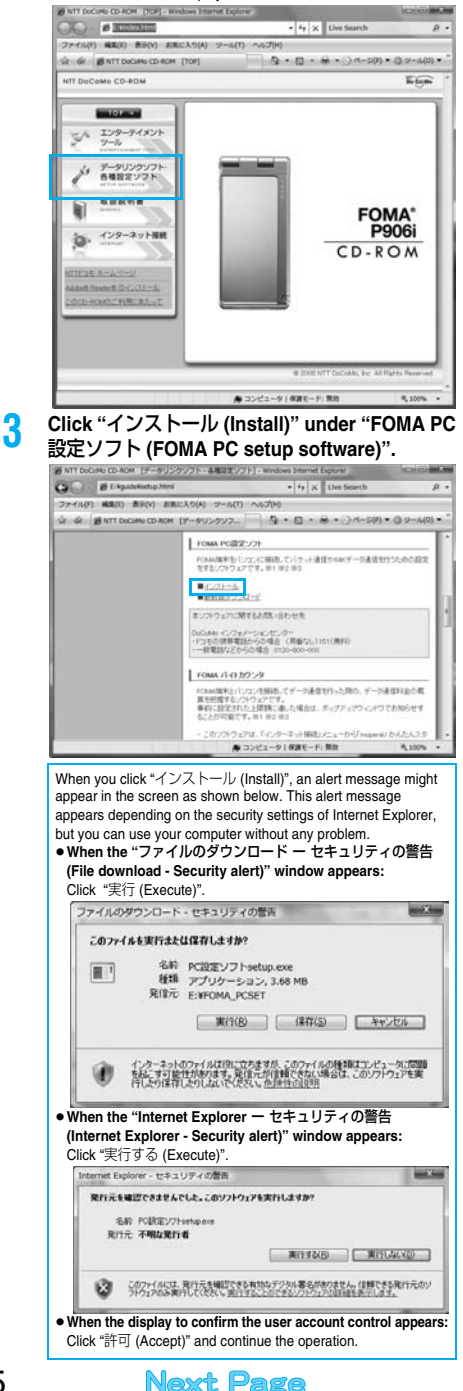

### **4 Click "**はい **(YES)"**1**Click "**次へ **(Next)".**

Before starting setup, check that no other programs are currently running. If any program is running, click "キャンセル (Cancel)" to save and exit the program, then restart installation.

- ≥See page 36 if the display appears to indicate that the old-version "FOMAデータ通信設定ソフト (FOMA data communication setup software)" or old-version "FOMA PC設定ソフト (FOMA PC setup software)" is installed.
- **5 Confirm the displayed contract contents. If you agree with the contents, click "**はい **(Yes)".**

**6 Confirm the installation destination, then click "**次へ **(Next)".**

To change the installation destination, click "参照 (Browse)"; specify any installation destination; then click "次へ (Next)".

(You can install the FOMA PC setup software in a different drive, however, proceed without changing unless you have a problem on hard disk space, etc.)

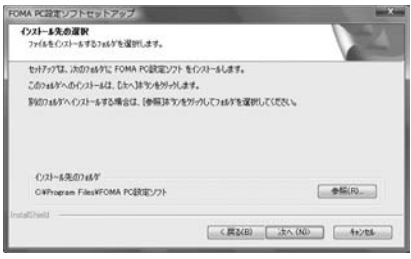

**7 Confirm the program folder name, then click "**次へ **(Next)".**

To change the program folder name, enter a new one, then click "次  $\wedge$  (Next)"

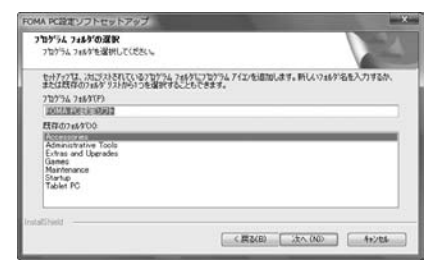

#### **8 Click "**完了 **(Complete)".**

After setup is completed, the "FOMA PC setup software" operation display appears.

■**Displays at installation of the "FOMA PC setup software"**

**When the old-version "**FOMAデータ通信設定ソフト **(FOMA data communication setup software)" is installed**

A warning display appears.

From "プログラムのアンインストール (Uninstall programs)", uninstall the old-version "FOMAデータ通信設定ソフト (FOMA data communication setup software)".

**When you click "**キャンセル **(Cancel)" during the installation**

A confirmation display appears when you click "キャンセル (Cancel)" or "いいえ (No)" during the setup operation. To continue the installation, click "いいえ (No)". To intentionally cancel, click "はい (Yes)" and "完了 (Complete)".

#### ■**Checking the version information about "FOMA PC setup software"**

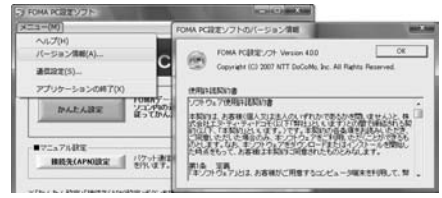

Select "メニュー (Menu)"→"バージョン情報 (Version information)" from the menu of the "FOMA PC setup software".

The version information about the "FOMA PC setup software" is displayed.

# **Setting Communication**

**The operation below explains how to carry out various settings related to the packet communication and 64K data communication.** 

**There are "auto setting" for easy operation and "manual setting" for the user familiar with personal computers. Before setting, confirm that the FOMA phone is connected to your personal computer.**

**1 " [**スタート **(Start)]"**1**"**すべてのプログラ ム **(All programs)"**1**"FOMA PC**設定ソフト **(FOMA PC setup software)"**1**Open "FOMA PC**設定ソフト **(FOMA PC setup software)".**

Using this PC setup software, you can easily create FOMA dial-up setting by answering (selecting and entering) the displayed questions according to "the information of connected provider" and "connection method" you selected.

- ・ See page 37 for setting the packet communication from "かんたん 設定 (Easy Setting)".
- ・ See page 39 for setting the 64K data communication from "かんた ん設定 (Easy Setting)".
- ・ See page 42 for setting "接続先 (APN) 設定 [access point name (APN) setting]".

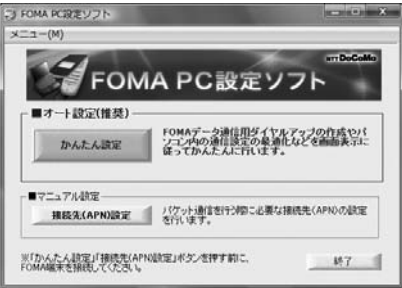

# **Specify Communication Port**

# **1 "**メニュー **(Menu)" of "FOMA PC setup software"**1**Select "**通信設定 **(Communication setup)".**

・ 自動設定(推奨)[Auto-setup (recommended)] The connected FOMA phone is automatically specified. Usually, select "Auto-setup".

- ・ COMポート指定 (Specifying COM port) When specifying a COM port number, specify the COM port number (COM1 through 99) the FOMA phone is connected to.
- ≥If you could not connect the FOMA phone by "Auto-setup" for connecting wirelessly using Bluetooth communication, specify the COM port number.
- See page 43 for how to check the COM port number.

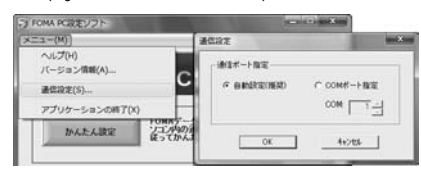

**2 Click "OK".**

The settings are applied.

# **Select Packet Communication from "**かんたん設定 **(Easy Setting)"**

**Using "mopera U" or "mopera" as an access point**

**This section explains how to make settings for a high-speed packet communication of 3.6 Mbps maximum. This setting is for when you use DoCoMo Internet connection service "mopera U" or "mopera" as a provider.**

**High-speed packet communication:** 

**You are charged according to the amount of data sent/ received. You can execute data communication without worrying about time.**

**High-speed packet communication of up to 3.6 Mbps for receiving and up to 384 kbps for sending is available.**

**Note that a communication fee becomes expensive if you send/receive a large amount of data such as by browsing web pages having many images, or by downloading the data.**

≥**The communication speed for both sending and receiving is up to 384 kbps for "mopera" connection.**

**1 Click "**かんたん設定 **(Easy Setting)".**

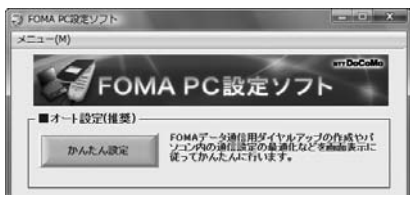

**2 Select "**パケット通信 **(Packet communication)", then click "**次へ **(Next)".**

Confirm that "パケット通信 (Packet communication)" is checked, then click "次へ (Next)".

# **3 Select "**『**mopera U**』への接続 **(Connect to mopera U)" or "**『**mopera**』への接続 **(Connect to mopera)", then click "**次へ **(Next)".**

To use "mopera U", select "『mopera U』への接続 (Connect to mopera U)". To use "mopera", select "『mopera』への接続 (Connect to mopera)". When "『mopera U』への接続 (Connect to mopera U)" is selected, the confirmation display appears asking whether you have signed up for it. If you have signed up, click "はい (YES)".

● See page 38 for using a provider other than "mopera U" or "mopera".

# **4 Click "OK".**

● The system obtains the access point name (APN) setting from the FOMA phone connected to the personal computer. Wait for a while.

# **5 Enter an access point name, then click "**次へ **(Next)".**

You can specify any name for the currently created connection. Enter a plain name in the "接続名 (Access point name)" field.

- You cannot enter the following half-pitch characters: ¥, /, :, ¢, ?, !, <, >, |, and ".
- ≥When connecting wirelessly using Bluetooth communication, "モデ ム名 (Modem name)" becomes the name of the in-use Bluetooth linked standard modem or Bluetooth modem provided by a Bluetooth device maker.
- ≥For the setting of "発信者番号通知 (caller ID notification)", select "設定しない(推奨)[Not set (recommended)]" for overseas use.
- ≥"mopera U" supports connection types of both "PPP接続 (PPP connection)" and "IP接続 (IP connection)". For overseas use, select "IP接続 (IP connection)".

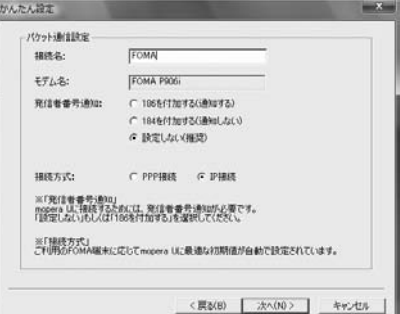

# **6 Click "**次へ **(Next)".**

If the access point is "mopera U" or "mopera", you can connect even if the "ユーザ名 (user name)" and "パスワード (password)" fields are blank.

# **7 Confirm the set information, then click "**完了 **(Complete)".**

The set contents are listed on the display. Confirm that there is no problem on the set contents, then click "完了 (Complete)".

- ≥To change the set contents, click "戻る (Back)".
- ●If "デスクトップにダイヤルアップのショートカットを作成する (Create a dial-up shortcut on the desktop)" is checked, a dial-up shortcut will be created on the desktop.

# **8 Click "OK".**

The setting is completed.

Open the dial-up shortcut icon automatically created on the desktop; then the connection display for

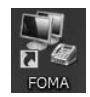

starting communications appears. After confirming that the connection starts, you can start the Internet browser or mail browser for communication. (See page 41)

# **Using a provider other than "mopera U" or "mopera" as an access point**

**The packet communication is a communication system you are charged according to the amount of data you sent and received, regardless of the communication time and distance. (Maximum download speed: 3.6 Mbps, Maximum upload speed: 384 kbps) To use a provider other than "mopera", you may need to separately apply for the service and sign a contract with the provider.**

# **1 Click "**かんたん設定 **(Easy Setting)".**

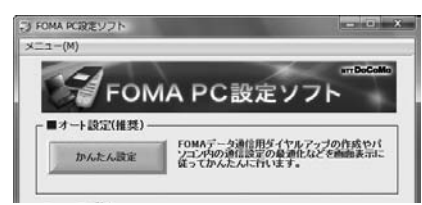

# **2 Select "**パケット通信 **(Packet communication)", then click "**次へ **(Next)".**

Confirm that "パケット通信 (Packet communication)" is checked, then click "次へ (Next)".

# **3 Select "**その他 **(Others)", then click "**次へ **(Next)".** Confirm that "その他 (Others)" is checked, then click "次へ (Next)".

# **4 Click "OK".**

≥The system obtains the access point name (APN) setting from the FOMA phone connected to the personal computer. Wait for a while.

#### **5 Enter an access point name.**

You can specify any name for the currently created connection. Enter a plain name in the "接続名 (Access point name)" field. ● You cannot enter the following half-pitch characters:

- $\neq$ ,  $/$ ,  $\therefore$ ,  $\neq$ ,  $\geq$ ,  $\leq$ ,  $\geq$ ,  $\leq$ ,  $\leq$ ,  $\leq$ ,  $\leq$ ,  $\leq$ ,  $\leq$ ,  $\leq$ ,  $\leq$ ,  $\leq$ ,  $\leq$ ,  $\leq$ ,  $\leq$ ,  $\leq$ ,  $\leq$ ,  $\leq$ ,  $\leq$ ,  $\leq$ ,  $\leq$ ,  $\leq$ ,  $\leq$ ,  $\leq$ ,  $\leq$ ,  $\leq$ ,  $\leq$ ,  $\leq$ ,
- In the "接続先 (APN) の選択 [Select an access point name (APN)]" field, "mopera.ne.jp (PPP接続) [mopera.ne.jp (PPP connection)]" is displayed as the default. Go to the "接続先 (APN) 設定 [Set an access point name (APN)]" display.
- ≥When connecting wirelessly using Bluetooth communication, "モデ ム名 (Modem name)" becomes the name of the in-use Bluetooth linked standard modem or Bluetooth modem provided by a Bluetooth device maker.
- For the setting of "発信者番号通知 (caller ID notification)", follow the information from the provider and others. For overseas use, select "設定しない (Not set)".

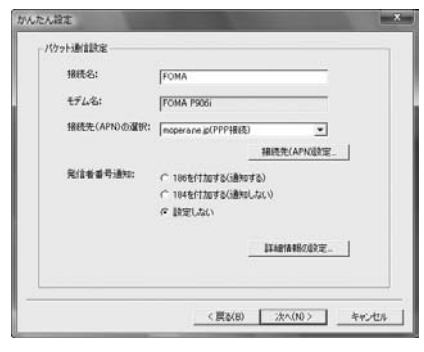

# **6 Click "**接続先 **(APN)** 設定 **[Set an access point name (APN)]".**

"mopera.ne.jp" is registered in "cid1" and "mopera.net" is registered in "cid3" by default. Click "追加 (Add)", then enter the correct access point name (APN) for FOMA packet communication on the "接続先 (APN) の追加 [Add an access point name (APN)]" display. Click "OK". The "パケット通信設定 (Packet communication setting)" display returns. Select the access point name (APN) you specified newly. If it is ok, click "OK".

≥For a provider access point name (APN) or supported connection types, contact your provider.

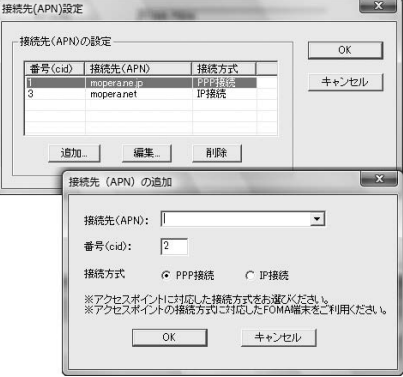

**7 Click "**詳細情報の設定 **(Set detailed information)".** The display for specifying "IPアドレス (IP address)" and "ネーム サーバ ー (name server)" appears. When entering dial-up information for the provider you have subscribed or Intranet LAN system, specify addresses according to the entry instruction

information, then click "OK". **8 Click "**次へ **(Next)".**

# **9 Specify "**ユーザー名 **(User name)" and "**パス ワ ード **(Password)", then click "**次へ **(Next)".**

When specifying the user name and password, correctly enter the information supplied from your Internet service provider, taking care of uppercase and lowercase letters and so on.

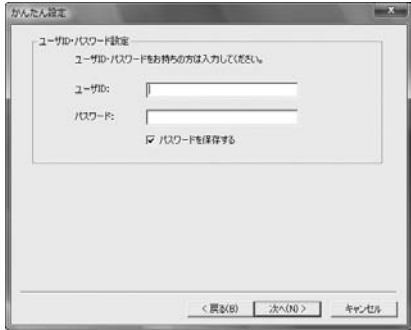

# **10 Confirm the set information, then click "**完了 **(Complete)".**

The set contents are listed on the display. Confirm that there is no problem on the set contents, then click "完了 (Complete)".

- ≥To change the set contents, click "戻る (Back)".
- ●If "デスクトップにダイヤルアップのショートカットを作成する (Create a dial-up shortcut on the desktop)" is checked, a dial-up shortcut will be created on the desktop.

# **11 Click "OK".**

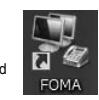

The setting is completed.

Open the dial-up shortcut icon automatically created on the desktop; then the connection display for starting communications appears. After confirming that the

connection starts, you can start the Internet browser or mail browser for communication. (See page 41)

# **Select 64K Data Communication from "**かんたん設定 **(Easy Setting)"**

#### **Using "mopera U" or "mopera" as an access point**

**The 64K data communication is a communication system you are charged according to the duration of connection. (Maximum communication speed: 64 kbps) You can use the DoCoMo Internet access service, "mopera U"/"mopera".** 

# **1 Click "**かんたん設定 **(Easy Setting)".**

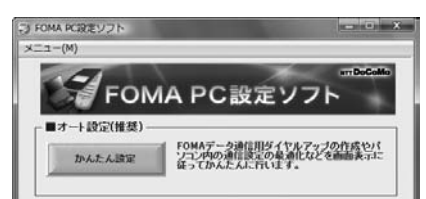

# **2 Select "64K**データ通信 **(64K data communication)", then click "**次へ **(Next)".**

Confirm that "64Kデータ通信 (64K data communication)" is checked, then click "次へ (Next)".

**3 Select "**『**mopera U**』への接続 **(Connect to mopera U)" or "**『**mopera**』への接続 **(Connect to mopera)", then click "**次へ **(Next)".**

To use "mopera U", select "『mopera U』への接続 (Connect to mopera U)". To use "mopera", select "『mopera』への接続 (Connect to mopera)". When "『mopera U』への接続 (Connect to mopera U)" is selected, the confirmation display appears asking whether you have signed up for it. If you have signed up, click "はい (YES)".

≥See page 40 for using a provider other than "mopera U" or "mopera".

### **4 Enter an access point name, then click "**次へ **(Next)".**

You can specify any name for the currently created connection. Enter a plain name in the "接続名 (Access point name)" field. Confirm that "FOMA P906i" is displayed in the "モデムの選択 (Select a modem)" field.

- ≥You cannot enter the following half-pitch characters:  $4, 1, 1, 2, 3, 1, 4, 5, 1, 5, 1, 5, 1, 5, 1, 5, 1, 5, 1, 5, 1, 5, 1, 5, 1, 5, 1, 5, 1, 5, 1, 5, 1, 5, 1, 5, 1, 5, 1, 5, 1, 5, 1, 5, 1, 5, 1, 5, 1, 5, 1, 5, 1, 5, 1, 5, 1, 5, 1, 5, 1, 5, 1, 5, 1, 5, 1, 5, 1, 5, 1, 5, 1, 5$
- When connecting wirelessly using Bluetooth communication, select the name of the in-use Bluetooth linked standard modem or Bluetooth modem provided by a Bluetooth device maker in the "モ デムの選択 (Select a modem)" field.
- Set whether to notify your caller ID for dial-up connection. You need to notify your caller ID for connecting to "mopera U" or "mopera".

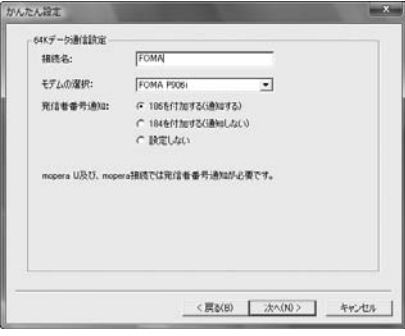

# **5 Click "**次へ **(Next)".**

If the access point is "mopera U" or "mopera", you can connect even if the "ユーザ名 (user name)" and "パスワード (password)" fields are blank.

# **6 Confirm the set information, then click "**完了 **(Complete)".**

The set contents are listed on the display. Confirm that there is no problem on the set contents, then click "完了 (Complete)".

- To change the set contents, click "戻る (Back)".
- ●If "デスクトップにダイヤルアップのショートカットを作成する (Create a dial-up shortcut on the desktop)" is checked, a dial-up shortcut will be created on the desktop.

# **7 Click "OK".**

#### The setting is completed.

Open the dial-up shortcut icon automatically created on the desktop; then the connection display for

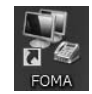

starting communications appears. After confirming that the connection starts, you can start the Internet browser or mail browser for communication. (See page 41)

# **Using a provider other than "mopera U" or "mopera" as an access point**

**The 64K data communication is a communication system you are charged according to the duration of connection. (Maximum communication speed: 64 kbps) To use a provider other than "mopera", you may need to separately apply for the service and sign a contract with the provider.**

# **1 Click "**かんたん設定 **(Easy Setting)".**

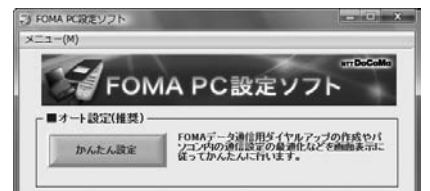

# **2 Select "64K**データ通信 **(64K data communication)", then click "**次へ **(Next)".**

Confirm that "64Kデータ通信 (64K data communication)" is checked, then click "次へ (Next)".

# **3 Select "**その他 **(Others)", then click "**次へ **(Next)".**

Confirm that "その他 (Others)" is checked, then click "次へ (Next)".

#### **4 Enter dial-up information.**

When connecting to a provider supporting ISDN-synchronous 64K other than "mopera U" or "mopera", register the following items when creating the dial-up.

①"接続名 (Access point name)" (arbitrary)

②"モデムの選択 (Select a modem)" (FOMA P906i)

③"電話番号 (Phone number of provider access)"

④Set whether to notify your caller ID for dial-up connection.

Correctly enter these items according to the provider information.

- ≥For the setting of the caller ID notification, follow the instructions from the provider you use.
- You cannot enter the following half-pitch characters in the "接続名 (Access point name)" field:  $4, 1, 2, 3, 4, 5, 7, 1, 6, 6, 7, 1, 8, 1, 6, 1$
- ≥When connecting wirelessly using Bluetooth communication, select the name of the in-use Bluetooth linked standard modem or Bluetooth modem provided by a Bluetooth device maker in the "モ デムの選択 (Select a modem)" field.

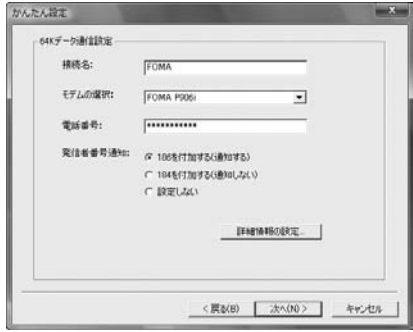

# **5 Click "**詳細情報の設定 **(Set detailed information)".**

The display for specifying "IPアドレス (IP address)" and "ネームサー バー (name server)" appears. When entering dial-up information for the provider you have subscribed or Intranet LAN system, specify addresses according to the entry instruction information, then click "OK".

**6 Click "**次へ **(Next)".**

# **7 Specify "**ユーザー名 **(User name)" and "**パス ワード **(Password)", then click "**次へ **(Next)".**

When specifying the user name and password, correctly enter the information supplied from your Internet service provider, taking care of uppercase and lowercase letters and so on.

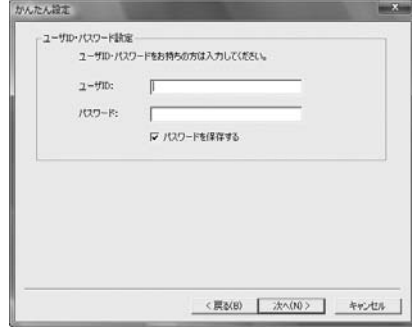

# **8 Confirm the set information, then click "**完了 **(Complete)".**

The set contents are listed on the display. Confirm that there is no problem on the set contents, then click "完了 (Complete)".

≥To change the set contents, click "戻る (Back)".

on the desktop; then the connection display for

●If "デスクトップにダイヤルアップのショートカットを作成する (Create a dial-up shortcut on the desktop)" is checked, a dial-up shortcut will be created on the desktop.

# **9 Click "OK".**

The setting is completed. Open the dial-up shortcut icon automatically created

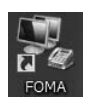

starting communications appears. After confirming that the connection starts, you can start the Internet browser or mail browser for communication. (See page 41)

# **Carrying Out Set Communication**

#### **Perform the operation on page 4 to connect the FOMA phone to your personal computer.**

- **1 " [**スタート **(Start)]"** 1**Open "**接続先 **(Access point)", select an access point and click "**接続 **(Connect)".**
	- Open the FOMA connection shortcut icon created at communication setting; the connection display for starting communication appears. Bring up the icon by the following operations if it is not displayed:
	- " [スタート (Start)]"→"コントロールパネル (Control panel)" →"ネットワークとインターネット (Network and Internet)" →"ネットワークと共有センター (Network and sharing center)" → "ネットワーク接続の管理 (Management of network connection)"

# **2 Enter "**ユーザー名 **(User name)" and "**パスワー ド **(Password)", then click "**ダイヤル **(Dial)".**

- ≥For "mopera U" or "mopera", you can connect even if the "ユーザー 名 (User name)" and "パスワード (Password)" fields are blank.
- When you put a check mark for "次のユーザーが接続するとき使用す るために、このユーザー名とパスワードを保存する (Save this user name and the password for the next user to use for connecting)", this user or all users do not need to enter them from the next time.

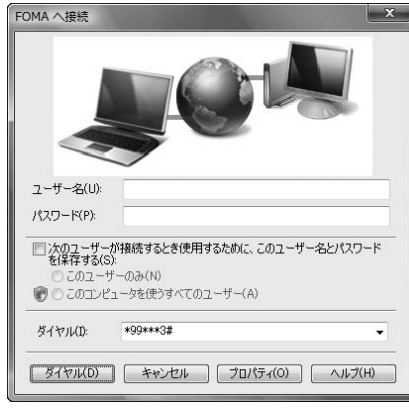

# **3 Check for the connection, then click "**閉じる **(Close)".**

≥You can start the browser software to browse web pages, use e-mail, and so on.

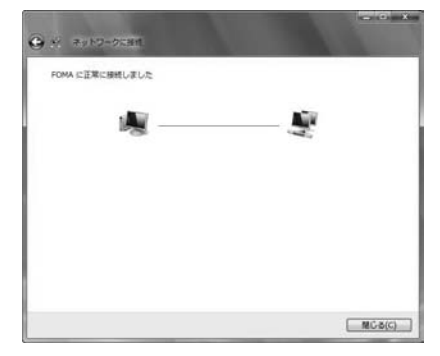

#### **Information**

- Use the FOMA phone with the dial-up setting completed for dial-up connection. To connect another FOMA phone, you may need to reinstall the FOMA communication setup files (driver).
- The power consumption of the FOMA phone increases during communication.
- During packet communication, the communication state appears on the FOMA phone.
- " " (Communicating, data sending) ETH "  $\blacktriangle$ " (Communicating, data receiving) " " (Communicating, no data sending/receiving) " " (Outgoing or being disconnected) " (Incoming or being disconnected) ≥During 64K data communication, " " appears on the FOMA phone. ≣‰ Þ

.

#### **Disconnecting**

- **1 " [**スタート **(Start)]"** 1**Open "**接続先 **(Access point)".**
- **2 Select the icon which is communicating, then click "**切断 **(Disconnect)"**
	- 1**Click "**閉じる **(Close)".**

#### **Information**

- The communication line may not be disconnected by only exiting the browser software. To surely disconnect the communication line, perform this operation.
- ≥The baud rate displayed on your personal computer may be different from the actual one.

# **Uninstalling FOMA PC Setup Software**

# **Before Uninstalling**

**Before uninstalling the "FOMA PC setup software", reset the contents modified for the FOMA phone to the default.**

#### **1 Exit the currently running programs.**

- Click "終了 (Exit)" at the bottom right to exit the "FOMA PC setup software".
- If you try to uninstall during running of the "FOMA PC setup software", the display below appears. Stop the uninstallation processing, and exit the program.

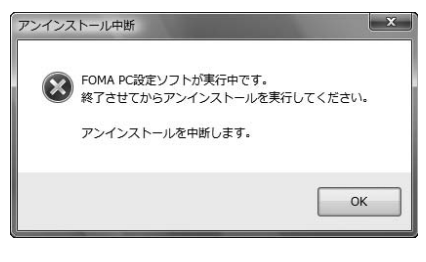

# **Uninstall**

**The displays differ depending on the personal computer you use.**

≥**Operate as the user who has the PC administrator right.**

- **1 " [**スタート **(Start)]"**1**"**コントロールパネ ル **(Control panel)"**1**Open "**プログラムのアン インストール **(Uninstall programs)".**
- **2 Select "NTT DoCoMo FOMA PC**設定ソフト **(NTT DoCoMo FOMA PC setup software)", then click "**アンインストール **(Uninstall)"** 1**Click "**続行 **(Continue)".**

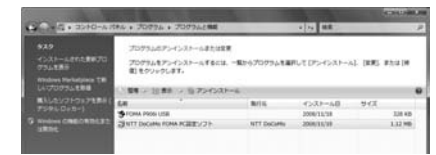

#### **3 Click "**はい **(Yes)".**

The uninstallation starts, and applications (programs) are deleted.

#### **4 Click "**完了 **(Finish)".**

Uninstalling the "FOMA PC setup software" is completed.

### **Access Point Name (APN) Setting**

**The operation below explains how to set an access point name (APN) for packet communication. The FOMA packet communication does not use an ordinary phone number as an access point unlike the 64K data communication. For each access point, register an access point name (APN) in the FOMA phone beforehand, then specify the registration number (cid) in the access point phone number field for connection. "cid" is the abbreviation of "Context Identifier", the number for storing the packet communication access point name (APN) in the FOMA phone.**

**1 Start the "FOMA PC**設定ソフト **(FOMA PC setup software)", then click "**接続先 **(APN)** 設 定 **[Access point name (APN) setting]" in "**マ ニュアル設定 **(Manual setup)".**

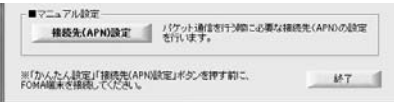

#### **2 Click "OK".**

When you click "OK", the system automatically accesses the connected FOMA phone and reads the registered "access point name (APN) setting". You can obtain the setting information also from "ファイル (File)"→"FOMA端末から設定を取得 (Obtain the setting from the FOMA phone)" on the menu in step 3.

#### **3 Set an access point name (APN).**

 $•$  If the FOMA phone is not connected, this display does not appear.

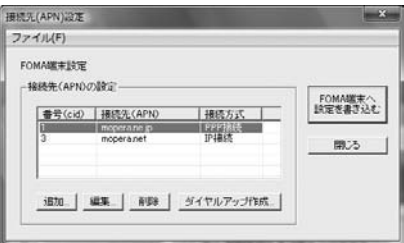

#### **Adding, editing, and deleting an access point name (APN)**

- ・ To add an access point name (APN), click "追加 (Add)".
- ・ To edit (correct) a registered access point name (APN), click "編集 (Edit)".
- ・ To delete a registered access point name (APN), select the target access point name (APN), then click "削除 (Delete)".
	- ※You cannot delete the access point name (APN) registered in "cid1" and "cid3". (Even if you select "cid3" and click "削除 (Delete)", it is not deleted actually and "mopera.net" returns.)

#### **Saving data into a file**

From the menu, select "ファイル (File)"→"上書き保存 (Overwrite and save)" or "名前を付けて保存 (Rename and save)"; you can back up the access point name (APN) setting registered in the FOMA phone or save the currently edited access point name (APN) setting. **Reading data from a file**

From the menu, select "ファイル (File)"→"開く (Open)"; you can obtain the access point name (APN) setting saved in the personal computer.

#### **Reading access point name (APN) information from the FOMA phone**

From the menu, select "ファイル (File)"→"FOMA端末から設定を取 得 (Obtain the setting from the FOMA phone)"; you can obtain the access point name (APN) setting from the FOMA phone.

#### **Writing access point name (APN) information to the FOMA phone**

Click "FOMA端末へ設定を書き込む (Write the setting to the FOMA phone)"; you can write the displayed access point name (APN) setting to the FOMA phone.

You cannot write the IP information to the FOMA phone which does not support the IP connection.

#### **Dial-up information creation function**

Select an access point name you add or edit on the access point name (APN) setting display, then click "ダイヤルアップ作成 (Create dial-up information)"; you can create dial-up information for packet communication. If the access point name (APN) setting is not written to the FOMA phone, the FOMA phone setting writing confirmation

display then appears, then click "はい (Yes)". After writing ends, the " パケット通信ダイヤルアップ作成画面 (packet communication dial-up information creation display)" appears.

Enter any access point name, then click "アカウント・パスワードの

設定 (Specify account and password)". (You can leave it blank to connect to "mopera U" or "mopera.")

Enter the user name and password, select the authorized user, and then click "OK".

If your Internet service provider instructs you to specify IP and DNS information, click "詳細情報の設定 (Set detailed information)", and register the required information. Then click "OK".

After entering information, click "OK". Dial-up is created.

See page 37 for using "mopera U" or "mopera".

42

See page 38 for using a provider other than "mopera U" or "mopera".

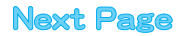

#### **Information**

- The access point name (APN) is information to be registered in the FOMA phone, so if you connect another FOMA phone, you need to register the access point name (APN) again.
- ≥To continue using the access point name (APN) of the personal computer, register the same access point name (APN) for the same cid number in the FOMA phone.

# **Setting Dial-up Network**

#### **Set Packet Communication**

**The operation below explains how to set a connection for packet communication without using the "FOMA PC setup software".**

**The packet communication uses AT commands to carry out the settings from a personal computer. To specify settings, communication software to enter AT command is required.**

**When using DoCoMo Internet access service "mopera U" or "mopera", you do not need to set an access point name (APN) (See page 44).**

**You can set "caller ID notified/not notified" (see page 44) as required. (You need to set "caller ID notified" when using "mopera U" or "mopera".)**

<Packet communication setting flow using AT commands>

**Confirm the COM port number**

**Start the communication software that enables the entry of AT commands**

**Set an access point name (APN)**

**Set "caller ID notified/not notified"**

**Set others**

#### **Exit the communication software**

#### ■**AT commands**

- The AT commands are used to control a modem. The FOMA phone, which conforms to the AT commands, supports some extended commands and unique AT commands.
- ≥By entering AT commands, you can carry out detailed setting for packet communication and FOMA phone, and confirm (display) the setting contents.
- If the entered AT command is not displayed, enter "ATE1  $\Box$ ".

# **Confirm COM Port Number**

**To manually carry out the communication setting, you need to specify a COM port number, which is assigned to "FOMA P906i" (modem) embedded after you install the "FOMA communication setup files" (driver). The confirmation method varies depending on the operating system of your personal computer.**

≥**When using DoCoMo Internet access service "mopera U" or "mopera", you do not need to set an access point name (APN); therefore, you do not need to confirm the modem.**

- **1 " [**スタート **(Start)]"**1**Open "**コントロー ルパネル **(Control panel)".**
- **2 From "**ハードウェアとサウンド **(Hardware and sound)" in "**コントロールパネル **(Control panel)", open "**電話とモデムのオプション **(Phone and modem options)".**
- **3 If the "**所在地情報 **(Address information)" display appears, enter "**市外局番/エリアコード **(City code/Area code)", then click "OK".**
- **4 Open the "**モデム **(Modem)" tab, confirm the COM port number in the "**接続先 **(Access point)" field of "FOMA P906i", then click "OK".**
	- When connecting wirelessly using Bluetooth communication, confirm the COM port number of the in-use Bluetooth linked standard modem or Bluetooth modem provided by a Bluetooth device maker in the "接続先 (Access point)" field.
	- ≥The COM port number you confirmed is used to set an access point name (APN) (see page 44).
	- The contents on the property display and COM port number vary depending on the personal computer you use.
	- ≥Windows Vista does not support "Hyper Terminal". For Windows Vista, set by using a software program which supports Windows Vista. (Follow the settings of the software program you use.)

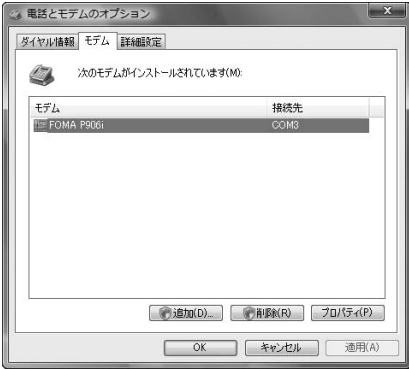

# **Set an Access Point Name (APN)**

**The operation below explains how to set an access point name (APN) for packet communication. You can register up to 10 access point names (APNs), which are managed with cid1 to cid10.**

**When using "mopera U" or "mopera", you do not need to set the access point name (APN).** 

**The operation below is the example where you use "XXX.abc" as the access point name (APN) and use the FOMA USB Cable with Charge Function 01/02 (option). For the actual access point name (APN), contact your Internet service provider or network administrator. The setting here will be the access point number for dial-up network setting (see page 44).**

# **Set Caller ID Notified/Not Notified**

**For packet communication, you can specify whether to notify your caller ID (caller ID notified/not notified). The caller ID is your important information; so, take a great care to notify your caller ID. You can use AT commands (**¢**DGPIR command) to specify "caller ID notified/not notified" before dial-up connection.**

## **Set Dial-up Network**

**1 " [**スタート **(Start)]"**

- 1**"**接続先 **(Access point)"**
- 1**Click "**接続またはネットワークをセットアッ プします **(Setup the connection or network)".**
- **2 Select "**ダイヤルアップ接続をセットアップしま す **(Setup the dial-up connection)", then click "**次へ **(Next)".**

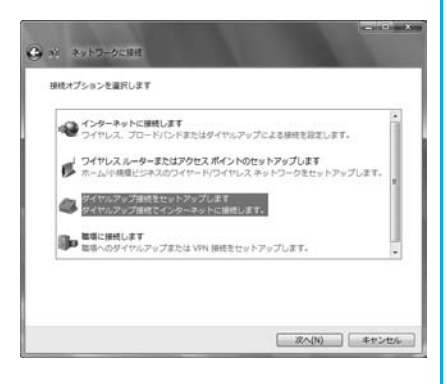

**3 If the display for selecting a modem appears, click "FOMA P906i".**

- ≥When connecting wirelessly using Bluetooth communication, put a check mark for only the in-use Bluetooth linked standard modem or Bluetooth modem provided by a Bluetooth device maker.
- ≥The display for selecting a modem appears only when you have registered two or more modems.

# **4 Enter any name in the "**接続名 **(Connection name)" field.**

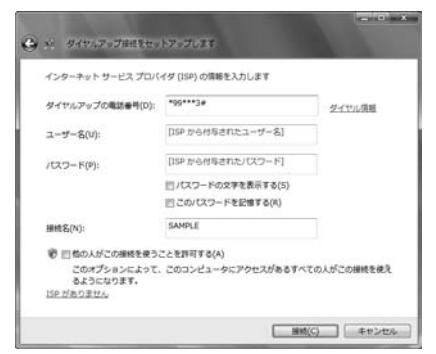

≥Here, "SAMPLE" is entered as an example.

**5 Enter an access point number in the "**ダイヤル アップの電話番号 **(Phone number for dial-up)" field.**

● When connecting to "mopera U", enter "\*99\*\*\*3#" as the access point number.

- **6 Enter the user name and password supplied from your Internet service provider or network administrator in the "**ユーザー名 **(User name)" and "**パスワード **(Password)" fields. Then click "**接続 **(Connect)"**
	- 1**Click "**スキップ **(Skip)".**
	- When connecting to "mopera U" or "mopera", you can leave the user name and password fields blank.
	- Only confirm the setting contents without connecting here.

**7 Click "**接続をセットアップします **(Setup the connection)" ▶Click "閉じる (Close)".** 

<mark>8</mark> "【<del>↓</del>】[スタート (Start)]"▶ "接続先 (Access **point)"**1**Highlight the access point which is finished with connection, and select "**プロパ ティ **(Property)" after the right click.**

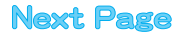

# **9 Click the "**全般 **(General)" tab to confirm the setting contents.**

When two or more modems are connected to your personal computer, confirm that "モデム (Modem) - FOMA P906i" or "モデム (Modem) - the name of the in-use Bluetooth linked standard modem or Bluetooth modem provided by a Bluetooth device maker" is checked in the "接続方法 (Connection method)" field. If it is not checked, check it. If two or more modems are checked, click the button to position the priority level of "モデム (Modem) - FOMA P906i" or "モデム (Modem) - the name of the in-use Bluetooth linked standard modem or Bluetooth modem provided by a Bluetooth device maker" to the top or uncheck modems other than "モデム (Modem) - FOMA P906i" or "モデム (Modem) - the name of the in-use Bluetooth linked standard modem or Bluetooth modem provided by a Bluetooth device maker".

When "ダイヤル情報を使う (Use dial information)" is checked, uncheck it.

- The COM port number allocated to "FOMA P906i" or "the in-use Bluetooth linked standard modem or Bluetooth modem provided by a Bluetooth device maker" varies depending on the personal computer you use.
- When connecting to "mopera U", enter "\*99\*\*\*3#" as the access point number.

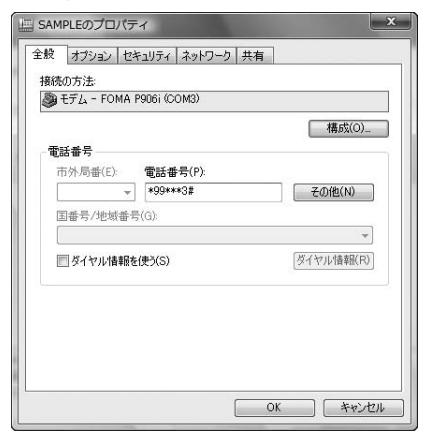

# **10 Click the "**ネットワーク **(Network)" tab, then carry out respective settings.**

In the "この接続は次の項目を使用します (Use the following items for this connection)" field, select "インターネットプロトコル バー ジョン4 (TCP/IPv4) [Internet protocol version 4 (TCP/IPv4)]". You can set the "QoS パケットスケジューラ (QoS packet scheduler)" if necessary.

Contact your ISP (Internet service provider) or network administrator for how to set up TCP/IP to connect to a general ISP and so on.

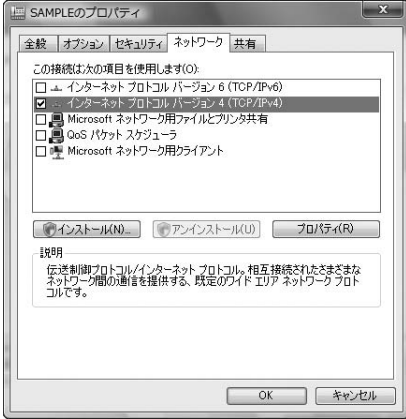

# **11 Click the "**オプション **(Option)" tab, then click "PPP**設定 **(PPP settings)".**

**12 Uncheck all the items, then click "OK".**

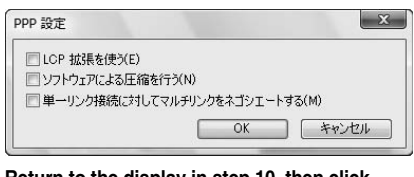

**13 Return to the display in step 10, then click "OK".**

# **Making Dial-up Connection**

#### **Perform the operation on page 4 to connect the FOMA phone to your personal computer.**

- **1 " [**スタート **(Start)]"**1**Open "**接続先 **(Access point)".**
- 

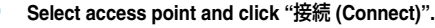

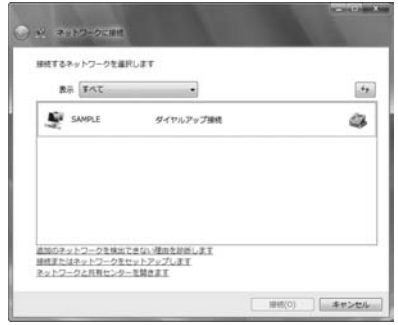

**3 Confirm the contents and click "**ダイヤル **(Dial)".**

≥When connecting to "mopera U" or "mopera", you can leave the user name and password fields blank.

#### **4 The display appears to indicate the connecting state.**

In this period, the system performs logon processing to confirm the user name and password.

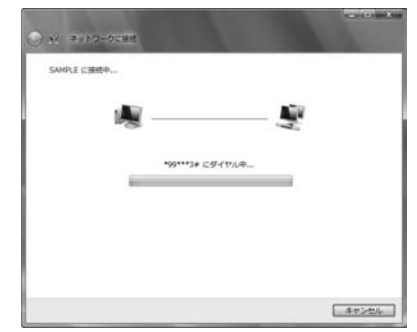

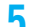

**5 After the connection is completed, click "**閉じる **(Close)".**

≥You can start the browser software to browse web pages, use e-mail and so on.

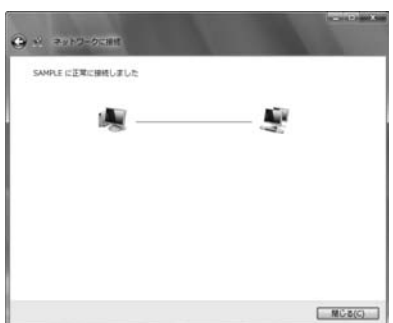

### **Information**

- Use the FOMA phone with the dial-up setting completed for dial-up connection. To connect another FOMA phone, you may need to reinstall the FOMA communication setup files (driver).
- The power consumption of the FOMA phone increases during communication.
- During packet communication, the communication state appears on the FOMA phone.
- " " (Communicating, data sending)  $ETF$
- "  $\blacktriangle$ " (Communicating, data receiving)
- " " (Communicating, no data sending/receiving)
- " " (Outgoing or being disconnected)
- " " (Incoming or being disconnected)

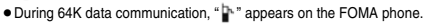

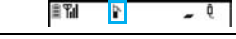

#### **Disconnecting**

**1 Click the dial-up icon on the task tray.**

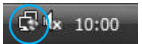

ô

**2 Select "**接続または切断 **(Connect or disconnect)", then click "**切断 **(Disconnect)"** 1**Click "**閉じる **(Close)".**

#### **Information**

- The communication line may not be disconnected by only exiting the browser software. To surely disconnect the communication line, perform this operation.
- ≥The baud rate displayed on your personal computer may be different from the actual one.

#### **When you cannot connect to network**

#### **If you cannot connect to network (if you fail a dial-up connection), confirm the following items:**

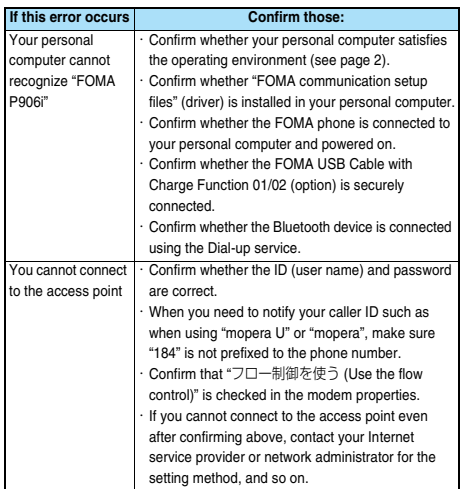

# **Set 64K Data Communication**

**The operation below explains how to set the 64K data communication without using "FOMA PC setup software".**

#### **Setting dial-up connection and TCP/IP**

**The setting of dial-up connection and TCP/IP for the 64K data communication is the same as for the packet communication (see page 43).**

**Take care of the following points:**

- ≥**In the 64K data communication, you do not need to set an access point name (APN). For the access point of the dial-up connection, enter the phone number of the access point specified by your Internet service provider or network administrator. (To connect to "mopera U", enter "**¢**8701" in the phone number field. To connect to "mopera", enter "**¢**9601" in the phone number field.)**
- ≥**Set "caller ID notified/not notified" and "others" as required. (When connecting to "mopera U" or "mopera", you need to notify your caller ID.)**
- ≥**Contact your Internet service provider or network administrator for details on the setting contents.**

#### **Connecting and Disconnecting**

**You can operate in the same way as for the packet communication. Perform the operations on page 41 or page 46.**

# **Using FirstPass PC Software**

**The FirstPass PC software is to access the FirstPass site from the web browser of your personal computer using the user certificate obtained by the FOMA phone supporting FirstPass.**

# **Notes for Installing FirstPass PC Software**

#### **Confirm the operating environment**

**Use the FirstPass PC software under the following operating environment:**

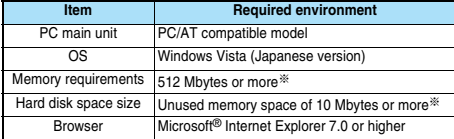

※The memory requirements and hard disk space size may vary depending on the system environment.

#### **Before installing**

**See "FirstPassManual" (PDF format) in the "FirstPassPCSoft" folder of the CD-ROM before installing the FirstPass PC software.**

# **Install FirstPass PC Software**

**The displays are slightly different depending on the personal computer you use.**

- **1 Set the provided "FOMA P906i CD-ROM" into your personal computer.**
- **2 To install the FirstPass PC software, click "**データリンクソフト・各種設定ソフト **(Data link software/Setup software)".**

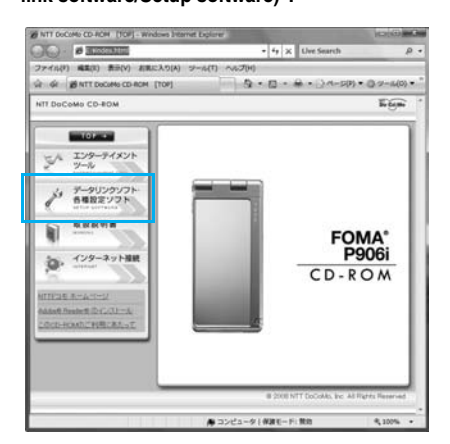

**3 Click "**インストール **(Install)" under "FirstPass PC**ソフト **(FirstPass PC software)".**

> Then, perform the operations described in "簡易操作マニュアル (Easy operation manual)" (PDF format).

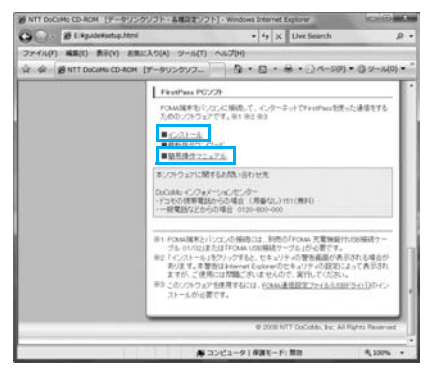
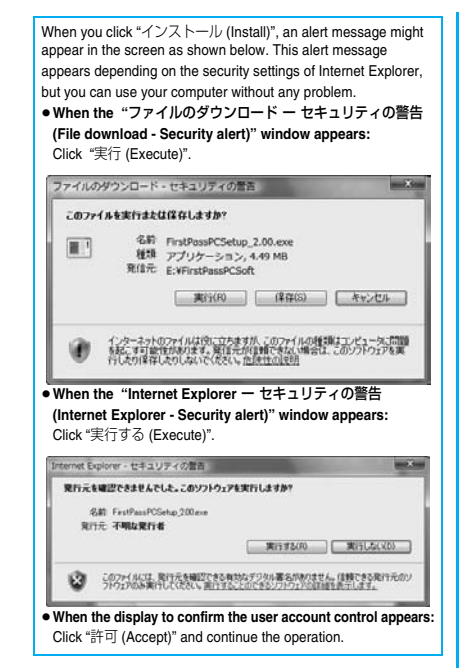

# **Using AT Command**

# **AT Command**

**AT commands are used to specify and modify the functions of the FOMA phone on the personal computer.** ※The following abbreviations are used in the AT command list:

- **[AT]: Commands which are available at the FOMA P906i Command Port.**
- **[M]: Commands which are available in the FOMA P906i (modem).**
- **[&F]: Commands whose settings are initialized by the AT&F command.**
- **[&W]: Commands whose settings are saved by the AT&W command. The set value can be recalled by the ATZ command.**

#### **Information**

≥When you make a call from an external device or make an AT command call, the call is made from Number A in A Mode or Dual Mode of 2in1, and the call is made from Number B in B Mode of 2in1.

# **Entry Format of AT Command**

**To enter an AT command, use the terminal mode display of the communication software. Be sure to enter half-pitch alphanumeric characters.**

≥**Entry example**

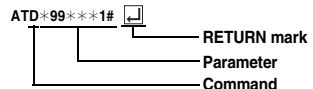

≥**You need to enter an AT command on one line, including a parameter (digits and symbols) which follows the command.**

#### **Information**

≥The terminal mode enables you to operate a personal computer as one communication terminal. Using this mode, you can send characters you have entered from the keyboard to a line connected to the communication port.

### **Switch between Online Data Mode and Online Command Mode**

**There are following two methods of switching the FOMA phone between the online data mode and online command mode:**

- ・**Enter the "+++" command or enter the code specified in the "S2" register.**
- ・**Set the ER signal of the RS-232C**※ **off when "AT&D1" is set.**
- ≥**To switch the online command mode to the online data mode, enter "ATO ".**
- ※The RS-232C signal line, which is emulated via the USB interface, is controlled by a communication application.

#### ■**Saving the setting contents**

Please be careful that the setting contents with AT commands are initialized when the FOMA phone is turned off and on or the external device is removed, except for the access point name (APN) setting with the AT+CGDCONT command, QoS setting with the AT+CGEQMIN or AT+CGEQREQ command, incoming call acceptance/rejection setting with the AT<sup>\*</sup>DGAPL, AT<sup>\*</sup>DGARL, or AT<sup>\*</sup>DGANSM command, phone number notification/no notification setting (for packet communication) with the AT<sup>\*</sup>DGPIR command and caller ID notification restriction setting with the AT+CLIR command. For commands with [&W], you can enter "AT&W  $\Box$ " (after setting) to save the setting contents and other set values with [&W] at the same time. If necessary, you can restore these set values by entering in "ATZ  $\Box$ " even after the power is turned off and on.

# **AT Command List**

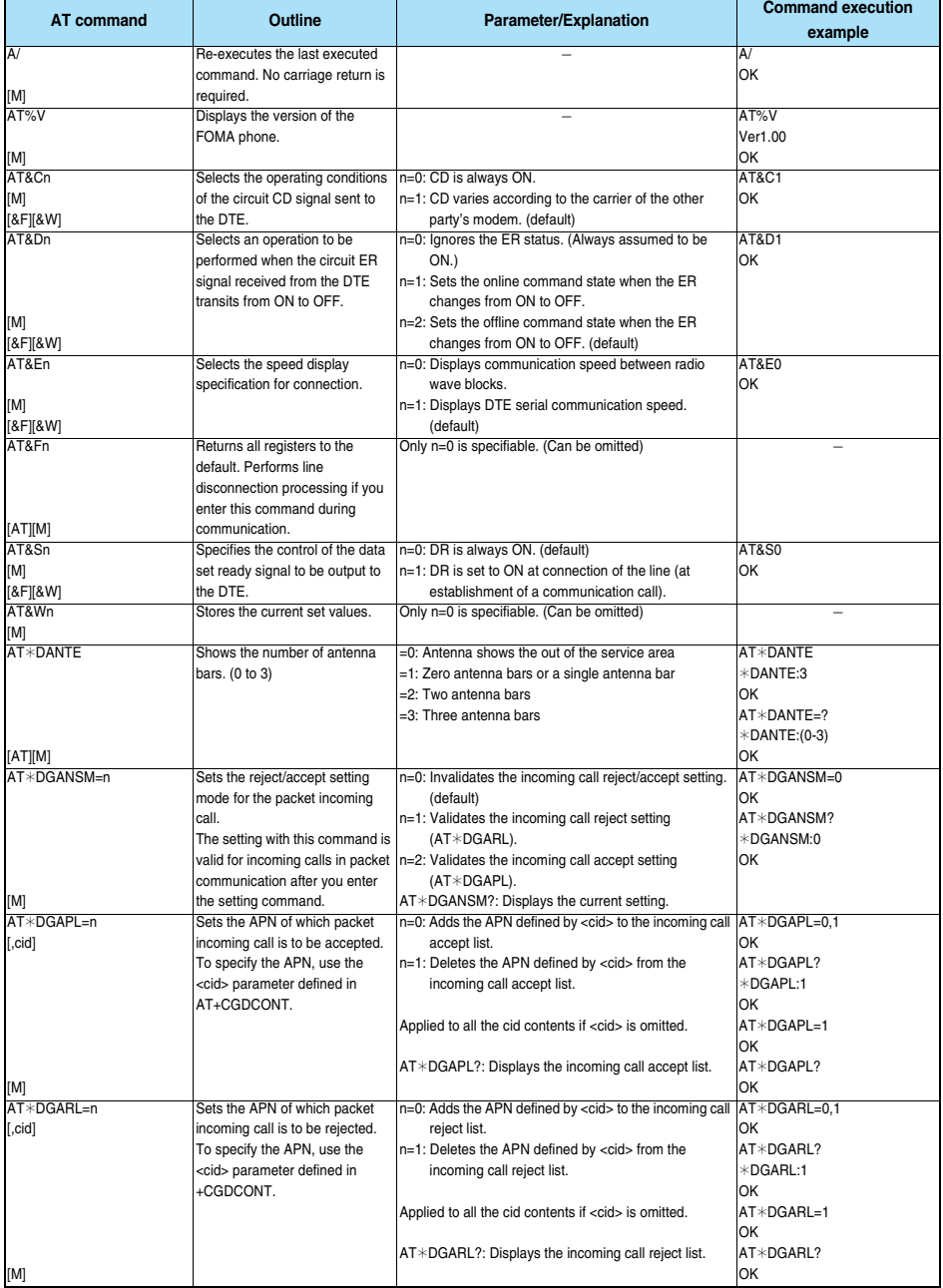

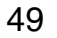

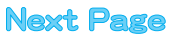

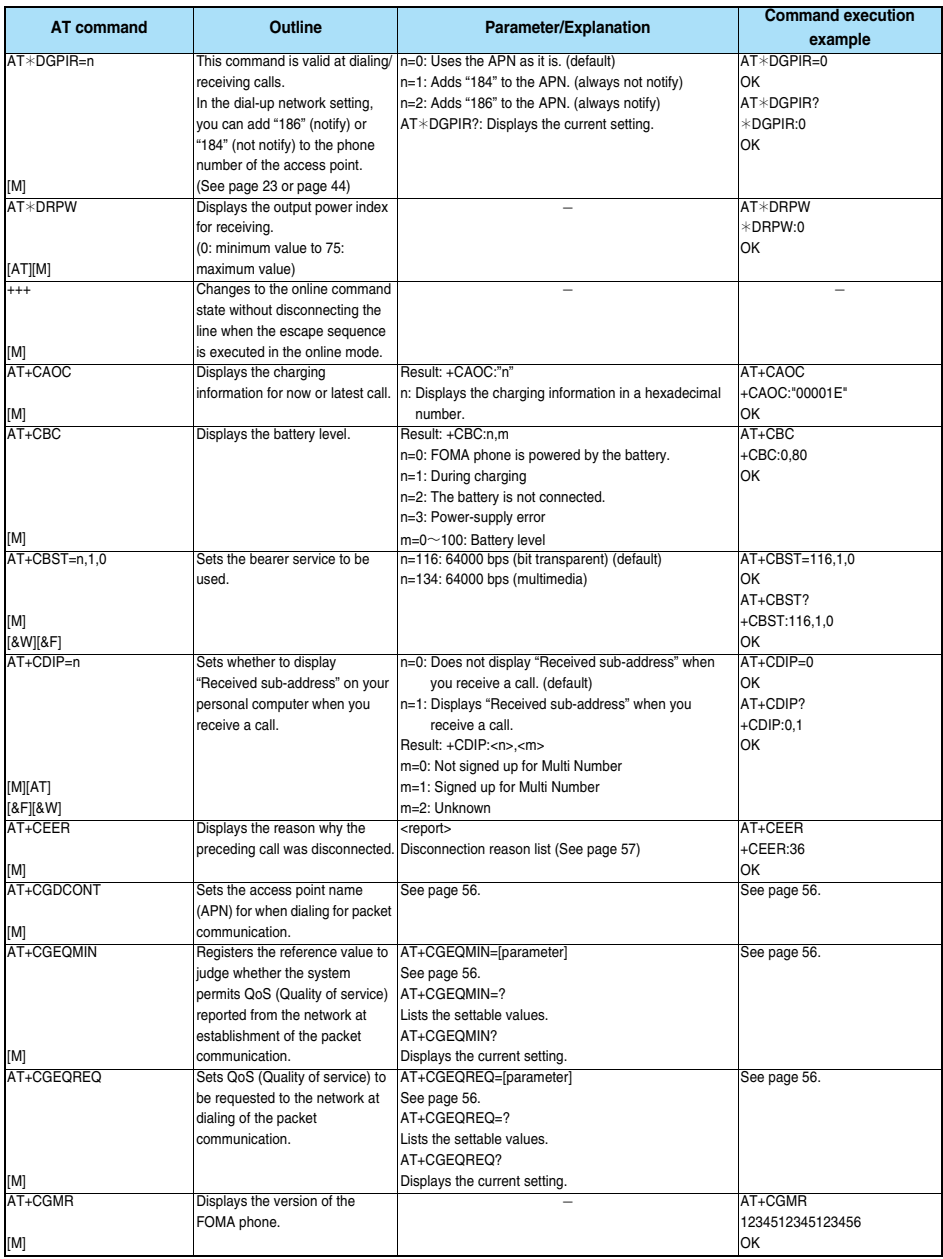

**Next Page** 

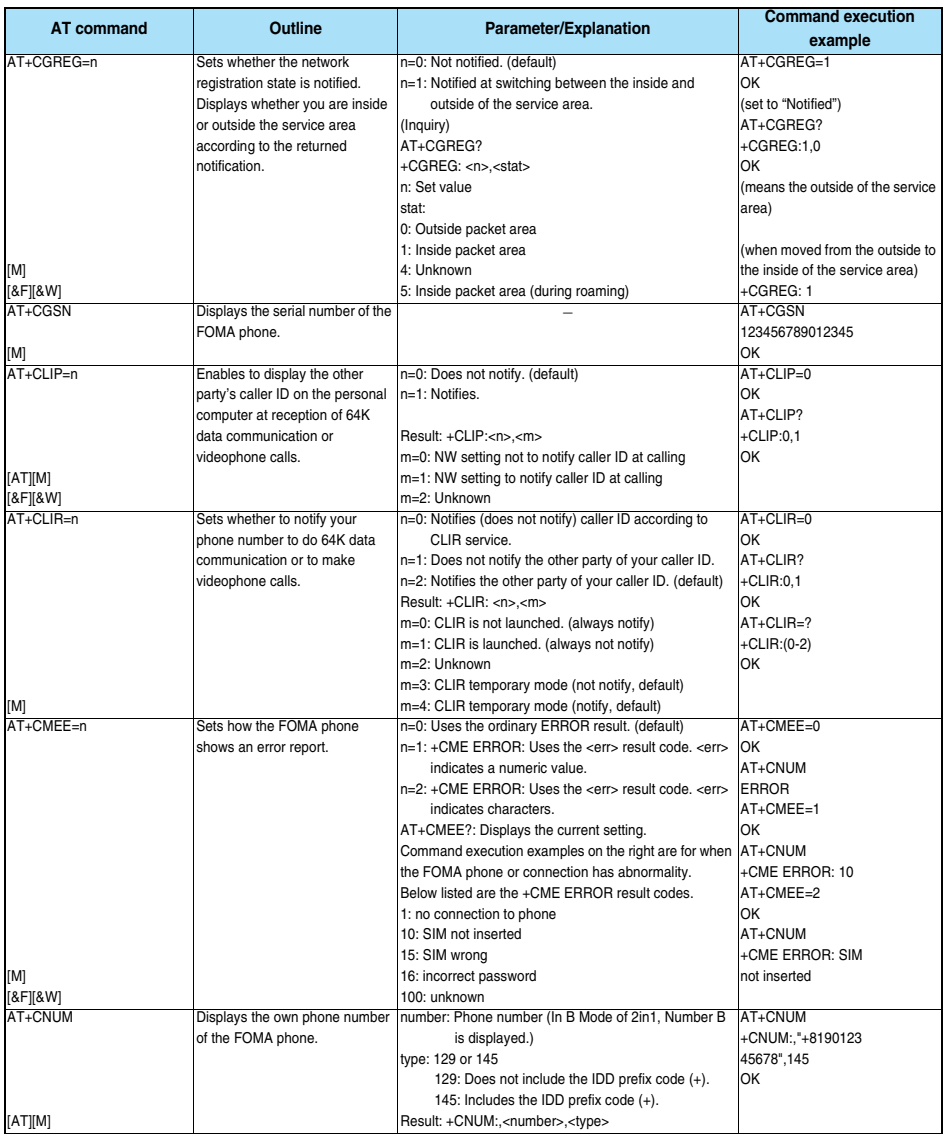

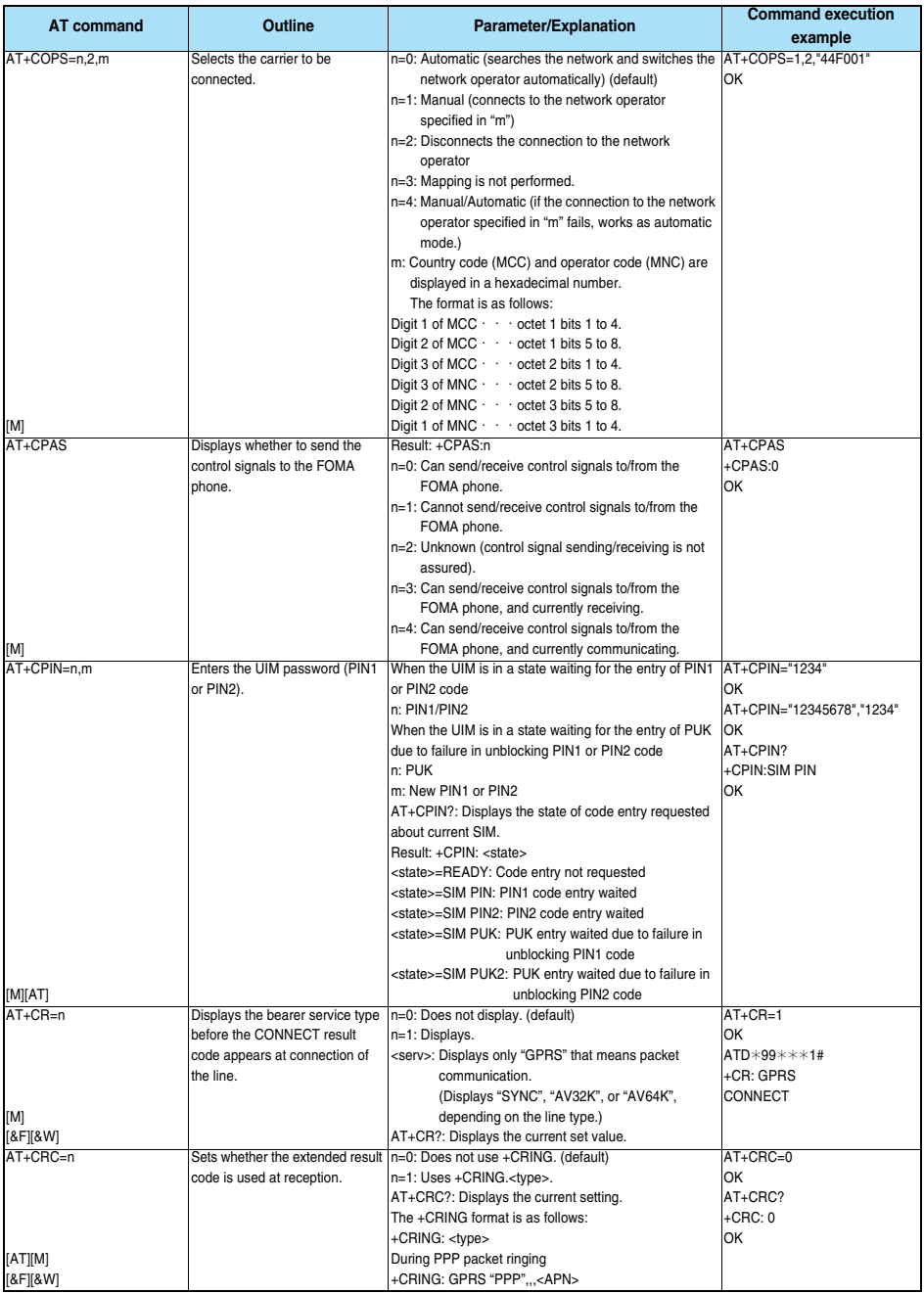

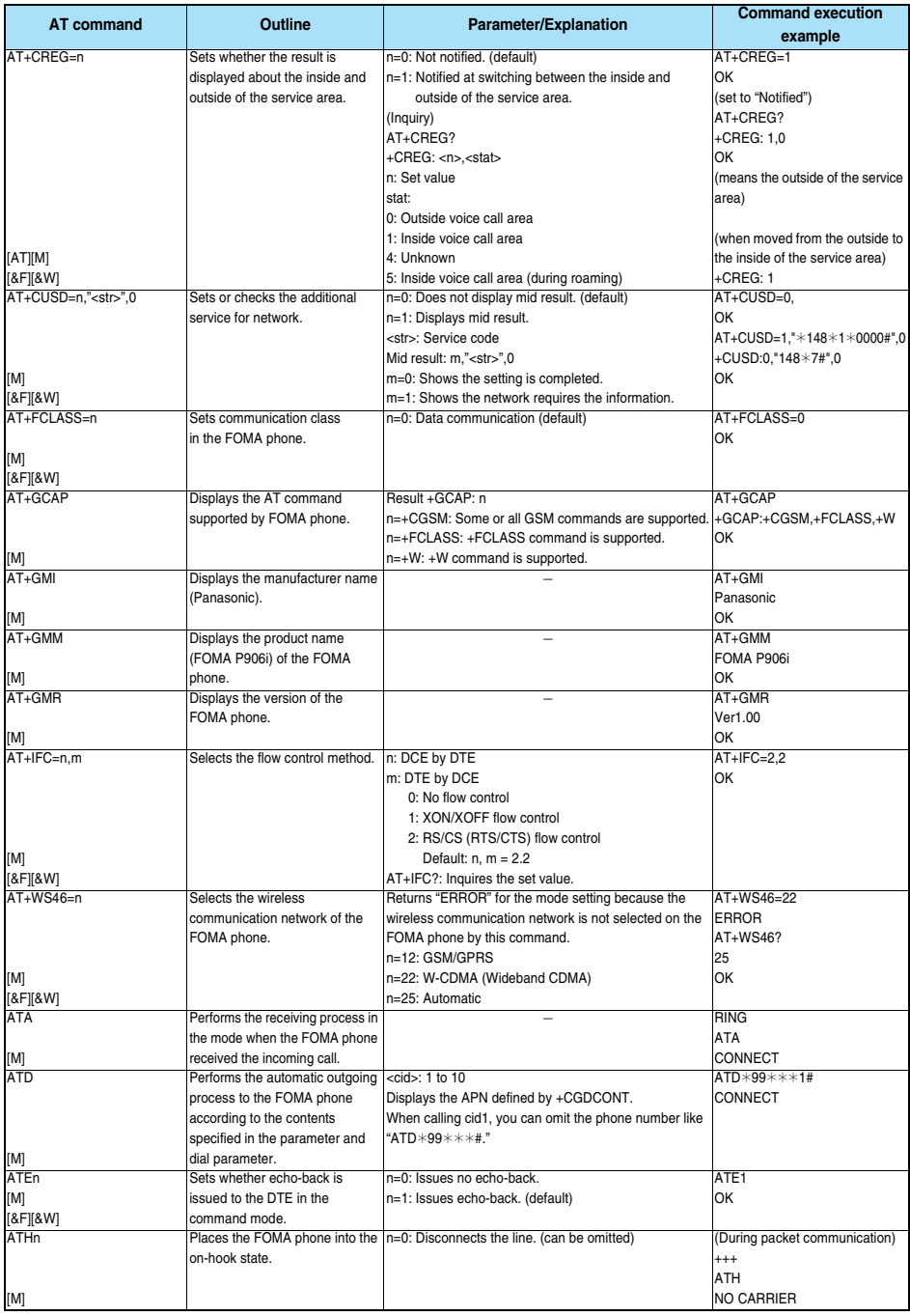

**Next Page** 

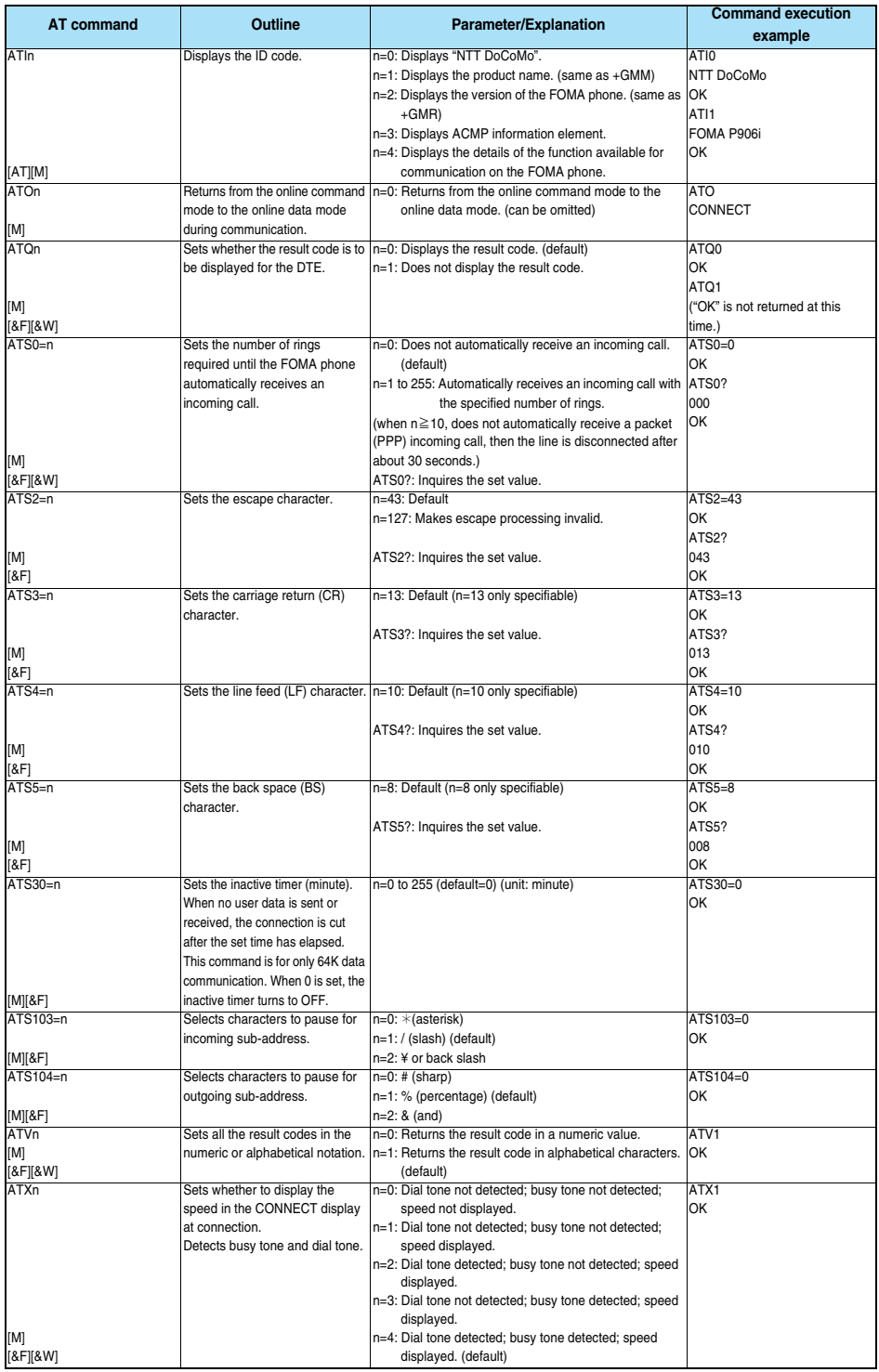

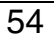

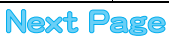

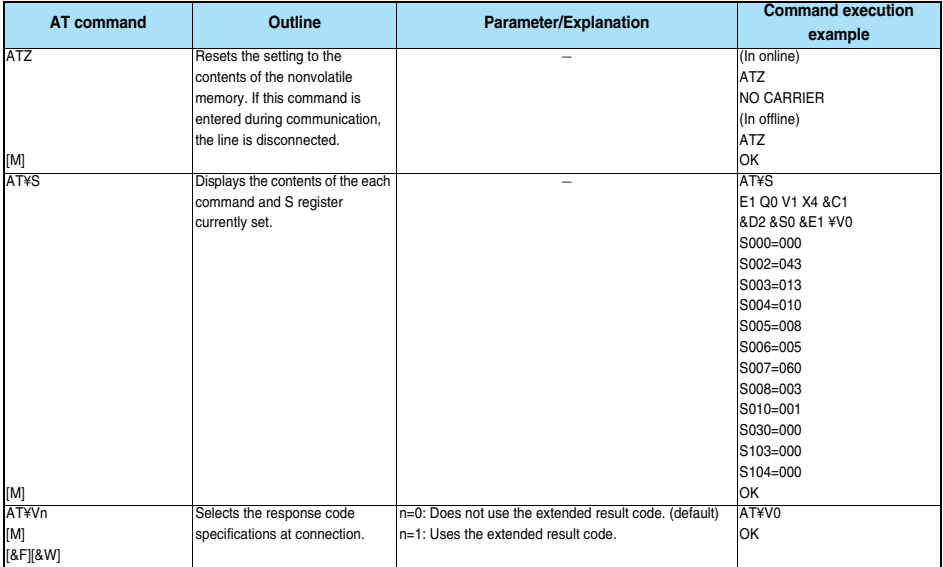

※The following commands do not result in an error even if specified; however, they do not function as commands.

・ AT (AT only entered.)

・ ATP (Pulse setting) ・ ATS8 (Setting the pause time by comma dialing)

- ・ ATT (Tone setting)
- 
- ・ ATS6 (Setting the pause time taken for dialing) ・ ATS10 (Setting the automatic disconnection delay time)

## **Supplementary Explanation of AT Commands**

≥Command name: +CGDCONT [M] ・ Outline This command sets an access point name (APN) for when dialing for packet communication. ・ Format +CGDCONT=[<cid>[,"<PDP\_type>"[,"<APN>"]]] ・ Explanation of parameters You set an access point name (APN) for when dialing for packet communication. See the example below for command instructions. <cid>※: 1 to 10 <PDP\_type>: PPP or IP <APN>※: Arbitrary ※<cid> is a number used to manage an access point name (APN) for packet communication, which is registered in the FOMA phone. You can register 1 to 10 in the FOMA phone. "mopera.ne.jp" is registered to <cid>=1, and "mopera.net" is registered to <cid>=3, each at purchase, so register 2 or 4 through 10. <APN> indicates any character string for each access point name. ・ Operation at omission of parameters : Sets all the <cid> contents to the default. +CGDCONT=<cid> : Sets the specified <cid> to the default. +CGDCONT=? : Lists the specifiable values. +CGDCONT? : Displays the current setting. ・ Command execution example AT+CGDCONT=2,"PPP","abc" OK ※The command used to register an APN name, abc (cid=2) ※This command, which is a setting command, is not stored in the nonvolatile memory written by [&W], and is not reset by [&F] and [Z], either. ≥Command name: +CGEQMIN=[parameter] [M] ・ Outline This command registers the reference value to judge whether the system permits QoS (Quality of service) reported from the network at establishment of the packet communication. You can specify four setting patterns described in the command execution example below. ・ Format

+CGEQMIN=[<cid>[,,<Maximum bitrateUL>[,<Maximum bitrate DL>]]] ・ Explanation of parameters

<cid>※ : 1 to 10

<Maximum bitrate UL>※ : None (default) or 384

<Maximum bitrate DL>※ : None (default) or 3648 ※<cid> is a number used to manage an access point name (APN) for packet communication, which is registered in the FOMA phone. You can register 1 to 10 in the FOMA phone. "mopera.ne.jp" is registered to <cid>=1 and "mopera.net" is registered to <cid>=3.

each at purchase, so register 2 or 4 through 10. <Maximum bitrate UL> and <Maximum bitrate DL> are used to specify the minimum baud rates (kbps) for upload and download between the FOMA phone and base station. "None" (default) accepts all baud rates; however, 384 and 3648 do not accept a baud rate other than 384 kbps and 3648 kbps. If you specify 384 and 3648, you may not establish packet communication.

・ Operation at omission of parameters

- 
- +CGEQMIN= : Sets all the <cid> contents to the default.<br>+CGFOMIN=<cid> : Sets the specified <cid> to the default.
- 
- : Sets the specified <cid> to the default.

Command execution example You can specify only the following four setting patterns: (The setting in (1) is defined in each cid as the default.) (1)Command that accepts all the baud rates for both upload and download (cid=2) AT+CGEQMIN=2  $\sim$ (2)Command that accepts 384 kbps for upload and 3648 kbps for download (cid=3) AT+CGEQMIN=3,,384,3648 OK (3)Command that accepts 384 kbps for upload and all baud rates for download (cid=4) AT+CGEQMIN=4,,384 OK (4)Command that accepts all baud rates for upload and 3648 kbps for download (cid=5) AT+CGEQMIN=5,,,3648  $\sim$ ※This command, which is a setting command, is not stored in the nonvolatile memory written by [&W], and is not reset by [&F] and [Z], either. ≥Command name: +CGEQREQ=[parameter] [M] ・ Outline This command sets QoS (Quality of service) to be requested to the network at dialing of the packet communication. You can specify only one setting pattern described in the command execution example below, which is set as the default. ・ Format +CGEQREQ=[<cid>] ・ Explanation of parameter <cid>※: 1 to 10 ※<cid> is a number used to manage an access point name (APN) for packet communication, which is registered in the FOMA phone. You can register 1 to 10 in the FOMA phone. "mopera.ne.jp" is registered to <cid>=1 and "mopera.net" is registered to <cid>=3, each at purchase, so register 2 or 4 through 10. ・ Operation at omission of parameter : Sets all the <cid> contents to the default. +CGEQREQ=<cid> : Sets the specified <cid> to the default. ・ Command execution example You can specify only the following one pattern: (This setting is defined in each cid as the default.) (1)Command that requests a connection at 384 kbps for upload and 3648 kbps for download (cid=3) AT+CGEQREQ=3 OK ※This command, which is a setting command, is not stored in the nonvolatile memory written by [&W], and is not reset by [&F] and [Z], either. ● Command name: +CLIP ・ Outline The result for "AT+CLIP=1" is displayed in the following format: +CLIP: <number> <type> ・ Command execution example AT+CLIP=1 OK

+CLIP: "09012345678",49

RING

# **Disconnection Reason List**

#### ■**64K Data Communication**

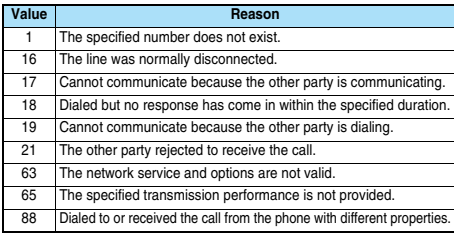

#### ■**Packet Communication**

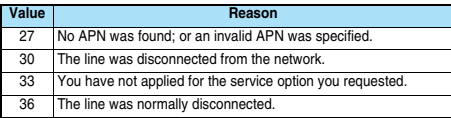

# **Result Codes**

#### ■**Result Code List**

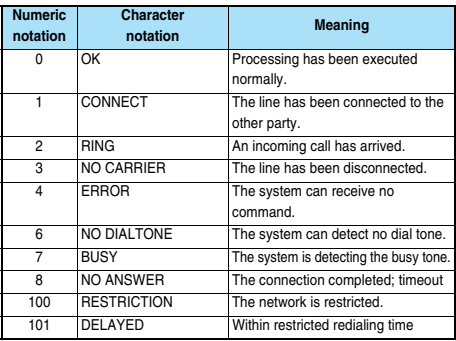

#### ■**Extended Result Code List**

For &E0

Connection speed between the FOMA phone and the base station is displayed.

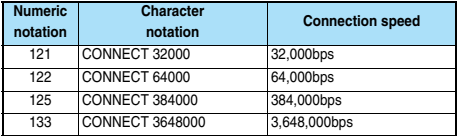

For &E1

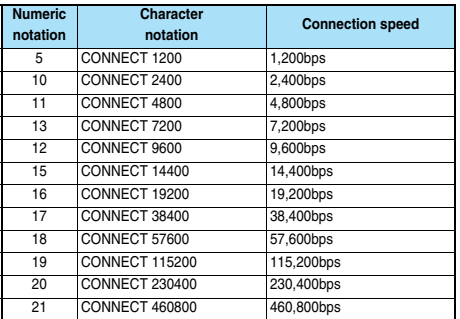

#### **Information**

- Result codes are displayed in the character notation (default) when the ATVn command (see page 54) is set to n=1 and displayed in the numeric notation when it is set to n=0.
- The baud rate is displayed to keep the compatibility with a conventional modem connected via RS-232C. However, the FOMA phone and personal computer are connected via the FOMA USB Cable with Charge Function 01/02 (option) or Bluetooth communication; so, the baud rate is different from the actual connection speed.
- ≥"RESTRICTION" (numeric notation: 100) means that the communication network is congested. If this result code appears, wait for a while, then connect the line again.

#### ■**Communication Protocol Result Code List**

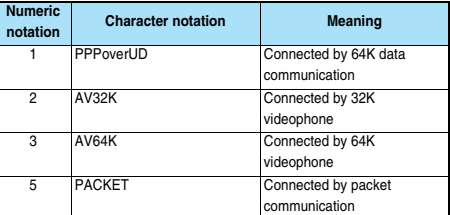

#### ■**Result Code Display Examples**

● When ATX0 is set:

CONNECT only appears at completion of the connection, regardless of the contents specified in the AT¥V command (see page 55).

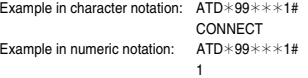

≥When ATX1 is set※:

・ If ATX1 and AT¥V0 are set (default):

A result code appears in the following format at completion of the connection: CONNECT<br/>chaud rate between the FOMA phone and PC><br>Example in character notation:  $\Delta TD \times 99 \times x \times 1#$  $E = \frac{1}{2}$ 

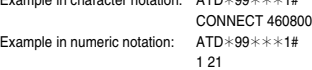

・ If ATX1 and AT¥V1 are set※:

A result code appears in the following format at completion of the connection: CONNECT<br/>baud rate between the FOMA phone and PC>PACKET<access point name (APN)>/<maximum baud rate for

upload (the FOMA phone → wireless base station)>/<maximum baud rate for download (the FOMA phone ← wireless base station)> Example in character notation:  $ATD*99****1#$ 

CONNECT 460800 PACKET mopera.ne.jp /384/3648 (Indicates that the FOMA phone connected to mopera.ne.jp at maximum 384 kbps for upload and maximum 3648 kbps for download.) Example in numeric notation: ATD  $*99$  \* \* \* 1# 1215

※If you specify ATX1 and AT¥V1 at the same time, you may not be able to correctly carry out the dial-up connection. You are advised to use only AT¥V0.

# **FOMA® P906i Kuten Code List**

#### **<How to read Kuten Code List>**

#### **First enter the number for "Kuten digit 1 to 3", and enter the number for "Kuten digit 4".**

● Some characters in Kuten Code List may appear different on the display.

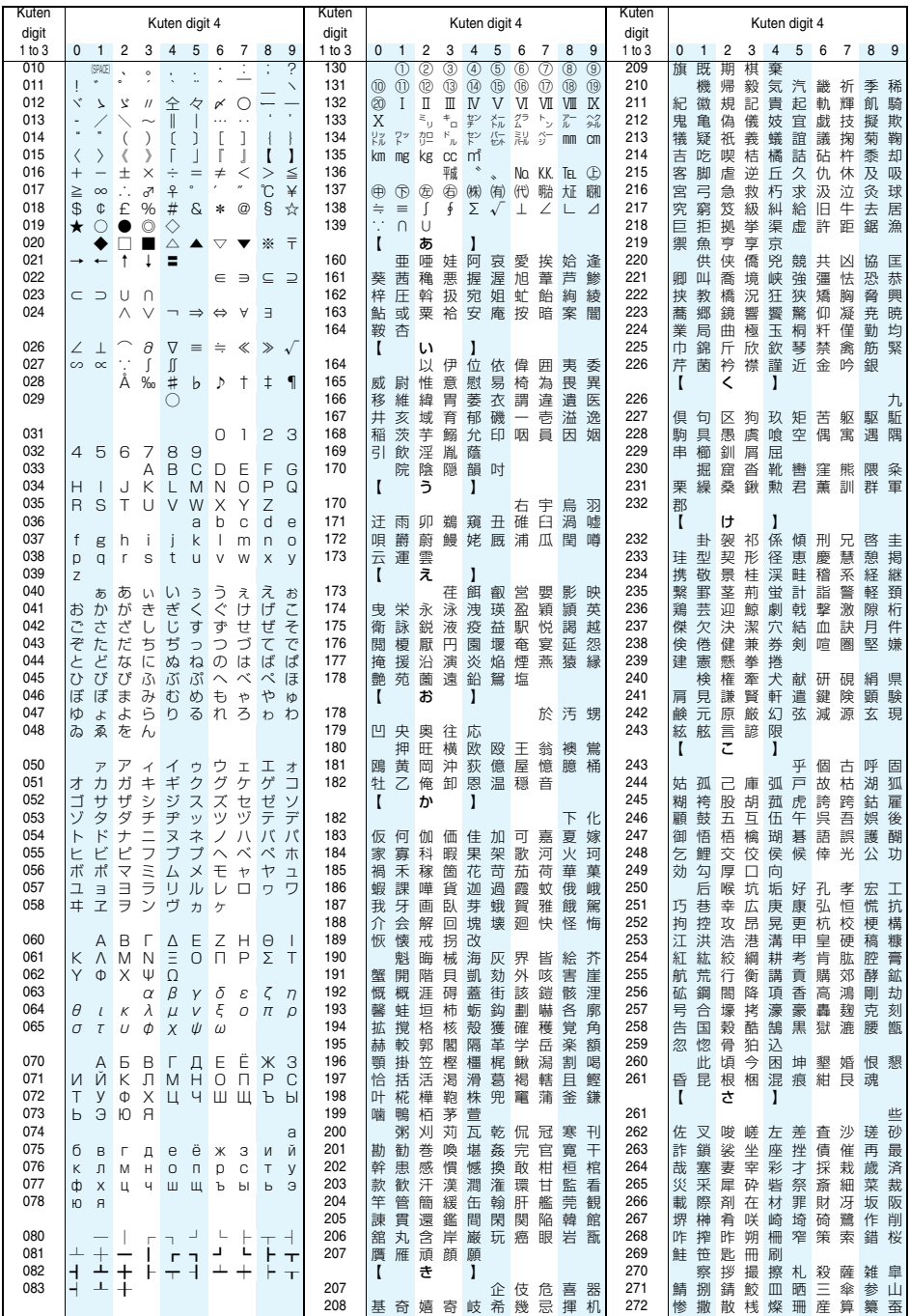

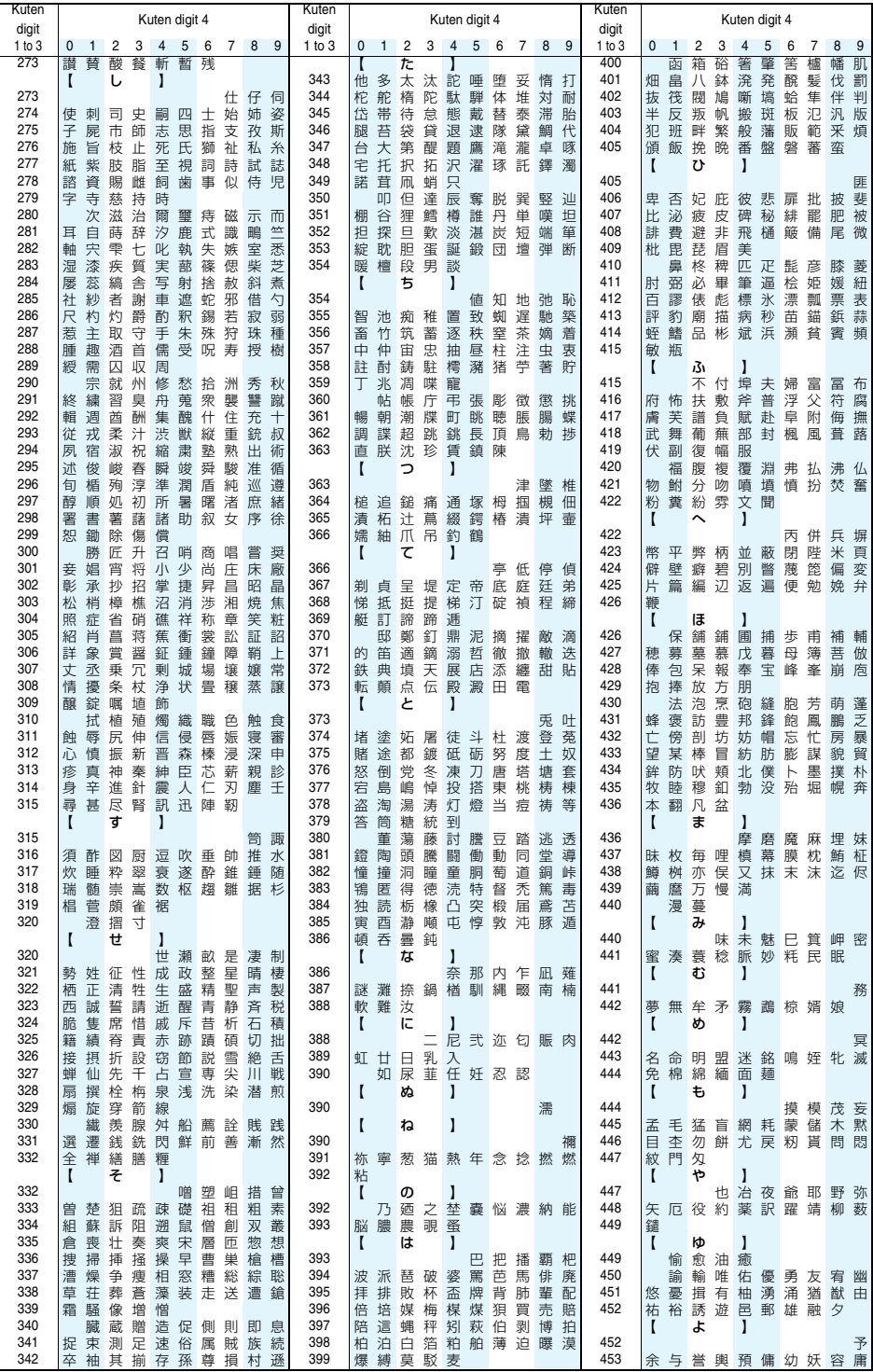

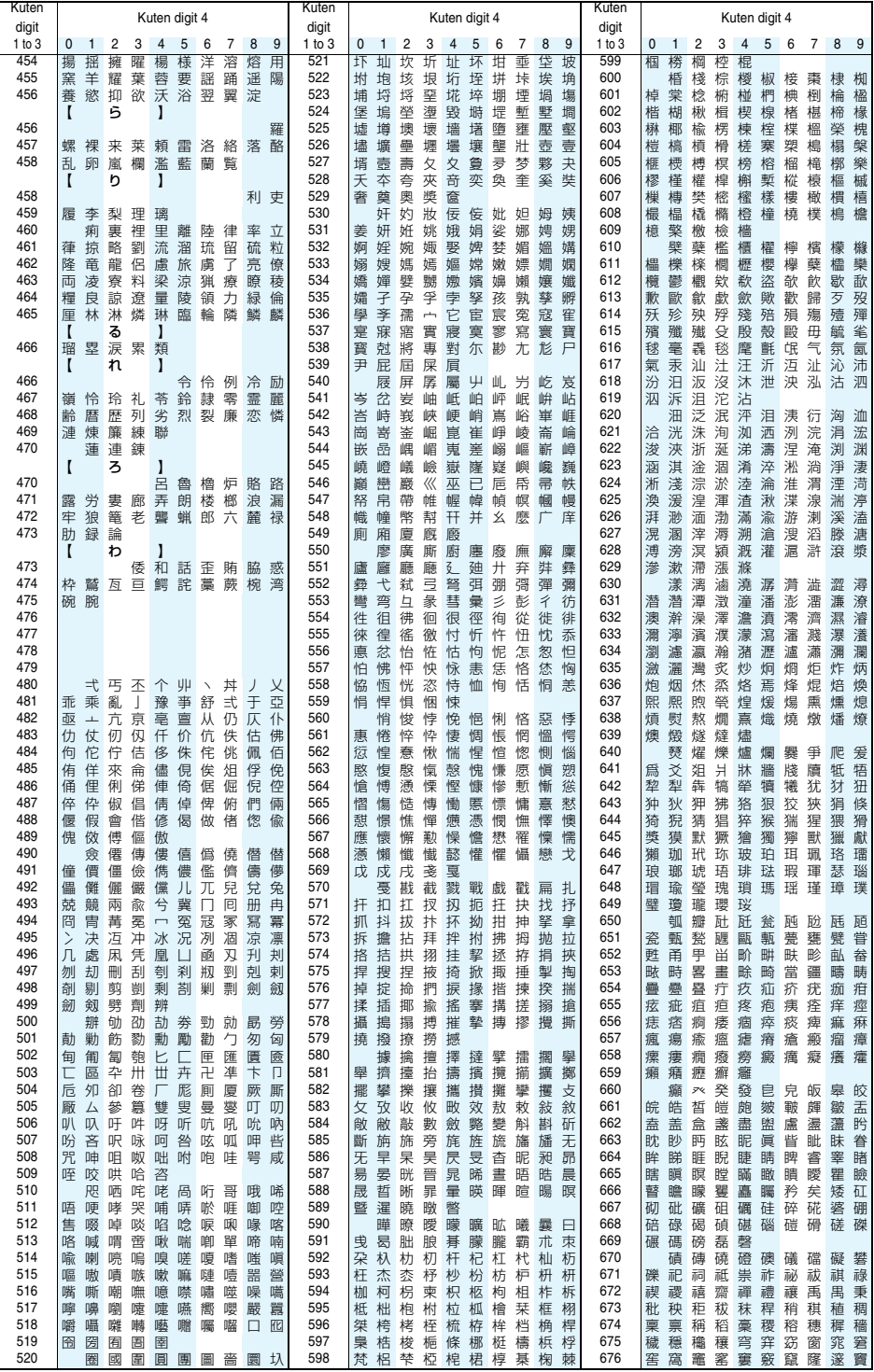

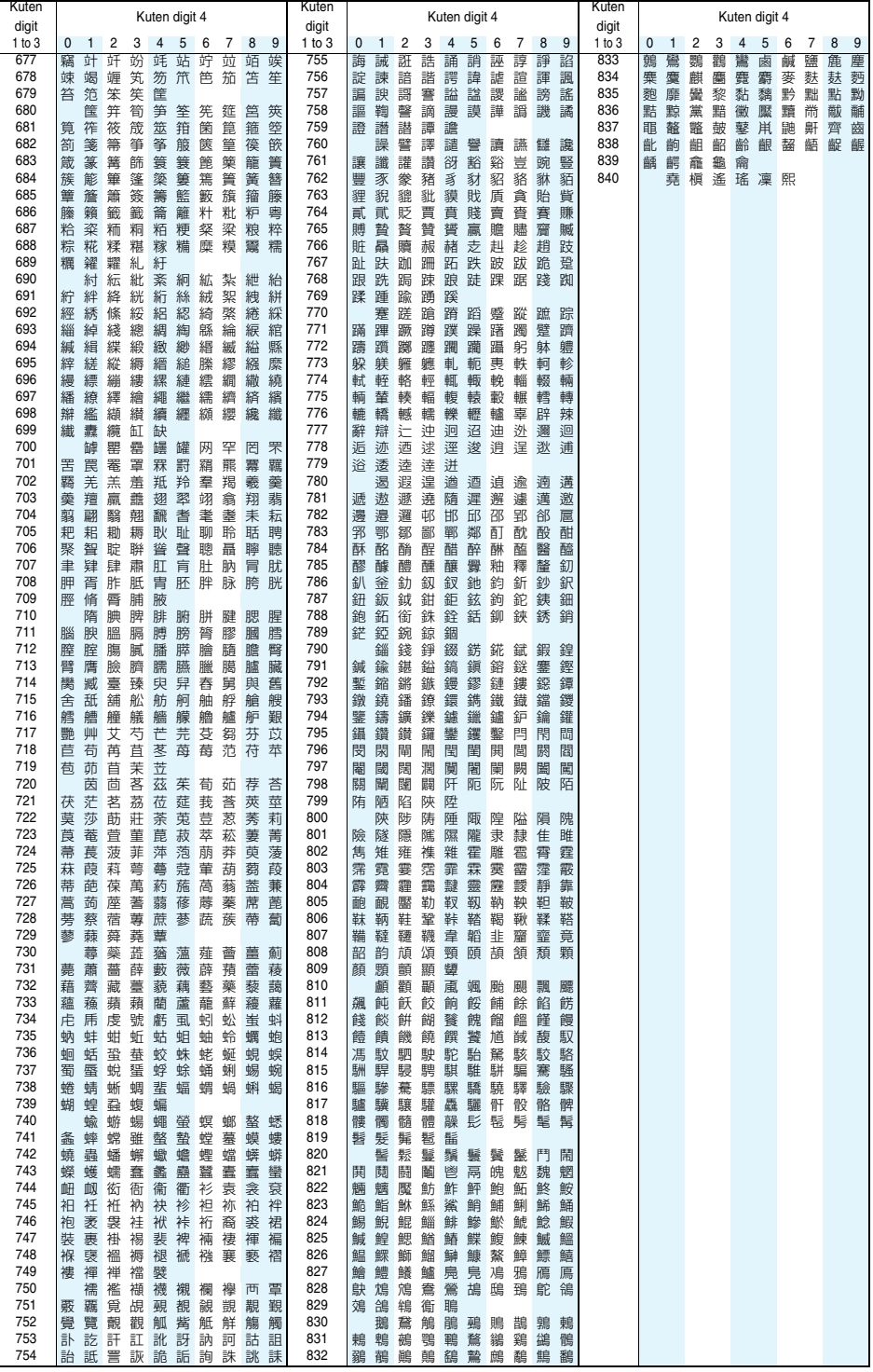